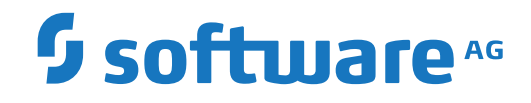

**Natural**

**Debugger und Dienstprogramme (Utilities)**

Version 9.1.2

April 2023

**ADABAS & NATURAL** 

Dieses Dokument gilt für Natural ab Version 9.1.2.

Hierin enthaltene Beschreibungen unterliegen Änderungen und Ergänzungen, die in nachfolgenden Release Notes oder Neuausgaben bekanntgegeben werden.

Copyright © 1979-2023 Software AG, Darmstadt, Deutschland und/oder Software AG USA, Inc., Reston, VA, USA, und/oder ihre Tochtergesellschaften und/oder ihre Lizenzgeber.

Der Name Software AG und die Namen der Software AG Produkte sind Marken der Software AG und/oder Software AG USA Inc., einer ihrer Tochtergesellschaften oder ihrer Lizenzgeber. Namen anderer Gesellschaften oder Produkte können Marken ihrer jeweiligen Schutzrechtsinhaber sein.

Nähere Informationen zu den Patenten und Marken der Software AG und ihrer Tochtergesellschaften befinden sich unter http://documentation.softwareag.com/legal/.

Diese Software kann Teile von Software-Produkten Dritter enthalten. Urheberrechtshinweise, Lizenzbestimmungen sowie zusätzliche Rechte und Einschränkungen dieser Drittprodukte können dem Abschnitt "License Texts, Copyright Notices and Disclaimers of Third Party Products" entnommen werden. Diese Dokumente enthalten den von den betreffenden Lizenzgebern oder den Lizenzen wörtlich vorgegebenen Wortlaut und werden daher in der jeweiligen Ursprungsprache wiedergegeben. Für einzelne, spezifische Lizenzbeschränkungen von Drittprodukten siehe PART E der Legal Notices, abrufbar unter dem Abschnitt "License Terms and Conditions for Use of Software AG Products / Copyrights and Trademark Notices of Software AG Products". Diese Dokumente sind Teil der Produktdokumentation, die unter http://softwareag.com/licenses oder im Verzeichnis der lizenzierten Produkte zu finden ist.

Die Nutzung dieser Software unterliegt den Lizenzbedingungen der Software AG. Diese Bedingungen sind Bestandteil der Produktdokumentation und befinden sich unter http://softwareag.com/licenses und/oder im Wurzelverzeichnis des lizenzierten Produkts.

#### **Dokument-ID: NAT-DEBUG-912-20230424DE**

## Inhaltsverzeichnis

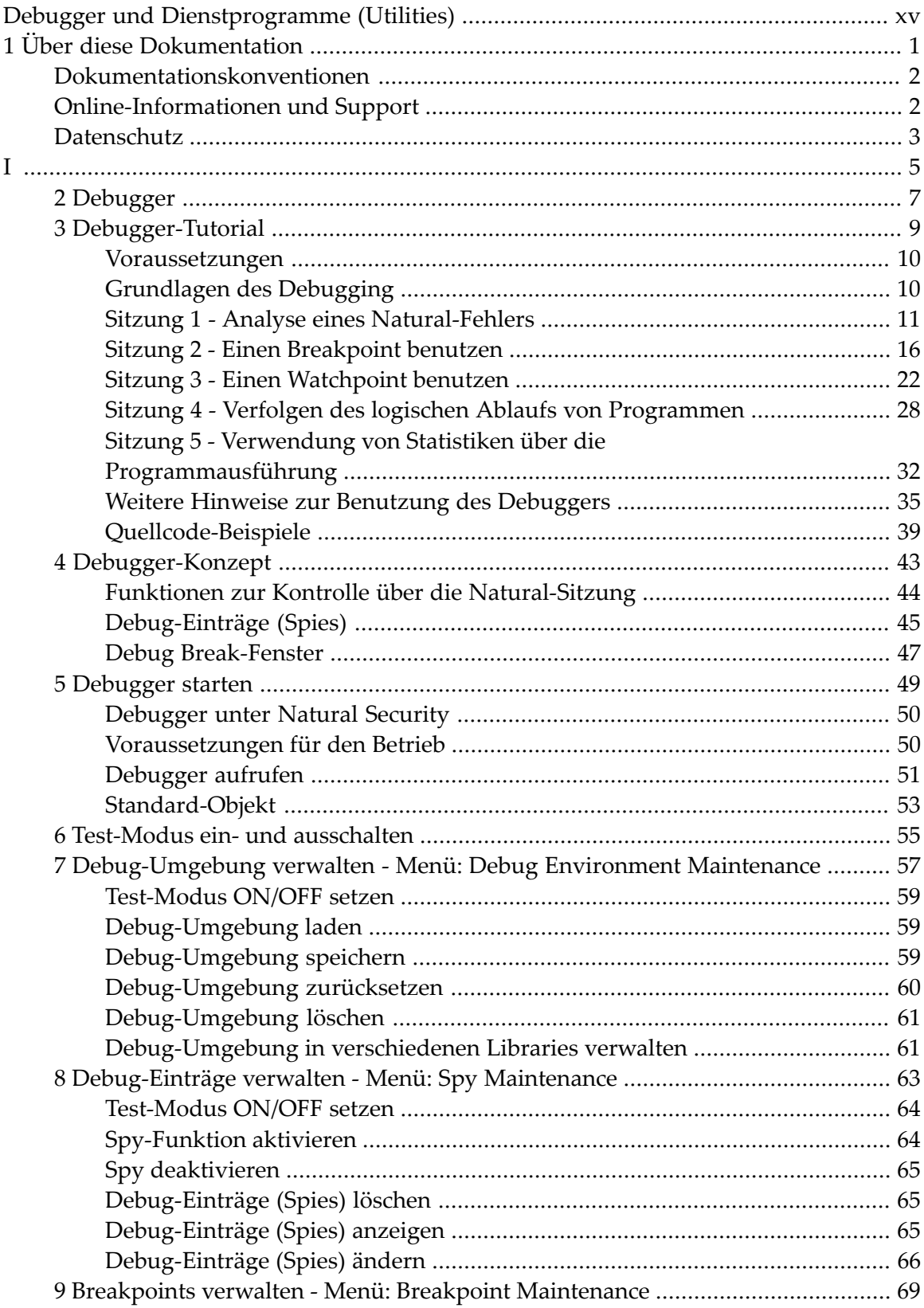

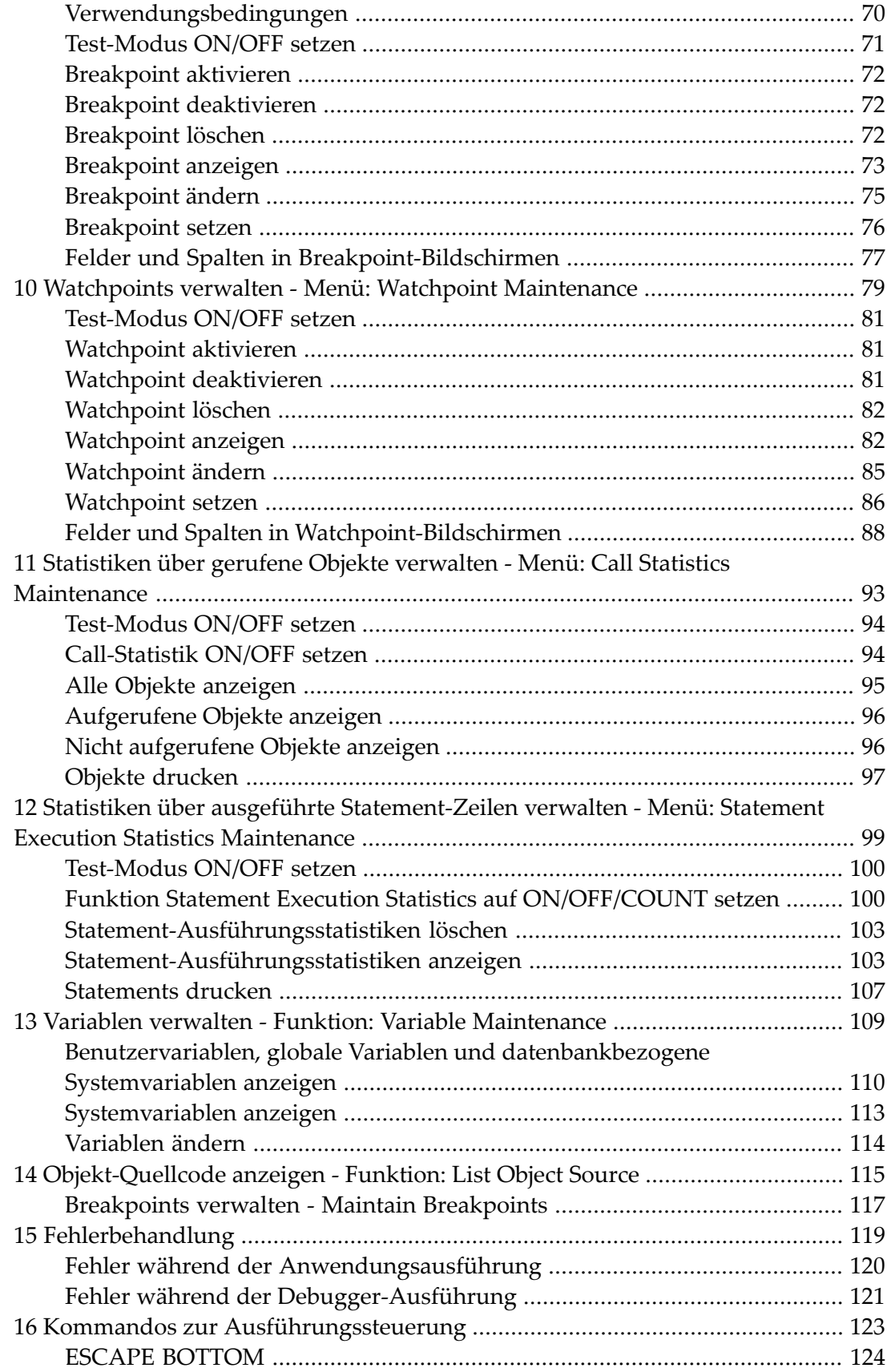

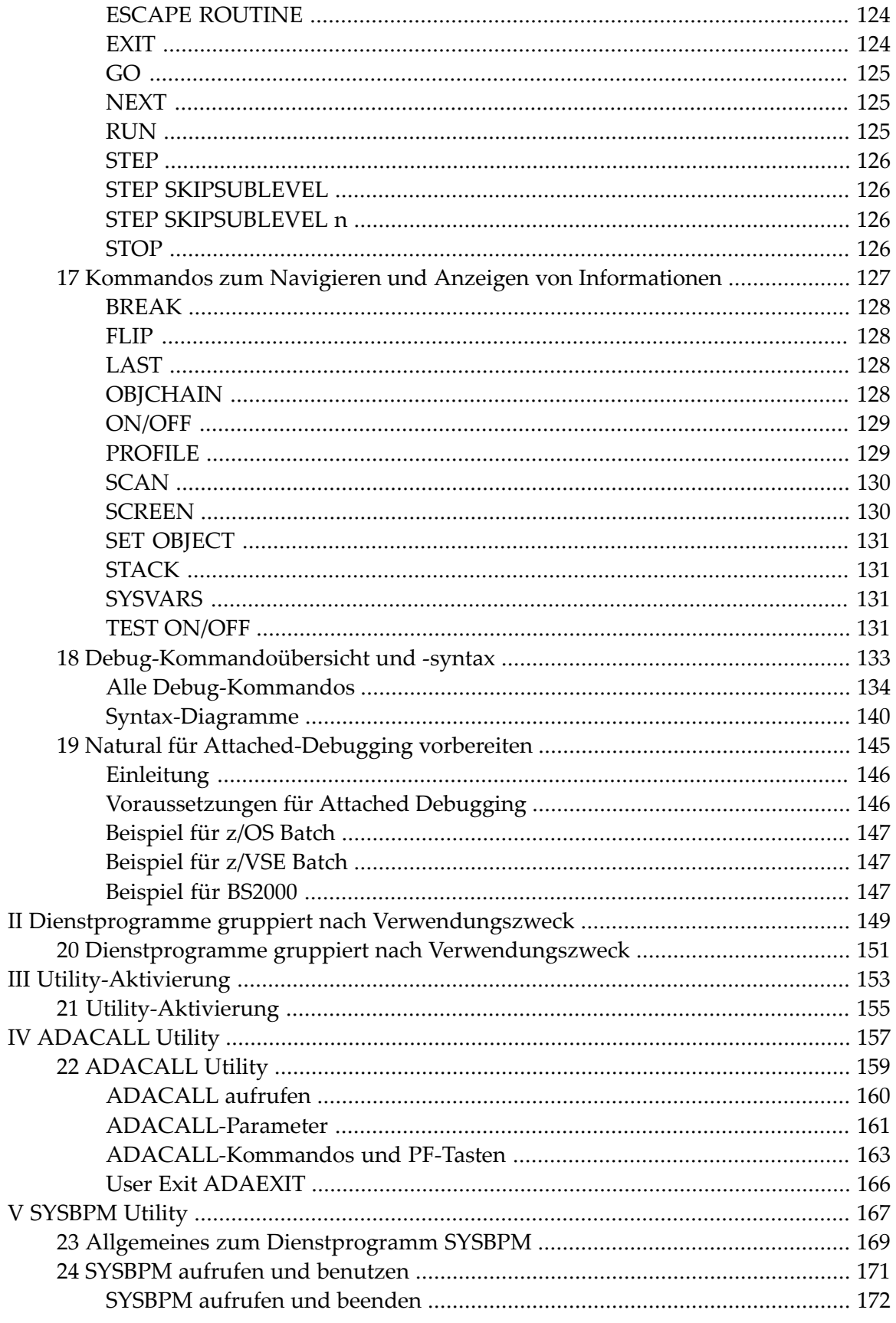

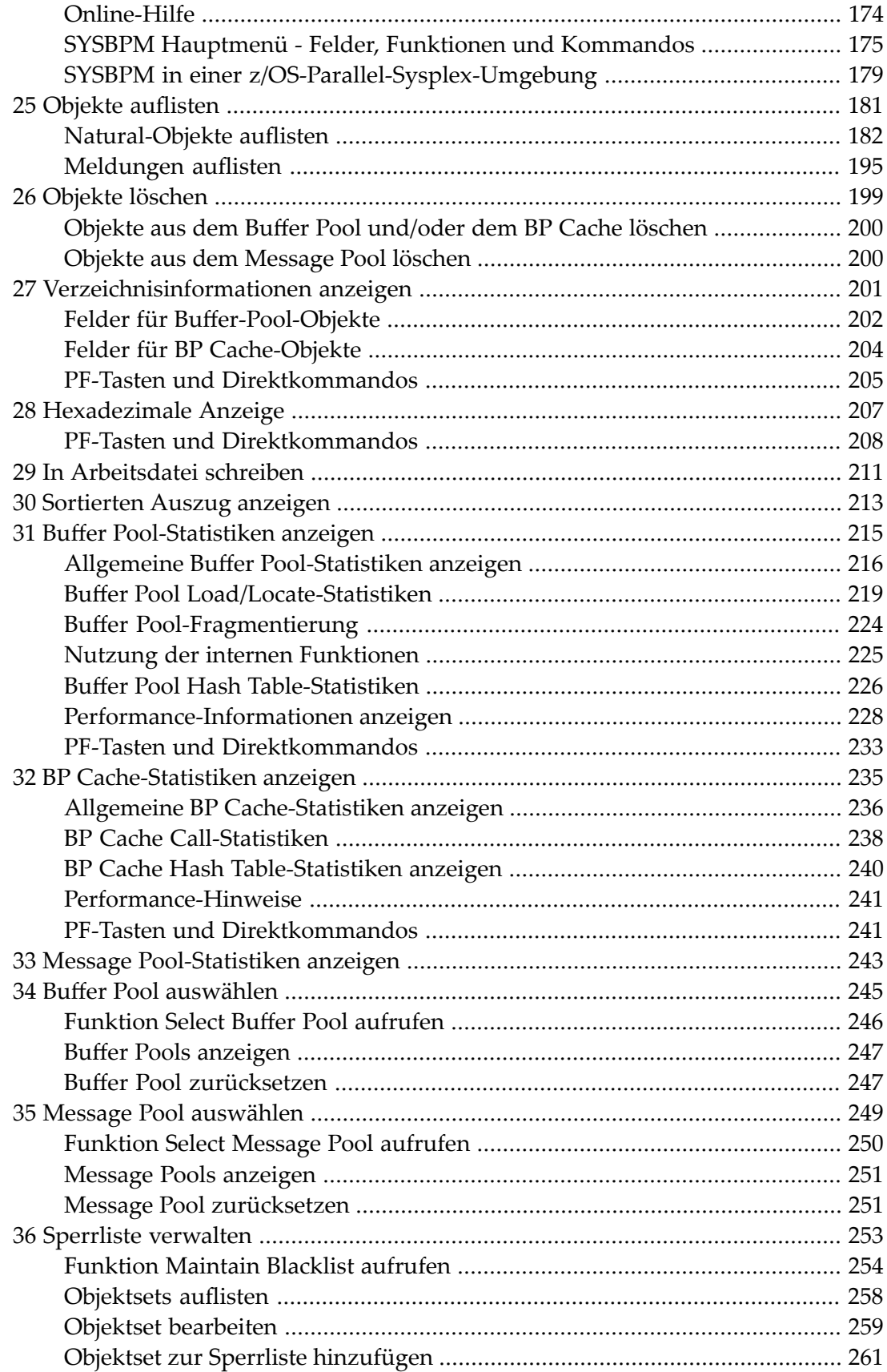

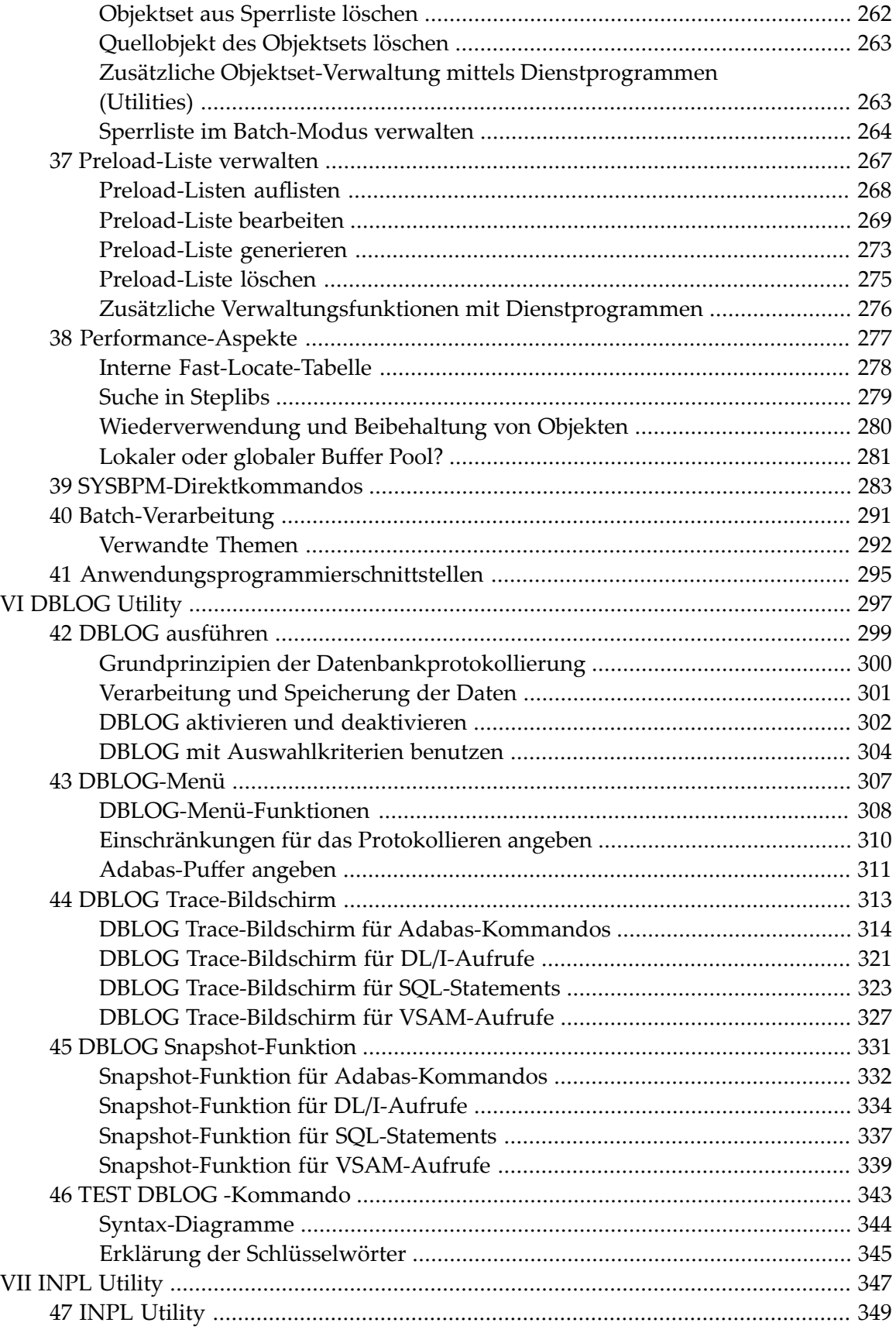

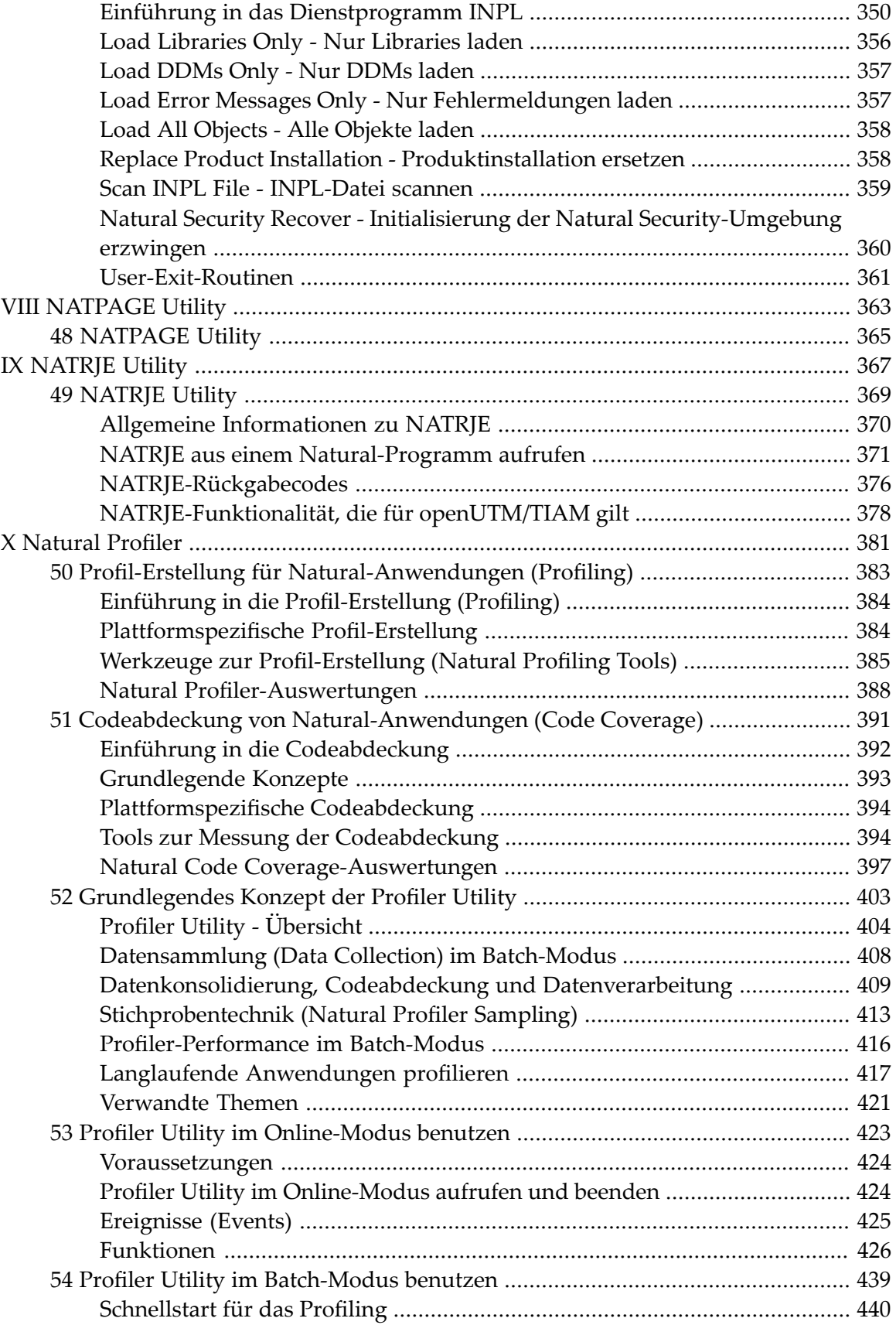

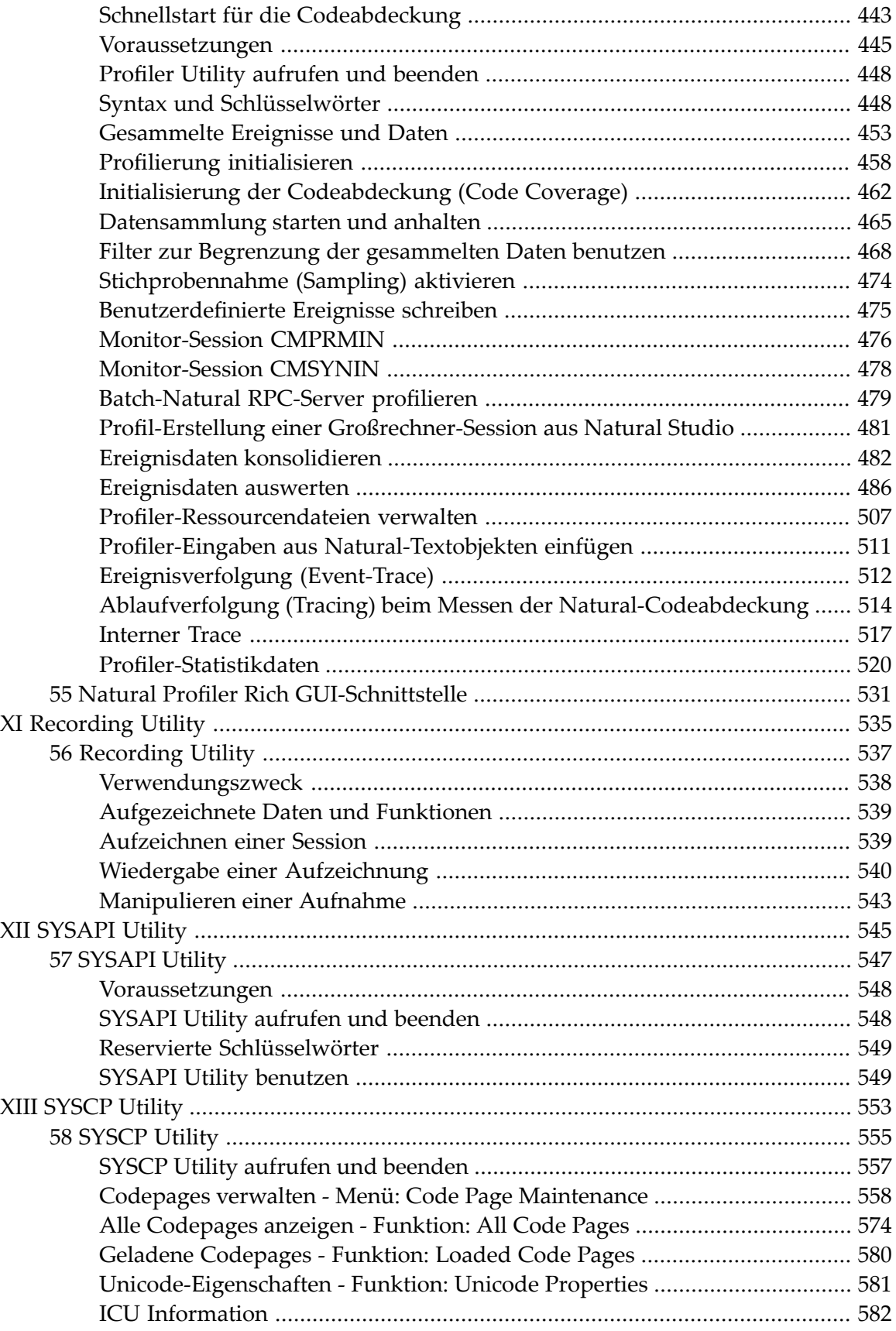

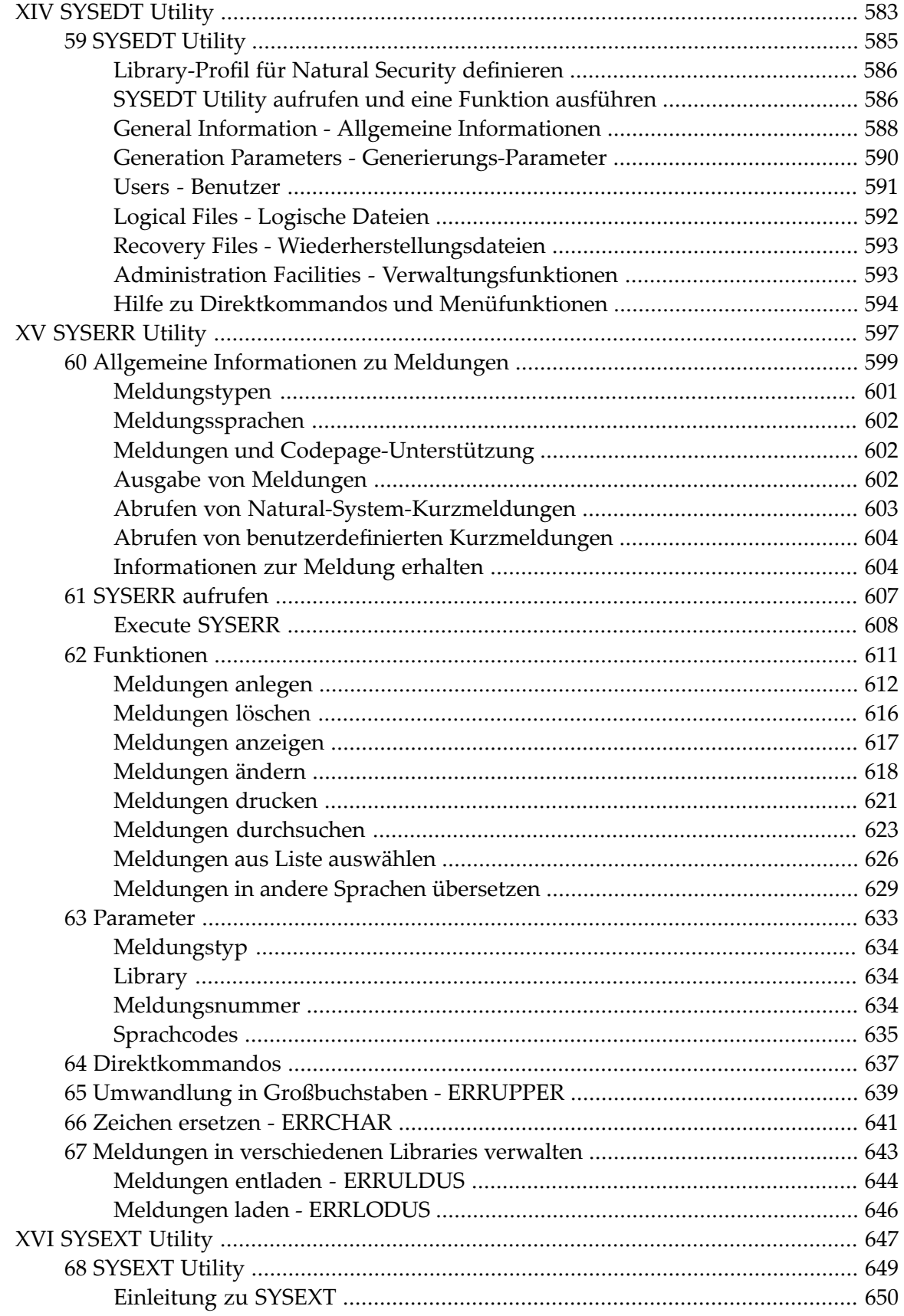

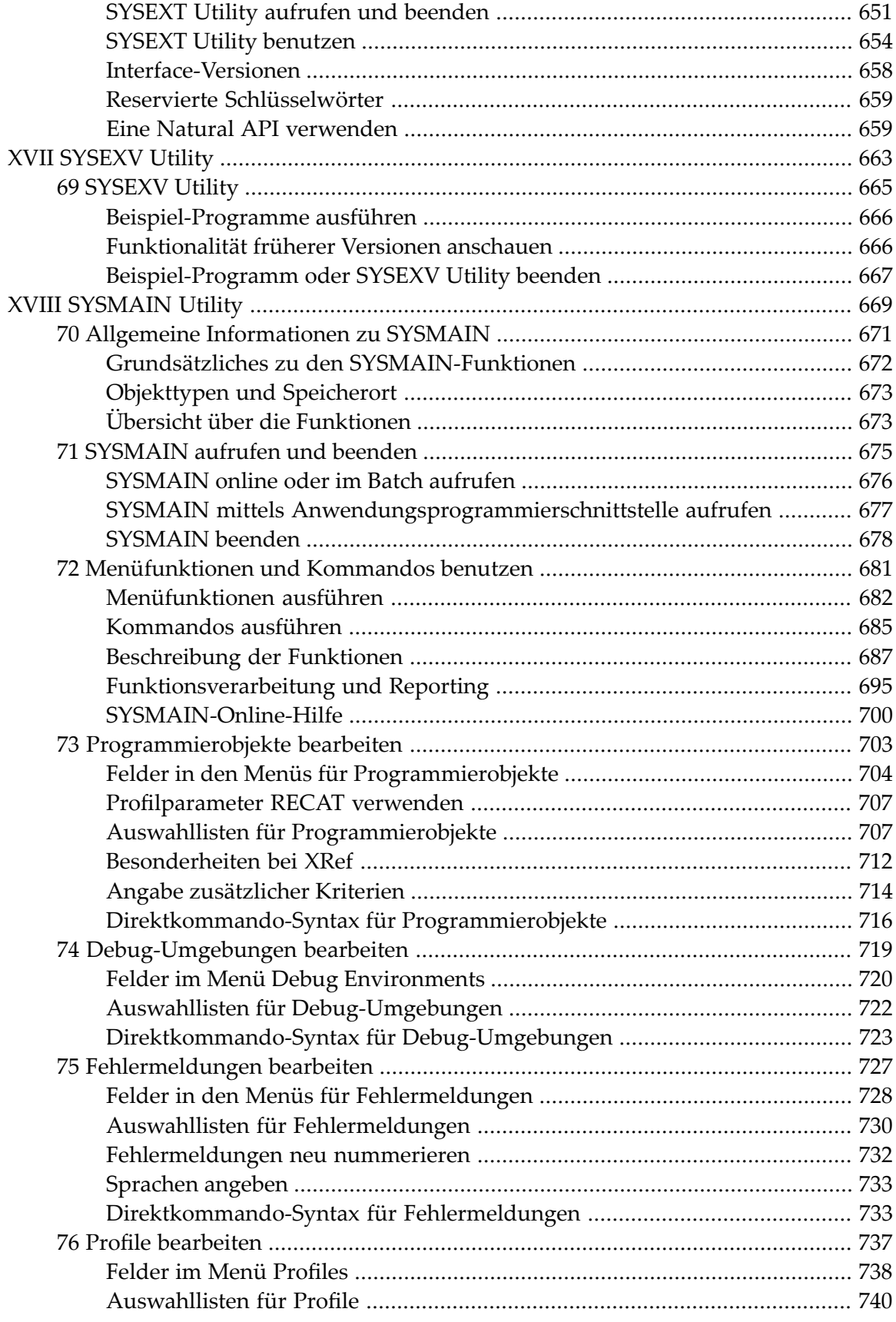

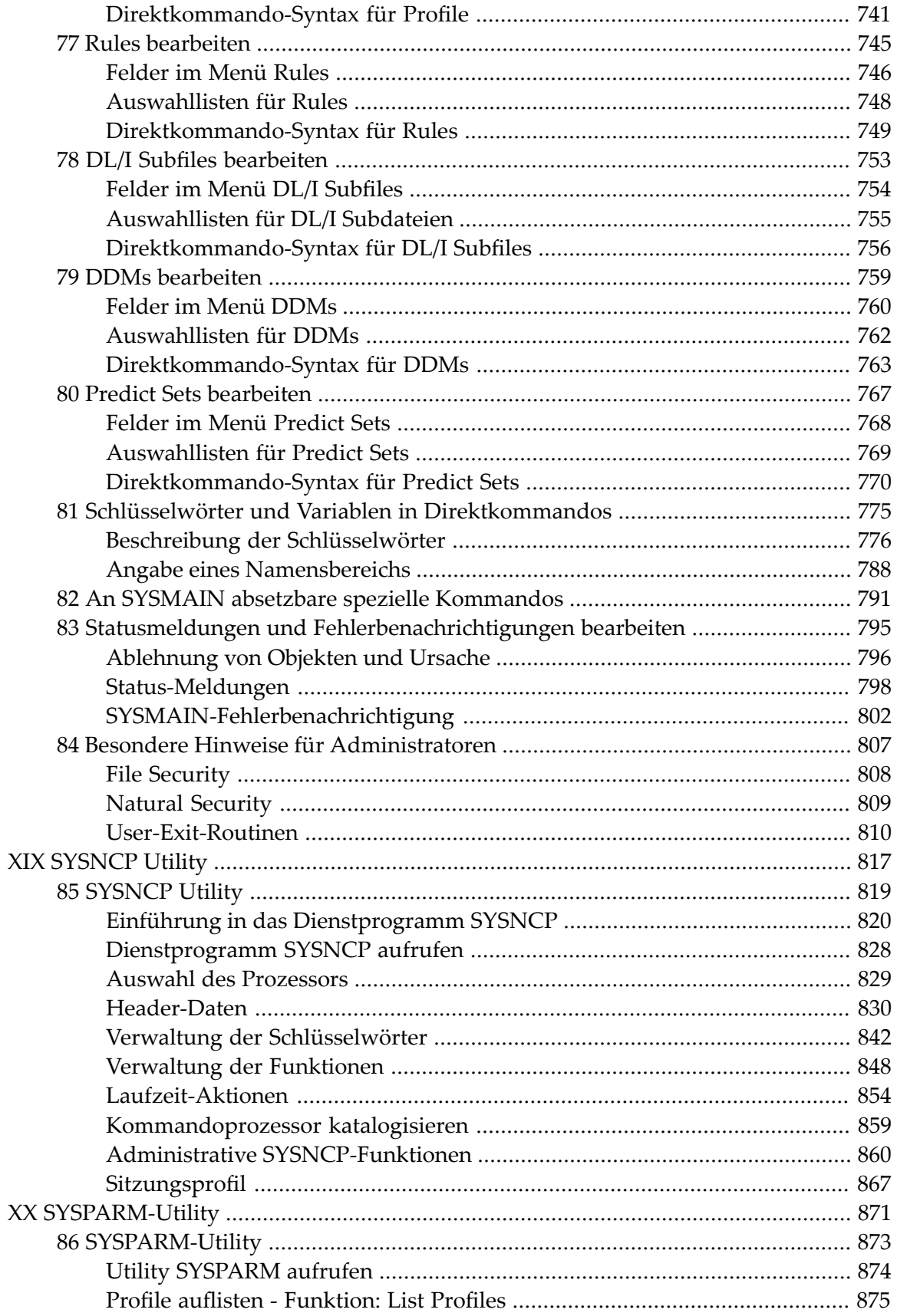

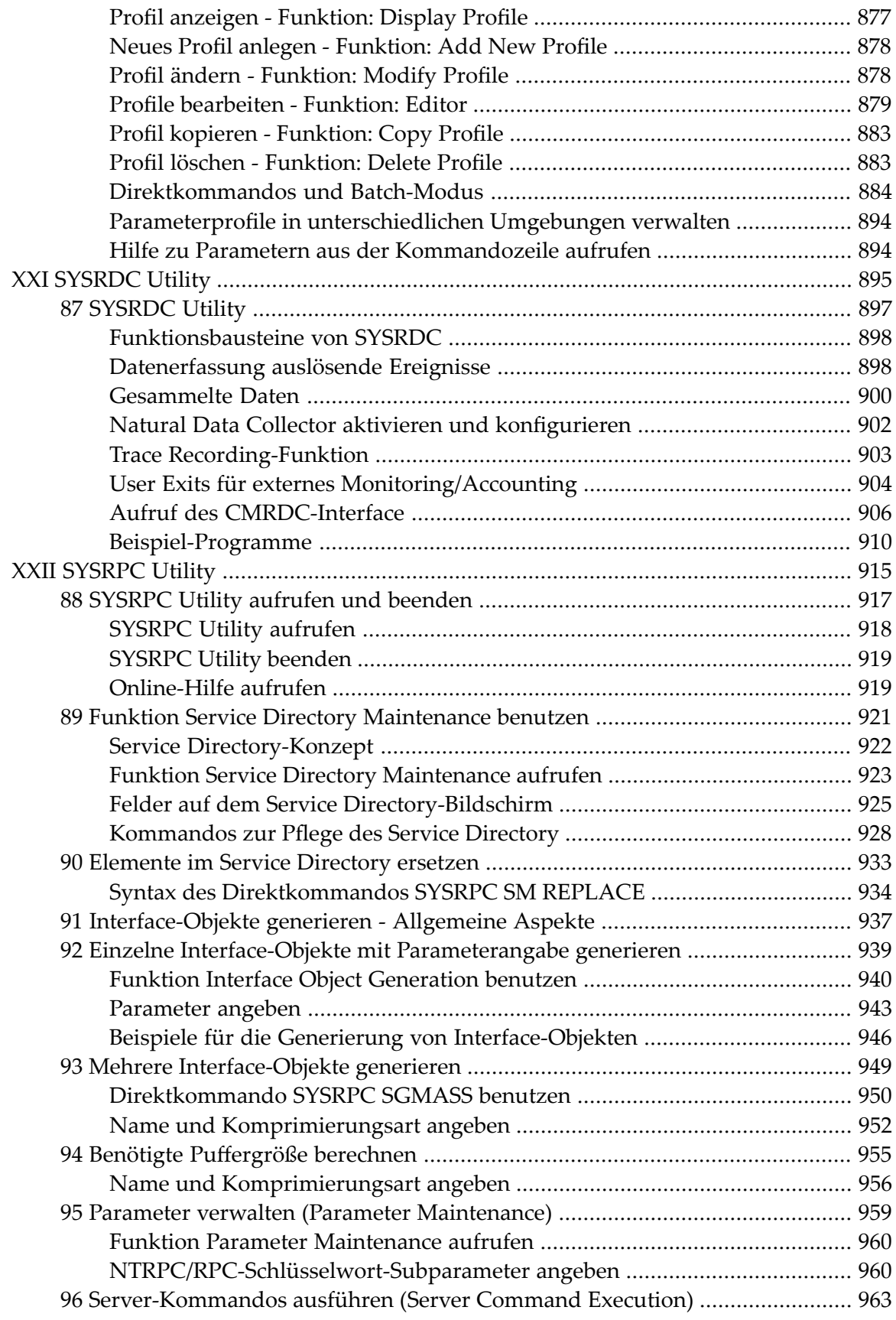

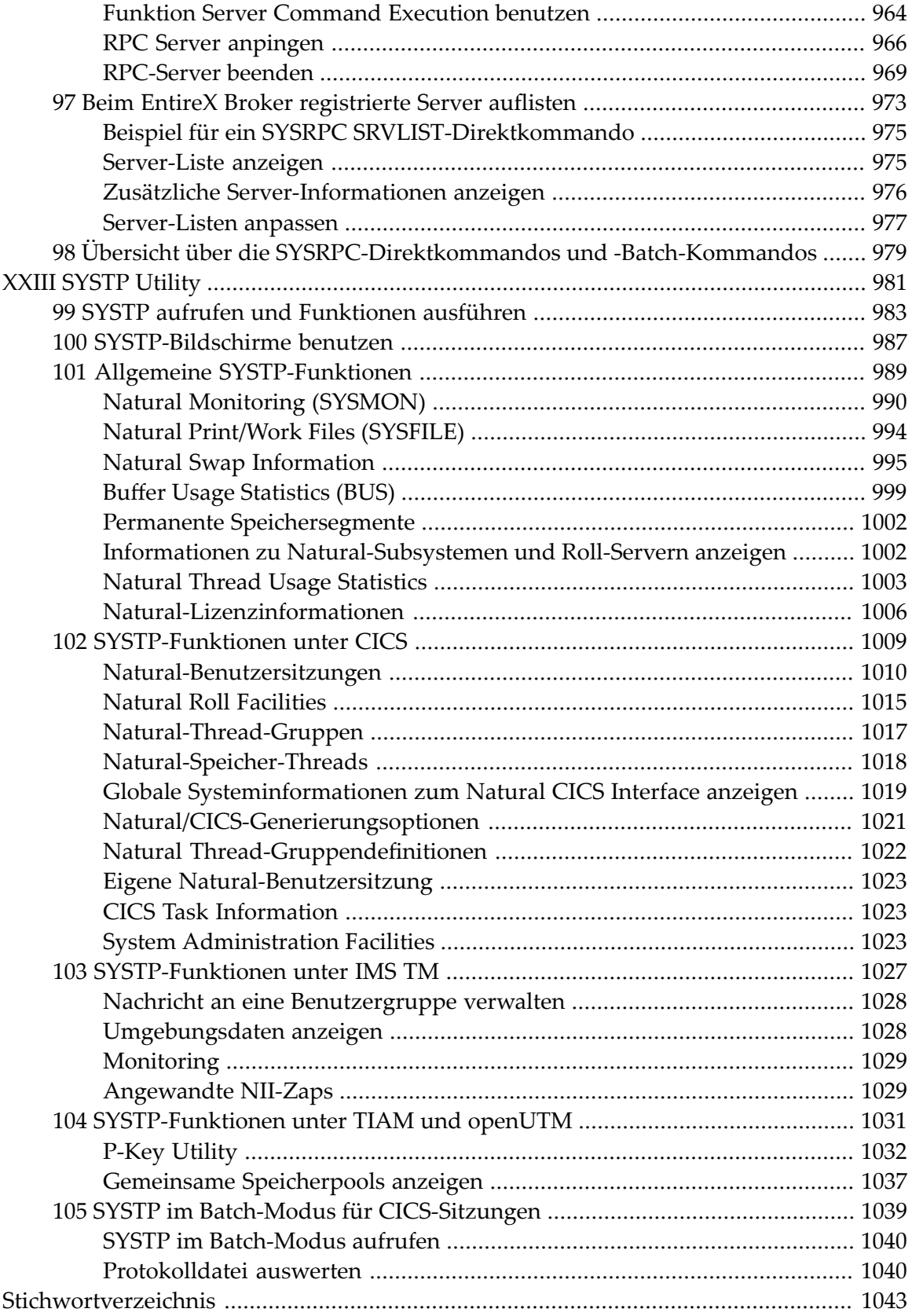

## <span id="page-14-0"></span>**Debugger und Dienstprogramme (Utilities)**

Dieses Dokument enthält die Beschreibungen für den Natural-Debugger und die Natural-Dienstprogramme (Utilities).

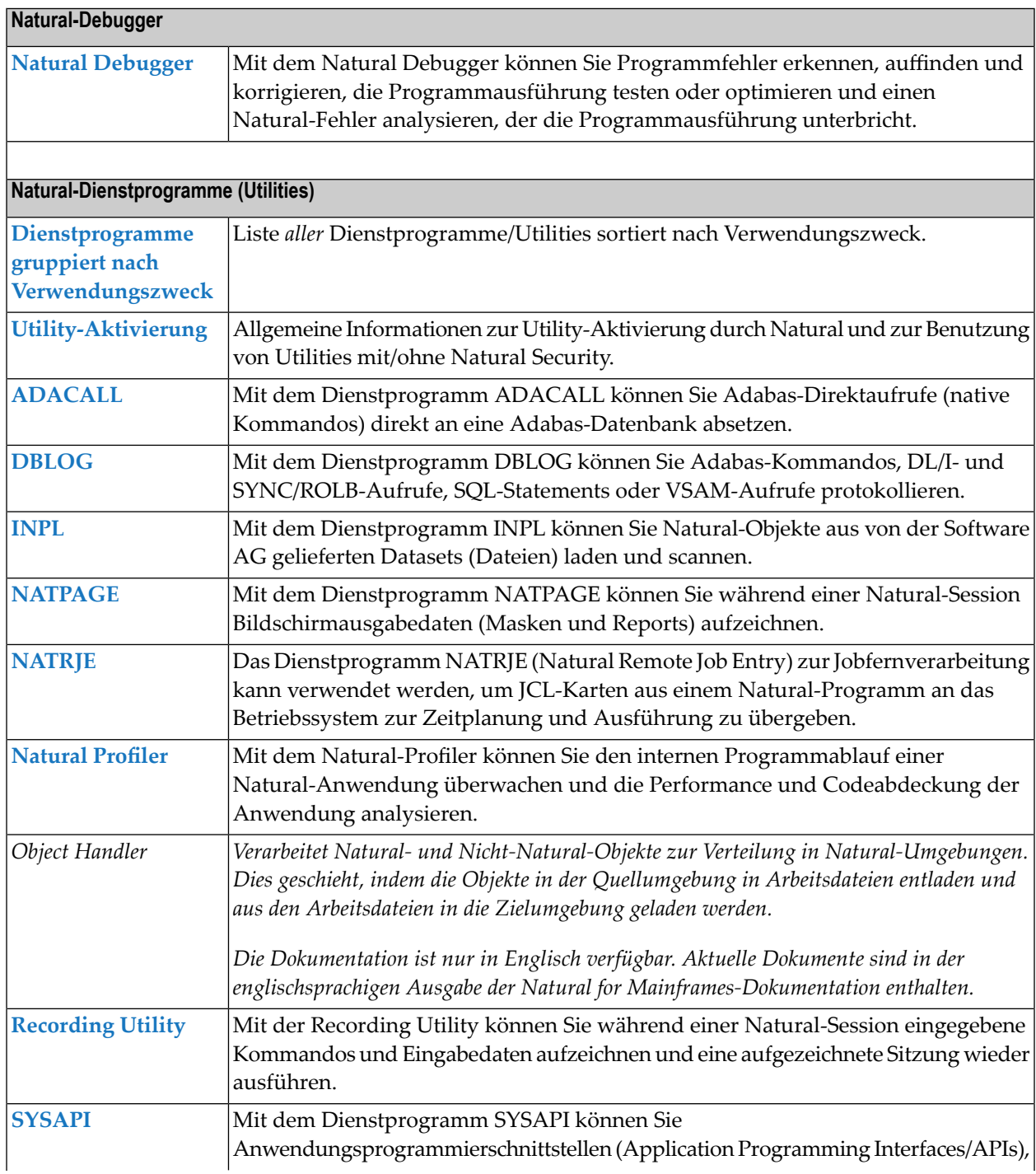

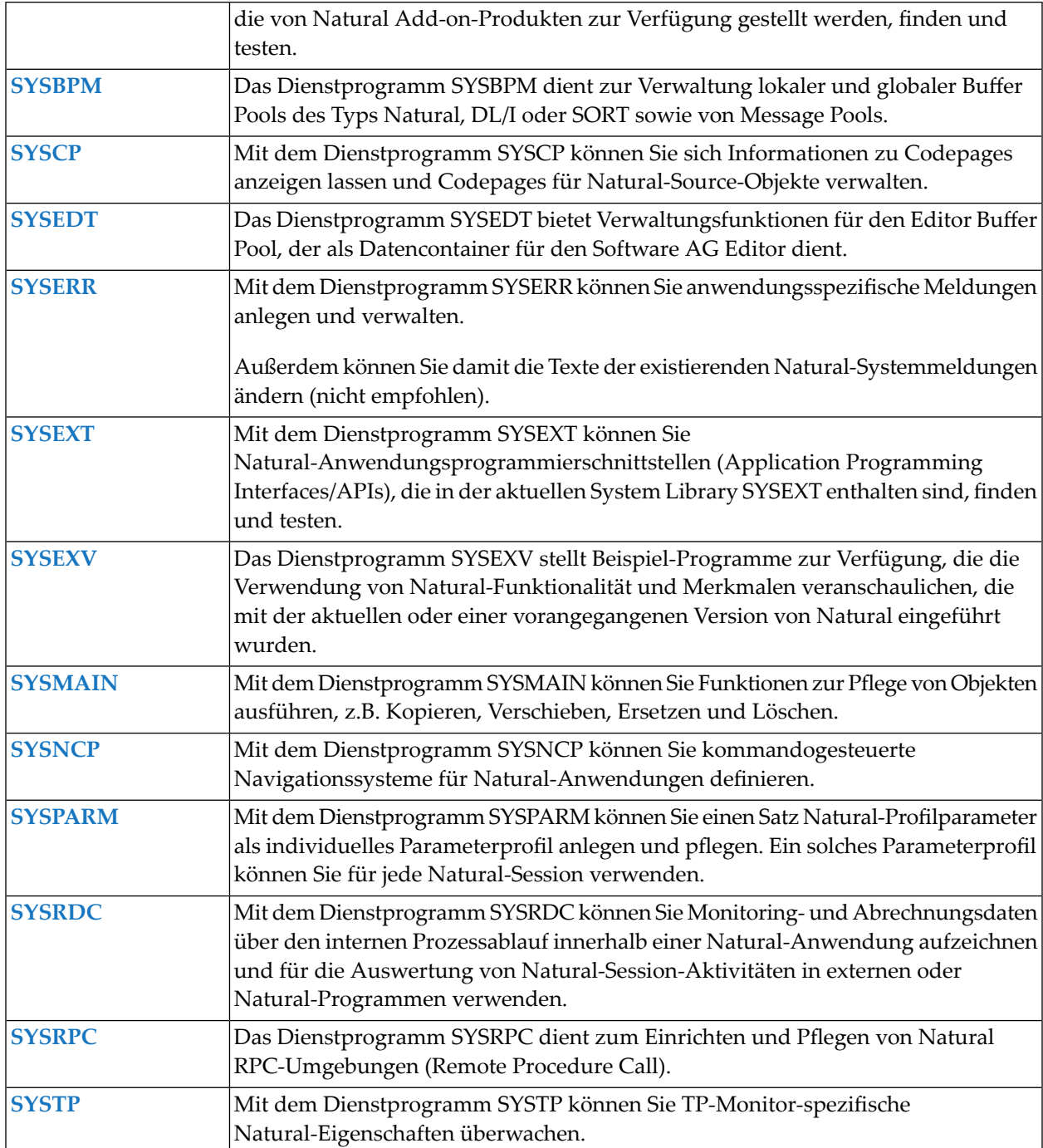

## <span id="page-16-0"></span> $\mathbf{1}$ Über diese Dokumentation

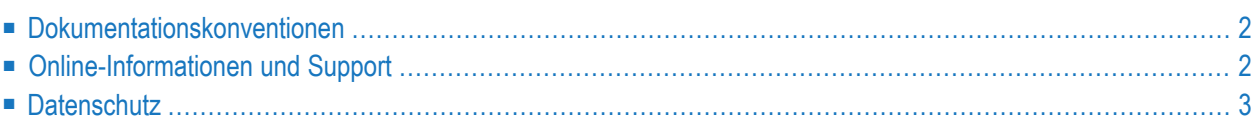

## <span id="page-17-0"></span>**Dokumentationskonventionen**

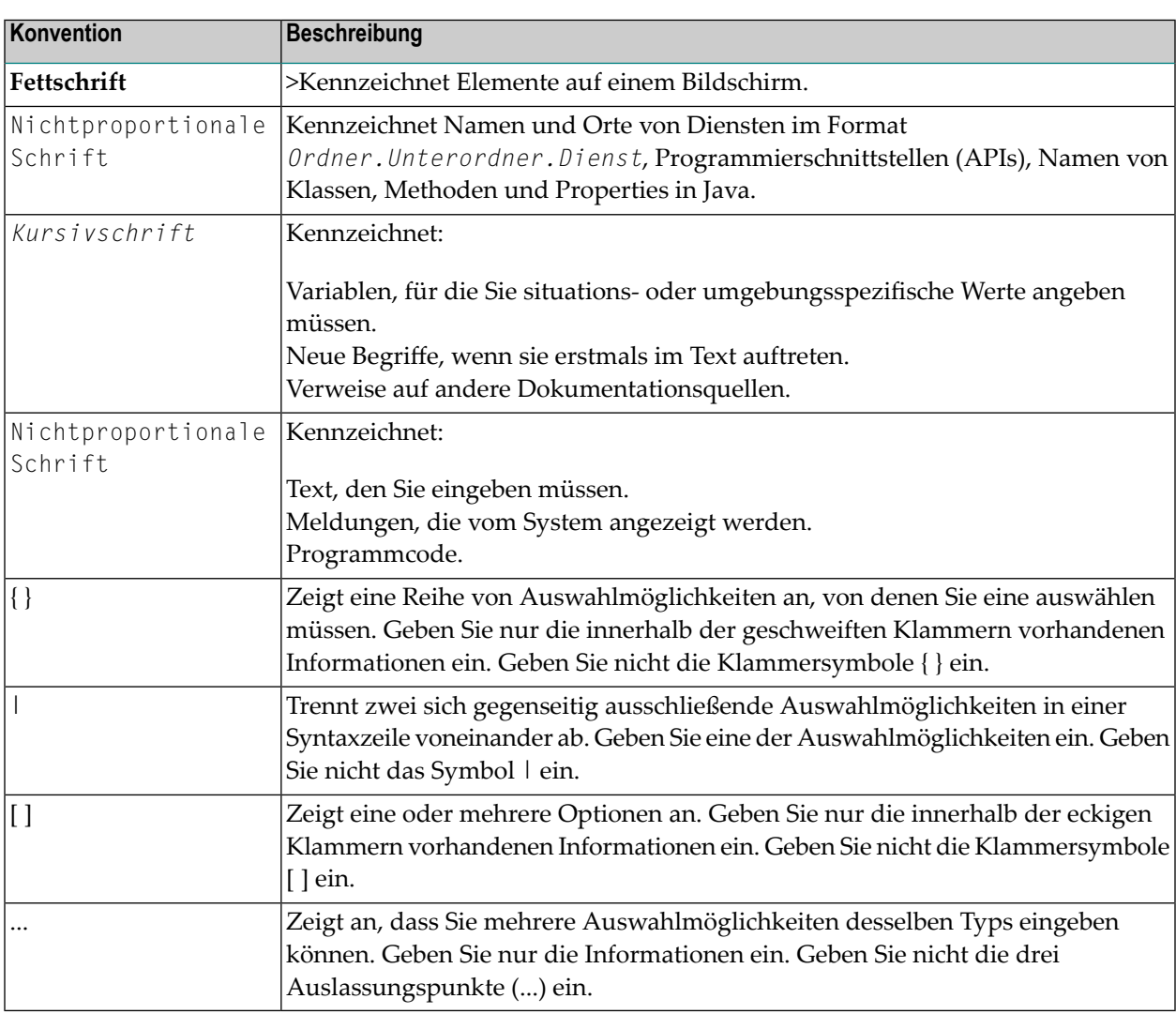

## <span id="page-17-1"></span>**Online-Informationen und Support**

#### **Produktdokumentation**

Sie finden die Produktdokumentation auf unserer Dokumentationswebsite unter **[https://documen](https://documentation.softwareag.com/)[tation.softwareag.com](https://documentation.softwareag.com/)**.

Zusätzlich können Sie auch über **[https://www.softwareag.cloud](https://www.softwareag.cloud/)** auf die Dokumentation für die Cloud-Produkte zugreifen. Navigieren Sie zum gewünschten Produkt und gehen Sie dann, je nach Produkt, zu "Developer Center", "User Center" oder "Documentation".

## **Produktschulungen**

Sie finden hilfreiches Produktschulungsmaterial auf unserem Lernportal unter **[https://knowled](https://knowledge.softwareag.com/)[ge.softwareag.com](https://knowledge.softwareag.com/)**.

## **Tech Community**

Auf der Website unserer Tech Community unter **[https://techcommunity.softwareag.com](https://techcommunity.softwareag.com/)** können Sie mit Experten der Software AG zusammenarbeiten. Von hier aus können Sie zum Beispiel:

- Unsere umfangreiche Wissensdatenbank durchsuchen.
- In unseren Diskussionsforen Fragen stellen und Antworten finden.
- Die neuesten Nachrichten und Ankündigungen der Software AG lesen.
- Unsere Communities erkunden.
- Unsere öffentlichen Repositories auf GitHub and Docker unter **[https://github.com/softwareag](https://github.com/softwareag/)** und **[https://hub.docker.com/publishers/softwareag>](https://hub.docker.com/publishers/softwareag/)** besuchen und weitere Ressourcen der Software AG entdecken.

## **Produktsupport**

Support für die Produkte der Software AG steht lizenzierten Kunden über unser Empower-Portal unter **[https://empower.softwareag.com>](https://empower.softwareag.com/)** zur Verfügung. Für viele Dienstleistungen auf diesem Portal benötigen Sie ein Konto. Wenn Sie noch keines haben, dann können Sie es unter **[htt](https://empower.softwareag.com/register/)[ps://empower.softwareag.com/register>](https://empower.softwareag.com/register/)** beantragen. Sobald Sie ein Konto haben, können Sie zum Beispiel:

- Produkte, Aktualisierungen und Programmkorrekturen herunterladen.
- Das Knowledge Center nach technischen Informationen und Tipps durchsuchen.
- Frühwarnungen und kritische Alarme abonnieren.
- <span id="page-18-0"></span>■ Supportfälle öffnen und aktualisieren.
- Anfragen für neue Produktmerkmale einreichen.

## **Datenschutz**

Die Produkte der Software AG stellen Funktionen zur Verarbeitung von personenbezogenen Daten gemäß der Datenschutz-Grundverordnung (DSGVO) der Europäischen Union zur Verfügung. Gegebenenfalls sind in der betreffenden Systemverwaltungsdokumentation entsprechende Schritte dokumentiert.

# <span id="page-20-0"></span>**I**

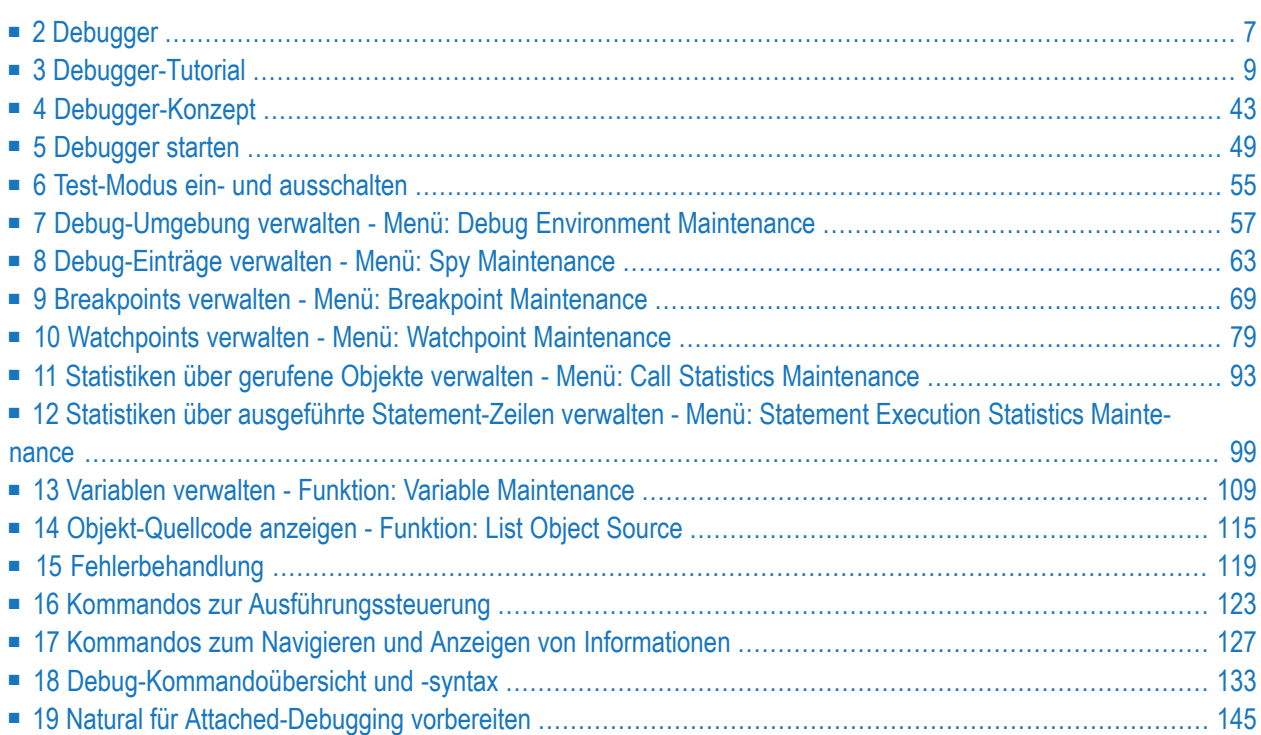

# <span id="page-22-0"></span>**2 Debugger**

Mit dem Debugger können Sie Programmfehler erkennen, auffinden und korrigieren, die Programmausführung testen oder optimieren und einen Natural-Fehler analysieren, der die Programmausführung unterbricht.

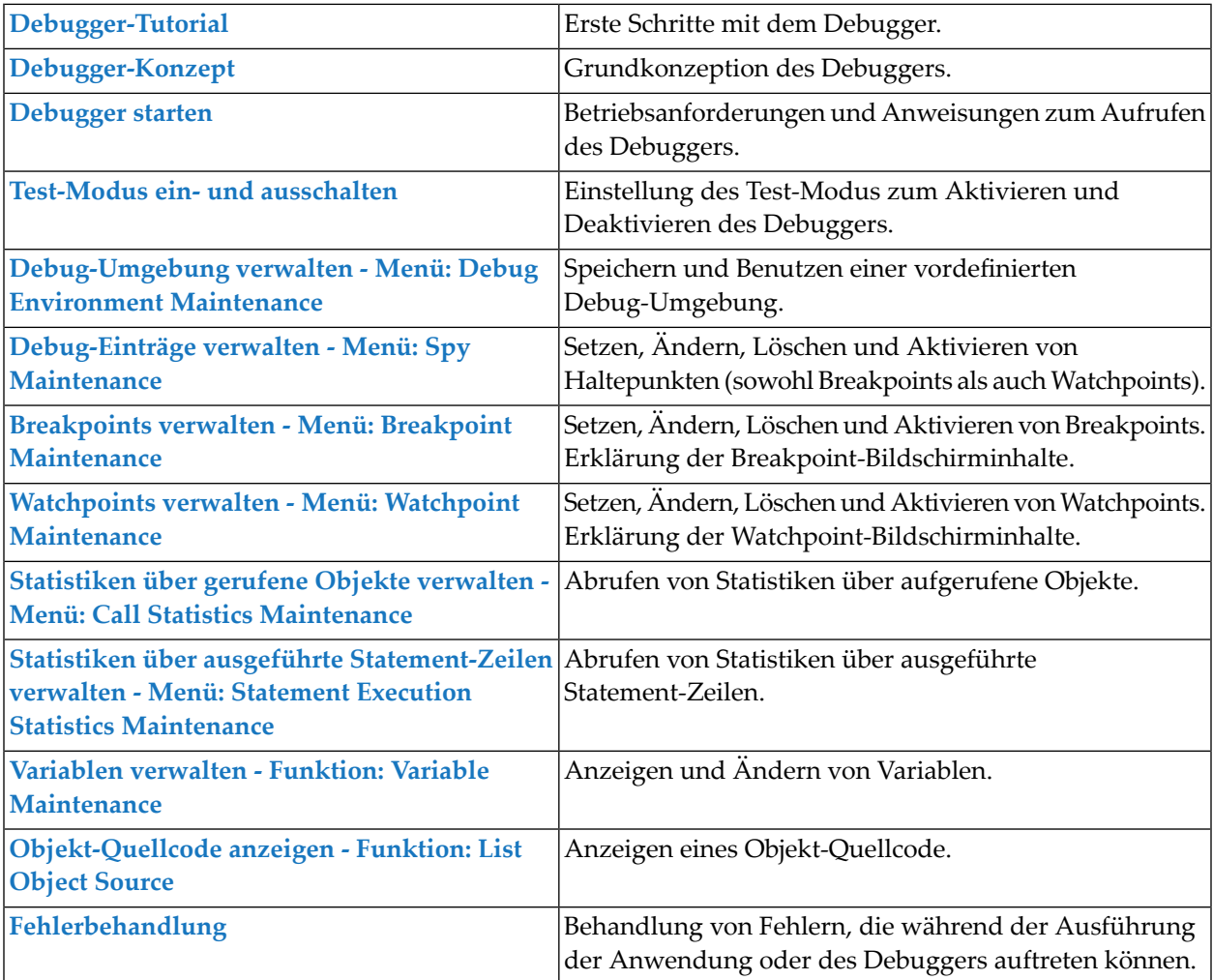

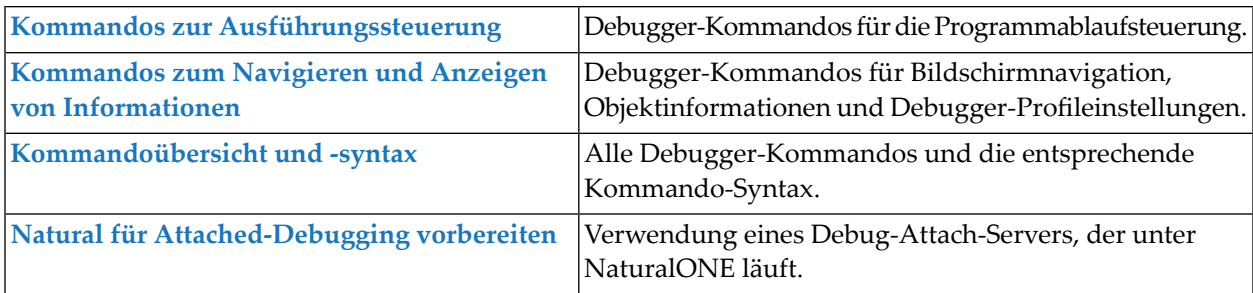

#### **Anmerkungen:**

- 1. Die Sprache der Debugger-Benutzungsoberfläche ist Englisch. Daher sind im folgenden Dokument alle zur Orientierung erforderlichen englischen Literale beibehalten und ggf. nur in Klammern übersetzt worden.
- 2. Terminologie: ["Breakpoints"](#page-84-0) und ["Watchpoints"](#page-94-0) sind Debug-Haltepunkte. ["Spies"](#page-78-0) ist der Sammelbegriff für diese Haltepunkte. Die Funktion "Spy" dient zur Verwaltung der verschiedenen Debug-Einträge.
- 3. Die in diesem Dokument verwendete Notation *vrs* bzw. *vr* steht als Platzhalter für die betreffende Produktversion (siehe auch Version im *Glossar*).

## <span id="page-24-0"></span> $3$ Debugger-Tutorial

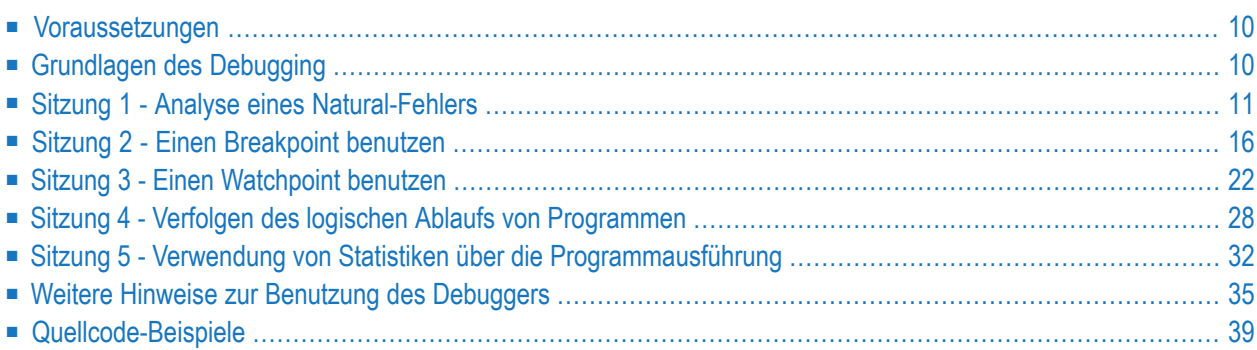

In diesem Tutorial werden die grundlegenden Funktionen des Debuggers vorgestellt und verschiedene Debugging-Methoden besprochen. Das Tutorial führt Sie durch ein einfaches Szenario, das demonstriert, wie der Debugger verwendet werden kann, um Laufzeitfehler zu analysieren und die Programmausführung zu kontrollieren.

Es ist wichtig, dass Sie die Sitzungen 1 bis 5 nacheinander durcharbeiten.

#### **Anmerkungen:**

 $\overline{a}$ 

- 1. Der Einfachheit halber zitiert das Tutorial hauptsächlich Direktkommandos zur Demonstration der Debugger-Funktionen und nicht die alternativen Menü-Funktionen.
- <span id="page-25-0"></span>2. Eine vollständige Beschreibung aller Debugger-Funktionen, die in diesem Tutorial erwähnt werden, finden Sie in den anschließenden Kapiteln der *Debugger*-Dokumentation.

## **Voraussetzungen**

- Sie sollten mit der Programmierung in Natural vertraut sein
- <span id="page-25-1"></span>■ Bevor Sie mit Sitzung 1 beginnen, müssen Sie alle Beispielprogramme (DEBUG1P und DEBUG2P) und Subprogramme (DEBUG1N, DEBUG2N, DEBUG3N und DEBUG4N) erstellen, die im Abschnitt *[Bei](#page-54-0)[spiel-Quellcode](#page-54-0)* weiter unten in diesem Tutorial vorhanden sind. Speichern und katalogisieren Sie diese Objekte mit dem Systemkommando STOW.

## **Grundlagen des Debugging**

Mit dem Debugger können Sie den Ausführungsfluss eines Natural-Objekts bei einem bestimmten Debug-Event (Ereignis) unterbrechen und Informationen zum aktuellen Status des unterbrochenen Objekts, z.B. das nächste auszuführende Statement, den Wert einer Variablen oder die Hierarchie (Programmebenen) aufgerufener Objekte erhalten.

Grundsätzlich müssen Sie die folgenden zwei Hauptschritte ausführen, um die Kontrolle an den Debugger für die Programmunterbrechung zu übergeben:

1. Aktivieren Sie den Debugger mit dem Systemkommando TEST ON.

Dadurch kann der Debugger die Steuerung für jedes auszuführende Statement erhalten.

2. Setzen Sie einen oder mehrere Debug-Einträge (**[Breakpoints](#page-84-0)** und **[Watchpoints](#page-94-0)**) für die Natural-Objekte, die ausgeführt werden sollen.

Dadurch kann der Debugger entscheiden, wann er die Kontrolle vom Natural-Laufzeitsystem übernimmt und die Programmausführung stoppt.

Ein Natural-Fehler führt immer zur Unterbrechung des Programms.

Es ist dann keine Debug-Eingabe erforderlich, der Debugger greift automatisch ein.

Im Folgenden finden Sie eine Übersicht über alle möglichen Programmunterbrechungen:

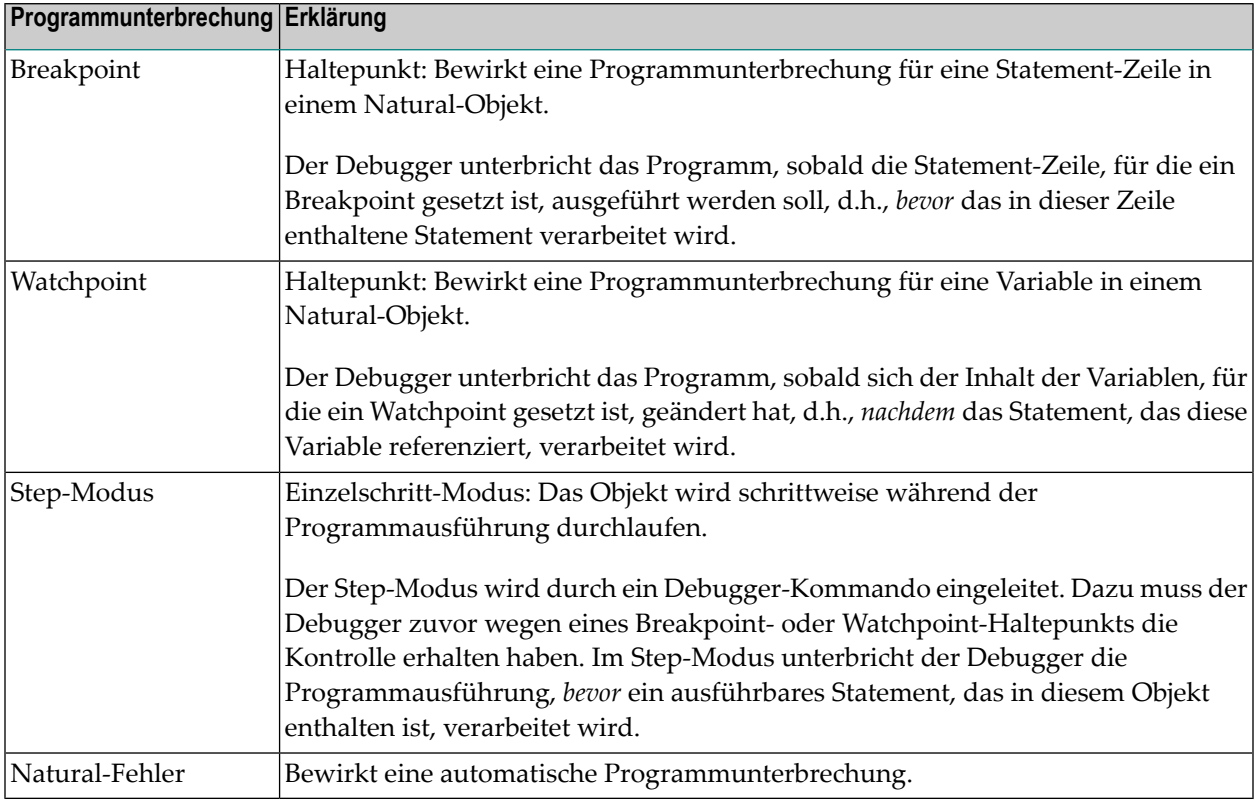

## <span id="page-26-0"></span>**Sitzung 1 - Analyse eines Natural-Fehlers**

Diese Sitzung beschreibt Untersuchungsmethoden für einen Natural-Fehler, der während der Programmausführung auftritt.

#### **Um einen Natural-Fehler zu simulieren:**

■ Führen Sie an der Eingabeaufforderung NEXT das Beispielprogramm DEBUG1P aus.

Es erscheint folgende Natural-Meldung: DEBUG1N 0180 NAT0954 Abnormal termination S0C7 during program execution. (Abnormale Beendigung S0C7 während der Programmausführung).

Die Meldung verweist auf die Zeile 180 im Subprogramm DEBUG1N: BONUS := SALARY \* PERCENT / 100. Dies zeigt an, dass von einer oder mehreren der referenzierten Variablen falsche Werte zurückgegeben werden. Dies ist jedoch noch kein eindeutiger Hinweis darauf, was das Problem tatsächlich verursacht, und es könnte schwierig sein, die Ursache zu ermitteln, wenn die Variablenwerte aus einer Datenbank abgerufen wurden, so wie es typisch ist für Mitarbeiter-Datensätze (Employees Records).

**Um den Debugger für die weitere Untersuchung des Problems zu aktivieren:**

1 Geben Sie an der Eingabeaufforderung NEXT Folgendes ein:

TEST ON

Die Meldung Test mode started. (Test-Modus gestartet) zeigt an, dass der Debugger aktiviert ist.

- **Anmerkung:** TEST ON bleibt aktiv für die Dauer der aktuellen Sitzung oder solange, bis Sie TEST OFF eingeben, um den Debugger zu deaktivieren.
- 2 Führen Sie an der Eingabeaufforderung NEXT wieder das Beispielprogramm DEBUG1P aus.

Das Fenster **[Debug](#page-62-0) Break** erscheint (Beispiel):

```
+------------------- Debug Break -------------------+
 Break by ABEND SOC7 at NATARI2+2A4-4 (NAT0954)
 at line 180 in subprogram DEBUG1N (level 2)
 in library DEBUG in system file (10,32).
| |
| G Go |
       L List break
       M Debug Main Menu
       N Next break command
       R Run (set test mode OFF)
       S Step mode
       V Variable maintenance
| |
 Code .. G
| |
 Abnormal termination SOC7 during program execution
 PF2=Step, PF13=Next, PF14=Go, PF15=Menu, PF17=SkipS
+---------------------------------------------------+
```
Weil ein Natural-Fehler auftritt, greift der Debugger automatisch ein und zeigt das Fenster **Debug Break**.

Am oberen Rand des Fensters werden zusätzliche Informationen dazu angezeigt, wo der Fehler auftritt: Das Modul (NATARI2) im Natural-Nucleus (nützlich für den Software AG Technical Support), der Objekttyp (subprogram), die Library (DEBUG) und die Datenbankkennung und Dateinummer (10,32) der Systemdatei.

Außerdem sind im Fenster **[Debug](#page-62-0) Break** Debugger-Funktionen verfügbar, die Sie benutzen können, um z.B. die Programmausführung fortzusetzen (**Go** oder **Run**), das DebuggerHauptmenü (**Debug Main Menu**) aufzurufen oder den Step-Modus zu aktivieren. Sie können dazu entweder den entsprechenden Kennbuchstaben im Feld **Code** eingeben und Enter drücken oder die entsprechende PF-Taste drücken.

#### **Um die fehlerhafte Statement-Zeile zu untersuchen:**

■ Ersetzen Sie im Feld **Code** den Standardeintrag G durch L, um die Funktion **List break** auszuführen.

Der Quellcode des Beispielprogramms DEBUG1N wird angezeigt:

```
13:48:54 ****** NATURAL TEST UTILITIES ***** 2007-09-06<br>Test Mode ON ***** 1 - List Object Source - 2001 - 2007-09-06
                            - List Object Source - Object DEBUG1N
                                                                Bottom of data
Co Line Source Message According to the Message Message According to the Message Message
__ 0070 2 NUMCHILD (N2) |
__ 0080 2 ENTRYDATE (D) |
0090 2 SALARY (P7.2)
 __ 0100 2 BONUS (P7.2) |
 \_ 0110 LOCAL
__ 0120 1 TARGETDATE (D) INIT <D'2009-01-01'> |
 __ 0130 1 DIFFERENCE (P3.2) |
 __ 0140 1 PERCENT (P2.2) INIT <3.5> |
__ 0150 END-DEFINE |
 __ 0160 DIFFERENCE := (TARGETDATE - ENTRYDATE) / 365 |
 __ 0170 IF DIFFERENCE GE 10 /* BONUS FOR YEARS IN COMPAN | last line
 __ 0180 BONUS := SALARY * PERCENT / 100 | * NAT0954 *
 0190 END-IF
 __ 0200 SALARY := SALARY + 1800 /* SALARY PLUS ANNUAL INCREA |
__ 0210 END |
Common and ===Enter-PF1---PF2---PF3---PF4---PF5---PF6---PF7---PF8---PF9---PF10--PF11--PF12---
     Help Step Exit Last Scan Flip - + Li Br < > Canc
```
Die Meldung last line (letzte Zeile) zeigt an, dass das in Zeile 170 enthaltene Statement das letzte Statement ist, das erfolgreich ausgeführt wurde.

Das Statement in Zeile 180, welches das Problem verursacht, ist hervorgehoben und mit der Anmerkung \* NAT0954 \* markiert.

Dies zeigt an, dass der Fehler durch den Inhalt der Variablen SALARY (Gehalt) oder PERCENT (Prozent) verursacht wird. Höchstwahrscheinlich handelt es sich um SALARY, da PERCENT korrekt initialisiert ist.

#### **Um den Inhalt der Variablen SALARY zu prüfen:**

1 Geben Sie Folgendes in der Kommandozeile ein:

DIS VAR SALARY

Der Bildschirm **Display Variable** wird für die Variable SALARY angezeigt (Beispiel):

```
18:59:51 ***** NATURAL TEST UTILITIES ***** 2007-09-06
Test Mode ON - Display Variable (Alphanumeric) - Object DEBUG1N
Name ...... EMPLOYEE.SALARY
Fmt/Len ... P 7.2
Type ...... parameter
Index .....
Range .....
Position ..
Contents ..
Commonand ===Variable contains invalid data.
Enter-PF1---PF2---PF3---PF4---PF5---PF6---PF7---PF8---PF9---PF10--PF11--PF12---
     Help Step Exit Last Mod Flip Li Br Alpha Hex Canc
```
Die Meldung Variable contains invalid data. (Variable enthält ungültige Daten) zeigt an, dass der Inhalt der Variablen, die scheinbar leer ist, nicht dem Format der Variablen entspricht. Dies wird deutlich, wenn Sie, wie im folgenden Schritt beschrieben, die hexadezimale Darstellung des Variableninhalts betrachten.

2 Drücken Sie PF11 (Hex), um den hexadezimalen Inhalt der Variablen anzuzeigen.

Der Bildschirm sieht nun ähnlich aus wie im folgenden Beispiel:

```
11:13:33 ***** NATURAL TEST UTILITIES ***** 2007-09-06
Test Mode ON - Display Variable (Hexadecimal) - Object DEBUG1N
Name ...... EMPLOYEE.SALARY
Fmt/Len ... P 7.2
Type ...... parameter
Index .....
Range .....
Position ..
Contents .. 4040404040
Common and ===Enter-PF1---PF2---PF3---PF4---PF5---PF6---PF7---PF8---PF9---PF10--PF11--PF12---
     Help Step Exit Last Mod Flip Li Br Alpha Hex Canc
```
Der hexadezimale Wert zeigt, dass die Variable nicht in gepacktem numerischem Format vorliegt, was folglich bei der Programmausführung zu einem Rechenfehler führt. Das Programm DEBUG1P übergibt dem Subprogramm DEBUG1N einen inkorrekten Wert für die Variable SALARY.

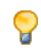

**Tipp:** Sie können PF10 (Alpha) drücken, um wieder zur alphanumerischen Darstellung zurück zu wechseln.

- 3 Geben Sie in der Kommandozeile Folgendes ein:
	- GO

Das Kommando GO bewirkt, dass die Kontrolle vom Debugger an das Natural-Laufzeitsystem zurückgegeben und dass die Ausführung des Programms bis zum Programmende oder bis zum nächsten Debug-Ereignis (Event) fortgesetzt wird. Im vorliegenden Fall gibt es kein zusätzliches Debug-Ereignis. Die Eingabeaufforderung NEXT erscheint mit der bekannten Natural-Fehlermeldung (**s.o.**).

#### **Um die Variable SALARY im Objekt-Quellcode zu korrigieren:**

- 1 Öffnen Sie das Programm DEBUG1P mit dem Programm-Editor und entfernen Sie das das für SALARY := 99000 eingegebene Kommentarzeichen (\*).
- 2 Benutzen Sie das Systemkommando STOW, um das geänderte Programm zu speichern und zu katalogisieren.
- 3 Führen Sie das Programm DEBUG1P aus.

Der Debugger unterbricht das Programm nicht, obwohl immer noch TEST ON gesetzt ist. Das Programm wird erfolgreich ausgeführt und gibt einen Bericht aus:

```
Page 1 07-09-06 15:28:06
EMPLOYEE RECEIVES: 100800.00
 PLUS BONUS OF: 3465.00
NEXT LIB=DEBUG
```
## <span id="page-31-0"></span>**Sitzung 2 - Einen Breakpoint benutzen**

Sie können die Programmausführung an einer bestimmten Statement-Zeile unterbrechen, indem Sie einen Breakpoint (Haltepunkt) für diese Zeile setzen.

**Um für eine Zeile im Subprogramm DEBUG1N einen Breakpoint zu setzen:**

1 Geben Sie Folgendes an der Eingabeaufforderung NEXT ein:

```
TEST SET BP DEBUG1N 170
```
Die Meldung Breakpoint DEBUG1N0170 set at line 170 of object DEBUG1N. erscheint. Sie bestätigt, dass für die Statement-Zeile 170 im Subprogramm DEBUG1N ein Breakpoint mit dem Namen DEBUG1N0170 gesetzt ist.

**Anmerkungen:**

- 1. Ein Breakpoint kann nurfür ein ausführbares Statement gesetzt werden. Falls Sie versuchen, für ein nicht ausführbares Statement einen Breakpoint zu setzen, erscheint eine entsprechende Fehlermeldung.
- 2. Normalerweise ist ein Breakpoint nur während der aktuellen Natural-Sitzung gültig. Falls erforderlich, können Sie einen Breakpoint für zukünftige Sitzungen speichern. Weitere Informationen siehe *Breakpoints und [Watchpoints](#page-51-0) speichern* in *Weitere Hinweise zur Benutzung des Debuggers*.
- 2 Führen Sie das Programm DEBUG1P aus.

Der Debugger unterbricht nun die Programmausführung an der Statement-Zeile, bei der der neue Breakpoint gesetzt ist. Das Fenster **Debug Break** erscheint:

```
+------------------- Debug Break -------------------+
 | Break by breakpoint DEBUG1N0170 |
 at line 170 in subprogram DEBUG1N (level 2)
in library DEBUG in system file (10,32).
| |
| G Go |
      L List break
      M Debug Main Menu
      N Next break command
      R Run (set test mode OFF)
      S Step mode
      V Variable maintenance
| |
 Code .. G
| |
| |
 PF2=Step, PF13=Next, PF14=Go, PF15=Menu, PF17=SkipS
         +---------------------------------------------------+
```
Das Fenster zeigt den Namen des Breakpoints, die entsprechende Statement-Zeile, das Objekt und die Library, in der das Objekt enthalten ist. Es zeigt auch die Bearbeitungsebene (Level) des Subprogramms DEBUG1N.

**Um das im Fenster Debug Break gezeigte Statement zu betrachten:**

■ Führen Sie die Funktion **List break** aus.

Der Quellcode des Subprogramms DEBUG1N wird im Bildschirm **List Object Source** angezeigt:

```
11:36:45 ***** NATURAL TEST UTILITIES ***** 2007-09-06
Test Mode ON - List Object Source - 0bject DEBUG1N
                                                           Bottom of data
Co Line Source Message According to the Message Message According to the Message Message
 __ 0070 2 NUMCHILD (N2) |
__ 0080 2 ENTRYDATE (D) |
__ 0090 2 SALARY (P7.2) |
 __ 0100 2 BONUS (P7.2) |
\_ 0110 LOCAL
 __ 0120 1 TARGETDATE (D) INIT <D'2009-01-01'> |
 __ 0130 1 DIFFERENCE (P3.2) |
__ 0140 1 PERCENT (P2.2) INIT <3.5> |
__ 0150 END-DEFINE |
  __ 0160 DIFFERENCE := (TARGETDATE - ENTRYDATE) / 365 | last line
 __ 0170 IF DIFFERENCE GE 10 /* BONUS FOR YEARS IN COMPAN | DEBUG1N0170
\Box 0180 BONUS := SALARY * PERCENT / 100
 0190 END-IF
0200 SALARY := SALARY + 1800 /* SALARY PLUS ANNUAL INCREA
\sim 0210 END
Command ===>
Enter-PF1---PF2---PF3---PF4---PF5---PF6---PF7---PF8---PF9---PF10--PF11--PF12---
     Help Step Exit Last Scan Flip - + Li Br < > Canc
```
Die im Fenster **Debug Break** angezeigte Statement-Zeile 170 ist hervorgehoben. In der Spalte **Message** wird der Name des für dieses Statement gesetzten Breakpoints (DEBUG1N0170) sowie die zuletzt ausgeführte Statement-Zeile angezeigt (die Zeile 160 ist als last line kommentiert). Zur Erinnerung: Ein Breakpoint unterbricht die Programmausführung *vor* dem Statement, für das der gesetzte Breakpoint verarbeitet wird.

Es gibt mehrere Direktkommandos, die Sie auf dem Bildschirm **List Object Source** eingeben können, um weitere Informationen über das aktuelle Objekt zu erhalten. Sie können sich z. B. alle Variablen wie im folgenden Schritt beschrieben anzeigen lassen.

#### **Um eine Liste der in DEBUG1N enthaltenen Variablen zu erhalten:**

■ Geben Sie in der Kommandozeile Folgendes ein:

DIS VAR

Der Bildschirm **Display Variables** erscheint (Beipiel):

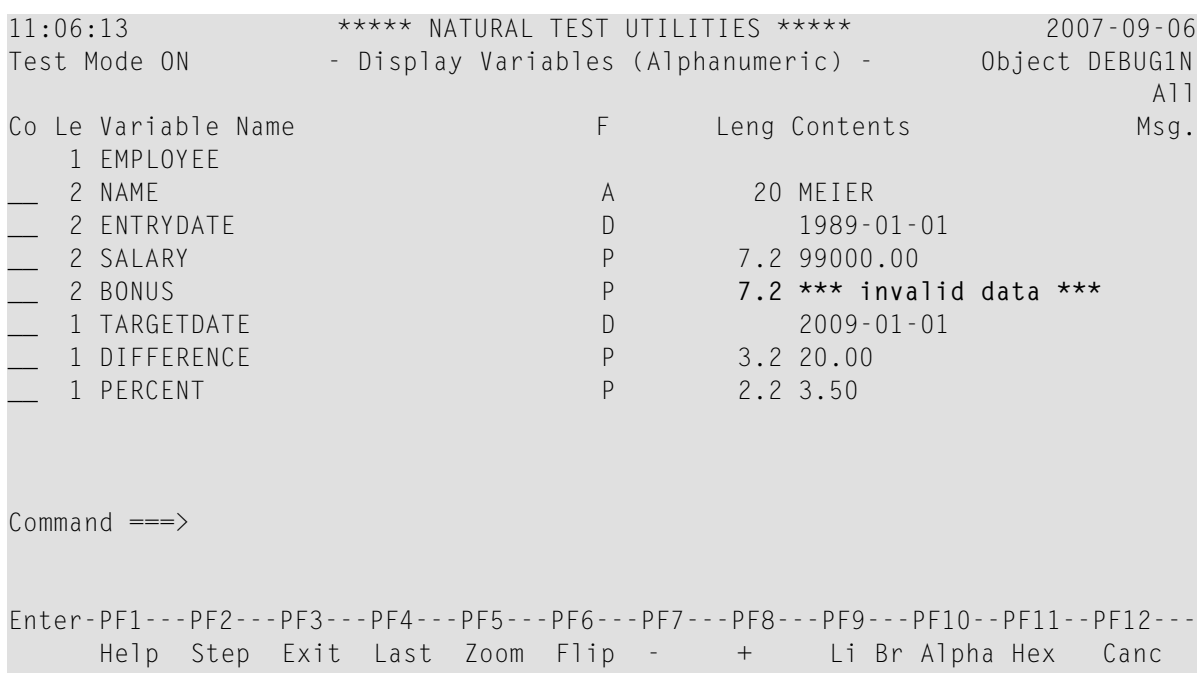

Es werden alle in DEBUG1N definierten Variablen aufgelistet. Die Bemerkung invalid data (ungültige Daten) bei der Variablen BONUS können Sie unbeachtet lassen. Im vorliegenden Fall ist es nicht von Bedeutung, ob die Variable BONUS korrekt initialisiert wird, weil sie nur als Ziel-Operand benutzt wird.

Um jedoch ein anderes Debugger-Kommando auszuführen, ändern Sie den Inhalt von BONUS im folgenden Schritt.

#### **Um den Inhalt von BONUS zu prüfen und zu ändern:**

1 Geben Sie in der Spalte **Co** neben BONUS folgendes Zeilenkommando ein:

MO

Oder:

Geben Sie in der Kommandozeile Folgendes ein:

MOD VAR BONUS

Der Bildschirm **Modify Variable** wird angezeigt (Beispiel):

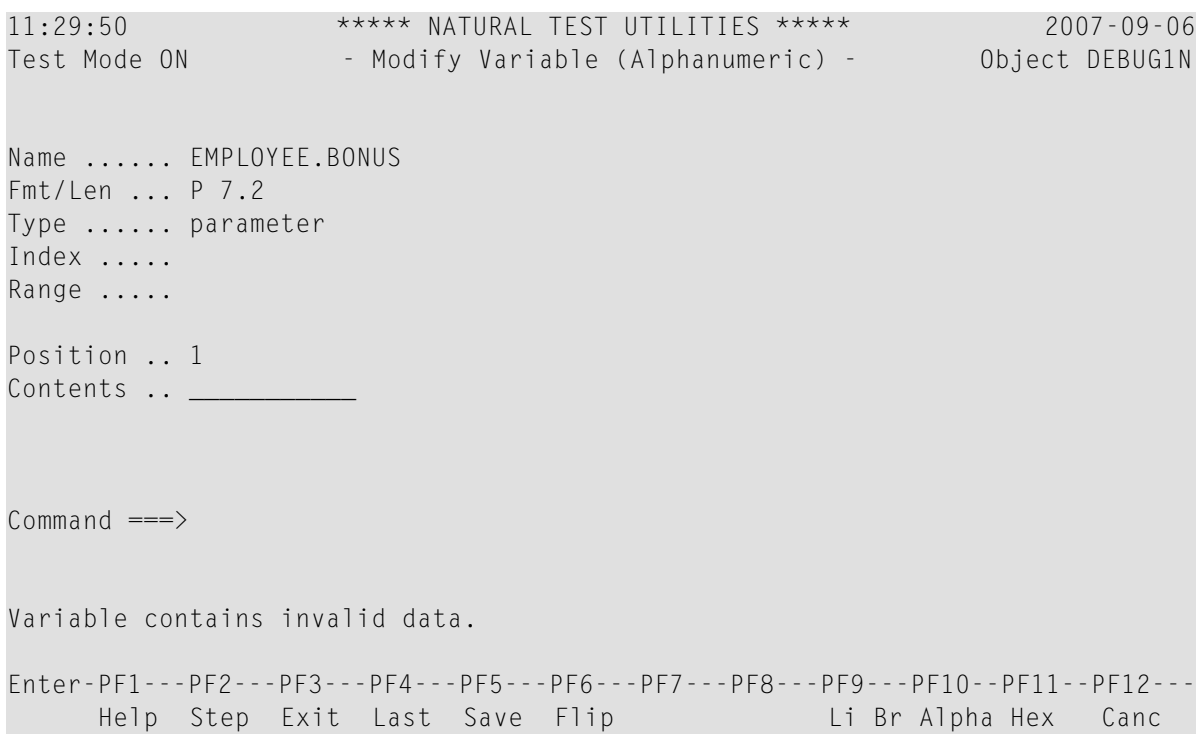

- 2 Sie können die hexadezimale Anzeige benutzen, um sicherzustellen, dass die Variable nicht in Format P (gepackt numerisch) ist. Drücken Sie dazu PF10 (Alpha), um auf die alphanumerische Anzeige zurückzuschalten.
- 3 Geben Sie im Feld **Contents** einen Wert im Format P (numerisch gepackt) ein, z.B. 12345.00 und drücken Sie PF5 (Save).

Der Bildschirm sieht nun folgendermaßen aus (Beispiel):
```
11:50:00 ***** NATURAL TEST UTILITIES ***** 2007-09-06
Test Mode ON - Display Variable (Alphanumeric) - Object DEBUG1N
Name ...... EMPLOYEE.BONUS
Fmt/Len ... P 7.2
Type ...... parameter
Index .....
Range .....
Position ..
Contents .. 12345.00
Commonnd ===Variable BONUS modified.
Enter-PF1---PF2---PF3---PF4---PF5---PF6---PF7---PF8---PF9---PF10--PF11--PF12---
     Help Step Exit Last Mod Flip Li Br Alpha Hex Canc
```
Die Änderung von **Contents** wird durch die Meldung Variable BONUS modified. (Variable BONUS geändert.) angezeigt.

4 Drücken Sie PF9 (Li Br) oder PF3 (Exit).

Der Bildschirm **List Object Source** erscheint.

5 Geben Sie in der Kommandozeile Folgendes ein:

GO

Der Debugger gibt die Kontrolle an das Natural-Laufzeitsystem zurück, welches die Ausführung des Programms DEBUG1P beendet, weil kein weiteres Debug-Ereignis (Event) auftritt. Der vom Programm erstellte Bericht wird ausgegeben:

```
Page 1 07-09-06 10:02:51
EMPLOYEE RECEIVES: 100800.00
   PLUS BONUS OF: 3465.00
NEXT LIB=DEBUG CONTROL CONTROL CONTROL CONTROL CONTROL CONTROL CONTROL CONTROL CONTROL CONTROL CONTROL CONTROL
```
6 Bevor Sie fortfahren und mit der nächsten Sitzung beginnen, löschen Sie bitte alle aktuellen Breakpoints, indem Sie Folgendes an der Eingabeaufforderung NEXT eingeben:

TEST DEL BP \* \*

Es erscheint eine Meldung, die bestätigt, dass alle Breakpoints (im konkreten Fall nur ein Breakpoint) gelöscht sind.

# **Sitzung 3 - Einen Watchpoint benutzen**

Das Programm DEBUG1P und das Subprogramm DEBUG1N führen eine Berechnung für die Bonusund Gehaltszahlung eines einzelnen Mitarbeiters durch. Wenn mehrere Mitarbeiterdatensätze verarbeitet würden, würden Sie wahrscheinlich prüfen, ob die Variable BONUS nun korrekt aktualisiert wird. Dies geschieht durch Setzen eines Watchpoints für diese Variable. Ein Watchpoint ermöglicht es dem Debugger, die Programmausführung zu unterbrechen, wenn sich der Inhalt der angegebenen Variablen ändert.

#### **Um einen Watchpoint für die Variable BONUS zu setzen:**

1 Geben Sie Folgendes an der Eingabeaufforderung NEXT ein:

TEST SET WP DEBUG1N BONUS

Die Meldung Watchpoint BONUS set for variable EMPLOYEE.BONUS. erscheint. Sie bestätigt, dass ein Watchpoint für die Variable BONUS in Beispiel-Subprogramm DEBUG1N gesetzt ist.

#### **Anmerkungen:**

- 1. Wenn Sie in der Kommandozeile eines Debugger-Bildschirms ein Debugger-Direktkommando eingeben, müssen Sie das Schlüsselwort TEST weglassen. Beispiel: Anstelle von TEST SET WP DEBUG1N BONUS geben Sie dann nur SET WP DEBUG1N BONUS ein.
- 2. Normalerweise ist ein Watchpoint nur während der aktuellen Natural-Sitzung gültig. Falls erforderlich, können Sie einen Watchpoint für zukünftige Sitzungen speichern. Weitere Informationen siehe *Breakpoints und [Watchpoints](#page-51-0) speichern* in *Weitere Hinweise zur Benutzung des Debuggers*.
- 2 Führen Sie das Programm DEBUG1P an der Eingabeaufforderung NEXT aus.

Der Debugger unterbricht nun die Programmausführung an dem neuen Watchpoint. Das Fenster **Debug Break** erscheint:

```
+------------------- Debug Break -------------------+
 | Break by watchpoint BONUS |
at line 180 in subprogram DEBUG1N (level 2)
in library DEBUG in system file (10,32).
| |
| G Go |
      L List break
      M Debug Main Menu
      N Next break command
      R Run (set test mode OFF)
      S Step mode
      V Variable maintenance
| |
 Code .. G
| |
| |
 | PF2=Step,PF13=Next,PF14=Go,PF15=Menu,PF17=SkipS |
      +---------------------------------------------------+
```
In dem Fenster wird angezeigt, dass ein Watchpoint in Zeile 180 festgestellt wurde. Diese Zeile enthält das Statement, das die Variable BONUS verarbeitet.

Der Debugger unterbrach die Programmausführung, *nachdem* das Statement für BONUS verarbeitet war. Erst dann konnte der Debugger erkennen, dass sich der Inhalt der Variablen geändert hat.

3 Führen Sie die Funktion **List break** aus.

Der Bildschirm **List Object Source** erscheint (Beispiel):

```
16:24:46 ***** NATURAL TEST UTILITIES ***** 2007-09-06
Test Mode ON - List Object Source - 0bject DEBUG1N
                                                           Bottom of data
Co Line Source Message According to the Message Message According to the Message Message
 __ 0070 2 NUMCHILD (N2) |
 __ 0080 2 ENTRYDATE (D) |
__ 0090 2 SALARY (P7.2) |
 __ 0100 2 BONUS (P7.2) |
 \_ 0110 LOCAL
 __ 0120 1 TARGETDATE (D) INIT <D'2009-01-01'> |
  __ 0130 1 DIFFERENCE (P3.2) |
__ 0140 1 PERCENT (P2.2) INIT <3.5> |
 __ 0150 END-DEFINE |
  0160 DIFFERENCE := (TARGETDATE - ENTRYDATE) / 365
 __ 0170 IF DIFFERENCE GE 10 /* BONUS FOR YEARS IN COMPAN | DEBUG1N0170
__ 0180 BONUS := SALARY * PERCENT / 100 | BONUS
 0190 END-IF
 __ 0200 SALARY := SALARY + 1800 /* SALARY PLUS ANNUAL INCREA |
\sim 0210 END
Command ===>
Enter-PF1---PF2---PF3---PF4---PF5---PF6---PF7---PF8---PF9---PF10--PF11--PF12---
     Help Step Exit Last Scan Flip - + Li Br < > Canc
```
Das Statement, welches die Variable BONUS referenziert, ist hervorgehoben. Die Meldung in der Spalte **Message** zeigt den Namen des für die Variable gesetzten Watchpoint.

#### **Um auf Änderungen in BONUS zu prüfen:**

1 Geben Sie in der Kommandozeile Folgendes ein:

#### DIS VAR BONUS

Der Bildschirm **Display Variable** erscheint. Im Feld **Contents** (Inhalt) wird der Wert 3465.00 angezeigt. Das zeigt, dass sich der Inhalt der Variablen BONUS geändert hat.

2 Drücken Sie PF3 (Exit), um zum Bildschirm **List Object Source** zurückzukehren.

#### **Um auf Änderungen in SALARY zu prüfen:**

1 Um den Inhalt der Variablen SALARY in einem späteren Schritt zu prüfen, setzen Sie einen Breakpoint für SALARY. Dazu geben Sie in der Spalte **Co** vor der Zeile 200 Folgendes ein:

SE

Vom Bildschirm **List Object Source** aus ist die Eingabe eines Zeilenkommandos wie SE eine bequeme Alternative zur Verwendung des Direktkommandos SET BP.

17:55:58 \*\*\*\*\* NATURAL TEST UTILITIES \*\*\*\*\* 2007-09-06 Test Mode ON - List Object Source - 0bject DEBUG1N Bottom of data Co Line Source Message Message Message Message Message Message Message Message Message \_\_ 0070 2 NUMCHILD (N2) | \_\_ 0080 2 ENTRYDATE (D) | \_\_ 0090 2 SALARY (P7.2) |  $\hspace{.2cm}$  0100  $\hspace{.2cm}$  2 BONUS (P7.2)  $\hspace{.2cm}$  $\_$  0110 LOCAL \_\_ 0120 1 TARGETDATE (D) INIT <D'2009-01-01'> | \_\_ 0130 1 DIFFERENCE (P3.2) | 0140 1 PERCENT (P2.2) INIT <3.5> \_\_ 0150 END-DEFINE | \_\_ 0160 DIFFERENCE := (TARGETDATE - ENTRYDATE) / 365 | \_\_ 0170 IF DIFFERENCE GE 10 /\* BONUS FOR YEARS IN COMPAN | DEBUG1N0170 0180 BONUS := SALARY \* PERCENT / 100 | BONUS | BONUS 0190 END-IF \_\_ 0200 **SALARY := SALARY + 1800 /\* SALARY PLUS ANNUAL INCREA | BP set** \_\_ 0210 END | Command ===> Enter-PF1---PF2---PF3---PF4---PF5---PF6---PF7---PF8---PF9---PF10--PF11--PF12--- Help Step Exit Last Scan Flip - + Li Br < > Canc

In der Spalte **Message** wird angezeigt, dass ein Breakpoint (BP) für die Zeile 200 gesetzt ist:

2 Geben Sie in der Kommandozeile Folgendes ein:

GO

Das Fenster **Debug Break** erscheint:

```
+------------------- Debug Break -------------------+
 | Break by breakpoint DEBUG1N0200 |
 at line 200 in subprogram DEBUG1N (level 2)
 in library DEBUG in system file (10,32).
| |
| G Go |
      L List break
      M Debug Main Menu
      N Next break command
      R Run (set test mode OFF)
      S Step mode
      V Variable maintenance
| |
 Code .. G
| |
| |
 PF2=Step, PF13=Next, PF14=Go, PF15=Menu, PF17=SkipS
 +---------------------------------------------------+
```
3 Führen Sie die Funktion **List break** aus.

Der Bildschirm **List Object Source** sieht jetzt wie im folgenden Beispiel aus:

```
10:49:31 ***** NATURAL TEST UTILITIES ***** 2007-09-06
Test Mode ON - List Object Source - 0bject DEBUG1N
                                                         Bottom of data
Co Line Source Message Message Message Message Message Message Message Message Message Message Message Message
__ 0070 2 NUMCHILD (N2) |
__ 0080 2 ENTRYDATE (D) |
__ 0090 2 SALARY (P7.2) |
__ 0100 2 BONUS (P7.2) |
\overline{\phantom{0}} 0110 LOCAL
__ 0120 1 TARGETDATE (D) INIT <D'2009-01-01'> |
__ 0130 1 DIFFERENCE (P3.2) |
__ 0140 1 PERCENT (P2.2) INIT <3.5> |
__ 0150 END-DEFINE |
0160 DIFFERENCE := (TARGETDATE - ENTRYDATE) / 365
__ 0170 IF DIFFERENCE GE 10 /* BONUS FOR YEARS IN COMPAN | DEBUG1N0170
 __ 0180 BONUS := SALARY * PERCENT / 100 | last line
__ 0190 END-IF |
__ 0200 SALARY := SALARY + 1800 /* SALARY PLUS ANNUAL INCREA | DEBUG1N0200
\overline{\phantom{0}} 0210 END
Common and ===Enter-PF1---PF2---PF3---PF4---PF5---PF6---PF7---PF8---PF9---PF10--PF11--PF12---
     Help Step Exit Last Scan Flip - + Li Br < > Canc
```
Da es sich hier um einen Breakpoint handelt, ist das Statement, das die Variable SALARY referenziert (und ändert), noch nicht ausgeführt worden. Folglich hat sich der Inhalt der Variablen nicht geändert.

4 Geben Sie DIS VAR SALARY in der Kommandozeile ein, um zu überprüfen, dass der er Inhalt der Variablen unverändert ist.

Der Bildschirm **Display Variable** belegt, dass die Variable SALARY immer noch den Wert 99000 enthält. Dies ist der Anfangswert, der ihr im Programm DEBUG1P zugewiesen wurde.

5 Springen Sie nun zum nächsten Statement, um die Änderung des Variableninhalts zu betrachten. Wählen Sie eine der folgenden Methoden:

Geben Sie in der Kommandozeile Folgendes ein:

STEP

Oder:

Drücken Sie PF2 (Step).

Der neue Bildschirm sieht ähnlich wie im folgenden Beispiel aus:

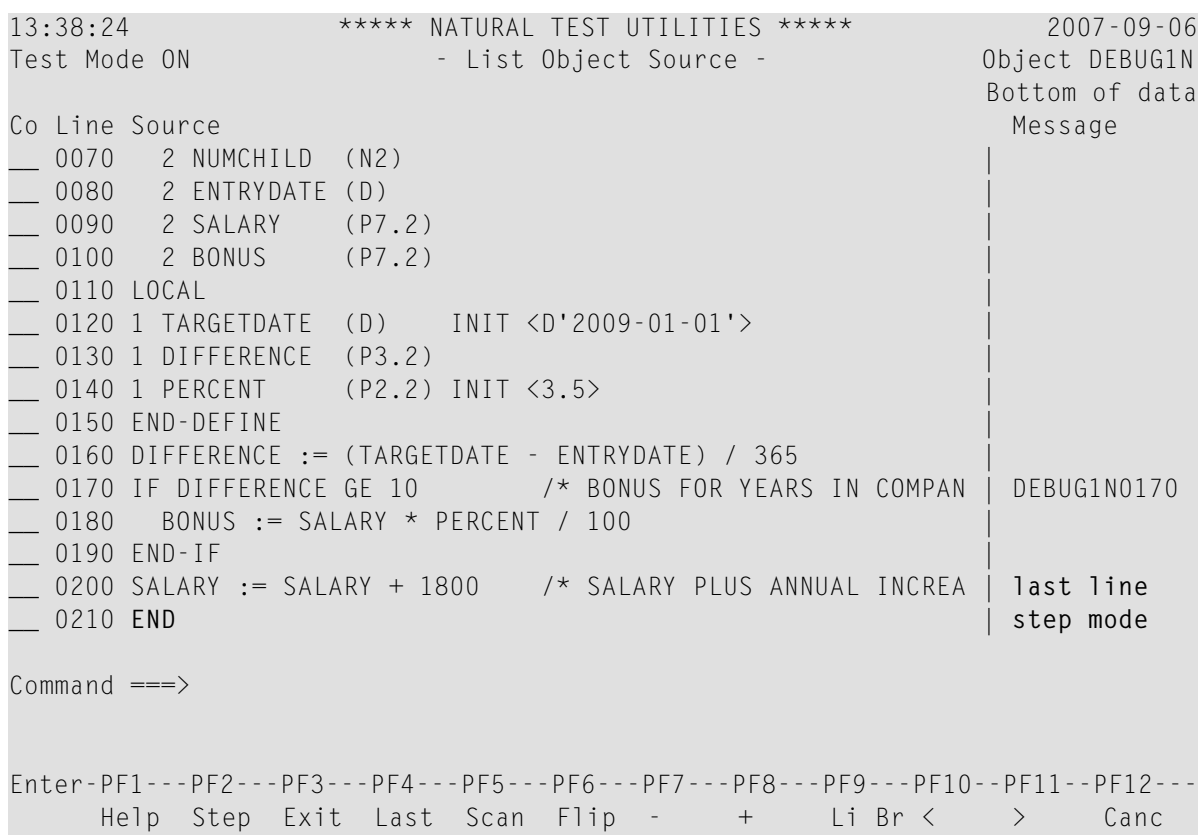

Sie haben eine Zeile übersprungen und das nächste ausführbare Statement in Zeile 200 ausgeführt, welches die Variable SALARY ändert. In der Spalte **Message** wird angezeigt, dass StepModus gesetzt ist. Im Step-Modus setzt der Debugger die Programmausführung am nächsten ausführbaren Statement fort.

6 Geben Sie DIS VAR SALARY in der Kommandozeile ein, um den Variableninhalt zu prüfen.

Der Bildschirm **Display Variable** erscheint und zeigt im Feld **Contents** einen Wert von 100800.00 an. Das belegt, dass sich der Inhalt der Variablen SALARY geändert hat.

7 Geben Sie in der Kommandozeile Folgendes ein:

GO

Der Debugger gibt die Kontrolle an das Natural-Laufzeitsystem zurück, welches die Ausführung des Programms DEBUG1P beendet, weil kein weiteres Debug-Ereignis (Event) auftritt. Der vom Programm erstellte Bericht wird ausgegeben.

# **Sitzung 4 - Verfolgen des logischen Ablaufs von Programmen**

Diese Sitzung beschreibt Debugging-Methoden, die Sie anwenden können, um eine komplexe Natural-Anwendung mit zahlreichen Objekten besser zu verstehen, zu überblicken und zu steuern.

Die Sitzung beginnt mit einer Anleitung zur Analyse des logischen Ablaufs einer Anwendung auf Statement-Ebene. Anschließend wird demonstriert, wie Breakpoints verwendet werden können, um die Reihenfolge der Programmausführung herauszufinden.

Die Anweisungen in dieser Sitzung basieren auf einer einfachen (aber zur Demonstration ausreichenden) Beispielanwendung. Diese besteht aus einem Programm (DEBUG2P) und drei Subprogrammen (DEBUG2N, DEBUG3N und DEBUG4N).

### **Um einen Breakpoint am Programmanfang oder -ende zu setzen:**

1 Setzen Sie einen Breakpoint für DEBUG2P, indem Sie an der Eingabeaufforderung NEXT Folgendes eingeben:

#### TEST SET BP DEBUG2P BEG

Die Meldung Breakpoint DEBUG2P-BEG set at line BEG of object DEBUG2P. bestätigt, dass ein Breakpoint in DEBUG2N gesetzt ist.

Die Verwendung des Schlüsselworts BEG anstelle einer bestimmten Zeilennummer bewirkt, dass der Breakpoint am Anfang des Programms, d. h. für das erste auszuführende Statement, gesetzt wird. Dies kann sogar das DEFINE DATA-Statement sein, wenn z. B. eine INIT-Klausel verwendet wird, die beim Katalogisieren des Programms ein ausführbares Statement erzeugt.

- **Tipp:** Sie können auch das Schlüsselwort END angeben, um einen Breakpoint für das  $\mathbf{\Omega}$ letzte auszuführende Statement zu setzen. Dies kann das END-Statement sein, aber auch das FETCH- oder CALLNAT-Statement.
- 2 Führen Sie das Programm DEBUG2P aus.

Das Fenster **Debug Break** erscheint:

```
+------------------- Debug Break -------------------+
 | Break by breakpoint DEBUG2P-BEG |
 at line 130 in program DEBUG2P (level 1)
 in library DEBUG in system file (10,32).
| |
| G Go |
      L List break
      M Debug Main Menu
      N Next break command
      R Run (set test mode OFF)
      S Step mode
      V Variable maintenance
| |
 Code .. G
| |
| |
 | PF2=Step,PF13=Next,PF14=Go,PF15=Menu,PF17=SkipS |
+---------------------------------------------------+
```
Der Debugger greift nun am ersten für das Programm gesetzten Breakpoint ein.

3 Führen Sie die Funktion **List break** aus, um den Quellcode zu prüfen und zu sehen, dass der Debugger jetzt am ersten ausführbaren Statement NAME := 'MEIER' eingreift.

### **Um eine Anwendung schrittweise auszuführen:**

1 Setzen Sie im Bildschirm **List Object Source** den Step-Mode, indem Sie entweder PF2 (Step) drücken oder STEP in der Kommandozeile eingeben.

Das zuletzt ausgeführte Statement ist mit last line (letzte Zeile) kommentiert. Das nächste auszuführende Statement ist hervorgehoben und mit step mode kommentiert.

- **Tipp:** Wenn Sie nicht möchten, dass der Debugger bei jedem einzelnen Statement  $\mathbf{\Omega}$ pausiert, sondern eine Anwendung schneller durchläuft, geben Sie im STEP-Kommando die Anzahl der Statements an, die Sie überspringen möchten, z.B.: STEP 2 oder STEP 10.
- 2 Drücken Sie PF2 (Step) mehrmals, bis das CALLNAT-Statement mit step mode kommentiert ist.
- 3 Fahren Sie mit PF2 (Step) und führen Sie das CALLNAT-Statement aus.

Das aufgerufene Subprogramm DEBUG2N wird angezeigt, wobei das nächste auszuführende Statement hervorgehoben ist:

11:59:19 \*\*\*\*\* NATURAL TEST UTILITIES \*\*\*\*\* 2007-09-06 Test Mode ON - List Object Source - Object **DEBUG2N** Top of data Co Line Source Message Message Message Message Message Message Message Message Message \_\_ 0010 \*\* SUBPROGRAM DEBUG2N: CALLS 'DEBUG3N' AND 'DEBUG4N'FOR | \_\_ 0020 \*\*\*\*\*\*\*\*\*\*\*\*\*\*\*\*\*\*\*\*\*\*\*\*\*\*\*\*\*\*\*\*\*\*\*\*\*\*\*\*\*\*\*\*\*\*\*\*\*\*\*\*\*\*\* | \_\_ **0030 DEFINE DATA | step mode** \_\_ 0040 PARAMETER | \_\_ 0050 1 EMPLOYEE | \_\_ 0060 2 NAME (A20) | \_\_ 0070 2 NUMCHILD (N2) | \_\_ 0080 2 ENTRYDATE (D) | \_\_ 0090 2 SALARY (P7.2) | \_\_ 0100 2 BONUS (P7.2) |  $\Box$  0110 LOCAL \_\_ 0120 1 TARGETDATE (D) INIT <D'2009-01-01'> | \_\_ 0130 1 DIFFERENCE (P3.2) | \_\_ 0140 1 PERCENT (P2.2) INIT <3.5> | \_\_ 0150 END-DEFINE |  $Common and ===$ Enter-PF1---PF2---PF3---PF4---PF5---PF6---PF7---PF8---PF9---PF10--PF11--PF12--- Help Step Exit Last Scan Flip - + Li Br < > Canc

Alternativ könnten Sie das CALLNAT-Statement überspringen, indem Sie STEP SKIP in der Kommandozeile eingeben.

Sie würden dann nur die Statements in dem aufrufenden Programm DEBUG2 schrittweise ausführen, jedoch nicht die Statements in einem aufgerufenen Programm.

### **Um die Ebenen zu betrachten, auf denen die Objekte ausgeführt werden:**

1 Geben Sie im Bildschirm **List Object Source** für DEBUG2N Folgendes in der Kommandozeile ein:

OBJCHAIN

Der Bildschirm **Break Information** erscheint (Beispiel):

```
13:45:34 ***** NATURAL TEST UTILITIES ***** 2007-09-06
                          - Break Information -
No GDA active for the current program.
Break by step mode
at line 30 in subprogram DEBUG2N (level 2)
in library DEBUG in system file (10,32).
```
Zusätzlich zu den bereits bekannten Objektinformationen zeigt dieser Bildschirm an, ob das Programm einen globalen Datenbereich (GDA, Global Data Area) referenziert.

2 Drücken Sie ENTER, um eine Seite weiter nach unten zu blättern.

Der Bildschirm sieht jetzt aus wie im folgenden Beispiel:

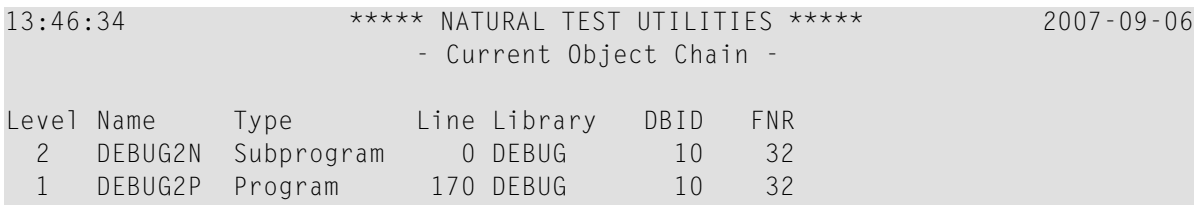

Dieser Bildschirm zeigt die Ebenen (Level) an, auf denen die Objekte ausgeführt werden: Subprogramm DEBUG2N wird auf Ebene 2 ausgeführt und das Programm DEBUG2P (welches das Subprogramm aufruft) wird auf der übergeordneten Ebene 1 ausgeführt.

3 Drücken Sie ENTER.

Der Bildschirm **List Object Source** erscheint.

4 Geben Sie in der Kommandozeile Folgendes ein:

GO

Der Debugger gibt die Kontrolle zurück an das Natural-Laufzeitsystem. Dieses beendet die Ausführung von DEBUG2P, weil kein weiteres Debug-Ereignis auftritt. Der vom Programm erzeugte Bericht wird ausgegeben:

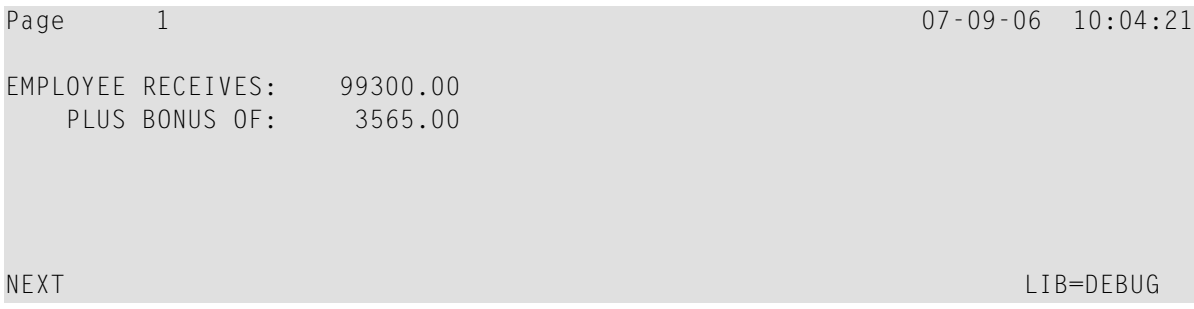

5 Löschen Sie alle zurzeit gesetzten Breakpoints, indem Sie Folgendes an der Eingabeaufforderung NEXT eingeben:

TEST DEL BP \* \*

Es erscheint eine Meldung, die bestätigt, dass alle Breakpoints gelöscht sind.

#### **Um Breakpoints zur Verfolgung der Programmausführung zu setzen:**

1 Geben Sie Folgendes an der Eingabeaufforderung NEXT ein:

TEST SET BP ALL BEG

Die Meldung Breakpoint ALL-BEG set at line BEG of object ALL. erscheint.

Sie zeigt an, dass Sie einen Breakpoint für das erste ausführbare Statement jedes auszuführenden Objekts gesetzt haben.

2 Führen Sie das Programm DEBUG2P aus.

Es erscheint ein **Debug Break**-Fenster für DEBUG2P.

3 Führen Sie die Funktion **Go** wiederholt aus.

Jedes Mal, wenn Sie die Funktion **Go** ausführen, wird das nächste aufgerufene Objekt im **Debug Break**-Fenster angezeigt (DEBUG2N zuerst und dann DEBUG3N und DEBUG4N). So können Sie leicht feststellen, welche Objekte an welcher Stelle während der Programmausführung aufgerufen werden. Zusätzlich können Sie für jedes Objekt die Menüfunktionen des **Debug Break**-Fensters anwenden.

4 Wenn die Eingabeaufforderung NEXT erscheint, löschen Sie alle zurzeit gesetzten Breakpoints, indem Sie Folgendes eingeben:

TEST DEL BP \* \*

Es erscheint eine Meldung, die bestätigt, dass alle Breakpoints gelöscht sind.

# **Sitzung 5 - Verwendung von Statistiken über die Programmausführung**

Mit dem Debugger können Sie statistische Informationen darüber anzeigen, welche Objekte wie oft aufgerufen werden. Zusätzlich können Sie herausfinden, welche Statements ausgeführt werden und wie oft.

**Um zu prüfen, welche Objekte während der Programmausführung aufgerufen werden:**

1 Geben Sie Folgendes an der Eingabeaufforderung NEXT ein:

TEST SET CALL ON

Die Meldung Call statistics started. wird angezeigt. Sie bestätigt, das die Statistik-Funktion aktiviert ist.

2 Führen Sie das Programm DEBUG2P aus.

Der Debugger protokolliert alle ausgeführten Objektaufrufe. Der vom Programm erstellte Bericht wird ausgegeben.

3 Geben Sie Folgendes an der Eingabeaufforderung NEXT ein:

TEST DIS CALL

Der Bildschirm **Display Called Objects** erscheint (Beispiel):

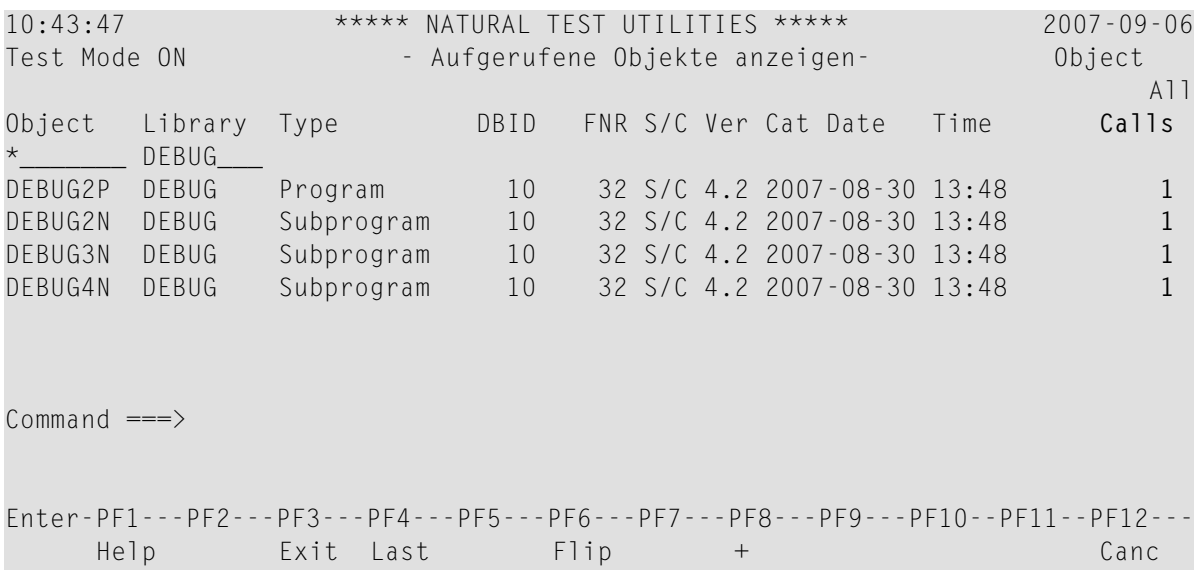

Der Bildschirm zeigt eine Liste aller ausgeführten Objekte: Das aufrufende Programm (DEBUG2P) und alle anderen aufgerufenen Objekte (DEBUG2N, DEBUG3N und DEBUG4N). Außerdem wird angezeigt, wie oft ein Objekt aufgerufen wird (CALLS), der Typ des aufgerufenen Objekts, wo und unter welcher Natural-Version das Objekt gespeichert ist, ob Source-Objekte und katalogisierte Objekte existieren und wann das Objekt katalogisiert wurde.

4 Drücken Sie PF3 (Exit) oder PF12 (Canc) mehrmals, bis die Eingabeaufforderung NEXT erscheint.

#### **Um zu prüfen, welche Statements während der Programmausführung ausgeführt werden:**

1 Geben Sie Folgendes an der Eingabeaufforderung NEXT ein:

TEST SET XSTAT COUNT

Die Meldung Statement execution counting started for library/object \*/\*. bestätigt, dass die Statistik-Funktion für alle Objekte aktiviert ist, die in der aktuellen Library und in allen, mit dieser Library verketteten Steplibs enthalten sind.

2 Führen Sie das Programm DEBUG2P aus.

Der Debugger protokolliert alle von dem Programm verarbeiteten Statements. Anschließend wird der vom Programm erstellte Bericht ausgegeben.

3 Geben Sie Folgendes am Eingabeaufforderungszeichen NEXT ein:

TEST DIS XSTAT

Der Bildschirm **List Statement Execution Statistics** erscheint (Beispiel):

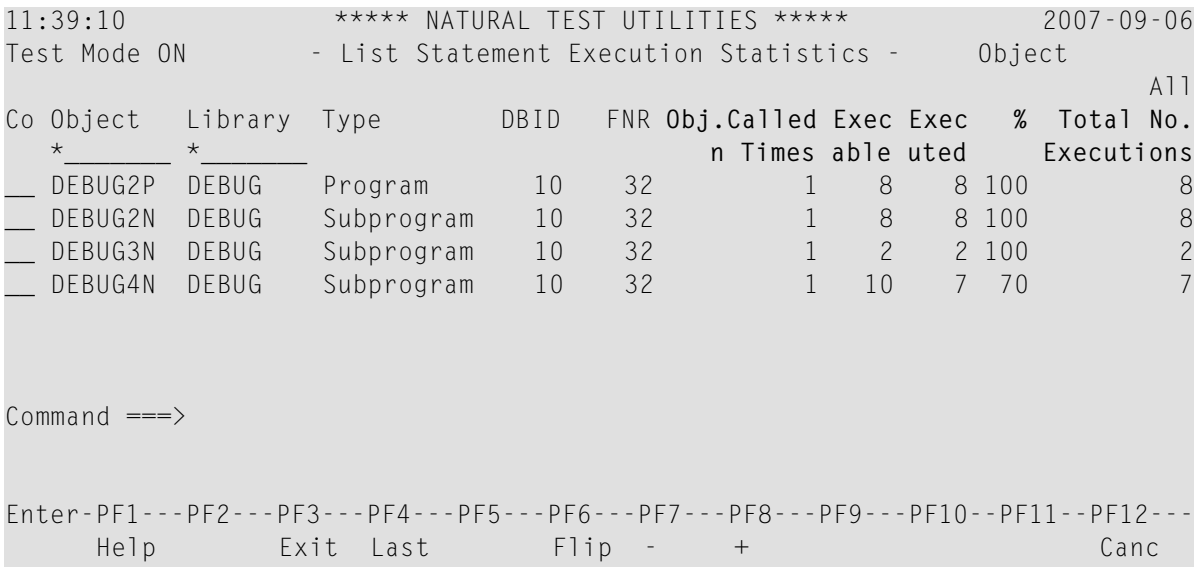

Der Bildschirm zeigt eine Liste. Diese enthält die Anzahl der Aufrufe (Obj. Called n Times), die Anzahl der ausführbaren Statements (Exec*(ecut)*able), die Anzahl der ausgeführten Statements (Executed), den Prozentsatz der ausgeführten Statements im Verhältnis zur Gesamtzahl der ausführbaren Statements (%) und die Gesamtzahl der ausgeführten Statements (Total No. Executions).

4 Geben Sie in der Spalte **Co** neben DEBUG4N Folgendes ein:

DS

Folgender Statistik-Bildschirm wird angezeigt (Beispiel):

```
12:11:19 ***** NATURAL TEST UTILITIES ***** 2007-09-06
Test Mode ON - Display Statement Lines - Object DEBUG4N
Line Source Counting the Counting of the Counting of the Counting of the Counting of the Counting of the Counting of the Counting of the Counting of the Counting of the Counting of the Counting of the Counting of the Coun
0010 ** SUBPROGRAM 'DEBUG4N': CALCULATES SPECIAL SALARY INCREASE
0020 ************************************************************
0030 DEFINE DATA
0040 PARAMETER
0050 1 SALARY (P7.2)
0060 END-DEFINE
0070 DECIDE FOR FIRST CONDITION 1
0080 WHEN SALARY < 50000 1
0090 SALARY := SALARY + 1800 not executed
0100 WHEN SALARY < 70000 1
0110 SALARY := SALARY + 1200 not executed
0120 WHEN SALARY < 90000 1
0130 SALARY := SALARY + 600 not executed
0140 WHEN NONE 1
0150 SALARY := SALARY + 300 1
Common and ===Enter-PF1---PF2---PF3---PF4---PF5---PF6---PF7---PF8---PF9---PF10--PF11--PF12---
    Help Exit Last Flip + Canc
```
Der Bildschirm zeigt an, wie oft ein Statement ausgeführt wurde und welche ausführbaren Statements nicht bearbeitet wurden.

# **Weitere Hinweise zur Benutzung des Debuggers**

Dieser Abschnitt enthält zusätzliche Hinweise zur Benutzung des Debuggers.

- [Zeitstempel](#page-51-1) von Objekten
- Breakpoints und [Watchpoints](#page-51-0) speichern
- Debug-Hauptmenü (Main Menu) für [Verwaltungsfunktionen](#page-51-2)
- Hilfe zu Kommandos in [Maintenance-Bildschirmen](#page-51-3)
- Während der [Programmunterbrechung](#page-52-0) verfügbare Funktionen
- Next-Option für zusätzliche Kommandos während der [Programmunterbrechung](#page-52-1)
- Große [Variablen](#page-53-0) und Arrays anzeigen
- [Debugger-Statistikberichte](#page-54-0) drucken

■ Debugger im [Batch-Modus](#page-54-1) benutzen

## <span id="page-51-1"></span>**Zeitstempel von Objekten**

Ein katalogisiertes Objekt, das nicht genau mit dem Source-Objekt übereinstimmt, kann zu Fehlern bei der Fehlersuche führen. Wenn Sie sicherstellen wollen, dass Source-Objekt und katalogisiertes Objekt übereinstimmen, speichern und katalogisieren Sie sie mit dem Systemkommando STOW.

<span id="page-51-0"></span>Weitere Informationen siehe *[Voraussetzungen](#page-65-0) für den Betrieb*.

#### **Breakpoints und Watchpoints speichern**

Sie können die in der aktuellen Sitzung gesetzten Breakpoints und Watchpoints als Debug-Umgebung speichern und diese Umgebung zur Verwendung in einer zukünftigen Sitzung laden. Dies ist hilfreich, wenn Sie eine Anwendung wiederholt mit denselben Debug-Einträgen testen wollen.

<span id="page-51-2"></span>Weitere Informationen siehe Abschnitt *[Debug-Umgebung](#page-72-0) verwalten - Menü: Debug Environment [Maintenance](#page-72-0)*.

### **Debug-Hauptmenü (Main Menu) für Verwaltungsfunktionen**

Alle Verwaltungsfunktionen des Debuggers, wie z. B. das Setzen eines Breakpoint oder das Erstellen einer Statistik, können entweder mit einem Direktkommando oder mit den Verwaltungsfunktionen im Hauptmenü (**Debug Main Menu**) ausgeführt werden. Um das Hauptmenü aufzurufen, haben Sie folgende Eingabemöglichkeiten:

- TEST an einer Eingabeaufforderung.
- <span id="page-51-3"></span>■ MENU in der Kommandozeile eines Debugger-Bildschirms.
- M im Feld **Code** im Fenster **Debug Break**.

### **Hilfe zu Kommandos in Maintenance-Bildschirmen**

Sie können sich eine Liste derin einem Debugger-Maintenance-Bildschirm zur Verfügung stehenden Direktkommandos anzeigen lassen, indem Sie PF1 (Help) drücken oder in der Kommandozeile ein Fragezeichen (?) eingeben.

In einem Debugger-Maintenance-Bildschirm mit Listeneinträgen stehen außerdem Zeilenkommandos zur Verfügung, die Sie benutzen können, um einen Eintrag zu bearbeiten. Die Eingabe eines Zeilenkommandos erfolgt neben dem betreffenden Eintrag in der Spalte **Co**. Sie können in dieser Spalte ein Fragezeichen (?) eingeben, um eine Liste der gültigen Zeilenkommandos angezeigt zu bekommen.

### <span id="page-52-0"></span>**Während der Programmunterbrechung verfügbare Funktionen**

Dieser Abschnitt enthält eine Liste der wichtigsten, während der Programmunterbrechung verfügbaren Funktionen. Sie können sie entweder im Fenster **Debug Break** oder in der Kommandozeile eines Debugger-Maintenance-Bildschirms ausführen.

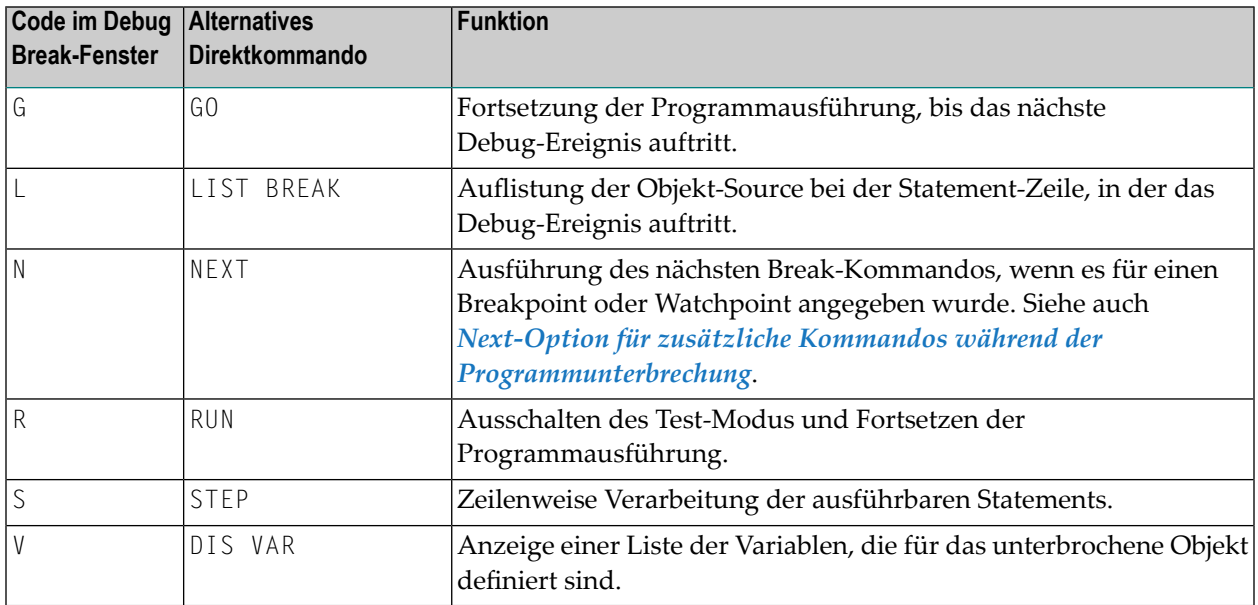

### <span id="page-52-1"></span>**Next-Option für zusätzliche Kommandos während der Programmunterbrechung**

Wenn Sie einen Breakpoint oder Watchpoint anzeigen oder ändern, werden Sie feststellen, dass an jeden von ihnen das Debugger-Kommando BREAK angehängt ist. Dieses Kommando ruft das **Debug-Break**-Fenster auf und darf nicht entfernt werden. Sie können jedoch zusätzliche Debugger-Kommandos angeben, die während der Programmunterbrechung nach dem BREAK-Kommando ausgeführt werden sollen. Ein zusätzlicher Befehl wird ausgeführt, wenn Sie entweder das Kommando NEXT in der Kommandozeile oder den Funktionscode N im **Debug Break**-Fenster eingeben.

Sie können die Debugger-Kommandos, wie im folgenden Beispiel gezeigt, im Feld **Commands** des entsprechenden Breakpoint- oder Watchpoint-Maintenance-Bildschirm eingeben:

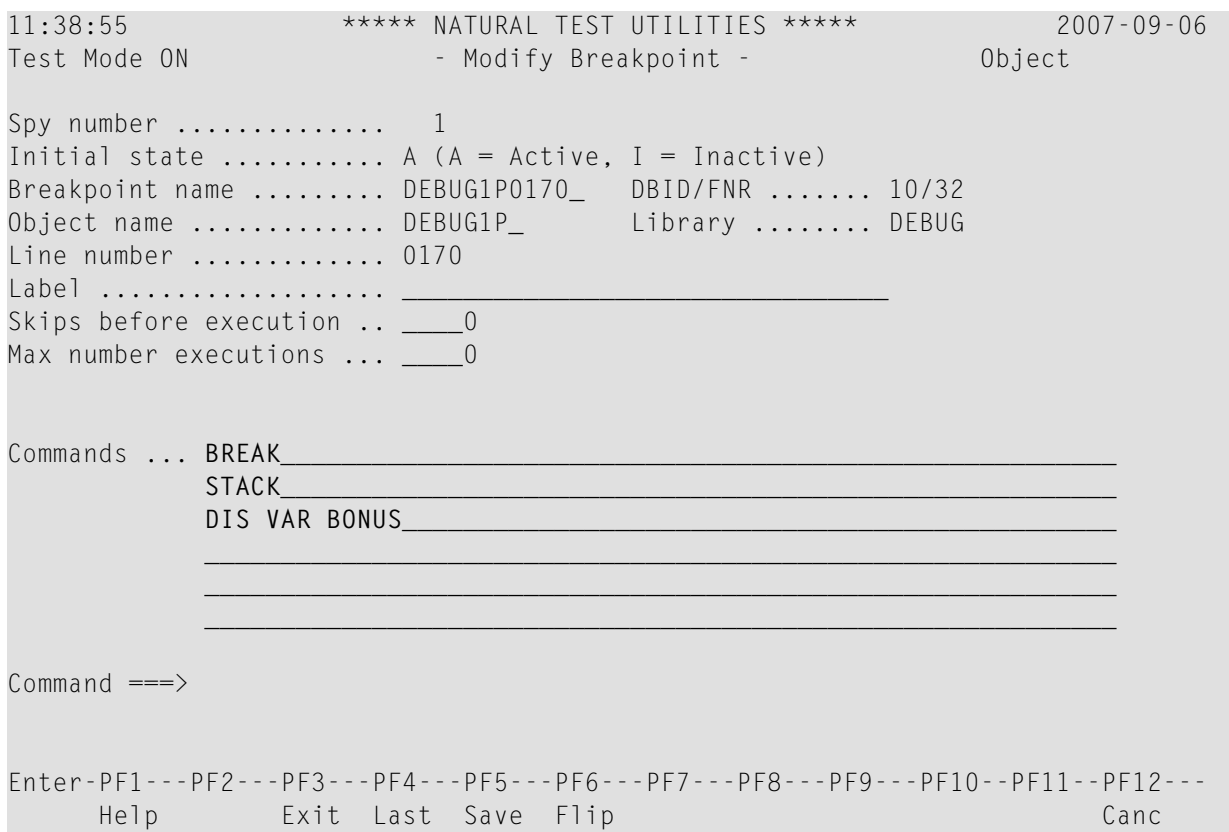

Im obigen Beispiel weist das Kommando STACK den Debugger an, den Natural Stack zu untersuchen. Das Kommando DIS VAR BONUS weist den Debugger an, die angegebene Variable anzuzeigen. Dies ist z. B. hilfreich, wenn Sie in einer Schleife einen Breakpoint setzen und immer nur den Wert einer bestimmten Variablen sehen wollen. Sie müssen dann nicht wiederholt das Kommando DIS VAR eingeben.

<span id="page-53-0"></span>Weitere Informationen siehe Beschreibung des Feldes **Commands** in den Abschnitten *[Felder](#page-92-0) und Spalten in [Breakpoint-Bildschirmen](#page-92-0)* und *Felder und Spalten in [Watchpoint-Bildschirmen](#page-103-0)*.

### **Große Variablen und Arrays anzeigen**

Der Bildschirm **Display Variable** zeigt alle Definitionen einer Variablen und zeigt ihren Inhalt in alphanumerischem oder hexadezimalem Format. Informationen zu Anzeigemöglichkeiten bei großen Variablen, deren Inhalt über den aktuellen Bildschirm hinausgeht, oder bei Variablen mit Array-Definitionen siehe Abschnitt *Variable [anzeigen](#page-126-0) - einzeln*.

### <span id="page-54-0"></span>**Debugger-Statistikberichte drucken**

Sie können die vom Debugger erstellten Statistikberichte drucken oder auf einen PC herunterladen.

Weitere Informationen siehe *[Objekte](#page-112-0) drucken* im Abschnitt *Statistiken über gerufene Objekte verwalten - Menü: Call Statistics Maintenance* und *[Statements](#page-122-0) drucken* im Abschnitt *[Statistiken](#page-114-0) über ausgeführte [Statement-Zeilen](#page-114-0) verwalten - Menü: Statement Execution Statistics Maintenance*.

#### <span id="page-54-1"></span>**Debugger im Batch-Modus benutzen**

Der Debugger ist hauptsächlich für die interaktive Bedienung im Online-Modus ausgelegt. Zwar können Sie prinzipiell alle Debugger-Funktionen im Batch-Modus ausführen, die Verarbeitung von Online-Vorgängen im Batch-Modus (z.B. der Gebrauch von PF-Tasten) kann aber eine komplexe Batch-Programmierung erfordern. Es gibt jedoch Debugger-Funktionen, bei denen Batch-Verarbeitung eine komfortable Alternative darstellt. Eine Möglichkeit ist zum Beispiel das Sammeln und Drucken von Statistikdaten über eine Anwendung, siehe Abschnitt *Beispiel für das Erstellen und Drucken von Statistiken im Batch-Modus* im Abschnitt *Batch-Verarbeitung*.

# **Quellcode-Beispiele**

Dieser Abschnitt enthält den Quellcode der Beispiel-Programme und -Subprogramme, die in den Sitzungen 1 bis 5 benötigt werden.

#### **Programm DEBUG1P**

```
** PROGRAM 'DEBUG1P: CALLS 'DEBUG1N' FOR SALARY AND BONUS CALCULATION
**********************************************************************
DEFINE DATA
LOCAL
1 EMPLOYEE (A42)
1 REDEFINE EMPLOYEE
 2 NAME (A20)
 2 NUMCHILD (N2)
 2 ENTRYDATE (D)
 2 SALARY (P7.2)
 2 BONUS (P7.2)
END-DEFINE
NAME := 'MEIER'
NUMCHILD := 2
ENTRYDATE := D'1989-01-01'
* SALARY := 99000CALLNAT 'DEBUG1N' NAME NUMCHILD ENTRYDATE SALARY BONUS
WRITE 'EMPLOYEE RECEIVES:' SALARY
WRITE ' PLUS BONUS OF:' BONUS
END
```
#### **Subprogramm DEBUG1N**

```
** SUBPROGRAM 'DEBUG1N': CALCULATES BONUS AND SALARY INCREASE
************************************************************************
DEFINE DATA
PARAMETER
1 EMPLOYEE
 2 NAME (A20)
 2 NUMCHILD (N2)
 2 ENTRYDATE (D)
 2 SALARY (P7.2)
 2 BONUS (P7.2)
LOCAL
1 TARGETDATE (D) INIT <D'2009-01-01'>
1 DIFFERENCE (P3.2)
1 PERCENT (P2.2) INIT <3.5>
END-DEFINE
DIFFERENCE := (TARGETDATE - ENTRYDATE) / 365
IF DIFFERENCE GE 10 /* BONUS FOR YEARS IN COMPANY
 BONUS := SALARY * PERCENT / 100
END-IF
SALARY := SALARY + 1800 /* SALARY PLUS ANNUAL INCREASE
END
```
#### **Programm DEBUG2P**

```
** PROGRAM 'DEBUG2P': CALLS 'DEBUG2N'FOR SALARY AND BONUS CALCULATION
************************************************************************
DEFINE DATA
LOCAL
1 EMPLOYEE (A42)
1 REDEFINE EMPLOYEE
 2 NAME (A20)
 2 NUMCHILD (N2)
 2 ENTRYDATE (D)
 2 SALARY (P7.2)
 2 BONUS (P7.2)
END-DEFINE
NAME := 'MEIER'
NUMCHILD := 2ENTRYDATE := D'1989-01-01'
SALARY := 99000
CALLNAT 'DEBUG2N' NAME NUMCHILD ENTRYDATE SALARY BONUS
WRITE 'EMPLOYEE RECEIVES:' SALARY
WRITE ' PLUS BONUS OF:' BONUS
END
```
#### **Subprogramm DEBUG2N**

```
** SUBPROGRAM DEBUG2N: CALLS 'DEBUG3N' AND 'DEBUG4N'FOR SPECIAL RATES
************************************************************************
DEFINE DATA
PARAMETER
1 EMPLOYEE
  2 NAME (A20)
  2 NUMCHILD (N2)
  2 ENTRYDATE (D)
  2 SALARY (P7.2)
  2 BONUS (P7.2)
LOCAL
1 TARGETDATE (D) INIT <D'2009-01-01'>
1 DIFFERENCE (P3.2)
1 PERCENT (P2.2) INIT <3.5>
END-DEFINE
DIFFERENCE := (TARGETDATE - ENTRYDATE) / 365
IF DIFFERENCE GE 10 /* BONUS FOR YEARS IN COMPANY
  BONUS := SALARY * PERCENT / 100
END-IF
IF NUMCHILD > 0
  CALLNAT 'DEBUG3N' NUMCHILD BONUS /* SPECIAL BONUS
END-IF
CALLNAT 'DEBUG4N' SALARY /* SPECIAL SALARY INCREASE
END ↩
```
#### **Subprogramm DEBUG3N**

```
** SUBPROGRAM 'DEBUG3N': CALCULATES SPECIAL BONUS
************************************************************************
DEFINE DATA
PARAMETER
1 NUMCHILD (N2)
1 BONUS (P7.2)
END-DEFINE
BONUS := BONUS + NUMCHILD * 50
END
```
#### **Subprogramm DEBUG4N**

```
** SUBPROGRAM 'DEBUG4N': CALCULATES SPECIAL SALARY INCREASE
************************************************************************
DEFINE DATA
PARAMETER
1 SALARY (P7.2)
END-DEFINE
DECIDE FOR FIRST CONDITION
 WHEN SALARY < 50000
   SALARY := SALARY + 1800
 WHEN SALARY < 70000
```

```
SALARY := SALARY + 1200
 WHEN SALARY < 90000
   SALARY := SALARY + 600
 WHEN NONE
   SALARY := SALARY + 300
END-DECIDE
END
```
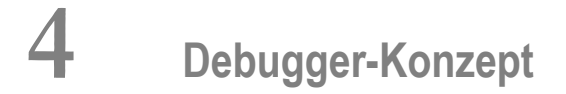

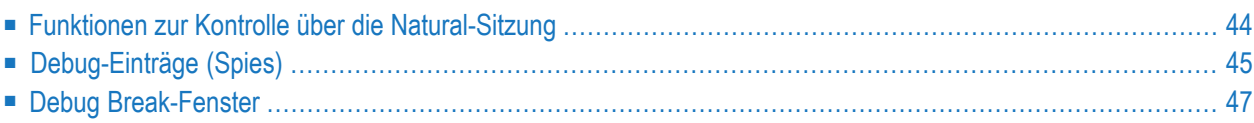

Der Debugger übernimmt die Kontrolle über eine Natural-Sitzung zu Debugging-Zwecken, während ein Natural-Objekt ausgeführt wird. Dies ermöglicht es Ihnen, den Verarbeitungsablauf eines Programms zu verfolgen und verschiedene Programmuntersuchungen durchzuführen.

Sie können in einem Programm Stellen angeben, an denen der Debugger anhalten soll, indem Sie für das betreffende Programm Debug-Einträge (Breakpoints oder Watchpoints) setzen.

Wenn die Programmausführung pausiert, können Sie den Inhalt der im Programm verwendeten Variablen oder Parameter überprüfen, um die Programmlogik zu analysieren, oder Sie können den Grund für einen Natural-Fehler ermitteln.

<span id="page-59-0"></span>In den folgenden Abschnitten finden Sie Informationen über die Funktionen, die im Debugger zur Verfügungs stehen.

# **Funktionen zur Kontrolle über die Natural-Sitzung**

Der Debugger enthält die Kontrolle über eine Natural-Sitzung, wenn der Test-Modus auf ON gesetzt ist (siehe *Test-Modus ein- und [ausschalten](#page-70-0)*). Ist der Natural-Profilparameter DBGERR auf ON gesetzt, wird der Debugger aufgerufen, wenn ein Natural-Fehler auftritt, und zwar unabhängig davon, ob Debug-Einträge vorhanden sind oder ob der Test-Modus auf ON oder OFF gesetzt ist

Wenn der Debugger die Kontrolle über eine Sitzung hat, führt er eine oder mehrere der folgenden Funktionen aus:

- Er prüft die Debug-Einträge.
- Er unterbricht ein Natural-Objekt an der Statement-Zeile, für die ein Breakpoint gesetzt wurde.
- Er unterbricht ein Natural-Objekt, wenn sich der Wert einer Variablen, für die ein Watchpoint gesetzt wurde, geändert hat.
- Er zeigt Informationen zu den gefundenen Debug-Einträgen (Watchpoint und/oder Breakpoint) an.
- Er liefert Statistiken zu den aufgerufenen Natural-Objekten.
- Er liefert Statistiken zu den in einem Natural-Objekt aufgerufenen Statements.
- Er unterbricht ein Natural-Objekt, wenn ein Natural-Fehler auftritt. Siehe auch Abschnitt *Feh[lerbehandlung](#page-134-0)*.

Die folgende Grafik zeigt ein Beispiel für den Ablauf bei der Ausführung eines Objekts mit dem Debugger:

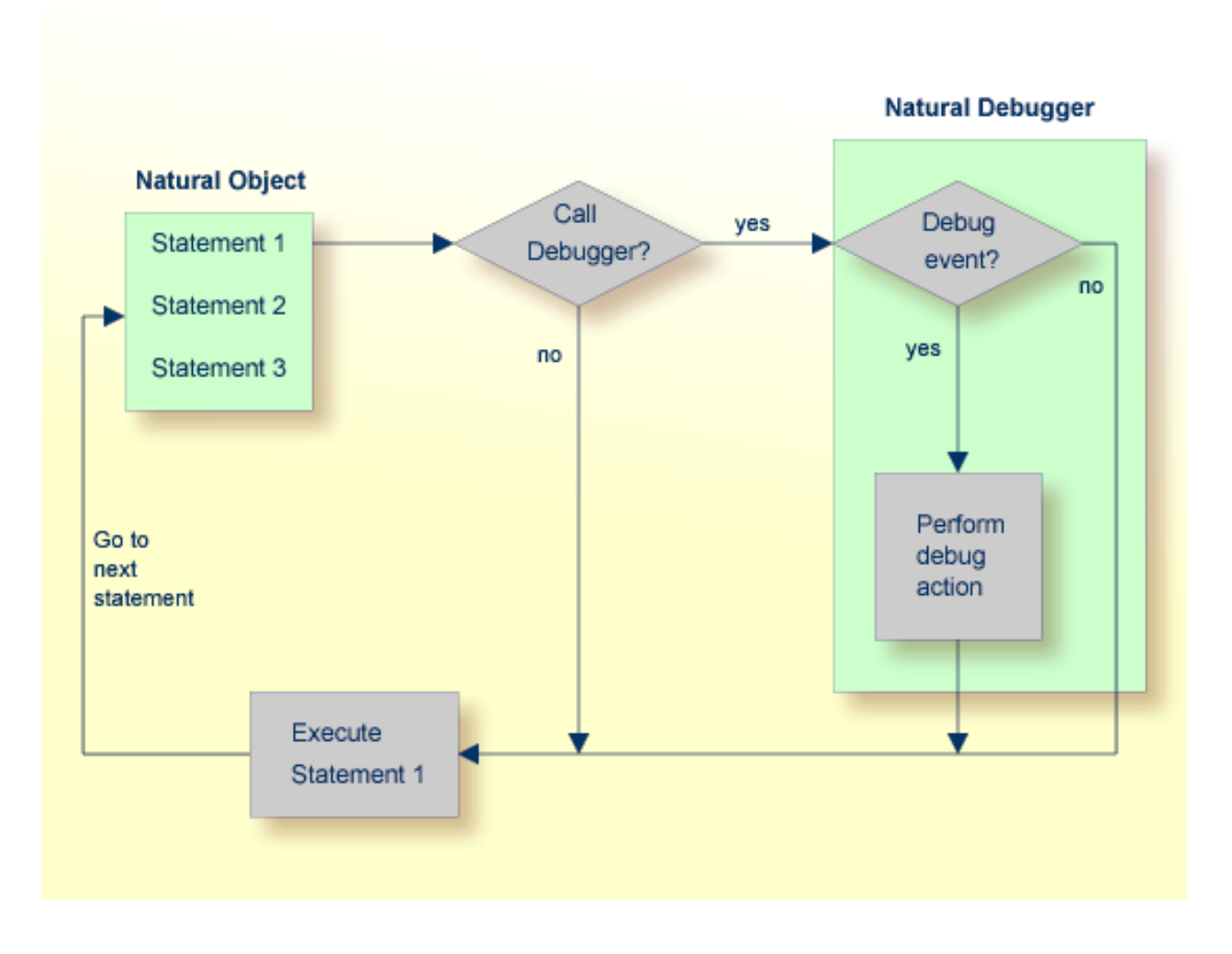

# <span id="page-60-0"></span>**Debug-Einträge (Spies)**

Debug-Einträge werden in der Debugger-Umgebung auch als **Spies** bezeichnet. Es stehen zwei Arten von Spies zur Verfügung: Breakpoints und Watchpoints.

Folgende Themen werden behandelt:

- Verwaltung und Validierung der [Debug-Einträge](#page-61-0)
- Namen von [Debug-Einträgen](#page-61-1)
- [Anfangszustand](#page-61-2) oder aktueller Zustand
- Zähler für [Debug-Ereignisse](#page-62-1)

### ■ Kommandos für [Debug-Einträge](#page-62-2)

# <span id="page-61-0"></span>**Verwaltung und Validierung der Debug-Einträge**

Debug-Einträge für die aktuelle Debug-Sitzung können mit den entsprechenden Debugger-Maintenance-Funktionen, die in den entsprechenden Abschnitten der Debugger-Dokumentation beschrieben sind, gesetzt, geändert, aufgelistet, angezeigt, aktiviert, deaktiviert und gelöscht werden. Debug-Einträge können auch zur späteren Verwendung gespeichert werden, siehe Abschnitt *Debug-Umgebung verwalten - Menü: Debug Environment Maintenance*.

Die Validierung von Debug-Einträgen erfolgt entweder sofort bei der Definition eines Breakpoints oder Watchpoints auf dem entsprechenden Maintenance-Bildschirm oder während der Programmausführung.

Falls während der Programmausführung eine Validierung fehlschlägt, erscheint im Fenster **Debug Break** die Anmerkung Check for invalid spy definition (Auf ungültige Spy-Definition prüfen), siehe *Debug [Break-Fenster](#page-62-0)*. Außerdem wird der ungültige Breakpoint oder Watchpoint in den relevanten Bildschirmen zur Verwaltung der Breakpoints oder Watchpoints markiert.

Wird ein Debug-Eintrag gesetzt oder geändert, speichert Natural intern die Library, die Datenbankkennung und die Dateinummer, wo sich das Objekt befindet. Das Objekt kann sich in der aktuellen Library oder in einer ihrer Steplibs befinden. Wird später ein Objekt mit demselben Namen aus einer anderen Library ausgeführt, dann wird der entsprechende Debug-Eintrag nicht ausgeführt.

# <span id="page-61-1"></span>**Namen von Debug-Einträgen**

Der Debugger vergibt für jeden Debug-Eintrag einen Namen und eine eindeutige Nummer (Spy-Nummer). Der einem Debug-Eintrag zugewiesene Name (auch als Spy-Name bezeichnet) kann entweder ein vom Benutzer angegebener Name oder ein Standardname sein, der vom Debugger erstellt wird. Ein Debug-Eintrag kann über seine Nummer mit den entsprechenden Debugger-Kommandos ausgewählt werden.Wenn mehr als ein Debug-Eintrag an einer bestimmten Statement-Zeile ausgeführt werden muss, werden diese in aufsteigender Reihenfolge ihrer Nummern ausgeführt.

### <span id="page-61-2"></span>**Anfangszustand oder aktueller Zustand**

Jeder Debug-Eintrag hat einen Anfangszustand und einen aktuellen Zustand. Mögliche Werte sind A (aktiv) und I (inaktiv). Der Anfangswert wird angegeben, wenn Sie den Breakpoint oder Watchpoint setzen oder ändern. Er bestimmt den Zustand des Debug-Eintrags beim Start der Umgebung oder nach einem Reset. Während der Debug-Sitzung kann der Zustand mit den Debug-Kommandos ACTIVATE und DEACTIVATE geändert werden (siehe auch die Syntax-Diagramme in *[Debug-Kommandoübersicht](#page-148-0) und -syntax*).

# <span id="page-62-1"></span>**Zähler für Debug-Ereignisse**

Jeder Debug-Eintrag hat einen Ereigniszähler, derjedes Mal erhöht wird, wenn der Debug-Eintrag ausgeführt wird. Ein Debug-Eintrag wird nicht ausgeführt, wenn der aktuelle Zustand inaktiv ist. Die Ereignisanzahl des Breakpoint oder Watchpoint wird ebenfalls nicht erhöht.

Die Anzahl der Ausführungen eines Debug-Eintrags kann auf zwei Arten eingeschränkt werden:

- Es kann eine Anzahl von Auslassungen angegeben werden, bevor der Debug-Eintrag ausgeführt wird. Der Debug-Eintrag wird dann so lange ignoriert, bis die Ereignisanzahl höher ist als die angegebene Anzahl der Auslassungen.
- <span id="page-62-2"></span>■ Es kann eine maximale Anzahl von Ausführungen angegeben werden, so dass der Debug-Eintrag ignoriert wird, sobald die Ereignisanzahl die angegebene Anzahl der Ausführungen überschreitet.

# **Kommandos für Debug-Einträge**

Zu jedem Debug-Eintrag (Breakpoint oder Watchpoint) können bis zu sechs Debug-Kommandos angegeben werden. Diese Kommandos werden zur Ausführungszeit des Breakpoint oder Watchpoint ausgeführt. Sie können alle Debugger-Kommandos verwenden, die während einer Debug-Unterbrechung angewendet werden können. Das Standardkommando ist das BREAK-Kommando, mit dem das **Debug Break**-Fenster angezeigt wird. Siehe folgenden Abschnitt *Debug [Break-Fenster](#page-62-0)*.

<span id="page-62-0"></span>**Vorsicht:** Wenn Sie beim Setzen eines Debug-Eintrags das Kommando BREAK löschen und  $\bigoplus$ kein Kommando eingeben, das einen Dialog auslöst, gibt es keine Möglichkeit, die Steuerung während einer Programmunterbrechung zu übernehmen.

# **Debug Break-Fenster**

Wenn der Debugger die Kontrolle über eine Sitzung übernimmt, wird ein **Debug Break**-Fenster angezeigt, zum Beispiel:

```
+------------------- Debug Break -------------------+
! Break by breakpoint DEBPGM-ALL !
! at line 180 in program DEBPGM (level 1) \qquad !
! in library SAG in system file (10,32).
! The contract of the contract of the contract of the contract of the contract of the contract of the contract of the contract of the contract of the contract of the contract of the contract of the contract of the contract
! G Go
! L List break
! M Debug Main Menu
! N Next break command !
! R Run (set test mode OFF)
! S Step mode
! V Variable maintenance !
! The contract of the contract of the contract of the contract of the contract of the contract of the contract of the contract of the contract of the contract of the contract of the contract of the contract of the contract
! Code .. G
! Note: Check for invalid spy definition.
! The contract of the contract of the contract of the contract of the contract of the contract of the contract
! PF2=Step,PF13=Next,PF14=Go,PF15=Menu,PF17=SkipS !
  +---------------------------------------------------+
```
Das Fenster **Debug Break** zeigt den Typ und den Namen des Debug-Eintrags, der die Unterbrechung verursacht hat (d. h. den Namen des entsprechenden Breakpoint oder Watchpoint), seine Quellcode-Zeilennummer und den Namen des unterbrochenen Natural-Objekts.

Zusätzlich können unten im **Debug Break**-Fenster Meldungen erscheinen, die entweder einen Natural-Fehler anzeigen (siehe auch *Fehler während der [Anwendungsausführung](#page-135-0)* in *Fehlerbehandlung*) und/oder auf die Möglichkeit eines ungültigen Debug-Eintrags hinweisen.

Die Funktionen, die im Fenster Debug Break zur Verfügung stehen, sind in der folgenden Tabelle beschrieben. Weitere Informationen siehe *Kommandos zur [Ausführungssteuerung](#page-138-0)*.

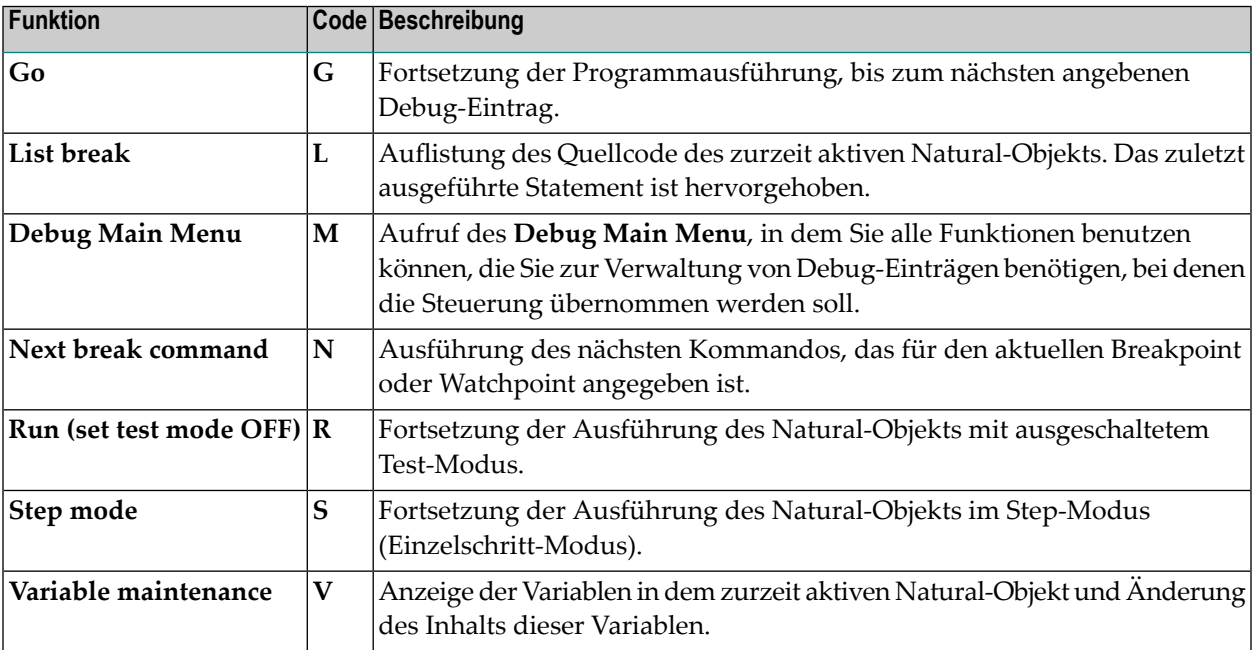

# 5 Debugger starten

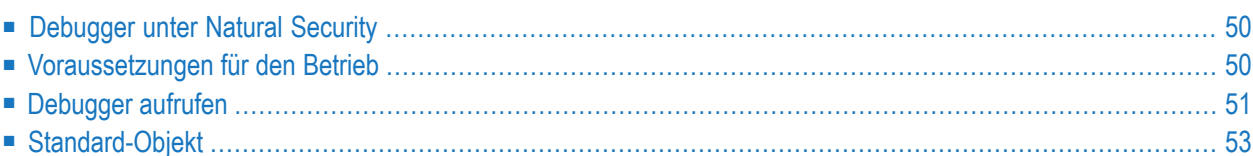

Dieser Abschnitt beschreibt Grundvoraussetzungen für den Betrieb und enthält eine grobe Richtlinie für die Vorgehensweise bei der Planung der Anwendung des Debuggers.

# <span id="page-65-1"></span>**Debugger unter Natural Security**

Die Benutzung des Debuggers kann durch Natural Security kontrolliert werden:

- Sie können den Debugger gegen nicht autorisierte Benutzung schützen, indem Sie den Gebrauch des Systemkommandos TEST, das den Debugger aufruft, unterbinden, siehe *Command Restrictions* im Abschnitt *Library Maintenance* in der *Natural Security*-Dokumentation.
- <span id="page-65-0"></span>■ Sie können die Benutzung des Debuggers unterbinden oder einschränken, siehe Abschnitt *Components of an Environment Profile* in der *Natural Security*-Dokumentation.

# **Voraussetzungen für den Betrieb**

Der Debugger wird nur aufgerufen, wenn Sie ein katalogisiertes Objekt ausführen, das in der aktuellen Library in der aktuellen Natural-Systemdatei befindet. Der Debugger wird nicht aufgerufen, wenn Sie im Arbeitsbereich enthaltenen Quellcode mit dem Kommando RUN ausführen.

Ein effizientes und korrektes Debugging setzt voraus, dass der Quellcode im Source-Objekt mit dem kompilierten Quellcode im katalogisierten Objekt übereinstimmt, was mit dem Systembefehl STOW gewährleistet werden kann. Wenn Sie ein Source-Objekt ändern, nachdem Sie es katalogisiert haben, besteht die Möglichkeit, dass ein Debug-Eintrag (Breakpoint oder Watchpoint) nicht richtig funktioniert, weil sich das referenzierte Statement oder die referenzierte Variable geändert hat oder nicht mehr existiert. Wenn der Debugger feststellt, dass ein Source-Objekt einen früheren Zeitstempel hat als das entsprechende katalogisierte Objekt erscheint die Warnung Time stamps of source and cataloged object do not match. (Zeitstempel des Source-Objekts und des katalogisierten Objekts passen nicht zueinander).

Der Debugger untersucht alle Natural-Objekte, die in der aktuellen Library oder in einer ihrer Steplibs enthalten sind. Der Debugger untersucht keine Natural-Objekte, die in der Natural-System-Library SYSLIB oder SYSLIBS gespeichert sind.

Für die Verwendung des Debuggers gilt folgende Einschränkung:

■ Der Debugger kann nur bei Objekten der Natural-Version 2.3 und höher, jedoch nicht bei Natural-Objekten, die mit einer früheren Version katalogisiert wurden, angewendet werden.

Der Debugger unterstützt nur Debug-Umgebungen, die mit Natural-Version 2.3 und höher erstellt wurden. Debug-Umgebungen, die mit einer früheren Version erstellt wurden, werden ignoriert. Weitere Informationen zu Debug-Umgebungen siehe *[Debug-Umgebung](#page-72-0) verwalten - Menü: Debug [Environment](#page-72-0) Maintenance*.

#### **Batch-Verarbeitung**

Obwohl der Debugger hauptsächlich für den interaktiven Gebrauch im Online-Modus ausgelegt ist, können die Debugger-Kommandos auch zur Batch-Ausführung benutzt werden, z.B. zum Setzen von Breakpoints oder Watchpoints.

 $\overline{\phantom{0}}$ 

**Anmerkung:** Bei der Batch-Verarbeitung gelten Einschränkungen, die zur Folge haben können, dass ein Debugger-Kommando zurückgewiesen wird. Beispielsweise unterstützt der Debugger nicht die Kommandos ++ und +4.

#### **Beispiel für das Erstellen und Drucken von Statistiken im Batch-Modus**

Das folgende Beispiel demonstriert den Gebrauch von Debugger-Direktkommandos im Batch-Modus, um einen Bericht über alle Aufrufstatistiken zu erstellen und zu drucken:

```
//NATBATCH EXEC PGM=NATBAT42,
// PARM=('INTENS=1,IM=D,CF=$,PRINT=((1-2),AM=STD)')
//STEPLIB DD DISP=SHR,DSN=NATURAL.V2.TEST.NUCLEUS
//CMPRINT DD SYSOUT=X
//SYSOUT DD SYSOUT=X
//CMPRT01 DD SYSOUT=X
//CMSYNIN DD *
LOGON DEBUGLIB
TEST PROFILE
,,,,CMPRT01
,,,,,,$K3
,,$K3
TEST ON
TEST SET XSTAT COUNT
DEBUG2P
TEST PRINT XSTAT
FIN
/*
```
# <span id="page-66-0"></span>**Debugger aufrufen**

#### **Um den Debugger aufzurufen:**

- 1 Erstellen Sie eine Debug-Umgebung für ein Natural-Objekt oder eine Natural-Anwendung:
	- Rufen Sie das Hauptmenü **Debug Main Menu** auf, indem Sie das Natural-Systemkommando TEST eingeben.

Oder: Setzen Sie aus einer laufenden Anwendung das Terminalkommando %<TEST ab. ■ Benutzen Sie die Funktionen des Hauptmenüs **Debug Main Menu**, um für ein Natural-Objekt oder eine Natural-Anwendung anzugeben:

Debug Environment Maintenance (Verwaltung der Debug-Umgebung) Spy Maintenance (Verwaltung der Debug-Einträge) Breakpoint Maintenance (Verwaltung der Breakpoints) Watchpoint Maintenance (Verwaltung der Watchpoints) Call Statistics Maintenance (Statistiken über gerufene Objekte) Statement Execution Statistics Maintenance (Statistiken über ausgeführte Statement-Zeilen) Variable Maintenance List Object Source

- 2 Aktivieren Sie den Debugger:
	- Geben Sie an einer Eingabeaufforderung das Kommando TEST 0N ein.
		- Oder:

Geben Sie im Hauptmenü **Debug Main Menu** den Funktionscode T ein.

3 Führen Sie das Natural-Objekt oder die Natural-Anwendung aus.

Der Debugger hält die Programmausführung an den angegebenen Debug-Einträgen an und ruft das **Debug Break**-Fenster auf.

**Um den Debugger zur Fehlerbehandlung aufzurufen:**

Setzen Sie zu Beginn der Sitzung den Natural-Profilparameter DBGERR auf ON.

Siehe auch *DBGERR - Automatischer Debugger-Start bei Laufzeitfehler* in der Natural-*Parameter-Referenz*-Dokumentation.

Oder:

Geben Sie während der Sitzung an einer Eingabeaufforderung das Kommando TEST ON ein oder geben Sie in einem **Debug Maintenance**-Hauptmenü den Funktionscode T ein.

Der Debubber ruft das **Debug Break**-Fenster auf, wenn ein Natural-Fehler auftritt.

Siehe auch Abschnitt *[Fehlerbehandlung](#page-134-0)*.

# <span id="page-68-0"></span>**Standard-Objekt**

Die Maintenance-Funktionen des Debuggers, wie sie in den entsprechenden Abschnitten beschrieben sind, beziehen sich auf Objekte, die Sie entwederin den entsprechenden Namensfeldern von Menüs oder mit Direktkommandos angeben. Wenn Sie keinen Objektnamen angeben, nimmt der Debugger standardmäßig den Namen des aktuellen Objekts an, wie er im Feld **Object** oben rechts im Hauptmenü **Debug Main Menu** angezeigt wird. Bei Angabe eines Standardobjekts, ist kein Objektname in Direktkommandos und Menüoptionen erforderlich, die zur Angabe von Breakpoints oder Watchpoints verwendet werden. Um das Standardobjekt zu ändern, siehe Syntax des Kommandos **[SET](#page-158-0)** im Abschnitt *[Debug-Kommandoübersicht](#page-148-0) und -syntax*.

# <span id="page-70-0"></span>**6 Test-Modus ein- und ausschalten**

Um eine zuvor erstellte Debug-Umgebung zu aktivieren, müssen Sie den Test-Modus auf ON setzen.

**Um den Test-Modus auf ON oder OFF zu setzen:**

■ Geben Sie in einem **Debug Maintenance**-Hauptmenü den Funktionscode T ein, um den Test-Modus auf ON (Ein) oder OFF (Aus) zu setzen.

Oder:

Geben Sie eines der folgenden Direktkommandos ein:

TEST ON

oder

TEST OFF

Wenn Sie bei eingeschaltetem Test-Modus (ON) ein Natural-Objekt ausführen, prüft der Debugger kontinuierlich alle Debug-Einträge ab, ob eventuell eine Maßnahme erforderlich ist.

Wenn Sie bei ausgeschaltetem Test-Modus (OFF) ein Natural-Objekt ausführen, werden alle Debug-Einträge ignoriert.

Das Kommando TEST und somit die gesamte Anwendung können durch Natural Security geschützt werden, siehe *Command Restrictions*im Abschnitt *Library Maintenance*in der *Natural Security*-Dokumentation.
### $\overline{7}$ Debug-Umgebung verwalten - Menü: Debug Environment

## **Maintenance**

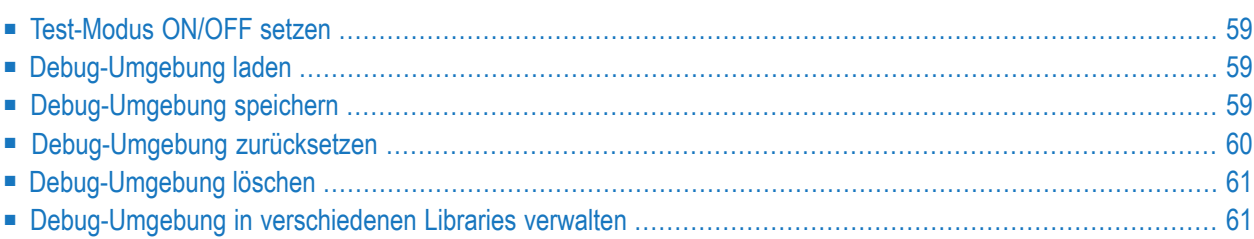

Da eine Debug-Umgebung hauptsächlich aus Debug-Einträgen besteht, wird sie erstellt, indem Breakpoints und Watchpoints gesetzt werden, wie in den entsprechenden Maintenance-Abschnitten beschrieben.

Nachdem eine Debug-Umgebung erstellt worden ist, kann sie zur anschließenden Benutzung gespeichert werden. Die Datei, in der Debug-Umgebungen gespeichert werden, kann mit dem Debugger-Kommando **[PROFILE](#page-144-0)** angegeben werden (siehe *Kommandos zum Navigieren und Anzeigen von Informationen*). Sie können eine Debug-Umgebung auch löschen oder ihre Zähler auf die Anfangswerte zurücksetzen.

**Anmerkung:** Siehe auch die Einschränkungen, die für die Benutzung gelten, im Abschnitt *[Voraussetzungen](#page-65-0) für den Betrieb*.

Die folgenden Elemente sind ebenfalls Teil einer Debug-Umgebung und werden daher jedes Mal gespeichert oder geladen, wenn Sie eine Debug-Umgebung speichern oder laden:

- Die Test-Modus-Einstellung (ON oder OFF),
- alle Optionen, die mit dem Debugger-Kommando PROFILE gesetzt werden können (mit Ausnahme der Datei zum Laden und Speichern von Debug-Umgebungen),
- die Einstellungen der Funktion **Statement execution statistics maintenance** (ON, OFF oder COUNT).
- **Um die Funktion Debug Environment Maintenance aufzurufen:**  $\gg$
- Geben Sie im Hauptmenü **Debug Main Menu** den Funktionscode E ein.

Oder:

Geben Sie folgendes Direktkommando ein:

EM

#### Das Menü **Debug Environment Maintenance** erscheint.

Dieser Abschnitt beschreibt die Funktionen, die im Menü **Debug Environment Maintenance** zur Verfügung stehen und enthält Anleitungen, wie Sie Maintenance-Funktionen in verschiedenen Libraries ausführen können.

Bei jeder gewählten Funktion müssen Sie den Namen der Debug-Umgebung angeben, die Sie verwalten wollen.

#### <span id="page-74-0"></span>**Test-Modus ON/OFF setzen**

<span id="page-74-1"></span>Siehe Abschnitt *Test-Modus ein- und [ausschalten](#page-70-0)*.

### **Debug-Umgebung laden**

**Um eine Debug-Umgebung aus Ihrer Benutzer-Systemdatei (FUSER) zu laden:**

■ Geben Sie im Menü **Debug Environment Maintenance** den Funktionscode L und den Namen der Umgebung ein.

Oder:

Geben Sie folgendes Direktkommando ein:

LOAD ENVIRONMENT *name*

Die angegebene Debug-Umgebung wird geladen.

Falls Sie keinen Namen angeben, wird die Standardumgebung mit dem Namen Noname geladen.

<span id="page-74-2"></span>Um eine Liste aller verfügbaren Debug-Umgebungen zu erhalten, können Sie einen Stern (\*) eingeben. In der Liste können Sie die gewünschte Umgebung mit dem Zeilenkommando LO markieren, um sie in den Debug-Pufferspeicher zu laden, oder mit dem Zeilenkommando DE, um sie zu löschen.

#### **Debug-Umgebung speichern**

**Um eine Debug-Umgebung zu speichern:**

■ Geben Sie im Menü **Debug Environment Maintenance** den Funktionscode S und den Namen der Umgebung ein.

Oder:

Geben Sie folgendes Direktkommando ein:

SAVE ENVIRONMENT *name*

Die angegebene Umgebung wird **[zurückgesetzt](#page-75-0)** (siehe unten) und in der Datei gespeichert, die mit dem Debugger-Kommando **[PROFILE](#page-144-0)** als Speicherort angegeben wird (siehe Abschnitt *Kommandos zum Navigieren und Anzeigen von Informationen*).

Wenn Sie keinen Namen angeben, wird die Standardumgebung mit dem Namen Noname gespeichert.

<span id="page-75-0"></span>Falls bereits eine Debug-Umgebung mit dem angegebenen Namen existiert, werden Sie aufgefordert, zu bestätigen, dass die alte Umgebung überschrieben wird.

## **Debug-Umgebung zurücksetzen**

Die Debug-Umgebung sollte vor jedem Testlauf zurückgesetzt werden. Das Zurücksetzen der Umgebung bewirkt Folgendes:

- Die aktuellen Zustände aller Debug-Einträge werden auf ihren Anfangszustand gesetzt.
- Alle Ereigniszählungen werden auf Null gesetzt.
- Die Aufrufstatistiken im Debug-Pufferspeicher werden gelöscht. Weitere Informationen siehe Abschnitt *Statistiken über gerufene Objekte verwalten - Menü: Call Statistics [Maintenance](#page-108-0)*.
- **Um eine Debug-Umgebung zurückzusetzen:**
- Geben Sie im Menü **Debug Environment Maintenance** den Funktionscode R und den Namen der Umgebung ein.

Oder:

Geben Sie folgendes Direktkommando ein:

RESET ENVIRONMENT *name*

Die angegebene Debug-Umgebung wird zurückgesetzt.

Wenn Sie keinen Umgebungsnamen angeben, wird die aktuelle Debug-Umgebung zurückgesetzt.

#### <span id="page-76-0"></span>**Debug-Umgebung löschen**

- **Um eine Debug-Umgebung zu löschen:**
- 1 Geben Sie im Menü **Debug Environment Maintenance** den Funktionscode D und den Namen der Umgebung ein.

Oder:

Geben Sie folgendes Direktkommando ein:

DELETE ENVIRONMENT *name*

Ein Bestätigungsfenster erscheint.

2 Geben Sie im Bestätigungsfenster Y (Yes) ein, um die Löschung zu bestätigen.

Die angegebene Debug-Umgebung wird gelöscht.

<span id="page-76-1"></span>Wenn Sie keinen Umgebungsnamen angeben, wird die aktuelle Debug-Umgebung gelöscht.

#### **Debug-Umgebung in verschiedenen Libraries verwalten**

Mit den Funktionen der Natural-Utility SYSMAIN können Sie Debug-Umgebungen zwischen verschiedenen Libraries und/oder Systemdateien kopieren oder verschieben und eine Debug-Umgebung löschen, auflisten oder umbenennen.

Wenn eine Debug-Umgebung von einer Library in eine andere verschoben oder kopiert worden ist, beziehen sich die Breakpoints und Watchpoints immer noch auf die alte (Quell-)Library. Um die Debug-Umgebung an die neue (Ziel-)Library anzupassen, müssen Sie die entsprechenden Breakpoints oder Watchpoints ändern (siehe auch *[Breakpoint](#page-90-0) ändern* im Abschnitt *Breakpoints verwalten - Menü: Breakpoint Maintenance* bzw. *[Watchpoint](#page-100-0) ändern* im Abschnitt *Watchpoints verwalten - Menü: Watchpoint Maintenance*). Beim Ausführen der Modify-Funktion brauchen Sie keine der existierenden Definitionen zu verändern. Wenn Sie das Kommando Save (PF5) zum Speichern ausführen, ändert sich die Library-Referenz automatisch auf die neue Library. Sie erkennen die Änderung am Eintrag im Feld **Library** im Bildschirm **Modify Breakpoint** bzw. **Modify Watchpoint**.

#### **Verwandtes Thema:**

■ *Processing Debug Environments* - *SYSMAIN Utility*, *Utilities*-Dokumentation

# 8

# Debug-Einträge verwalten - Menü: Spy Maintenance

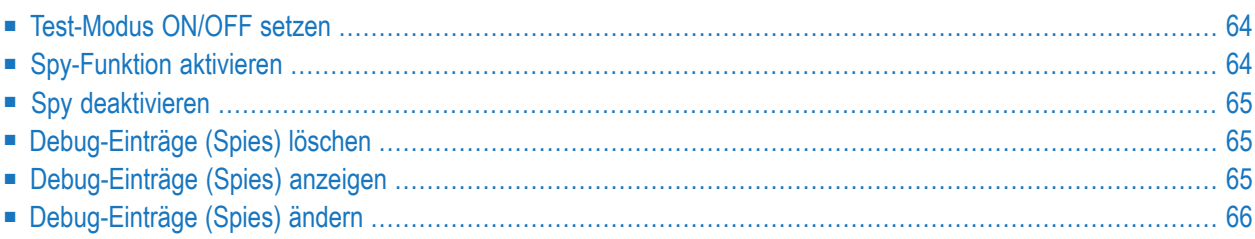

Mit der Funktion **Spy Maintenance** (Verwaltung der Debug-Einträge) können Sie alle Debug-Einträge ("Spies"), d.h. Breakpoints *und* Watchpoints, aktivieren, deaktivieren, auflisten oder löschen. Zudem bietet Ihnen die Funktion **Spy Maintenance** einen alternativen Zugang zu den Bildschirmen zur Verwaltung der Breakpoints und Watchpoints. Die Beschreibungen dieser Bildschirme finden Sie in den Abschnitten*Watchpoints verwalten - [Menü:Watchpoint](#page-94-0) Maintenance* und *Breakpoints verwalten - Menü: Breakpoint [Maintenance](#page-84-0)*.

- **Um die Funktion Spy Maintenance aufzurufen:**  $\gg$
- Geben Sie im Hauptmenü **Debug Main Menu** den Funktionscode S ein.

Oder:

Geben Sie folgendes Direktkommando ein:

SM

Das Menü **Spy Maintenance** erscheint.

<span id="page-79-0"></span>Die Funktionen, die im Menü **Spy Maintenance** zur Verfügung stehen, werden in den folgenden Abschnitten beschrieben:

#### **Test-Modus ON/OFF setzen**

<span id="page-79-1"></span>Siehe Abschnitt *[Switch](#page-70-0) Test Mode On and Off*.

## **Spy-Funktion aktivieren**

**Um den aktuellen Status angegebener Debug-Einträge (Spies) auf aktiv zu setzen:**

■ Geben Sie im Menü **Spy Maintenance** den Funktionscode A und eine Spy-Nummer *oder* einen Spy-Namen ein.

Oder:

Benutzen Sie das Direktkommando **[ACTIVATE](#page-155-0)**. Syntax-Beschreibung siehe Abschnitt *[Debug-](#page-148-0)[Kommandoübersicht](#page-148-0) und -syntax*.

Wenn Sie die Spy-Nummer *oder* den Spy-Namen nicht eingeben, werden *alle* Spies (Breakpoints und Watchpoints) aktiviert.

## <span id="page-80-0"></span>**Spy deaktivieren**

- **Um den aktuellen Status angegebener Debug-Einträge (Spies) auf inaktiv zu setzen:**
- Geben Sie im Menü **Spy Maintenance** den Funktionscode B und eine Spy-Nummer *oder* einen Spy-Namen ein.

Oder:

Benutzen Sie das Direktkommando DEACTIVATE. Syntax-Beschreibung siehe Abschnitt *[Debug-](#page-148-0)[Kommandoübersicht](#page-148-0) und -syntax*.

<span id="page-80-1"></span>Wenn Sie die Spy-Nummer *oder* den Spy-Namen nicht eingeben, werden *alle* Spies (Breakpoints und Watchpoints) deaktiviert.

#### **Debug-Einträge (Spies) löschen**

- **Um angegebene Debug-Einträge (Spies) zu löschen:**
- Geben Sie im Menü **Spy Maintenance** den Funktionscode C und eine Spy-Nummer *oder* einen Spy-Namen ein.

Oder:

Benutzen Sie das Direktkommando **[DELETE](#page-156-0)**. Syntax-Beschreibung siehe Abschnitt *[Debug-](#page-148-0)[Kommandoübersicht](#page-148-0) und -syntax*.

<span id="page-80-2"></span>Wenn Sie die Spy-Nummer *oder* den Spy-Namen nicht eingeben, werden *alle* Spies (Breakpoints und Watchpoints) gelöscht.

## **Debug-Einträge (Spies) anzeigen**

- **Um angegebene Debug-Einträge (Spies) anzuzeigen:**
- Geben Sie im Menü **Spy Maintenance** den Funktionscode D und eine Spy-Nummer *oder* einen Spy-Namen ein.

Oder:

Benutzen Sie das Direktkommando **[DISPLAY](#page-156-1)**. Syntax-Beschreibung siehe Abschnitt *[Debug-](#page-148-0)[Kommandoübersicht](#page-148-0) und -syntax*.

Ist der angegebene Debug-Eintrag (Spy) eindeutig, erscheint der Bildschirm **[Display](#page-88-0) Break[point](#page-88-0)** bzw. **Display [Watchpoint](#page-97-0)**, und es werden alle Angaben zu diesem Breakpoint bzw. Watchpoint angezeigt.

Wenn der angegebene Debug-Eintrag (Spy) nicht eindeutig ist, wird eine Liste der betreffenden Debug-Einträge (Spies) angezeigt. In der Liste können Sie einen Debug-Eintrag (Spy) mit einem Zeilenkommando markieren, um folgende Aktionen auszuführen:

#### **Kommando Aktion**

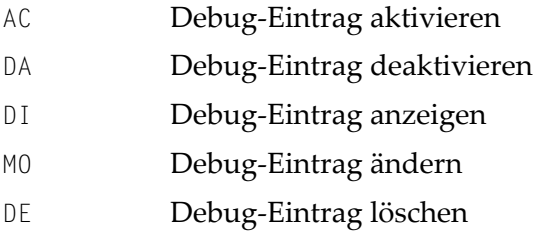

<span id="page-81-0"></span>Wenn Sie die Spy-Nummer *oder* den Spy-Namen nicht eingeben, werden *alle* Spies (Breakpoints und Watchpoints) angezeigt.

## **Debug-Einträge (Spies) ändern**

- **Um angegebene Debug-Einträge (Spies) zu ändern:**
- Geben Sie im Menü **Spy Maintenance** den Funktionscode M und eine Spy-Nummer *oder* einen Spy-Namen ein.

Oder:

Benutzen Sie das Direktkommando **[MODIFY](#page-157-0)**. Syntax-Beschreibung siehe Abschnitt *[Debug-](#page-148-0)[Kommandoübersicht](#page-148-0) und -syntax*.

Ist der angegebene Debug-Eintrag (Spy) eindeutig, erscheint der Bildschirm**[ModifyBreakpoint](#page-90-0)** bzw. **Modify [Watchpoint](#page-100-0)**, und die Angaben zu diesem Breakpoint bzw. Watchpoint können geändert werden.

Wenn der angegebene Debug-Eintrag (Spy) nicht eindeutig ist, wird eine Liste der betreffenden Debug-Einträge (Spies) angezeigt. In der Liste können Sie einen Debug-Eintrag (Spy) mit einem Zeilenkommando markieren, um folgende Aktionen auszuführen:

#### **Kommando Aktion**

- AC Debug-Eintrag aktivieren
- DA Debug-Eintrag deaktivieren
- DI Debug-Eintrag anzeigen
- MO Debug-Eintrag ändern
- DE Debug-Eintrag löschen

Wenn Sie die Spy-Nummer *oder* den Spy-Namen nicht eingeben, werden *alle* Spies (Breakpoints und Watchpoints) zum Auswählen und Ändern angezeigt.

# <span id="page-84-0"></span>9

## Breakpoints verwalten - Menü: Breakpoint Maintenance

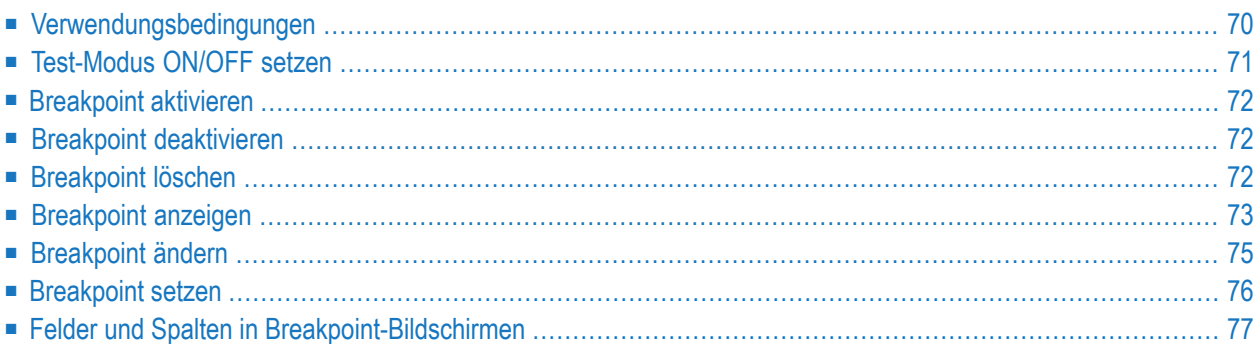

Ein Breakpoint (Haltepunkt) bewirkt die Unterbrechung der Ausführung eines Natural-Objekts an einer bestimmten Statement-Zeile.

In diesem Abschnitt erfahren Sie, wie und wann Sie Breakpoints setzen.

Beachten Sie, dass Sie die hier beschriebenen Verwaltungsfunktionen auch aus einem Objekt-Quellcode heraus aufrufen können, indem Sie die Funktion **List object source** benutzen (siehe *[Objekt-Quellcode](#page-130-0) anzeigen - Funktion: List Object Source*)

**Um die Breakpoint Maintenance (Verwaltung der Breakpoints) aufzurufen:**

■ Geben Sie im Hauptmenü **Debug Main Menu** den Funktionscode B ein.

Oder:

Geben Sie folgendes Direktkommando ein:

BM

Das Menü **Breakpoint Maintenance** erscheint.

<span id="page-85-0"></span>Dieses Kapitel beschreibt Bedingungen für die Benutzung der Breakpoint-Verwaltung, die im Menü **Breakpoint Maintenance** zur Verfügung stehenden Funktionen und die in einem Breakpoint-Bildschirm vorhandenen Felder und Spalten.

### **Verwendungsbedingungen**

Einen Breakpoint können Sie setzen, indem Sie den Namen des zu verarbeitenden Natural-Objekts und im Quellcode des Objekts die Zeilennummer angeben, wo der Breakpoint ausgeführt werden soll.

Sobald ein Breakpoint angegeben wurde, bleibt er für die gesamte Natural-Sitzung gesetzt, es sei denn, Sie löschen ihn.

Ein Breakpoint bezieht sich auf eine bestimmte Zeilennummer im Quellcode. Deshalb kann eine nachträgliche Änderung des Quellcode zur Folge haben, dass der Breakpoint nicht mehr für das gewünschte Statement gilt und somit das Natural-Objekt nicht mehr an der gewünschten Stelle unterbrochen wird. Um dieses Problem bei Programmschleifen zu umgehen, können in diesen Schleifen Statement-Labels gesetzt werden (siehe auch Beispiel mit Statement-Labels im *Leitfaden zur Programmierung*). Für diese Statement-Labels gesetzte Breakpoints werden auf die korrekte Zeilennummer angepasst, wenn Statement-Zeilen eingefügt oder gelöscht werden.

Der eindeutige Bezeichner für einen Breakpoint ist die vom Debugger zugewiesene Spy-Nummer.

An folgenden Stellen können keine Breakpoints gesetzt werden:

- In Kommentarzeilen,
- in einer beliebigen Statement-Zeile außer der ersten Zeile (wenn ein einzelnes Statement mehr als eine Programmzeile belegt,
- in Zeilen, die lediglich eines der folgenden Statements enthalten:
	- AT BREAK OF
	- AT END OF DATA
	- AT END OF PAGE
	- AT START OF DATA
	- AT TOP OF PAGE
	- BEFORE BREAK
	- DECIDE

Siehe auch die Einschränkungen, die für die Benutzung gelten, im Abschnitt *[Voraussetzungen](#page-65-0) für den [Betrieb](#page-65-0)*.

- DEFINE SUBROUTINE
- **DEFINE WINDOW**
- FORMAT
- IF NO RECORDS FOUND
- ON FRROR
- OPTIONS

<span id="page-86-0"></span>Ob es möglich ist oder nicht, Breakpoints für Zeilen zu setzen, die mit dem Natural Optimizer Compiler kompiliert wurden, ist abhängig von der Einstellung der Option NODBG im OPTIONS-Statement. Weitere Informationen siehe *Natural-Statement OPTIONS* im Abschnitt *Optimizer Compiler aktivieren* in der *Natural Optimizer Compiler*-Dokumentation.

#### **Test-Modus ON/OFF setzen**

Siehe Abschnitt *Test-Modus ein- und [ausschalten](#page-70-0)*.

### <span id="page-87-0"></span>**Breakpoint aktivieren**

- **Um den aktuellen Status angegebener Breakpoints auf aktiv zu setzen:**
- Geben Sie im Menü **Breakpoint Maintenance** den Funktionscode A und einen Objektnamen und/oder eine Zeilennummer ein.

Oder:

Benutzen Sie das Direktkommando **[ACTIVATE](#page-155-0)**. Syntax-Beschreibung siehe Abschnitt *[Debug-](#page-148-0)[Kommandoübersicht](#page-148-0) und -syntax*.

<span id="page-87-1"></span>Wenn Sie den Objektnamen oder eine Zeilennummer nicht eingeben, werden *alle* Breakpoints aktiviert.

#### **Breakpoint deaktivieren**

- **Um den aktuellen Status angegebener Breakpoints auf inaktiv zu setzen:**
- Geben Sie im Menü **Breakpoint Maintenance** den Funktionscode B und einen Objektnamen und/oder eine Zeilennummer ein.

Oder:

Benutzen Sie das Direktkommando **[DEACTIVATE](#page-156-2)**. Syntax-Beschreibung siehe Abschnitt *[Debug-](#page-148-0)[Kommandoübersicht](#page-148-0) und -syntax*.

<span id="page-87-2"></span>Wenn Sie den Objektnamen oder eine Zeilennummer nicht eingeben, werden *alle* Breakpoints deaktiviert.

#### **Breakpoint löschen**

**Um angegebene Breakpoints zu löschen:**

■ Geben Sie im Menü **Breakpoint Maintenance** den Funktionscode C und einen Objektnamen und/oder eine Zeilennummer ein.

Oder:

Benutzen Sie das Direktkommando **[DELETE](#page-156-0)**. Syntax-Beschreibung siehe Abschnitt *[Debug-](#page-148-0)[Kommandoübersicht](#page-148-0) und -syntax*.

Wenn Sie den Objektnamen oder eine Zeilennummer nicht eingeben, werden *alle* Breakpoints gelöscht.

## <span id="page-88-0"></span>**Breakpoint anzeigen**

- **Um einen Breakpoint anzuzeigen:**
- Geben Sie im Menü **Breakpoint Maintenance** den Funktionscode D, einen Objektnamen und/oder eine Zeilennummer ein.

Wenn Sie den Objektnamen nicht angeben, wird das **[Standard-Objekt](#page-68-0)** (falls angegeben) benutzt.

Oder:

Benutzen Sie das Direktkommando **[DISPLAY](#page-156-1)**. Syntax-Beschreibung siehe Abschnitt *Debug-Kommandoübersicht und -syntax*.

Wenn für das angegebene Objekt und Zeilennummer ein Breakpoint gesetzt worden ist, erscheint der Bildschirm **Display Breakpoint** mit allen Breakpoint-Definitionen, zum Beispiel:

```
11:16:12 ***** NATURAL TEST UTILITIES ***** 2006-02-07
Test Mode ON - Display Breakpoint - 0bject
Spy number ............... 1
Initial state ........... active Current state .. active
Breakpoint name ......... BRK0130 DBID/FNR ....... 10/32
Object name .............. DEBPGM1 Library ........ SAG
Line number ............. 0130
Label ...................
Skips before execution .. 0
Max number executions ... 0
Number of activations ... 0
Error in definition ..... - none -
Commands ... BREAK
Common and ===Enter-PF1---PF2---PF3---PF4---PF5---PF6---PF7---PF8---PF9---PF10--PF11--PF12---
     Help Exit Last Mod Flip Cance Cance Cance Exit Last Mod Flip
```
Falls kein eindeutiger Breakpoint gefunden wird, erscheint der Bildschirm **List [Breakpoints](#page-89-0)** (Beschreibung siehe unten).

Beschreibung der Felder im Bildschirm **Display Breakpoint** und der Spalten im Bildschirm **List [Breakpoints](#page-89-0)** siehe *Felder und Spalten in [Breakpoint-Bildschirmen](#page-92-0)*.

#### **Um Breakpoints aufzulisten:**

■ Geben Sie im Menü **Breakpoint Maintenance** den Funktionscode D, einen Objektnamen oder eine Zeilennummer ein. Sie können Stern-Notation (\*) benutzen, um einen Bereich von Objektnamen anzugeben, zum Beispiel: ABC\*. Wenn Sie nur einen Stern (\*) eingeben, werden alle Objektnamen ausgewählt. Wenn Sie keinen Objektnamen angeben, wird das **[Standard-](#page-68-0)[Objekt](#page-68-0)** (falls angegeben) benutzt.

<span id="page-89-0"></span>Oder:

Benutzen Sie das Direktkommando **[DISPLAY](#page-156-1)**. Syntax-Beschreibung siehe Abschnitt *[Debug-](#page-148-0)[Kommandoübersicht](#page-148-0) und -syntax*.

Der Bildschirm **List Breakpoints** erscheint. Darin werden alle Breakpoints aufgelistet, die für das bzw. die Objekte oder eine Zeilennummer gesetzt sind, zum Beispiel:

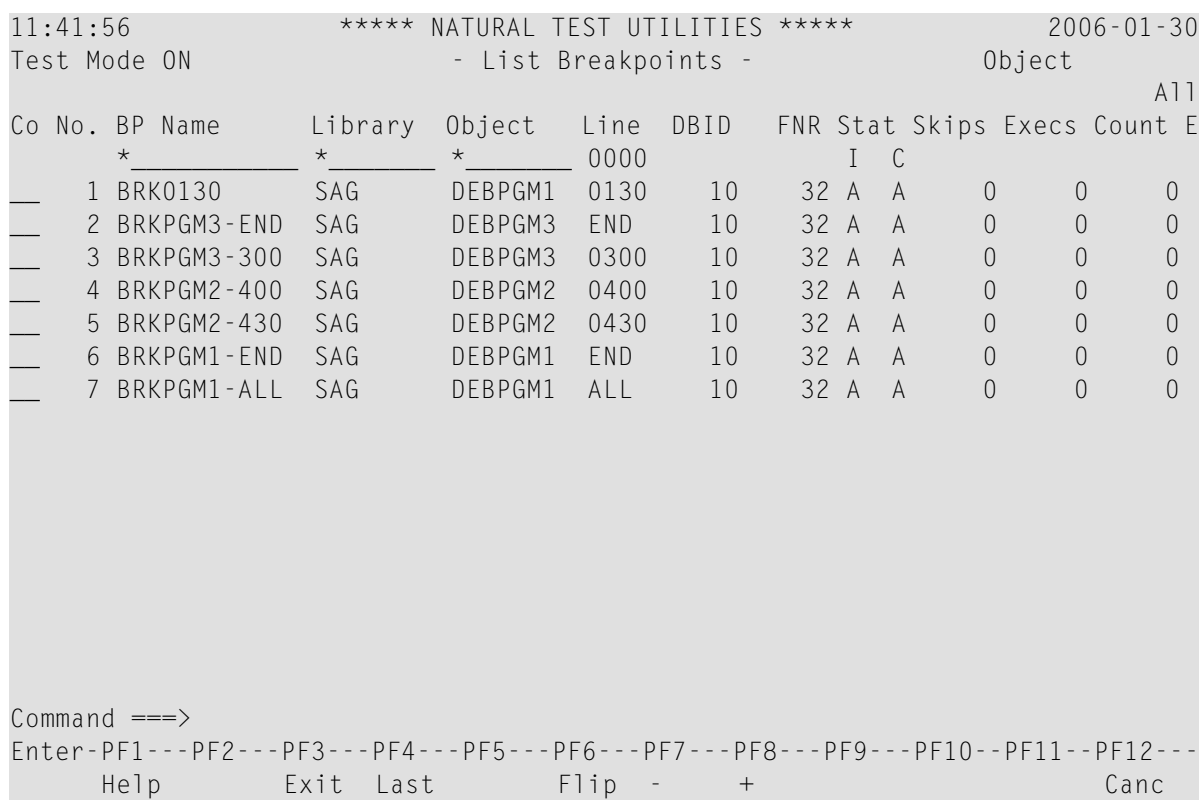

Die Liste ist in aufsteigender Reihenfolge nach den Debug-Eintrag-Nummern (**Spy-Nummern**) sortiert, die in der Spalte **No.** enthalten sind.

<span id="page-90-0"></span>Informationen zu den Spalten im Bildschirm **List Breakpoints** und zu den Zeilenkommandos, die bei einem Listeneintrag ausgeführt werden können, siehe *Felder und Spalten in [Breakpoint-](#page-92-0)[Bildschirmen](#page-92-0)*.

#### **Breakpoint ändern**

#### **Um einen Breakpoint zu ändern:**

1 Geben Sie im Menü **Breakpoint Maintenance** den Funktionscode M, einen Objektnamen und eine Zeilennummer ein. Wenn Sie keinen Objektnamen angeben, wird das **[Standard-Objekt](#page-68-0)** (falls angegeben) benutzt.

Oder:

Benutzen Sie das Direktkommando **[MODIFY](#page-157-0)**. Syntax-Beschreibung siehe Abschnitt *[Debug-](#page-148-0)[Kommandoübersicht](#page-148-0) und -syntax*.

Wenn ein eindeutiger Breakpoint angegeben wurde, erscheint der Bildschirm **Modify Breakpoint**, in dem Sie die Feldeinträge ändern können. Beschreibung der Felderim Bildschirm **Modify Breakpoint** siehe *Felder und Spalten in [Breakpoint-Bildschirmen](#page-92-0)*.

Wird kein eindeutiger Breakpoint gefunden, dann erscheint der Bildschirm **List [Breakpoints](#page-89-0)** (siehe Abschnitt *Breakpoint anzeigen*).

2 Wenn Sie die Bearbeitung der Breakpoint-Definitionen beendet haben, drücken Sie PF3 (Exit) oder PF5 (Save), um die Änderungen zu speichern. Informationen zu Validierungen an Debug-Einträgen siehe Abschnitt *Verwaltung und Validierung der [Debug-Einträge](#page-61-0)*.

<span id="page-91-0"></span>Wenn Sie PF12 (Canc) drücken, wird die Bearbeitung abgebrochen und der Breakpoint bleibt unverändert.

## **Breakpoint setzen**

#### **Um einen Breakpoint für eine Sitzung zu setzen:**

■ Geben Sie im Menü **Breakpoint Maintenance** den Funktionscode S, einen Objektnamen und/oder eine Zeilennummer ein.

Oder:

Benutzen Sie das Direktkommando **[SET](#page-158-0)**. Syntax-Beschreibung siehe Abschnitt *[Debug-Kom](#page-148-0)[mandoübersicht](#page-148-0) und -syntax*.

Wenn Sie keinen Objektnamen, sondern eine gültige Zeilennummer angeben, wird der Name des **[Standard-Objekts](#page-68-0)** (falls angegeben) benutzt. Falls kein Standard-Objekt angegeben ist, erscheint ein Auswahlfenster, in dem alle in der aktuellen Library enthaltenen Objekte angezeigt werden.

Ein für einen Copycode gesetzter Breakpoint kann jedoch nur dann auf Gültigkeit geprüft werden, wenn ein Programm ausgeführt wird, das den Copycode enthält. Informationen zu Validierungen an Debug-Einträgen siehe Abschnitt *Verwaltung und [Validierung](#page-61-0) der Debug-[Einträge](#page-61-0)*.

Der Breakpoint erhält das Standard-Kommando (BREAK), sein Anfangsstatus und sein aktueller Status werden auf aktiv gesetzt und es werden keine Ausführungseinschränkungen angegeben. Achtung: Wenn Sie beim Setzen eines Breakpoint das Kommando BREAK löschen und kein Kommando eingeben, das einen Dialog öffnet, hat der Debugger keine Möglichkeit, während der Programmunterbrechung die Steuerung zu übernehmen.

## <span id="page-92-0"></span>**Felder und Spalten in Breakpoint-Bildschirmen**

Die folgende Tabelle enthält die Beschreibung der Felderin den Bildschirmen **Display Breakpoint** und **Modify Breakpoint** und die Spalten im Bildschirm **List Breakpoints**:

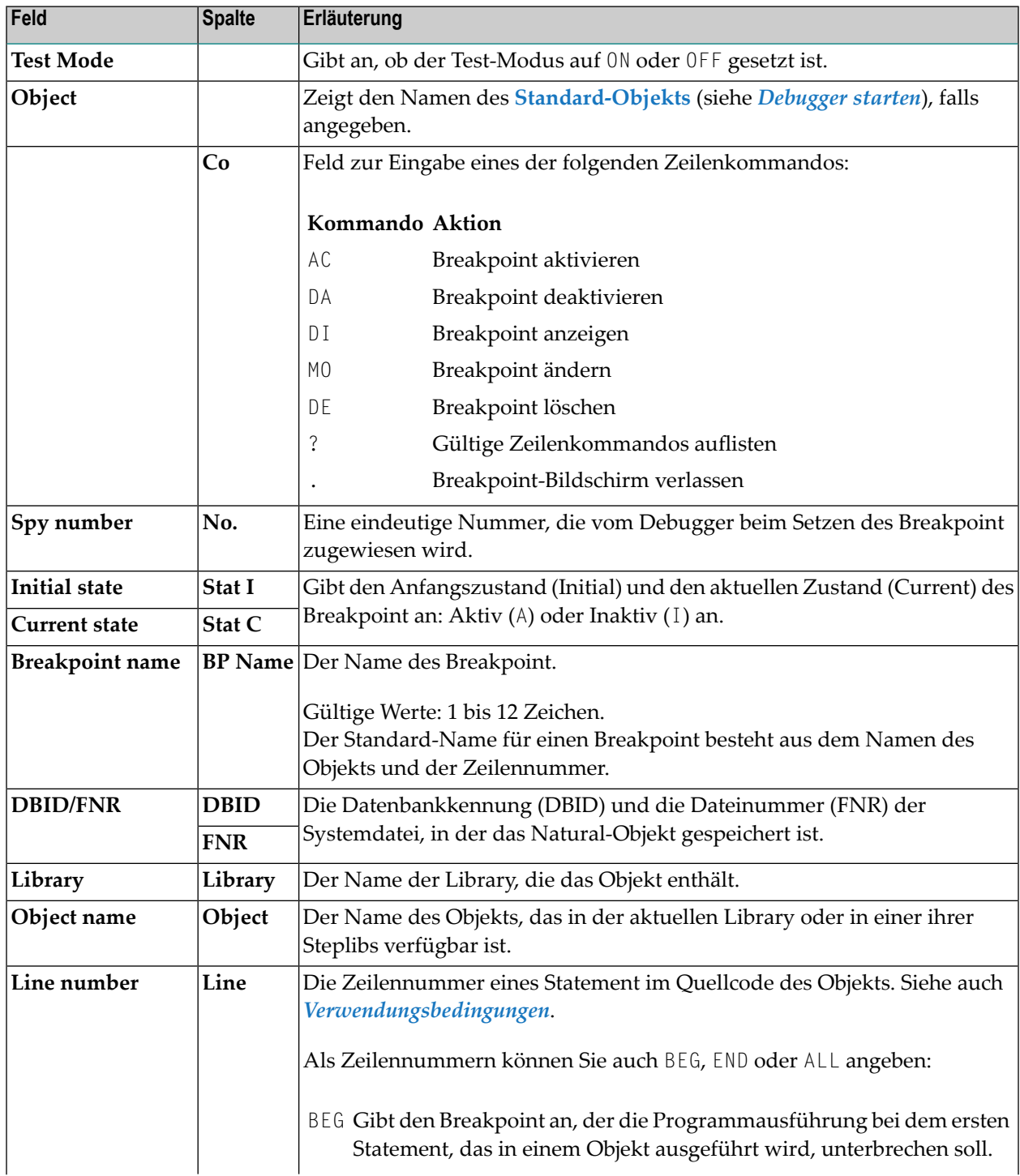

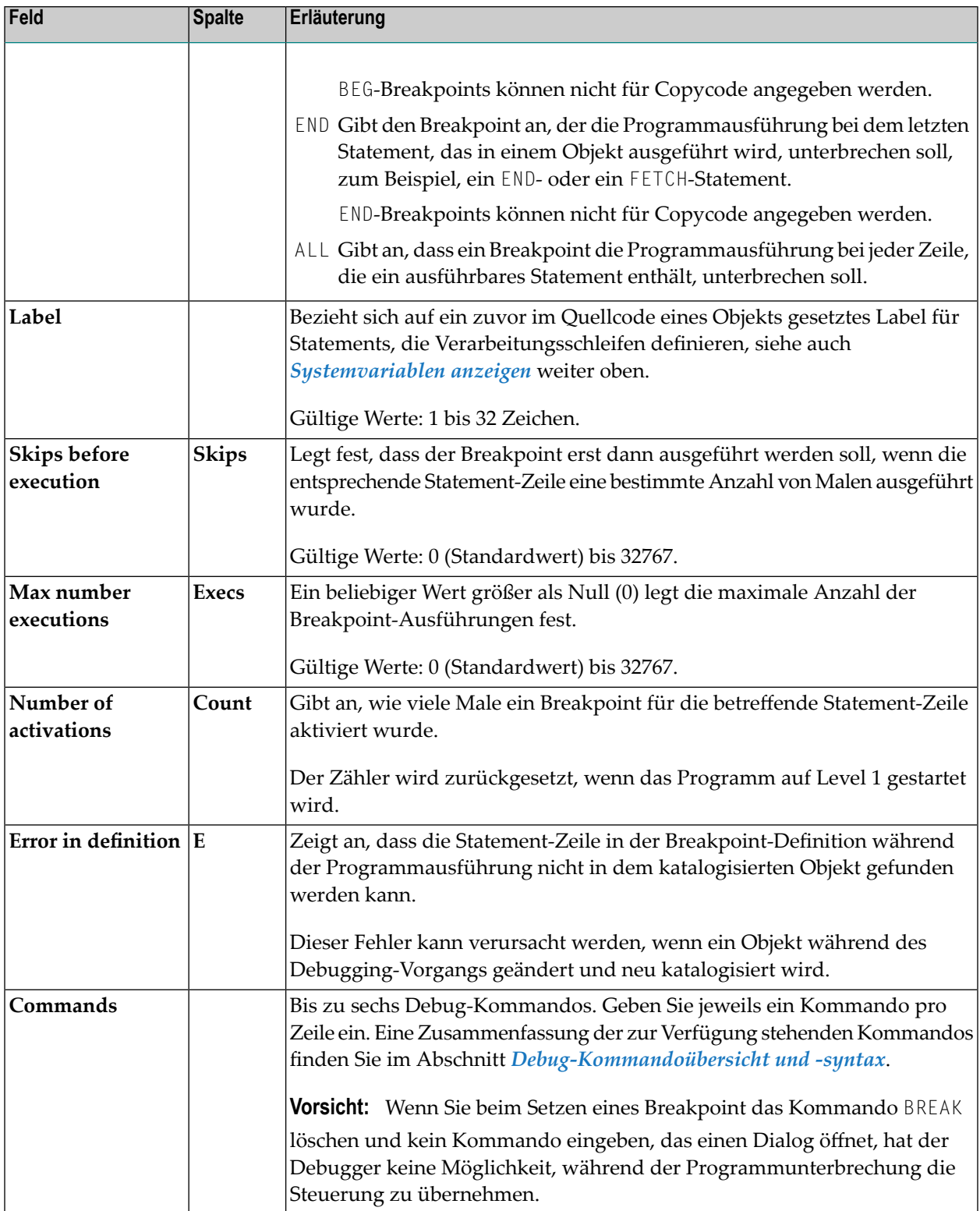

## <span id="page-94-0"></span>10 Watchpoints verwalten - Menü: Watchpoint Maintenance

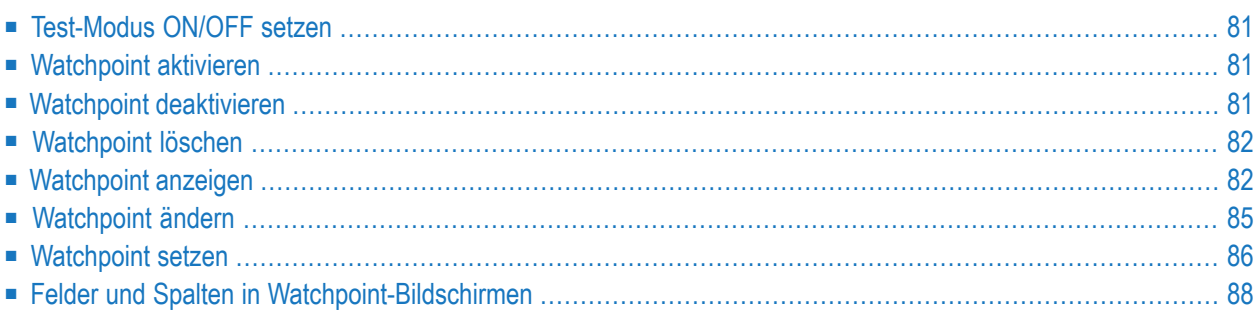

Ein Watchpoint ist ein Haltepunkt, bei dem die Ausführung eines Natural-Objekts immer dann unterbrochen wird, wenn sich der Wert einer Variablen ändert.

Darüber hinaus können Sie die Unterbrechung, so wie im Abschnitt *[Watchpoint-Operatoren](#page-102-0)* beschrieben, von einer Bedingung mit Bezug zu einem spezifischen Variablenwert abhängig machen (siehe auch *Watchpoint setzen* weiter unten).

Durch die Verwendung von Watchpoints können Sie unbeabsichtigte Änderungen von Variablen entdecken, die durch Fehler enthaltende Objekte verursacht werden.

Eine Variable gilt als geändert, wenn sich ihr aktueller Wert entweder von dem Wert unterscheidet, der beim letzten Auslösen des Watchpoints aufgezeichnet wurde, oder wenn er sich vom Anfangswert unterscheidet. Die vergleichende Validierung von Watchpoint-Werten ist auf eine Feldlänge von 253 Byte beschränkt. Bei großen Variablen, die die die maximale Länge überschreiten, werden nur die ersten 253 Bytes für den Vergleich herangezogen.

Die Definition eines Watchpoint erfolgt durch Angabe des Namens des Natural-Objekts und des Namens der betreffenden Variablen.

Der eindeutige Bezeichner für einen Watchpoint ist die vom Debugger vergebene Spy-Nummer.

Sobald ein Watchpoint festgelegt wurde, bleibt er für die gesamte Sitzung festgelegt, es sei denn, Sie löschen ihn.

#### **Um die Funktion zur Verwaltung der Watchpoints aufzurufen:**

■ Geben Sie im Hauptmenü **Debug Main Menu** den Funktionscode W ein.

Oder:

Geben Sie folgendes Direktkommando ein:

WM

Das Menü **Watchpoint Maintenance** erscheint.

Dieses Kapitel beschreibt die im Menü **Watchpoint Maintenance** zur Verfügung stehenden Funktionen und die in einem Watchpoint-Bildschirm vorhandenen Felder und Spalten.

#### <span id="page-96-0"></span>**Test-Modus ON/OFF setzen**

<span id="page-96-1"></span>Siehe Abschnitt *Test-Modus ein- und [ausschalten](#page-70-0)*.

#### **Watchpoint aktivieren**

**Um den aktuellen Zustand angegebener Watchpoints auf aktiv zu setzen:**

■ Geben Sie im Menü Watchpoint Maintenance den Funktionscode A, einen Objektnamen und/oder einen Variablennamen ein.

Oder:

Benutzen Sie das Direktkommando **[ACTIVATE](#page-155-0)**. Syntax-Beschreibung siehe Abschnitt *[Debug-](#page-148-0)[Kommandoübersicht](#page-148-0) und -syntax*.

<span id="page-96-2"></span>Wenn Sie kein Objekt oder keine Variable angeben (oder den standardmäßig vorhandenen Stern (\*) im Feld **Variable** lassen), werden *alle* Watchpoints aktiviert.

#### **Watchpoint deaktivieren**

- **Um den aktuellen Zustand angegebener Watchpoints auf inaktiv zu setzen:**
- Geben Sie im Menü Watchpoint Maintenance den Funktionscode B, einen Objektnamen und/oder einen Variablennamen ein.

Oder:

Benutzen Sie das Direktkommando **[DEACTIVATE](#page-156-2)**. Syntax-Beschreibung siehe Abschnitt *[Debug-](#page-148-0)[Kommandoübersicht](#page-148-0) und -syntax*.

Wenn Sie kein Objekt oder keine Variable angeben (oder den standardmäßig vorhandenen Stern (\*) im Feld **Variable** lassen), werden *alle* Watchpoints deaktiviert.

## <span id="page-97-1"></span>**Watchpoint löschen**

- **Um einen Watchpoint zu löschen:**
- Geben Sie im Menü **Watchpoint Maintenance** den Funktionscode C, einen Objektnamen und/oder einen Variablennamen ein.

Oder:

Benutzen Sie das Direktkommando **[DELETE](#page-156-0)**. Syntax-Beschreibung siehe Abschnitt *[Debug-](#page-148-0)[Kommandoübersicht](#page-148-0) und -syntax*.

<span id="page-97-0"></span>Wenn Sie kein Objekt oder keine Variable angeben (oder den standardmäßig vorhandenen Stern (\*) im Feld **Variable** lassen), werden *alle* Watchpoints gelöscht.

#### **Watchpoint anzeigen**

- **Um einen Watchpoint anzuzeigen:**
- 1 Geben Sie im Menü **Watchpoint Maintenance** den Funktionscode D, einen Objektnamen und/oder einen Variablennamen ein. Wenn Sie keinen Objektnamen eingeben, wird das **[Standard-Objekt](#page-68-0)** (falls angegeben) verwendet.

Oder:

Benutzen Sie das Direktkommando **[DISPLAY](#page-156-1)**. Syntax-Beschreibung siehe Abschnitt *[Debug-](#page-148-0)[Kommandoübersicht](#page-148-0) und -syntax*.

Wenn für das angegebene Objekt und den Variablennamen ein Watchpoint gesetzt worden ist, erscheint der Bildschirm **Display Watchpoint** mit allen Watchpoint-Definitionen, zum Beispiel:

```
10:25:32 ***** NATURAL TEST UTILITIES ***** 2006-02-14
Test Mode ON - Display Watchpoint - 0bject
Spy number ............... 12
Initial state ........... active Current state .. active
Watchpoint name ......... WATCHTEST1 DBID/FNR ....... 10/32
Object name ............. WATCHPGM Library ........ SAG
Variable name ........... WATCHVARIABLE
Skips before execution .. 0 Format/length .. A 10
Max number executions ... 0 Persistent ..... N Act.level ... 0
Number of activations ... 0
Error in definition ..... - none -
Commands ... BREAK
Common and ===Enter-PF1---PF2---PF3---PF4---PF5---PF6---PF7---PF8---PF9---PF10--PF11--PF12---
    Help Exit Last Mod Flip Alpha Hex Canc
```
Die Felder im Bildschirm **Display Watchpoint** sind im Abschnitt *Felder und [Spalten](#page-103-0) in [Watchpoint-Bildschirmen](#page-103-0)* beschrieben.

Wird kein eindeutiger Watchpoint gefunden, dann erscheint der Bildschirm **List [Watchpoints](#page-99-0)** (siehe unten).

2 Im Bildschirm **Display Watchpoint** können Sie sich die mit dem Watchpoint-Operator angegebene Bedingung für die Watchpoint-Aktivierung ansehen (siehe auch *[Watchpoint-](#page-102-0)[Operatoren](#page-102-0)*):

Drücken Sie PF10 (Alpha), um den Operator und/oder den Operandenwert in alphanumerischem Format anzuzeigen.

Oder:

Drücken Sie PF11 (Hex), um den Operator und/oder den Operandenwert in hexadezimalem Format anzuzeigen.

Sie können PF22 (Cmds) drücken, um zur Standardansicht des Bildschirms **Display Watchpoint** zurückzukehren. Dort befindet sich das Eingabefeld **Commands**.

#### **Um Watchpoints aufzulisten:**

■ Geben Sie im Menü **Watchpoint Maintenance** den Funktionscode D, einen Objektnamen und/oder einen Variablennamen ein. Sie können Stern-Notation (\*) benutzen, um einen Bereich von Objektnamen und/oder Variablennamen anzugeben, zum Beispiel: ABC\*. Wenn Sie nur einen Stern (\*) eingeben, werden alle Namen ausgewählt. Wenn Sie keinen Objektnamen angeben, wird das **[Standard-Objekt](#page-68-0)** (falls angegeben) benutzt.

Oder:

Benutzen Sie das Direktkommando **[DISPLAY](#page-156-1)**. Syntax-Beschreibung siehe Abschnitt *[Debug-](#page-148-0)[Kommandoübersicht](#page-148-0) und -syntax*.

<span id="page-99-0"></span>Der Bildschirm **List Watchpoints** erscheint (s. Beispiel). Er enthält eine Liste aller Watchpoints, die für das oder die angegebenen Objekte oder den Variablennamen gesetzt wurden:

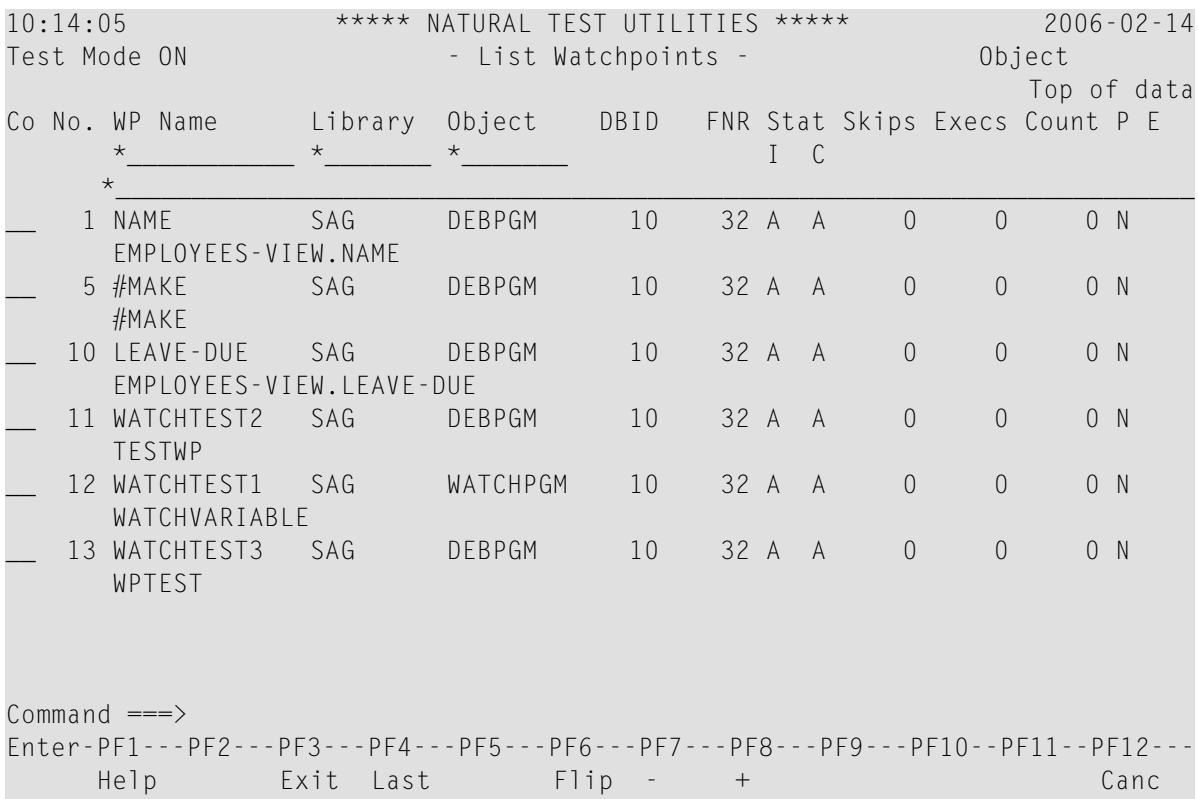

Die Liste ist in aufsteigender Reihenfolge nach den **Spy-Nummern** in der Spalte **No.** sortiert.

Informationen zu den Spalten im Bildschirm **List Watchpoints** und zu den Zeilenkommandos, die bei einem Listeneintrag ausgeführt werden können, siehe *Felder und [Spalten](#page-103-0) in Watch[point-Bildschirmen](#page-103-0)*.

#### <span id="page-100-0"></span>**Watchpoint ändern**

#### **Um einen Watchpoint zu ändern:**

1 Geben Sie im Menü **Watchpoint Maintenance** den Funktionscode M, einen Objektnamen und einen Variablennamen ein. Wenn Sie keinen Objektnamen eingeben, wird das **[Standard-](#page-68-0)[Objekt](#page-68-0)** (falls angegeben) verwendet.

Oder:

Benutzen Sie das Direktkommando **[MODIFY](#page-157-0)**. Syntax-Beschreibung siehe Abschnitt *[Debug-](#page-148-0)[Kommandoübersicht](#page-148-0) und -syntax*.

Wenn ein eindeutiger Watchpoint angegeben wurde, erscheint der Bildschirm **Modify Watchpoint**, in dem Sie die Feldeinträge ändern können. Beschreibung der Felder im Bildschirm **Modify Watchpoint** siehe *Felder und Spalten in [Watchpoint-Bildschirmen](#page-103-0)*.

Wird kein eindeutiger Watchpoint gefunden, dann erscheint der Bildschirm **List [Watchpoints](#page-99-0)** (siehe Abschnitt *Watchpoint anzeigen*).

2 Im Bildschirm **Modify Watchpoint** können Sie die mit dem Watchpoint-Operator angegebene Bedingung für die Aktivierung eines Watchpoint ändern (siehe auch *[Watchpoint-Operatoren](#page-102-0)*):

Drücken Sie PF10 (Alpha), um den Operator und/oder den Operandenwert in alphanumerischem Format zu ändern.

Oder:

Drücken Sie PF11 (Hex), um den Operator und/oder den Operandenwert in hexadezimalem Format zu ändern.

Drücken Sie PF22 (Cmds), um zur Standardansicht des Bildschirms **Modify Watchpoint** zurückzukehren. Dort befindet sich das Eingabefeld **Commands**.

3 Wenn Sie die Bearbeitung der Watchpoint-Definitionen beendet haben, drücken Sie PF3 (Exit) oder PF5 (Save), um die Änderungen zu speichern.

Wenn Sie PF12 (Canc) drücken, wird die Bearbeitung abgebrochen und der Watchpoint bleibt unverändert.

### <span id="page-101-0"></span>**Watchpoint setzen**

- **Um einen Watchpoint für eine Sitzung hinzuzufügen:**
- Geben Sie im Menü **Watchpoint Maintenance** den Funktionscode S, einen Objektnamen und einen Variablennamen ein.

Oder:

Benutzen Sie das Direktkommando SET. Syntax-Beschreibung siehe Abschnitt *[Debug-Kom](#page-148-0)[mandoübersicht](#page-148-0) und -syntax*.

Oder:

*Bevor* Sie ein Natural-Objekt ausführen:

- Rufen Sie den Bildschirm List Object Source auf (siehe *[Objekt-Quellcode](#page-130-0) anzeigen [Funktion:](#page-130-0) List Object Source*).
- Positionieren Sie in der Spalte **Source** den Cursor auf einem Variablennamen und drücken Sie PF18 (Se Wp).

Wenn Sie keinen Objektnamen, aber einen gültigen Variablennamen angeben, wird der Name des **[Standard-Objekts](#page-68-0)** (siehe Abschnitt *[Debugger](#page-64-0) starten*) benutzt.

Falls kein Standard-Objekt angegeben ist, erscheint ein Auswahlfenster, in dem alle in der aktuellen Library enthaltenen Objekte angezeigt werden.

Wenn die Namen des Objekts und der Variablen korrekt angegeben sind, wird der Watchpoint sofort gesetzt und eine entsprechende Informationsmeldung wird im Bildschirm angezeigt. Ein für eine dynamische Variable oder ein X-Array gesetzter Watchpoint wird nur während der Programmausführung validiert. Weitere Informationen siehe *[Verwaltung](#page-61-0) und Validierung der [Debug-Einträge](#page-61-0)*.

Der Watchpoint erhält das Standard-Kommando (BREAK), sein Anfangszustand und sein aktueller Zustand werden auf aktiv gesetzt und es werden keine Ausführungseinschränkungen angegeben. Achtung: Wenn Sie beim Setzen eines Watchpoint das Standardkommando BREAK löschen und kein Kommando eingeben, das einen Dialog öffnet, hat der Debugger keine Möglichkeit, während der Programmunterbrechung die Steuerung zu übernehmen.

Dieses Kapitel behandelt folgende Themen:

■ **[Watchpoint-Operatoren](#page-102-0)**

#### <span id="page-102-0"></span>**Watchpoint-Operatoren**

Sie können für die Aktivierung eines Watchpoint eine Bedingung angeben, indem Sie in einem Watchpoint-Verwaltungsbildschirm einen (Vergleichs-)Operator und (falls relevant) einen dazugehörigen Operanden eingeben.

#### **Um Watchpoint-Operatoren anzugeben:**

1 Drücken Sie im Bildschirm **Set Watchpoint** oder **Modify Watchpoint** des gewählten Watchpoint die Funktionstaste PF10 (Alpha), wenn Sie einen Operanden eines Operators in alphanumerischem Format angeben möchten.

Oder:

Drücken Sie im Bildschirm **Watchpoint setzen** oder **Modify Watchpoint** des gewählten Watchpoint die Funktionstaste PF11 (Hex), wenn Sie einen Operanden eines Operators in hexadezimalem Format angeben möchten.

In der unteren Bildschirmhälfte erscheinen zwei Eingabefelder.

2 Im linken Eingabefeld geben Sie einen der Watchpoint-Operatoren ein, die in der folgenden Tabelle aufgelistet sind.

Im rechten Eingabefeld geben Sie den Operandenwert ein, der mit der Variablen verglichen werden soll. Bei Watchpoints mit Operatoren, die für dynamische Variablen (alphanumerisch oder binär) angegeben sind, werden die Operandenwerte von links nach rechts verglichen. Weil die Feldlänge einer dynamischen Variablen variiert, können Sie bis zu 253 Bytes als Vergleichswert eingeben. Ist die aktuelle Länge der dynamischen Variablen kürzer als die maximale Vergleichswertlänge von 253 Bytes, dann erfolgt der Vergleich nur in der aktuellen Länge der dynamischen Variablen.

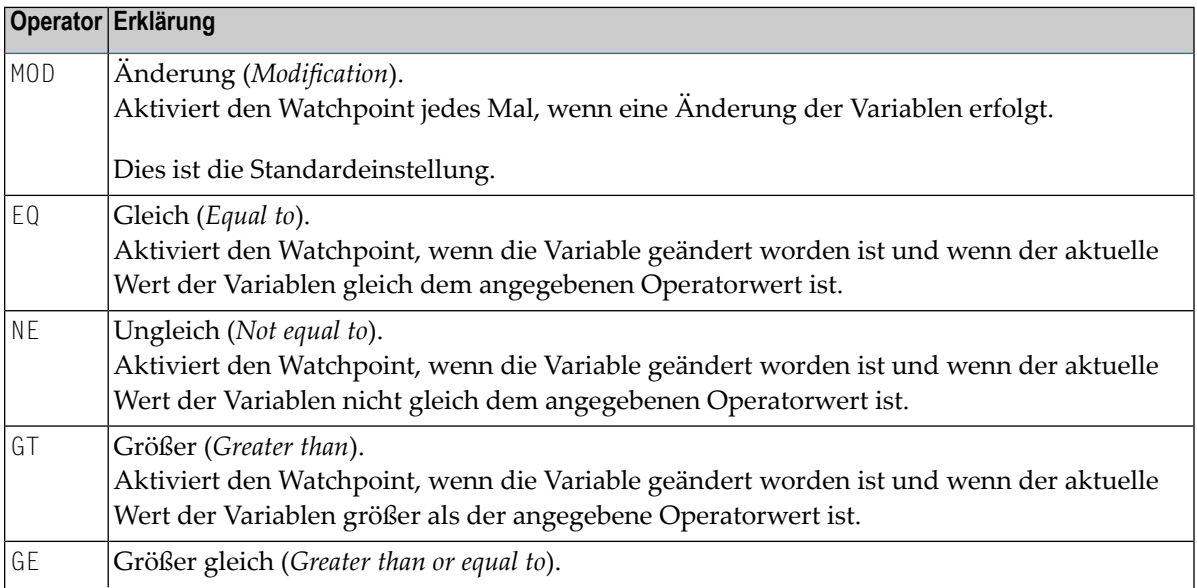

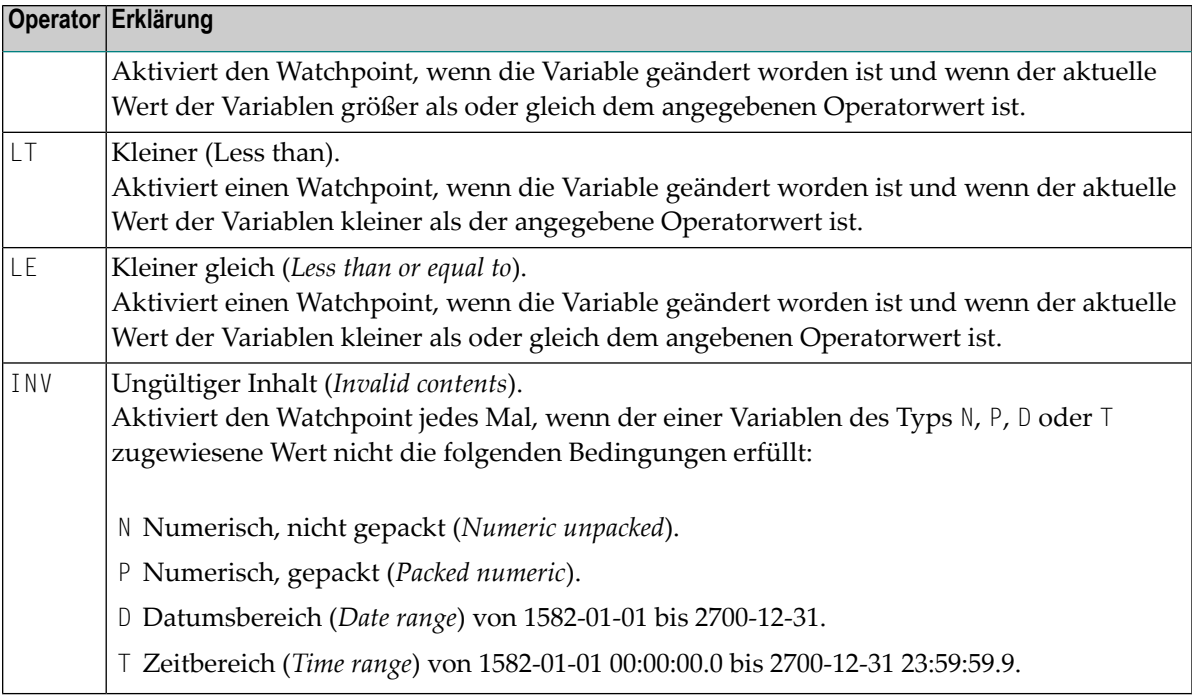

Sie können PF22 (Cmds) drücken, um zur Standardansicht des Bildschirms **Watchpoint setzen** bzw. **Modify Watchpoint** zurückzukehren. Dort befindet sich das Eingabefeld **Commands**.

3 Drücken Sie PF5 (Save), um die Operator-Definitionen zu speichern.

Oder:

<span id="page-103-0"></span>Drücken Sie PF12 (Canc), um die Operator-Definitionen unverändert zu lassen und den Bildschirm **Modify Watchpoint** zu verlassen.

### **Felder und Spalten in Watchpoint-Bildschirmen**

Die folgende Tabelle enthält die Beschreibungen der Felder in den Bildschirmen **Display Watchpoint** und **Modify Watchpoint** und der Spalten im Bildschirm **List Watchpoint**:

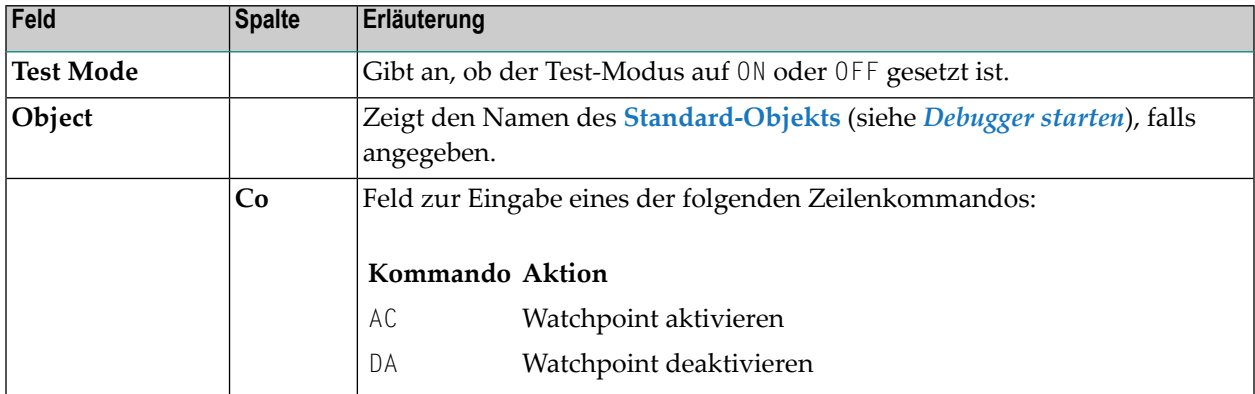

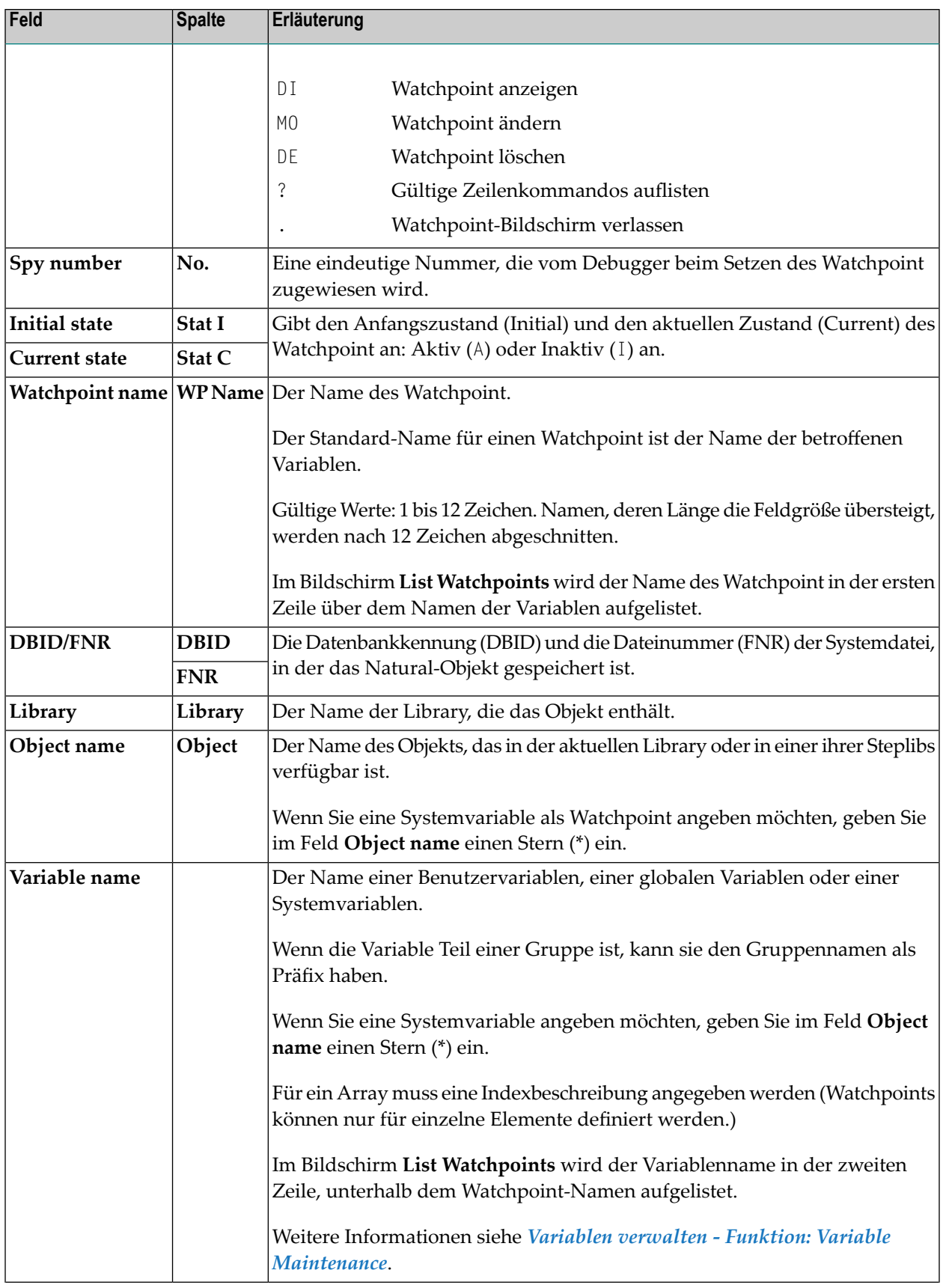

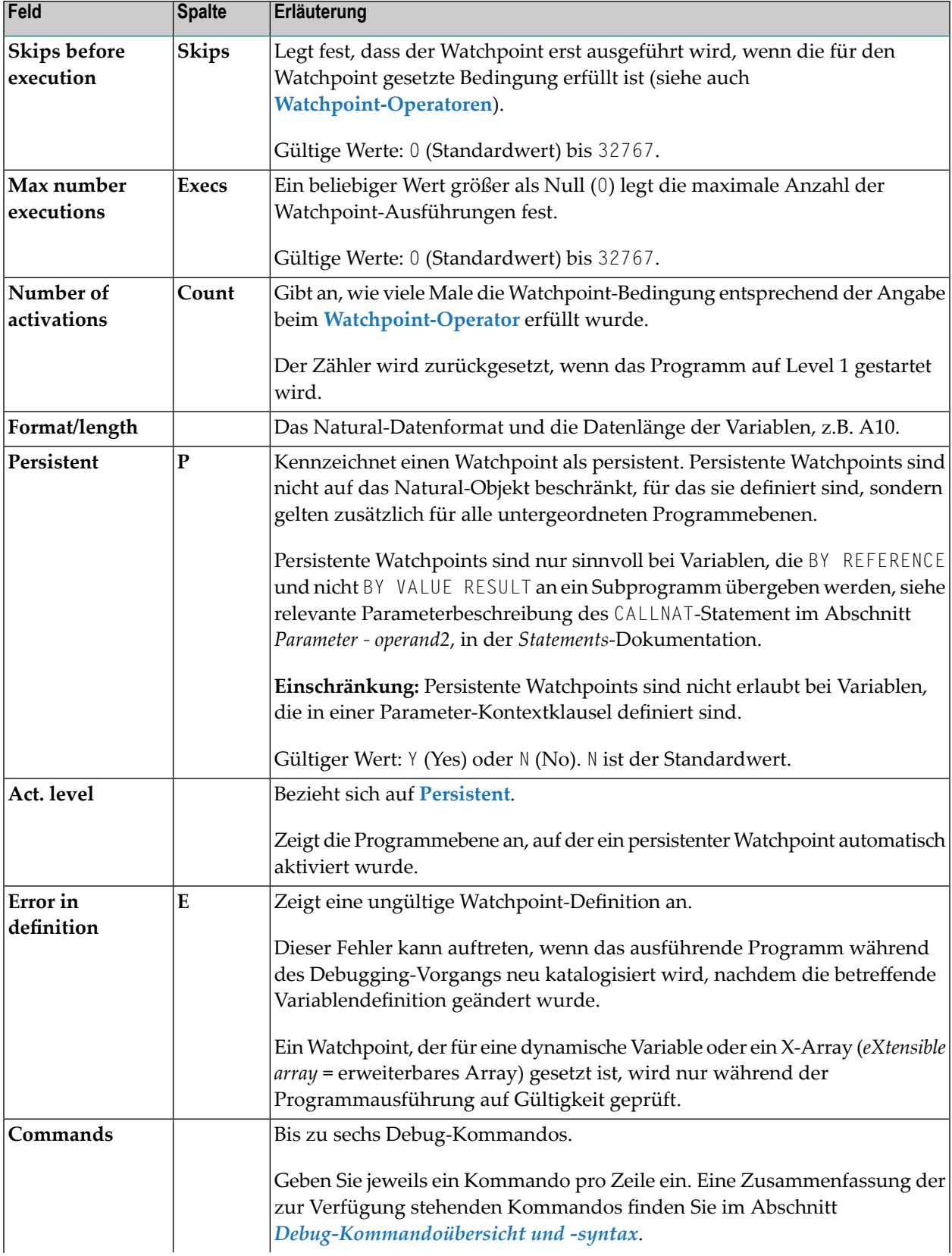

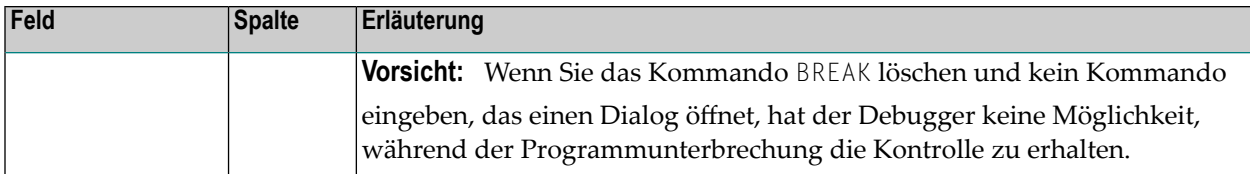
## 11 Statistiken über gerufene Objekte verwalten - Menü: Call **Statistics Maintenance**

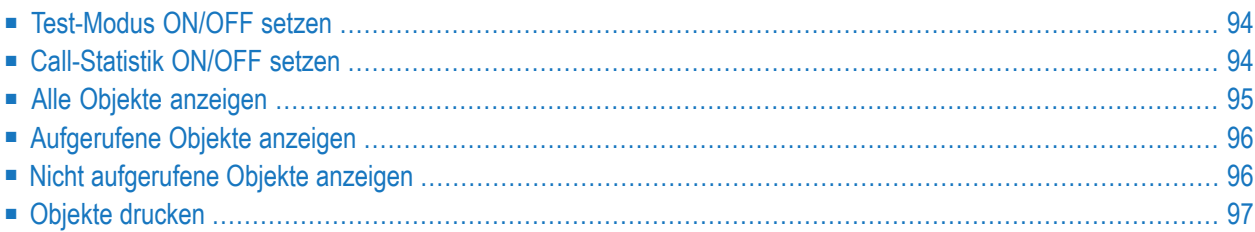

Mit dieser Funktion erhalten Sie Statistikinformationen darüber, welche Natural-Objekte während der Ausführung einer Anwendung gerufen wurden und wie oft ein Objekt gerufen wurde. Die Call-Statistikinformationen werden nach dem Zurücksetzen der Debug-Umgebung gelöscht.

- **Um die Funktion Call Statistics Maintenance aufzurufen:**
- Geben Sie Im Menü **Debug Main Menu** den Funktionscode C ein.

Oder:

Geben Sie folgendes Direktkommando ein:

CS

Das Menü **Call Statistics Maintenance** wird angezeigt.

<span id="page-109-0"></span>Die im Menü **Call Statistics Maintenance** zur Verfügung stehenden Funktionen werden in den folgenden Abschnitten erklärt. Alle zugehörigen Druckfunktionen sind jedoch im Abschnitt *[Objekte](#page-112-0) drucken* beschrieben.

#### **Test-Modus ON/OFF setzen**

<span id="page-109-1"></span>Siehe Abschnitt *Test-Modus ein- und [ausschalten](#page-70-0)*.

## **Call-Statistik ON/OFF setzen**

Wenn während der Ausführung eines Natural-Objekts die Funktion **Call Statistics** auf ON gesetzt ist, werden alle Calls, die an ein bestimmtes Objekt gehen, gezählt und die resultierenden Statistikinformationen können anschließend angezeigt oder gedruckt werden.

#### **Um die Funktion Call Statistics auf ON oder OFF zu setzen:**

■ Geben Sie im Menü **Call Statistics Maintenance** den Funktionscode C ein, um alle Call-Statistiken zu aktivieren oder zu deaktivieren.

Oder:

Geben Sie folgendes Direktkommando ein:

SET CALL ON

oder

SET CALL OFF

**Anmerkung:** Ist die die Funktion **Call Statistics** ausgeschaltet und wurde keine Call-Statistik erstellt oder wurden alle Call-Statistiken durchZurücksetzen der Debug-Umgebung gelöscht, dann werden die für Statements-Ausführungsstatistik gespeicherten Informationen (siehe *Statistiken über ausgeführte [Statement-Zeilen](#page-114-0) verwalten - Menü: Statement Execution Statistics [Maintenance](#page-114-0)*) für die Anzeige verwendet. Damit können Sie die während der Ausführung einer Natural-Anwendung nicht aufgerufenen Natural-Objekte auffinden.

## <span id="page-110-0"></span>**Alle Objekte anzeigen**

Diese Funktion liefert eine Übersicht über die Aufrufhäufigkeit (*Call Frequency*) aller in einer Library enthaltenen Objekte.

**Um die Aufrufhäufigkeit (***Call Frequency***) aller in einer Library enthaltenen Objekte anzuzeigen:**

■ Geben Sie im Menü **Call Statistics Maintenance** den Funktionscode 1 und einen Library-Namen ein.

Oder:

Geben Sie folgendes Direktkommando ein:

DISPLAY OBJECT *library*

Siehe auch die Syntax des Direktkommandos **[DISPLAY](#page-156-0)** in *[Debug-Kommandoübersicht](#page-148-0) und [syntax](#page-148-0)*.

Wenn Sie keinen Library-Namen angeben, wird standardmäßig die Library angenommen, bei der Sie gerade angemeldet sind.

Der Bildschirm **Display Called Objects** erscheint. Siehe Beispiel für **Display Called Objects** weiter unten.

Der Bildschirm **Display Called Objects** enthält eine Auflistung aller Objekte in der angegebenen Library und zeigt in der Spalte **Calls** (ganz rechts) ihre Aufrufhäufigkeit. Für jedes Call-Statement, z.B. FETCH oder CALLNAT wird ein Eintrag mit dem Namen und einer Zählervariablen in den Debug-Pufferspeicher geschrieben. Der Zähler wird dann bei jedem Aufruf (Call) des entsprechenden Objekts erhöht.

## <span id="page-111-0"></span>**Aufgerufene Objekte anzeigen**

Der von dieser Funktion aufgerufene Bildschirm entspricht dem **Display Call Statistics**-Bildschirm, es werden jedoch nur diejenigen Objekte angezeigt, die aufgerufen worden sind.

**Um aufgerufene Objekte einer Library anzuzeigen:**  $\gg$ 

■ Geben Sie im Menü **Call Statistics Maintenance** den Funktionscode 2 und einen Library-Namen ein.

Oder:

Geben Sie folgendes Direktkommando ein:

DISPLAY CALL *library*

Siehe auch die Syntax des Direktkommandos **[DISPLAY](#page-156-0)** in *[Debug-Kommandoübersicht](#page-148-0) und [syntax](#page-148-0)*.

#### Der Bildschirm **Display Called Objects** erscheint (Beispiel):

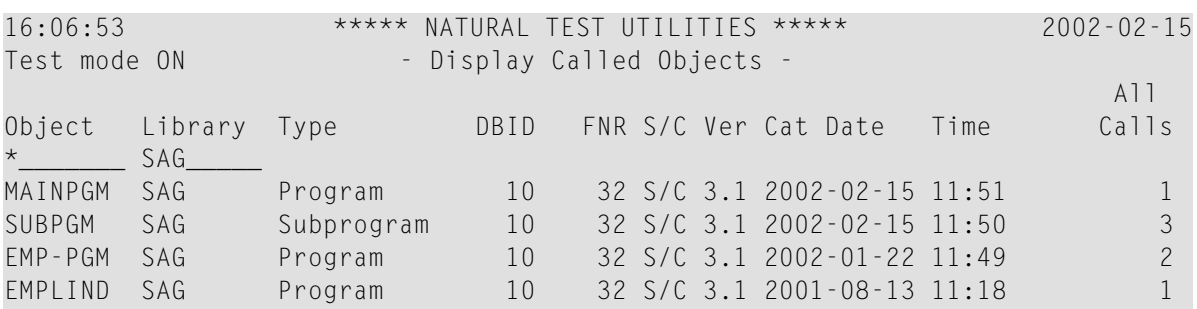

<span id="page-111-1"></span>Wenn Sie keinen Library-Namen angeben, wird standardmäßig die Library angenommen, bei der Sie gerade angemeldet sind.

### **Nicht aufgerufene Objekte anzeigen**

Der von dieser Funktion aufgerufene Bildschirm entspricht dem **Display Call Statistics**-Bildschirm, es werden jedoch nur diejenigen Objekte angezeigt, die *nicht* aufgerufen worden sind.

#### **Um nicht aufgerufene Objekte anzuzeigen:**

■ Geben Sie im Menü **Call Statistics Maintenance** den Funktionscode 3 und einen Library-Namen ein.

#### Oder:

Geben Sie folgendes Direktkommando ein:

DISPLAY NOCALL *library*

Siehe auch die Syntax des Direktkommandos **[DISPLAY](#page-156-0)** in *[Debug-Kommandoübersicht](#page-148-0) und [syntax](#page-148-0)*.

Wenn Sie keinen Library-Namen angeben, wird standardmäßig die Library angenommen, bei der Sie gerade angemeldet sind.

<span id="page-112-0"></span>Siehe Beispiel-Bildschirm für **Display Called Objects**.

## **Objekte drucken**

Mit den Druckfunktionen können Sie eine generierte Liste der Aufrufstatistiken direkt an einen Drucker weiterleiten oder die Liste auf einen PC herunterladen. Sie geben einen Drucker als Ausgabegerät im Bildschirm **User Profile** (Benutzerprofil) des Debuggers an. Benutzen Sie das Debugger-Kommando **[PROFILE](#page-144-0)** (siehe Abschnitt *Kommandos zum Navigieren und Anzeigen von Informationen*), um diesen Bildschirm aufzurufen.

Wenn Sie keinen Library-Namen angeben, wird standardmäßig die Library angenommen, bei der Sie gerade angemeldet sind.

Wie unter *Druckoptionen* weiter unten angegeben, können Sie zum Aufrufen einer Druckfunktion entweder einen Funktionscode im Menü **Statement Execution Statistics Maintenance**, ein Zeilenkommando im Bildschirm **Display Statement Lines** oder ein Direktkommando an der Eingabeaufforderung eingeben.

#### **Druckoptionen**

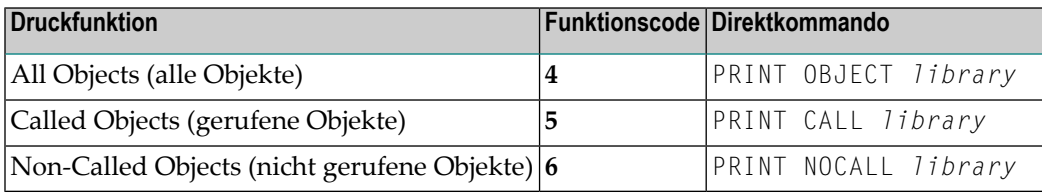

Siehe auch die Syntax des Direktkommandos **[PRINT](#page-157-0)** in *[Debug-Kommandoübersicht](#page-148-0) und -syntax*.

#### **Verwandtes Thema**

■ *Beispiel für das Erstellen und Drucken von Statistiken im Batch-Modus* im Abschnitt *Batch*-*Verarbeitung*

#### <span id="page-113-0"></span>**Beispiel für einen PC Download**

Wenn in Ihrer Umgebung die Produkte Entire Connection und Natural Connection installiert sind, können Sie, wie nachfolgend beschrieben, eine Statistikliste auf einen PC herunterladen.

#### **Um eine Liste auf einen PC herunterzuladen:**

1 Beim Start der Sitzung: Geben Sie den Profilparameter PRINT folgendermaßen ein:

 $PRINT=$  ((1),  $AM=PC$ )

2 Nach dem Start der Sitzung: Benutzen Sie das folgende Terminalkommando, um die Verbindung zum PC zu aktivieren:

 $%+$ 

- 3 Rufen Sie den Debugger auf und aktivieren Sie ihn.
- 4 Rufen Sie den Bildschirm **User Profile** auf, indem Sie das Debugger-Kommando **[PROFILE](#page-144-0)** eingeben (siehe *Kommandos zum Navigieren und Anzeigen von Informationen*).
- 5 Ersetzen Sie im Bildschirm **User Profile** im Feld **Output device** den aktuellen Eintrag durch PCPRNT01 und drücken Sie PF3 (Exit), um die Einstellungen zu speichern.
- 6 Aktivieren Sie die Funktion **Call Statistics** und führen Sie die Anwendung aus, für die der Debugger Statistikdaten sammeln soll.
- 7 Wählen Sie im Statistik-Bildschirm eine Druckfunktion aus.

In dem Entire Connection-Fenster, das dann erscheint, können Sie die Ausgabedatei und das PC-Verzeichnis angeben.

# <span id="page-114-0"></span>**12 Statistiken über ausgeführte Statement-Zeilen verwalten**

## **- Menü: Statement Execution Statistics Maintenance**

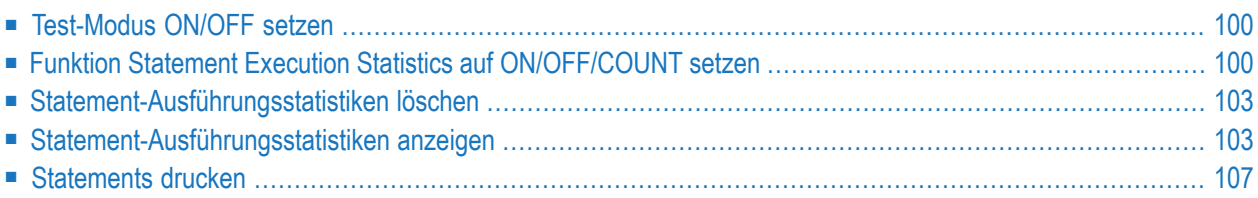

Mit dieser Funktion erhalten Sie Statistikinformationen darüber, welche Statement-Zeilen aufgerufener Natural-Objekte ausgeführt wurden. Außerdem zeigt die Funktion, wie oft ein Objekt aufgerufen und wie oft eine Statement-Zeile ausgeführt wurde.

Statistikinformationen über die Ausführung von Statements können für folgende Zwecke verwendet werden:

- Aufspüren von "totem" Programmcode (der nie ausgeführt wird) in einer Anwendung,
- Abschätzen des Abdeckungsgrads eines Anwendungstests (wie viele Statement-Zeilen sind nicht wenigstens einmal beim Testen ausgeführt worden),
- Orten von häufig ausgeführten Programmabschnitten, die Auswirkungen auf die Performance der Anwendung haben könnten.
- **Um die Funktion Statement Execution Statistics Maintenance aufzurufen:**
- Geben Sie im Hauptmenü **Debug Main Menu** den Funktionscode X ein.

Oder:

Geben Sie folgendes Direktkommando ein:

XS

Das Menü **Statement Execution Statistics Maintenance** wird angezeigt.

<span id="page-115-0"></span>Die im Menü **Statement Execution Statistics Maintenance** zur Verfügung stehenden Funktionen werden im folgenden Abschnitt erklärt. Alle zugehörigen Druckfunktionen sind jedoch im Abschnitt *[Objekte](#page-112-0) drucken* beschrieben.

## <span id="page-115-1"></span>**Test-Modus ON/OFF setzen**

Siehe Abschnitt *Test-Modus ein- und [ausschalten](#page-70-0)*.

## **Funktion Statement Execution Statistics auf ON/OFF/COUNT setzen**

Mit dieser Funktion können Sie Statistiken über ausgeführte Statement-Zeilen von Natural-Objekten aktivieren.

Folgende Themen werden behandelt:

■ [Einstelloptionen](#page-116-0)

■ [Statement-Ausführungsstatistiken](#page-117-0) aktivieren und deaktivieren

#### <span id="page-116-0"></span>**Einstelloptionen**

Wenn ein Natural-Objekt ausgeführt wird und die Funktion **Statement Execution Statistics** auf ON oder COUNT gesetzt ist, werden alle in einem bestimmten Objekt ausgeführten Statement-Zeilen in einem Statistikbericht aufgelistet.

- Wenn die Option 0N gesetzt ist, hält der Debugger nur fest, ob eine spezifische Statement-Zeile ausgeführt wurde oder nicht.
- Wenn die Option COUNT gesetzt ist, zählt der Debugger, wie oft eine Statement-Zeile ausgeführt wurde

Sie können eine Library und einen Objektnamen angeben, um die Statement-Ausführungsstatistik auf die gewünschten Natural-Objekte einzuschränken. Standardmäßig werden Statistikdaten für alle Objekte in der aktuellen Library gesammelt. Sie können Stern-Notation (\*) benutzen, um einen Bereich von Namen anzugeben.

Wenn Sie die Statement-Ausführungsstatistik von ON nach COUNT oder umgekehrt schalten, sind bereits vorhandene Statistiken davon nicht betroffen, d.h., ihr Status bleibt auf ON oder COUNT.

Die gesammelten Statistikdaten werden im Debug-Pufferspeicher gespeichert. Die Menge an Speicherplatz, die benötigt wird, um statistische Informationen für ein Objekt zu speichern, ist ungefähr:

(Anzahl der Quellcode-Zeilen) / 8 + 100 Bytes, wenn **Statement Execution Statistics** auf ON gesetzt ist,

und

(Anzahl der Quellcode-Zeilen) \* 4 + 100 Bytes, wenn **Statement Execution Statistics** auf COUNT gesetzt ist.

Wenn Sie ein Natural-Objekt ändern, indem Sie Zeilen einfügen oder löschen und die Zeilen nicht neu nummerieren, bevor Sie es mit dem Kommando STOW speichern und katalogisieren, kann sich die für die Statistikdaten des Objekts benötigte Speichermenge erhöhen. Um dies zu vermeiden, können Sie in Ihrem Editor-Profil die Option **Auto Renumber** auf Y (Yes) setzen (siehe *Editor-Profil* in der *Editoren*-Dokumentation) oder das Systemkommando CATALL (siehe *Systemkommandos*-Dokumentation) benutzen, und zwar bei (standardmäßig) eingeschalteter Option **Renumber source-codes lines** (Quellcode-Zeilen neu nummerieren).

Sie können das Debugger-Kommando **[PROFILE](#page-144-0)** benutzen (siehe *Kommandos zum Navigieren und Anzeigen von Informationen*), um die Größe des Debug-Pufferspeichers einzuschränken. Wenn die Option **Statement Execution Statistics** auf COUNT gesetzt ist, werden bei Objekten mit mehr als 8000 Statement-Zeilen keine Statement-Ausführungsstatistiken erfasst.

Statistiken über ausgeführte Statement-Zeilen verwalten - Menü: Statement Execution Statistics **Maintenance** 

Statement-Ausführungsstatistiken unterliegen als Teil der Debug-Umgebung den Auswirkungen der Direktkommandos SAVE ENVIRONMENT und LOAD ENVIRONMENT (siehe auch Abschnitt *[Debug](#page-72-0) Environment Maintenance - [Debug-Umgebung](#page-72-0) verwalten*).

#### <span id="page-117-0"></span>**Statement-Ausführungsstatistiken aktivieren und deaktivieren**

Dieser Abschnitt beschreibt, wie Sie Statement-Ausführungsstatistiken aktivieren und deaktivieren.

Sie können eine Library und/oder einen Objektnamen angeben, um die Statement-Ausführungsstatistik auf die gewünschten Natural-Objekte einzuschränken. Standardmäßig werden Statistikdaten für alle Objekte in der aktuellen Library gesammelt. Sie können Stern-Notation (\*) benutzen, um einen Bereich von Namen anzugeben.

#### **Um Statement-Ausführungsstatistiken zu aktivieren:**

■ Geben Sie im Menü **Statement Execution Statistics Maintenance** den Funktionscode S, den Namen einer Library und/oder den Namen eines Objekts an. Ändern Sie den Wert im Feld **State** auf ON.

Oder:

Geben Sie eines der folgenden Direktkommandos ein:

SET XSTATISTICS ON *library (object)*

oder

SET XSTATISTICS COUNT *library (object)*

Siehe auch die Syntax des Direktkommandos **[SET](#page-158-0)** in *[Debug-Kommandoübersicht](#page-148-0) und -syntax*.

Wenn Sie keine Library und/oder ein Objekt angeben, werden die Statistikdaten zu allen Objekten in Ihrer aktuellen Library aktiviert.

#### **Um Statement-Ausführungsstatistiken zu deaktivieren:**

■ Geben Sie im Menü **Statement Execution Statistics Maintenance** den Funktionscode S, den Namen einer Library und/oder den Namen eines Objekts an. Ändern Sie den Wert im Feld **State** auf OFF.

Oder:

Geben Sie folgendes Direktkommando ein:

SET XSTATISTICS OFF *library (object)*

Siehe auch die Syntax des Direktkommandos **[SET](#page-158-0)** in *[Debug-Kommandoübersicht](#page-148-0) und -syntax*.

Wenn Sie keine Library und/oder ein Objekt angeben, werden die Statistikdaten zu allen Objekten in Ihrer aktuellen Library deaktiviert.

## <span id="page-118-0"></span>**Statement-Ausführungsstatistiken löschen**

**Um Statement-Ausführungsstatistiken zu löschen:**

■ Geben Sie im Menü Statement Execution Statistics Maintenance den Funktionscode C, den Namen einer Library und/oder den Namen eines Objekts an.

Oder:

Geben Sie folgendes Direktkommando ein:

DELETE XSTATISTICS *library (object)*

Siehe auch die Syntax des Direktkommandos **[DELETE](#page-156-1)** in *[Debug-Kommandoübersicht](#page-148-0) und [syntax](#page-148-0)*.

<span id="page-118-1"></span>Wenn Sie keine Library und/oder ein Objekt angeben, werden die Statistikdaten zu allen Objekten in Ihrer aktuellen Library gelöscht.

### **Statement-Ausführungsstatistiken anzeigen**

Mit dieser Funktion können Sie einen Bildschirm aufrufen, der eine Liste von Statement-Ausführungsstatistiken enthält.

**Um Statement-Ausführungsstatistiken anzuzeigen:**

1 Geben Sie im Menü **Statement Execution Statistics Maintenance** den Funktionscode D, den Namen einer Library und/oder den Namen eines Objekts an.

Oder:

Geben Sie folgendes Direktkommando ein:

DISPLAY XSTATISTICS

Der Bildschirm **List Statement Execution Statistics** wird angezeigt:

Statistiken über ausgeführte Statement-Zeilen verwalten - Menü: Statement Execution Statistics **Maintenance** 

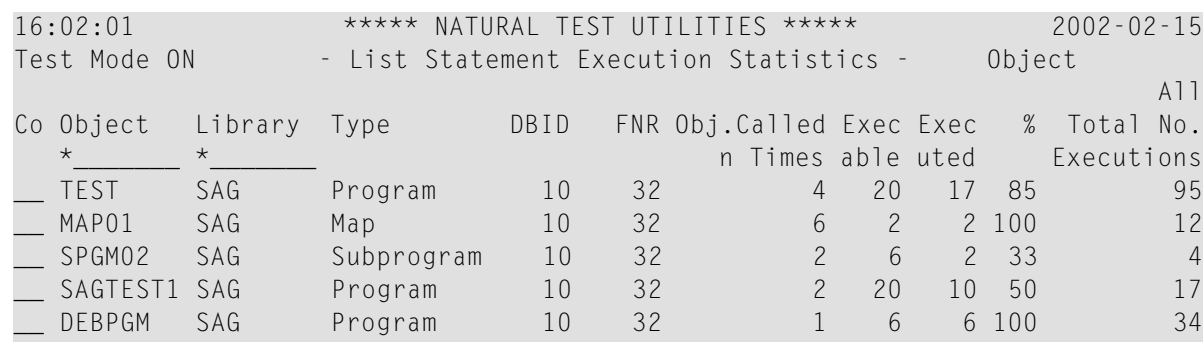

Zu jedem Objekt werden folgende Informationen angezeigt:

- Aufrufhäufigkeit (*Called n Times*),
- Anzahl der ausführbaren Statements (*Exec able*),
- Anzahl der ausgeführten Statements (*Executed*),
- Prozentsatz (*%*) der ausgeführten Statements bezogen auf die Gesamtzahl der ausführbaren Statements,
- Gesamtzahl der ausgeführten Statements (*Total No. Executions*).

Falls Daten fehlen oder möglicherweise inkonsistent sind, wird der betroffene Listeneintrag hervorgehoben dargestellt.

2 Sie können in der Liste einen Eintrag mit einem Zeilenkommando zur Weiterverarbeitung markieren:

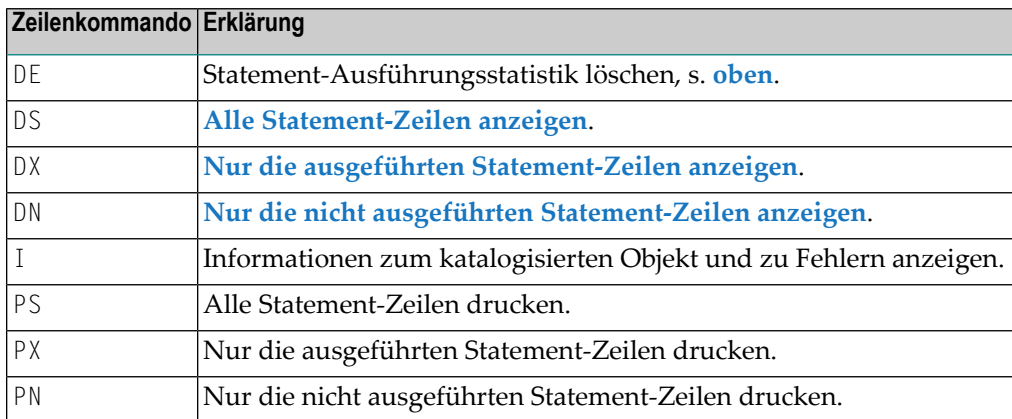

Weitere Informationen zu Druckfunktionen siehe *[Statements](#page-122-0) drucken*.

Im folgenden Abschnitt werden die Bildschirme beschrieben, die mit den Anzeigekommandos aufgerufen werden können:

- Alle [Statement-Zeilen](#page-120-0) anzeigen
- Nur die ausgeführten [Statement-Zeilen](#page-121-0) anzeigen

■ Nur die nicht ausgeführten [Statement-Zeilen](#page-121-1) anzeigen

#### <span id="page-120-0"></span>**Alle Statement-Zeilen anzeigen**

Der Bildschirm **Display Statement Lines** zeigt den Objekt-Quellcode und gibt an, ob eine Statement-Zeile ausgeführt worden ist oder nicht.

#### <span id="page-120-1"></span>**Um den Bildschirm Display Statement Lines anzuzeigen:**

■ Markieren Sie im Bildschirm List Statement Execution Statistics den gewünschten Eintrag mit dem Zeilenkommando DS.

Oder:

Geben Sie folgendes Direktkommando ein:

DISPLAY STATEMENT *library (object)*

Siehe auch die Syntax des Direktkommandos **[DISPLAY](#page-156-0)** in *[Debug-Kommandoübersicht](#page-148-0) und [syntax](#page-148-0)*.

Der Bildschirm **Display Statement Lines** erscheint. Wenn die Funktion **Statement Execution Statistics** auf COUNT gesetzt worden ist, wird die Ausführungshäufigkeit der Statements-Zeile angezeigt. Beispiel:

```
16:04:01 ***** NATURAL TEST UTILITIES ***** 2002-02-15
Test Mode ON - Display Statement Lines - Object SAGTEST
Line Source Count Count of the Count of the Count Count Count Count Count Count Count Count Count Count Count
0200 RD1. READ EMPLOYEES-VIEW BY NAME 2
0210 STARTING FROM #NAME-START THRU #NAME-END
0220 *
0230 IF LEAVE-DUE >= 20 1
0240 PERFORM MARK-SPECIAL-EMPLOYEES not executed
0250 ELSE not executed a structure of the structure of the structure of the structure of the structure of the structure of the structure of the structure of the structure of the structure of the structure of the structure 
0260 RESET #MARK 1 1 1 1 2 20 AM 2 20 AM 2 20 AM 2 20 AM 2 20 AM 2 20 AM 2 20 AM 2 20 AM 2 20 AM 2 20 AM 2 20 AM
0270 END-IF
0280 *
0290 RESET #MAKE #MODEL 1 2000 PERSON NEWSFILM AND THE RESET #MAKE #MODEL
0300 CALLNAT 'SPGM02' PERSONNEL-ID #MAKE #MODEL 1
0310 *
0320 WRITE TITLE / '*** PERSONS WITH 20 OR MORE DAYS LEAVE DU 1
0330 / '*** ARE MARKED WITH AN ASTERISK ***' //
0340 DISPLAY '//N A M E' NAME 2
```
Falls kein eindeutiges Objekt angegeben wurde, erscheint der Bildschirm **List Statement Execution Statistics**.

#### <span id="page-121-0"></span>**Nur die ausgeführten Statement-Zeilen anzeigen**

Der Bildschirm **Display Executed Statement Lines** entspricht dem Bildschirm **Display [Statement](#page-120-1) [Lines](#page-120-1)**, aber es werden nur die Statement-Zeilen angezeigt, die ausgeführt worden sind.

**Um den Bildschirm Display Executed Statement Lines aufzurufen:**

■ Markieren Sie im Bildschirm **List Statement Execution Statistics** den gewünschten Eintrag mit dem Zeilenkommando DX.

Oder:

Geben Sie folgendes Direktkommando ein:

DISPLAY EXEC *library (object)*

Siehe auch die Syntax des Direktkommandos **[DISPLAY](#page-156-0)** in *[Debug-Kommandoübersicht](#page-148-0) und [syntax](#page-148-0)*.

<span id="page-121-1"></span>Falls kein eindeutiges Objekt angegeben wurde, erscheint der Bildschirm **List Statement Execution Statistics**.

#### **Nur die nicht ausgeführten Statement-Zeilen anzeigen**

Der Bildschirm **Non-Executed Statement Lines** entspricht dem Bildschirm **Display [Statement](#page-120-1) [Lines](#page-120-1)**, aber es werden nur die Statement-Zeilen angezeigt, die nicht ausgeführt worden sind.

#### **Um den Bildschirm Display Non-Executed Statement Lines aufzurufen:**

■ Markieren Sie im Bildschirm **List Statement Execution Statistics** den gewünschten Eintrag mit dem Zeilenkommando DN.

Oder:

Geben Sie folgendes Direktkommando ein:

DISPLAY NOEXEC *library (object)*

Siehe auch die Syntax des Direktkommandos **[DISPLAY](#page-156-0)** in *[Debug-Kommandoübersicht](#page-148-0) und [syntax](#page-148-0)*.

Falls kein eindeutiges Objekt angegeben wurde, erscheint der Bildschirm **List Statement Execution Statistics**.

## <span id="page-122-0"></span>**Statements drucken**

Mit den Druckfunktionen können Sie eine generierte Liste der Statement-Ausführungsstatistiken direkt an einen Drucker weiterleiten oder die Liste auf einen PC herunterladen. Sie geben einen Drucker als Ausgabegerät im Bildschirm **User Profile** (Benutzerprofil) des Debuggers an. Benutzen Sie das Debugger-Kommando **[PROFILE](#page-144-0)** (siehe Abschnitt *Kommandos zum Navigieren und Anzeigen von Informationen*), um diesen Bildschirm aufzurufen.

Wenn Sie keinen Library-Namen angeben, wird standardmäßig die Library angenommen, bei der Sie gerade angemeldet sind.

Wie unter *Druckoptionen* weiter unten angegeben, können Sie zum Aufrufen einer der Druckfunktionen entweder einen Funktionscode im Menü **Statement Execution Statistics Maintenance**, ein Zeilenkommando im Bildschirm **Display Statement Lines** oder ein Direktkommando eingeben.

#### **Druckoptionen**

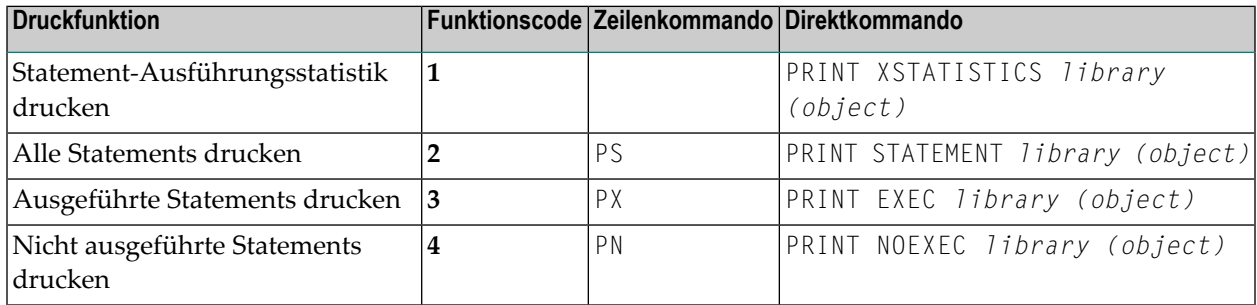

Siehe auch die Syntax des Direktkommandos **[PRINT](#page-157-0)** im Abschnitt *[Debug-Kommandoübersicht](#page-148-0) und [-syntax](#page-148-0)*.

#### **Verwandte Themen:**

- *Beispiel für einen PC [Download](#page-113-0)* in *Objekte drucken* im Abschnitt *Statistiken über gerufene Objekte verwalten - Menü: Call Statistics Maintenance*
- *Beispiel für das Erstellen und Drucken von Statistiken im Batch-Modus* im Abschnitt *Batch*-*Verarbeitung*

## **13 Variablen verwalten - Funktion: Variable Maintenance**

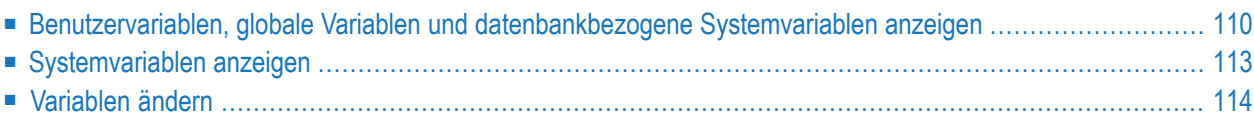

Mit dieser Funktion können Sie innerhalb des Debuggers Variablen anzeigen und ändern, wenn ein Natural-Objekt unterbrochen wurde.

Die Funktion **Variable maintenance** zeigt für das unterbrochene Natural-Objekt Benutzervariablen, globale Variablen und die datenbankbezogenen Systemvariablen \*COUNTER, \*ISN und \*NUMBER mit Natural-Datenformaten, Längen und Inhalten an.

## <span id="page-125-0"></span>**Benutzervariablen, globale Variablen und datenbankbezogene Systemvariablen anzeigen**

Dieser Abschnitt beschreibt, wie Sie entweder den Bildschirm **Display Variables** (Übersicht) mit einer Liste aller Variablen oder den Bildschirm **Display Variable** (einzeln) mit allen Einzelheiten zu einer bestimmten Variablen aufrufen.

- Variablen anzeigen [Übersicht](#page-125-1)
- [Variablen](#page-126-0) anzeigen einzeln

#### <span id="page-125-1"></span>**Variablen anzeigen - Übersicht**

**Um eine Übersicht über Benutzervariablen, globale Variablen und datenbankbezogene Systemvariablen anzuzeigen:**

■ Geben Sie im Hauptmenü **Debug Main Menu** oder im Fenster **Debug Break** den Funktionscode V ein.

Oder:

Geben Sie folgendes Direktkommando ein:

DISPLAY VARIABLE *variable*,*variable*,...

Der Bildschirm **Display Variables** (Übersicht) erscheint mit einer Liste der Variablen, die für das unterbrochene Natural-Objekt angegeben sind. Lange Werte können im Bildschirm abgeschnitten angezeigt werden. Bei Arrays wird nur der Inhalt der ersten Ausprägung angezeigt.

Sie können mit den Funktionstasten PF10 (Alpha) und PF11 (Hex) zwischen der alphanumerischen und der hexadezimalen Darstellung des Variableninhalts wechseln.

Mit PF5 (Zoom) können Sie zwischen der verkürzten Anzeige einer Variablen und der vollständigen Namensanzeige mit Gruppenname, Variablenname und Indizes (falls relevant) umschalten.

Für *variable* können Sie auch eine Systemvariable angeben. Weitere Informationen siehe *[System](#page-128-0)[variablen](#page-128-0) anzeigen*.

#### <span id="page-126-0"></span>**Variablen anzeigen - einzeln**

- **Um eine einzelne Variable vollständig anzuzeigen:**
- Wählen Sie im Bildschirm **Display Variables** (Übersicht) eine Variable aus und markieren Sie sie mit dem Zeilenkommando DI.

Oder:

Geben Sie folgendes Direktkommando ein:

DISPLAY VARIABLE *variable*

Oder:

Positionieren Sie im Bildschirm **List Object Source** in der Spalte **Source** den Cursor auf einem Variablennamen und drücken Sie PF18 (Di Va).

■ Bei der Benutzung von PF18 (Di Va) gelten die folgenden Einschränkungen:

Wenn sich ein Variablenname (einschließlich der Ausprägungen eines Arrays) über mehr als eine Zeile erstreckt, wird nur der Inhalt der ersten Zeile ausgewertet. Wenn auf einen Array-Namen kein Index folgt, wird das gesamte Array angezeigt. Wenn der Inhalt eines Arrays konstant ist, z.B. Array (3,2,6), wird nur diese Ausprägung angezeigt.

Wenn der Inhalt eines Arrays variabel ist, z.B. Array (i,j) oder Array (3:i), werden die Variablen ausgewertet, bevor die jeweiligen Ausprägungen des Arrays angezeigt werden.

Oder:

Positionieren Sie im Bildschirm **List Object Source** in der **Source** den Cursor auf einem Variablennamen und drücken Sie ENTER.

■ Bei der Benutzung von ENTER gelten die gleichen Einschränkungen wie bei PF18, siehe oben. Allerdings wird die Variable oder die Variablen-Ausprägung in einem Fenster **Display Variable** statt über den Bildschirm **Display Variable** (einzeln) angezeigt, wenn der Index für ein Array nicht mehr als eine Ausprägung angibt. Wenn der Index für ein Array mehr als eine Ausprägung angibt, werden die Daten über den Bildschirm **Display Variable** (einzeln) angezeigt.

Oder:

Anstatt den Cursor manuell zu positionieren und ENTER zu drücken, können Sie zur einfacheren Bedienung auch Entire Connection benutzen. Hier positioniert ein Doppelklick mit der linken Maustaste den Cursor und simuliert die ENTER-Taste.

Es erscheint der Bildschirm **Display Variable** (einzeln) bzw. ein Fenster mit allen relevanten Angaben zur jeweiligen Variablen.

Wenn Daten über ein Fenster angezeigt werden und die Länge des Variableninhalts 256 Bytes überschreitet, werden nur die ersten 256 Bytes angezeigt. Beim Bildschirm **Display Variable** (einzeln) gibt es keine solchen Einschränkungen und Sie können, wie nachfolgend beschrieben, durch den gesamten Inhalt der Variablen navigieren.

#### **Um den gesamten Inhalt der Variablen anzuzeigen oder im Inhalt zu navigieren:**

Mit PF22 können Sie vorwärts, mit PF23 rückwärts navigieren.

Oder:

Geben Sie im Feld **Position** einen numerischen Wert ein, damit die Anzeige an einer bestimmten Stelle beginnt.

Mit PF10 (Alpha) und PF11 (Hex) können Sie zwischen alphanumerischer und hexadezimaler Darstellung des Variableninhalts wechseln.

#### **Um alle Ausprägungen eines Arrays mittels Bildschirmfunktionen anzuzeigen:**

■ Wählen Sie im Bildschirm **Display Variables** eine Variable aus und markieren Sie sie mit dem Zeilenkommando DI.

Oder:

Mit PF7 (-) und PF8 (+) können Sie zwischen den einzelnen Ausprägungen hin und her wechseln.

#### **Um eine oder mehrere Ausprägungen eines Arrays mittels Direktkommando anzuzeigen:**

Benutzen Sie folgendes Direktkommando:

DISPLAY VARIABLE *variable-name*(*index-specification*)

Dabei ist *variable-name* der Name der Variablen und *index-specification* eines der Folgenden: eine Index-Notation, ein Index-Bereich oder ein Stern (\*) für alle Ausprägungen einer Dimension. Variablen, die Teil einer Indexangabe (*index-specification*) sind, werden ausgewertet, bevor die jeweiligen Ausprägungen angezeigt werden.

Beispiele:

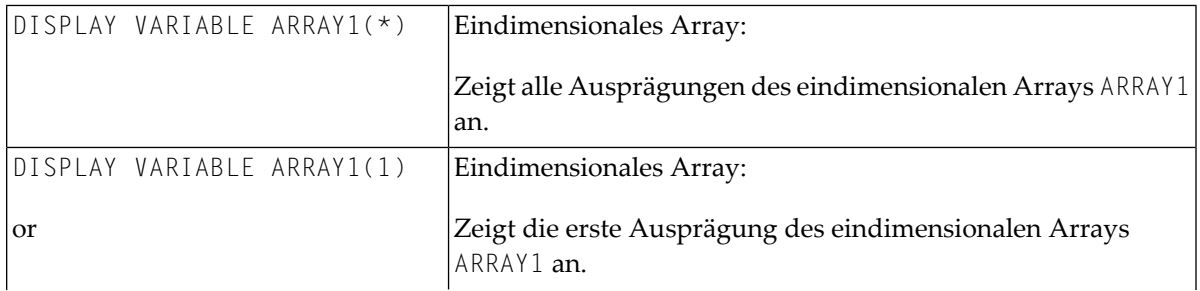

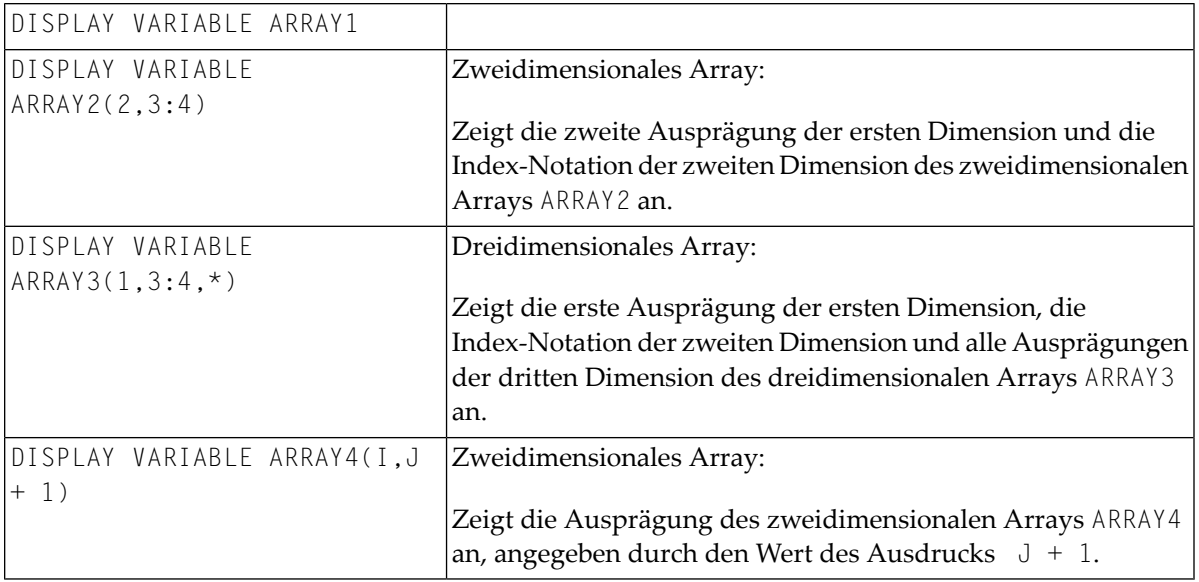

## <span id="page-128-0"></span>**Systemvariablen anzeigen**

**Um Systemvariablen anzuzeigen (außer datenbankbezogenen Systemvariablen):**

Geben Sie folgendes Direktkommando ein:

SYSVARS

Der Bildschirm **System Variables** erscheint mit einem eingeschränkten Satz Systemvariablen.

**Um eine einzelne Systemvariable anzuzeigen:**

■ Benutzen Sie folgendes Direktkommando:

DISPLAY VARIABLE *system-variable-name*

Dabei ist *system-variable-name* der Name der Systemvariablen, der auch mit dem Direktkommando SYSVARS angezeigt werden kann.

Bei Variablen des Typs Handle wird der Name der Class der Instanz, auf die sich das Handle bezieht, in alphanumerischer Darstellung angezeigt. Wenn der Name der Class nicht verfügbar ist, wird stattdessen der Globally Unique Identifier (GUID) angezeigt. Wenn die Class innerhalb von Natural definiert wurde, wird der Name der Class oder die GUID mit dem Suffix (NAT) versehen.

Der Inhalt von Properties (Eigenschaften) einer Instanz kann im Debugger nicht angezeigt werden.

## <span id="page-129-0"></span>**Variablen ändern**

Diese Funktion gilt nicht bei Systemvariablen.

Mit dieser Funktion können Sie den Wert von Benutzervariablen, globalen Variablen und datenbankbezogenen Variablen ändern.

- **Um den Inhalt einer Variablen vom Bildschirm Modify Variable aus zu ändern:**
- 1 Rufen Sie den Bildschirm **Modify Variable** auf, indem Sie die betreffende Variable mit dem Zeilenkommando MO markieren.

Oder:

Drücken Sie im Bildschirm **Display Variable** die Taste PF5 (Mod).

2 Ändern Sie im Bildschirm **Modify Variable** im Feld **Contents** den Wert der Variablen.

Der neue Inhalt muss in Bezug auf das Natural-Datenformat der geänderten Variablen gültig sein, weil innerhalb des Debuggers keine Formatänderung bei einer Variablen vorgenommen werden kann.

Sie können im Bildschirm **Modify Variable** mit PF10 (Alpha) und PF11 (Hex) zwischen alphanumerischer und hexadezimaler Darstellung des Variablenwerts umschalten.

#### **Um den Inhalt einer Variablen mittels Direktkommando zu ändern:**

Geben Sie folgendes Direktkommando ein:

MODIFY VARIABLE *variable = new value*

Eine Meldung erscheint, die die Änderung des Variablenwerts bestätigt.

**Anmerkung:** Die Benutzung der Funktion **Modify Variables** oder des Kommandos MODIFY VARIABLE kann durch Natural Security unterbunden werden. Siehe Abschnitt *Components of an Environment Profile* in der *Natural Security*-Dokumentation.

J.

## **Objekt-Quellcode anzeigen - Funktion: List Object Source**

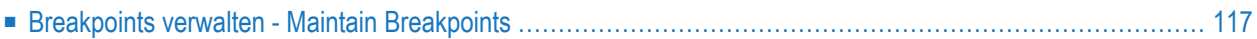

Mit der Funktion **List object source** können Sie den Quellcode eines Objekts anzeigen und Breakpoints verwalten. Dazu muss sich die entsprechende Source in Ihrer aktuellen Library oder in einer ihrer Steplibs befinden.

**Um den Objekt-Quellcode eines Objekts anzuzeigen:**

■ Geben Sie im Hauptmenü **Debug Main Menu** den Funktionscode L und einen Objektnamen ein.

Oder:

Geben Sie folgendes Direktkommando ein:

LIST *object*

Siehe auch die Syntax des Direktkommandos **[LIST](#page-157-1)** in *[Debug-Kommandoübersicht](#page-148-0) und -syntax*.

Der Bildschirm **List Object Source** erscheint und der Quellcode des Objekts wird angezeigt, wobei rechts im Bildschirm in der Spalte **Message** alle Breakpoints aufgelistet werden.

Mit PF7 (-) oder PF8 (+) können Sie seitenweise nach oben oder unten blättern.

Wenn Sie ein Natural-Objekt ausführen, unterbricht der Debugger die Ausführung bei jedem von Ihnen gesetzten Breakpoint oder Watchpoint und das Fenster **Debug Break** erscheint (siehe *[Debug](#page-62-0) [Break-Fenster](#page-62-0)* in *Debugger-Konzept*).

**Um den Quellcode eines unterbrochenen Natural-Objekts aufzulisten:**

■ Wählen Sie im Fenster **Debug Break** den Funktionscode L für **List break**.

Oder:

Falls relevant: Drücken Sie auf einem Debugger-Bildschirm PF9 (Li Br) oder geben Sie folgendes Direktkommando ein:

LIST BREAK

Der Bildschirm **List Object Source** erscheint. Darin wird der Quellcode an der Position angezeigt, an der eine Unterbrechung (Breakpoint oder Watchpoint) auftrat. Rechts im Bildschirm in der der Spalte **Message** wird der Name des Breakpoint oder Watchpoint angezeigt. Der entsprechende Quellcode wird hervorgehoben dargestellt.

## <span id="page-132-0"></span>**Breakpoints verwalten - Maintain Breakpoints**

Sie können die Funktion **List object source** benutzen, um innerhalb des Objekt-Quellcode Funktionen zum Verwalten oder direkten Ausführen von Breakpoint-Verwaltungsfunktionen aufzurufen oder direkt auszuführen. Eine Anleitung zum Setzen von Breakpoints und allgemeine Informationen zu Breakpoints finden Sie im Abschnitt *[Systemvariablen](#page-85-0) anzeigen* in *Breakpoints verwalten - Menü: Breakpoint Maintenance*.

**Um eine Breakpoint-Verwaltungsfunktion aus einer Objekt-Source heraus aufzurufen:**

1 Geben Sie im Hauptmenü **Debug Main Menu** den Funktionscode L und einen Objektnamen ein.

Oder:

Geben Sie folgendes Direktkommando ein:

LIST *object*

Siehe auch die Syntax des Direktkommandos **[LIST](#page-157-1)** in *[Debug-Kommandoübersicht](#page-148-0) und -syntax*.

Der Quellcode des angegebenen Objekts wird angezeigt.

Rechts im Bildschirm in der der Spalte **Message** werden Namen von bereits gesetzten Breakpoints angezeigt.

- Zum Navigieren in der Source-Liste können Sie eines der folgenden Kommandos in der Kommandozeile eingeben:
	- + (Pluszeichen) oder (Minuszeichen), um seitenweise nach unten bzw. oben zu blättern.

TOP, um an den Anfang zu blättern.

BOTTOM, um an das Ende zu blättern.

LEFT, um nach Links zu blättern.

RIGHT, um nach Rechts zu blättern.

2 Markieren Sie in der Objekt-Source eine oder mehrere Zeilen mit einem der folgenden Kommandos:

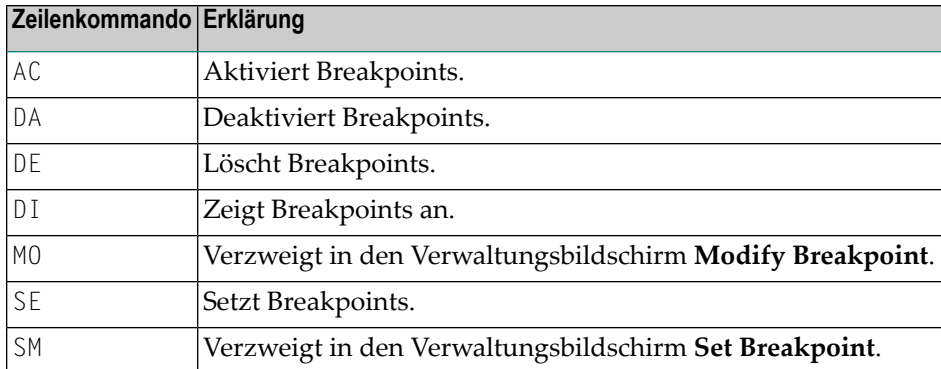

Nach erfolgreicher Kommandoausführung wird in der Spalte **Message** rechts im Bildschirm eine entsprechende Meldung angezeigt.

# **15 Fehlerbehandlung**

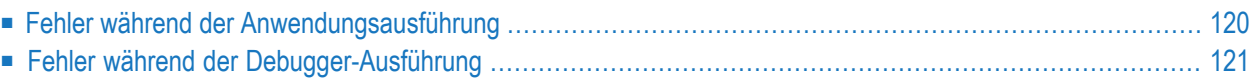

Dieser Abschnitt enthält Informationen zur Behandlung von Fehlern, die bei der Benutzung des Debuggers auftreten können.

## <span id="page-135-0"></span>**Fehler während der Anwendungsausführung**

Sie können den Debugger benutzen, um einen Natural-Systemfehler zu analysieren, der die Programmausführung unterbricht. Bei Test-Modus auf ON (siehe *Test-Modus ein- und [ausschalten](#page-70-0)*) oder Natural-Profilparameter DBGERR auf ON (siehe *DBGERR - Automatischer Debugger-Start bei Laufzeitfehler* in der *Parameter-Referenz*-Dokumentation) übernimmt der Debugger die Steuerung, wenn ein Fehler auftritt. In diesem Fall erscheint ein **Debug Break**-Fenster, zum Beispiel:

```
+------------------- Debug Break -------------------+
! Break by NATURAL error 1316 !
! at line 60 in program SAGTEST (level 1) !
! The contract of the contract of the contract of the contract of the contract of the contract of the contract of the contract of the contract of the contract of the contract of the contract of the contract of the contract
! G Go !
! List break
! M Debug Main Menu !
! N Next break command
! R Run (set test mode OFF)
! S Step mode
! V Variable maintenance !
! The contract of the contract of the contract of the contract of the contract of the contract of the contract of the contract of the contract of the contract of the contract of the contract of the contract of the contract
! Code .. G
! The contract of the contract of the contract of the contract of the contract of the contract of the contract
! Index not within array structure. !
! PF2=Step,PF13=Next,PF14=Go,PF15=Menu,PF17=SkipS !
+---------------------------------------------------+
```
Sie können die Funktion **List break** benutzen, um den Quellcode des Programms an der Stelle anzuzeigen, an der das letzte Statement ausgeführt wurde. Die Natural-Fehlernummer wird rechts im Bildschirm in der Spalte **Message** angezeigt und die entsprechende Quellcode-Zeile ist hervorgehoben.

Sie können dann beispielsweise den Inhalt der Variablen in dem Programm untersuchen, um den Grund für den Fehler zu bestimmen.

## <span id="page-136-0"></span>**Fehler während der Debugger-Ausführung**

Falls während der Debugger-Ausführung in einer Anwendung (nachfolgend: "Debugging") ein Fehler festgestellt wird, beendet der Debugger seine Arbeit und ruft ein Fenster mit einer Fehlermeldung ähnlich der im folgenden Beispiel gezeigten auf:

```
+------------------ NATURAL Debug Error ---------------------------+
! NATURAL error 3009 has occurred in the NATURAL Debugger.
! Last transaction backed out of database 10. Subcode 3
! I have a set of the set of the set of the set of the set of the set of the set of the set of the set of the
! Frror occurred on level 5 in line 4150 in
! subprogram DBGTEST in library TEST.
! DBGTEST has been loaded from FNAT=(10,932).
! DBGTEST has been cataloged on 2005-04-12 14:43:07.
! I have a set of the set of the set of the set of the set of the set of the set of the set of the set of the
! Debugging terminates.
! Pass this error to application for error processing ? (Y/N): N
+------------------------------------------------------------------+
```
Wenn Sie diese Fehlermeldung durch Eingabe von N (No - dies ist die Standardeinstellung) bestätigen, geschieht Folgendes:

- Der Debugger beendet das Debugging und schaltet den Test-Modus aus (OFF).
- Das Natural-Laufzeitsystem ignoriert den Fehler und setzt die Ausführung der Anwendung fort.

Wenn Sie die Fehlermeldung durch Eingabe von Y (Yes) bestätigen, geschieht Folgendes:

- Der Debugger beendet das Debugging und schaltet den Test-Modus aus (OFF).
- Das Natural-Laufzeitsystem reagiert auf den Fehler und übergibt ihn an die Anwendung:

Wenn ein ON ERROR-Statement (siehe *Statements*-Dokumentation) verwendet wird, bestimmt die Anwendung das weitere Vorgehen, nachdem ein Fehler zur Ausführungszeit aufgetreten ist. Zum Beispiel, im Fall eines Fehlers NAT3009, bei dem eine Transaktion aus der Datenbank zurückgesichert wird (*Back out)*, kann die Anwendung entsprechende Maßnahmen ergreifen.

Falls kein ON ERROR-Statement verwendet wird, beendet das Natural-Laufzeitsystem die Ausführung der Anwendung und kehrt zur Anzeige einer Natural-Eingabeaufforderung zurück.

# 16 Kommandos zur Ausführungssteuerung

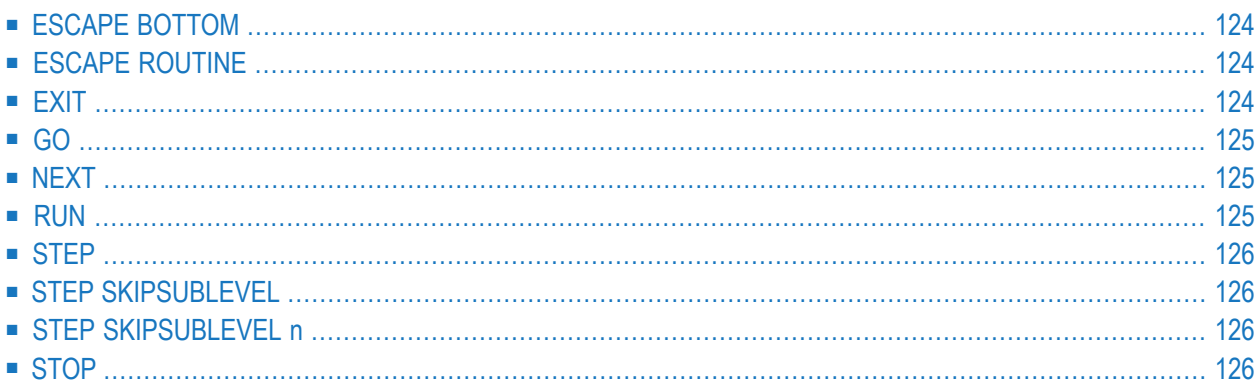

Dieser Abschnitt beschreibt die Direktkommandos, die im Debugger für die Steuerung des Programmablaufs während einer Debug-Sitzung zur Verfügung stehen. Eine Zusammenfassung aller im Debugger verfügbaren Kommandos finden Sie im Abschnitt *[Debug-Kommandoübersicht](#page-148-0) und [-syntax](#page-148-0)*.

<span id="page-139-0"></span>Die im Folgenden aufgeführten Kommandos gelten nur, wenn der Debugger die Programmausführung unterbricht.

## **ESCAPE BOTTOM**

Dieses Kommando kann nur dann benutzt werden, wenn ein Natural-Objekt innerhalb einer Verarbeitungsschleife unterbrochen worden ist.

Wenn Sie dieses Kommando eingeben, wird das unterbrochene Natural-Objekt mit dem ersten Statement, das auf die Verarbeitungsschleife folgt, fortgesetzt.

<span id="page-139-1"></span>

**Anmerkung:** Natural Security kann die Ausführung dieses Kommandos unterbinden, siehe *Components of an Environment Profile* in der *Natural Security*-Dokumentation.

## **ESCAPE ROUTINE**

Wenn Sie dieses Kommando eingeben, wird die Verarbeitung des unterbrochenen Natural-Objekts gestoppt und die Verarbeitung wird ab dem Objekt fortgesetzt, von dem aus das unterbrochene Natural-Objekt aufgerufen wurde. Sie wird mit dem Statement fortgesetzt, das auf das entsprechende CALLNAT-, PERFORM- oder FETCH RETURN-Statement folgt.

Wenn Sie das Kommando ESCAPE ROUTINE bei einem Hauptprogramm anwenden, beendet Natural das Programm und kehrt zum Kommandoeingabemodus zurück.

<span id="page-139-2"></span>**Anmerkung:** Natural Security kann die Ausführung dieses Kommandos unterbinden, siehe *Components of an Environment Profile* in der *Natural Security*-Dokumentation.

## **EXIT**

Wenn Sie aus dem Hauptmenü **Debug Main Menu** heraus die Exit-Funktion aufrufen möchten, können Sie PF3 (Exit) drücken oder das Ausführungssteuerungskommando EXIT eingeben. Der Debugger kehrt dann an eine der folgenden Stellen zurück:

■ entweder zum aufrufenden Programm (d.h. zum unterbrochenen Natural-Objekt, das dann fortgesetzt wird),

- oder zu einer Kommandoeingabeaufforderung, wenn der Debugger mit dem Direktkommando TEST aufgerufen worden ist,
- oder zu dem entsprechenden Eingabefeld, wenn der Debugger mit dem Terminalkommando %<TEST aufgerufen worden ist.

Wenn aber zurzeit ein Breakpoint oder Watchpoint aktiv ist, wird das nächste Kommando dieses Breakpoint oder Watchpoint ausgeführt.

<span id="page-140-0"></span>Wenn Sie sich jedoch nicht im Hauptmenü **Debug Main Menu** befinden und das Direktkommando EXIT eingeben oder PF3 (Exit) drücken, dann verlassen Sie die aktuelle Funktion und kehren zum vorigen Schritt Ihrer Debugging-Sitzung zurück.

## **GO**

<span id="page-140-1"></span>Wenn Sie das Direktkommando GO eingeben (oder PF14 drücken), gibt der Debugger die Steuerung an die Ausführung des unterbrochenen Natural-Objekts zurück. Wenn zum Zeitpunkt, als das Natural-Objekt unterbrochen wurde, ein Breakpoint oder Watchpoint aktiv war, werden die verbleibenden Kommandos dieses Breakpoint oder Watchpoint *nicht* ausgeführt.

## **NEXT**

<span id="page-140-2"></span>Wenn Sie das Direktkommando NEXT eingeben (oder PF13 drücken), wird das nächste für einen Breakpoint oder Watchpoint angegebene Kommando ausgeführt. Falls kein weiteres Kommando angegeben ist, wird die Programmausführung fortgesetzt.

## **RUN**

Wenn Sie das Direktkommando RUN eingeben, wird der Test-Modus ausgeschaltet und die Programmausführung fortgesetzt, ohne dass weitere Breakpoints oder Watchpoints untersucht werden.

## <span id="page-141-0"></span>**STEP**

<span id="page-141-1"></span>Wenn Sie das Direktkommando STEP eingeben, wird ein unterbrochenes Natural-Objekt um *n* ausführbare Statements fortgesetzt. Der Standardwert für *n* ist 1.

## **STEP SKIPSUBLEVEL**

Wenn Sie das Direktkommando STEP SKIPSUBLEVEL bei einem Statement eingeben, das ein anderes Objekt aufruft (zum Beispiel, CALLNAT), erfolgt die Fortsetzung der Verarbeitung mit dem nächsten ausführbaren Statement im aktuellen Objekt, anstatt mit dem ersten ausgeführten Statement im aufgerufenen Objekt.

<span id="page-141-2"></span>Wenn Sie dieses Direktkommando bei einem Statement anwenden, das kein anderes Objekt aufruft, reagiert der Debugger so, als ob Sie das Direktkommando **[STEP](#page-141-0)** eingegeben hätten.

## **STEP SKIPSUBLEVEL n**

Mit dem Direktkommando STEP SKIPSUBLEVEL können Sie eine übergeordnete Level-Nummer *n* angeben. Der Step-Modus wird dann beim nächsten Objekt auf der angegebenen Ebene fortgesetzt. Beispiel: Wenn Sie STEP SKIPSUBLEVEL 2 in einem Objekt auf Ebene 4 eingeben, dann setzen Sie den Step-Modus in dem Objekt auf Ebene 2 fort.

<span id="page-141-3"></span>Informationen zur Ebene eines Objekts können Sie mit dem Kommando **[OBJCHAIN](#page-143-0)** aufrufen. Siehe Abschnitt *Kommandos zum Navigieren und Anzeigen von Informationen*.

## **STOP**

Wenn Sie das Direktkommando STOP eingeben, werden sowohl der Debugger als auch ein unterbrochenes Natural-Objekt beendet.

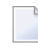

**Anmerkung:** Natural Security kann die Ausführung dieses Kommandos unterbinden, siehe *Components of an Environment Profile* in der *Natural Security*-Dokumentation.

# 17 Kommandos zum Navigieren und Anzeigen von

## Informationen

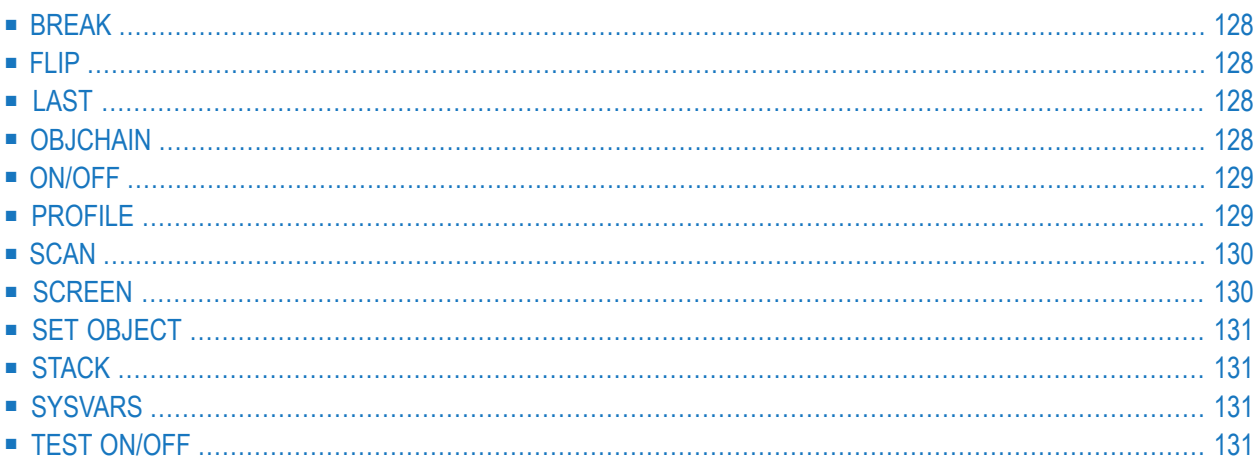

Dieser Abschnitt beschreibt die Direktkommandos, die der Debugger zum Navigieren durch die Debugging-Bereiche, zum Blättern in den Bildschirmanzeigen, zum Abrufen verschiedener Informationen über Objekte und Variablen und zum Angeben von Profilen bereitstellt.

<span id="page-143-1"></span>Eine Übersicht über alle mit dem Debugger verfügbaren Kommandos finden Sie unter *[Debug-](#page-148-0)[Kommandoübersicht](#page-148-0) und -syntax*.

## **BREAK**

Das Kommando BREAK ist das Standard-Kommando, das automatisch beim Anlegen eines neuen Debug-Eintrags gesetzt wird. Es bewirkt die Anzeige des **Debug Break**-Fensters. Beschreibung siehe *Debug [Break-Fenster](#page-62-0)* im Abschnitt *Debugger-Konzept*.

<span id="page-143-2"></span>Wenn beim Ändern eines Debug-Eintrags das Kommando BREAK gelöscht wird, erscheint kein **Debug Break**-Fenster. Es werden jedoch sonstige angegebene Kommandos ausgeführt und der Ereigniszähler wird erhöht.

## **FLIP**

<span id="page-143-3"></span>Das Kommando FLIP schaltet in Bildschirmen die Anzeige der beiden PF-Tastenzeilen um: (PF1 bis PF12 und PF13 bis PF24).

## **LAST**

<span id="page-143-0"></span>Das Kommando LAST zeigt das zuletzt eingegebene Kommando an. Die letzten drei Kommandos werden gespeichert und können angezeigt und erneut ausgeführt werden.

## **OBJCHAIN**

Das Kommando OBJCHAIN kann nur benutzt werden, wenn ein Natural-Objekt unterbrochen worden ist.

Dieses Kommando zeigt die Objekte auf der aktuellen Ebene und auf allen übergeordneten Ebenen sowie, falls zutreffend, die aktuelle Global Data Area (GDA) an. Außerdem werden Informationen über die Unterbrechung angezeigt.
## <span id="page-144-1"></span>**ON/OFF**

Wenn Sie im Debugger das Kommando ON oder OFF eingeben, wird der Test-Modus ein- bzw. ausgeschaltet. Siehe auch *TEST [ON/OFF](#page-146-0)*.

## **PROFILE**

<span id="page-144-0"></span>Das Kommando PROFILE ruft den Bildschirm **User [Profile](#page-144-0)** auf. Dort können Sie die Profileinstellungen für den Debugger ändern.

#### **User Profile-Bildschirm**

Der Bildschirm **User Profile** bietet folgende Optionen:

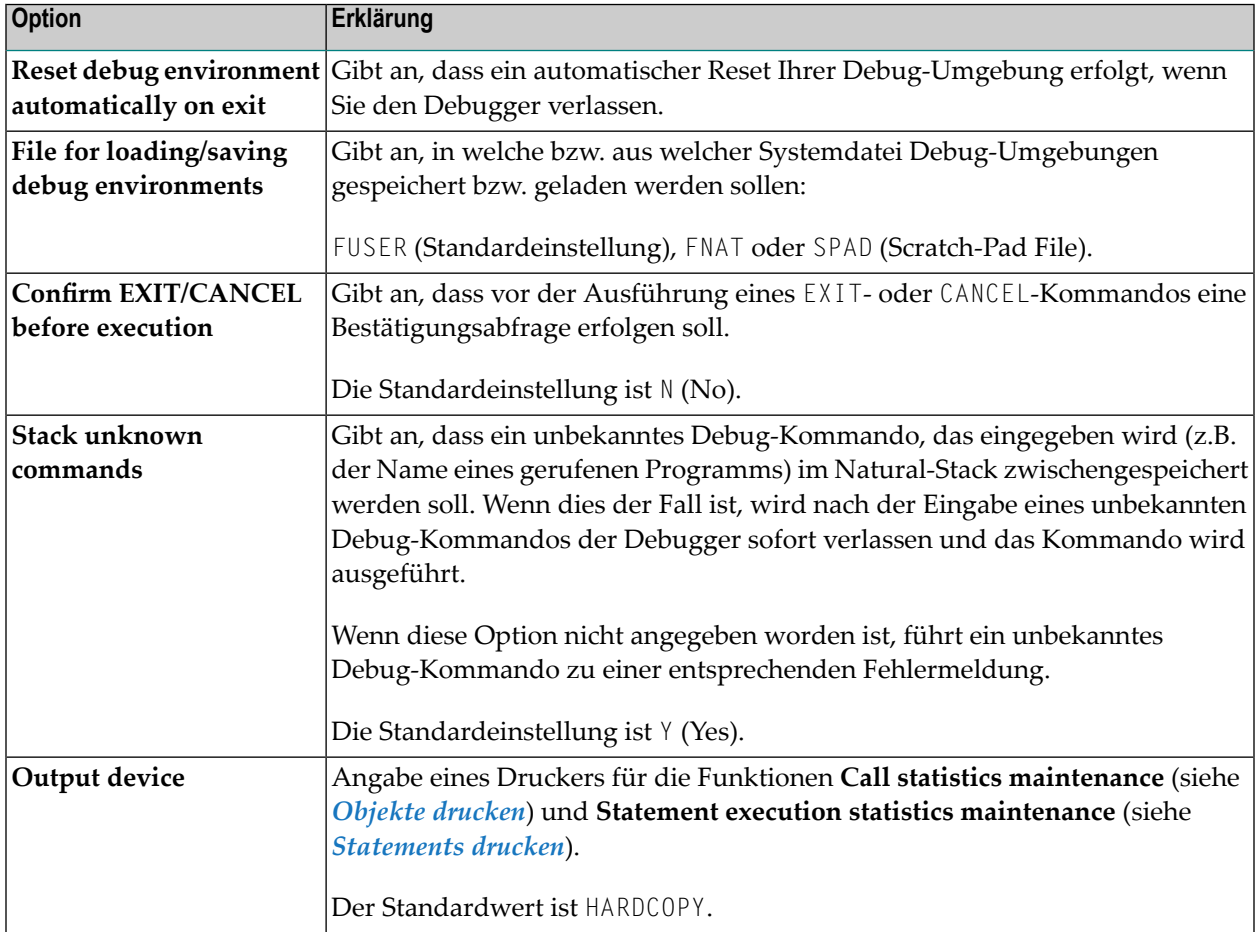

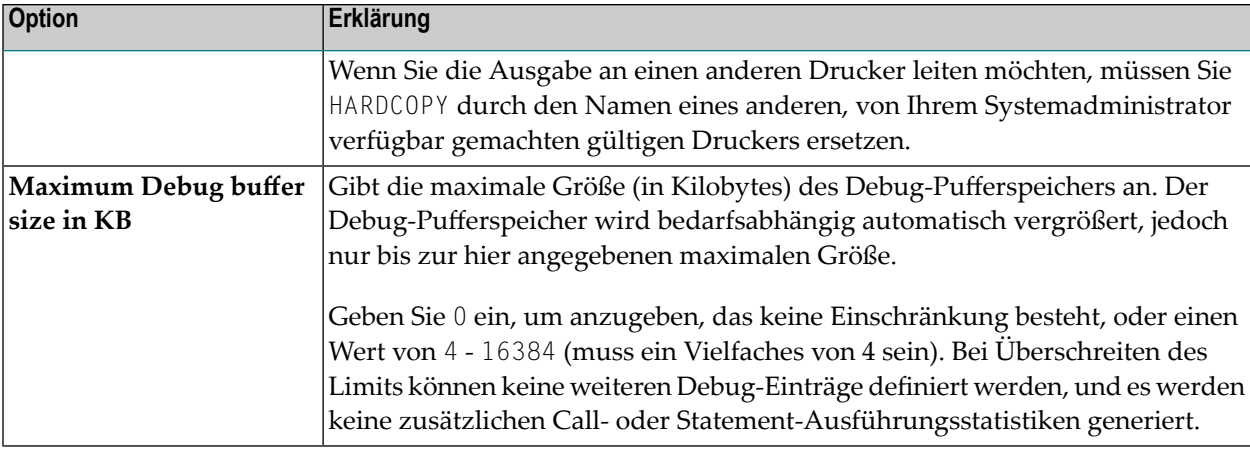

## <span id="page-145-0"></span>**SCAN**

Kann nur bei der Funktion **List object [source](#page-130-0)** angewendet werden, siehe *Objekt-Quellcode anzeigen - Funktion: List Object Source*.

Dieses Kommando ermöglicht die Suche nach einer Zeichenkette im Quellcode eines Objekts.

- SCAN sucht nach dem Wert, der begrenzt wird durch Leerzeichen oder beliebige Zeichen, bei denen es sich weder um Buchstaben noch um numerische Zeichen handelt.
- SCAN ABS führt zu einer absoluten Durchsuchung des Quellcode nach dem angegeben Wert, unabhängig davon welche anderen Zeichen den Wert umgeben.

Siehe auch die Syntax-Diagramme in *[Debug-Kommandoübersicht](#page-148-0) und -syntax*.

## **SCREEN**

Wenn Sie bei einer Unterbrechung eines Natural-Objekts das Kommando SCREEN eingeben, wird die aktuelle Bildschirmausgabe des unterbrochenen Natural-Objekts angezeigt. Wenn Sie ENTER drücken, erfolgt die Rückkehr in den Debug-Modus.

## <span id="page-146-1"></span>**SET OBJECT**

Das Kommando SET OBJECT dient zum Ändern des **[Standard-Objekts](#page-68-0)**, wie im entsprechenden Abschnitt in *[Debugger](#page-64-0) starten* beschrieben. Siehe auch die Syntax des Direktkommandos **[SET](#page-158-0)** im Abschnitt *[Debug-Kommandoübersicht](#page-148-0) und -syntax*.

## <span id="page-146-2"></span>**STACK**

Wenn Sie das Kommando STACK eingeben, wird der Inhalt des Eintrags, der sich oben auf dem Natural-Stack befindet, angezeigt. Es können bis zu 15 oben auf dem Stack abgelegte Eintragselemente angezeigt werden. Elemente, die mehr als 55 Zeichen haben, werden abgeschnitten und mit einem Stern (\*) markiert.

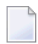

**Anmerkung:** Wenn irgendein Einzelelement länger als 249 Zeichen ist, wird eine Fehlermeldung angezeigt.

## **SYSVARS**

<span id="page-146-0"></span>Wenn Sie das Kommando SYSVARS eingeben, werden die aktuellen Werte eines begrenzten Satzes an Systemvariablen angezeigt.

## **TEST ON/OFF**

Das Kommando TEST ON bzw. TEST OFF dient zum **Ein- bzw. [Ausschalten](#page-70-0) des Test-Modus**. Im Debugger brauchen Sie, wie weiter **[oben](#page-144-1)** beschrieben, nur ON oder OFF einzugeben.

Die Benutzung des Kommandos TEST kann durch Natural Security unterbunden werden, siehe *Command Restrictions* im Abschnitt *Library Maintenance* in der *Natural Security*-Dokumentation.

## <span id="page-148-0"></span>18 Debug-Kommandoübersicht und -syntax

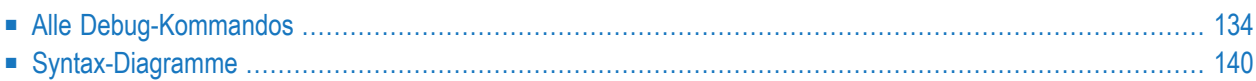

Dieser Abschnitt beschreibt alle Debugger-Kommandos, mit denen Sie Debugging-Funktionen per Direktaufruf ausführen oder in Debugger-Bildschirmen navigieren können.

<span id="page-149-0"></span>Eine Erklärung komplexerer Kommandostrukturen mit benutzerdefinierten Operanden finden Sie im Abschnitt *[Syntax-Diagramme](#page-155-0)* weiter unten.

### **Alle Debug-Kommandos**

Die in der folgenden Tabelle aufgelisteten Kommandos können in der Kommandozeile eines beliebigen Debugger-Bildschirms eingegeben werden. Ein unterstrichener Teil eines Debug-Kommandos oder -Unterkommandos stellt dessen minimale Abkürzung dar.

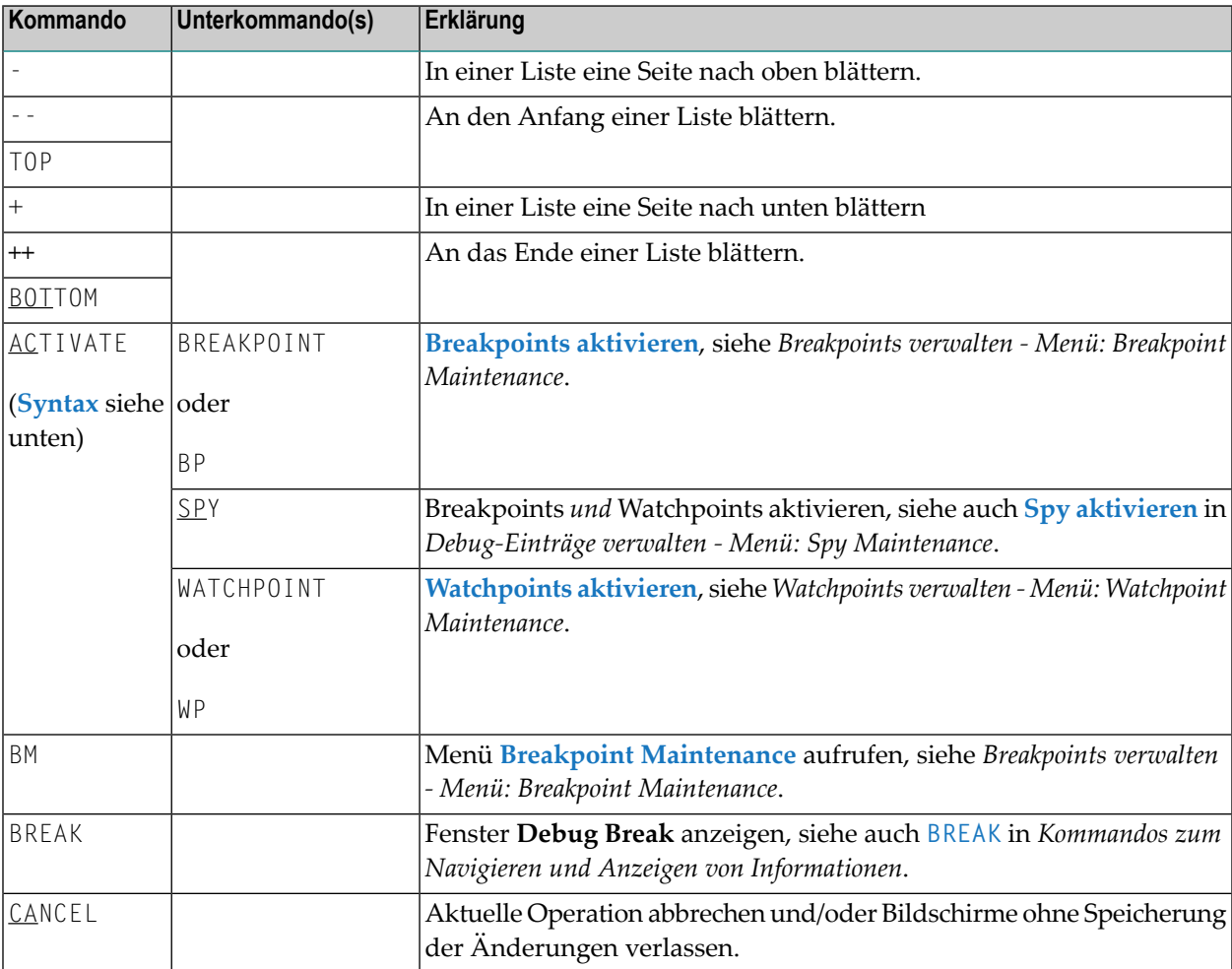

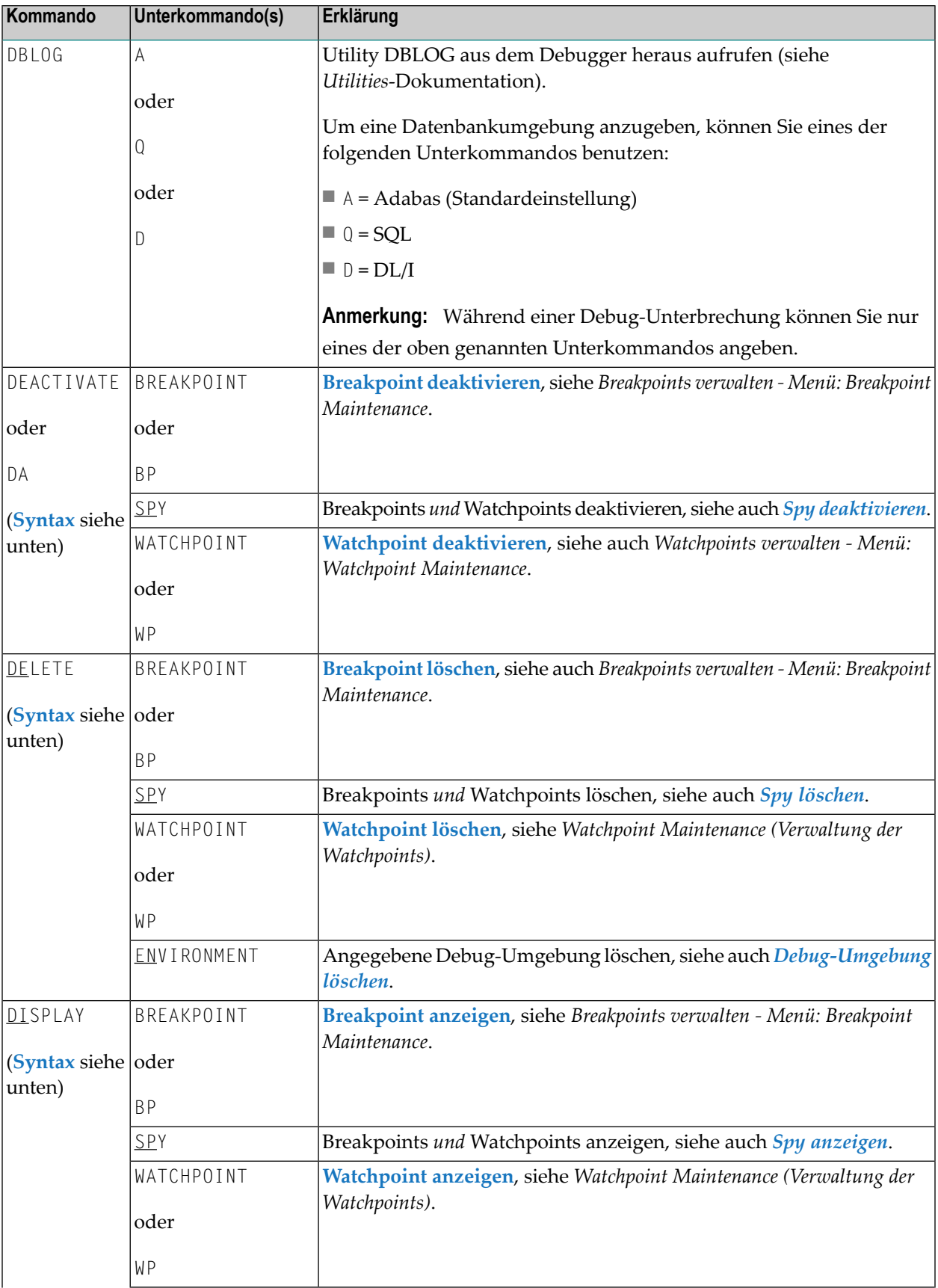

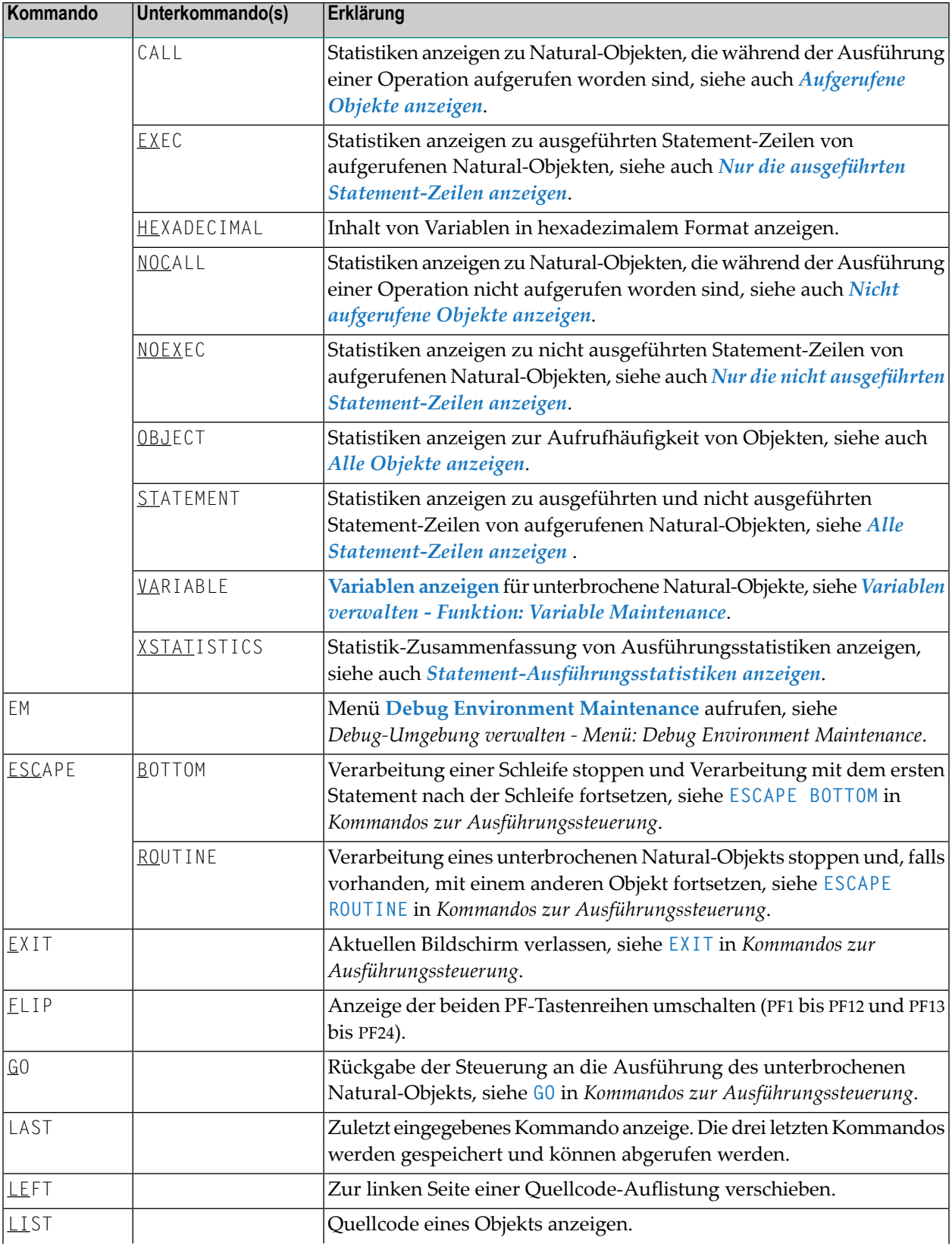

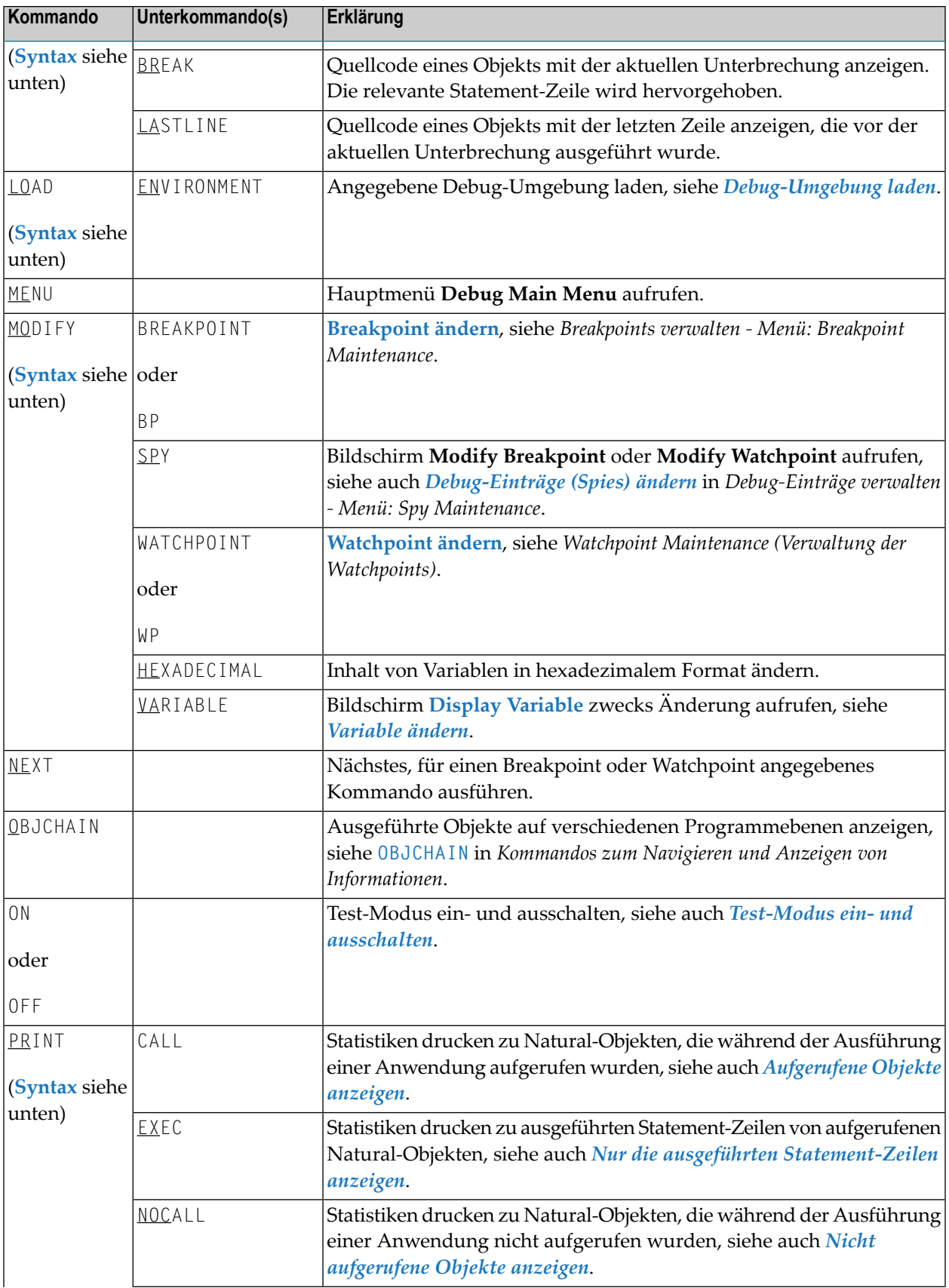

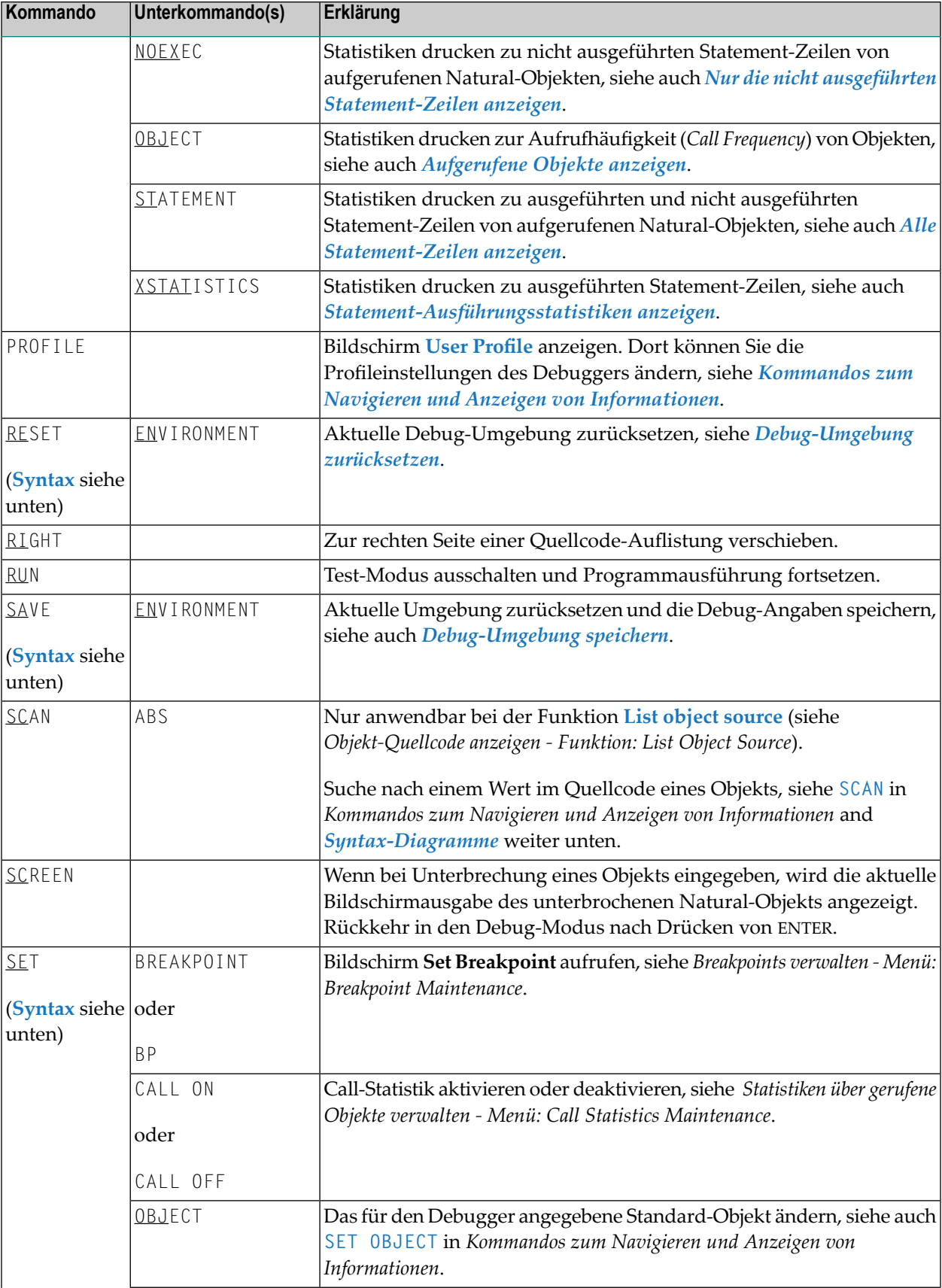

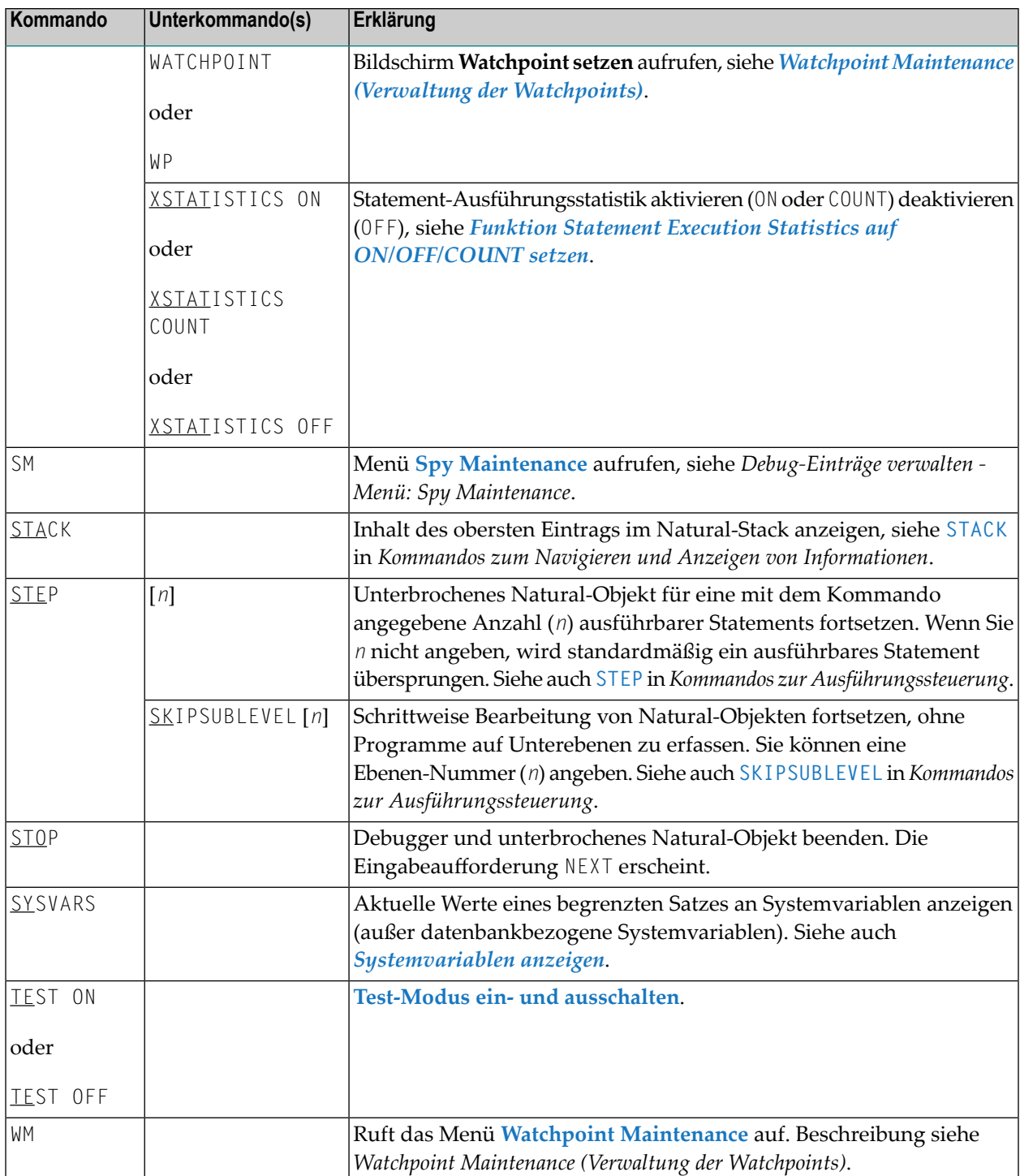

## <span id="page-155-0"></span>**Syntax-Diagramme**

Die im Folgenden aufgeführten Syntax-Diagramme beziehen sich auf komplexere Kommandosequenzen.

Ausführliche Erläuterungen zu den Symbolen, die innerhalb der Syntax-Beschreibungen verwendet werden, siehe Abschnitt *Systemkommando-Syntax* in der *Systemkommandos*-Dokumentation.

Zur besseren Lesbarkeit sind synonyme Schlüsselwörter in den unten aufgeführten Syntax-Diagrammen weggelassen worden. Eine Unterstreichung eines Schlüsselwortteils bedeutet, dass Sie das Schlüsselwort auch in entsprechend abgekürzter Form als eingeben können.

Gültige synonyme Schlüsselwörter sind:

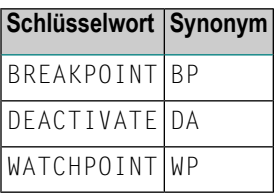

- [ACTIVATE](#page-155-1)
- [DEACTIVATE](#page-156-0)
- [DELETE](#page-156-1)
- **[DISPLAY](#page-156-2)**
- [LIST](#page-157-0)
- [LOAD](#page-157-1)
- [MODIFY](#page-157-2)
- [PRINT](#page-157-3)
- <span id="page-155-1"></span>■ [RESET](#page-157-4)
- [SAVE](#page-158-1)
- [SET](#page-158-0)

#### **ACTIVATE**

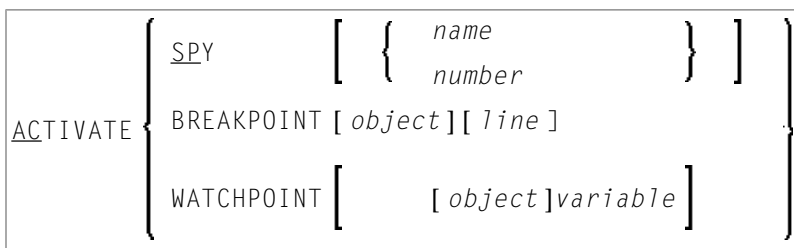

#### <span id="page-156-0"></span>**DEACTIVATE**

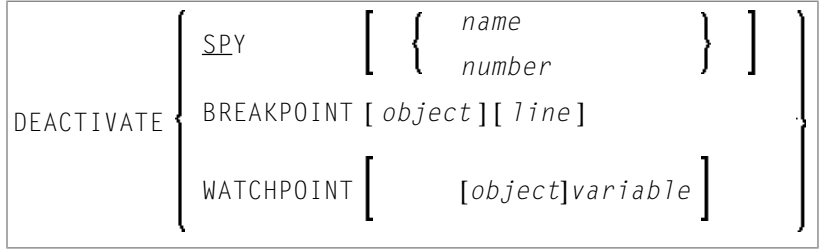

#### <span id="page-156-1"></span>**DELETE**

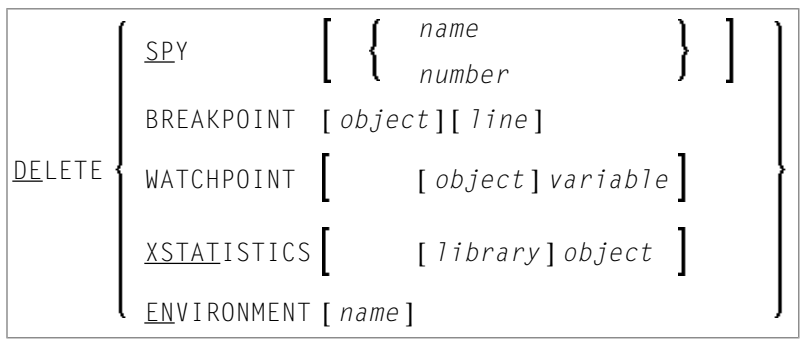

#### <span id="page-156-2"></span>**DISPLAY**

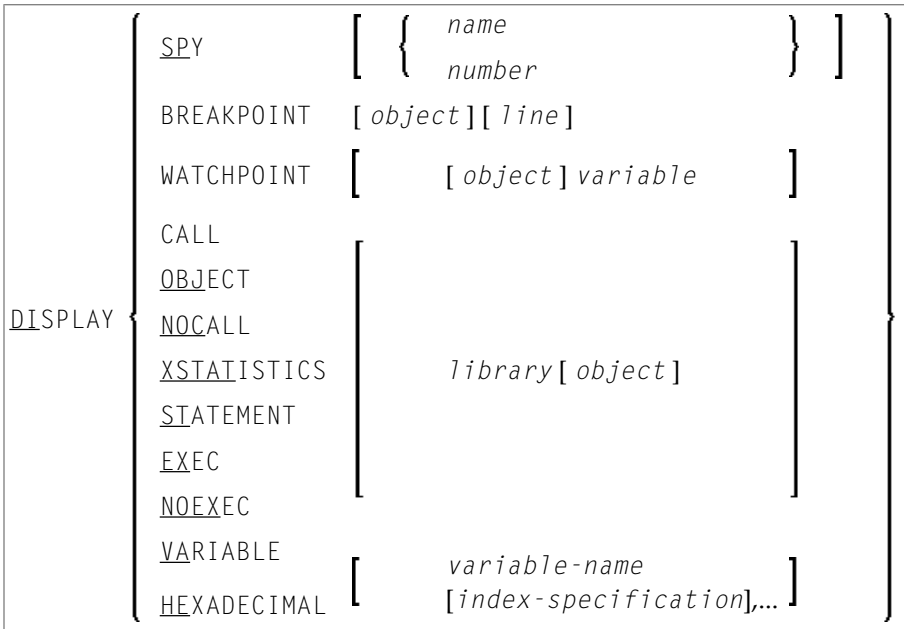

#### <span id="page-157-0"></span>**LIST**

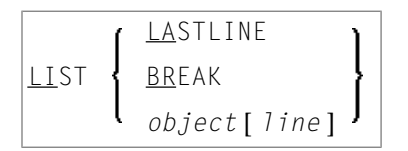

#### <span id="page-157-1"></span>**LOAD**

<span id="page-157-2"></span>LOAD ENVIRONMENT [ *name* ]

#### **MODIFY**

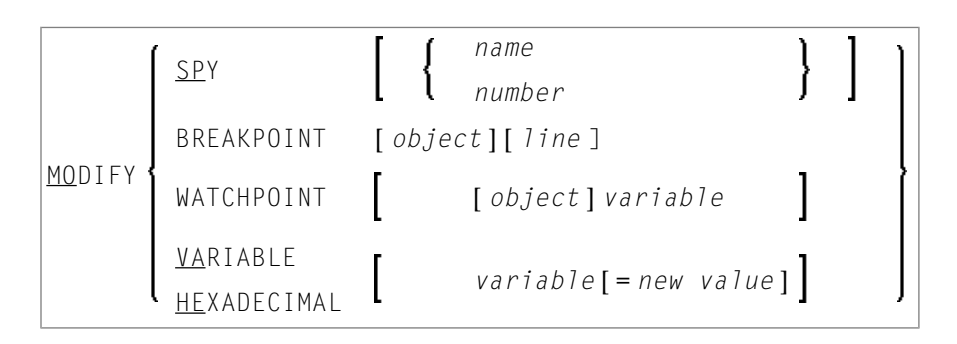

#### <span id="page-157-3"></span>**PRINT**

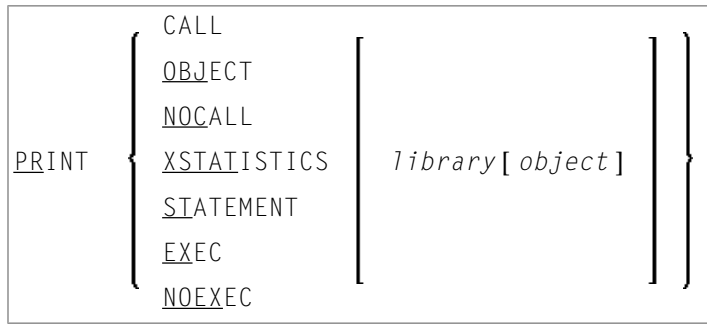

#### <span id="page-157-4"></span>**RESET**

RESET ENVIRONMENT [ *name* ]

#### <span id="page-158-1"></span>**SAVE**

SAVE ENVIRONMENT [ *name* ]

<span id="page-158-0"></span>**SET**

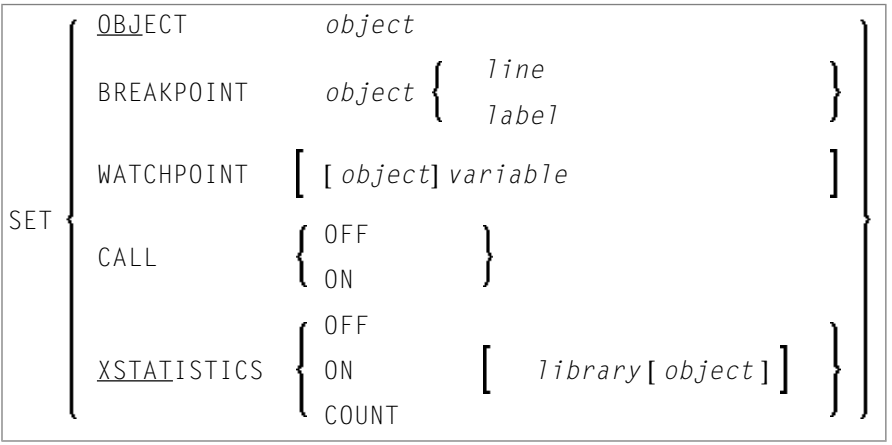

## 19

## Natural für Attached-Debugging vorbereiten

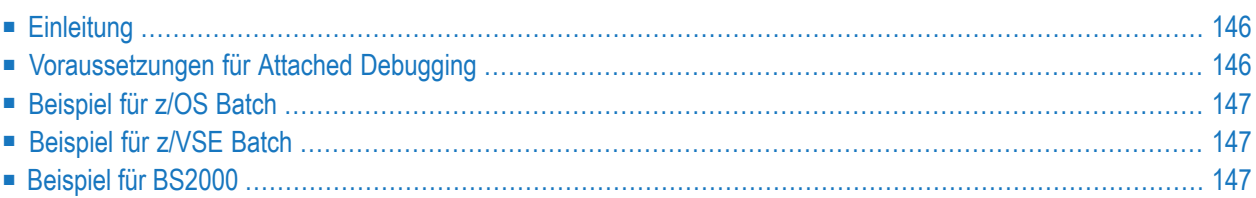

## <span id="page-161-0"></span>**Einleitung**

Dieses Dokument liefert Informationen, wie Sie den Debug Attach Server(DAS) aktivieren können, um das Debugging einer externe Natural-Anwendung mittels NaturalONE durchzuführen.

Eine externe Natural-Anwendung läuft in einer Natural-Umgebung, speichert aberihren Quellcode in einem NaturalONE-Project. Der Debug Attach Server (DAS) wird benutzt, um auf ein NaturalONE-Project zuzugreifen.

<span id="page-161-1"></span>Weitere Informationen zur Benutzung des Debug Attach Server (DAS) siehe *NaturalONE*-Dokumentation.

### **Voraussetzungen für Attached Debugging**

Damit Sie aus einer Natural-Sitzung heraus auf den NaturalONE-Debugger zugreifen können, müssen folgende Voraussetzungen erfüllt sein:

- Die Natural-Sitzung läuft in einer z/OS-, z/VSE- oder BS2000-Umgebung.
- NaturalONE ist installiert.
- Der Natural Development Server ist installiert und die installierte Version muss verbundenes Debugging unterstützen.
- Das Modul NATAD*vrs* (oder NCIAD*vrs* für eine CICS-Session auf z/OS) wird aus der Natural Development Server Library generiert und die Natural-Sitzung kann darauf zugreifen.
- Der Profilparameter DBGAT ist angegeben.
- Der Profilparameter RCA ist auf NATATDBG gesetzt.
- Der Profilparameter RCALIAS ist auf (NATATDBG, NATAD*vrs*) gesetzt, für CICS auf z/OS auf (NATATDBG,NCIAD*vrs*).
- Der Debug Attach Server (DAS) läuft und kann über TCP/IP adressiert werden. Der DAS wird mit NaturalONE als NATDAS.EXE-Datei ausgeliefert.

Ausführliche Informationen zu den oben erwähnten Natural-Profilparametern, siehe *Parameter-Referenz*-Dokumentation.

### <span id="page-162-0"></span>**Beispiel für z/OS Batch**

Eine Natural-Batch-Anwendung soll mit NaturalONE auf Programmfehler untersucht werden. Der DAS-Server ist unter dem TCP/IP-Namen DASSERV verfügbar und empfängt am Port 50882. Der NaturalONE-Debugger hat sich beim Debug Attach Server mit der Client ID FRED identifiziert. Die angebundene Debug-Schnittstelle befindet sich in der Library DSN NDV*vrs*.LOAD:

```
//NATBAT EXEC PGM=NATBATvr
//STEPLIB DD DISP=SHR,DSN=NATvrs.LOAD
// DD DISP=SHR,DSN=NDVvrs.LOAD
//CMPRMIN DD *
RCA=NATATDBG,RCALIAS=(NATATDBG,NATADvrs)
DBGAT=(ACTIVE=ON,HOST=DASSERV,PORT=50882,CLID=FRED)
/*
```
### <span id="page-162-1"></span>**Beispiel für z/VSE Batch**

Eine Natural-Batch-Anwendung soll mit NaturalONE auf Programmfehler untersucht werden. Der DAS-Server ist unter dem TCP/IP-Namen DASSERV verfügbar und empfängt am Port 50882. Der NaturalONE-Debugger hat sich beim Debug Attach Server mit der Client ID FRED identifiziert. Die angebundene Debug-Schnittstelle befindet sich in der Library PRD.NAT*vrs*.LIBRARY:

```
// DLBL NATvrs,'PRD.NATvrs.LIBRARY'
// LIBDEF PHASE,SEARCH=(NATvrs.NATvrs,NATvrs.NDVvrs,...)
// EXEC NATBATvr,SIZE=(NATBATvr,120K),PARM='SYSRDR'
RCA=NATATDBG,RCALIAS=(NATATDBG,NATADvrs)
DBGAT=(ACTIVE=ON,HOST=DASSERV,PORT=50882,CLID=FRED)
/*
```
### **Beispiel für BS2000**

Eine Natural-Batch-Anwendung soll mit NaturalONE auf Programmfehler untersucht werden. Der DAS-Server ist unter dem TCP/IP-Namen DASSERV verfügbar und empfängt am Port 50882. Der NaturalONE-Debugger hat sich beim Debug Attach Server mit der Client ID FRED identifiziert. Die angebundene Debug-Schnittstelle befindet sich in der Library NDV*vrs*.MOD:

/LOGON /SYSFILE SYSOUT=ATDEBUG.OUT /SYSFILE SYSLST=ATDEBUG.LST /FILE ADAPARM,DDLNKPAR /FILE NAT*vrs*.MOD,LINK=BLSLIB01 /FILE NDVvrs.MOD,LINK=BLSLIB02 /FILE CMPRMIN.RMDBG,LINK=CMPRMIN /FILE DBGTRACE.NATBATCH,LINK=DBGTRACE /START-EXE-PROG F-F=\*LI-E(L=NAT*vrs*.MOD,EL=NATBAT*vr*,TYPE=L) ...

Die dynamische Parameterdatei CMPRMIN. RMDBG enthält folgende Natural-Parametereinstellungen:

RCA=NATATDBG,RCALIAS=(NATATDBG,NATAD*vrs*), DBGAT=(ACTIVE=ON,CLID=FRED,HOST=DASSERV,PORT=50882)

## **II Dienstprogramme gruppiert nach Verwendungszweck**

## **20 Dienstprogramme gruppiert nach Verwendungszweck**

Die folgende Liste enthält eine Übersicht über *alle* Dienstprogramme/Utilities. Die zugehörigen Dokumentationen sind in Deutsch (DE) bzw. nur in Englisch (EN) verfügbar.

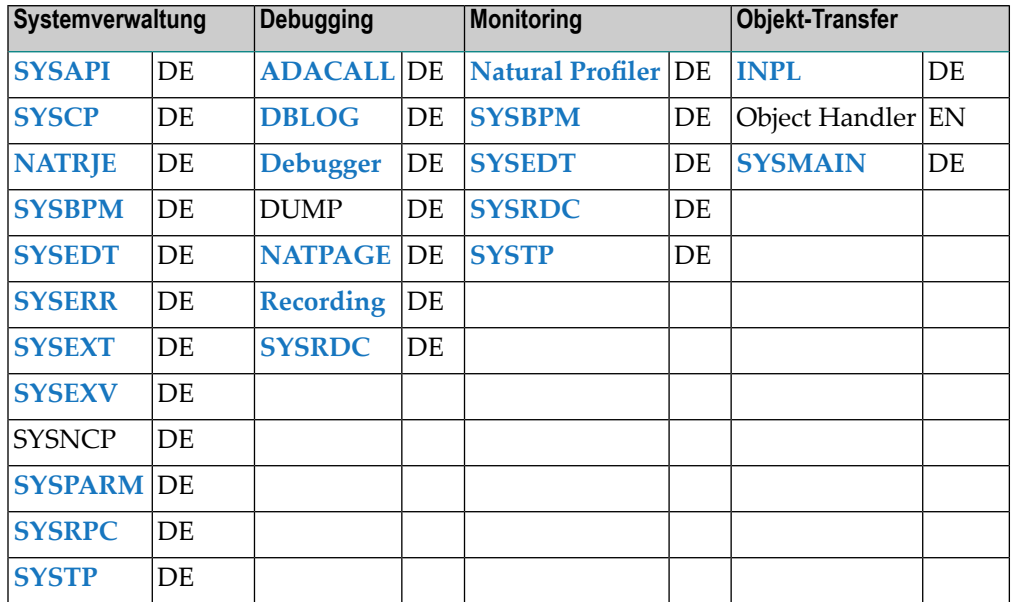

Die Liste ist sortiert nach Verwendungszweck.

DE: Die in Deutsch verfügbaren Beschreibungen sind unter dem Titel *Debugger und Dienstprogramme (Utilities)* in der vorliegenden Dokumentation zusammengefasst.

EN: In Englisch verfügbare Beschreibungen sind in der *Utilities*-Dokumentation enthalten.

# **III Utility-Aktivierung**

## **21 Utility-Aktivierung**

Beim Aufrufen eines Natural-Dienstprogramms (Utility) führt Natural keine Anmeldung (Logon) bei der entsprechenden Utility Library in der Systemdatei FNAT aus, was zur Folge hat, dass der globale Datenbereich (Global Data Area, GDA) und/oder die anwendungsunabhängigen Variablen (Application-Independent Variables, AIVs) erhalten bleiben. Die aktuelle Benutzer-Library und die Einstellungen werden beibehalten. (Zum Zurücksetzen von GDA und/oder AIV siehe Profilparameter FREEGDA in der *Parameter-Referenz*-Dokumentation.)

Damit die Einstellungen Ihrer Anwendungsumgebung erhalten bleiben, dürfen Sie sich nicht bei einer Utility Library anmelden (d.h. kein Logon durchführen). Benutzen Sie stattdessen das Natural-Systemkommando, das der Utility entspricht.

Nach dem Beenden einer Utility kehren Sie wieder zu der Library zurück, aus der Sie die Utility aufgerufen haben.

Wenn Sie sich jedoch explizit bei einer Utility Library anmelden, bevor Sie die Utility aufrufen, bleiben Sie nach Beendigung der Utility in dieser (Utility) Library.

#### **Ausnahme:**

Bei den Utilities **[SYSEXT](#page-664-0)** und **[SYSEXV](#page-680-0)** wird ein implizites Logon bei der entsprechenden Utility Library durchgeführt, weil das Bearbeiten von Source-Objekten nur in einer aktiven Library möglich ist.

#### **Benutzung von Utilities mit/ohne Natural Security**

Wenn Natural Security in Ihrer Umgebung installiert ist, können Sie die Informationen, wie die Benutzung der Natural Utilities mit Natural Security geregelt werden kann, dem Abschnitt *Protecting Utilities* in der *Natural Security*-Dokumentation entnehmen.

Wenn Natural Security nicht installiert ist, können Sie die Benutzung der Natural Utilities mit der User Exit Routine UTI-EX01 regeln. Das Source-Programm für diese User Exit Routine wird als Source-Objekt UTI-SX01 in der Library SYSEXT ausgeliefert.

#### **Um UTI-EX01 zu aktivieren:**

1 Benutzen Sie das Systemkommando CATALOG oder STOW, um das Source-Objekt UTI-SX01 unter dem Namen UTI-EX01 zu katalogisieren.

Es werden absichtlich verschiedene Namen verwendet, um sicherzustellen, dass das (möglicherweise gemäß Ihren Erfordernissen geänderte) Source-Objekt und das katalogisierte Objekt der User Exit Routine nicht bei einer Update-Installation überschrieben werden.

2 Kopieren Sie UTI-EX01 in die Library SYSTEM in der Systemdatei FNAT oder FUSER.

Eine ausführliche Beschreibung der User Exit Routine finden Sie beim Source-Objekt von UTI-SX01 in der Library SYSEXT.

## **IV ADACALL Utility**

## <span id="page-174-0"></span>22 ADACALL Utility

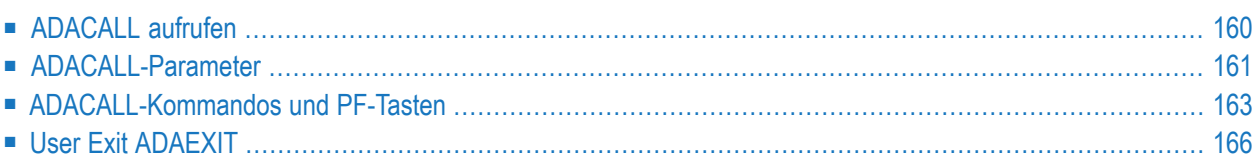

Mit dem Dienstprogramm ("Utility") ADACALL können Sie Adabas-Direktaufrufe (native Kommandos) an eine Adabas-Datenbank zum Lernen und Testen sowie zur Problemanalyse ausgeben.

<span id="page-175-0"></span>Die ADACALL Utility ist in der Natural Library SYSADA enthalten.

### **ADACALL aufrufen**

#### **Um ADACALL aufzurufen:**

Geben Sie folgendes Systemkommando ein:

#### SYSADA

Der Hauptbildschirm der ADACALL Utility wird angezeigt (Beispiel):

```
15:53:32 ***** NATURAL ADACALL UTILITY ***** 2006-12-14
User SAG - ADABAS Direct Calls -
Mode Char Call No. 45
*** Control Block *** First Byte 30
 Cmd L3 Cmd ID SAG File 316 Database 10<br>Resp 0 ISN 382 ISQ 0 ISL 0<br>FBL 210 RBL 980 SBL 140 VBL 140 IBL 0
Resp 0                    ISN 382                 ISQ 0                              ISL 0
 FBL 210 RBL 980 SBL 140 VBL 140 IBL 0
COP1 COP2 User Area Cmd Time 4
Addition1 Addition2 Addition3 Addition4 Addition5
AA]? 227 48
*** Buffer Areas ***
Format AA,AC,AE.
Record 11111003ARTHUR DENT
Search
 Value
   ISN
Commonand ===>Enter-PF1---PF2---PF3---PF4---PF5---PF6---PF7---PF8---PF9---PF10--PF11--PF12---
    Help Main Exit Char Hex View Prnt Run Init Canc
```
Geben Sie im **Hauptbildschirm der ADACALL Utility** die notwendigen Parameterwerte an und führen Sie das Adabas-Kommando aus, indem Sie entweder PF10 (Run) drücken oder das ADA-CALL-Kommando EXEC in der Kommandozeile eingeben.

Im obigen Beispiel-Bildschirm wurde das Adabas-Kommando L3 abgesetzt, um einen logischen Lesevorgang (Logical Read) der Employees-Datei auszuführen.

Mit Ausnahme des Steuerblocks, der vollständig angezeigt wird, wird nur ein Teil des des Puffers angezeigt. Sie können die Puffer in ihrer Gesamtheit anzeigen, indem Sie eines der unten aufgeführten ADACALL-Direktkommandos oder die entsprechende PF-Taste benutzen.

### <span id="page-176-0"></span>**ADACALL-Parameter**

Die folgende Tabelle enthält die Parameter, die Sie im **Hauptbildschirm der ADACALL Utility** angeben können. Sie können die Online-Hilfefunktion der ADACALL Utility benutzen, um sich eine Zusammenfassung der Parameterbeschreibungen anzeigen zu lassen.

#### **Um die Online-Hilfefunktion aufzurufen:**

Positionieren Sie den Cursor in dem Feld, zu dem Sie Hilfe benötigen, und geben Sie ein Fragezeichen (?) ein oder drücken Sie PF1. (Bei schreibgeschützten Feldern können Sie nur PF1 benutzen.)

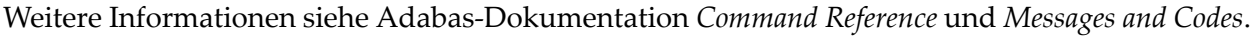

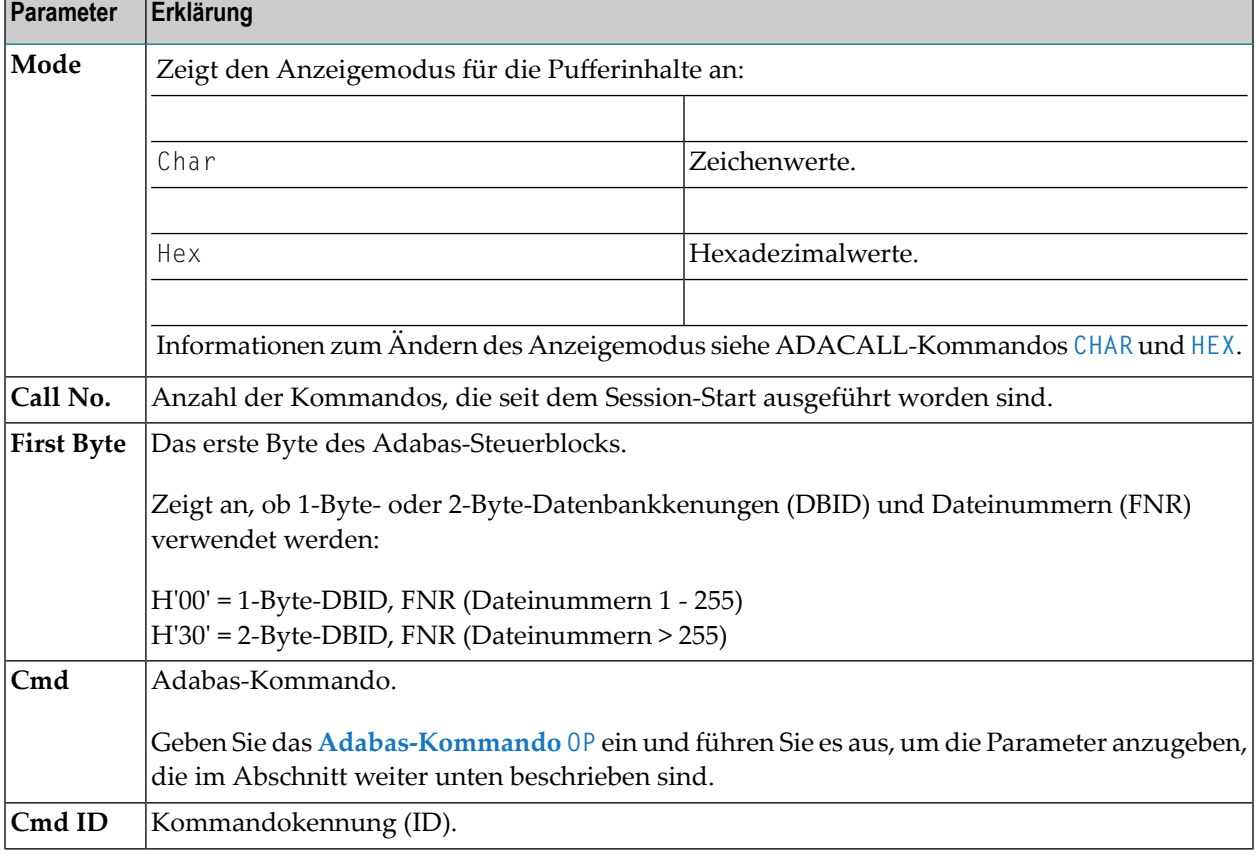

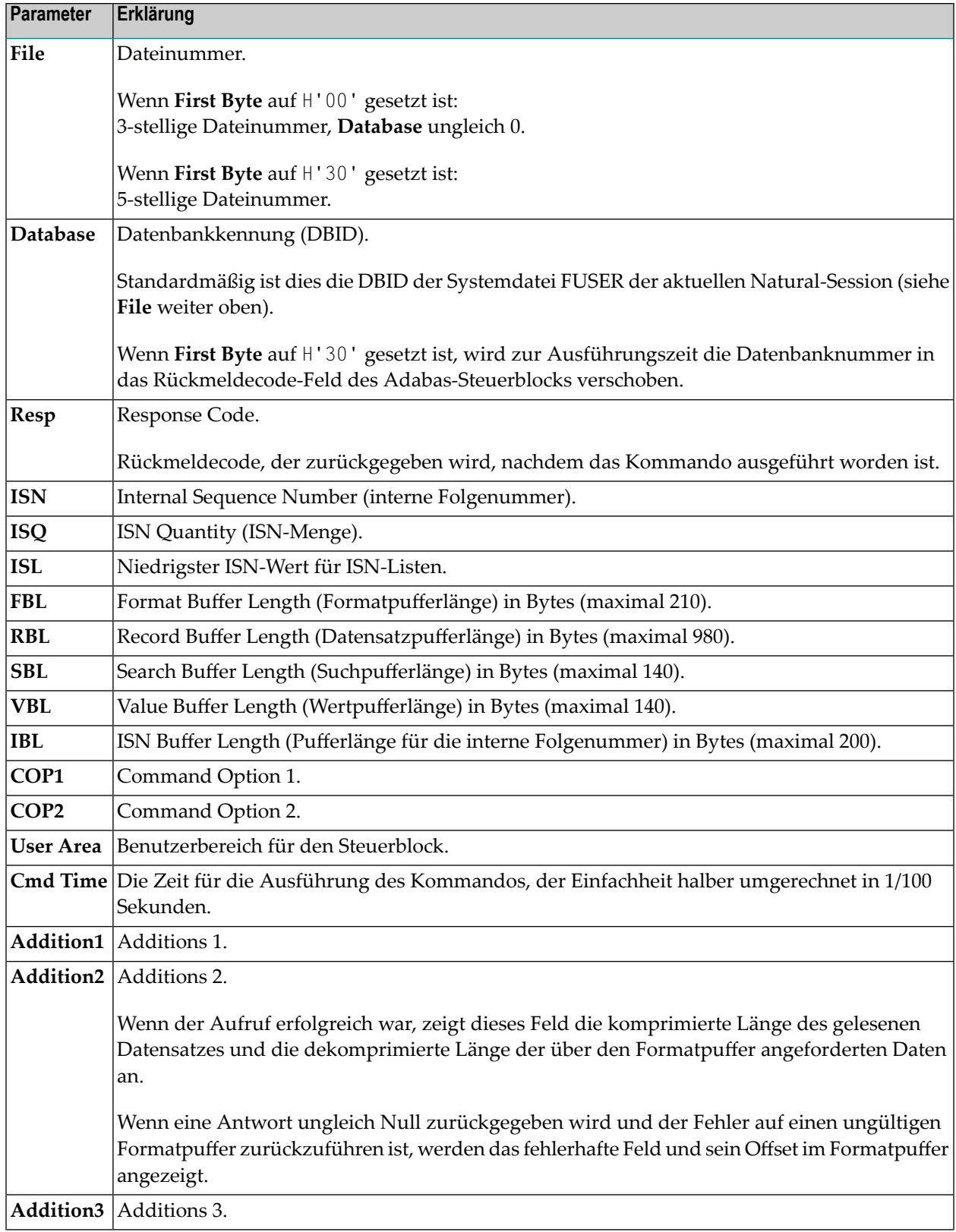

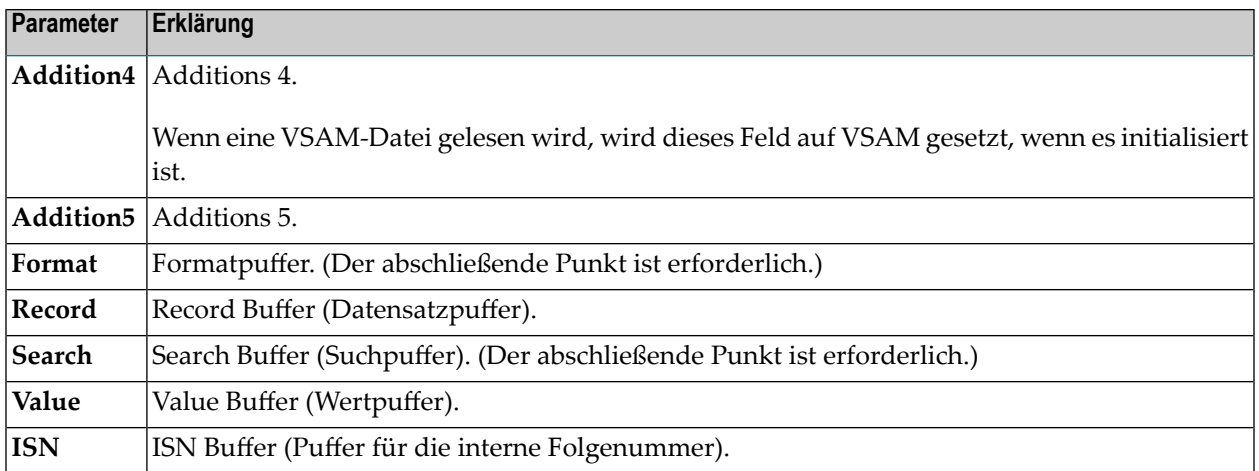

#### <span id="page-178-1"></span>**Adabas-Kommando OP**

Wenn Sie das Adabas-Kommando OP (Open) ausführen, dann zeigt ADACALL ein Fenster an, in dem Sie die folgenden Parameter angeben können:

- maximale Anzahl an ISNs, die im internen ISN-Puffer gespeichert werden sollen,
- maximale Anzahl an Datensätzen, die im Hold-Status sein dürfen,
- maximale Anzahl an Kommandokennungen (CIDs /Command IDs), die aktiv sein dürfen,
- maximale Zeit, die für die Ausführung eines Sx-Kommandos erlaubt ist.

Geben Sie in dem Fenster die relevanten Informationen ein und drücken Sie ENTER.

<span id="page-178-0"></span>Informationen zu den Parametern und den gültigen Werten siehe *Adabas Command Reference*-Dokumentation.

#### **ADACALL-Kommandos und PF-Tasten**

Die in der folgenden Tabelle aufgeführten Parameter dienen dazu, ADACALL-Parametereinstellungen zu ändern oder zwischen Bildschirmanzeigen umzuschalten. Dazu können Sie entweder ein Kommando in der Kommandozeile eingeben oder die entsprechende PF-Taste drücken.

In der Kommandozeile können Sie nicht nur ADACALL-Kommandos, sondern auch Natural-Systemkommandos absetzen.

In der folgenden Tabelle stellt ein unterstrichener Teil eines Kommandos eine akzeptable Abkürzung dar.

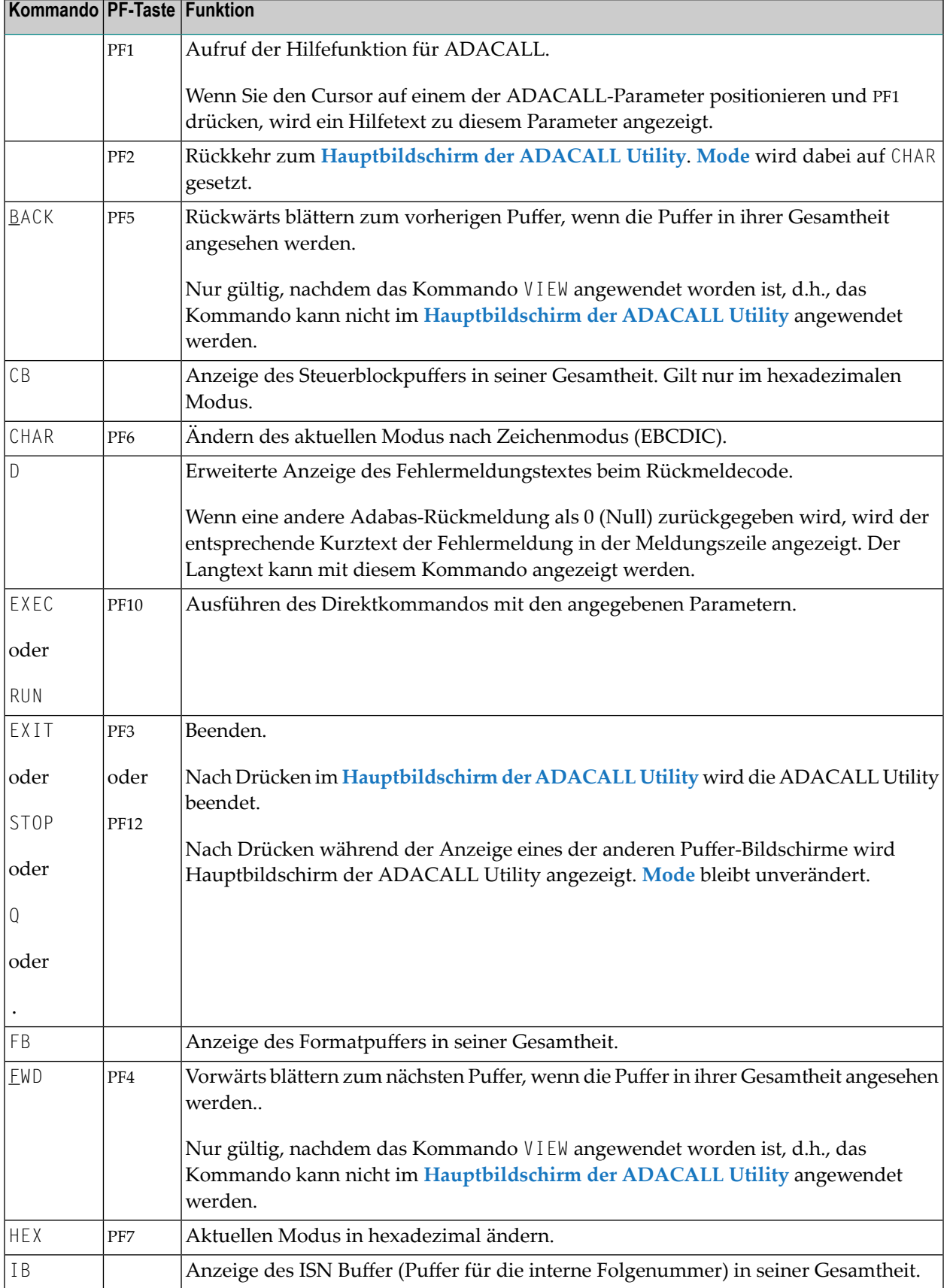
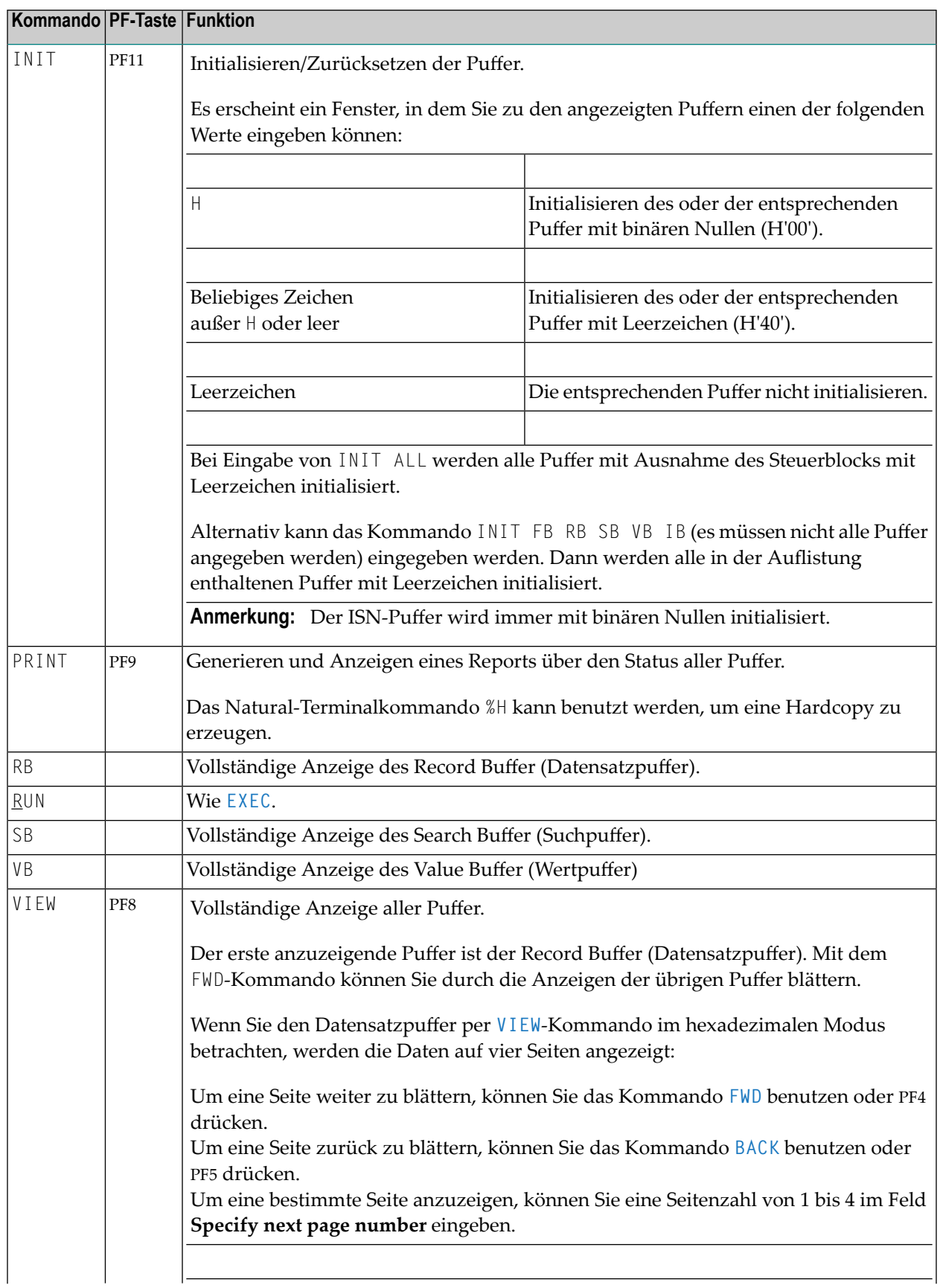

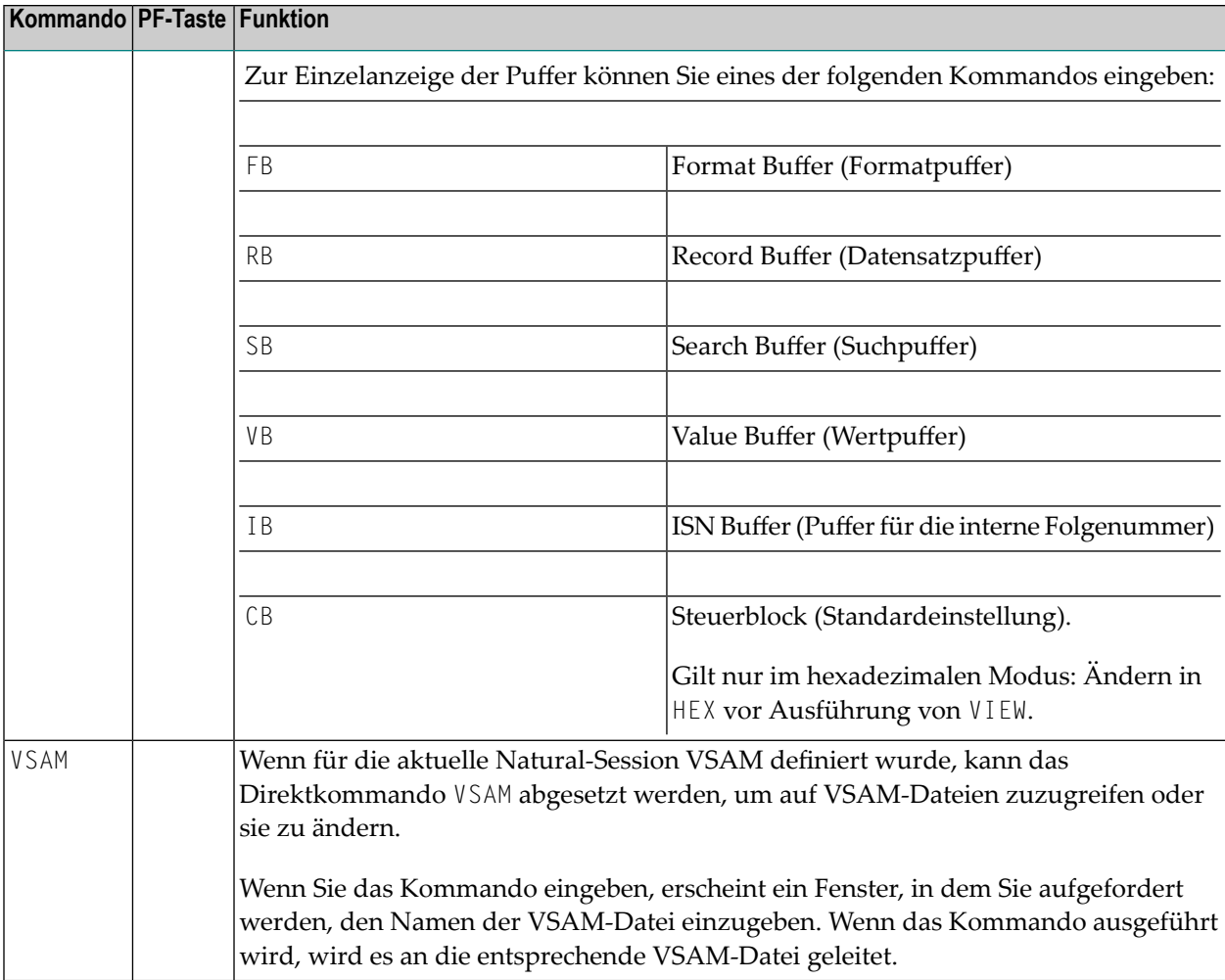

## **User Exit ADAEXIT**

Mit der ADACALL Utility können Sie Direktkommandos an eine beliebige Datenbank absetzen. Für Security-Zwecke wird ein User Exit mitgeliefert. Er hat den Namen ADAEXIT und befindet sich in der Library SYSADA. Sie können den User Exit ADAEXIT ändern, um ihn an Ihre Erfordernisse anzupassen.

Der Adabas-Steuerblock wird als Parameter ADAEXIT übergeben. Um den Inhalt des Steuerblocks zu ändern, können Sie den Quellcode des User Exit ändern.

Sie können verhindern, dass Datenbankaufrufe ausgeführt werden, indem Sie einfach die Datenbankkennung oder die Dateinummer ändern oder den Kommandocode nach XX ändern.

## **V SYSBPM Utility**

Die SYSBPM-Dokumentation umfasst die folgenden Kapitel:

- **Allgemeines zum [Dienstprogramm](#page-184-0) SYSBPM**
- **SYSBPM aufrufen und [benutzen](#page-186-0)**
- **Objekte [auflisten](#page-196-0)**
- **[Objekte](#page-214-0) löschen**
- **[Verzeichnisinformationen](#page-216-0) anzeigen**
- **[Hexadezimale](#page-222-0) Anzeige**
- **In [Arbeitsdatei](#page-226-0) schreiben**
- **[Sortierten](#page-228-0) Auszug anzeigen**
- **Buffer [Pool-Statistiken](#page-230-0) anzeigen**
- **BP [Cache-Statistiken](#page-250-0) anzeigen**
- **Message [Pool-Statistiken](#page-258-0) anzeigen**
- **Buffer Pool [auswählen](#page-260-0)**
- **Message Pool [auswählen](#page-264-0)**
- **Sperrliste [verwalten](#page-268-0)**
- **[Preload-Liste](#page-282-0) verwalten**
- **[Performance-Aspekte](#page-292-0)**
- **[SYSBPM-Direktkommandos](#page-298-0)**
- **[Batch-Verarbeitung](#page-306-0)**
- **[Anwendungsprogrammierschnittstellen](#page-310-0)**
- Anmerkung: In dieser Dokumentation wird manchmal anstelle des Begriffs "Buffer Pool" die Abkürzung "BP" verwendet.

# <span id="page-184-0"></span>**23 Allgemeines zum Dienstprogramm SYSBPM**

Das Dienstprogramm SYSBPM dient zur Verwaltung lokaler und globaler Buffer Pools des Typs Natural, DL/I oder SORT sowie von Message Pools.

Neben den Verwaltungsfunktionen bietet SYSBPM auch statistische Informationen über den aktuellen Status eines Buffer Pools beliebigen Typs, einschließlich des Buffer Pool Cache (BP Cache) und eines Message Pool (falls aktiviert), sowie Informationen über die in einen Buffer Pool und den BP Cache geladenen Natural-Objekte und die in einen Message Pool geladenen Meldungen.

Eine Beschreibung des Natural Buffer Pools (d.h. des Buffer Pool vom Typ Natural) finden Sie unter *Natural Buffer Pool - General* in der *Operations*-Dokumentation.

Der Buffer Pool wird mit dem Makro NTBPI im Natural-Parametermodul oder mit dem entsprechenden dynamischen Profilparameter BPI definiert. Beide Optionen werden in der *Parameter-Referenz*-Dokumentation beschrieben. Der Typ eines Buffer Pool wird durch den Subparameter TYPE von NTBPI oder BPI bestimmt.

#### **Anmerkungen:**

- 1. Natural-Objekte, die mit dem Systemkommando RUN ausgeführt werden, werden nicht in einen Buffer Pool geladen, sondern nur Natural-Objekte, die mit dem Systemkommando EXECUTE ausgeführt werden, d.h. die Objekte müssen gestowed oder katalogisiert worden sein.
- 2. Der BP Cache und der Message Pool sind optionale Speicherbereiche, die separat aktiviert werden müssen.

## <span id="page-186-0"></span>24 SYSBPM aufrufen und benutzen

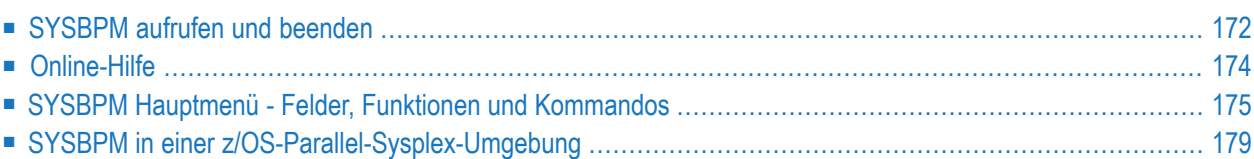

Dieses Kapitel beschreibt das Aufrufen des Dienstprogramms SYSBPM und die Benutzung des SYSBPM-Hauptmenüs (**Main Menu**) einschließlich der relevanten Felder, Funktionen und Kommandos. Darüber enthält es Informationen zum Aufrufen der Online-Hilfe und zur Verwendung von SYSBPM in einer z/OS Parallel Sysplex-Umgebung.

## <span id="page-187-0"></span>**SYSBPM aufrufen und beenden**

#### **Um das Dienstprogramm SYSBPM aufzurufen:**

Geben Sie das folgende Natural-Systemkommando ein:

#### SYSBPM

Es erscheint das SYSBPM-Hauptmenü (**Main Menu**, Beispiel):

```
16:12:23 ***** NATURAL SYSBPM UTILITY ***** 2002-08-27
BPNAME 0A41GBP - Main Menu - Type Global Nat
BPPROP OFF LOC DAEF QA41
                                              Preload QA41GBPL
         Object Functions Object Pool Statistics
        L List Objects A Buffer Pool
        D Delete Objects C BP Cache
        I Directory Information M Message Pool
         H Hexadecimal Display
        W Write to Work File Canada Container Functions
         X Display Sorted Extract
        ? Help S Select Buffer Pool
        . Exit B Blacklist Maintenance
  Code ... Library ... * P Preload List Maintenance
          Library ... *
           Object \dots *
            DBID ...... 0____ FNR .. 0____ Object Pool ... * (B,C,*) (M)
Common and ===Enter-PF1---PF2---PF3---PF4---PF5---PF6---PF7---PF8---PF9---PF10--PF11--PF12---
    Help Exit Last Flip Cancer Cancer Exit Last Flip
```
#### **Um Auswahlfelder für Meldungsobjekte anzuzeigen:**

■ Geben Sie den Funktionscode L in das Eingabefeld **Code ..** und M in das Auswahlfeld **Object Pool** ein.

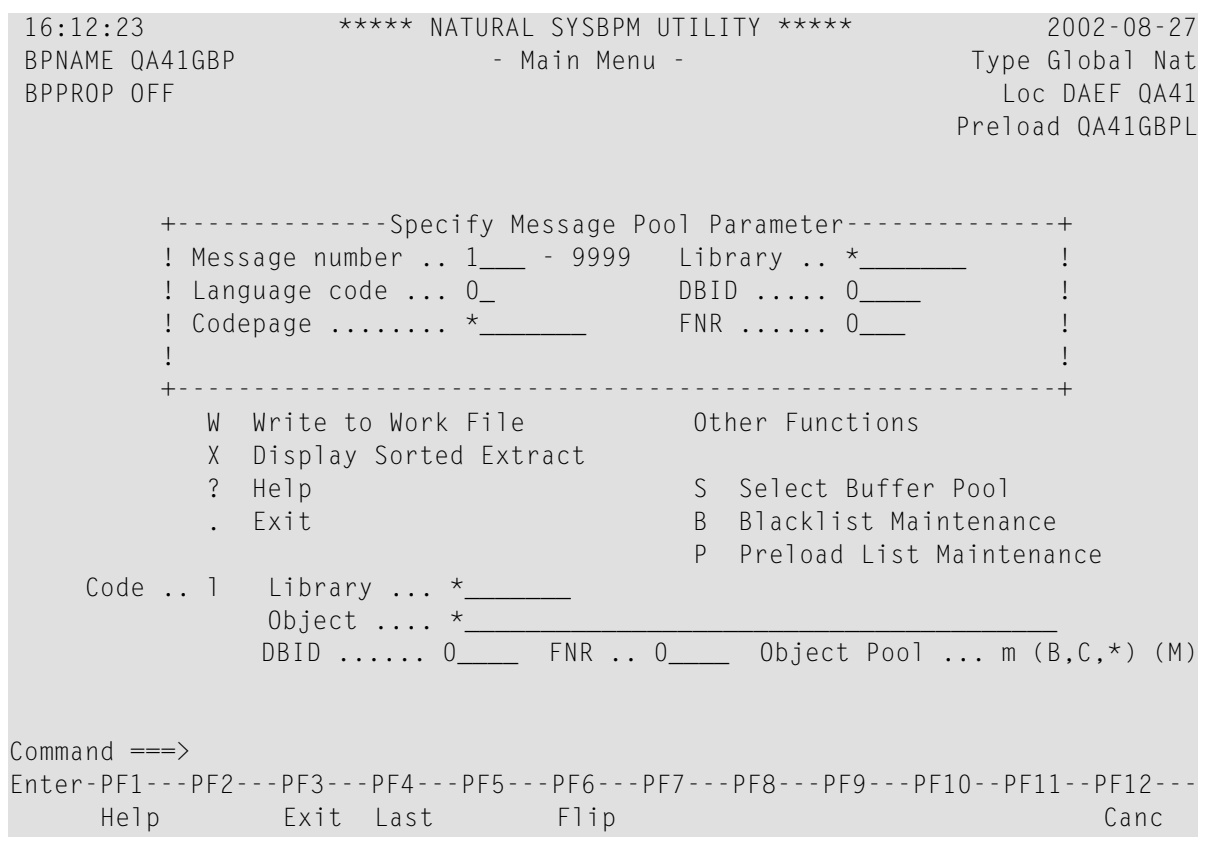

Ein Fenster zur Angabe von Message Pool-Parametern wird angezeigt (Beispiel):

- **Um die Anzeige des Fensters abzubrechen:**
- Drücken Sie PF3 oder PF12.
- **Um das Dienstprogramm SYSBPM zu beenden:**
- Drücken Sie PF3 oder PF12.

Oder:

Geben Sie in der Kommandozeile einen Punkt (.) oder EXIT ein.

Nachdem Sie das SYSBPM-Hauptmenü (**Main Menu**) aufgerufen haben, können Sie einen Funktionscode oder eine PF-Taste aus einem SYSBPM-Menü auswählen, um eine SYSBPM-Funktion auszuführen. Alternativ können Sie auch ein **[SYSBPM-Direktkommando](#page-298-0)** verwenden, wie im entsprechenden Abschnitt beschrieben.

Die im SYSBPM-Hauptmenü angebotenen Funktionen sind in drei Abschnitte unterteilt:

- Der Abschnitt Object Functions enthält Funktionen zur Anzeige oder Bearbeitung von Natural-Objekten im Buffer Pool oder BP Cache und Natural-System- oder benutzerspezifische Meldungen im Message Pool.
- Der Abschnitt Object Pool Statistics enthält Funktionen zum Abrufen objektunabhängiger statistischer Daten über den Buffer Pool oder BP Cache, einschließlich Hash-Tabellen, und den Message Pool. Objektunabhängige Daten enthalten keine individuellen Informationen über das Objekt, wie z.B. Objektname, Größe oder Adressen.
- Der Abschnitt Other **Functions** enthält Funktionen zur Auswahl eines Buffer Pool im aktiven Subsystem (Subsid) und zur Angabe von Objekten, die in den Buffer Pool oder den Message Pool geladen werden sollen bzw. nicht geladen werden sollen.

Eine Beschreibung der verfügbaren Funktionen finden Sie unter *[Funktionen](#page-192-0)*.

Zusätzlich zur Auswahl einer Funktion können Sie auch die Natural-Objekte oder Meldungen auswählen, auf die die Funktion angewendet werden soll, indem Sie eine der folgenden Optionen wählen:

■ Füllen Sie die Eingabefelder(entwederfür Natural-Objekte oder Meldungen) aus, wie in *[SYSBPM](#page-190-0) Hauptmenü - Felder, Funktionen und [Kommandos](#page-190-0)* beschrieben.

Oder:

<span id="page-189-0"></span>Geben Sie in der Kommandozeile ein SYSBPM-Direktkommando ein, wie in *[SYSBPM-Direkt](#page-298-0)[kommandos](#page-298-0)*.

## **Online-Hilfe**

Die Online-Hilfe des Dienstprogramms SYSBPM bietet Informationen zu den **[SYSBPM-Direkt](#page-298-0)[kommandos](#page-298-0)** oder zu gültigen Eingabewerten für Felder, die auf SYSBPM-Bildschirmen vorhanden sind.

**Um die Online-Hilfe für SYSBPM-Direktkommandos aufzurufen:**

Positionieren Sie auf einem SYSBPM-Bildschirm den Cursor in der Kommandozeile und drücken Sie PF1 oder geben Sie ein Fragezeichen (?) ein.

Es erscheint das **Help**-Fenster mit einer Liste aller verfügbaren SYSBPM Direktkommandos.

**Um die Online-Hilfe für ein SYSBPM-Eingabefeld aufzurufen:**

Positionieren Sie auf einem SYSBPM-Bildschirm den Cursor in dem betreffenden Eingabefeld und drücken Sie PF1 oder geben Sie ein Fragezeichen (?) ein.

Es erscheint das Help-Fenster für das entsprechende Feld mit einer Liste aller gültigen Eingabewerte.

### <span id="page-190-0"></span>**SYSBPM Hauptmenü - Felder, Funktionen und Kommandos**

In diesem Abschnitt werden die folgenden Themen behandelt:

- [Felder](#page-190-1)
- [Funktionen](#page-192-0)
- PF-Tasten und [Direktkommandos](#page-193-0)

#### <span id="page-190-1"></span>**Felder**

Die folgende Tabelle beschreibt die Felder des SYSBPM-Hauptmenüs (**Main Menu**). Außerdem wird angegeben, ob ein Feld nur für einen Object Pool-Typ spezifisch ist (Buffer Pool und BP Cache bzw. Message Pool).

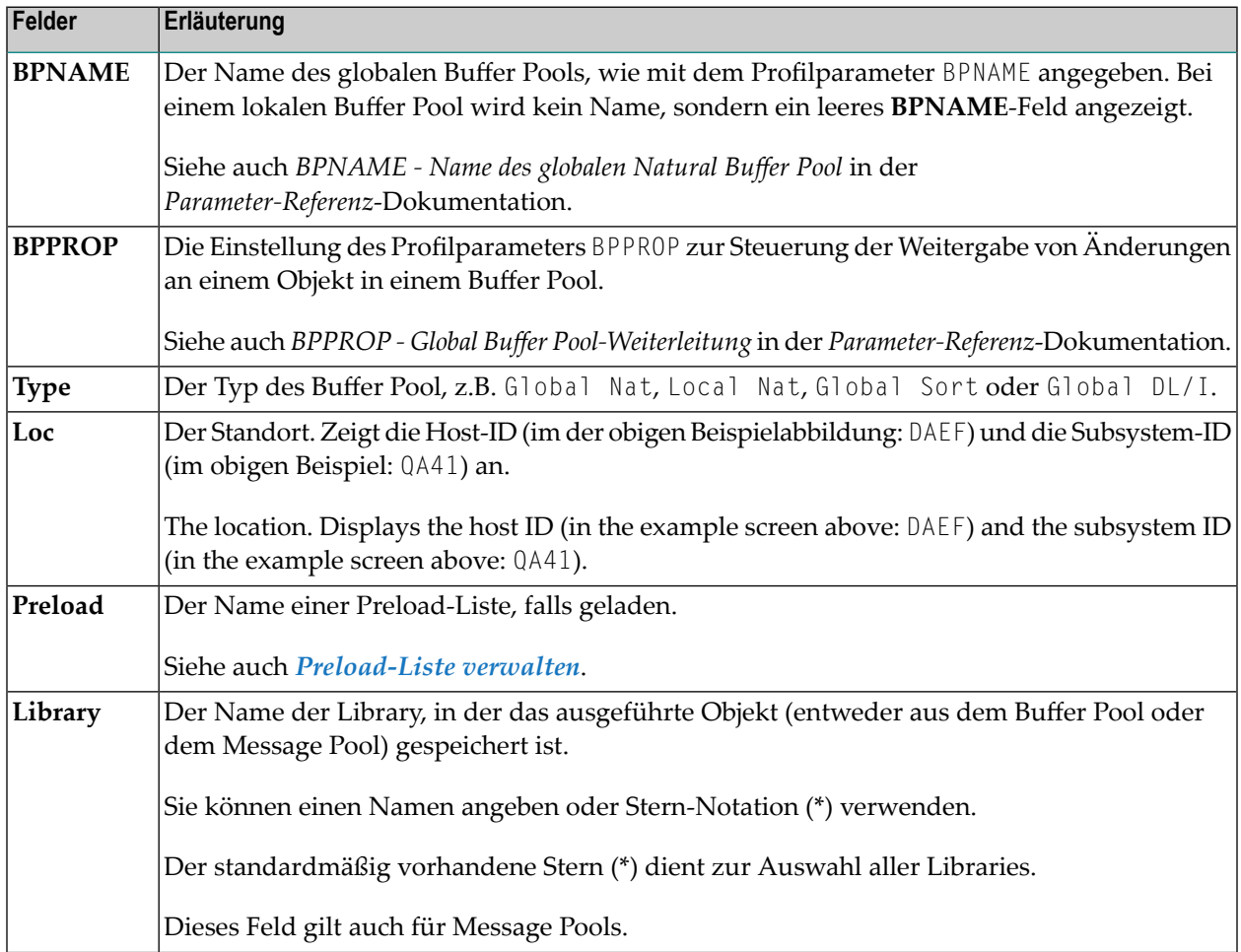

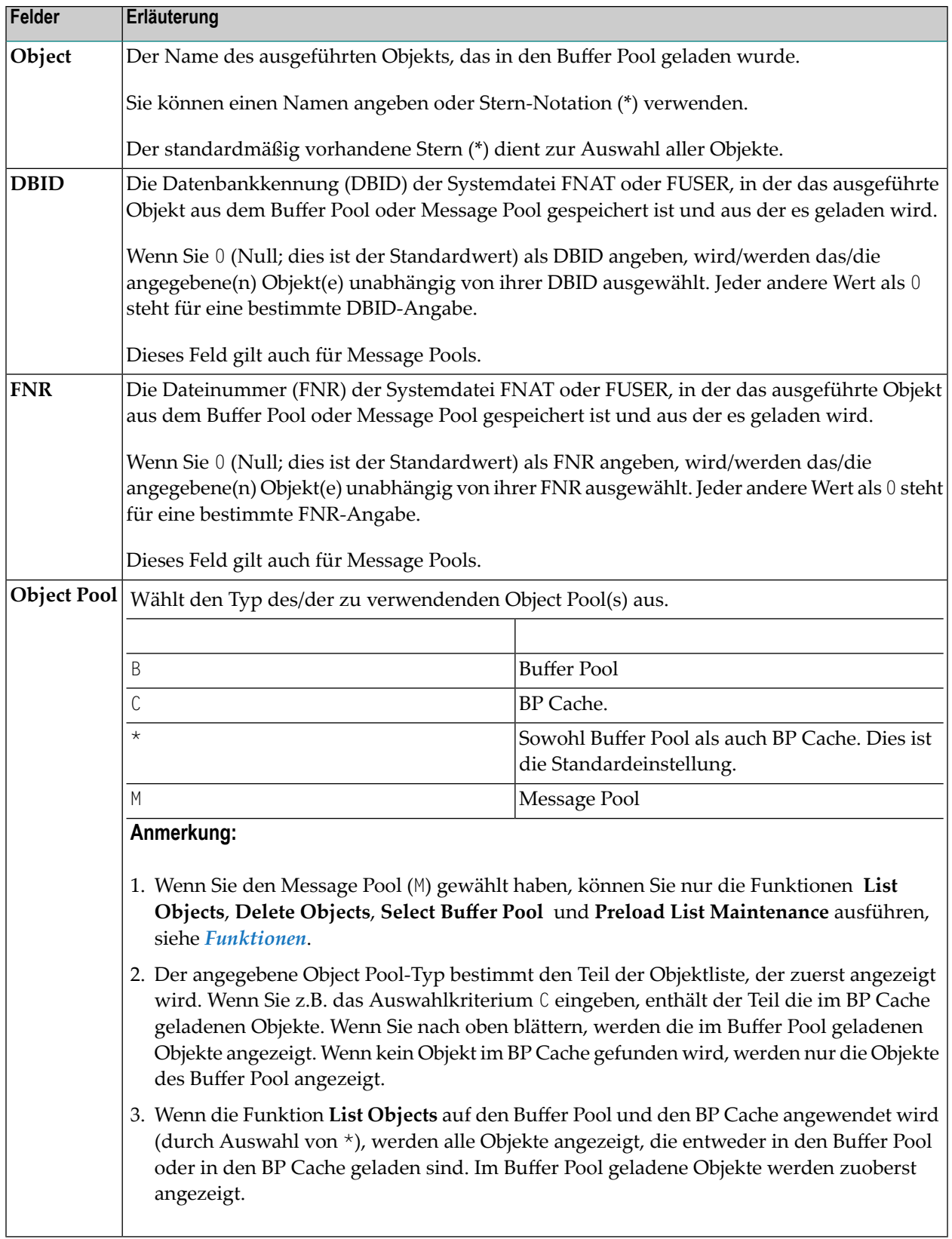

#### **Spezifische Felder für Meldungen**

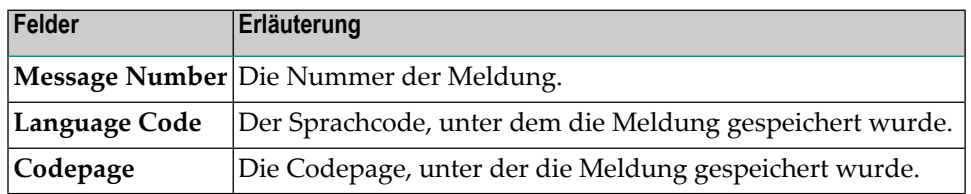

Die folgenden Felder sind nur für die Auswahl von Meldungen verfügbar:

#### <span id="page-192-0"></span>**Funktionen**

Im Folgenden sind die einzelnen Funktionen aufgeführt.

Sie rufen eine Funktion auf, indem Sie den einbuchstabigen Code, der der gewünschten Funktion entspricht, in das Feld **Code..** eingeben, z.B. L für **List Objects**. Beachten Sie, dass Sie für den Message Pool nur die Funktionen **List Objects**, **Delete Objects**, **Select Buffer Pool** und **Preload List Maintenance** angeben können.

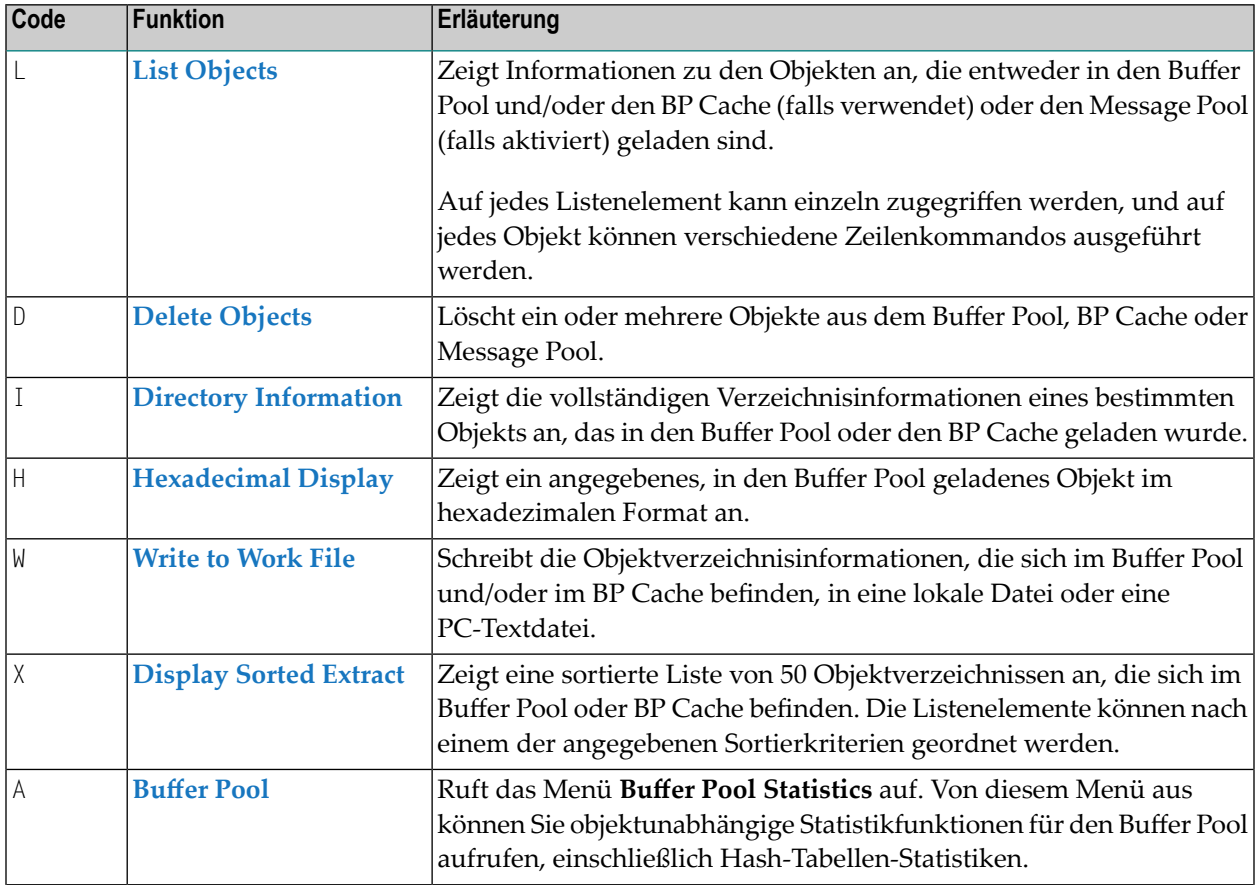

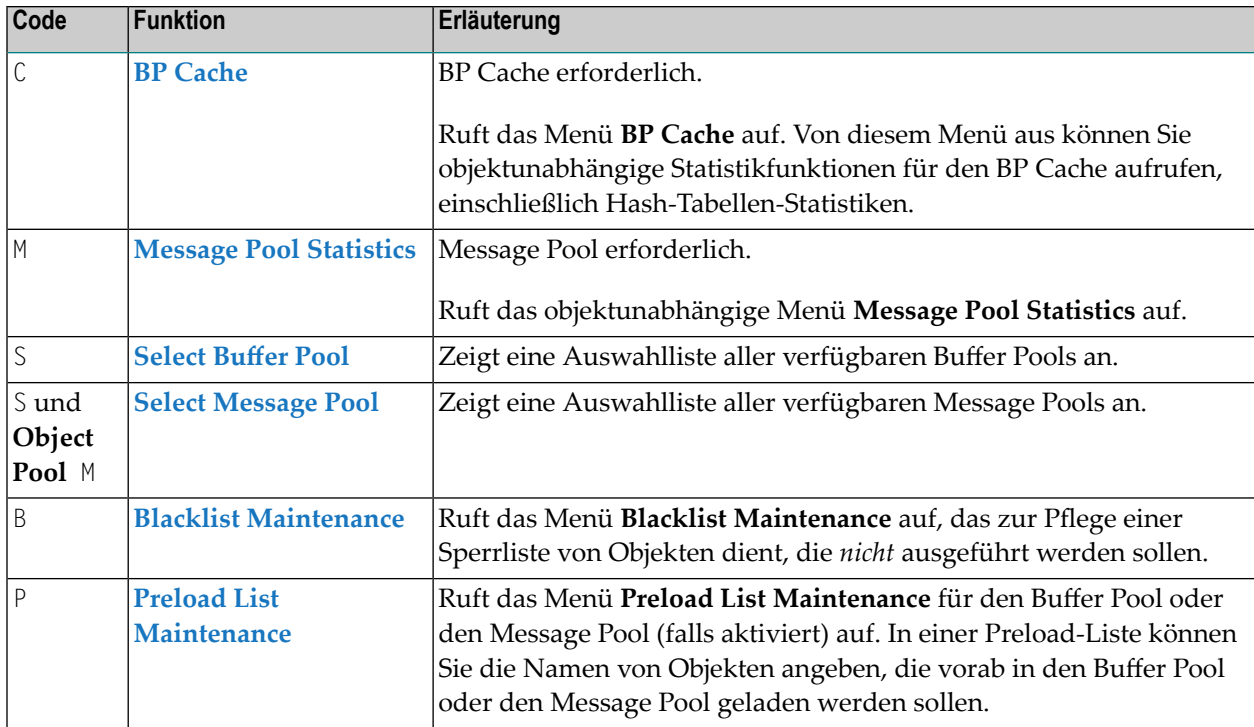

#### <span id="page-193-0"></span>**PF-Tasten und Direktkommandos**

Im SYSBPM-Hauptmenü (**Main Menu**) können Sie die PF-Tasten oder SYSBPM-Direktkommandos verwenden, die in der folgenden Tabelle aufgeführt sind. Ein unterstrichener Teil eines Kommandos stellt dessen Mindestabkürzung dar. Weitere Kommandos finden Sie unter *[SYSBPM-Direktkom](#page-298-0)[mandos](#page-298-0)*.

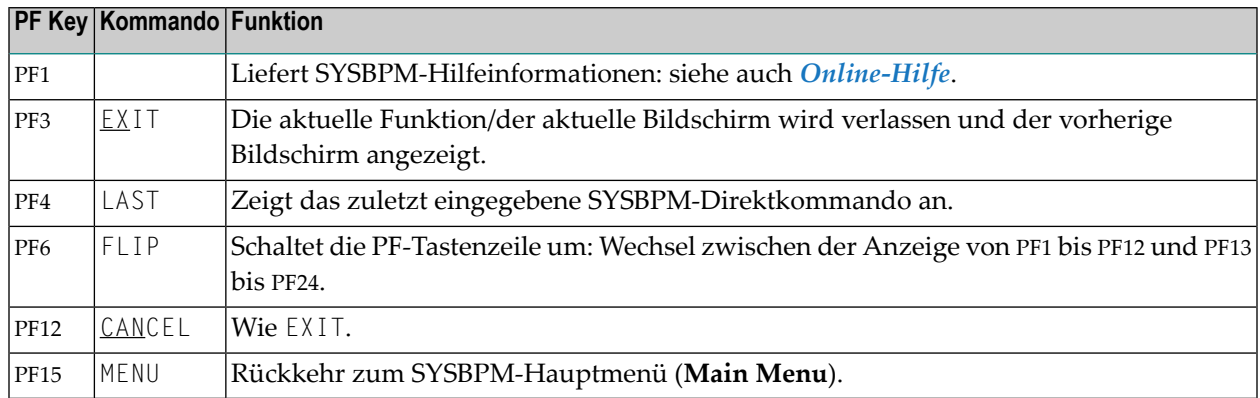

## <span id="page-194-0"></span>**SYSBPM in einer z/OS-Parallel-Sysplex-Umgebung**

Wenn Natural zu einem anderen Betriebssystem-Image (Host) wechselt, dann wechselt Natural auch die Buffer Pools. Ein Wechsel der Buffer Pools wird durch eine andere Host-ID angezeigt, die im Feld **Loc** eines SYSBPM-Bildschirms angezeigt wird.

Der Wechsel kann nach jeder Terminal-Ein-/Ausgabe erfolgen, d.h. nach der Wahl einer beliebigen Funktionstaste oder durch Drücken von ENTER. Nach dem Wechsel der Buffer Pools werden die Kommandos zum Blättern und Positionieren (TOP, BOTTOM, +, -, LEFT, RIGHT). nicht ausgeführt. Stattdessen beginnt die Liste mit dem Anfang des neuen Buffer Pools.

Wenn der Profilparameter BPPROP (siehe *BPPROP - Global Buffer Pool-Weiterleitung* in der *Parameter-Referenz*-Dokumentation) auf PLEX oder GPLEX gesetzt ist, werden SYSBPM-Kommandos, die Sperrlisten verändern, Objekte löschen oder den Buffer Pool initialisieren, zunächst wie üblich ausgeführt und dann an andere Buffer Pools weitergegeben, die im selben Subsystem verfügbar sind. Wenn ein BP-Wechsel dazu führt, dass eine Funktion abgebrochen oder weitergegeben wird, wird eine entsprechende Meldung angezeigt. Eine entsprechende Meldung wird auch angezeigt, wenn Natural erfolgreich zu einem anderen Host gewechselt und die Buffer Pools gewechselt hat.

# <span id="page-196-0"></span> $25$  Objekte auflisten

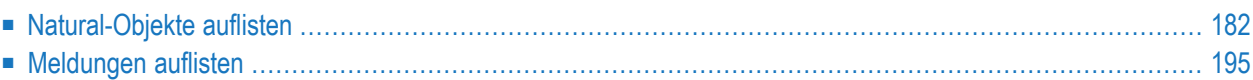

Mit der Funktion **List Objects** rufen Sie den gleichnamigen Bildschirm auf, auf dem Sie statistische Daten zu den Verzeichnissen der Natural-Objekte abrufen können, die derzeit in den Buffer Pool oder den BP Cache (falls verwendet) geladen sind. Bei Anwendung dieser Funktion auf den Message Pool wird eine Liste aller Natural-Systemmeldungen oder Benutzernachrichten angezeigt, die derzeit in den Message Pool geladen sind.

Dieses Kapitel enthält Informationen zu den statistischen Daten, die auf dem Bildschirm **List Objects** angezeigt werden, sowie zu den Kommandos und Funktionen, die für die Auswahl eines Objekts oder einer Reihe von Objekten, die Änderung ihres aktuellen Zustands und die Navigation auf dem Bildschirm **List Objects** zur Verfügung stehen.

<span id="page-197-0"></span>Da sich der Bildschirm **List Objects** für Natural-Objekte von dem für Meldungen unterscheidet, wird jeder Bildschirm in einem eigenen Kapitel beschrieben:

## **Natural-Objekte auflisten**

In diesem Abschnitt werden die folgenden Themen behandelt:

- Funktion List Objects für [Natural-Objekte](#page-197-1) aufrufen
- Bildschirm List Object für Natural-Objekte: Spalten und [Auswahlmöglichkeiten](#page-199-0)
- PF-Tasten und [Direktkommandos](#page-208-0)
- [Zeilenkommandos](#page-209-0)

#### <span id="page-197-1"></span>**Funktion List Objects für Natural-Objekte aufrufen**

#### **Um den Bildschirm List Objects für Natural-Objekte aufzurufen:**

■ Geben Sie im SYSBPM-Hauptmenü (**Main Menu**) den Funktionscode L in das Eingabefeld **Code ..** und B, C oder \* in das Auswahlfeld **Object Pool** ein und geben Sie die Objekte an, siehe gültige **[Feldeingabewerte](#page-190-1)** im Abschnitt *SYSBPM aufrufen und [benutzen](#page-186-0)*.

Oder:

Gehen Sie direkt zur Liste der Objekte im Buffer Pool, indem Sie das folgende SYSBPM-Direktkommando eingeben:

DISPLAY LIST *library-name object-name dbid fnr*

Oder:

Gehen Sie direkt zur Liste der Objekte im BP Cache, indem Sie das folgende SYSBPM-Direktkommando eingeben:

DISPLAY CLIST *library-name object-name dbid fnr*

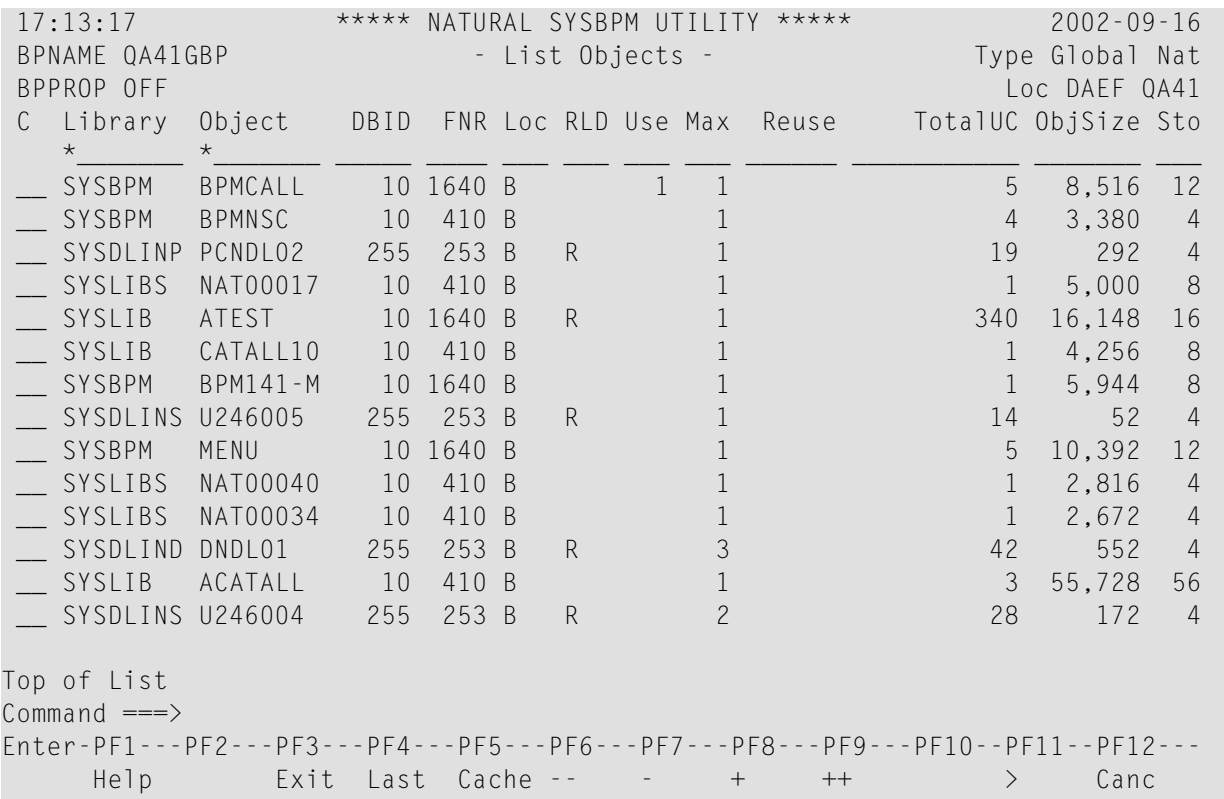

Es erscheint ein **List Objects**-Bildschirm ähnlich dem folgenden Beispiel:

Siehe auch die Funktion **[Display](#page-228-0) Sorted Extract** für eine sortierte Anzeige von Objekten.

Der Bildschirm **List Objects** listet alle Einzelobjekte auf

- 1. die derzeit im Buffer Pool geladen sind (erster Teil der Anzeige) und
- 2. die derzeit in den BP Cache geladen sind (zweiter Teil der Anzeige).

Die angezeigten Statistiken sind Momentaufnahmen des Inhalts des Buffer Pool, die jedes Mal, wenn Sie ENTER drücken, aufgefrischt werden.

#### **Hinweis zu im Buffer Pool geladenen GDA- und LDA-Objekten:**

Auf dem Bildschirm **List Objects** können zwei Einträge für einen GDA (Global Data Area) oder LDA (Local Data Area) angezeigt werden: ein Eintrag enthält die GDA/LDA-Daten selbst und der andere Eintrag enthält die interne Natural-Symboltabelle für diesen GDA/LDA. Dies kann vorkommen, wenn ein Programm katalogisiert wurde, das auf diesen GDA/LDA verweist.

#### <span id="page-199-0"></span>**Bildschirm List Object für Natural-Objekte: Spalten und Auswahlmöglichkeiten**

Dieser Abschnitt beschreibt die Spalten des Bildschirms **List Objects** für Natural-Objekte, einschließlich der zugehörigen Eingabefelder und Auswahlkriterien, um die Liste der angezeigten Objekte zu verkürzen.

Die folgenden Themen werden behandelt:

- [Auswahlkriterien](#page-199-1) für die anzuzeigenden Objekte angeben
- Auswahlfelder für [Natural-Objekte](#page-199-2)
- Namen, Datum und Zeit [angeben](#page-205-0)

#### <span id="page-199-1"></span>**Auswahlkriterien für die anzuzeigenden Objekte angeben**

#### **Um Auswahlkriterien für die anzuzeigenden Objekte anzugeben:**

Geben Sie in die Eingabefelder unter den Spaltenüberschriften einen gültigen Wert oder Bereich ein, wie für die entsprechenden Felder beschrieben.

<span id="page-199-2"></span>Der Standardwert ist ein Leerzeichen oder ein Stern (\*), der alle Objekte auswählt.

#### **Auswahlfelder für Natural-Objekte**

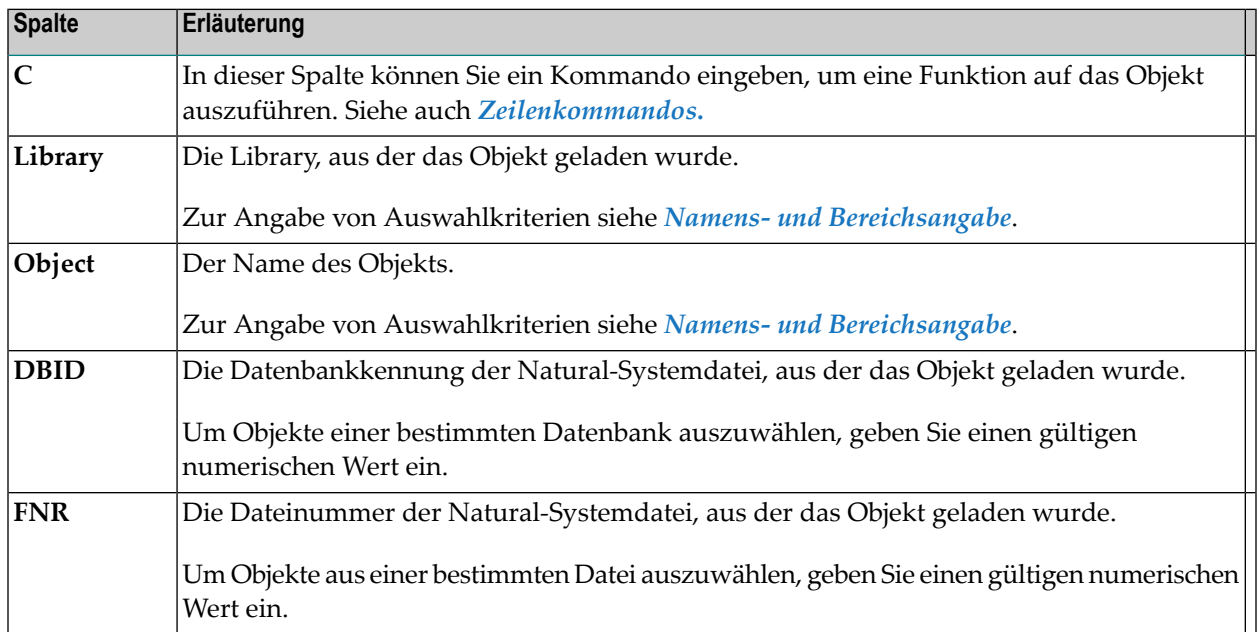

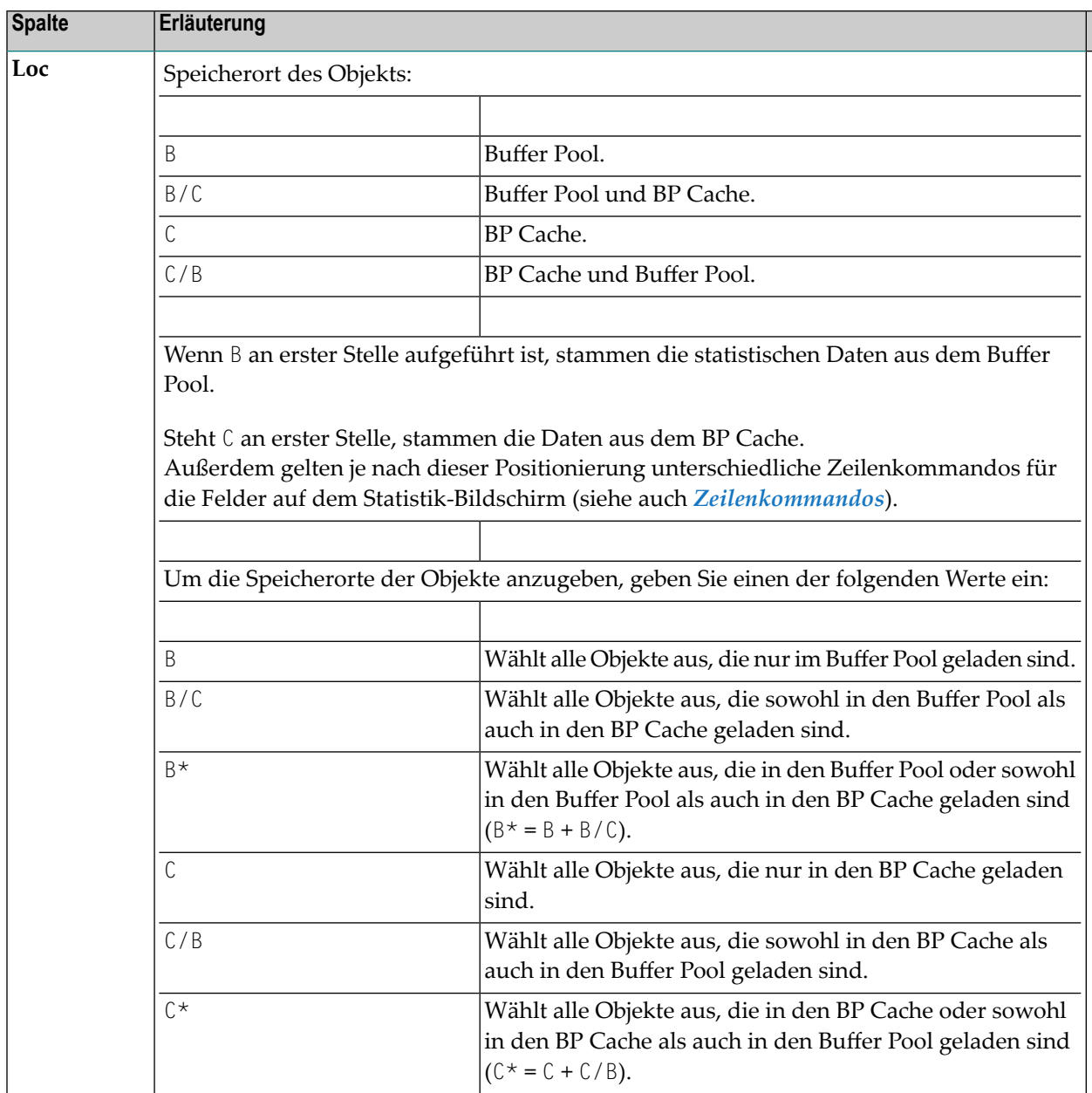

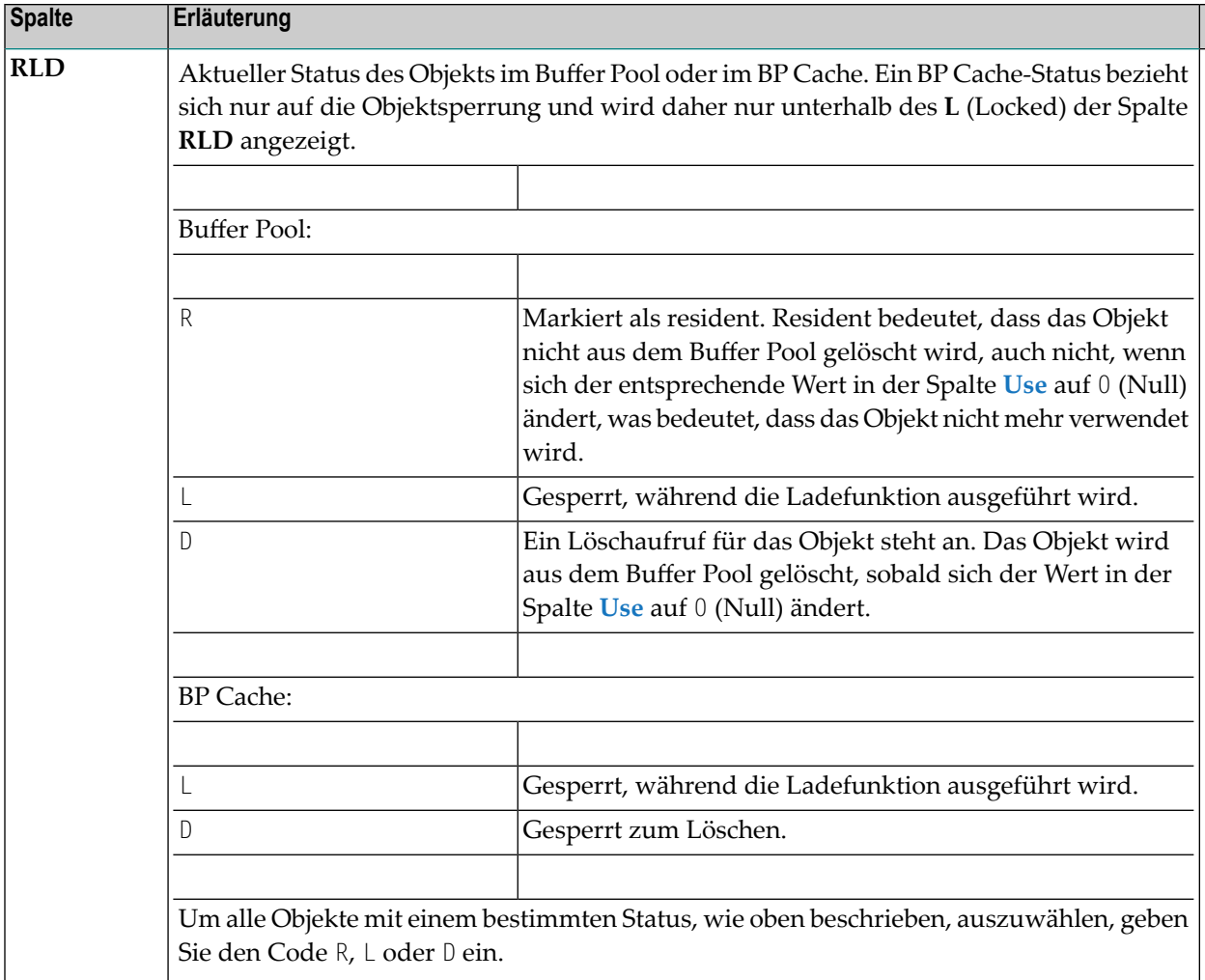

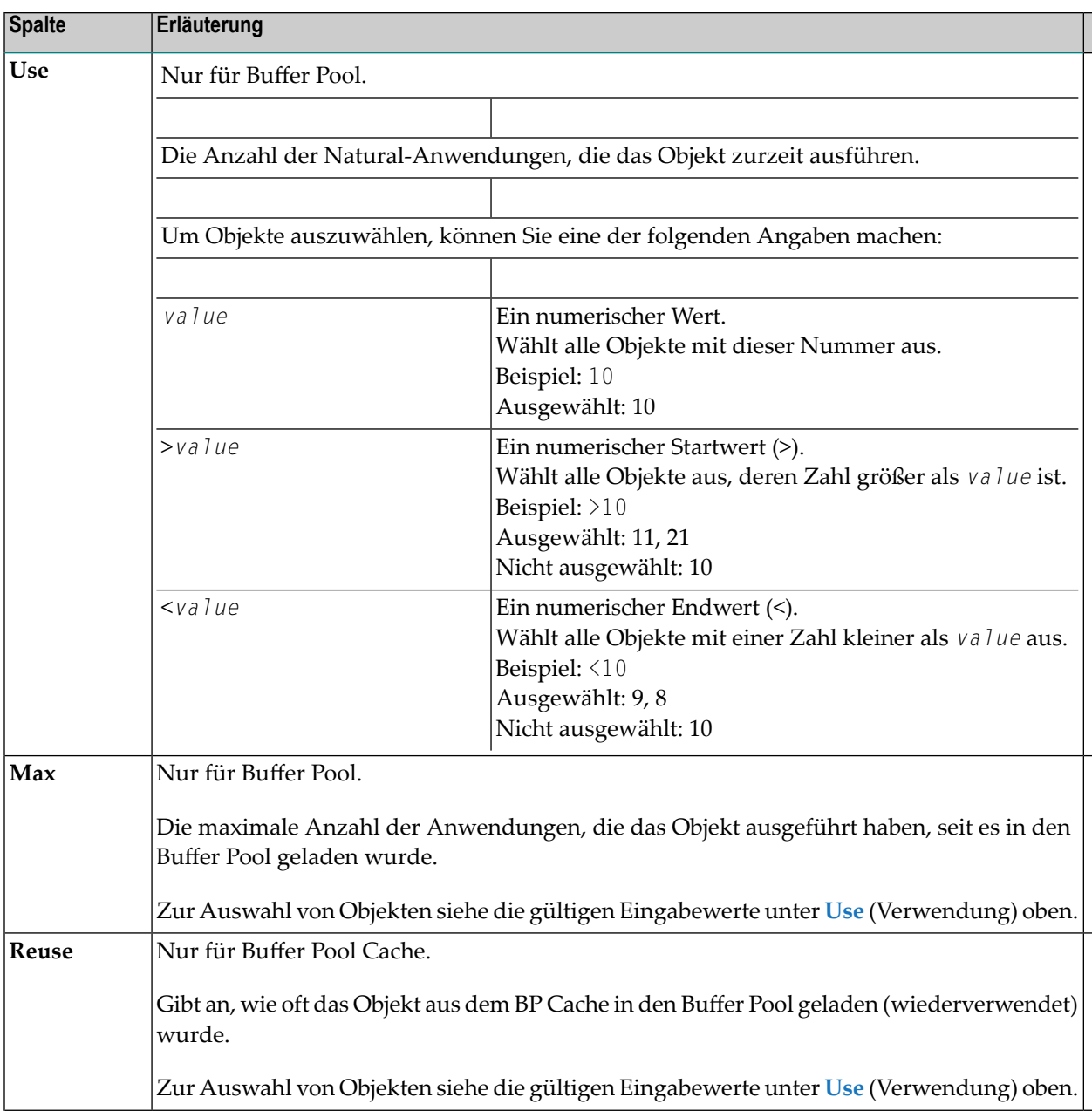

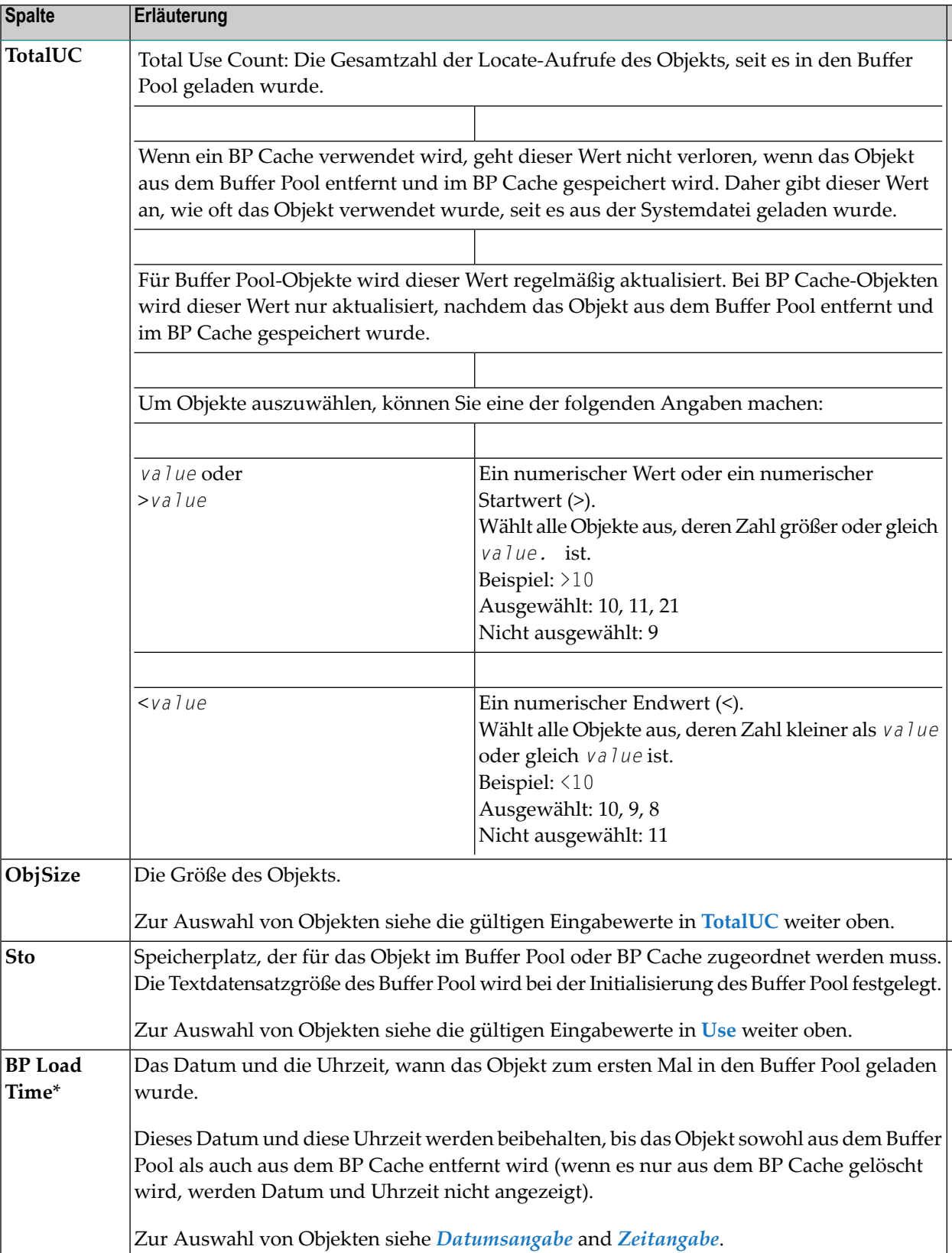

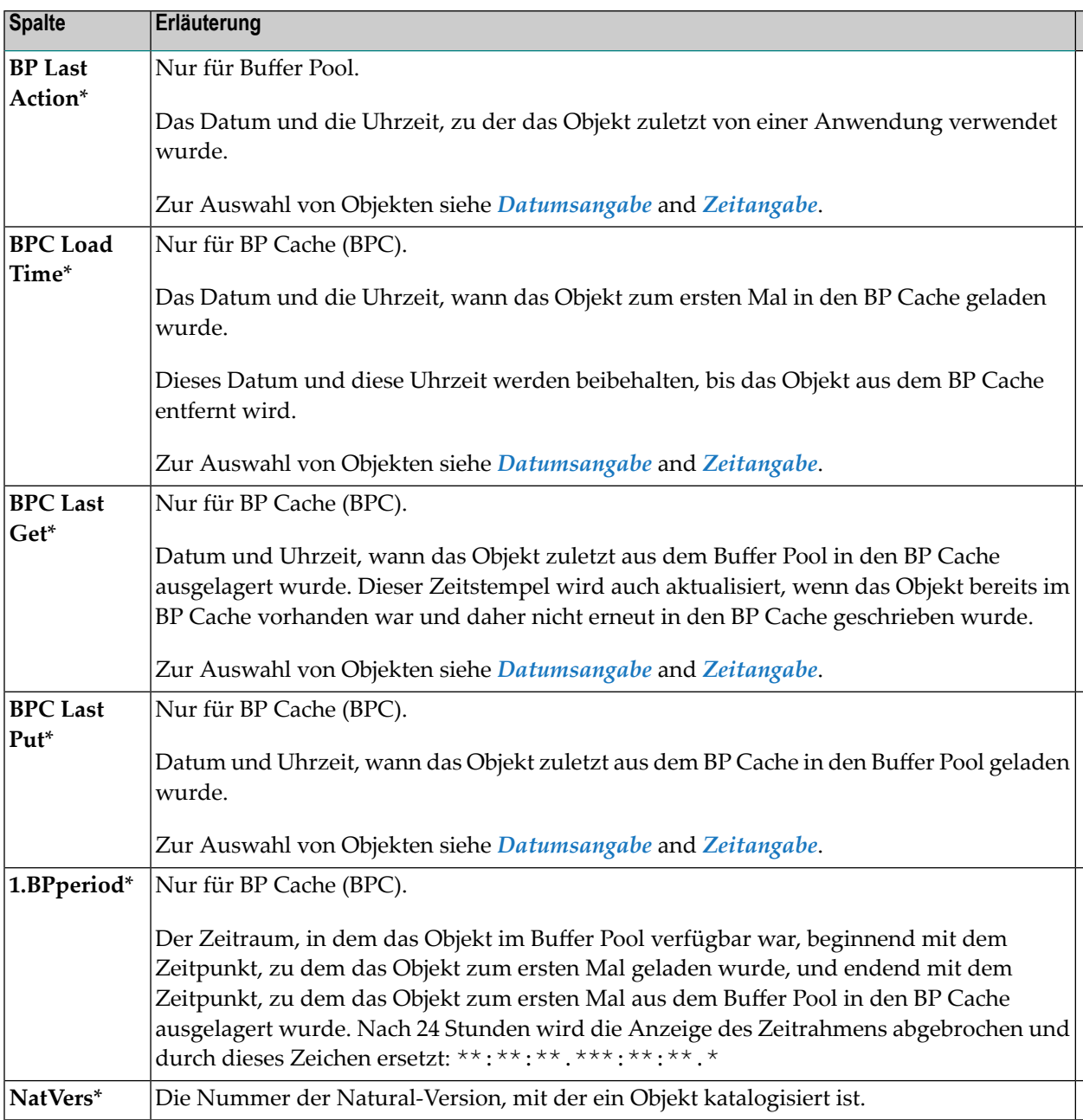

\* Damit diese Spalten angezeigt werden, müssen Sie **PF11** drücken. Siehe auch *[PF-Tasten](#page-208-0) und [Direktkommandos](#page-208-0)*.

#### <span id="page-205-0"></span>**Namen, Datum und Zeit angeben**

Dieser Abschnitt enthält Regeln für die Angabe von Auswahlkriterien in Form von Bereichen für die Spalten **Library** und **Object**:

- Namens- und [Bereichsangabe](#page-205-1)
- [Datumsangabe](#page-206-0)
- [Zeitangabe](#page-207-0)

#### <span id="page-205-1"></span>**Namens- und Bereichsangabe**

Sie können die Liste der auf dem Bildschirm **List Objects** angezeigten Objekte verkürzen, indem Sie einen Namen oder einen Bereich von Namen in die Eingabefelderfür **Library** und/oder **Object** eingeben.

In der nachstehenden Liste der Optionen ist *value* (Wert) eine beliebige Kombination aus einem oder mehreren Zeichen:

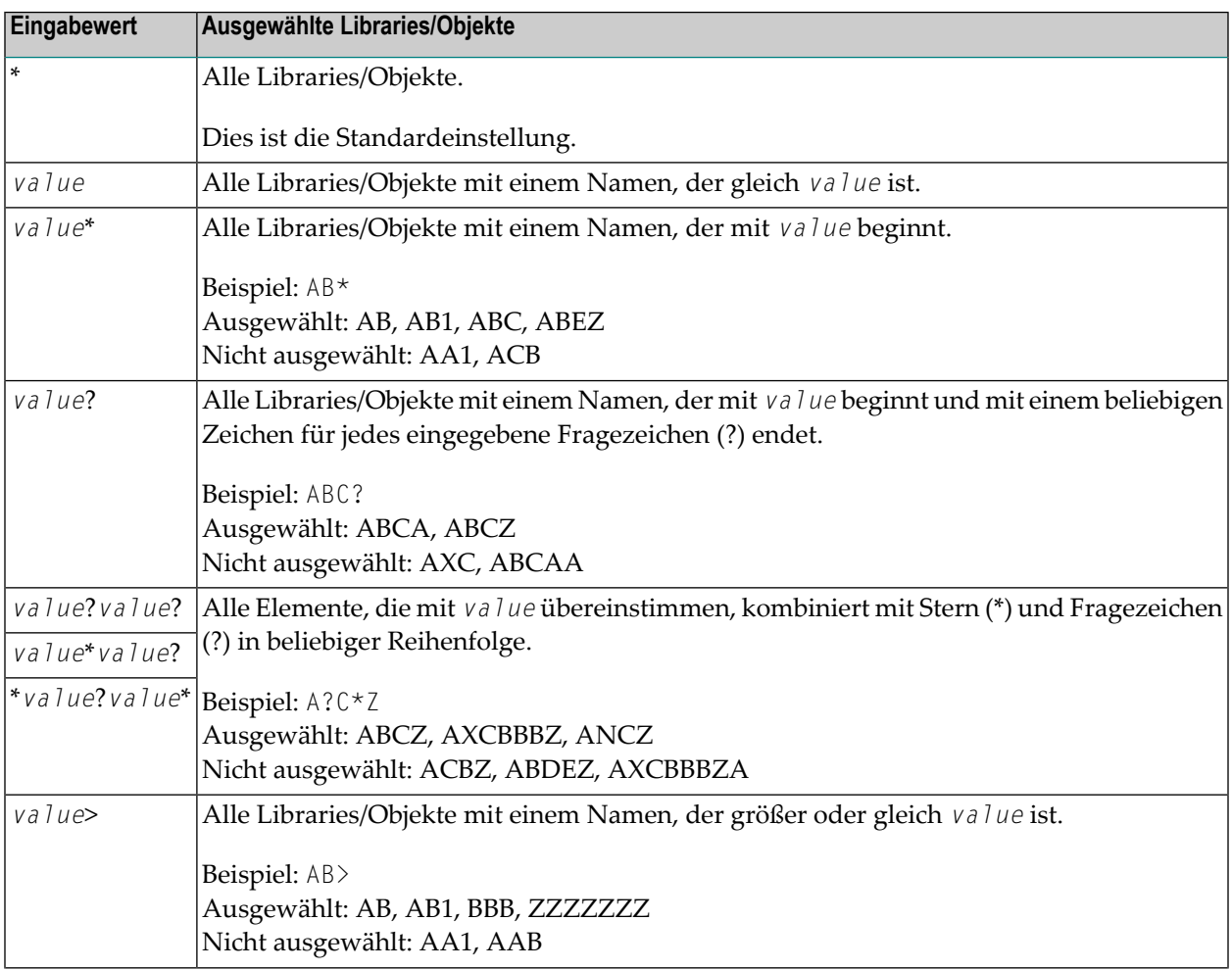

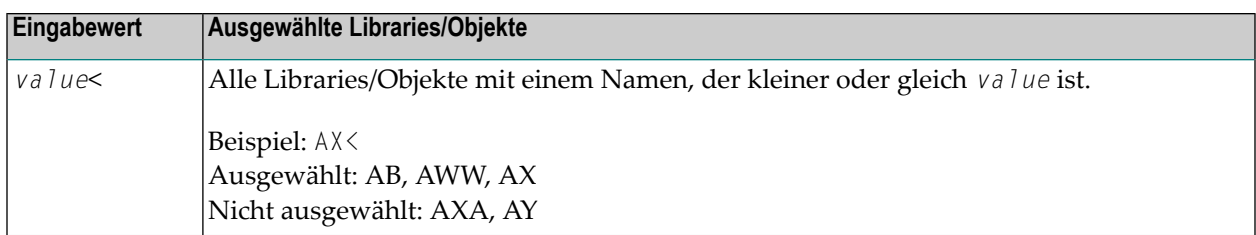

#### <span id="page-206-0"></span>**Datumsangabe**

Sie können die Liste der auf dem Bildschirm **List Objects** angezeigten Objekte verkürzen, indem Sie ein Datum, einen Datumsbereich, ein spezielles Datum oder einen Bereich spezieller Datumswerte in die Eingabefelder für Datumsangaben eingeben.

Ein Datum muß im Format *YYYYMMDD* (*YYYY* = Jahr, *MM* = Monat, *DD* = Tag) angegeben werden.

In der nachstehenden Liste der Optionen ist *value* (Wert) eine beliebige Kombination aus einer oder mehreren Ziffern:

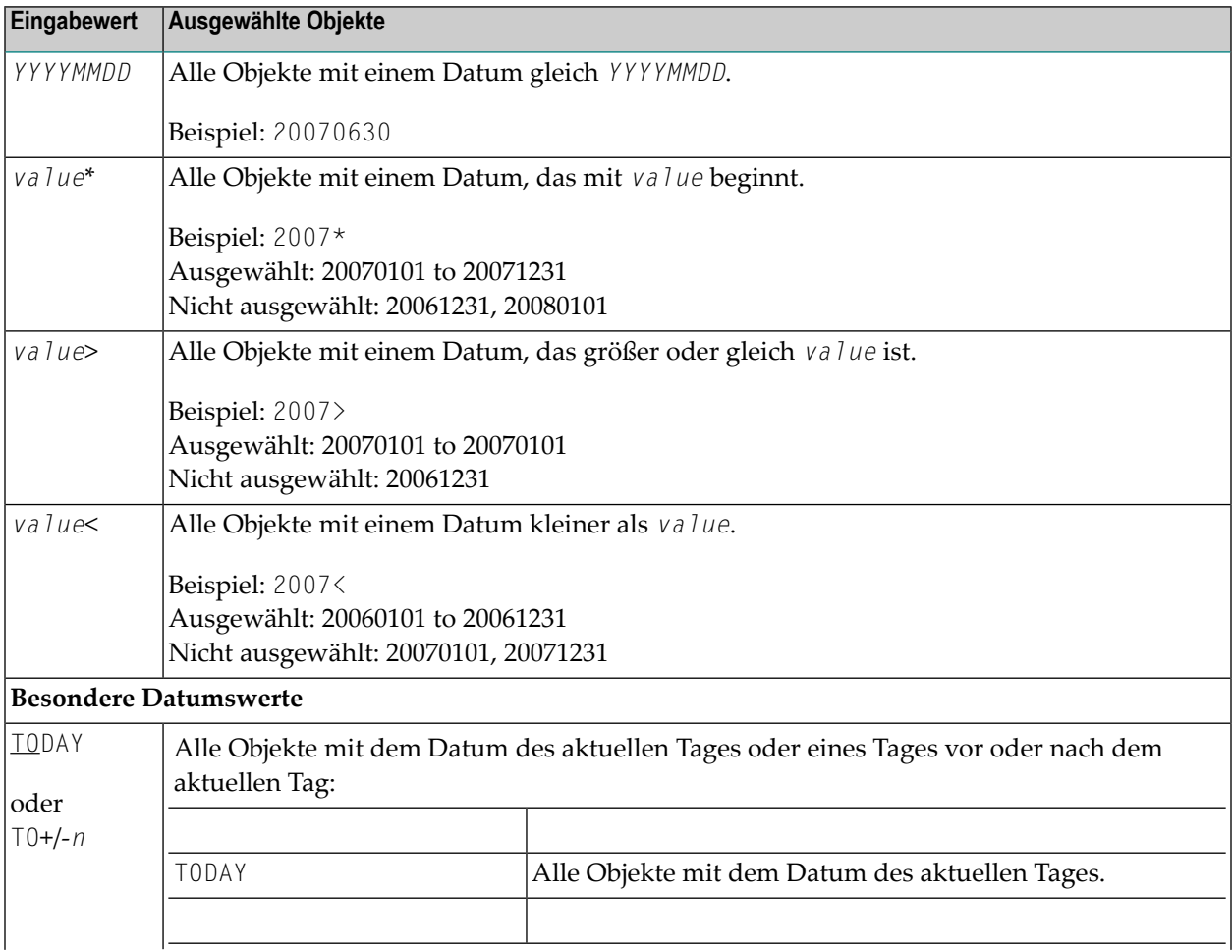

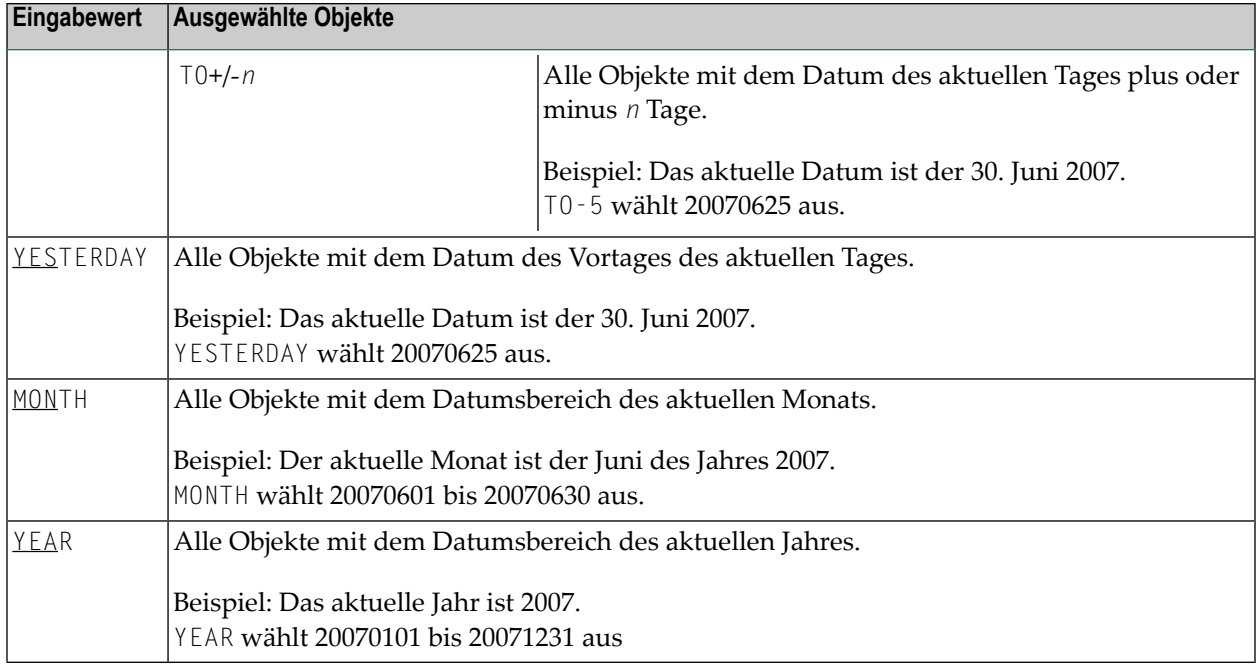

#### <span id="page-207-0"></span>**Zeitangabe**

Sie können die Liste der auf dem Bildschirm **List Objects** angezeigten Objekte verkürzen, indem Sie eine Uhrzeit oder einen Bereich von Uhrzeiten in die Eingabefelder für Uhrzeiten eingeben.

Die Uhrzeit muss im folgenden Format angegeben werden: *HH*:*II*:*SS* (*HH* = Stunden, *II* = Minuten, *SS* = Sekunden).

In der nachstehenden Liste der Optionen kann *value* (Wert) eine beliebige Kombination aus einer oder mehreren Ziffern sein:

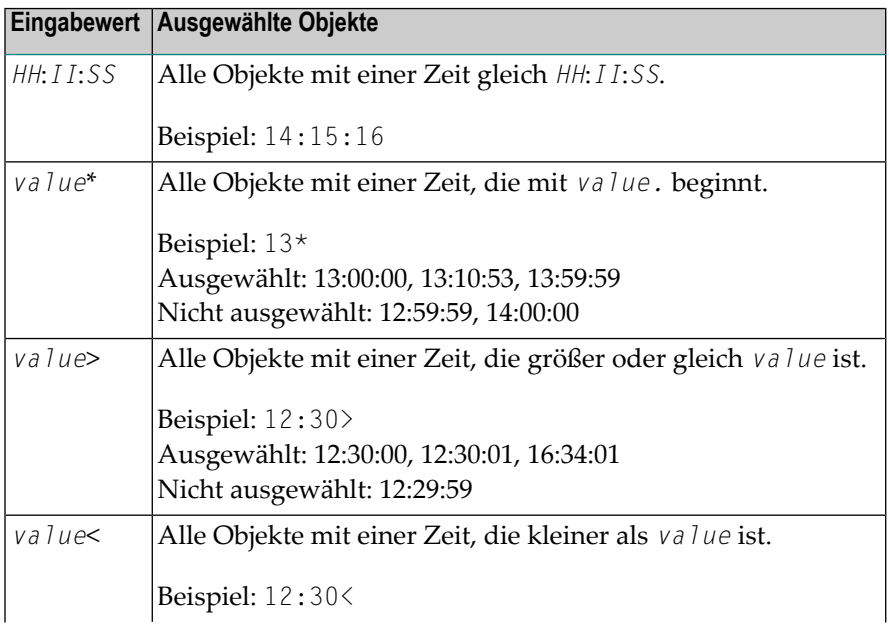

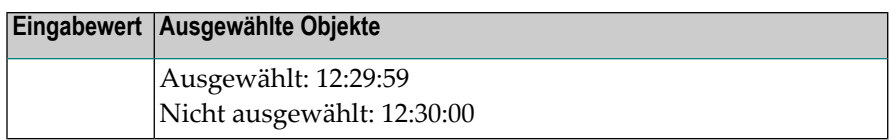

#### <span id="page-208-0"></span>**PF-Tasten und Direktkommandos**

Auf dem Bildschirm **List Objects** können Sie die in der nachstehenden Tabelle aufgeführten PF-Tasten oder SYSBPM-Direktkommandos verwenden. Ein unterstrichener Teil eines Kommandos steht für seine Mindestabkürzung. Weitere Kommandos finden Sie unter *[SYSBPM-Direktkom](#page-298-0)[mandos](#page-298-0)*.

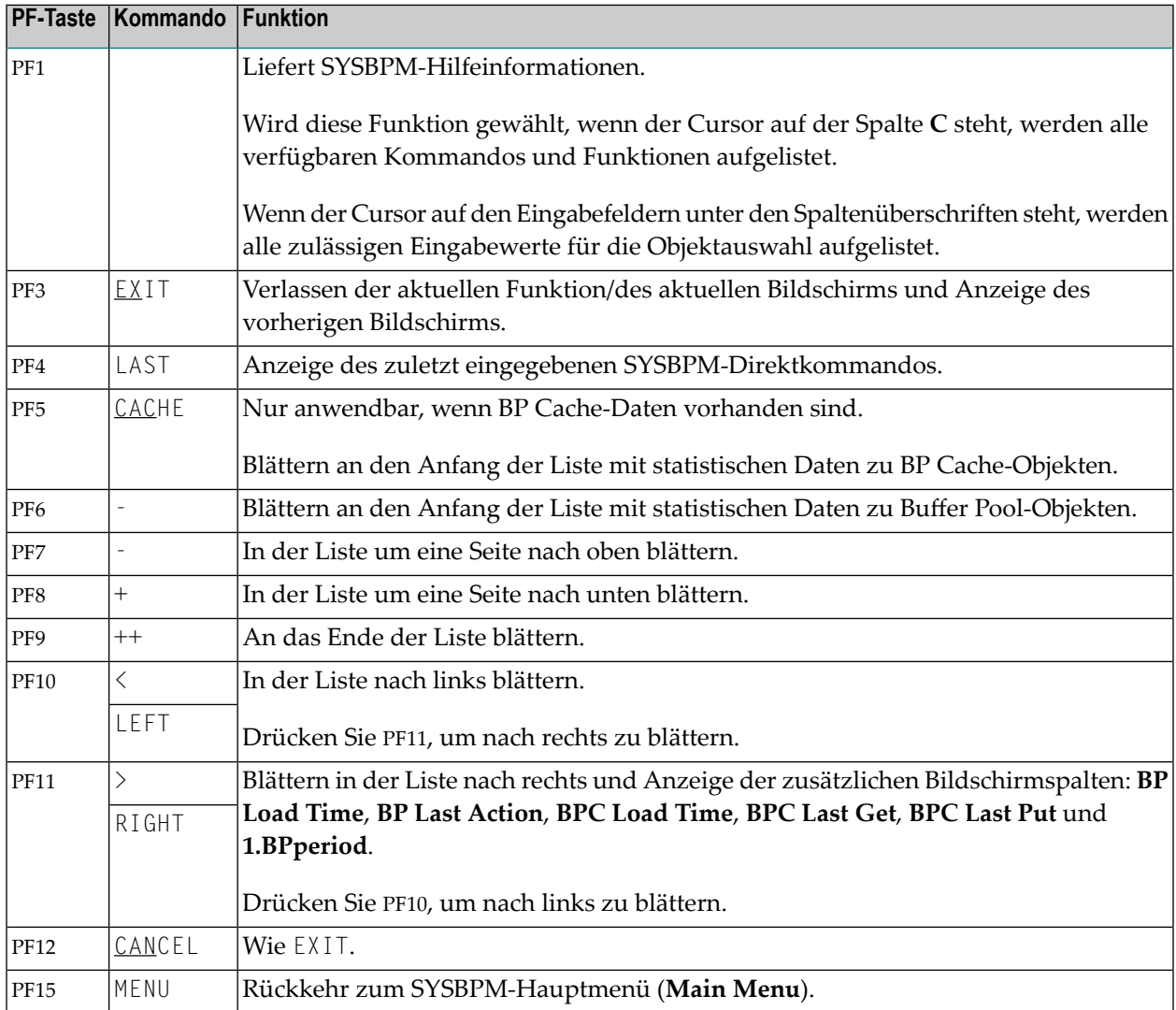

#### <span id="page-209-0"></span>**Zeilenkommandos**

Auf dem Bildschirm **List Objects** können Sie in Spalte **C** für jedes angezeigte Objekt eines der unten aufgeführten Zeilenkommandos eingeben:

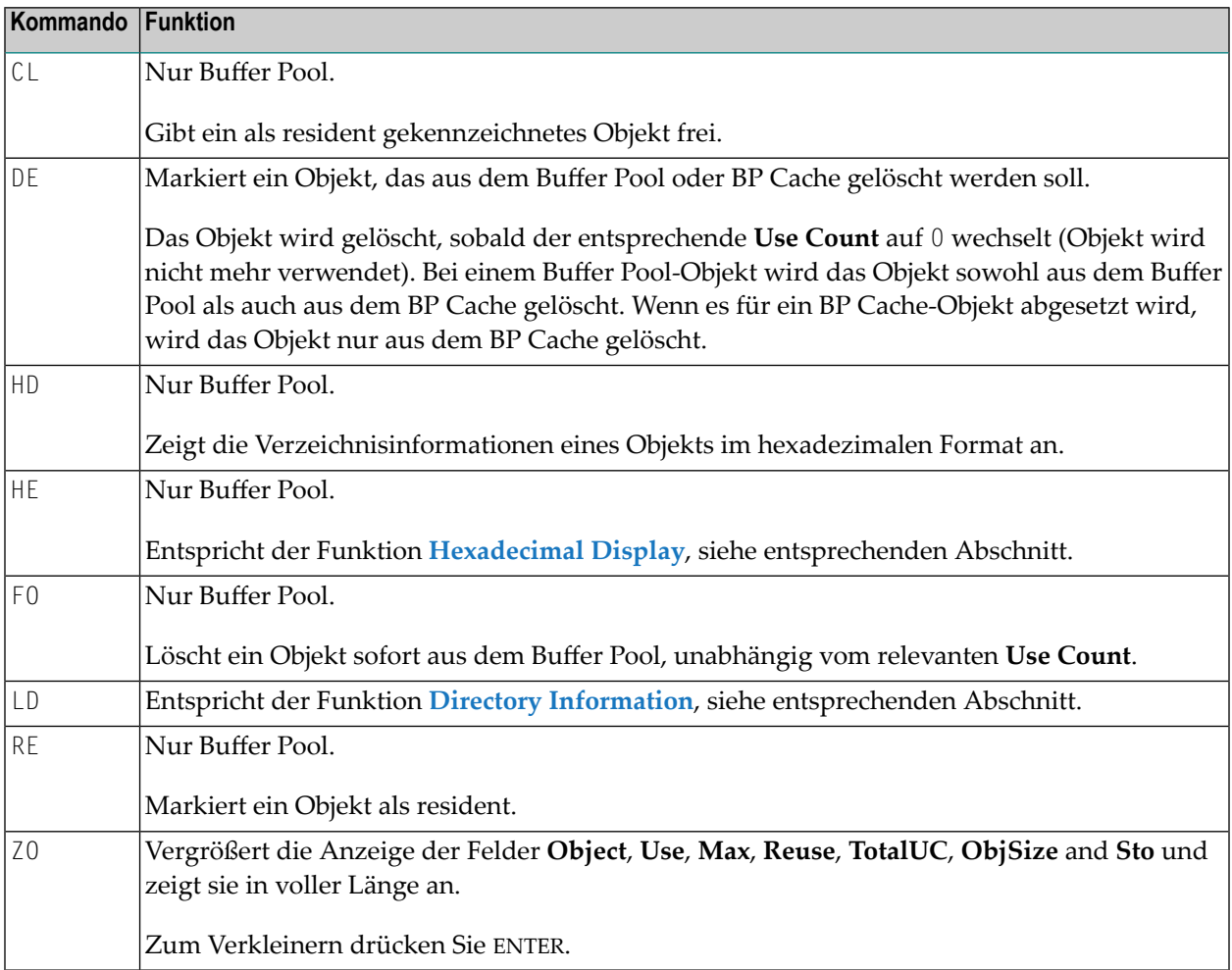

Für jedes eingegebene Kommando erscheint für die entsprechende Zeile eine Bestätigungsmeldung, die den Text der auf dem Bildschirm angezeigten Zeilen überschreibt. Mögliche Meldungen sind:

- Failed Fehlgeschlagen (als Antwort auf eine Funktion, die nicht erfolgreich ausgeführt wurde),
- Deleted Gelöscht (als Antwort auf das Kommando DE oder F0),
- Released Freigegeben (als Antwort auf das Kommando CL) und
- Resident (als Antwort auf das Kommando RE).

## <span id="page-210-0"></span>**Meldungen auflisten**

Dieser Abschnitt behandelt die folgenden Themen:

- Bildschirm List Objects für System- und [Benutzermeldungen](#page-210-1) aufrufen
- List Objects-Bildschirm für Meldungen: Spalten und [Auswahlmöglichkeiten](#page-211-0)
- PF-Tasten und [Direktkommandos](#page-212-0)
- [Zeilenkommandos](#page-213-0)

<span id="page-210-1"></span>**Bildschirm List Objects für System- und Benutzermeldungen aufrufen**

**Um den Bildschirm List Objects für System- und Benutzermeldungen aufzurufen:**

■ Geben Sie im SYSBPM-Hauptmenü (**Main Menu**) den Funktionscode L in das Feld **Code..** und das Auswahlkriterium M in das Auswahlfeld **Object Pool** ein und geben Sie die Meldungen an. **Gültige [Feldeingabewerte](#page-190-1)** siehe Abschnitt *[SYSBPM](#page-186-0) aufrufen und benutzen*.

Oder:

Gehen Sie direkt zur Liste der Objekte im Buffer Pool, indem Sie das folgende SYSBPM-Direktkommando eingeben:

DISPLAY MLIST *start-number end-number library-name language dbid fnr codepage*

Es erscheint ein **List Objects**-Bildschirm ähnlich dem folgenden Beispiel:

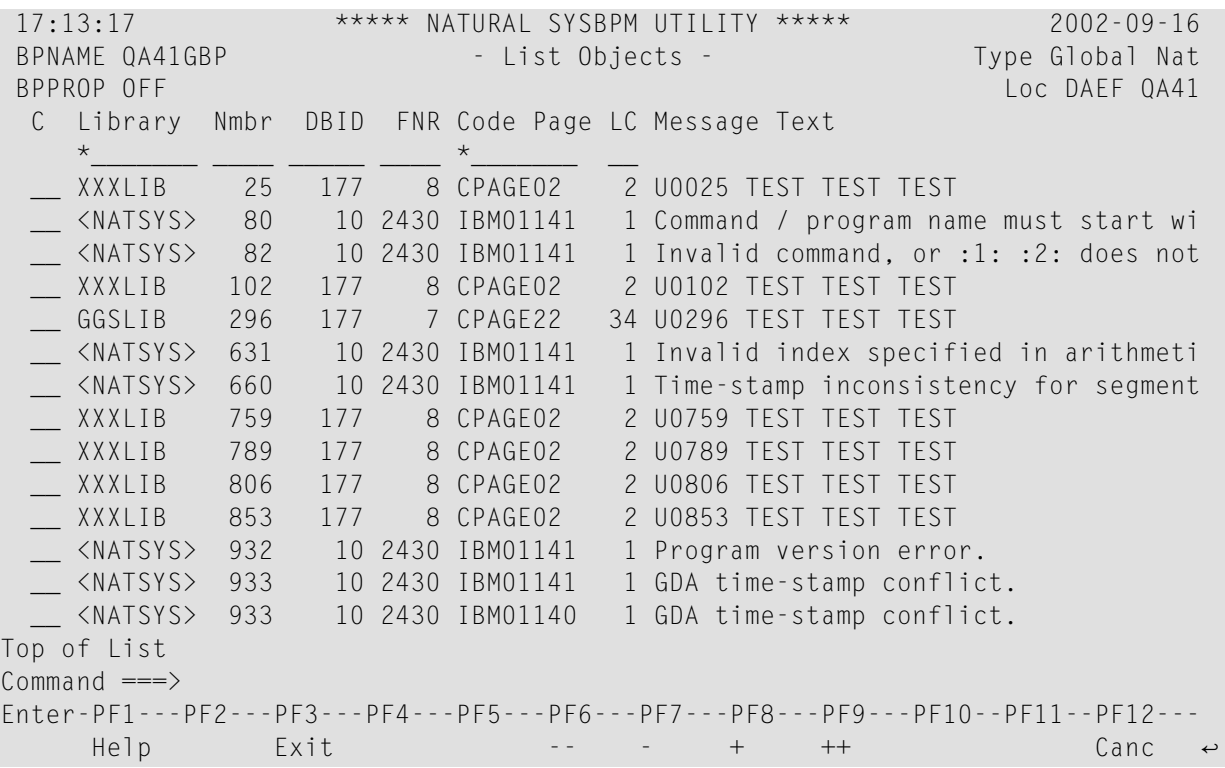

<span id="page-211-0"></span>Auf dem Bildschirm **List Objects** werden alle Einzelmeldungen aufgelistet, die derzeit in den Message Pool geladen sind. Der Bildschirm wird jedes Mal aktualisiert, wenn Sie ENTER drücken.

#### **List Objects-Bildschirm für Meldungen: Spalten und Auswahlmöglichkeiten**

Dieser Abschnitt beschreibt die Spalten des Bildschirms **List Objects** für Meldungen, einschließlich der zugehörigen Eingabefelder und Auswahlkriterien zur Verkürzung der Liste der angezeigten Objekte.

- <span id="page-211-1"></span>■ Angabe von [Auswahlkriterien](#page-211-1) für die anzuzeigenden Objekte
- [Auswahlfelder](#page-212-1) für Meldungen
- Namens- und [Bereichsangabe](#page-212-2)

#### **Angabe von Auswahlkriterien für die anzuzeigenden Objekte**

#### **Um Auswahlkriterien für die anzuzeigenden Objekte anzugeben:**

■ Geben Sie in den Eingabefeldern unter den Spaltenüberschriften einen gültigen Wert oder Bereich ein, wie bei den entsprechenden Feldern beschrieben.

Der Standardwert ist ein Leerzeichen oder ein Stern (\*), wodurch alle Objekte ausgewählt werden.

#### <span id="page-212-1"></span>**Auswahlfelder für Meldungen**

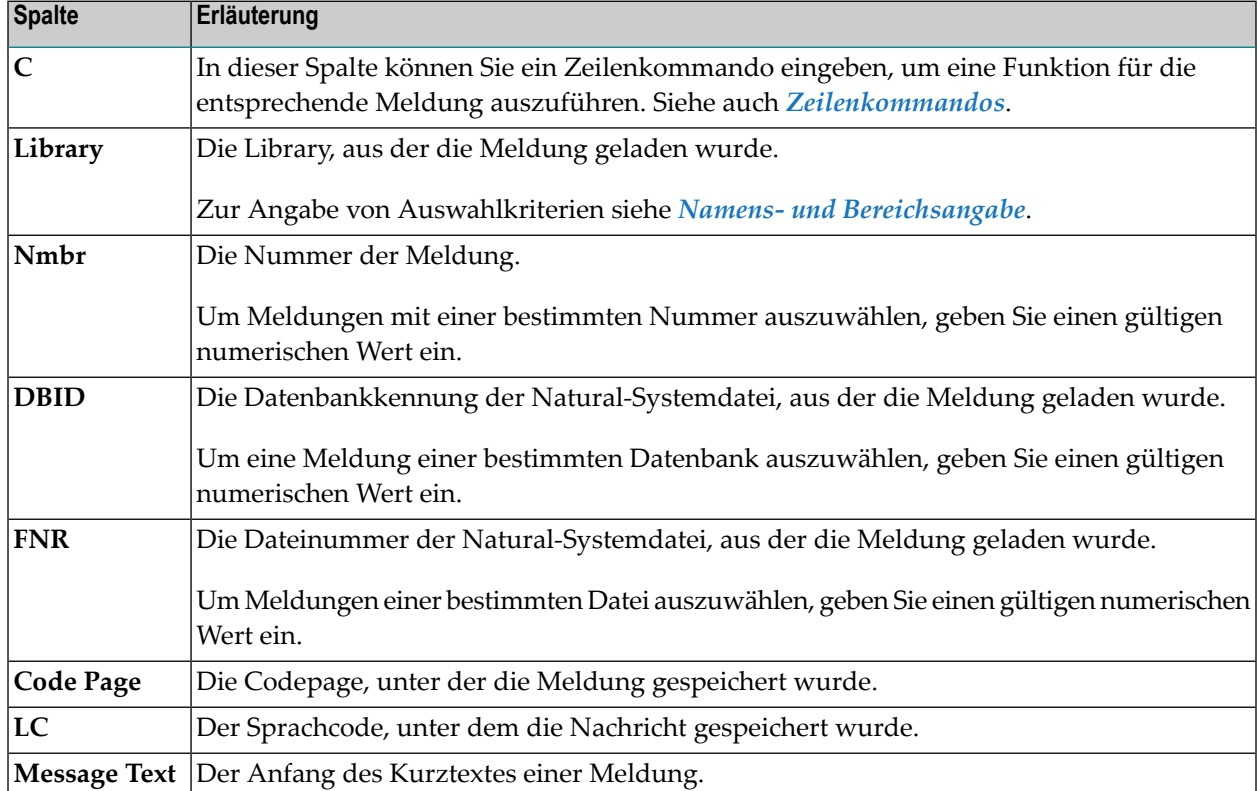

Dieser Abschnitt enthält eine tabellarische Übersicht über die Felder des Bildschirms **List Object**.

<span id="page-212-2"></span>\* Damit diese Spalten angezeigt werden, müssen Sie **PF11** drücken. Siehe auch *[PF-Tasten](#page-208-0) und [Direktkommandos](#page-208-0)*.

#### <span id="page-212-0"></span>**Namens- und Bereichsangabe**

Siehe den Abschnitt *Namens- und [Bereichsangabe](#page-199-2)* im Kapitel *Natural-Objekte auflisten*.

#### **PF-Tasten und Direktkommandos**

Auf dem Bildschirm **List Objects** können Sie die in der nachstehenden Tabelle aufgeführten PF-Tasten oder SYSBPM-Direktkommandos verwenden. Ein unterstrichener Teil eines Kommandos steht für seine Mindestabkürzung. Weitere Kommandos siehe *[SYSBPM-Direktkommandos](#page-298-0)*.

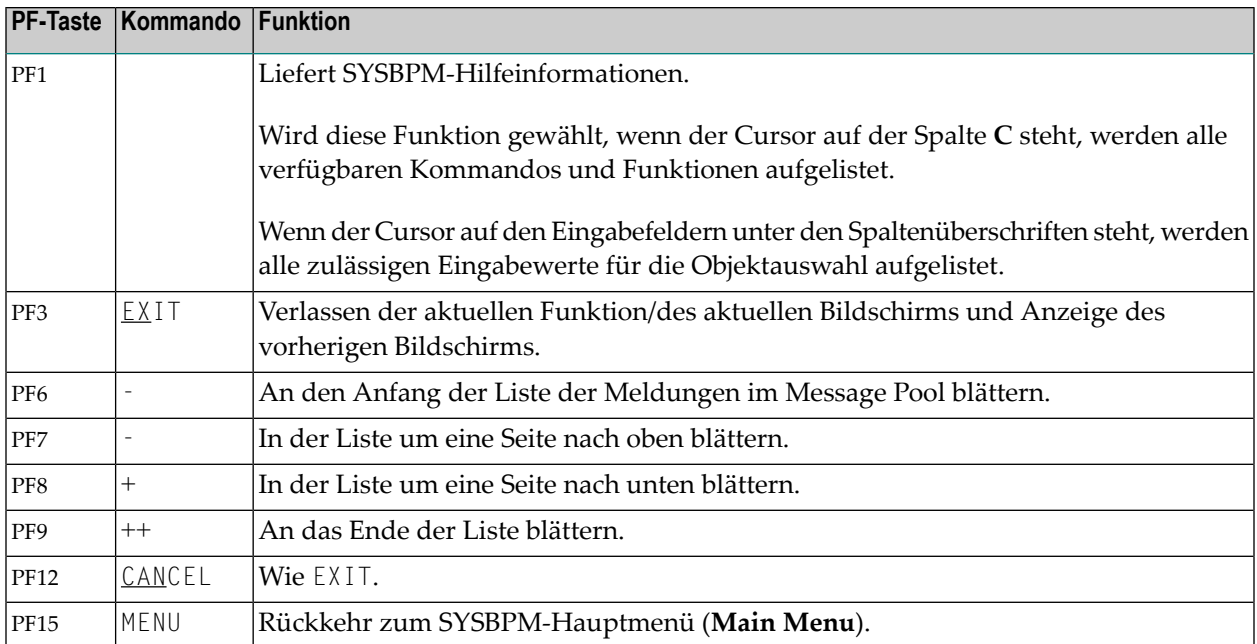

#### <span id="page-213-0"></span>**Zeilenkommandos**

Auf dem Bildschirm **List Objects** können Sie in Spalte **C** für jedes angezeigte Objekt eines der unten aufgeführten Zeilenkommandos eingeben:

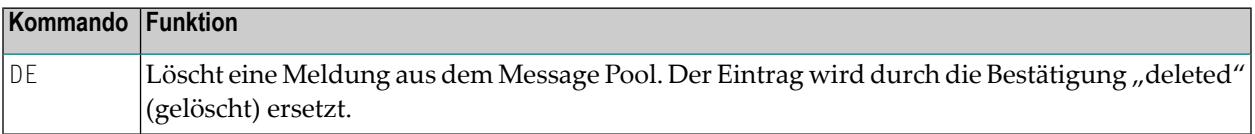

# <span id="page-214-0"></span>**26 Objekte löschen**

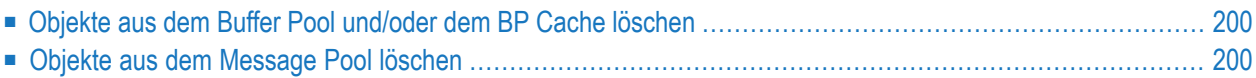

Mit dieser Funktion können Sie ein oder mehrere Objekte aus dem Buffer Pool (BP) und/oder dem BP Cache löschen. Sie können die Funktion auch auf den Message Pool anwenden, um die zu löschenden Meldungen auszuwählen.

### <span id="page-215-0"></span>**Objekte aus dem Buffer Pool und/oder dem BP Cache löschen**

Ein Objekt, das einen **Current Use Count** (siehe *[Verzeichnisinformationen](#page-216-0) anzeigen*) von 0 (Null) hat, wird sofort gelöscht. 0 bedeutet, dass ein solches Objekt nicht mehr verwendet wird. Ein Objekt mit einem **Current Use Count** größer als 0 wird zum Löschen markiert und gelöscht, sobald sein **Current Use Count** auf 0 wechselt.

- **Um Natural-Objekte zu löschen:**
- Geben Sie im SYSBPM-Hauptmenü (**Main Menu**) den Funktionscode D ein, den Code für den Typ des Objekt-Pools (B, C oder \*), und geben Sie das oder die zu löschenden Objekte an. **Gültige [Feldeingabewerte](#page-190-1)** siehe unter *[SYSBPM](#page-186-0) aufrufen und benutzen*.

Oder:

Geben Sie das folgende SYSBPM-Direktkommando ein:

<span id="page-215-1"></span>DELETE *library-name object-name dbid fnr*

## **Objekte aus dem Message Pool löschen**

- **Um Meldungen zu löschen:**
- Geben Sie im SYSBPM-Hauptmenü (**Main Menu**) den Funktionscode D, den Code für den Message Pool (M) und das oder die zu löschenden Meldungsobjekte ein. **Gültige [Feldeinga](#page-190-1)[bewerte](#page-190-1)** siehe unter *SYSBPM aufrufen und [benutzen](#page-186-0)*.

Oder:

Geben Sie das folgende SYSBPM-Direktkommando ein:

DELETE MP *start-number end-number library-name language dbid fnr codepage*
# <span id="page-216-0"></span>27 Verzeichnisinformationen anzeigen

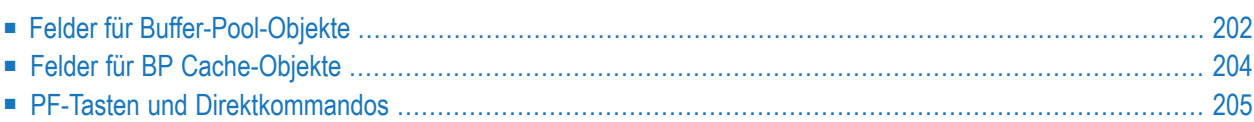

Mit der Funktion **Directory Information** können Sie das vollständige Verzeichnis eines Natural-Objekts anzeigen, das zurzeit in den Buffer Pool oder den BP Cache geladen ist.

#### **Um Verzeichnisinformationen aufzurufen:**

■ Geben Sie im SYSBPM-Hauptmenü (**Main Menu**) Folgendes ein:

Geben Sie den Funktionscode I ein.

Geben Sie in den Feldern **Object**, **Library**, **DBID** und **FNR** das Objekt an, für das das Verzeichnis angezeigt werden soll. **Gültige [Eingabewerte](#page-190-0)** sind unter *[SYSBPM](#page-186-0) aufrufen und [benutzen](#page-186-0)* aufgeführt.

Geben Sie im Feld **Object Pool** den Code ein, der dem Objekt-Pool entspricht, aus dem die Objektverzeichnisinformationen gelesen werden sollen:

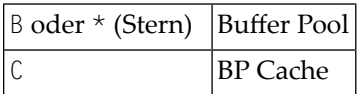

Oder:

Verwenden Sie eines der folgenden SYSBPM-Direktkommandos:

■ DISPLAY DIRECTORY *library-name object-name dbid fnr*

(Für das Verzeichnis des angegebenen Objekts, das in den Buffer Pool geladen wurde.)

■ DISPLAY CDIRECTORY *library-name object-name dbid fnr*

(Für das Verzeichnis des angegebenen Objekts, das in den BP Cache geladen wurde.)

<span id="page-217-0"></span>Der Bildschirm **Directory Information** erscheint. Je nach ausgewähltem Objekt-Pool (Buffer Pool oder BP Cache) enthält der Bildschirm unterschiedliche Felder, wie im folgenden Abschnitt beschrieben.

## **Felder für Buffer-Pool-Objekte**

Zu Verzeichnissen von Objekten, die in den Buffer Pool geladen wurden, bietet der Bildschirm **Directory Information** die folgenden Felder und Informationen zu einem bestimmten Objekt:

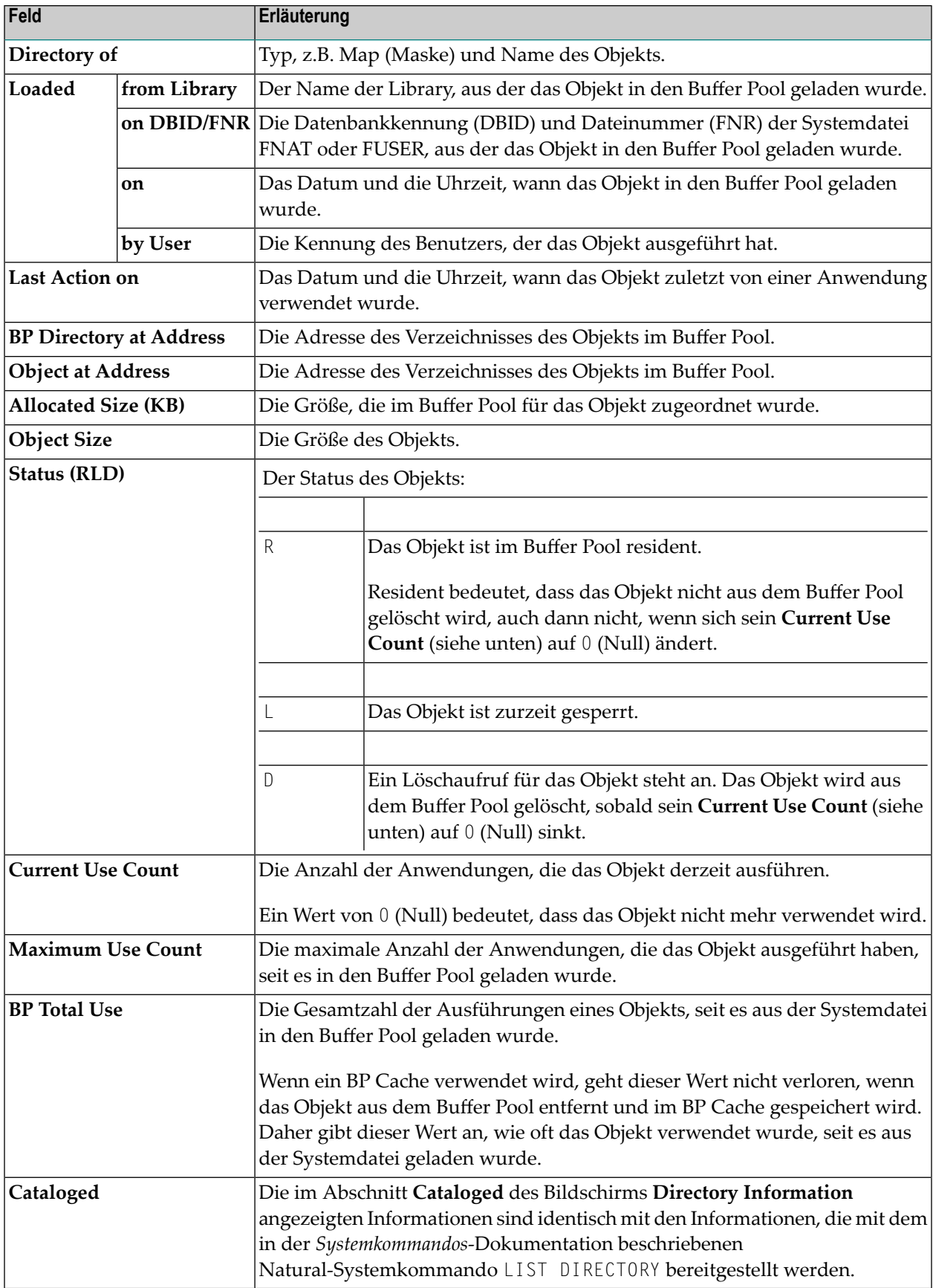

## <span id="page-219-0"></span>**Felder für BP Cache-Objekte**

Für Verzeichnisse von Objekten, die in den BP Cache geladen wurden, bietet der Bildschirm **Directory Information** die folgenden Felder und Informationen zu einem bestimmten Objekt:

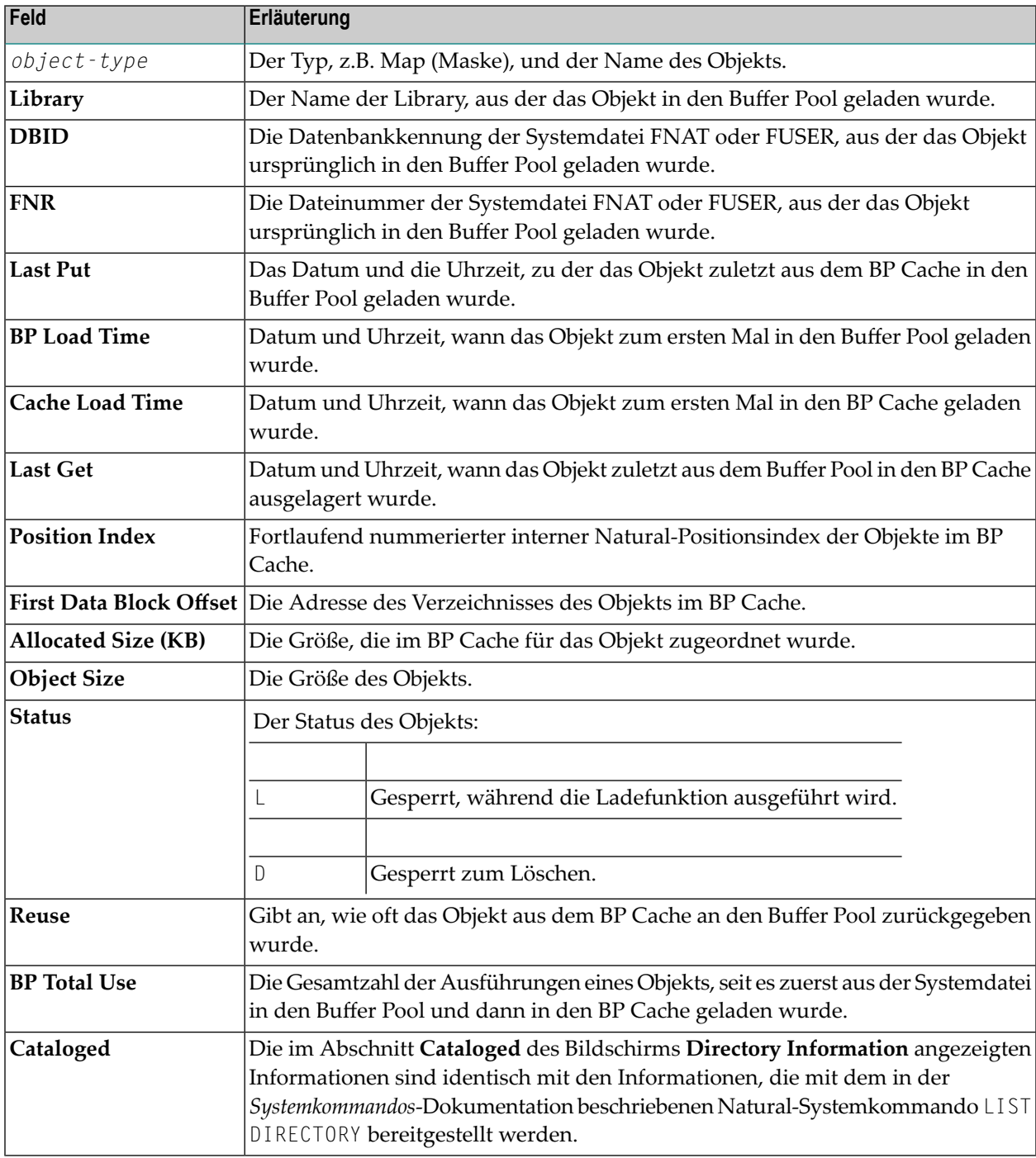

## <span id="page-220-0"></span>**PF-Tasten und Direktkommandos**

Auf dem Bildschirm **Directory Information** können Sie die PF-Tasten oder SYSBPM-Direktkommandos verwenden, die in der folgenden Tabelle aufgeführt sind. Ein unterstrichener Teil eines Kommandos steht für seine Mindestabkürzung. Weitere Kommandos finden Sie unter *[SYSBPM-](#page-298-0)[Direktkommandos](#page-298-0)*.

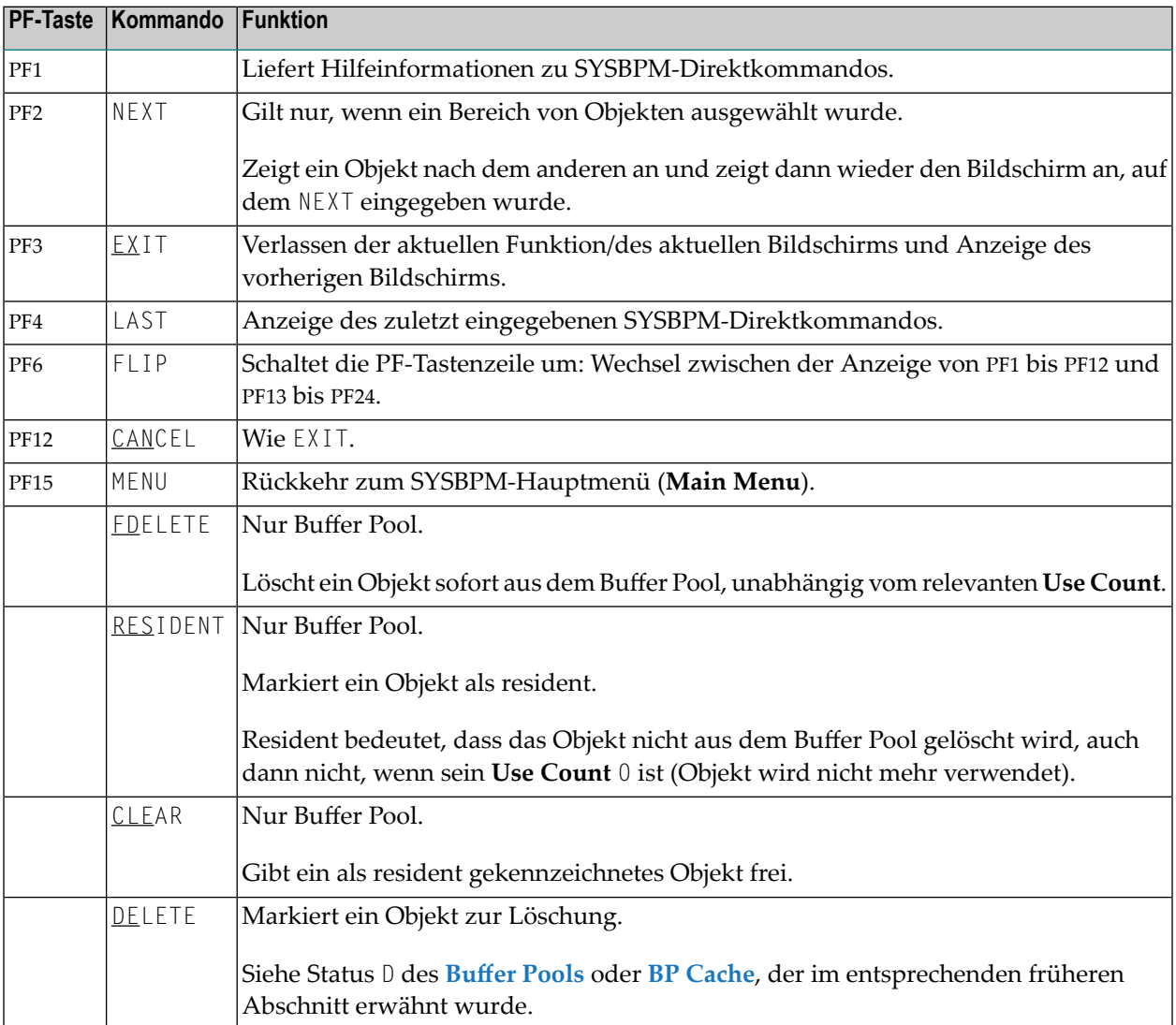

# **Hexadezimale Anzeige**

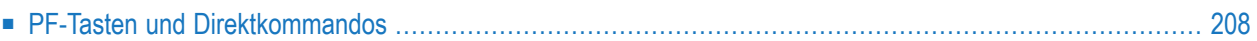

Mit der Funktion **Hexadecimal Display** wird der Code eines Natural-Objekts, das gerade in den Buffer Pool geladen ist, in hexadezimaler Form angezeigt.

#### **Um die hexadezimale Anzeige aufzurufen:**

■ Geben Sie im SYSBPM-Hauptmenü (**Main Menu**) den Funktionscode H ein und geben Sie ein Objekt an. **Gültige [Feld-Eingabewerte](#page-190-0)** siehe Abschnitt *SYSBPM aufrufen und [benutzen](#page-186-0)*.

Oder:

Geben Sie das folgende SYSPBM-Direktkommando ein:

DISPLAY HEX *library-name object-name dbid fnr*

<span id="page-223-0"></span>Es erscheint der Bildschirm **Hexadecimal Display** mit der Anzeige des Objektcodes im hexadezimalen Format.

## **PF-Tasten und Direktkommandos**

Innerhalb des auf dem Bildschirm angezeigten Objekts können Sie an eine bestimmte Stelle springen, indem Sie entweder eine absolute hexadezimale Adresse oder einen hexadezimalen Offset relativ zu Ihrer aktuellen Position eingeben.

Im Bildschirm **Hexadecimal Display** können Sie die in der folgenden Tabelle aufgeführten PF-Tasten oder SYSBPM-Direktkommandos verwenden. Ein unterstrichener Teil eines Kommandos steht für seine Mindestabkürzung. Weitere Kommandos siehe *[SYSBPM-Direktkommandos](#page-298-0)*.

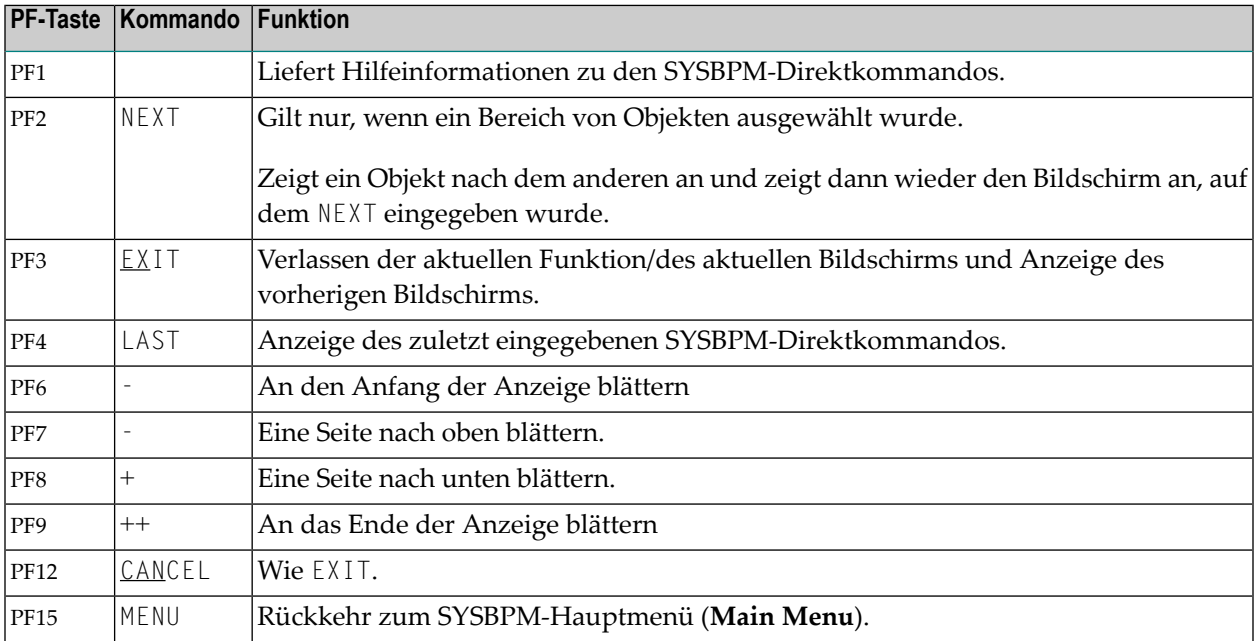

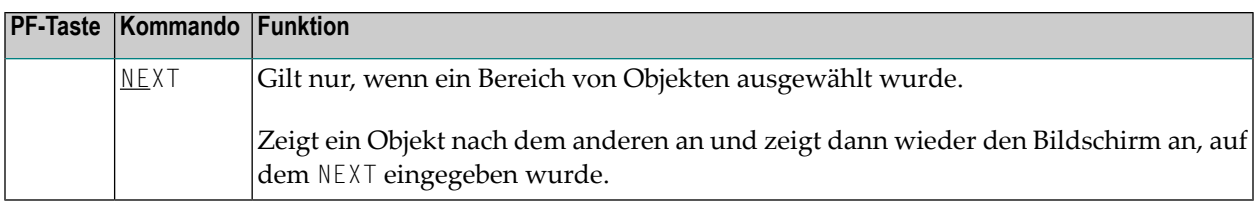

## **29 In Arbeitsdatei schreiben**

Die Funktion **Write to Work File** schreibt die Verzeichnisinformationen der aktuell in den Buffer Pool und/oder den BP Cache geladenen Natural-Objekte in eine Arbeitsdatei.

#### **Um die Funktion aufzurufen:**

- 1 Geben Sie im SYSBPM-Hauptmenü (**Main Menu**) Folgendes ein:
	- Geben Sie im Feld **Code** den Funktionscode W ein.
	- Geben Sie in das Feld **Object Pool** den Code ein, der dem Objekt-Pool entspricht, aus dem die Objektverzeichnisinformationen gelesen werden sollen:

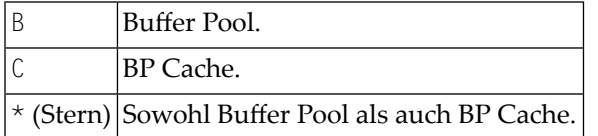

Oder:

Geben Sie eines der folgenden SYSBPM-Direktkommandos ein:

```
■ WRITE ALL
```
(speichert Buffer Pool- und BP Cache-Daten)

■ WRITE BP

(speichert nur Buffer Pool-Daten)

■ WRITE BPC

(speichert nur Buffer-Pool-Cache-Daten)

Das Fenster **Work File Selection** erscheint.

- 2 Geben Sie Folgendes an:
	- Wählen Sie die Ziel-Arbeitsdatei:

Geben Sie N (Nein, dies ist die Standardeinstellung) ein, um die Daten in die Natural-Arbeitsdatei 1 auszugeben.

Oder:

Wenn Entire Connection installiert ist, geben Sie Y (Ja) ein, um die Daten mit Hilfe von Natural-Arbeitsdatei 7 in eine PC-Textdatei auszugeben.

■ Geben Sie das Trennzeichen ein, z. B. ein Semikolon (;), das zur Trennung der Spalten in der Arbeitsdatei verwendet werden soll. Die Standardeinstellung ist ein Leerzeichen.

Die statistischen Daten, die in die Arbeitsdatei geschrieben werden, sind Momentaufnahmen der Liste, die mit der Funktion **List Objects** erzeugt wurde. Erläuterungen zu den Spalten finden Sie unter *Objekte [auflisten](#page-196-0)*.

Die PC-Textdatei kann als Grundlage für eine Tabellenkalkulation verwendet werden.

## **30 Sortierten Auszug anzeigen**

Die Funktion **Display Sorted Extract** erzeugt einen sortierten Auszug von 50 Verzeichniseinträgen der zurzeit in den Buffer Pool geladenen Natural-Objekte. Diese Liste kann für Auswertungszwecke verwendet werden, z.B. um die Objekte zu bestimmen, die als resident markiert oder in eine Preload-Liste aufgenommen werden sollen, wie im entsprechenden Abschnitt beschrieben.

#### **Um die Funktion aufzurufen:**

■ Geben Sie im SYSBPM-Hauptmenü (**Main Menu**) den Funktionscode X ein und geben Sie im Feld **Object Pool** den Typ des Pools an, indem Sie B (Buffer Pool) oder C (BP Cache) wählen.

Das Fenster **Specify Sort Criteria** (Auswahlkriterien anzeigen) erscheint. Geben Sie in den Eingabefeldern einen der folgenden Codes ein, um eine Spalte und die Reihenfolge auszuwählen, nach der die Statistikspalten sortiert werden sollen:

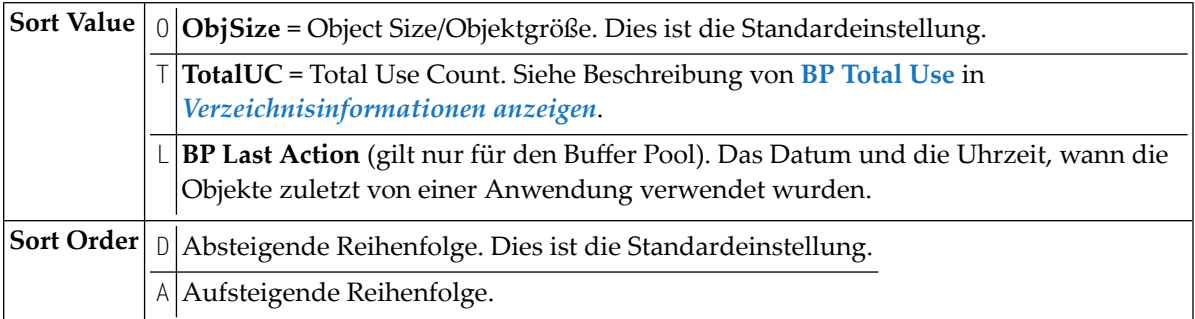

#### Oder:

Benutzen Sie das SYSBPM-Direktkommando **[SORT](#page-304-0)** oder **[SORT](#page-305-0) BPC**, siehe *SYSBPM-Direktkommandos*.

Der Bildschirm **BP Extract** erscheint und zeigt angegebenen Sortierkriterien. Erläuterungen zu den Spalten und den entsprechenden Kommandos siehe *Objekte [auflisten](#page-196-0)*.

# 31 Buffer Pool-Statistiken anzeigen

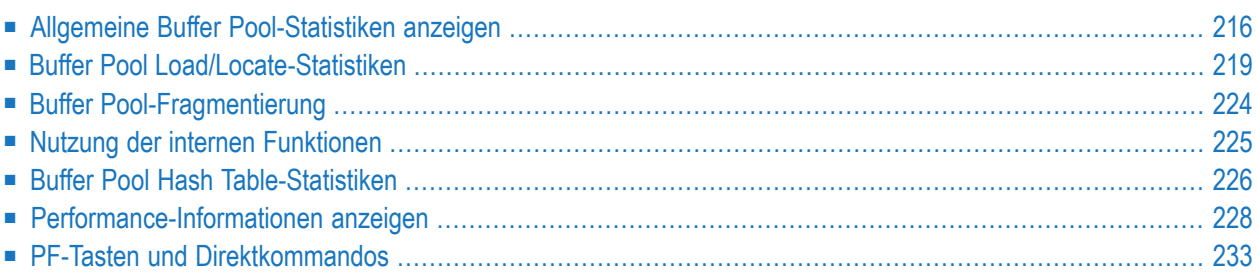

Die Funktion **Buffer Pool Statistics** ruft das gleichnamige Menü auf, in dem Sie Statistiken zum Buffer Pool abrufen können (einschließlich Hash-Tabellen-Statistiken).

#### **Um die Funktion aufzurufen:**

■ Geben Sie im SYSBPM-Hauptmenü (**Main Menu**) den Funktionscode A ein.

Oder:

Geben Sie das folgende SYSBPM-Direktkommando ein:

DISPLAY STATISTICS

Das Menü **Buffer Pool Statistics** wird angezeigt.

<span id="page-231-0"></span>Die im Menü **Buffer Pool Statistics** verfügbaren Funktionen und die auf den Bildschirmen verfügbaren Kommandos zum Aufrufen dieser Funktionen werden in diesem Kapitel beschrieben.

## **Allgemeine Buffer Pool-Statistiken anzeigen**

Die Funktion **General Buffer Pool Statistics** dient zur Überwachung der Performance des Buffer Pool und zeigt Statistiken über die Aktivität des Buffer Pool an.

### **Um die Funktion aufzurufen:**

■ Geben Sie im Menü **Buffer Pool Statistics** den Funktionscode G ein.

G

Oder:

Geben Sie das folgende SYSBPM-Direktkommando ein:

DISPLAY GENERAL

Der Bildschirm **General Buffer Pool Statistics** erscheint.

Die im Bildschirm **General Buffer Pool Statistics** angezeigte Statistik ist eine Momentaufnahme des Buffer Pool, die jedes Mal, wenn Sie ENTER drücken, aktualisiert wird. Die folgenden Informationen werden angezeigt:

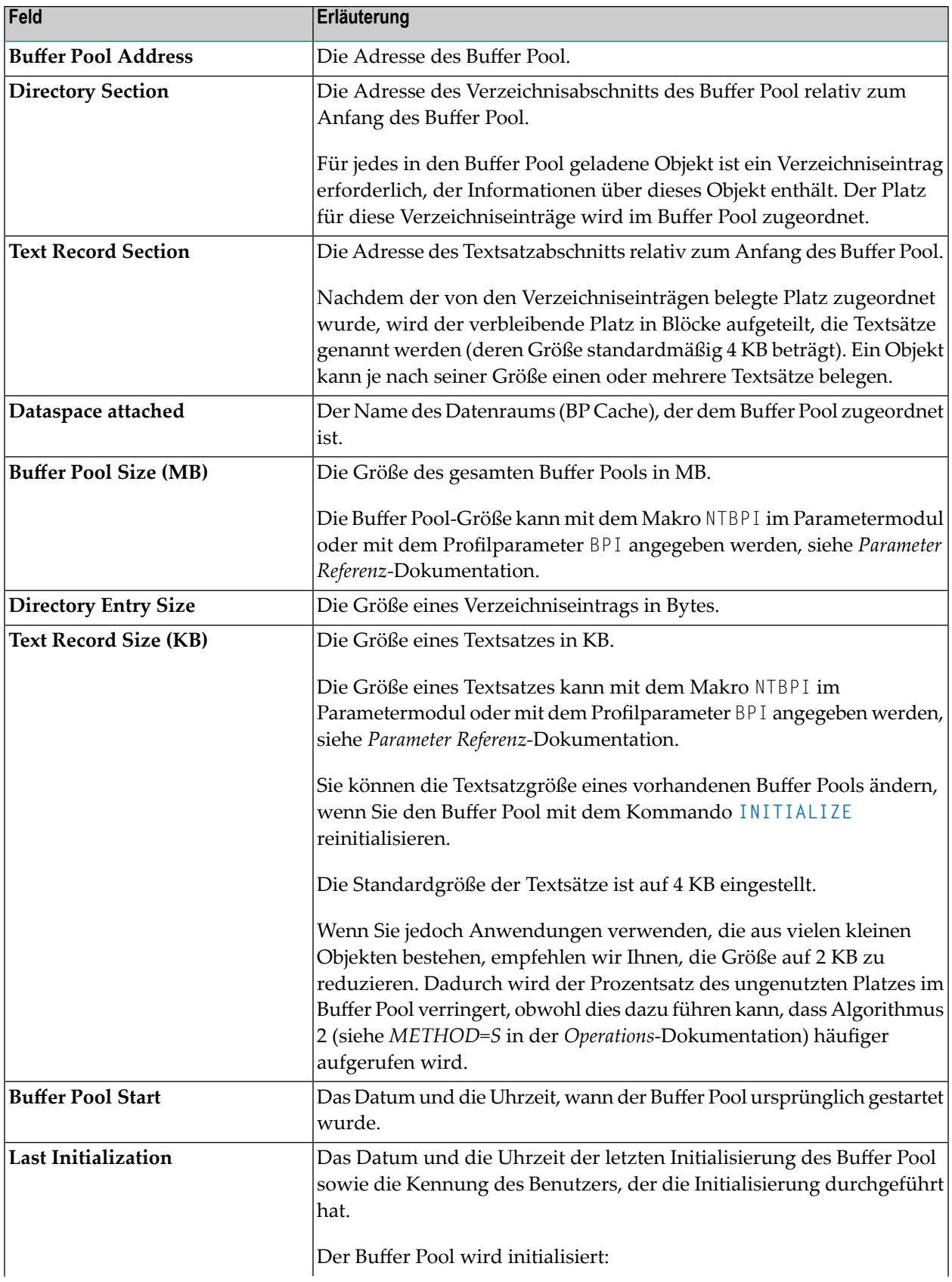

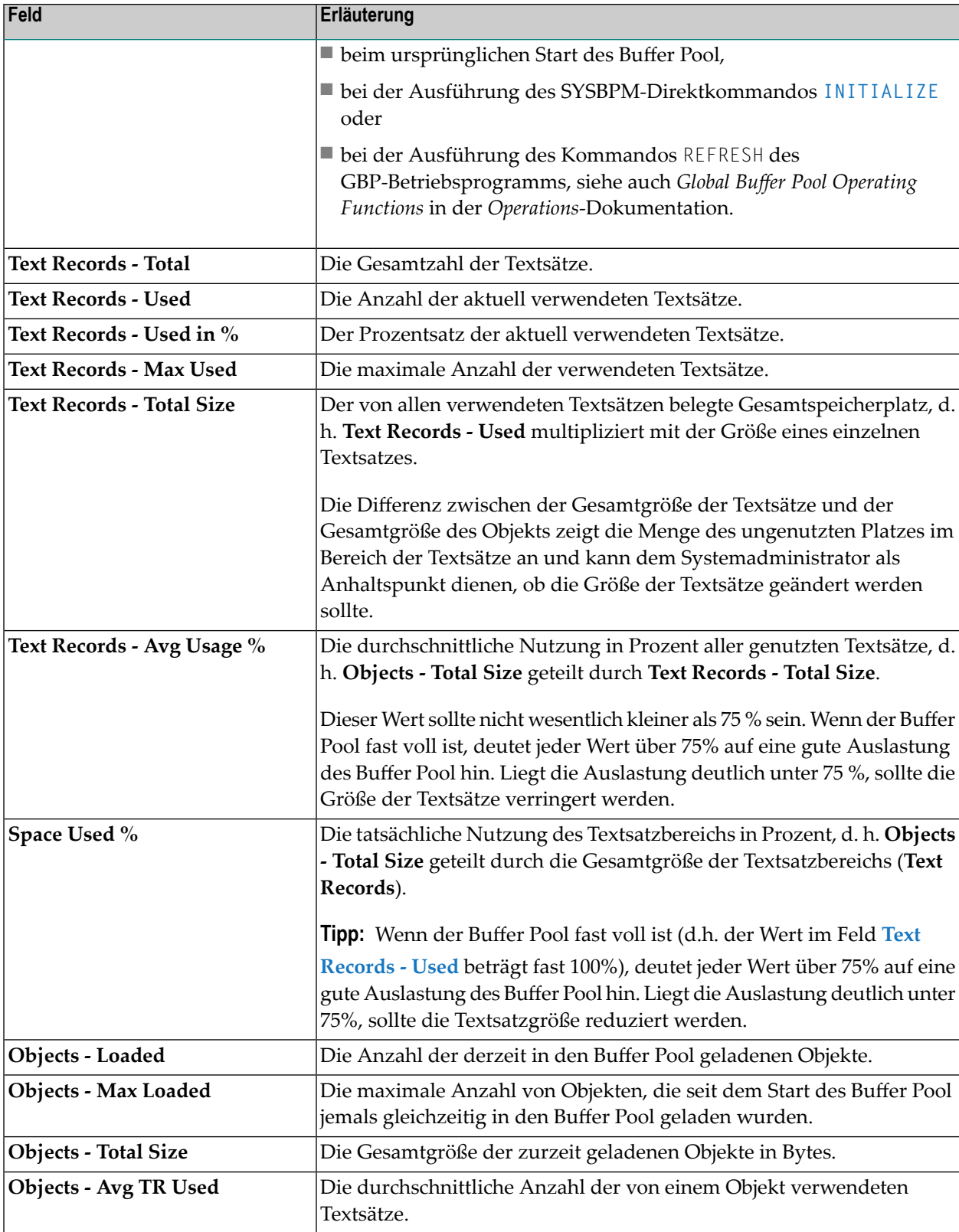

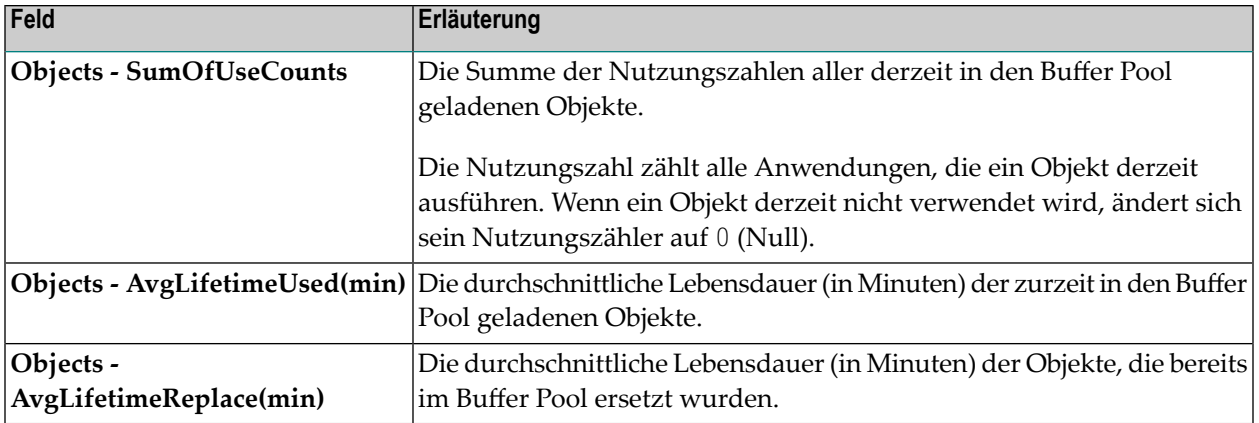

## <span id="page-234-0"></span>**Buffer Pool Load/Locate-Statistiken**

Die Funktion **Buffer Pool Load/Locate Statistics** liefert statistische Informationen über das Laden von Objekten in den Buffer Pool und das Auffinden von Objekten im Buffer Pool. Diese Informationen dienen auch als Anhaltspunkt für die Performance des Buffer Pool.

**Um die Funktion Buffer Pool Load/Locate Statistics aufzurufen:**

■ Geben Sie im Menü Buffer Pool Statistics den Funktionscode Lein.

Oder:

Geben Sie das folgende SYSBPM-Direktkommando ein:

DISPLAY LOAD

Der Bildschirm **Buffer Pool Load/Locate Statistics** wird angezeigt.

Die auf dem Bildschirm **Buffer Pool Load/Locate Statistics** angezeigten Statistiken sind Momentaufnahmen des Buffer Pool, die jedes Mal, wenn Sie ENTER drücken, aktualisiert werden.

Die folgenden Informationen werden auf dem Bildschirm angezeigt:

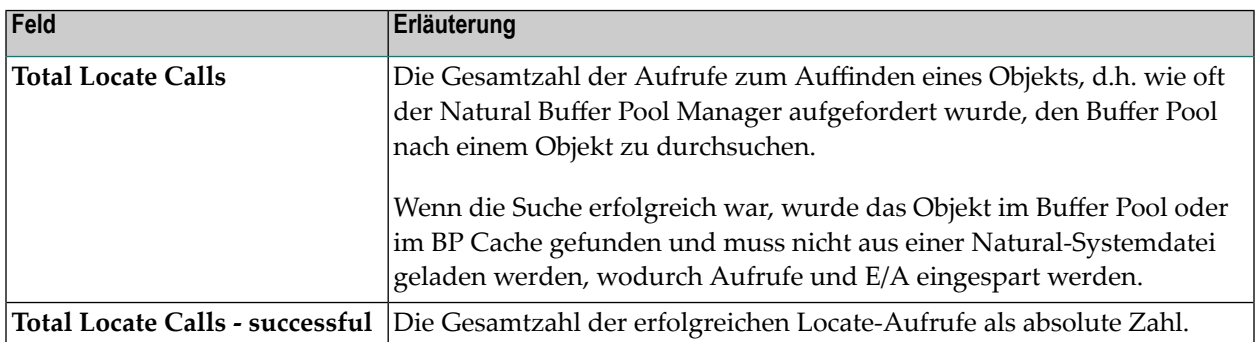

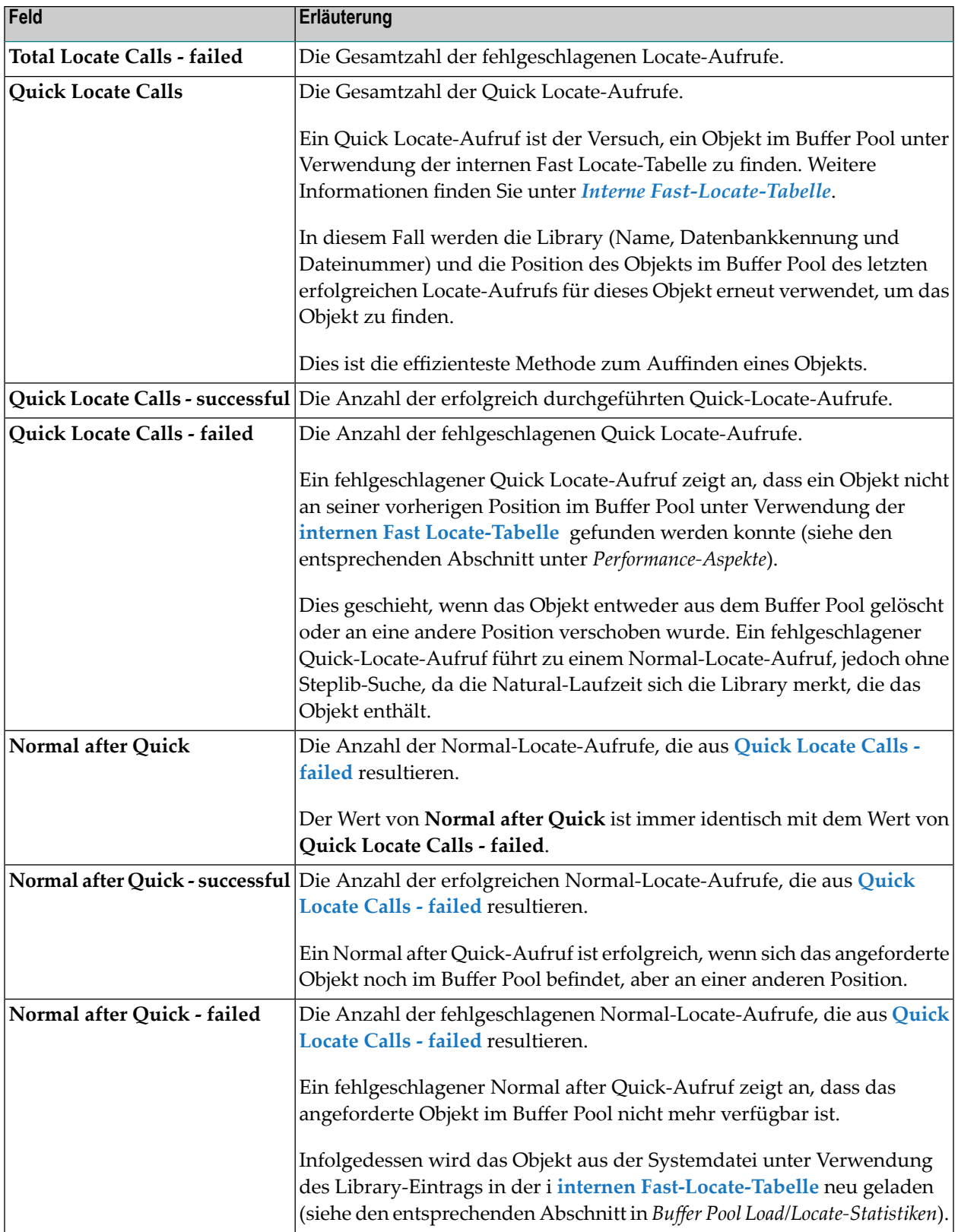

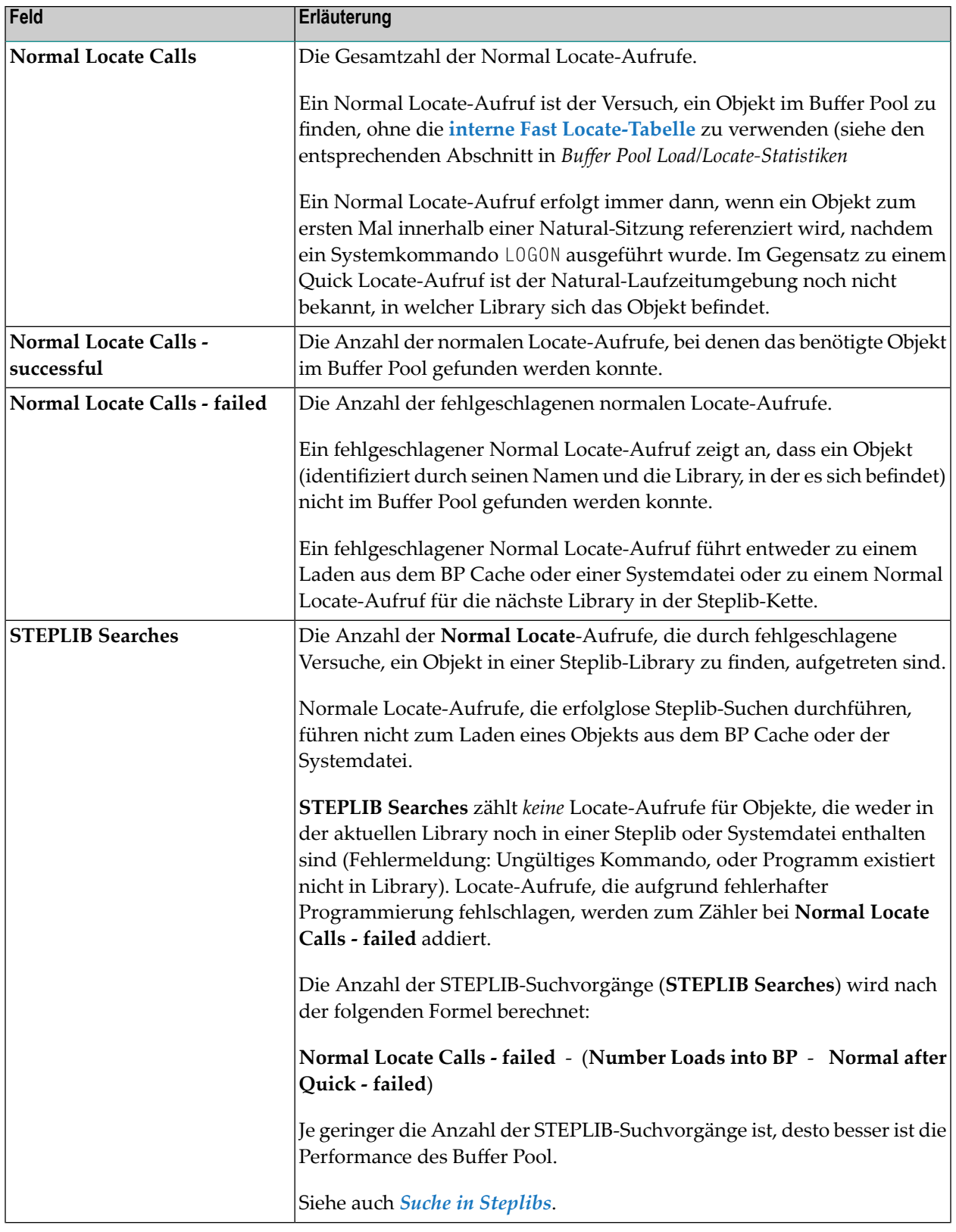

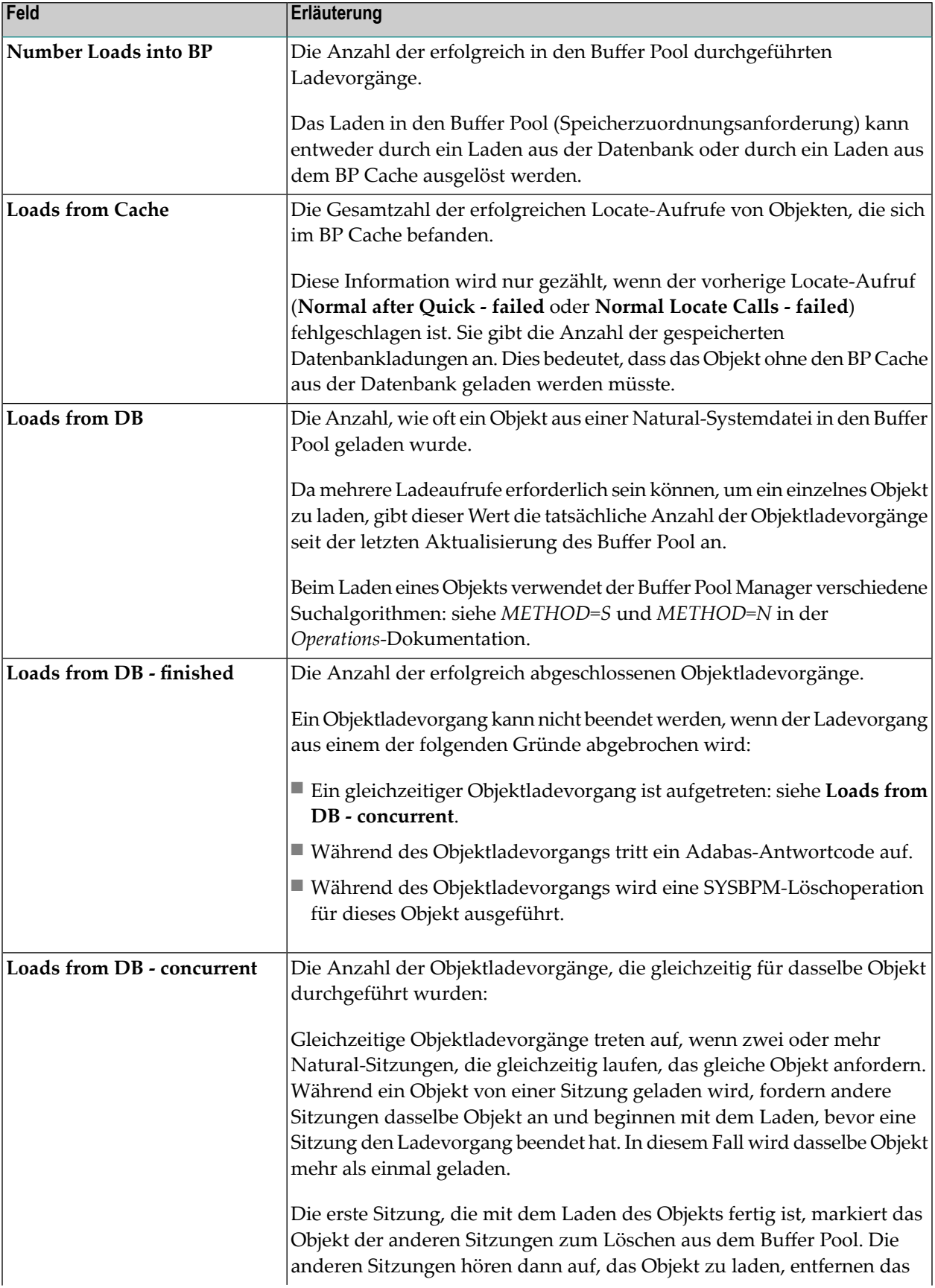

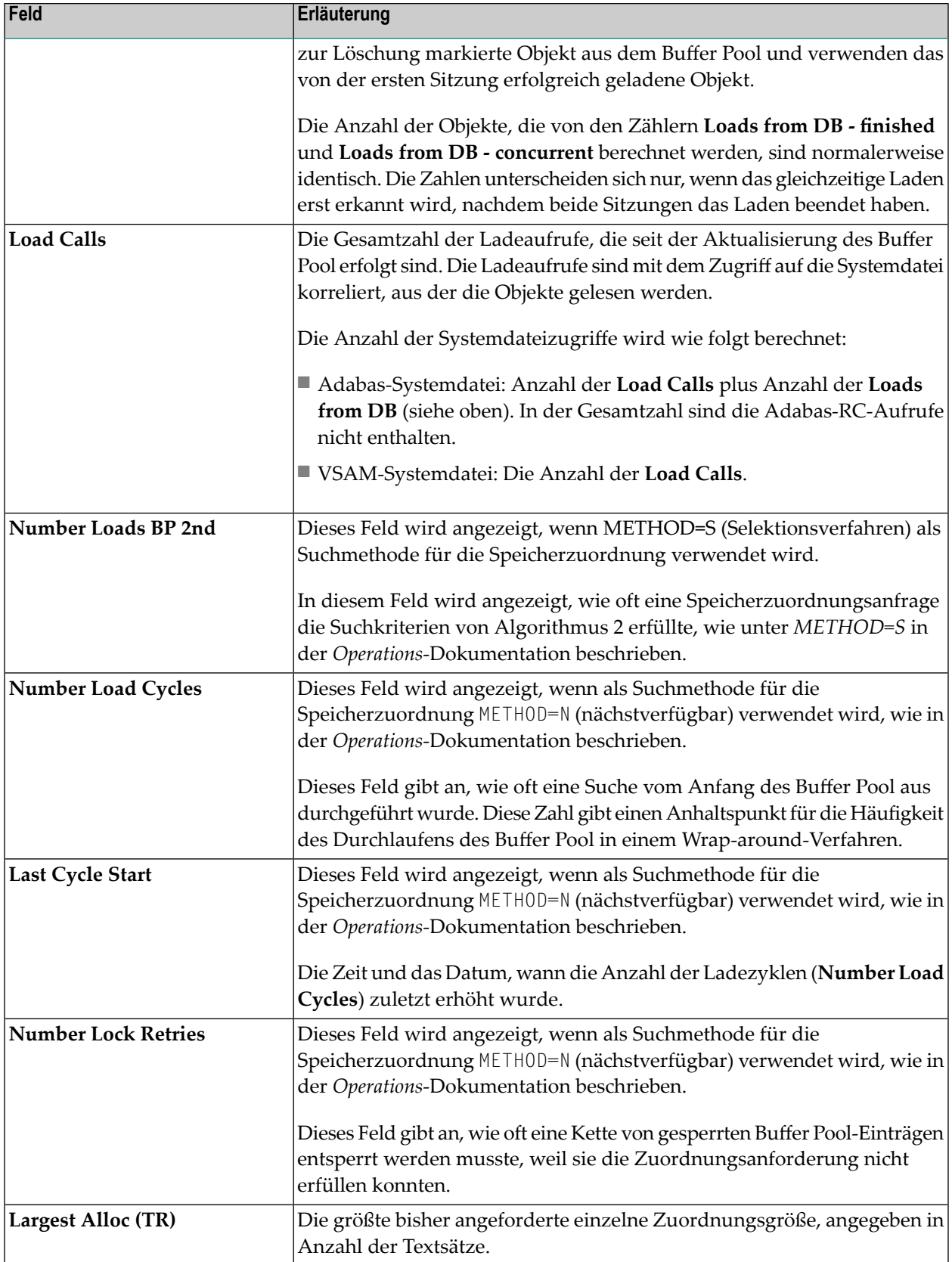

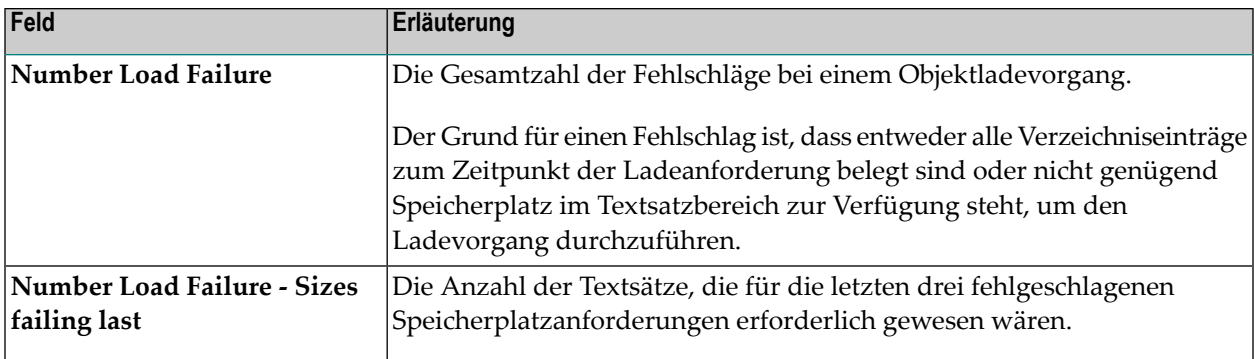

<span id="page-239-0"></span>Ausführliche Informationen zu den Suchmethoden, die für die Zuweisung von Speicherplatz im Buffer Pool verwendet werden, finden Sie unter *Buffer Pool Search Methods* in der *Operations*-Dokumentation.

## **Buffer Pool-Fragmentierung**

Die Funktion **Buffer Pool Fragmentation** bietet einen Überblick über die Fragmentierung des Buffer Pool, d.h. einen Überblick darüber, wie viele verschiedene Natural-Objekte wie viele Textsätze belegen und wie die Objektpositionen über den Buffer Pool verteilt sind.

**Um die Funktion Buffer Pool Fragmentation aufzurufen:**

■ Geben Sie im Menü **Buffer Pool Statistics** den Funktionscode F ein.

Oder:

Geben Sie das folgende SYSBPM-Direktkommando ein:

DISPLAY FRAGMENTATION

Der Bildschirm **Buffer Pool Fragmentation** wird angezeigt.

Einige der Felder auf dem Bildschirm **Buffer Pool Fragmentation** sind identisch mit den Feldern, die unter *General Buffer Pool [Statistics](#page-231-0)* erläutert werden:

**Buffer Pool Size Buffer Pool Address Text Record Section Text Record Size Number of Text Records** (entspricht **Text Records - Total**)

Außerdem wird ein Diagramm angezeigt, aus dem hervorgeht, wie viele verschiedene Einzelobjekte wie viel Textsatzgröße beanspruchen.

## Zum Beispiel:

```
1 - - + - - - 10 - - + - - - - 20 - - + - - - - 30 - - + - - - - 40 - - + - - - - 50005F0480
\cdots_\cdot +*** ________++
....**_.+**_.++_ *..+**+__++++XX
```
Jedes Symbol im Diagramm steht für einen Textsatz, und jede Folge von gleichen Symbolen steht für ein anderes Einzelobjekt, das einen oder mehrere Textsätze belegt. Die Symbole haben die folgende Bedeutung:

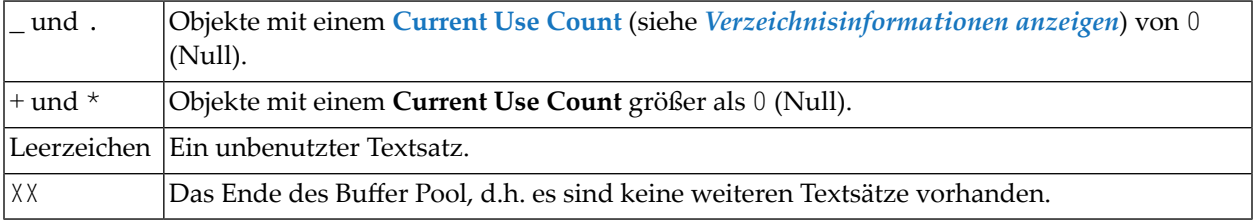

<span id="page-240-0"></span>Im obigen Beispiel enthält der Buffer Pool 48 Textsätze. Drei davon sind nicht in Gebrauch. Der Rest wird von 24 anderen Objekten belegt, 12 davon mit einem **Current Use Count** von 0 (Null) und 12 mit einem **Current Use Count** größer als 0.

## **Nutzung der internen Funktionen**

Die Funktion **Internal Function Usage** liefert statistische Informationen über die Aufrufe, die an den Natural Buffer Pool Manager abgesetzt wurden.

**Um die Funktion Internal Function Usage aufzurufen:**

■ Geben Sie im Menü **Buffer Pool Statistics** den Funktionscode I ein.

Oder:

Geben Sie das folgende SYSBPM-Direktkommando ein:

DISPLAY FUNCTION

Der Bildschirm **Internal Function Usage** erscheint.

Die angezeigte Statistik ist eine Momentaufnahme des Buffer Pool, die jedes Mal, wenn Sie ENTER drücken, aktualisiert wird.

Das Feld **Total Calls** zeigt die Gesamtzahl aller internen Aufrufe an, die an den Buffer Pool Manager abgesetzt wurden.

Intern kann der Buffer Pool Manager für verschiedene Funktionen aufgerufen werden. Für jede Funktion wird angezeigt, wie oft sie aufgerufen wurde, sowohl absolut als auch prozentual. Darüber hinaus werden diese Zahlen in einem horizontalen Balkendiagramm dargestellt.

## <span id="page-241-0"></span>**Buffer Pool Hash Table-Statistiken**

Die Funktion **Buffer Pool Hash Table Statistics** gilt nur für Buffer Pools des Typs Natural.

Sie zeigt Statistiken zu Hash-Tabellen-Slots und Kollisionen pro Slot an. Die Statistiken geben Aufschluss über die Effizienz des verwendeten Hash-Algorithmus.

Weitere Informationen zu Hash-Tabellen finden Sie unter *Buffer Pool Hash Table* in der *Operations*-Dokumentation.

Die Statistiken sind in erster Linie nur für den internen Gebrauch durch Mitarbeiter der Software AG bestimmt.

## **Um die Funktion Buffer Pool Hash Table Statistics aufzurufen:**

■ Geben Sie im Menü **Buffer Pool Statistics** den Funktionscode H ein.

Oder:

Geben Sie das folgende SYSBPM-Direktkommando ein:

DISPLAY HASH

### Der Bildschirm **Hash Table Collisions** erscheint.

Die dort angezeigte Statistik ist eine Momentaufnahme der Hash-Tabelle, die jedes Mal erstellt wird, wenn Sie ENTER drücken. Es werden die folgenden Informationen angezeigt:

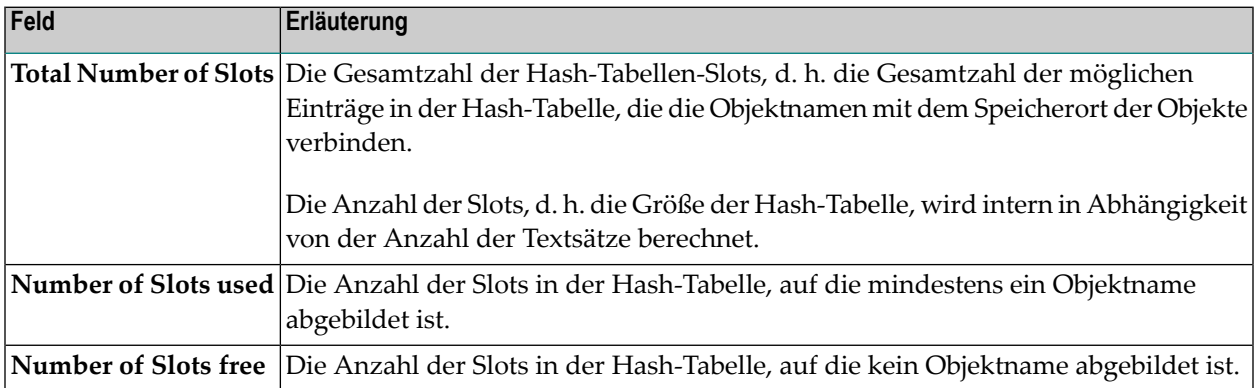

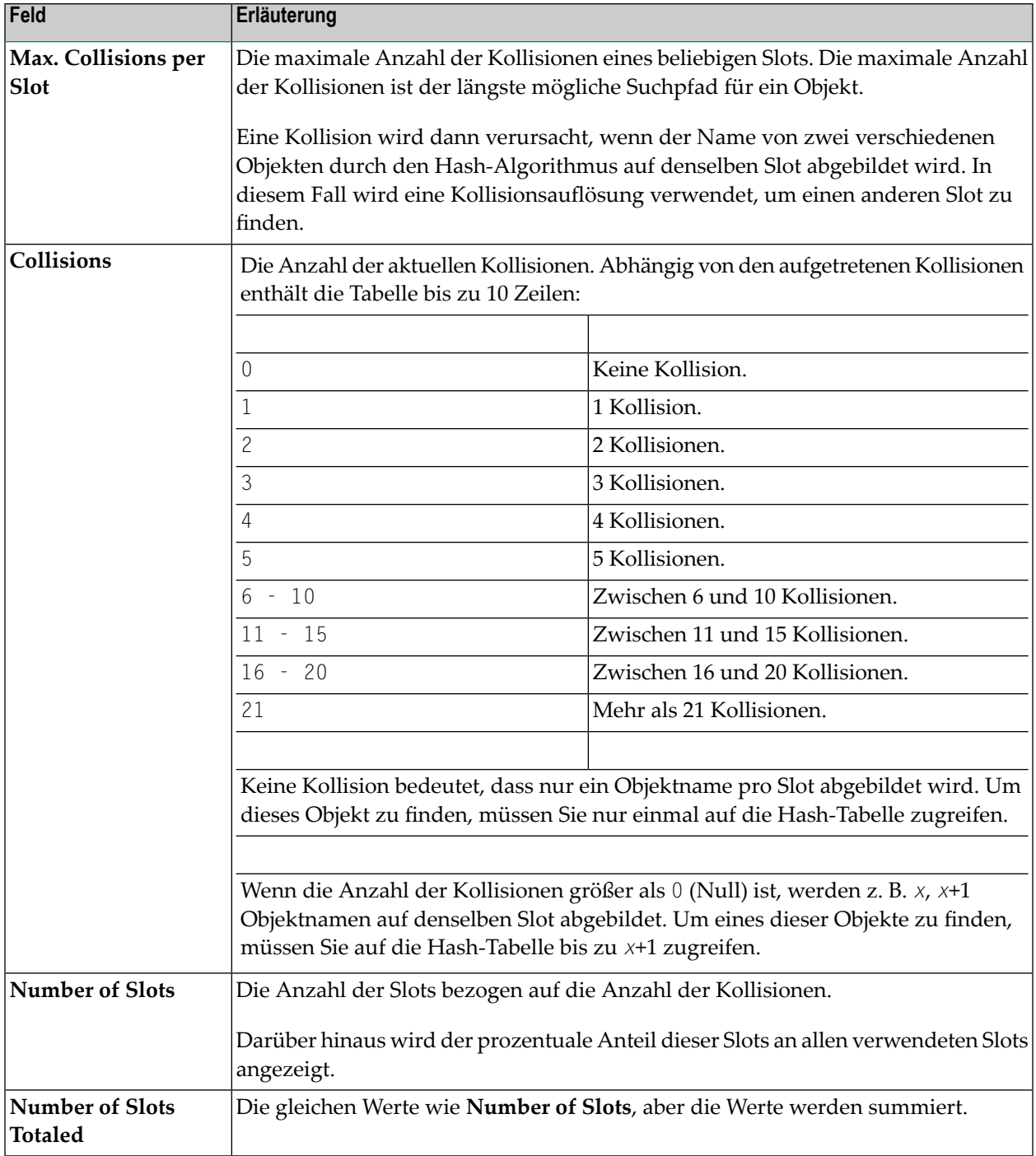

#### **Beispiel für Hash Table Statistics:**

```
14:21:57 ***** NATURAL SYSBPM UTILITY ***** 2020-04-07
BPNAME QA82GBP - Buffer Pool Hash Table Statistics - Type Global Nat
BPPROP OFF Loc DAEF QA82
                                            Preload QA82GBPL
Total Number of Slots .. 5,351
 Number of Slots used .. 1,280 ( 23.9 %) Max. Collisions
 Number of Slots free .. 4,071 ( 76.0 %) per Slot ..... 8
    Collisions Number of Slots Number of Slots Totaled
          0 283 ( 22.1 %) 283 ( 22.1 %)
          1 604 ( 47.1 %) 887 ( 69.2 %)
          2 207 ( 16.1 %) 1,094 ( 85.4 %)
          3 121 ( 9.4 %) 1,215 ( 94.9 %)
          4 46 ( 3.5 %) 1,261 ( 98.5 %)
          5 14 ( 1.0 %) 1,275 ( 99.6 %)
      6 - 10 5 (0.3 \%) 1,280 (100.0 \%)Common and ==Enter-PF1---PF2---PF3---PF4---PF5---PF6---PF7---PF8---PF9---PF10--PF11--PF12---
   Help Exit Last Flip Cancer Cancer Cancer Exit Last Flip
```
## <span id="page-243-0"></span>**Performance-Informationen anzeigen**

Die Funktion **Performance Hints** gilt nur für einen Buffer Pool und einen BP Cache des Typs Nat (Natural).

#### **Verwandtes Thema:**

■ *Performance-Aspekte*

In diesem Abschnitt werden die folgenden Themen behandelt:

■ Funktion [Performance](#page-244-0) Hints aufrufen

■ Bewertung von [Performance-Hinweisen](#page-247-0)

### <span id="page-244-0"></span>**Funktion Performance Hints aufrufen**

In diesem Abschnitt wird beschrieben, wie Sie die Funktion **Performance Hints** aufrufen und welches Statistikfeld auf dem gleichnamigen Bildschirm angezeigt wird.

#### **Um die Funktion Performance Hints aufzurufen:**

■ Geben Sie im Menü Buffer Pool Statistics den Funktionscode P ein.

Oder:

Geben Sie das folgende SYSBPM-Direktkommando ein:

DISPLAY PERFORMANCE

Es erscheint ein Bildschirm mit Hinweisen ähnlich dem folgenden Beispiel:

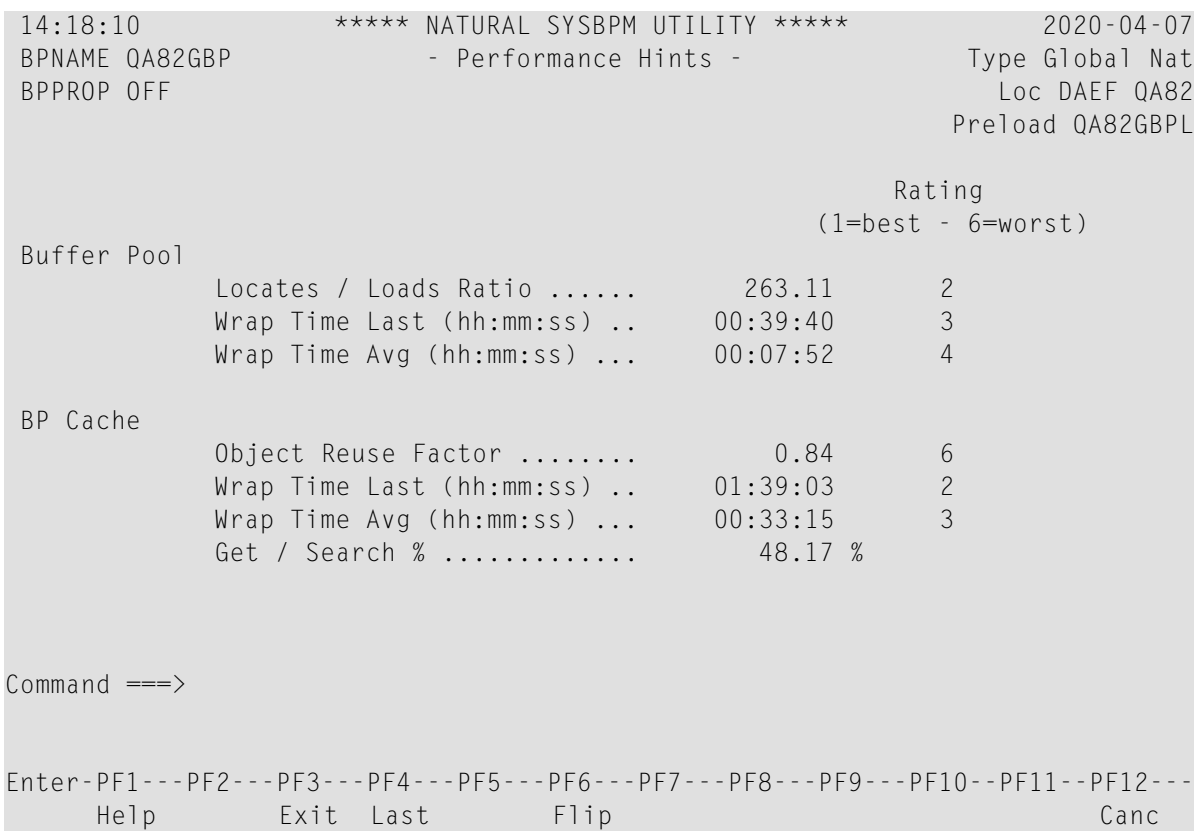

Die Felder auf dem Bildschirm **Performance Hints** enthalten die folgenden Informationen:

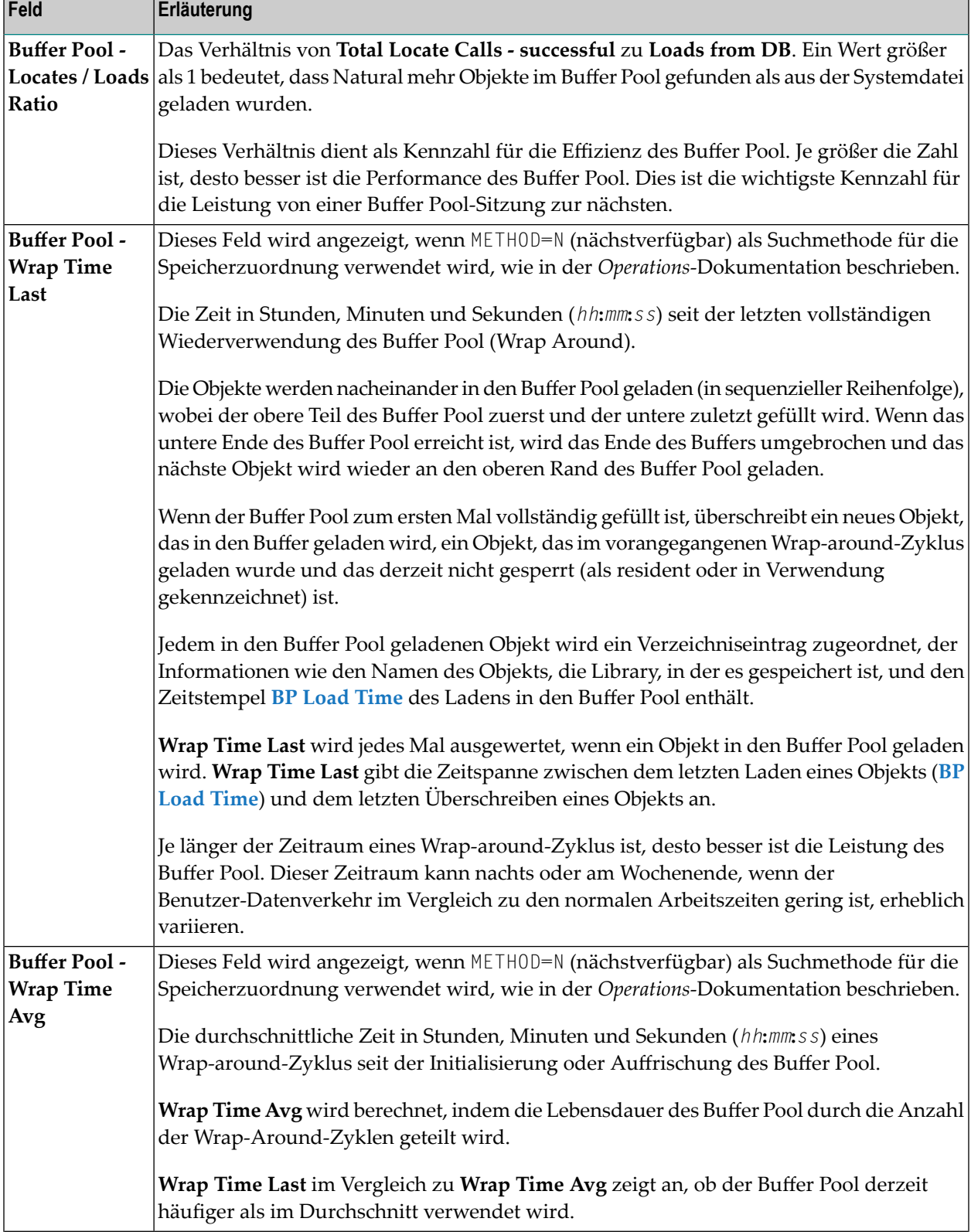

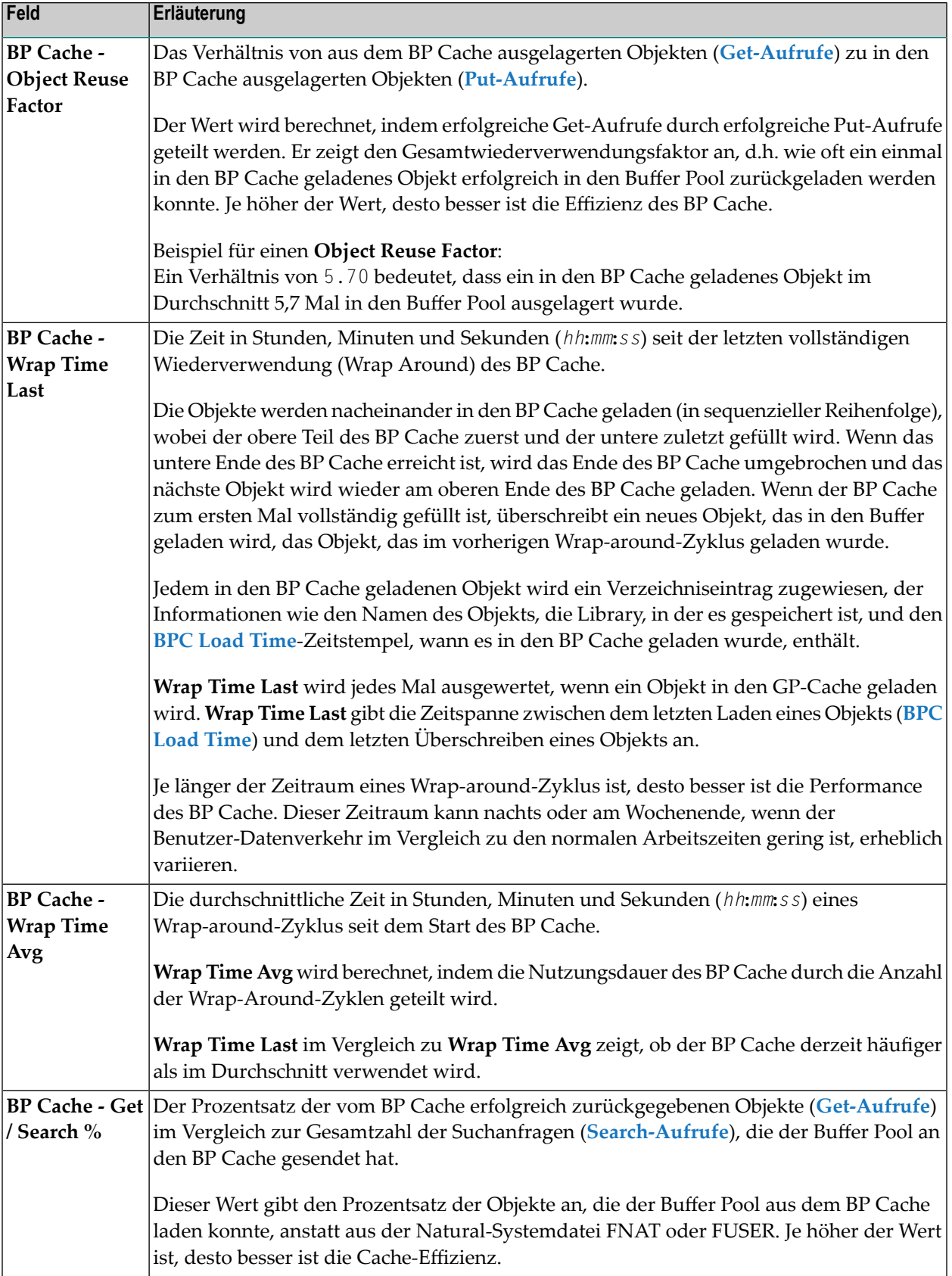

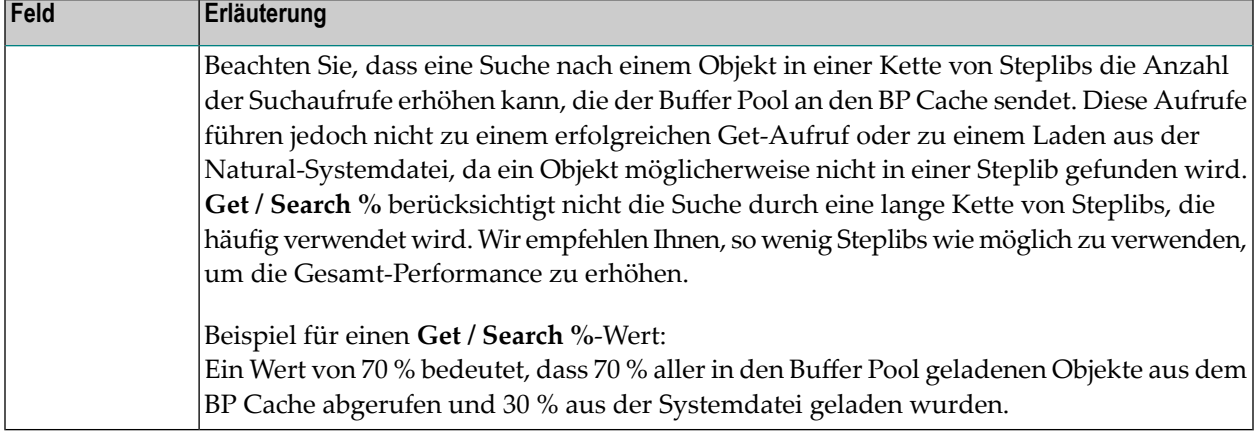

#### <span id="page-247-0"></span>**Bewertung von Performance-Hinweisen**

Die statistischen Werte, die auf dem Bildschirm **Performance Hints** angezeigt werden, bilden die Grundlage für ein Leistungsbewertungssystem, bei dem 1 die beste (höchste) und 6 die schlechteste (niedrigste) Performance bezeichnet.

Die Bewertungen sollen Ihnen einen Eindruck davon vermitteln, wie ein Buffer Pool oder ein BP Cache mit den für sie festgelegten Werten abschneidet. Die Einstufungswerte sollten den Anforderungen der meisten Systemumgebungen entsprechen.

Es gibt Umgebungen, in denen es sich bewährt hat, einen BP Cache zu haben, der fünfmal so groß wie der Buffer Pool ist. Wenn die Bewertungen tendenziell schlecht sind, sollte die Größe des Buffer Pool oder des BP Cache erhöht werden. Die Größe eines Buffer Pool oder eines BP Cache kann jedoch auch dann eine gute Performance garantieren, wenn die Bewertungen schlecht sind. Wenn die Bewertungen für einen BP Cache gut sind, fallen schlechte Bewertungen für den Buffer Pool nicht so stark ins Gewicht. In Umgebungen mit extremen Arbeitslasten können die Bewertungen jedoch nützliche Anhaltspunkte dafür sein, wann die Größe des Buffer Pool oder des BP Cache geändert werden sollte.

Die auf dem Bildschirm **Performance Hints** angezeigten statistischen Werte sind Momentaufnahmen des Natural Buffer Pool und des BP Cache, die jedes Mal aktualisiert werden, wenn ein Wraparound auftritt. Der Buffer Pool und der BP Cache sollten einige Zeit laufen und die Statistikwerte einen gewissen Umfang erreichen, um aussagekräftige Ergebnisse aus diesen Werten zu erhalten. Wenn z.B. die Größe eines Buffer Pools so groß ist, dass nur sehr wenige BP Cache-Aufrufe erforderlich sind, sind die Statistiken über den BP Cache nicht aussagekräftig.

Bei der Auswertung der Statistiken sollten Sie auch die Art der Systemumgebung (z.B. Produktion oder Test), die Art der Anwendungen, die den Buffer Pool nutzen (Batch, Online, benutzerdefiniert oder System), den Benutzer-Datenverkehr(Spitzenzeiten oder normale Zeiten) und außergewöhnliche Betriebsfaktoren berücksichtigen.

## <span id="page-248-0"></span>**PF-Tasten und Direktkommandos**

Auf den Buffer Pool-Statistik-Bildschirmen können Sie die in der folgenden Tabelle aufgeführten PF-Tasten oder SYSBPM-Direktkommandos verwenden. Ein unterstrichener Teil eines Kommandos steht für seine Mindestabkürzung. Weitere Kommandos finden Sie unter *[SYSBPM-Direktkom](#page-298-0)[mandos](#page-298-0)*.

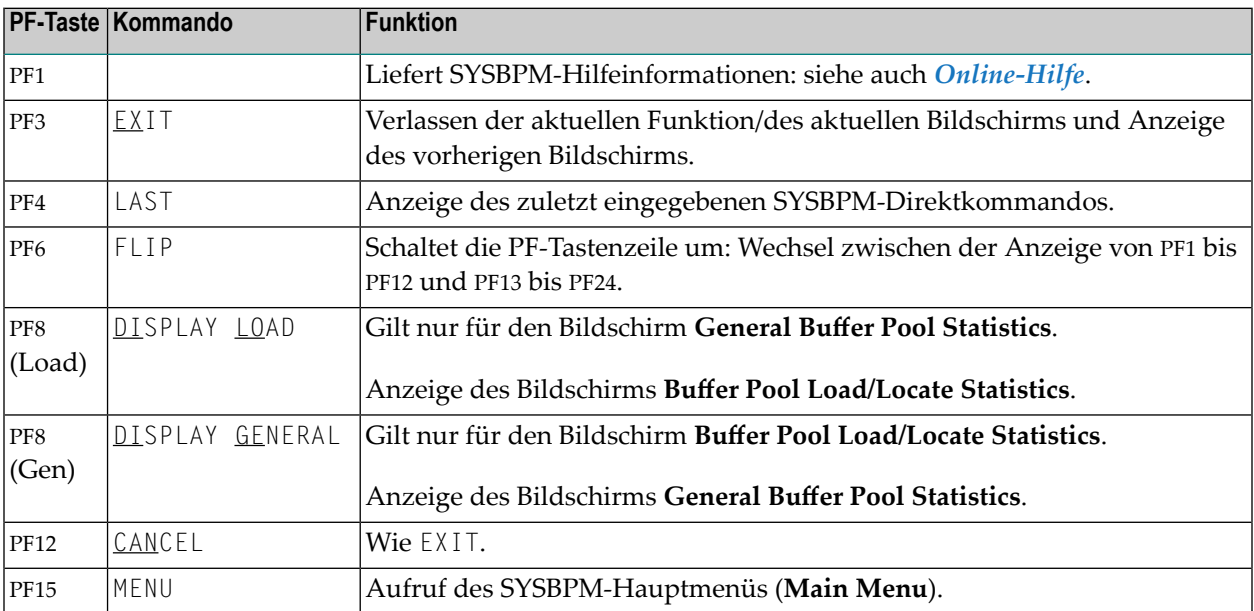

# 32 BP Cache-Statistiken anzeigen

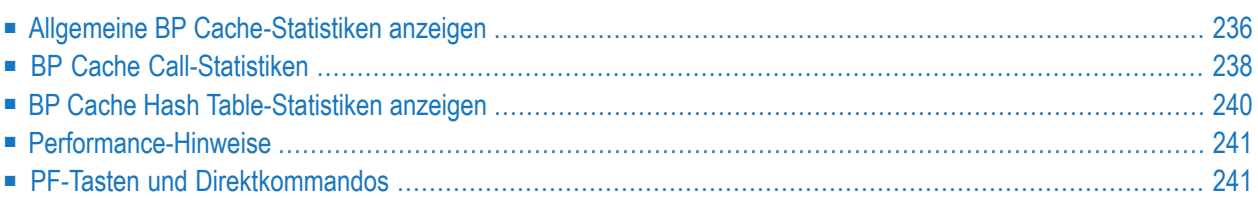

Die Funktion **BP Cache** gilt nur für einen Buffer Pool vom Typ Natural.

Diese Funktion ruft das Menü **BP Cache Statistics** auf, über das Sie statistische Informationen über den Buffer Pool Cache einholen können.

Beachten Sie, dass die Funktion BP Cache nur ausgeführt werden kann, wenn bei der Initialisierung eines globalen Buffer Pool ein BP Cache installiert wurde. Bei lokalen Buffer Pools gibt es keine BP Cache-Unterstützung.

**Um das Menü BP Cache Statistics aufzurufen:**

■ Geben Sie im SYSBPM-Hauptmenü (**Main Menu**) den Funktionscode C ein.

Oder:

Geben Sie das folgende SYSBPM-Direktkommando ein:

DISPLAY CSTATISTICS

Das Menü **BP Cache Statistics** wird angezeigt.

<span id="page-251-0"></span>Die in diesem Menü verfügbaren Funktionen und die auf den Bildschirmen angebotenen Kommandos, durch die diese Funktionen aufgerufen werden, werden in diesem Kapitel erläutert.

## **Allgemeine BP Cache-Statistiken anzeigen**

Die Funktion **General BP Cache Statistics** zeigt Adressen und Statistiken über die Aktivität des BP Cache an.

**Um die Funktion General BP Cache Statistics aufzurufen:**

■ Geben Sie im Menü **BP Cache Statistics** den Funktionscode G ein.

Oder:

Geben Sie das folgende SYSBPM-Direktkommando ein:

#### DISPLAY CGENERAL

Der Bildschirm **General BP Cache Statistics** wird angezeigt.

Die auf dem Bildschirm **General BP Cache Statistics** angezeigten Statistiken sind Momentaufnahmen des Buffer Pool, die jedes Mal, wenn Sie ENTER drücken, aktualisiert werden. Die folgenden Informationen werden angezeigt:
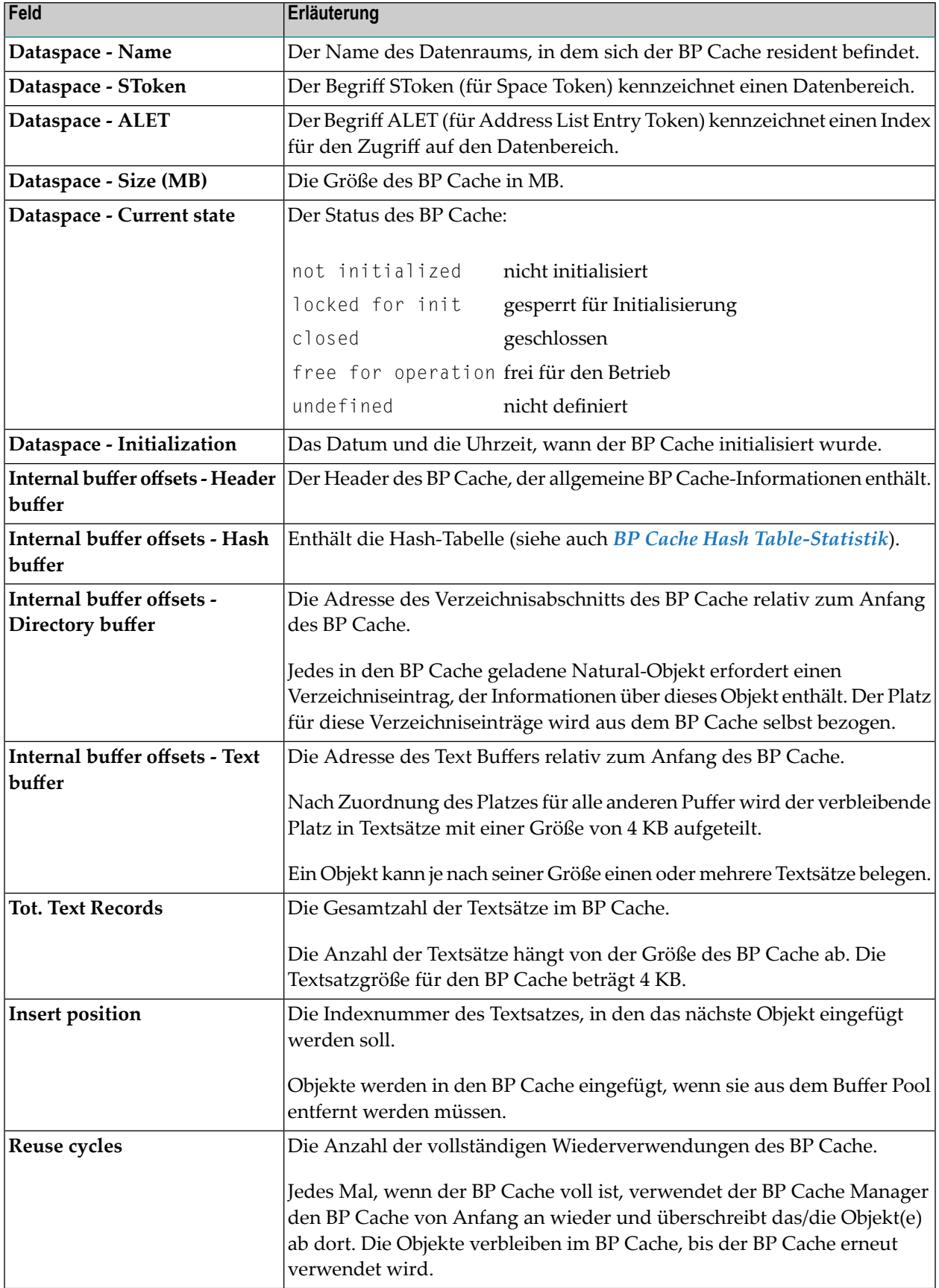

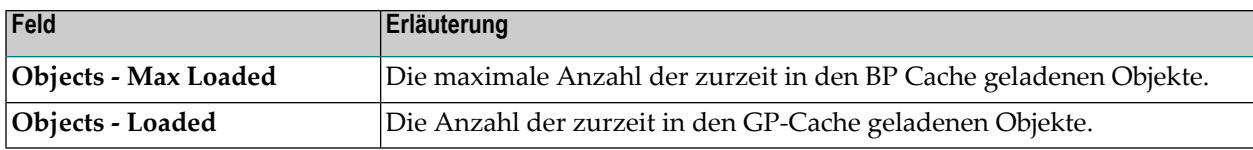

### **BP Cache Call-Statistiken**

Die Funktion **BP Cache Call Statistics** liefert statistische Informationen über das Laden (put), Abrufen (get) und Löschen von Objekten in/aus dem BP Cache. Diese Informationen dienen auch als Anhaltspunkte für die Performance des BP Cache.

#### **Um die Funktion aufzurufen:**

■ Geben Sie im Menü **BP Cache Statistics** den Funktionscode L ein.

Oder:

Geben Sie das folgende SYSBPM-Direktkommando ein:

DISPLAY CLOAD

Der Bildschirm **BP Cache Call Statistics** wird angezeigt.

Die auf dem Bildschirm **BP Cache Call Statistics** angezeigten Statistiken sind Momentaufnahmen des Buffer Pool, die jedes Mal aktualisiert werden, wenn Sie ENTER drücken. Die folgenden Informationen werden angezeigt:

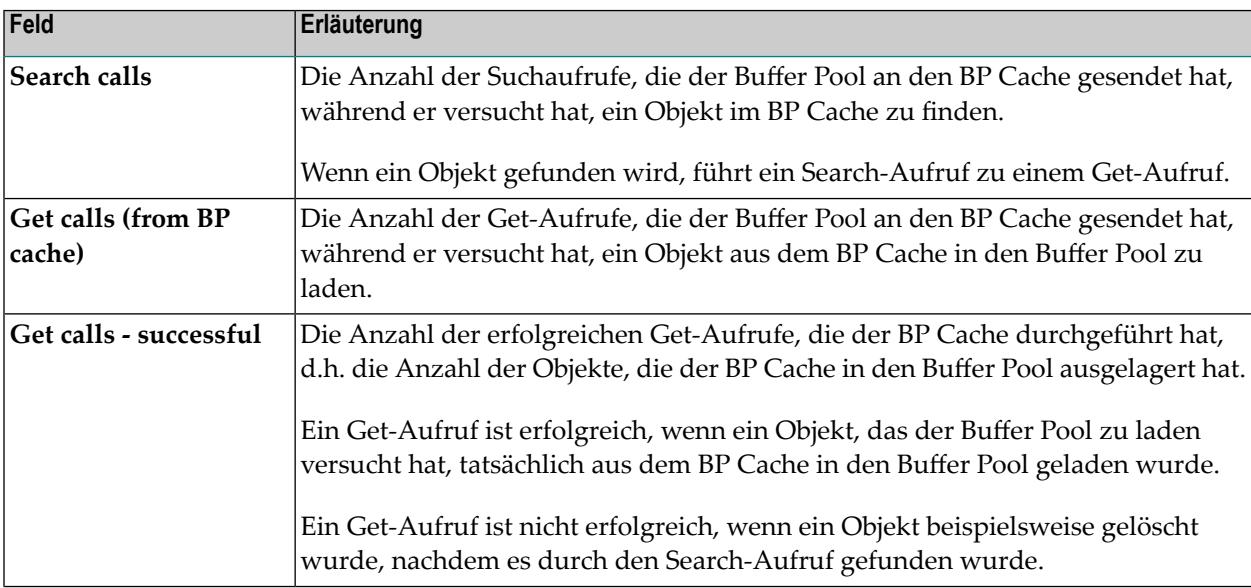

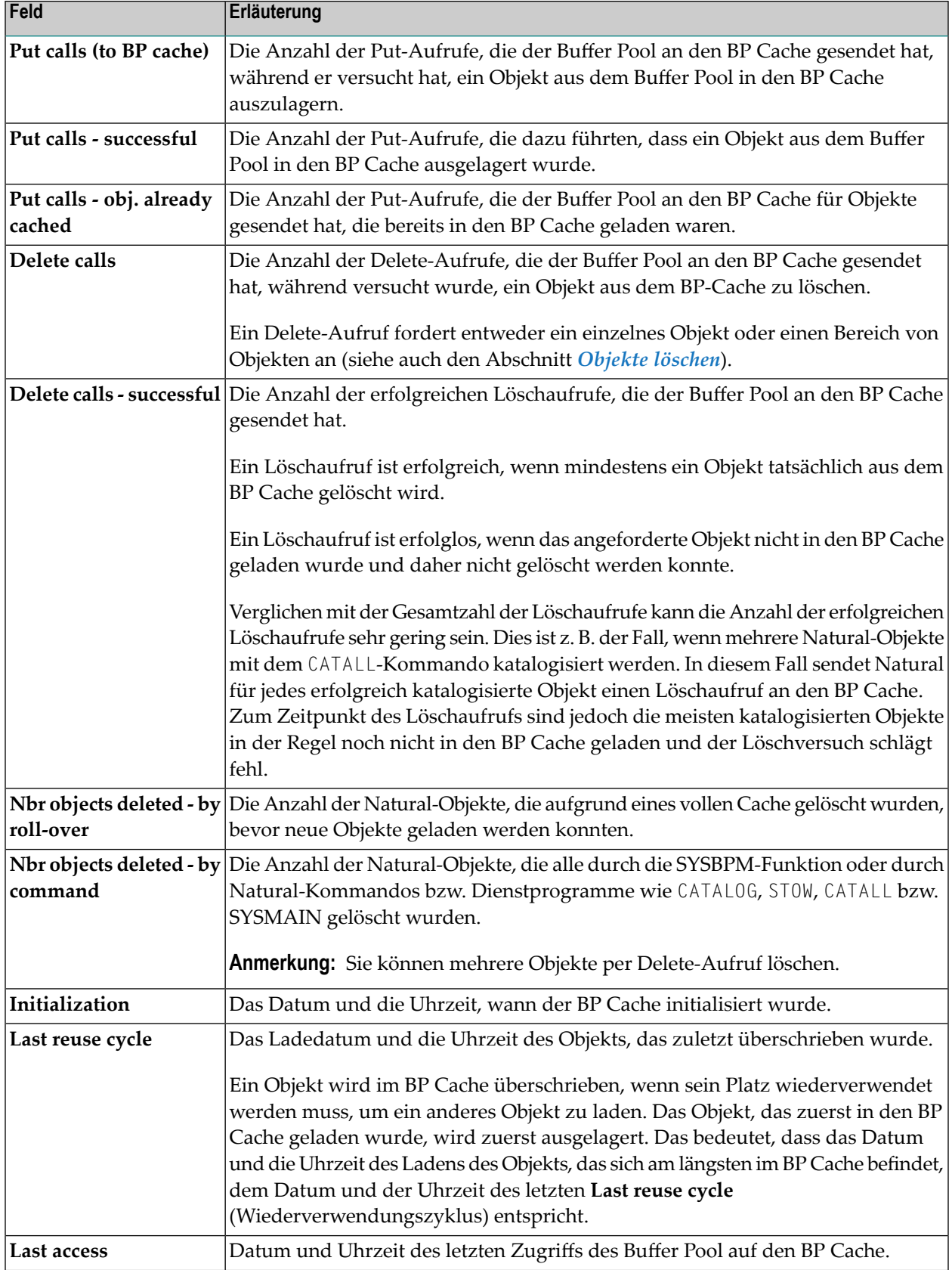

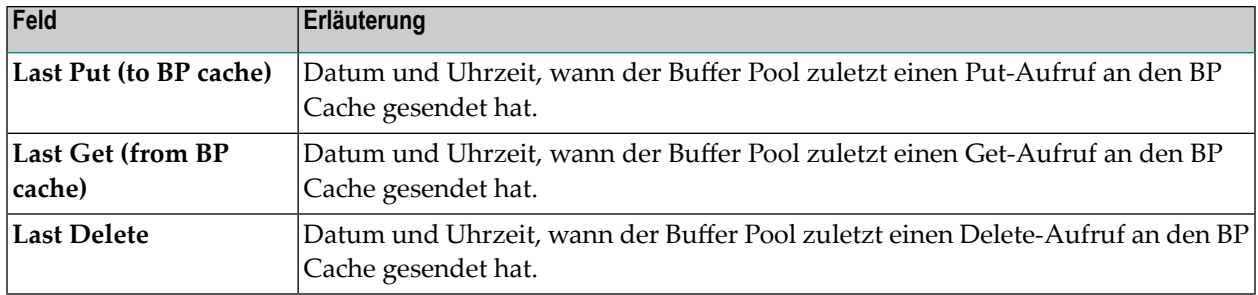

### <span id="page-255-0"></span>**BP Cache Hash Table-Statistiken anzeigen**

Die Funktion **BP Cache Hash Table Statistics** zeigt Statistiken über Hash-Tabellen-Slots und Kollisionen pro Slot an. Die Statistiken ermöglichen die Bestimmung der Effizienz des verwendeten Hash-Algorithmus.

### **Um die Funktion aufzurufen:**

■ Geben Sie im Menü **BP Cache Statistics** den Funktionscode H ein.

Oder:

Geben Sie das folgende SYSBPM-Direktkommando ein:

DISPLAY CHASH

Der Bildschirm **Cache Hash Table Collision Statistics** wird angezeigt.

Die dort angezeigte Statistik ist eine Momentaufnahme der Hash-Tabelle, die jedes Mal, wenn Sie ENTER drücken, aktualisiert wird. Die folgenden Informationen werden angezeigt:

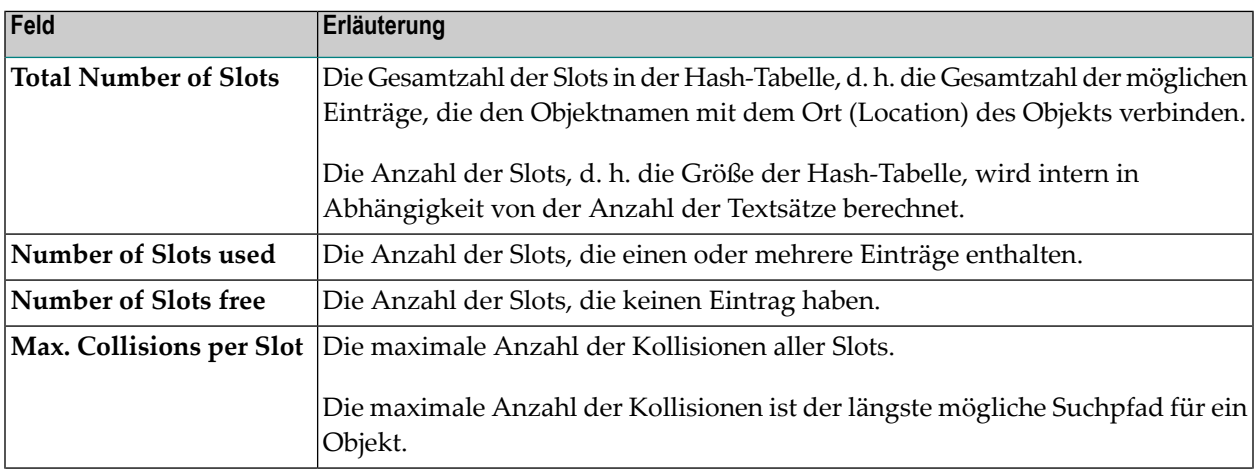

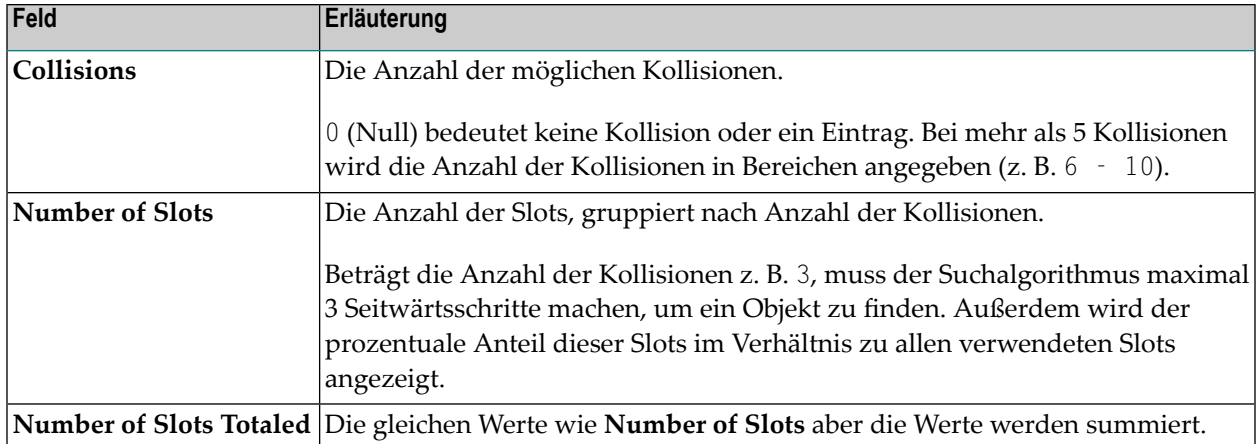

### **Performance-Hinweise**

Siehe *[Performance-Hinweise](#page-243-0)* im Abschnitt *Buffer Pool-Statistiken anzeigen*.

### **PF-Tasten und Direktkommandos**

Auf den BP Cache Statistics-Bildschirmen können Sie die in der folgenden Tabelle aufgeführten PF-Tasten oder SYSBPM-Direktkommandos verwenden. Ein unterstrichener Teil eines Kommandos steht für seine Mindestabkürzung. Weitere Kommandos finden Sie unter *[SYSBPM-Direktkom](#page-298-0)[mandos](#page-298-0)*.

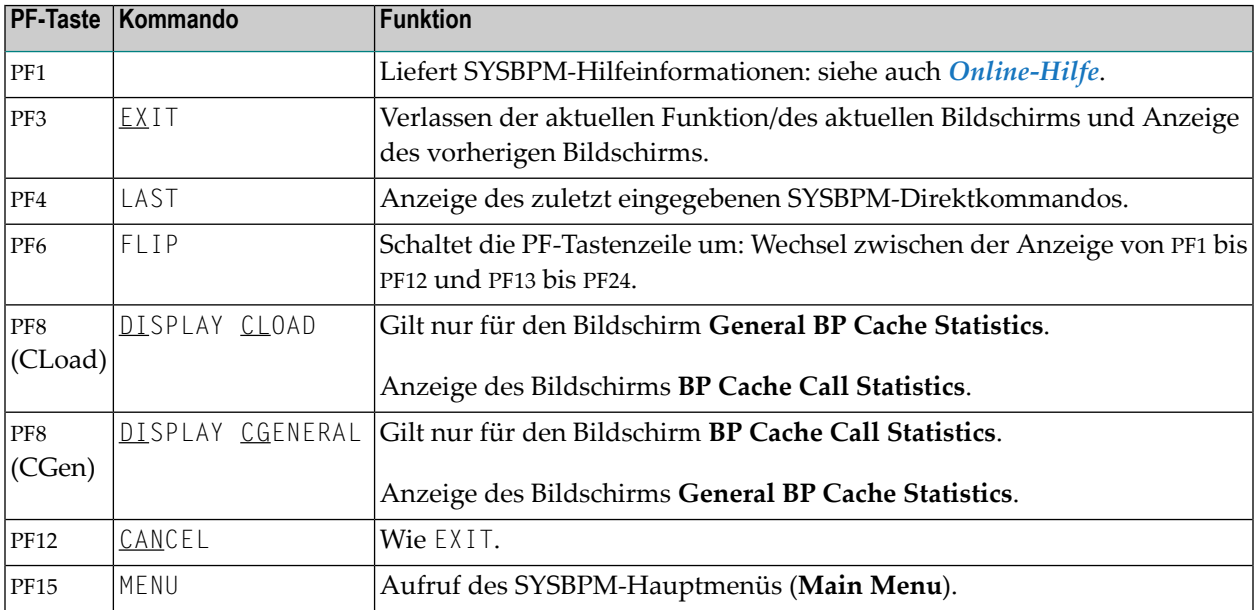

## **33 Message Pool-Statistiken anzeigen**

Die Funktion **Message Pool Statistics** ruft das gleichnamige Menü auf, in dem Sie Statistiken über den Nachrichtenpool abrufen können.

#### **Um die Funktion Message Pool Statistics aufzurufen:**

■ Geben Sie im SYSBPM-Hauptmenü (**Main Menu**) den Funktionscode M ein:

Oder:

Geben Sie das folgende SYSBPM-Direktkommando ein:

DISPLAY MSTATISTICS

Der Bildschirm **Message Pool Statistics** wird angezeigt. Die dort angezeigten Statistiken sind Momentaufnahmen des Message Pool, die jedes Mal, wenn Sie ENTER drücken, aktualisiert werden.

Die folgenden Informationen werden angezeigt:

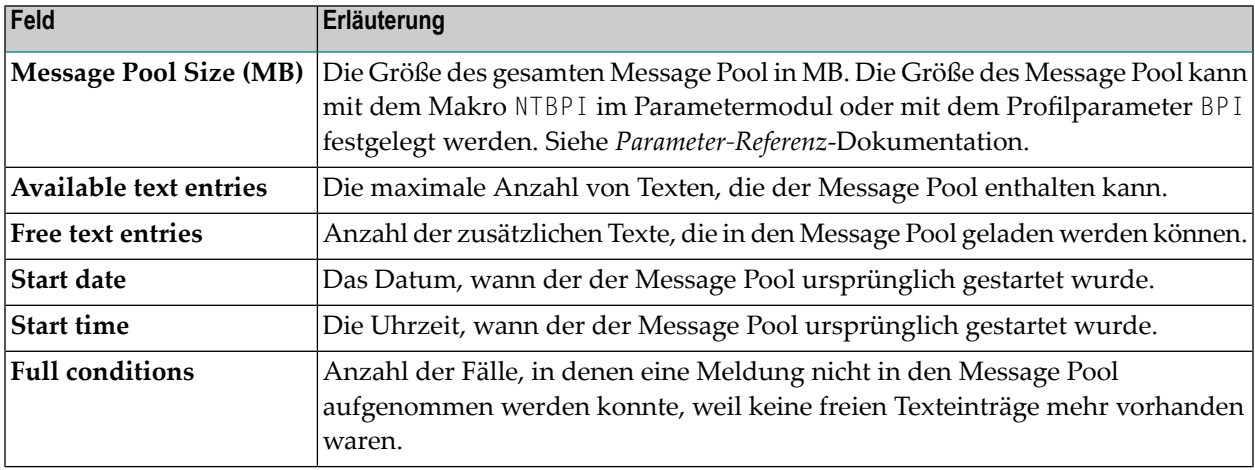

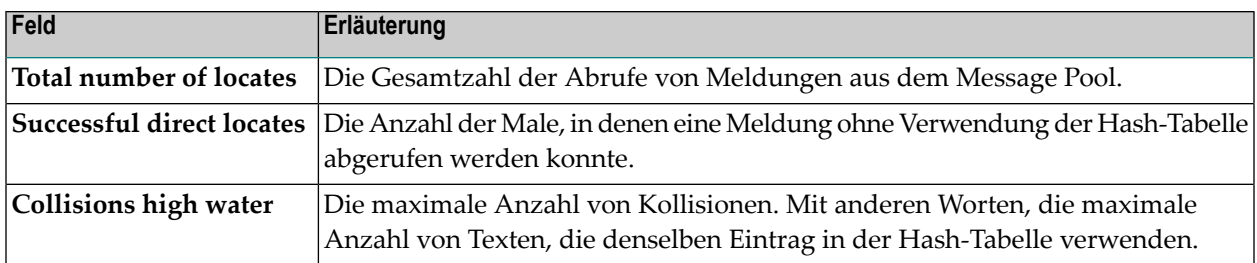

## 34 Buffer Pool auswählen

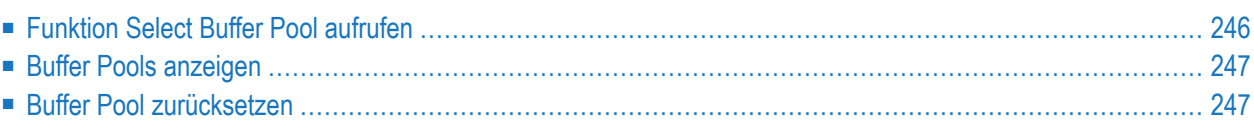

SYSBPM bietet Funktionen zum Anzeigen und Verwalten der für Ihre Natural-Systemumgebung definierten Buffer Pools (einschließlich des BP Cache). Ein Buffer Pool, der in der aktuellen Natural-Sitzung beim Start nicht definiert ist, muss ausgewählt werden, bevor er verwaltet werden kann.

### <span id="page-261-0"></span>**Funktion Select Buffer Pool aufrufen**

<span id="page-261-1"></span>**Um die Funktion Select Buffer Pool aufzurufen:**

1 Geben Sie im SYSBPM-Hauptmenü (**Main Menu**) den Code S ein.

Oder:

Geben Sie das folgende SYSBPM-Direktkommando ein:

SELECT BP

Das Fenster **Select Buffer Pool** erscheint mit den folgenden Informationen zu Ihrem aktuellen Buffer Pool (global oder lokal) und zu allen anderen globalen Buffer Pools, die zurzeit in Ihrer Natural-Systemumgebung verfügbar sind:

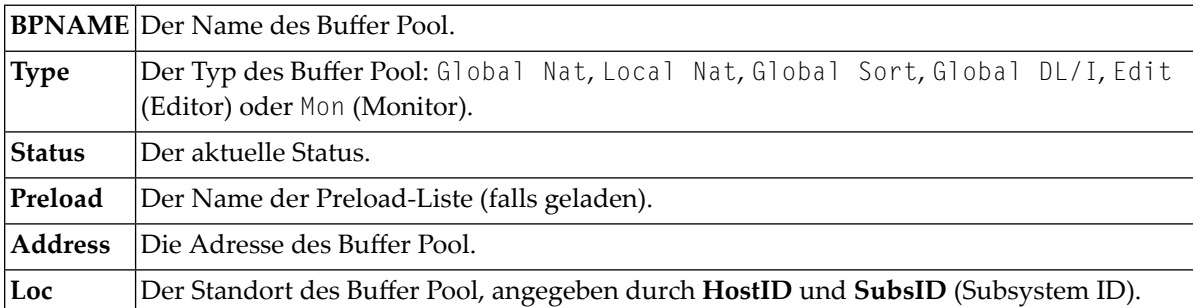

Weitere Informationen zu den Feldern siehe *SYSBPM [Hauptmenü](#page-190-0) - Felder, Funktionen und [Kommandos](#page-190-0)*.

2 Geben Sie in der Spalte **C** ein beliebiges Zeichen vor dem Buffer Pool ein, den Sie auswählen möchten, und drücken Sie ENTER.

Beachten Sie, dass nur Puffer Pools des Typs Natural, DL/I oder Sort ausgewählt werden können. Buffer Pools eines anderen Typs können nur angezeigt werden.

Der angegebene Buffer Pool ist nun in Ihrer aktuellen Sitzung definiert und der Inhalt der Buffer Pool-relevanten Felder (wie oben erwähnt), die oben im SYSBPM-Hauptmenü (**Main Menu**) angezeigt werden, wird entsprechend geändert.

Sobald Sie einen Buffer Pool aus dem Fenster **Select Buffer Pool** ausgewählt haben, gelten alle SYSBPM-Funktionen für diesen Buffer Pool. Ihre Natural-Sitzung selbst wird jedoch weiterhin mit dem Buffer Pool ausgeführt, der beim Start der Sitzung verwendet wurde.

### <span id="page-262-0"></span>**Buffer Pools anzeigen**

- **Um die in Ihrem Natural-System verfügbaren Buffer Pools anzuzeigen:**
- Geben Sie das folgende SYSBPM-Direktkommando ein:

DISPLAY BUFFERPOOL

Oder:

Führen Sie den **ersten [Schritt](#page-261-1)** der Anleitung unter *[Funktion](#page-261-0) Select Buffer Pool aufrufen* aus.

<span id="page-262-1"></span>Es erscheint das Fenster **Display Buffer Pools** , das dieselben Informationen enthält wie das Fenster **Select Buffer Pool**.

### **Buffer Pool zurücksetzen**

### **Um einen Buffer Pool zurückzusetzen:**

■ Geben Sie das folgende SYSBPM-Direktkommando ein:

RESET BUFFERPOOL

SYSBPM schaltet auf den Buffer Pool zurück, der ursprünglich für Ihre aktuelle Natural-Sitzung definiert wurde, und der Inhalt der Buffer Pool-relevanten Felder (wie unter *[Funktion](#page-261-0) Select Buffer Pool [aufrufen](#page-261-0)* erwähnt), die oben im SYSBPM-Hauptmenü (**Main Menu**) angezeigt werden, ändert sich entsprechend.

Oder:

Rufen Sie die Funktion **Select [Buffer](#page-261-0) Pool** auf (wie zuvor beschrieben) und wählen Sie den Startup-Buffer Pool aus.

### 35 Message Pool auswählen

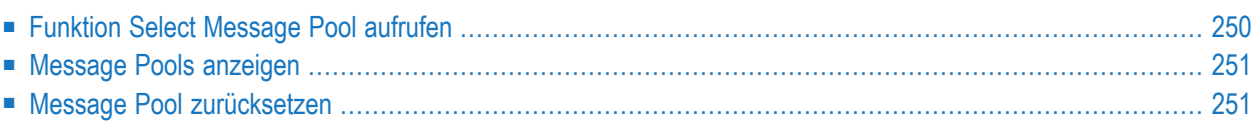

### <span id="page-265-0"></span>**Funktion Select Message Pool aufrufen**

#### <span id="page-265-1"></span>**Um die Funktion Select Message Pool aufzurufen:**

1 Geben Sie im SYSBPM-Hauptmenü (**Main Menu**) im Feld **Object Pool** ein M und im Feld **Code** ein S ein.

#### Oder:

Geben Sie das folgende SYSBPM-Direktkommando ein:

#### SELECT MP

Es erscheint das Fenster **Select Message Pool** mit den folgenden Informationen zu Ihrem aktuellen Message Pool und zu allen anderen Message Pools, die derzeit in Ihrer Natural-Systemumgebung verfügbar sind:

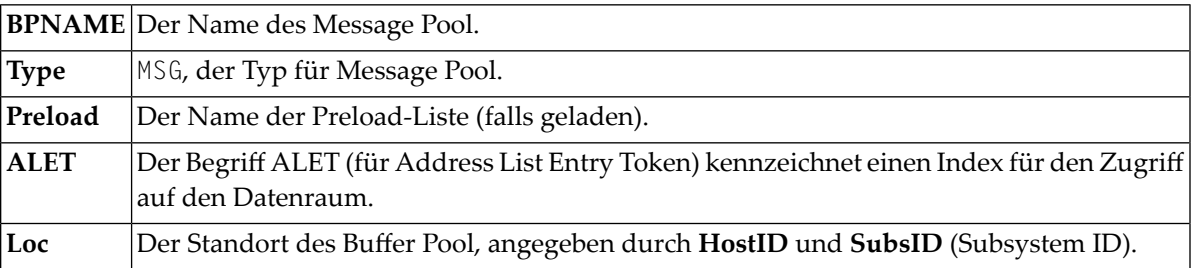

Weitere Informationen zu den Feldern siehe *SYSBPM [Hauptmenü](#page-190-0) - Felder, Funktionen und [Kommandos](#page-190-0)*.

2 Geben Sie in der Spalte **C** ein beliebiges Zeichen vor dem Message Pool ein, den Sie auswählen möchten, und drücken Sie ENTER. Der angegebene Message Pool ist nun in Ihrer aktuellen Sitzung definiert und der Inhalt der Message Pool-relevanten Felder (wie oben erwähnt), die oben auf den SYSBPM-Bildschirmen angezeigt werden, wird entsprechend geändert.

Beachten Sie, dass nur die Funktionen **L** (**List Objects**), **D** (**Delete Objects**) und **M** (**Message Pool Statistics**) oder das entsprechende Direktkommando verfügbar sind.

Sobald Sie einen Message Pool im Fenster **Select Message Pool** ausgewählt haben, gelten alle SYSBPM-Funktionen für diesen Message Pool. Ihre Natural-Sitzung selbst wird jedoch weiterhin mit dem Message Pool ausgeführt, der beim Start der Sitzung verwendet wurde.

### <span id="page-266-0"></span>**Message Pools anzeigen**

### **Um die in Ihrer Natural-Systemumgebung verfügbaren Message Pools anzuzeigen:**

Geben Sie das folgende SYSBPM-Direktkommando ein:

DISPLAY MP

Oder:

Führen Sie den **ersten [Schritt](#page-265-1)** der Anleitung unter *[Funktion](#page-265-0) Select Message Pool aufrufen* aus

<span id="page-266-1"></span>Es erscheint das Fenster **Display Message Pool**, das die gleichen Informationen enthält wie das Fenster **Select Message Pool**.

### **Message Pool zurücksetzen**

**Um einen Message Pool zurückzusetzen:**

■ Geben Sie das folgende SYSBPM-Direktkommando ein:

#### RESET MP

SYSBPM schaltet auf den ursprünglich für Ihre aktuelle Natural-Sitzung definierten Message Pool zurück und der Inhalt der Message Pool-relevanten Felder (wie unter *[Funktion](#page-265-0) Select [Message](#page-265-0) Pool aufrufen*), die oben auf den SYSBPM-Bildschirmen angezeigt werden, wird entsprechend geändert.

Oder:

Rufen Sie die Funktion **Select [Message](#page-265-0) Pool** (wie oben beschrieben) auf und wählen Sie den Startup-Message Pool aus.

# 36 Sperrliste verwalten

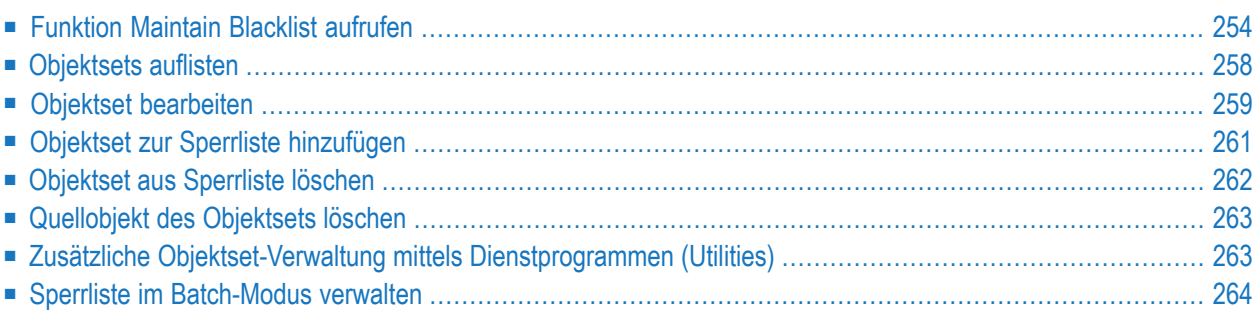

Mit der Funktion **Blacklist Maintenance** können Sie eine Sperrliste für Natural-Objekte verwalten.

In einer Sperrliste können Sie die Natural-Objekte angeben, die nicht in den Buffer Pool geladen werden sollen. Objekte, die bereits in den Buffer Pool geladen sind, werden dann gelöscht. Wenn der BP Cache aktiviert ist, werden die Natural-Objekte auch aus dem BP Cache gelöscht. Die Sperrliste gilt immer für den gerade aktiven Buffer Pool.

In einer Sperrliste können Sie einzelne Natural-Objekte und/oder Libraries und Objektsets pflegen, die mehrere Natural-Objekte enthalten. In einem Objektset geben Sie die Objekte an, die nicht ausgeführt werden sollen, und fügen ein einzelnes Set (anstelle mehrerer einzelner Objekte) zur Sperrliste hinzu. Sie können auch beides kombinieren: Objekte einzeln oder in Gruppen (Sets) pflegen.

Der Quellcode eines Objektsets wird als Natural-Quellcodeobjekt vom Typ Text in der aktuellen Natural-Library und -Systemdatei gespeichert. Die erste Zeile des Quellcodes eines Objektsets enthält den Kommentar \*\*BBL\*\* (Buffer Pool Blacklist).

Weitere Informationen über die Sperrliste (Blacklist) finden Sie in dem entsprechenden Abschnitt in *Natural Buffer Pool* in der *Operations*-Dokumentation.

### **Um die Funktion Blacklist Maintenance aufzurufen:**

■ Geben Sie im SYSBPM-Hauptmenü (**Main Menu**) den Funktionscode B ein.

Oder:

Geben Sie das folgende SYSBPM-Direktkommando ein:

#### BLACKLIST

Das Menü **Blacklist Maintenance** erscheint.

<span id="page-269-0"></span>Die Funktionen im Menü **Blacklist Maintenance** werden im folgenden Abschnitt erläutert. Dort finden Sie auch Informationen über weitere Funktionen zur Pflege der Sperrliste.

### **Funktion Maintain Blacklist aufrufen**

Mit der Funktion **Maintain Blacklist** rufen Sie den gleichnamigen Bildschirm auf, auf dem Sie alle zurzeit in der Sperrliste vorhandenen Natural-Objekte anzeigen und pflegen können.

**Um die Funktion Maintain Blacklist aufzurufen:**

■ Geben Sie im Menü **Blacklist Maintenance** den Funktionscode M ein.

Oder:

Geben Sie das folgende SYSBPM-Direktkommando ein:

DISPLAY BLACKLIST

Es erscheint der Bildschirm **Maintain Blacklist** mit der aktuellen Sperrliste.

Drücken Sie PF7, um eine Seite rückwärts zu blättern, und PF8, um eine Seite vorwärts zu blättern.

Je nach dem Modus, der bei einem früheren Aufruf der Funktion **Maintain Blacklist** während einer SYSBPM-Sitzung eingestellt wurde, erscheint der Bildschirm **Maintain Blacklist** im **Display**-Modus (Anzeigen gemäß Voreinstellung bei der Initialisierung von SYSBPM) oder im **Add**-Modus (Hinzufügen).

Benutzen Sie PF9, um von einem Modus in den anderen zu wechseln.

Dieser Abschnitt behandelt die folgenden Themen:

- Objekte zur Sperrliste [hinzufügen](#page-270-0)
- Objekte in der [Sperrliste](#page-271-0) ändern
- Objekte in der [Sperrliste](#page-272-0) löschen

#### <span id="page-270-0"></span>**Objekte zur Sperrliste hinzufügen**

#### **Um Objekte zur Sperrliste hinzuzufügen:**

1 Geben Sie im Menü **Blacklist Maintenance** den Funktionscode M ein.

Oder:

Geben Sie das folgende SYSBPM-Direktkommando ein:

DISPLAY BLACKLIST

Der Bildschirm **Maintain Blacklist Display Mode** erscheint.

2 Falls erforderlich, können Sie Durch Drücken von PF9 in den **Add Mode** (Hinzufügen-Modus) wechseln.

Der Bildschirm **Maintain Blacklist Add Mode** erscheint mit leeren Eingabefeldern.

3 Geben Sie in die entsprechenden Felder den Namen der Library, in der die Objekte gespeichert sind, die Namen der Objekte und die entsprechenden Datenbankkennungen (DBID) und Dateinummern (FNR) ein. Wenn Sie DBID und FNR leer lassen, werden sie aus Libraries, deren Namen mit SYS beginnen (außer der Library SYSTEM), aus der aktuellen Systemdatei FUSER oder FNAT übernommen.

Wenn Sie den Inhalt des Bildschirms **Maintain Blacklist Add Mode** löschen müssen, geben Sie in der Kommandozeile eines der folgenden Kommandos ein:

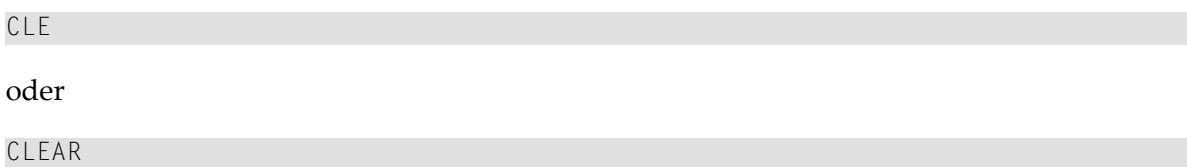

4 Drücken Sie PF5, um das Hinzufügen zu bestätigen.

Oder:

Geben Sie in der Kommandozeile eines der folgenden Kommandos ein:

oder

UP

UPDATE

<span id="page-271-0"></span>Es erscheint eine entsprechende Meldung.

#### **Objekte in der Sperrliste ändern**

- **Um Objekte in der Sperrliste zu ändern:**
- 1 Geben Sie im Menü **Blacklist Maintenance** den Funktionscode M ein.

Oder:

Geben Sie das folgende SYSBPM-Direktkommando ein:

DISPLAY BLACKLIST

Der Bildschirm **Maintain Blacklist** erscheint.

- 2 Falls erforderlich, können Sie durch Drücken von PF9 in den **Display Mode** (Anzeigen-Modus) wechseln, um eine Liste die Liste aller zurzeit in der Sperrliste enthaltenen Objekte zu erhalten.
- 3 Ersetzen Sie in dem/den entsprechenden Eingabefeld(ern) die bestehenden Einträge durch neue Werte.
- 4 Drücken Sie PF5, um die Änderung zu bestätigen.

Oder:

Geben Sie in der Kommandozeile eines der folgenden Kommandos ein:

UP oder UPDATE Es erscheint eine entsprechende Meldung.

#### <span id="page-272-0"></span>**Objekte in der Sperrliste löschen**

- **Um Objekte in der Sperrliste zu löschen:**
- 1 Geben Sie im Menü **Blacklist Maintenance** den Funktionscode M ein.

Oder:

Geben Sie das folgende SYSBPM-Direktkommando ein:

DISPLAY BLACKLIST

Der Bildschirm **Maintain Blacklist** erscheint.

- 2 Falls erforderlich, können Sie durch Drücken von PF9 in den **Display Mode** (Anzeigen-Modus) wechseln, um eine Liste die Liste aller zurzeit in der Sperrliste enthaltenen Objekte zu erhalten.
- 3 Geben Sie in der Spalte **C**, neben dem/den gewünschten Objekt(en), das folgende Kommando ein:

DE

4 Drücken Sie ENTER, um das Löschen zu bestätigen.

Es erscheint eine entsprechende Meldung.

#### **Um alle Objekte in der Sperrliste zu löschen:**

1 Geben Sie im Menü **Blacklist Maintenance** den Funktionscode M ein.

Oder:

Geben Sie das folgende SYSBPM-Direktkommando ein:

DISPLAY BLACKLIST

Der Bildschirm **Maintain Blacklist** erscheint.

2 Drücken Sie PF2 (DeAll).

Das Fenster **Confirm Delete** (Löschen bestätigen) erscheint.

3 Bestätigen Sie die Löschung, indem Sie Y (Ja) eingeben.

Oder:

Brechen Sie die Löschung ab, indem Sie N (Nein, dies ist der Standardwert) eingeben oder PF3 drücken, ohne etwas in das Fenster einzugeben.

4 Drücken Sie ENTER, um die Aktion zu bestätigen.

Es erscheint eine entsprechende Meldung.

### <span id="page-273-0"></span>**Objektsets auflisten**

Die Funktion **List Object Sets** ruft den gleichnamigen Bildschirm auf, der eine Liste aller vorhandenen Objektsets anzeigt.

**Um den Bildschirm List Object Sets aufzurufen:**

■ Geben Sie im Menü **Blacklist Maintenance** den Funktionscode L, einen Library-Namen und einen Objektset-Namen ein.

Im Feld **Object Set** ist auch Stern-Notation (\*) ist zulässig.

Oder:

Geben Sie das folgende SYSBPM-Direktkommando ein:

LIST SET *library-name set-name*

Bei *set-name* ist auch Stern-Notation (\*) zulässig.

Der Bildschirm **List Object Sets** erscheint mit dem/den angegebenen Set(s).

Vom Bildschirm **List Object Sets** aus können Sie ein Objektset mit einem der angebotenen Zeilenkommandos bearbeiten, um ein Set zu ändern und es zur Sperrliste hinzuzufügen oder daraus zu löschen. Eine Liste der möglichen Kommandos erhalten Sie, wenn Sie ein Fragezeichen (?) in die linke Spalte des Bildschirms eingeben (Präfixinformationen).

Eine Liste der Kommandos, die in die Kommandozeile des Bildschirms List Objects Sets eingegeben werden können, erhalten Sie, wenn Sie ein Fragezeichen (?) in die Kommandozeile eingeben und somit das Hilfefenster aufrufen.

Drücken Sie bei Bedarf PF7, um rückwärts zu blättern, oder PF8, um im Fenster vorwärts zu blättern.

### <span id="page-274-0"></span>**Objektset bearbeiten**

Mit der Funktion **Edit Object Set** rufen Sie das gleichnamige Fenster Edit auf, in dem Sie ein neues Objektset erstellen, Objekte zu einem bestehenden Set hinzufügen oder ändern oder Objekte aus einem Set löschen können.

Die Bearbeitungsfunktionen auf dem Bildschirm **Edit Object Set** sind eine Teilmenge der Funktionen des Software AG Editors (siehe *Editoren*-Dokumentation).

Eine Liste der verfügbaren Zeilenkommandos erhalten Sie, wenn Sie ein Fragezeichen (?) in die linke Spalte des Bildschirms eingeben (Präfixinformationen).

Eine Liste der Kommandos, die in der Kommandozeile des Bildschirms **Edit Object Set** eingegeben werden können, erhalten Sie, indem Sie ein Fragezeichen (?) in die Kommandozeile eingeben.

Drücken Sie bei Bedarf PF7, um rückwärts zu blättern, und PF8, um im Fenster vorwärts zu blättern.

<span id="page-274-1"></span>Dieser Abschnitt behandelt die folgenden Themen:

- [Objektsets](#page-274-1) anlegen
- [Objektsets](#page-275-0) ändern

#### **Objektsets anlegen**

#### **Um Objektsets anzulegen:**

1 Geben Sie im Menü **Blacklist Maintenance** den Funktionscode E und einen Library-Namen ein. Geben Sie *nicht* den Namen eines Objektsets ein, sondern löschen Sie den Inhalt (falls vorhanden) des entsprechenden Feldes.

Der Bildschirm **Edit Object Set** erscheint.

2 Geben Sie in die entsprechenden Eingabefelder den Namen der Library, in der die Objekte gespeichert sind, die Namen der Objekte sowie die entsprechenden Datenbankkennungen (DBID) und Dateinummern (FNR) ein.

Wenn DBID und FNR leer gelassen werden, werden sie in Libraries, deren Namen mit SYS beginnen (außer der Library SYSTEM), aus der aktuellen Systemdatei FUSER bzw. FNAT übernommen.

3 Um das Objektset als Quellcodeobjekt vom Typ Text zu speichern, geben Sie in der Kommandozeile des Bildschirms **Edit Object Set** folgendes ein:

SA *set-name*

### <span id="page-275-0"></span>**Objektsets ändern**

Dieser Abschnitt beschreibt das Hinzufügen von Objekten zu einem Objektset, das Ändern bestehender Objekte und das Löschen von Objekten aus einem Objektset. Beachten Sie, dass die aktuelle Sperrliste durch diese Objektset-Änderungen *nicht* aktualisiert wird.

**Um ein neues Objekt zu einem Objektset hinzuzufügen:**

1 Geben Sie im Menü **Blacklist Maintenance** den Funktionscode E, einen Library-Namen und einen Objektset-Namen ein.

Oder:

Geben Sie im Bildschirm **List Object Sets** in der Spalte ganz links neben dem betreffenden Objektset das folgenden Zeilenkommando E ein:

Oder:

Geben Sie das folgende SYSBPM-Direktkommando ein:

EDIT SET *library-name set-name*

Es erscheint der Bildschirm **Edit Object Set** mit dem angegebenen Objektset.

2 Füllen Sie die Eingabefelder aus, indem Sie den Namen der Library, in der die Objekte gespeichert sind, die Namen der Objekte sowie die entsprechenden Datenbankkennungen (DBID) und Dateinummern (FNR) eingeben.

Wenn DBID und FNR leer gelassen werden, werden sie in Libraries, deren Namen mit SYS beginnen (außer der Library SYSTEM), aus der aktuellen Systemdatei FUSER oder FNAT übernommen.

3 Um die Änderungen zu speichern, geben Sie in der Kommandozeile des Bildschirms **Edit Object Set** das Kommando SA ein:

#### **Um ein Objekt eines Objektsets zu ändern:**

1 Geben Sie im Menü **Blacklist Maintenance** den Funktionscode E, einen Library-Namen und einen Objektset-Namen ein.

#### Oder:

Geben Sie im Bildschirm **List Object Sets** in der Spalte ganz links neben dem betreffenden Objektset das Zeilenkommando E ein.

Oder:

Geben Sie das folgende SYSBPM-Direktkommando ein:

EDIT SET *library-name set-name*

Es erscheint der Bildschirm **Edit Object Set** mit dem angegebenen Objektset.

- 2 Ersetzen Sie in den entsprechenden Eingabefeldern die bestehenden Einträge durch neue Werte.
- 3 Um die Änderungen zu speichern, geben Sie in der Kommandozeile des Bildschirms **Edit Object Set** das Kommando SA ein:
- **Um ein Objekt aus einem Objektset zu löschen:**
- 1 Geben Sie im Menü **Blacklist Maintenance** den Funktionscode E, einen Library-Namen und einen Objektset-Namen ein.

Oder:

Geben Sie im Bildschirm **List Object Sets** in der Spalte ganz links neben dem/den betreffenden Objektset(s) das Zeilenkommando E ein.

Oder:

Geben Sie das folgende SYSBPM-Direktkommando ein:

EDIT SET *library-name set-name*

Es erscheint der Bildschirm **Edit Object Set** mit dem angegebenen Objektset.

2 Geben Sie im Bildschirm **List Object Sets** in der Spalte ganz links neben dem betreffenden Objektset das Zeilenkommando D ein.

Das angegebene Objekt wird aus dem Objektset entfernt.

<span id="page-276-0"></span>3 Um die Änderungen zu speichern, geben Sie in der Kommandozeile des Bildschirms **Edit Object Set** das Kommando SA ein:

### **Objektset zur Sperrliste hinzufügen**

Mit der Funktion **Add Object Set to Blacklist** können Sie alle Objekte eines Objektsets in die Sperrliste aufnehmen.

**Um einen Objektset zur Sperrliste hinzuzufügen**

■ Geben Sie im Menü **Blacklist Maintenance** den Funktionscode A, einen Library-Namen und einen Objektset-Namen ein.

Oder:

Geben Sie im Bildschirm **List Object Sets** in der Spalte ganz links bei dem/den erforderlichen Objektset(s) das Zeilenkommando AC ein.

Oder:

Geben Sie auf dem Bildschirm **Edit Object Set** in der Kommandozeile folgendes ein:

AC

Oder:

Geben Sie das folgende SYSBPM-Direktkommando ein:

ADD SET *library-name set-name*

Es erscheint eine Meldung, die bestätigt, dass das Objektset zur Sperrliste hinzugefügt wurde.

<span id="page-277-0"></span>**Anmerkung:** Das Kommando AC steht für ACTIVATE, was **Add Object Set to Blacklist** entspricht.

### **Objektset aus Sperrliste löschen**

Mit der Funktion **Delete Object Set from Blacklist** können Sie alle Objekte eines Objektsets aus der Sperrliste löschen. Beachten Sie, dass die Funktion nicht das Objektset als Quellcodeobjekt löscht. Die Objekte des Objektsets können, wie oben beschrieben, jederzeit wieder in die Sperrliste aufgenommen werden. Siehe auch *[Quellobjekt](#page-278-0) des Objektsets löschen*.

**Um einen Objektset aus Sperrliste zu löschen:**

■ Geben Sie im Menü **Blacklist Maintenance** den Funktionscode D, einen Library-Namen und einen Objektset-Namen ein.

Oder:

Geben Sie auf dem Bildschirm **List Object Sets** in der Spalte ganz links neben dem/den gewünschten Objektset(s) das Zeilenkommando DA ein:

Oder:

Geben Sie auf dem Bildschirm **Edit Object Set** in der Kommandozeile folgendes Kommando ein:

DA

Oder:

Geben Sie das folgende SYSBPM-Direktkommando ein:

DELETE SET *library-name set-name*

Es erscheint eine Meldung, die bestätigt, dass der Objektset aus der Sperrliste gelöscht wurde.

<span id="page-278-0"></span>

**Anmerkung:** Das Kommando DA steht für DEACTIVATE, was dem Kommando **Delete Object Set from Blacklist** entspricht.

### **Quellobjekt des Objektsets löschen**

- **To delete the source object of an object set**
- 1 Geben Sie im Menü **Blacklist Maintenance** den Funktionscode L, einen Library-Namen und einen Objektset-Namen ein.

Oder:

Geben Sie das folgende SYSBPM-Direktkommando ein:

LIST SET *library-name list-name*

Der Bildschirm **List Object Sets** wird angezeigt.

2 Geben Sie in der Spalte ganz links neben dem zu löschenden Objektset das Zeilenkommando D ein.

Das Fenster **DELETE** erscheint.

3 Bestätigen Sie den Löschvorgang, indem Sie den Namen des Objektsets eingeben.

Es erscheint eine Bestätigungsmeldung.

<span id="page-278-1"></span>**Anmerkung:** Durch das Löschen des Quellobjekts eines Objektsets wird die aktuelle Sperr- $\overline{a}$ liste *nicht* aktualisiert.

### **Zusätzliche Objektset-Verwaltung mittels Dienstprogrammen (Utilities)**

Die Natural-Dienstprogramme SYSMAIN und Object Handler bieten zusätzliche Funktionen zur Pflege von Objektsätzen. Zu den Funktionen gehören die Übertragung von Objektsets zwischen verschiedenen Natural-Libraries und Systemdateien und/oder verschiedenen Großrechnerplattformen sowie das Löschen oder Auffinden von Objektsets in einer anderen Umgebung.

Bei der Verwendung eines Natural-Dienstprogramms wird ein Objektset wie jedes andere Quellobjekt vom Typ Text behandelt.

Einzelheiten hierzu finden Sie in den entsprechenden Abschnitten der Dokumentation über Dienstprogramme.

### <span id="page-279-0"></span>**Sperrliste im Batch-Modus verwalten**

SYSBPM blacklist maintenance functions can also be executed in batch mode as described in *[Batch-](#page-306-0)[Verarbeitung](#page-306-0)*.

Die SYSBPM-Funktionen zur Sperrlistenverwaltung können auch im Batch-Modus ausgeführt werden. Weitere Informationen siehe *[Batch-Verarbeitung](#page-306-0)*.

Darüber hinaus bietet die Natural-Systembibliothek SYSBPM das Kommando BPMBLBAT, das die Batch-Verarbeitung der Sperrlistenverwaltungsfunktionen **Add** (Hinzufügen) und **Delete** (Löschen aller Objekte) weiter erleichtert.

Log on to the library SYSBPM and execute the BPMBLBAT command using the syntax indicated in the diagram below. The symbols used in the diagram are explained in the section *Systemkommando-Syntax* in the *System Commands* documentation.

Die Bedeutung derim folgenden Diagramm verwendeten Symbole wird im Abschnitt *Systemkommando-Syntax* in der *Systemkommandos*-Dokumentation erläutert.

FUNC=LOCK, BPNAME=*bp-name*, (*object-specification*) BPMBLBAT FUNC=RLS, BPNAME=*bp-name*

<span id="page-279-1"></span>Dieser Abschnitt behandelt folgende Themen:

- [Erläuterung](#page-279-1) der Syntax
- [Eingabe-Beispiele](#page-281-0)

### **Erläuterung der Syntax**

Die Schlüsselwörter und die *object-specification*-Klausel, die im obigen Syntax-Diagramm des Kommandos BPMBLBAT angegeben sind, werden im folgenden Abschnitt beschrieben. *[Beispiele](#page-281-0) für [Eingaben](#page-281-0)* veranschaulichen die Verwendung der Schlüsselwörter.

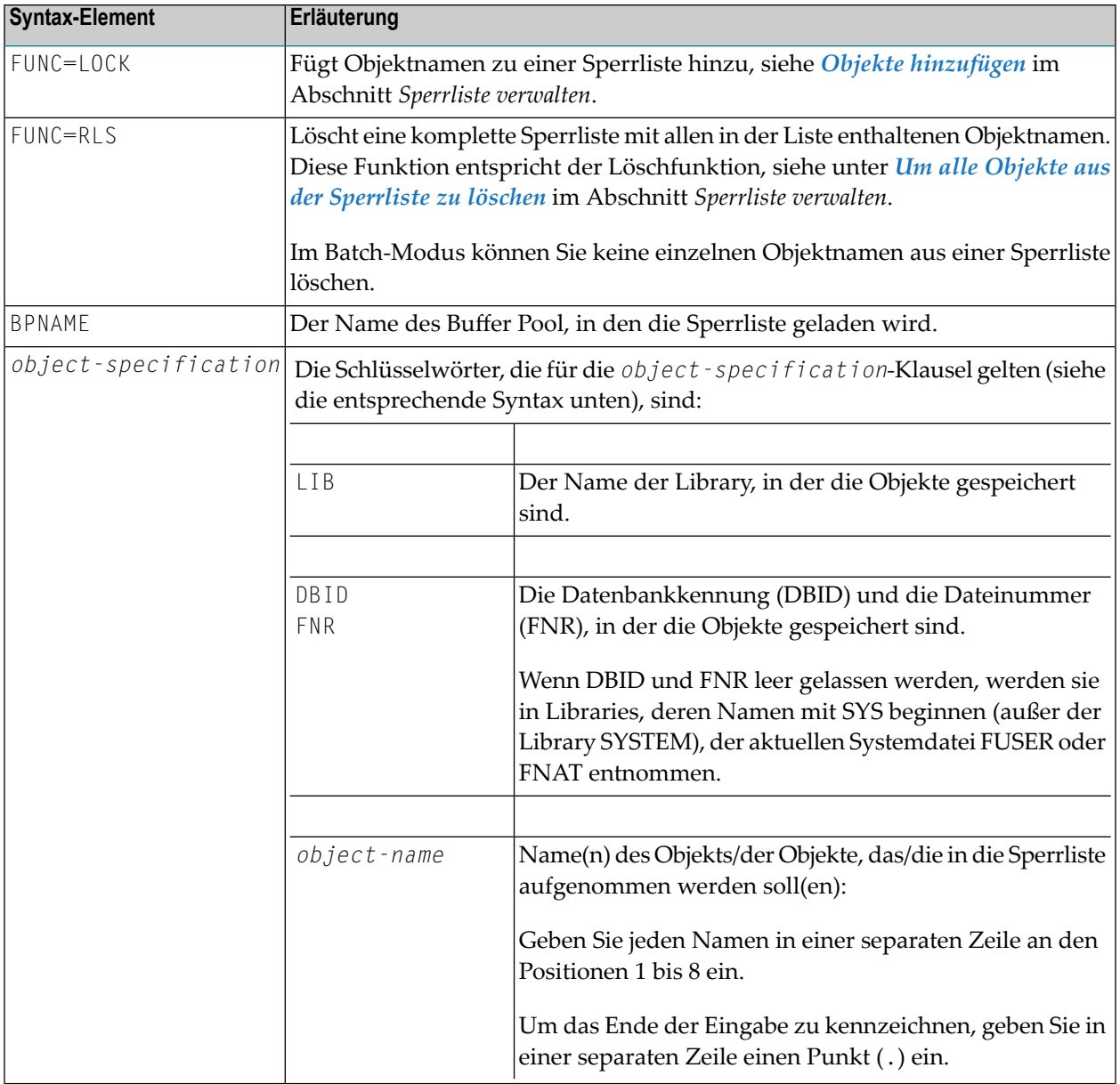

### **Syntax der** *object-specification***-Klausel**

Im Folgenden wird die Syntax dargestellt und erläutert, die für die *object-specification*-Klausel gilt:

LIB=*lib-name*, DBID *dbid*, FNR *fnr* [*object-name*]...

### <span id="page-281-0"></span>**Eingabe-Beispiele**

### **Beispiel 1 - Objekte zu einer Sperrliste hinzufügen**

Das folgende Beispiel zeigt, wie in die Sperrliste im Buffer Pool NATGBP die Objekte A, B und C hinzugefügt wird:

```
/*Job
.
.
.
*/Job
LOGON SYSBPM
BPMBLBAT
FUNC=LOCK,BPNAME=NATGBP,LIB=SAGTEST,DBID=10,FNR=32
A
B
C
.
FIN
```
### **Beispiel 2 - Eine Sperrliste löschen**

Das folgende Beispiel zeigt, wie eine Sperrliste im Buffer Pool NATGBP gelöscht wird:

```
/*Job
.
.
.
*/Job
LOGON SYSBPM
BPMBLBAT
FUNC=RLS,BPNAME=NATGBP
.
FIN
```
# 37 Preload-Liste verwalten

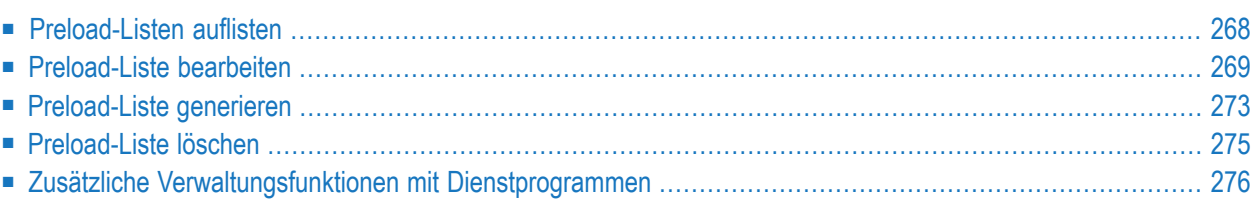

Die in diesem Kapitel beschriebene Funktion **Preload List Maintenance** gilt nur für Buffer Pools des Typs Natural und den Message Pool. Sie dient zum Verwalten von Preload-Listen. In einer Preload-Liste können Sie die Namen von Natural-Objekten oder von Natural-Meldungen angeben, die bei der Initialisierung in den Buffer Pool oder den Message Pool geladen werden sollen.

Der Quellcode einer Preload-Liste wird als Natural-Quellcode-Objekt vom Typ Text in der Natural System Library SYSBPM gespeichert. Die erste Zeile des Quelltextes einer Preload-Liste enthält den Kommentar \*\*BPL\*\* (Buffer Pool Preload-Liste) oder \*\*MPL\*\* (Message Pool Preload-Liste).

Weitere Informationen zur Preload-Liste siehe entsprechenden Abschnitt unter *Natural Buffer Pool* bzw. *Message Pool* in der *Operations*-Dokumentation.

### **Um die Funktion Preload List Maintenance aufzurufen:**

■ Geben Sie im SYSBPM-Hauptmenü (**Main Menu**) den Code B, C oder \* ein, um einen Natural Buffer Pool auszuwählen, oder M, um einen Message Pool auszuwählen, sowie den Funktionscode P:

Oder:

Geben Sie eines der folgenden SYSBPM-Direktkommandos ein:

PRELOADLIST - um das Menü für Natural-Objekte aufzurufen.

bzw.

MPRELOADLIST - um das Menü für Natural-Meldungen aufzurufen.

Das Menü **Preload List Maintenance** erscheint.

<span id="page-283-0"></span>Die Funktionen im Menü **Preload List Maintenance** werden im folgenden Abschnitt erläutert. In diesem Kapitel finden Sie außerdem Informationen zu weiteren **Preload List Maintenance**-Funktionen.

### **Preload-Listen auflisten**

Die Funktion **List Preload Lists** ruft den gleichnamigen Bildschirm auf, der eine Liste aller vorhandenen Preload-Listen anzeigt.

**Um die Funktion List Preload Lists aufzurufen:**

■ Geben Sie im Menü **Preload List Maintenance** den Funktionscode L und den Namen einer Preload-Liste ein.

Für den Namen einer Preload-Liste ist auch Stern-Notation (\*) zulässig.

Oder:

Geben Sie eines der folgenden SYSBPM-Direktkommandos ein:

LIST PRELOADLIST *list-name* - um Preload-Listen mit Natural-Objekten aufzulisten

bzw.

LIST MPRELOADLIST *list-name* - um Preload-Listen aufzulisten, die Natural-Meldungen enthalten

Für *list-name* ist auch Stern-Notation (\*) zulässig.

Der Bildschirm **List Preload Lists** wird angezeigt.

Um eine Liste der verfügbaren Zeilenkommandos zu erhalten, geben Sie ein Fragezeichen (?) in die linke Bildschirmspalte ein (Präfix-Information).

Das Hilfefenster **Help** mit einer Liste der Kommandos, die in der Kommandozeile des Bildschirms **List Preload Lists** eingegeben werden können, rufen Sie auf, indem Sie ein Fragezeichen (?) in die Kommandozeile eingeben.

<span id="page-284-0"></span>Drücken Sie bei Bedarf PF7, um rückwärts zu blättern, und PF8, um im Fenster vorwärts zu blättern.

### **Preload-Liste bearbeiten**

Die Funktion **Edit Preload List**ruft den gleichnamigen Bildschirm auf, in dem Sie eine neue Preload-Liste erstellen, Objekte zu einer bestehenden Liste hinzufügen oder Objekte aus ihrlöschen können.

**Wichtig:** Die Bearbeitungsfunktionen auf dem Bildschirm **Edit Preload List** sind eine Teil- $\sqrt{N}$ menge der Funktionen, die der Software AG Editor bietet (beschrieben in der Dokumentation dieses Editors). Setzen Sie daher vor dem Start einer Natural-Sitzung zur Bearbeitung einer Preload-Liste den Natural-Profilparameter EDPSIZE auf einen Wert größer als 0 (Null), siehe *Parameter-Referenz*-Dokumentation. Wir empfehlen, EDPSIZE auf einen Mindestwert von 100 zu setzen.

Eine Liste der verfügbaren Zeilenkommandos erhalten Sie, wenn Sie in derlinken Bildschirmspalte ein Fragezeichen (?) eingeben (Präfix-Information).

Eine Liste der Kommandos, die in die Kommandozeile des Bildschirms **Edit Preload List** eingegeben werden können, erhalten Sie, indem Sie ein Fragezeichen (?) in die Kommandozeile eingeben.

Drücken Sie bei Bedarf PF7, um rückwärts zu blättern, und PF8, um im Fenster vorwärts zu blättern.

Dieser Abschnitt behandelt die folgenden Themen:

- [Preload-Listen](#page-285-0) anlegen
- [Preload-Listen](#page-286-0) ändern

### <span id="page-285-0"></span>**Preload-Listen anlegen**

#### **Um eine Preload-Liste anzulegen:**

- 1 Führen Sie im Menü **Preload List Maintenance** die folgenden Schritte aus:
	- Geben Sie den Funktionscode E ein.
	- Löschen Sie den Inhalt des Feldes **Preload List Name**, d.h. geben Sie *keinen* Namen für eine Preload-Liste ein.
	- Belassen Sie in den Feldern Library und Objects den standardmäßig vorgeschlagenen Stern (\*).

<span id="page-285-1"></span>Der Bildschirm **Edit Preload List** erscheint.

### 2 ■ **Bei Natural-Objekten:**

Geben Sie in den entsprechenden Eingabefeldern den Namen der Library, in der die Objekte gespeichert sind, die Namen der Objekte und die entsprechenden Datenbankkennungen (**DBID**) und Dateinummern (**FNR**) ein.

Werden **DBID** und **FNR** nicht angegeben, wird in Libraries, deren Namen mit SYS beginnen (außer der Library SYSTEM), die aktuelle Systemdatei FUSER bzw. FNAT als Voreinstellung verwendet.

Das Kennzeichen für resident wird in der Spalte **R** auf dem Bearbeitungsbildschirm auf Y (Ja) gesetzt, wenn kein Wert eingegeben wird. Resident bedeutet, dass das Objekt nicht aus dem Buffer Pool gelöscht wird, auch nicht, wenn sich sein **Use Count** auf 0 (Null) ändert. (**Use Count** entspricht dem im Kapitel *[Verzeichnisinformationen](#page-216-0) anzeigen* beschriebenen **Current Use Count**).

### ■ **Bei Meldungen:**

Geben Sie in die entsprechenden Eingabefelder den Namen der Library ein, in der die Benutzermeldungen gespeichert sind (ein Leerzeichen für Natural-Systemmeldungen), die Nummern der Meldungen (dieses Feld darf nicht leer gelassen werden), die entsprechenden Datenbankkennungen (**DBID**) und Dateinummern (**FNR**), die Codepage und den Sprachcode (**Language Code**).

Wenn **DBID** und **FNR** nicht angegeben werden, werden beim Preload-Vorgang durch die aktuelle Systemdatei FUSER oder FNAT in Libraries, deren Namen mit SYS beginnen (außer der Library SYSTEM), Standardwerte bereitgestellt. Wenn in FUSER oder FNAT keine Meldungen gefunden werden, wird die Suche auf Steplibs ausgedehnt.

Wenn die Codepage nicht angegeben ist, wird während des Preload-Vorgangs eine Standard-Codepage anhand der Session-Codepage bereitgestellt.

Wenn der Sprachcode nicht angegeben ist, wird während des Preload-Vorgangs eine Standardsprache aus der Systemvariablen \*LANGUAGE bereitgestellt.

3 Um die Preload-Liste als Quellcodeobjekt vom Typ Text in der Bibliothek SYSBPM zu speichern, geben Sie das folgende Kommando in die Kommandozeile ein:

SA *set-name*

<span id="page-286-0"></span>Siehe auch *[Preload-Liste](#page-288-0) aus Buffer Pool generieren*.

#### **Preload-Listen ändern**

**Um ein neues Objekt zu einer Preload-Liste hinzuzufügen:**

1 Geben Sie im Menü **Preload List Maintenance** den Funktionscode E und den Namen einer Preload-Liste ein.

Oder:

Geben Sie auf dem Bildschirm **List Preload Lists** in der linken Spalte neben der gewünschten Preload-Liste das Zeilenkommando E ein:

Oder:

Geben Sie das folgende SYSBPM-Direktkommando ein:

EDIT PRELOADLIST *list-name* - für eine Preload-Liste mit Natural-Objekten

oder

EDIT MPRELOADLIST *list-name* - für eine Preload-Liste mit Meldungen.

Es erscheint der Bildschirm **Edit Preload List** mit der angegebenen Preload-Liste.

- 2 Füllen Sie die Eingabefelder wie in **[Schritt](#page-285-1) 2** unter *Preload-Listen anlegen* beschrieben aus.
- 3 Geben Sie Ihre Änderungen in die von Ihnen ausgewählte Preload-Liste ein.
- 4 Um die Änderungen zu sichern, geben Sie in der Kommandozeile des Bildschirms **Edit Preload List** das Kommando SA ein.

#### **Um ein Objekt einer Preload-Liste zu ändern:**

1 Geben Sie im Menü **Preload List Maintenance** den Funktionscode E, einen Library-Namen und den Namen einer Preload-Liste ein.

Oder:

Geben Sie auf dem Bildschirm **List Preload Lists** in der linken Spalte neben der gewünschten Preload-Liste das Zeilenkommando E ein.

Oder:

Geben Sie das folgende SYSBPM-Direktkommando ein:

EDIT PRELOADLIST *list-name* - für eine Preload-Liste mit Natural-Objekten

oder

EDIT MPRELOADLIST *list-name* - für eine Preload-Liste mit Meldungen.

Der Bildschirm **Edit Preload List** erscheint mit der angegebenen Preload-Liste.

- 2 Ersetzen Sie in den entsprechenden Eingabefeldern die vorhandenen Einträge durch neue Werte. Es gelten die gleichen Regeln wie in **[Schritt](#page-285-1) 2** unter *Preload-Listen anlegen* beschrieben.
- 3 Um die Änderungen zu speichern, geben Sie in der Kommandozeile des Bildschirms **Edit Preload List** das Kommando SA ein.

### **Um ein Objekt aus einer Preload-Liste zu löschen:**

1 Geben Sie im Menü **Preload List Maintenance** den Funktionscode E, einen Library-Namen und den Namen einer Preload-Liste ein.

Oder:

Geben Sie im Bildschirm **List Preload Lists** in der linken Spalte neben der/den zu löschenden Vorladeliste(n) das Zeilenkommando E ein.

Oder:

Geben Sie das folgende SYSBPM-Direktkommando ein:

EDIT PRELOADLIST *list-name* - für eine Preload-Liste mit Natural-Objekten

oder

EDIT MPRELOADLIST *list-name* - für eine Preload-Liste mit Meldungen.

Es erscheint der Bildschirm **Edit Preload List** mit der angegebenen Preload-Liste.

2 Geben Sie in der Spalte ganz links neben dem zu löschenden Objekt das Kommando D ein.

Das angegebene Objekt wird aus der Preload-Liste entfernt.

3 Um die Änderung zu speichern, geben Sie in der Kommandozeile des Bildschirms **Edit Preload List** das Kommando SA ein:
# <span id="page-288-1"></span>**Preload-Liste generieren**

- [Preload-Liste](#page-288-0) aus Buffer Pool generieren
- [Preload-Liste](#page-289-0) aus Message Pool generieren

### <span id="page-288-0"></span>**Preload-Liste aus Buffer Pool generieren**

Mit der Funktion **Generate Preload List** können Sie eine neue Preload-Liste generieren, indem Sie die Namen der zurzeit im Buffer Pool geladenen Objekte verwenden. Sie können aus den Objekten, die sich zurzeit im Buffer Pool befinden, diejenigen auswählen, die Sie in die Preload-Liste aufnehmen möchten.

### **Um eine Preload-Liste zu generieren, wählen Sie eine der folgenden Optionen:**

- 1 Geben Sie im Menü **Preload List Maintenance** den Funktionscode G und den Namen einer Preload-Liste ein. Geben Sie in den Feldern **Library**, **Objects**, **Resident**, **Use Count** und **Total Use Count** die Objekte an, die in die Liste aufgenommen werden sollen:
	- Um alle Objekte in die Liste aufzunehmen, die sich derzeit im Buffer Pool befinden, geben Sie in den Feldern **Library**, **Objects** und **Resident** einen Stern (\*) ein und lassen die Felder **Use Count** und **Total Use Count** leer.
	- Oder:

Um bestimmte Objekte in den Buffer Pool aufzunehmen, können Sie in die unten beschriebenen Felder die folgenden Werte eingeben:

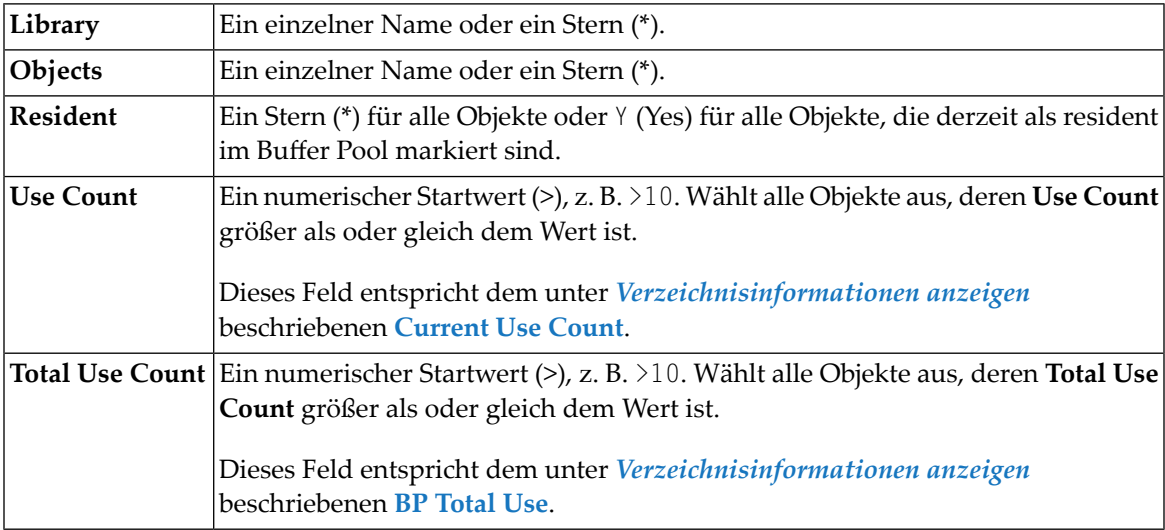

2 Geben Sie eines der folgenden SYSBPM-Direktkommandos ein:

GENERATE PRELOADLIST *list-name*

### oder

GENERATE PRELOADLIST *list-name gen-library*

Siehe auch die Erläuterungen zu den Feldwerten oben.

Es erscheint eine Meldung, die bestätigt, dass die Preload-Liste aus dem Buffer Pool generiert wurde.

Alle Preload-Listenobjekte werden standardmäßig als resident (Eintrag Y in Spalte **R**) generiert. Wählen Sie manuell, welche Objekte Sie aus der Liste entfernen möchten.

Objekte aus der Library SYSBPM werden nicht in die generierte Preload-Liste aufgenommen, da davon ausgegangen werden kann, dass es sich um Objekte handelt, die nur in den Buffer Pool geladen wurden, um diese Funktion auszuführen.

## <span id="page-289-0"></span>**Preload-Liste aus Message Pool generieren**

Mit der Funktion **Generate Preload List from Message Pool** können Sie eine neue Preload-Liste anhand der Namen der aktuell im Message Pool geladenen Objekte erstellen. Sie können aus den Objekten, die sich derzeit im Message Pool befinden, diejenigen auswählen, die Sie in die Preload-Liste aufnehmen möchten.

**Um eine Preload-Liste zu erstellen, verwenden Sie eine der folgenden Optionen:**

- 1 Geben Sie im Menü **Preload List Maintenance** den Funktionscode G und den Namen einer Preload-Liste ein. Geben Sie in den Feldern **Library**, **Message**, **DBID**, **FNR**, **Language Code** and **Code Page** die Meldungen an, die in die Liste aufgenommen werden sollen:
	- To include all messages that are currently in the message pool, enter an asterisk (\*) in the **Library** field, enter 1 - 9999 in the Message Number field, 0 in the fields **DBID**, **FNR** and **Language Code**, and leave the field **Code Page** unspecified.

Um alle Meldungen, die sich derzeit im Message Pool befinden, in die Liste aufzunehmen, geben Sie einen Stern (\*) in das Feld **Library** (Bibliothek) ein, geben Sie einen Wert im Bereich 1 - 9999 in das Feld **Message Number** (Meldungsnummer) ein, 0 in die Felder **DBID** (Datenbankkennung), **FNR** (Dateinummer) und **Language Code** (Sprachcode) und lassen Sie das Feld **Code Page** leer.

■ Or:

Um bestimmte Meldungen in den Message Pool aufzunehmen, können Sie in den unten beschriebenen Feldern die folgenden Werte eingeben:

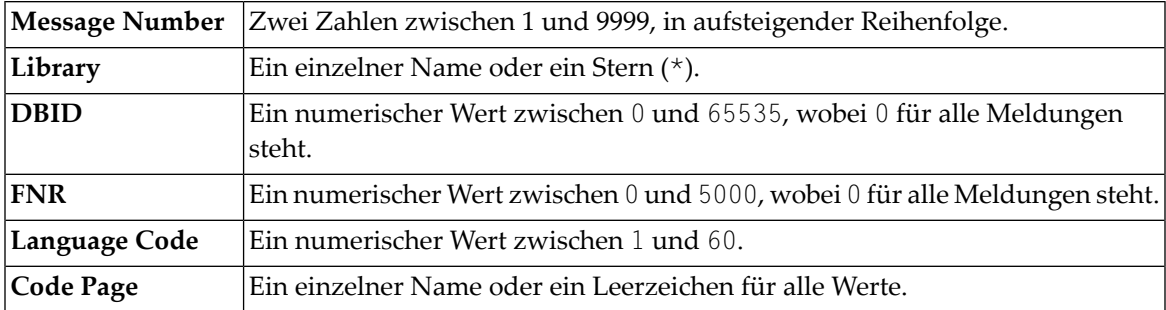

2 Geben Sie eines der folgenden SYSBPM-Direktkommandos ein:

GENERATE MPRELOADLIST *list-name*

oder

```
GENERATE MPRELOADLIST list-name start-number end-number gen-library language ↩
dbid fnr codepage
```
Siehe auch die Erläuterungen zu den Feldwerten oben.

Es erscheint eine Meldung, die bestätigt, dass die Preload-Liste aus dem Message Pool generiert wurde.

# **Preload-Liste löschen**

- **Um eine Preload-Liste zu löschen:**
- 1 Geben Sie im Menü **Preload List Maintenance** den Funktionscode L und den Namen einer Preload-Liste ein.

Oder:

Geben Sie das folgende SYSBPM-Direktkommando ein:

LIST PRELOADLIST *list-name* - für eine Preload-Liste, die das Natural-Objekt enthält

oder

LIST MPRELOADLIST *list-name* - für eine Preload-Liste, die Meldungen enthält.

Oder:

LIST MPRELOADLIST *list-name*

Der Bildschirm **List Preload Lists** erscheint.

2 Geben Sie in der linken Spalte neben dem gewünschten Objekt das Zeilenkommando D ein:

Das Fenster **DELETE** erscheint.

3 Bestätigen Sie die Löschung durch Eingabe des Namens der Preload-Liste.

Es erscheint eine Bestätigungsmeldung.

# **Zusätzliche Verwaltungsfunktionen mit Dienstprogrammen**

Die Natural-Dienstprogramme SYSMAIN und Object Handler bieten zusätzliche Funktionen zur Verwaltung von Preload-Listen. Dazu gehören das Übertragen von Preload-Listen zwischen verschiedenen Natural-Libraries und Systemdateien und/oder verschiedenen Großrechnerplattformen sowie das Löschen oder Auffinden von Preload-Listen in einer anderen Umgebung.

Bei der Verwendung eines Natural-Dienstprogramms wird eine Preload-Liste wie jedes andere Quellcodeobjekt vom Typ Text behandelt.

Einzelheiten hierzu finden Sie in den entsprechenden Abschnitten der Dokumentation über Dienstprogramme.

# 38 Performance-Aspekte

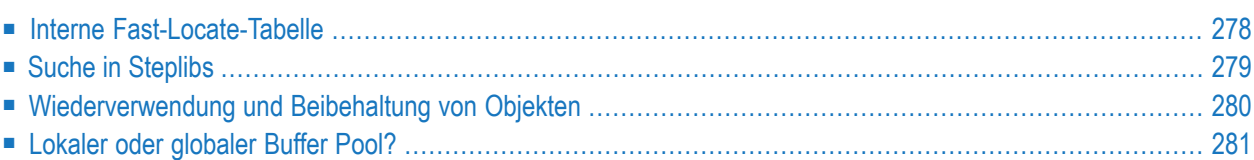

Dieser Abschnitt enthält allgemeine Ratschläge bei leistungsrelevanten Problemen im Zusammenhang mit dem Buffer Pool und den BP Cache.

Erläuterungen zu den in diesem Abschnitt genannten Statistikelementen finden Sie unter *[Buffer](#page-234-0) Pool [Load/Locate-Statistiken](#page-234-0)*.

## **Verwandtes Thema:**

<span id="page-293-0"></span>■ *[Performance-Hinweise](#page-243-0)*

# **Interne Fast-Locate-Tabelle**

Wenn innerhalb einer Natural-Sitzung ein Natural-Objekt erstmalig referenziert wird, erstellt der Buffer Pool Manager einen Verzeichniseintrag für dieses Objekt. Ein Verzeichniseintrag dient zur Identifizierung eines Objekts und enthält Informationen wie den Namen des Objekts, die Library, in der es sich befindet (Name, Datenbankkennung und Dateinummer) und die Adresse des Objekts (Position) im Buffer Pool.

Das Natural-Laufzeitsystem speichert die Namen der Objekte, die kürzlich ausgeführt wurden, die Libraries (Name, Datenbankkennung und Dateinummer), in denen sie sich befinden, und (zur Schnellsuche) die Adressen der entsprechenden Buffer Pool-Verzeichniseinträge in der internen Fast-Locate-Tabelle für die Dauer einer Natural-Sitzung.

Wenn ein Benutzer ein Objekt aufruft, das zuvor in der Natural-Sitzung verwendet wurde, gibt das Natural-Laufzeitsystem die Informationen aus der internen Fast-Locate-Tabelle an den Buffer Pool Manager weiter, der dann die normale Lokalisierungsprozedur (Normal Locate) umgehen und einen zeitsparenden Schnellsuche-Aufruf (Fast Locate) durchführen kann (siehe **Quick Locate Calls**). Dies ist der effizienteste Weg, um ein Objekt zu lokalisieren.

Wenn sich die Position eines Objekts im Buffer Pool geändert hat, plant der Buffer Pool Manager automatisch einen Normal Locate-Aufruf. Die Position ändert sich in der Regel, wenn ein Objekt, das aus dem Buffer Pool gelöscht oder durch ein anderes Objekt überschrieben wurde, erneut in den Buffer Pool geladen wird.

Die interne Schnellsuche-Tabelle enthält maximal 128 Einträge. Die Schnellsuche-Tabelle wird mit dem Systemkommando LOGON (Anmelden) zurückgesetzt und muss mit Normal Locate-Aufrufen erneut gefüllt werden. Daher verliert eine Anwendung, die ein LOGON durchführt, an Leistung.

Ein hohes Verhältnis von **Normal Locate Calls** zu **Quick Locate Calls** deutet auf die Verwendung von LOGON-Kommandos in einer Natural-Anwendung hin, da jedes LOGON ein Zurücksetzen der internen Fast Locate-Tabelle bewirkt.

## ■ Unerwartete Suchergebnisse bei gesetztem [BPSFI-Parameter](#page-294-1)

## <span id="page-294-1"></span>**Unerwartete Suchergebnisse bei gesetztem BPSFI-Parameter**

Wenn der Profilparameter BPSFI (Objektsuche zuerst im Buffer Pool) auf OFF gesetzt ist, kann das folgende Szenario zu unerwarteten Ergebnissen führen:

- Die Liste der Steplibs enthält die Libraries S1 und S2, wobei S1 vor S2 durchsucht wird.
- Während der aktuellen Natural-Sitzung wird auf ein Objekt aus S2 zugegriffen.
- Eine andere Natural-Sitzung kopiert eine neue Version dieses Objekts in S1.

Wird dann während der aktuellen Sitzung (ohne neues LOGON) erneut auf dieses Objekt zugegriffen, wird die neue Version des Objekts nicht verwendet.

Beachten Sie Folgendes, um solche unerwarteten Suchergebnisse zu vermeiden:

- Setzen Sie ein L0G0N-Systemkommando ab.
- Da ein LOGON-Kommando in einer Client/Server-Umgebung nicht abgesetzt werden kann, können Sie die Anwendungsprogrammierschnittstelle (API) **USR3004N** verwenden, um die Fast-Locate-Tabelle zu löschen.

Weitere Informationen zur Verwendung von APIs finden Sie in der Beschreibung des Dienstprogramms **[SYSEXT](#page-664-0)**.

<span id="page-294-0"></span>■ Wenn BPSFI=0N gesetzt ist, sollten Objektnamen in allen Libraries, die an Objektsuchoperationen beteiligt sind, immer eindeutig sein. Damit ist auch gewährleistet, dass solche Szenarien nicht auftreten.

# **Suche in Steplibs**

Die Suche nach einem Natural-Objekt in einer langen Kette von Steplib-Libraries hat einen negativen Einfluss auf die Performance.

Für jede Steplib ruft die Natural-Laufzeit den Buffer Pool Manager auf, bis das gesuchte Objekt gefunden wird. Jeder unnötige Aufruf einer Steplib-Library, die das angeforderte Objekt nicht enthält, kann jedoch normalerweise vermieden werden.

Abhängig von der Einstellung des Profilparameters BPSFI (siehe *Parameter-Referenz*-Dokumentation) können zusätzliche Datenbankaufrufe erforderlich sein.

Eine lange Steplib-Kette zeigt sich durch ein hohes Verhältnis von **Normal Locate Calls** (einschließlich Steplib-Suchen) zu **Normal Locate Calls** (ohne Steplib-Suchen), das wie folgt berechnet wird:

**Normal Locate Calls: (Normal Locate Calls** - **STEPLIB Searches)**

## **Beispiel für eine Steplib-Suche**

Beim Durchsuchen der Standard-Steplib-Kette (Library SYSTEM von FUSER, Library SYSTEM von FNAT) führt jeder Versuch, ein Objekt aus SYSTEM (FNAT) zu laden, zu Folgendem:

## **3 Normal Locate Calls** und **2 STEPLIB Searches**

## Erläuterung:

3 Normal Locate-Aufrufe resultieren aus Suchen in der aktuellen Library, der Library SYSTEM (FUSER) und der Library SYSTEM (FNAT). Es gibt (mindestens) 2 Normal Locate-Aufrufe, die fehlschlagen, da das Objekt weder in der aktuellen Library noch in der Library SYSTEM (FUSER) gespeichert ist. Bei Anwendung der obigen Formel ergibt sich ein Verhältnis von 3:1.

Befindet sich das Objekt in der aktuellen Library, ist das Ergebnis wie folgt:

## **1 Normal Locate Call und 0 (Null) STEPLIB Searches.**

<span id="page-295-0"></span>Bei Anwendung der obigen Formel ergibt sich ein Verhältnis von 1:1.

# **Wiederverwendung und Beibehaltung von Objekten**

Eine Anwendung, die viele Natural-Objekte enthält, wobei jedes Objekt nur selten ausgeführt wird, hat starke Auswirkungen auf die Leistung des Buffer Pool. Keines der Objekte verbleibt lange im Buffer Pool und viele Objekte müssen aus einer Systemdatei geladen werden. Aus Performance-Gründen sollte eine Anwendung Objekte so oft wie möglich wiederverwenden, z. B. indem sie identischen Quellcode, der in mehreren Objekten enthalten ist, in ein einziges Objekt verschiebt.

Sie können die Verwendung von Objekten mit der Funktion **List Objects** überprüfen (siehe Abschnitt *Objekte auflisten*). Die Spalte **Max** enthält z.B. Informationen über die maximale Anzahl von Anwendungen, die ein Objekt ausgeführt haben, und die Spalte **TotalUC** enthält die Gesamtzahl der Locate-Aufrufe eines Objekts, das in den Buffer Pool geladen wurde.

Objekte können einzeln mit der Funktion **List Objects** oder durch Angabe in einer Preload-Liste resident gemacht werden (siehe *[Preload-Liste](#page-282-0) verwalten*).

# <span id="page-296-0"></span>**Lokaler oder globaler Buffer Pool?**

Es gibt keine allgemeinen Empfehlungen, wann ein lokaler oder ein globaler Buffer Pool verwendet werden sollte, da verschiedene Anwendungen unterschiedliche Anforderungen haben. Aufgrund von Erfahrungswerten können wir jedoch allgemeine Ratschläge geben:

- Lokale Buffer Pools [verwenden](#page-296-1)
- Globalen Buffer Pool [verwenden](#page-296-2)

## <span id="page-296-1"></span>**Lokale Buffer Pools verwenden**

Die Performance kann durch die Verwendung mehrerer kleiner lokaler Buffer Pools anstelle eines einzigen globalen Buffer Pools verbessert werden, wenn die lokalen Buffer Pools verschiedenen Anwendungsumgebungen zugewiesen werden können.

<span id="page-296-2"></span>In CICS-Umgebungen beispielsweise verbessert sich die Leistung in der Regel durch die Verwendung eines lokalen Buffer Pools für jede AOR (Application Operating Region).

## **Globalen Buffer Pool verwenden**

Bei verschiedenen Batch-Anwendungen, die auf die gleichen Natural-Objekte verweisen, kann sich die Performance verbessern, wenn diese Anwendungen einen gemeinsamen globalen Buffer Pool anstelle eines lokalen Buffer Pools für jede einzelne Anwendung verwenden. In diesem Fall ist die Wahrscheinlichkeit höher, dass die von jeder Anwendung benötigten Objekte bereits von einer der anderen Anwendungen in den globalen Buffer Pool geladen wurden.

# <span id="page-298-0"></span>**39 SYSBPM-Direktkommandos**

Die in diesem Kapitel beschriebenen SYSBPM-Direktkommandos können verwendet werden, um SYSBPM-Funktionen direkt auszuführen oder in SYSBPM-Bildschirmen im Online- oder Batch-Modus zu navigieren. Weitere SYSBPM-Direktkommandos, die sich nur auf bestimmte Bildschirme beziehen, finden Sie in den Abschnitten, in denen die einzelnen SYSBPM-Funktionen dokumentiert sind.

SYSBPM-Direktkommandos, die sich auf den BP Cache oder die Buffer Pool Hash Table beziehen, gelten nurfür Buffer Pools des Typs Natural (TYPE=NAT), siehe Schlüsselwort-Subparameter *TYPE - Buffer Pool-Typ* des Profilparameters BPI (Buffer Pool-Initialisierung) in der *Parameter-Referenz*-Dokumentation.

Die folgende Tabelle enthält eine Liste aller Direktkommandos von SYSBPM (einschließlich Unterkommandos), die Parameter, die mit den Kommandos verwendet werden können, und die entsprechenden SYSBPM-Menüfunktionen.

Die unten aufgeführten SYSBPM-Direktkommandos können in der Kommandozeile eines beliebigen SYSBPM-Bildschirms eingegeben werden. Um ein SYSBPM-Direktkommando von einer anderen Eingabeaufforderung aus oder im Batch-Modus auszuführen, muss dem Direktkommando das Schlüsselwort SYSBPM vorangestellt werden, zum Beispiel:

### SYSBPM ADD BLACKLIST

Ein unterstrichener Teil eines Kommandos von SYSBPM stellt dessen Mindestabkürzung dar. Parameterwerte, die für ein Kommando erforderlich sind, werden durch kursiv gedruckte Buchstaben dargestellt.

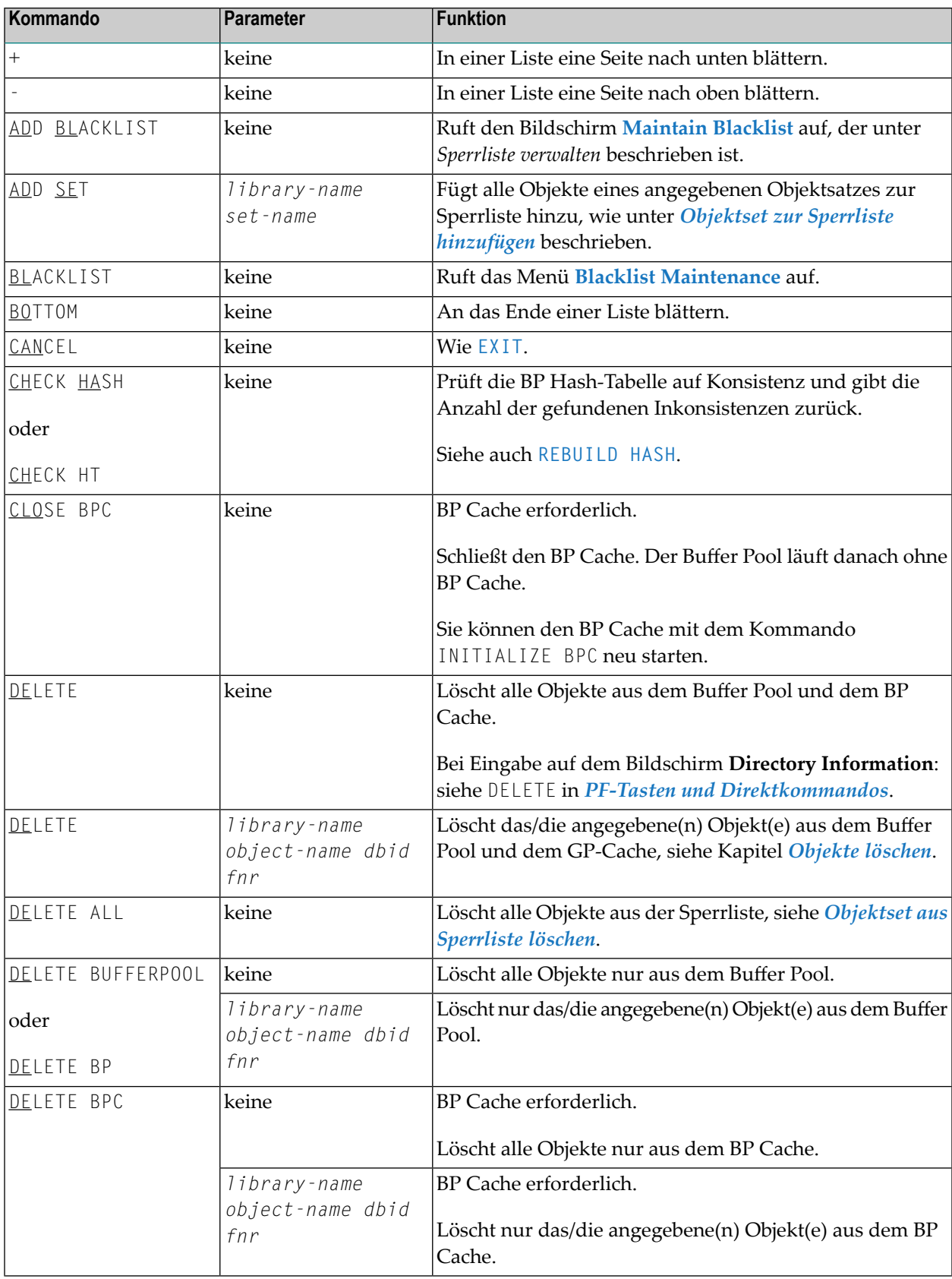

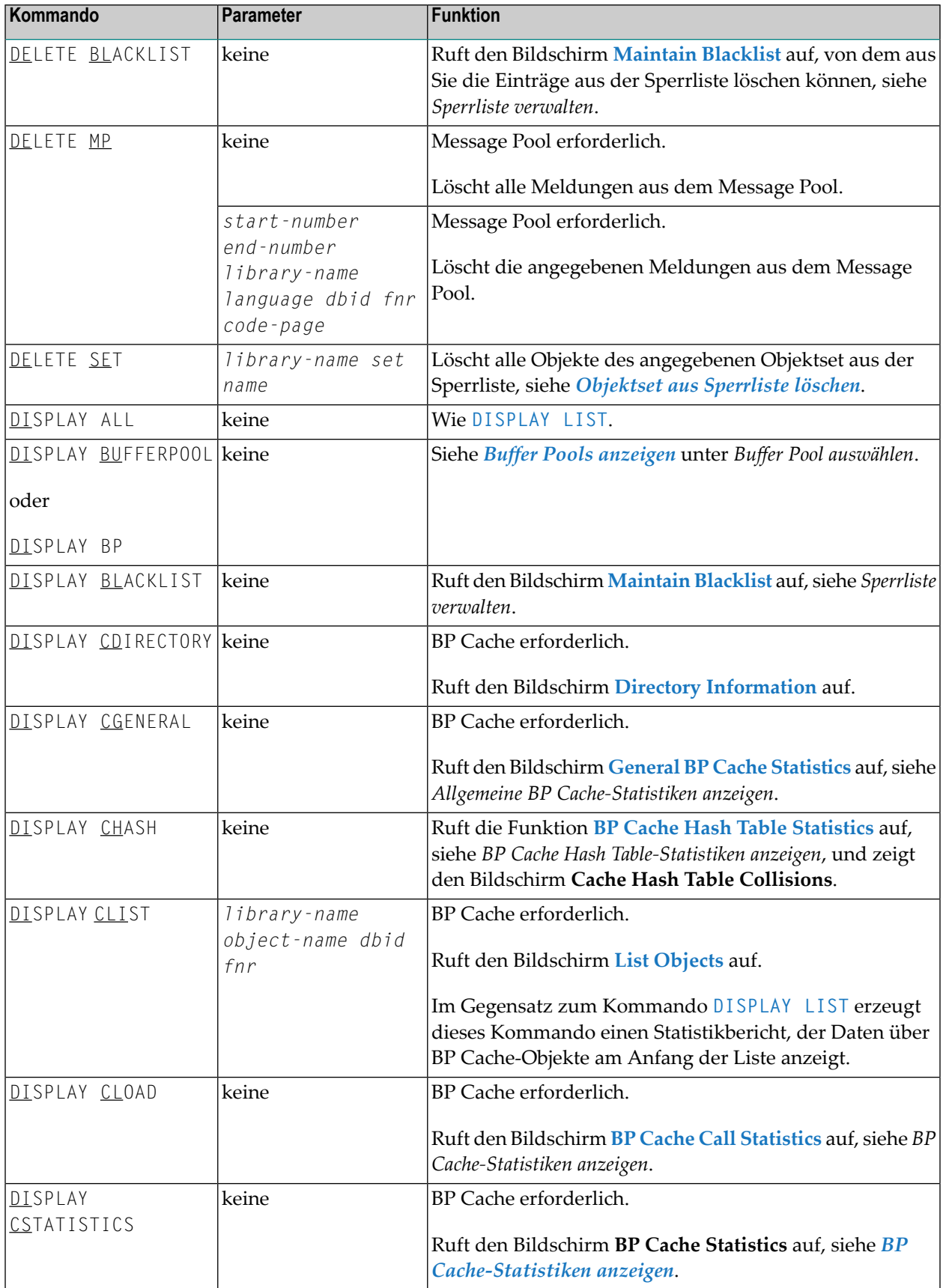

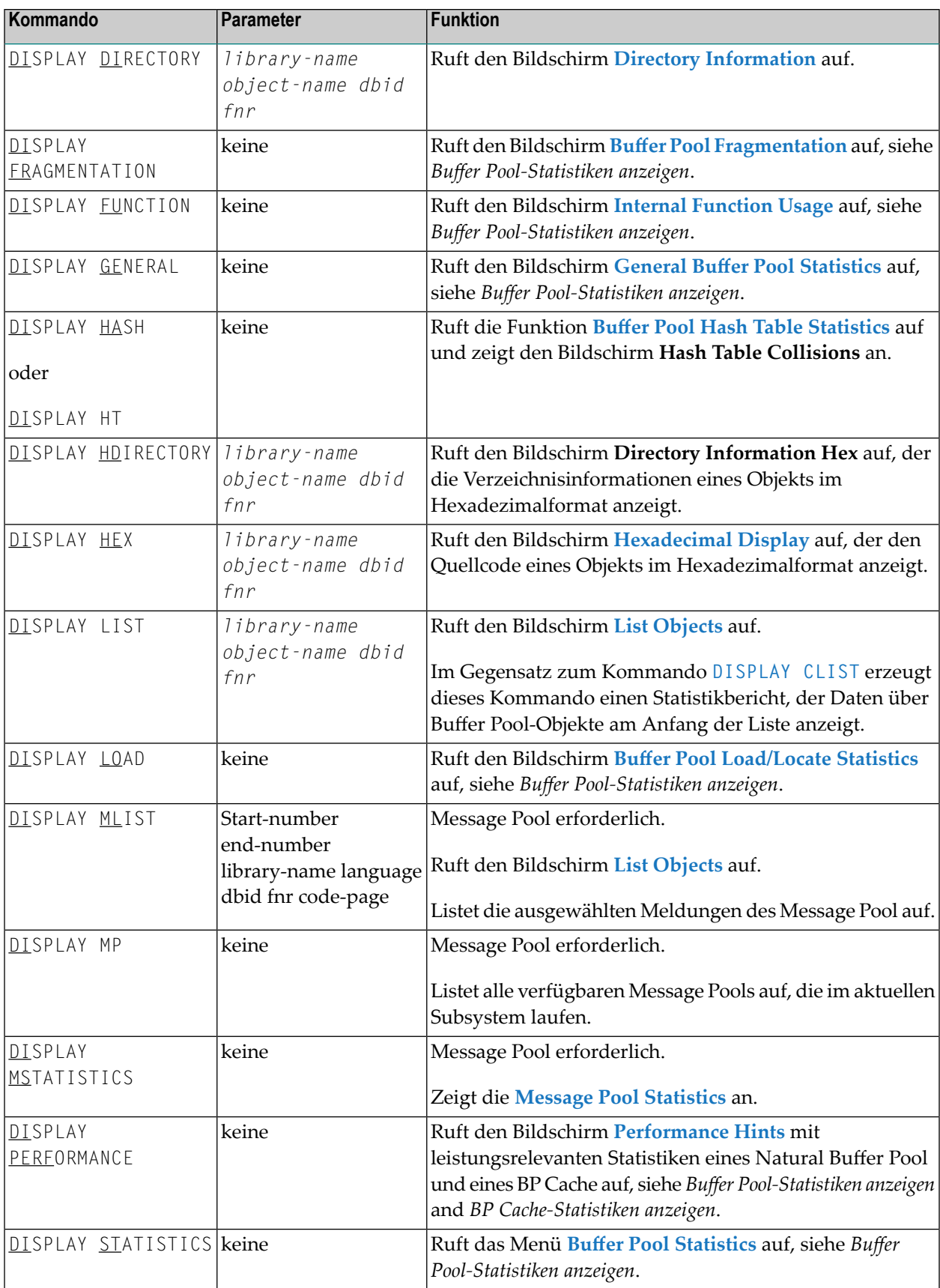

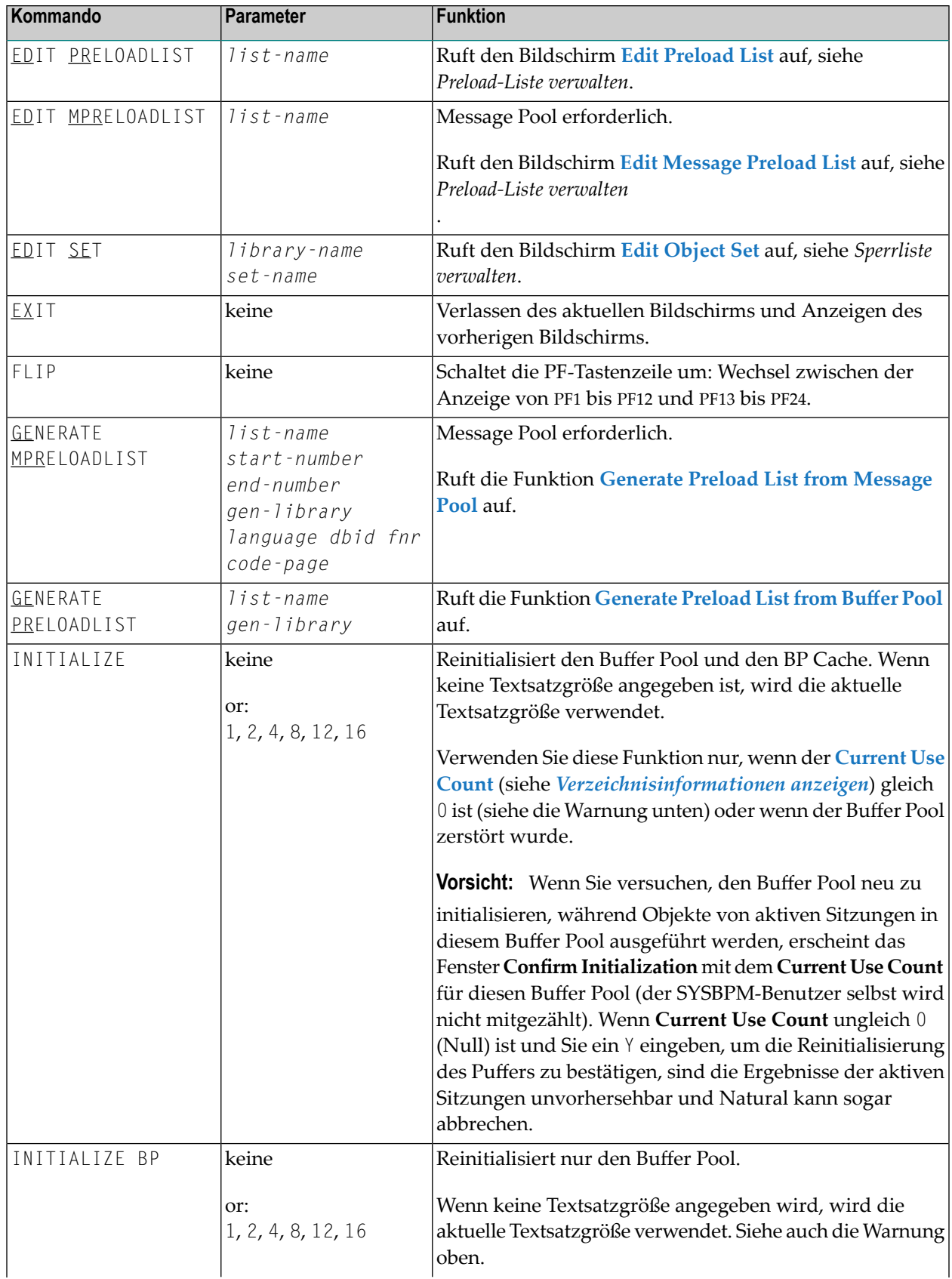

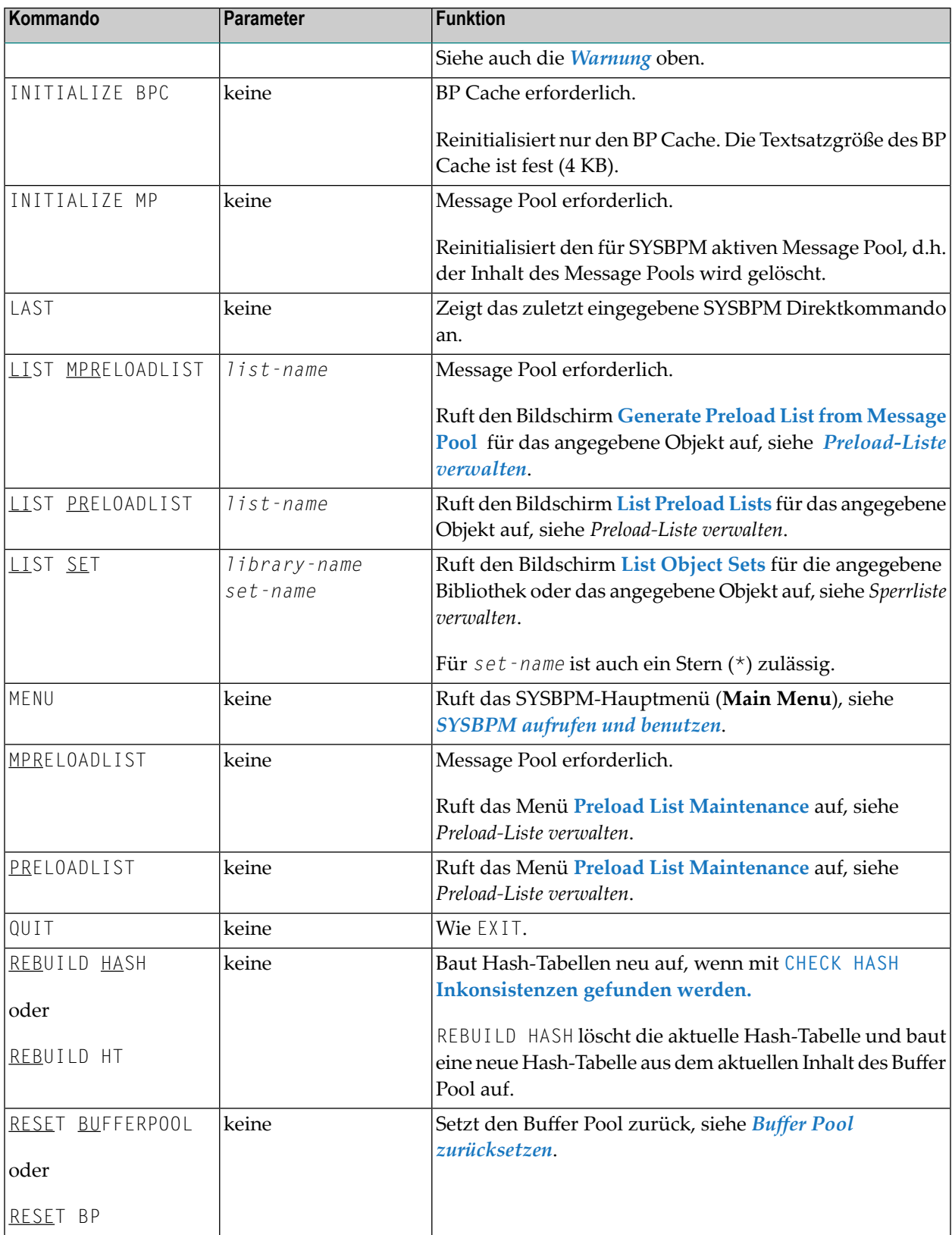

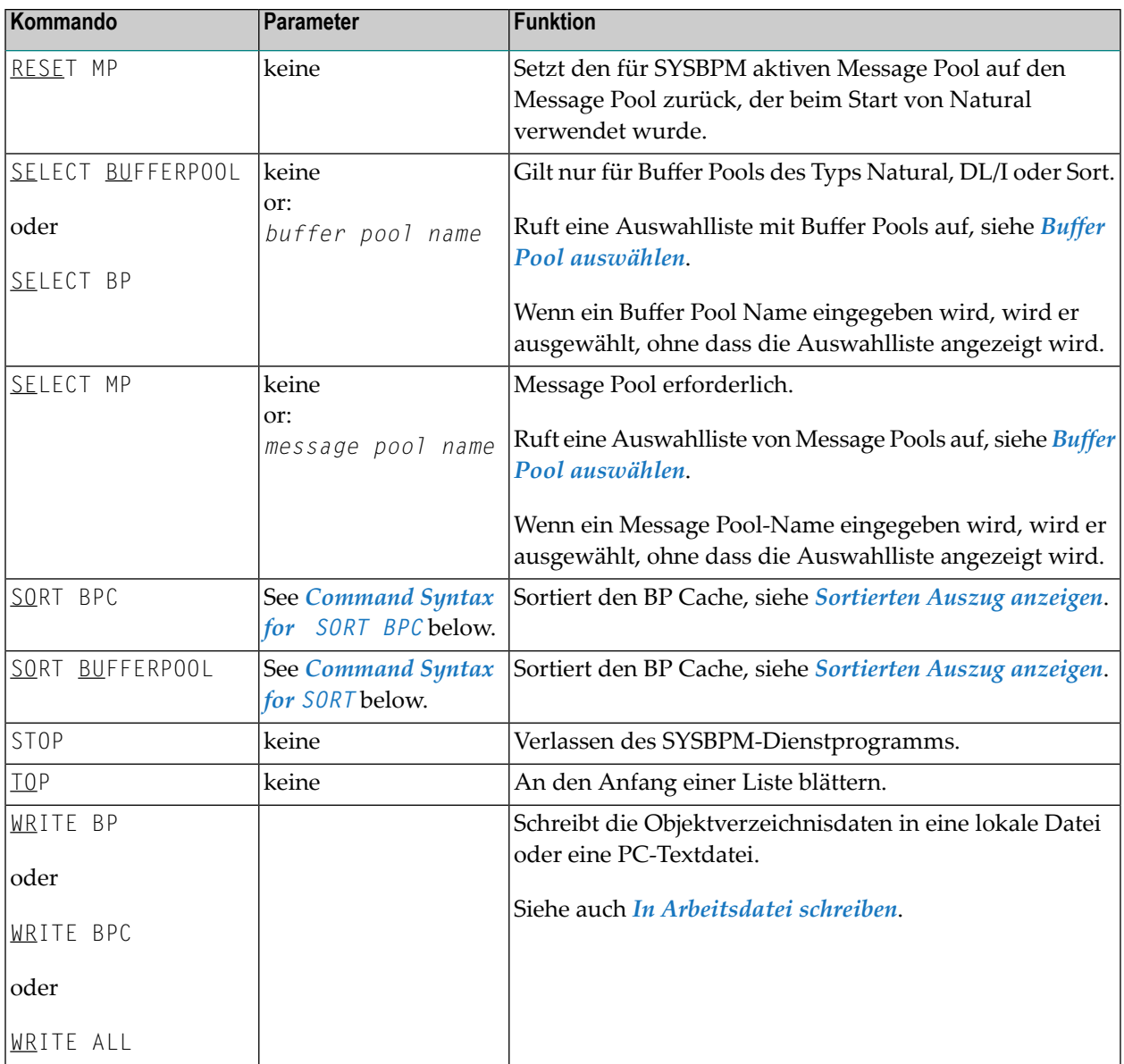

## <span id="page-304-0"></span>**Kommando-Syntax für SORT**

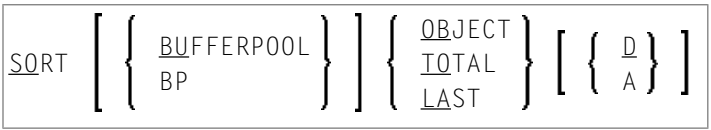

# <span id="page-305-0"></span>**Kommando-Syntax für SORT BPC**

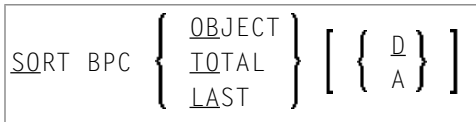

# <span id="page-306-0"></span>40 **Batch-Verarbeitung**

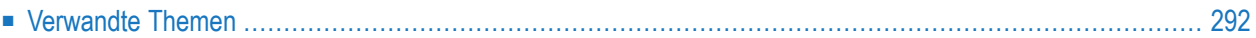

Die vom Dienstprogramm SYSBPM bereitgestellten Funktionen können auch im Batch-Modus ausgeführt werden.

Zu diesem Zweck empfehlen wir Ihnen die Verwendung der SYSBPM-Anwendungsprogrammierschnittstelle USR4340N oder USR0340N. Weitere Informationen zu diesen APIs siehe Kapitel *[Anwendungsprogrammierschnittstellen](#page-310-0)*.

Sie können das Dienstprogramm SYSBPM auch im Batch-Modus verwenden, indem Sie die Abfolge der Online-Eingabekommandos simulieren.

Da das Dienstprogramm SYSBPM die Funktionalität des Software AG-Editors nutzt, sollten Sie beim Schreiben Ihres Batch-Jobs die folgende Anleitung beachten:

■ Setzen Sie den Profilparameter EDPSIZE.

Alternativ können Sie den Profilparameter BPI mit TYPE=EDIT für den Buffer Pool des Software AG Editors setzen und die Arbeitsdatei des Editors im Batch-Job definieren.

- Beachten Sie, dass das Feld **Code** nicht auf jedem SYSBPM-Bildschirm verfügbar ist.
- Beachten Sie, dass Sie eventuell Eingabefelder überspringen müssen, um für die Eingabe von Direktkommandos den Cursor im Eingabefeld **Command** (Kommandozeile) zu positionieren.
- Simulieren Sie PF-Tasten, indem Sie die %K-Terminalkommandos verwenden, um durch das SYSBPM-Dienstprogramm zu navigieren. Verwenden Sie zum Beispiel %K3, um den Bildschirm **List Objects** zu verlassen.
- Verwenden Sie das mit dem Session-Parameter CF definierte Fortsetzungszeichen (standardmäßig ist dies das Prozentzeichen %), um mehr als eine Eingabezeile für eine Bildschirmmaske einzugeben.

<span id="page-307-0"></span>Im Folgenden sind Themen und Quellen in der Natural-Dokumentation zusammengefasst, die sich auf die obige Anleitung beziehen.

# **Verwandte Themen**

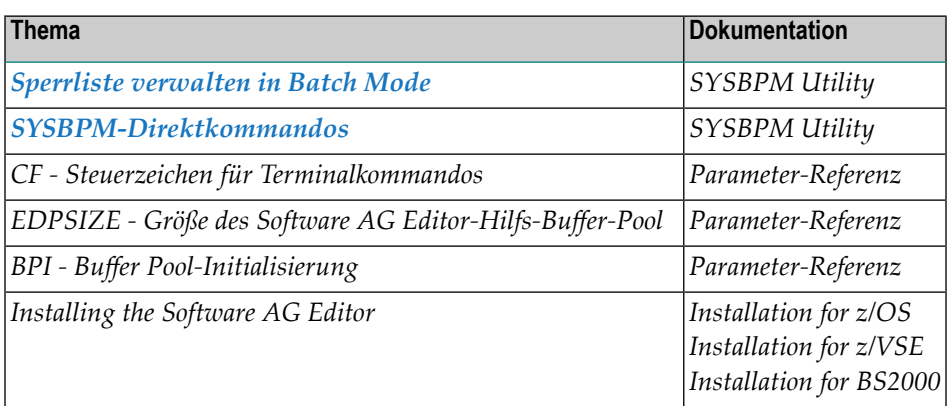

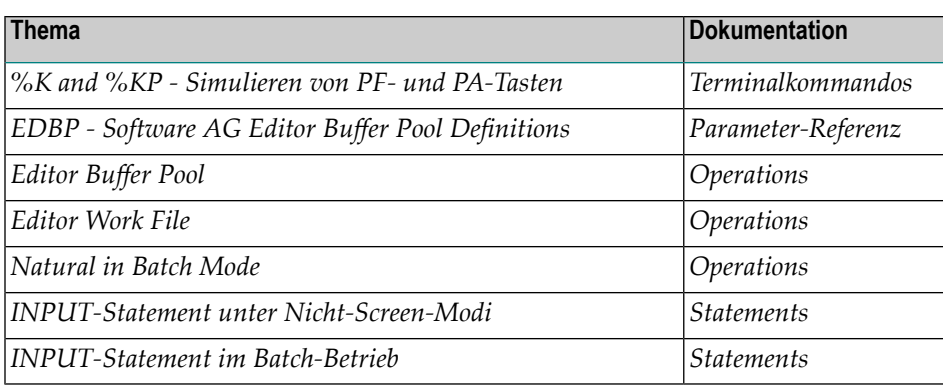

# <span id="page-310-0"></span>**41 Anwendungsprogrammierschnittstellen**

Dieses Kapitel beschreibt die Anwendungsprogrammierschnittstellen (APIs) USR0340N, USR0341N, USR3004N, USR4340N, USR4341N und USR4342N. Diese APIs werden für die Handhabung von Natural-Objekten verwendet, die zurzeit in den Buffer Pool, den BP Cache und/oder die interne Fast Locate Table geladen sind. Die APIs werden in der Natural-System-Library SYSEXT bereitgestellt.

Weitere Informationen zu diesen APIs finden Sie im Folgenden:

- Das entsprechende Natural-Quellcodeobjekt vom Typ Text und die Beispielprogramme in der Natural-System-Library SYSEXT. Siehe auch Beschreibung des Dienstprogramms SYSEXT.
- Die SYSBPM-Funktionen, auf die in der folgenden Tabelle verwiesen wird.
- Informationen zur Benutzung dieser Anwendungsprogrammierschnittstellen siehe Kapitel *[Batch-Verarbeitung](#page-306-0)*.

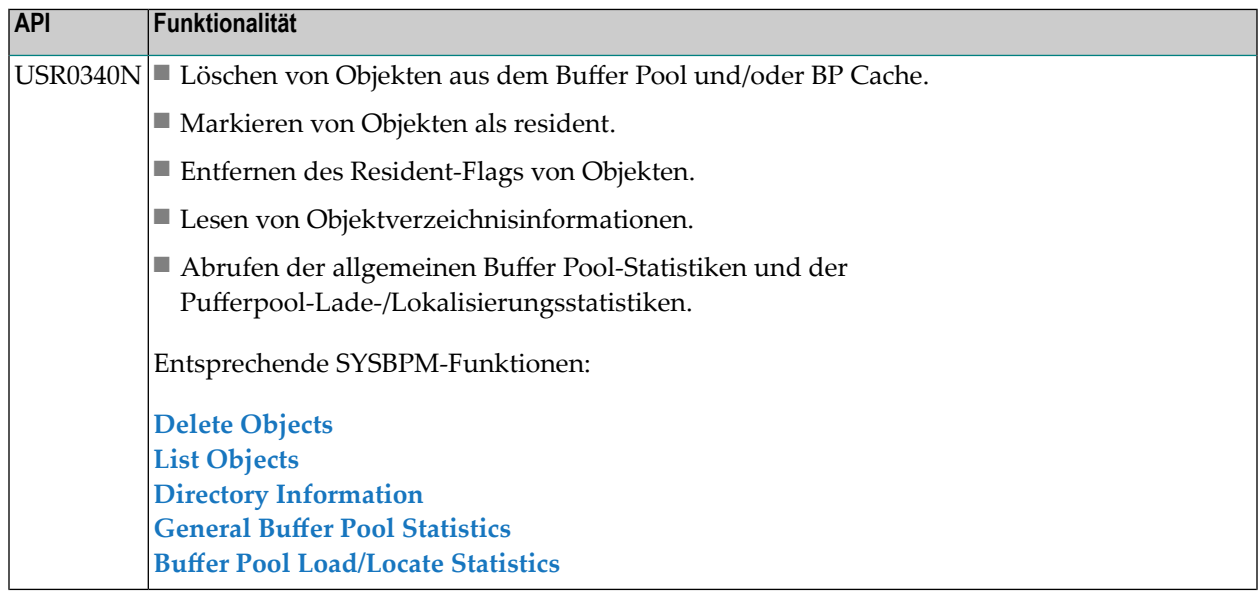

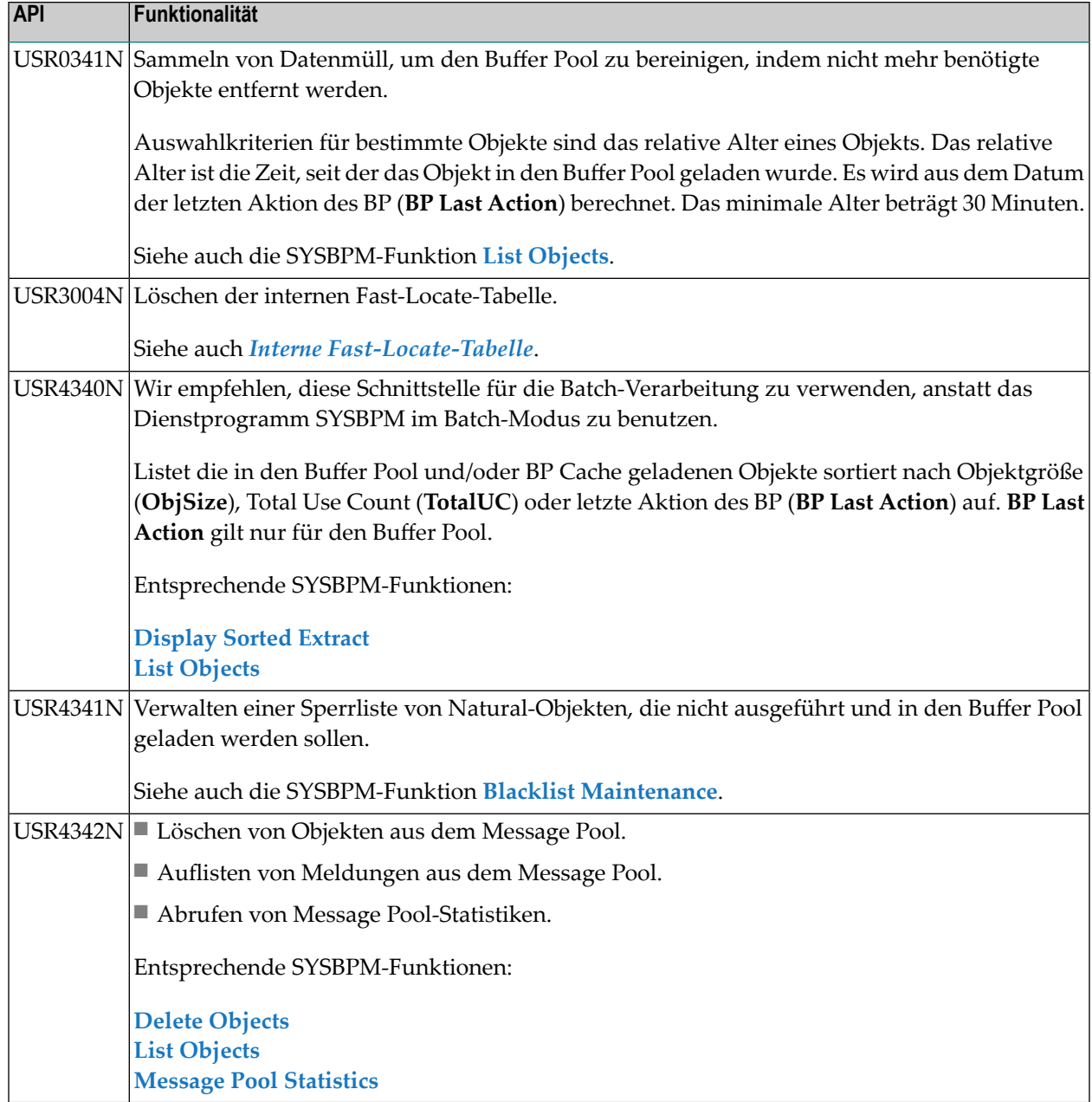

# **VI DBLOG Utility**

Mit dem Dienstprogramm ("Utility") DBLOG können Sie Folgendes protokollieren:

- Adabas-Kommandos,
- DL/I- und SYNC/ROLB-Aufrufe,
- SQL-Statements,
- VSAM-Aufrufe.

Die Protokollierung hilft Ihnen bei der Feinabstimmung einer Anwendung (Kontrolle des Flusses von Kommandos, die auf die Datenbank zugreifen) und bei der Analyse von Fehlercodes, die von der Datenbank zurückgegeben werden können.

**DBLOG [ausführen](#page-314-0) [DBLOG-Menü](#page-322-0) DBLOG [Trace-Bildschirm](#page-328-0) DBLOG [Snapshot-Funktion](#page-346-0) TEST [DBLOG-Kommando](#page-358-0)**

# <span id="page-314-0"></span>**42 DBLOG ausführen**

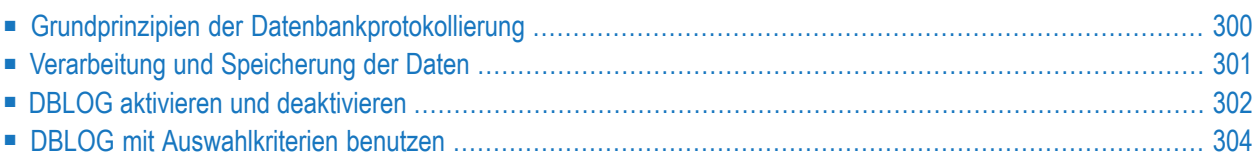

Die DBLOG Utility protokolliert jedes Adabas-Kommando, jeden DL/I- oder SYNC/ROLB-Aufruf, jedes SQL-Statement oder jeden VSAM-Aufruf, nachdem ob dieses bzw. dieser durch das Datenbanksystem verarbeitet worden ist.

<span id="page-315-0"></span>Folgende Themen werden behandelt:

# **Grundprinzipien der Datenbankprotokollierung**

Die folgende Grafik veranschaulicht den Ablauf, wenn Datenbankaufrufe aus einem Natural-Programm mit der DBLOG Utility protokolliert werden:

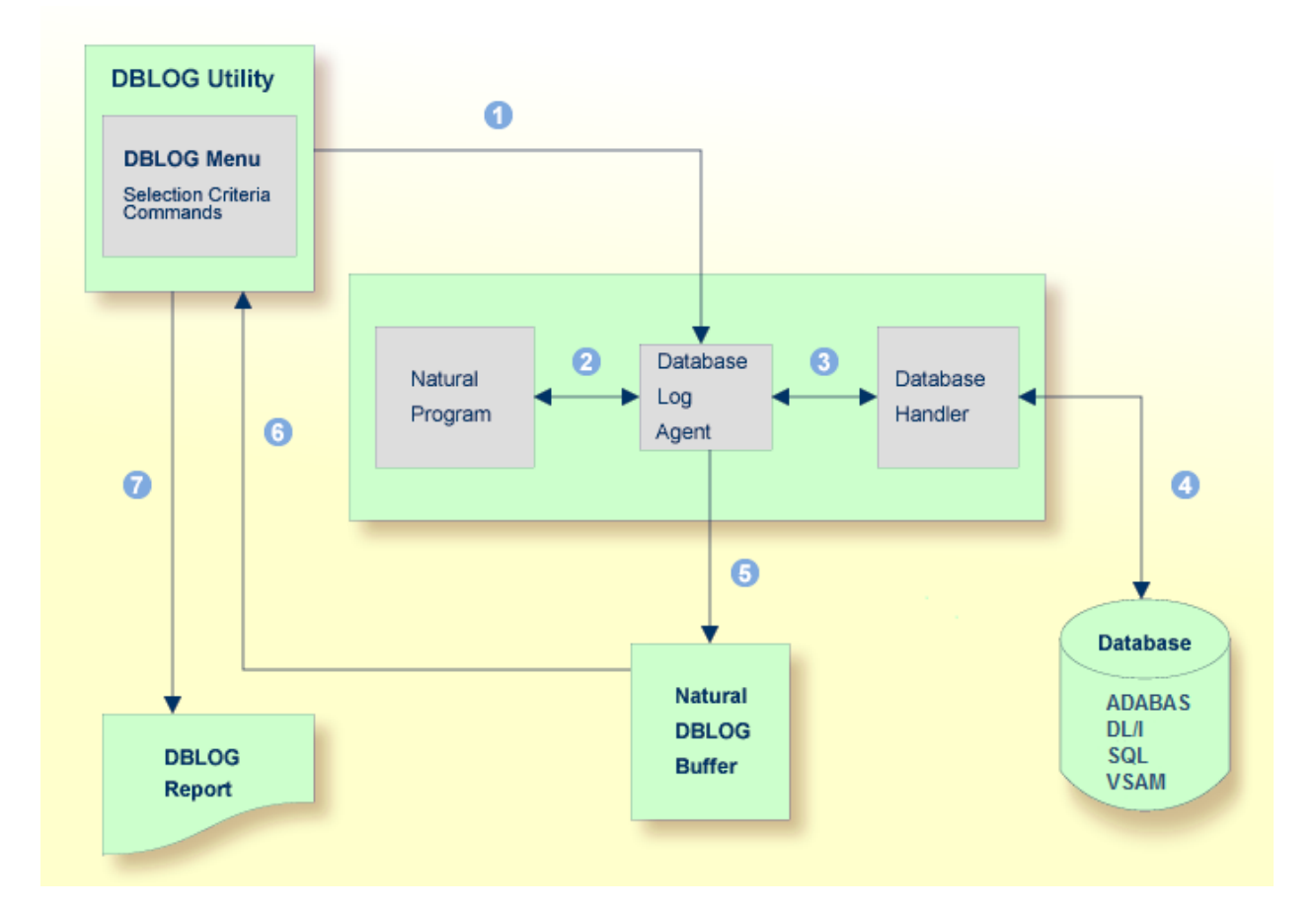

## **Legende**

Die Protokollierung von Datenbankaufrufen (Adabas-Kommando, DL/I- oder SYNC/ROLB-Aufruf, SQL-Statement oder VSAM-Aufruf) wird aktiviert, wenn Sie die entsprechende Funktion im **DBLOG-Menü** oder das Natural-Systemkommando TEST DBLOG benutzen.

Im **DBLOG-Menü** können Sie individuelle Auswahlkriterien festlegen, z.B. um die Protokollierung auf eine bestimmte Datenbankkennung (DBID) oder Dateinummer (FNR) einzuschränken.

Ein Natural-Programm setzt ein Statement ab, das einen Datenbankaufruf initiiert, z.B. FIND oder READ.

- Der Database Log Agent leitet den Datenbankaufruf an den Database Handler weiter.
- Der Database Handler passt den Datenbankaufruf an die jeweilige Datenbank an (Adabas, DL/I, SQL oder VSAM), ruft die durch den Datenbankaufruf angeforderten Daten ab und gibt diese Daten an den Database Log Agent zurück.
- Der Database Log Agent protokolliert im Natural-DBLOG-Puffer die vom Database Handler zurückgegebenen Daten leitet diese Daten and das Natural-Programm weiter.

Die Report-Funktion der DBLOG Utilityliest die im Natural-DBLOG-Puffer aufgezeichneten Daten

und selektiert Datensätze gemäß den im **DBLOG-Menü** im Schritt angegebenen Auswahlkriterien.

<span id="page-316-0"></span>Anhand der selektierten Datensätze erstellt die Report-Funktion der DBLOG Utility einen Report, der angezeigt, in eine Arbeitsdatei geschrieben oder zur Stapelverarbeitung benutzt werden kann.

# **Verarbeitung und Speicherung der Daten**

Die von der DBLOG Utility protokollierten Daten werden im Natural-DBLOG-Puffer aufgezeichnet. Die Anfangsgröße und die maximale Größe des Pufferspeichers werden mit dem Natural-Profilparameter DSIZE festgelegt, siehe *Parameter-Referenz*-Dokumentation.

Falls die Anfangsgröße nicht reicht, erhöht Natural (falls nötig, öfters) automatisch die Puffergröße bis zur angegebenen maximalen Größe. Nachdem der Maximalwert erreicht ist, werden nur die aktuellsten Protokollierungsdaten im Natural-DBLOG-Puffer gehalten.

Falls die Größe des DBLOG-Puffers mangels Speicherplatz nicht weiter vergrößert werden kann, gibt Natural die Fehlermeldung NAT7545 aus, die anzeigt, dass der Speicherplatz für den DBLOG-Puffer nicht ausreicht. Alle vor dem Auftreten dieses Speicherplatzmangels protokollierten Daten werden im Natural-DBLOG-Puffer gehalten und können mit dem Kommando TEST DBLOG angezeigt werden.

DBLOG kann sowohl im Online- als auch im Batch-Modus benutzt werden. DL/I- und SYNC/ROLB-Aufrufe können unter CICS, unter IMS TM oder im Batch-Modus protokolliert werden. Weitere Informationen zum Batch-Modus siehe *Natural in Batch Mode*in der Natural-*Operations*-Dokumentation.

Die aufgezeichneten Protokollierungen werden im Bildschirm **DBLOG Trace** angezeigt.

Die DBLOG Utility verfügt über Standardeinstellungen für die Datenaufzeichnung. Wenn Sie das **DBLOG-Menü** benutzen, können Sie Auswahlkriterien für die Kommandos, Aufrufe oder Statements, die protokolliert werden sollen, und für die angezeigten Informationen angeben. Im **DBLOG-Menü** sind Funktionen zum Aktivieren oder Deaktivieren der Protokollierung vorhanden. Außerdem können Sie das Natural-Systemkommando TEST DBLOG benutzen, um die DBLOG-Ausführung zu steuern.

<span id="page-317-0"></span>Die Felder im **DBLOG [Trace-Bildschirm](#page-328-0)**, im **[DBLOG-Menü](#page-322-0)** und das Natural-Systemkommando **TEST [DBLOG](#page-358-0)** werden in den folgenden Abschnitten der DBLOG-Dokumentation beschrieben.

# **DBLOG aktivieren und deaktivieren**

In diesem Abschnitt werden die Kommandos beschrieben, mit denen Sie DBLOG mit den DBLOG Utility-Standardeinstellungen aktivieren oder deaktivieren können. Weitere Informationen siehe *TEST DBLOG [-Kommando](#page-358-0)*.

## **Um DBLOG für Adabas zu aktivieren oder zu deaktivieren:**

Geben Sie folgendes Natural-Systemkommando (Kippschalterfunktion) ein:

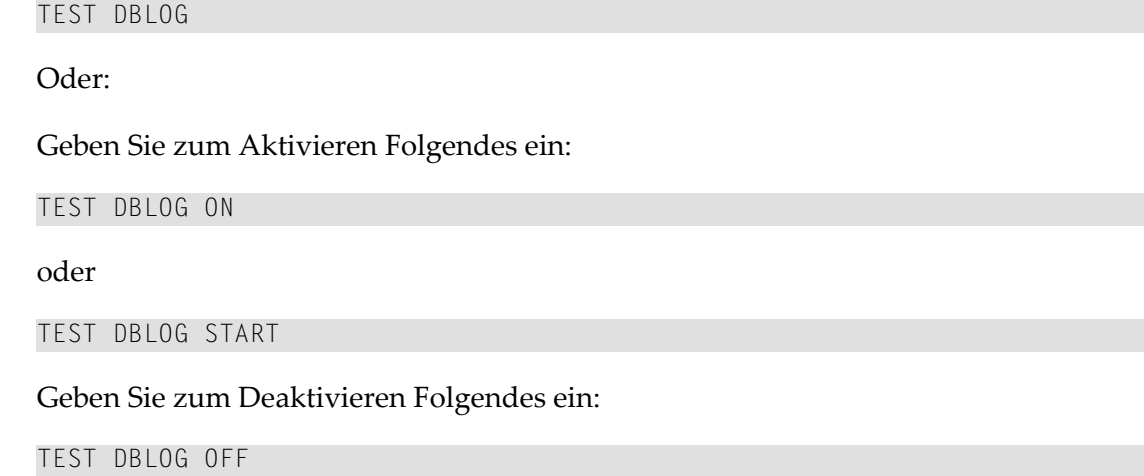

Oder:

Geben Sie im **DBLOG-Menü** den Funktionscode B (zum Aktivieren) oder den Funktionscode E (zum Deaktivieren) ein.

## **Um DBLOG für DL/I zu aktivieren oder zu deaktivieren:**

Geben Sie folgendes Natural-Systemkommando (Kippschalterfunktion) ein:

TEST DBLOG D

Oder:

Geben Sie zum Aktivieren Folgendes ein:

TEST DBLOG D ON

oder

TEST DBLOG D START

Geben Sie zum Deaktivieren Folgendes ein:

TEST DBLOG D OFF

Oder:

Geben Sie im **DBLOG-Menü** den Funktionscode B (zum Aktivieren) oder den Funktionscode E (zum Deaktivieren) ein.

### **Um DBLOG für SQL zu aktivieren oder zu deaktivieren:**

■ Geben Sie folgendes Natural-Systemkommando (Kippschalterfunktion) ein:

TEST DBLOG Q

Oder:

Geben Sie zum Aktivieren Folgendes ein:

TEST DBLOG Q ON

oder

TEST DBLOG Q START

Geben Sie zum Deaktivieren Folgendes ein:

TEST DBLOG Q OFF

Oder:

Geben Sie im **DBLOG-Menü** den Funktionscode B (zum Aktivieren) oder den Funktionscode E (zum Deaktivieren) ein.

**Um DBLOG für VSAM zu aktivieren oder zu deaktivieren:**

Geben Sie folgendes Natural-Systemkommando (Kippschalterfunktion) ein:

TEST DBLOG V

Oder:

Geben Sie Folgendes zum Aktivieren ein:

TEST DBLOG V ON

oder

TEST DBLOG V START

Geben Sie Folgendes zum Deaktivieren ein:

TEST DBLOG OFF

Oder:

<span id="page-319-0"></span>Geben Sie im **DBLOG-Menü** den Funktionscode B (zum Aktivieren) oder den Funktionscode E (zum Deaktivieren) ein.

# **DBLOG mit Auswahlkriterien benutzen**

In den folgenden Beispielen wird erklärt, wie Sie im **DBLOG-Menü** Auswahlkriterien eingeben können, um Adabas-Kommandos, DL/I-Aufrufe, SQL-Statements oder VSAM-Aufrufe selektiv zu protokollieren.

## **Um DBLOG mit Auswahlkriterien zu benutzen:**

- 1 Rufen Sie das **DBLOG-Menü** auf, indem Sie eines derfolgenden Natural-Systemkommandos eingeben:
	- Für Adabas:

TEST DBLOG MENU

■ Für DL/I:

TEST DBLOG D MENU

■ Für SQL:

TEST DBLOG Q MENU

■ Für VSAM:

TEST DBLOG V MENU

Das **DBLOG-Menü** erscheint.

2 Geben Sie im **DBLOG-Menü** die Einschränkungen für das Protokollieren an und aktivieren Sie die Protokollierung: Füllen Sie die Eingabefelder vollständig aus und geben Sie den Funktionscode B ein.

Die Meldung DBLOG started now erscheint.

- 3 Führen Sie ein Natural-Programm aus, das Adabas-Kommandos, DL/I-Aufrufe, SQL-Statements oder VSAM-Aufrufe enthält.
- 4 Rufen Sie den **DBLOG Trace**-Bildschirm auf und deaktivieren Sie die Protokollierung, indem Sie eines der folgenden Natural-Systemkommandos eingeben:

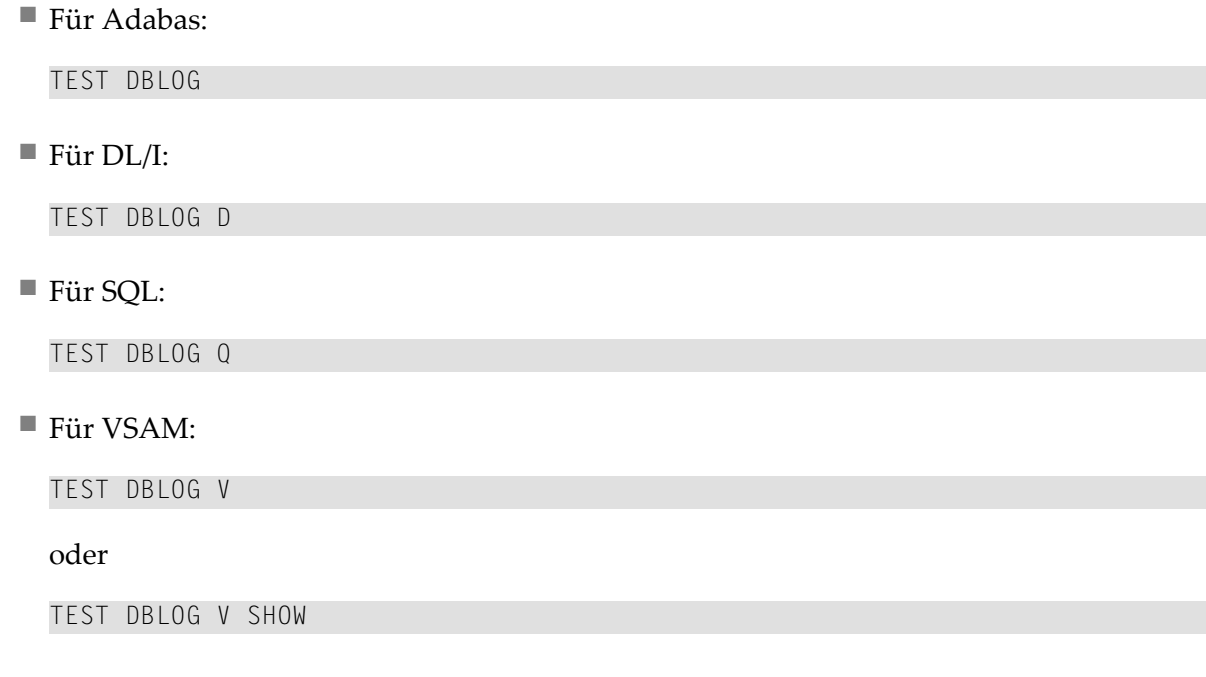

Der **DBLOG Trace**-Bildschirm erscheint:

- 5 Löschen Sie den Inhalt des Natural-DBLOG-Puffers und deaktivieren Sie die Protokollierung, indem Sie eines der folgenden Natural-Systemkommandos eingeben:
	- Für Adabas:

TEST DBLOG OFF

■ Für DL/I:

TEST DBLOG D OFF

■ Für SQL:

TEST DBLOG Q OFF

■ Für VSAM:

TEST DBLOG V OFF

DBLOG wird beendet und die Eingabeaufforderung NEXT erscheint.

Weitere Informationen siehe *TEST DBLOG [-Kommando](#page-358-0)*.

<span id="page-322-0"></span>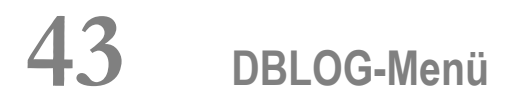

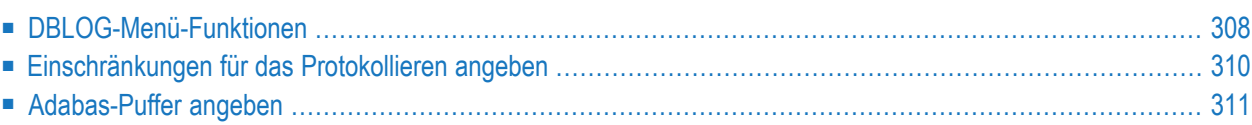

Im **DBLOG-Menü** können Sie die Protokollierung aktivieren oder deaktivieren und angeben, welche Adabas-Kommandos, DL/I-Aufrufe, SQL-Statements oder VSAM-Aufrufe protokolliert werden sollen.

#### **Um das DBLOG-Menü aufzurufen:**  $\gg$

Geben Sie eines der folgenden Natural-Systemkommandos ein:

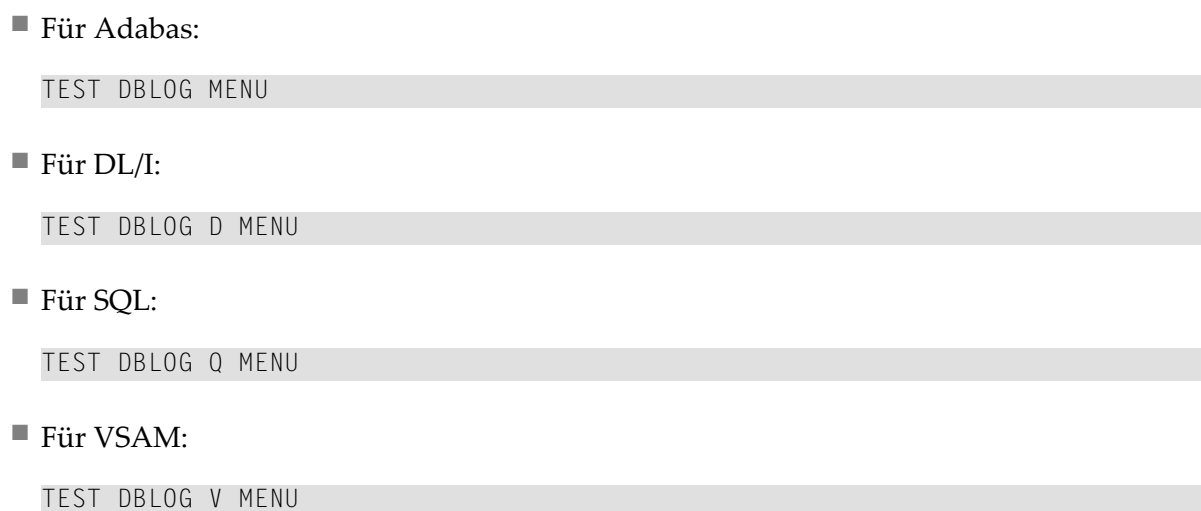

<span id="page-323-0"></span>Folgende Themen werden behandelt:

# **DBLOG-Menü-Funktionen**

Im **DBLOG-Menü** können Sie die nachfolgend beschriebenen Funktionen ausführen, indem Sie im Feld **Code** den Code eingeben, der der gewünschten Funktion entspricht, oder indem Sie die PF-Taste drücken, die der gewünschten Funktion entspricht.

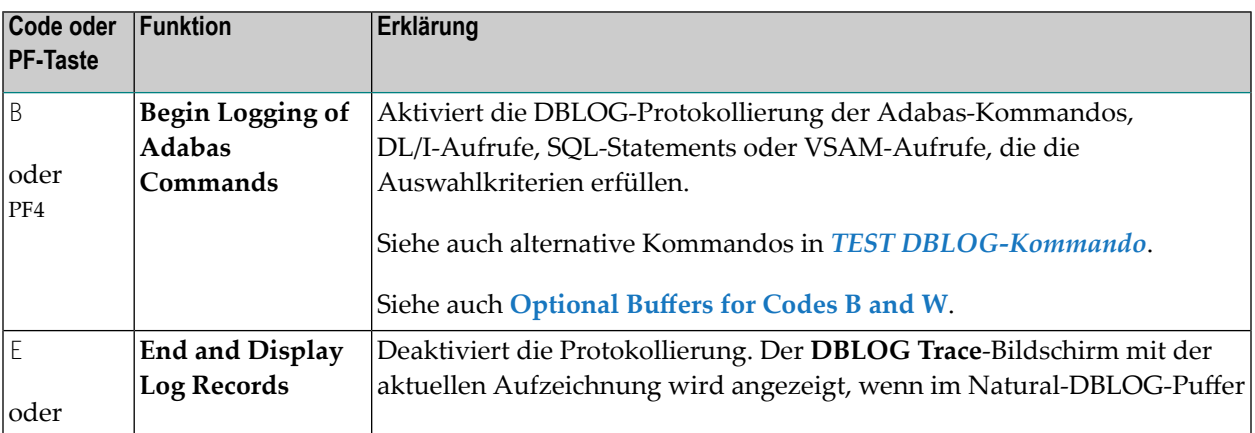
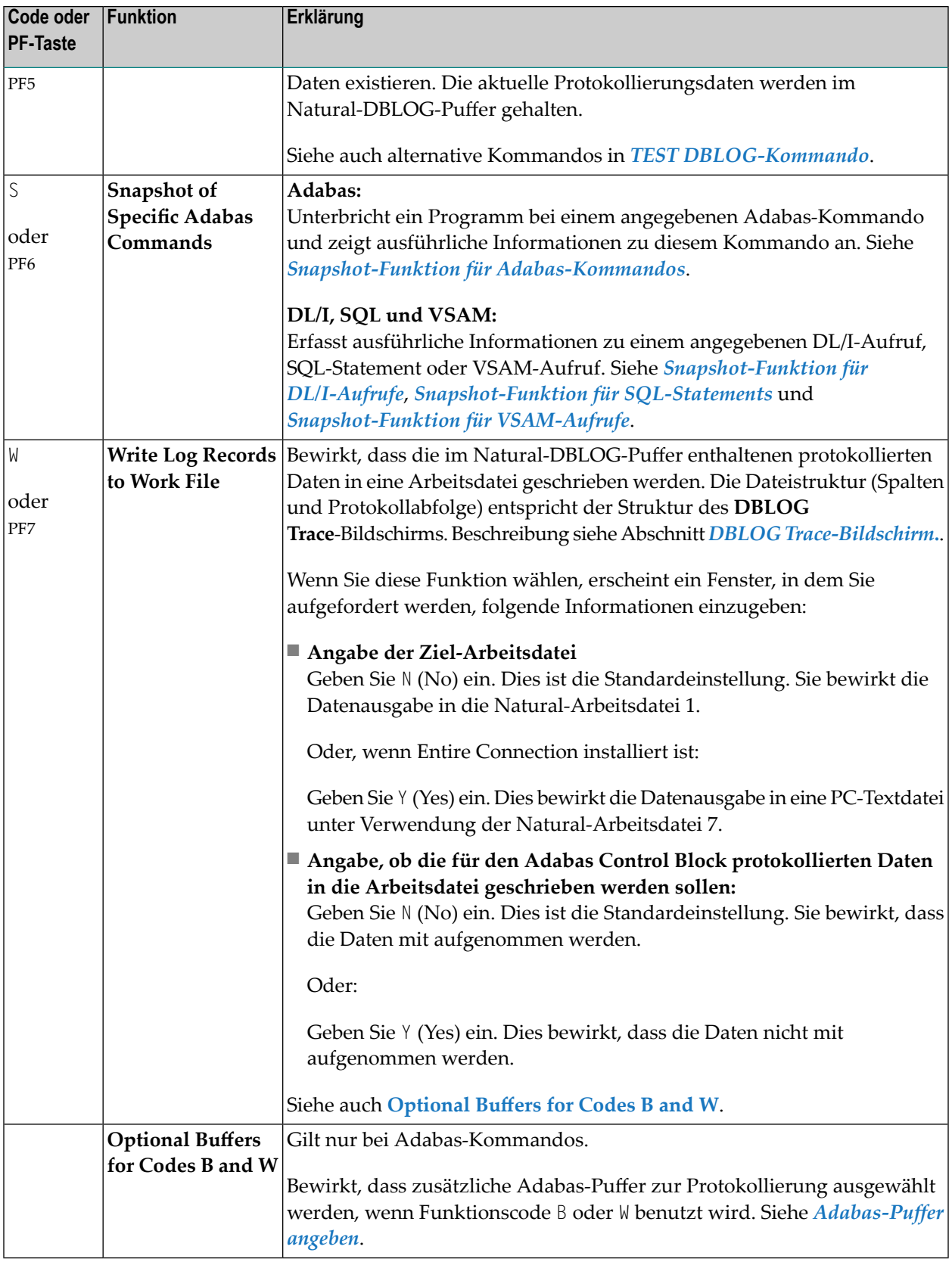

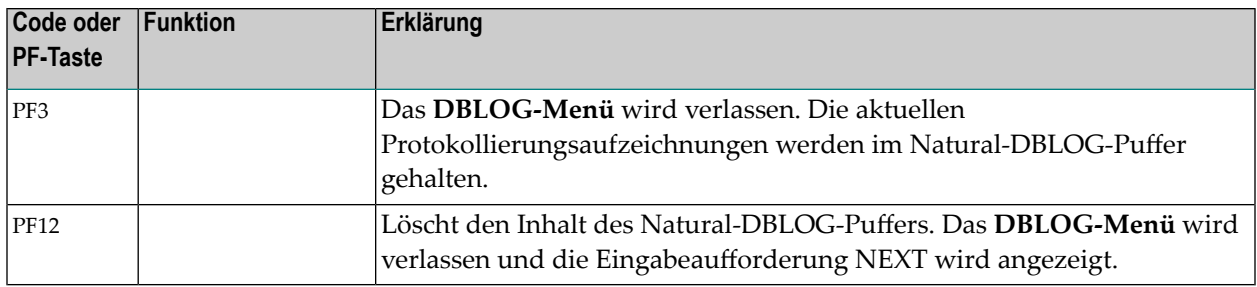

# **Einschränkungen für das Protokollieren angeben**

Das **DBLOG-Menü** enthält die folgenden Felder zur Angabe von Auswahlkriterien, mit denen Sie das Protokollieren einschränken können:

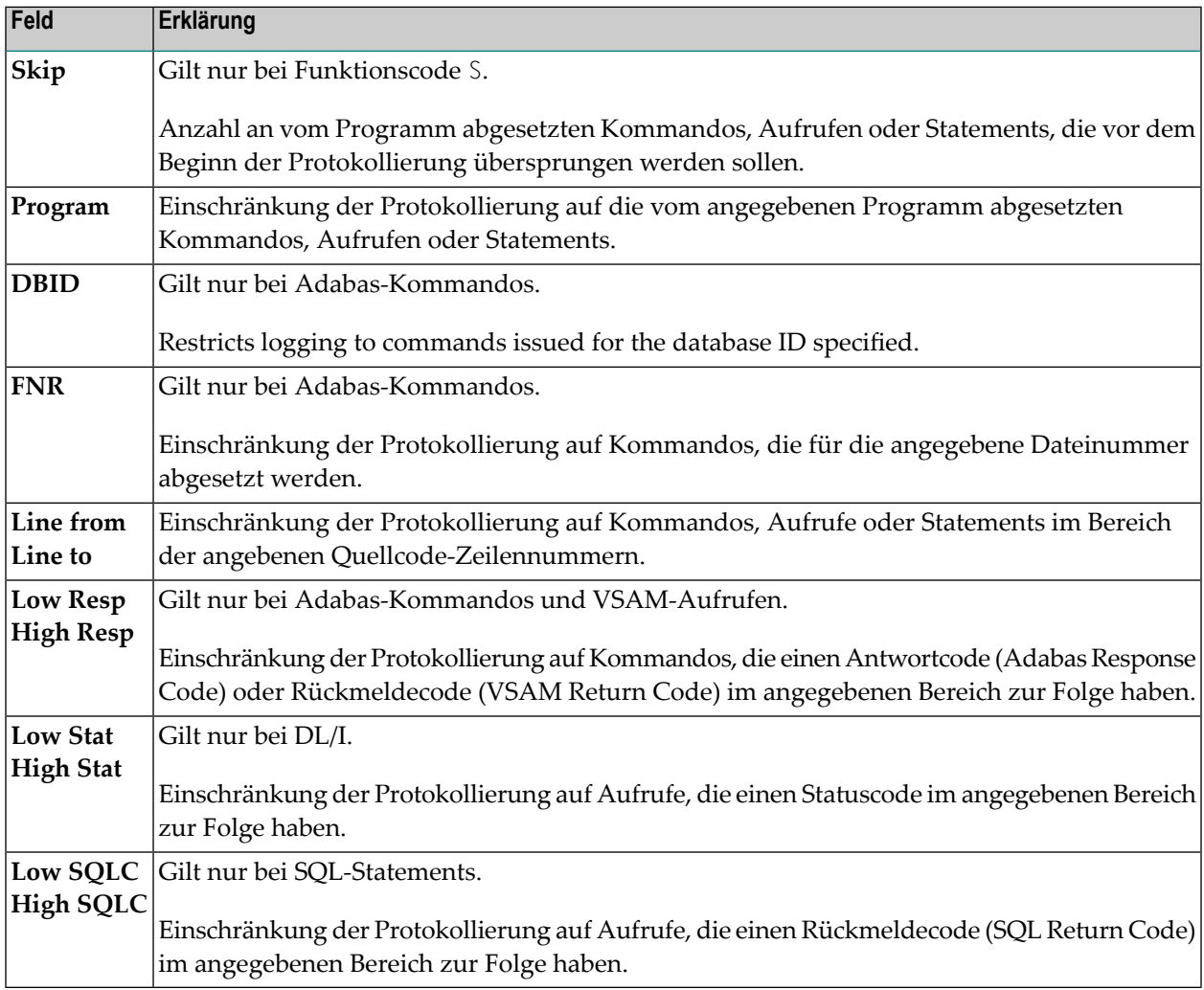

# <span id="page-326-0"></span>**Adabas-Puffer angeben**

Gilt nur bei Adabas-Kommandos.

Der Adabas Control Block wird standardmäßig protokolliert. Dabei handelt es sich, in Abhängigkeit vom ausgeführten Kommando, entweder um den klassischen Adabas Control Block (ACB) oder den Extended Adabas Control Block (ACBX). Weitere Informationen siehe Abschnitt *Adabas Control Block Structures (ACB and ACBX)* in der *Adabas for Mainframes*-Dokumentation.

Zusätzlich zum Adabas Control Block können Sie einen oder mehrere Adabas-Puffer protokollieren, die im **DBLOG-Menü** aufgelistet sind:

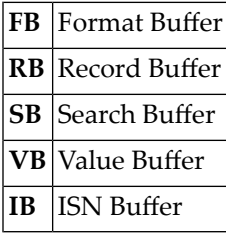

Um das Protokollieren dieser Puffer zu ermöglichen und den zu protokollierenden Bereich an Bytes anzugeben, können Sie die Eingabefelder unterhalb der Puffernamen benutzen:

## ■ **Bytes 0-79**

Markieren Sie den oder die zu protokollierenden Puffer, indem Sie ein beliebiges Zeichen neben dem bzw. den gewünschten Puffern eingeben. Wenn Sie in den Feldern **From** und **To** keine Werte eingeben, werden standardmäßig maximal 80 Bytes (von 0 bis 79) pro Puffer protokolliert.

## ■ **From**

Sie können eine Startnummer (z.B. 100) eingeben, die bestimmt, ab welchem Byte der Puffer protokolliert wird.

Wenn ein gesamter Puffer (das Maximum beträgt 32 KB) protokolliert werden soll, geben Sie hier ein X oder \* (Stern) ein und lassen Sie das Feld **To** leer.

## ■ **To**

Sie können eine Endnummer (z.B. 200) eingeben, die bestimmt, bis zu welchem Byte der Puffer protokolliert wird. Der Maximale Eingabewert ist 32767 (32 KB).

Falls die Länge des oder der zu protokollierenden Puffer die Gesamthöchstgrenze von 2097151 KB (2 GB - 1 Byte) übersteigt, gibt Natural eine entsprechende Meldung aus, siehe auch *[Verarbeitung](#page-316-0) und [Speicherung](#page-316-0) der Daten*.

Sie können sich die Protokollierungen der Puffer im **DBLOG Trace**-Bildschirm anzeigen lassen, siehe *[Adabas-Puffer](#page-332-0) anzeigen*.

**Anmerkung:** Standardmäßig protokolliert die Snapshot-Funktion (siehe entsprechenden Abschnitt) *alle* Adabas-Puffer. Deshalb brauchen Sie keinen der optionalen Puffer markieren, bevor Sie diese Funktion ausführen.

<span id="page-328-0"></span>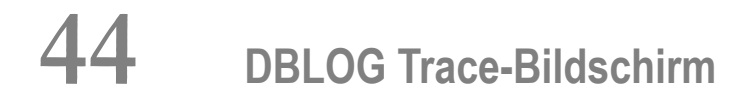

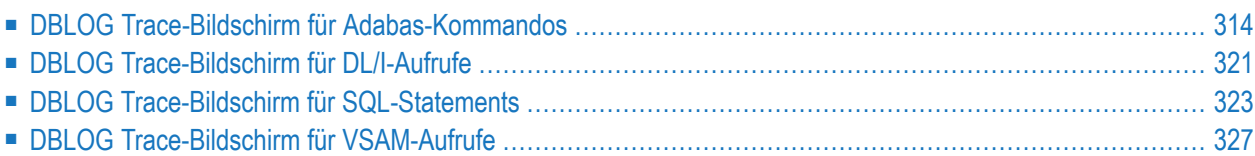

Der **DBLOG Trace**-Bildschirm dient zur Anzeige der aufgezeichneten Protokollierungsdaten zu Adabas-Kommandos, DL/I- und SYNC/ROLB-Aufrufen, SQL-Statements oder VSAM-Aufrufen, die im Natural-DBLOG-Puffer befinden.

<span id="page-329-0"></span>Folgende Themen werden behandelt:

# **DBLOG Trace-Bildschirm für Adabas-Kommandos**

- DBLOG Trace-Funktion für [Adabas-Kommandos](#page-329-1) aufrufen
- [Spaltenüberschriften](#page-330-0) und Kommandos im DBLOG Trace-Bildschirm
- [Adabas-Puffer](#page-332-0) anzeigen
- [Adabas-Kommandos](#page-335-0) anzeigen, die Multi-Fetch benutzen

## <span id="page-329-1"></span>**DBLOG Trace-Funktion für Adabas-Kommandos aufrufen**

Beispiel eines Aufrufs des **DBLOG Trace**-Bildschirms für Adabas-Kommandos:

1. Schreiben Sie das folgende Natural-Programm:

```
DEFINE DATA LOCAL
1 EMP-VIEW VIEW OF EMPLOYEES
  2 NAME
END-DEFINE
READ (3) EMP-VIEW BY NAME
  DISPLAY NAME
END-READ
END
```
2. Geben Sie das folgende Natural-Systemkommando ein:

TEST DBLOG

Die Meldung DBLOG started now wird angezeigt.

3. Geben Sie das folgende Natural-Systemkommando ein:

RUN

Das Natural-Programm im Source-Bereich wird ausgeführt.

4. Geben Sie erneut ein:

TEST DBLOG

Die Protokollierung wird deaktiviert und der **DBLOG Trace**-Bildschirm erscheint (Beispiel):

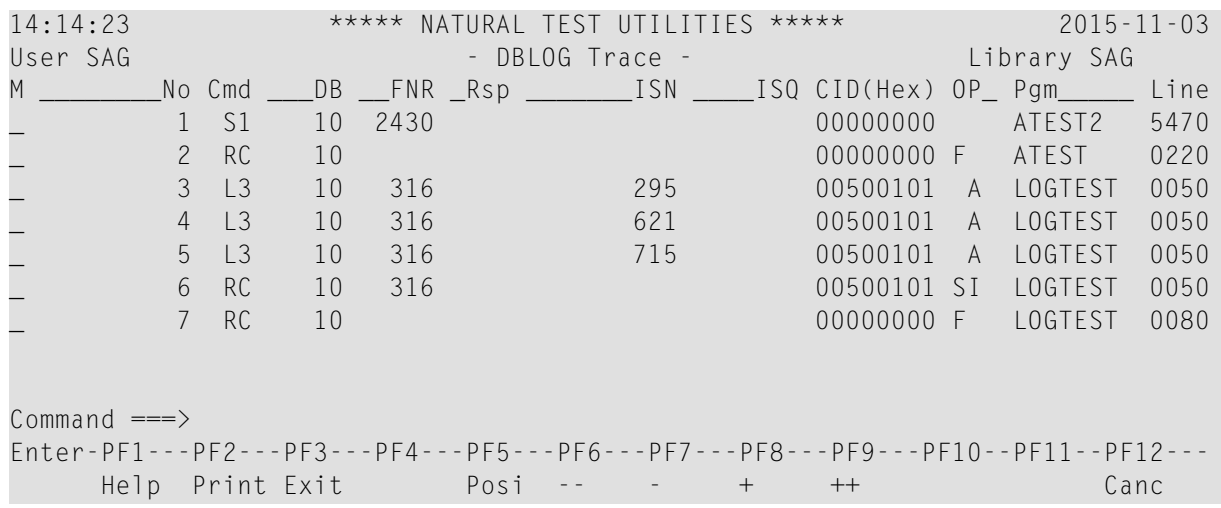

## <span id="page-330-0"></span>**Spaltenüberschriften und Kommandos im DBLOG Trace-Bildschirm**

Die folgende Tabelle enthält die Beschreibungen der Felder im **DBLOG Trace**-Bildschirm und die Blätterkommandos, die in dem Bildschirm oder in einem der in diesem Bildschirm aufrufbaren Fenster zur Anzeige der Puffer zur Verfügung stehen, siehe *[Adabas-Puffer](#page-332-0) anzeigen*. Zur Kommandoausführung können Sie entweder eine PF-Taste drücken oder ein Direktkommando in der Kommandozeile absetzen.

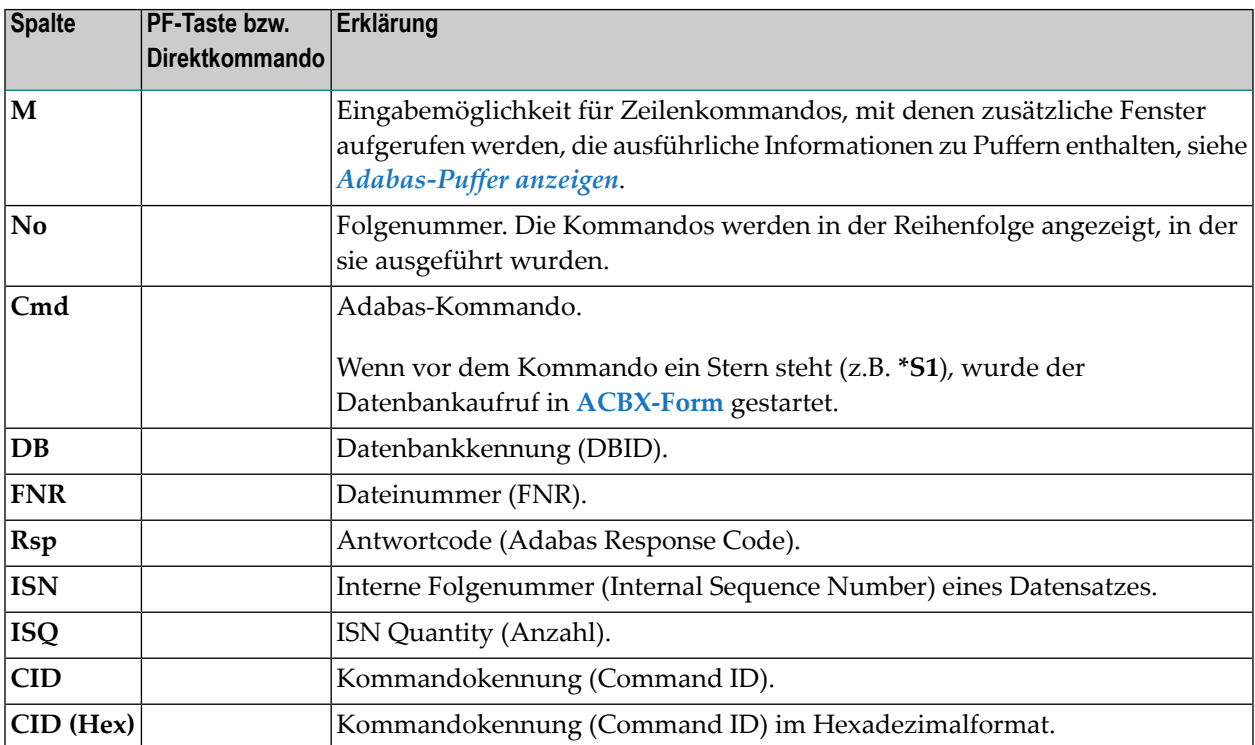

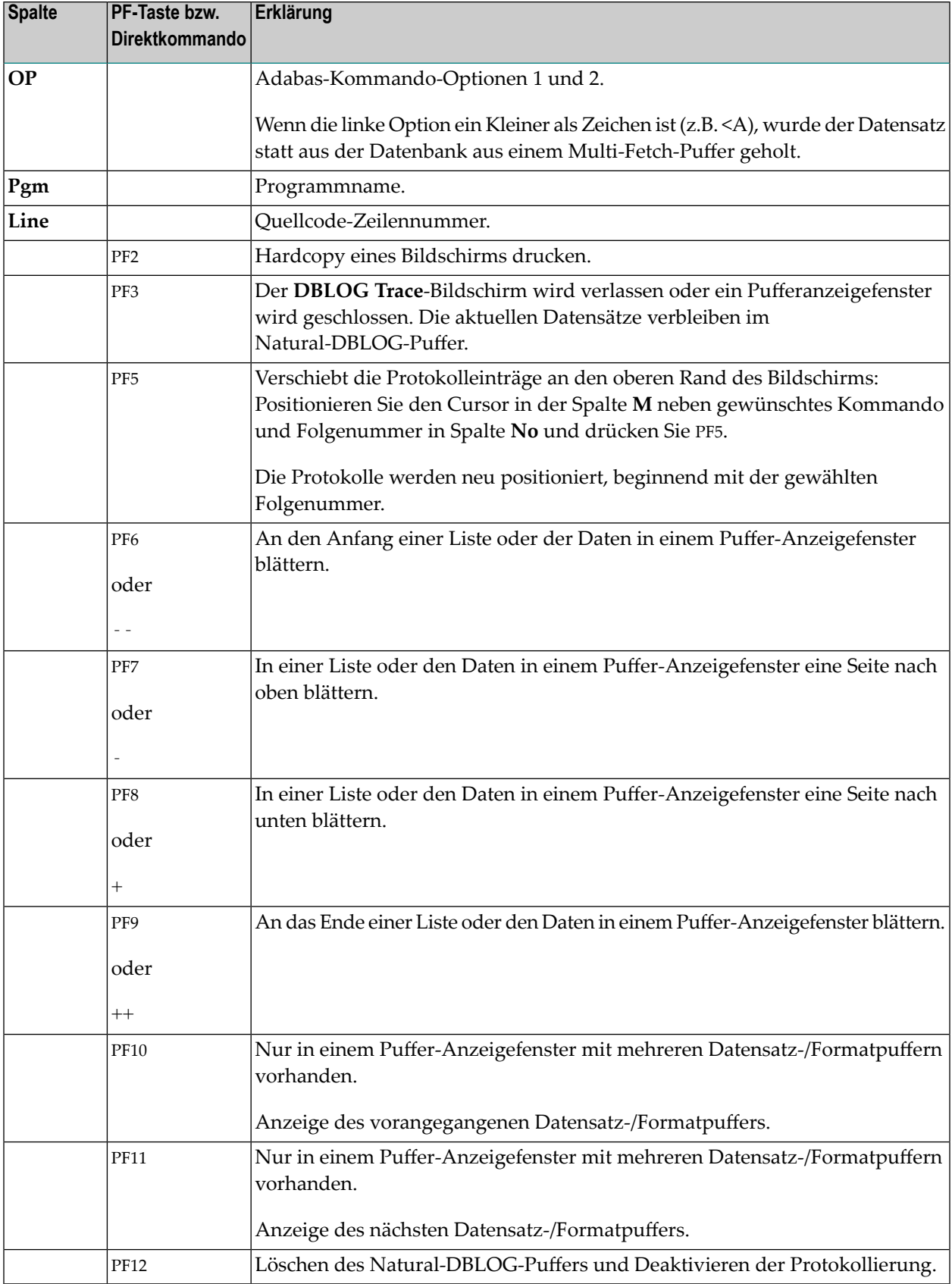

## <span id="page-332-0"></span>**Adabas-Puffer anzeigen**

Der Adabas Control Block wird standardmäßig aufgezeichnet. Um einen oder mehrere Adabas-Puffer aufzuzeichnen, müssen Sie den oder die gewünschten Pufferim **DBLOG-Menü** markieren, bevor Sie die Protokollierungsfunktion ausführen (siehe *[Adabas-Puffer](#page-326-0) angeben*). Wenn Sie beispielsweise im **DBLOG-Menü** nur den Formatpuffer markiert haben, können Sie nur das **Format Buffer**-Fenster, aber nicht das **Record Buffer**-Fenster anzeigen.

## **Um den Control Block oder Puffer-Informationen anzuzeigen:**

1 Geben Sie im Eingabefeld neben dem benötigten Kommando das Zeilenkommando (s.u.) ein, das dem gewünschten Puffer entspricht und drücken SieENTER:

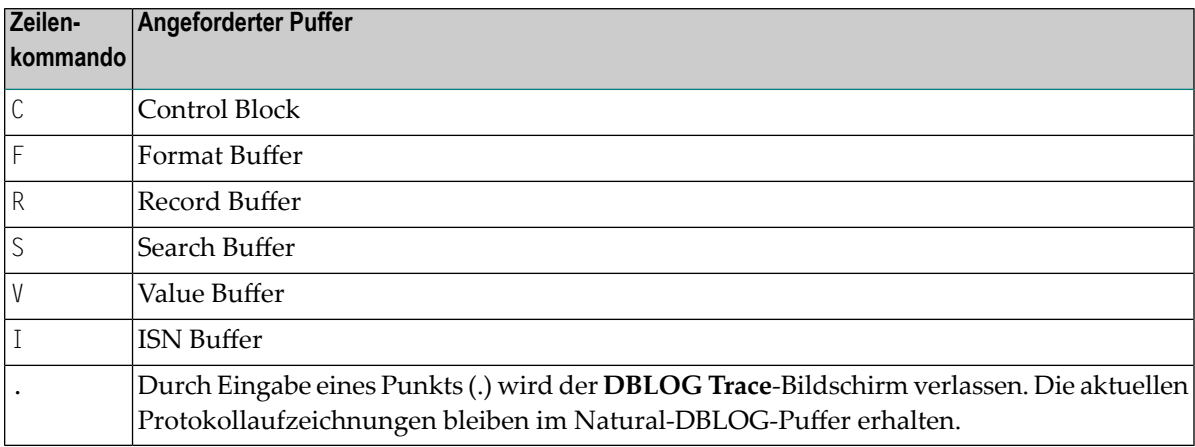

Es erscheint ein Fenster, in dem die protokollierten Daten des Control Buffer bzw. des angeforderten Puffers angezeigt werden. Wenn Sie mehrere Zeilenkommandos eingegeben haben, können Sie sich durch Drücken von PF3 den Control Block bzw. den Puffer des nächsten Kommandos anzeigen lassen.

Das Fenster in dem folgenden Beispiel enthält Daten eines Datensatzpuffers (Record Buffer):

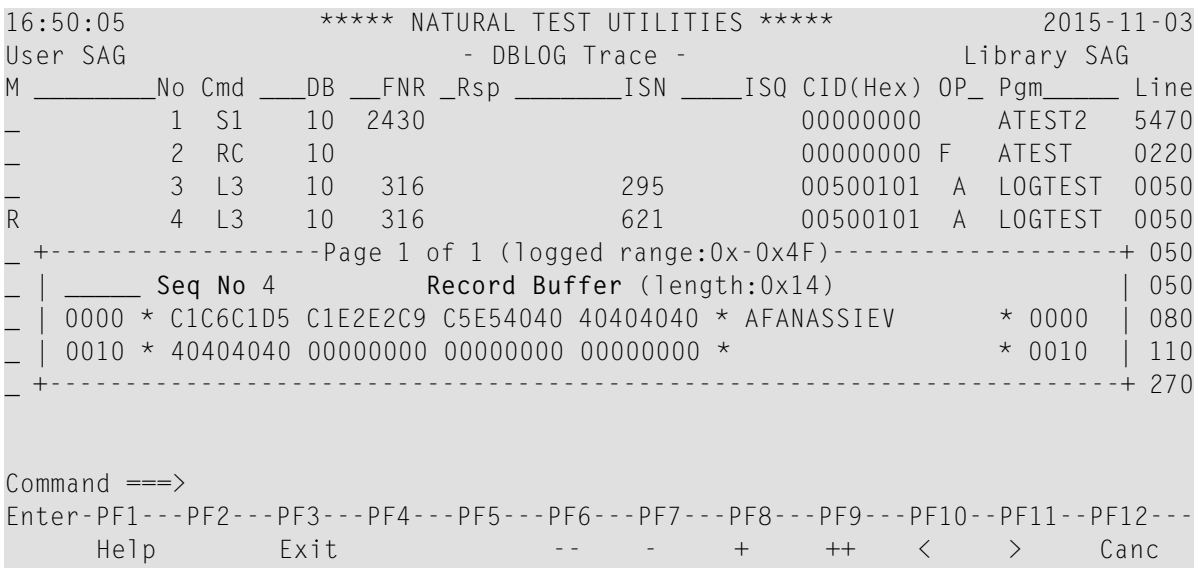

Beschreibung der Felder im Fenster:

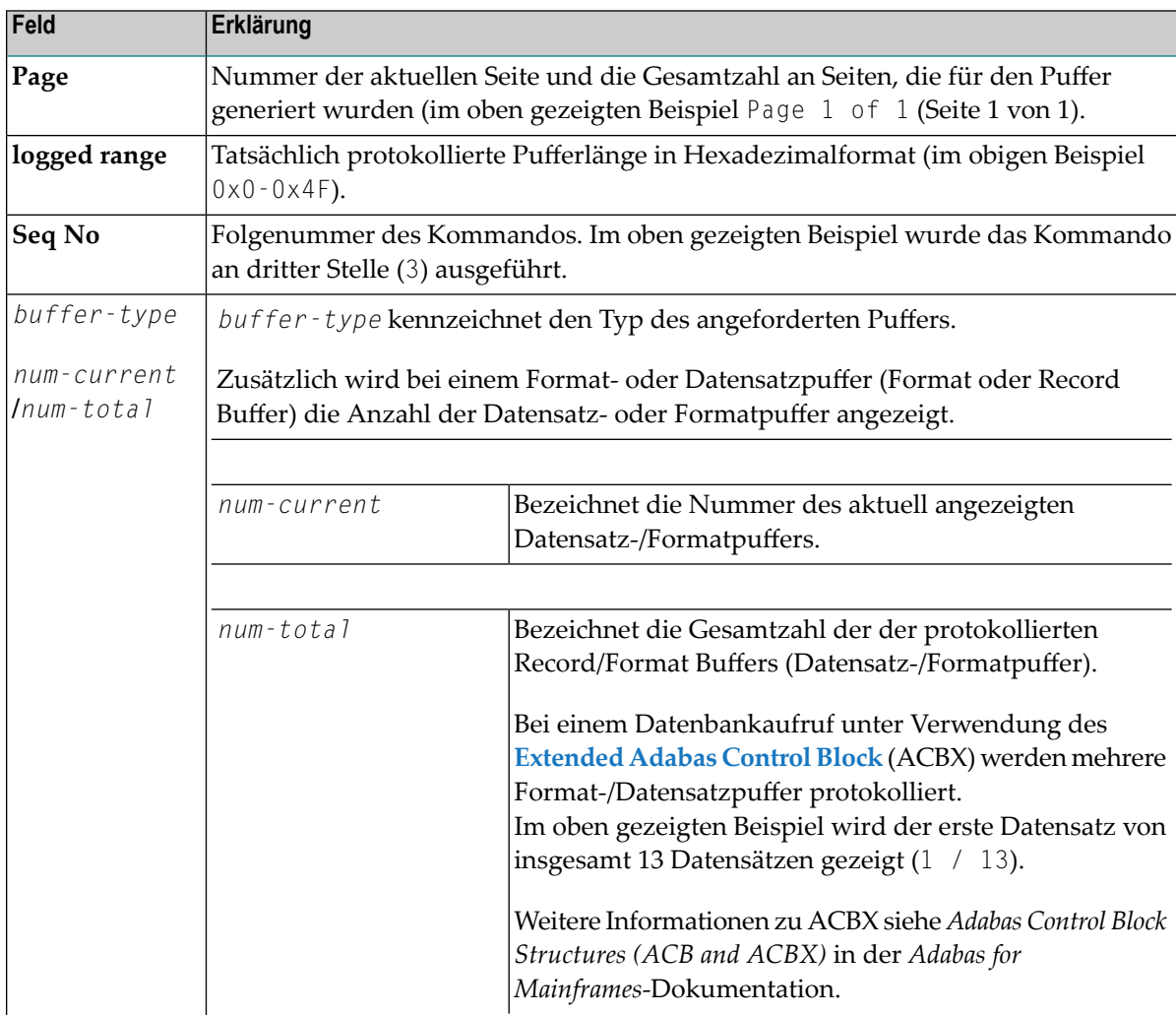

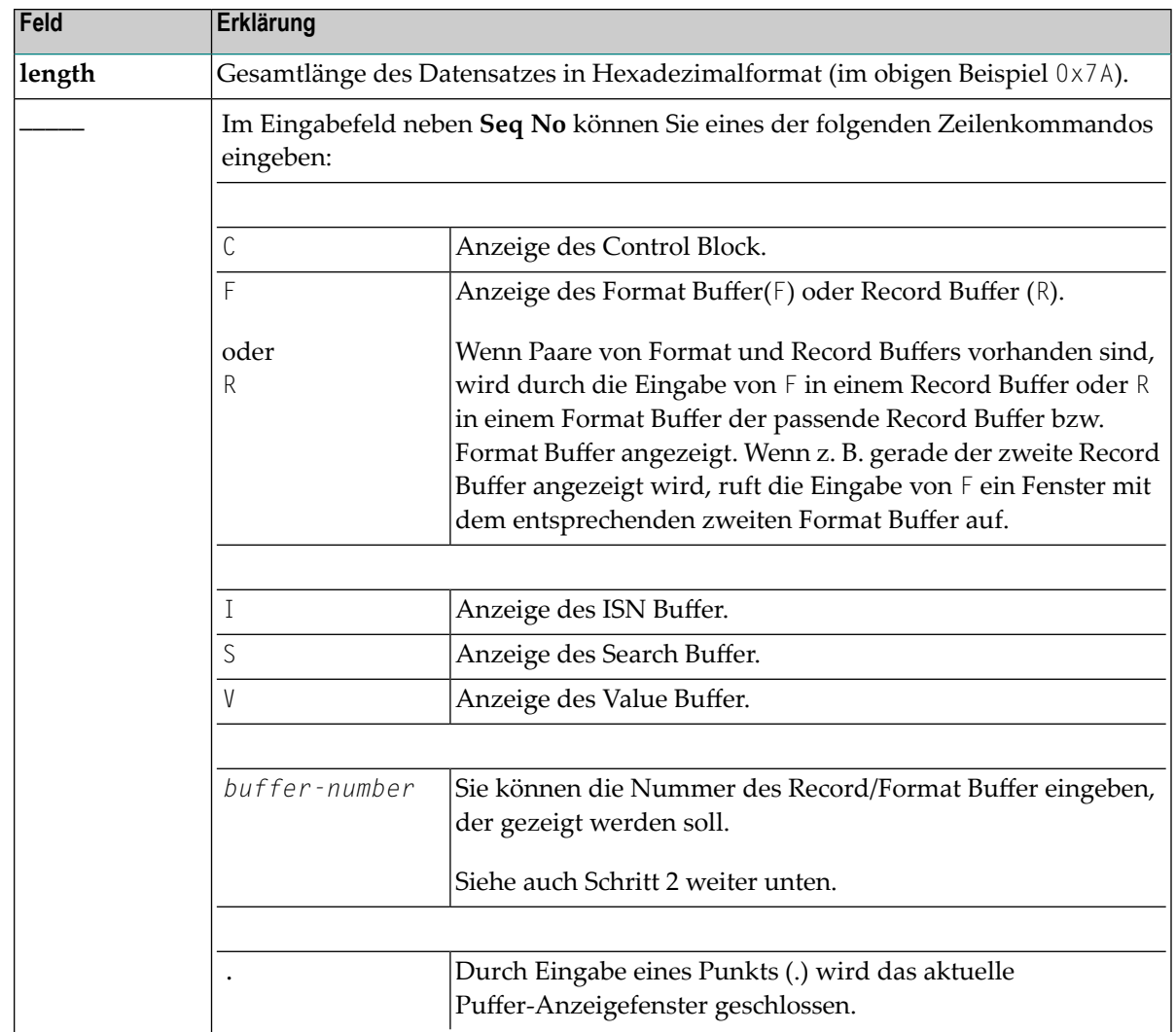

2 In einem Record/Format Buffer-Anzeigefenster, das mehrere Datensatz-/Formatpuffer enthält, können Sie eine der folgenden Methoden anwenden, um jeden einzelnen Record/Format Buffer anzuzeigen:

Drücken Sie PF10, um den vorangegangenen Record/Format Buffer anzuzeigen.

Oder:

Drücken Sie PF11, um den nächsten Record/Format Buffer anzuzeigen.

Oder:

Geben Sie im Eingabefeld **\_\_\_\_\_** die Nummer ein, die dem Record/Format Buffer entspricht, den Sie sich ansehen möchten.

## <span id="page-335-0"></span>**Adabas-Kommandos anzeigen, die Multi-Fetch benutzen**

Wenn in einem FIND-, READ- oder HISTOGRAM-Statement die MULTI-FETCH-Klausel verwendet wird, greifen tatsächlich nur die Adabas-Kommandos auf die Datenbank zu, die einen Satz Records (Datensätze) abrufen. Die abgerufenen Datensätze werden in einen Multi-Fetch-Puffer verschoben, aus dem sie während der Ausführung der Datenbankabfrageschleife geholt werden. Der nächste Datenbankaufruf erfolgt erst, wenn der nächste Satz Datensätze abgerufen wird.

Weitere Informationen siehe *MULTI-FETCH-Klausel* im *Leitfaden zur Programmierung*.

Im **DBLOG Trace**-Bildschirm werden sowohl Datenbankaufrufe als auch Nicht-Datenbankaufrufe aufgelistet. Zur Kennzeichnung wird an der ersten Stelle in der Spalte **OP** ein M bei Datenbankaufrufen und ein Kleiner als Zeichen (<) bei Nicht-Datenbankaufrufen des Multi-Fetch-Puffers angezeigt. Dies wird im folgenden Beispiel veranschaulicht:

## **Beispiel für ein Adabas-Kommando mit Multi-Fetch**

Führen Sie DBLOG für das folgende Natural-Programm mit dem Namen MFETCH aus:

```
DEFINE DATA LOCAL
1 EMP-VIEW VIEW OF EMPLOYEES
 2 NAME
END-DEFINE
*
READ (5) MULTI-FETCH OF 3 EMP-VIEW BY NAME = 'ADKINSON'
 DISPLAY *COUNTER NAME
END-READ
END
```
Der **DBLOG Trace**-Bildschirm erscheint (Beispiel):

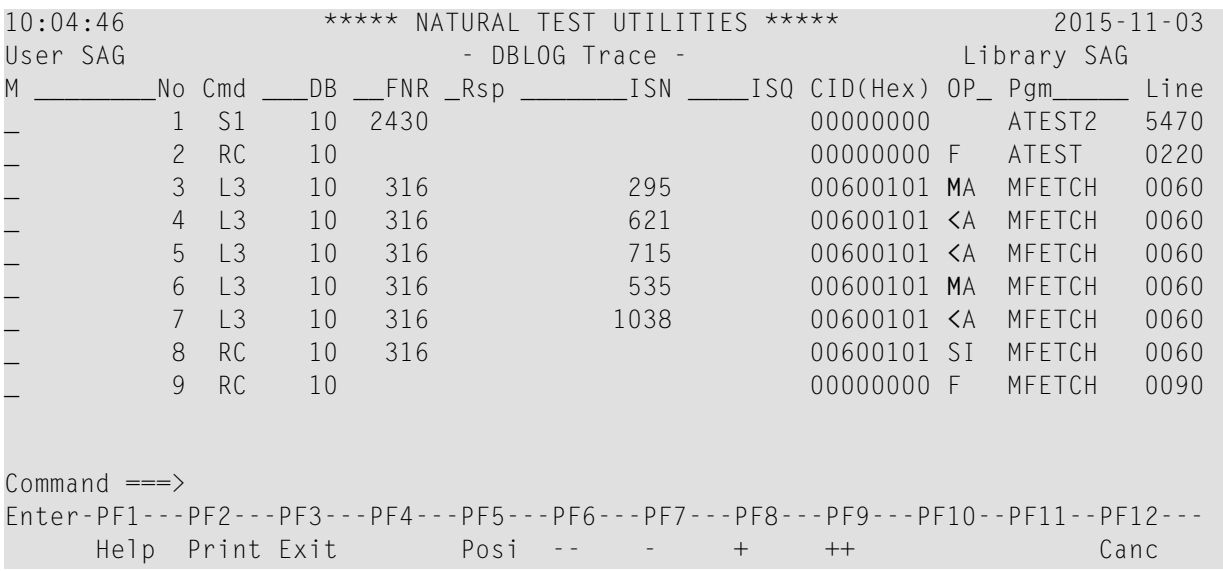

Die in der Liste unter den Folgenummern 3 und 6 aufgeführten L3-Kommandos rufen einen Satz Records (Datensätze) aus der Datenbank ab (angezeigt durch ein M in der Spalte **OP**) und geben den ersten Datensatz an das Programm zurück. Die übrigen Datensätze werden im Multi-Fetch-Puffer zwischengespeichert.

Die unter den Folgenummern 4, 5 und 7 aufgeführten L3-Kommandos rufen den Datensatz aus dem Multi-Fetch-Puffer ab (angezeigt durch < in der Spalte **OP**) und geben ihn an das Programm zurück.

## **Inhalt des Record Buffer bei Multi-Fetch-Datenbankaufrufen**

Der Record Buffer eines Datenbankaufrufs, der Multi-Fetch benutzt, enthält die Daten aller von der Datenbank abgefragten Datensätze. Sie werden in der Reihenfolge aufgelistet, in der sie verarbeitet werden.

Beim Laden eines Satzes an Datensätzen überschreibt Adabas den Record Buffer ab dem ersten Byte bis zur Größe der Datensätze, die von der Datenbank zurückgegeben werden. Der übrig bleibende Platz im Puffer wird nicht gelöscht, sondern enthält immer noch Daten von alten Datensätzen, die während einem vorangegangenen Datenbankaufruf geladen wurden. Dies bedeutet zum Beispiel, dass, wenn ein als NAME(A20) definiertes Feld gelesen wird und ein Multi-Fetch-Faktor von 5 benutzt wird, der Record Buffer eine Länge von 100 (20 \* 5) Bytes hat. Wenn nur 3 Datensätze von der Datenbank zurückgegeben werden, wird der Record Buffer nur mit den ersten 3 Datensätzen richtig gefüllt (Bytes 1 bis 60), während die letzten 2 Datensätze (Bytes 61 - 100) unverändert bleiben.

# <span id="page-336-1"></span><span id="page-336-0"></span>**DBLOG Trace-Bildschirm für DL/I-Aufrufe**

- DBLOG [Trace-Bildschirm](#page-336-1) für DL/I-Aufrufe aufrufen
- [Spaltenüberschriften](#page-338-1) im DBLOG Trace-Bildschirm

## **DBLOG Trace-Bildschirm für DL/I-Aufrufe aufrufen**

Beispiel eines Aufrufs des **DBLOG Trace**-Bildschirms für DL/I-Aufrufe.

1. Schreiben Sie folgendes Natural-Programm:

```
DEFINE DATA LOCAL
01 COURSE VIEW OF DNDL01-COURSE
  02 COURSEN (A3)
 02 TITLE (A33)
01 OFFERING VIEW OF DNDL01-OFFERING
  02 COURSEN-COURSE (A3)
 02 LOCATION (A31)
END-DEFINE
READ (5) COURSE BY COURSEN
```

```
IF TITLE = 'NATURAL'
    FIND (1) OFFERING WITH COURSEN-COURSE = COURSEN
     MOVE 'DARMSTADT' TO LOCATION
     UPDATE
     END OF TRANSACTION
    END-FIND
 END-IF
END-READ
END
```
2. Geben Sie das folgende Natural-Systemkommando ein:

TEST DBLOG D

Die Meldung DBLOG started now wird angezeigt.

3. Geben Sie das folgende Natural-Systemkommando ein:

RUN

Das im Source-Bereich enthaltene Natural-Programm wird ausgeführt.

4. Geben Sie erneut ein:

TEST DBLOG D

Die Protokollierung wird deaktiviert und der **DBLOG Trace**-Bildschirm für DL/I-Aufrufe wird angezeigt.

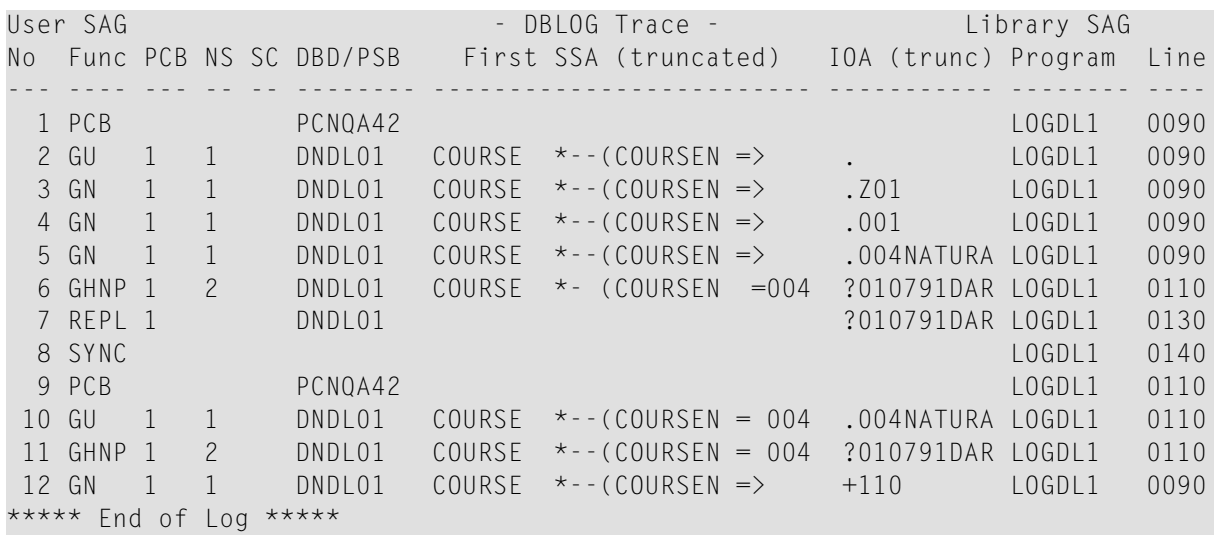

NEXT LIB=SAG

## <span id="page-338-1"></span>**Spaltenüberschriften im DBLOG Trace-Bildschirm**

In der folgenden Tabelle werden die Spaltenüberschriften im **DBLOG Trace**-Bildschirm für DL/I-Aufrufe erklärt.

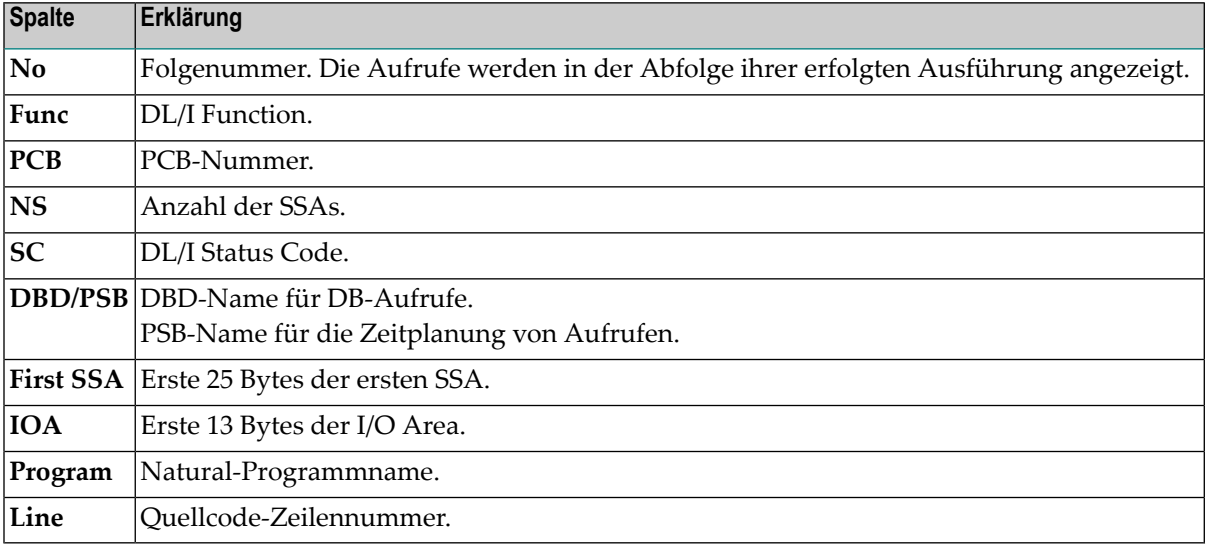

# <span id="page-338-2"></span><span id="page-338-0"></span>**DBLOG Trace-Bildschirm für SQL-Statements**

- DBLOG Trace-Funktion für [SQL-Statements](#page-338-2) aufrufen
- [Spaltenüberschriften](#page-340-0) und Kommandos im DBLOG Trace-Bildschirm

#### **DBLOG Trace-Funktion für SQL-Statements aufrufen**

Beispiel eines Aufrufs des **DBLOG Trace**-Bildschirms für SQL-Statements.

1. Schreiben Sie folgendes Natural-Programm:

```
DEFINE DATA LOCAL
01 EMP VIEW OF DSN8810-EMP
 02 EMPNO
 02 FIRSTNME
 02 MIDINIT
 02 LASTNAME
 02 EDLEVEL
 02 SALARY
01 EMPPROJACT VIEW OF DSN8810-EMPPROJACT
 02 EMPNO
 02 PROJNO
 02 ACTNO
 02 EMPTIME
END-DEFINE
```

```
FIND (1) EMP WITH EMPNO > '000300'
  FIND (1) EMPPROJACT WITH EMPNO = EMPNO(0150)
   MOVE 0.75 TO EMPTIME
   UPDATE
 END-FIND
 ADD 1 TO EDLEVEL
 UPDATE
END-FIND
*
FIND (1) EMP WITH EMPNO > '000300'
 FIND (1) EMPPROJACT WITH EMPNO = EMPNO(0240)
   DISPLAY EMPPROJACT EMP.EDLEVEL
 END-FIND
END-FIND
ROLLBACK
END
```
2. Geben Sie das folgende Natural-Systemkommando ein:

TEST DBLOG Q

Die Meldung DBLOG started nowwird angezeigt.

3. Geben Sie das folgende Natural-Systemkommando ein:

RUN

Das Natural-Programm im Source-Bereich wird ausgeführt.

4. Geben Sie erneut ein:

TEST DBLOG Q

Die Protokollierung wird deaktiviert. Der **DBLOG Trace**-Bildschirm für SQL-Statements wird angezeigt (Beipiel):

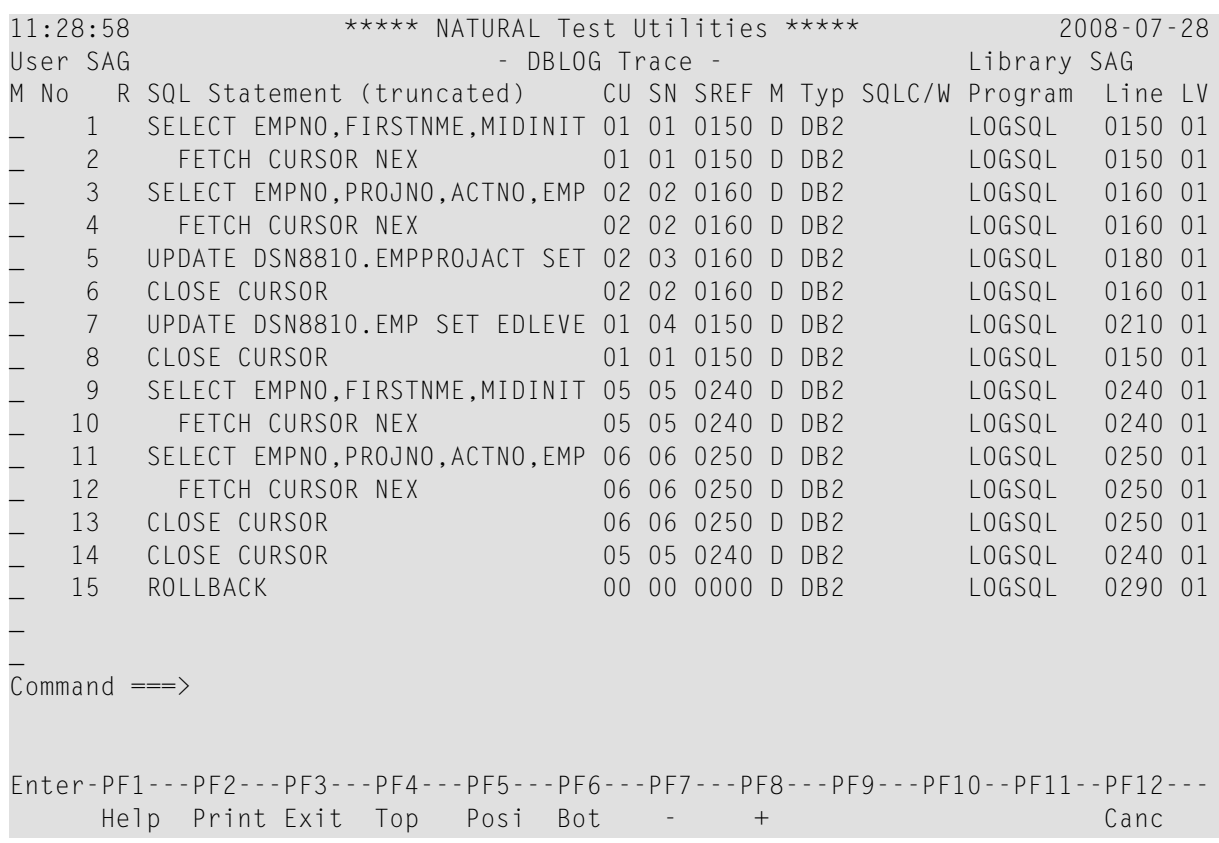

## <span id="page-340-0"></span>**Spaltenüberschriften und Kommandos im DBLOG Trace-Bildschirm**

In der folgenden Tabelle werden die Spaltenüberschriften im **DBLOG Trace**-Bildschirm für SQL-Statements erklärt.

Um ein Kommando auszuführen, können Sie entweder eine PF-Taste drücken oder ein Direktkommando in der Kommandozeile eingeben.

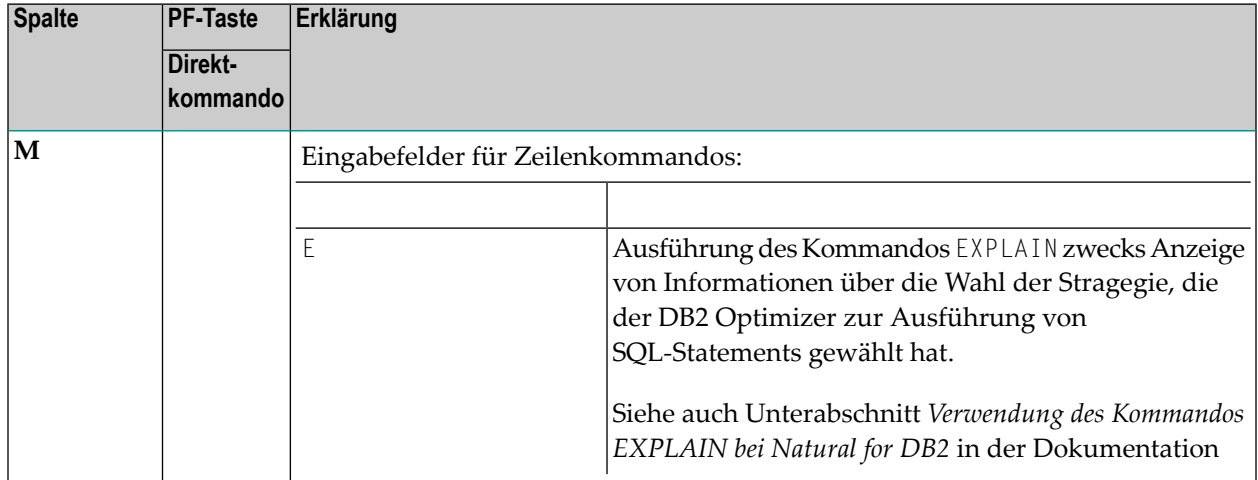

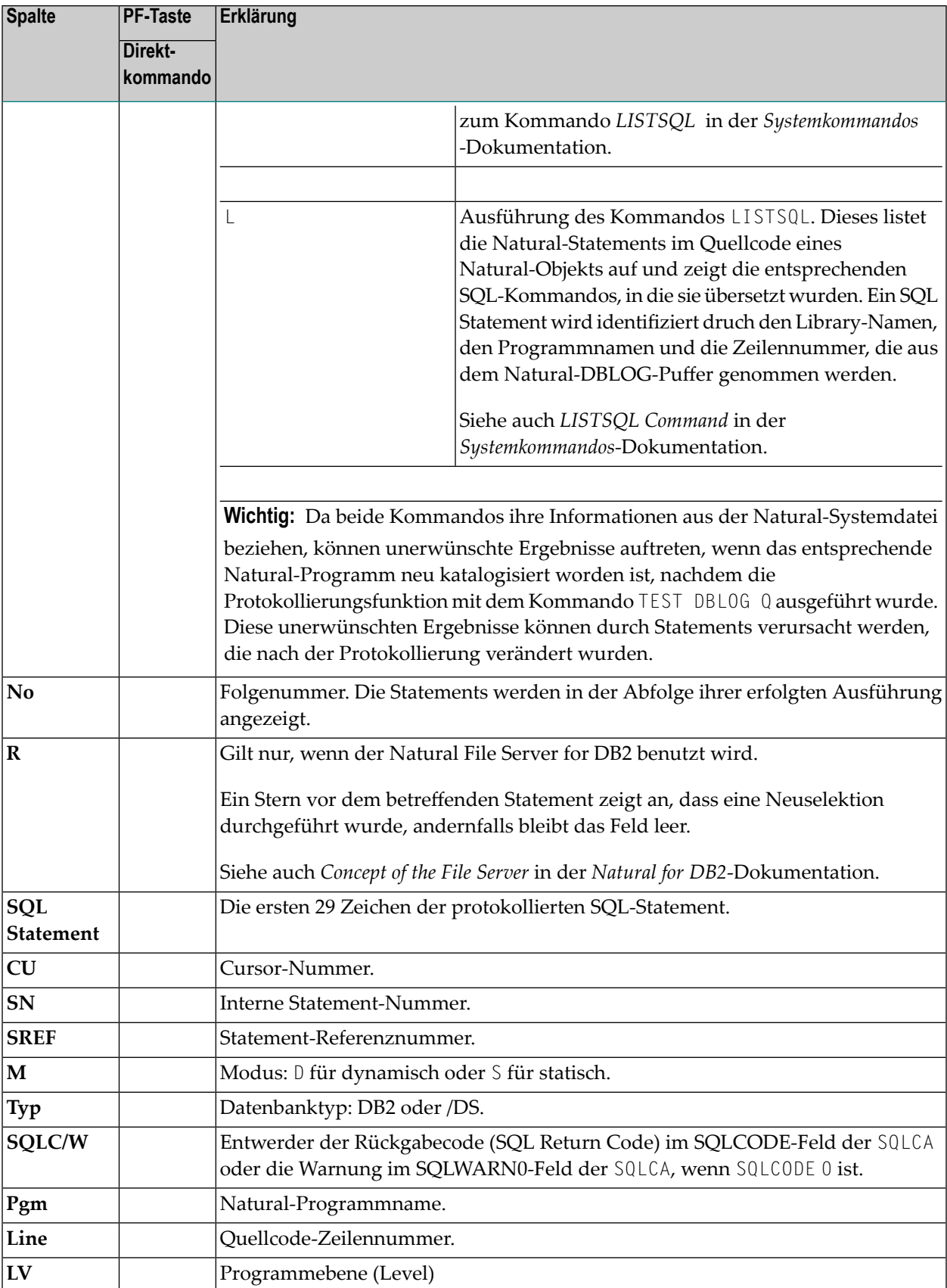

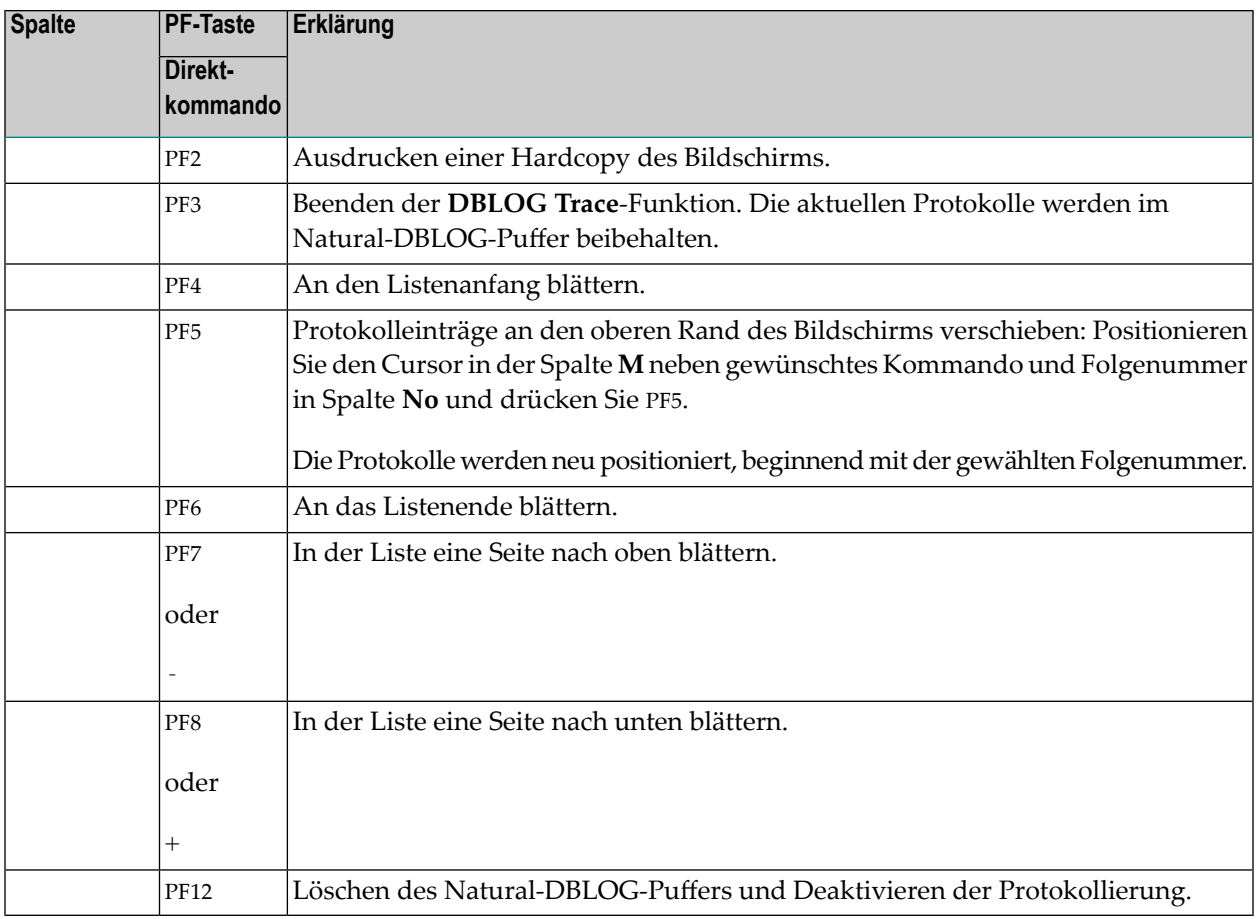

# <span id="page-342-1"></span><span id="page-342-0"></span>**DBLOG Trace-Bildschirm für VSAM-Aufrufe**

- Invoking DBLOG Trace for [VSAM-Aufrufe](#page-342-1)
- [Spaltenüberschriften](#page-344-0) im DBLOG Trace-Bildschirm

## **Invoking DBLOG Trace for VSAM-Aufrufe**

Beispiel eines Aufrufs des **DBLOG Trace**-Bildschirms für VSAM-Aufrufe.

1. Schreiben Sie folgendes Natural-Programm:

```
DEFINE DATA LOCAL
01 EMPVSAM VIEW OF EMPLOYEES-VS
   02 NAME (A20)
  02 CITY (A20)
  02 PERSONNEL-ID (A8)
END-DEFINE
READ (10) EMPVSAM BY PERSONNEL-ID
  WRITE PERSONNEL-ID NAME CITY
```
END-READ END

2. Geben Sie das folgende Natural-Systemkommando ein:

TEST DBLOG V

oder

TEST DBLOG V START

Die Meldung DBLOG started now wird angezeigt.

3. Geben Sie das folgende Natural-Systemkommando ein:

RUN

Das im Source-Bereich enthaltene Natural-Programm wird ausgeführt.

4. Geben Sie erneut ein:

TEST DBLOG V

oder

TEST DBLOG V SHOW

Die Protokollierung wird deaktiviert und der **DBLOG Trace**-Bildschirm für VSAM-Aufrufe erscheint (Beispiel):

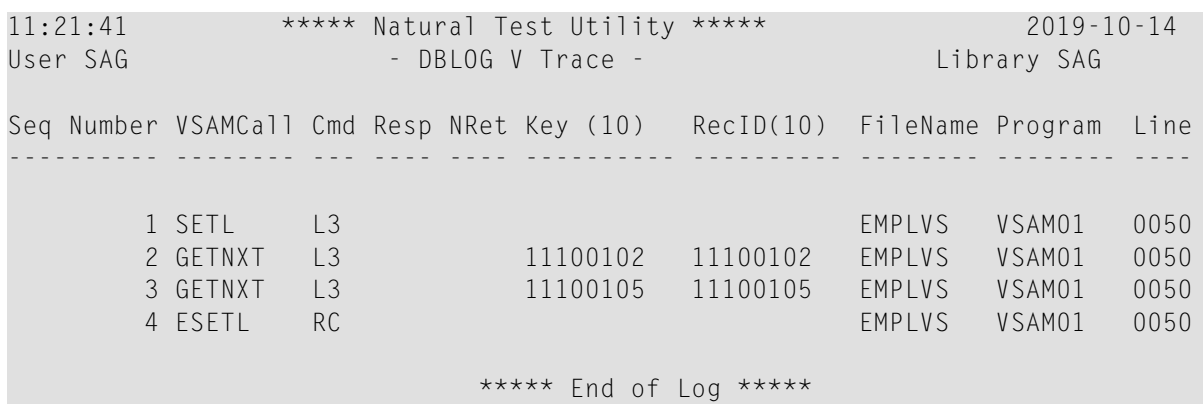

## <span id="page-344-0"></span>**Spaltenüberschriften im DBLOG Trace-Bildschirm**

In derfolgenden Tabelle werden die Spaltenüberschriften im **DBLOG Trace**-Bildschirm für VSAM-Aufrufe erklärt.

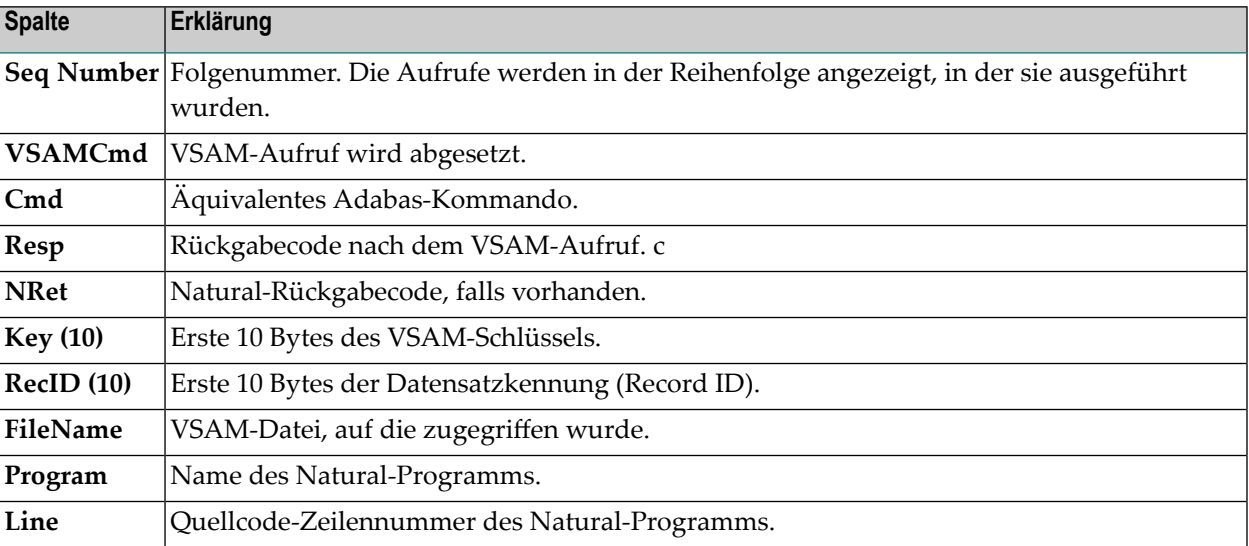

# 45 **DBLOG Snapshot-Funktion**

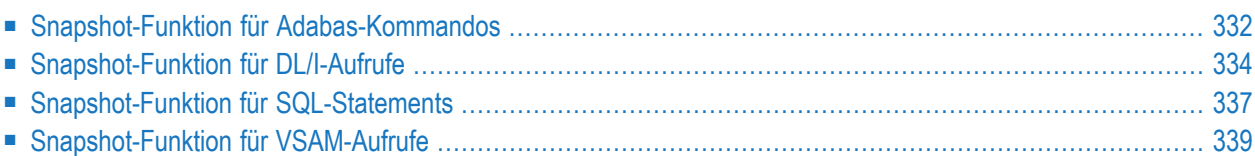

Die Snapshot-Funktion liefert ausführliche Informationen zu einem bestimmten Adabas-Kommando, DL/I-Aufruf, SQL-Statement oder VSAM-Aufruf.

<span id="page-347-0"></span>Folgende Themen werden behandelt:

# **Snapshot-Funktion für Adabas-Kommandos**

Die Snapshot-Funktion unterbricht die Programmausführung nach der Ausführung des ersten Adabas-Kommandos, das die Auswahlkriterien erfüllt, die im **DBLOG-Menü** angegeben wurden. Derfür das angegebene Adabas-Kommando generierte **[Snapshot](#page-347-1) Report** (siehe folgenden Beispiel-Bildschirm) wird unmittelbar nach der Programmunterbrechung angezeigt.

Die Snapshot-Funktion protokolliert automatisch *alle* Adabas-Puffer. Deshalb ist vor dem Start der Snapshot-Funktion kein Markieren der optionalen Puffer im **DBLOG-Menü** nötig. Der Standard-**Snapshot Report** zeigt den Steuerblock (CB), bei dem es sich entweder um den klassischen Steuerblock (ACB) oder den erweiterten Steuerblock (ACBX) handelt.

<span id="page-347-2"></span>Folgende Themen werden behandelt:

- Snapshot Report für [Adabas-Kommandos](#page-347-2) aufrufen
- Puffer im [Snapshot](#page-348-0) Report anzeigen

## **Snapshot Report für Adabas-Kommandos aufrufen**

- **Um den Snapshot Report-Bildschirm für Adabas-Kommandos aufzurufen:**
- 1 Geben Sie im **DBLOG-Menü** ein Adabas-Kommando und, falls gewünscht, zusätzliche Kriterien an und geben Sie den Funktionscode S ein.

<span id="page-347-1"></span>Die Meldung DBLOG snapshot facility started now erscheint und zeigt an, dass die DBLOG-Snapshot-Funktion jetzt gestartet wurde.

2 Führen Sie ein Natural-Programm aus, das das im **DBLOG-Menü** angegebene Adabas-Kommando enthält.

Die Programmausführung wird gestoppt und ein **Snapshot Report**-Bildschirm erscheint (Beispiel):

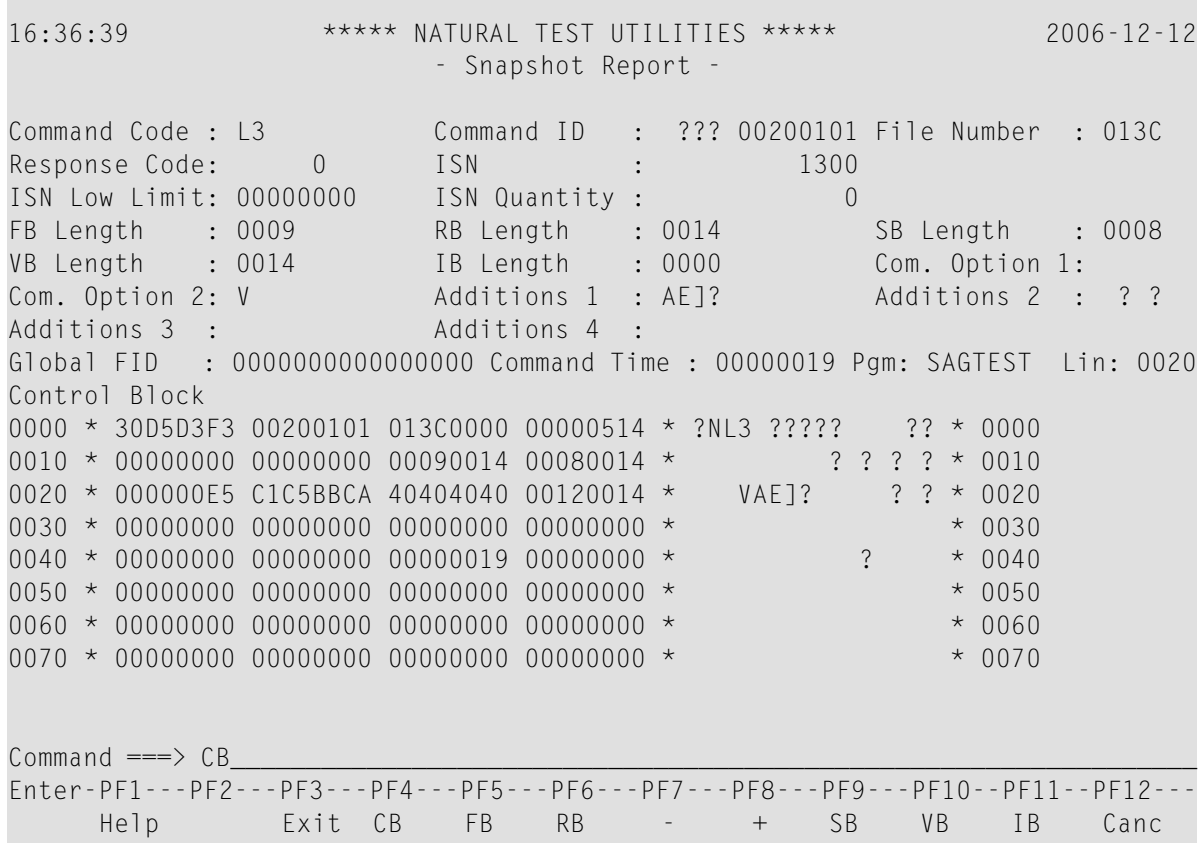

#### <span id="page-348-0"></span>**Puffer im Snapshot Report anzeigen**

Standarmäßig zeigt der **Snapshot Report**-Bildschirm den Steuerblock (CB). Sie können die enstprechend belegte PF-Taste drücken oder in der Kommandozeile das entsprechende Direktkommando eingeben, um andere Adabas-Puffer anzuzeigen oder durch einen Report zu blättern (siehe unten).

Die Verfügbarkeit einer PF-Tastenfunktion ist vom zurzeit angezeigten Puffer abhängig. Wenn ein Puffer mehr als eine Bildschirmseite umfasst oder mehrere Format-/Record Buffer enthält, sind in dem Bildschirm entsprechende mit Blätterfunktionen belegte PF-Tasten vorhanden.

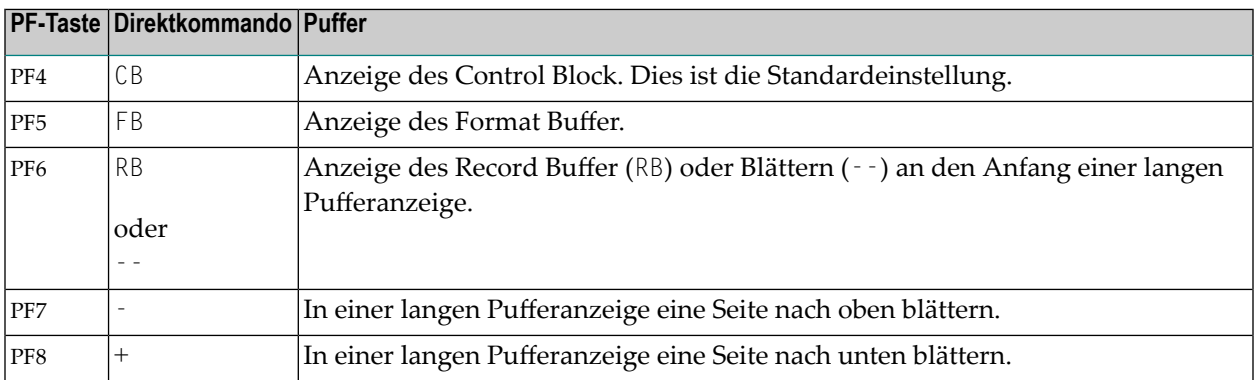

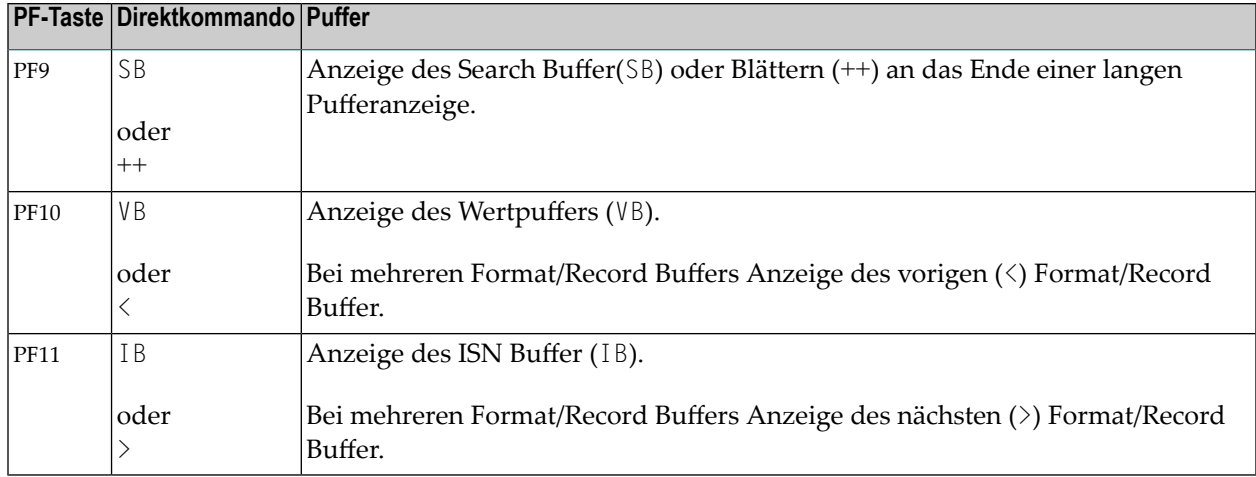

<span id="page-349-0"></span>Informationen zu den Feldern, die in einem Steuerblock oder Puffer abgezeigt werden, sind im Abschnitt *[Adabas-Puffer](#page-332-0) anzeigen* enthalten.

# **Snapshot-Funktion für DL/I-Aufrufe**

Diese Snapshot-Funktion generiert den **[Snapshot](#page-349-1) Report** (s. Beispiel-Bildschirm weiter unten) des ersten DL/I-Aufrufs, der die Auswahlkriterien erfüllt, die im **DBLOG-Menü** angegeben wurden. Bei einem Snapshot wird der Programmfluss nicht unterbrochen.

Die Snapshot-Daten werden im Natural-DBLOG-Puffer gehalten und werden nur dann angezeigt, wenn der Benutzer das entsprechende DBLOG-Kommando eingibt (s. unten).

<span id="page-349-2"></span>Folgende Themen werden behandelt:

- Snapshot Report für [DL/I-Aufrufe](#page-349-2) aufrufen
- Snapshot [Report-Informationen](#page-351-0) für DL/I-Aufrufe

## **Snapshot Report für DL/I-Aufrufe aufrufen**

## **Um den Snapshot Report-Bildschirm für DL/I-Aufrufe aufzurufen:**

1 Geben Sie im **DBLOG-Menü** einen DL/I-Aufruf und, falls gewünscht, zusätzliche Kriterien an und geben Sie den Funktionscode S ein

<span id="page-349-1"></span>Die Meldung DBLOG snapshot facility started now erscheint und zeigt an, dass die DBLOG-Snapshot-Funktion jetzt gestartet wurde.

- 2 Führen Sie ein Natural-Programm aus, das den im **DBLOG-Menü** angegebenen DL/I-Aufruf enthält. (Die Protokolldaten werden in den Natural-DBLOG-Puffer geschrieben.)
- 3 Geben Sie zur Anzeige der Snapshot-Daten das folgende Kommando ein:

TEST DBLOG D

Oder:

Geben Sie im **DBLOG-Menü** den Funktionscode E ein.

Der **Snapshot Report**-Bildschirm für DL/I-Aufrufe erscheint (Beispiel):

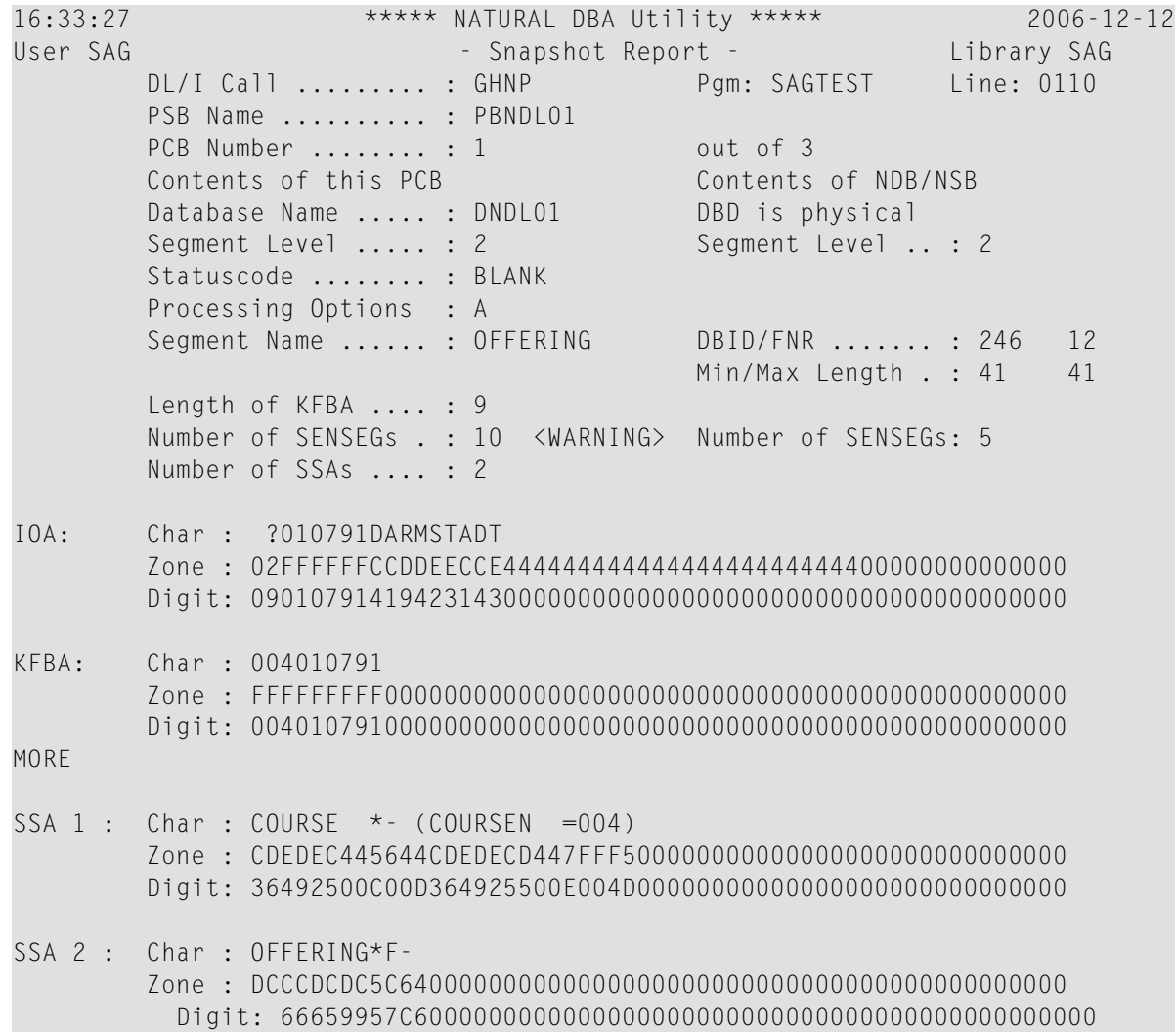

## <span id="page-351-0"></span>**Snapshot Report-Informationen für DL/I-Aufrufe**

Im **Snapshot Report**-Bildschirm für DL/I-Aufrufe werden folgende Informationen angezeigt:

- Name des PSB (Program Specification Block)
- Nummer des PCB (Program Communication Block)
- PCB-Maske mit folgenden Bestandteilen:
	- DBD (Database Description) einschließlich Datenbankname
	- Segment Level-Nummer
	- Statuscode
	- Verarbeitungsoptionen (Processing Options)
	- Segment-Name
	- Länge des KFBA (Key Feedback Area)
	- Anzahl der SENSGs (Sensitive Segments)
	- KFBA: Key Feedback Area
	- Anzahl der SSAs (Segment Search Argument)
- alle SSAs
- der I/O-Bereich

Die erstent 120 Bytes der Key Feedback Area, aller SSAs (möglich sind bis zu 15 SSAs) und des I/O-Bereihs werden sowohl im Dezimal- als auch im Hexadezimalformat angezeigt.

Der DBD-Name im PCB dient dazu, das entsprechende NDB (Natural-Äquivalent der DBD) aus der Natural-Systemdatei FDIC zu lesen. In diesem NDB wird das Segment, dessen Name im PCB gegeben ist, aufgesucht und seine minimale/maximale Länge und Segmentebenennummer werden angezeigt. Die Segmentebenennummer sollte mit der Nummer im PCB übereinstimmen. Auf diese Weise ist es möglich, Inkonsistenzen zwischen Natural NDBs und DL/I DBDs zu erkennen.

Die Snapshot-Funktion prüft, ob die DL/I DBD/PSB und die Natural NDB/NSB in den Feldern **Level Number** und **Number of SENSEGs** die gleichen Werte enthalten. Das Vorhandensein gleicher Werte stellt jedoch nicht unbedingt sicher, dass die DL/I DBD/PSB und die Natural NDB/NSB vollständig konsistent sind.

Im **obigen [Beispiel-Bildschirm](#page-349-1)** sind die Werte in den **Number of SENSEGs**-Feldern verschieden, weil die Natural NATPSB-Prozedur nicht ausgeführt wurde, nachdem der PSB durch die DL/I PSBGEN-Prozedur geändert worden war.

# <span id="page-352-0"></span>**Snapshot-Funktion für SQL-Statements**

Diese Snapshot-Funktion generiert den **[Snapshot](#page-349-1) Report** (s. Beispiel-Bildschirm weiter unten) des ersten SQL-Statement, das die Auswahlkriterien erfüllt, die im **DBLOG-Menü** angegeben wurden. Bei einem Snapshot wird der Programmfluss nicht unterbrochen.

Im Gegensatz zu den Statements, die mit der DBLOG-Trace-Funktion angezeigt werden, zeigt der Snapshot das Statement in seiner Gesamtheit (begrenzt auf 13 Zeilen).

Die Snapshot-Daten werden im Natural-DBLOG-Puffer gehalten und werden nur dann angezeigt, wenn der Benutzer das entsprechende DBLOG-Kommando eingibt (s. unten).

Folgende Themen werden behandelt:

- Snapshot Report für [SQL-Statements](#page-352-1) aufrufen
- Snapshot [Report-Informationen](#page-353-0) für SQL-Statements

## <span id="page-352-1"></span>**Snapshot Report für SQL-Statements aufrufen**

**Um den Snapshot Report-Bildschirm für SQL-Statements aufzurufen:**

1 Geben Sie im **DBLOG-Menü** ein SQL-Statement und, falls gewünscht, zusätzliche Kriterien an und geben Sie den Funktionscode S ein.

Die Meldung DBLOG snapshot facility started now erscheint und zeigt an, dass die DBLOG-Snapshot-Funktion jetzt gestartet wurde.

- 2 Führen Sie ein Natural-Programm aus, das das im **DBLOG-Menü** angegebene SQL-Statement enthält. (Die Protokolldaten werden in den Natural-DBLOG-Puffer geschrieben.)
- 3 Geben Sie zur Anzeige der Snapshot-Daten das folgende Kommando ein:

TEST DBLOG Q

Oder:

Geben Sie im **DBLOG-Menü** den Funktionscode E ein.

Der **Snapshot Report**-Bildschirm für SQL-Statements erscheint (Beispiel):

10:59:28 \*\*\*\*\* NATURAL Test Utilities \*\*\*\*\* 2006-12-12 User SAG - Snapshot Report - Library SAG CU SN M Typ R SQLC/W Library Program Store Clock Value Line LV CID(Hex) 01 01 D DB2 SAG SAGTEST 2002/04/03 14:23:06 0150 01 01500101 SQL Statement SELECT EMPNO,FIRSTNME,MIDINIT,LASTNAME,EDLEVEL,SALARY FROM DSN8510.EMP WHERE EM PNO > '000300' FOR UPDATE OF EDLEVEL  $Commonad ===>$ Enter-PF1---PF2---PF3---PF4---PF5---PF6---PF7---PF8---PF9---PF10--PF11--PF12--- Help Print Exit Cancer Cancer Cancer Cancer Cancer Cancer Cancer Cancer Cancer Cancer Cancer Cancer Cancer Cancer

## <span id="page-353-0"></span>**Snapshot Report-Informationen für SQL-Statements**

Der **Snapshot Report**-Bildschirm für SQL-Statements enthält folgende Informationen:

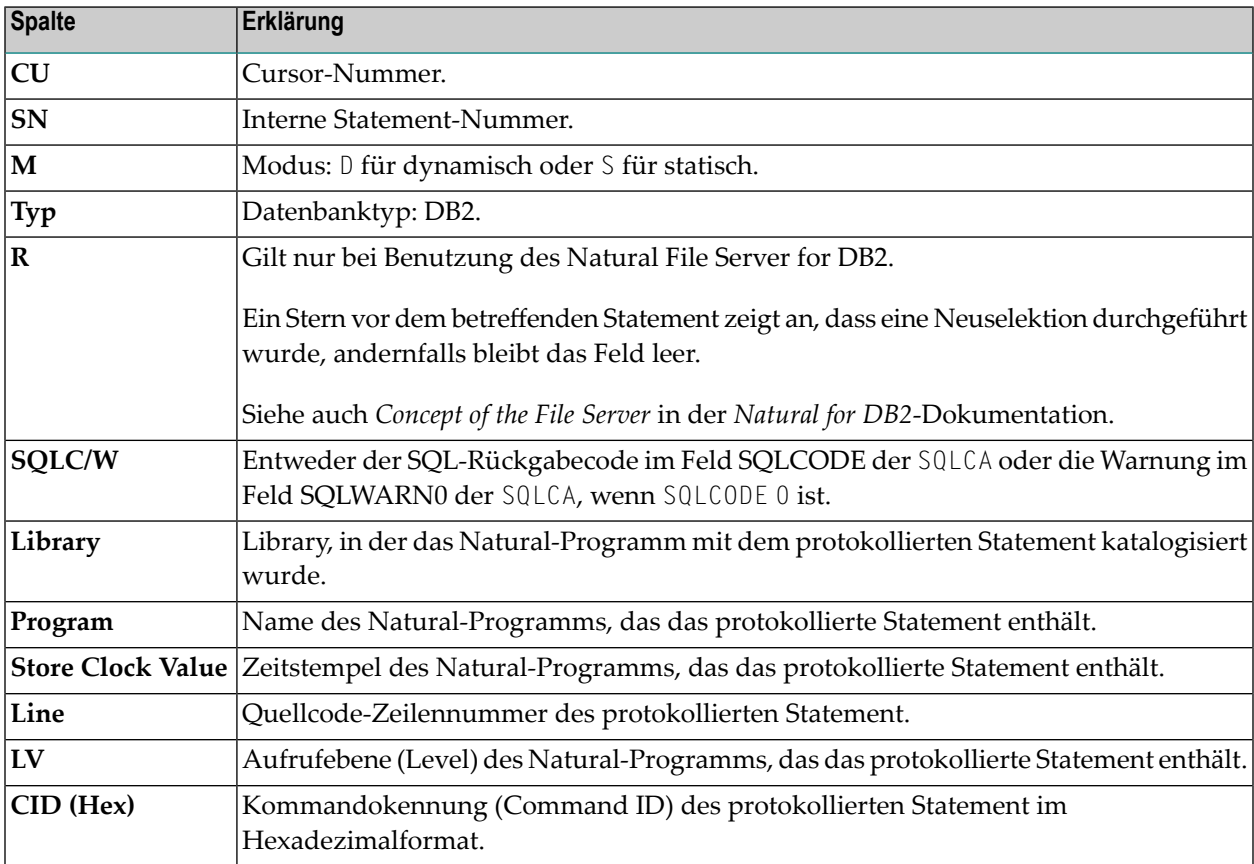

# <span id="page-354-0"></span>**Snapshot-Funktion für VSAM-Aufrufe**

Diese Snapshot-Funktion generiert den **[Snapshot](#page-349-1) Report** (s. Beispiel-Bildschirm weiter unten) des ersten VSAM-Aufrufs, der die Auswahlkriterien erfüllt, die im **DBLOG-Menü** angegeben wurden. Bei einem Snapshot wird der Programmfluss nicht unterbrochen.

Die Snapshot-Daten werden im Natural-DBLOG-Puffer gehalten und werden nur dann angezeigt, wenn der Benutzer das entsprechende DBLOG-Kommando eingibt (s. unten).

Folgende Themen werden behandelt:

- Snapshot Report für [VSAM-Aufrufe](#page-354-1) aufrufen
- Snapshot [Report-Informationen](#page-356-0) für VSAM-Aufrufe

## <span id="page-354-1"></span>**Snapshot Report für VSAM-Aufrufe aufrufen**

**Um den Snapshot Report-Bildschirm für VSAM-Aufrufe aufzurufen:**

1 Geben Sie im **DBLOG-Menü** einen VSAM-Aufruf und, falls gewünscht, zusätzliche Kriterien an und geben Sie den Funktionscode S ein.

Die Meldung DBLOG snapshot facility started now erscheint und zeigt an, dass die DBLOG-Snapshot-Funktion jetzt gestartet wurde.

- 2 Führen Sie ein Natural-Programm aus, das den im **DBLOG-Menü** angegebenen VSAM-Aufruf enthält. (Die Protokolldaten werden in den Natural-DBLOG-Puffer geschrieben.)
- 3 Geben Sie zur Anzeige der Snapshot-Daten das folgende Kommando ein:

TEST DBLOG V

oder

TEST DBLOG V SHOW

Oder:

Geben Sie im **DBLOG-Menü** den Funktionscode E ein.

Der **Snapshot Report**-Bildschirm für VSAM-Aufrufe (Beispiel) erscheint:

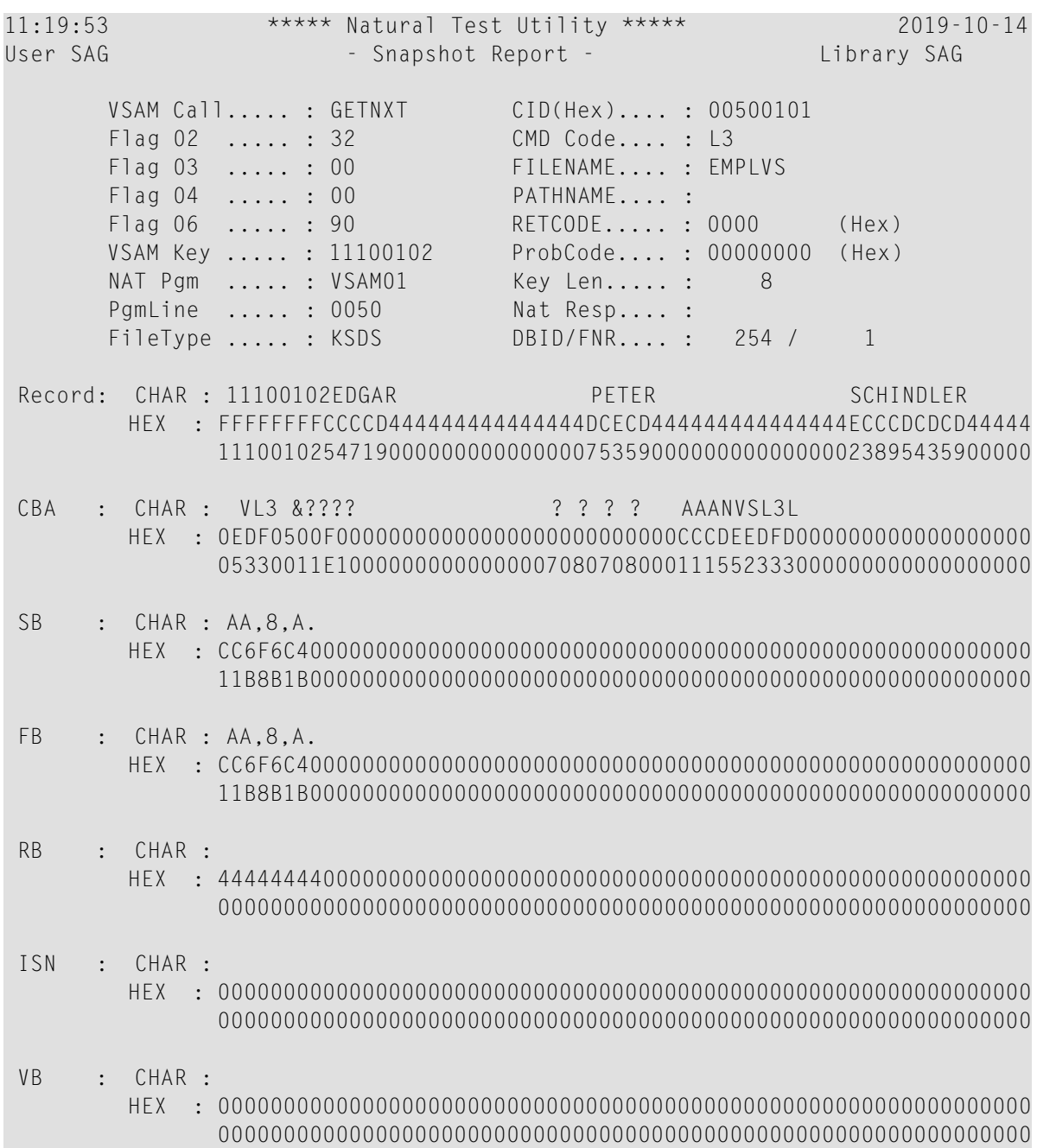

## <span id="page-356-0"></span>**Snapshot Report-Informationen für VSAM-Aufrufe**

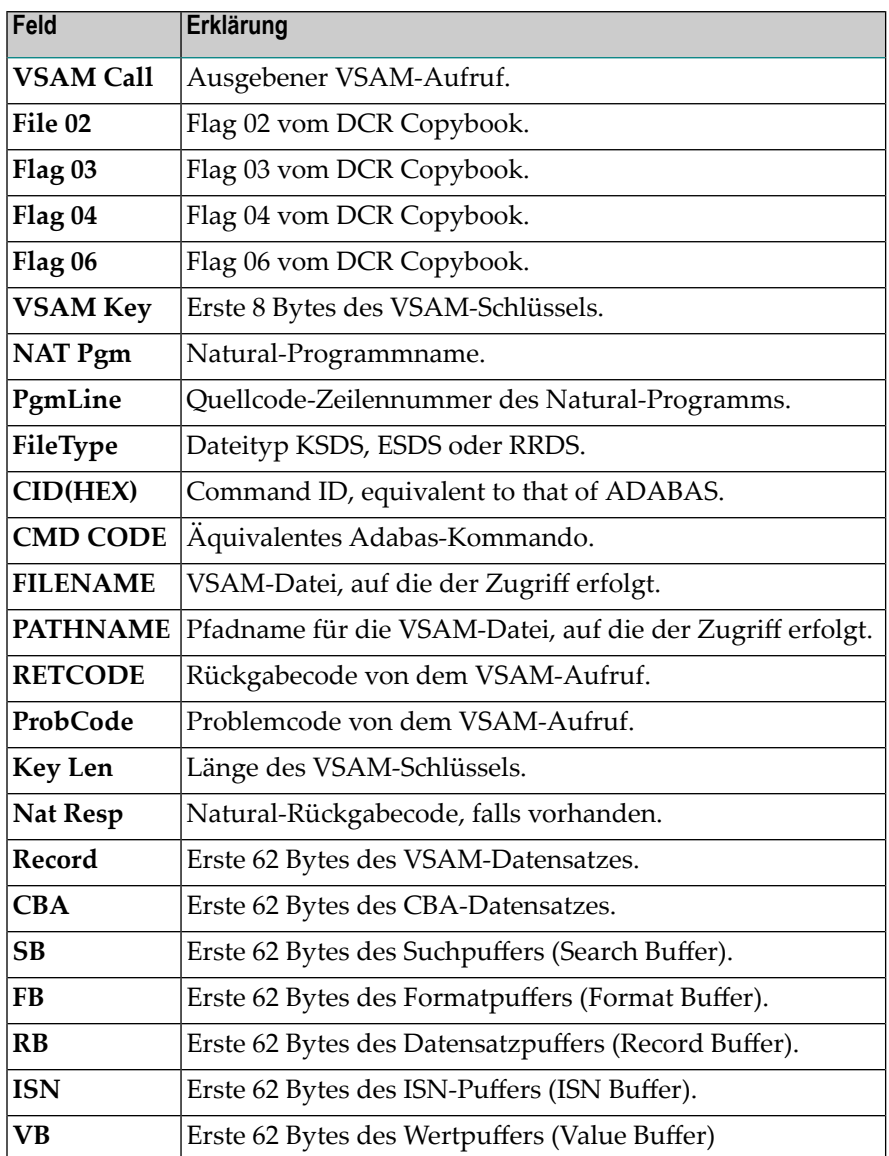

Der **Snapshot Report**-Bildschirm für VSAM-Aufrufe enthält folgende Informationen:

# <span id="page-358-0"></span>46 TEST DBLOG - Kommando

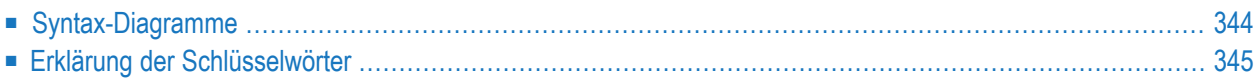

The Natural-Systemkommando TEST DBLOG dient dazu, die DBLOG Utility auszuführen und die zurzeit im Natural-DBLOG-Puffer gespeicherten Protokoll-Datensätze anzuzeiegn oder zu löschen. Dabei ist zu beachten, dass es beim Kommando TEST DBLOG nicht möglich ist, Parameter zur Angabe von Auswahlkriterien anzugeben. Die Angabe von Auswahlkriterien ist nur im **[DBLOG-](#page-322-0)[Menü](#page-322-0)** möglich.

Die beim Kommando TEST DBLOG gültigen Schlüsselwörter werden in den Syntax-Digrammen und Tabellen weiter unten erklärt. Einige dieser Schlüsselwörter wirken wie ein Kippschalter und können sowohl zum Aktivieren als auch zum Deaktivieren benutzt werden, je nachdem ob im Natural-DBLOG-Puffer Daten gespeichert sind, siehe Abschnitt *Erklärung der [Schlüsselwörter](#page-360-0)*.

Eine Beschreibung derin den Syntax-Diagrammen verwendeten Symbole befindet sich im Abschnitt *Syntax-Elemente* in der *Systemkommandos* -Dokumentation.

<span id="page-359-0"></span>Folgende Themen werden behandelt:

# **Syntax-Diagramme**

## **DBLOG aktivieren**

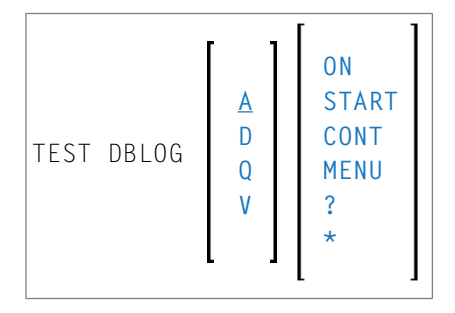

## **DBLOG deaktivieren**

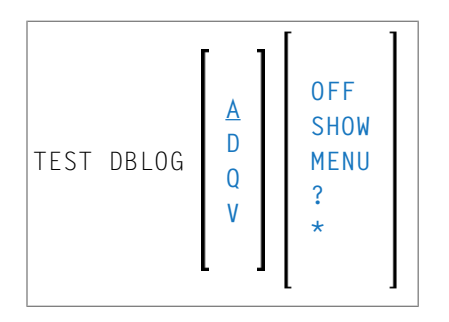
## **Erklärung der Schlüsselwörter**

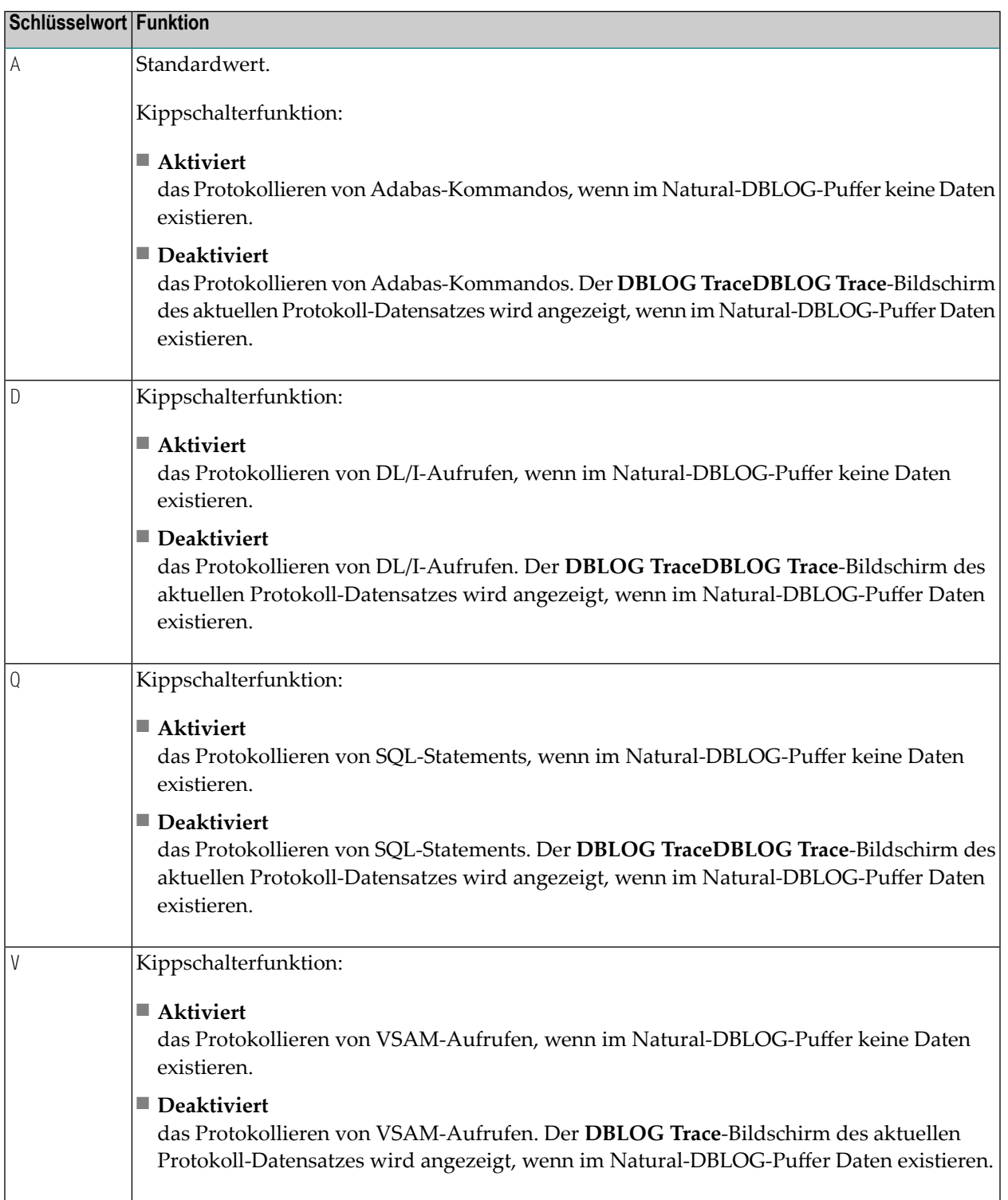

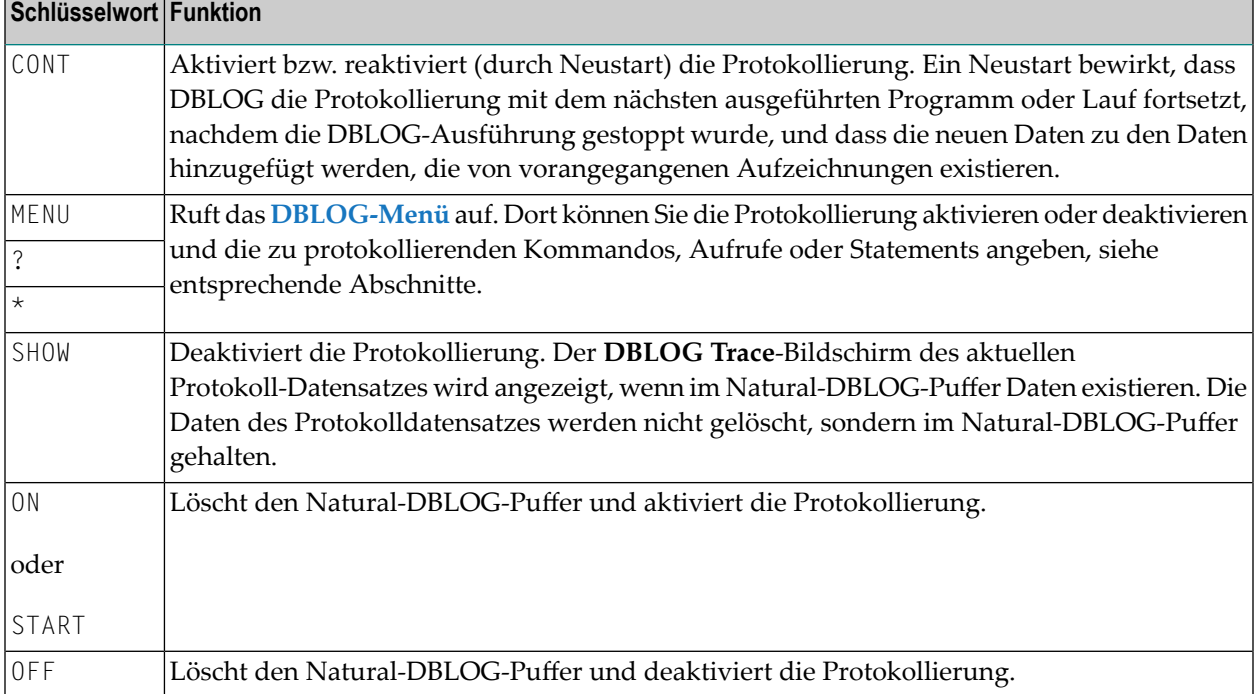

## **VII INPL Utility**

## **47 INPL Utility**

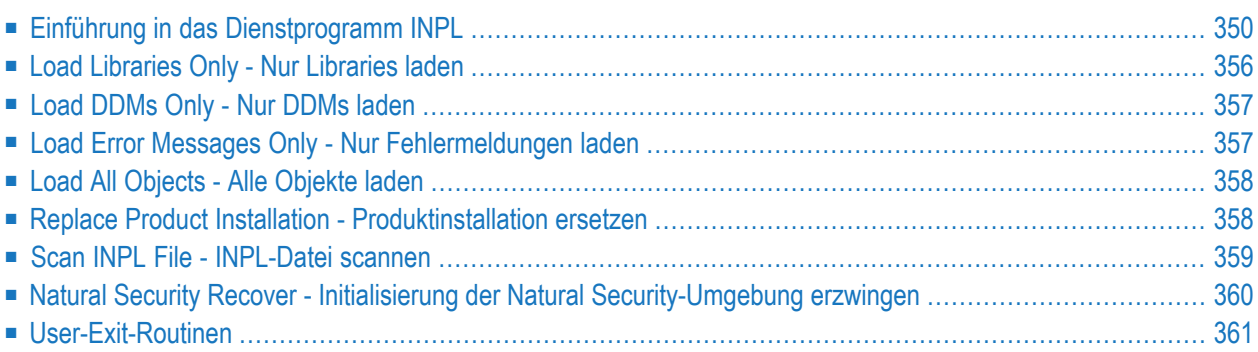

Mit dem Dienstprogramm INPL (Initial Natural Program Load) können Sie Natural-Objekte aus von der Software AG gelieferten Datasets (Dateien) laden und scannen.

## <span id="page-365-0"></span>**Einführung in das Dienstprogramm INPL**

Das Dienstprogramm INPL verarbeitet die von der Software AG bereitgestellten Natural-Objekte.

Das folgende Diagramm zeigt das Funktionsprinzip des Dienstprogramms INPL:

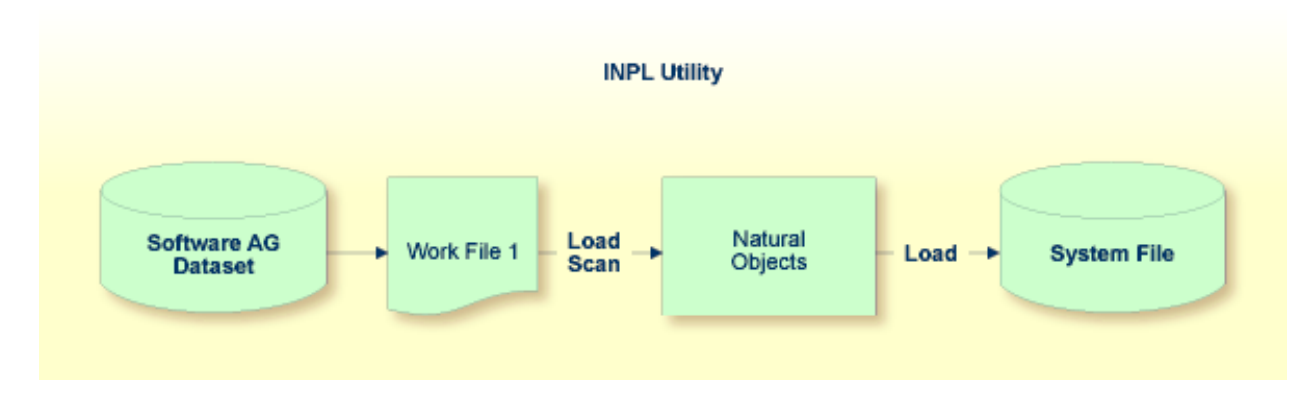

Die Natural-Objekte werden als Installations- oder Update-Datasets (Dateien) geliefert, die der Arbeitsdatei 1 (Work File 1) zugeordnet werden. Das Dienstprogramm INPL lädt die Natural-Objekte aus Arbeitsdatei 1 in Natural-Systemdateien.

Zu den Natural-Objekten gehören katalogisierte Objekte und Quellcodeobjekte, die in Libraries in den Natural-Systemdateien FNAT und FUSER oder in der Systemdatei FDIC, in der DDMs (Datendefinitionsmodule) gespeichert werden, enthalten sind.

Neben dem Laden von Natural-Objekten bietet das Dienstprogramm INPL folgende Funktionen:

- Eine Scan-Funktion zur Überprüfung des Inhalts des der Arbeitsdatei 1 zugeordneten Dataset und eine **Natural Security Recover**-Funktion, die die Initialisierung der Natural Security-Umgebung erzwingt.
- Laden von Korrekturen (Fixes) für die Natural Business Services, die Natural-Objekte, Construct-Modelle, Construct-Rahmen und Construct-Hilfetexte enthalten, wenn die Natural Business Services installiert sind und die INPL-Funktion **Load All Objects** ausgeführt wird.

Wenn Fixes für Natural Business Services geladen werden, wird PRINTER(1) für den Natural Business Services-Load Report verwendet und muss entsprechend definiert werden.

Tritt während der INPL-Ausführung ein Fehler auf, wird der INPL-Vorgang unterbrochen und mit dem Condition Code 40 vorzeitig beendet.

In diesem Abschnitt werden die folgenden Themen behandelt:

- [Restriktionen](#page-366-0)
- [Sonderfälle](#page-366-1)
- [Dienstprogramm](#page-366-2) INPL aufrufen
- [Verfügbare](#page-368-0) Optionen
- [INPL-Report](#page-370-0)
- [Prüfkommandos](#page-370-1)

### <span id="page-366-0"></span>**Restriktionen**

<span id="page-366-1"></span>Sie können nur Datasets (Dateien) verarbeiten, die als "SAG system INPL data set (file)" gekennzeichnet sind.

### **Sonderfälle**

In allen folgenden Fällen muss das INPL-Kommando über den dynamischen Natural-Profilparameter STACK angegeben werden:

- wenn ein INPL bei einer leeren FNAT-Systemdatei ausgeführt werden soll,
- wenn ein neues Upgrade-INPL durchgeführt werden soll,
- wenn eine bestehende Produktinstallation ersetzt werden soll,
- <span id="page-366-2"></span>■ wenn eine INPL-Verarbeitung in einer Natural Security-Umgebung durchgeführt werden soll.

### **Dienstprogramm INPL aufrufen**

### **Um das Dienstprogramm INPL aufzurufen:**

1 Geben Sie das folgende Natural-Systemkommando ein:

INPL

Es wird ein INPL-Menü ähnlich dem folgenden Beispiel angezeigt:

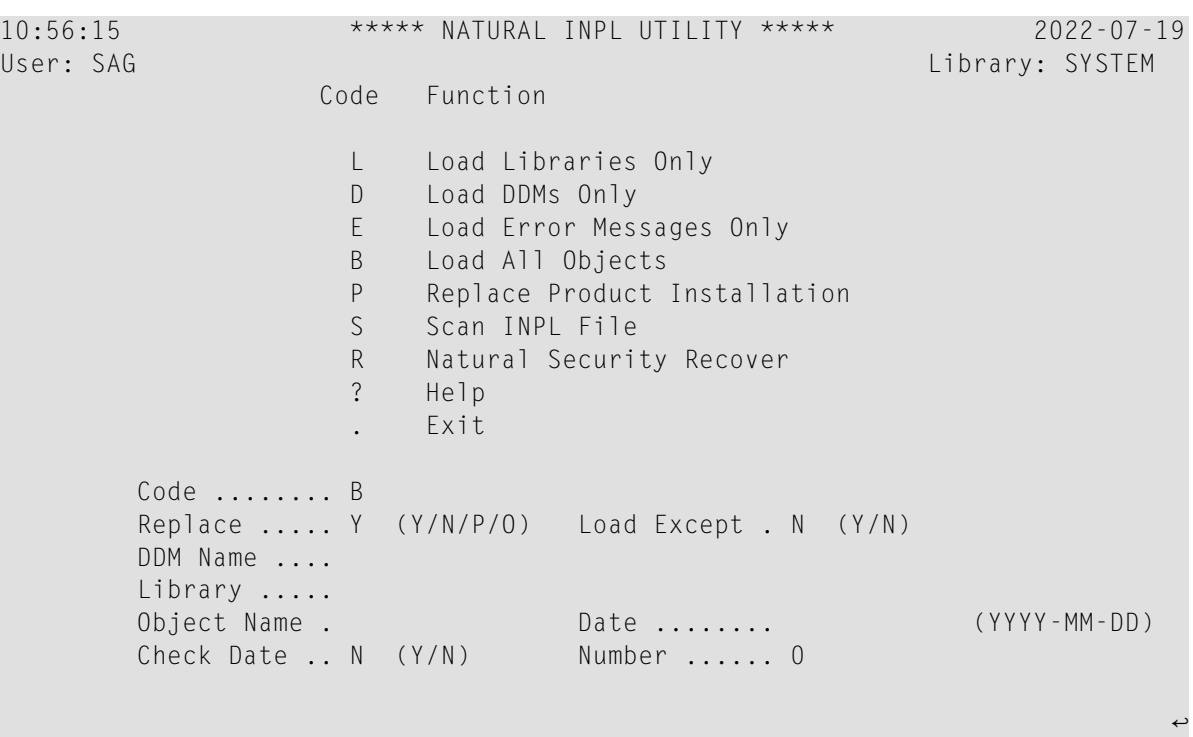

2 Im INPL-Menü können Sie eine der folgenden Funktionen auswählen, indem Sie den entsprechenden Funktionscode in das Feld **Code** eingeben:

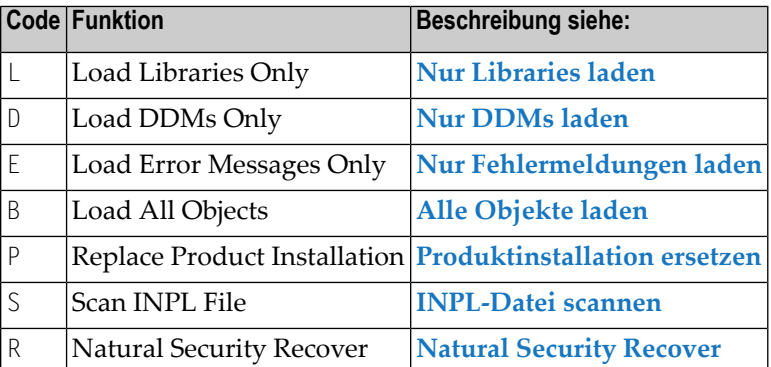

Ausführliche Informationen zu diesen Funktionen finden Sie in den angegebenen Abschnitten.

- 3 Ändern oder ergänzen Sie die übrigen Eingabefelder wie unter *[Verfügbare](#page-368-0) Optionen* beschrieben.
- 4 Drücken Sie Enter, um Ihre Eingaben zu bestätigen.

### <span id="page-368-0"></span>**Verfügbare Optionen**

Der folgende Abschnitt beschreibt die Eingabefelder im INPL-Menü, in denen Sie einen oder mehrere Parameter als Objektauswahlkriterien für die im Feld **Code** angegebene INPL-Funktion angeben können. Die Verwendung eines Parameters hängt von der jeweiligen Funktion ab, wie in den entsprechenden Abschnitten in dieser Dokumentation angegeben.

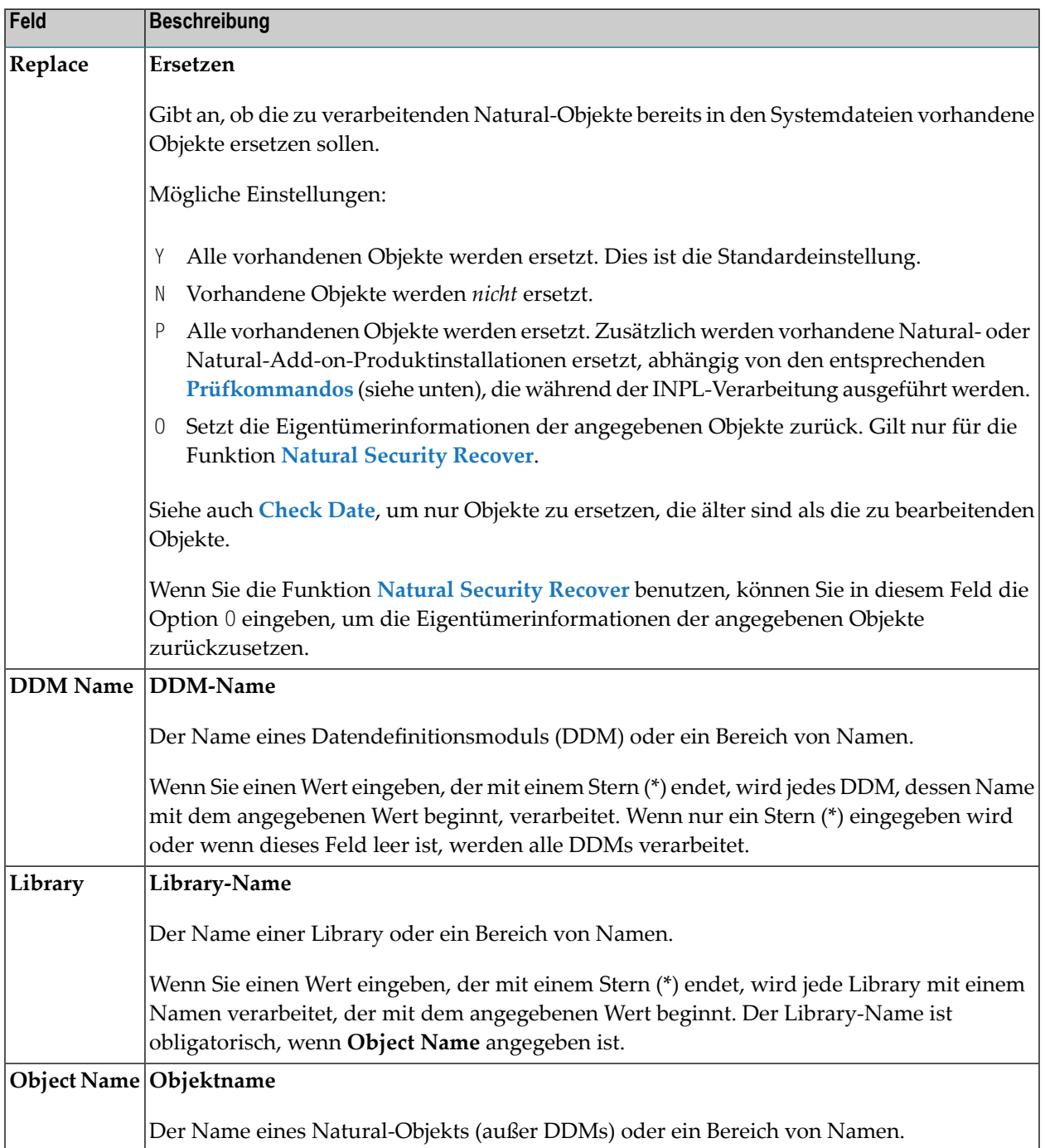

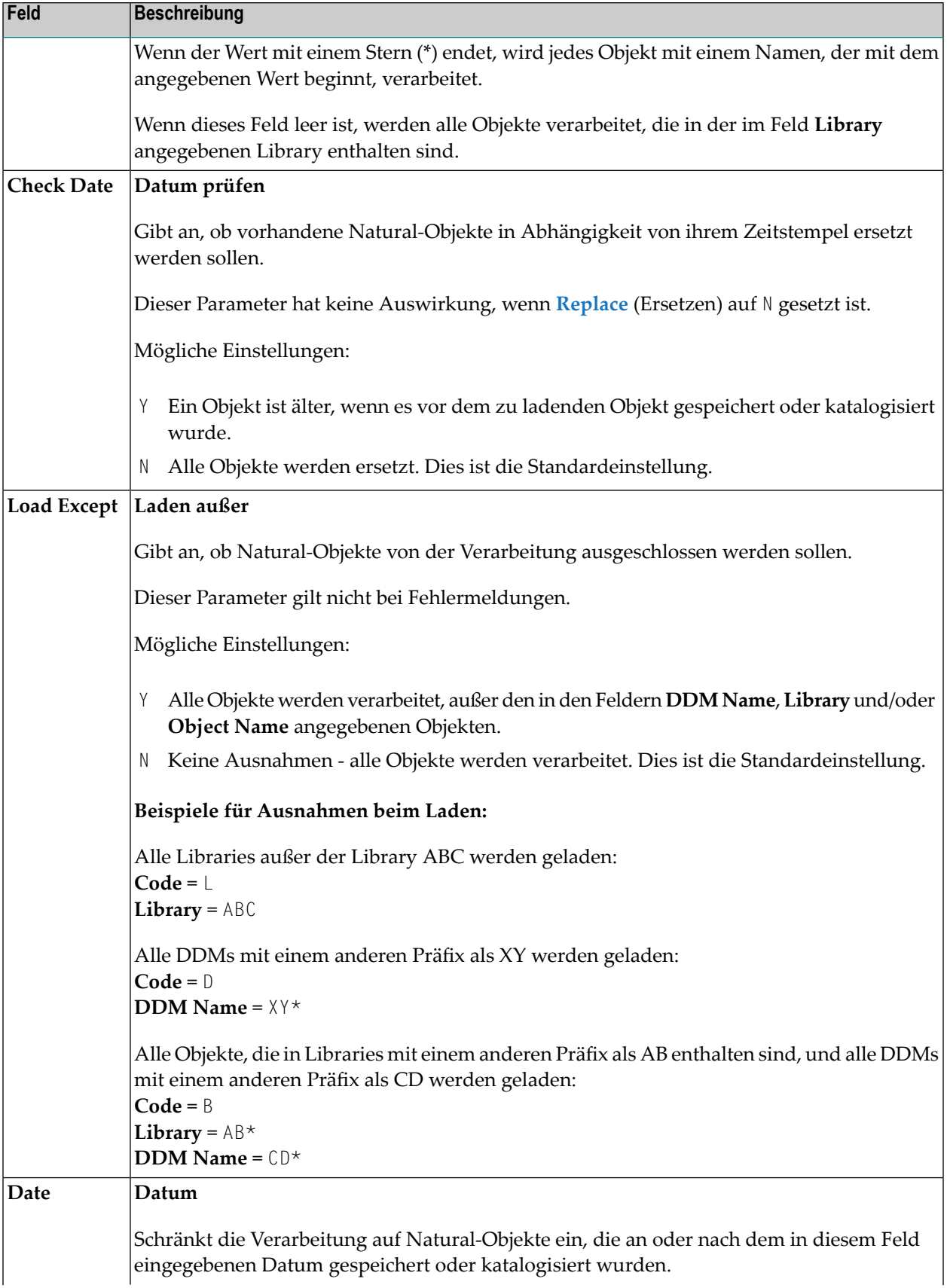

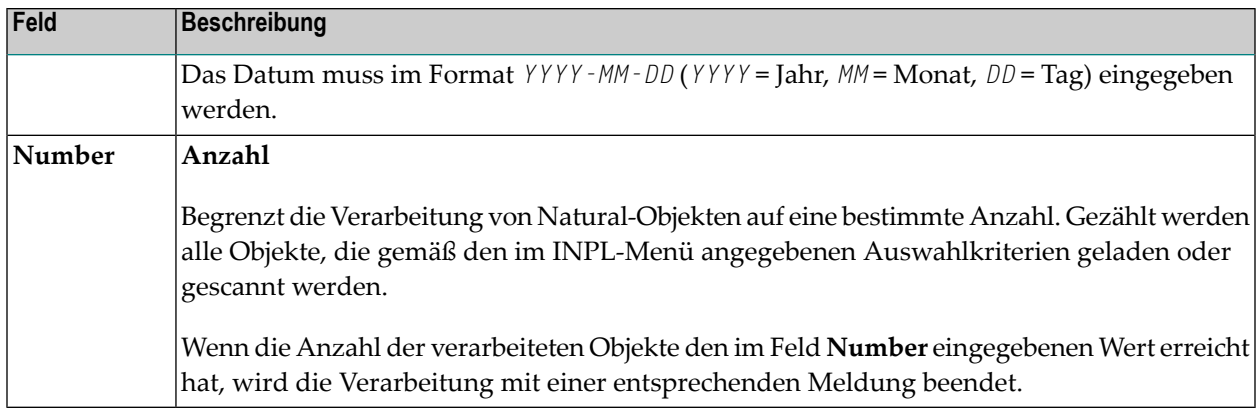

### <span id="page-370-0"></span>**INPL-Report**

<span id="page-370-1"></span>Wenn die ausgewählte INPL-Funktion beendet ist, wird ein entsprechenderINPL-Report auf dem Bildschirm angezeigt.

### **Prüfkommandos**

Das Dienstprogramm INPL verarbeitet interne Prüfkommandos, die bei der Durchführung einer INPL-Funktion automatisch ausgeführt werden. Prüfkommandos werden verwendet, um den Lade- oder Scanvorgang zu steuern und auf bestimmte Ereignisse zu reagieren. Die Prüfkommandos, die während eines INPL-Vorgangs ausgeführt werden, werden in den INPL-Report geschrieben.

Die Parameter, mit denen das Prüfkommando auf ein Ereignis reagiert, sind z.B. STOP, LOAD, CONTINUE, SKIP, USERLOAD oder USERCONTINUE. Sie können sich alle Parameter mit der Funktion **Scan INPL File** anzeigen lassen. Diese Parameter werden zum Beispiel verwendet, um zu überprüfen, ob die Version eines zu installierenden Produkts höher ist als die Version des bereits installierten Produkts.

Sie können ein Prüfkommando nicht ändern, aber Sie können die Wirkung der Parameter USERLOAD und USERCONTINUE beeinflussen, indem Sie die Funktion **Replace ProductInstallation** (Funktionscode P) wählen oder die Option **Replace** auf P setzen.

USERLOAD (oder USERCONTINUE) bedeutet: Laden (bzw. Fortsetzen des Ladens) nur, wenn der Funktionscode P gewählt wurde oder wenn die Option **Replace** auf P gesetzt ist.

### **Beispiel für USERLOAD und USERCONTINUE**

Im folgenden Beispiel für ein Prüfkommando wird die aktuell installierte Natural-Version geprüft, bevor der INPL-Vorgang durchgeführt wird:

CHECK VERSION NAT *vrs* LT USERLOAD EQ LOAD GT USERLOAD

wobei *vrs* die Natural-Version des zu ladenden INPL-Inhalts ist.

Liegt die installierte Natural-Version (NAT) unter (LT) oder über (GT) *vrs*, so wird die INPL-Funktion nur ausgeführt, wenn der Funktionscode P angegeben oder die Option **Replace** auf P gesetzt wurde. Andernfalls bricht das INPL-Dienstprogramm ab oder wird mit Condition Code 40 im Batch abgebrochen und eine entsprechende Meldung in den INPL-Report geschrieben.

<span id="page-371-0"></span>Ist die Version gleich *vrs*, wird die INPL-Funktion immer ausgeführt, unabhängig davon, ob der Funktionscode P angegeben oder die Option **Replace** auf P gesetzt ist.

## **Load Libraries Only - Nur Libraries laden**

Mit dieser Funktion des Dienstprogramms INPL können Sie katalogisierte Natural-Objekte und Quellcodeobjekte in die angegebenen Libraries in der Natural-Systemdatei FNAT oder FUSER laden.

#### $\gg$ **Um Libraries zu laden:**

- 1 Geben Sie im INPL-Menü den Funktionscode L ein. Sie können Parameter angeben, die bei der Ausführung dieser Funktion gültig sein sollen:
	- Ersetzen: **Replace** (Y/N)
	- Laden außer: **Load Except** (Y/N)
	- Bibliothek: **Library**
	- Objekt-Name: **Object Name**
	- Datum: **Date** (*YYYY-MM-DD*)
	- Datum prüfen: **Check Date** (Y/N)
	- Anzahl: **Number**

Ausführliche Informationen zu diesen Parametern finden Sie unter *[Verfügbare](#page-368-0) Optionen* im Abschnitt *Einführung in das [Dienstprogramm](#page-365-0) INPL*.

2 Bestätigen Sie Ihre Eingaben.

Nach Beendigung der Funktion wird ein entsprechender**[INPL-Report](#page-370-0)** (siehe Abschnitt *[Einführung](#page-365-0) in das [Dienstprogramm](#page-365-0) INPL*) ausgegeben.

## <span id="page-372-0"></span>**Load DDMs Only - Nur DDMs laden**

Diese Funktion des Dienstprogramms INPL wird verwendet, um DDMs in die Systemdatei FDIC zu laden.

### **Um DDMs zu laden:**

- 1 Geben Sie im INPL-Menü den Funktionscode D ein. Sie können Parameter angeben, die während der Ausführung dieser Funktion gültig sein sollen:
	- Ersetzen: **Replace** (Y/N)
	- Laden außer: **Load Except** (Y/N)
	- DDM-Name: **DDM Name**
	- Anzahl: **Number**

Ausführliche Informationen zu diesen Parametern finden Sie unter *[Verfügbare](#page-368-0) Optionen* im Abschnitt *Einführung in das [Dienstprogramm](#page-365-0) INPL*.

2 Bestätigen Sie Ihre Eingaben.

<span id="page-372-1"></span>Nach Beendigung der Funktion wird ein entsprechender**[INPL-Report](#page-370-0)** (siehe Abschnitt *[Einführung](#page-365-0) in das [Dienstprogramm](#page-365-0) INPL*) ausgegeben.

## **Load Error Messages Only - Nur Fehlermeldungen laden**

Mit dieser Funktion des Dienstprogramms INPL können benutzerdefinierte Fehlermeldungen oder Systemfehlermeldungen in bestimmte Libraries in der Natural-Systemdatei FUSER bzw. FNAT geladen werden.

### **Um Fehlermeldungen zu laden:**

- 1 Geben Sie im INPL-Menü den Funktionscode E ein. Sie können Parameter angeben, die während der Ausführung dieser Funktion gültig sein sollen:
	- Ersetzen: **Replace** (Y/N)
	- Bibliothek: **Library**

Ausführliche Informationen zu diesen Parametern finden Sie unter *[Verfügbare](#page-368-0) Optionen* im Abschnitt *Einführung in das [Dienstprogramm](#page-365-0) INPL*.

2 Bestätigen Sie Ihre Eingaben.

Nach Beendigung der Funktion wird ein entsprechender**[INPL-Report](#page-370-0)** (siehe Abschnitt *[Einführung](#page-365-0) in das [Dienstprogramm](#page-365-0) INPL*) ausgegeben.

## <span id="page-373-0"></span>**Load All Objects - Alle Objekte laden**

Mit dieser Funktion des Dienstprogramms INPL werden alle Natural-Objekte (einschließlich Fehlermeldungen und DDMs) in die in Arbeitsdatei 1 angezeigten Libraries geladen. Die DDMs werden in die Systemdatei FDIC geladen.

### **Um alle Objekte zu laden:**

- 1 Geben Sie im INPL-Menü den Funktionscode B ein. Sie können Parameter angeben, die während der Ausführung dieser Funktion gültig sein sollen:
	- Ersetzen: **Replace** (Y/N)
	- Laden außer: **Load Except** (Y/N)
	- DDM-Name: **DDM Name**
	- Bibliothek: **Library**
	- Objekt-Name: **Object Name**
	- Datum: **Date** (*YYYY-MM-DD*)
	- Datum prüfen: **Check Date** (Y/N)
	- Anzahl: **Number**

Ausführliche Informationen zu diesen Parametern finden Sie unter *[Verfügbare](#page-368-0) Optionen* im Abschnitt *Einführung in das [Dienstprogramm](#page-365-0) INPL*.

2 Bestätigen Sie Ihre Eingaben.

<span id="page-373-1"></span>Nach Beendigung der Funktion wird ein entsprechender**[INPL-Report](#page-370-0)** (siehe Abschnitt *[Einführung](#page-365-0) in das [Dienstprogramm](#page-365-0) INPL*) ausgegeben.

### **Replace Product Installation - Produktinstallation ersetzen**

Zusätzlich zur Funktion **Load All Object** (Alle Objekte laden) ersetzt diese Funktion alle vorhandenen Natural- oder Natural-Add-on-Produkte, die in der aktuellen Systemumgebung installiert sind. Das Ersetzen bestehender Produktinstallationen hängt von der Ausführung der entsprechenden **[Prüfkommandos](#page-370-1)** ab, die im Abschnitt *Einführung in das [Dienstprogramm](#page-365-0) INPL* beschrieben sind.

### **Um alle Objekte zu laden und bestehende Produktinstallationen zu ersetzen:**

- 1 Geben Sie im INPL-Menü den Funktionscode P ein. Sie können Parameter angeben, die bei der Ausführung dieser Funktion gültig sein sollen:
	- Ersetzen: **Replace** (Y/N)
	- Laden außer: **Load Except** (Y/N)
	- DDM-Name: **DDM Name**
	- Bibliothek: **Library**
	- Objekt-Name: **Object Name**
	- Datum: **Date** (*YYYY-MM-DD*)
	- Datum prüfen: **Check Date** (Y/N)
	- Anzahl: **Number**

Ausführliche Informationen zu diesen Parametern finden Sie unter *[Verfügbare](#page-368-0) Optionen* im Abschnitt *Einführung in das [Dienstprogramm](#page-365-0) INPL*.

2 Bestätigen Sie Ihre Eingaben.

<span id="page-374-0"></span>Nach Beendigung der Funktion wird ein entsprechender**[INPL-Report](#page-370-0)** (siehe Abschnitt *[Einführung](#page-365-0) in das [Dienstprogramm](#page-365-0) INPL*) ausgegeben.

### **Scan INPL File - INPL-Datei scannen**

Mit dieser Funktion des Dienstprogramms INPL wird der Inhalt des der Arbeitsdatei 1 zugeordneten Dataset (Datei) gescannt.

### **Um eine INPL-Datei zu scannen:**

- 1 Geben Sie im INPL-Menü den Funktionscode S ein. Sie können Parameter angeben, die während der Ausführung dieser Funktion gültig sein sollen:
	- Ersetzen: **Replace** (Y/N)
	- Laden außer: **Load Except** (Y/N)
	- DDM-Name: **DDM Name**
	- Bibliothek: **Library**
	- Objekt-Name: **Object Name**
	- Datum: **Date** (*YYYY-MM-DD*)
	- Anzahl: **Number**

Ausführliche Informationen zu diesen Parametern finden Sie unter *[Verfügbare](#page-368-0) Optionen* im Abschnitt *Einführung in das [Dienstprogramm](#page-365-0) INPL*.

2 Bestätigen Sie Ihre Eingaben.

<span id="page-375-0"></span>Nach Beendigung der Funktion wird ein entsprechender**[INPL-Report](#page-370-0)** (siehe Abschnitt *[Einführung](#page-365-0) in das [Dienstprogramm](#page-365-0) INPL*) ausgegeben.

## **Natural Security Recover - Initialisierung der Natural Security-Umgebung erzwingen**

Mit dieser Funktion des INPL-Dienstprogramms können Sie die Initialisierung der Natural Security-Umgebung erzwingen.

Die folgenden Optionen sind verfügbar:

- Reset Environment Umgebung [zurücksetzen](#page-375-1)
- Remove Owners [Eigentümer](#page-375-2) entfernen

### <span id="page-375-1"></span>**Reset Environment - Umgebung zurücksetzen**

- $\bigoplus$ **Vorsicht:** Durch die Ausführung dieser Funktion werden das Benutzerprofil DBA und das Library-Profil SYSSEC sowie die Verlinkung zwischen diesen beiden Objekten auf den Stand nach der Erstinstallation zurückgesetzt. Alle anderen Verlinkungen mit der Library SYSSEC werden aufgehoben. Andere Natural Security-Profile und Verlinkungen werden nicht geändert. Wenden Sie sich für weitere Informationen an den technischen Support der Software AG.
- <span id="page-375-2"></span>**Um die Umgebung zurückzusetzen:**
- Geben Sie im INPL-Menii den Funktionscode R ein.

### **Remove Owners - Eigentümer entfernen**

- **Um Eigentümer zu entfernen:**  $\gg$
- Geben Sie im INPL-Menü den Funktionscode R ein und tragen Sie im Feld **Replace** ein O ein, um die Eigentümerinformationen der angegebenen Objekte zurückzusetzen.

## <span id="page-376-0"></span>**User-Exit-Routinen**

Eine INPL-User-Exit-Routine wird als Quellcode-Objekt INPLSX*nn* in der Natural System Library SYSLIB ausgeliefert, wobei *nn* die ID (Kennung) der User-Exit-Routine angibt.

### **Um eine User-Exit-Routine zu aktivieren:**

- 1 Kopieren Sie den Quellcode aus der Natural System Library SYSLIB in eine User Library.
- 2 Katalogisieren Sie ihn unter dem Namen INPLUX*nn*.
- 3 Kopieren Sie ihn zurück in die Natural System Library SYSLIB.
	- **Anmerkung:** Das von Ihnen möglicherweise geänderte Quellcodeobjekt und das katalogisierte Objekt der User-Exit-Routine werden umbenannt, um zu verhindern, dass sie bei einer Update-Installation überschrieben werden.

Die folgenden User-Exit-Routinen sind verfügbar:

<span id="page-376-1"></span>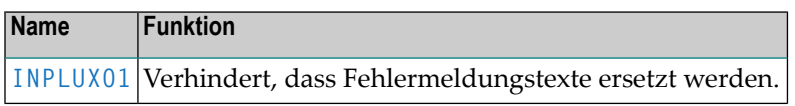

### **User-Exit-Routine INPLUX01**

Mit diesem User-Exit können Sie Bereiche für Fehlermeldungen (benutzerdefinierte oder Natural-System-Fehlermeldungen) definieren, die während einer INPL-Sitzung nicht ersetzt werden können. Weitere Informationen finden Sie im Quellcode von INPLSX01 in der Natural System Library SYSLIB.

# **VIII NATPAGE Utility**

## **48 NATPAGE Utility**

Mit dem Dienstprogramm ("Utility") NATPAGE können Sie während einer Natural-Session Bildschirmausgabedaten (Masken und Reports) aufzeichnen. Der Begriff "Bildschirm" (Screen) meint in diesem Kontext den Inhalt des Seitenpufferspeichers (Page Buffer), d.h. die logische Seitenausgabe von Natural.

Die Bildschirmaufzeichnungen werden im Natural Scratch-Pad File gespeichert, siehe entsprechenden Abschnitt in der *Operations*-Dokumentation.

Die maximale Anzahl an Bildschirmen, die aufgezeichnet werden können, wird mit dem Session-Parameter PD festgelegt, siehe *Parameter-Referenz*-Dokumentation.

Das Dienstprogramm NATPAGE umfasst die folgenden Natural-Terminalkommandos:

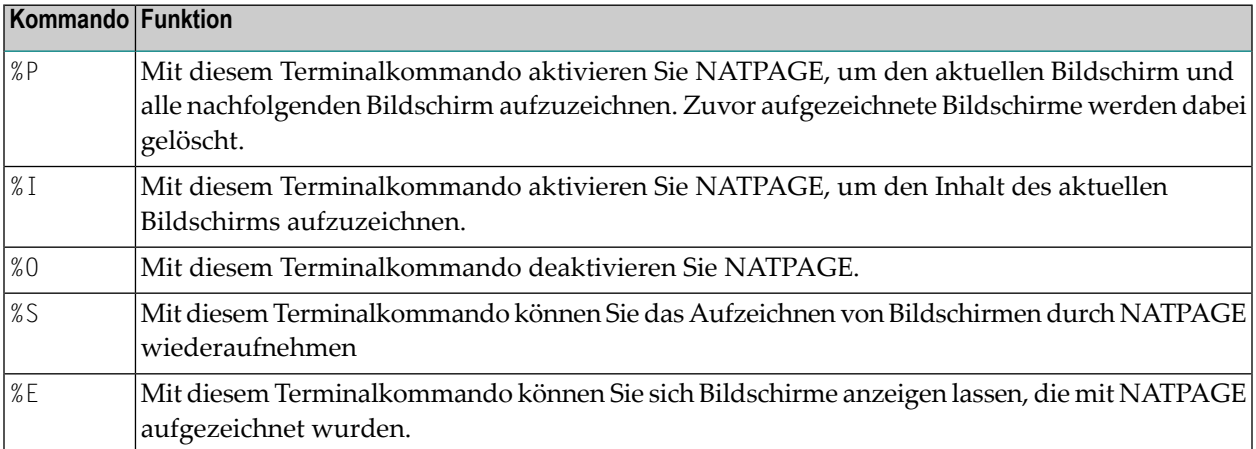

Ausführliche Beschreibung siehe entsprechende Abschnitte in der *Terminalkommandos*-Dokumentation.

Verwandtes Thema siehe Abschnitt *Bildschirme aufzeichnen* ebenda.

## **IX NATRJE Utility**

## 49 NATRJE Utility

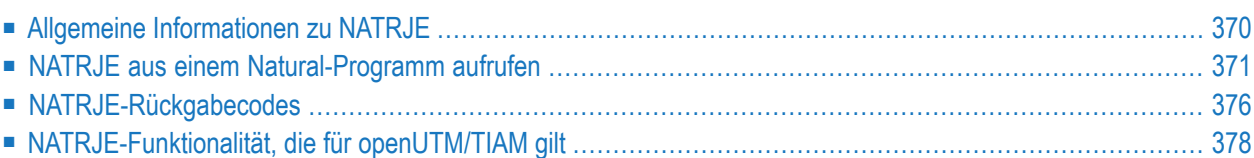

Das Dienstprogramm ("Utility") NATRJE dient zur zur Jobfernverarbeitung. Es kann verwendet werden, um JCL-Karten aus einem Natural-Programm an das Betriebssystem zur Zeitplanung und Ausführung zu übergeben. Es ist z.B. mit der NATRJE Utility möglich, einen Natural Batch Job zu starten.

### **Verwandtes Thema:**

<span id="page-385-0"></span>■ *NREXPG - User Exit for NATRJE* in der *Operations*-Dokumentation

### **Allgemeine Informationen zu NATRJE**

Die folgende Grafik ist ein vereinfachtes Funktionsdiagramm der NATRJE Utility:

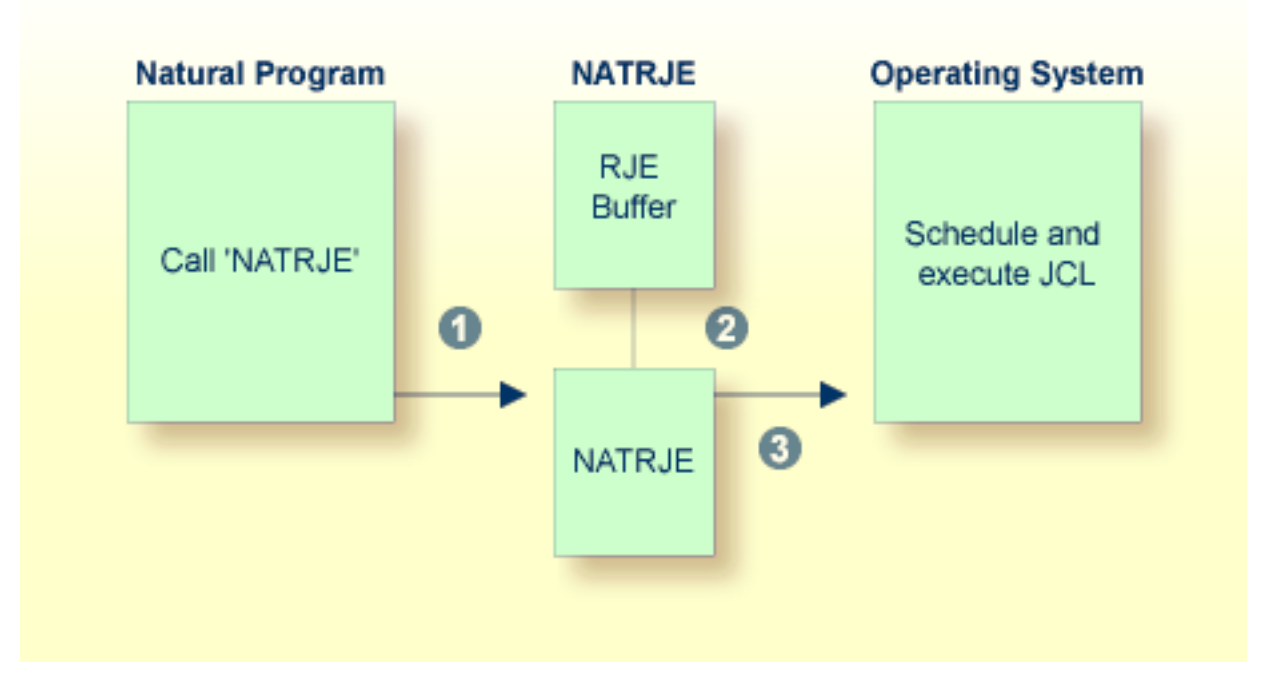

### **Legende**

- Das Natural-Programm ruft die NATRJE Utility zwecks Übergabe von JCL-Karten, die vom Betriebssystem ausgeführt werden sollen.
- Die NATRJE Utilityerfasst die JCL-Karten im RJE-Puffer solange, bis das Natural-Programm anzeigt, dass der Job vollständig ist. Im RJE-Puffer werden die JCL-Karten zwischengespeichert, bevor sie in Auftrag gegeben werden. Die Anfangsgröße des RJE-Puffers wird durch den Profilparameter RJESIZE festgelegt (Beschreibung siehe *Parameter-Referenz*-Dokumentation). Gegebenenfalls wird die Speichergröße automatisch erhöht, wenn ein vorliegender Job nicht in den RJE-Puffer passt. Die maximale Größe eines Jobs wird durch die Größe des Thread oder der Region bestimmt.

#### Die NATRJE Utility überträgt die Job-Karten in die interne Job-Warteschlange des Betriebssystems A zur Zeitplanung und Ausführung durch das Betriebssystem.

#### **Hinweis bezüglich BS2000:**

Wenn die Job-Generierung beendet ist, überträgt die NATRJE Utility die JCL-Karten in eine BS2000-Datei, die von der NATRJE Utility generiert wird. Es handelt sich dabei um eine SAM-Datei, die diegenerierten JCL-Karten enthält und unter Verwendung des Kommandos ENTER, ENTER-JOB oder ENTER-PROCEDURE übergeben wird.

### <span id="page-386-0"></span>**NATRJE aus einem Natural-Programm aufrufen**

Folgende Themen werden behandelt:

- [NATRJE](#page-386-1) aufrufen
- [Beispiel-Programme](#page-388-0)

### <span id="page-386-1"></span>**NATRJE aufrufen**

#### **Um die NATRJE Utility aufzurufen:**

■ Geben Sie in dem Natural-Programm, das die NATRJE Utility aufruft, ein CALL-Statement mit folgender Syntax an:

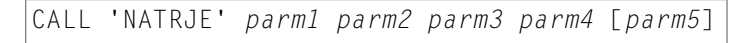

**Anmerkung:** *parm5* gilt nur bei BS2000.

Die im CALL-Statement anzugebenden Parameter werden in der folgenden Tabelle erklärt:

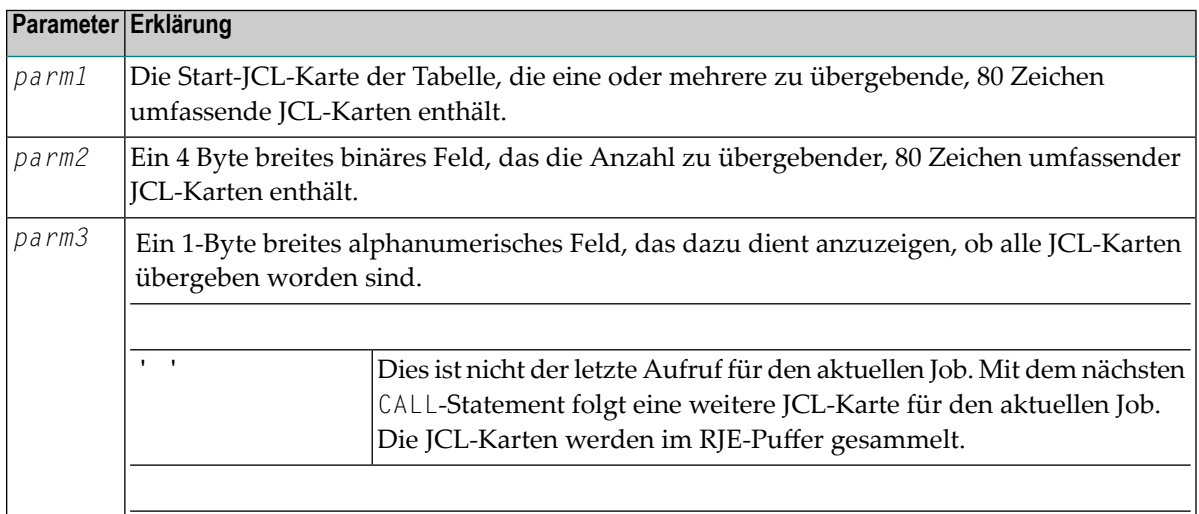

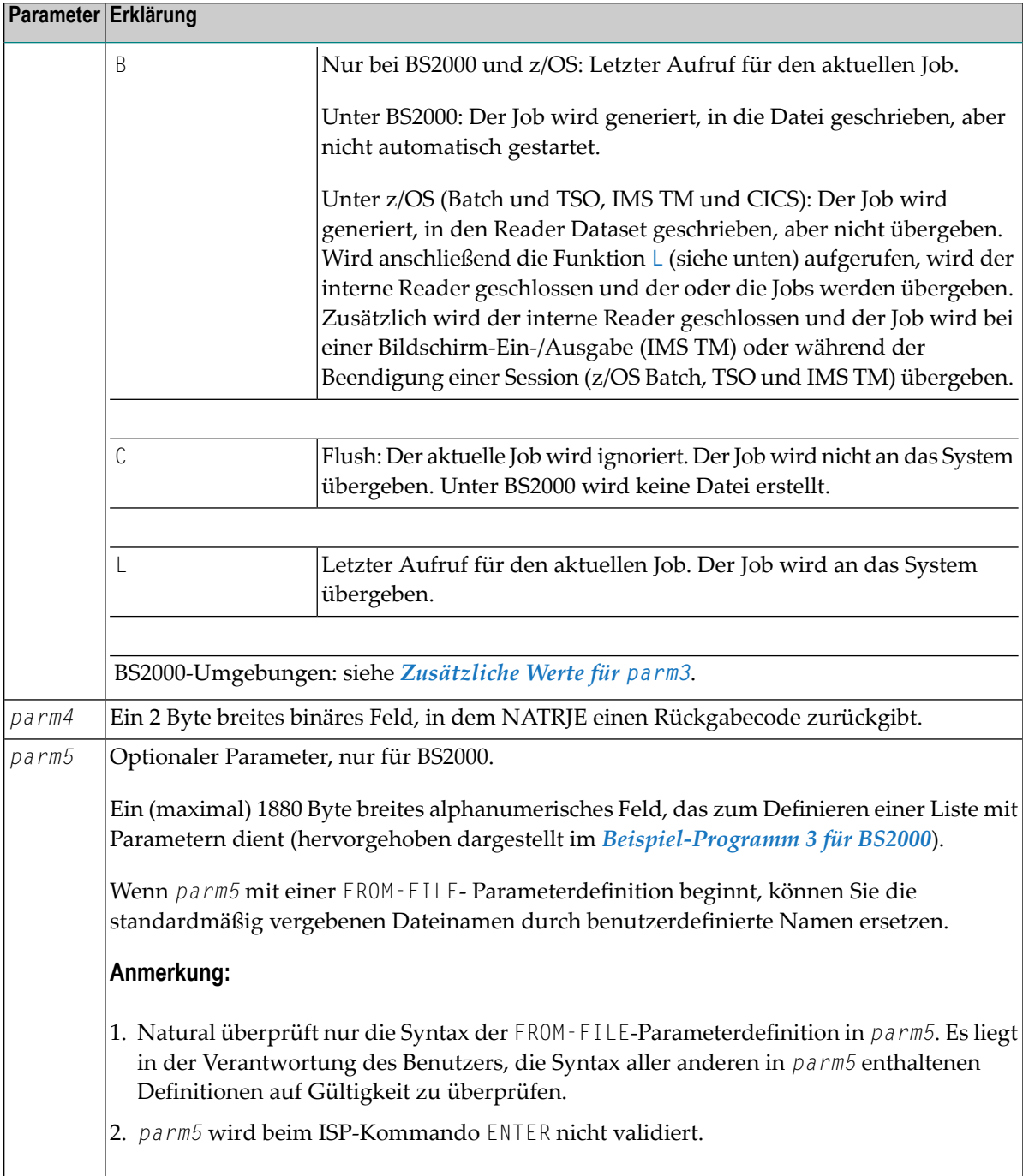

### <span id="page-388-0"></span>**Beispiel-Programme**

Dieser Abschnitt enthält Natural-Beispiel-Programme, die JCL-Karten übergeben:

- [Beispiel-Programm](#page-388-1) für z/OS
- [Beispiel-Programm](#page-388-2) für z/VSE
- [Beispiel-Programm](#page-389-0) 1 für BS2000
- [Beispiel-Programm](#page-390-0) 2 für BS2000
- [Beispiel-Programm](#page-391-1) 3 für BS2000

### <span id="page-388-1"></span>**Beispiel-Programm für z/OS**

Das folgende Programm ist ein Beispiel-Natural-Programm, das einen JCL-Eingabestrom mit drei Karten in einem Aufruf an NATRJE übergibt.

```
DEFINE DATA LOCAL
  01 COUNT (B4)
  01 FLAG (A1)
  01 RETHEX (B2
  01 CARDS (A240
  01 REDEFINE CARDS
     02 CARD1 (A80)
     02 CARD2 (A80)
     02 CARD3 (A80)
 END-DEFINE
 MOVE '//JOBN JOB CLASS=G,MSGCLASS=X' TO CARD1
 MOVE '//XXX EXEC PGM=IEFBR14' TO CARD2
 MOVE '//DD1 DD DSN=NATRJE.SOURCE,DISP=SHR' TO CARD3
 MOVE 3 TO COUNT
 MOVE 'L' TO FLAG
 CALL 'NATRJE' CARDS COUNT FLAG RETHEX
  IF RETHEX = H'0000'WRITE 'JOB submitted successfully'
 ELSE
   WRITE 'ERROR from NATRJE' RETHEX
  END-IF
 END
```
### <span id="page-388-2"></span>**Beispiel-Programm für z/VSE**

Das folgende Programm ist ein Beispiel-Natural-Programm, das einen JCL-Eingabestrom mit sieben Karten in drei Aufrufen an NATRJE übergibt.

DEFINE DATA LOCAL 01 COUNT (B4) 01 FLAG (A1) 01 RETHEX (B2) 01 CARDS (A240) 01 REDEFINE CARDS 02 CARD1 (A80) 02 CARD2 (A80) 02 CARD3 (A80) END-DEFINE MOVE '\* \$\$ JOB JNM=DSERV,CLASS=0,DISP=D' TO CARD1 MOVE '\* \$\$ LST CLASS=A,DISP=D' TO CARD2 MOVE '// JOB DSERV TO DSERV SOURCE MEMBERS' TO CARD3 MOVE 3 TO COUNT **CALL 'NATRJE' CARDS COUNT FLAG RETHEX** PERFORM RETCODE-CHECK MOVE '// EXEC PROC=NATSPLP' TO CARD1 MOVE '// EXEC DSERV' TO CARD2 MOVE ' DSPLYS SD' TO CARD3 MOVE 3 TO COUNT **CALL 'NATRJE' CARDS COUNT FLAG RETHEX** PERFORM RETCODE-CHECK MOVE '/\*' TO CARD1 MOVE '/&' TO CARD2 MOVE '\* \$\$ EOJ' TO CARD3 MOVE 3 TO COUNT MOVE 'L' TO FLAG **CALL 'NATRJE' CARDS COUNT FLAG RETHEX** DEFINE SUBROUTINE RETCODE-CHECK IF RETHEX NE H'0000' WRITE 'ERROR from NATRJE:' RETHEX STOP END-IF END-SUBROUTINE END

### <span id="page-389-0"></span>**Beispiel-Programm 1 für BS2000**

Das folgende Programm ist ein Beispiel-Natural-Programm, das einen Eingabestrom mit neun Karten in drei Aufrufen an NATRJE übergibt.

DEFINE DATA LOCAL COUNT (B4) FLAG (A1) RETHEX (B2) CARDS (A240) REDEFINE CARDS CARD1 (A80) CARD2 (A80) CARD3 (A80) END-DEFINE

```
MOVE '/LOGON' TO CARD1
MOVE '/SYSFILE SYSDTA=(SYSCMD)' TO CARD2
MOVE '/SYSFILE SYSIPT =IPT.PARM' TO CARD 3
MOVE 3 TO COUNT
 CALL 'NATRJE' CARDS COUNT FLAG RETHEX
  IF RETHEX NE H'0000' DO
  WRITE RETHEX (EM=HH)
 END-IF
MOVE '/SETSW ON=2' TO CARD1
MOVE '/EXEC NATBATCH' TO CARD2
MOVE 'LOGON APPLIC' TO CARD3
MOVE 3 TO COUNT
CALL 'NATRJE' CARDS COUNT FLAG RETHEX
IF RETHEX NE H'000' DO
 ...
 ...
END-IF
MOVE 'RUNPGM' TO CARD1
MOVE 'FIN' TO CARD2
MOVE '/LOGOFF' TO CARD3
MOVE 3 TO COUNT
MOVE 'L' TO FLAG
CALL 'NATRJE' CARDS COUNT FLAG RETHEX
...
 ...
 ...
END
```
#### <span id="page-390-0"></span>**Beispiel-Programm 2 für BS2000**

Das folgende Programm ist ein Beispiel-Natural-Programm, das einen JCL-Eingabestrom mit neun Karten in einem Aufruf an NATRJE übergibt.

```
DEFINE DATA LOCAL
  01 COUNT (B4)
  01 FLAG (A1)
  01 RETHEX (B2)
  01 CARD1 (A80)
  01 CARD2 (A80)
  01 CARD3 (A80)
  01 CARD4 (A80)
  ...
  01 CARD9 (A80)
 END-DEFINE
 MOVE '/LOGON' TO CARD1
 MOVE '/SYSFILE SYSDTA=(SYSCMD)' TO CARD2
  ...
 MOVE '/LOGOFF' TO CARD9
 MOVE 9 TO COUNT
 MOVE 'L' TO FLAG
 CALL 'NATRJE' CARD1 COUNT FLAG RETHEX
```
... END

### <span id="page-391-1"></span>**Beispiel-Programm 3 für BS2000**

Das folgende Programm ist ein Beispiel-Natural-Programm, das eine JCL-Prozedur mit zwei ENTER-PROCEDURE-Kommandoparametern in einem Aufruf an NATRJE übergibt.

```
DEFINE DATA LOCAL
01 COUNT (B4)
01 FLAG (A1)
01 RETHEX (B2)
01 CARDS (A80/1.8)
01 01 SDF-COM (A80) INIT <'JOB-NAME=RJEPTEST,RESOURCES=*PAR(RUN-PRIO=230)'>
END-DEFINE
CARDS (1) := '/BEGIN-PROCEDURE LOGGING=COMMANDS'
CARDS (2) := '/ASSIGN-SYSOUT TO=RJETEST.OUT'
CARDS (3) := ' / SHOW-JOB - STATUS'CARDS (4) := '/SHOW-FILE-ATTRIBUTES FILE-NAME=*ALL,SELECT=BY-ATTRIBUTE'
CARDS (5) := '/ASSIGN-SYSOUT TO=*PRIMARY'
CARDS (6) := '/EXIT-PROCEDURE'
\text{COUNT} := 6 /* NUMBER OF CARDS */
FLAG := 'P' /* LAST CALL OF NATRJE */
CALL 'NATRJE' CARDS(*) COUNT FLAG RETHEX SDF-COM
WRITE '=' RETHEX
END
```
### <span id="page-391-0"></span>**NATRJE-Rückgabecodes**

Wenn ein Natural-Programm ein CALL-Statement an NATRJE absetzt, wird einer der unten aufgeführten Rückgabecodes im vierten Parameter des Statements zurückgegeben. Es gibt Rückgabecodes, die für alle Umgebungen gelten, und zusätzliche Codes, die betriebssystemabhängig sind:

- [Rückgabecodes,](#page-392-0) die für alle Umgebungen gelten
- Zusätzliche [Rückgabecodes,](#page-392-1) die für CICS und Batch unter z/VSE gelten
- Zusätzliche [Rückgabecodes,](#page-392-2) die für CICS unter z/OS gelten

### ■ Zusätzliche [Rückgabecodes](#page-392-3) unter BS2000

### <span id="page-392-0"></span>**Rückgabecodes, die für alle Umgebungen gelten**

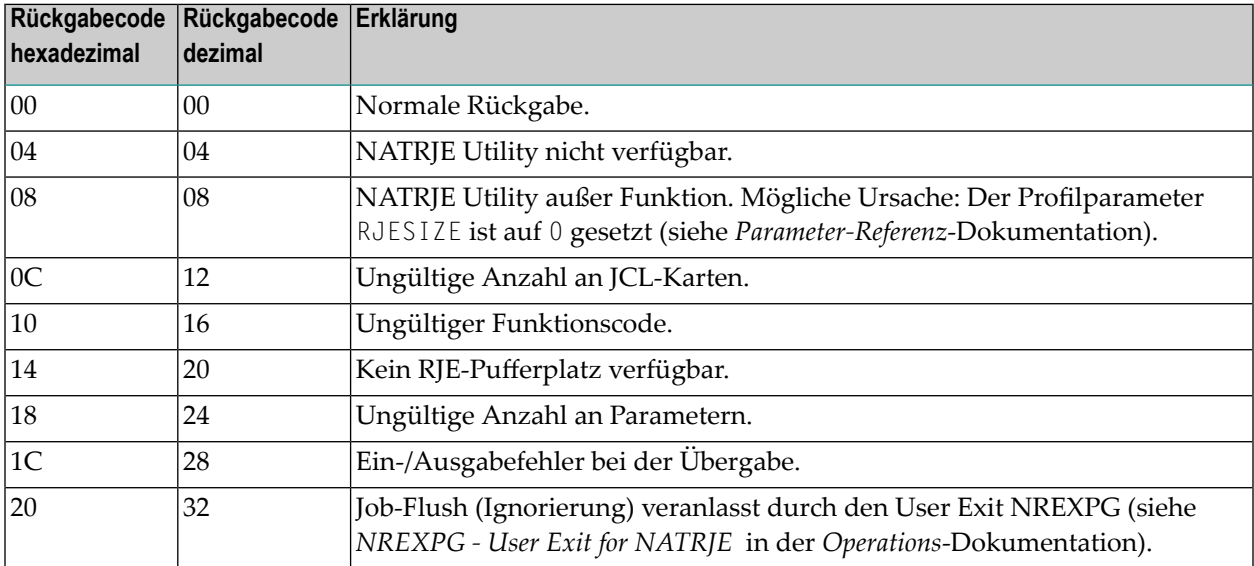

### <span id="page-392-1"></span>**Zusätzliche Rückgabecodes, die für CICS und Batch unter z/VSE gelten**

<span id="page-392-2"></span>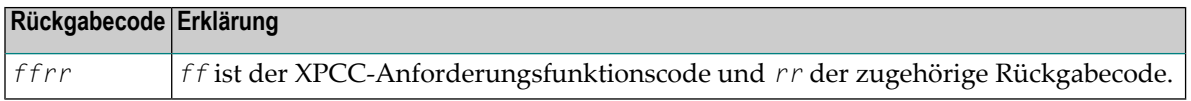

### **Zusätzliche Rückgabecodes, die für CICS unter z/OS gelten**

<span id="page-392-3"></span>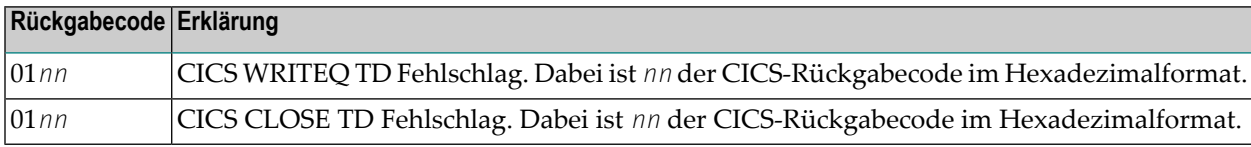

### **Zusätzliche Rückgabecodes unter BS2000**

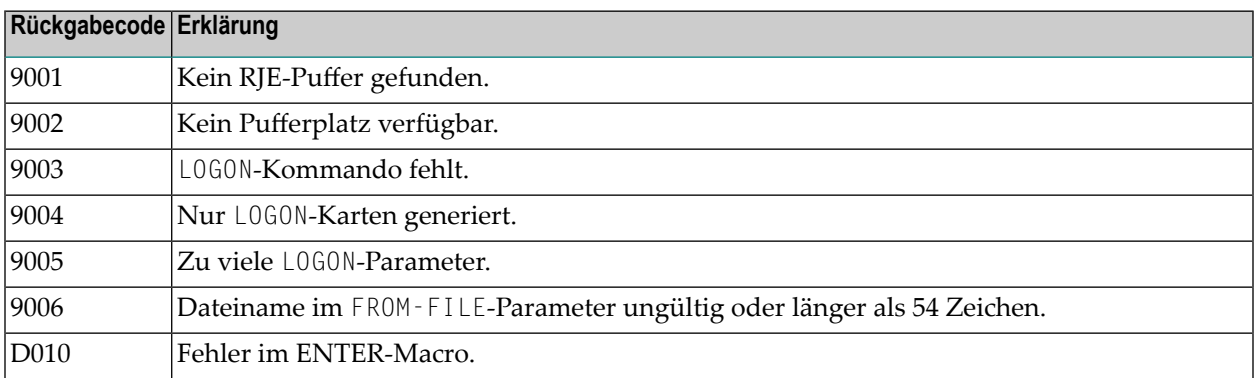

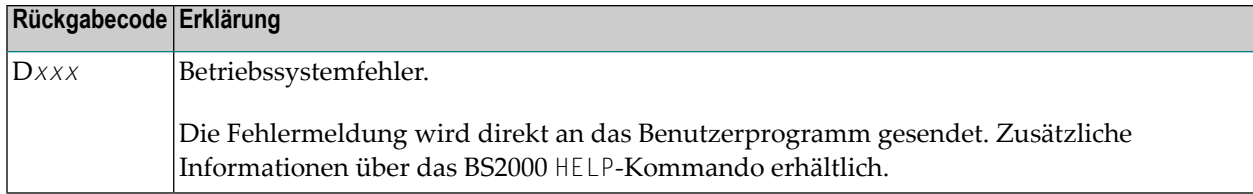

## <span id="page-393-0"></span>**NATRJE-Funktionalität, die für openUTM/TIAM gilt**

Folgende Themen werden behandelt:

- SDF-Kommando [SET-LOGON-PARAMETERS](#page-393-1)
- [Zusätzliche](#page-394-0) Werte für parm3
- Name der [BS2000-Datei](#page-394-1)
- Optionale CALL-Parameter für SDF [ENTER-Kommandos](#page-395-0)

### <span id="page-393-1"></span>**SDF-Kommando SET-LOGON-PARAMETERS**

Sie können in der ersten JCL-Karte des auszuführenden Jobs das ISP-Kommando LOGON durch das SDF-Kommando SET-LOGON-PARAMETERS ersetzen. Bei Benutzung des SDF-Kommandos gelten jedoch folgende Einschränkungen:

- Die einzige unterstützte Kommandoabkürzung für das SET LOGON PARAMETERS-Kommando ist STLGP.
- Wird die Kommandoabkürzung STLGP verwendet, dann muss der Wert von *parm3* auf S gesetzt werden.
- Die Werte A und T für *parm3* werden nicht unterstützt.

### **Beispiele für ISP- und SDF-Kommandos:**

ISP-Kommando

/.*job-id* LOGON *user-id*,*account-number*,'*password*'

und entsprechendes SDF-Kommando:

/.*job-id* STGLP *user-id*,*account-number*,'*password*'

SDF-Kommando mit zusätzlichen Schlüsselwort-Operanden:

```
/.job-id STGLP user-id,account-number,'password', -
/RESOURCES=*PARAMETERS(RUN-PRIORITY=220)
```
### <span id="page-394-0"></span>**Zusätzliche Werte für parm3**

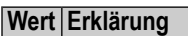

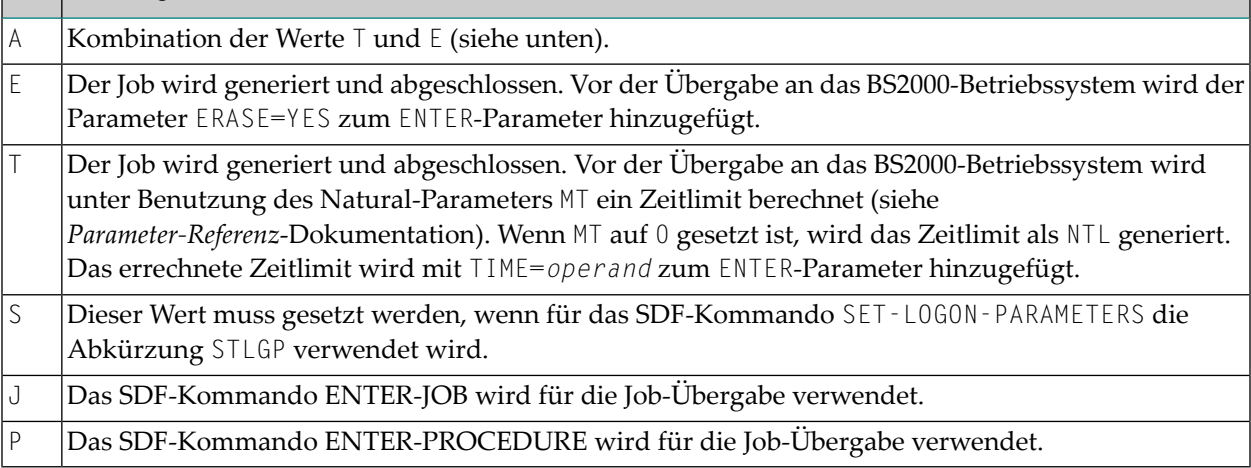

<span id="page-394-1"></span>Wenn die Werte T, E, J oder A verwendet werden, prüft NATRJE nicht, ob die Parameter TIME= oder ERASE= in den vom Benutzer erstellten LOGON-Karten existieren.

### **Name der BS2000-Datei**

Der Name der von NATRJE für die JCL-Karten erstellten BS2000-Datei ist wie folgt aufgebaut:

```
E.DDMMYY.HHMMSSSS.program-name.user-id - if the ISP command ENTER is used for job ↩
submission
J.DDMMYY.HHMMSSSS.program-name.user-id - if the SDF command ENTER-JOB is used for ↩
job submission
P.DDMMYY.HHMMSSSS.program-name.user-id - if the SDF command ENTER-PROCEDURE is used ↩
for job submission
```
Die Parameter werden in der folgenden Tabelle erklärt.

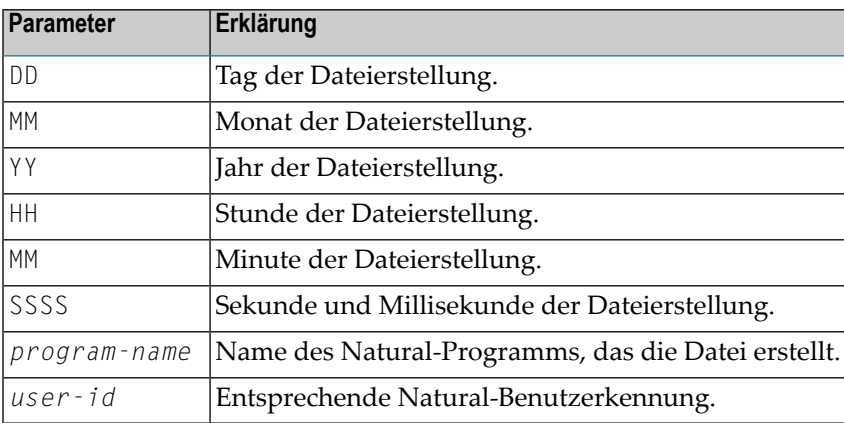

### <span id="page-395-0"></span>**Optionale CALL-Parameter für SDF ENTER-Kommandos**

Unter BS2000 bietet das CALL-Statement die Option, eine JCL-Prozedur zusammen mit einem ENTER-JOB- oder ENTER-PROCEDURE-Kommando zu übergeben. Weitere Informationen siehe Parameter *parm5* im Abschnitt *NATRJE aufrufen* und *[Zusätzliche](#page-394-0) Werte für parm3*.

Ein Beispiel für einen Programmaufruf finden Sie im *[Beispiel-Programm](#page-391-1) 3 für BS2000*.
## **X Natural Profiler**

Dieses Dokument beschreibt, wie Sie mit dem Natural Profiler den internen Programmablauf einer Natural-Anwendung überwachen und die Performance und Codeabdeckung (Code Coverage) der Anwendung analysieren können.

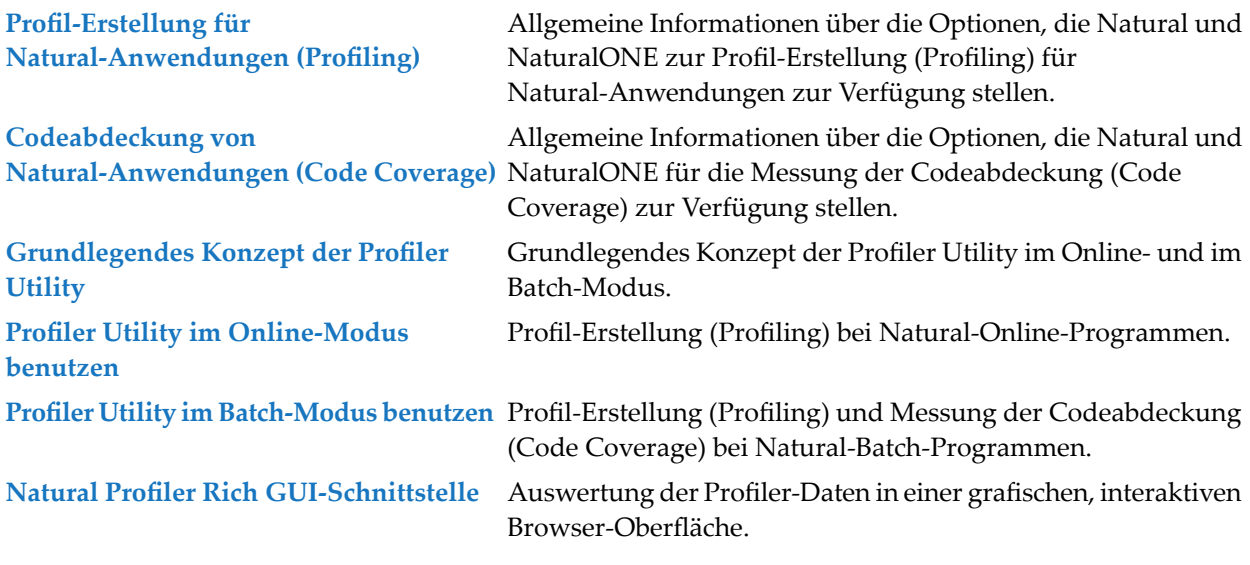

**Anmerkung:** Der Funktionsumfang des NaturalONE Profiler und der NaturalONE Code Coverage wird in den relevanten Kapiteln der *NaturalONE*-Dokumentation beschrieben.

## <span id="page-398-0"></span>**50 Profil-Erstellung für Natural-Anwendungen (Profiling)**

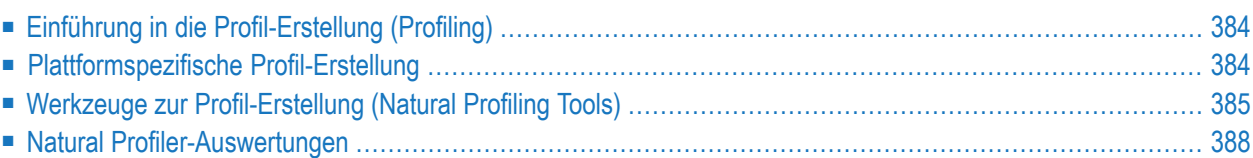

## <span id="page-399-0"></span>**Einführung in die Profil-Erstellung (Profiling)**

Ein Profiler ist ein Tool für die dynamische Analyse von Programmen. Es misst die Häufigkeit und Dauer von Statements und vereinfacht so die Optimierung von Programmen.

Der Natural-Profiler wird zur Erstellung von Profilen (Profiling) für Natural-Anwendungen verwendet. Er sammelt Profiling-Daten immer dann, wenn ein definiertes Natural-Ereignis eintritt, z.B. wenn ein Programm startet oder bevor eine Datenbank aufgerufen wird. Der Natural-Profiler visualisiert die aufgezeichneten Ereignisdaten als Ereignis-Trace und die Aufrufstruktur der ausgeführten Natural-Objekte als Programm-Trace. Die vom Natural-Profiler gelieferte Performance-Auswertung zeigt den Zeitverbrauch und die Trefferzahl der ausgeführten Objekte, Natural-Statements und Programmzeilen.

Sie können Natural Profiler-Ereignisdaten in der Ausgabe der Profiler Utility anzeigen oder die Daten im Text- oder Tabellenformat exportieren. Sie können Natural Profiler-Performance-Analysen in NaturalONE (der Eclipse-basierten Entwicklungsumgebung der Software AG) oder mit der Natural Profiler Rich GUI-Schnittstelle (einer Natural for Ajax-Anwendung) visualisieren.

<span id="page-399-1"></span>Eine Natural Profiler-Analyse dient als Grundlage für die Performance-Optimierung einer Natural-Anwendung. Der Natural Profiler verschafft Ihnen einen sehr schnellen Überblick über die zeitintensiven Teile einer Natural-Anwendung. Es sind keine Code-Änderungen erforderlich, und außerdem reichen Grundkenntnisse der Anwendung aus.

## **Plattformspezifische Profil-Erstellung**

Sie können den Natural-Profiler für die Profil-Erstellung von Natural-Anwendungen auf UNIX- , Windows- und Großrechner-Plattformen verwenden. Wie die Profil-Erstellung erfolgt, hängt von der Plattform und dem verwendeten Verarbeitungsmodus der Anwendung ab:

### **Großrechner**

- Interaktive Großrechner-Anwendungen werden mit dem NaturalONE Profiler oder der Natural Profiler Utility im Online-Modus profiliert.
- Interaktive Großrechner-Anwendungen, die remote über Natural Studio oder Natural RPC ausgeführt werden, werden mit der Natural Profiler Utility im Batch-Modus profiliert.
- Großrechner-Batch-Anwendungen werden mit der Natural Profiler-Utility im Batch-Modus profiliert.

#### **UNIX und Windows**

■ Interaktive UNIX- und Windows-Anwendungen werden mit dem NaturalONE Profiler bzw. dem Natural Profiler for UNIX bzw. Windows profiliert.

■ UNIX- und Windows-Batch-Anwendungen werden mit dem Natural Profiler für UNIX bzw. Windows profiliert.

## <span id="page-400-0"></span>**Werkzeuge zur Profil-Erstellung (Natural Profiling Tools)**

In diesem Abschnitt werden die wichtigsten Funktionen der Natural Profiling Tools zusammengefasst:

- [Funktionsumfang](#page-400-1) des NaturalONE Profiler
- [Funktionsumfang](#page-401-0) des Natural Profiler für UNIX und Windows
- [Funktionsumfang](#page-401-1) der Profiler Utility
- [Funktionsumfang](#page-402-0) des Natural Profiler Rich GUI-Schnittstelle

#### <span id="page-400-1"></span>**Funktionsumfang des NaturalONE Profiler**

- Erstellt Profile für interaktive Natural-Anwendungen auf UNIX-, Windows- oder Mainframe-Plattformen in einer Eclipse-basierten Entwicklungsumgebung.
- Liest und analysiert Profiler-Ressourcendateien mit Ereignisdaten, die von der Großrechner-Profiler Utility im Batch-Modus oder vom Natural Profiler für UNIX und Windows gesammelt wurden.
- Bietet Funktionen für die Verarbeitung großer Datenmengen:
	- Ereignisfilter,
	- Stichprobentechnik,
	- Datenkonsolidierung.
- Performance-Analysen von Programmen, Statements und Programmzeilen:

■ CPU-Zeit,

- verstrichene (elapsed) Zeit,
- Trefferquote.
- Zeigt ein Ereignis-Trace an.
- Gestattet die direkte Navigation von einer profilierten Programmzeile zum entsprechenden Quellcode.
- Speichert die Profiler-Daten als XML-formatierte Datei und lädt die Daten wieder zurück.

#### <span id="page-401-0"></span>**Funktionsumfang des Natural Profiler für UNIX und Windows**

- Erstellt Profile für interaktive oder Natural-Batch-Anwendungen von einer UNIX- oder Windows-Plattform aus.
- Bietet Funktionen für die Verarbeitung großer Datenmengen:
	- Ereignisfilter,
	- Stichprobentechnik,
	- Datenkonsolidierung.
- <span id="page-401-1"></span>■ Speichert die Profiler-Daten als Profiler-Ressourcendatei.

### **Funktionsumfang der Profiler Utility**

#### **Online-Modus (Großrechner)**

- Erstellt Profile für interaktive Natural-Anwendungen auf Großrechner-Plattformen.
- Bietet einen Ereignisfilter.
- Zeigt ein Ereignis-Trace an.
- Speichert die Profiler-Daten in einem Tabellenformat.
- Speichert die Profiler-Daten als Profiler-Ressourcendatei.
	- **Anmerkung:** Die Menge der von der Profiler Utility im Online-Modus gesammelten Daten ist durch die relativ geringe Größe des Natural Data Collector-Puffers begrenzt, der in einem Wrap-Around-Modus arbeitet. Außerdem wird bei der Ausführung unter CICS oder Com-plete die CPU-Zeit nicht bereitgestellt. Generell empfehlen wir Ihnen, den NaturalONE Profiler für das Profiling interaktiver Natural Großrechner-Anwendungen zu verwenden, weil der NaturalONE Profiler keine Größenbeschränkungen hat und CPU-Performance-Analysen unterstützt.

#### **Batch-Modus (Großrechner)**

- Erstellt Profile für Natural-Batch- und Natural-RPC-Anwendungen auf Großrechner-Plattformen.
- Erstellt Profile für interaktive Großrechner-Anwendungen, die remote von Natural Studio ausgeführt werden.
- Bietet Funktionen für die Verarbeitung großer Datenmengen:
	- Ereignis-, Programm-, Zähl- und Zeitfilter,
	- Stichprobentechnik,
	- Datenkonsolidierung.
- Speichert Profiler-Daten als Profiler-Ressourcendatei.
- Liest und analysiert Profiler-Ressourcendateien.
- Druckt Programm- und Ereignis-Traces aus.
- Analysiert die Programm-Performance.
- Bewertet die Antwortzeiten von Transaktionen.
- Sammelt und zeigt Profiler-Eigenschaften und Statistiken an.
- Bietet eine Funktion zum Löschen einer Natural Profiler-Ressourcendatei.

#### **Batch-Modus (UNIX und Windows)**

- Liest und analysiert Profiler-Ressourcendateien.
- Bietet Funktionen für die Verarbeitung großer Datenmengen:
	- Datenkonsolidierung
- Speichert konsolidierte Profiler-Daten als Profiler-Ressourcendatei.
- Druckt Programm- und Ereignis-Traces aus.
- Analysiert die Programm-Performance.
- <span id="page-402-0"></span>■ Zeigt Profiler-Eigenschaften und Statistiken an.

#### **Funktionsumfang des Natural Profiler Rich GUI-Schnittstelle**

- Listet die Profiler-Ressourcen einer bestimmten Library auf.
- Zeigt Profiler-Eigenschaften und Statistiken an.
- Bietet eine Funktion zur Konsolidierung von Profiler-Daten.
- Bietet eine Funktion zum Löschen einer Natural Profiler-Ressourcendatei.
- Visualisiert Profiler-Daten auf einer grafischen, interaktiven Browser-Oberfläche.
- Analysiert die Anwendungs-Performance anhand von Auswahlkriterien wie Library, Programm, Programmzeile oder Benutzer für verschiedene Leistungskennzahlen (KPIs, Key Performance Indicators):
	- CPU-Zeit,
	- verstrichene (elapsed) Zeit,
	- Adabas-Kommandozeit.
	- Trefferzahlen wie Datenbankaufrufe oder Laufzeitfehler.
- Kombiniert den Programmquellcode mit den Profiler-Daten zur Programmanalyse.

## <span id="page-403-0"></span>**Natural Profiler-Auswertungen**

Die folgende Tabelle enthält eine Zusammenfassung der Auswertungskriterien, die von den Natural Profiling Tools zur Verfügung gestellt werden.

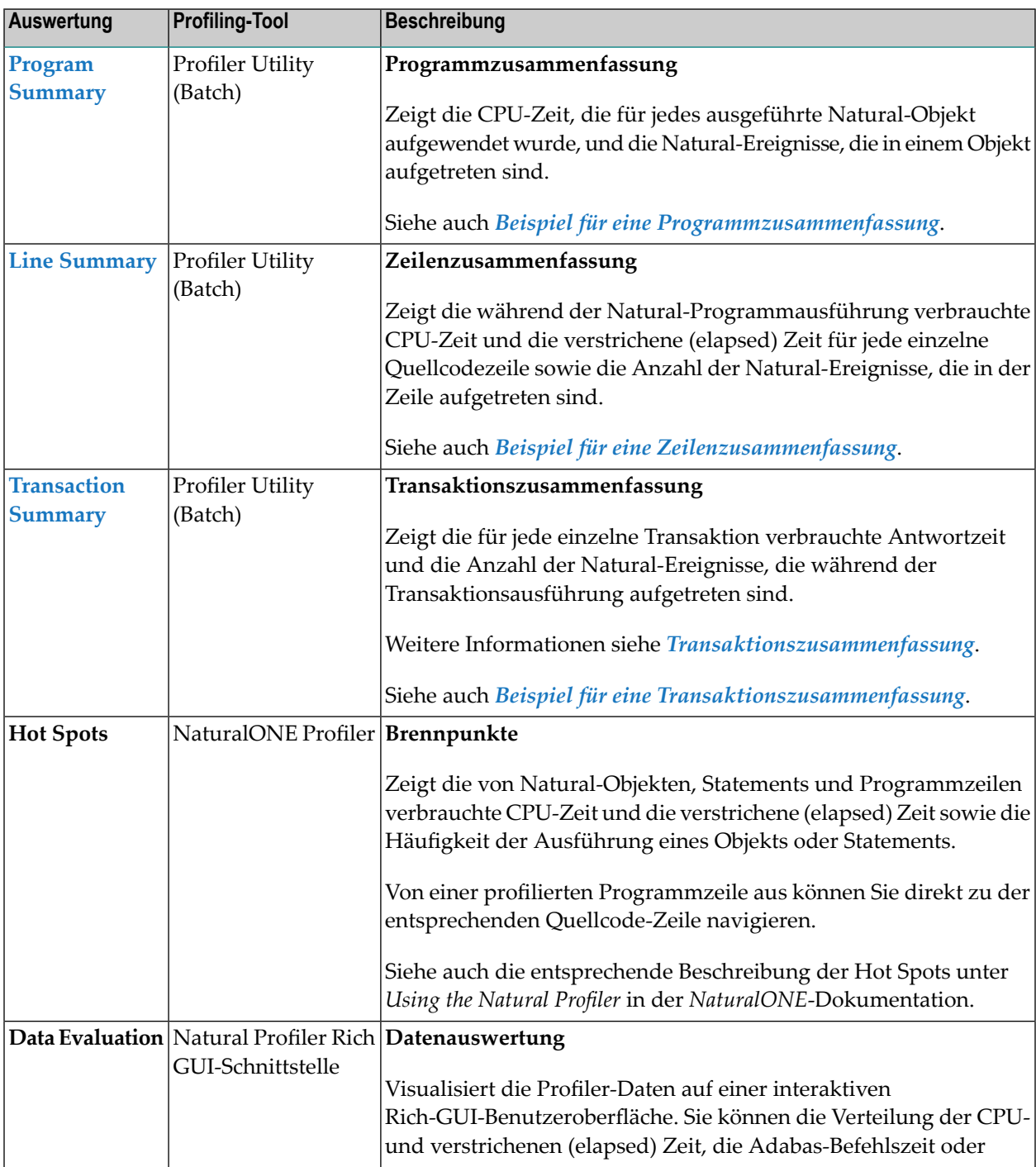

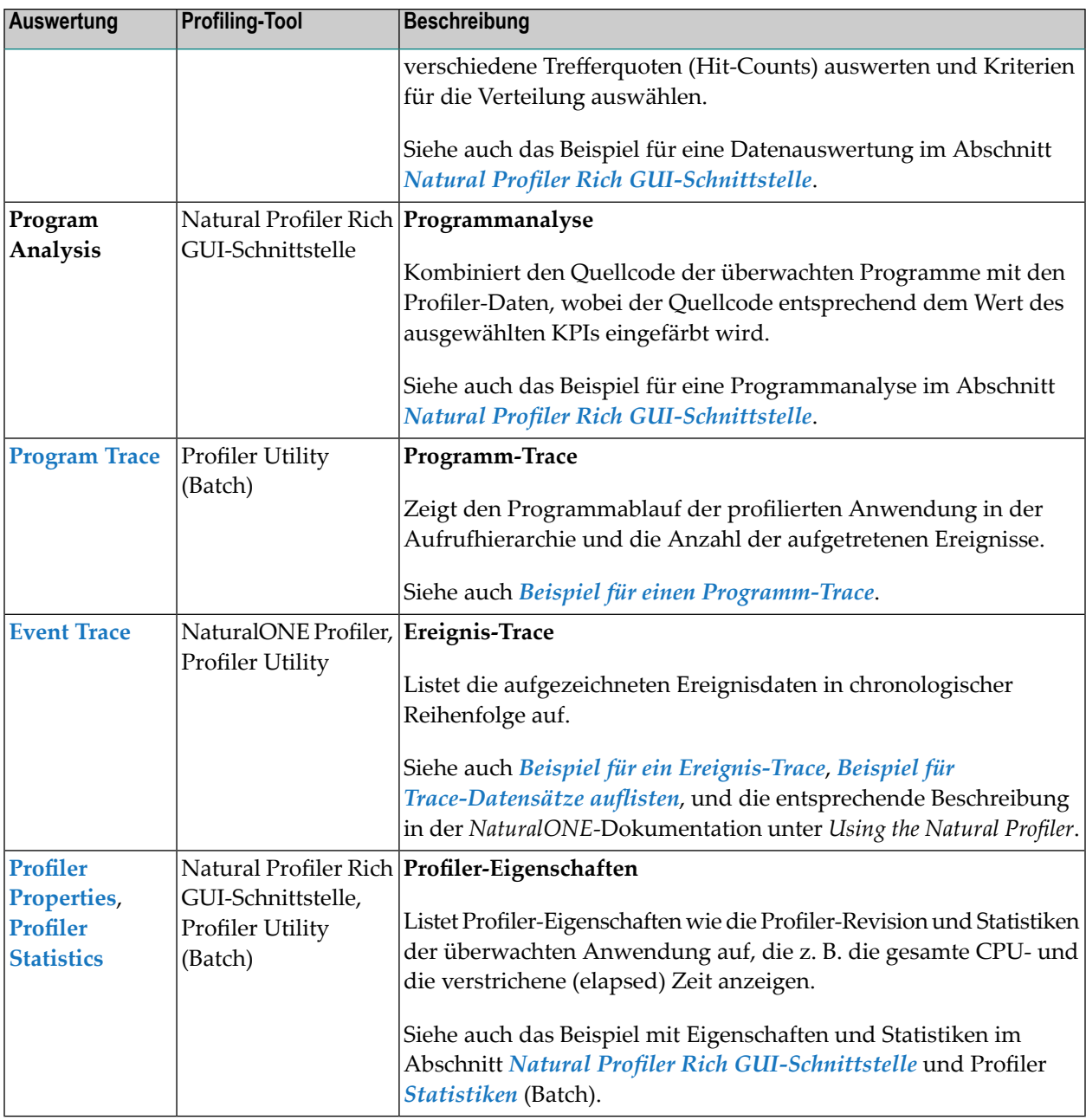

## <span id="page-406-0"></span>51 Codeabdeckung von Natural-Anwendungen (Code

## Coverage)

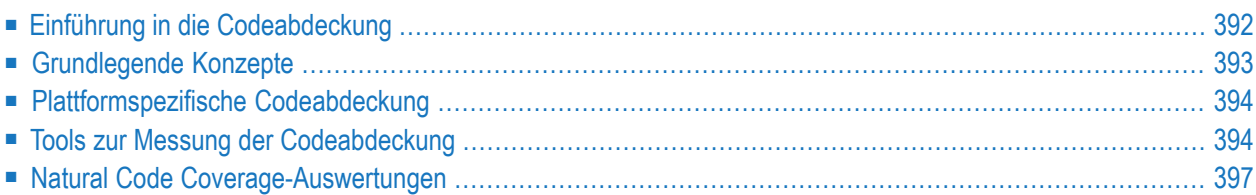

Dieses Dokument enthält allgemeine Informationen über die Codeabdeckung (Code Coverage) von Natural-Anwendungen.

## <span id="page-407-0"></span>**Einführung in die Codeabdeckung**

Normalerweise misst die Codeabdeckung den Grad, in dem der Quellcode eines Programms ausgeführt wird. Sie wird häufig für systematische Softwaretests verwendet. Je höher der Prozentsatz der Codeabdeckung ist, desto geringer ist die Wahrscheinlichkeit, dass der Code unentdeckte Softwarefehler in nicht ausgeführtem Code enthält.

Die Natural-Codeabdeckung (Code Coverage) wird zur Überwachung der ausgeführten Statements einer Natural-Anwendung verwendet. Sie sammelt die Abdeckungsdaten, während die Anwendung ausgeführt wird, und stellt Tools bereit, um die gesammelten Daten anschließend zu analysieren.

Die **Code Coverage**-Ansicht von NaturalONE (der Eclipse-basierten Entwicklungsumgebung der Software AG) und die **Program Coverage**-Tabelle der Profiler Utility zeigen - ausgedrückt in Prozent - wie viele der Statements der Natural-Objekte ausgeführt wurden. Das **Natural Coverage Plugin** für Jenkins visualisiert das Ergebnis eines Natural-Coverage-Zyklus direkt auf den Ergebnisseiten des Jenkins-Jobs.

Im NaturalONE-Editor und in der Tabelle **Statement Coverage** der Profiler Utility können Sie sehen, welche einzelnen Statement-Zeilen eines Natural-Objekts ausgeführt wurden. Hier können Sie auch sehen, welche Statement-Zeilen nicht oder nur teilweise abgedeckt wurden.

Wenn sich ein Statement im Quellcode über mehrere Zeilen erstreckt, wird in den Abdeckungsreports nur die Zeile erwähnt, in der das Statement beginnt.

Sie können die Abdeckungsdaten mit der Ausgabe der Profiler Utility im Text- oder Tabellenformat (CSV) exportieren. Die CSV-Tabelle kann mit einer Tabellenkalkulationssoftware wie Microsoft Excel ausgewertet werden.

### **GP- und Quellcode-Abdeckung**

Wenn ein Natural-Quellcode INCLUDE-Statements enthält, wird der entsprechende Copycode in das generierte Objekt (das **GP** = Generated Program, das vom Compiler generierte, ausführbare (katalogisierte) Objekt) aufgenommen. Hinsichtlich der Abdeckung können beim Natural Profiler zwei Statement-Zahlen überwacht werden:

- 1. Die Anzahl der Statements im GP, das alle Copycodes rekursiv einschließt (ein Copycode kann weitere Copycodes einschließen).
- 2. Die Anzahl der Statements im Quellcode (Source), die die Copycodes nicht enthalten.

Die GP-Abdeckung (GP Coverage) spiegelt den Prozentsatz der abgedeckten Statements in der GP wider mit Berücksichtigung der Copycode Statements, während die Quellcode-Abdeckung (Source Coverage) den Prozentsatz der abgedeckten Statements im Quellcode widerspiegelt, ohne die Copycodes zu berücksichtigen.

### <span id="page-408-0"></span>**Grundlegende Konzepte**

Während eine Natural-Anwendung ausgeführt wird, können Abdeckungsdaten gesammelt und in eine NCVF-Ressourcendatei geschrieben werden.

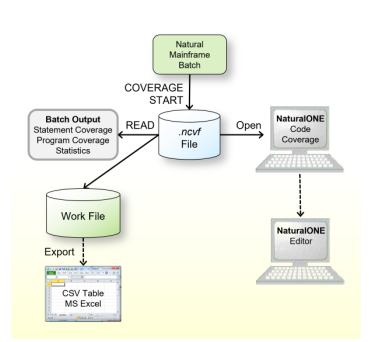

- Auf dem Großrechner wird die Datensammlung durch die Profiler Utility im Batch-Modus durchgeführt. Daher ist die Codeabdeckung von Großrechneranwendungen nur verfügbar, wenn die Profiler Utility im Batch-Modus gestartet werden kann. Dies gilt für Großrechner-Batch-Anwendungen, aber auch für interaktive Großrechner-Anwendungen, die über Natural Studio oder RPC remote ausgeführt werden, sofern die entsprechenden Einstellungen vorgenommen wurden.
- Unter Windows und UNIX wird die Datensammlung von Natural durchgeführt, wenn der Parameter COVERAGE angegeben ist. Dadurch ist Code Coverage immer möglich.
- Anders als beim Profiling gibt es unter NaturalONE keine direkte Codeabdeckung, bei der die Coverage ausgelöst und sofort von NaturalONE verarbeitet wird.
- Wenn NaturalONE gegen ein Natural auf Windows oder Unix läuft, kann die Sammlung von Code-Coverage-Daten in eine NCVF-Ressourcendatei durch Setzen des Natural-Parameters COVERAGE ausgelöst werden.
- NaturalONE verarbeitet die Abdeckungsdaten einer NCVF-Ressourcendatei und zeigt die Ergebnisse in der Natural **Code Coverage**-Ansicht und im Natural Source Editor an.
- Die Profiler Utility im Batch-Modus verarbeitet die Abdeckungsdaten einer NCVF-Ressourcendatei und liefert Ergebnisse zur Statement- und Programmabdeckung. Die Daten können auch im CSV-Format (kommagetrennte Werte) in eine Datei geschrieben werden, die mit einer Tabellenkalkulationssoftware (z.B. Microsoft Excel) weiter analysiert werden kann.

## <span id="page-409-0"></span>**Plattformspezifische Codeabdeckung**

Generell können Sie die Natural Code Coverage auf UNIX-, Windows- und Großrechner-Plattformen durchführen. Wie Sie dabei vorgehen, hängt von der jeweiligen Plattform und der Art der Anwendungsverarbeitung ab:

#### **Großrechner**

- Die Messung der Codeabdeckung bei interaktiven Großrechner-Anwendungen, die remote von Natural Studio oder RPC ausgeführt werden, wird mit der Profiler Utility im Batch-Modus durchgeführt.
- Die Messung der Codeabdeckung bei Großrechner-Batch-Anwendungen wird mit der Profiler Utility im Batch-Modus durchgeführt.

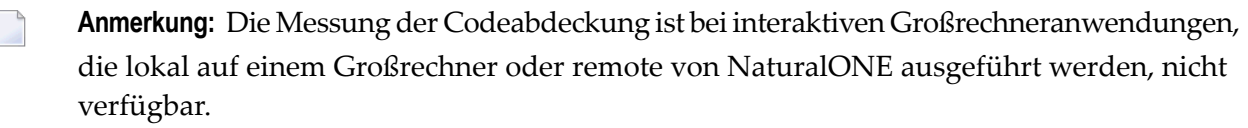

#### **UNIX und Windows**

- Die Codeabdeckung von interaktiven UNIX- und Windows-Anwendungen wird mit der NaturalONE-Code Coverage oder der Natural-Code Coverage für UNIX bzw. Windows gemessen.
- <span id="page-409-1"></span>■ Die Messung der Codeabdeckung bei UNIX- und Windows-Batch-Anwendungen erfolgt mit der Natural Code Coverage für UNIX bzw. Windows.

### **Tools zur Messung der Codeabdeckung**

Derfolgende Abschnitt enthält eine Zusammenfassung der Merkmale der Natural Profiling Tools.

- [Funktionsumfang](#page-410-0) von NaturalONE Code Coverage
- [Funktionsumfang](#page-410-1) der Natural Code Coverage für UNIX und Windows
- [Funktionsumfang](#page-410-2) der Profiler Utility

#### ■ Merkmale des Natural Code Coverage [Spreadsheet](#page-412-1)

#### <span id="page-410-0"></span>**Funktionsumfang von NaturalONE Code Coverage**

- Liest und analysiert Natural Code Coverage-Ressourcendateien, die Abdeckungsdaten enthalten, die von der Großrechner-Profiler Utility im Batch-Modus oder von der Natural Code Coverage für UNIX oder Windows gesammelt wurden.
- Die Codeabdeckung bei interaktiven Natural-Anwendungen auf UNIX oder Windows kann gemessen werden, indem die Natural-Codeabdeckung für UNIX oder Windows aktiviert und die entsprechende Natural Code Coverage-Ressourcendatei gelesen wird.
- Die Natural Code Coverage-Ansicht zeigt, wie viel Prozent der Statements der Natural-Objekte ausgeführt wurden.
- Von der Natural Code Coverage-Ansicht aus können die beteiligten Natural-Objekte bearbeitet werden. Der NaturalONE-Editor zeigt alle abgedeckten Zeilen mit grünem Hintergrund an.

<span id="page-410-1"></span>**Anmerkung:** Die interaktive Codeabdeckung von Natural-Anwendungen auf Großrechner-Plattformen wird derzeit nicht unterstützt.

#### **Funktionsumfang der Natural Code Coverage für UNIX und Windows**

- Codeabdeckung von interaktiven oder Natural-Batch-Anwendungen auf UNIX- oder Windows-Plattformen.
- Bietet Funktionen für die Behandlung großer Datenmengen:
	- automatisches Ereignisfilter,
	- automatische Datenkonsolidierung.
- <span id="page-410-2"></span>■ Speichert die Code Coverage-Daten als Natural Code Coverage-Ressourcendatei.

#### **Funktionsumfang der Profiler Utility**

#### **Batch-Modus (Großrechner)**

- Codeabdeckung von Natural-Batch-Anwendungen auf Großrechner-Plattformen.
- Codeabdeckung von interaktiven Großrechner-Anwendungen, die remote von Natural Studio oder gegen einen Natural RPC-Server ausgeführt werden.
- Bietet Funktionen für die Behandlung großer Datenmengen:
	- Programm-, Zähl- und Zeitfilter,
	- automatisches Ereignisfilter,
	- automatische Datenkonsolidierung.
- Speichert Code-Coverage-Daten als Natural-Code-Coverage-Ressourcendatei.
- Liest und analysiert Natural-Code-Coverage-Ressourcendateien.
- Listet die **Program Coverage-Tabelle für alle aufgerufenen Natural-Objekte mit** 
	- Prozentsatz der abgedeckten Statements,
	- Anzahl der abgedeckten Statements,
	- Anzahl der nicht abgedeckten ("missed") Statements und
	- Gesamtzahl der Statements des Objekts.
- Die Statement-Abdeckung (Statement Coverage) listet den Quellcode jedes Natural-Objekts, auf das zugegriffenen wurde, und zeigt für jede Zeile den Prozentsatz der abgedeckten Statements an.
- Exportiert Natural-Code-Coverage-Daten im CSV-Format (kommagetrennte Werte), die mit einer Tabellenkalkulationssoftware (z. B. Microsoft Excel) weiter analysiert werden können.
- Sammelt und zeigt Profiler- und Codeabdeckungseigenschaften und -statistiken an.
- **Anmerkung:** Auf dem Großrechner gibt es keine Eins-zu-Eins-Beziehung zwischen einem  $\overline{\phantom{a}}$ Natural-Quellcode-Statement und dem entsprechenden Objektcode im katalogisierten Objekt. Die Natural-Codeabdeckung auf dem Großrechner überwacht den Objektcode und nicht den Natural-Quellcode. Daher können mehrere Natural-Statements in einem Coverage-Eintrag zusammengeführt werden und umgekehrt kann ein Natural-Statement mehrere Coverage-Einträge abdecken.

#### **Batch-Modus (UNIX und Windows)**

- Liest und analysiert Natural-Code-Coverage-Ressourcendateien.
- Listet die **Program Coverage-Tabelle für alle Natural-Objekte, auf die zugegriffenen wurde, mit** folgenden Angaben:
	- Prozentsatz der abgedeckten Statements,
	- Anzahl der abgedeckten Statements,
	- Anzahl der nicht abgedeckten ("missed") Statements und
	- Gesamtzahl der Statements des Objekts.
- Die Statement-Abdeckung (Statement Coverage) listet den Quellcode jedes Natural-Objekts, auf das zugegriffenen wurde, und zeigt für jede Zeile den Prozentsatz der abgedeckten Statements an.
- Exportiert Natural-Code-Coverage-Daten im CSV-Format (kommagetrennte Werte), die mit einer Tabellenkalkulationssoftware (z. B. Microsoft Excel) weiter analysiert werden können.
- **Anmerkung:** Unter Windows und UNIX werden nicht abgedeckte ("missed") Statements  $\overline{\phantom{a}}$ nicht erfasst. Daher kann die Statement Coverage nur Zeilen markieren, die abgedeckte Statements enthalten, und die Abdeckung dieser Zeilen beträgt immer 100%.

#### <span id="page-412-1"></span>**Merkmale des Natural Code Coverage Spreadsheet**

- Vorlage zum Einfärben der Natural-Codeabdeckungsdaten, die von der Natural Profiler Utility im CSV-Format (kommagetrennte Werte) exportiert werden.
- Programm- und Copycode-Abdeckung mit Quellcode- und GP-Zählern für
	- Prozentsatz der abgedeckten Statements,
	- Anzahl der abgedeckten Statements,
	- Anzahl der "missed" (nicht abgedeckten) Statements und
	- Gesamtzahl der Statements des Objekts.
- Statement-Abdeckung des Objekt-Quellcodes, wobei die Zeilen wie folgt eingefärbt werden
	- grün wenn alle Statements der Zeile abgedeckt sind,
	- gelb wenn die Statements der Zeile teilweise abgedeckt sind,
	- rot wenn alle Statements der Zeile fehlen,
	- grau wenn die Zeile leer ist oder nur Kommentare enthält.
- Profiler- und Code-Abdeckungseigenschaften und Statistiken (für Großrechnerdaten).

**Anmerkung:** Eine Microsoft Excel-Tabellenvorlage für die Natural-Codeabdeckung ist als Ressource in der Natural-Profiler-Bibliothek SYSPRFLR auf UNIX und Windows verfügbar.

## **Natural Code Coverage-Auswertungen**

<span id="page-412-0"></span> $\overline{\phantom{a}}$ 

Dieser Abschnitt beschreibt die Programmabdeckungsauswertungen, die von den Natural Code Coverage Tools bereitgestellt werden:

- <span id="page-412-2"></span>■ [Programmabdeckung](#page-412-2) (Program Coverage)
- Zeilen- und [Statement-Abdeckung](#page-414-0)
- [Profiler-Eigenschaften](#page-417-0) und Statistikdaten

#### **Programmabdeckung (Program Coverage)**

Die **Program Coverage** gibt Ihnen einen Überblick über die ausgeführten Programme und den Umfang des Codes, der von der Anwendung abgedeckt wurde.

#### **Programmabdeckungsreport**

Der Programmabdeckungsreport der Profiler Utility zeigt die Abdeckung (in Prozent der Gesamtzahl der Statements) jedes ausgeführten Natural-Objekts an. Er zeigt für jedes Objekt an, wie viele Statements abgedeckt wurden bzw. nicht abgedeckt wurden ("missed") und wie viele Statements insgesamt enthalten sind. Außerdem fasst er die Werte für alle Objekte in einer Library und die Gesamtwerte für alle Librairies zusammen.

Wird die Ausgabe im Textformat geschrieben, wird nur die GP-Abdeckung angegeben. Werden die Daten im CSV-Format (kommagetrennte Werte) exportiert, wird auch die Quellcodeabdeckung angegeben. Zusätzlich werden die Zähler für alle inkludierten Copycodes gedruckt.

Im Folgenden finden Sie ein Beispiel für das Textformat:

Program Coverage ---------------- Library Object Ty Coverage% Covered Missed Total COVDEMO TESTCOVN N 84.0% 37 7 44 COVDEMO TESTCOVP P 69.2% 9 4 13 COVDEMO -------- -- 80.7% 46 11 57 Totals -------- -- 80.7% 46 11 57

Im obigen Beispiel für die Programmabdeckung wurden 69,2 % von 13 Statements im Programm TESTCOVP abgedeckt, was 9 abgedeckten und 4 nicht abgedeckten ("missed") Statements entspricht. 80,7 % der Statements der Objekte, auf die in der Library COVDEMO zugegriffen wurde, wurden abgedeckt, was auch dem Gesamtwert für den gesamten Anwendungslauf entspricht.

#### **Code Coverage-Ansicht**

Die **Code Coverage**-Ansicht von NaturalONE zeigt die Abdeckung (in Prozent der Gesamtzahl der Statements) jedes ausgeführten Natural-Objekts an. Sie zeigt für jedes Objekt an, wie viele Statements abgedeckt wurden oder nicht abgedeckt wurden ("missed") und wie viele Statements insgesamt enthalten sind. Wenn Copycodes enthalten sind, kann der Objektknoten geöffnet werden, um die Abdeckung des Copycodes anzuzeigen. Generell spiegeln die Zähler die GP-Abdeckung wider (Copycodes enthalten). Die Quellcodeabdeckung (Copycodes nicht enthalten) wird in der Zeile angezeigt, in der der Objektname in spitzen Klammern  $\langle\langle\rangle\rangle$ eingeschlossen ist.

Von jeder Zeile aus können Sie direkt zu dem entsprechenden Quellcode navigieren, um die Statement-Abdeckung zu sehen.

Beispiel:

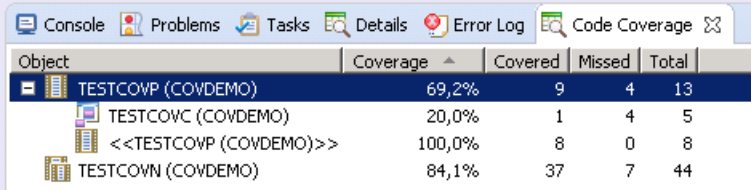

Im obigen Beispiel hat das Programm TESTCOVP eine GP-Abdeckung von 69,2 Prozent, wobei im Programm selbst alle 8 Statements abgedeckt sind (100% Quellcodeabdeckung) und im enthaltenen Copycode TESTCOVC nur 1 von 5 Statements abgedeckt wurde.

#### <span id="page-414-0"></span>**Zeilen- und Statement-Abdeckung**

Die **Statement Coverage** zeigt, welche Zeilen des Programms ausgeführt wurden. Bei Großrechnerdaten zeigt die Profiler Utility außerdem an, welche Zeilen mit Statements nicht oder nur teilweise ausgeführt wurden.

#### **Statement Coverage-Report**

Der **Statement Coverage**-Report der Profiler Utility zeigt für jede Quellcodezeile die Abdeckung der Statements in der Zeile an.

Wenn die Daten im CSV-Format (kommagetrennte Werte) exportiert werden, werden auch die Anzahl der abgedeckten oder nicht abgedeckten ("missed") Statements und die Gesamtzahl der Statements in der Zeile ausgedruckt. Die Microsoft Excel-Tabellenvorlage, die mit Natural unter UNIX und Windows geliefert wird, kann verwendet werden, um die Zeilen entsprechend der Abdeckung einzufärben.

Wenn eine Quelle ein INCLUDE-Statement enthält, wird der entsprechende Copycode-Quellcode direkt nach dem INCLUDE-Statement in den Report aufgenommen.

Im Folgenden finden Sie ein Beispiel für einen Export im CSV-Format, der mit Hilfe einer Microsoft Excel-Tabelle eingefärbt wurde:

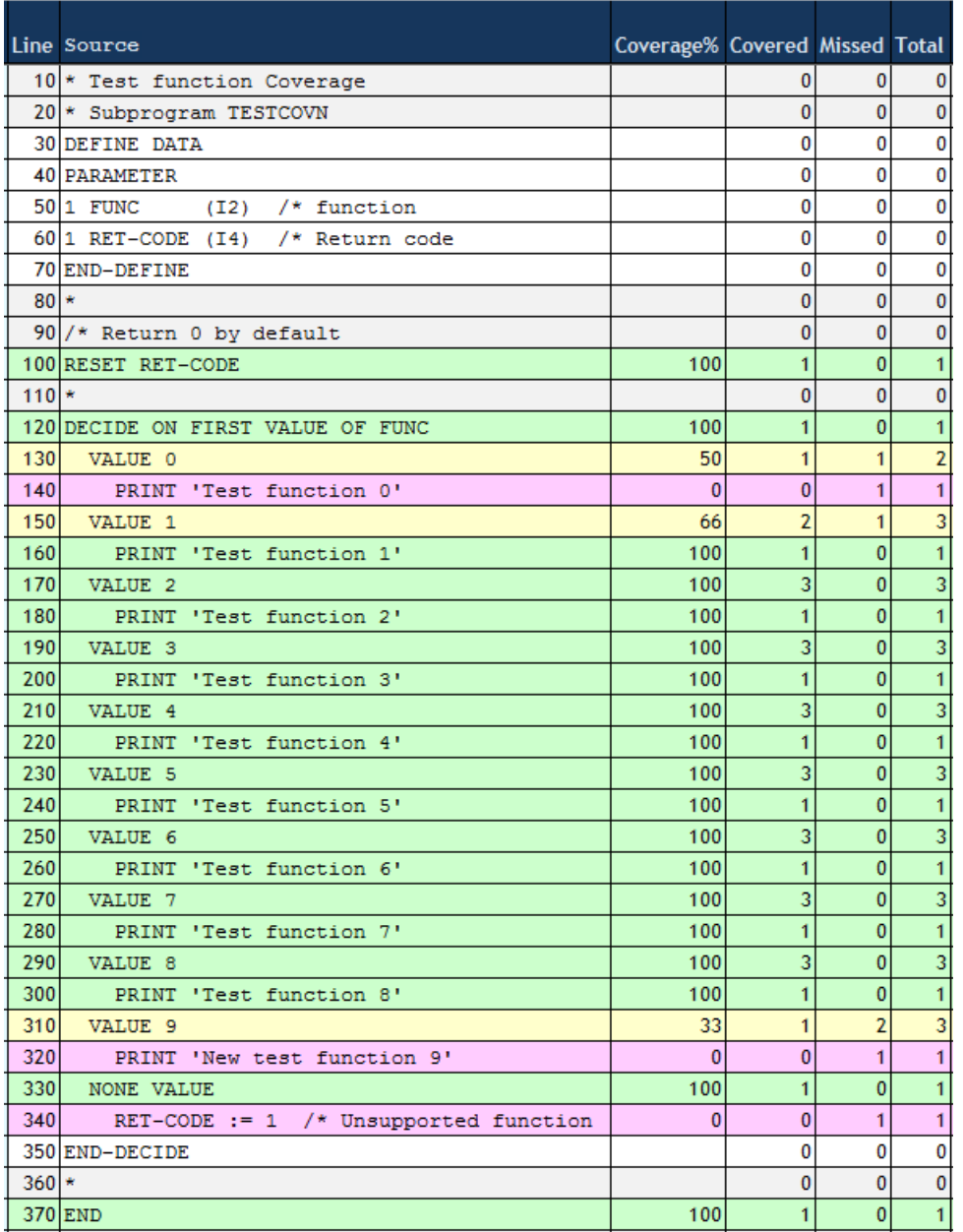

Die drei roten Zeilen des Unterprogramms TESTCOVN sind nicht ausgeführt worden. Der Testlauf deckt also nicht die neue Testfunktion 9 ab. Er deckt außerdem weder die (alte) Funktion 0 noch den Fall ab, dass das Subrogramm mit einer nicht unterstützten Funktion aufgerufen wird.

Die Daten stammen vom Großrechner. Daher beziehen sich die Zählungen auf Objektcode-Statements und nicht auf Natural-Statements. Einem Natural-VALUE-Statement können bis zu 3 Objektcode-Statements entsprechen. Die gelben Zeilen beziehen sich auf VALUE-Statements, bei denen ein Teil des Objektcodes abgedeckt wurde und ein anderer nicht.

#### **NaturalONE Source Editor (Quellcode-Editor)**

Wenn der Source Editor aus der **Code Coverage**-Ansicht in NaturalONE geöffnet wird, wird der Quellcode entsprechend der Codeabdeckung eingefärbt. Jede Zeile, in der ein oder mehrere Statements abgedeckt sind, ist grün hinterlegt.

Beispiel:

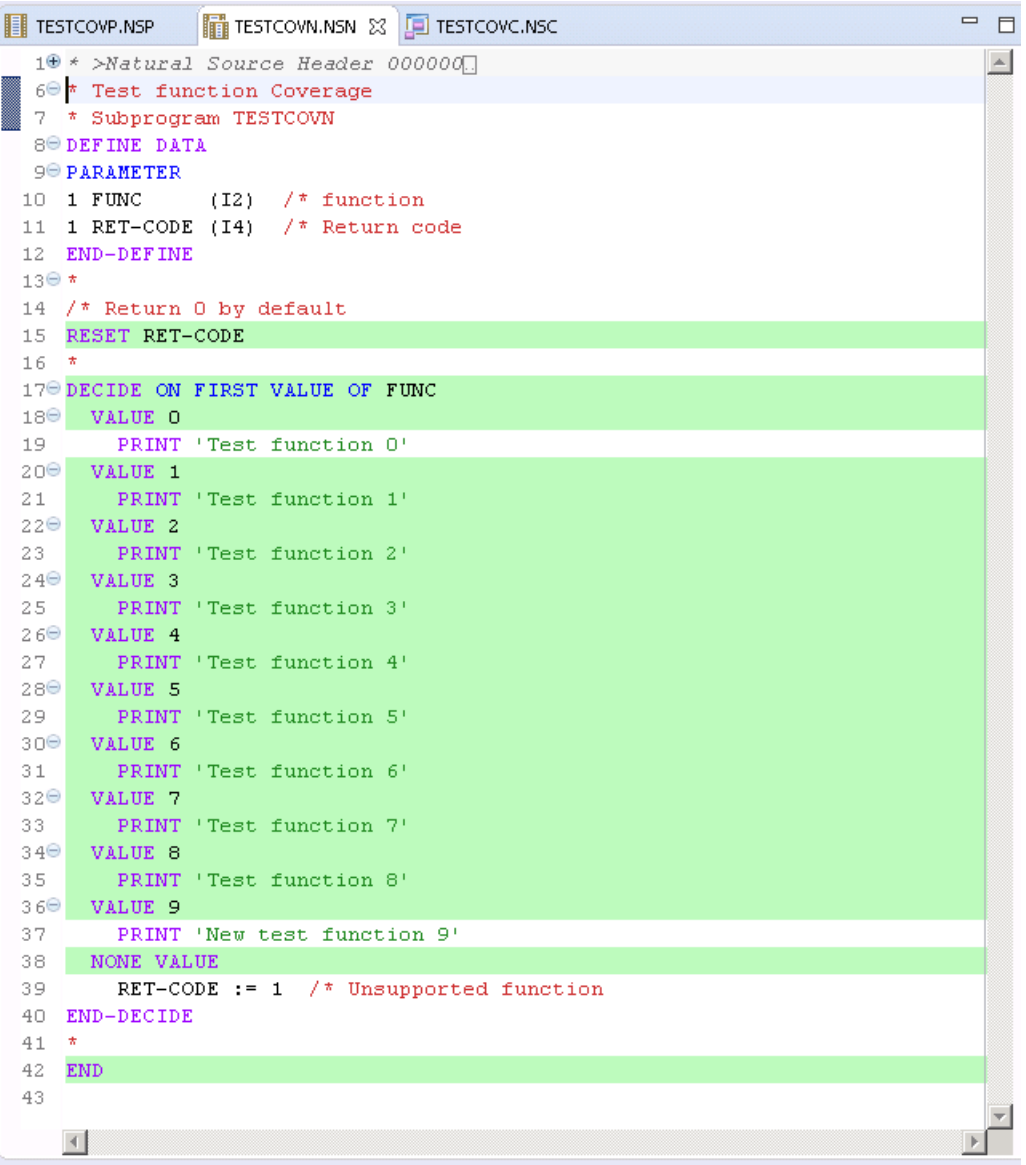

Der **Source Editor** zeigt alle Zeilen, in denen mindestens ein Statement ausgeführt worden ist, grün hinterlegt an. Also sind alle Zeilen des DECIDE-Statement, mit Ausnahme der Zeilen 19, 37 und 39, ausgeführt worden.

#### <span id="page-417-0"></span>**Profiler-Eigenschaften und Statistikdaten**

Die Anzeige **Profiler Properties and Statistics** steht sowohl bei der Natural Profiler Utility als auch bei der Profiler Rich GUI-Schnittstelle zur Verfügung. Sie liefert eine Auflistung der Profiler-Eigenschaften, z.B. die Profiler-Revisionsnummer. Darüber hinaus zeigt sie Statistikdaten der überwachten Anwendung, z.B. die CPU-Gesamtzeit und die verstrichene (elapsed) Zeit. Zu einem Codeabdeckungslauf zeigt sie die Statistikdaten der Abdeckung.

#### **Beispiel:**

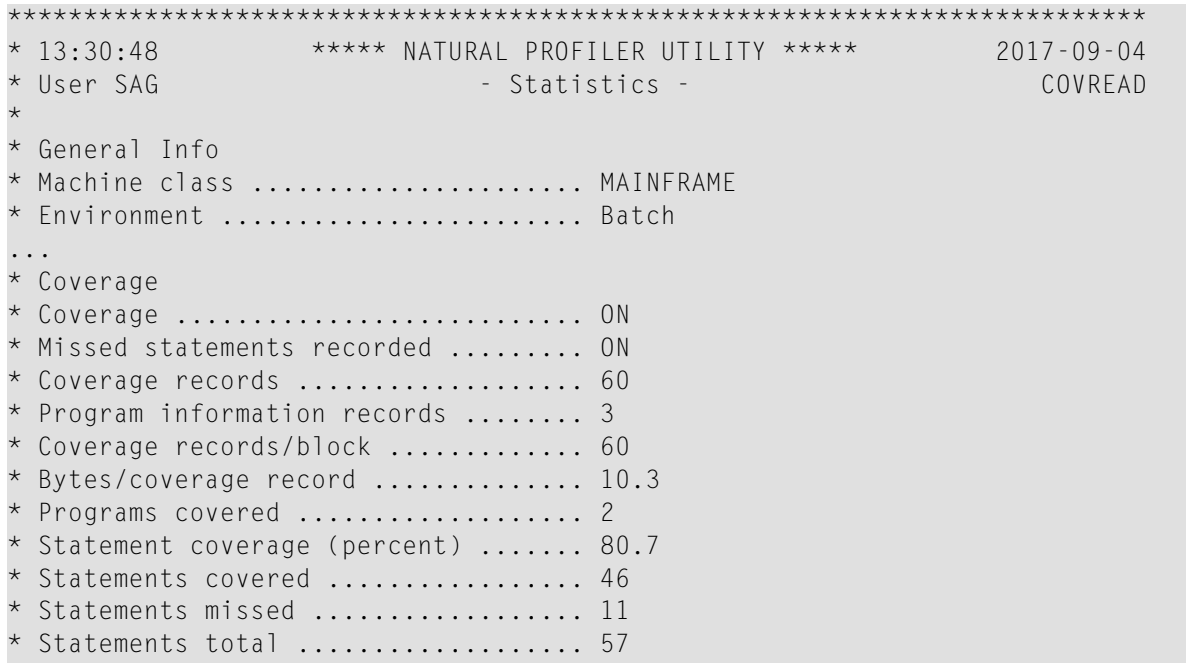

# <span id="page-418-0"></span>**52 Grundlegendes Konzept der Profiler Utility**

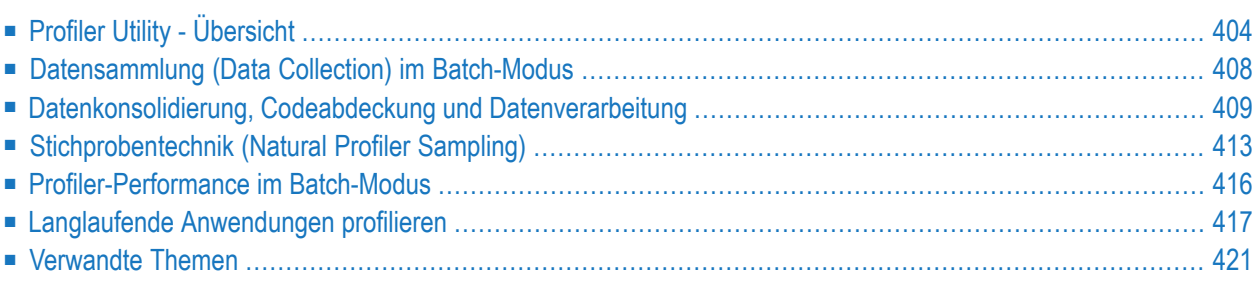

Die Profiler-Utility ist für interaktive (Online-) und Batch-Natural-Anwendungen verfügbar. Interaktive Natural-Anwendungen können auch von NaturalONE profiliert werden, was in der NaturalONE-Dokumentation detailliert beschrieben wird.

<span id="page-419-0"></span>**Profiler Utility - Übersicht**

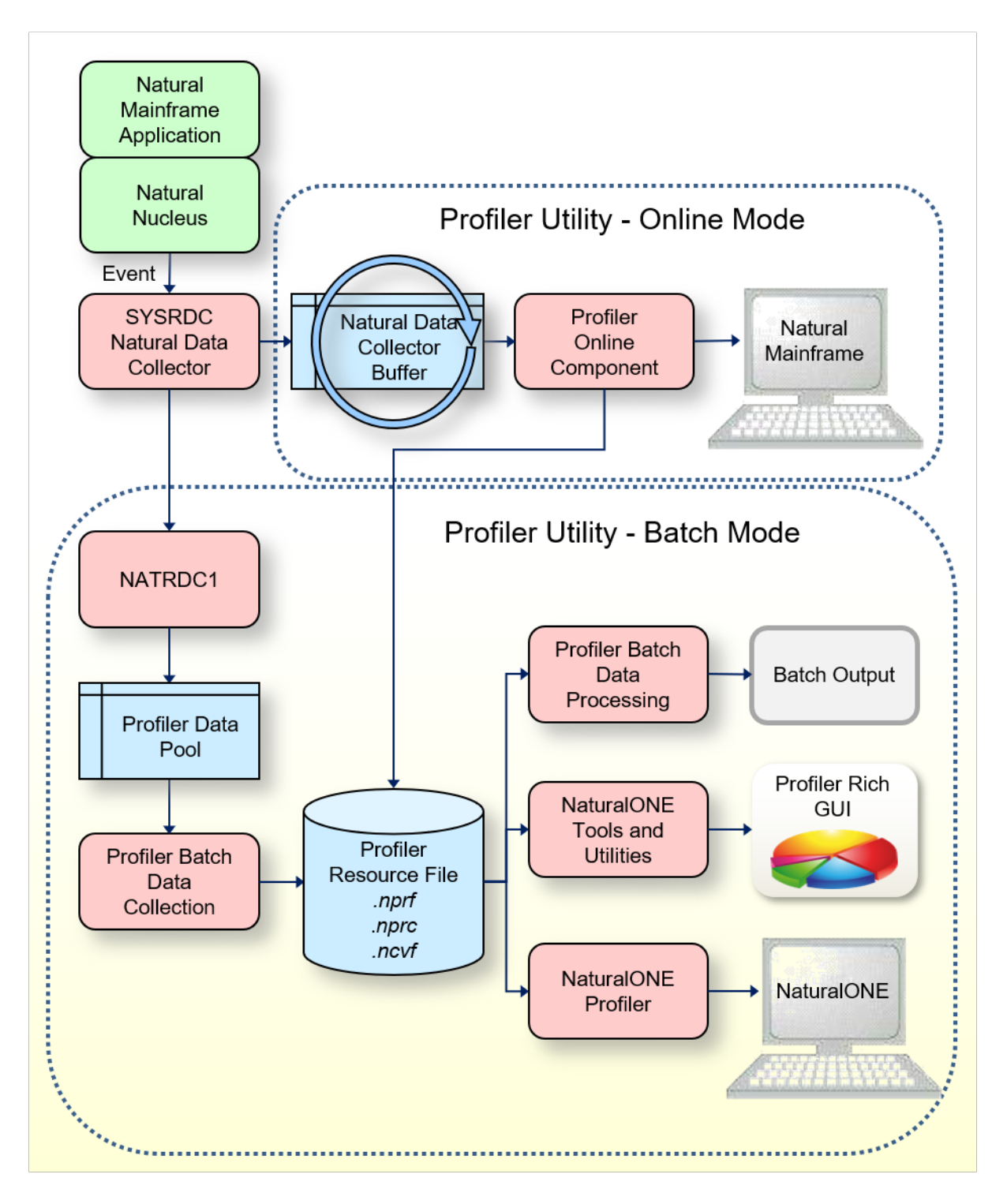

Die Grafik veranschaulicht den Prozessablauf, wenn die Profiler Utility im Online- oderim Batch-Modus Daten verfolgt (Profiler-Tracing).

Die Profiler-Utility basiert, wie in der Grafik dargestellt, auf der Natural Data Collector-Technik. Wenn in einer Natural-Großrechner-Anwendung ein Ereignis wie z. B. ein Programmstart auftritt, ruft der Natural-Nukleus den Natural Data Collector der SYSRDC Utility auf, der die NaturalEreignisdaten im Natural Data Collector Buffer sammelt und die Ereignisdaten an die User-Exits des Natural Data Collector weitergibt. Die Art und Weise, wie die Ereignisdaten weiterverarbeitet werden, hängt davon ab, in welchem Modus Sie die Profiler Utility ausführen.

Die Grafik wird im folgenden Abschnitt erläutert:

#### **Profiler Utility im Online-Modus**

Die Profiler Utility im Online-Modus ist menübasiert. Sie dient dazu, einen schnellen Überblick über die letzten Aktionen einer interaktiven Natural-Anwendung zu erhalten.

- Der Natural Data Collector-Pufferspeicher (**Natural Data Collector Buffer**) hat eine maximale Größe von 128 KB und arbeitet im Wrap-around-Modus. Er liefert die jüngsten Ereignisse, während die ältesten Daten überschrieben werden, wenn der Puffer voll ist. Die Datensammlung wird gestoppt, wenn die Daten gelesen werden, und der Puffer wird geleert, wenn die Sammlung neu gestartet wird.
- Die Profiler-Online-Komponente (**Profiler Online Component**) liest die Ereignisdaten aus dem Natural Data Collector Buffer. Sie bietet Funktionen zur Steuerung des Profiler-Tracing, zur Auswahl der gewünschten Ereignistypen, zur Pflege und Anzeige von Trace-Datensätzen, zum Herunterladen der Ereignisdaten auf den PC und zum Speichern der Ereignisdaten als Profiler-Ressourcendatei. Die Profiler-Ressourcendatei kann entweder mit den Profiler-Batch-Datenverarbeitungsfunktionen, NaturalONE oder der Profiler Rich GUI-Schnittstelle verarbeitet werden.

#### **Profiler Utility im Batch-Modus**

Die Profiler-Utility im Batch-Modus wird durch JCL-Eingabe gesteuert. Sie wurde für die Analyse von Natural-Batch-Anwendungen entwickelt.

- Der User Exit **NATRDC1** des Natural Data Collector sammelt die Natural-Ereignisdaten im Profiler-Daten-Pool. Er erweitert den Natural Data Collector-Ereignisdatensatz um zusätzliche Ereignisinformationen und führt spezielle Funktionen wie Filtern oder Sampling (Stichprobentechnik) aus.
- Der Profiler-Daten-Pool (**Profiler Data Pool**) hat eine maximale Größe von 2 GB und sammelt die Natural-Ereignisdaten für die Profiler Utility im Batch-Modus und für den NaturalONE Profiler. Eine spezielle Logik sorgt dafür, dass keine Daten verloren gehen, auch wenn der Pool voll ist.
- Die Profiler-Batch-Datensammlung (**Profiler Batch Data Collection**) liest die Ereignisdaten asynchron aus dem Profiler-Daten-Pool, während die Anwendung und die Ablaufverfolgung (Tracing) weiterlaufen. Sie bietet Funktionen zur Steuerung des Profiler-Tracing, zur Auswahl erforderlicher Ereignistypen, zum Filtern, Entnehmen von Stichproben (Sampling) oder Konsolidieren der Daten, zum Messen der Natural-Codeabdeckung und zum Schreiben der resultierenden Ereignisse in eine Profiler-Ressourcendatei. Allgemeine Statistiken und ein Ereignis-Trace mit den wichtigsten Daten können in die Standardausgabe geschrieben werden.
- Die Profiler-Ressourcendatei (**Profiler Resource File**) hat die Namenserweiterung .nprf, .nprc oder .ncvf und ist eine Ressource, die abhängig von der Ressource-Library-Auswahl in der Natural-Systemdatei FNAT oder FUSER zugeordnet wird. Sie enthält die Ereignisdaten

in komprimiertem Format mit einem um bis zu 80 % verringerten Speicherbedarf. Für eine optimierte Übertragung nach NaturalONE werden die Daten in Datenblöcken zusammengefasst.

- Während der Profiler-Batch-Datenverarbeitung (Batch Data Processing) liest und verarbeitet der Profiler die Ereignisdaten aus den Profiler-Ressourcendateien. Dabei stehen Funktionen für Datenkonsolidierung (Aggregation), Ereignis-Tracing und Programm-Tracing zur Verfügung. Der Profiler bietet außerdem eine Programmzusammenfassung, eine Zeilenzusammenfassung und eine Transaktionszusammenfassung und zeigt Profiler-Eigenschaften und -Statistiken an. Für die Natural-Codeabdeckungsdaten werden Programm- und Statement-Abdeckungsreports bereitgestellt. Die resultierenden Daten können in eine Datei im Textoder CSV-Format (kommagetrennte Werte) exportiert werden.
- In der **Natural Server**-Ansicht von NaturalONE werden die Profiler-Ressourcendateien als NPRF- oder NPRC-Ressourcen aufgelistet. Die Kontextmenüfunktion **Open with Natural Profiler** liest die Ressourcendaten in den NaturalONE Profiler. Der NaturalONE Profiler bietet die allgemeine Analyse der Ereignisdaten. Sie zeigt, wie sich die CPU-Zeit oder die verstrichene (elapsed) Zeit auf die Programme, Statements und sogar Programmzeilen der Anwendung verteilt und wie oft ein Statement ausgeführt wurde. Zusätzlich wird der vollständige Ereignis-Trace bereitgestellt.
- Codeabdeckungs-Ressourcedateien (Coverage Resource Files, NCVF) können aus der NaturalONE Server-Ansicht zu einem Projekt im NaturalONE-Arbeitsbereich hinzugefügt werden. Die Kontextmenüfunktion **Open with Natural Code Coverage** liest die Ressourcendaten und zeigt sie in der **Code Coverage**-Ansicht an.

Von der NaturalONE **Code Coverage**-Ansicht aus kann der **Natural Source Editor** geöffnet werden. Er zeigt alle Quellcodezeilen mit einem oder mehreren abgedeckten Statements mit grünem Hintergrund.

■ Über die **NaturalONE Tools and Utilities** kann die Profiler Rich GUI-Schnittstelle gestartet werden. Sie listet alle Profiler-Ressourcen der gegebenen Library auf. Für eine ausgewählte Profiler-Ressource werden die Eigenschaften und Statistiken der Profil-Erstellung angezeigt. Das Tool bietet Funktionen zur Datenkonsolidierung und -auswertung, zur Analyse überwachter Programme oder zum Löschen einer Profiler-Ressourcendatei. Für die Auswertung werden Kreisdiagramme verwendet, um die Verteilung der Profiler-Leistungskennzahlen (KPIs, Key Performance Indicators) für ausgewählte Kriterien wie die Verteilung der CPU-Zeit für Programme anzuzeigen. Zusammengefasste Summen der KPI-Werte werden ebenfalls angezeigt. Für die Programmanalyse wird der Quellcode der überwachten Programme mit den Profiler-Daten kombiniert, wobei der Quellcode entsprechend dem Wert des ausgewählten KPI farblich hinterlegt wird.

<span id="page-423-0"></span>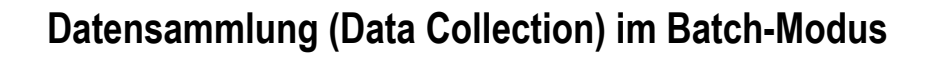

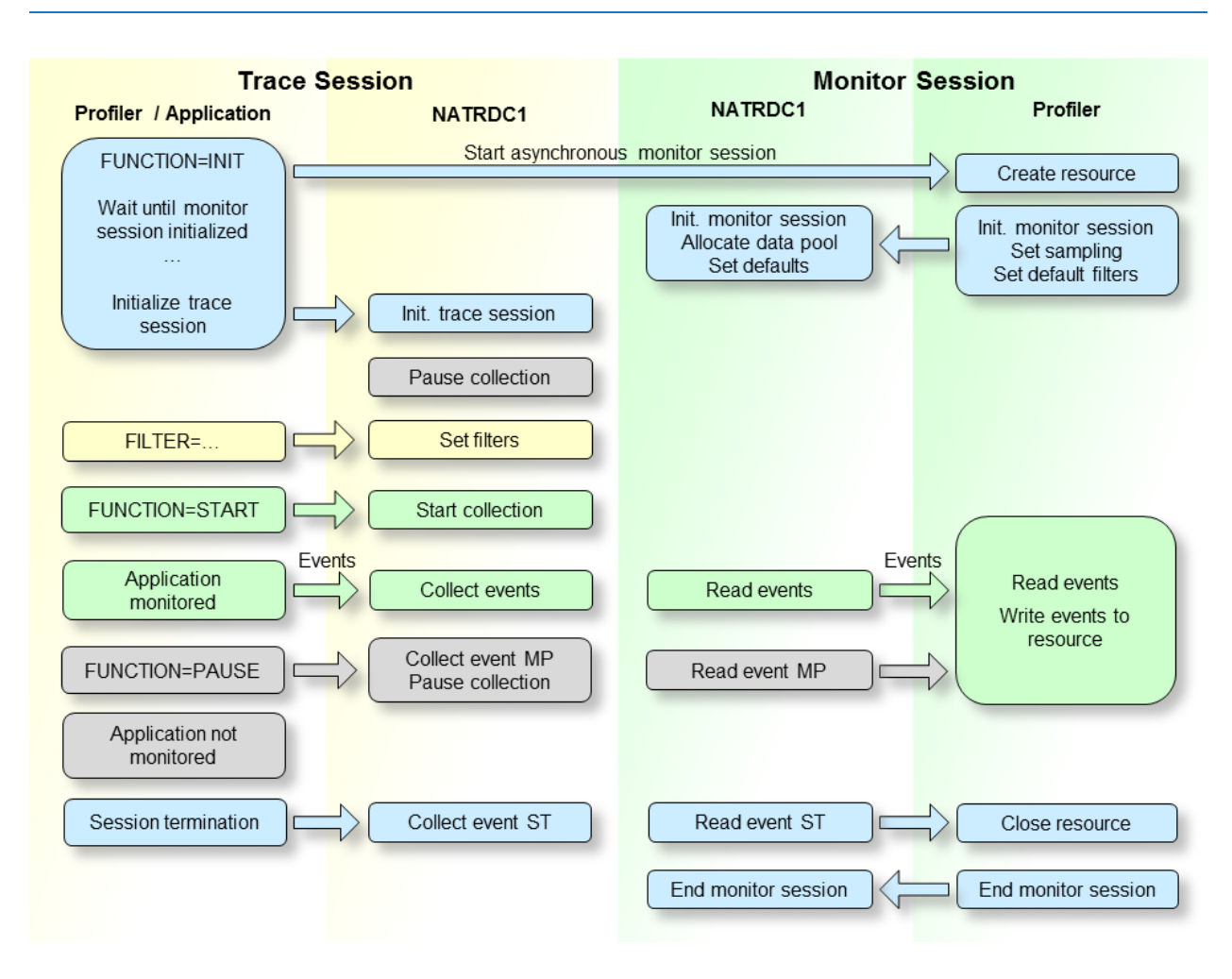

Diese Grafik zeigt, welche Aktionen die Profiler Utility bei der Profil-Erstellung einer Natural-Anwendung im Batch-Modus ausführt.

- Die Natural-Trace-Session ist die Sitzung, in der die Natural Batch-Anwendung ausgeführt und die Profiler-Trace-Daten generiert und gesammelt werden.
- Wenn die Funktion INIT der Profiler Utility ausgeführt wird, wird eine neue Natural-Session als asynchroner Subtask gestartet. Diese Session wird als Monitor-Session bezeichnet, weil sie die Ereignisse überwacht. In beiden Sessions läuft eine Natural-Nukleus-Instanz mit einem verlinkten NATRDC1-Exit. Die INIT-Funktion löst die Ausführung der Profiler Utility in der Monitor-Session aus und leitet die INIT-spezifischen Schlüsselwörter an sie weiter.

In der Monitor-Session wird die Profiler-Ressourcendatei erstellt, in der die Ereignisse später gespeichert werden. Dann wird der Exit NATRDC1 aufgerufen, um die Monitor-Session zu initialisieren. NATRDC1 ordnet den Profiler-Daten-Pool zu, der verwendet wird, um die

Ereignisdaten von der Trace-Session in die Monitor-Session zu übertragen. Er initialisiert auch die Entnahme von Stichproben (Sampling) und legt Standardwerte für Filter fest.

- Wenn der Profiler in der Trace-Session feststellt, dass die Monitor-Session erfolgreich initialisiert wurde, ruft er den NATRDC1-Exit auf, um die Trace-Session zu initialisieren. Standardmäßig wird die Datensammlung nach der Initialisierung angehalten.
- Nach der Initialisierung können die Profiler-Filter eingestellt werden. Dies sollte durchgeführt werden, bevor die Datensammlung gestartet wird, damit die Filter gleich zu Beginn einsatzbereit sind.
- Die Datensammlung beginnt mit der START-Funktion. Der Profiler in der Trace-Session sendet eine Startanforderung an den Exit NATRDC1, der die Ereignisse der nachfolgenden Natural-Anwendungen im Profiler-Daten-Pool sammelt. Gleichzeitig ruft der Profiler in der Monitor-Session den Exit NATRDC1 auf, um die Ereignisdaten aus dem Profiler-Daten-Pool zu lesen. Der Speicherplatz der Ereignisdaten wird sofort freigegeben, so dass die Trace-Session ihn wiederverwenden kann. Der Profiler in der Monitor-Session komprimiert die Ereignisdaten und schreibt sie in die Profiler-Ressourcendatei.
- Mit der PAUSE-Funktion kann die Datensammlung angehalten werden. Der Profiler sendet in der Trace-Session eine Pausenanforderung an den Exit NATRDC1, der ein MP-Ereignis (Monitor Pause) in den Profiler-Daten-Pool schreibt und die Datensammlung aussetzt, d.h. er lehnt alle Ereignisse ab, bis eine Startanforderung empfangen wird oder die Trace-Session endet.
- Am Ende der Anwendung wird ein ST-Ereignis (Session Termination) in den Profiler-Daten-Pool geschrieben. Die Trace-Session wird jedoch nicht sofort beendet (was den Subtask der Monitor-Session abbrechen würde). Stattdessen wartet sie, bis die Monitor-Session die verbleibenden Daten aus dem Profiler-Daten-Pool liest. Wenn der Profiler in der Monitor-Session das ST-Ereignis im Profiler-Daten-Pool findet, schließt er die Profiler-Ressourcendatei, schreibt die Statistikdaten und sendet eine Beendigungsanforderung an den Exit NATRDC1, der die Monitor-Session beendet. Zuletzt wird auch die Trace-Session beendet.

## <span id="page-424-0"></span>**Datenkonsolidierung, Codeabdeckung und Datenverarbeitung**

Bei der Profiler Utility werden Techniken verwendet, die mit dem NaturalONE Profiler eingeführt wurden, wie z. B. der User Exit NATRDC1 und der Profiler-Daten-Pool. Daherist die Verarbeitung der Ereignisdaten auf NaturalONE-Benutzer beschränkt, die den NaturalONE Profiler und die Profiler Utility zur Auswertung der Ereignisdaten verwenden können. Die Datenkonsolidierungsund Verarbeitungsfunktionen der Profiler Utility (CONSOLIDATE, READ, LIST und DELETE) müssen aktiviert werden, bevor sie verwendet werden können. Die Aktivierung ist unter *[Voraussetzungen](#page-460-0)* beschrieben.

Dieser Abschnitt behandelt die folgenden Themen:

- [Datenkonsolidierung](#page-425-0)
- [Natural-Codeabdeckung](#page-426-0) (Code Coverage)

■ [Datenverarbeitung](#page-426-1)

#### <span id="page-425-0"></span>**Datenkonsolidierung**

Wenn eine Natural-Anwendung profiliert wird, sammelt der Natural Profiler für jedes Ereignis einen Datensatz. Je nach Anwendung kann dies riesige Datenmengen erzeugen, insbesondere wenn Natural-Statements überwacht werden. Je mehr Daten der Profiler generiert, desto mehr Zeit wird benötigt, um die Daten vom Server zum NaturalONE-Client zu transportieren.

Die Profiler Utility und die Profiler Rich GUI-Schnittstelle bieten eine serverseitige Datenkonsolidierung, die die Datenmenge erheblich reduziert und gleichzeitig den Transportfluss erhöht. Die Profiler-Datenkonsolidierung kombiniert ähnliche Datensätze in einem konsolidierten Datensatz mit aggregierten Zeitwerten und einem Trefferzähler. Die konsolidierten Daten werden in eine Ressourcendatei geschrieben, die den gleichen Namen wie die entsprechende nicht konsolidierte Ressourcendatei hat, aber die Erweiterung .nprc (Natural Profiler resource consolidated).

Während der Profil-Erstellung können die Daten sofort konsolidiert werden, indem das Schlüsselwort CONSOLIDATE der INIT-Funktion der Profiler Utility aktiviert wird. Nicht konsolidierte Daten einer NPRF-Datei können später mit der Profiler Utility oder der Profiler Rich GUI-Schnittstelle CONSOLIDATE-Funktion konsolidiert werden.

#### **Beispiel:**

Ein Natural-Statement wird 1000 Mal in einer FOR-Schleife ausgeführt. Die nicht konsolidierten Daten enthalten 1000 Datensätze für jede Ausführung des Statement. Jeder Datensatz enthält neben anderen Informationen die Ereigniszeit und den CPU-Zeitstempel. Die Profiler-Konsolidierung fasst diese 1000 Datensätze zu einem konsolidierten Datensatz zusammen. Alle gemeinsamen Informationen (z.B. die Library oder der Programmname) werden beibehalten, die verstrichene (elapsed) Zeit und die CPU-Zeit jeder Ausführung des Statement werden bestimmt, zusammengefasst und im Konsolidierungsdatensatz gespeichert. Darüber hinaus wird eine Trefferzahl von 1000 aufgezeichnet.

#### **Anmerkungen:**

- 1. Eine NPRC-Ressourcendatei, die serverseitig konsolidiert wurde, enthält die gleichen Hot-Spot-Werte wie die entsprechende nicht konsolidierte NPRF-Ressource, wird aber mit NaturalONE viel schneller geöffnet.
- 2. Die konsolidierten Daten enthalten nicht den Ereignis-Trace (Zeitstempel). Daher ist es nicht möglich, die Ereignisverfolgung anzuzeigen, wenn man eine NPRC-Ressource in NaturalONE öffnet.
- 3. Die Datenkonsolidierung ist eine Voraussetzung, wenn man die Ereignisdaten über die Profiler Rich GUI-Schnittstelle auswerten möchte.

### <span id="page-426-0"></span>**Natural-Codeabdeckung (Code Coverage)**

Die Natural-Codeabdeckung wird verwendet, um ausgeführte und nicht ausgeführte Statements einer Natural-Anwendung zu überwachen. Sie wird durch Einschalten des Schlüsselworts COVERAGE der INIT-Funktion der Profiler Utility gestartet.

Für die Codeabdeckung verwendet der Profiler automatisch einen Ereignisfilter, so dass nur die Ereignisse "Programmstart" (PS) und "Natural Statement" (NS) gesammelt werden. Darüber hinaus enthalten die Statement-Ereignisse in diesem Fall einen GP-Offset, der benötigt wird, um das Statement eindeutig zu identifizieren.

Für jedes aufgerufene Programm wird das entsprechende katalogisierte Programm (GP = Generated Program) gelesen und die Statement-Tabelle gebaut, die die Zeilennummer, den GP-Offset, den Objektcode und die Copycode-Informationen des Statement enthält. Darüber hinaus wird eine invertierte Liste von GP-Offsets für die schnelle Suche nach dem Offset erstellt.

Während die Anwendung läuft, wird der GP-Offset zu jedem ausgeführten Statement in der Statement-Tabelle gesucht und als abgedeckt markiert. Schließlich werden die abgedeckten Statements und die nicht abgedeckten Statements (die nicht markiert worden sind) in eine Natural-NCVF-Ressourcendatei geschrieben.

Wenn die NCVF-Abdeckungsressourcendatei mit der Profiler READ-Funktion analysiert wird, wird der Quellcode der überwachten Programme gelesen und die Zeilen werden entsprechend der Abdeckung der Statements in der Zeile markiert.

**Anmerkung:** Die Natural-Codeabdeckung ist nicht für Programme vorgesehen, die mit dem Natural Optimizer Compiler (NOC) katalogisiert wurden.

#### **Datenverarbeitung**

<span id="page-426-1"></span>

Die folgende Grafik zeigt, wie die Profiler Utility nicht konsolidierte und konsolidierte Daten verarbeitet:

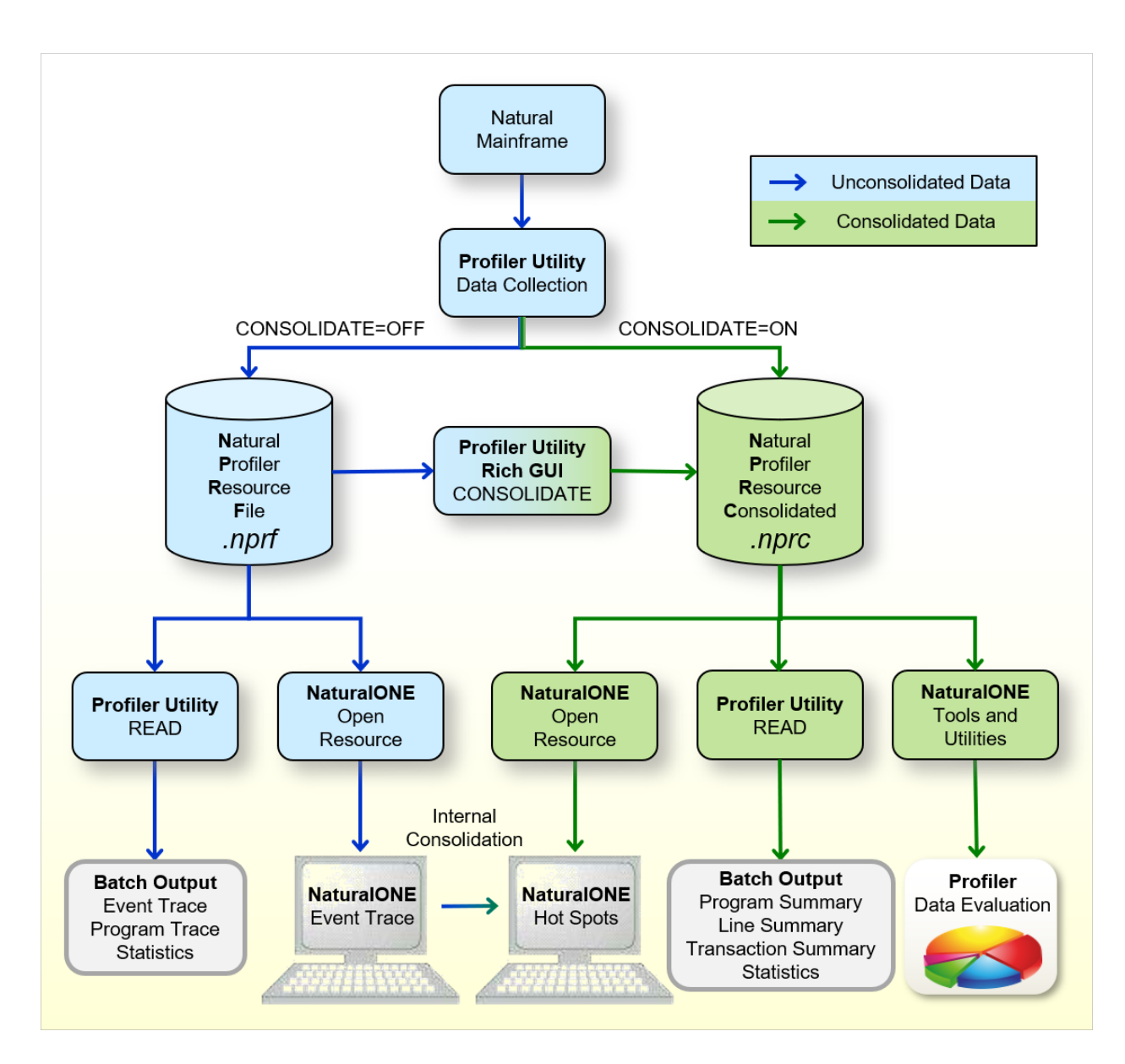

Die Grafik wird im folgenden Abschnitt erläutert:

- Wenn eine Großrechner-Natural-Batch-Anwendung mit der Datensammlung der Profiler Utility profiliert wird, werden die resultierenden Ereignisdaten, abhängig von der Einstellung des CONSOLIDATE-Schlüsselworts der INIT-Funktion der Profiler Utility, in eine Natural Profiler-Ressourcendatei (NPRF) oder eine konsolidierte Natural Profiler-Ressourcendatei (NPRC) geschrieben.
- Die Natural Profiler-Ressourcendatei (Erweiterung .nprf) enthält die Ereignisdaten in einem nicht konsolidierten Format, was bedeutet, dass es für jedes Ereignis einen Datensatz gibt.
- Die READ-Funktion der Profiler Utility liest die Ereignisdaten aus der NPRF-Ressourcendatei. Sie bietet ein Ereignis-Trace, ein Programm-Trace und die Profiler-Statistiken. Die resultierenden Daten können in eine Datei im Text- oder CSV-Format (kommagetrennte Werte) exportiert werden.
- Wenn die NPRF-Ressourcendatei von NaturalONE aus geöffnet wird, werden die nicht konsolidierten Ereignisdaten auf der NaturalONE **Event Trace**-Seite aufgelistet.
- Die NaturalONE **Hot Spots**-Seite zeigt die Ereignisdaten in konsolidierter Form an. Wenn die Daten aus einer NPRF-Ressourcendatei stammen, konsolidiert NaturalONE die Daten intern.
- Die [CONSOLIDATE](#page-497-0)-Funktion der Profiler Utility und die Profiler Rich GUI-Schnittstelle liest die Ereignisdaten aus der NPRF-Ressourcendatei, konsolidiert sie und schreibt sie in eine NPRC-Ressourcendatei.
- Die konsolidierte Natural Profiler-Ressourcendatei (Erweiterung .nprc) enthält die Ereignisdaten in einem konsolidierten Format, was bedeutet, dass ähnliche Datensätze in einem konsolidierten Datensatz aggregiert werden. Im Allgemeinen ist eine NPRC-Ressourcendatei viel kleiner als die entsprechende NPRF-Ressourcendatei und daher viel schneller zu verarbeiten.
- Wenn die NPRC-Ressourcendatei von NaturalONE aus geöffnet wird, werden die konsolidierten Ereignisdaten auf der **Hot Spots**-Seite angezeigt. Es ist nicht möglich, das Ereignis-Trace anzuzeigen, da die NPRC-Ressourcendatei nicht die Daten jedes einzelnen Ereignisses enthält.
- Die READ-Funktion der Profiler-Utility liest die Ereignisdaten aus der NPRC-Ressourcendatei. Sie liefert ein Trace der konsolidierten Datensätze, eine Programmzusammenfassung, eine Zeilenzusammenfassung, eine Transaktionszusammenfassung und Profiler-Statistikdaten. Die resultierenden Daten können in eine Datei im Text- oder CSV-Format (kommagetrennte Werte) exportiert werden.
- <span id="page-428-0"></span>■ Die Profiler Rich GUI-Schnittstelle (gestartet mit NaturalONE **Tools and Utilities**) visualisiert die Profiler-Ereignisdaten und Statistiken in einer grafischen, interaktiven Browser-Oberfläche.

## **Stichprobentechnik (Natural Profiler Sampling)**

Allgemein werden Profilerin *ereignisbasierte* oder*statistische* Profiler eingeteilt. Statistische Profiler, die mittels Stichproben (Sampling) arbeiten, unterbrechen das Betriebssystem in regelmäßigen Abständen, um die Profiling-Daten zu erhalten. Die resultierenden Daten sind nicht genau, sondern eine statistische Annäherung.

Der Natural Profiler ist ein *ereignisbasierter* Profiler. Er erhält die Kontrolle und sammelt die Profiling-Daten, wenn ein Natural-Ereignis eintritt. Obwohl der Natural Profiler das Betriebssystem nicht unterbricht, bietet er eine Stichprobentechnik, die die gleichen Profilierungsdaten wie statistische Profiler generiert.

Das Natural Profiler Sampling funktioniert wie ein Filter: Es eliminiert alle Ereignisse außer dem letzten in einem Stichprobenintervall. Darüber hinaus ersetzt es den CPU-Zeitstempel des Ereignisses durch die nachfolgende Abtastzeit. Auf diese Weise sammelt der Natural Profiler nur die Ereignisse, die zu Beginn eines Stichprobenintervalls aktiv waren.

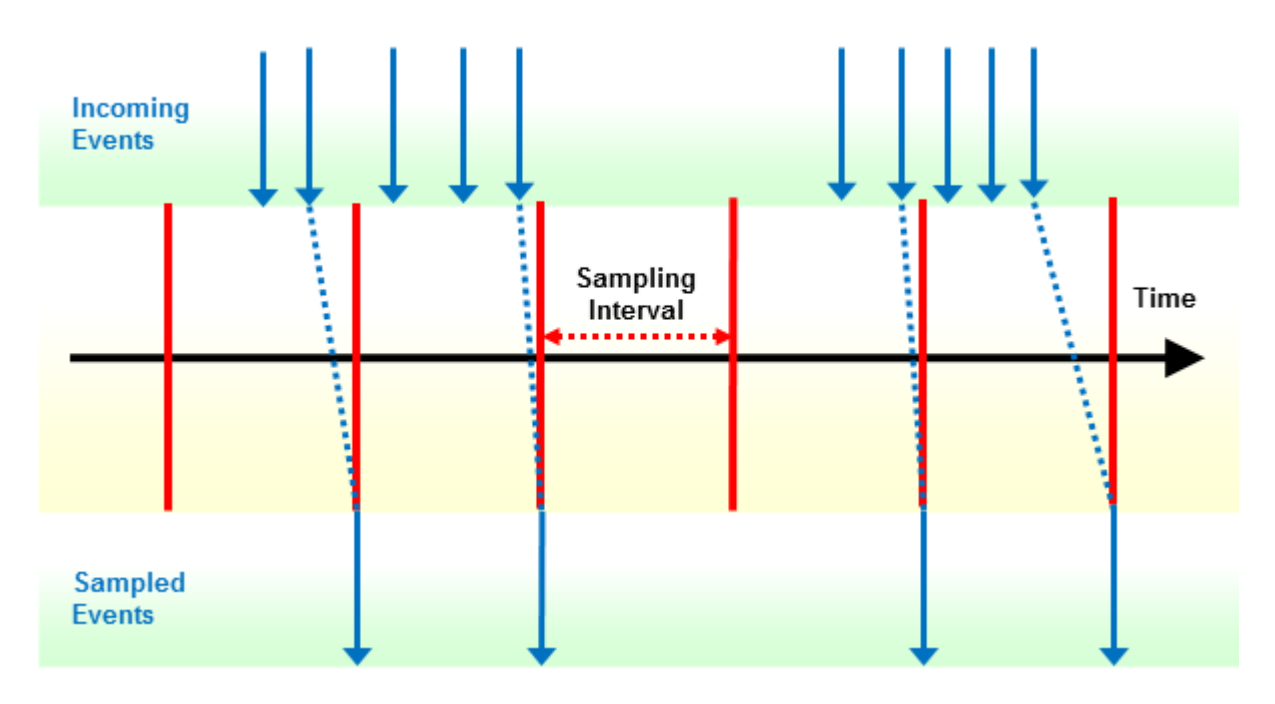

Bei Verwendung des Natural Profiler Sampling ist Folgendes zu beachten:

- Die Stichprobentechnik des Natural Profiler Sampling bietet eine gute Schätzung der verbrauchten CPU-Zeit. Es liefert keine anderen Schätzungen wie Trefferzahlen, verstrichene (elapsed) Zeiten und Adabas-Zeiten.
- Das Natural Profiler Sampling ist ein statistischer Ansatz, der die Anzahl der Ereignisse mit fast den gleichen CPU-Zeitergebnissen stark reduziert.
- Je kleiner das Stichprobenintervall, desto genauer das Ergebnis.
- Je größer das Stichprobenintervall, desto weniger Daten werden produziert.
- Die resultierende Ereignisdauer ist ein Vielfaches des Stichprobenintervalls.
- Die Stichprobentechnik generiert höchstens einen Datensatz pro Stichprobenintervall.
- Ereignisse, die mehr Zeit als ein Stichprobenintervall verbraucht haben, benötigen nur einen Datensatz.
- Das Ereignis der Sitzungsbeendigung (ST, Session Termination) wird unverändert aufgezeichnet.

Wenn die gesamte CPU-Zeit der Anwendung bekannt ist und Stichprobentechnik verwendet wird, kann die Anzahl der Ereignisse geschätzt werden:

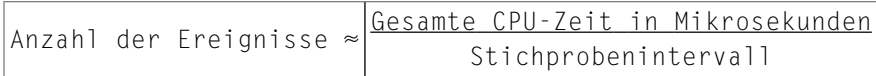

#### **Beispiel:**

In der folgenden Beispielanwendung ruft das Programm XPROF drei Subprogramme auf. Die Anwendung wird zweimal profiliert:

- 1. Ohne Stichprobennahme.
- 2. Mit Stichprobennahme, wobei ein Stichprobenintervall von 100 Mikrosekunden verwendet wird.

Für die Stichprobennahme werden die folgenden Schlüsselwörter mit der INIT-Funktion der Profiler Utility angegeben:

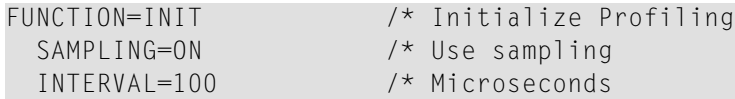

Die unten aufgeführten, mit der Natural Profiler Rich GUI-Schnittstelle erzeugten Kreisdiagramme zeigen für jedes Programm den Namen des Programms, die aufgewendete CPU-Zeit (Einheit: Millisekunden) und den CPU-Zeitprozentsatz in Bezug auf die gesamte CPU-Zeit. Das linke Diagramm spiegelt den Lauf ohne Stichprobennahme (**Without Sampling**) und das rechte Diagramm den Lauf mit Stichprobennahme (**Sampling**) wider. Obwohl das Sampling die Anzahl der Ereignisse von 240.086 auf 4.664 reduzierte, sind die resultierende CPU-Zeit und -verteilung fast gleich.

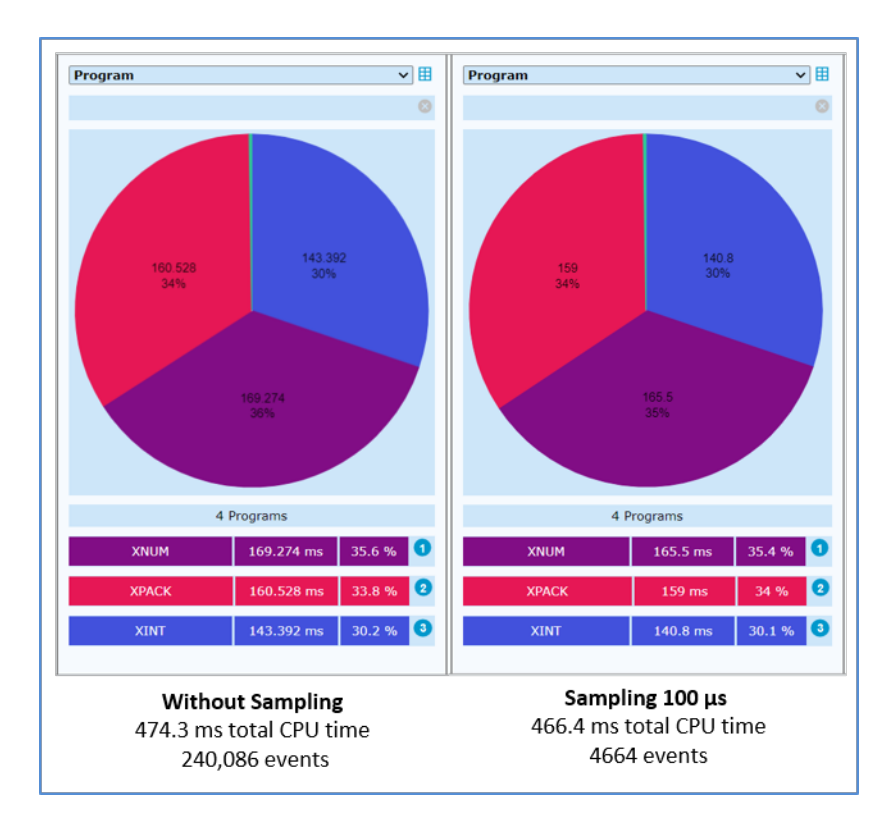

## <span id="page-431-0"></span>**Profiler-Performance im Batch-Modus**

Das Profilieren einer Anwendung wirkt sich in der Regel auf die Performance (Laufzeitverhalten) der Anwendung aus. Die Auswirkungen können die Messung und die Gesamtdauer des Jobs betreffen. Im Natural Profiler sind mehrere Funktionen implementiert, um die Messung so genau und den Performance-Verlust so gering wie möglich zu halten.

- Die Profiler-Monitor-Session, die die Daten aus dem Profiler-Daten-Pool liest und in die Profiler-Ressourcendatei schreibt, läuft als asynchroner Task. Die für die Monitor-Session aufgewendete Zeit wird daher bei der Anwendungszeitmessung nicht berücksichtigt. Da die Profiler-Trace-Session jedoch am Ende warten muss, bis die Monitor-Session beendet ist, kann sie sich auf die Gesamtdauer des Jobs auswirken.
- Der NATRDC1-Exit, der in der Profiler-Trace-Session läuft, misst die für das Zusammenstellen des Trace-Datensatzes benötigte CPU-Zeit separat und subtrahiert sie von der CPU-Zeit der Session.
- Wenn Natural-Statement-Ereignisse mit der Ereignisfiltereinstellung STATEMENT=0N gesammelt werden, deaktiviert der Profiler die Generierung von Statement-Ereignissen im Natural-Nukleus, solange ein Blockfilter (Library, Programm, Zeile, FNAT, Ereignisanzahl oder Zeitfilter) aktiv ist. Dies reduziert die Belastung des Natural-Nukleus, des SYSRDC Data Collector und schließlich des Exit NATRDC1, der andernfalls das Ereignis ablehnen würde.
- Der Profiler komprimiert die Ereignisdaten, bevor er sie in die Ressource schreibt. Durch die Komprimierung kann bis zu 80 Prozent des Bedarfs an Datenspeicherplatz eingespart werden, was die Anzahl der E/A-Vorgänge drastisch reduziert. Die Ereignisdaten werden auch von NaturalONE im komprimierten Format gelesen, was die Transportflussrate erhöht.
- Bei der Ausführung auf einem z/OS-Rechner mit zIIP (IBM System z Integrated Information Processor) geht Zeit verloren, wenn die Ausführung vom Allzweckprozessor (GCP, General Central Processor) zum zIIP wechselt und umgekehrt. Wenn Sie Natural for zIIP mit dem Profiler verwenden, läuft der NATRDC1-Exit auf dem zIIP mit einer minimalen Anzahl von Umschaltungen.

#### **Wahl der Profiler-Daten-Poolgröße**

Wenn der Profiler-Daten-Pool voll ist, wartet die Profiler-Trace-Session eine Sekunde, damit die Profiler-Monitor-Session etwas Speicherplatz lesen und freigeben kann. Wenn der Daten-Pool zu klein ist, kann es vorkommen, dass die Profiler-Monitor-Session alle Daten liest, bevor die Trace-Session neu gestartet wird. Wenn die Monitor-Session keine Daten im Daten-Pool findet, wartet sie eine Sekunde auf neue Daten. Jetzt warten beide Sitzungen abwechselnd, was die Gesamtdauer des Jobs stark erhöht.

Die Eigenschaft **Data pool empty after full** (Daten-Pool leer nach voll) in der Kategorie **Trace Session** der Profiler-Statistik zeigt solche abwechselnden Wartezeiten an. Wenn der Wert dieser Eigenschaft größer als Null (0) ist, müssen Sie den Natural-Profilparameter PDPSIZE auf einen entsprechenden Wert erhöhen.

#### <span id="page-432-0"></span>**Beispiel:**

PDPSIZE=50000

## **Langlaufende Anwendungen profilieren**

Das Profilieren einer langlaufenden Batch-Anwendung kann eine riesige Datenmenge erzeugen, insbesondere wenn Natural-Statements überwacht werden.

In diesem Abschnitt wird beschrieben, wie Sie die Anzahl der zu überwachenden Ereignisse minimieren und dabei wesentliche Informationen beibehalten können:

- [Profil-Erstellung](#page-433-0) starten und pausieren
- Filter [einstellen](#page-434-0)
- [Stichprobennahme](#page-434-1) (Sampling) für die CPU-Analyse verwenden

■ Serverseitige [Datenkonsolidierung](#page-435-0) verwenden

#### <span id="page-433-0"></span>**Profil-Erstellung starten und pausieren**

- Wenn der Batch-Job mehrere Natural-Anwendungen startet, initialisieren und starten Sie den Profiler unmittelbar vor der ersten Anwendung von Belang. Sobald der Profiler initialisiert ist, wirkt er sich auf die Performance aus, auch wenn keine Ereignisse gesammelt werden.
- Pausieren Sie den Profiler für Anwendungen, die nicht von Belang sind, und starten Sie ihn für die nächste Anwendung von Belang neu.
- Verwenden Sie eventuell die Anwendungsprogrammierschnittstelle (API) USR8210N, um die Profil-Erstellung an bestimmten Stellen in der Anwendung zu starten und anzuhalten. Siehe auch *[Anwendungsprogrammierschnittstelle](#page-482-0) USR8210N benutzen*.

#### **Beispiel:**

Ein Job führt drei Natural-Anwendungen aus. Von diesen drei Anwendungen ist nur die zweite für eine Profiler-Analyse von Belang.

Initialisieren und starten Sie die Profil-Erstellung unmittelbar vor Beginn der Ausführung der zweiten Anwendung und pausieren Sie die Profil-Erstellung direkt nach der Ausführung, wie im folgenden Beispiel:

```
APP-01
PROFILER
FUNCTION=INIT,... /* Initialize profiling
FUNCTION=START /* Start data collection
END-PROFILER /* End Profiler input
APP-02
PROFILER
FUNCTION=PAUSE /* Pause data collection
END-PROFILER /* End Profiler input
APP-03
FIN
/*
```
Auf diese Weise hat die Profil-Erstellung keinen Einfluss auf die Performance der anderen Anwendungen.

#### <span id="page-434-0"></span>**Filter einstellen**

- Verwenden Sie den Ereignisfilter FNAT=0FF, um die Überwachung von Natural-Systemprogrammen zu vermeiden, oder geben Sie das Schlüsselwort FNAT überhaupt nicht an.
- Statement-Ereignisse haben den größten Einfluss auf die Performance und Quantität. Die anderen Ereignisse haben nur einen geringen Einfluss auf die Performance, vergrößern aber die Menge. Überwachen Sie Statement-Ereignisse nur, wenn Sie sie wirklich benötigen. Überwachen Sie von den Nicht-Statement-Ereignissen nur diejenigen, die Sie analysieren möchten.

Wenn Sie beispielsweise in NaturalONE die Programm-Hot-Spots, aber weder das Statement noch die Zeilen-Hot-Spots anzeigen möchten, ist die folgende Profiler-Ereignisfiltereinstellung ausreichend:

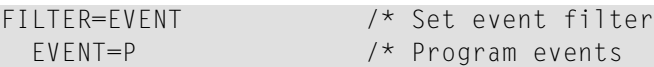

Mit dieser Einstellung werden nur die Programm- und Session-Ereignisse überwacht, die für die Programm-Hot-Spots benötigt werden, während Statement- und FNAT-Sammlung standardmäßig deaktiviert sind.

■ Überwachen Sie nur die Libraries und Programme, die Sie analysieren möchten. Verwenden Sie den Programmfilter, um die Profil-Erstellung einzuschränken.

Wenn beispielsweise ein (erster) Profiler ohne Statement-Sammlung gezeigt hat, dass die meiste CPU-Zeit im Programm HIGHCPU verbracht wurde, dann möchten Sie vielleicht nur wissen, in welcher Zeile dieses Programms die meiste Zeit verbracht wurde und welche anderen Ereignisse (Datenbankaufrufe, externe Programmaufrufe usw.) ausgeführt werden:

<span id="page-434-1"></span>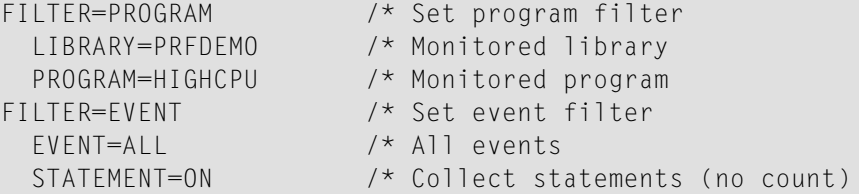

#### **Stichprobennahme (Sampling) für die CPU-Analyse verwenden**

Für die CPU-Analyse einer langlaufenden Anwendung empfehlen wir die Stichprobennahme (**[Stichprobentechnik](#page-428-0) (Natural Profiler Sampling)**).Wenn Sie bereits Filtereinstellungen verwenden, um die Anzahl der Ereignisse zu reduzieren, können Sie zusätzlich das Sampling aktivieren, um die Anzahl der Ereignisse weiter zu reduzieren.

Die meisten Ereignisdaten werden generiert, wenn Statements gesammelt werden. Daher wird die Stichprobennahme oft in Verbindung mit der Statement-Sammlung verwendet. Für sehrlange laufende Anwendungen kann es jedoch hilfreich sein, Stichproben zu verwenden, auch wenn keine Statements gesammelt werden. Wenn Sie Stichproben ohne Statement-Sammlung verwenden,

empfehlen wir ein Stichprobenintervall, das höher ist als das, das bei der Statement-Sammlung angegeben wurde.

Die Stichprobennahme hat nur eingeschränkte Auswirkungen auf die Profiler-Performance, kann aber die Datenmenge drastisch reduzieren. Die Formel im Abschnitt *[Stichprobentechnik](#page-428-0) (Natural Profiler [Sampling\)](#page-428-0)* (Probenahme), die hier neu angeordnet ist, kann verwendet werden, um ein Stichprobenintervall so auszuwählen, dass die Anzahl der Ereignisse gleich oder kleiner als ein Näherungswert ist:

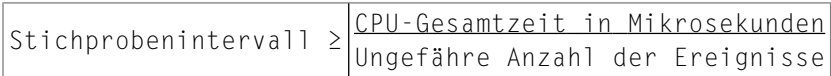

Zum Beispiel benötigt eine Batch-Anwendung 40 Minuten CPU-Zeit (2.400.000.000 μs). Die Stichprobennahme sollte die Anzahl der Ereignisse auf höchstens 500.000 Ereignisse beschränken. Das entsprechende Probenahmeintervall kann mit der obigen Formel berechnet werden.

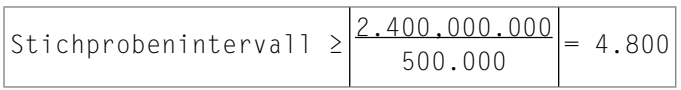

Geben Sie die folgende Stichprobeneinstellung bei der INIT-Funktion der Profiler Utility an:

<span id="page-435-0"></span>SAMPLING=ON INTERVAL=4800

#### **Serverseitige Datenkonsolidierung verwenden**

Wenn Sie die Performance der Ereignisdaten analysieren möchten und kein Ereignis- oder Programm-Trace benötigen, empfehlen wir Ihnen, die Ereignisdaten serverseitig zu konsolidieren. Die Profiler-Datenkonsolidierung kombiniert ähnliche Datensätze in einem konsolidierten Datensatz mit aggregierten Zeitwerten und einem Trefferzähler.

Die Ereignisdaten können während der Datensammlung mit dem Schlüsselwort CONSOLIDATE in der INIT-Funktion der Profiler-Utility konsolidiert werden, wie im Abschnitt *[Profil-Erstellung](#page-473-0) [initialisieren](#page-473-0)* beschrieben.

Nicht konsolidierte Ereignisdaten einer NPRF-Ressourcendatei (Natural Profiler Resource File) können mit der CONSOLIDATE-Funktion der Profiler Utility konsolidiert werden, wie im Abschnitt *[Ereignisdaten](#page-497-0) konsolidieren* beschrieben, oder mit der CONSOLIDATE-Funktion der Natural Profiler Rich GUI-Schnittstelle, wie in der Dokumentation von NaturalONE beschrieben, die unter **[documentation.softwareag.com](https://documentation.softwareag.com/)** verfügbar ist. Siehe *Using NaturalONE* > *Using Natural Tools and Utilities* > *Rich GUI Interface of the Natural Profiler*.

Konsolidierte Daten werden in eine NPRC-Ressourcendatei (Natural Profiler Resource Consolidated) geschrieben, die allgemein deutlich kleiner ist als die entsprechende NPRF-Ressourcendatei. Sie lässt sich viel schneller von NaturalONE aus öffnen und bietet die gleichen Hot-Spots wie die NPRF-Ressourcendatei.

**Anmerkung:** Natural-Codeabdeckungsdaten, die in eine NCVF-Ressourcendatei geschrieben  $\overline{z}$ werden, werden automatisch durch Natural-Codeabdeckung konsolidiert.

## **Verwandte Themen**

■ Mit dem Profilparameter RDC wird der Natural Data Collector konfiguriert, der von der Profiler Utility und der SYSRDC Utility benutzt wird. Siehe *RDC - Konfiguration des Natural Data Collector* in der *Parameter-Referenz*-Dokumentation.

Die CMRDC-Schnittstelle steuert die im Natural Data Collector-Puffer aufgezeichneten Daten. Siehe *Aufruf des CMRDC-Interface* im Dokument *SYSRDC Utility* in der *Debugger und Dienstprogramme*-Dokumentation.

- Die Verwendung der Profiler Utility kann von Natural Security kontrolliert werden, siehe *Protecting Utilities* in der *Natural Security*-Dokumentation.
- Die Verwendung des NaturalONE Profilers und der NaturalONE-Codeabdeckung ist in der *NaturalONE*-Dokumentation beschrieben.
- Die NaturalONE Tools und Utilities einschließlich der Natural Profiler Rich GUI-Schnittstelle sind in der *NaturalONE*-Dokumentation beschrieben.

# 53 Profiler Utility im Online-Modus benutzen

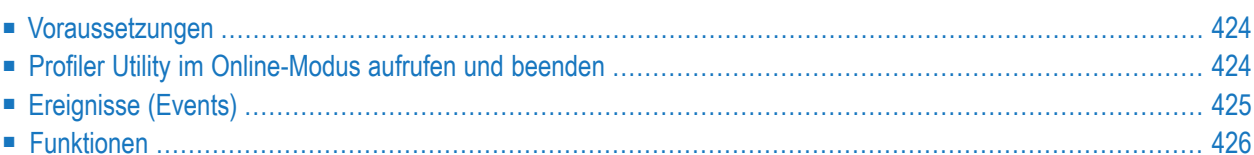

Die Profiler Utility im Online-Modus dient dazu, einen schnellen Überblick über die letzten Aktionen einer Natural-Online-Anwendung zu erhalten. Die Utility ist menübasiert und bietet Funktionen zur Steuerung des Profiler-Tracing, zur Auswahl der erforderlichen Ereignistypen, zur Pflege und Anzeige von Trace-Datensätzen, zum Herunterladen der Ereignisdaten auf den PC und zum Speichern der Ereignisdaten als Profiler-Ressourcendatei.

<span id="page-439-0"></span>Mit der Profiler Utility können Sie den logischen Ablauf von Natural-Anwendungen analysieren und die Nutzung von Ressourcen verfolgen.

### **Voraussetzungen**

Damit Sie die Profiler Utility im Online-Modus verwenden können, muss der Schlüsselwort-Subparameter SIZE des Profilparameters RDC auf einen Wert größer als 2 gesetzt werden, siehe *RDC - Konfiguration des Natural Data Collector* in der *Parameter-Referenz*-Dokumentation.

Darüber hinaus steuert der RDC-Parameter das folgende Standardverhalten der Profiler Utility:

- Durch die Einstellung RDC=0N ist das Profiler-Tracing bereits aktiv, wenn die Profiler Utility gestartet wird. Standardmäßig ist RDC auf OFF gesetzt und das Profiler-Tracing muss separat aktiviert werden, siehe *Profiler Tracing [starten/stoppen](#page-450-0)*.
- Der Schlüsselwort-Subparameter EVENT bestimmt, welche Ereignistypen für das Profiler-Tracing ausgewählt werden. Standardmäßig ist EVENT auf ALL gesetzt, was alle verfügbaren Ereignistypen abdeckt (siehe *Datenerfassung auslösende Ereignisse* in der *SYSRDC Utility*-Dokumentation).
- <span id="page-439-1"></span>■ Informationen zu Ereignistypen, die von der Profiler Utility abgedeckt werden, finden Sie unter *[Ereignisse](#page-440-0)*.

## **Profiler Utility im Online-Modus aufrufen und beenden**

Dieser Abschnitt enthält eine Anleitung zum Aufrufen und Beenden der Profiler Utility im Online-Modus.

- **Um die Profiler Utility aufzurufen:**
- Geben Sie das folgende Systemkommando ein:

#### PROFILER

Das Hauptmenü der Profiler Utility (Beispiel siehe unten) erscheint. In der Kopfzeile des Menüs wird der aktuelle Status in Bezug auf das Profiler-Tracing angezeigt (Trace started/Trace stopped). Wenn das Profiler-Tracing gestoppt wird, wird auch die Anzahl der Trace-Datensätze angezeigt, die im Puffer des Natural Data Collector gesammelt wurden.

```
12:30:57 ***** NATURAL PROFILER UTILITY ***** 2016-03-07
User SAG - Main Menu - 1035 records
                                                  Trace stopped
                Code Function
                 S Select Profiler events
                 L List trace records
                 D Display trace record
                 T Start/Stop Profiler tracing
                 P Print trace records
                 W Download trace records
                 B Save data as resource
                 ? Help
                     . Exit
           Code .. _ Record from .. 1____ to .. 1035_
Profiler tracing successfully stopped.
Common and ===Enter-PF1---PF2---PF3---PF4---PF5---PF6---PF7---PF8---PF9---PF10--PF11--PF12---
    Help Exit Canc
```
**Um die Profiler Utility zu beenden:**

■ Drücken Sie PF3 oder PF12.

Oder:

Geben Sie einen Punkt (.) in das Feld **Code** ein.

<span id="page-440-0"></span>Oder:

Geben Sie EXIT in der Kommandozeile **Command** ein.

## **Ereignisse (Events)**

Während einer Natural-Session können verschiedene Arten von Ereignissen auftreten, z.B. ein Programmstart. Daten, die für ein Ereignis spezifisch sind, können in einem Trace-Datensatz gesammelt werden. Jedes Ereignis ist mit einem Ereignistyp verknüpft, d.h. einem ein- oder zweibuchstabigen Code. Folgende Ereignisse und Ereignistypen stehen zur Verfügung:

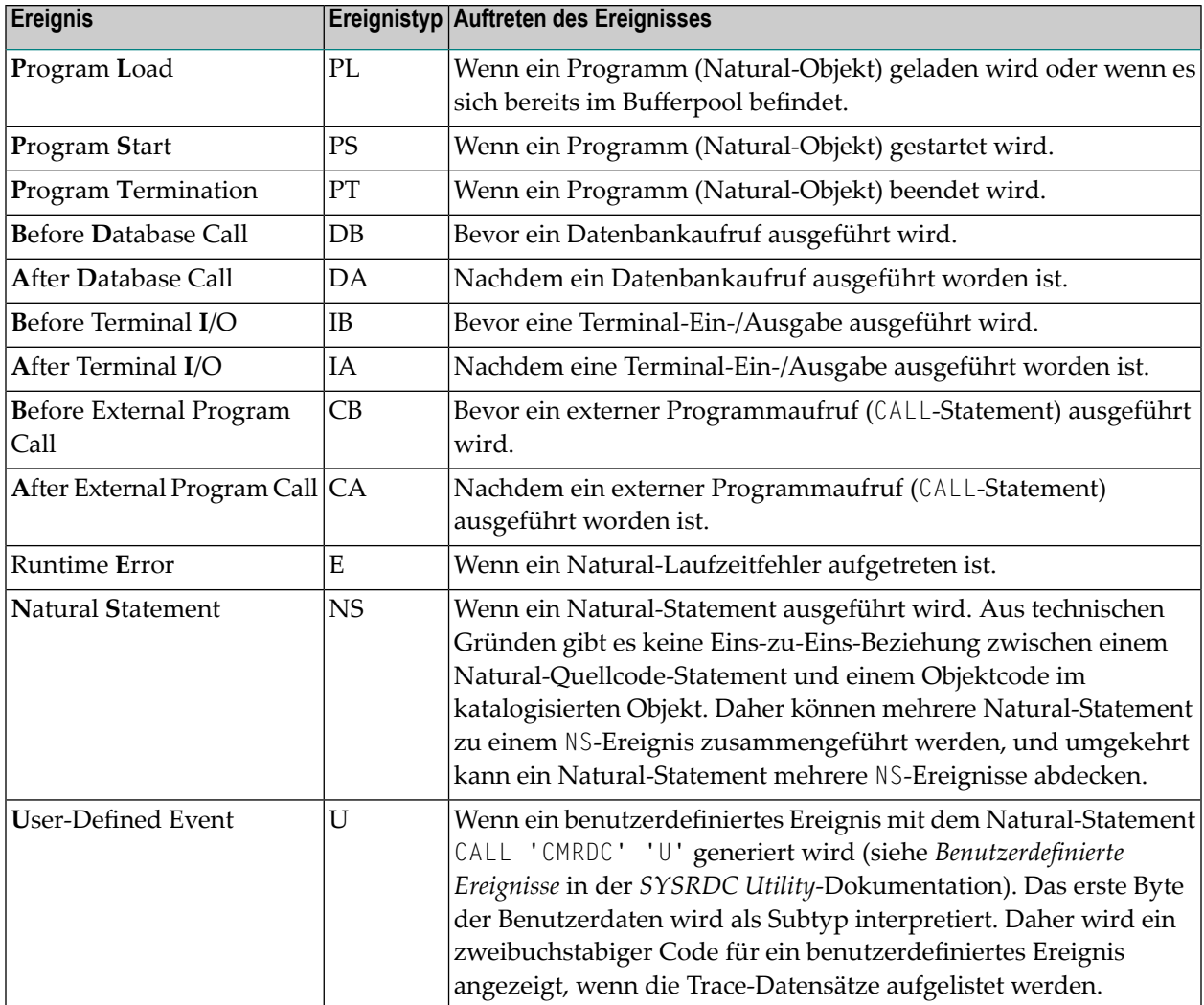

## <span id="page-441-0"></span>**Funktionen**

Die Funktionen, die von der Profiler Utility im Online-Modus abgedeckt werden, können in drei Kategorien unterteilt werden:

- Funktion **Select [Profiler](#page-442-0) Events**, um Profiler-Ereignisse auszuwählen.
- Die Anzeigefunktionen **List Trace Records**, **Display Trace Record**, **Print Trace Records**, **Download Trace Records** und **Save Data as Resource**, um Trace-Datensätze aufzulisten, anzuzeigen, zu drucken, herunterzuladen bzw. zu speichern.
- Funktion **Start/Stop Profiler Tracing**, um das Profiler-Tracing zu starten oder zu stoppen.

Alle Funktionen der Profiler Utility können über das **Hauptmenü** aufgerufen werden.

#### **Um eine Funktion aufzurufen:**

- Geben Sie einen Funktionscode in das Feld Code ein.
	- **Anmerkung:** Die Eingabefelder **Record from** und **Record to** können geändert werden, um einen Bereich von Datensätzen zu definieren, der zuerst von den Funktionen **List Trace Records** und **Display Trace Record** aufgelistet bzw. angezeigt wird, oder um Datensätze für die Funktionen **Print Trace Records** und **Download Trace Records** zu filtern.

#### Dieser Abschnitt behandelt die folgenden Funktionen:

- [Profiler-Ereignisse](#page-442-0) auswählen (Select Profiler Events)
- [Trace-Datensätze](#page-444-0) auflisten (List Trace Records)
- [Trace-Datensatz](#page-449-0) anzeigen (Display Trace Record)
- Profiler-Tracing [starten/stoppen](#page-450-0)
- [Trace-Datensätze](#page-451-0) drucken
- Trace Records [herunterladen](#page-451-1) (Download Trace Records)
- Daten als [Ressource](#page-452-0) speichern (Save Data as Resource)

#### <span id="page-442-0"></span>**Profiler-Ereignisse auswählen (Select Profiler Events)**

Diese Funktion wird verwendet, um Ereignistypen für das Profiler-Tracing in der Spalte **Collect** (Sammeln) und als Filterfür die Anzeigefunktionen in der Spalte **Display** (Anzeigen) auszuwählen.

#### **Um einen Ereignistyp für das Profiler-Tracing auszuwählen:**

■ Geben Sie einen beliebigen Schlüssel in das entsprechende Eingabefeld in der Spalte **Collect** ein. Sie müssen mindestens einen Ereignistyp auswählen.

Infolgedessen wird der Natural Data Collector dynamisch entsprechend Ihrer Auswahl aktualisiert. Wenn das Profiler-Tracing aktiv ist, wird es mit den von Ihnen getroffenen Auswahlen fortgesetzt.

#### **Anmerkungen:**

 $\overline{z}$ 

- 1. Um das Profiler-Tracing für den Ereignistyp **Natural Statement** (**NS**) zu aktivieren, müssen der Profilparameter TRACE auf NATPROX und der der Profilparameter ITRACE auf ON gesetzt sein, siehe *Parameter-Referenz*-Dokumentation. Wenn Sie diese Werte nicht angeben, bevor Sie Ihre Natural-Sitzung starten, werden Sie dazu aufgefordert, wenn Sie diesen Ereignistyp auswählen.
- 2. Zu Beginn der Sitzung werden die für das Profiler-Tracing ausgewählten Ereignistypen durch den Schlüsselwort-Subparameter EVENT des Profilparameters RDC angegeben. Siehe *EVENT - Natural Data Collector-Ereignisse, die aufgezeichnet werden sollen* in der Parameter Referenz-Dokumentation. Jede Änderung dieser Standardauswahl gilt für die gesamte Natural-Session.

#### **Um einen Ereignistyp als Filter für Anzeigefunktionen auszuwählen:**

- Geben Sie einen beliebigen Schlüssel in das entsprechende Eingabefeld in der Spalte **Display** ein. Sie müssen mindestens einen Ereignistyp auswählen.
- **Anmerkung:** Beim Start der Session werden die für Anzeigefunktionen ausgewählten Ereignistypen durch den Schlüsselwort-Subparameter EVENT des Profilparameters RDC (siehe oben) angegeben. Jede Änderung dieser Standardauswahl ist bis zum nächsten LOGON gültig. Danach ist der Satz der ausgewählten Ereignistypen gleich dem Satz der Ereignistypen, die für das Profiler-Tracing ausgewählt wurden (siehe oben).

#### <span id="page-443-0"></span>**PF-Tasten**

Folgende PF-Tasten stehen zur Verfügung:

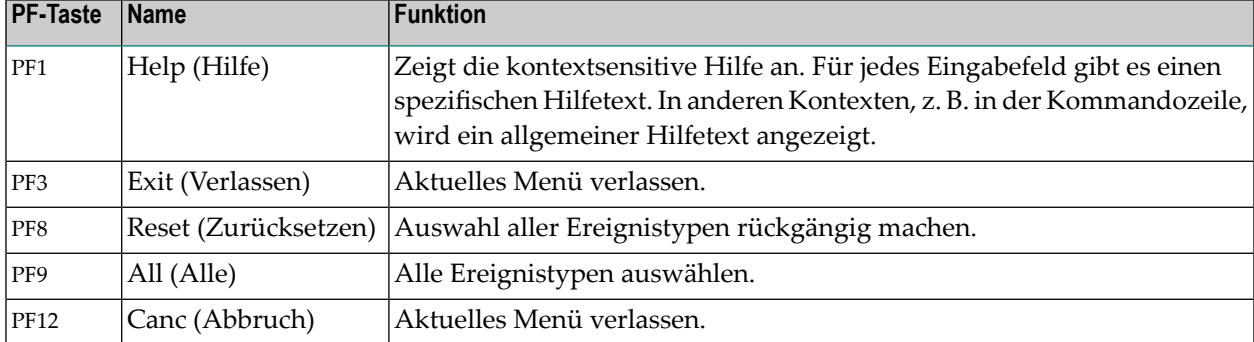

#### <span id="page-443-1"></span>**Beispiel für die Auswahl von Ereignistypen:**

Im folgenden Beispiel-Bildschirm werden die folgenden Ereignistypen für das Profiler-Tracing ausgewählt: PL, PS, PT, DB, DA, CB, CA, NS and U. Die Ereignistypen PL, PS, PT, DA, CB, CA und U werden als Filter für Anzeigefunktionen ausgewählt.

```
10:13:24 ***** NATURAL PROFILER UTILITY ***** 2011-03-29
User SAG - Select Profiler Events - 79 records
                                                        Trace stopped
           Collect Display Type Profiler Event
            ------- ------- ---- ----------------------------
              X X PL Program load
              X X PS Program start
              X X PT Program termination
              X DB Before database call
              X X DA After database call
              _ _ IB Before terminal I/O
              \frac{1}{x} \frac{1}{x} IA After terminal I/O<br>X \frac{1}{x} CB Before external pro
                          CB Before external program call
              X X CA After external program call
              _ _ E Runtime error
                     A NS Natural statement<br>X U User-defined event
              X X U User-defined event
Common and ===Enter-PF1---PF2---PF3---PF4---PF5---PF6---PF7---PF8---PF9---PF10--PF11--PF12---
    Help Exit Exit Reset All Canc
```
#### <span id="page-444-0"></span>**Trace-Datensätze auflisten (List Trace Records)**

Die Funktion **List Trace Records** wird verwendet, um alle Trace-Datensätze aufzulisten, die im Natural Data Collector-Puffer gesammelt wurden. Zu diesem Zweck wird das Profiler-Tracing gestoppt. Ein Trace-Datensatz kann nur angezeigt werden, wenn der entsprechende Ereignistyp in der Funktion **Select Profiler Events** (Profiler-Ereignisse auswählen) für die Anzeigefunktionen ausgewählt wurde.

Wenn die Funktion aufgerufen wird, wird der zuerst angezeigte Trace-Datensatz durch das Feld **Record from** angegeben, siehe **Hauptmenü**. Zusätzlich ist dieser Trace-Datensatz auch mit einem X und der Trace-Datensatz, der durch das Feld **Record to** angegeben wird, mit einem Y markiert.

Dieser Abschnitt behandelt die folgenden Themen:

- Struktur der angezeigten [Trace-Datensätze](#page-445-0)
- [Navigation](#page-446-0)
- Auswahl der [anzuzeigende](#page-447-0) Ereignistypen aktualisieren
- [Zeilenkommandos](#page-447-1)
- Lokale [Kommandos](#page-447-2)
- [PF-Tasten](#page-447-3)

■ Beispiel für [Trace-Datensätze](#page-448-0) auflisten

#### <span id="page-445-0"></span>**Struktur der angezeigten Trace-Datensätze**

Jeder Trace-Datensatz wird in einer separaten Zeile angezeigt, die von einem Eingabefeld für Zeilenbefehle (C) eingeleitet wird. Der Datensatz selbst enthält allgemeine und ereignisspezifische Daten:

■ Allgemeine Daten umfassen Merkmale, die allen Datensätzen gemeinsam sind.

Zum Beispiel Datensatznummer (**Record**), Ereignistyp (**Ev**) oder Ereigniszeit (**Time**).

■ Ereignisspezifische Daten umfassen Merkmale, die für eine Ansicht spezifisch sind, d.h. eine Gruppe verwandter Ereignisse.

Beispielsweise bilden die Ereignistypen PL, PS und PT die Ansicht **P**rogram **L**oad/**S**tart/**T**ermination. Die Ansicht **G**eneral Information umfasst alle Ereignistypen und deckt die allgemeinen Daten ab.

Die folgende Tabelle gibt einen Überblick über die verfügbaren Ansichten und die damit verbundenen Ereignistypen:

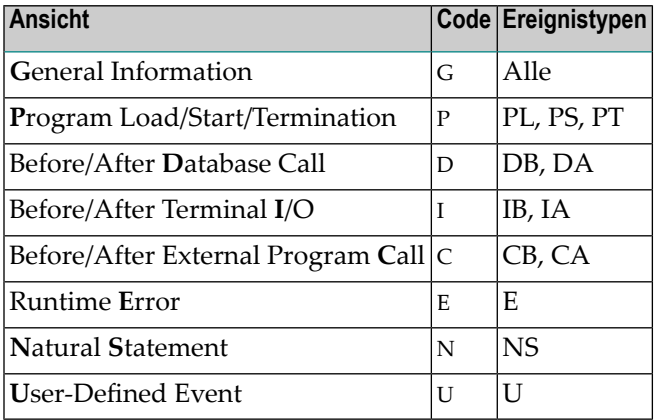

#### **Anmerkungen:**

- 1. **General Information** (G) ist standardmäßig die aktuelle Ansicht.
- 2. Wenn es eine Ansicht gibt, für die kein anzuzeigender Ereignistyp ausgewählt wurde, wird der Buchstabencode für diese Ansicht durch ein Minuszeichen (**-**) ersetzt.

#### <span id="page-446-0"></span>**Navigation**

Die Liste der Trace-Datensätze, die von der Funktion **List Trace Records** (Datensätze auflisten) angezeigt werden, kann hinsichtlich Größe der angezeigten Datensätze und Anzahl der aufgelisteten Datensätze recht umfangreich sein.

Dieser Abschnitt behandelt die folgenden Optionen:

- Navigation innerhalb eines [Datensatzes](#page-446-1)
- Innerhalb einer Liste von [Datensätzen](#page-446-2) navigieren

#### <span id="page-446-1"></span>**Navigation innerhalb eines Datensatzes**

Um innerhalb eines Datensatzes zu navigieren, müssen Sie die aktuelle Ansicht ändern.

#### **Um die aktuelle Ansicht zu ändern:**

■ Markieren Sie mit dem Cursor in **View** einen Buchstabencode und drücken Sie Enter. In der obigen Tabelle finden Sie verfügbare Buchstabencodes.

Oder:

<span id="page-446-2"></span>Drücken Sie PF10 (**<**), um die benachbarte Ansicht auf der linken Seite auszuwählen. Drücken Sie PF11 (**>**), um die benachbarte Ansicht auf der rechten Seite auszuwählen.

#### **Innerhalb einer Liste von Datensätzen navigieren**

#### **Um innerhalb einer Liste von Datensätzen zu navigieren:**

■ Geben Sie eine Datensatznummer in das Eingabefeld **Record** ein, um auf dem entsprechenden Trace-Datensatz zu positionieren. Beachten Sie, dass der ausgewählte Trace-Datensatz einen Ereignistyp haben muss, der in der Funktion **Select Profiler Events** (Profiler-Ereignisse auswählen) für die Anzeigefunktionen ausgewählt wurde.

Oder:

Geben Sie einen Ereignistyp in das Eingabefeld **Ev** ein, um zum nächsten Trace-Datensatz zu gelangen, der mit einem solchen Ereignistyp markiert ist. Drücken Sie von dieser Position aus weiterhin Enter, um zum nächsten übereinstimmenden Vorkommen zu gelangen. Verwenden Sie Stern-Notation (\*), um eine Gruppe von Ereignistypen zu wählen, z.B. D\* für alle Datenbankaufrufe.

Oder:

Drücken Sie PF6 (**--**), PF7 (**-**), PF8 (**+**) oder PF9 (**++**), um in der Liste zu blättern.

#### <span id="page-447-0"></span>**Auswahl der anzuzeigende Ereignistypen aktualisieren**

Eine Auswahl von Ereignistypen für Anzeigefunktionen kann durch Drücken von PF4 (DiEv) aktualisiert werden. Dies öffnet ein Menü ähnlich dem Menü, das bei der Auswahl der Funktion **Select Profiler Events** (Profiler-Ereignisse auswählen) geöffnet wird, mit der Ausnahme, dass Ereignistypen nurfür Anzeigefunktionen ausgewählt werden können. Siehe *[PF-Tasten](#page-443-0)* in *Profiler-Ereignisse auswählen*.

#### <span id="page-447-1"></span>**Zeilenkommandos**

Sie können ein Zeilenkommando in der Spalte **C** neben dem von Ihnen ausgewählten Trace-Datensatz eingeben. Folgende Zeilenkommandos stehen zur Verfügung:

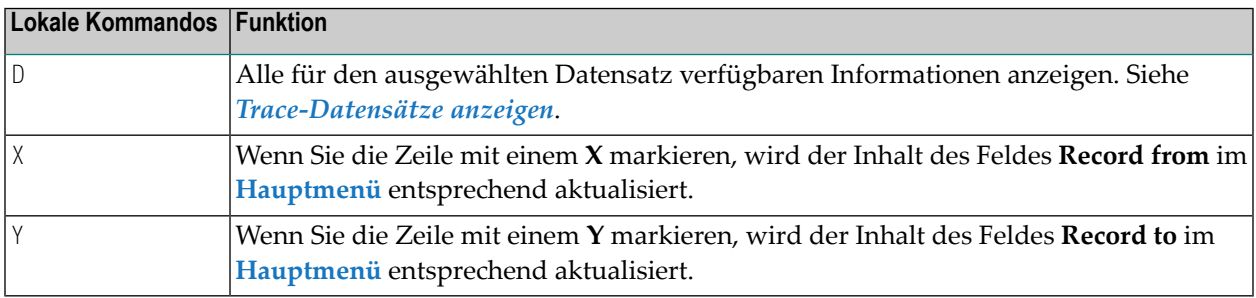

#### <span id="page-447-2"></span>**Lokale Kommandos**

Sie können ein lokales Kommando in der Kommandozeile **Command** eingeben. Die folgenden lokalen Kommandos stehen zur Verfügung:

<span id="page-447-3"></span>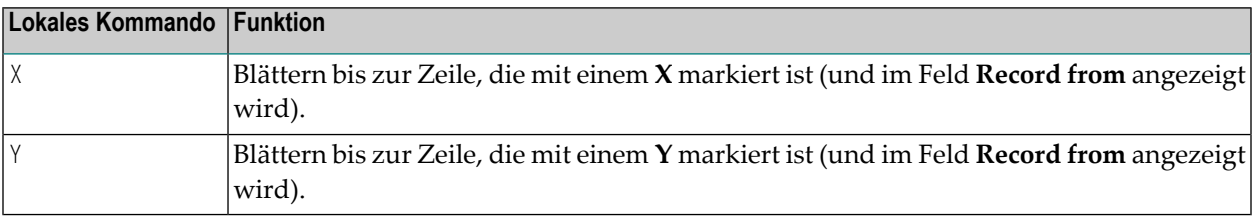

#### **PF-Tasten**

Folgende PF-Tasten stehen zur Verfügung:

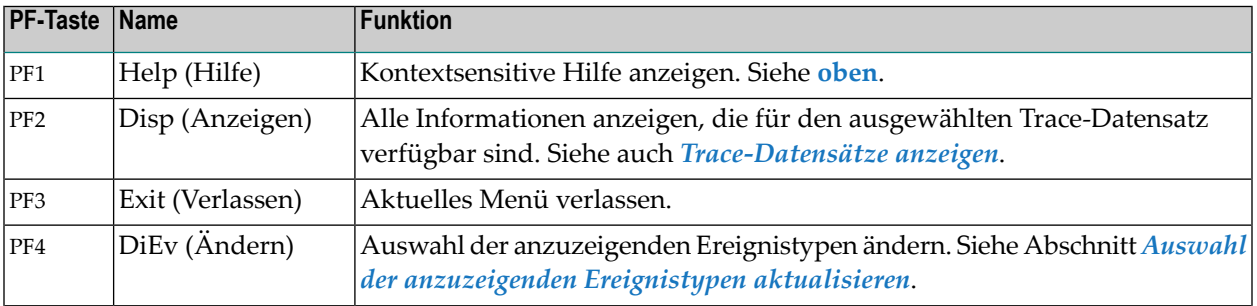

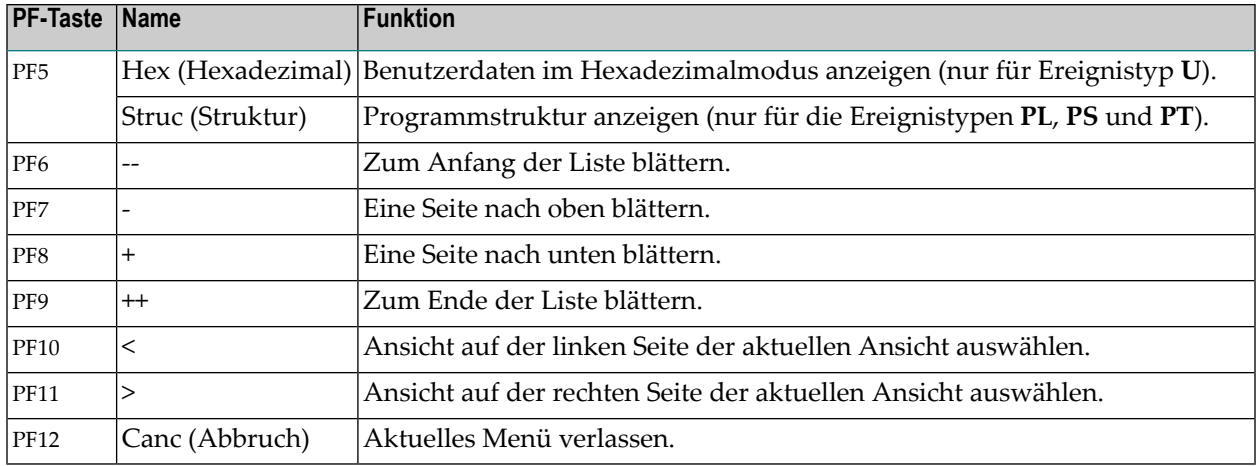

#### <span id="page-448-0"></span>**Beispiel für Trace-Datensätze auflisten**

Das folgende Menü listet Trace-Datensätze für die Ereignistypen PL, PS, PT und DA auf, die im Beispiel für *Beispiel für [Ereignistypauswahl](#page-443-1)* ausgewählt wurden, und zeigt Trace-Informationen für die Ansicht P an, die die ereignisspezifischen Daten der Ereignistypen PL, PS und PT abdecken.

```
10:13:39 ***** NATURAL PROFILER UTILITY ***** 2011-03-29
User SAG - List Trace Records - 79 records
                   View: G P D - C - - U
                         PL/PS/PT - Program Load/Start/Termination
 C Record Ev Library Program Type DBID FNR
            - ______ __ -------- -------- ---- ----- -----
X _ 000001 PL SYSEXPG DYNAMX06
 _ 000002 PS SYSEXPG DYNAMX06 P 10 2430
 _ 000010 PL SYSEXPG DYNAMX05
 _ 000011 PS SYSEXPG DYNAMX05 N 10 2430
 _ 000018 PT SYSEXPG DYNAMX05 N 10 2430
 _ 000025 PT SYSEXPG DYNAMX06 P 10 2430
 _ 000026 PL SYSEXPG EDITMX02
 _ 000027 PS SYSEXPG EDITMX02 P 10 2430
 _{-} 000031 DA
 _ 000040 DA
 _ 000047 DA
 _ 000054 DA
 _ 000057 PT SYSEXPG EDITMX02 P 10 2430
Use PF10/PF11 to show event-specific data of the trace records.
Common and ===>Enter-PF1---PF2---PF3---PF4---PF5---PF6---PF7---PF8---PF9---PF10--PF11--PF12---
     Help Disp Exit DiEv Struc -- - + ++ \langle \rangle Canc
```
#### <span id="page-449-0"></span>**Trace-Datensatz anzeigen (Display Trace Record)**

Die Funktion **Display Trace Record** wird verwendet, um alle Tracing-Informationen für jeden Trace-Datensatz separat anzuzeigen. Zu diesem Zweck wird das Profiler-Tracing gestoppt. Wenn die Funktion aufgerufen wird, wird der zuerst angezeigte Trace-Datensatz durch das Feld **Record from** angegeben, siehe **Hauptmenü**.

Dieser Abschnitt behandelt die folgenden Themen:

- [Navigation](#page-449-1)
- [PF-Tasten](#page-449-2)
- [Beispiel:](#page-450-1)

#### <span id="page-449-1"></span>**Navigation**

#### **Um zu einem anderen Trace-Datensatz zu navigieren:**

■ Geben Sie eine Datensatznummer in das Eingabefeld Record ein, um auf dem entsprechenden Trace-Datensatz zu positionieren. Beachten Sie, dass der ausgewählte Trace-Datensatz einen Ereignistyp haben muss, der von der Funktion **Select Profiler Events** (Profiler-Ereignisse auswählen) für die Anzeigefunktionen ausgewählt wurde.

Oder:

<span id="page-449-2"></span>Drücken Sie PF6 (**--**), PF7 (**-**), PF8 (**+**) oder PF9 (**++**), um durch die angezeigten Trace-Datensätze zu blättern.

#### **PF-Tasten**

Folgende PF-Tasten stehen zur Verfügung:

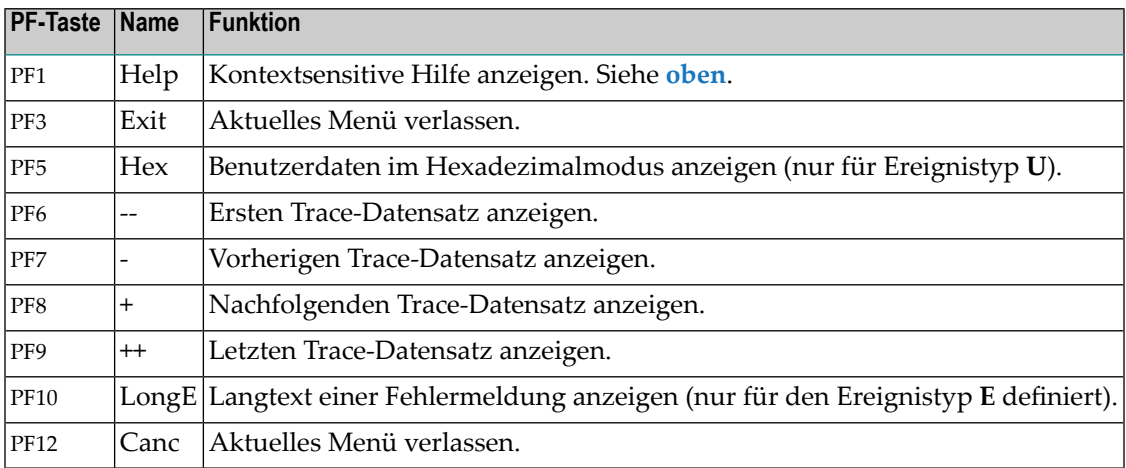

#### <span id="page-450-1"></span>**Beispiel:**

Im folgenden Beispiel wird der Trace-Datensatz 10, der bereits im *Beispiel für [Trace-Datensätze](#page-448-0) [auflisten](#page-448-0)* aufgeführt wurde, mit allen Trace-Informationen angezeigt.

```
10:14:01 ***** NATURAL PROFILER UTILITY ***** 2011-03-29
User SAG - Display Trace Record - 79 records
Record / Event .... 10____ / PL - Program load
Event time ........ 10:12:14.130696 Elapsed time ....... 0.000157
CPU time .......... 0
Current user ID ... SAG             Current group ID ...<br>Current program ... DYNAMX06       Library ............
                                   Library ............ SYSEXPG
Program level ..... Example 20 Program line ....... 0160
Loaded program .... DYNAMX05 Invocation type .... CALLNAT
Library ........... SYSEXPG
Enter required record number, or use PF6 - PF9 for paging.
Common and ===Enter-PF1---PF2---PF3---PF4---PF5---PF6---PF7---PF8---PF9---PF10--PF11--PF12---
     Help Exit -- - + ++ Canc
```
#### <span id="page-450-0"></span>**Profiler-Tracing starten/stoppen**

Diese Funktion wird verwendet, um die Profil-Erstellung ein- oder auszuschalten. Wenn das Profiler-Tracing aktiv war, wird es gestoppt. Umgekehrt, wenn es inaktiv war, wird es gestartet. Der neue Status wird in der Kopfzeile des Hauptmenüs angezeigt.

**Um das Profiler-Tracing zu starten oder zu stoppen:**

- Geben Sie T in das Feld **Code** ein und drücken Sie Enter.
	- **Anmerkung:** Alternativ können Sie auch die im Abschnitt *Trace Recording-Funktion* der SYSRDC Utility-Dokumentation beschriebenen Kommandos verwenden.

#### <span id="page-451-0"></span>**Trace-Datensätze drucken**

Die Funktion **Print Trace Records** wird verwendet, um die Trace-Datensätze innerhalb des Bereichs zu drucken, der durch die Eingabefelder **Record from** und **Record to** definiert ist. Zu diesem Zweck wird das Profiler-Tracing gestoppt. Beachten Sie, dass ein Trace-Datensatz nur gedruckt werden kann, wenn der entsprechende Ereignistyp für die Anzeigefunktionen in der Funktion **Select Profiler Events** (Profiler-Ereignisse auswählen) ausgewählt wurde.

#### **Um Trace-Datensätze zu drucken:**

1 Geben Sie P in das Feld **Code** ein.

Es wird ein separates Fenster geöffnet, in dem Sie den (Standard-) Druckernamen oder den Bereich der zu druckenden Trace-Datensätze ändern können. Sie können auch angeben, ob die Trace-Datensätze mit Header-Informationen gedruckt werden. Der verwendete Drucker wird durch die Arbeitsdatei 1 (print file 1) identifiziert.

<span id="page-451-1"></span>2 Drücken Sie Enter.

#### **Trace Records herunterladen (Download Trace Records)**

Die Funktion **Download Trace Records** dient dazu, die Trace-Datensätze innerhalb des Bereichs herunterzuladen, der durch die Eingabefelder **Record from** und **Record to** definiert ist. Dazu wird das Profiler-Tracing gestoppt. Beachten Sie, dass ein Trace-Datensatz nur heruntergeladen werden kann, wenn der entsprechende Ereignistyp in der Funktion **Select Profiler Events** (Profiler-Ereignisse auswählen) für die Anzeigefunktionen ausgewählt wurde.

#### **Um Trace-Datensätze herunterzuladen:**

1 Geben Sie W in das Feld **Code** ein.

Es wird ein separates Fenster geöffnet, in dem Sie den Bereich der herunterzuladenden Trace-Datensätze ändern können. Die verwendete Download-Datei wird durch die Arbeitsdatei 7 (work file 7) identifiziert. Zum Herunterladen auf den PC empfehlen wir Ihnen, Natural Connection zu verwenden.

#### 2 Drücken Sie Enter.

#### **Anmerkungen:**

- 1. Geben Sie .htm als Erweiterung der heruntergeladenen Datei an.
- 2. Wir empfehlen Ihnen, MS Excel zu verwenden, um die heruntergeladenen Trace-Datensätze anzuzeigen. Dies erfordert, dass MS Excel und Natural kompatible Einstellungen haben, z. B. in Bezug auf das verwendete Dezimalzeichen.

#### <span id="page-452-0"></span>**Daten als Ressource speichern (Save Data as Resource)**

Die Funktion **Save Data as Resource** dient dazu, alle Trace-Datensätze in einer Profiler-Ressourcendatei (Erweiterung .nprf) zu speichern. Dazu wird die Profiler-Nachverfolgung gestoppt.

Die Profiler-Ressourcendatei kann aus NaturalONE von der Profiler Rich GUI-Schnittstelle und von der Profiler Utility im Batch-Modus gelesen werden. Die Tools bieten eine Performance-Analyse (Hot Spots) und andere Auswertungen. Weitere Informationen finden Sie in der *NaturalONE*-Dokumentation und unter *Profiler Utility im [Batch-Modus](#page-454-0) benutzen*.

#### **Anmerkungen:**  $\overline{\phantom{a}}$

- 1. Wenn die Profiler Utility unter CICS oder Com-plete ausgeführt wird, wird nur die verstrichene (elapsed) Zeit angegeben, aber nicht die CPU-Zeit.
- 2. Die von der Profiler Utility im Online-Modus gesammelten Ereignisdaten enthalten keine Copycode-Informationen.

#### **Um die Daten als Ressource zu speichern:**

1 Geben Sie B in das Feld **Code** ein.

Es wird ein separates Fenster geöffnet, in dem Sie den (Standard-)Ressourcennamen und die Library ändern können. Sie können außerdem angeben, ob die Ressource ersetzt werden soll, falls sie bereits vorhanden ist.

Der Standard-Ressourcenname ist \*INIT-USER\_*yyyymmdd\_hhiiss*, wobei \*INIT-USER die Benutzerkennung ist, unter der die Natural-Session ausgeführt wird, und *yyyymmdd\_hhiiss* das aktuelle Datum und die aktuelle Uhrzeit ist. Wenn die Erweiterung .nprf (Natural Profiler-Ressourcendatei) nicht mit dem Ressourcennamen angegeben wurde, wird sie automatisch hinzugefügt.

Die Standard-Library ist die aktuelle Library.

2 Drücken Sie Enter.

## <span id="page-454-0"></span>

## Profiler Utility im Batch-Modus benutzen

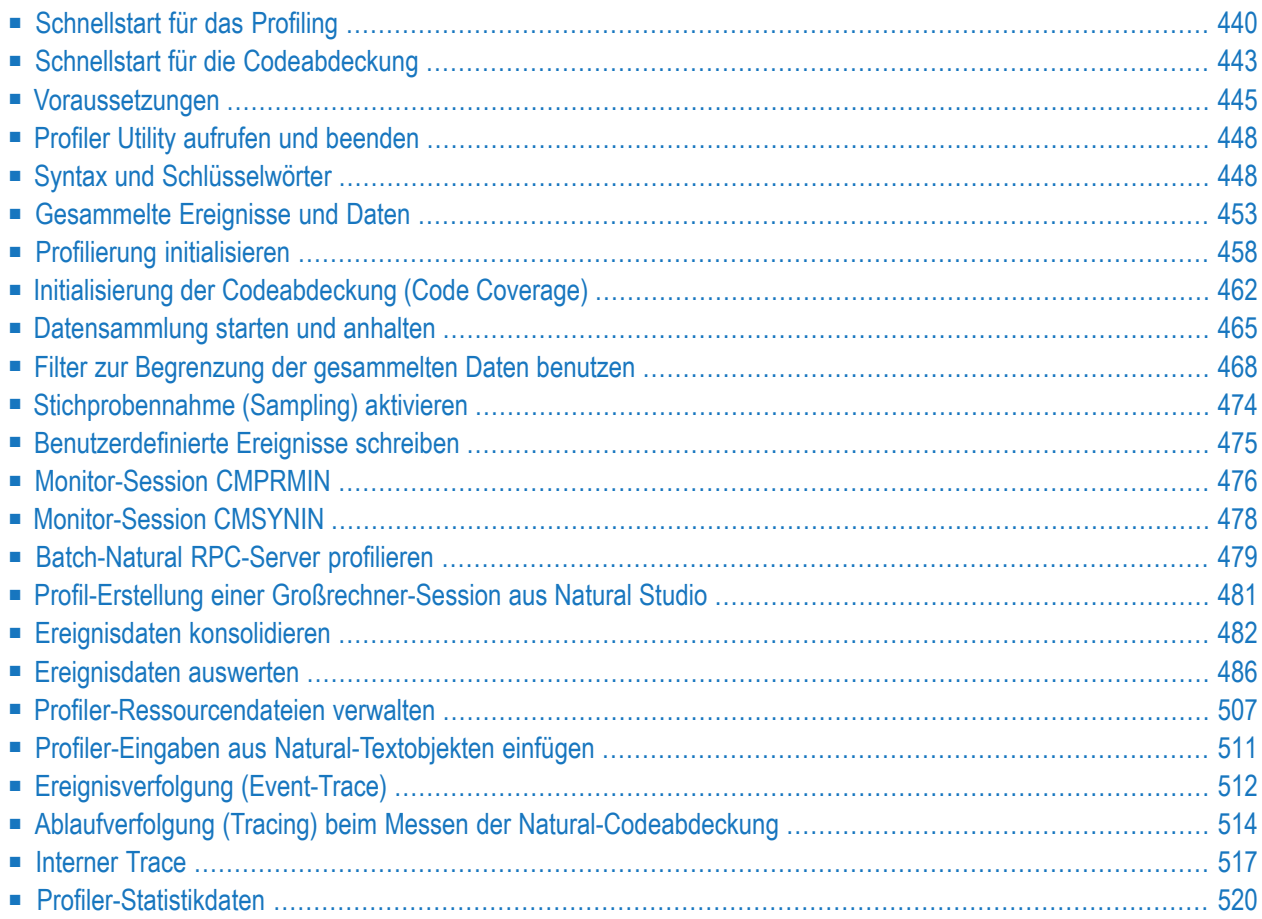

Der Natural Profiler wird verwendet, um den internen Prozessfluss einer Natural Batch-Anwendung zu überwachen und die Performance und die Codeabdeckung der Anwendung zu analysieren.

Die Profiler Utility wird durch JCL-Eingabe gesteuert und bietet Funktionen zur Datensammlung und Datenverarbeitung:

- 1. Die **[Datensammlungsfunktionen](#page-423-0)** steuern das Profiler-Tracing, wählen erforderliche Ereignistypen aus, filtern, konsolidieren (aggregieren) oder nehmen Datenproben (Sampling) und schreiben die resultierenden Ereignisse in die Profiler-Ressourcendatei.
- 2. Die **[Datenverarbeitungsfunktionen](#page-424-0)** lesen und verarbeiten die Ereignisdaten aus der Profiler-Ressourcendatei. Nicht konsolidierte Ereignisdaten können konsolidiert werden.

Sie können Statistiken, eine Programmzusammenfassung, eine Zeilenzusammenfassung und eine Transaktionszusammenfassung, ein Programm-Trace (Ablaufverfolgung), ein Ereignis-Trace mit den wichtigsten Daten sowie Reports über die Programm- und Statement-Abdeckung ausgeben. Sie können die resultierenden Daten im Text- oder CSV-Format (kommatrennte Werte) exportieren.

Die folgenden Tools bieten außerdem Funktionen zum Lesen von Profiler-Ressourcendateien und zum Analysieren der Daten:

- NaturalONE zeigt das vollständige Ereignis-Tracing an und bietet eine Performance-Analyse (Hot-Spots) der Natural Batch-Anwendung. Abdeckungsdaten können in der NaturalONE **Coverage**-Ansicht und im NaturalONE **Source Editor** überprüft werden.
- <span id="page-455-0"></span>■ Die Profiler Rich GUI-Schnittstelle, das von den NaturalONE **Tools and Utilities** gestartet wird, bietet Funktionen zum Auswerten oder Konsolidieren von Profiler-Daten oder zum Löschen einer Ressourcendatei. Interaktive Kreisdiagramme zeigen die Verteilung der Profiler-Leistungskennzahlen (KPIs, Key Performance Indicators) für ausgewählte Kriterien, z.B. die Verteilung der CPU-Zeit für Programme. Bei überwachten Programmen wird der Quellcode mit den Profiler-Daten kombiniert, wobei der Quellcode entsprechend dem Wert des ausgewählten KPI eingefärbt wird.

## **Schnellstart für das Profiling**

Dieser Abschnitt beschreibt kurz die Schritte, die für die Profil-Erstellung von Natural-Batch-Anwendungen und die Anzeige der Ergebnisse erforderlich sind. Die hier aufgeführten Anweisungen können als Richtlinie dienen, wenn Sie mit der Verwendung des Natural Profilers beginnen. Detaillierte Informationen zu den Schritten finden Sie im Rest dieses Kapitels.

Die Schritte hängen, wie in der folgenden Grafik dargestellt, von der Auswertung ab, die Sie für Ihre Anwendung durchführen möchten:

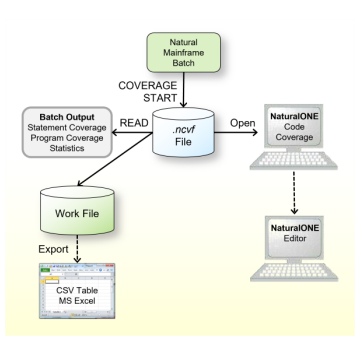

- 1. Überprüfen Sie, ob die **[Voraussetzungen](#page-460-0)** erfüllt sind.
- 2. Fügen Sie im Natural Batch-Job die Profiler Utility-Funktionen INIT, FILTER und START hinzu, um die Ereignisdatenerfassung zu starten. Im folgenden Beispiel für z/OS wird das Natural-Programm XPROF in der Library PRFDEMO profiliert:

```
//CMSYNIN DD *
PROFILER
FUNCTION=INIT /* Initialize profiling
 RESOURCE-NAME='ResNam',REPLACE=YES /* Resource name
 RESOURCE-LIB=RESLIB /* Resource library
FILTER=EVENT /* Set event filter
 EVENT=ALL /* All events
 STATEMENT=ON /* Collect statements
FUNCTION=START /* Start data collection
END-PROFILER /* End Profiler input
LOGON PRFDEMO
XPROF
10000
FIN
```
Im obigen Beispiel werden die Profiler-Ereignisdaten in eine Ressourcendatei mit dem Namen ResNam.nprf in der Library RESLIB geschrieben. Siehe auch *Profilierung [initialisieren](#page-473-0)* und *[Datensammlung](#page-480-0) starten und anhalten*.

- 3. Öffnen Sie die NPRF-Ressource in NaturalONE, um die Hot-Spots und das Ereignis-Tracing zu sichten.
- 4. Starten Sie einen Natural-Batch-Job mit der READ-Funktion der Profiler Utility, um ein Ereignis-Tracing, ein Programm-Tracing und die Profiler-Statistiken zu drucken. Beispiel:

```
FUNCTION=READ /* Read Profiler data
 RESOURCE-LIB=RESLIB /* Resource library
 RESOURCE-TYPE=NPRF /* Use resource type NPRF
 EVENT=ON /* Print event trace
 PROGRAM=ON /* Print program trace
 STATISTICS=ON /* Print statistics
```
Siehe auch *[Lesefunktion](#page-502-0) (READ) der Profiler Utility*. In diesem Abschnitt wird auch beschrieben, wie Sie eine Transaktionszusammenfassung generieren.

5. Konsolidieren (aggregieren) Sie die Ereignisdaten aus der Profiler Rich GUI-Schnittstelle oder starten Sie einen Natural-Batch-Job mit der Profiler Utility-Funktion CONSOLIDATE. Beispiel:

```
FUNCTION=CONSOLIDATE /* Consolidate Profiler data
 RESOURCE-LIB=RESLIB /* Resource library
 REPLACE=YES /* Replace resource
```
Die konsolidierten Profiler-Ereignisdaten werden in die Ressource ResNam.nprc in der Library RESLIB geschrieben. Siehe *[Ereignisdaten](#page-497-0) konsolidieren*.

- 6. Öffnen Sie die NPRC-Ressource in NaturalONE, um die Hot-Spots zu sichten.
- 7. Öffnen Sie die NPRC-Ressource mit der Profiler Rich GUI-Schnittstellenfunktion **Data Evaluation** oder **Program Analysis**, um die Profiler-Daten in einer grafischen, interaktiven Browser-Oberfläche zu visualisieren.
- 8. Starten Sie einen Natural-Batch-Job mit der Profiler Utility-Funktion READ, um eine Programmzusammenfassung, eine Zeilenzusammenfassung und die Profiler-Statistiken zu generieren. Beispiel:

```
FUNCTION=READ /* Read Profiler Data
 RESOURCE-LIB=RESLIB /* Resource library
 RESOURCE-TYPE=NPRC /* Use resource type NPRC
 PROGRAM=ON /* Print program summary
 LINE=ON /* Print line summary
 STATISTICS=ON /* Print statistics
```
Siehe auch *[Lesefunktion](#page-502-0) (READ) der Profiler Utility*. In diesem Abschnitt wird auch beschrieben, wie Sie eine Transaktionszusammenfassung generieren.

#### **Anmerkungen:**

- 1. Wenn Sie vorhaben, ein Profil einer langlaufenden Batch-Anwendung zu erstellen, lesen Sie den Abschnitt *Langlaufende [Anwendungen](#page-432-0) profilieren*. Er behandelt Strategien, wie die Anzahl der zu überwachenden Ereignisse minimiert werden kann.
- 2. Der NaturalONE Profiler und die Profiler Rich GUI-Schnittstelle werden in der NaturalONE-Dokumentation ausführlich beschrieben.

## <span id="page-458-0"></span>**Schnellstart für die Codeabdeckung**

Dieser Abschnitt beschreibt kurz die Schritte, die erforderlich sind, um die Messung der Codeabdeckung einer Natural-Batch-Anwendung durchzuführen und die Ergebnisse zu sichten. Die hier bereitgestellten Anweisungen können als Richtlinie dienen, wenn Sie mit der Benutzung der **Natural Code [Coverage](#page-406-0)**-Funktion beginnen. Detaillierte Informationen zu den Schritten finden Sie weiter unten in diesem Kapitel.

Die Schritte hängen, wie in der folgenden Grafik dargestellt, von der Bewertung ab, die Sie für Ihre Anwendung durchführen möchten:

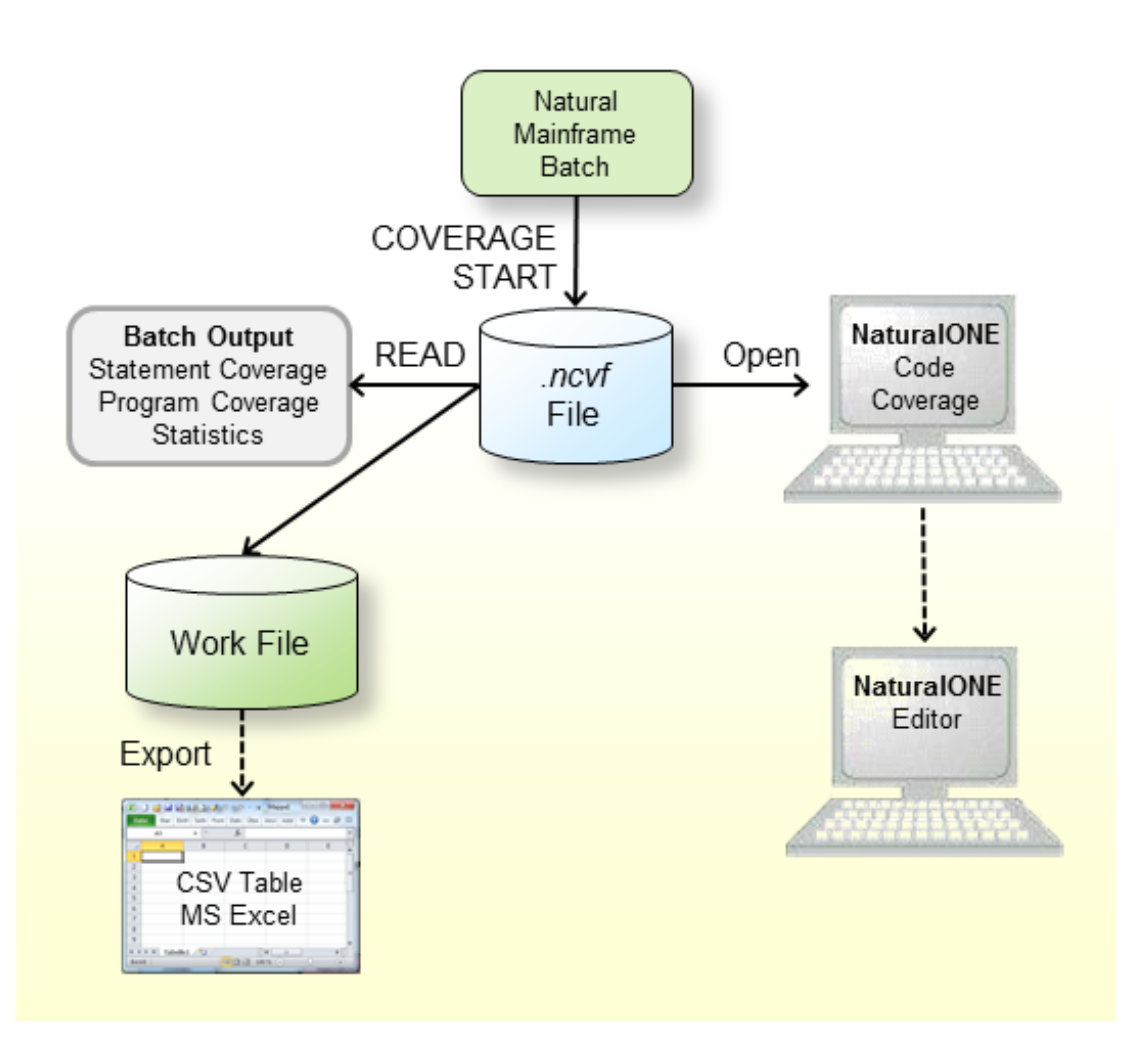

- 1. Überprüfen Sie, ob die Voraussetzungen erfüllt sind.
- 2. Fügen Sie in dem Natural Batch-Job die Profiler Utility-Funktionen COVERAGE und START hinzu, um die Sammlung von Code-Abdeckungsdaten zu starten.

Im folgenden Beispiel für z/OS wird das Natural-Programm TESTCOVP in der Library COVDEMO behandelt.

```
//CMSYNIN DD *
PROFILER
FUNCTION=COVERAGE /* Initialize coverage
 RESOURCE-NAME='ResNam' /* Resource name
 REPLACE=YES /* Replace the resource
 RESOURCE-LIB=RESLIB /* Resource library
FUNCTION=START /* Start data collection
END-PROFILER /* End Profiler input
LOGON COVDEMO
TESTCOVP
FIN
```
Im obigen Beispiel werden die Profiler-Abdeckungsdaten in eine Ressourcendatei mit dem Namen ResNam.ncvf in der Library RESLIB geschrieben. Siehe auch *[Initialisierung](#page-477-0) der [Codeabdeckung](#page-477-0) (Code Coverage)* und *[Datensammlung](#page-480-0) starten und anhalten*.

- 3. Öffnen Sie die NCVF-Ressource in NaturalONE, um die **Code Coverage**-Ansicht zu erhalten.
- 4. Von der NaturalONE **Code Coverage**-Ansicht aus können Sie den Quellcode direkt bearbeiten. Der Editor zeigt alle Zeilen, die abgedeckte Statements enthalten, grün hinterlegt an.
- 5. Starten Sie einen Natural-Batch-Job mit der Profiler-Utility-Funktion **[READ](#page-502-0)**, um die Programmund Statement-Abdeckung und die Profiler-Statistiken zu drucken.

Beispiel:

```
FUNCTION=READ /* Read Profiler data
  RESOURCE-LIB=RESLIB /* Resource library
 RESOURCE-TYPE=NCVF /* Use resource type
 EVENT=ON /* Print statement co<br>PROGRAM=ON /* Print program cove
                     \frac{1}{2} Print program cove
 STATISTICS=ON /* Print statistics
  EXPORT=ON /* write to work 7
 FORMAT=C /* Semicolon/Comma/Text
```
Wenn das Schlüsselwort EXPORT der READ-Funktion der Profiler-Utility aktiviert ist, wird die Ausgabe in Arbeitsdatei 7 (Work File 7) geschrieben. Wenn FORMAT als C oder S angegeben wird, wird das Ergebnis als kommagetrennte Werte (CSV) geschrieben, wobei ein Komma bzw. ein Semikolon als Trennzeichen verwendet wird.

6. Exportieren Sie die Daten von Arbeitsdatei 7 mit einem beliebigen Tool (z. B. FTP) als CSVformatierte Datei in eine Windows-Umgebung, wenn Sie sie in Microsoft Excel weiterverarbeiten möchten.

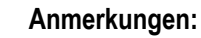

1. Die NaturalONE **Code Coverage**-Ansicht und der NaturalONE Editor sind in der NaturalONE-Dokumentation beschrieben.

### <span id="page-460-0"></span>**Voraussetzungen**

Die folgenden Voraussetzungen müssen erfüllt sein, bevor Sie die Profiler Utility im Batch-Modus verwenden können:

- [Natural-Parametereinstellungen](#page-460-1)
- [Natural-Nukleus-Verlinkung](#page-461-0)
- Anzeige von Ressourcendateien in Natural Development [Server-Umgebungen](#page-461-1)
- [Datenverarbeitung](#page-462-0) aktivieren

#### <span id="page-460-1"></span>**Natural-Parametereinstellungen**

Für die Natural Profiler-Datenerfassungsfunktionen (INIT, COVERAGE, START, PAUSE und TEXT) müssen Sie die folgenden Natural-Profilparameter definieren:

■ RDCSIZE - Um den Natural Data Collector (ohne Aufzeichnungsdaten im Puffer des Natural Data Collector) zu aktivieren, geben Sie an:

RDCSIZE=2

■ RDCEXIT - Um NATRDC1 als User Exit für den Natural Data Collector zu definieren, geben Sie an:

RDCEXIT=NATRDC1

■ PDPSIZE - Optionaler Parameter, den Sie zusätzlich angeben können, um die Profiler-Daten-Pool-Größe zu bestimmen, zum Beispiel:

PDPSIZE=1000

Die Datenverarbeitungsfunktionen der Profiler Utility (CONSOLIDATE, READ, LIST und DELETE) können nicht ausgeführt werden, wenn die Profil-Erstellung aktiv ist. Aus Performance-Gründen empfehlen wir, auch den Natural Data Collector für diese Funktionen mit der folgenden (Standard-)Parametereinstellung zu deaktivieren:

#### RDCSIZE=0

Einzelheiten zu den oben genannten Natural-Profilparametern finden Sie in den entsprechenden Abschnitten in der *Parameter-Referenz*-Dokumentation.

Programme, die mit dem Natural Optimizer kompiliert werden, erfordern die folgende Natural Optimizer-Optionseinstellung:

#### NODBG=OFF

<span id="page-461-0"></span>(Siehe auch *Liste der Optionen* in der *Natural Optimizer Compiler*-Dokumentation.)

#### **Natural-Nukleus-Verlinkung**

Der Natural-Nukleus muss "reentrant" und "reusable" sein. Verwenden Sie die folgenden Linkage-Optionen:

<span id="page-461-1"></span>RENT,REUS

#### **Anzeige von Ressourcendateien in Natural Development Server-Umgebungen**

Standardmäßig werden Natural-Großrechner-Ressourcendateien in Natural Development Server (NDV) -Umgebungen wie NaturalONE oder Natural Studio nicht angezeigt. Für die Analyse der Profiler-Ereignisdaten muss von NaturalONE aus auf die Ressourcendatei zugegriffen werden. Dazu müssen Sie das NDV-Verhalten ändern.

#### **Um Ressourcendateien in einer NDV-Umgebung anzuzeigen:**

- 1 Kopieren Sie den Quellcode des NDV-User Exit NDV-SX03 aus der Natural-System-Library SYSLIB in eine Benutzer-Library.
- 2 Bearbeiten Sie das Member. Passen Sie den Code folgendermaßen an:

DISPLAY-RESOURCES := 'Y' /\* Display resources in NaturalONE/Studio

- 3 Katalogisieren Sie das Member unter dem Namen NDV-UX03.
- 4 Kopieren Sie es zurück in die System-Library SYSLIB oderin die Library SYSLIBS oder SYSTEM.

#### <span id="page-462-0"></span>**Datenverarbeitung aktivieren**

Wenn NaturalONE auf Ihrem Rechner installiert ist, können Sie die Datenverarbeitungsfunktionen der Profiler Utility (CONSOLIDATE, READ, LIST und DELETE) mit den folgenden Schritten aktivieren:

- 1. Starten Sie NaturalONE.
- 2. Mappen Sie sich in der **Natural Server**-Ansicht auf die Umgebung, in der sich die Profiler-Ressourcen befinden.
- 3. Fügen Sie das in der System-Library SYSPRFLR enthaltene Programm ACTIVATE zu einem neuen oder vorhandenen Projekt in NaturalONE hinzu.
- 4. Profilieren Sie das Programm ACTIVATE mit der Kontextmenüfunktion **Profile As** > **Natural Application**.
- 5. Vergewissern Sie sich, dass die benutzerdefinierten Ereignisdaten auf der Seite **Event Trace** des NaturalONE Profilers die Aktivierungserfolgsmeldung enthält.

Alternativ können Sie die Datenverarbeitungsfunktionen der Profiler Utility über die NaturalONE Tools and Utilities aktivieren:

- 1. Starten Sie NaturalONE.
- 2. Wählen Sie in Ihrem Arbeitsbereich ein Natural-Projekt aus, das auf die Umgebung gemappt ist, in der sich die Profiler-Ressourcen befinden.
- 3. Rufen Sie das Kontextmenü auf und wählen Sie **NaturalONE** > **Tools and Utilities**, um die Utility SYSUTIL zu starten.
- 4. Wählen Sie **Natural Profiler Activation** in der Baumstruktur und klicken Sie auf **Execute** (Ausführen).

Wenn Sie die oben beschriebenen Schritte ausführen, wird ein NaturalONE Profiler-Schlüssel generiert und in die Natural-Ressource NaturalONEProfilerKey.nprk in der System-Library SYSPRFLR geschrieben. Jede Profiler-Datenverarbeitungsfunktion liest diese Ressource und überprüft den Schlüssel. Wenn der Schlüssel gültig ist, wird die Funktion ausgeführt. Ein neu generierter Schlüssel ist ein Jahr gültig. Er kann immer wieder neu generiert werden.

Die Profiler-Datenverarbeitungsfunktion beginnt 9 Tage vor Ablauf des Schlüssels mit der Ausgabe einer Warnung und gibt eine Fehlermeldung zurück, wenn kein Schlüssel gefunden wird oder wenn der Schlüssel nicht gültig ist.

## <span id="page-463-0"></span>**Profiler Utility aufrufen und beenden**

Dieser Abschnitt beschreibt, wie Sie die Profiler Utility im Batch-Modus aufrufen und beenden.

#### **Um die Profiler Utility aufzurufen:**

Geben Sie das folgende Systemkommando in die primäre Batch-Eingabedatei für Kommandos CMSYNIN ein:

#### PROFILER

**Anmerkung:** Nach dem Systemkommando PROFILER erwartet der Profiler eine oder mehrere Zeilen mit Profiler-Schlüsselworteinträgen.

#### **Um die Profiler Utility zu beenden:**

Geben Sie das folgende Profiler-Schlüsselwort in die primäre Batch-Eingabedatei für Kommandos CMSYNIN ein:

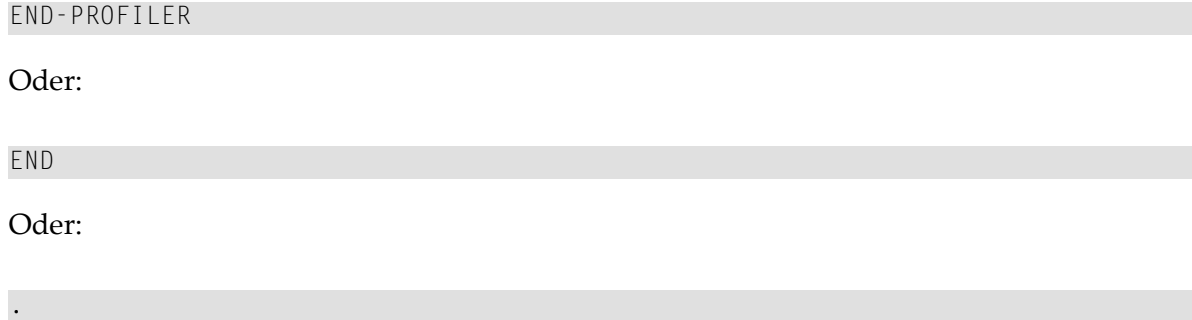

## <span id="page-463-1"></span>**Syntax und Schlüsselwörter**

Die Profiler Utility im Batch-Modus liest die Profiler-Schlüsselwörter, die die Profil-Erstellung aus der primären Batch-Eingabedatei für Kommandos CMSYNIN steuern. Der Profiler liest die Eingabezeilen, bis er das Schlüsselwort END-PROFILER (oder END oder .) erreicht.

Dieser Abschnitt behandelt die folgenden Themen:

■ Profiler [Utility-Syntax](#page-464-0)

■ Profiler [Utility-Schlüsselwörter](#page-465-0)

#### <span id="page-464-0"></span>**Profiler Utility-Syntax**

Die Symbole, die in den in diesem Abschnitt gezeigten Syntaxdiagrammen verwendet werden, werden in der *Systemkommando-Syntax* in der *Systemkommandos*-Dokumentation erläutert.

Geben Sie ein Profiler Utility-Kommando mit einem der folgenden Syntaxformate ein:

*keyword*[=*value*][,*keyword*[=*value*]]...

Oder:

*keyword* [*value*] ...

#### **Anmerkungen:**

- 1. Wenn ein Wert mit einem Schlüsselwort verknüpft ist, aber kein Gleichheitszeichen gefunden wird, erwartet der Profiler den Wert in einer separaten Eingabezeile ohne anderes Schlüsselwort (zweites Syntaxformat).
- 2. Das erste Syntaxformat erwartet die Eingabe im Delimiter-Modus (IM=D).
- 3. Das zweite Syntaxformat kann verwendet werden, wenn der Profiler mit dem Natural-Profilparameter STACK ausgeführt werden soll oder wenn die Daten im Forms-Modus (IM=F) eingegeben werden.

Es gelten die folgenden Regeln:

- Leerzeilen und Zeilen, die mit einem Stern (\*) beginnen, werden ignoriert.
- Alle Zeichen in einer Zeile von /\* bis \*/ oder bis zum Ende der Zeile werden ignoriert.
- Einige Schlüsselwörter haben keinen zugeordneten Wert.
- Leerzeichen können vor oder nach dem Schlüsselwort oder Wert hinzugefügt werden.
- Mehrere Schlüsselwörter in einer Zeile werden durch Kommas getrennt (gilt nur für das erste Syntaxformat).
- Ein Wert kann in Apostrophe ('*value'*) eingeschlossen werden.
- Ein Wert darf kein Komma enthalten.
- Schlüsselwörter und Werte können in Groß- oder Kleinbuchstaben angegeben werden.
- Die maximale Länge der Eingabezeile beträgt 78 Zeichen.

Die Profiler Utility kann mehrmals in einer Natural-Session ausgeführt werden. Zum Beispiel wird sie zuerst mit den Funktionen INIT und START und dann, nach der Ausführung eines Benutzerprogramms, mit der PAUSE-Funktion ausgeführt.

#### **Beispiel:**

Das folgende Natural-Batch-Beispiel (auf z/OS) zeigt die ursprüngliche JCL, die das XPROF-Programm in der Library PRFDEMO (Zeilen in normaler Schrift) ausführt, und die Eingabezeilen der Profiler Utility, die zum Profilieren des XPROF-Programms verwendet werden (Zeilen fett gedruckt).

```
//CMSYNIN DD *
PROFILER
FUNCTION=INIT /* Initialize profiling
 RESOURCE=ON /* Write to resource
 RESOURCE-NAME='Demo01',REPLACE=YES /* Resource name
 RESOURCE-LIB=PRFDATA /* Resource library
FUNCTION=START /* Start data collection
END-PROFILER /* End Profiler input
LOGON PRFDEMO
XPROF
10000
FIN
```
Das folgende Natural Batch-Beispiel (auf z/OS) zeigt, wie der Profiler mit dem Natural-Profilparameter STACK ausgeführt werden soll.

```
STACK=(
PROFILER FUNCTION:INIT:
  RESOURCE:ON:
  RESOURCE-LIB:PRFDATA:
  REPLACE:YES:
FUNCTION:START:
END-PROFILER;
LOGON PRFDEMO
)
```
#### <span id="page-465-0"></span>**Profiler Utility-Schlüsselwörter**

Die wichtigsten Schlüsselwörter, die in der Syntax der Profiler Utility im Batch-Modus verwendet werden, werden in der folgenden Tabelle beschrieben. Alle zusätzlichen (untergeordneten) Schlüsselwörter, die bei einem Hauptschlüsselwort verfügbar sind, werden in den Abschnitten beschrieben, auf die in der Tabelle verwiesen wird. Im Allgemeinen muss ein untergeordneter Schlüsselwortwert dem Hauptschlüsselwortwert folgen, zum Beispiel:

FUNCTION=READ PRINT=ON

Ein untergeordnetes Schlüsselwort, das vor dem ersten FUNCTION- oder FILTER-Schlüsselwort angegeben wurde, wird als untergeordnetes Schlüsselwort des ersten FUNCTION- oder FILTER-Schlüsselworts behandelt.

Die folgenden Hauptschlüsselwörter stehen zur Verfügung:

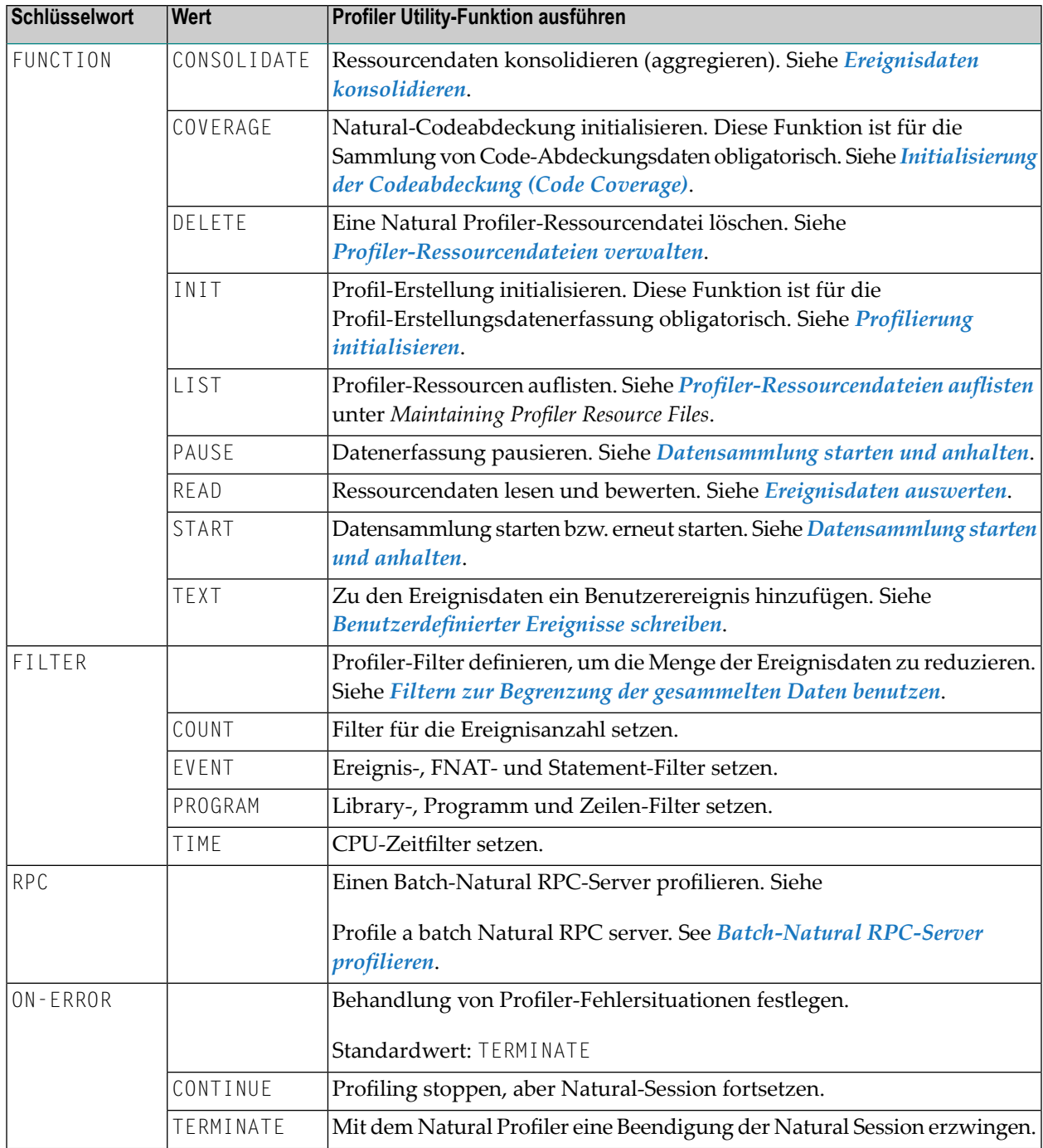

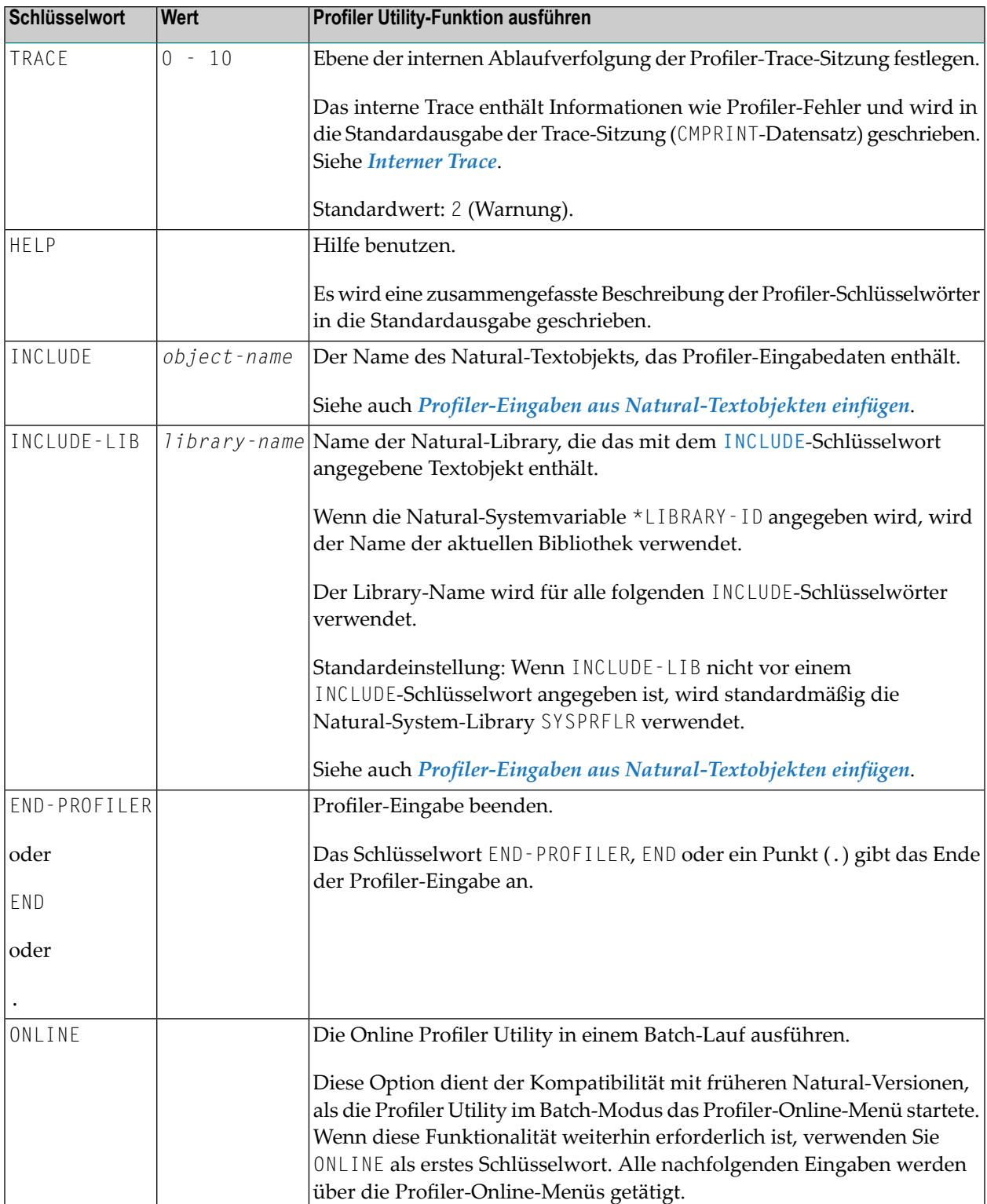
# <span id="page-468-1"></span>**Gesammelte Ereignisse und Daten**

Dieser Abschnitt beschreibt die Ereignisse und Daten, die von der Profiler Utility im Batch-Modus verarbeitet werden.

- [Ereignisse](#page-468-0)
- [Gesammelte](#page-470-0) Daten

## <span id="page-468-0"></span>**Ereignisse**

Während einer Natural-Session können verschiedene Arten von Ereignissen auftreten (z. B. ein Programmstart), bei denen der Profiler ereignisspezifische Daten in einem Trace-Datensatz sammelt. Jedes Ereignis ist mit einem Ereignistyp verknüpft, d. h. einem Code mit einem oder zwei Buchstaben. Verwandte Ereignistypen werden zu einer Ereignisgruppe zusammengefasst, die durch einen Ein-Buchstaben-Code gekennzeichnet ist.

Folgende Ereignisse, Ereignistypen und Ereignisgruppen stehen zur Verfügung:

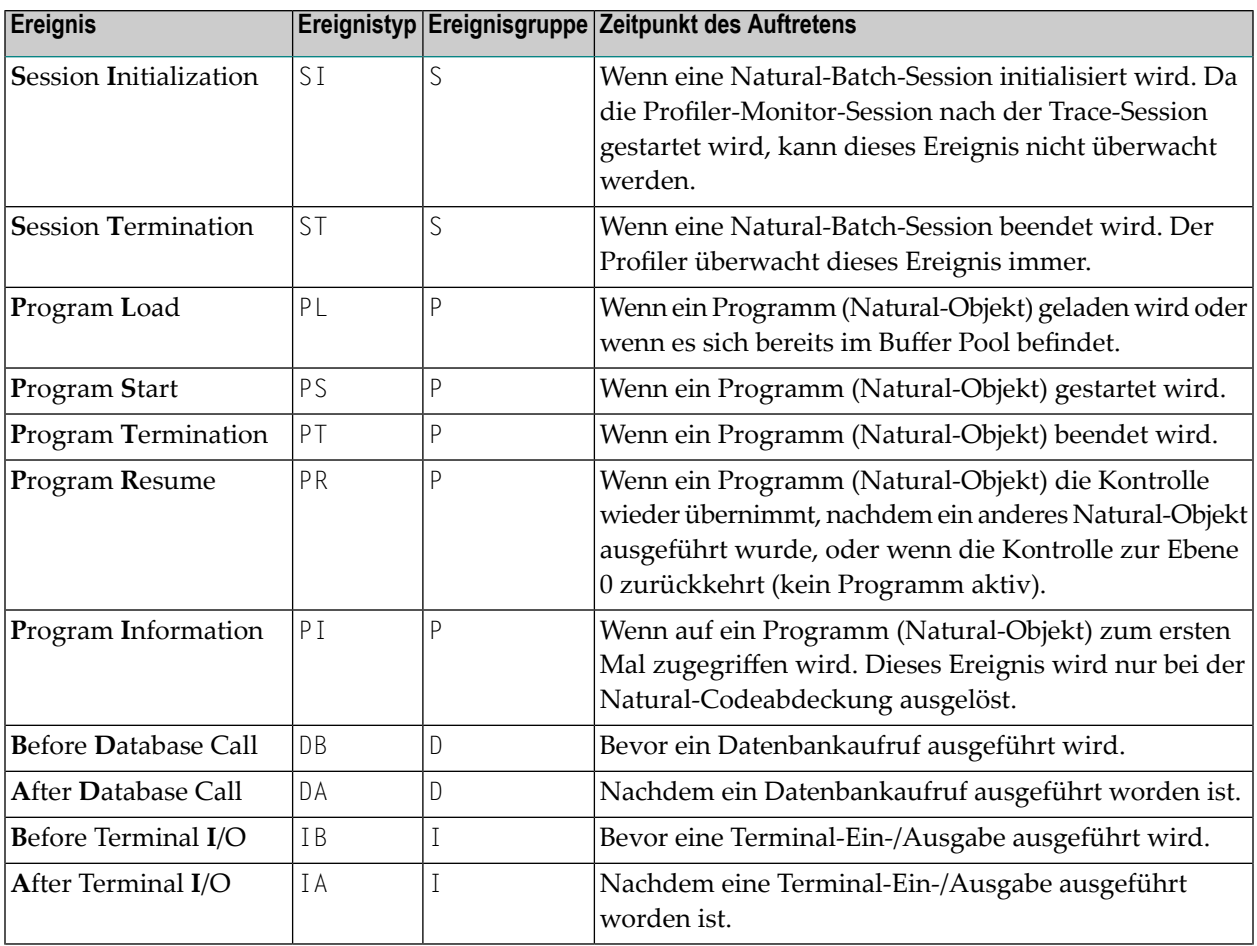

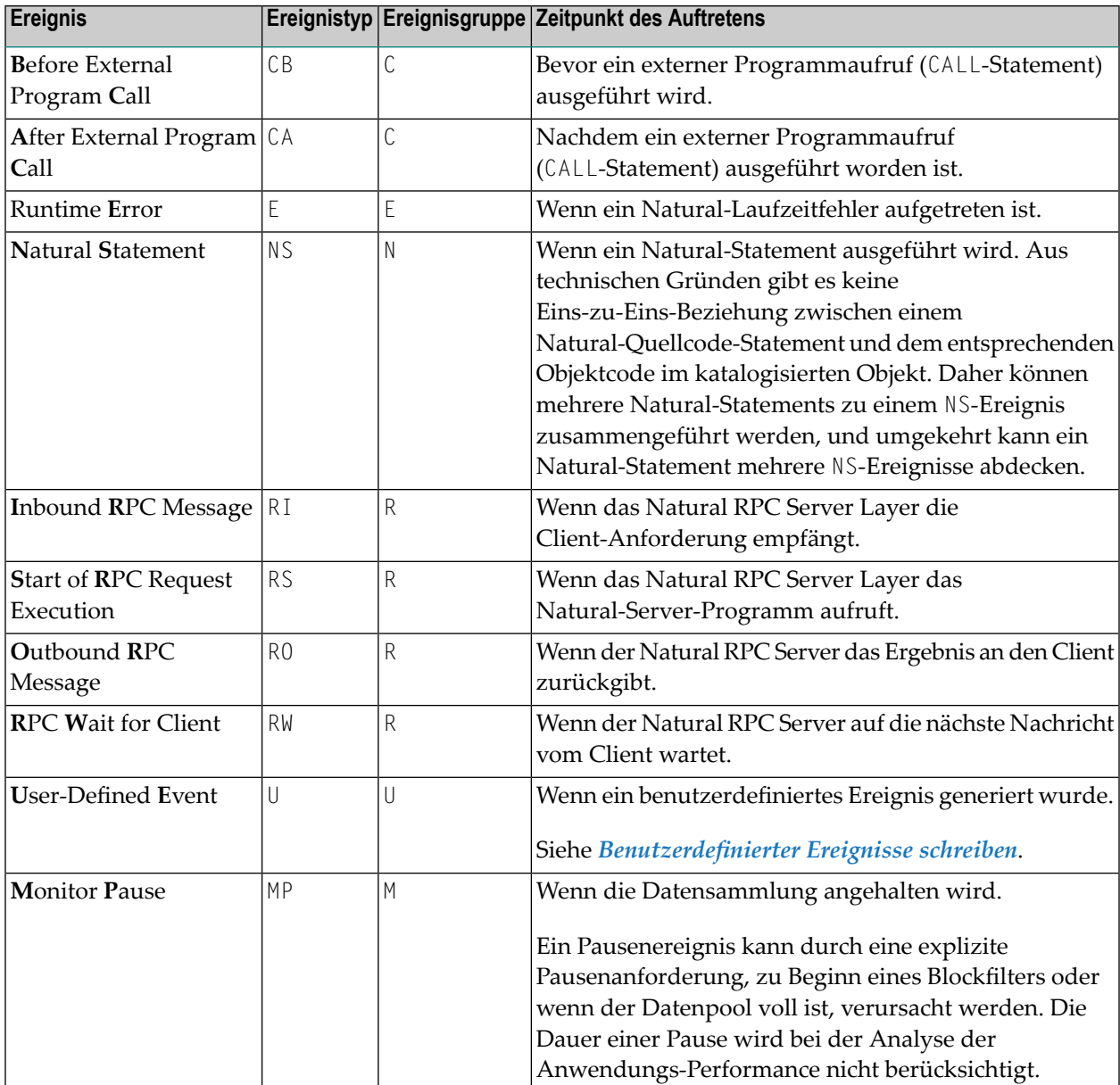

Mit jedem gesammelten Ereignis werden ein CPU- und ein Ereigniszeitstempel aufgezeichnet. Im Allgemeinen wird zu Beginn eines Ereignisses ein Zeitstempel genommen. Die Dauer eines Ereignisses entspricht daher der Zeit, die zwischen dem Zeitstempel des Ereignisses und dem Zeitstempel des folgenden Ereignisses vergeht.

## <span id="page-470-0"></span>**Gesammelte Daten**

Dieser Abschnitt beschreibt die von der Profiler Utility gesammelten Daten:

### **Allgemeine Daten**

Die folgenden Datenelemente werden bei jedem Ereignis gesammelt:

- Ereigniszähler
- Ereignistyp
- Ereigniszeit in Mikrosekunden
- Session-CPU-Zeit in Mikrosekunden
- Trace-Session-Kennung
- Natural Security-Benutzergruppenkennung
- Natural-Benutzerkennung
- Natural-Anwendungsname
- Programm-Library
- Programmname
- Programmebene
- Copycode-Library
- Copycode-Name
- Statement-Zeilennummer
- Statement-Op-Code
- Coverage Flag (für Natural-Codeabdeckung)

#### **Anmerkungen:**

- 1. Die für die Datensammlung aufgewendete Zeit (Monitor-CPU-Zeit) wird separat gemessen und aus der CPU-Zeit der Session herausgenommen.
- 2. Die Ereignisse werden gezählt, bevor eine Filterung oder Probenahme (Sampling) durchgeführt wird. Daher erhalten die Ereignisse im Allgemeinen die gleichen Zählergebnisse, unabhängig davon, welche Filterung oder Probenahme verwendet wird.
- 3. Statement-Ereignisse werden nur gezählt, wenn das Ereignisfilter-Schlüsselwort STATEMENT=COUNT verwendet wird.
- 4. Monitor Pause-Ereignisse werden nicht gezählt.
- 5. Natural-Codeabdeckung sammelt nur NS- und PI-Ereignisse
- 6. Natural-Codeabdeckung sammelt keine Zeitwerte.
- 7. Für jedes Objekt, auf das zugegriffen wird, und für alle (rekursiv) im Objekt enthaltenen Copycodes wird ein PI-Ereignis gesammelt.

## **Ereignisspezifische Daten:**

Die folgenden Daten werden nur bei folgenden Ereignissen erhoben:

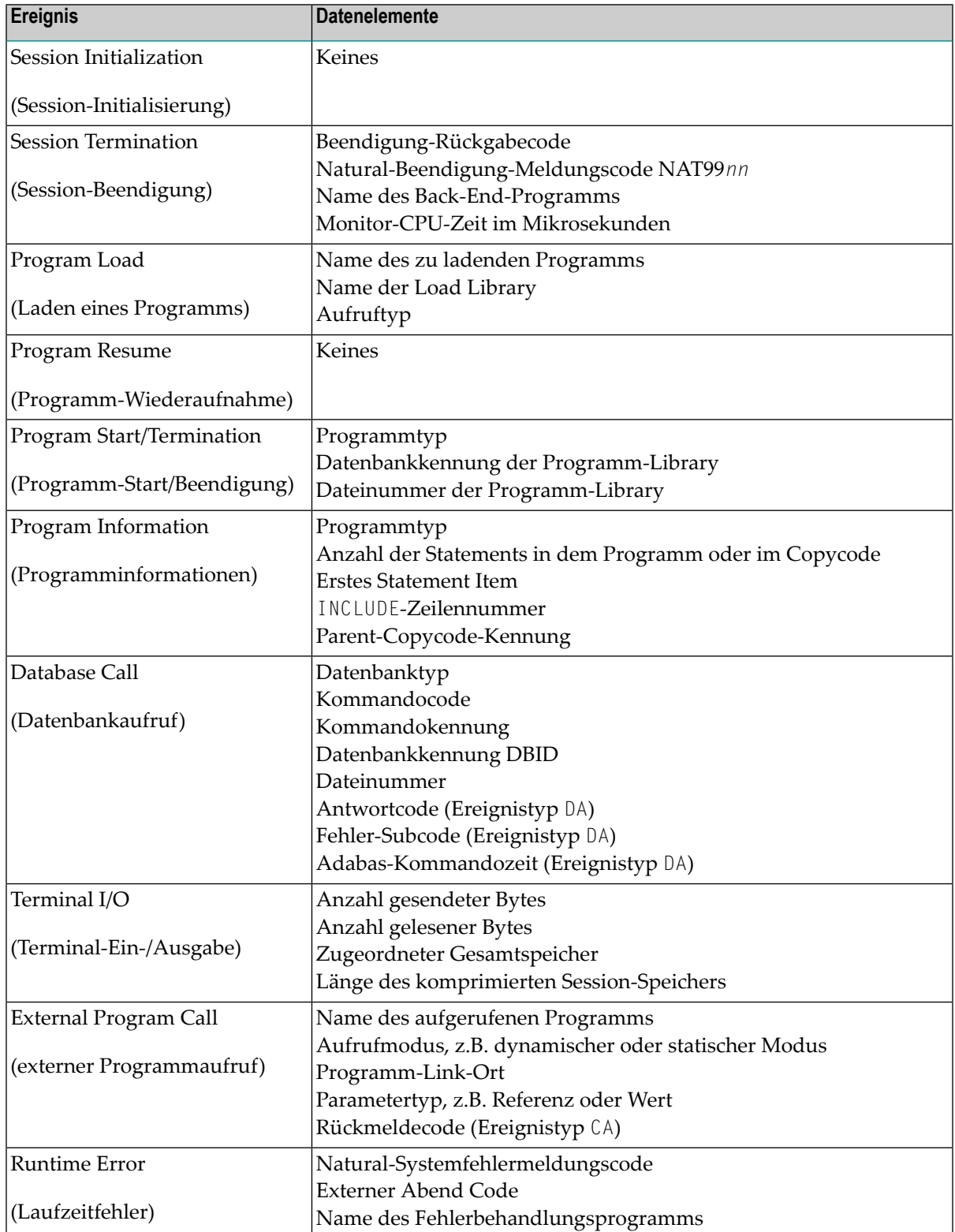

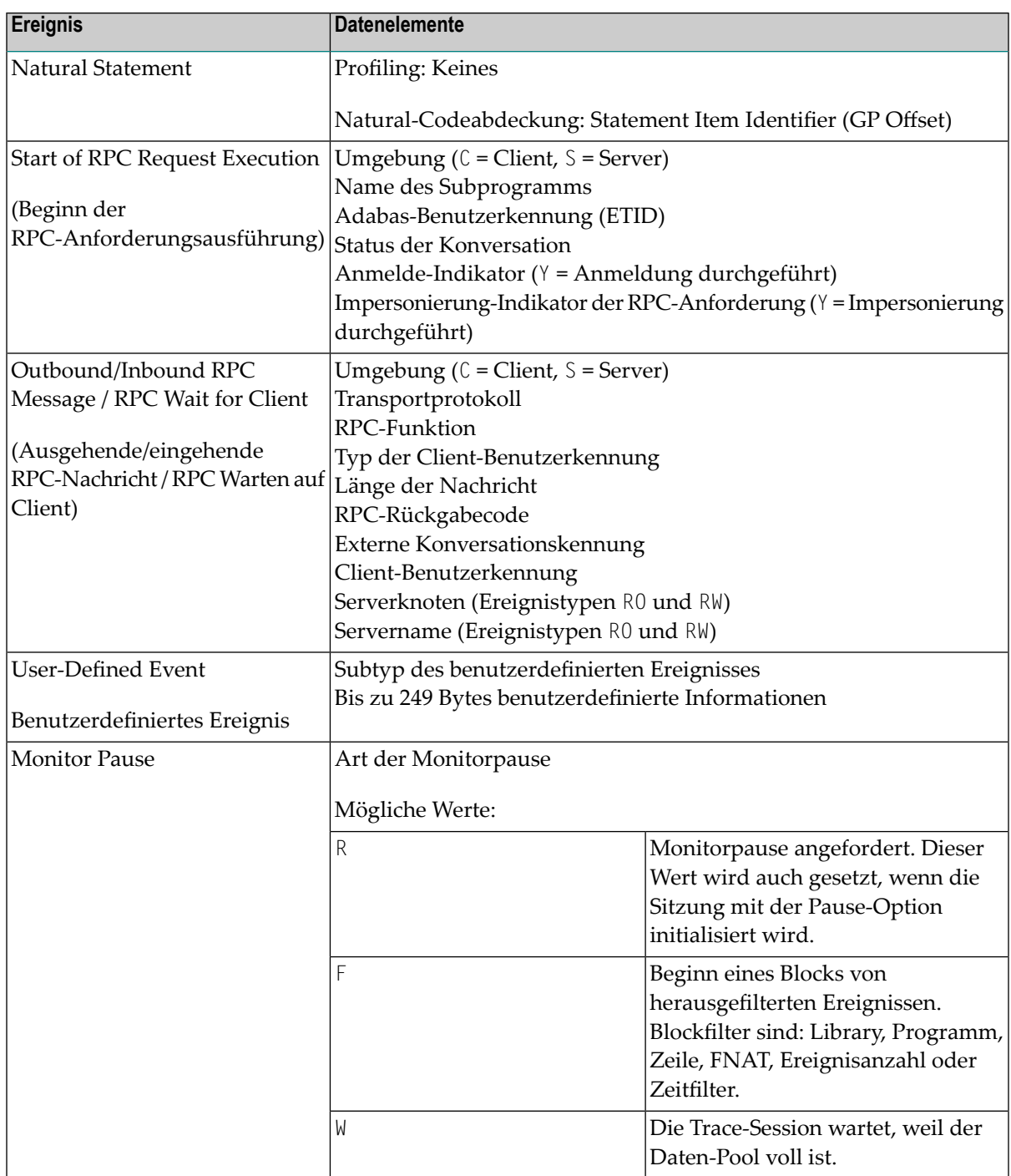

# <span id="page-473-0"></span>**Profilierung initialisieren**

Die INIT-Funktion der Profiler Utility initialisiert die Profil-Erstellung. Die INIT-Funktion muss vor einer der Profiler Utility-Funktionen START, PAUSE oder TEXT oder einem Profiler-Filter ausgeführt werden.

Syntax der INIT-Funktion:

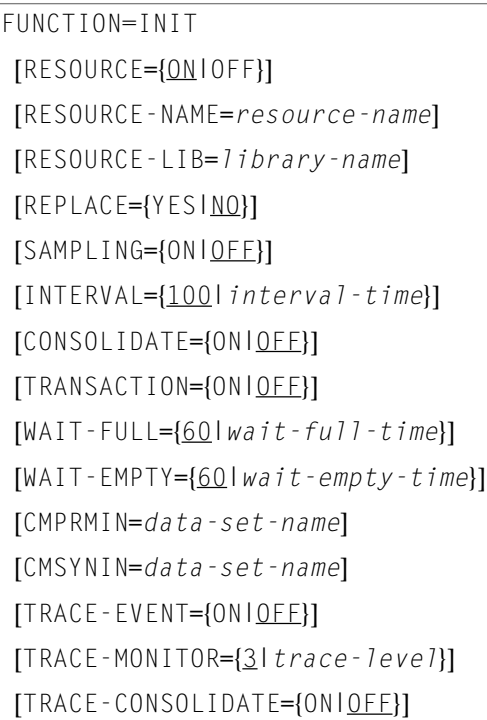

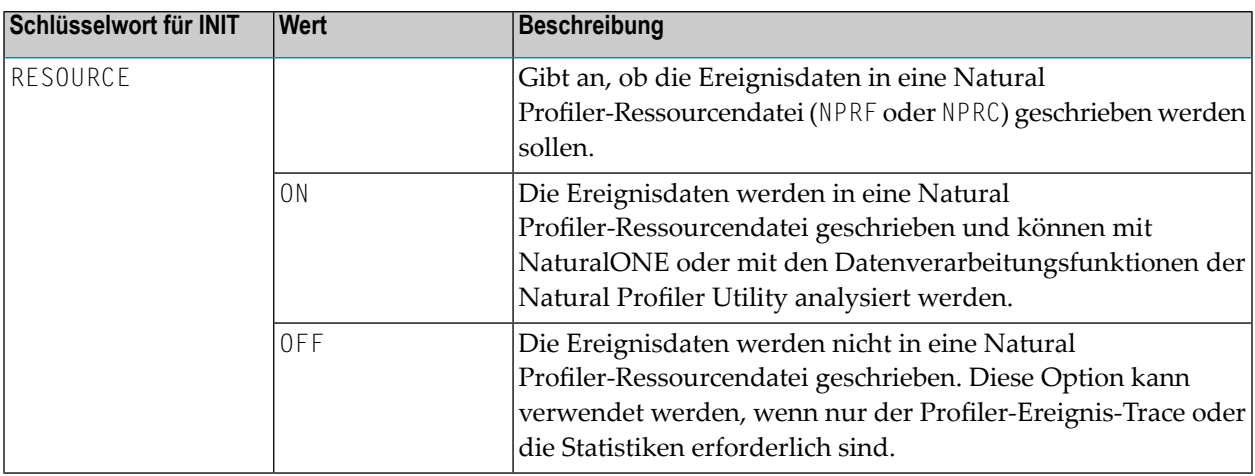

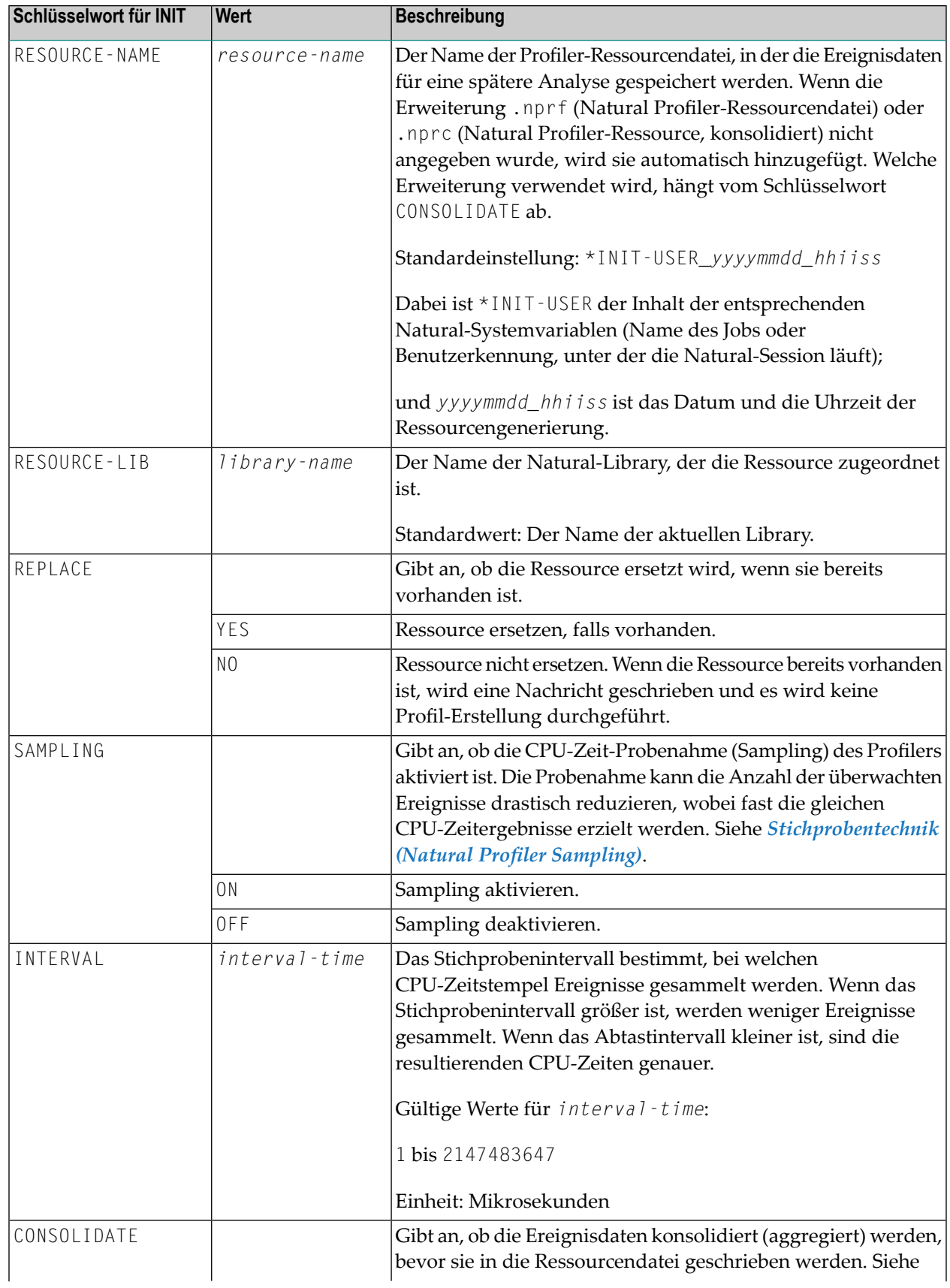

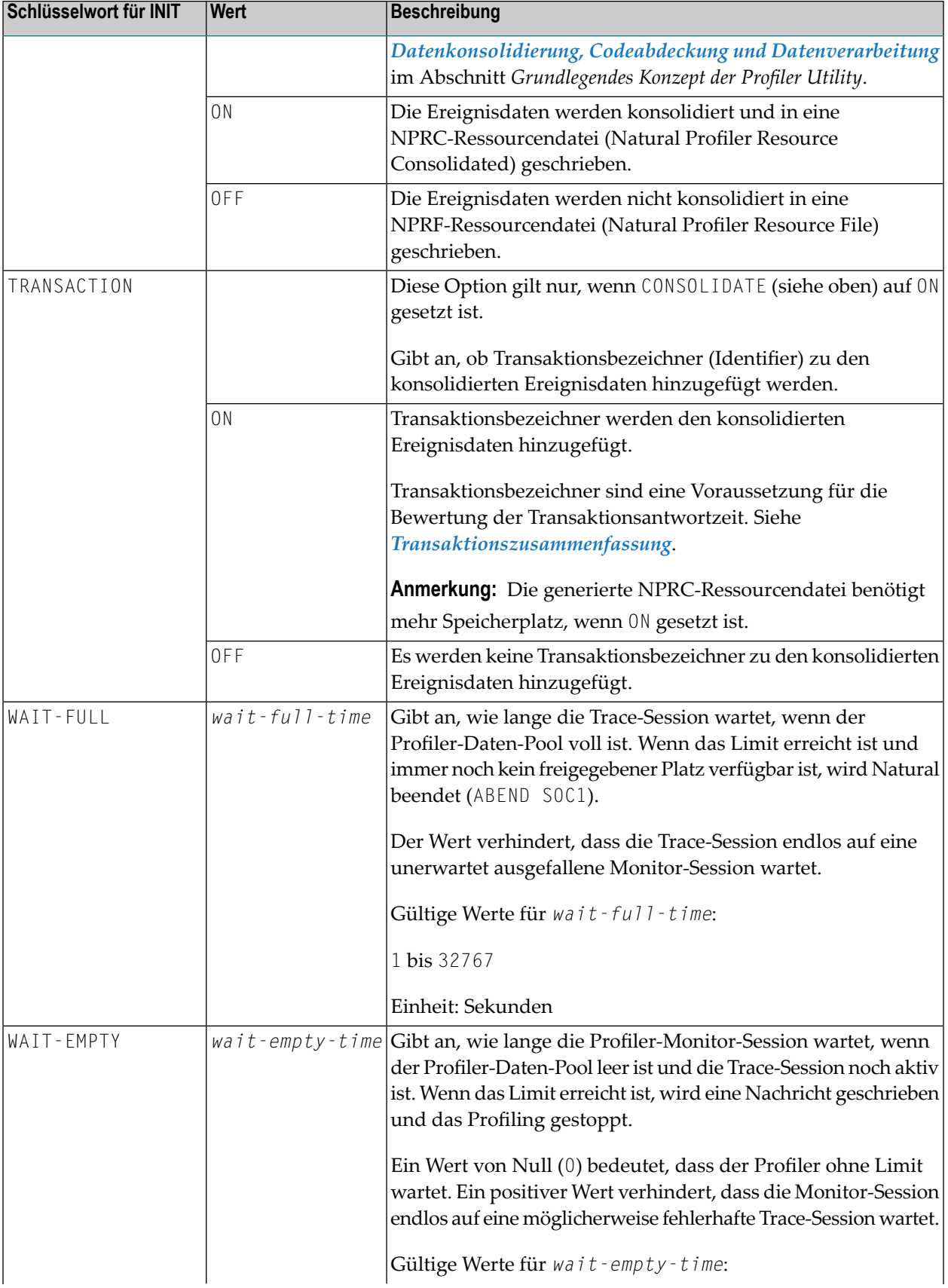

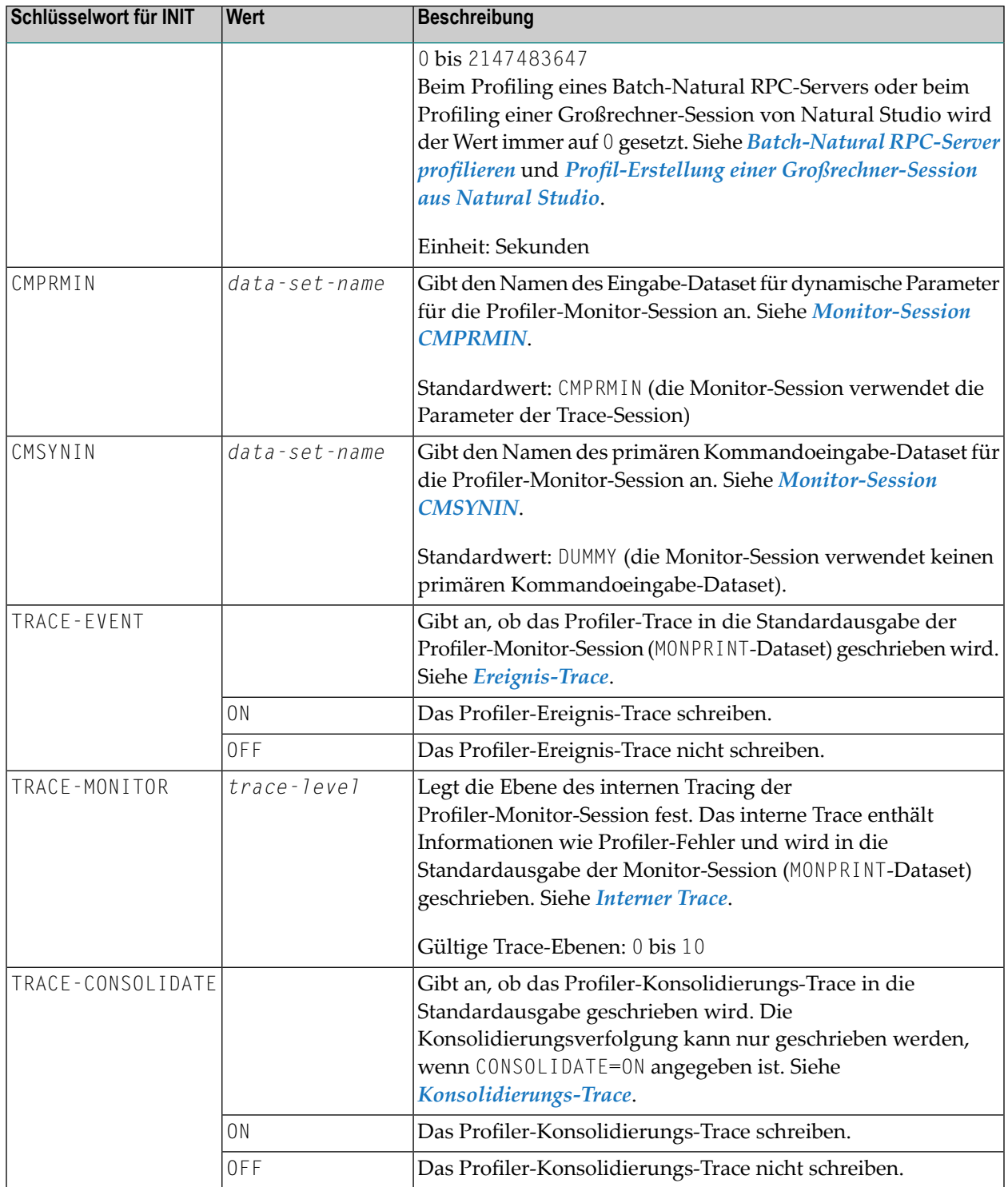

## **Beispiel für INIT**

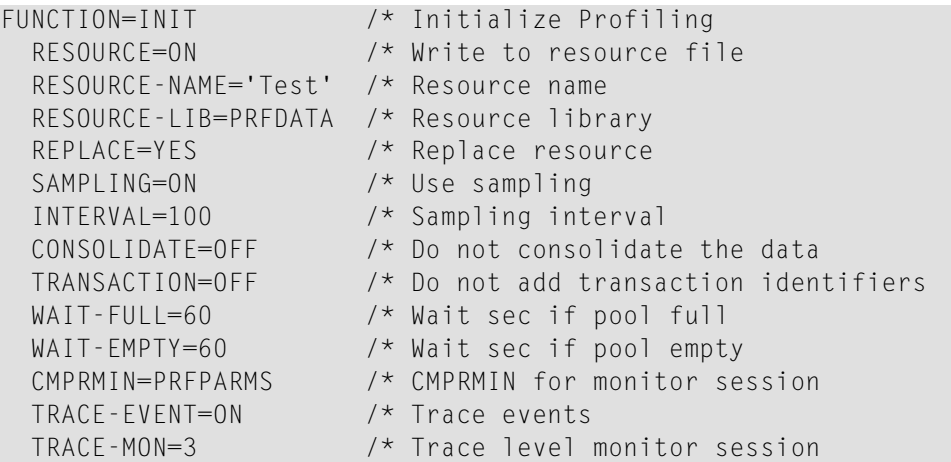

## <span id="page-477-0"></span>**Initialisierung der Codeabdeckung (Code Coverage)**

Die Funktion COVERAGE der Profiler Utility initialisiert die Messung der Natural-Codeabdeckung. Die COVERAGE-Funktion muss vor einer der Profiler Utility-Funktionen START, PAUSE oder TEXT oder einem Profiler-Filter ausgeführt werden.

Syntax von COVERAGE:

```
FUNCTION=COVERAGE
[RESOURCE={ON|OFF}]
[RESOURCE-NAME=resource-name]
[RESOURCE-LIB=library-name]
[REPLACE={YES|NO}]
[WAIT-FULL={60|wait-full-time}]
[WAIT-EMPTY={60|wait-empty-time}]
[CMPRMIN=data-set-name]
[CMSYNIN=data-set-name]
[TRACE-EVENT={ON|OFF}]
[TRACE-MONITOR={3|trace-level}]
[TRACE-COVERAGE={ON|OFF}]
```
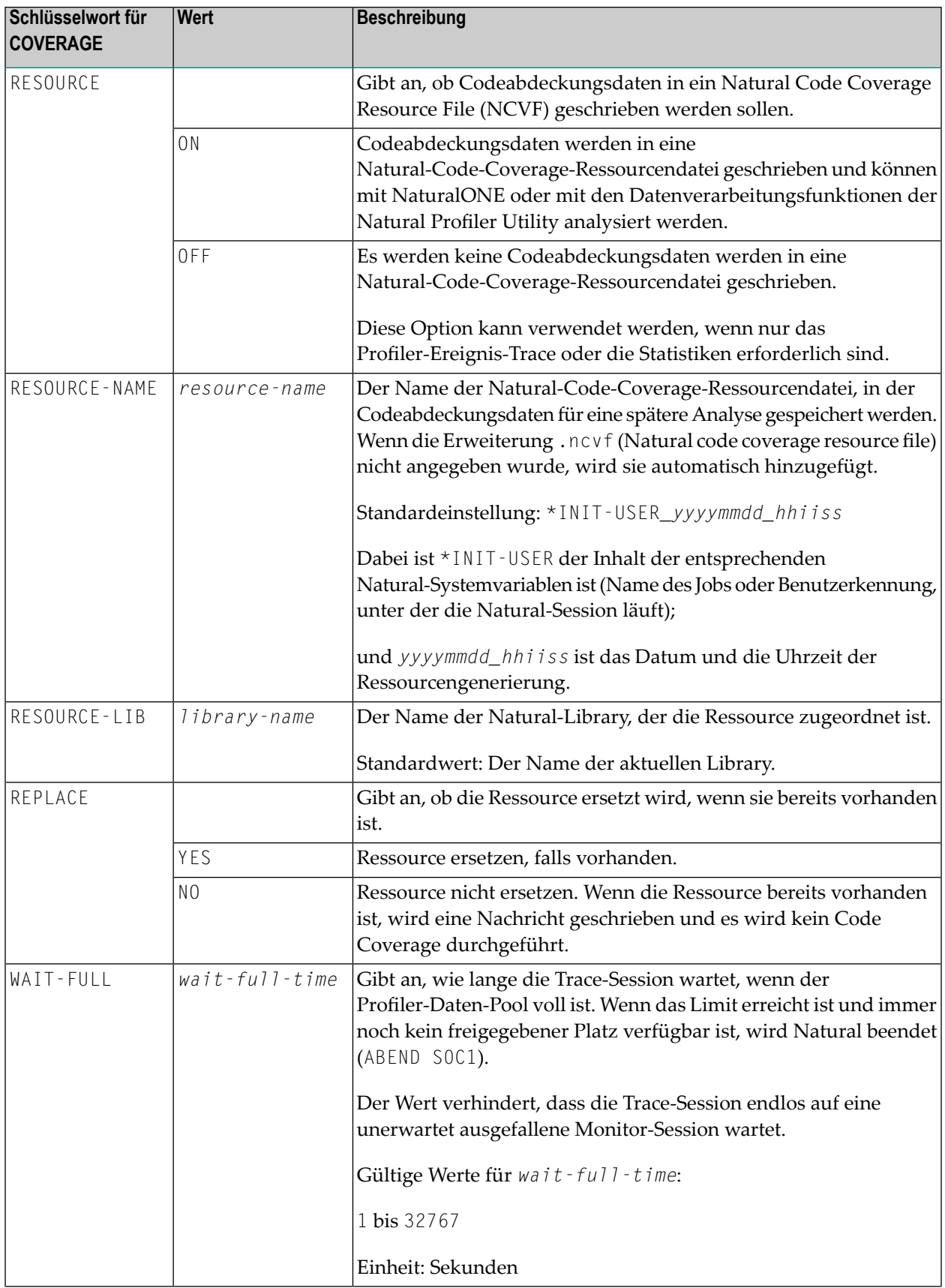

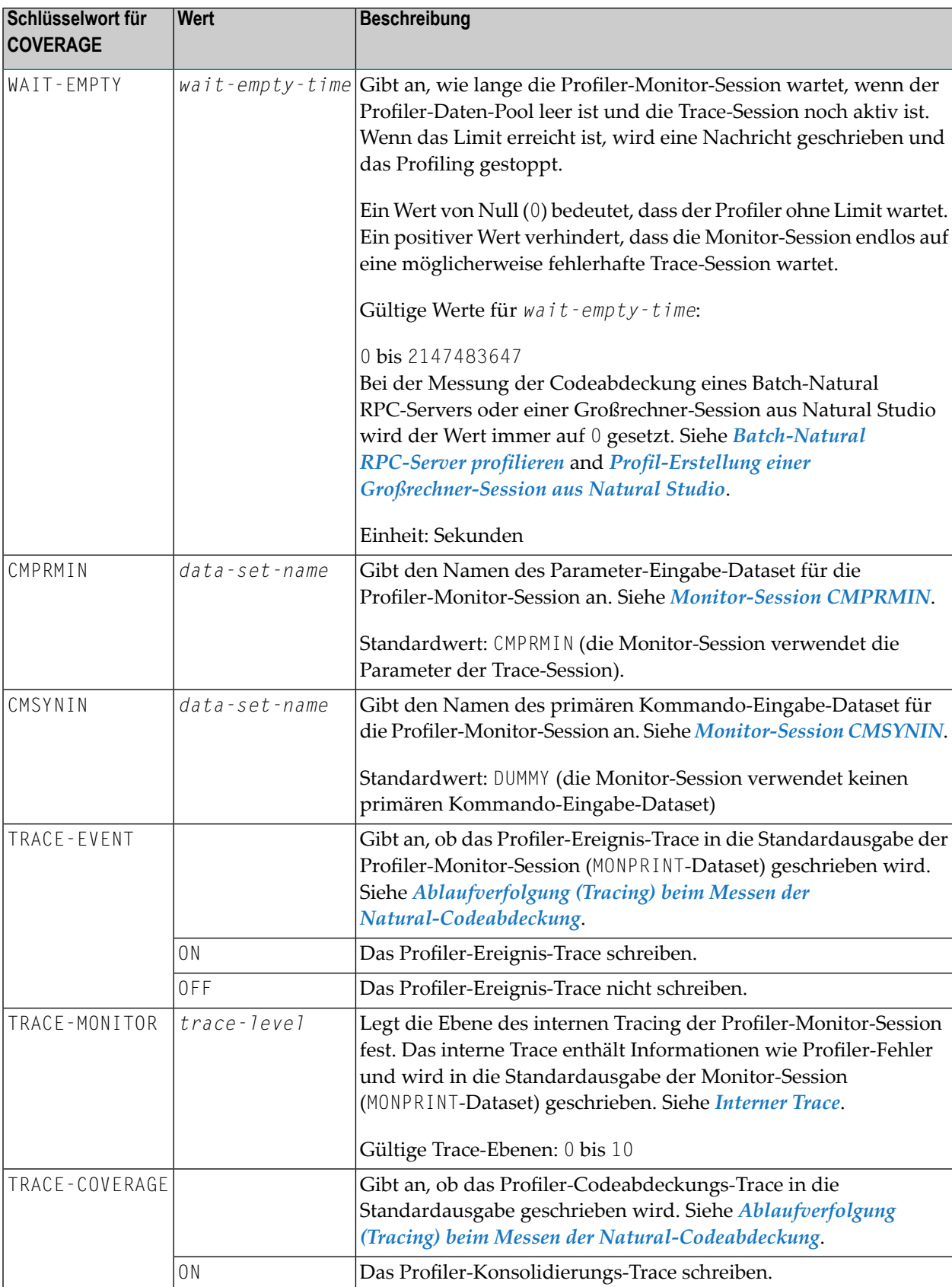

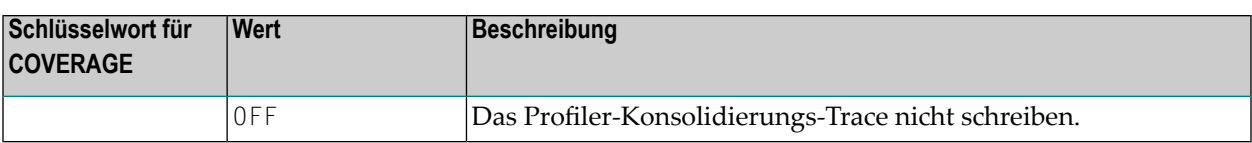

### **Beispiel für COVERAGE**

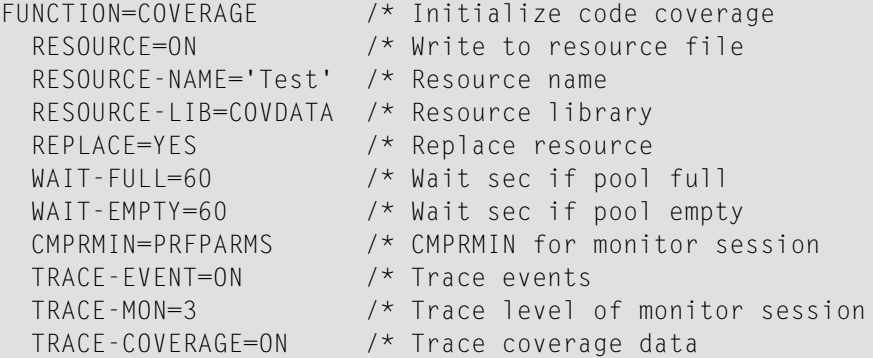

## <span id="page-480-1"></span>**Datensammlung starten und anhalten**

Der Profiler muss initialisiert werden, bevor die Datensammlung gestartet oder angehalten werden kann. Da die Datensammlung nach der Initialisierung angehalten wird, muss sie in irgendeiner Weise gestartet werden, damit Ereignisdaten aufgezeichnet werden.

<span id="page-480-0"></span>Sie können die Datensammlung mittels einer der folgenden Methoden starten und anhalten:

- Profiler [Utility-Funktionen](#page-480-0) benutzen
- Profiler [Utility-Programme](#page-481-0) benutzen
- [Anwendungsprogrammierschnittstelle](#page-482-0) USR8210N benutzen

## **Profiler Utility-Funktionen benutzen**

Die Profiler Utility-Funktionen START und PAUSE werden verwendet, um die Datensammlung zu starten und anzuhalten. Es gilt die folgende Syntax:

```
FUNCTION=START [COUNT={0|count-number}]
FUNCTION=PAUSE
```
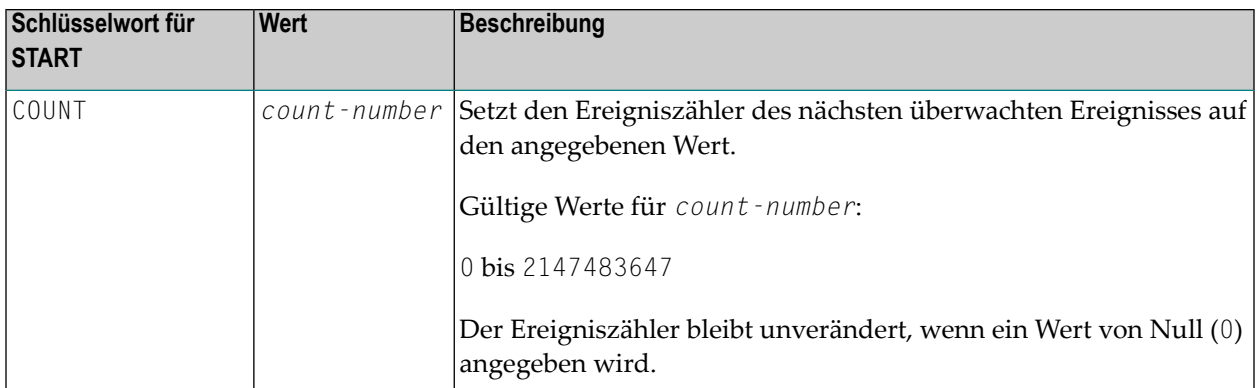

### <span id="page-481-0"></span>**Profiler Utility-Programme benutzen**

Die folgenden Natural-Programme stehen in der System-Library SYSPRFLR bereit, um Profiler Utility-Funktionen auszuführen:

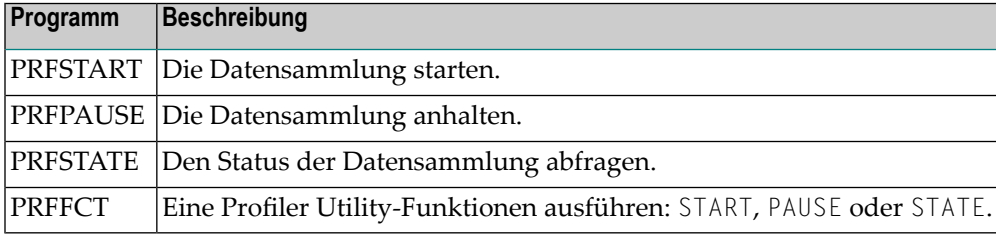

#### **Um Profiler Utility-Programme zu benutzen:**

Melden Sie sich bei der Library SYSPRFLR an oder kopieren Sie die Programme in die Library SYSTEM, in die entsprechende Steplib-Library oder in die erforderliche Library.

Wenn PRFFCT verwendet wird, muss auch die Anwendungsprogrammierschnittstelle USR8210N kopiert werden (siehe folgenden Abschnitt).

Falls PRFFCT in einer Client/Server-Umgebung verwendet wird, kopieren Sie PRFFCT in die Client-Library und USR8210N in die Server-Library.

**Anmerkung:** PRFFCT erwartet als Eingabewert START, PAUSE oder STATE, um die entsprechende Funktion auszuführen.

#### **Um die Datensammlung zu starten:**

Führen Sie das folgende Programm aus:

J.

PRFSTART

Oder:

PRFFCT START

#### **Um die Datensammlung anzuhalten:**

Führen Sie das folgende Programm aus:

PRFPAUSE Oder: PRFFCT PAUSE

#### **Um den aktuellen Status der Datensammlung abzufragen:**

■ Führen Sie das folgende Programm aus:

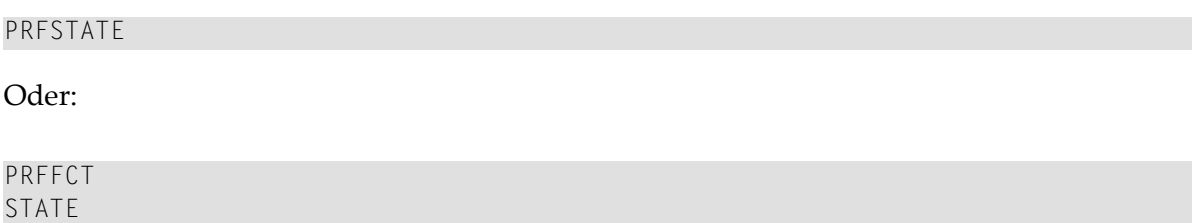

#### <span id="page-482-0"></span>**Anwendungsprogrammierschnittstelle USR8210N benutzen**

Die Datensammlung kann von der profilierten Natural-Anwendung aus gestartet und angehalten werden, indem die Anwendungsprogrammierschnittstelle (API) USR8210N aufgerufen wird. Die API kann auch verwendet werden, um den aktuellen Status des Überwachungsprozesses zu ermitteln. Die API wird in der Library SYSEXT ausgeliefert. Weitere Informationen siehe *SYSEXT Utility*.

#### **Um die API zu benutzen:**

- Kopieren Sie das Subprogramm USR8210N in die Library SYSTEM, in die entsprechende Steplib-Library oder in die gewünschte Library.
	- **Anmerkung:** Die API USR8210N erwartet als erster Parameter den Wert START, PAUSE oder STATE, um die entsprechende Funktion auszuführen. Die Parameterwerte können

in Groß- oder Kleinbuchstaben angegeben werden. Bei der Rückkehr enthält P-RETURN den Rückgabecode und P-MESSAGE die Erfolgs- oder Fehlermeldung.

#### **Um die Datensammlung zu starten:**

Benutzen Sie die API mit dem CALLNAT-Statement:

CALLNAT 'USR8210N' 'START' P-RETURN P-MESSAGE /\* Start Profiler

#### **Um die Datensammlung anzuhalten:**

Benutzen Sie die API mit dem CALLNAT-Statement:

CALLNAT 'USR8210N' 'PAUSE' P-RETURN P-MESSAGE /\* Pause Profiler

#### **Um den aktuellen Status der Datensammlung abzufragen:**

Benutzen Sie die API mit dem CALLNAT-Statement:

CALLNAT 'USR8210N' 'STATE' P-RETURN P-MESSAGE /\* Get Profiler state

Der Status ist im Feld P-RETURN codiert:

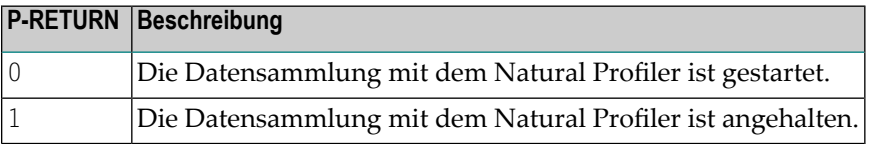

## **Filter zur Begrenzung der gesammelten Daten benutzen**

Filter spielen eine wichtige Rolle bei der Reduzierung der Menge der gesammelten Daten. Folgende Filter stehen zur Verfügung:

- [Ereignisfilter](#page-484-0) (Event Filter)
- [Programmfilter](#page-486-0)
- [Zählfilter](#page-487-0)
- [Zeitfilter](#page-488-0)

**Anmerkung:** Der Profiler muss initialisiert werden, bevor Einstellungen auf einen bestimmten Filter angewendet werden können.

## <span id="page-484-0"></span>**Ereignisfilter (Event Filter)**

Der Profiler-Ereignisfilter gibt an, welche Ereignisse gesammelt werden. Darüber hinaus bestimmt es, ob Ereignisdaten aufgezeichnet werden, während Natural-Systemprogramme ausgeführt werden.

Syntax des Ereignisfilters:

```
FILTER=EVENT
[EVENT={[event-type]...|ALL}
[STATEMENT={ON|OFF|COUNT}]
[FNAT={ON|OFF}
```
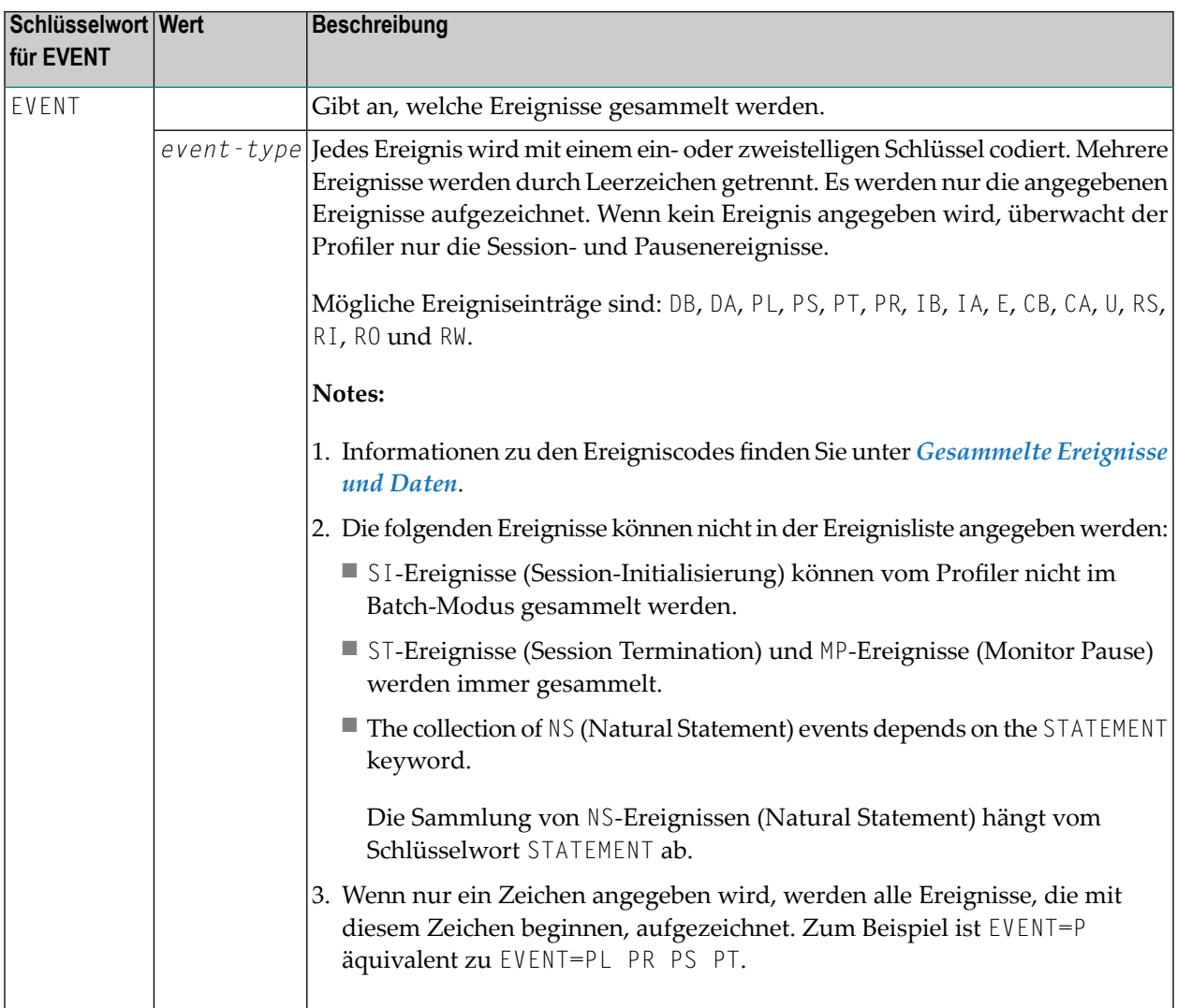

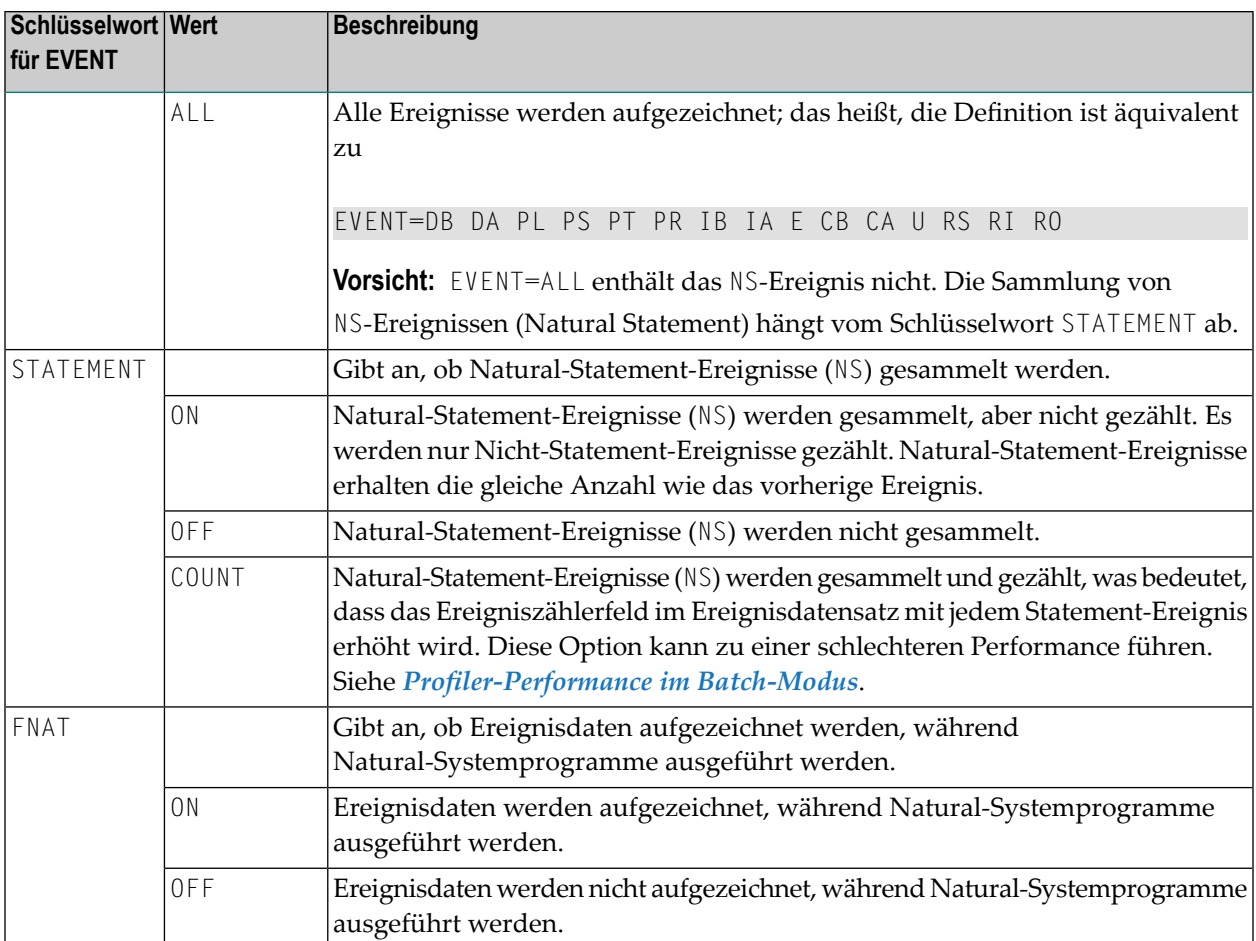

## **Standardfilterwert für die Profil-Erstellung**

Standardmäßig (wenn der Ereignisfilter nicht angegeben ist) werden alle Ereignisse außer Natural-Statement-Ereignissen gesammelt und Ereignisdaten von Natural-Systemprogrammen werden nicht aufgezeichnet:

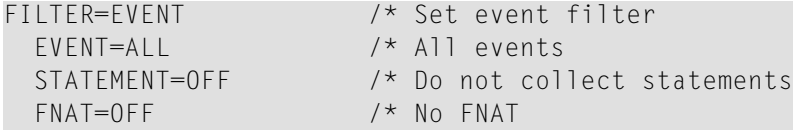

## **Standardfilterwert für Codeabdeckung**

Standardmäßig (wenn der Ereignisfilter nicht angegeben ist) werden nur Programmstart- und Natural-Statement-Ereignisse gesammelt. Ereignisdaten von Natural-Systemprogrammen werden nicht aufgezeichnet:

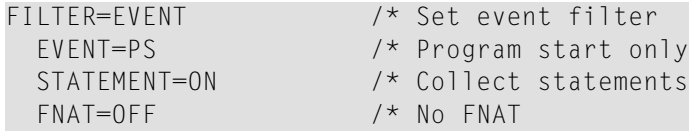

Die Codeabdeckung funktioniert nicht korrekt, wenn Programmstart- oder Natural-Statement-Ereignisse nicht gesammelt werden. Wenn andere Ereignisse überwacht werden, werden sie im Trace angezeigt, aber von der Codeabdeckung ignoriert.

### **Beispiel für einen Ereignisfilter**

```
FILTER=EVENT /* Set event filter
 EVENT=D PS PR \frac{1}{2} /* Database and program start/resume events
 STATEMENT=ON /* Collect statements (no count)
 FNAT=OFF /* No FNAT
```
### <span id="page-486-0"></span>**Programmfilter**

Der Profiler-Programmfilter gibt die Libraries, Programme (Natural-Objekte) und Programmzeilen an, für die Ereignisdaten gesammelt werden. Standardmäßig (wenn der Programmfilter nicht angegeben ist) werden die Daten aller Libraries, Programme und Zeilen gesammelt.

Syntax des Programfilters:

```
FILTER=PROGRAM
[LIBRARY=library-name]
[PROGRAM=program-name]
[LINE-FROM={0|start-number}
[LINE-TO={0|end-number}
```
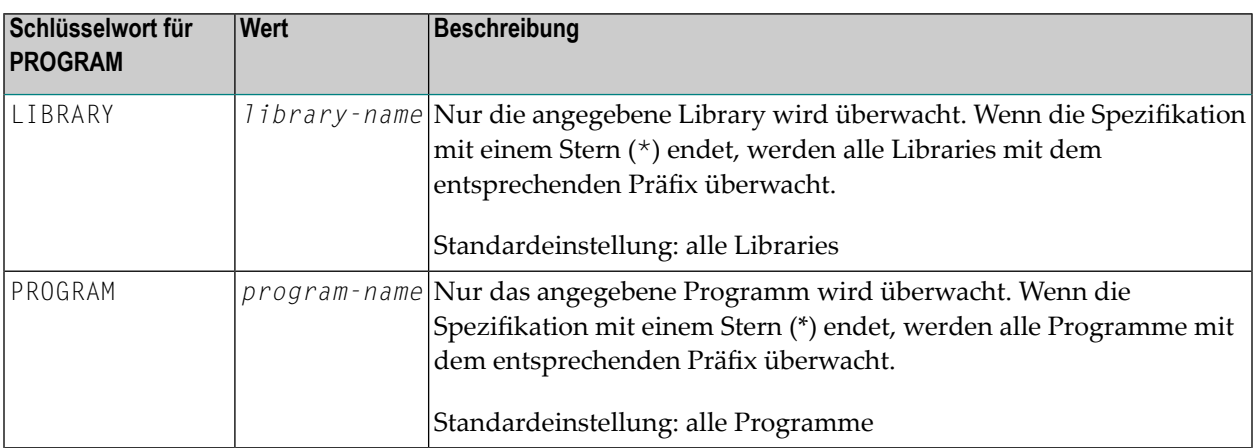

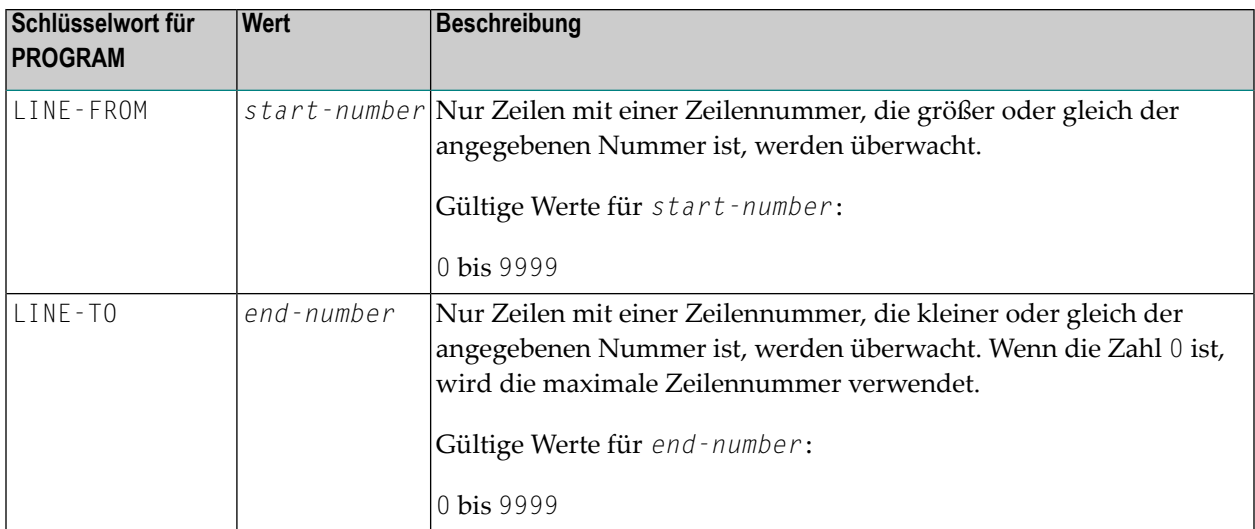

### **Beispiel für einen Programmfilter:**

Das folgende Beispiel überwacht die Zeilen 0500 bis 2000 in allen Natural-Objekten, die in der Library PRFDEMO mit X beginnen.

<span id="page-487-0"></span>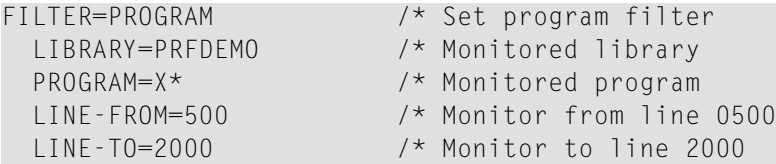

## **Zählfilter**

Der Profiler-Zählfilter (Count Filter) gibt die Ereigniszähler an, für die Daten gesammelt werden. Standardmäßig (wenn der Zählfilter nicht angegeben ist) werden Daten für jede Ereignisanzahl gesammelt.

Wenn der Ereignisfilter STATEMENT=0N gesetzt ist, kann sich der Zählfilter nur auf Nicht-Statement-Ereignisse beziehen, da Statement-Ereignisse keine eindeutige Anzahl erhalten. Die Nicht-Statement-Ereignisse haben die gleiche Anzahl wie bei STATEMENT=OFF und in beiden Fällen kann der gleiche Zählfilter verwendet werden.

Syntax des Zählfilters:

**[FILTER](#page-487-0)=COUNT** [**FROM**={0|*minimum-count*} [**TO**={0|*maximum-count*}

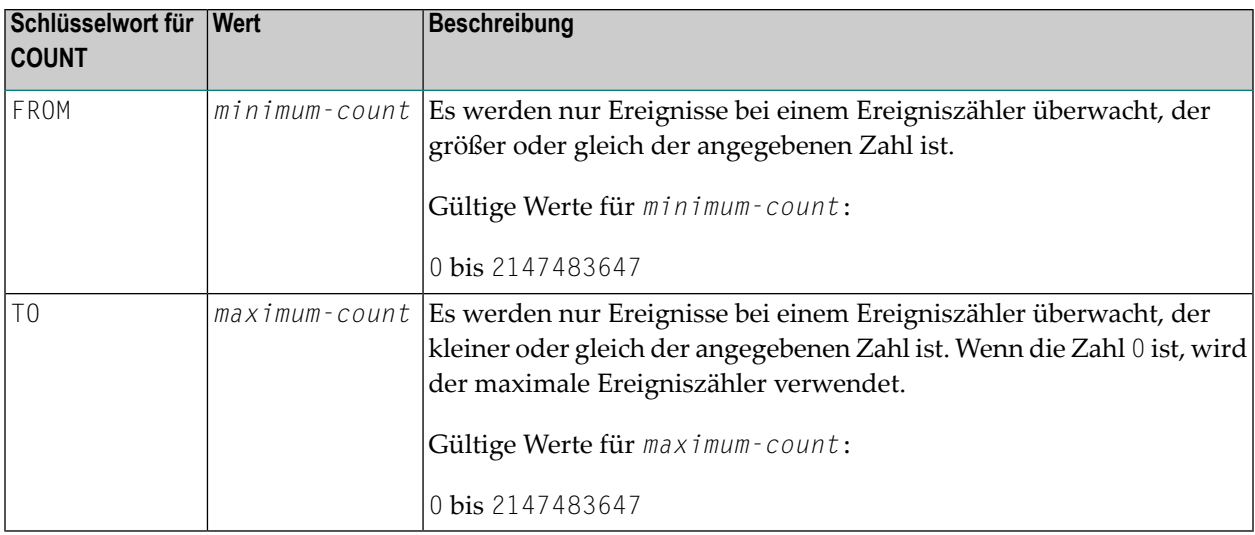

## **Beispiel für einen Zählfilter**

Eine Profil-Erstellung mit STATEMENT=OFF hat gezeigt, dass zwischen den Ereignissen viel CPU-Zeit mit den Zählern 1200 bis 1400 verbracht wurde. Jetzt soll dieser Bereich, einschließlich der Statements, detaillierter analysiert werden. Mit STATEMENT=COUNT würden auch die Statements gezählt und die Ereignisse würden andere Zählerwerte erhalten. Aber mit STATEMENT=ON werden die Statements nicht gezählt und die Zählerwerte können verwendet werden, um die Datensammlung einzuschränken.

```
FILTER=COUNT /* Set count filter
 FROM=1200 /* Monitor from event count 1200
 T0=1400 /* Monitor to event count 1400
```
## **Zeitfilter**

Der Profiler-Zeitfilter gibt die CPU-Zeiten (Einheit: 1/100 Sekunden) an, für die Daten gesammelt werden. Standardmäßig (wenn der Zeitfilter nicht angegeben ist) werden Daten fürjede CPU-Zeit gesammelt.

Syntax des Zeitfilters:

```
FILTER=TIME
[FROM={0|minimum-time}
[TO={0|maximum-time}
```
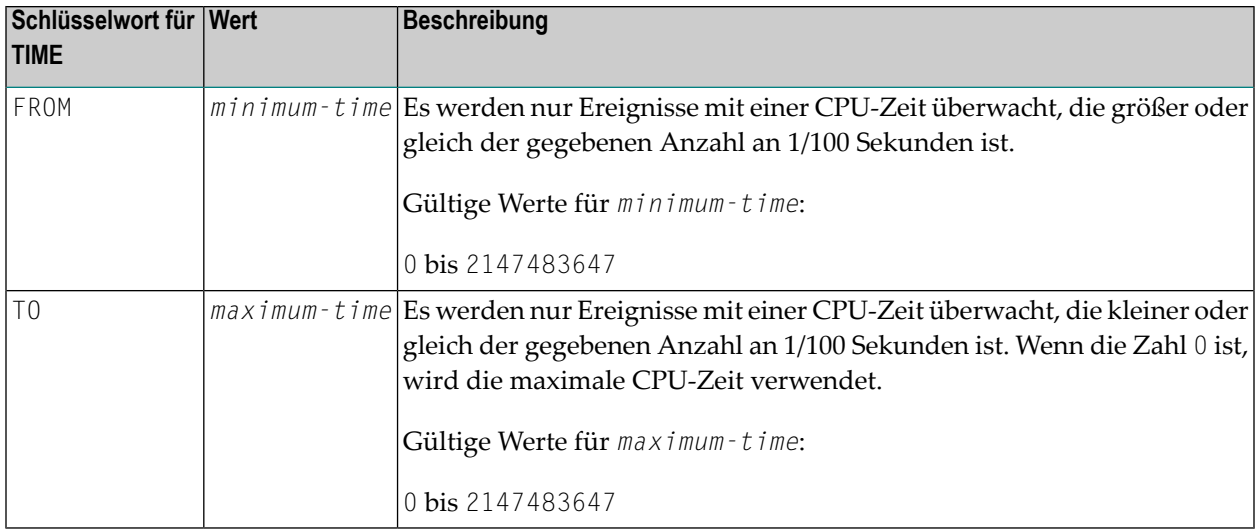

#### **Beispiel für einen Zählfilter:**

In dem folgenden Beispiel werden alle Ereignisse überwacht, die nach einer Sekunde für eine Dauer von zwei Sekunden auftreten:

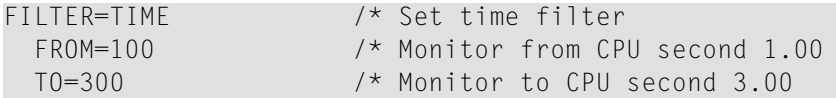

# **Stichprobennahme (Sampling) aktivieren**

Bei der Sampling-Methode wird ein statistischer Ansatz verwendet, bei dem Daten durch Stichprobennahme gesammelt werden. Das Sampling reduziert die Menge der in die Ressourcendatei geschriebenen Daten erheblich und behält annähernd die gleichen CPU-Zeiten bei wie ohne Sampling.

Die Stichprobennahme steht bei der Profil-Erstellung (Profiling), aber nicht bei der Messung der Codeabdeckung (Code Coverage) zur Verfügung.

Allgemeine Informationen zur Stichprobennahme finden Sie unter *[Stichprobentechnik](#page-428-0) (Natural Profiler [Sampling\)](#page-428-0)* im Kapitel *Grundlegendes Konzept der Profiler Utility*.

#### **Um das Sampling zu aktivieren:**

Geben Sie die folgenden untergeordneten Schlüsselwörter ein, die der INIT-Funktion der Profiler Utility zugeordnet sind:

SAMPLING=ON INTERVAL=*nnn*

Dabei ist *nnn* das Stichprobenintervall in Mikrosekunden ist.

**Anmerkung:** Standardmäßig (wenn SAMPLING nicht angegeben ist) werden keine Stichproben der Daten genommen. Wenn SAMPLING=ON angegeben ist, aber kein INTERVAL, beträgt das Standard-Stichprobenintervall 100 Mikrosekunden.

## <span id="page-490-0"></span>**Benutzerdefinierte Ereignisse schreiben**

Ein benutzerdefiniertes Ereignis kann aus einem Natural-Programm mithilfe des folgenden Natural-Statement generiert werden:

#### CALL 'CMRDC' 'U' USER-DATA

Das erste Zeichen der USER-DATA wird als Subtyp des benutzerdefinierten Ereignisses behandelt. Die restlichen Zeichen sind der Text des benutzerdefinierten Ereignisses. Weitere Informationen finden Sie unter *Benutzerdefinierte Ereignisse* in der *SYSRDC Utility*-Dokumentation.

#### **Anmerkungen:**

- 1. Der Natural Profiler im Batch-Modus bietet eine Funktion, mit der Sie benutzerdefinierte Ereignisse aus dem JCL-Eingabestrom generieren können. Diese benutzerdefinierten Ereignisse werden immer unabhängig von den aktuellen Filtereinstellungen aufgezeichnet. Wenn die Profil-Erstellung angehalten wird, aktiviert die Profiler Utility die Profil-Erstellung, bevor sie das benutzerdefinierte Ereignis schreibt, und deaktiviert sie anschließend. Wenn die Probenahme aktiv ist, kann es vorkommen, dass ein benutzerdefiniertes Ereignis herausgefiltert wird.
- 2. Der Profiler muss initialisiert werden, bevor ein benutzerdefiniertes Ereignis geschrieben werden kann.

Die Funktion FUNCTION=TEXT der Profiler Utility wird verwendet, um benutzerdefinierte Ereignisse zu schreiben. Es gilt die folgende Syntax:

FUNCTION=TEXT [TEXT=*text*] [TYPE=*character*]

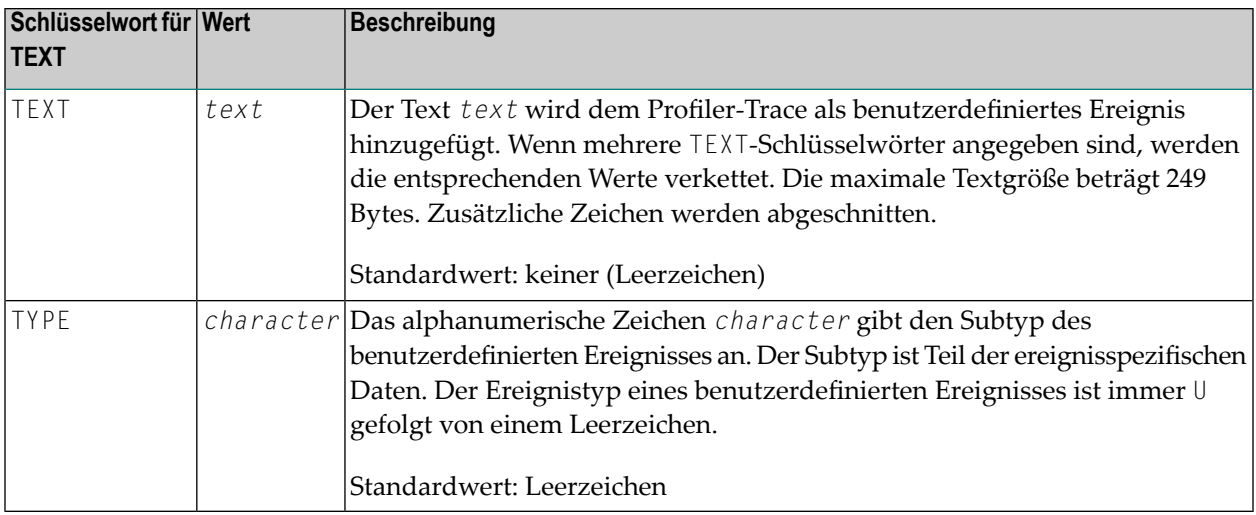

Verwenden Sie die folgende Ereignisfiltereinstellung, wenn Sie nur die benutzerdefinierten Ereignisse überwachen möchten, die mit der TEXT-Funktion geschrieben wurden. Zusätzlich zu den TEXT-Funktionseinträgen werden auch die Session- und Pausenereignisse überwacht. Alle anderen Ereignisse, einschließlich benutzerdefinierter Ereignisse, die durch Aufrufe von CMRDC geschrieben werden, werden herausgefiltert.

```
* Monitor only TEXT function entries
FILTER=EVENT/* Set event filter
 EVENT= /* No events
 STATEMENT=OFF /* No statements
 FNAT=OFF /* No FNAT
```
## **Beispiel für ein benutzerdefiniertes Ereignis**

Das folgende Beispiel schreibt ein benutzerdefiniertes Ereignis mit dem Subtyp J und dem Text Start profiling in das Profiler-Ereignis-Trace.

```
FUNCTION=TEXT /* Write a user-defined event
 TEXT='Start profiling' /* User-defined event text
 TYPE='J' /* User-defined event subtype
```
# **Monitor-Session CMPRMIN**

Standardmäßig verwendet die Profiler-Monitor-Session die gleichen dynamischen Natural-Parameter wie die Trace-Sitzung, die mit dem CMPRMIN-Eingabe-Dataset angegeben wurde. Ausnahme: Der Profilparameter RDCSIZE (Puffergröße für den Natural Data Collector) ist für die Monitor-Session auf Null (0) gesetzt. Mit dem CMPRMIN-Schlüsselwort der Profiler Utility-Funktion INIT oder COVERAGE kann ein separater dynamischer Parametereingabe-Dataset für die Profiler-Monitor-Session definiert werden. Wenn Sie den separaten Eingabe-Dataset für dynamische Parameter verwenden, beachten Sie Folgendes:

- Geben Sie für die Monitor-Session nur die Natural-Parameter an, die erforderlich sind. Geben Sie keine Parameter an, die für die Anwendungsausführung erforderlich sind (z. B. RPC).
- Geben Sie die Parameter RDCSIZE und RDCEXIT (User Exits für den Natural Data Collector) nur für die Trace-Session an. Die Angabe dieser Parameterfür die Monitor-Session führt zu unnötigen Exit-Aufrufen und einer schlechteren Performance.
- Geben Sie den Parameter PDPSIZE (Profiler-Daten-Pool-Größe) nur für die Monitor-Session an. Jede Spezifikation im Eingabe-Dataset für dynamische Parameter der Trace-Session wird ignoriert.

Wenn die standardmäßige Einstellung des Natural-Profilparameters ETID (Adabas-Benutzerkennung) verwendet wird, kann es vorkommen, dass der folgende Fehler von der Profiler-Monitor-Session empfangen wird:

NAT3048 Error during Open processing. DB/Subcode *nn*/8 - ETID=*job-name*..(Fehler während der Open-Kommandoverarbeitung).

Verwenden Sie in diesem Fall die folgenden Parameter für CMPRMIN:

ETID=' ',DBCLOSE=ON

Alternativ können Sie einen ETID-Wert verwenden, der sich vom Jobnamen im separaten dynamischen Parametereingabe-Dataset für die Profiler-Monitor-Session unterscheidet.

- **Um einen dynamischen Parametereingabe-Dataset für die Profiler-Monitor-Session zu definieren:**
- Geben Sie das folgende untergeordnete Schlüsselwort ein, das der Profiler Utility-Funktion INIT oder COVERAGE zugeordnet ist:

CMPRMIN=*data-set*

Dabei ist *data-set* der Name des dynamischen Parameter-Eingabe-Dataset für die Profiler-Monitor-Session.

#### **Beispiel für z/OS:**

```
//CMSYNIN DD *
PROFILER
FUNCTION=INIT /* Initialize profiling
 CMPRMIN=PRFPARMS /* Monitor session parameter
  ...
/*
//* Trace Session Parameters
//CMPRMIN DD *
RDCSIZE=2,RDCEXIT=NATRDC1,...
/*
//* Monitor Session Parameters
//PRFPARMS DD *
```
ETID=PROFILER,PDPSIZE=10000,... /\*

## <span id="page-493-0"></span>**Monitor-Session CMSYNIN**

Im Allgemeinen benötigt die Profiler-Monitor-Session keinen primären Kommandoeingabe-Dataset. Mit dem CMSYNIN-Schlüsselwort der Profiler Utility-Funktion INIT oder COVERAGE kann ein separater primärer Kommandoeingabe-Dataset für die Profiler-Monitor-Session definiert werden. Dies ist erforderlich, wenn Ihre Anwendung unter der Kontrolle von Natural Security läuft und Sie keine automatische Anmeldung wünschen, d.h. der Natural-Profilparameter AUTO (Automatische Anmeldung) ist auf OFF gesetzt. Geben Sie die gewünschten Anmeldeeinstellungen im primären Kommandoeingabe-Dataset für die Profiler-Monitor-Session an, gefolgt vom Profiler-Kommando, das die Profiler-Monitor-Session startet.

Geben Sie für das Profiling Folgendes an:

```
library-name,user-id,password
PROFILER MONITOR
```
Geben Sie für die Codeabdeckung Folgendes an:

```
library-name,user-id,password
PROFILER COVMON
```
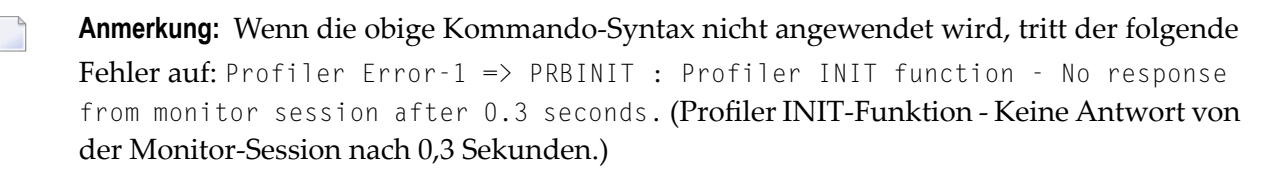

- **Um einen primären Kommandoeingabe-Dataset für die Profiler-Monitor-Session zu definieren:**
- Geben Sie das folgende untergeordnete Schlüsselwort ein, das der Profiler Utility-Funktion INIT oder COVERAGE zugeordnet ist:

CMSYNIN=*data-set*

Dabei ist *data-set* der Name des primären Kommandoeingabe-Parameter-Dataset für die Profiler-Monitor-Session.

## **Beispiel für z/OS (mit AUTO=OFF gesetzt):**

```
//CMSYNIN DD *
library-name,user-id,password
PROFILER
FUNCTION=INIT /* Initialize profiling
 CMSYNIN=PRFSYNIN /* Monitor session input data
  ...
/*
//* Monitor Session Input Data
//PRFSYNIN DD *
library-name,user-id,password
PROFILER MONITOR
/*
```
# <span id="page-494-0"></span>**Batch-Natural RPC-Server profilieren**

Die Profil-Erstellung oder die Messung der Codeabdeckung eines Batch-Natural RPC-Servers erfordert, dass das Systemkommando PROFILER und die Profiler-Eingabedaten mit dem Natural-Profilparameter STACK im RPC-Server-Job eingegeben werden. Die Profiler-Eingabe muss im zweiten Syntaxformat erfolgen (ohne Gleichheitszeichen und Kommas). Siehe auch *[Profiler](#page-464-0) Uti[lity-Syntax](#page-464-0)* in *Syntax und [Schlüsselwörter](#page-463-0)*.

- **Anmerkung:** Unter z/OS dürfen Sie die Language Environment-Option POSIX(ON) nicht verwenden. Wenn Sie SSL für die Kommunikation mit dem EntireX Broker verwenden möchten, müssen Sie Application Transparent Transport Layer Security (AT-TLS) verwenden.
- **Um die Profil-Erstellung eines Batch Natural RPC-Servers zu starten:**
- Geben Sie das folgende Schlüsselwort ein, bevor die Profiler-Funktion INIT oder COVERAGE ausgeführt wird:

RPC

Das Schlüsselwort RPC zeigt dem Profiler an, dass ein Natural-RPC-Server überwacht wird. Der Profiler überschreibt das Schlüsselwort WAIT-EMPTY der Initialisierung mit dem Wert Null (0), so dass die Profil-Erstellung immer fortgesetzt wird, wenn der Profiler-Daten-Pool leer ist und die Trace-Session noch aktiv ist.

Es wird empfohlen, einen separaten dynamischen Parametereingabe-Dataset (Monitor-Session CMPRMIN) für die Profiler-Monitor-Session zu verwenden, wenn Sie einen Batch Natural RPC-Server profilieren. Geben Sie den RPC-Parameter in diesem Dataset nicht an. Siehe *[Monitor-Session](#page-491-0) [CMPRMIN](#page-491-0)*.

Die Ereignisdaten des Batch Natural RPC-Servers werden in eine Profiler-Ressourcendatei geschrieben. Der Name und die Library der Ressourcendatei können mit Profiler-Schlüsselwörtern angegeben werden (siehe *Profilierung [initialisieren](#page-473-0)*). Wir empfehlen Ihnen, den Natural RPC-Server zu stoppen, bevor der Profiler die Ressourcendatei weiterverarbeitet.

Wenn Sie ein Profil eines Natural-RPC-Servers erstellen, können Sie die Datensammlung mit den für die Profiler Utility bereitgestellten Programmen starten und anhalten.

#### **Um die Profiler-Datensammlung in einer Client/Server-Umgebung zu starten und anzuhalten:**

- 1 Kopieren Sie das Programm PRFFCT aus der System-Library SYSPRFLR in die Client-Library und die Anwendungsprogrammierschnittstelle **[USR8210N](#page-482-0)** aus der System-Library SYSEXT in die Server-Library.
- 2 Führen Sie das Programm PRFFCT in der Client-Library aus.

PRFFCT erwartet als Eingabe den Wert START oder PAUSE, um die entsprechende Funktion auszuführen. Wenn Sie den Wert STATE eingeben, wird der aktuelle Status der Datensammlung angezeigt.

Weitere Informationen siehe *[Datensammlung](#page-480-1) starten und anhalten*.

## **Beispiel für Natural RPC Batch-Profilierung**

Das folgende Beispiel für z/OS zeigt die Profiler-Eingabedaten für einen Batch Natural RPC-Server, der mit dem Natural-Profilparameter STACK angegeben wurde:

STACK=( PROFILER RPC: TRACE:3: FUNCTION:INIT: TRACE-EVENT:OFF: TRACE-MON:3: CMPRMIN:CMPRMINX: RESOURCE:ON: RESOURCE-NAME:RPCTEST: RESOURCE-LIB:PRFDATA: REPLACE:YES: FILTER:EVENT: EVENT:ALL: STATEMENT:ON: FNAT:OFF: END-PROFILER; LOGON PRFDEMO )

## <span id="page-496-0"></span>**Profil-Erstellung einer Großrechner-Session aus Natural Studio**

Sie können die Profiler Utility im Batch-Modus benutzen, um ein Profil einer Mainframe-Anwendung zu erstellen oder die Codeabdeckung für eine Großrechner-Anwendung auszuführen, die remote von Natural Studio auf einem Natural Development Server ausgeführt wird.

Dazu müssen Sie das Systemkommando PROFILER und die PROFILER-Eingabedaten mit dem dynamischen Natural-Profilparameter STACK angeben, wenn Sie Ihre Remote-Großrechner-Umgebung mappen. Die Profiler-Eingabe muss im zweiten Syntaxformat eingegeben werden (ohne Gleichheitszeichen und Kommas). Siehe auch *Profiler [Utility-Syntax](#page-464-0)* in *[Syntax](#page-463-0) und [Schlüsselwörter](#page-463-0)*.

Sie können das Profiler-Schlüsselwort INCLUDE verwenden, um die Profiler-Eingabe aus einem Natural-Text-Objekt zu lesen und so die mit dem STACK-Parameter eingegebene Datenmenge zu reduzieren. Ein Beispiel finden Sie im Textobjekt XNDV, das in der System-Library SYSPRFLR ausgeliefert wird. In diesem Beispiel wird die Profil-Erstellung initialisiert und sofort die Überwachung gestartet.

Der Profiler überschreibt automatisch das Schlüsselwort **WAIT-EMPTY** der Initialisierung mit dem Wert Null (0), so dass die Profil-Erstellung immer fortgesetzt wird, wenn der Profiler-Daten-Pool leer ist und die Trace-Session noch aktiv ist.

Die Ereignisdaten der Natural Studio-Großrechner-Session werden in eine Profiler-Ressourcendatei geschrieben. Der Name und die Library der Ressourcendatei können mit Profiler-Schlüsselwörtern angegeben werden (siehe *Profilierung [initialisieren](#page-473-0)* oder*Initialisierung der [Codeabdeckung](#page-477-0) (Code [Coverage\)](#page-477-0)*). Wir empfehlen Ihnen, die Großrechner-Sitzung zu trennen, bevor Sie die Ressourcendatei auswerten.

Wenn Sie ein Profil einer Natural Studio-Großrechner-Sitzung erstellen, können Sie die Datensammlung mit den für die Profiler Utility mitgelieferten Programmen **starten und [anhalten](#page-480-1)** (siehe entsprechenden Abschnitt).

#### **Um die Profiler-Datenerfassung in einer Natural Studio-Großrechner-Sitzung zu starten oder anzuhalten:**

- 1 Melden Sie sich bei der Library SYSPRFLR an.
- 2 Führen Sie das Programm PRFSTART aus, um die Sammlung zu starten.
- 3 Führen Sie das Programm PRFPAUSE aus, um die Sammlung anzuhalten.

## **Regeln und Einschränkungen**

Die folgenden Regeln und Einschränkungen gelten für die Profil-Erstellung einer Großrechner-Session aus Natural Studio:

- Die Profil-Erstellung mit der Profiler Utility im Batch-Modus funktioniert nicht, wenn Programme remote von NaturalONE ausgeführt werden. Verwenden Sie den NaturalONE Profiler, wenn Sie Großrechner-Programme profilieren möchten, die in einer NaturalONE-Umgebung ausgeführt werden.
- Die Profil-Erstellung einer Natural Studio-Großrechner-Session mit der Profiler Utility im Batch-Modus funktioniert nicht, wenn der Natural Development Server einen CICS-Adapter verwendet.
- Wenn die Profil-Erstellung mit dem STACK-Parameter gestartet wird, verwenden Sie die Profiler-Einstellung TRACE=0.
- Das Monitor-Tracing (TRACE-MONITOR) der Profiler-Session wird in die Natural Development Server-Ausgabe geschrieben.

## **Beispiel für STACK für Mainframe Großrechner-Profiling**

Das folgende Beispiel enthält eine STACK-Parameterangabe für eine Profiler-Dateneingabe, die dynamisch beim Mappen auf eine Remote-Großrechner-Umgebung von Natural Studio gesetzt wird:

```
STACK=(PROFILER RESOURCE-LIB:PRFDATA:INCLUDE:XNDV)
```
Die Ressource wird in die Library PRFDATA geschrieben.

# **Ereignisdaten konsolidieren**

Mit der Profiler Utility-Funktion CONSOLIDATE können Sie Ereignisdaten konsolidieren.

Beachten Sie, dass die **Natural Profiler Rich [GUI-Schnittstelle](#page-546-0)** ebenfalls eine Funktion zur Konsolidierung von Profiler-Ereignisdaten bietet.

Allgemeine Informationen zur Datenkonsolidierung finden Sie unter *[Datenkonsolidierung](#page-425-0)* im Kapitel *Grundlegendes Konzept der Profiler Utility*.

Syntax von CONSOLIDATE:

FUNCTION=CONSOLIDATE [RESOURCE={ON|OFF}] [RESOURCE-NAME=*resource-name*] [RESOURCE-LIB=*library-name*] [REPLACE={YES|NO}] [TRANSACTION={ON|OFF}] [IO-TIME={ON|OFF}] [EXPORT={ON|OFF}] [FORMAT={TEXT|COMMA|SEMICOLON}] [TRACE-EVENT={ON|OFF}] [TRACE-CONSOLIDATE={ON|OFF}]

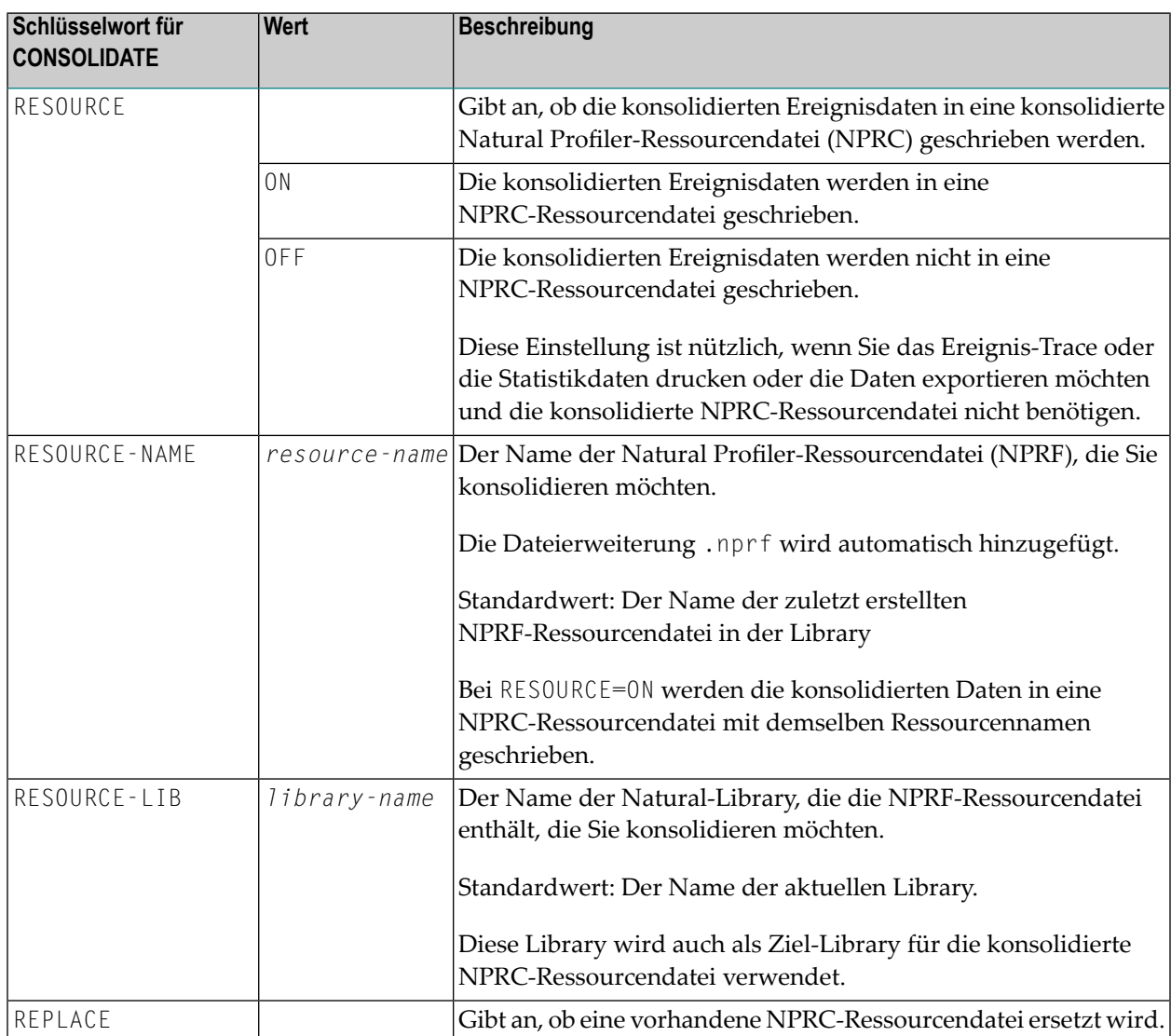

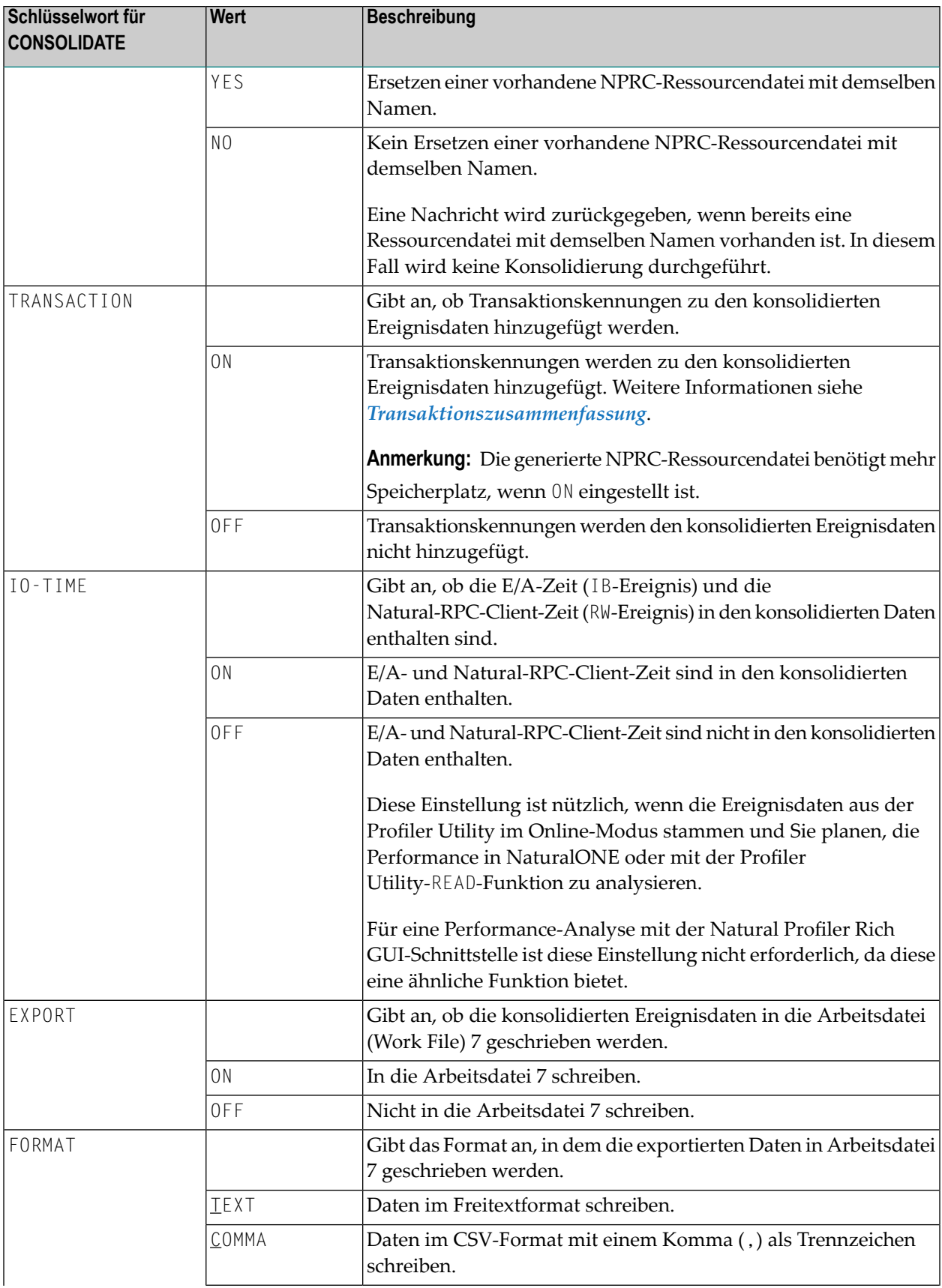

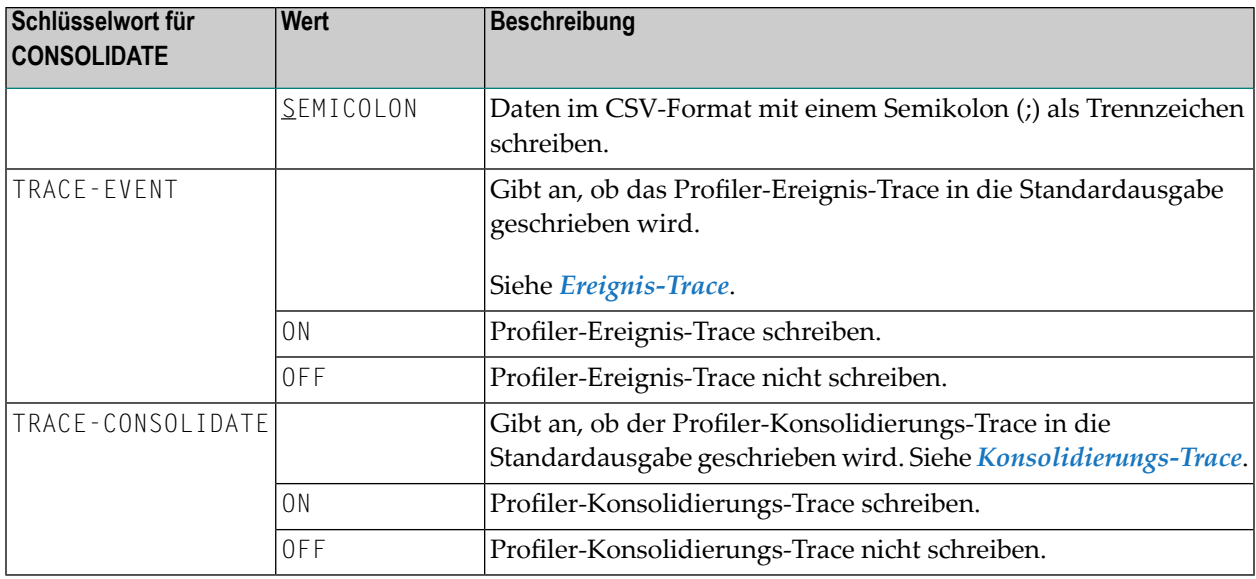

### **Beispiel für eine Konsolidierung**

Im folgenden Beispiel wird die Profiler-Ressource Test.nprf in der Library PRFDATA konsolidiert und die konsolidierten Daten werden in die Profiler-Ressource Test.nprc geschrieben. E/A- und Natural-RPC-Client-Zeit sind in den konsolidierten Daten enthalten.

Darüber hinaus werden die konsolidierten Daten im CSV-Format (semikolongetrennte Werte) in Arbeitsdatei 7 geschrieben.

Die Ereignis- und Konsolidierungs-Traces sind ausgeschaltet.

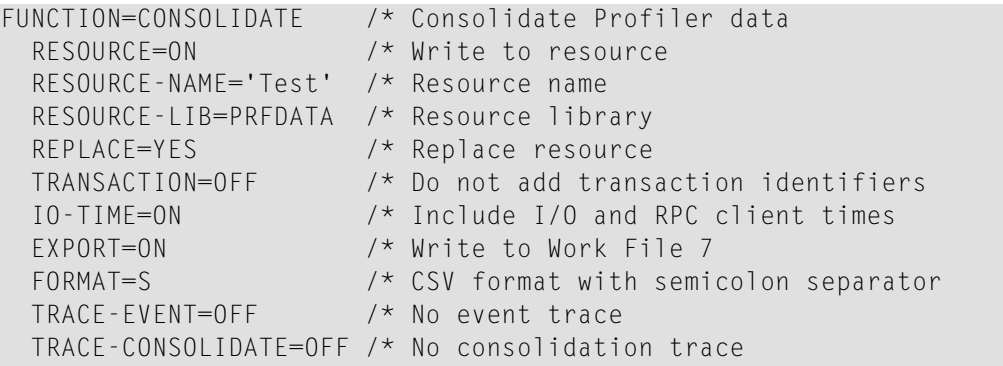

# **Ereignisdaten auswerten**

Wenn das Profil einer Natural-Anwendung erstellt wird, schreibt die Natural Profiler Utility die Ereignisdaten in eine NPRF-Ressourcendatei. Konsolidierte Daten werden in einer NPRC-Ressourcendatei und Abdeckungsdaten in einer NCVF-Ressourcendatei gespeichert. Die READ-Funktion der Profiler Utility liest und wertet die Profiler-Ressourcendaten aus und schreibt die Ergebnisse in die Standardausgabe oder in eine Natural-Arbeitsdatei. Die durchgeführten Auswertungen hängen, wie in der folgenden Tabelle beschrieben, vom Typ der gelesenen Ressourcendatei ab:

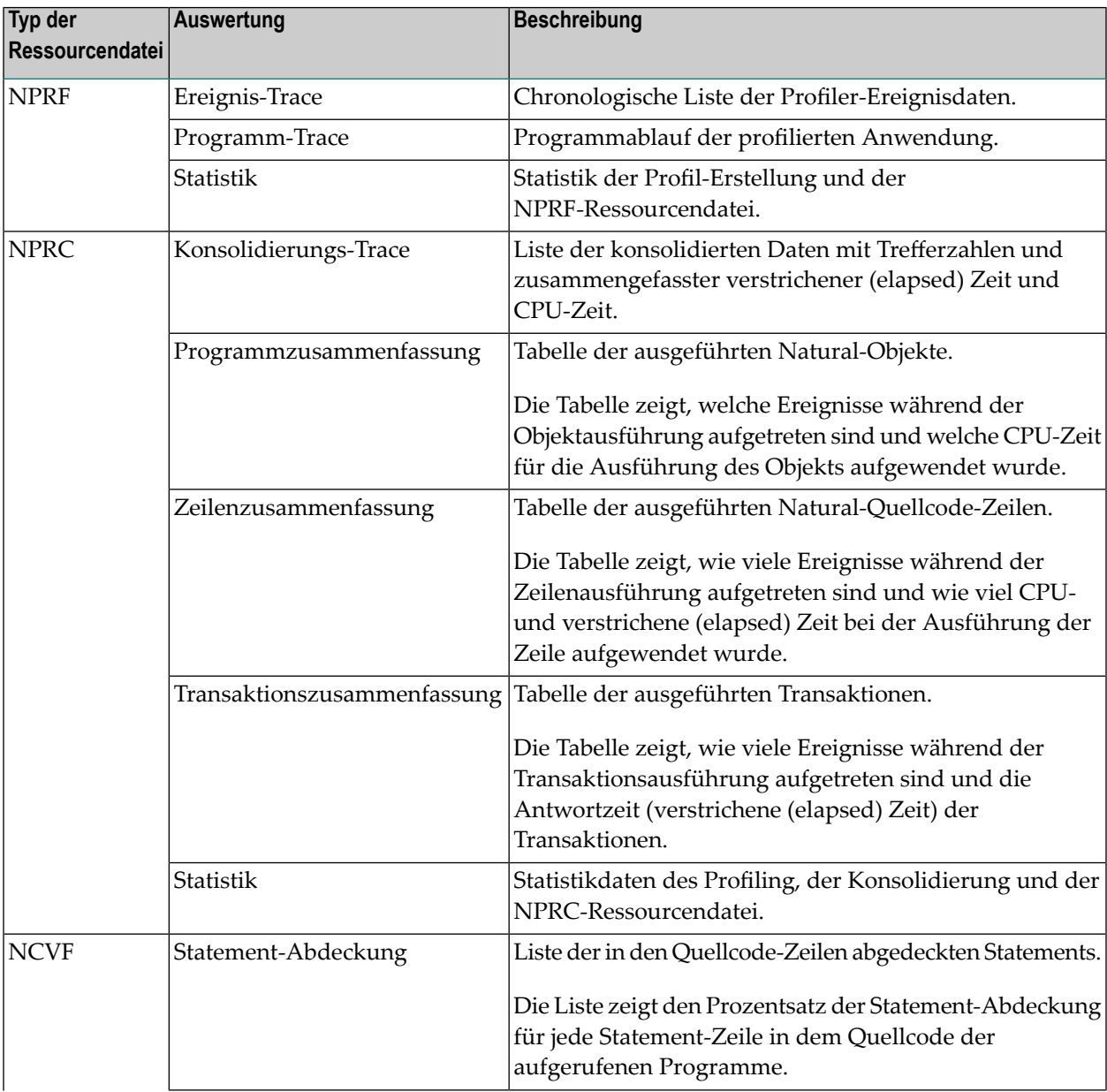

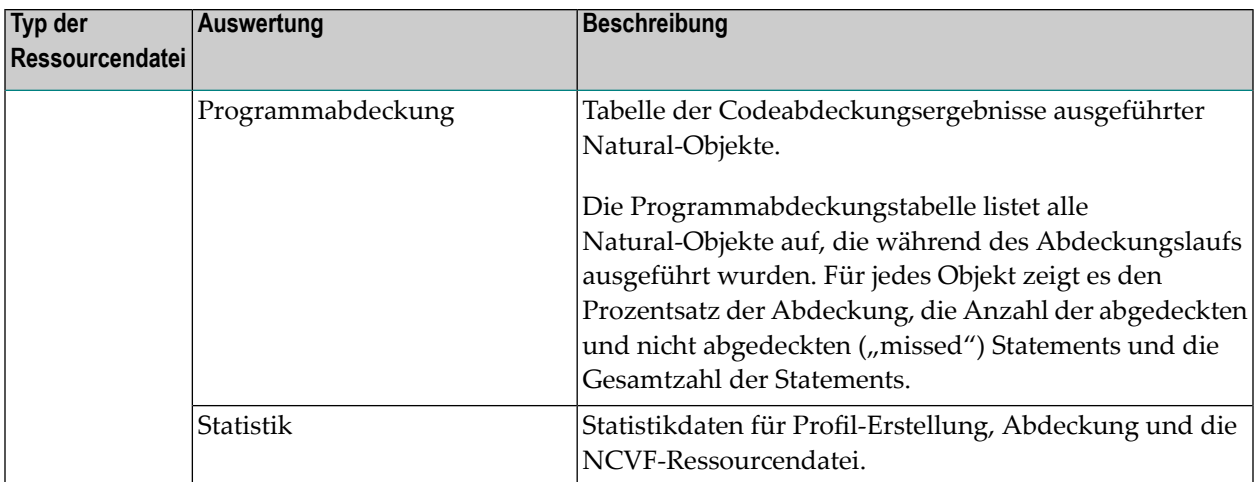

### Dieser Abschnitt behandelt die folgenden Themen:

- [Lesefunktion](#page-502-0) (READ) der Profiler Utility
- [Beispiel](#page-505-0) für READ
- [Ereignis-Trace](#page-505-1)
- [Konsolidierungs-Trace](#page-506-0)
- [Programm-Trace](#page-507-0)
- [Programmzusammenfassung](#page-509-0)
- [Zeilenzusammenfassung](#page-510-0)
- [Transaktionszusammenfassung](#page-511-0)
- [Programmabdeckung](#page-512-0)
- [Statement-Abdeckung](#page-514-0)
- <span id="page-502-0"></span>■ Microsoft Excel-Vorlage zur Visualisierung der [Abdeckungsergebnisse](#page-517-0) benutzen
- [Statistiken](#page-520-0)

## **Lesefunktion (READ) der Profiler Utility**

Die READ-Funktion der Profiler Utility liest und wertet die Ressourcendaten aus.

Syntax von READ:

```
FUNCTION=READ
[RESOURCE-NAME=resource-name]
[RESOURCE-LIB=library-name]
[RESOURCE-TYPE={NPRF|NPRC|NCVF}]
[EVENT={ON|OFF}]
[PROGRAM={ON|OFF}]
[LINE={ON|OFF}]
[TRANSACTION={ON|OFF}]
[STATISTICS={ON|OFF}]
```
## [PRINT={ON|OFF}]

[EXPORT={ON|OFF}]

[FORMAT={TEXT|COMMA|SEMICOLON}]

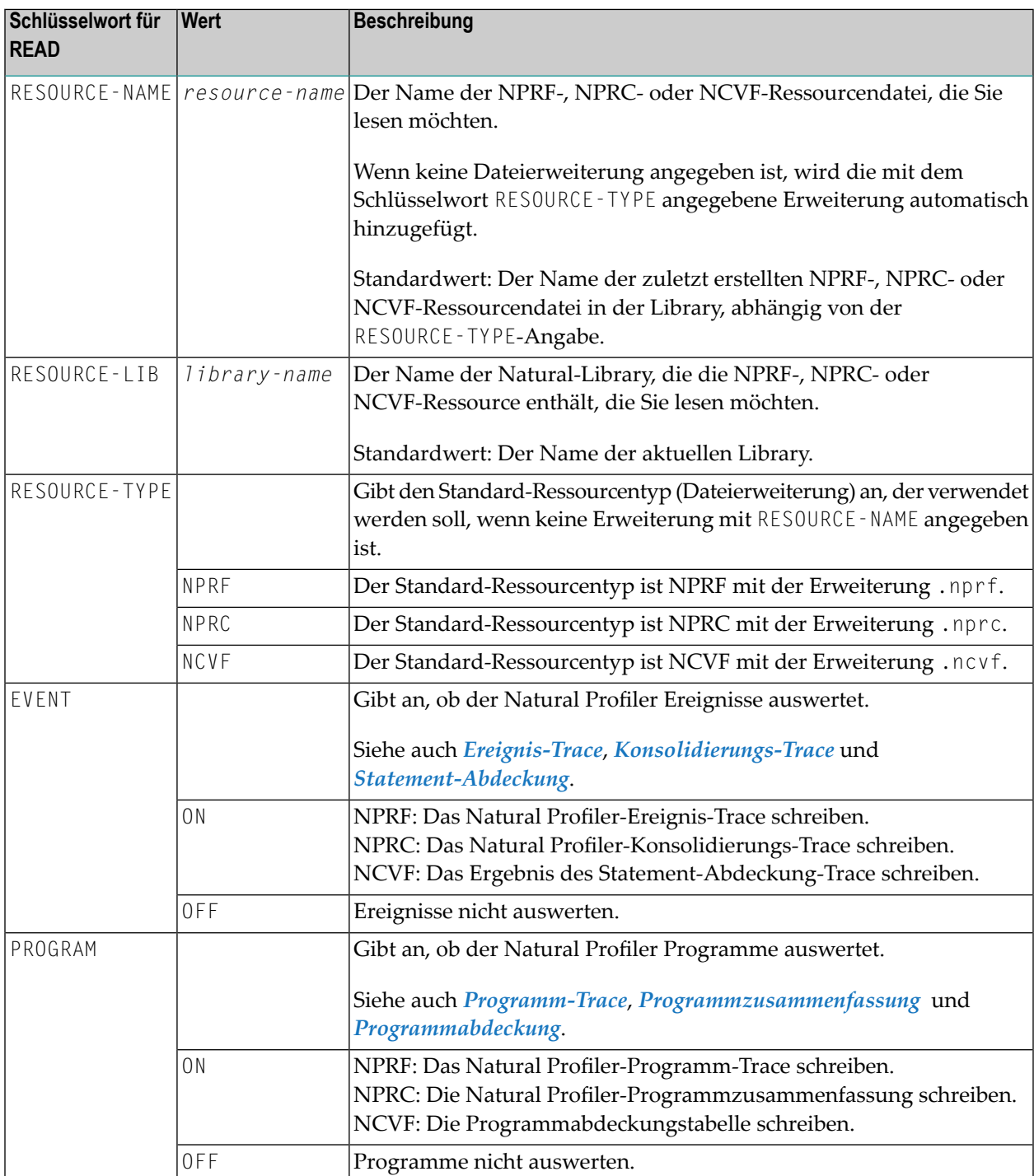
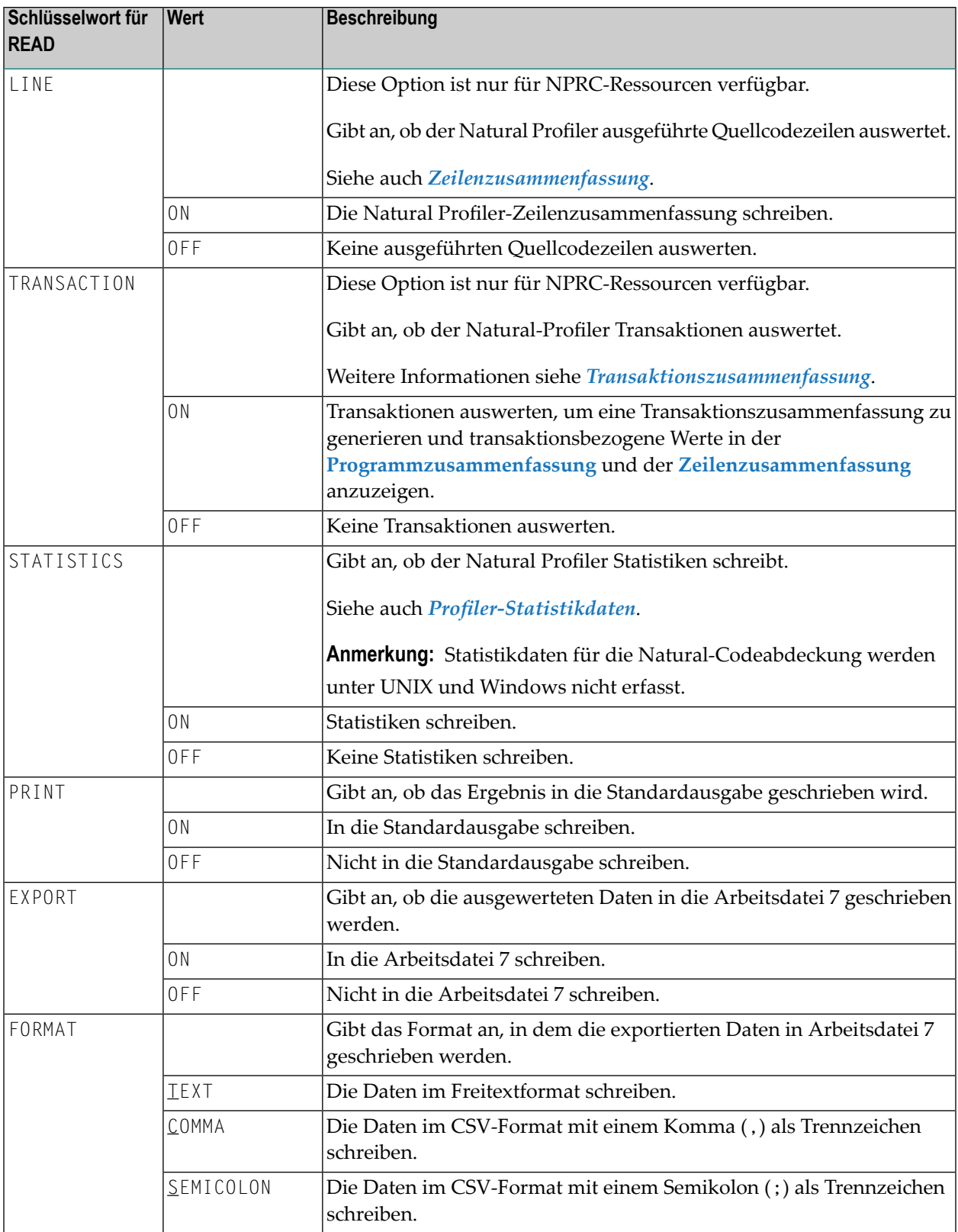

## **Beispiel für READ**

Das folgende Beispiel liest die Natural Profiler-Ressource Test.nprf in der Library PRFDATA und schreibt das Ereignis-Trace, das Programm-Trace und die Profiler-Statistiken in die Standardausgabe und in die Arbeitsdatei 7 im Textformat.

```
FUNCTION=READ /* Read Profiler Data
 RESOURCE-NAME='Test' /* Resource name
 RESOURCE-LIB=PRFDATA /* Resource library<br>RESOURCE-TYPE=NPRF /* Use resource tvpe
                     \frac{1}{2} Use resource type NPRF
 EVENT=ON /* Print event trace
 PROGRAM=ON /* Print program trace
 STATISTICS=ON /* Print statistics
 PRINT=ON /* Write to standard output
 EXPORT=ON /* Write to Work File 7
 FORMAT=TEXT /* Export in text format
```
### **Ereignis-Trace**

Wenn EVENT=ON für eine NPRF-Ressourcendatei angegeben wird, wird das Profiler-Ereignis-Trace generiert.

Das Ereignis-Trace zeigt die Daten jedes Natural-Ereignisses, das während der Ausführung der Anwendung aufgetreten ist. Das Trace kann referenziert werden, wenn detaillierte Informationen zu einem Ereignis erforderlich sind. Wenn beispielsweise während der Anwendungsausführung ein Natural-Fehler aufgetreten ist, zeigt das Ereignis-Trace die entsprechende Fehlernummer und Meldung an.

Wenn das Ereignis-Trace in die Standardausgabe (PRINT=ON) geschrieben oder im Textformat exportiert wird (EXPORT=ON, FORMAT=TEXT), ähnelt sie dem Ereignis-Trace, das von der Profiler-Monitor-Session geschrieben wurde, während die Anwendung profiliert wurde (siehe *[Ereignis-](#page-527-0)[Trace](#page-527-0)*). Wenn die Daten im CSV-Format (kommagetrennte Werte) exportiert werden, enthalten sie alle vom Profiler bereitgestellten Datenfelder (siehe *[Gesammelte](#page-470-0) Daten*).

### **Beispiel für ein Ereignis-Trace**

Das folgende Beispiel zeigt einen Auszug aus einem Ereignis-Trace:

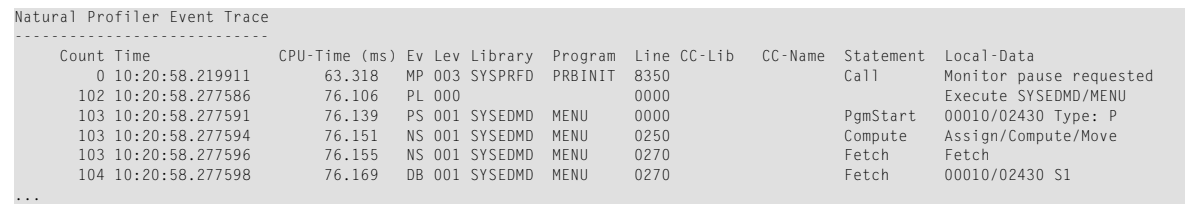

Erläuterungen:

- Die Spalte **Count** zeigt die Nummer des Ereignisses an. Monitor Pause (MP)-Ereignisse und Natural Statement (NS)-Ereignisse werden nicht gezählt und erhalten die Nummer des vorherigen Ereignisses.
- Die Spalten **Time** und **CPU-Time** zeigen die Ereigniszeit bzw. den CPU-Zeitstempel der Ereignisausführung an.
- Das Ereignis mit der Nummer 104 ist ein Database Before (DB)-Ereignis, das durch ein Adabas S1-Kommando verursacht wird, das für die Datei 00010/02430 ausgegeben wurde und durch ein FETCH-Statement in der Zeile 0270 des Natural-Objekts MENU ausgelöst wurde.

Weitere Erläuterungen zu den Trace-Spalten und Ereignistypen finden Sie in den Abschnitten *[Event-Trace](#page-527-0)* und *[Gesammelte](#page-468-0) Ereignisse und Daten*.

## **Konsolidierungs-Trace**

Wenn EVENT=ON für eine NPRC-Ressourcendatei angegeben wird, wird das Natural Profiler-Konsolidierungs-Trace generiert. Das Konsolidierungs-Trace wird auch generiert, wenn CONSOLIDATE=ON und TRACE-CONSOLIDATE=ON für die INIT-Funktion der Profiler Utility gesetzt sind oder wenn TRACE-CONSOLIDATE=ON für die Profiler Utility-Funktion CONSOLIDATE gesetzt ist.

Das Konsolidierungs-Trace zeigt allgemeine Ereignisdaten, zusammengefasste Werte der verstrichenen (elapsed) Zeit und CPU-Zeit sowie die Trefferanzahl des konsolidierten Datensatzes. Wenn zwei Trace-Einträge die gleichen allgemeinen Ereignisdaten zeigen, haben sie unterschiedliche ereignisspezifische Daten, die nicht im Konsolidierungs-Trage angezeigt werden.

Die konsolidierten Datensätze dienen als Grundlage für weitere Auswertungen wie die NaturalO-NE-Hot Spots oder die Datenauswertung und Programmanalyse der Profiler Rich GUI-Schnittstelle. Das Konsolidierungs-Trace kann verwendet werden, um die konsolidierten Daten zu validieren.

Wenn das Konsolidierungs-Trace in die Standardausgabe (PRINT=ON) geschrieben wird, ähnelt es dem Konsolidierungs-Trace, das von der Profiler-Datenkonsolidierung geschrieben wurde (siehe *[Ereignisdaten](#page-497-0) konsolidieren*). Wenn die Daten exportiert werden, enthalten sie alle vom Profiler bereitgestellten konsolidierten Datenfelder.

## **Beispiel für ein Konsolidierungs-Trace:**

Das folgende Beispiel zeigt einen Auszug aus einem Konsolidierungs-Trace:

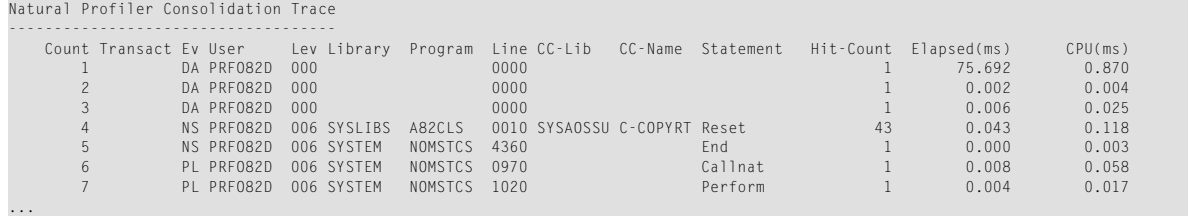

### Erläuterungen:

■ Die Spalte **Count** zeigt die Nummer des konsolidierten Datensatzes.

■ Die Spalte **Transact** zeigt die Transaktionskennung.

Die Transaktionskennung beginnt mit 1 und wird mit jedem IA- (nach Terminal-E/A) oder RI-Ereignis (eingehende RPC-Nachricht) erhöht. Transaktionskennungen sind nur verfügbar, wenn die Daten mit der Option TRANSACTION=ON konsolidiert werden.

- Der konsolidierte Datensatz 4 zeigt, dass die RESET-Anweisung in der Zeile 0010 des Copycode C-COPYRT (im Natural-Objekt A82CLS enthalten) 43 Mal ausgeführt wurde und eine verstrichene (elapsed) Gesamtzeit von 0,043 Millisekunden (ms) und eine Gesamt-CPU-Zeit von 0,118 ms verbrauchte.
- Die Anwendung lief auf einer z/OS-Maschine mit zIIP (IBM System z Integrated Information Processor). Unter dieser Bedingung kann die CPU-Zeit höher sein als die verstrichene (elapsed) Zeit.

Weitere Erläuterungen zu den Trace-Spalten und Ereignistypen finden Sie in den Abschnitten *[Event-Trace](#page-527-0)* und *[Gesammelte](#page-468-0) Ereignisse und Daten*.

## **Programm-Trace**

Wenn PROGRAM=ON für eine NPRF-Ressourcendatei angegeben wird, wird das Profiler-Programm-Trace erstellt. Das Programm-Trace zeigt den Programmfluss der profilierten Anwendung. Im Allgemeinen zeigt der Programmablauf ausschließlich Programm- und Session-Ereignisse an (eine Liste möglicher Ereignistypen finden Sie unter *[Gesammelte](#page-468-0) Ereignisse und Daten*).

Wenn der Programmablauf in die Standardausgabe (PRINT=ON) geschrieben oder im Textformat exportiert wird (EXPORT=ON, FORMAT=TEXT), werden die Programmnamen entsprechend der Programmebene eingerückt (siehe Beispiel unten), um einen schnellen Überblick über die Anwendungsaufrufstruktur zu erhalten.

Wenn die Daten im CSV-Format (kommagetrennte Werte) exportiert werden, werden die Programmnamen nicht eingerückt. Zusätzlich zur Ausgabe im Textformat enthalten die exportierten Daten den CPU-Zeitstempel und die zusammengefasste Adabas-Zeit.

### **Beispiel für einen Programm-Trace**

Das folgende Beispiel zeigt einen Auszug eines Programm-Trace und die Summen der Anwendungsausführung:

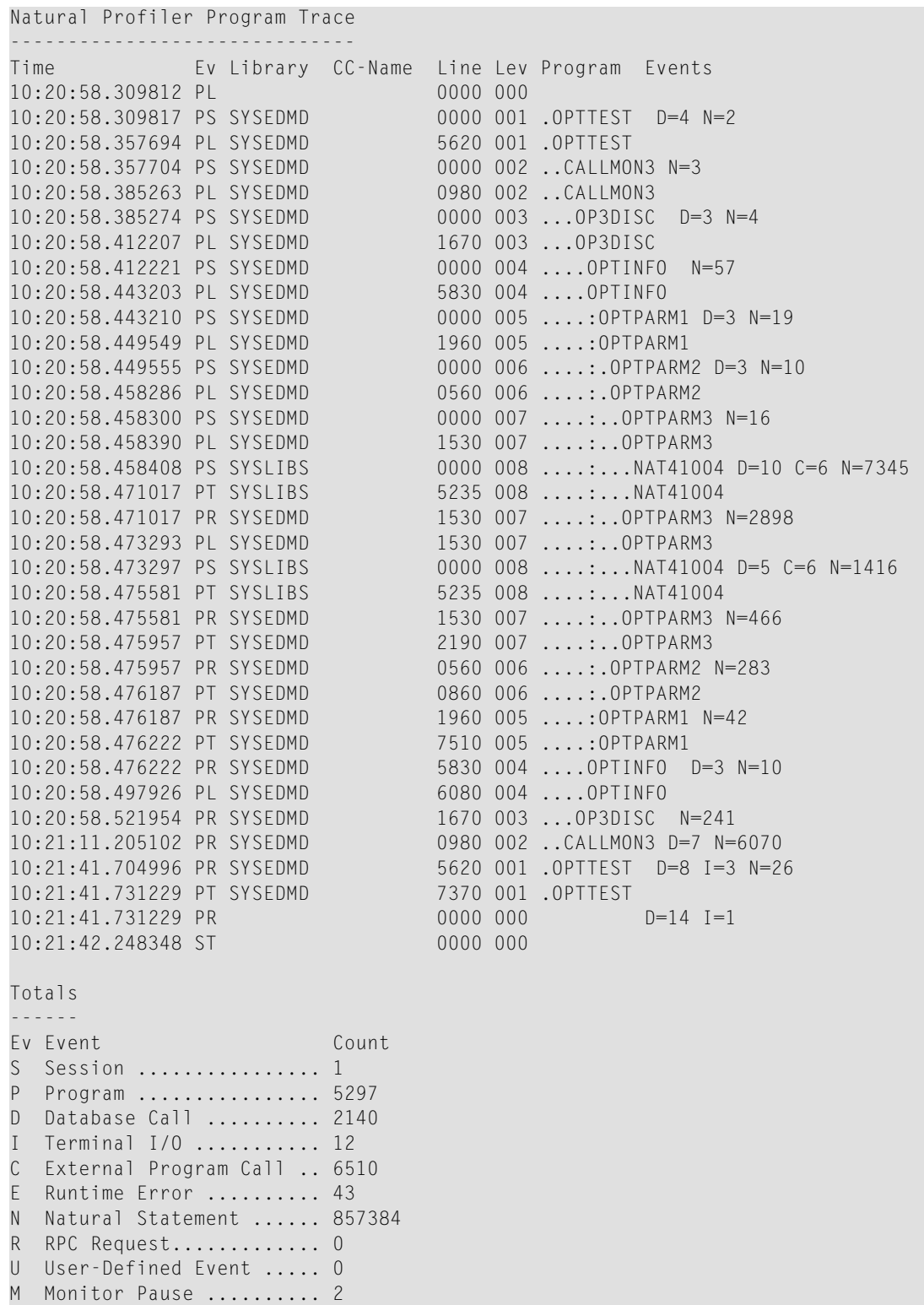

## Erläuterungen:

- Für jedes aufgeführte Ereignis wird der Zeitpunkt des Ereignisses, die aktive Library, das Programm (Natural-Objekt), der Copycode, die Zeilennummer und die Programmebene angezeigt.
- Dem Programmnamen folgt die Anzahl der Ereignisse, die von einem Programmereignis bis zum nächsten Programmereignis aufgetreten sind.
- Ereignisse, die zu einer Ereignisgruppe gehören, werden unter Verwendung der maximalen Anzahl der entsprechenden Ereignistypen zu einer Anzahl zusammengefasst. Beispiel: Ein Database Before-(DB)- und ein Database After-(DA)-Ereignis werden zu einem Datenbankereignis (D=1) zusammengefasst.
- Im obigen Beispiel wurde das Natural-Objekt 0PTTEST auf Ebene 1 gestartet. Dieses Programm ruft das Subprogramm CALLMON3 auf, das weitere Subprogramme aufruft. Die höchste Stufe 8 wird erreicht, wenn das Subprogramm NAT41004 ausgeführt wird. Während der ersten Ausführung führt dieses Subprogramm 10 Datenbankaufrufe (D=10), 6 externe Programmaufrufe (C=6) und 7345 Natural-Statements (N=7345) durch.
- Der Abschnitt Totals (Summen) am Ende des Programm-Trace zeigt die maximale Anzahl jeder Ereignisgruppe. Zum Beispiel: Die Summe von 2140 Datenbankaufrufe entspricht 2140 Database Before-(DB)- und 2140 Database After-(DA)-Ereignissen.
- Die Summen der Ereignisgruppen Session (S) und Program (P) sind nur unter Totals (Summen) aufgeführt; sie sind nicht neben dem Programmnamen aufgeführt.

Weitere Erläuterungen zu den Trace-Spalten finden Sie im Abschnitt *[Ereignis-Trace](#page-527-0)*.

<span id="page-509-0"></span>Erläuterungen zu Ereignistypen und zugehörigen Ereignisgruppen finden Sie im *[Ereignisse](#page-468-1)*.

# **Programmzusammenfassung**

Wenn PROGRAM=ON für eine NPRC-Ressourcendatei angegeben ist, wird die Profiler-Programmzusammenfassung generiert.

Die Programmzusammenfassung zeigt für jedes Natural-Objekt, wie viele Natural-Ereignisse aufgetreten sind, die gesamte CPU-Zeit (in Millisekunden) und den Prozentsatz der CPU-Zeit, die das Natural-Objekt bezogen auf die gesamte CPU-Zeit aufgewendet hat.

Monitor-Pause-Ereignisse und Ereignisse auf Ebene 0 werden nicht für die Programmzusammenfassung berücksichtigt. Ereignisse, die zu einer Ereignisgruppe gehören, werden zu einer Zählung zusammengefasst: siehe *[Ereignisse](#page-468-1)*.

Programmstarts und Ladeanforderungen werden separat aufgeführt.

Wenn die Daten im CSV-Format (kommagetrennte Werte) exportiert werden, wird die Anzahl jedes Ereignistyps aufgelistet. Darüber hinaus werden die verstrichene (elapsed) Zeit und die Adabas-Zeiten (absolute und prozentuale Werte) angezeigt. Die exportierten Zeitwerte werden in Mikrosekunden angezeigt.

### **Beispiel für eine Programmzusammenfassung**

Das folgende Beispiel zeigt den Auszug einer Programmzusammenfassung:

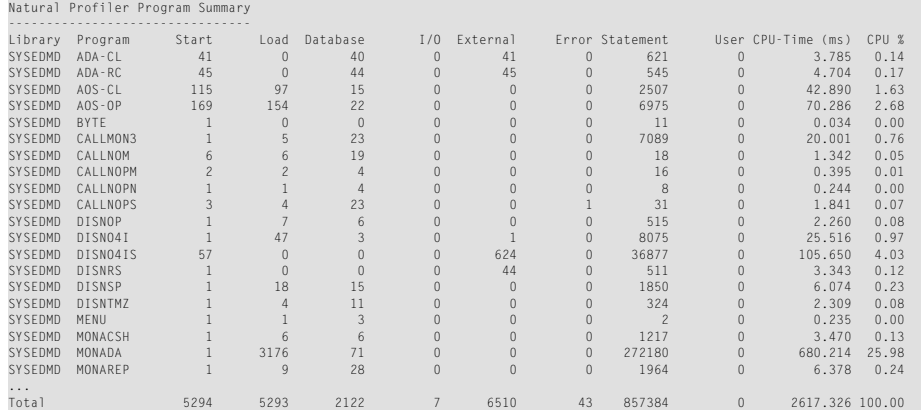

#### Erläuterungen:

- Das Natural-Objekt MONADA verbrauchte die meiste CPU-Zeit: 680,214 ms, was 25,98 Prozent der gesamten CPU-Zeit entspricht.
- MONADA wurde einmal gestartet, es lud 3176 andere Natural-Objekte, führte 71 Datenbankaufrufe und 272180 Natural-Statements durch. Es gab keine Eingabe/Ausgabe, keinen externen Aufruf und keinen Fehler im Programm.
- <span id="page-510-0"></span>■ Am Ende der Programmzusammenfassung werden die Gesamtzahlen der Profil-Erstellung aufgelistet.

### **Zeilenzusammenfassung**

Wenn LINE=ON für eine NPRC-Ressourcendatei angegeben wird, wird die Profiler-Zeilenzusammenfassung generiert.

Die Zeilenzusammenfassung zeigt für jede Quellcodezeile in einem Natural-Objekt die Anzahl der aufgetretenen Natural-Ereignisse (Hit-Count/Trefferzahl), die CPU- und die verstrichene (elapsed) Zeit (in Millisekunden und Prozent), die für die Zeile aufgewendet wurde. Der Prozentsatz der Zeiten wird im Verhältnis zu den Gesamtzeiten der Anwendung berechnet.

Die Zeilenzusammenfassung zählt keine Monitor-Pause-Ereignisse und Ereignisse auf Ebene 0.

Wenn die Daten im CSV-Format (kommagetrennte Werte) exportiert werden, wird die Anzahl jedes Ereignistyps aufgelistet. Zusätzlich werden die Adabas-Zeiten (absolute und prozentuale Werte) angezeigt. Die exportierten Zeitwerte werden in Mikrosekunden angezeigt.

### **Beispiel für eine Zeilenzusammenfassung**

Das folgende Beispiel zeigt den Auszug einer Zeilenzusammenfassung:

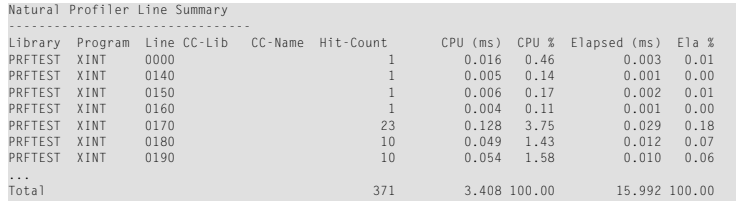

Erläuterungen:

- Die Zeile 0170 im Natural-Objekt XINT verbrauchte 0,128 ms der CPU-Zeit und 0,029 ms der verstrichenen (elapsed) Zeit. Dies entspricht 3,75 Prozent der gesamten CPU-Zeit und 0,18 Prozent der gesamten verstrichenen (elapsed) Zeit. 23 Ereignisse (Hit-Count/Trefferzahl) wurden in der Zeile ausgeführt.
- Am Ende der Zeilenzusammenfassung werden die Gesamtzahlen der Profil-Erstellung aufgelistet.

## <span id="page-511-0"></span>**Transaktionszusammenfassung**

Eine Transaktion ist der Code, der zwischen zwei aufeinanderfolgenden Terminal-Ein-/Ausgabe-Vorgängen ausgeführt wird. Die verstrichene (elapsed) Zeit, die für die Ausführung einer Transaktion aufgewendet wurde, wird als Antwortzeit (Response Time) bezeichnet.

Die vom Profiler generierte Transaktionszusammenfassung zeigt, wie viele Natural-Ereignisse bei jeder Transaktion aufgetreten sind, die Antwortzeit (in Millisekunden) und den Prozentsatz der Antwortzeit, die die Transaktion bezogen auf die gesamte Antwortzeit aufgewendet hat.

## **Erforderliche Voraussetzungen für Transaktionsbewertungen**

Die Profiler-Daten müssen mit der CONSOLIDATE-Funktion auf TRANSACTION=ON konsolidiert werden, damit die konsolidierten Datensätze in der NPRC-Ressourcendatei Transaktionsbezeichner enthalten, die für die Auswertung der Transaktionsantwortzeit erforderlich sind.

TRANSACTION=ON wird für die READ-Funktion angegeben.

## **Für Transaktionen ausgewertete Ereignisdaten**

Im Allgemeinen bezieht sich ein Terminal-Ein-/Ausgabe-Ereignis auf eine Transaktion. Die Anzahl der Terminal-Ein-/Ausgabe-Ereignisse ist nicht in der Standardausgabe aufgeführt (für PRINT=ON).

Daten, die im CSV-Format (kommagetrennte Werte) exportiert werden, enthalten die Anzahl jedes Ereignistyps, einschließlich Terminal-Eingabe/Ausgabe. Darüber hinaus enthält die Datenliste die CPU-Zeit und die Adabas-Zeiten (absolute und Prozentwerte). Exportierte Zeitwerte werden in Mikrosekunden angezeigt.

Die Transaktionszusammenfassung berücksichtigt keine Before Terminal E/A (IB)-Ereignisse, RPC Wait for Client-Ereignisse (RW), Monitor Pause (MP)-Ereignisse und Ereignisse auf Ebene 0. Ereignisse, die zu einer Ereignisgruppe gehören, werden zu einer Zählung zusammengefasst. Erläuterungen zu Ereignistypen und zugehörigen Ereignisgruppen finden Sie im Abschnitt *[Ereignisse](#page-468-1)*.

### **Geänderte Zeilen- und Programmzusammenfassung**

Wenn TRANSACTION=ON für die READ-Funktion einer NPRC-Ressourcendatei angegeben wird, berücksichtigen die Programmzusammenfassung und die Zeilenzusammenfassung auch den Transaktionsbezeichner (Identifier) und aggregieren die Programm- und Positionswerte für jede Transaktion separat. In der **Transaktionszeilenzusammenfassung** gibt die Spalte ID die Programmzeile an, in der die Transaktion gestartet wurde.

### **Beispiel für eine Transaktionszusammenfassung**

Das folgende Beispiel zeigt eine Transaktionszusammenfassung:

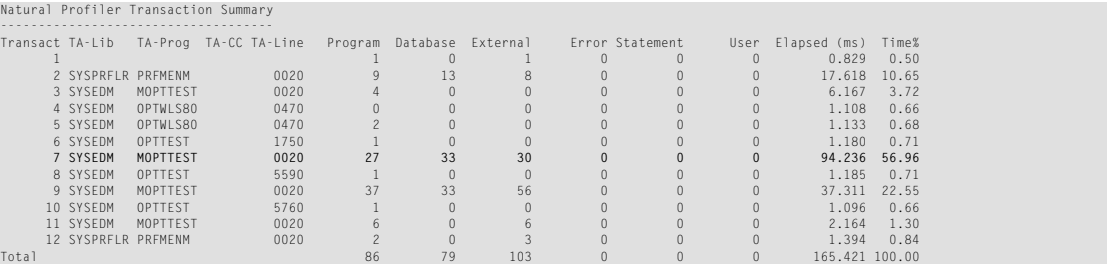

Erläuterungen am Beispiel von Transaktion 7:

- Transaktion 7 verbrauchte die längste (verstrichene) Antwortzeit: 94,236 Millisekunden (ms), was 56,96 Prozent der gesamten Antwortzeit entspricht.
- Transaktion 7 startete eine E/A-Vorgang in der Library SYSEDM (TA-Lib-Spalte), Programm MOPTTEST (TA-Prog), Programmzeile 0020 (TA-Line).
- Transaktion 7 hat auf 27 Programme zugegriffen und 33 Datenbankaufrufe und 30 externe Programmaufrufe durchgeführt.
- Im obigen Beispiel sind alle Zähler für Statement-Ereignisse 0, da Statement-Ereignisse während diesem Profiler-Lauf nicht gesammelt wurden.
- Am Ende der Transaktionszusammenfassung werden die Gesamtzahlen (Total) der profilierten Transaktionen aufgelistet.

### **Programmabdeckung**

Die Programmabdeckungstabelle wird generiert, wenn PROGRAM=ON für eine NCVF-Ressourcendatei angegeben ist.

Die Programmabdeckungstabelle zeigt die Codeabdeckungsergebnisse für jedes aufgerufene Natural-Objekt. Wenn die Tabelle im Textformat angegeben wird, werden nur die GP-Abdeckungsergebnisse (einschließlich Copycodes) angezeigt. Im CSV-Format (kommagetrennte Werte) zeigt die Tabelle Zeilen, die Copycode-Werte enthalten, zusätzliche Spalten mit Quellcodezählern (Copycodes nicht enthalten) und Informationen zu INCLUDE-Statements.

Im Textformat enthält die Tabelle die Anzahl der Abdeckungen für jede aufgerufene Library und für die gesamte Anwendung.

Die Tabelle enthält die folgenden Spalten:

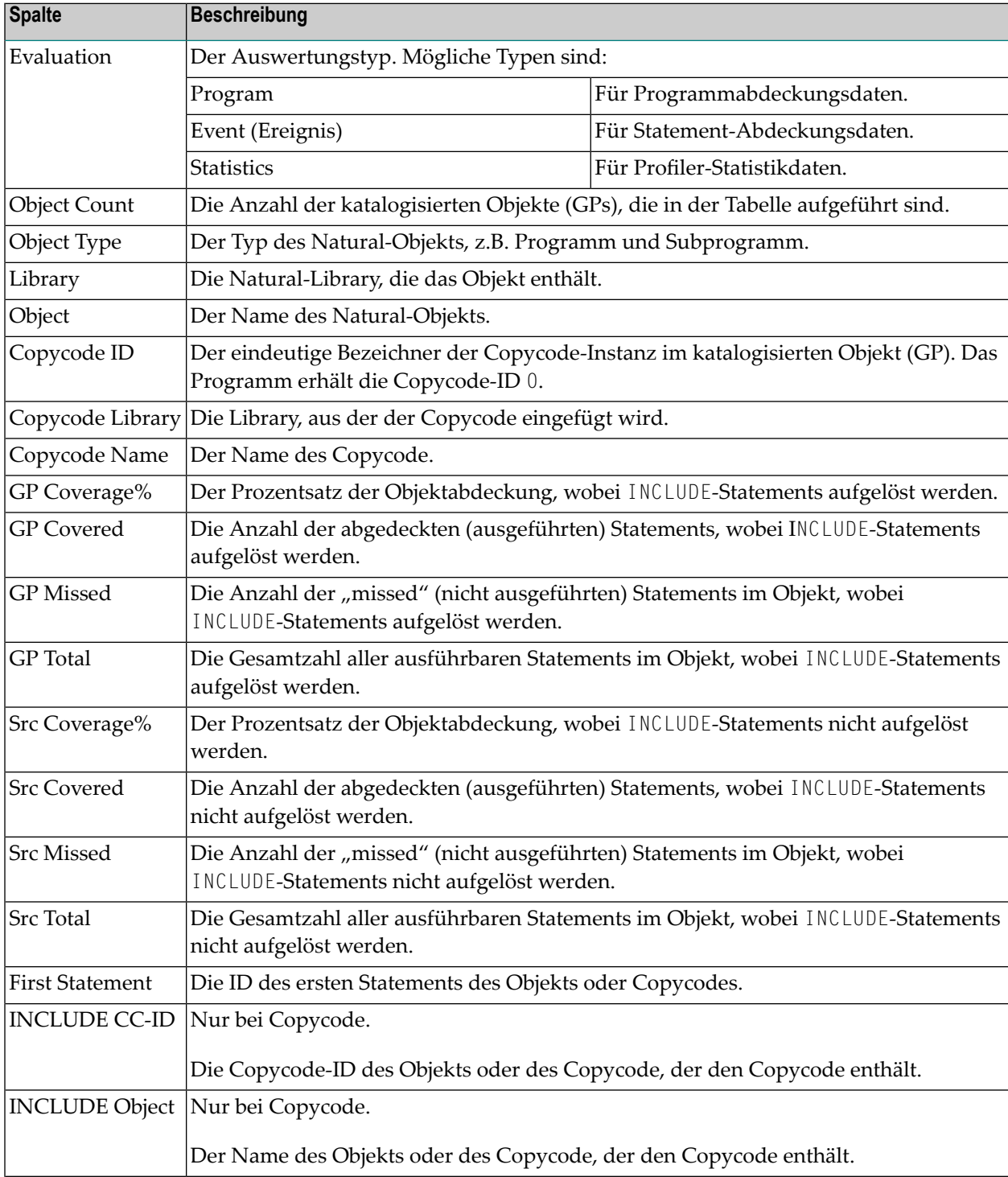

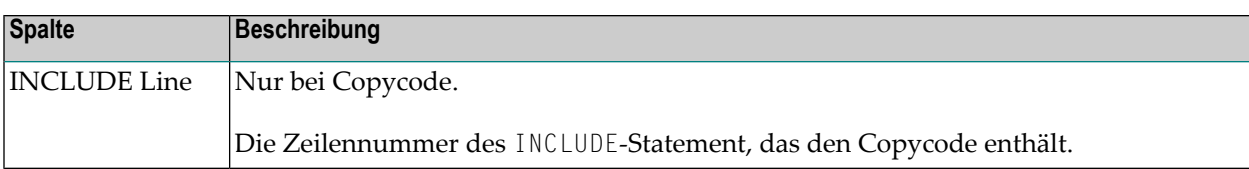

## **Beispiel für die Programmabdeckung**

Das folgende Beispiel zeigt das Ergebnis der Programmabdeckung im Textformat

```
Program Coverage
----------------
Library Object Ty Coverage% Covered Missed Total
COVDEMO TESTCOVN N 84.0% 37 7 44
COVDEMO TESTCOVP P 69.2% 9 4 13
COVDEMO -------- -- 80.7% 46 11 57
Totals -------- -- 80.7% 46 11 57
```
Erläuterungen:

- Die Anwendung greift auf zwei Objekte zu: Das TESTC0VN-Subprogramm (N) und das TESTCOVP-Programm (P).
- In TESTCOVN gibt es 44 ausführbare Statements (Objektcode-Anweisungen), von denen 37 abgedeckt (ausgeführt) und 7 nicht ausgeführt wurden ("missed"), was eine Gesamtabdeckung von 84,0% ergibt.
- Die aufsummierten Werte der beiden Objekte, auf die in der Library COVDEMO zugegriffen wird, zeigen eine Abdeckung von 80,7%.
- Die Gesamtabdeckung beträgt ebenfalls 80,7%, weil die Objekte nur auf eine Library zugreifen.

## **Statement-Abdeckung**

Die Statement-Abdeckung wird generiert, wenn EVENT=ON für eine NCVF-Ressourcendatei angegeben wird.

Für die Statement-Abdeckung liest die Profiler Utility den Quellcode der überwachten Objekte. Zuerst sucht sie den Quellcode in der Library, die die Natural Profiler-Ressource enthält. Wenn der Quellcode in dieser Library nicht gefunden wird, wird er in der Library gesucht, die mit den Profiler-Daten angegeben ist. Wenn der Quellcode auch dort nicht gefunden wird oder wenn der Quellcode nicht mit den gesammelten Daten übereinstimmt, werden im Statement-Abdeckungsreport Quellcodezeilen nicht gedruckt. Die Profiler Utility löst INCLUDE-Statements auf und fügt den Quellcode des entsprechenden Copycodes in das inkludierende Programm ein. Wenn die INCLUDE-Struktur nicht aufgelöst werden kann, werden die Copycodes separat gedruckt.

Wenn ein Quellcode nach der Ausführung der Abdeckung geändert wurde, kann die Profiler Utility nicht mehr die vollständigen Informationen bereitstellen. Um dies zu verhindern, kopieren Sie die Ressourcendatei zusammen mit den zugehörigen Programmquellen in eine andere Library. Wenn die Profiler Utility die Ressource liest, werden die Quellcodes aus der Ressource-Library

genommen und eine Änderung der ursprünglichen Quellcodes hat keinen Einfluss auf die Statement-Abdeckung.

Die Statement-Abdeckung zeigt den Prozentsatz der Statements, die für jede Quellcodezeile der aufgerufenen Programme abgedeckt werden. Wenn das Ergebnis im Textformat geschrieben ist, werden für jedes in der Statistik aufgeführte Objekt die Objektabdeckungswerte vor den Statement-Abdeckungsdaten angezeigt. Wenn das Ergebnis im CSV-Format (kommagetrennte Werte) geschrieben wird, werden zusätzliche Informationen zur Abdeckung der Statement-Abdeckung bereitgestellt.

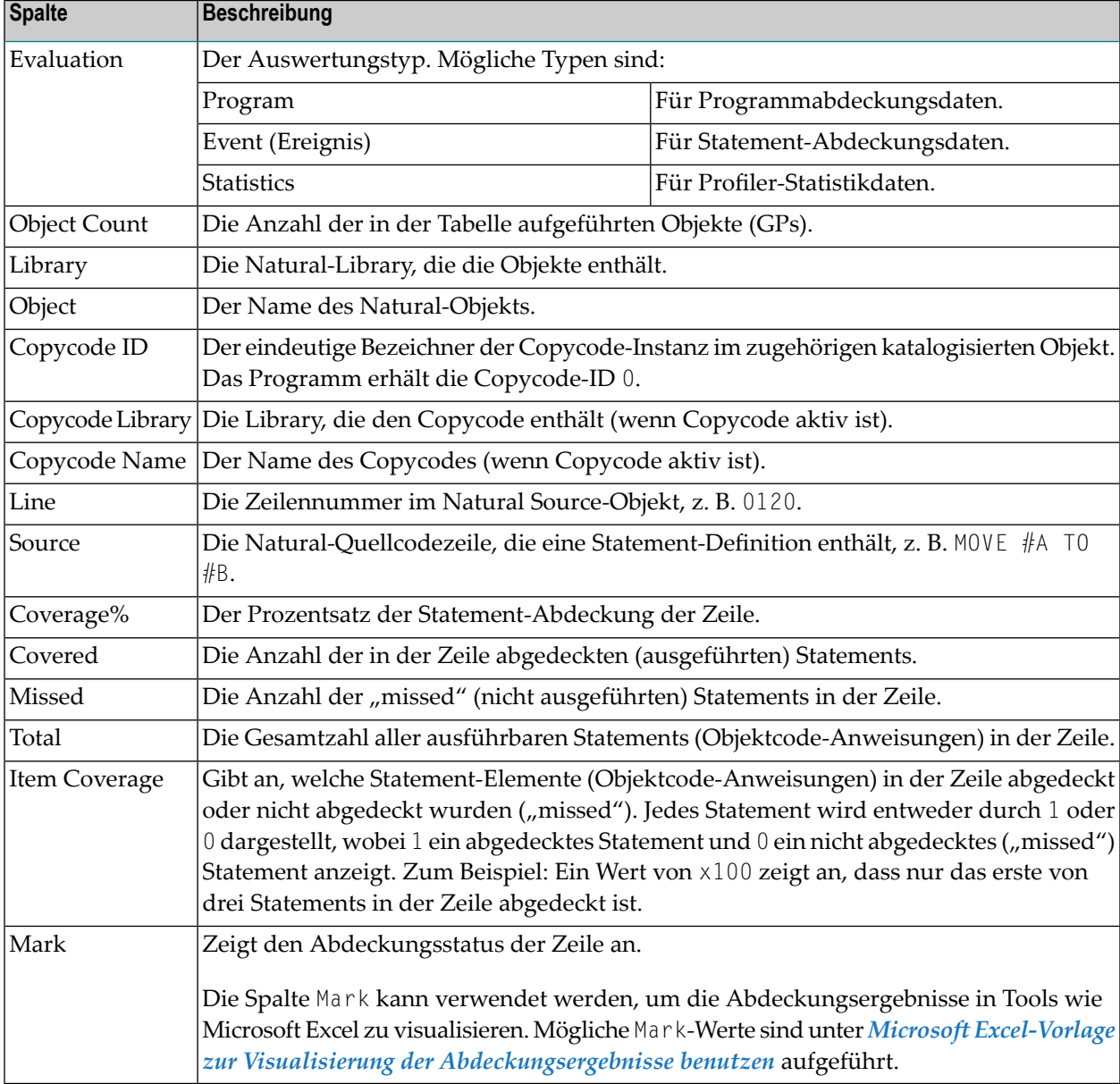

Die Tabelle enthält die folgenden Spalten:

## **Beispiel für Statement-Abdeckung:**

Im folgenden Beispiel wird angenommen, dass die Entwicklungsabteilung eine neue Version des TESTCOVN-Subprogramms an die Qualitätssicherungsabteilung geliefert hat. Nach dem Ausführen der Testprogramme zeigt die Statement-Abdeckung des Subprogramms das folgende Ergebnis (Textformat):

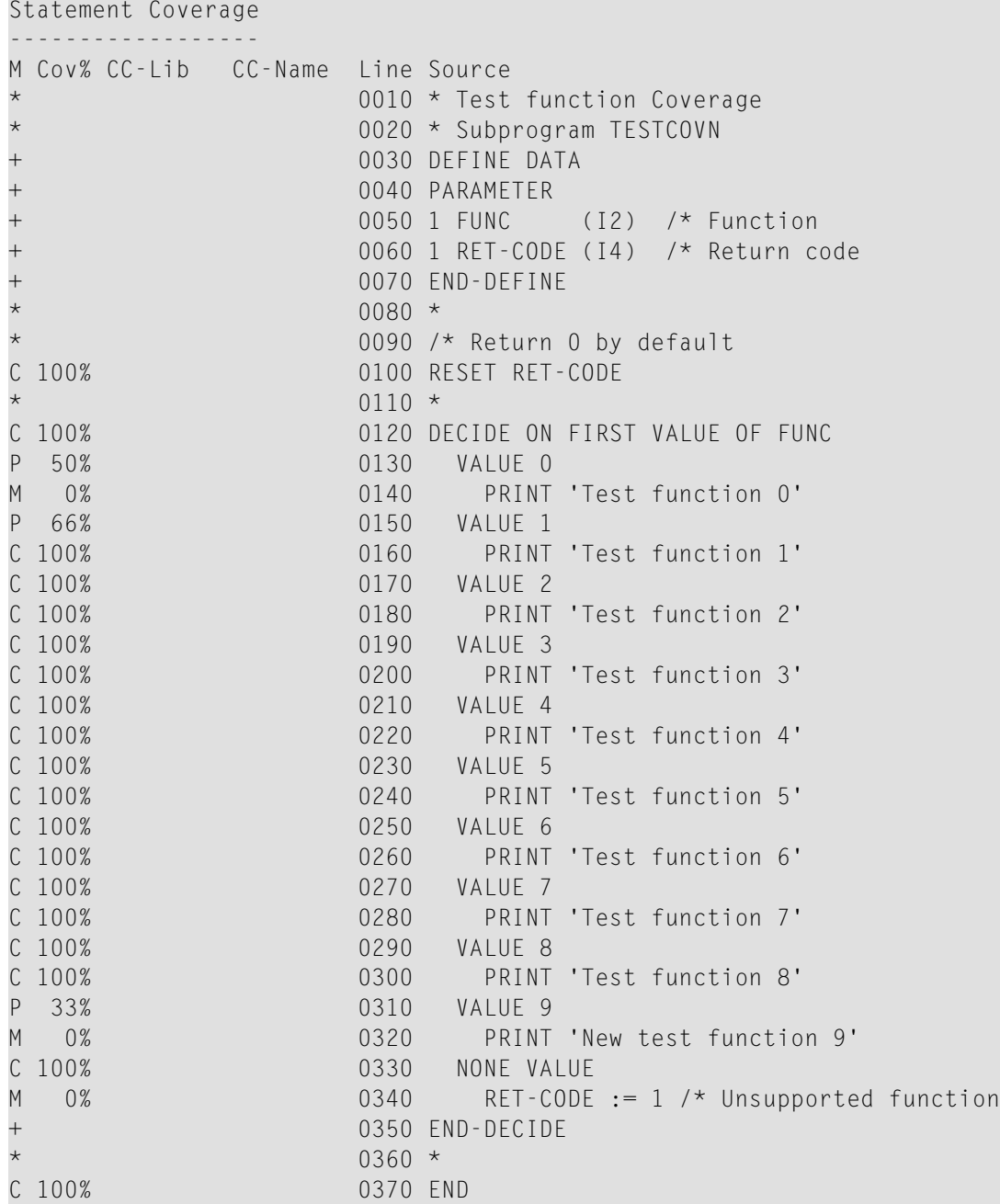

Erläuterungen:

- Die Spalte Mark (M) zeigt an, ob eine Zeile abgedeckt (C = Covered), nicht abgedeckt (M = Missed) oder teilweise abgedeckt ( $P =$  Partially) ist.
- Keine Testfälle decken die Funktionen Test function 0 und New test function 9 ab (bezeichnet mit M und 0% Abdeckung). Der Fall NONE VALUE wird ebenfalls nicht abgedeckt.
- Alle anderen Testfälle sind abgedeckt (bezeichnet mit C und 100% Abdeckung).
- Ein Natural VALUE-Statement entspricht mehreren Objektcode-Statements. Die Abdeckung von 50% und 60% für VALUE 0- und VALUE 1-Statements zeigt an, dass nur ein Teil dieser Objektcode-Statements abgedeckt ist.

Dies liegt daran, dass eines der generierten Objektcode-Statements aus technischen Gründen zum vorangehenden Statement und die anderen zum aktuellen VALUE-Statement gehören.

<span id="page-517-0"></span>Infolge dieser Abdeckungsanalyse müssen die Testfälle so angepasst werden, dass auch die Test function 0 und die Test function 9 (und möglicherweise der Fehlerfall mit einem nicht unterstützten Funktionscode) abgedeckt sind.

## **Microsoft Excel-Vorlage zur Visualisierung der Abdeckungsergebnisse benutzen**

Voraussetzungen: Microsoft Excel und Natural für Windows oder Natural für UNIX.

Wenn Sie das Abdeckungsergebnis mit Microsoft Excel analysieren möchten, können Sie die Microsoft Excel-Vorlage verwenden, die mit Natural für Windows und Natural für UNIX geliefert wird. Führen Sie dazu die folgenden Schritte aus:

1. Führen Sie die Profiler READ-Funktion aus und schreiben Sie die Ausgabedaten im CSV-Format (kommagetrennte Werte) in Arbeitsdatei 7 (Work File 7). Zum Beispiel:

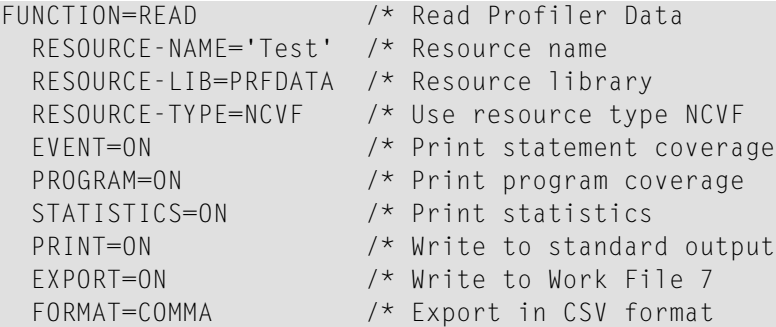

2. Falls Ihr Microsoft Excel Semikolons als Trennzeichen benötigt, geben Sie Folgendes an:

FORMAT=SEMICOLON /\* Export in CSV format

- 3. Exportieren Sie die Daten von Arbeitsdatei 7 mit einem beliebigen Tool (z. B. FTP) als CSVformatierte Datei in eine Windows-Umgebung.
- 4. Öffnen Sie die CSV-Datei mit Microsoft Excel.
- 5. Ordnen Sie die Daten neu an, so dass sich jeder Auswertungstyp (Programm, Ereignis, Statistik) auf einem eigenen Arbeitsblatt in der Microsoft Excel-Datei befindet.
- 6. Öffnen Sie die gelieferte Vorlage TESTCOV.XLSX mit Microsoft Excel. Die Vorlage ist im Unterverzeichnis RES (Ressourcen) der Natural-System-Library SYSPRFLR enthalten.
- 7. Kopieren Sie für jedes Arbeitsblatt das Format aus der Vorlage in Ihr Microsoft Excel:
	- Klicken Sie auf die obere linke Ecke der Tabelle in der Vorlage, um alle Daten in der Tabelle zu markieren.
	- Klicken Sie auf die Microsoft Excel-Funktion **Copy format**.
	- Klicken Sie auf die obere linke Ecke der Tabelle in Ihrem Arbeitsblatt, um das Format zu kopieren.

Jetzt sind alle Einträge wie in der Vorlage formatiert. Die Quellcodezeilen sind wie folgt gefärbt und markiert:

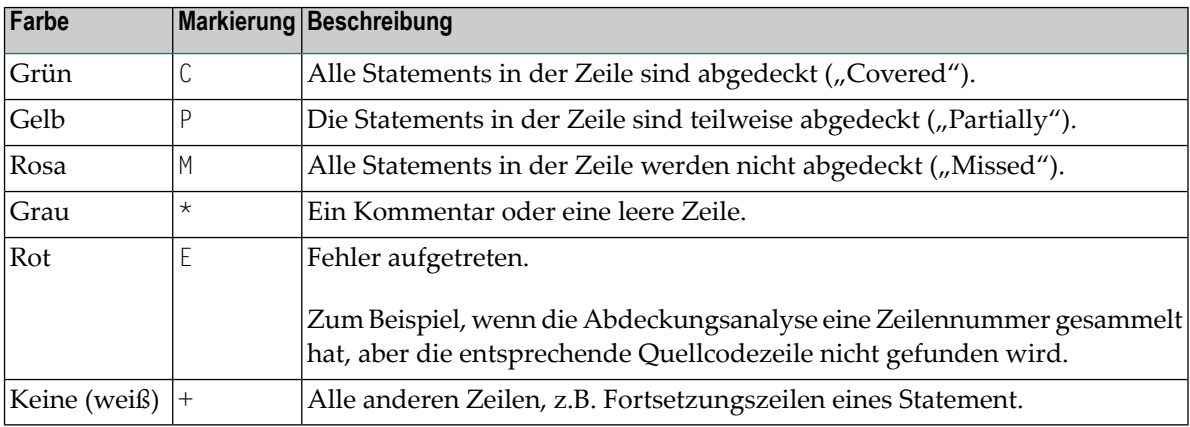

#### **Beispiel für ein Microsoft Excel-Arbeitsblatt**

Das folgende Beispiel zeigt einen Arbeitsblattauszug der Codeabdeckung für das Programm TESTCOVP mit inkludiertem Copycode TESTCOVC ohne die Spalten, die den Objektnamen und die Library enthalten:

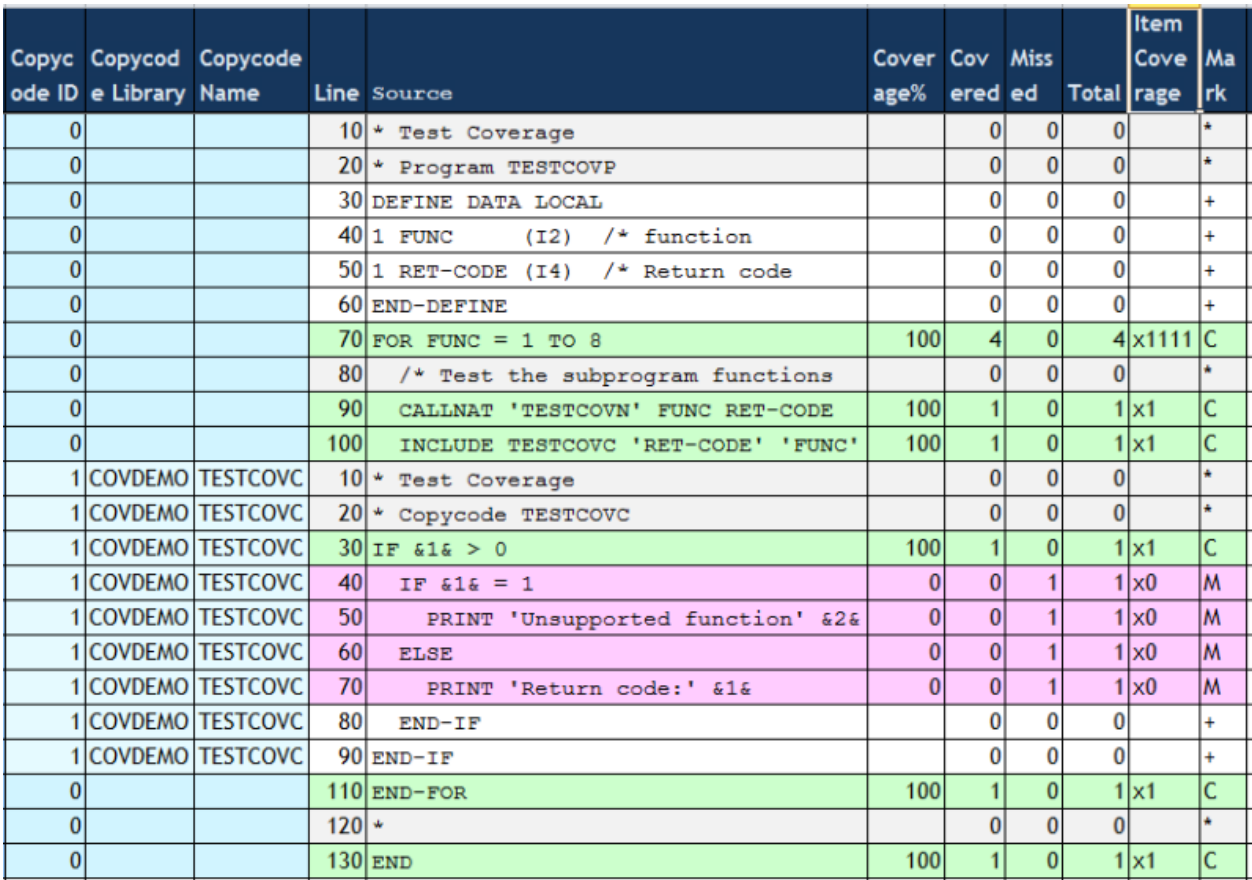

Erläuterungen:

- Die Quellcodezeilen des Copycode TESTCOVC sind in den Quellcode des Programms TESTCOVP direkt nach dem entsprechenden INCLUDE-Statement eingefügt.
- Die (rosa) Zeilen 40 bis 70 des Copycodes enthalten nicht abgedeckte ("missed") Statements, was bedeutet, dass sie im Testlauf nicht ausgeführt wurden.
- Alle anderen Zeilen (grün), die ausführbare Statements enthalten, sind abgedeckt.
- Ein F0R-Statement entspricht vier Objektcode-Statements. Alle vier Statements werden, wie in x1111 in der Spalte **Item Coverage** angezeigt, behandelt.

# **Statistiken**

Wenn STATISTICS=ON angegeben wird, werden die Profiler-Statistiken aufgelistet.

Wenn die Daten im CSV-Format (kommagetrennte Werte) exportiert werden, werden die Eigenschaften und Werte der Profiler-Statistiken als separate Spalten zum Ereignis- oder Konsolidierungs-Trace hinzugefügt. Wenn Abdeckungsdaten im CSV-Format exportiert werden, werden die Statistikwerte in zusätzlichen Zeilen hinzugefügt, die durch den Wert Statistics in der Spalte Evaluation gekennzeichnet sind.

## **Beispiel für Statistik:**

Das folgende Beispiel zeigt einen Auszug aus den Statistikdaten einer NPRC-Ressourcendatei:

```
***************************************************************************
* 11:02:39 ***** NATURAL PROFILER UTILITY ***** 2015-08-05
* User SAGTEST1 - Resolution - Statistics - Resolution - RESDATA
*
* General Info
* Machine class ...................... MAINFRAME
* Environment ........................ Batch
...
* Profiler Resource File
* Resource name ...................... EDM-MONITOR.nprc
* Resource type ...................... Natural Profiler Resource Consolidated
* Resource allocation date ........... 2015-07-27 10:36:19.6
* Resource size (bytes) .............. 565160
...
*
* Monitor Session
* Monitor start time ................. 2015-07-27 10:20:57.2
* Monitor end time ................... 2015-07-27 10:21:42.8
* Monitor elapsed time (sec) ......... 45.519604
*
* Trace Session
* First library ...................... SYSEDMD
* First program ...................... MENU
* Highest level ...................... 10
* Trace start time ................... 10:20:58.219911
* Trace end time ..................... 10:21:42.248348
* Trace elapsed time (sec) ........... 44.028437
...
* Data Processing
* Number of events ................... 895936
...
* Data Consolidation
* Consolidation ...................... ON
* Consolidation records .............. 21624
* Consolidation elapsed time (sec) ... 15.643516
* Consolidation factor ............... 41.4
* Consolidation records/block ........ 191.3
* Bytes/consolidation record ......... 25.8
*
...
***************************************************************************
```
Erläuterungen:

- Die Ressource EDM-MONITOR.nprc wurde am 27.07.2015 um 10:36:19 Uhr zugewiesen und hat eine Größe von 565160 Bytes.
- Die profilierte Anwendung lief am selben Tag um 10:20:58 Uhr für 44,0 Sekunden und startete mit dem Programm MENU in der Library SYSEDMD.

■ Die profilierte Anwendung generierte insgesamt 895936 Natural-Ereignisse. Die Datenkonsolidierung dauerte 15,6 Sekunden und reduzierte die Anzahl der Datensätze auf 21624, was einem Konsolidierungsfaktor von 41,4 entspricht.

Alle bereitgestellten Statistikinformationen werden im Abschnitt *[Profiler-Statistikdaten](#page-535-0)* erläutert.

# **Profiler-Ressourcendateien verwalten**

Im Allgemeinen werden Profiler-Ressourcen mit der Natural Utility SYSMAIN, NaturalONE oder Natural Studio als NPRF-, NPRC- oder NCVF-Dateien aufgeführt. Diese Tools bieten auch Funktionen zum Kopieren, Umbenennen und Löschen von Ressourcendateien.

Die Natural Profiler Rich GUI-Schnittstelle listet auch die Profiler-Ressourcen auf und bietet eine Funktion zum Löschen einer Profiler-Ressourcendatei.

Darüber hinaus können Sie Profiler Utility-Funktionen verwenden, um Profiler-Ressourcendateien aufzulisten und zu löschen.

<span id="page-522-0"></span>Dieser Abschnitt behandelt die folgenden Themen:

- [Profiler-Ressourcendateien](#page-522-0) auflisten
- Löschen einer [Ressourcendatei](#page-524-0)

## **Profiler-Ressourcendateien auflisten**

Die Funktion LIST der Profiler Utility listet die Profiler-Ressourcendateien einer bestimmten Natural-Library sowie das Datum und die Uhrzeit auf, zu der die Ressourcendateien zugeordnet wurden.

Syntax von LIST:

```
FUNCTION=LIST
[RESOURCE-LIB=library-name]
[RESOURCE-TYPE={NPRF|NPRC|NCVF}]
[PRINT={ON|OFF}]
[EXPORT={ON|OFF}]
[FORMAT={TEXT|COMMA|SEMICOLON}]
```
Syntax-Beschreibung:

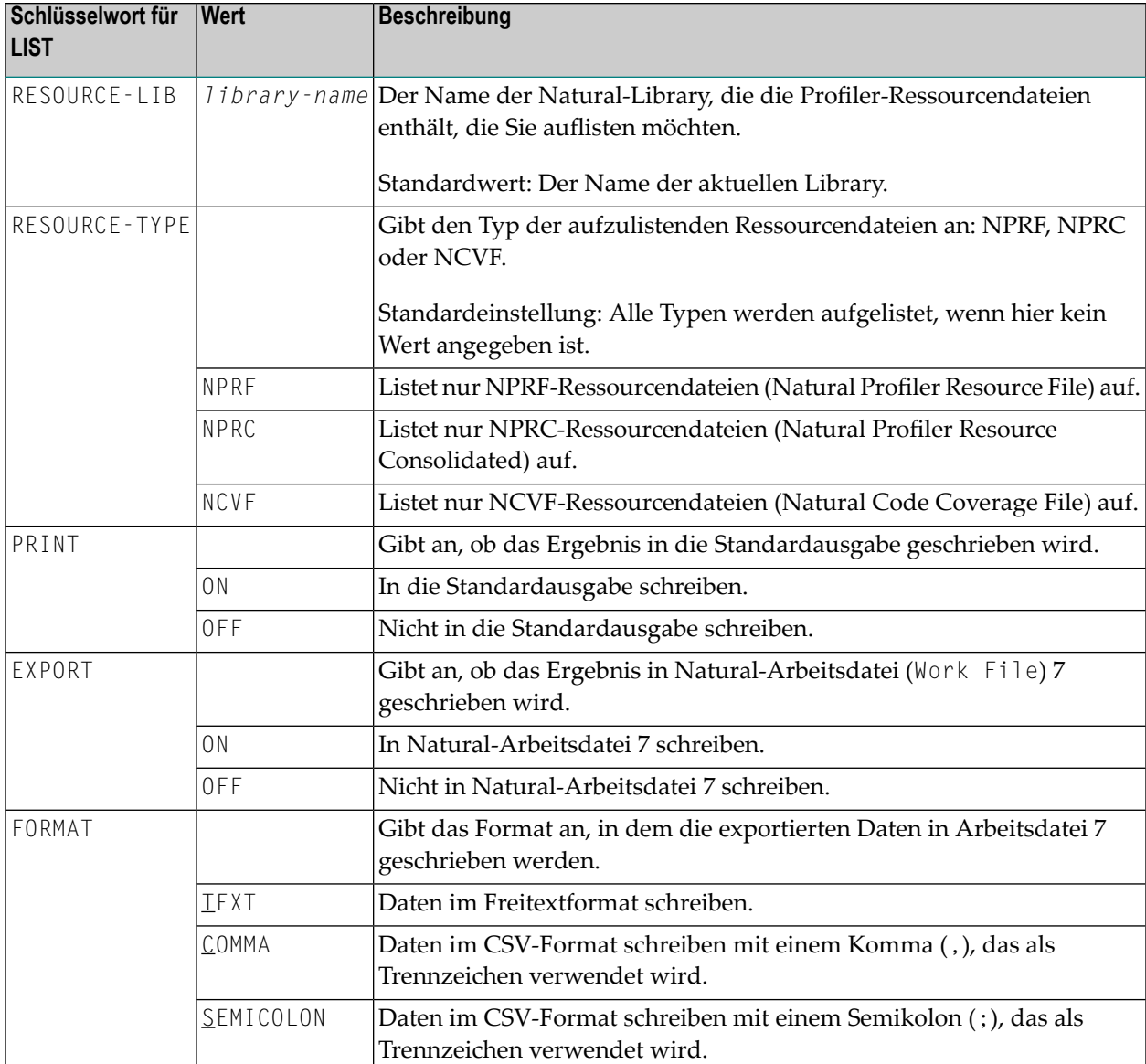

## **Beispiel für LIST:**

Das folgende Beispiel listet die NPRF-Profiler-Ressourcendateien der Library PRFDATA auf. Die Liste wird in die Standardausgabe und in die Arbeitsdatei 7 im Textformat geschrieben.

```
FUNCTION=LIST /* List Profiler resource files
 RESOURCE-LIB=PRFDATA /* Resource library
 RESOURCE-TYPE=NPRF /* List NPRF resource files
 PRINT=ON /* Write to standard output
 EXPORT=ON /* Write to Work File 7
 FORMAT=TEXT /* Export in text format
```
Ausgabe:

```
Natural Profiler Resources
--------------------------
Library: PRFDATA
Resource type: nprf
Count Date Time Name
   1 2015-06-15 14:32:18 Hello1.nprf
   2 2015-06-26 18:39:57 QDTest1.nprf
   3 2015-06-24 22:00:35 QETest1.nprf
   4 2015-06-30 14:32:42 Studio.nprf
   5 2015-07-02 15:02:32 Test.nprf
Number of nprf resources in library PRFDATA: 5
```
#### <span id="page-524-0"></span>**Löschen einer Ressourcendatei**

Wenn Sie eine große Ressourcendatei löschen oder ersetzen, kann es vorkommen, dass Sie die folgende Fehlermeldung erhalten:

Error - NAT3047 Maximum value for Adabas parameter NISNHQ was exceeded.

(Fehler - NAT3047 Maximalwert für den Adabas-Parameter NISNHQ wurde überschritten.)

In diesem Fall haben Sie drei Möglichkeiten:

- 1. Bitten Sie Ihren Datenbankadministrator, den Wert des Adabas-Parameters NISNHQ zu erhöhen.
- 2. Benutzen Sie die **Delete**-Funktion der Profiler Rich GUI-Schnittstelle. Sie verwendet die gleiche Technik wie die DELETE-Funktion der Profiler Utility.
- 3. Benutzen Sie die DELETE-Funktion der Profiler Utility, um ein "unsauberes" Löschen der Ressource durchzuführen. Diese Funktion löscht die Ressource nicht in einem einzigen großen Schritt, sondern in Blöcken (mit einem Ende der Transaktion nach jedem Block). Wenn die DELETE-Funktion aus irgendeinem Grund fehlschlägt, müssen Sie sie wiederholen, um inkonsistente Daten zu beseitigen.

Syntax von DELETE:

FUNCTION=DELETE [RESOURCE-NAME=*resource-name*] [RESOURCE-TYPE={NPRF|NPRC|NCVF|NPRK|NONE}] [RESOURCE-LIB=*library-name*]

Syntax-Beschreibung:

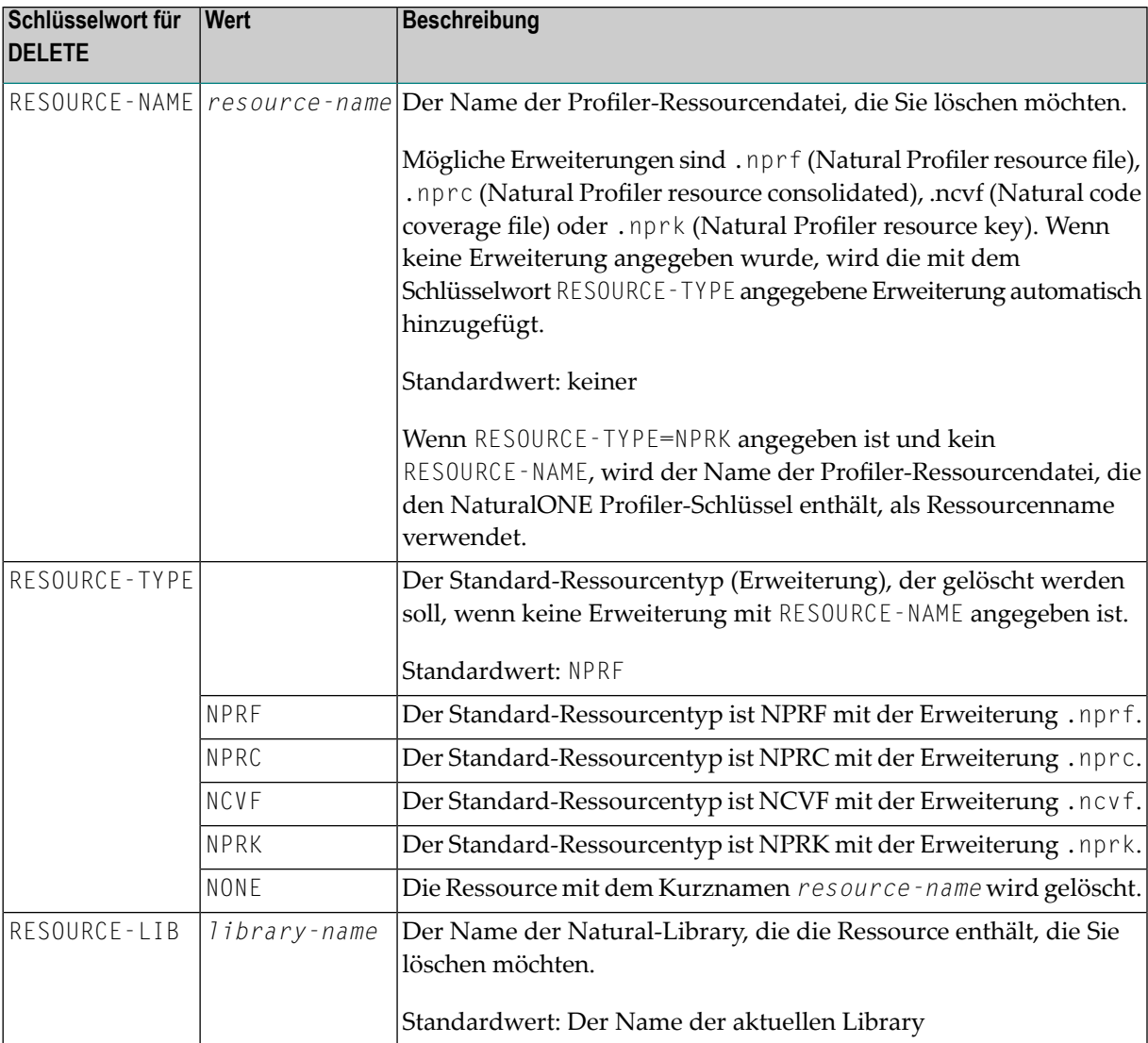

# **Beispiel für DELETE**

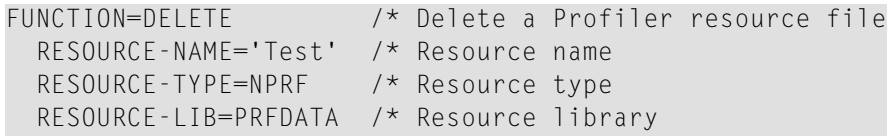

# **Profiler-Eingaben aus Natural-Textobjekten einfügen**

Der Profiler kann Eingabedaten von einem Natural-Textobjekt lesen. Die Syntax der Daten im Natural-Textobjekt ist die gleiche wie für den primären Kommandoeingabedatensatz CMSYNIN (siehe *Syntax und [Schlüsselwörter](#page-463-0)*).

## **Um Profiler-Eingabedaten aus einem Natural-Textobjekt zu inkludieren:**

■ Geben Sie die folgenden Profiler-Schlüsselwörter ein:

**INCLUDE-LIB**=*library-name* **INCLUDE**=*object-name*

Die Schlüsselwortsyntax wird in *Profiler [Utility-Schlüsselwörter](#page-465-0)* erklärt.

Die Daten im Natural-Textobjekt werden den Profiler-Eingabedaten in der Zeile nach dem INCLUDE-Schlüsselwort hinzugefügt. Die Profiler-Eingabedaten können mehrere INCLUDE-Schlüsselwörter enthalten, und die zugehörigen Natural-Textobjekte können auch INCLUDE-Schlüsselwörter enthalten. Wenn ein Natural-Textobjekt ein END-PROFILER-Schlüsselwort enthält, wird die Profiler Utility beendet und alle verbleibenden Daten in dem (den) Natural-Textobjekt(en) werden ignoriert.

In der Natural-System-Library SYSPRFLR werden Textobjekte ausgeliefert, deren Namen mit X beginnen, und die als Profiler-Eingabe verwendet werden können. Die einzelnen Profiler-Funktionen, die sie ausführen, werden in den Quellcodes dieser Objekte beschrieben.

Wir empfehlen, keine Objekte in der System-Library SYSPRFLR zu ändern, da sie überschrieben oder entfernt werden können, wenn eine neue Natural-Version installiert wird. Kopieren Sie die erforderlichen Objekte in eine User Library, bevor Sie sie bearbeiten.

## **Beispiele für INCLUDE**

Das folgende Beispiel fügt den Inhalt des Natural-Textobjekts MYPROF aus der Library MYLIB zu den Profiler-Eingabedaten hinzu:

```
INCLUDE-LIB=MYLIB
INCLUDE=MYPROF
```
Im folgenden Beispiel wird der Inhalt des Natural-Textobjekts XINIT aus der Library SYSPRFLR zu den Profiler-Eingabedaten hinzugefügt. Das Objekt initialisiert und startet die Profil-Erstellung ohne Konsolidierung und ohne Statement-Ereignissammlung. Darüber hinaus wird die Profiler Utility beendet, so dass nach dem INCLUDE-Schlüsselwort keine weitere Profiler-Eingabe erwartet wird.

<span id="page-527-0"></span>INCLUDE=XINIT

# **Ereignisverfolgung (Event-Trace)**

Der Natural Profiler sammelt detaillierte Informationen über jedes Natural-Ereignis, das auftritt, während eine Natural-Anwendung ausgeführt wird. Diese Daten können in der Ereignisverfolgung (Event-Trace) eingesehen werden.

Die für die Natural-Code-Abdeckung geschriebenen Traces werden im Abschnitt *[Ablaufverfolgung](#page-529-0) (Tracing) beim Messen der [Natural-Codeabdeckung](#page-529-0)* beschrieben.

Die Profiler Utility bietet die folgenden Optionen zum Schreiben einer Profiler-Ereignisverfolgung:

- Schreiben des Trace in die Standardausgabe der Profiler-Monitor-Session (MONPRINT-Dataset), während die Anwendung profiliert wird.
- Schreiben des Trace in die Standardausgabe, während die NPRF-Daten konsolidiert werden. In diesem Fall zeigt die Ereignisverfolgung die Delta-Werte der verstrichenen (elapsed) Zeit und der CPU-Zeit anstelle von ereignisspezifischen Daten.
- Schreiben des Trace beim Lesen einer Profiler NPRF-Ressourcendatei mit der Profiler Utility-Funktion READ.
	- **Anmerkung:** Die Ereignisverfolgung (Event-Trace) kann auch in NaturalONE aufgelistet werden.

#### **Um die die Ereignisverfolgung zu aktivieren:**

Geben Sie das folgende untergeordnete Schlüsselwort der INIT-Funktion der Profiler Utility ein:

#### TRACE-EVENT=ON

Geben Sie das folgende untergeordnete Schlüsselwort der **[CONSOLIDATE](#page-497-0)**-Funktion der Profiler Utility ein:

#### TRACE-EVENT=ON

Geben Sie das folgende untergeordnete Schlüsselwort der READ-Funktion der Profiler Utility ein:

EVENT=ON

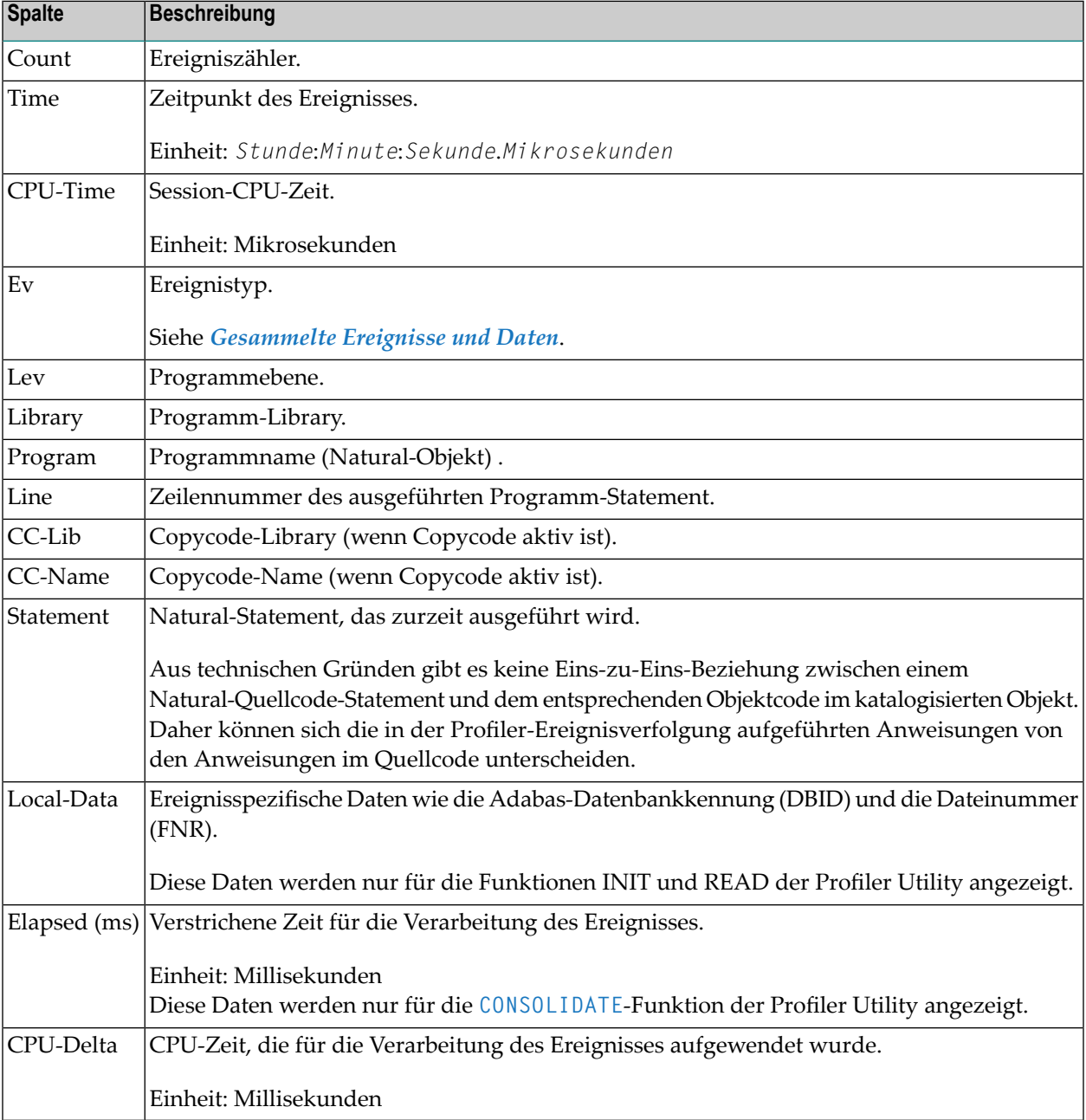

Die Profiler-Ereignisverfolgung enthält die folgenden Spalten:

## **Beispiel für eine Ereignisverfolgung (Event Trace)**

Im folgenden Beispiel druckt die Funktion READ der Profiler Utility das Event Trace aus:

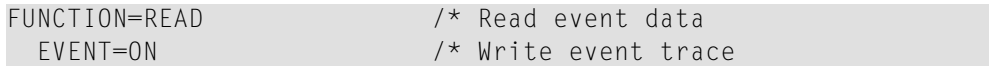

Das Event Trace wird in die Standardausgabe geschrieben:

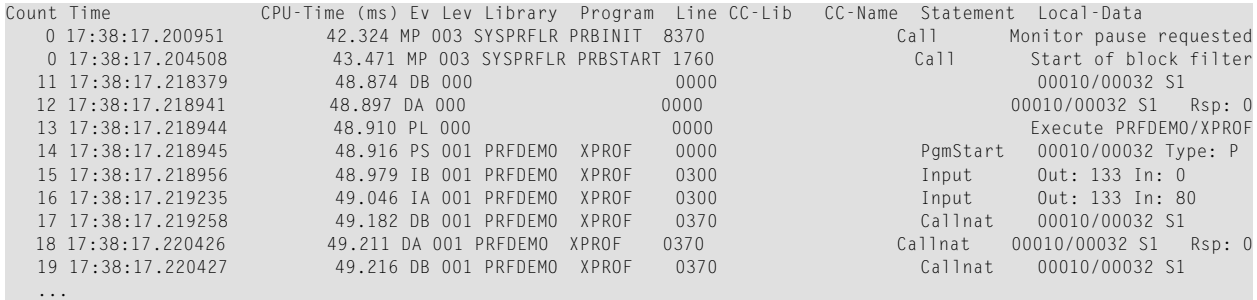

# <span id="page-529-0"></span>**Ablaufverfolgung (Tracing) beim Messen der Natural-Codeabdeckung**

Beim Messen der **[Natural-Codeabdeckung](#page-406-0) (Code Coverage)** stehen zwei Trace-Optionen zur Verfügung:

- Die Ereignisverfolgung ([Event](#page-527-0) Trace) listet alle überwachten Ereignisse auf. Dies sind standardmäßig die Ereignisse Program Start (PS) und Natural Statement (NS). Wenn der Profiler das GP liest, schreibt er außerdem einen Ereignisverfolgungseintrag für jedes im GP gefundene Statement. Diese Einträge werden durch den Pseudo-Ereignistyp GP angezeigt.
- Die Codeabdeckungsverfolgung (Coverage Trace) listet alle Datensätze auf, die in die Natural-Abdeckungsressourcendatei (Natural Coverage Resource File) geschrieben werden.

Wenn die Abdeckungsressource mit der Profiler Utility-Funktion READ gelesen wird, ist die folgende Trace-Option verfügbar:

■ Die interne Datenverfolgung listet alle Datensätze auf, die aus der Natural-Abdeckungsressourcendatei gelesen werden.

### **Um die Ablaufverfolgung für die Codeabdeckung zu aktivieren:**

1 Aktivieren Sie die Ereignisverfolgung, indem Sie das folgende untergeordnete Schlüsselwort der COVERAGE-Funktion der Profiler Utility angeben:

TRACE-EVENT=ON

2 Aktivieren Sie die Ablaufverfolgung für die Codeabdeckung, indem Sie das folgende untergeordnete Schlüsselwort der READ-Funktion der Profiler Utility angeben:

TRACE-COVERAGE=ON

3 Aktivieren Sie die interne Ablaufverfolgung, indem Sie das folgende untergeordnete Schlüsselwort der READ-Funktion der Profiler Utility angeben:

TRACE=9

Die folgende Tabelle beschreibt die in den Ablaufverfolgungen (Traces) aufgeführten Eigenschaften und gibt mit (X) an, für welchen Trace-Typ die Daten bereitgestellt werden.

Event Trace = Ereignisverfolgung, Coverage Trace = Codeablaufverfolgung, Internal Trace = Interne Ablaufverfolgung:

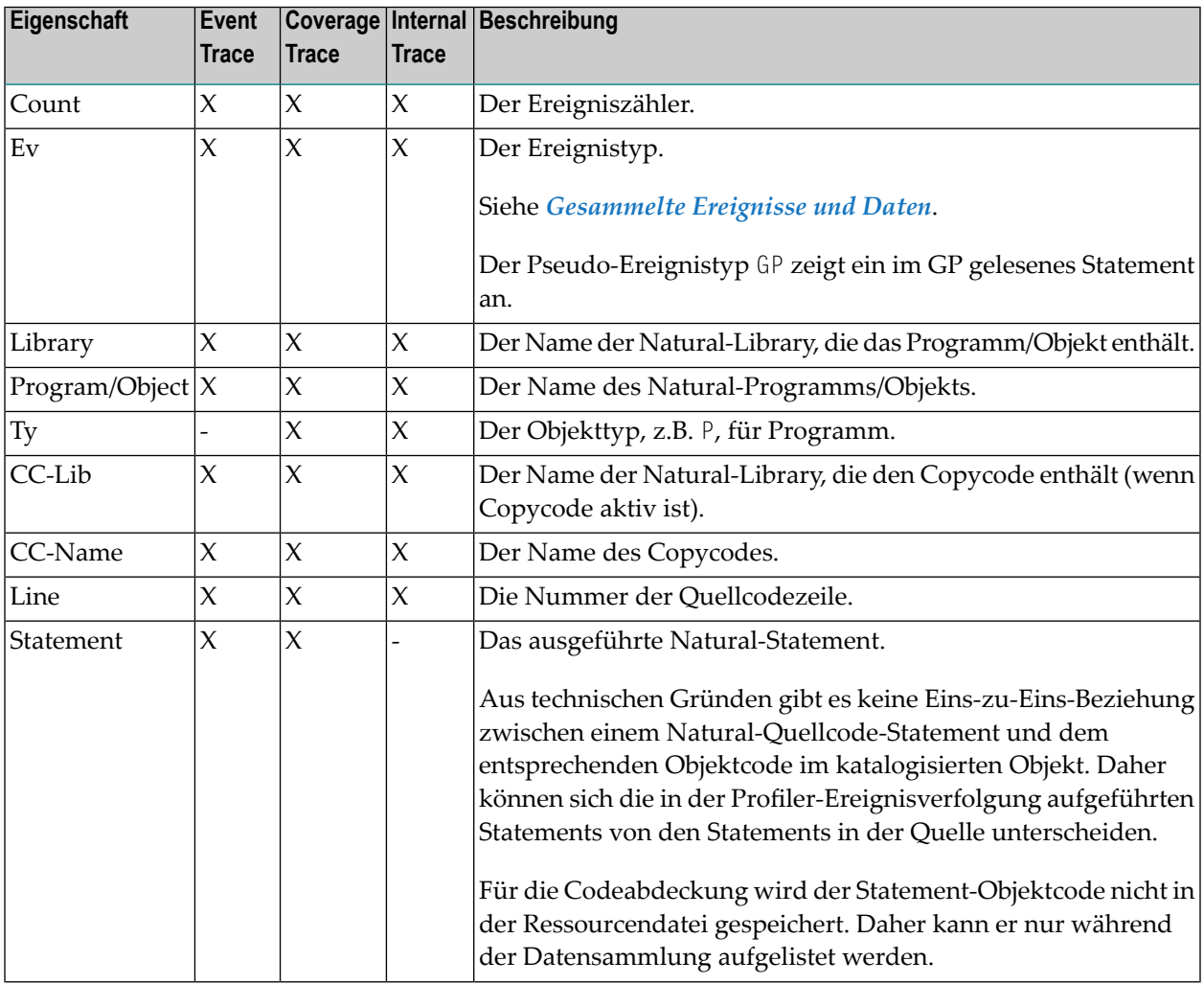

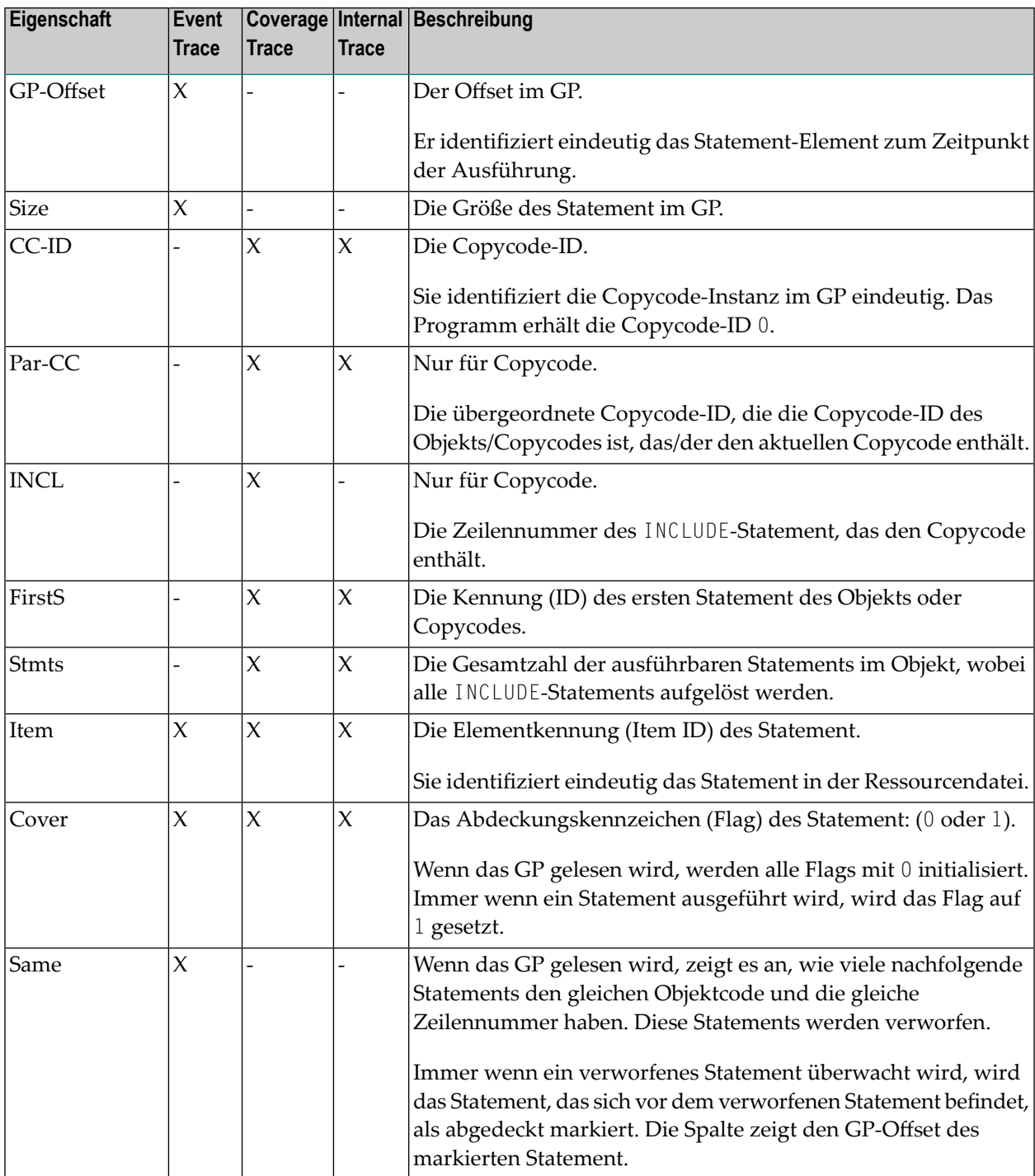

# **Beispiel für einen Coverage Trace**

Im folgenden Beispiel schreibt die Funktion COVERAGE der Profiler Utility die Abdeckungsverfolgung:

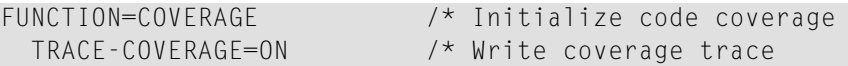

Das **Coverage Trace** wird in die Standardausgabe der Profiler-Monitor-Session (MONPRINT-Dataset) geschrieben:

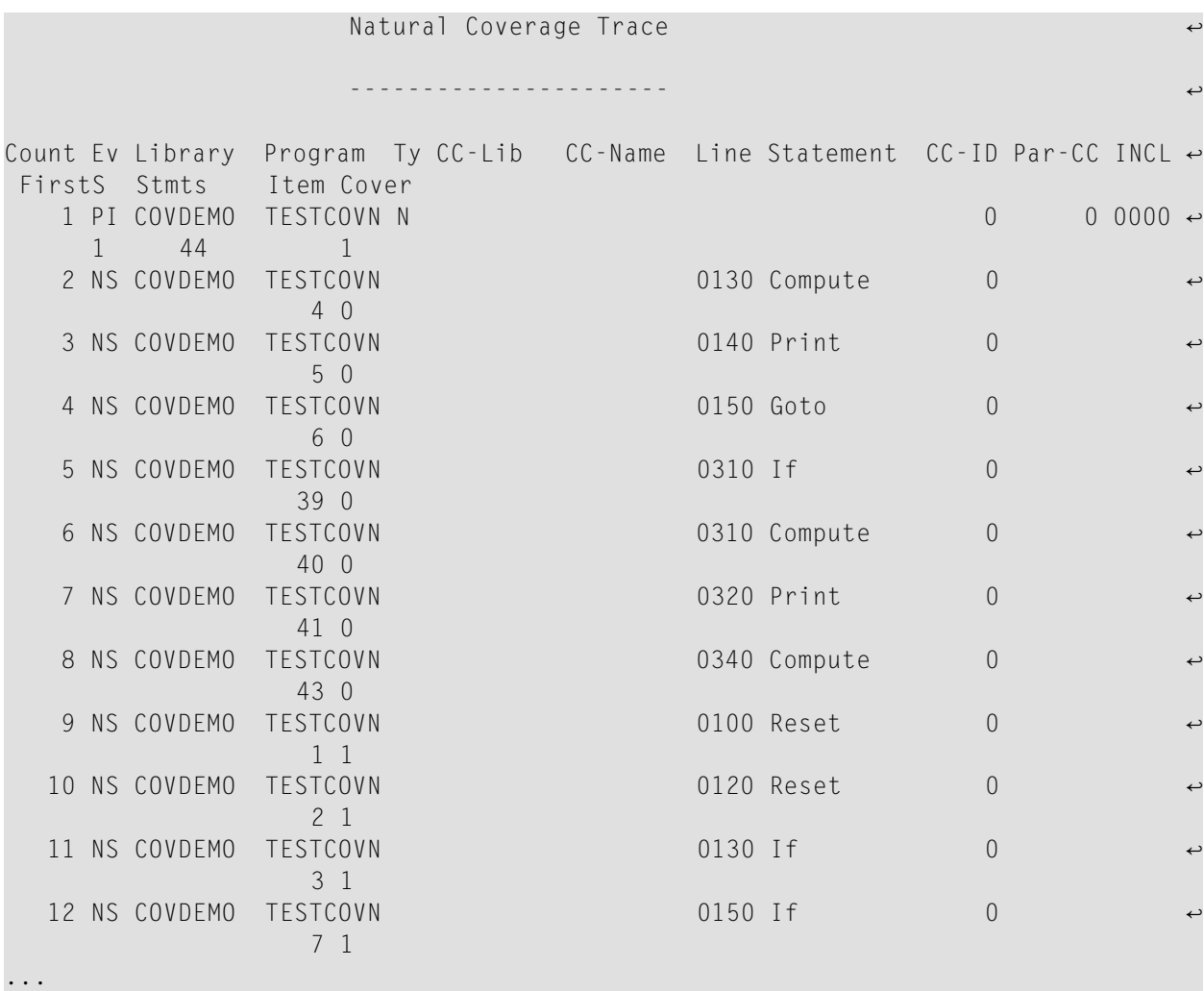

# **Interner Trace**

Das Profiler-interne Trace schreibt Profiler-Meldungen wie z.B. Fehler oder Warnungen.

Das interner Trace kann für Folgendes aktiviert werden:

- Die Profiler-Monitor-Sessions (**[Datensammlung/Data](#page-423-0) Collection**). Die Daten werden in die Standardausgabe der Monitor-Session geschrieben.
- Die Profiler-Datenverarbeitungsfunktionen. Die Daten werden in die Standardausgabe geschrieben.

■ Die Profiler Rich GUI-Schnittstelle bietet ein aufklappbares Feld für die interne Trace-Aktivierung. Die Daten werden in die Standardausgabe geschrieben.

## **Um die interne Ablaufverfolgung für die Profiler-Trace-Session oder die Datenverarbeitungsfunktionen zu aktivieren:**

Geben Sie das folgende Profiler-Schlüsselwort ein:

#### TRACE=*n*

Dabei ist *n* die Trace-Ebene (siehe *[Trace-Ebenen](#page-533-0)*).

#### **Anmerkungen:**

- 1. Standardmäßig (wenn TRACE nicht angegeben ist) wird Trace-Ebene 2 (Warnungen) verwendet.
- 2. Die Ablaufverfolgung wird aktiviert, sobald das Schlüsselwort TRACE angegeben ist. Es wird daher empfohlen, das TRACE-Schlüsselwort möglichst bald anzugeben.
- 3. Wenn Sie die Profiler Utility mehrmals in dem Job ausführen, müssen Sie bei jeder Ausführung das Schlüsselwort TRACE angeben.

#### **Um die interne Ablaufverfolgung für die Profiler-Monitor-Session zu aktivieren:**

Geben Sie das folgende untergeordnete Schlüsselwort der INIT- oder der COVERAGE-Funktion der Profiler Utility ein:

#### TRACE-MONITOR=*n*

<span id="page-533-0"></span>Dabei ist *n* die Trace-Ebene (siehe *[Trace-Ebenen](#page-533-0)*).

**Anmerkung:** Standardmäßig (wenn TRACE-MONITOR nicht angegeben ist) wird Trace-Ebene 3 (Statistik) verwendet.

### **Trace-Ebenen**

Die Trace-Ebene, die von den Profiler Trace- und Monitor-Sessions und von den Profiler-Datenverarbeitungsfunktionen verwendet werden, sind in der folgenden Tabelle aufgeführt. Im Allgemeinen enthält eine höhere Trace-Ebene auch die Informationen der unteren Trace-Ebenen. Wenn Sie beispielsweise Trace-Ebene 3 (Statistik) auswählen, werden auch Fehlermeldungen und Warnungen protokolliert.

Wir empfehlen, mindestens Trace-Ebene 2 (Warnungen) zu verwenden, damit Fehlermeldungen und Warnungen protokolliert werden. Für die Profiler-Monitor-Session ist Trace-Ebene 3 (Statistik) eine gute Wahl. Dann werden die Statistiken des Profiler-Laufs gedruckt (siehe Profiler-Statistiken). Höhere Trace-Ebenen für die Monitor-Session können extrem ausführlich sein und die Ausgabe kann mit dem Ereignis-Trace (falls aktiviert) vermischt werden.

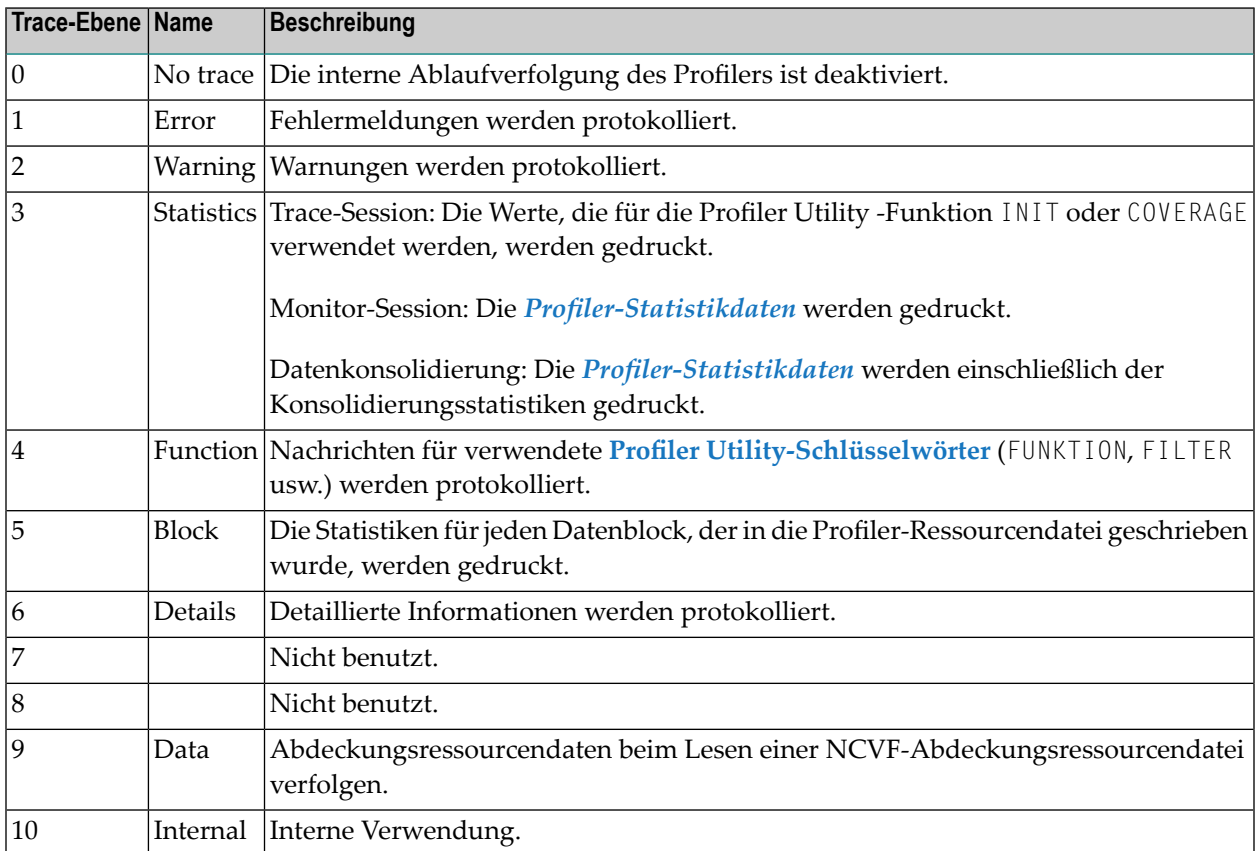

## **Beispiel**

Im folgenden Beispiel wird das interne Trace des Profilers für die Trace-Session auf Ebene 4 (Funktion) gesetzt:

```
* Set Profiler internal trace
TRACE=4 /* Trace level
```
Ausgabe der Profiler-Trace-Session für Trace-Ebene 4:

#### Profiler Utility im Batch-Modus benutzen

```
PRBMAIN : Profiler trace level: 4
PRBMAIN : Profiler On-Error: Terminate
***************************************************************************
                * 15:45:14 ***** NATURAL PROFILER UTILITY ***** 2014-12-17
 User SAGPRFD1 - Function INIT - PRBINIT
*
* Keyword Wert
* -------------------- ----------------------------------------------------
* Resource ON
* Resource-Lib SAGPROF
* Resource-Name Test01.nprf
* Replace Y
* Wait-Full 60
* Wait-Empty 60
* Sampling OFF
* Consolidate OFF
* Trace-Monitor 5
* Trace-Event OFF
* Trace-Consolidate OFF
* -------------------- ----------------------------------------------------
***************************************************************************
PRBINIT : Profiler INIT function - Start monitor session.
PRBINIT : Profiler INIT function - Monitor session started. Time: 1.0 sec.
PRBINIT : Set trace session Id ...: 0000000000000001
PRBINIT : Set monitor session Id .: 0000000100000000
PRBINIT : Trace session successfully initialized.
PRBFEVEN: Event filter: SI ST DB DA PL PS PT PR IB IA E CB CA U RS RI RO NS
PRBSTART: Profiling started.
PRBMAIN : Profiler - End of input.
***************************************************************************
...
Output of the application
...
```
# <span id="page-535-0"></span>**Profiler-Statistikdaten**

Zusätzlich zu den Ereignisdaten sammelt der Profiler statistische Daten, die in die Profiler-Ressourcendatei geschrieben werden.

Die Profiler Utility bietet die folgenden Optionen zum Schreiben und Anzeigen von Profiler-Statistikdaten:

- Statistikdaten in die Standardausgabe der Profiler-Monitor-Session (MONPRINT-Dataset) schreiben, während die Anwendung profiliert wird oder die Messung der Codeabdeckung durchgeführt wird.
- Statistikdaten in die Standardausgabe schreiben, während die Daten konsolidiert werden.
- Statistikdaten schreiben, während eine Profiler-Ressourcendatei mit der Profiler Utility-READ-Funktion gelesen wird.
- Eine Ressource über die Natural Profiler Rich GUI-Schnittstelle auswählen, um die entsprechenden Eigenschaften und Statistiken anzuzeigen.

### **Um Profiler-Statistikdaten zu schreiben, führen Sie einen der folgenden Schritte aus:**

■ Geben Sie das folgende untergeordnete Schlüsselwort der INIT- oder der COVERAGE-Funktion der Profiler Utility ein:

TRACE-MONITOR=3

oder eine höhere Trace-Ebene (siehe *[Trace-Ebenen](#page-533-0)*). Trace-Ebene 3 ist auch die Standardebene für die Profiler-Monitor-Session.

■ Geben Sie das folgende Schlüsselwort ein, bevor Sie die CONSOLIDATE-Funktion der Profiler Utility starten:

#### TRACE=3

oder eine höhere Trace-Ebene (siehe *[Trace-Ebenen](#page-533-0)*).

■ Geben Sie das folgende untergeordnete Schlüsselwort der READ-Funktion der Profiler Utility ein:

#### STATISTICS=ON

Die Profiler-Statistikdaten werden in Kategorien angezeigt, wobei die Eigenschaften eines ähnlichen Typs zusammengefasst werden. Folgende Kategorien stehen zur Verfügung:

- Allgemeine [Informationen](#page-537-0)
- [Profiler-Ressourcendatei](#page-537-1)
- [Monitor-Session](#page-538-0)
- [Trace-Session](#page-538-1)
- [Datenverarbeitung](#page-539-0)
- [Ereignistyp-Statistiken](#page-541-0)
- [Monitor-Pause-Statistiken](#page-542-0)
- [Datenkonsolidierung](#page-542-1)
- [Abdeckung](#page-543-0) (Coverage)
- [Transaktionen](#page-544-0)

**Anmerkung:** Die im folgenden Abschnitt aufgeführten Eigenschaften sind die Eigenschaften, die der Profiler in allen Umgebungen bereithält. Die Profiler-Statistiken enthalten nur die Eigenschaften, die für den aktuellen Laufrelevant sind. Daher werden nicht alle im Abschnitt aufgeführten Eigenschaften in jedem Fall angezeigt.

## <span id="page-537-0"></span>**Allgemeine Informationen**

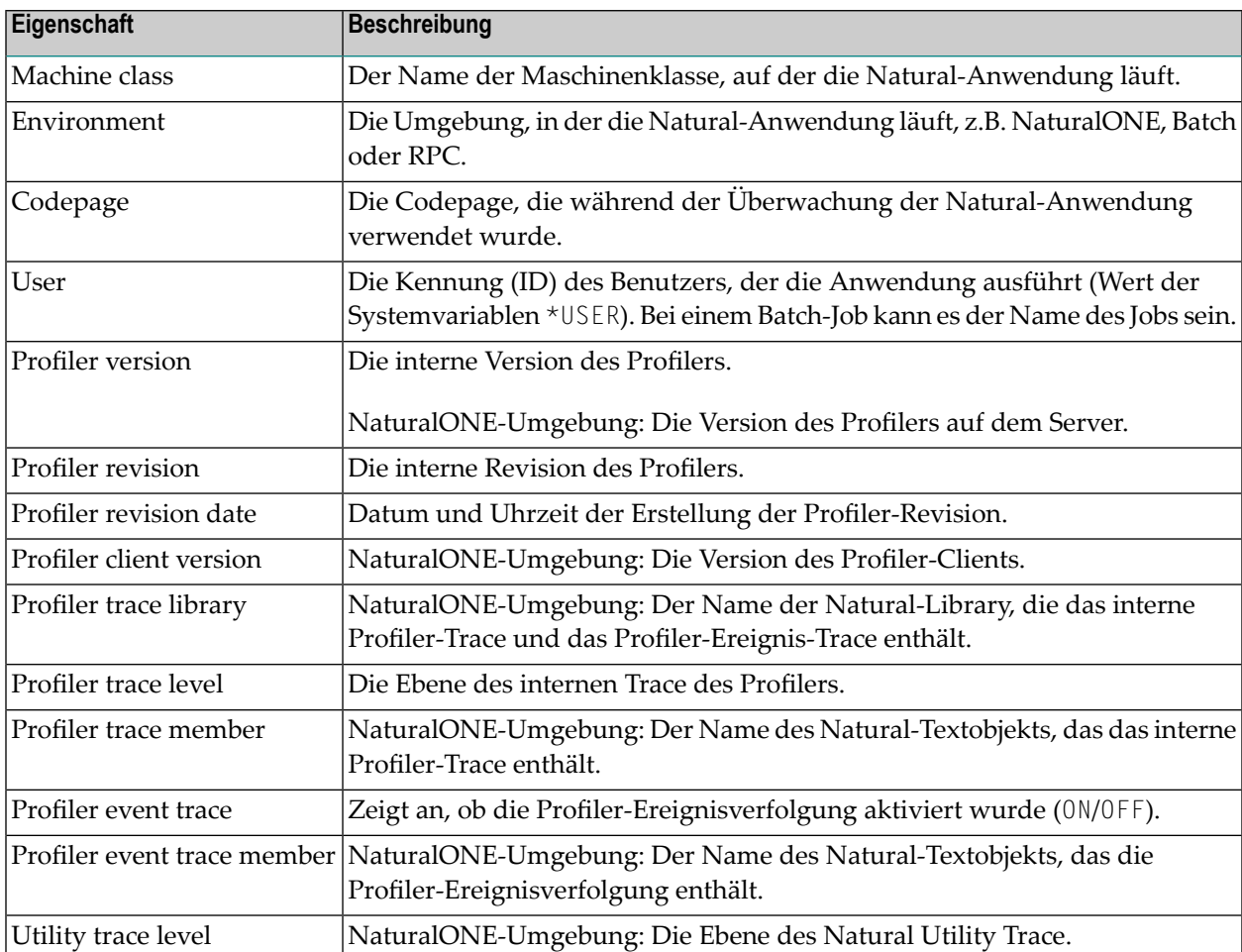

Informationen zur Umgebung und Natural Profiler anzeigen.

# <span id="page-537-1"></span>**Profiler-Ressourcendatei**

Informationen zu Profiler-Ressourcendateien anzeigen.

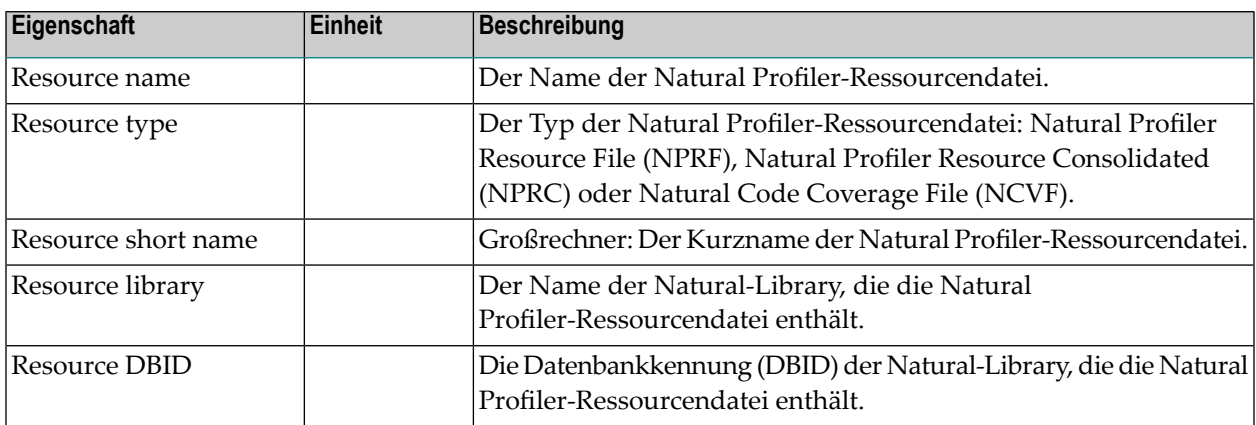

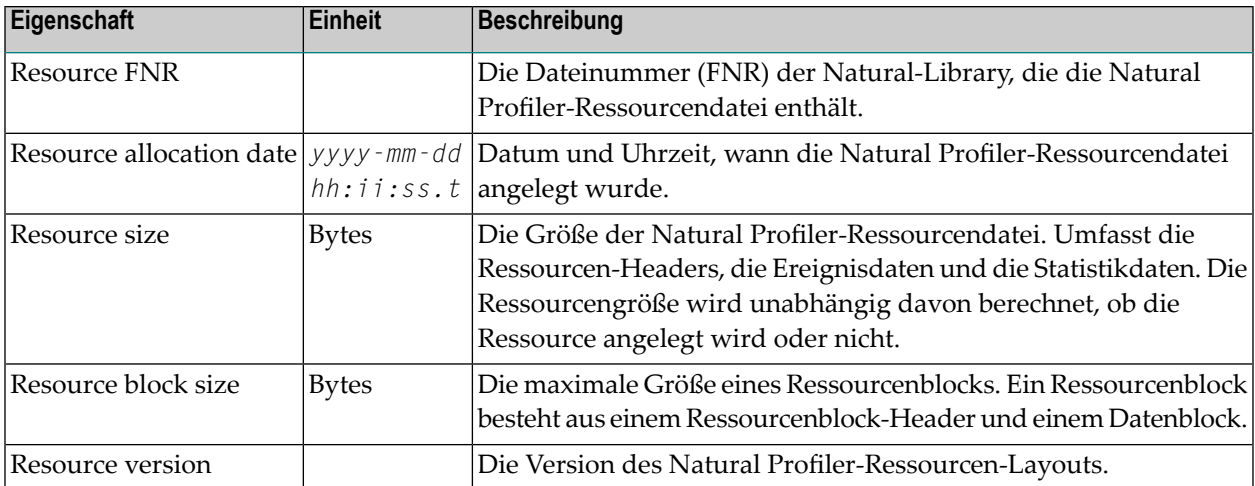

### <span id="page-538-0"></span>**Monitor-Session**

Statistiken der Profiler-Monitor-Session anzeigen.

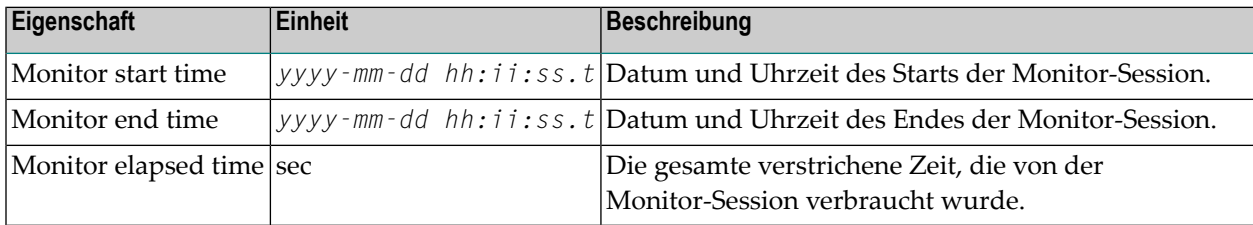

## <span id="page-538-1"></span>**Trace-Session**

Statistikdaten der Profiler-Trace-Session anzeigen. Die Profiler-Trace-Session beinhaltet auch die Anwendungsausführung.

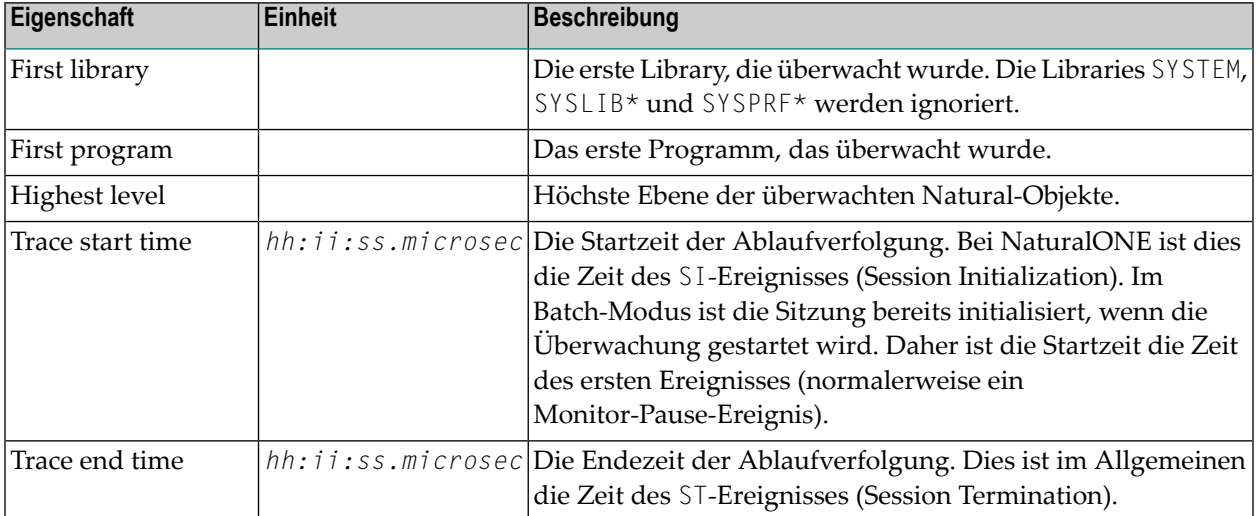

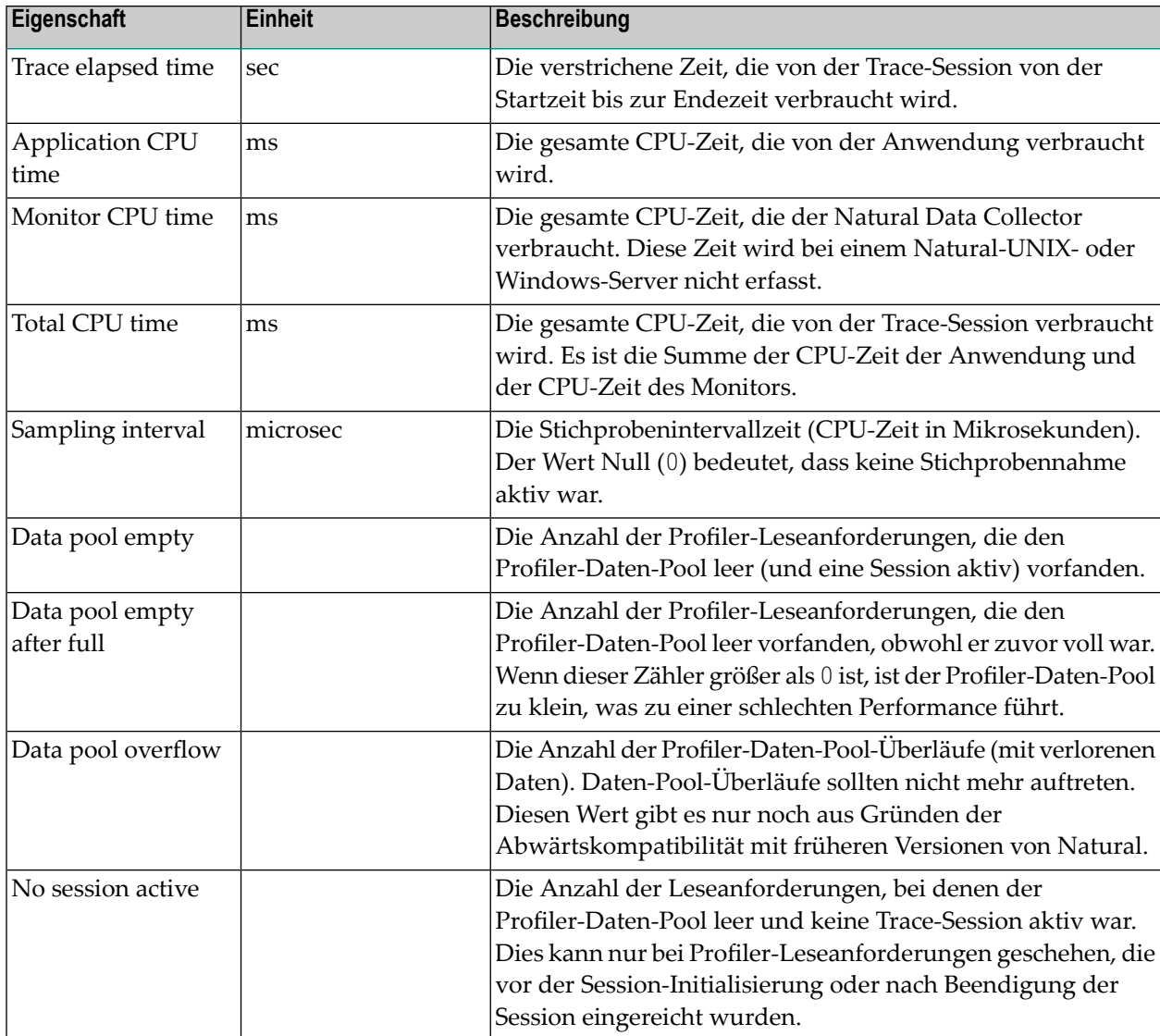

## <span id="page-539-0"></span>**Datenverarbeitung**

Statistiken über die Datenverarbeitung, Komprimierung und Übertragung anzeigen.

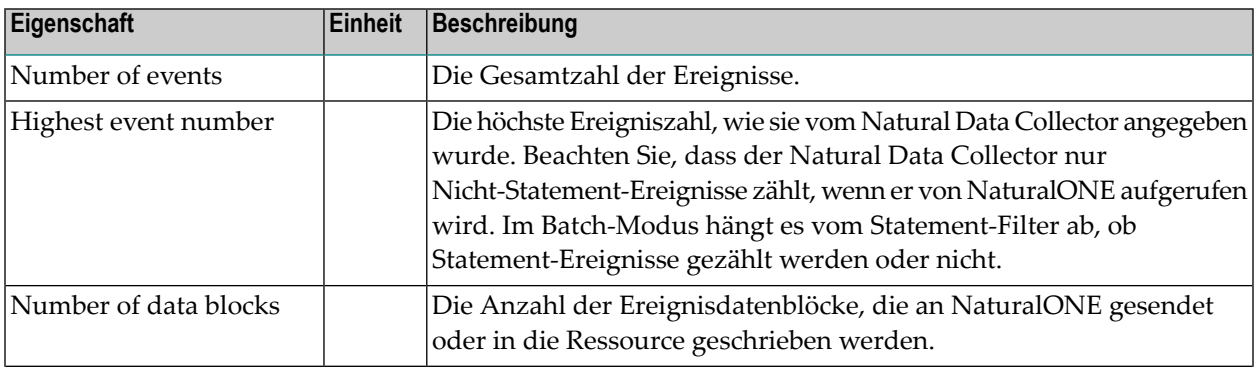
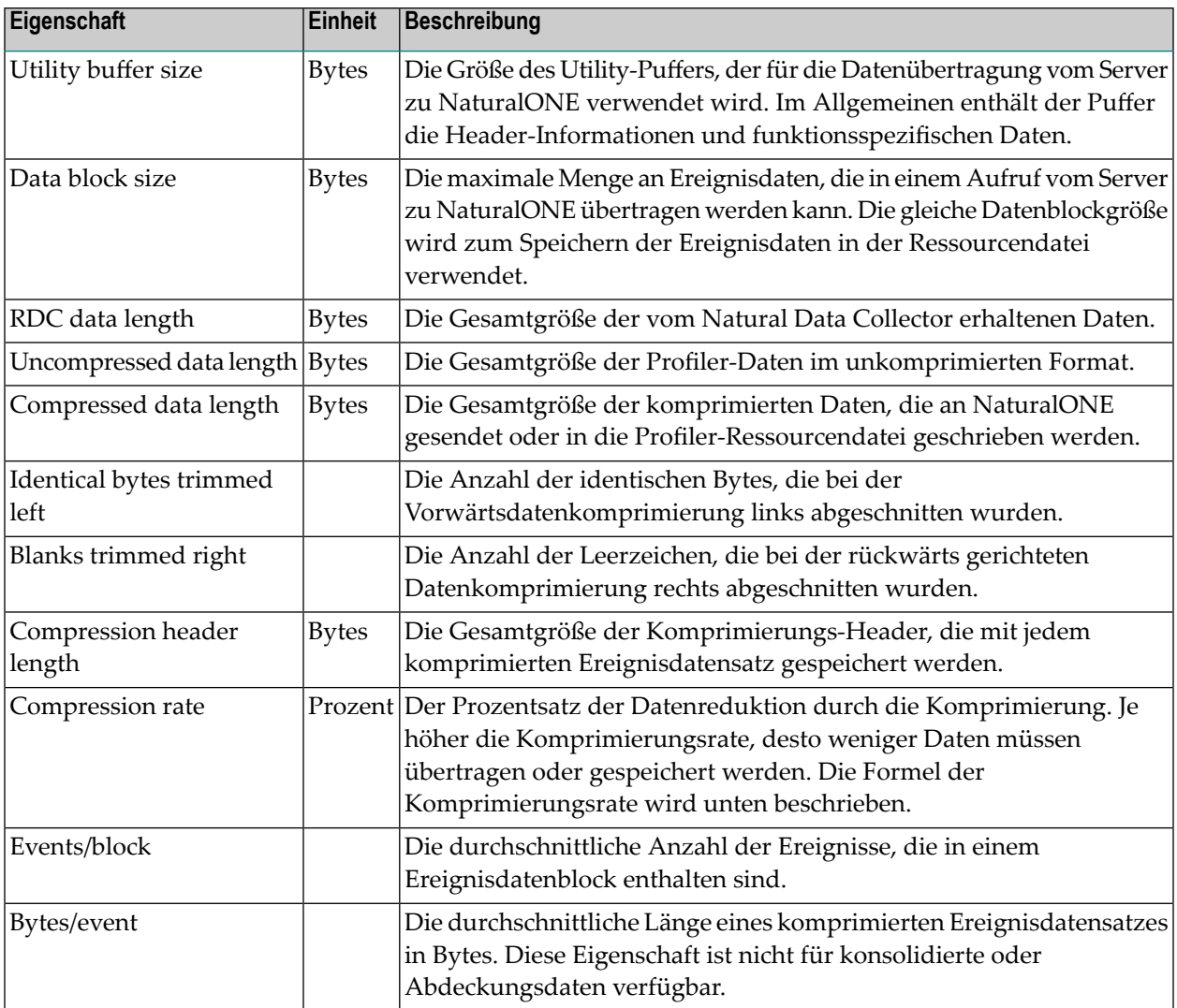

#### Die Komprimierungsrate wird mittels folgender Formel berechnet:

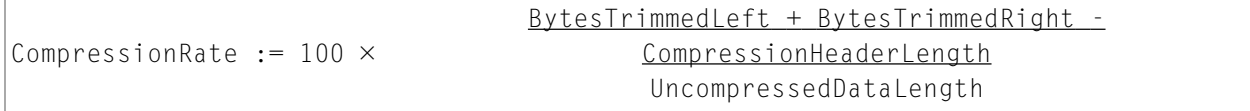

### **Ereignistyp-Statistiken**

Statistiken der Ereignistypen anzeigen.

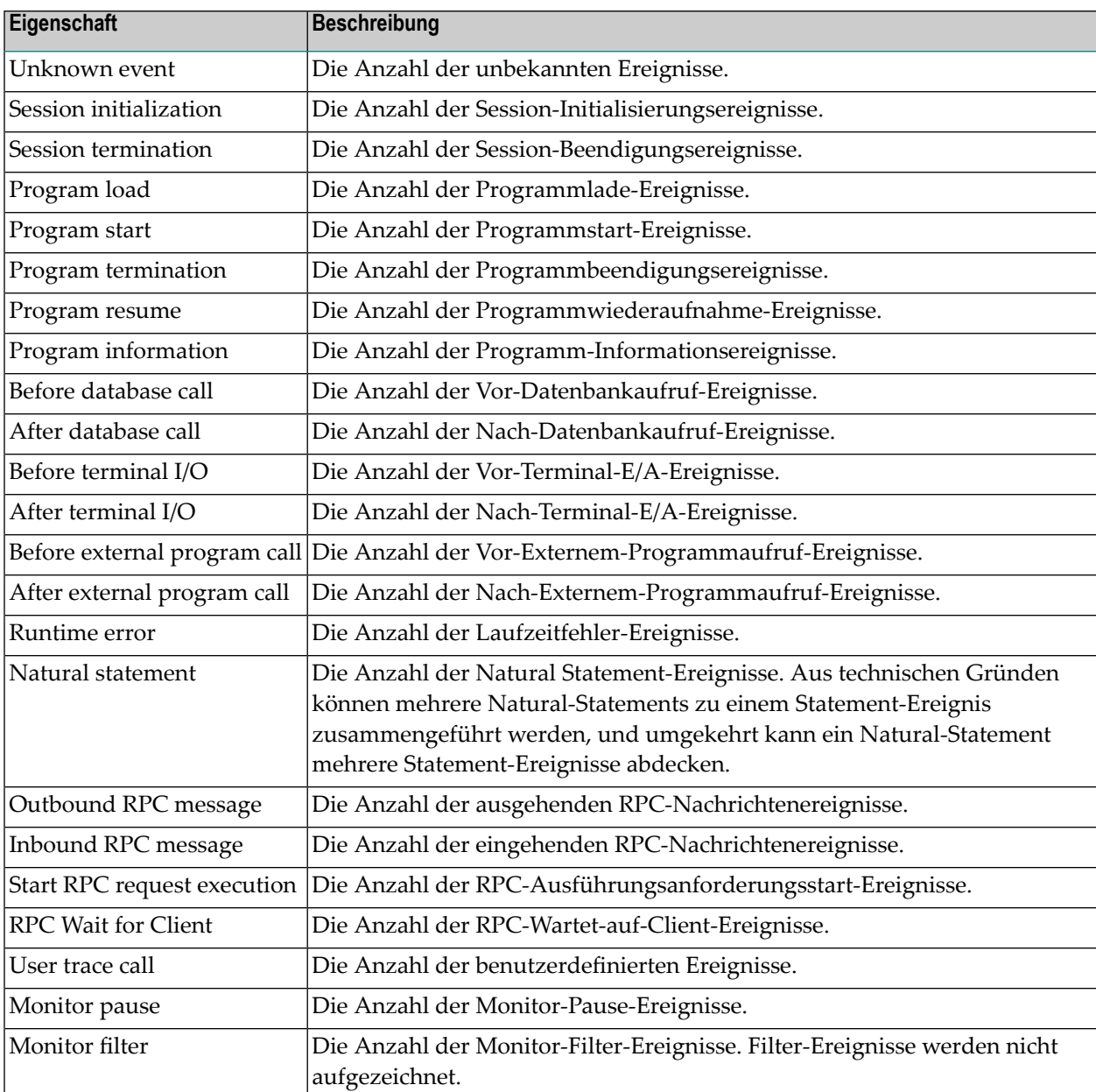

### **Monitor-Pause-Statistiken**

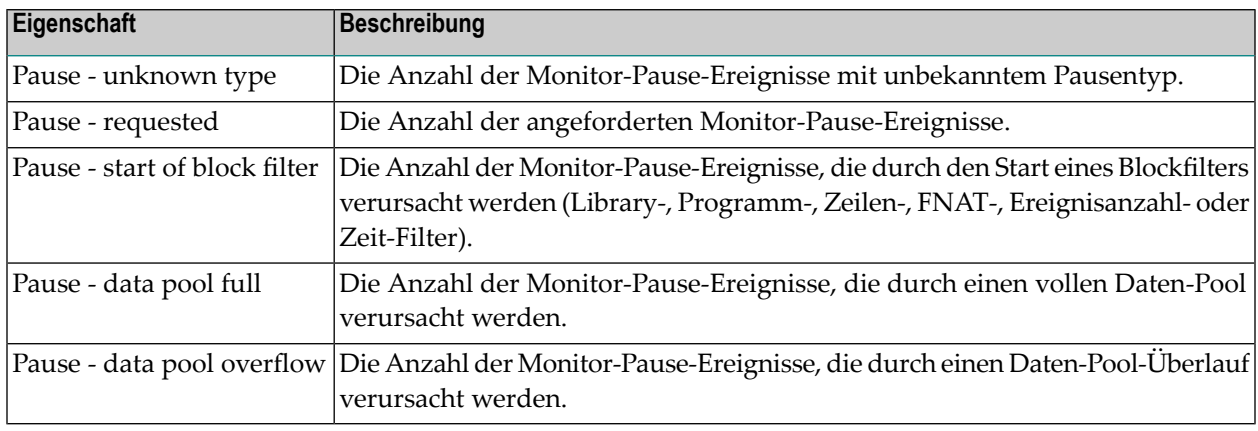

Statistiken der Monitor-Pausentypen-Ereignissen anzeigen.

#### **Datenkonsolidierung**

Statistiken der Datenkonsolidierung anzeigen.

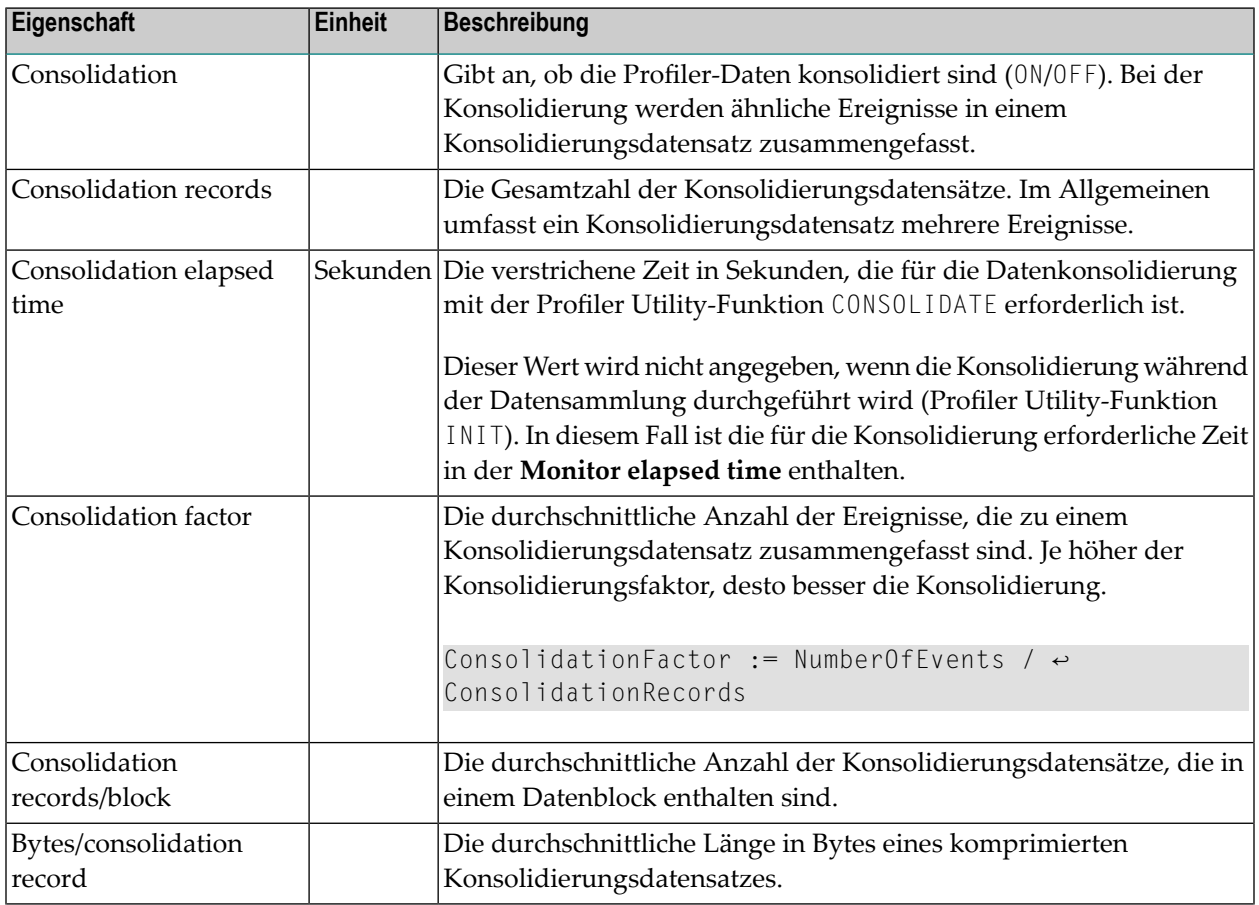

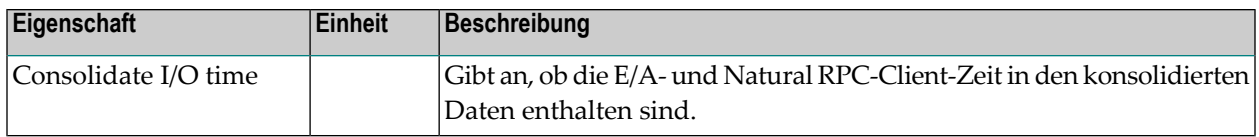

#### **Abdeckung (Coverage)**

Statistiken zur Natural-Codeabdeckung anzeigen.

**Anmerkung:** Statistikdaten zur Natural-Codeabdeckung werden nur auf dem Großrechner gesammelt.

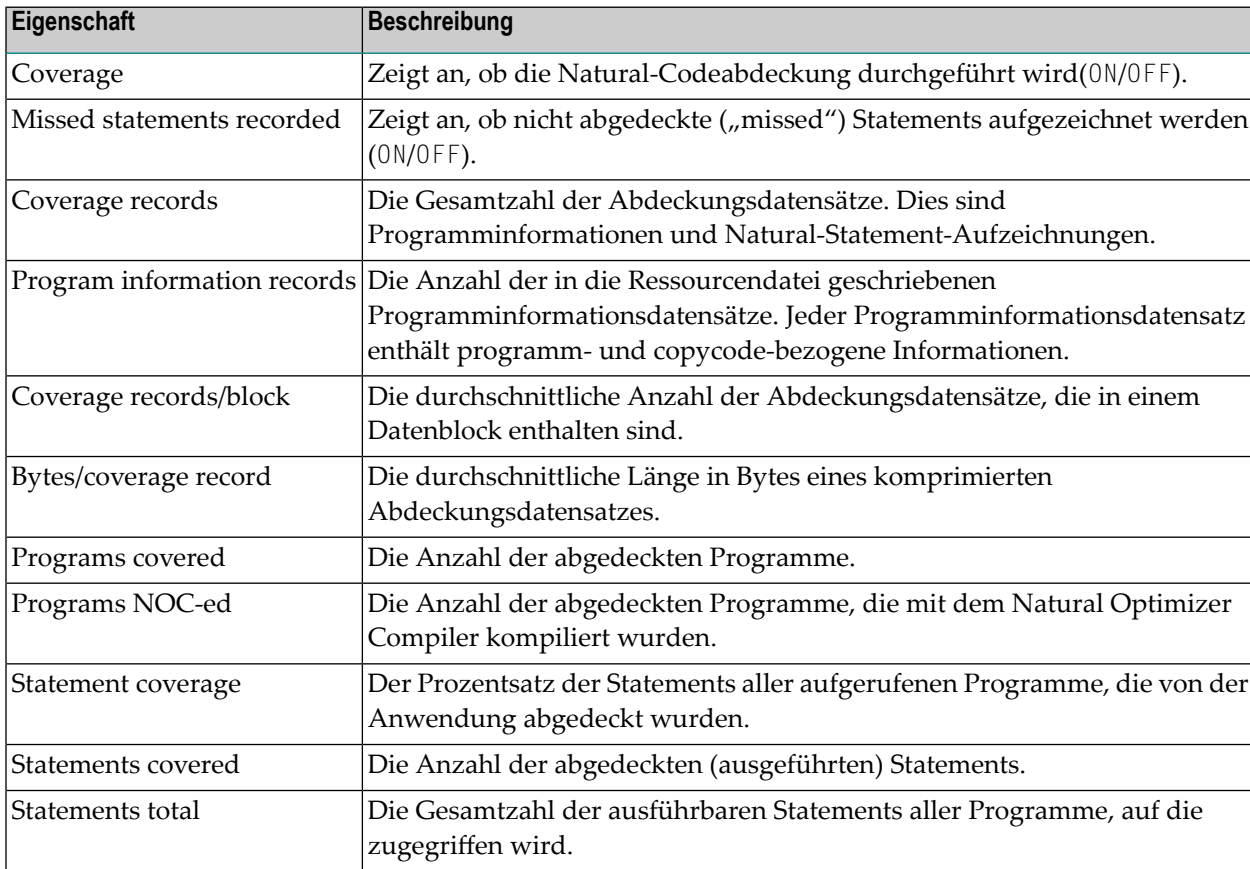

#### **Transaktionen**

Statistikdaten der ausgeführten Transaktionen anzeigen.

**Anmerkung:** Transaktionsstatistikdaten sind nur verfügbar, wenn Profiler-Daten mit der auf TRANSACTION=ON gesetzten CONSOLIDATE-Funktion konsolidiert wurden.

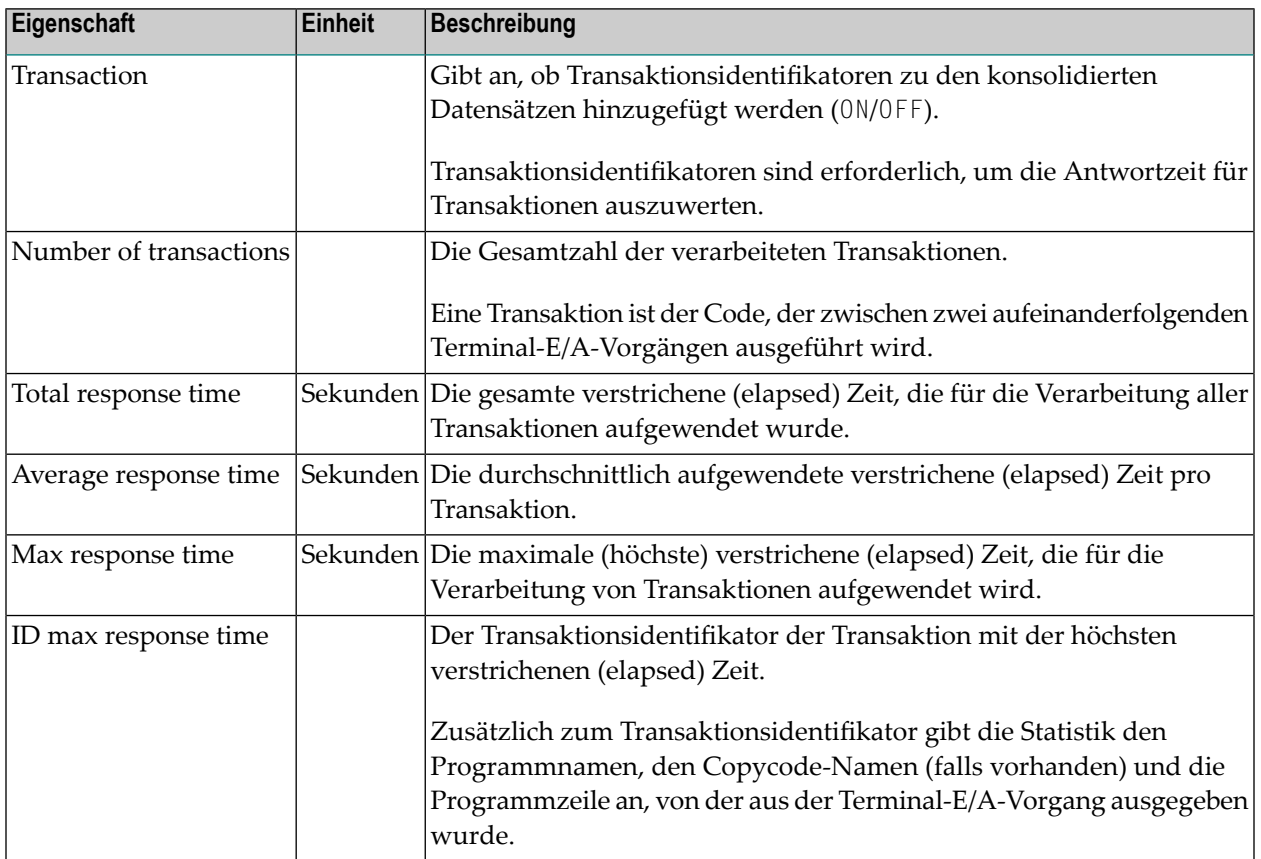

Weitere Informationen zur Auswertung von Transaktionen finden Sie unter *[Transaktionszusam](#page-511-0)[menfassung](#page-511-0)*.

## **55 Natural Profiler Rich GUI-Schnittstelle**

Die **Tools and Utilities** in NaturalONE bieten eine Rich GUI-Schnittstelle für den Profiler, das die Auswertung der Profiler-Daten in einer grafischen, interaktiven Browser-Oberfläche ermöglicht. In diesem Kapitel erhalten Sie einen kurzen Überblick über dieses Tool. Weitere Informationen siehe *NaturalONE* > *Using NaturalONE* > *Rich GUI Interface of the Natural Profiler*-Dokumentation.

Über die Rich GUI-Schnittstelle für den Natural Profiler können Sie die Profiler-Ressourcendateien lesen und analysieren. Wie eine Profiler-Ressourcendatei erstellt wird, erfahren Sie in den Kapiteln *Profiler Utility im [Online-Modus](#page-438-0) benutzen* und *Profiler Utility im [Batch-Modus](#page-454-0) benutzen*.

#### **Um die Natural Profiler Rich GUI-Schnittstelle zu starten:**

- 1 Starten Sie NaturalONE.
- 2 Wählen Sie in Ihrem Arbeitsbereich ein beliebiges Natural-Projekt, eine Library oder ein Objekt aus, wo Sie das Natural Profiler Rich GUI-Schnittstelle starten möchten.
- 3 Rufen Sie das Kontextmenü auf und wählen Sie **NaturalONE** > **Tools and Utilities**, um die SYSUTIL Utility zu starten.
- 4 Markieren Sie **Natural Profiler** in der Baumstruktur und wählen Sie **Execute**.

Die Natural Profiler Rich GUI-Schnittstelle wird gestartet.

Die Natural Profiler Rich GUI-Schnittstelle bietet die folgenden Funktionen:

- Listet die Profiler-Ressourcen einer bestimmten Library auf.
- Zeigt die Eigenschaften und Statistiken der Profil-Erstellung für eine ausgewählte Profiler-Ressource an.
- Bietet die Auswertung der Profiler-Daten in interaktiven Kreisgrafiken. Diese zeigen die Verteilung der Profiler-KPIs für ausgewählte Kriterien, z.B. Verteilung der CPU-Zeit für Programme.
- Bietet die Analyse überwachter Programme und des Quellcodes eines ausgewählten Programms. Für einen ausgewählten KPI (z.B. CPU-Zeit) wird die Verteilung der KPI über die Programme und die Programmzeilen angezeigt.
- Ermöglicht die Konsolidierung der Profiler-Daten. Eine ausgewählte NPRF-Ressource wird gelesen und die Daten werden konsolidiert (aggregiert). Die resultierenden Daten werden unter Verwendung des gleichen Namens wie bei der entsprechenden NPRF-Ressource in eine NPRF-Ressource geschrieben.
- Sie können eine Profiler-Ressource-Datei löschen.
- Bietet eine Hilfe-Funktion, die eine detaillierte Beschreibung der aktuellen Seite liefert.

Die folgenden Abbildungen zeigen die Hauptseiten der Natural Profiler Rich GUI-Schnittstelle.

Die **Natural Profiler**-Seite erscheint als erste Seite nach dem Start. Sie enthält eine Liste der Ressourcen einer ausgewählten Library sowie die Eigenschaften und Statistikdaten einer ausgewählten Ressource.

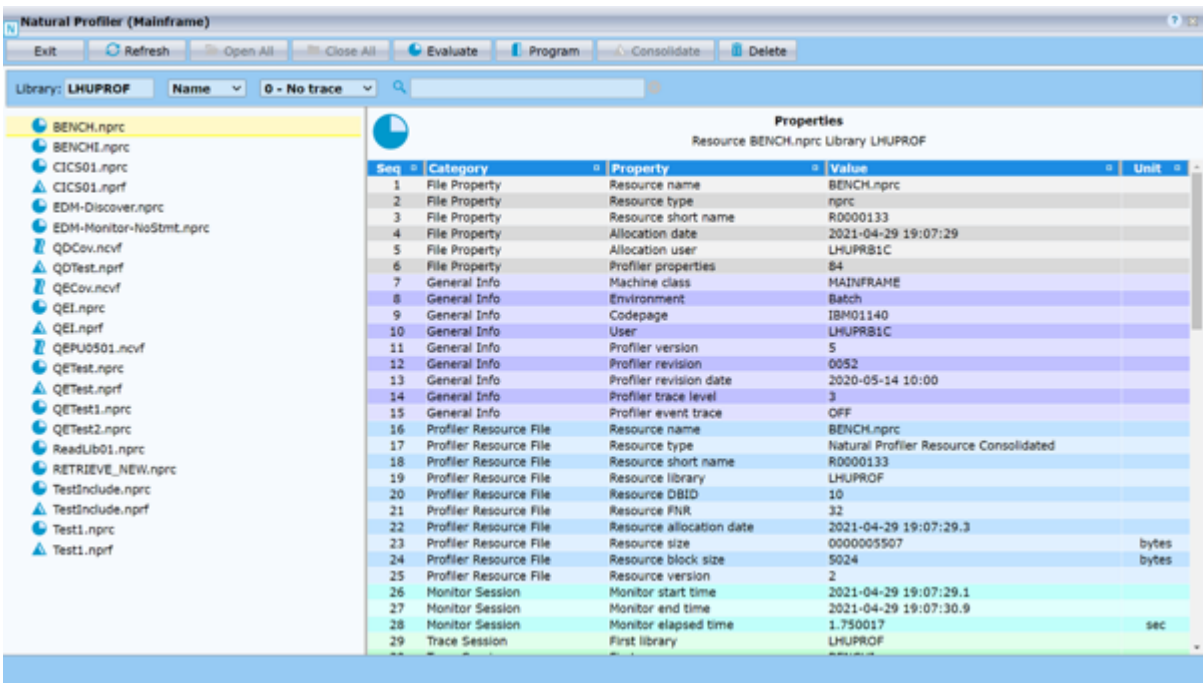

Auf der Seite **Natural Profiler Data Evaluation** werden interaktive Kreisgrafiken für die Auswertung der Profiler-Daten verwendet:

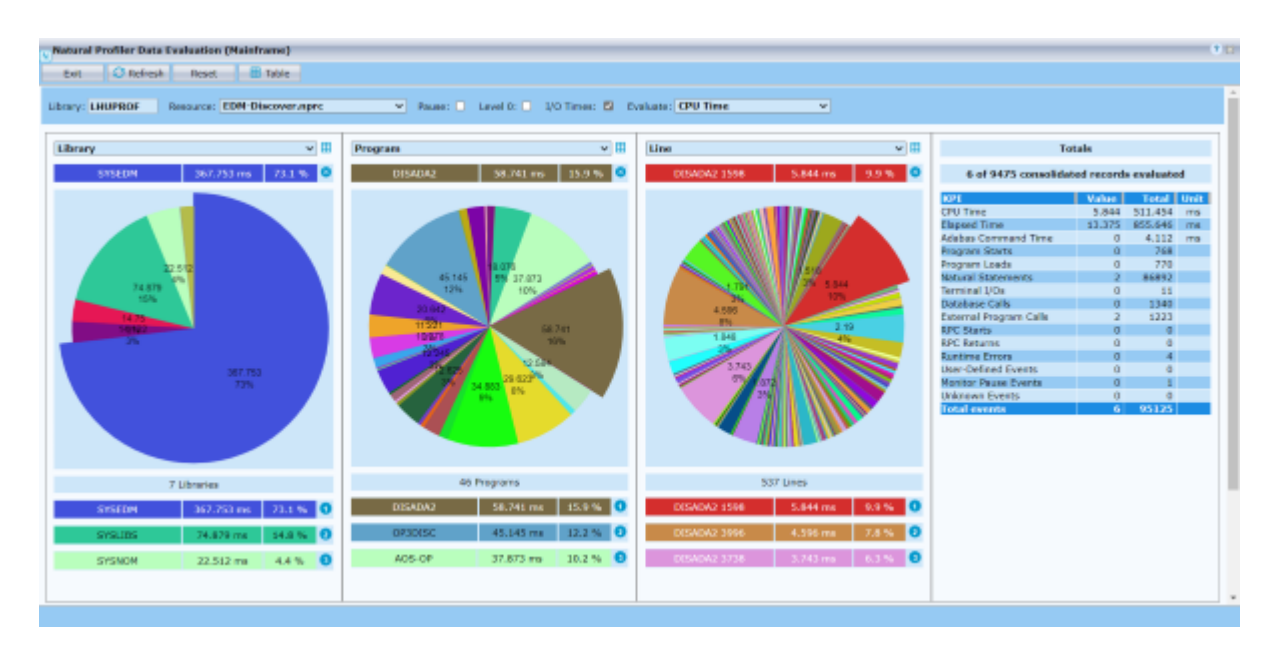

Auf der Seite **Natural Profiler Program Analysis** erfolgt die Analyse des Quellcodes der profilierten Objekte:

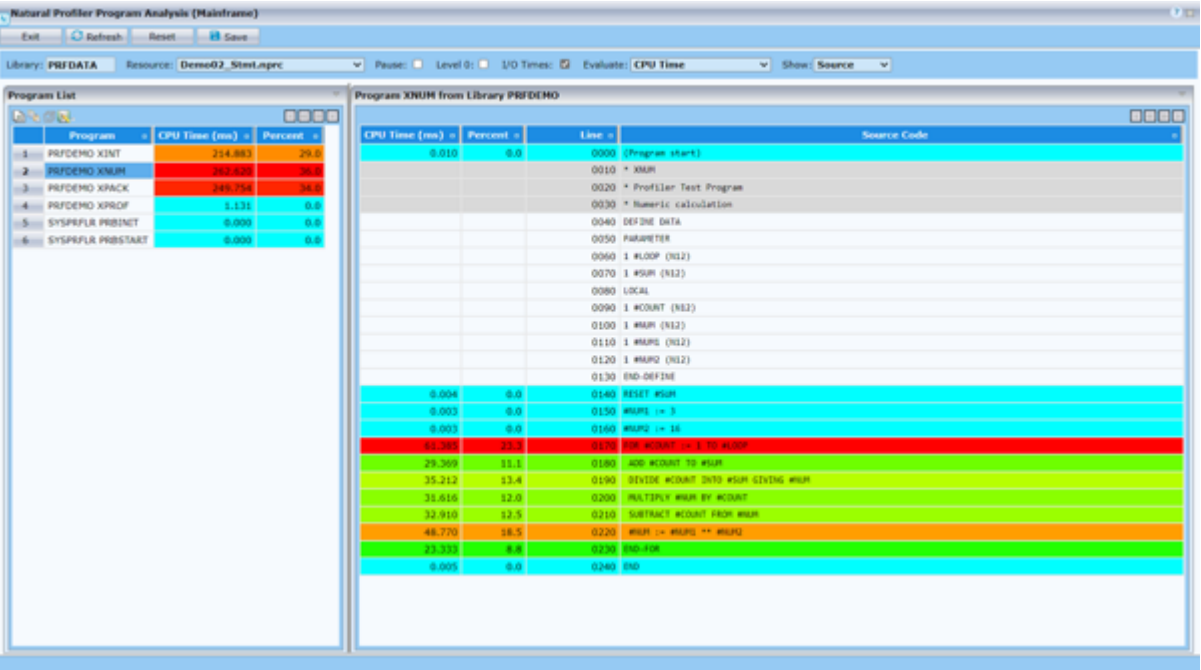

## **XI Recording Utility**

## 56 Recording Utility

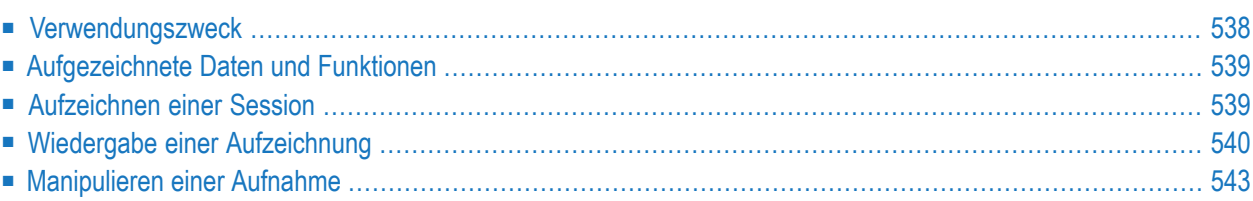

Mit diesem Dienstprogramm können Sie während einer Natural-Session eingegebene Kommandos und Eingabedaten aufzeichnen und die aufgezeichnete Sitzung wieder ausführen.

#### **Verwandte Themen:**

<span id="page-553-0"></span>*Terminalkommandos*

## **Verwendungszweck**

Die Recording Utility kann für folgende Zwecke benutzt werden:

#### ■ **Demonstration**

Anstatt mehrere Kommandos einzugeben, wie zum Beispiel bei der Eingabe von Daten von Hand, können Sie eine aufgezeichnete Abfolge von Tastaturaktionen wiedergeben, um einen Standardvorgang zu demonstrieren.

#### ■ **Anwendungsentwicklung**

Wenn Sie dieselben Änderungen bei mehreren Objekten anwenden, z. B., Programme oder Masken (Maps), können Sie mit einer Aufzeichnung den Arbeitsaufwand reduzieren und gleichzeitig sicherstellen, dass die Änderungen bei allen betroffenen Objekten tatsächlich gleich sind.

#### ■ **Testen**

Sie können einen Standard-Testvorgang ausführen, indem Sie einfach eine Aufzeichnung wiedergeben.

#### ■ **Qualitätssicherung**

Bevor und nachdem Sie Änderungen an einer Anwendung vorgenommen haben, können Sie eine Aufzeichnung abspielen und die Ergebnisse der beiden Durchläufe vergleichen, um sicherzustellen, dass bestimmte Dinge nicht von den Änderungen betroffen waren.

#### ■ **Benutzerschulung**

Sie können die Wiedergabe von Aufzeichnungen in Schulungsprogramme für Benutzer einbinden, um ihnen bestimmte Abläufe zu zeigen. Außerdem können Sie die Tastatureingaben der Benutzer in einer Sitzung aufzeichnen und sie dann über Fehler oder Möglichkeiten zur effizienteren Ausführung von Aktionen informieren. Die Aufzeichnung von Benutzeraktionen kann Ihnen auch helfen, Fehler in der Benutzeroberfläche einer Anwendung zu erkennen.

## <span id="page-554-0"></span>**Aufgezeichnete Daten und Funktionen**

Die Recording Utility zeichnete Folgendes auf:

- Alle Eingabedaten und Kommandos (einschließlich Terminalkommandos), die im Bildschirm eingegeben werden.
- Alle Funktionstasten (PF-Tasten), die gedrückt werden.
- <span id="page-554-1"></span>■ Die aktuelle Position des Cursors, so wie sie in der Systemvariablen \*CURSOR enthalten ist (siehe *Systemvariablen*-Dokumentation).

## **Aufzeichnen einer Session**

Im Folgenden wird beschrieben, wie Sie eine Aufzeichnung aktivieren und deaktivieren.

- Angabe von [Libraries](#page-554-2)
- Aktivierung einer [Aufzeichnung](#page-555-1)
- [Deaktivierung](#page-555-2) einer Aufzeichnung

#### <span id="page-554-2"></span>**Angabe von Libraries**

- **Um eine Library anzugeben, in der alle anschließenden Aufzeichnungen gespeichert werden sollen:**
- Geben Sie folgenden Terminalkommando ein:

%B=*library-name*

Wenn Sie den Aufzeichnungsvorgang aktivieren, ohne eine Angabe für *library-name* gemacht zu haben, dann ist der Name der Library, in der die Aufzeichnung gespeichert wird, der gleich dem Wert der Systemvariablen \*INIT-USER (siehe *Systemvariablen*-Dokumentation) zum Zeitpunkt der Aktivierung des Aufzeichnungsvorgangs.

Wenn Sie sich während des Aufzeichnens einer Session bei einer anderen Library anmelden, bleibt die Library, in der die Speicherung der Aufzeichnung stattfindet, dieselbe (d.h., entweder die mit %B= angegebene oder die in \*INIT-USER enthaltene Library). Das bedeutet, dass Sie mit nur einer Aufzeichnung Tastaturaktionen über mehrere Anwendungen hinweg aufzeichnen können.

#### <span id="page-555-1"></span>**Aktivierung einer Aufzeichnung**

- **Um eine Aufzeichnung zu aktivieren:**
- Geben Sie folgendes Terminalkommando ein:

%B*name*

Alle anschließend erfolgenden Tastaturaktionen werden aufgezeichnet.

*name* bezeichnet den Namen, unter dem die aufgezeichneten Daten in Source-Form als Natural-Objekts des Typs Recording gespeichert werden. Sie können diese Source wie jede andere Source behandeln (z.B. speicher, kopieren). Sie dürfen sie jedoch nicht bearbeiten: Aufzeichnungen enthalten Binärdaten, die durch einen Editor zerstört werden.

*name* kann nur einmal angegeben werden. Wenn in der für die Aufzeichnung benannten Libray bereits ein Record-Objekt mit dem gleichen Namen existiert, gibt Natural die Meldung Error in recording activation (Fehler bei der Aufzeichnungsaktivierung) zurück.

**Vorsicht:** Jede Situation, die zu einem Backout-Transaktion oder einem Rollback führt (z. 0 B. eine Zeitüberschreitung bei Nichtaktivität), während eine Aufzeichnung läuft, wird einen Teil der Aufzeichnung löschen, wodurch die gesamte Aufzeichnung unbrauchbar wird.

<span id="page-555-2"></span>Auf ein in die Aufzeichnung eingefügtes Terminalkommando %A*name* sollte das Terminalkommando %B folgen, siehe Abschnitt *[Aufzeichnen](#page-557-0) mit %A*.

#### **Deaktivierung einer Aufzeichnung**

#### **Um eine Aufzeichnung zu deaktivieren:**

<span id="page-555-0"></span>Geben Sie folgendes Terminalkommando ein:

%B

Die Aufzeichnung ist beendet.

## **Wiedergabe einer Aufzeichnung**

Wird eine Aufzeichnung wiedergegeben, dann wird, zum Beispiel, die Abfolge von Kommandos und Funktionen faktisch erneut ausgeführt.

Die Aufzeichnung ist unabhängig vom Terminaltyp, d.h., eine Session, die auf einem Terminal aufgenommen wurde, kann auf einem Terminal eines anderen Typs wiedergegeben werden. Es ist auch möglich, eine Aufzeichnung im Batch-Betrieb wiederzugeben. Eine aufgezeichnete Online-Session kann sich bei der Wiedergabe in Batch natürlich anders verhalten.

Folgende Themen werden behandelt:

- Einzelschritt- und [Hintergrund-Modus](#page-556-0)
- Aktivieren einer [Wiedergabe](#page-557-1)
- [Unterbrechen](#page-557-2) einer Wiedergabe

#### <span id="page-556-0"></span>**Einzelschritt- und Hintergrund-Modus**

Eine Aufzeichnung kann in zwei Modi wiedergegeben werden: Einzelschritt-Modus und Hintergrund-Modus.

Im Hintergrund-Modus wird die gesamte Aufzeichnung unsichtbar wiedergegeben, d.h., alle Tastaturaktionen der Aufzeichnung werden ausgeführt, ohne dass während der Ausführung der Aufzeichnung irgendetwas auf Ihrem Terminal-Bildschirm angezeigt wird. Eine Aufzeichnung, die im Hintergrund-Modus wiedergegeben wird, können Sie nicht unterbrechen, es sei denn, die Aufzeichnung enthält das Terminalkommando %R. Erklärung siehe Abschnitt *[Manipulieren](#page-558-0) einer [Aufnahme](#page-558-0)*.

Im Einzelschritt-Modus wird eine Aufzeichnung schrittweise wiedergegeben und alle Tastaturaktionen werden im Bildschirm angezeigt. Sie können eine beliebige Funktionstaste benutzen, um schrittweise voranzugehen. Im Einzelschritt-Modus haben Sie auch die Möglichkeit, die Aufzeichnung zu unterbrechen, indem Sie CLEAR drücken. Erklärung siehe Abschnitt *[Unterbrechen](#page-557-2) einer [Wiedergabe](#page-557-2)*.

Standardmäßig erfolgt die Wiedergabe einer Aufzeichnung im Hintergrund-Modus.

#### **Um den Wiedergabemodus einzustellen:**

1 Um den Einzelschritt-Modus zu aktivieren, geben Sie das Terminalkommando G wie folgt ein:

%GON

2 Um den Einzelschritt-Modus zu deaktivieren und den Hintergrund-Modus zu aktivieren, geben Sie das Terminalkommando G wie folgt ein:

%GOFF

3 Um zwischen Einzelschritt-Modus und Hintergrund-Modus hin- und herzuschalten, geben Sie folgendes Terminalkommando ein:

%G

#### <span id="page-557-1"></span>**Aktivieren einer Wiedergabe**

#### **Um eine Aufzeichnung wiederzugeben:**

Geben Sie folgendes Terminalkommando ein:

#### %A*name*

Die unter dem angegebenen Namen gespeicherte Aufzeichnung wird wieder ausgeführt.

#### <span id="page-557-0"></span>**Aufzeichnen mit %A***name*

Wenn Sie das Kommando %A*name* absetzen, während eine Session aufgezeichnet wird, dann wird die mit %A*name* angegebene Aufzeichnung nicht ausgeführt, sondern das Kommando %A*name* wird in die Objekt-Source eingefügt, die gerade aufgenommen wird. Auf diese Weise können Sie eine Aufzeichnung aus einer anderen Aufzeichnung heraus ausführen und eine Reihe von Aufzeichnungen miteinander verketten. In einander verschachtelte Aufzeichnung sind jedoch nicht möglich. Die Ausführung der Aufzeichnung, die das Kommando %A*name* enthält, stoppt nach diesem Kommando und wird nicht wieder fortgesetzt, wenn die Ausführung von *name* endet. Das hat zur Folge, dass die nach dem Kommando %A*name* aufgezeichneten Daten niemals wiedergegeben werden. Um dies zu vermeiden, sollten Sie, unmittelbar nachdem Sie %A*name* in eine Aufzeichnung eingegeben haben, das Kommando %B eingeben.

#### <span id="page-557-2"></span>**Unterbrechen einer Wiedergabe**

#### **Um eine Wiedergabe zu unterbrechen:**

Drücken Sie CLEAR.

Wenn Sie eine Aufzeichnung unterbrochen haben, haben Sie folgende Möglichkeiten:

- Sie können Ihre Session ab dem Punkt, an dem Sie die Aufzeichnung gestoppt haben, normal fortsetzen.
- Sie können zusätzliche Tastaturaktionen in die Aufzeichnung einfügen:

Nachdem Sie CLEAR gedrückt haben, geben Sie das Kommando %B ein, und alle Aktionen, die Sie durchführen, werden so lange in die Source der Aufzeichnung eingefügt, bis Sie wieder %B eingeben. Danach wird die Ausführung der Aufzeichnung fortgesetzt.

■ Sie können den nächsten Schritt in der Aufzeichnung verändern:

Nachdem Sie CLEAR gedrückt haben, geben Sie das Kommando %R ein. Danach geben Sie die Eingabedaten für den nächsten Schritt ein. Die neu eingegebenen Eingabedaten überschreiben die Eingabedaten für diesen Schritt in der aufgezeichneten Source. Wenn Sie ENTER drücken, wird der Schritt mit den neuen Eingabedaten ausgeführt. Anschließend wird die Ausführung der Aufzeichnung fortgesetzt.

■ Sie können eine Hilfe-Routine ausführen:

Nachdem Sie CLEAR gedrückt haben, geben Sie das Kommando %J und direkt danach den Namen der gewünschten Hilfe-Routine ein. Die Hilfe-Routine wird aufgerufen und die Ausführung der Aufzeichnung wird fortgesetzt, wenn die Ausführung der Hilfe-Routine beendet ist.

## <span id="page-558-0"></span>**Manipulieren einer Aufnahme**

Sie können, indem Sie das Terminalkommando %R aufzeichnen, einen Einzelschritt in einer Aufzeichnung manipulieren, wenn diese wiedergegeben wird. Dies gilt im Einzelschritt-Modus und im Hintergrund-Modus. Im Hintergrund-Modus ist %R die einzige Möglichkeit, um mit einer Aufzeichnung, die gerade wiedergegeben wird, zu interagieren. Ein solches Eingreifen kann zum Beispiel erforderlich sein, um eine Eingabemöglichkeit für sensible Daten wie z.B. Passwörter zu schaffen, die zum Zeitpunkt der Aufzeichnung nicht bekannt sind.

Wenn das Terminalkommando %R (letzten Bildschirm erneut anzeigen) aufgezeichnet worden ist, dann ist der nachfolgende Bildschirm für eine Eingabe durch den Benutzer geöffnet, wenn die Aufzeichnung wiedergegeben wird, d.h., Die Eingabedaten für diesen Bildschirm werden nicht aus der Aufzeichnung genommen, sondern von dem, was der Benutzer eingibt. Anschließend wird die Ausführung der Aufzeichnung fortgesetzt.

## **XII SYSAPI Utility**

## 57 SYSAPI Utility

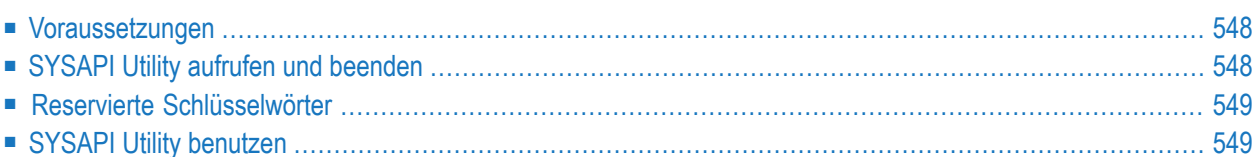

Mit dem Dienstprogramm ("Utility") SYSAPI können Sie Anwendungsprogrammierschnittstellen (Application Programming Interfaces/APIs), die von Natural Add-on-Produkten (z.B. Entire Output Management) zur Verfügung gestellt werden, finden und testen.

Die API eines Natural Add-on-Produkts ist ein Natural-Subprogramm (katalogisiertes Objekt), das dazu benutzt wird, auf Daten zuzugreifen, eventuell Daten zu ändern oder Dienste auszuführen, die für ein Natural Add-on-Produkt oder eine Unterkomponente spezifisch sind.

Die API eines Natural Add-on-Produkts wird in der Natural Library und/oder in der Systemdatei geliefert, die für Objekte vorgesehen sind, welche für ein bestimmtes Natural Add-on-Produkt spezifisch sind. Anleitungen zur Verwendung der APIs eines Natural Add-on-Produkts sind in der Dokumentation des betreffenden Add-on-Produkts enthalten.

Die SYSAPI Utility bietet zu jeder API eines Natural Add-on-Produkts eine Funktionsbeschreibung, ein Beispiel-Programm und API-spezifische Schlüsselwörter.

#### **Verwandtes Thema:**

<span id="page-563-0"></span>■ **[SYSEXT](#page-664-0)** Utility

### **Voraussetzungen**

- Das betreffende Natural Add-on-Produkt muss in Ihrer Umgebung installiert sein.
- <span id="page-563-1"></span>■ Die Version des installierten Natural Add-on-Produkts muss die Funktionalität der SYSAPI Utility unterstützen.

## **SYSAPI Utility aufrufen und beenden**

#### **Um die SYSAPI Utility aufzurufen:**

Geben Sie folgendes Systemkommando ein:

#### SYSAPI

Das Hauptmenü der SYSAPI Utility wird angezeigt. Es enthält eine Liste mit einem oder mehreren Natural Add-on-Produkten und zu jedem von ihnen eine oder mehrere zugehörige Gruppen von APIs.

Jede Gruppe repräsentiert ein besonderes API-Merkmal, das für das Natural Add-on-Produkt verfügbar ist, und enthält Beispiel-Programme, die sich auf dieses Merkmal beziehen.

Sie können eine Gruppe auswählen, um alle zugehörigen APIs in einem Untermenü anzuzeigen, siehe *SYSAPI Utility [benutzen](#page-564-1)*.

- **Anmerkung:** In der Kommandozeile **Command** können Sie ein beliebiges Natural-Systemkommando eingeben.
- **Um die SYSAPI Utility zu beenden:**
- <span id="page-564-0"></span>■ Drücken Sie PF3 oder PF12.

### **Reservierte Schlüsselwörter**

Reservierte Schlüsselwörter beziehen sich auf Meta-Informationen zu APIs, z.B. der Natural Addon-Produkt-Version, in der eine API hinzugefügt worden ist. Reservierte Schlüsselwörter beginnen immer mit einem Plus-Zeichen (+):

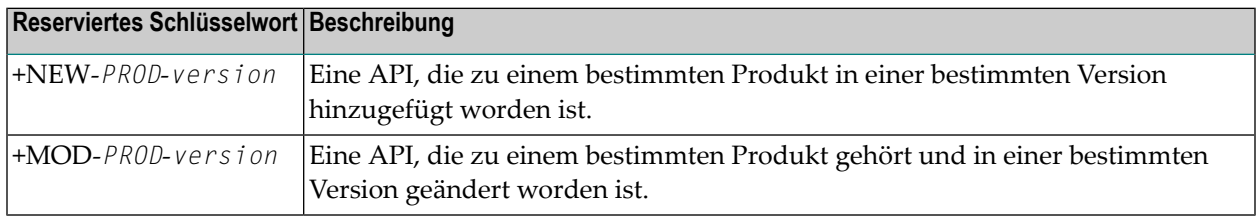

## <span id="page-564-1"></span>**SYSAPI Utility benutzen**

Nachdem Sie die SYSAPI Utility aufgerufen haben, können Sie eine bestimmte Gruppe von APIs auswählen, indem Sie ein beliebiges Zeichen in das entsprechende Eingabefeld eingeben oder indem Sie das Feld mit dem Cursor markieren. Das daraufhin angezeigte SYSAPI-Untermenü enthält eine alphabetisch sortierte Liste aller APIs der gewählten Gruppe.

Dieser Abschnitt beschreibt, wie Sie das Untermenü der SYSAPI Utility benutzen, z.B. um Auswahloder Suchkriterien einzugeben.

Folgende Themen werden behandelt:

- Bestandteile des [SYSAPI-Untermenüs](#page-565-0)
- [PF-Tasten](#page-567-0)

■ [Zeilenkommandos](#page-567-1)

#### <span id="page-565-0"></span>**Bestandteile des SYSAPI-Untermenüs**

Das SYSAPI-Untermenü enthält eine Liste mit alphabetisch sortierten APIs. Über den Spalten, die mit **Interface** und **Description** beschriftet sind, befinden sich Auswahlfelder, in denen Sie Auswahlkriterien eingeben können.

Die Eingabefelder für Schlüsselwörter können sowohl zur Schlüsselwortauswahl als auch zur Schlüsselwortsuche benutzt werden.

Die folgende Tabelle enthält eine ausführliche Beschreibung aller Bestandteile des SYSAPI-Untermenüs und Hinweise zu ihrer Benutzung:

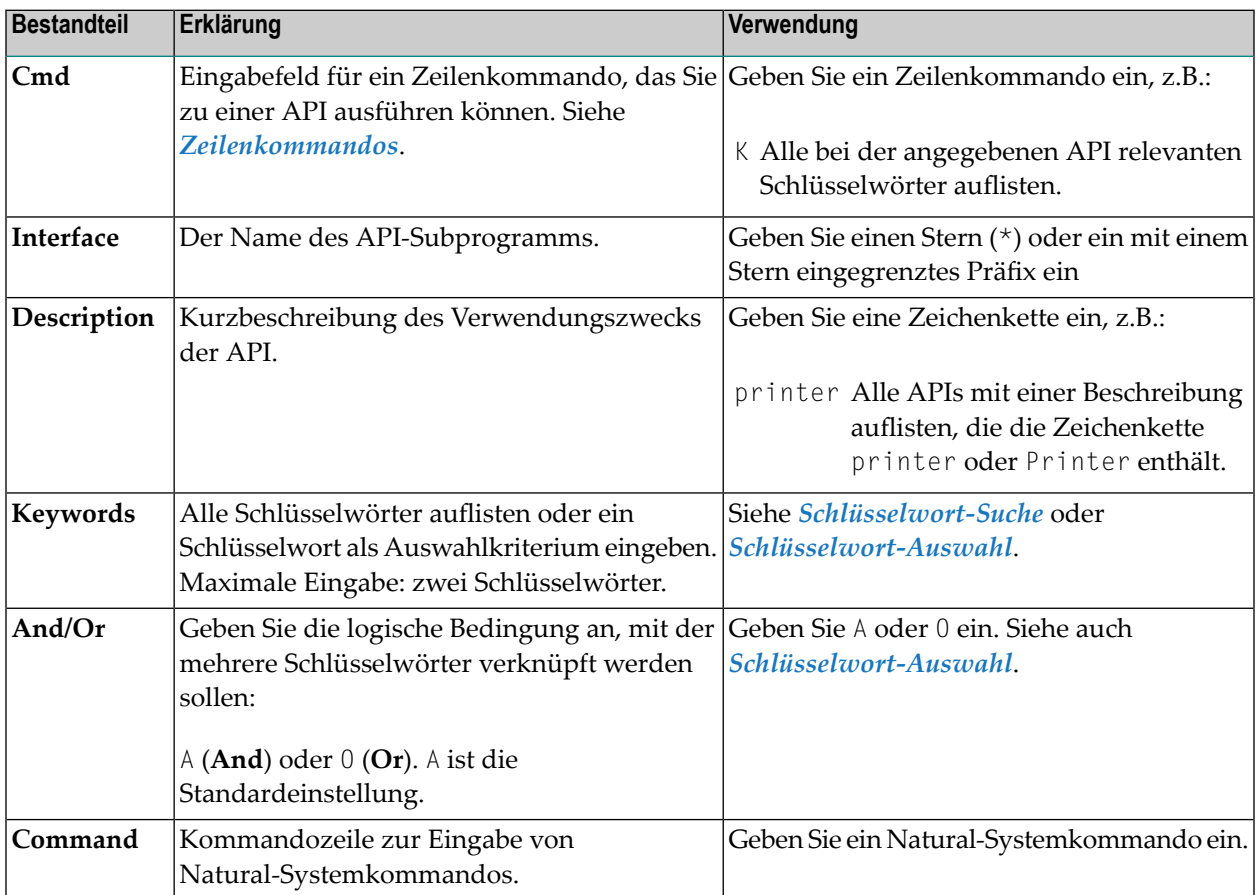

**Anmerkung:** Wenn ein Natural-Add-on-Produkt für eine zusätzliche Sprache lokalisiert worden ist, können Sie die Sprache in Ihren Profilparameter-Einstellungen angeben, siehe *ULANG - Benutzersprache* in der *Parameter-Referenz*-Dokumentation. Als Ergebnis enthält die für dieses Produkt zurückgegebene Liste APIs für die Sprache, die Sie angegeben haben.

#### <span id="page-566-0"></span>**Schlüsselwort-Suche**

■ Geben Sie im Feld **Keyword** einen Stern (\*) oder ein mit einem Stern (\*) eingegrenztes Präfix ein, z.B.:

L\*

Als Ergebnis der Suche erscheint ein Menü, in dem Schlüsselwörter angezeigt werden, die mit L beginnen (Beispiel):

```
Search for Keywords
Mark Keyword
--- *_ LIST
     _ LOG
     _ LOGGING
     _ LOGICAL
```
Um ein bestimmtes Schlüsselwort als Auswahlkriterium auszuwählen, können Sie in dem entsprechenden Eingabefeld in der Spalte **Mark** ein beliebiges Zeichen eingeben. Als Ergebnis wird eine Liste aller APIs, die dieses Auswahlkriterium erfüllen, angezeigt.

<span id="page-566-1"></span>**Anmerkung:** Die Benutzung der Schlüsselwort-Suche in beiden Eingabefeldern resultiert in zwei Menüs, die nacheinander verarbeitet und angezeigt werden.

#### **Schlüsselwort-Auswahl**

1 Geben Sie ein vollständiges Schlüsselwort ein. Sie können Schlüsselwörter auch in beiden Eingabefeldern eingeben, z.B.:

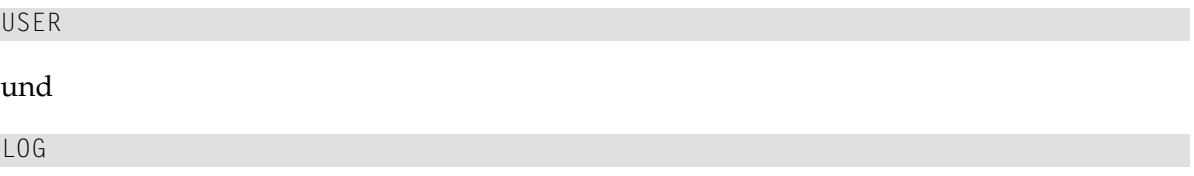

2 Wählen Sie die logische Bedingung, mit der mehrere Schlüsselwörter verknüpft werden sollen:

A (**And**) oder O (**Or**).

Je nach angegebener logischer Verknüpfung erhalten Sie entweder eine Liste aller APIs mit dem Schlüsselwort USER **und** dem Schlüsselwort LOG (And) oder eine Liste aller APIs mit dem Schlüsselwort USER **oder** dem Schlüsselwort LOG (Or).

#### <span id="page-567-0"></span>**PF-Tasten**

Sie können die folgenden, mit Funktionen belegten PF-Tasten benutzen:

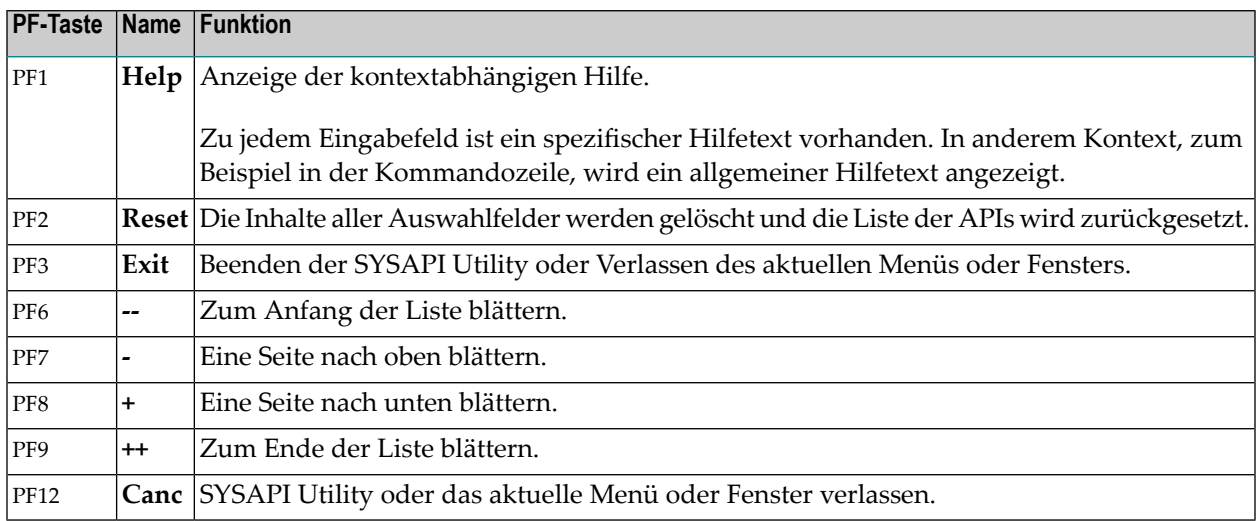

#### <span id="page-567-1"></span>**Zeilenkommandos**

Zeilenkommandos werden verwendet, um Objektoperationen durchzuführen. Sie können ein Zeilenkommando in der Spalte **Cmd** neben der gewünschten API eingeben. Für eine Liste der gültigen Zeilenkommandos können Sie ein Fragezeichen (?) eingeben oder PF1 drücken.

Folgende Zeilenkommandos stehen zur Verfügung:

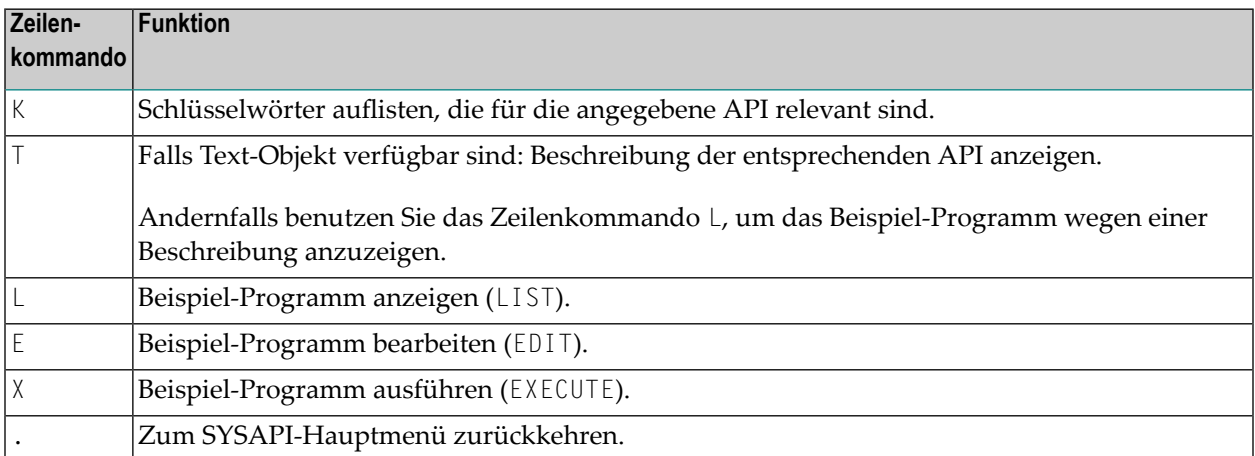

# **XIII SYSCP Utility**

## **58 SYSCP Utility**

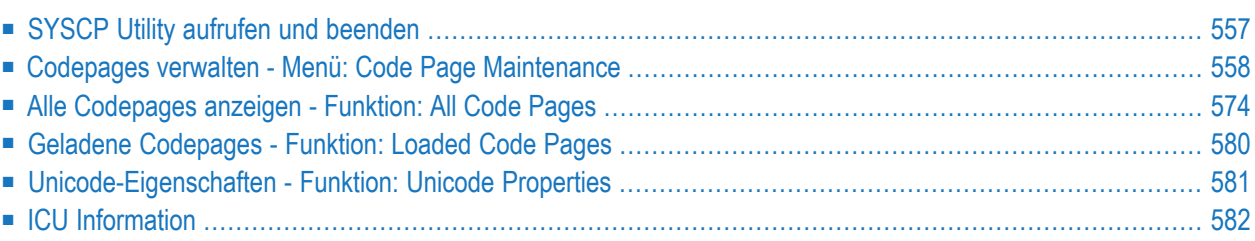

Mit dem Dienstprogramm ("Utility") SYSCP können Sie sich Informationen zu Codepages und ICU-Datenbibliotheken (*ICU = International Components for Unicode*) anzeigen lassen, die in der aktuellen Natural-Großrechner-Umgebung zur Verfügung stehen. Darüber hinaus können Sie die SYSCP Utility benutzen, um die Codepage-Zuweisung bei Programmierungsobjekten, Datendefinitionsmodulen (DDMs), Profilen und Fehlermeldungen zu ändern. Sie können mit der SYSCP Utility auch Codepages hinzufügen, entfernen oder konvertieren.

Die SYSCP Utility leistet außerdem Hilfestellung zur Vermeidung von Problemen, die auftreten können, wenn eine Codepage in Natural nicht definiert oder nicht freigeschaltet ist oder wenn Objekte in ein nicht korrektes Codepage- oder Unicode-Format konvertiert werden.

#### **Anmerkungen:**

- 1. Aufgrund von bedeutenden Änderungen in der Methode des Kompilierens und Ladens von Lokalisierungsdaten in neueren ICU Releases, wird zusätzlich zur ICS Version 311 eine ICS Transition Version 222 zur Verfügung gestellt. Von der Software AG bereitgestellte Datenbibliotheken werden von der ICS Version 311 nicht unterstützt. Sie werden jedoch noch als Teil der ICS Transition Version 222 unterstützt.
- 2. Informationen zur Benutzung von Lokalisierungsdaten auf der Basis von ICS Transition Version 222 finden Sie in der *Unicode- und Codepage-Unterstützung*-Dokumentation.
- 3. Informationen zur Benutzung von Lokalisierungsdaten auf der Basis von ICS Version 311 finden Sie in der *Unicode- und Codepage-Unterstützung*-Dokumentation.

Ausführliche Informationen dazu, wie Unicode, Codepages und Unicode-spezifische Elemente von Natural unterstützt werden, finden Sie in den Beschreibungen und Präsentationen, die Sie sich mit der **[SYSEXV](#page-680-0) Utility** anzeigen lassen können, sowie in den Dokumenten, die unter *[Ver](#page-571-0)wandte [Themen](#page-571-0)* aufgeführt sind.

#### **Anmerkungen:**

- 1. Siehe auch Systemkommando CPINFO. Das Kommando dient ebenfalls zum Anzeigen relevanter Natural Codepage-Einstellungen.
- <span id="page-571-0"></span>2. Die Benutzung der Funktionen der SYSCP Utility kann in Natural Security benutzerspezifisch eingeschränkt werden. Ausführliche Informationen siehe *SYSCP - Code Page Administration - Utility Profiles* in der *Natural Security*-Dokumentation.

#### **Verwandte Themen:**

- *Unicode- und Codepage-Unterstützung* in dieser *Natural*-Dokumentation
- Unicode: Unicode Consortium Website auf *<http://www.unicode.org/>*
- ICU: International Components for Unicode Website auf *[http://site.icu-project.org/](http://www-01.ibm.com/software/globalization/icu/index.jsp)*
- ICU: Converter Explorer Documentation auf *<http://demo.icu-project.org/icu-bin/convexp>*

## <span id="page-572-0"></span>**SYSCP Utility aufrufen und beenden**

Der folgende Abschnitt beschreibt, wie Sie die SYSCP Utility aufrufen, wie Sie eine Funktion in der Utility ausführen können und wie Sie die SYSCP Utility beenden.

#### **Um die SYSCP Utility aufzurufen:**

- Setzen Sie folgendes Systemkommando ab:
	- SYSCP

Das Hauptmenü (**Menu**) der Natural SYSCP Utility erscheint (Beispiel):

```
10:04:36 ***** NATURAL SYSCP UTILITY ***** 2021-08-09
User XYZ - Menu - Menu - ICU Version 65.1
                                                Unicode Version 12.1 
                        Function 
                     _ Code Page Maintenance 
                     _ All Code Pages 
                      _ Loaded Code Pages 
                       Unicode Properties
                       _ ICU Information 
                       _ Help 
                       _ Exit
Common and ===Enter-PF1---PF2---PF3---PF4---PF5---PF6---PF7---PF8---PF9---PF10--PF11--PF12---
\text{He1p} Exit \text{E1} Exit \text{E2} Exit \text{E3} Exit \text{E4}↩
```
Im oberen rechten Bildschirmbereich werden die aktuelle ICU-Version und die Unicode-Version angezeigt.

Die einzelnen Menüfunktionen werden separat im Anschluss an diesen Abschnitt beschrieben.

- **Um eine SYSCP-Funktion auszuführen:**
- Stellen Sie im SYSCP-Hauptmenü **Menu** den Cursorin das Eingabefeld vor der gewünschten Funktion und drücken Sie ENTER.

Oder:

Geben Sie im SYSCP-Hauptmenü **Menu** im Eingabefeld vor der gewünschten Funktion ein beliebiges Zeichen ein und drücken Sie ENTER.

**Anmerkung:** In der Kommandozeile **Command ==>** in jedem beliebigen Bildschirm der SYSCP Utility können Sie ein beliebiges Natural-Systemkommando eingeben. Durch das Absetzen eines Systemkommandos wird die SYSCP Utility beendet.

#### **Um die SYSCP Utility zu beenden:**

■ Drücken Sie PF3 oder PF12.

Oder:

<span id="page-573-0"></span>Wählen Sie im SYSCP **Menu** die Funktion **Exit**.

### **Codepages verwalten - Menü: Code Page Maintenance**

Das Menü **Code Page Maintenance** bietet Pflegefunktionen, die Sie auf Programmierobjekte (N), DDMs (D), Profile (P), Benutzerfehlermeldungen (E) und Systemfehlermeldungen (S) anwenden können. Bei einem angegebenen Objekt können Sie Codepage-Informationen auflisten (L), zuweisen (A) oder entfernen (R). Darüber hinaus können Sie eine Codepage konvertieren (C) oder ihre Konvertierung für zugewiesene (K) oder nicht zugewiesene (C) Objekte prüfen.

Alle Codepage-Pflegefunktionen beziehen sich auf den Standard-IANA-Namen (siehe auch **Cmd** in **All Code Pages**). Das heißt, Sie können keinen anderen Codepage-Namen als den IANA-Namen benutzen, wenn Sie eine Codepage-Pflegefunktion ausführen.

Die Ergebnisse einer Codepage-Pflegefunktion werden in einem Report-Bildschirm ausgegeben. Beschreibung siehe *[Ergebnisreport](#page-588-0) der Funktion*.

Wenn Sie die Funktion **Code Page Maintenance** aufrufen, erscheint folgender Bildschirm (Beispiel):

```
10:06:16 ***** NATURAL SYSCP UTILITY ***** 2021-08-09
User XYZ - Code Page Maintenance -
       Code Function Code Object 
       L List Code Page Information N Programming Objects
        C Check Conversion of Unassigned Objects D DDMs 
       A Assign Code Page Information P Profiles
        K Check Conversion of Assigned Objects E User Error Messages 
       T Convert to Different Code Page S System Error Messages
        R Remove Code Page Information 
        U Convert to Unshaped Form 
        ? Help 
        . Exit
Function 0bject .. N
Library XYZ___ DBID ...... _____ FNR ..... _
                 Password .. Cipher ..
Common and ===Enter-PF1---PF2---PF3---PF4---PF5---PF6---PF7---PF8---PF9---PF10--PF11--PF12---
\text{He1p} Exit \text{Ce1} Exit \text{Ce2}
```
Die im Menü **Code Page Maintenance** enthaltenen Felder und Funktionen und die Optionen und Merkmale, die die Menü-Funktionen bieten, werden in den folgenden Abschnitten beschrieben:

- [Feldbeschreibungen:](#page-575-0) Code Page Maintenance
- [Codepage-Informationen](#page-576-0) von Profilen auflisten Funktion: List Code Page Information of Profiles
- [Konvertierung](#page-578-0) nicht zugewiesener Objekte prüfen Funktion: Check Conversion of Unassigned Objects
- [Codepage-Informationen](#page-580-0) zu Objekten zuweisen Funktion: Assign Code Page Information to Objects
- [Konvertierung](#page-581-0) zugewiesener Objekte prüfen Funktion: Check Conversion of Assigned Objects
- In andere Codepage [konvertieren](#page-582-0) Funktion: Convert to Different Code Page
- [Codepage-Informationen](#page-583-0) von einer Source entfernen Funktion: Remove Code Page Information from **[Sources](#page-583-0)**
- [Konvertierung](#page-584-0) in die Grundform Funktion: Convert to Unshaped Form
- Namen als [Auswahlkriterium](#page-585-0) angeben
- Liste zur [Objektauswahl](#page-586-0)

#### ■ [Ergebnisreport](#page-588-0) der Funktion

### <span id="page-575-0"></span>**Feldbeschreibungen: Code Page Maintenance**

Die im Menü **Code Page Maintenance** enthaltenen Felder werden in der folgenden Tabelle beschrieben:

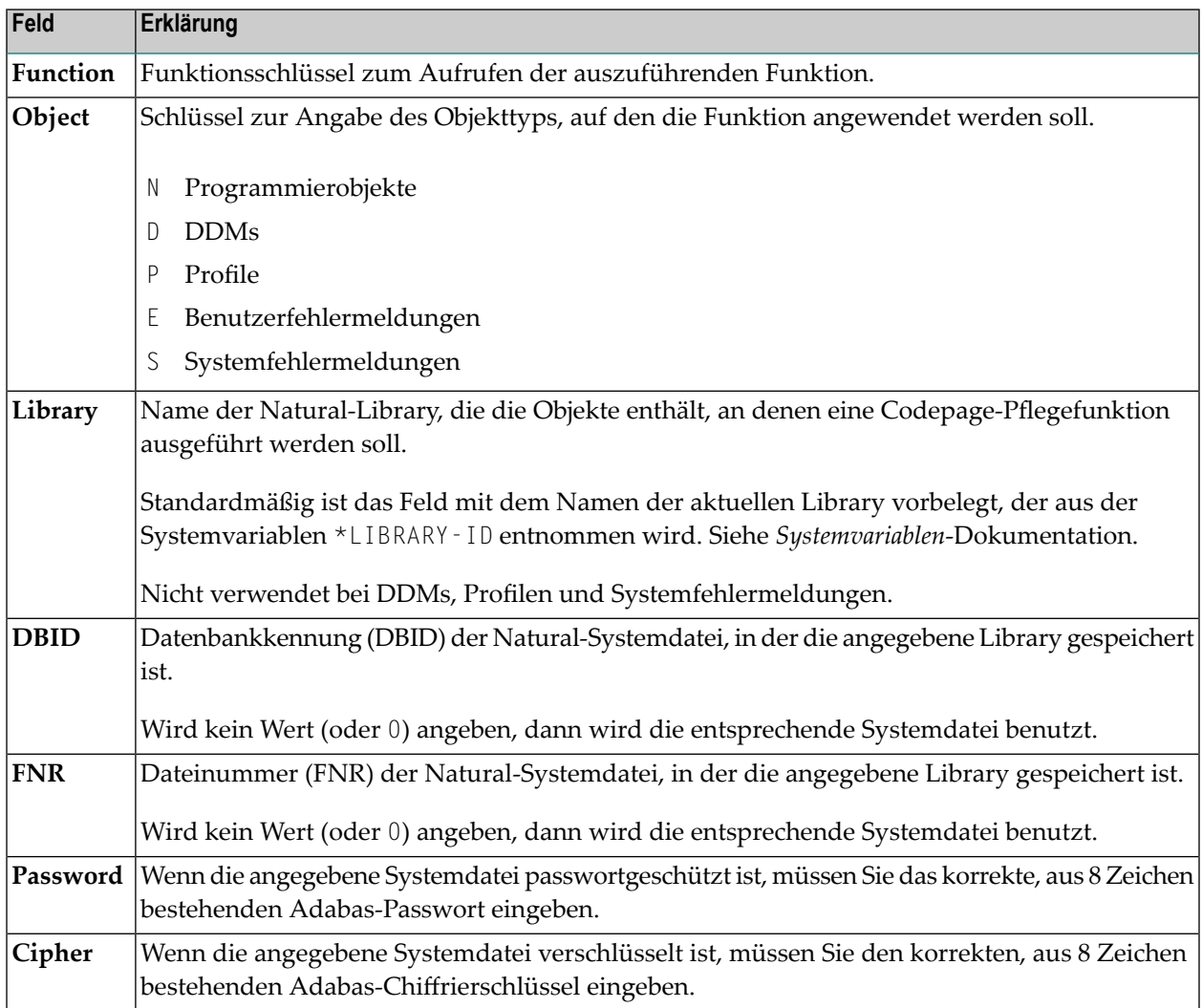
### **Codepage-Informationen von Profilen auflisten - Funktion: List Code Page Information of Profiles**

Sie können sich die Codepage-Informationen zu Objekten eines bestimmten Typs anzeigen lassen, indem Sie ein L im Feld **Function** und den **Code zur Angabe des Objekts** im Feld **Object** eingeben. Der folgende Beispielbildschirm zeigt das Ergebnis der Eingabe des Codes P. Es wird eine Liste aller Profile und, falls zugewiesen, der jeweiligen Codepage angezeigt:

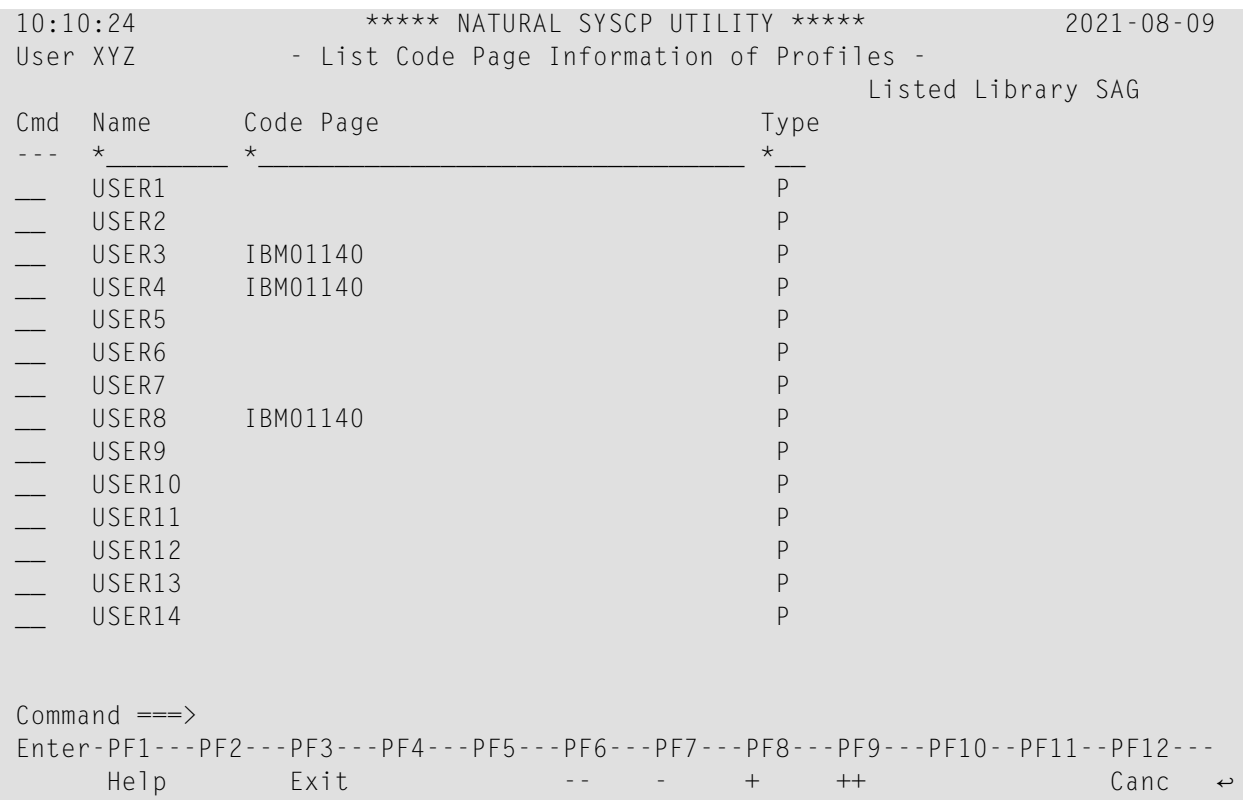

Die in einem **List Code Page Information**-Bildschirm enthaltenen Felder und Spalten werden in der folgenden Tabelle beschrieben. Zu beachten ist, dass das Vorhandensein einiger Felder und Spalten vom gewählten Objekttyp abhängig ist.

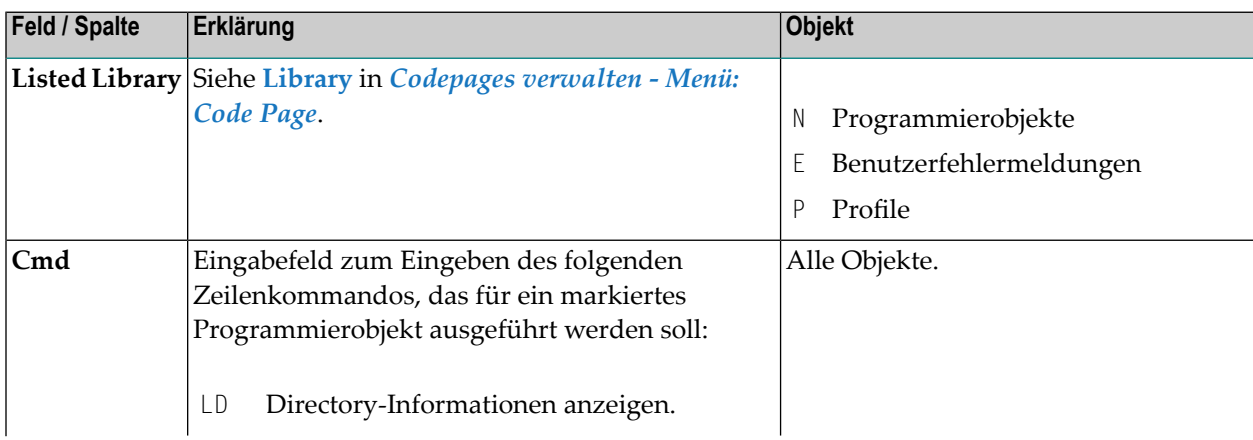

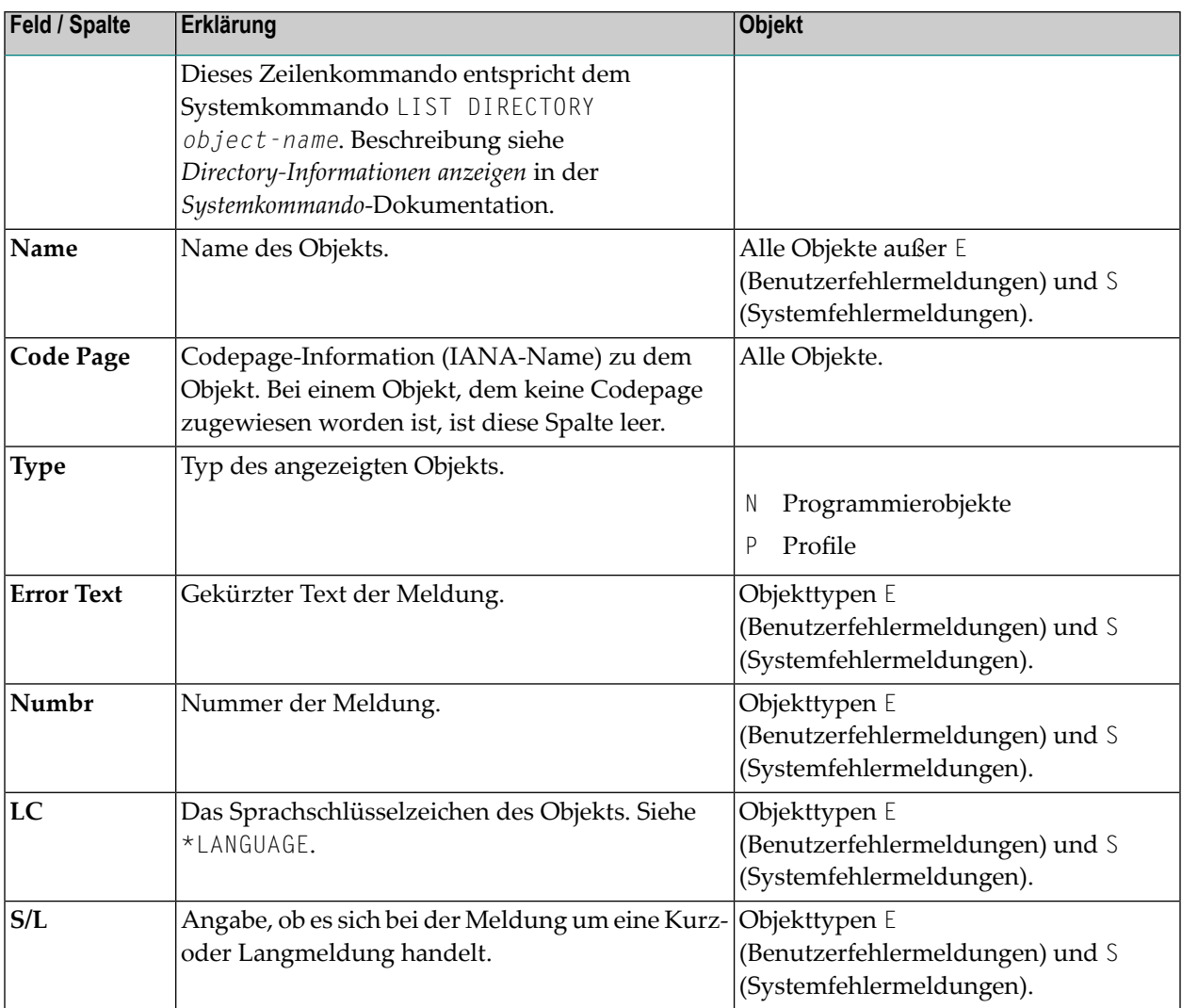

### **Objekte filtern**

Durch Angabe von Auswahlkriterien können Sie die Liste der im Bildschirm **List Code Page Information** angezeigten Objekte verkürzen.

### **Um Auswahlkriterien anzugeben:**

- 1 Bei jeder Spalte, über der ein Eingabefeld vorhanden ist, können Sie Auswahlkriterien angeben. Überschreiben Sie den standardmäßig vorhandenen Stern (\*) durch einen der Eingabewerte, die im Abschnitt *Namen als [Auswahlkriterium](#page-585-0) angeben* aufgeführt sind.
- 2 Überschreiben Sie im Eingabefeld unter der Spaltenüberschrift **Type** den standardmäßig vorhandenen Stern (\*) durch einen oder mehrere (maximal 11) der folgenden Typschlüssel ohne Trennzeichen:

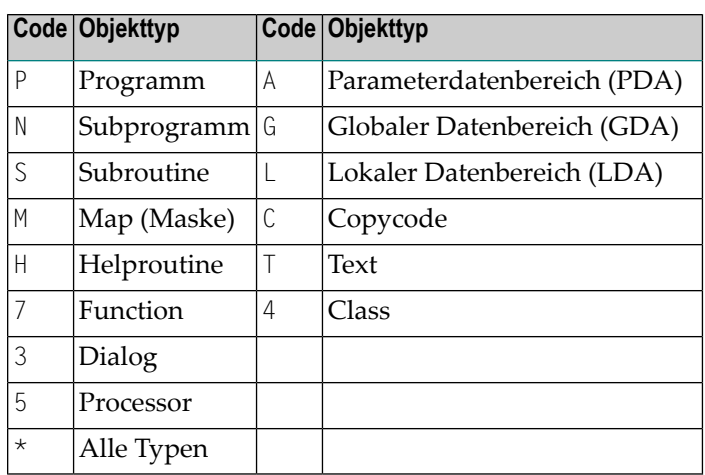

### <span id="page-578-0"></span>**Konvertierung nicht zugewiesener Objekte prüfen - Funktion: Check Conversion of Unassigned Objects**

Mit dieser Funktion können Sie prüfen, ob ein nicht zugewiesenes Objekt in eine Codepage konvertiert werden kann.

Ein nicht zugewiesenes Objekt ist ein Objekt ohne Codepage-Information, das ursprünglich unter einer Natural-Version gespeichert wurde, in der keine Codepage-Informationen unterstützt wurden. Da keine Codepage-Information geliefert wird, müssen Sie entscheiden, welche Codepage für das zur Konvertierung zu prüfende Objekt angegeben werden soll. Dies ist abhängig von dem Zeichensatz, der in dem Objekt benutzt wird.

Wenn Sie zum Beispiel die Funktion **Check Conversion of Unassigned Objects** auf **Profiles** anwenden, wird folgender Bildschirm angezeigt:

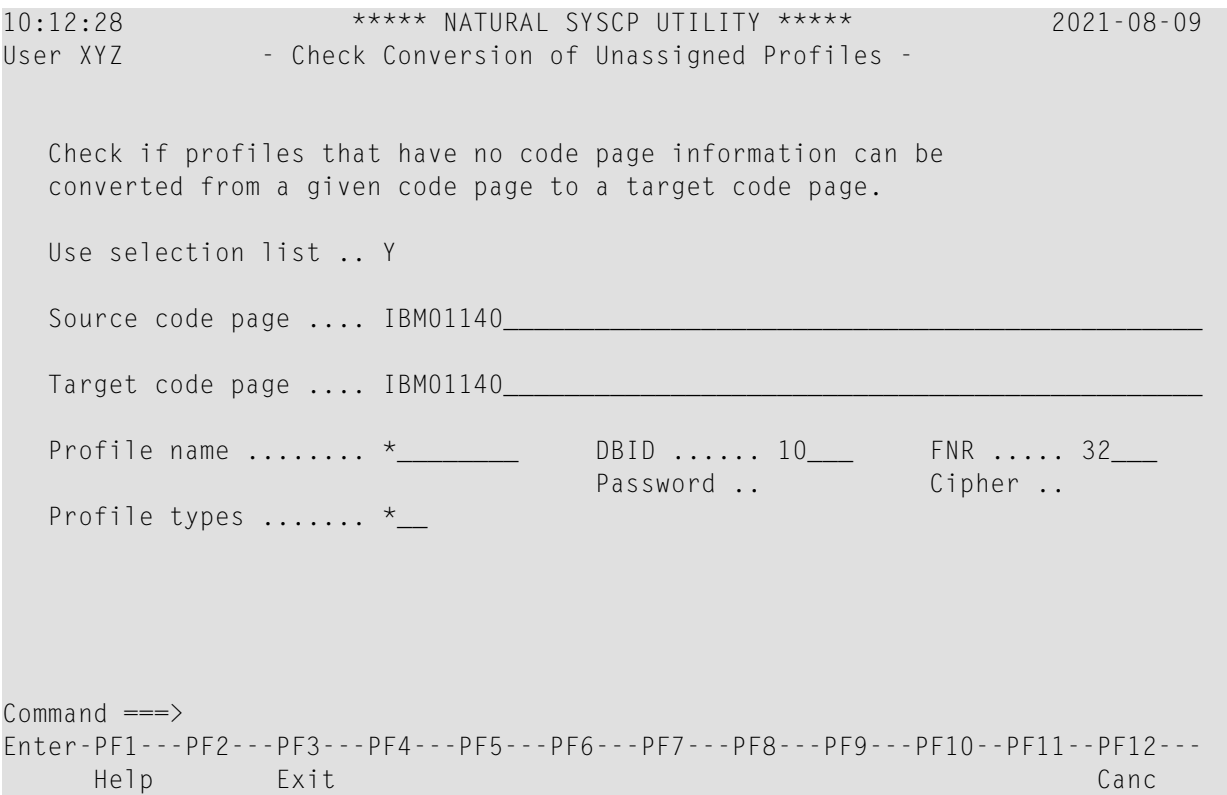

Die im Bildschirm **Check Conversion of Unassigned Objects** enthaltenen Felder werden in der folgenden Tabelle beschrieben.

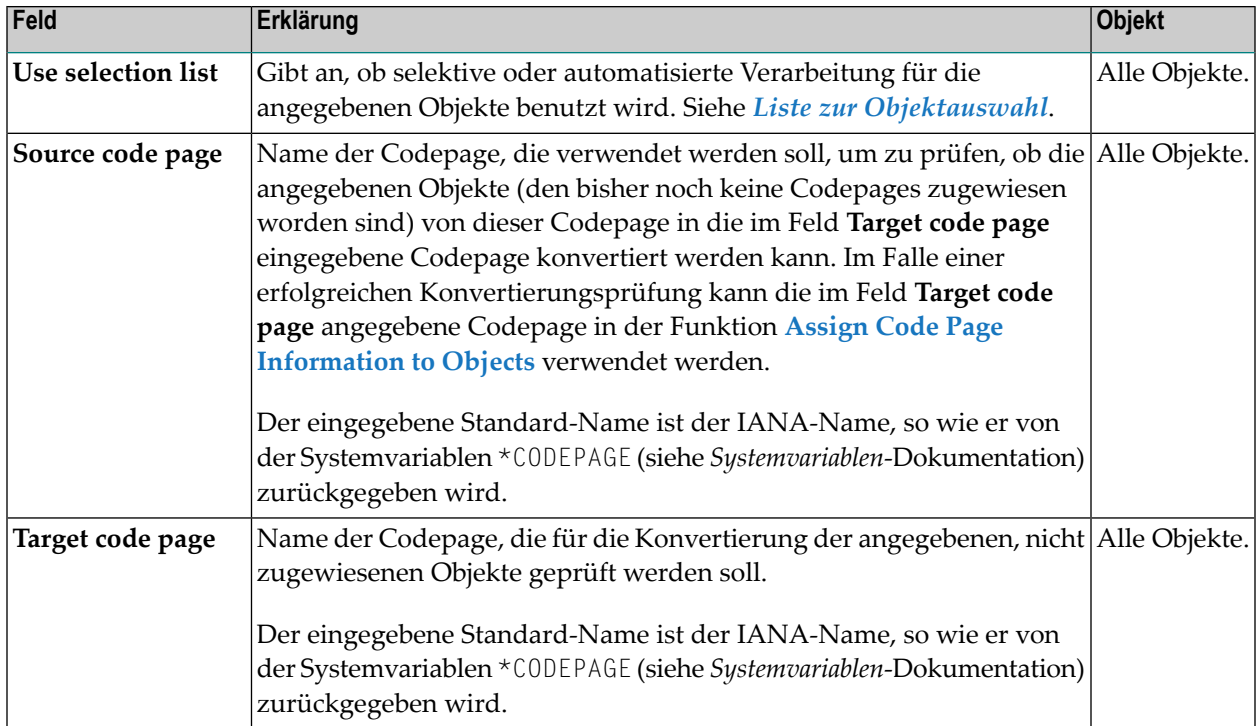

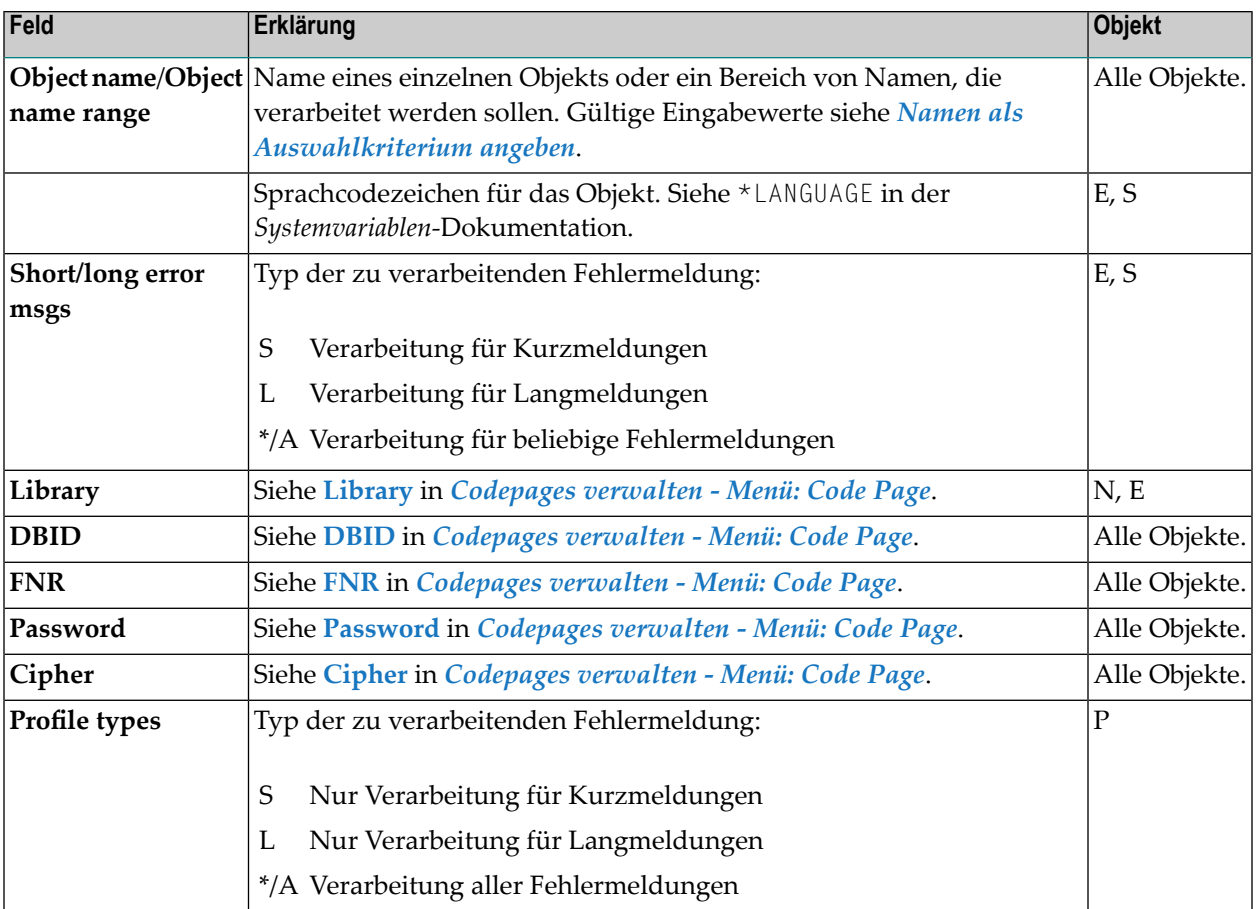

### <span id="page-580-0"></span>**Codepage-Informationen zu Objekten zuweisen - Funktion: Assign Code Page Information to Objects**

Mit dieser Funktion können Sie Codepage-Informationen zu einem nicht zugewiesen Objekt zuweisen. Der Code dieses Objekts wird dabei *nicht* in die angegebene Codepage konvertiert.

Außerdem können Sie mit dieser Funktion die Codepage-Informationen zu Objekten ändern, zu denen bereits eine Codepage zugewiesen ist. In diesem Fall ändert sich lediglich der Codepage-Name (IANA-Name) des Objekts. Der Quellcode des Objekts wird dabei *nicht* konvertiert.

Die im Bildschirm **Assign Code Page Information to Sources** enthaltenen Felder werden in der folgenden Tabelle beschrieben.

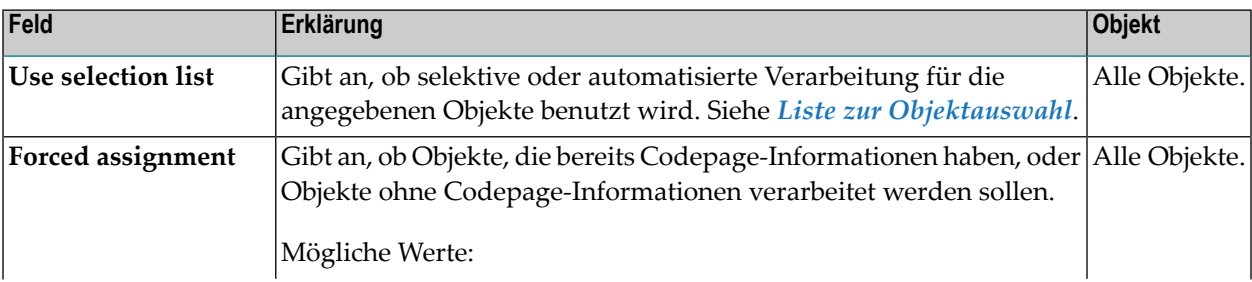

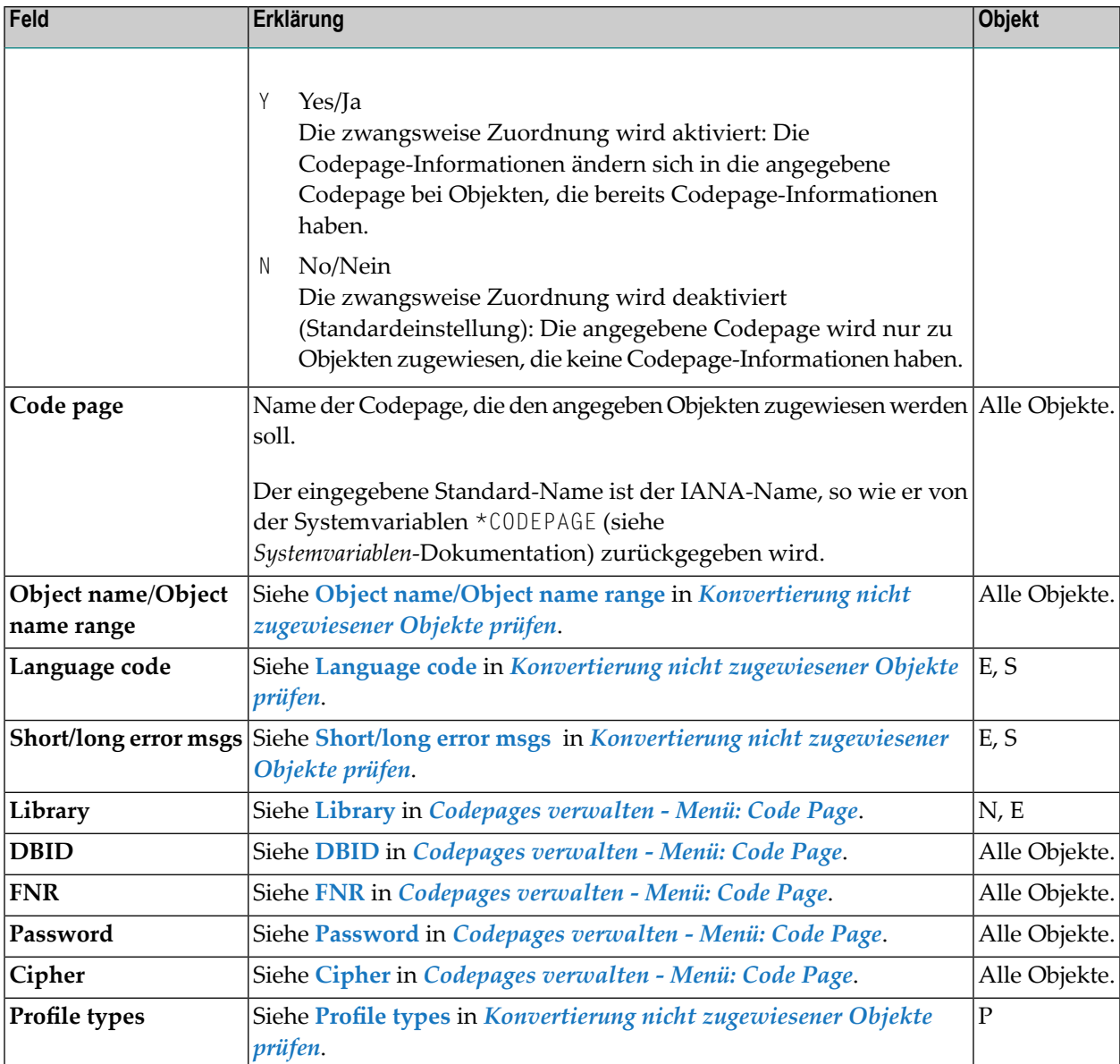

### **Konvertierung zugewiesener Objekte prüfen - Funktion: Check Conversion of Assigned Objects**

Mit dieser Funktion können Sie prüfen, ob ein zugewiesenes Objekt von seiner aktuellen Codepage (laut Eintrag in der Objekt-Directory-Information) in eine andere Codepage konvertiert werden kann.

Ein "zugewiesenes Objekt" ist ein Objekt, das Codepage-Informationen hat.

Die im Bildschirm **Check Conversion of Assigned** enthaltenen Felder werden in der folgenden Tabelle beschrieben.

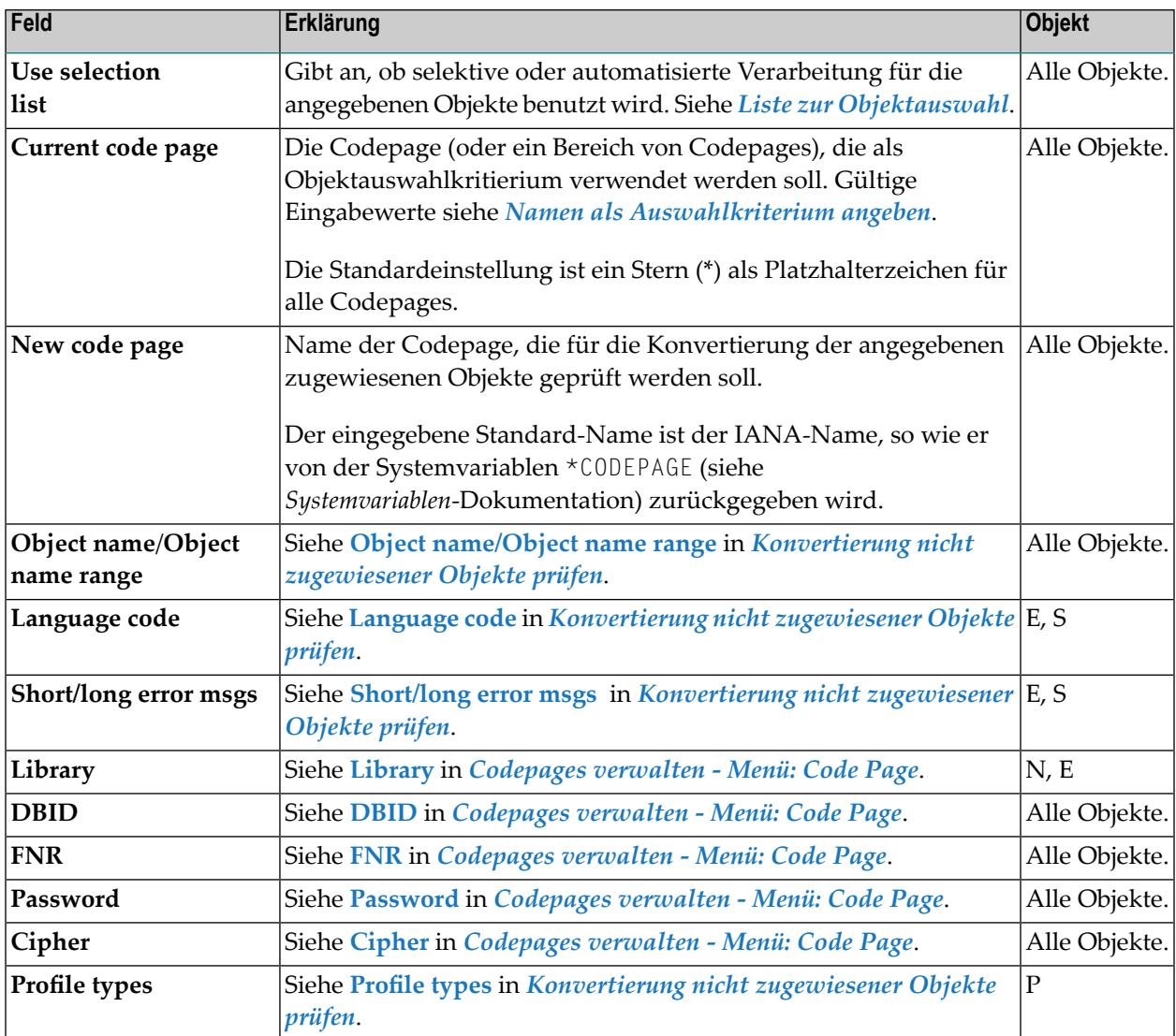

### **In andere Codepage konvertieren - Funktion: Convert to Different Code Page**

Mit dieser Funktion können Sie ein zugewiesenes Objekt von seiner aktuellen Codepage (laut Eintrag in der Objekt-Directory-Information) in eine andere Codepage konvertieren. Sie können damit kein nicht zugewiesenes Objekt konvertieren.

Die im Bildschirm **Convert to Different Code Page** enthaltenen Felder werden in der folgenden Tabelle beschrieben.

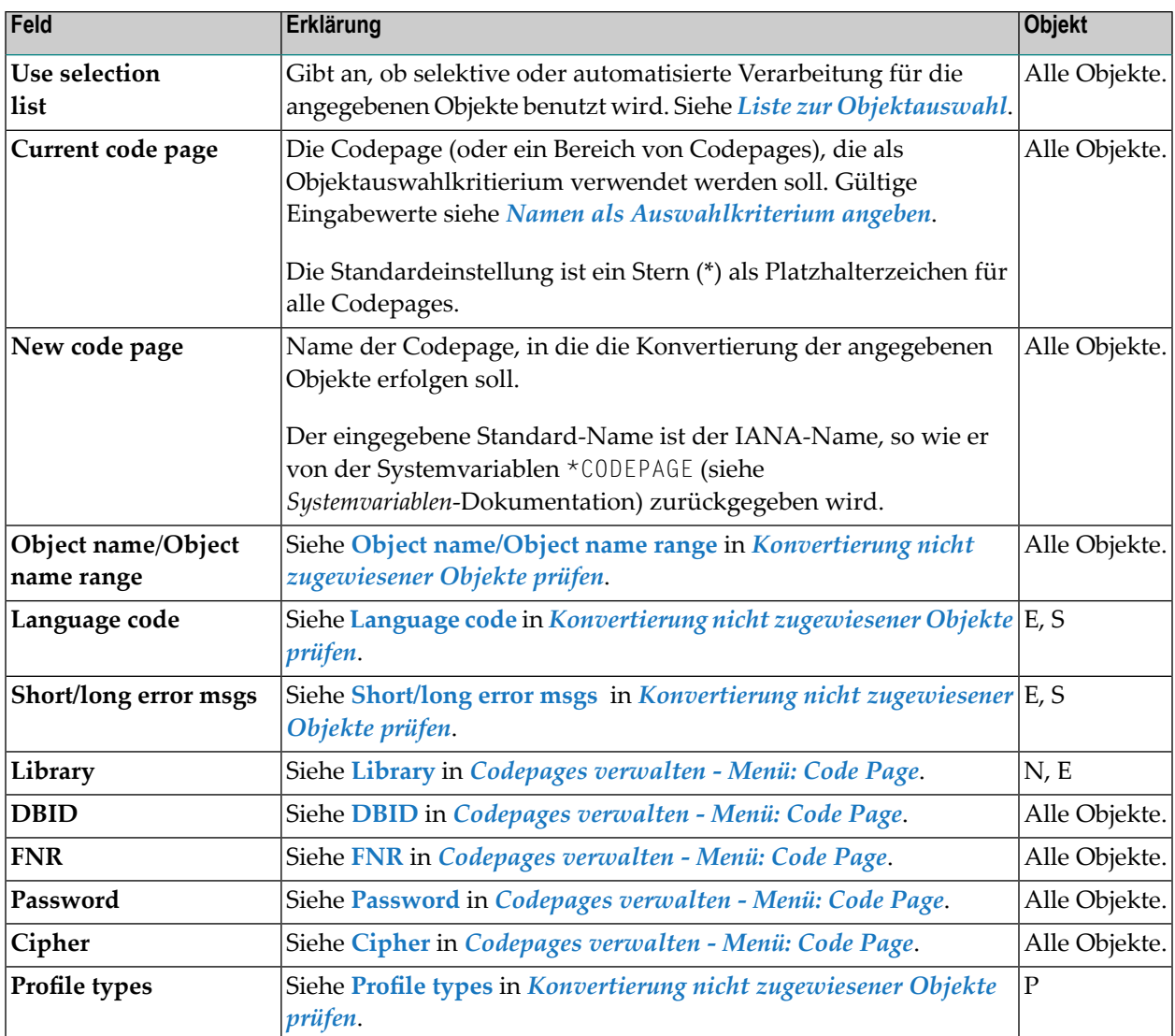

### **Codepage-Informationen von einer Source entfernen - Funktion: Remove Code Page Information from Sources**

Mit dieser Funktion können Sie die Codepage-Informationen (laut Eintrag in der Objekt-Directory-Information) von einem zugewiesenen Objekt entfernen.

 $\bigoplus$ 

**Vorsicht:** Dabei ist zu beachten, dass beim Entfernen der Codepage-Information keine Quellcode-Konvertierung erfolgt.

Die im Bildschirm **Remove Code Page Information from Sources** enthaltenen Felder werden in der folgenden Tabelle beschrieben.

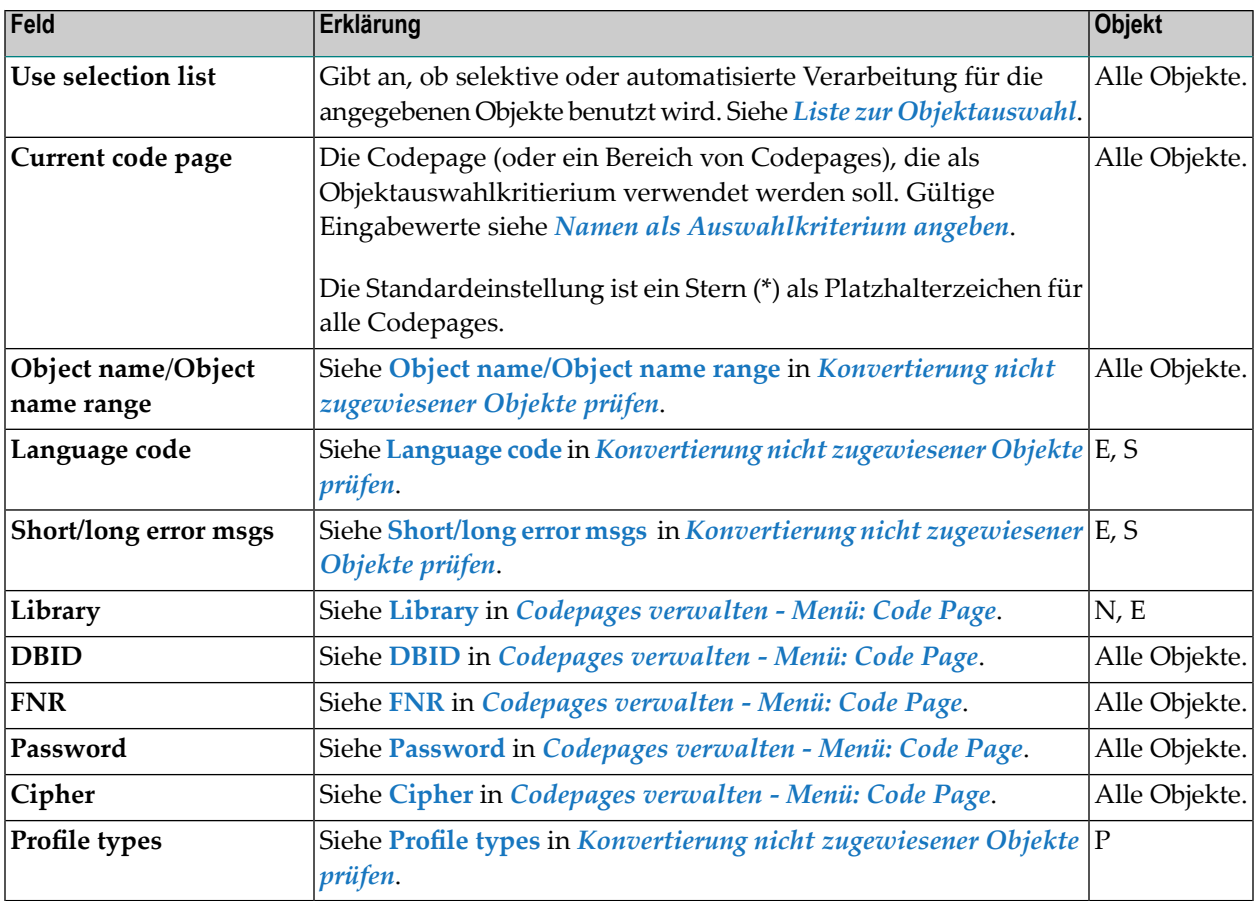

### **Konvertierung in die Grundform - Funktion: Convert to Unshaped Form**

Mit dieser Funktion können Sie in ihrer Darstellungsform ("shaped") vorliegende arabische Zeichen (Codepage IBM420) durch die entsprechenden Zeichen in der Grundform ("unshaped") ersetzen. Dies ist in den folgenden Objekten möglich: Programmierungsobjekte (N), DDMs (D), Benutzerfehlermeldungen (E) und Systemfehelermeldungen (S).

Die im Bildschirm **Convert Natural Sources to Unshaped Form** enthaltenen Felder werden in der folgenden Tabelle beschrieben.

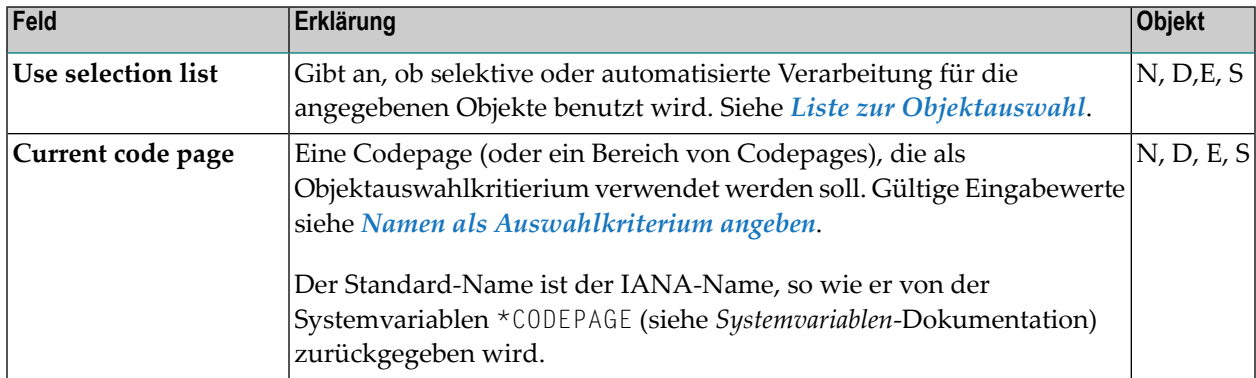

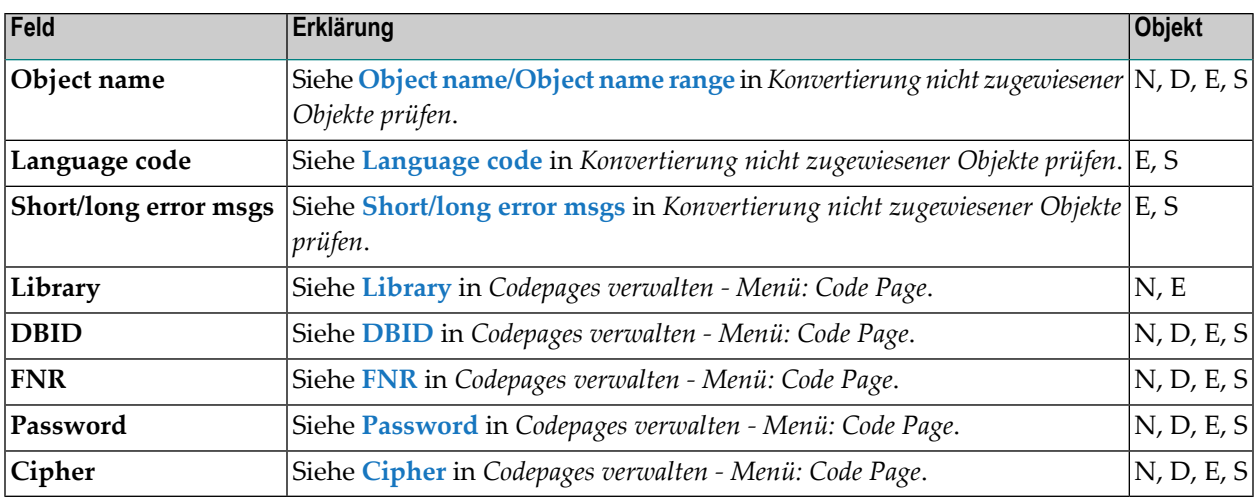

### <span id="page-585-0"></span>**Namen als Auswahlkriterium angeben**

Als Auswahlkriterium können Sie einen Namen oder einen Bereich von Namen angeben.

In der folgenden Liste der Optionen steht *value* für eine beliebige Kombination aus einem oder mehreren Zeichen.

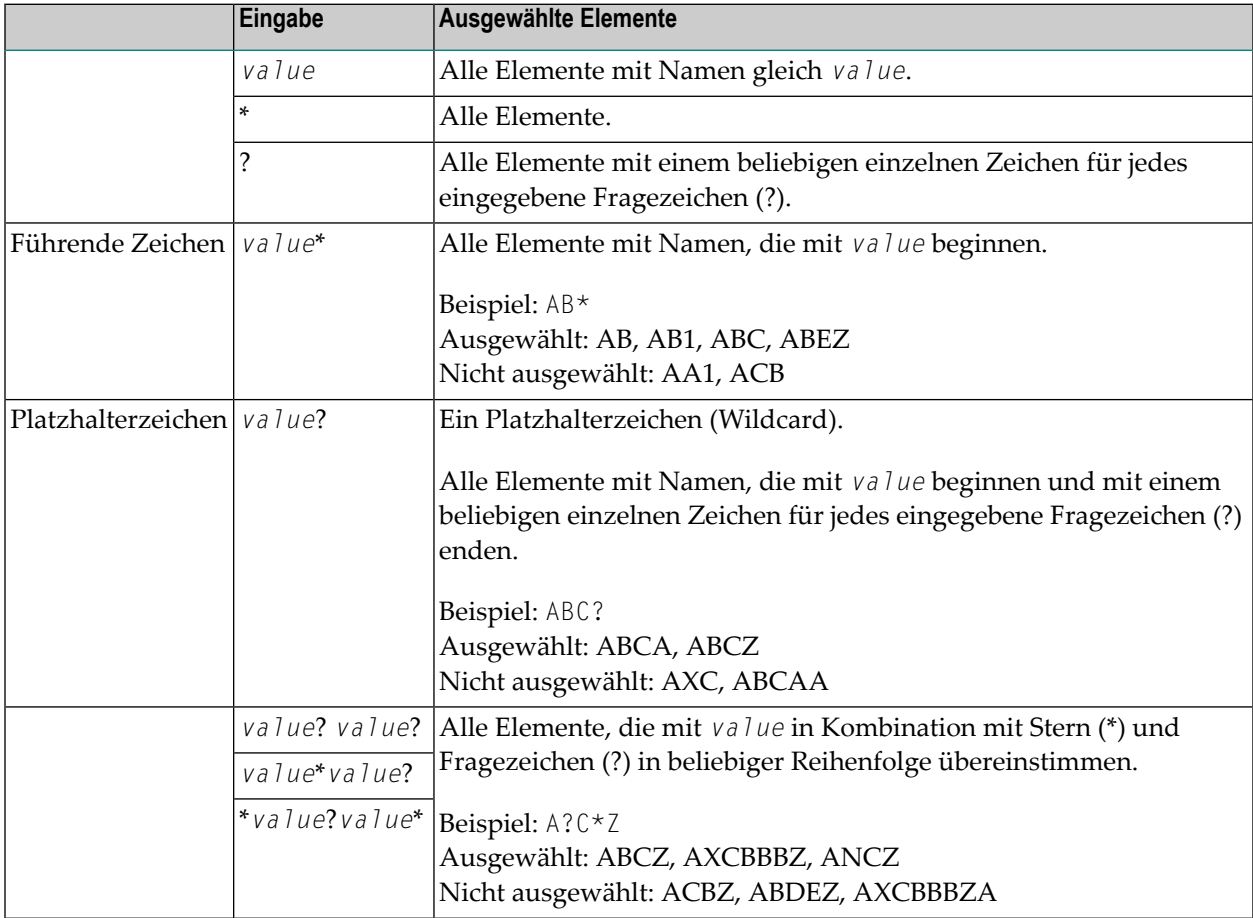

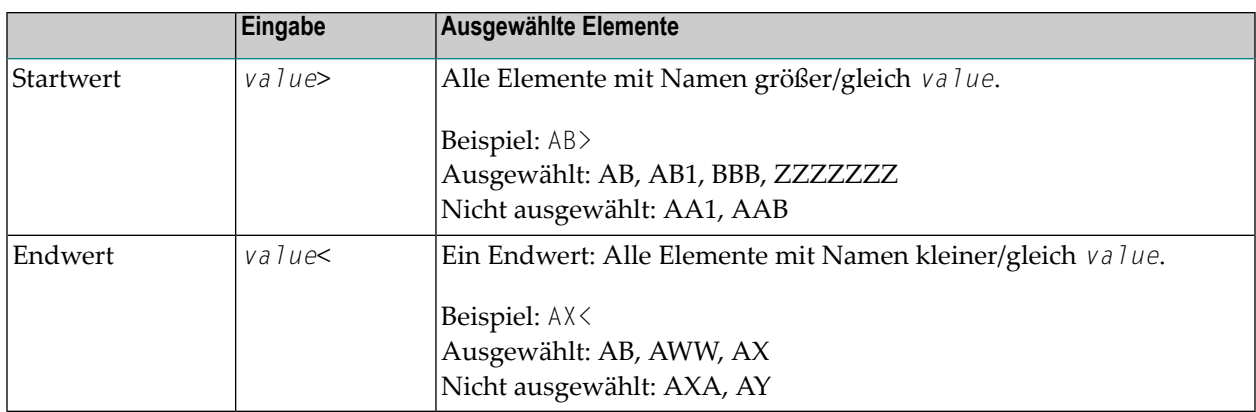

### <span id="page-586-0"></span>**Liste zur Objektauswahl**

Um festzustellen, ob selektive oder automatisierte Verarbeitung bei einer Pflegefunktion benutzt wird, können Sie die Option **Use selection list** setzen. Wenn selektive Verarbeitung benutzt wird, dann wird in jedem Auswahlbildschirm vor dem Ausführen der Funktion eine Auswahlliste der angegebenen Objekte angezeigt.

Die Option **Use selection list** gilt nicht bei der Funktion **List Code Page Information of Sources**.

Mögliche Einstellungen der Option **Use selection list**:

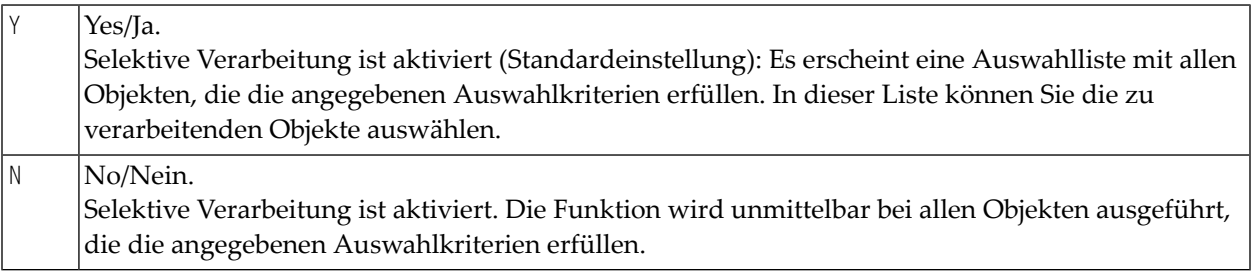

<span id="page-586-1"></span>Beispiel einer Liste zur Objektauswahl:

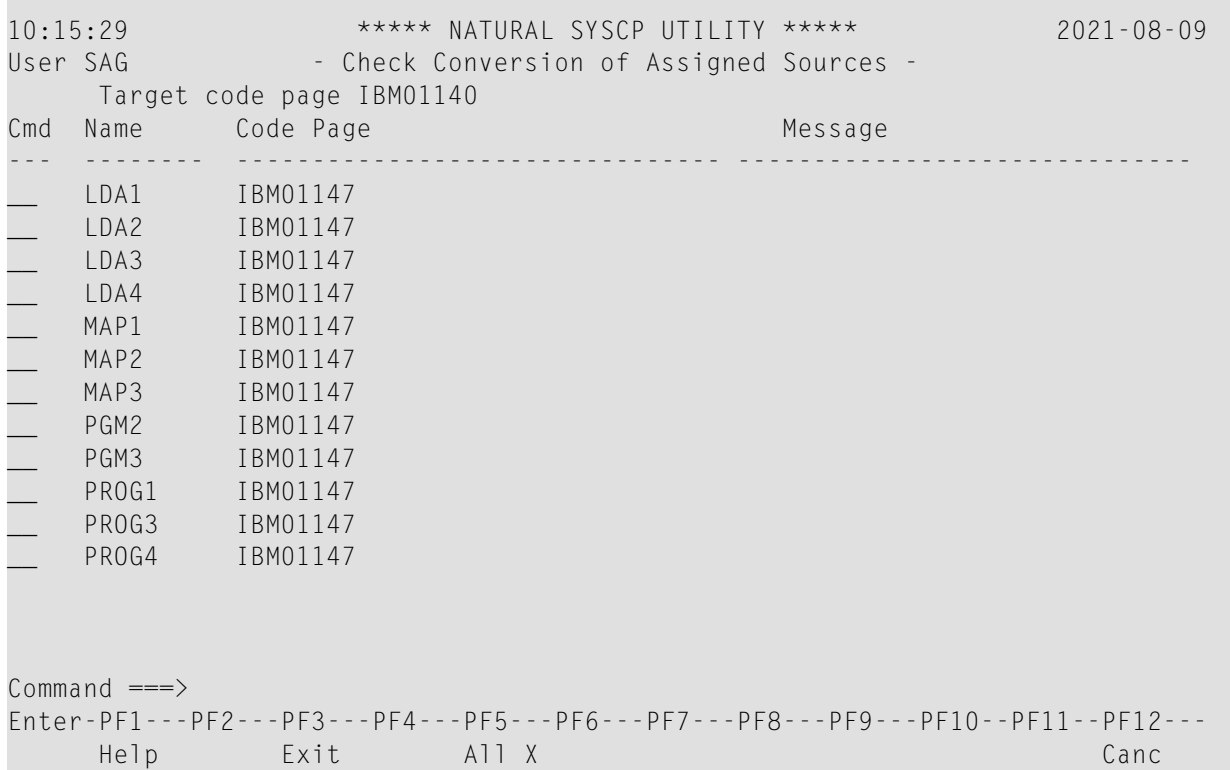

Die in einem Bildschirm zur Objektauswahl enthaltenen Felder und Spalten werden in derfolgenden Tabelle beschrieben:

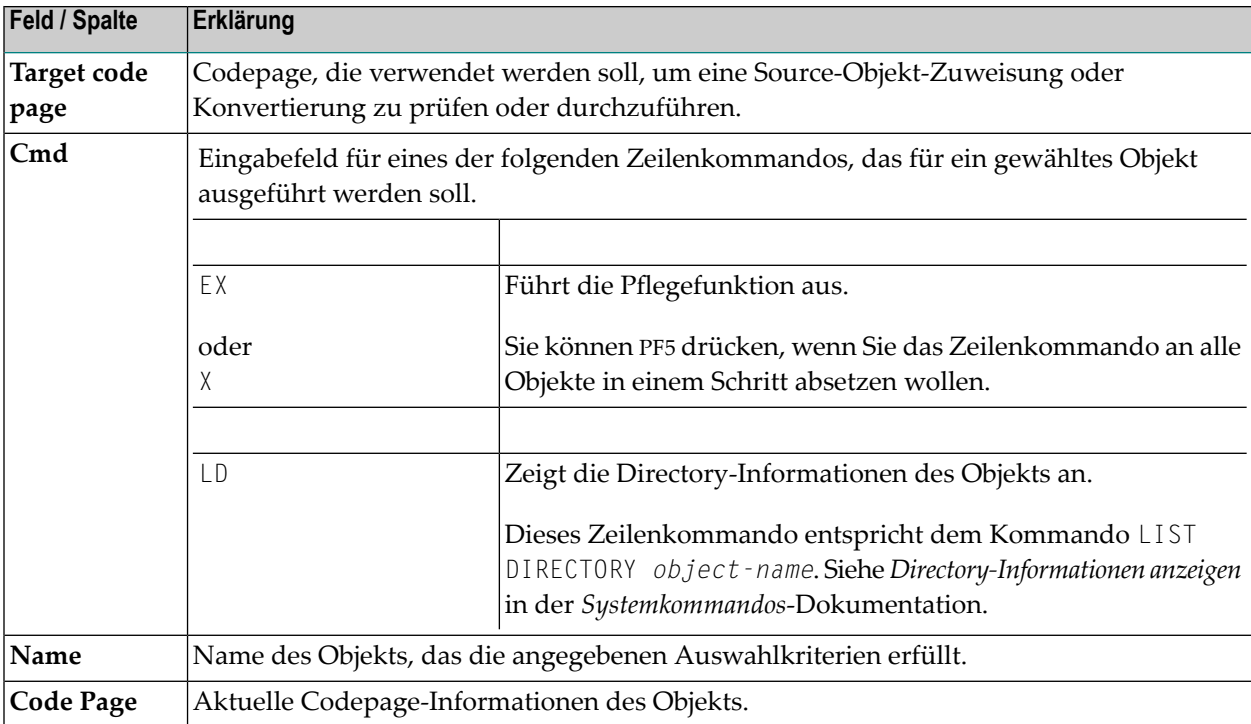

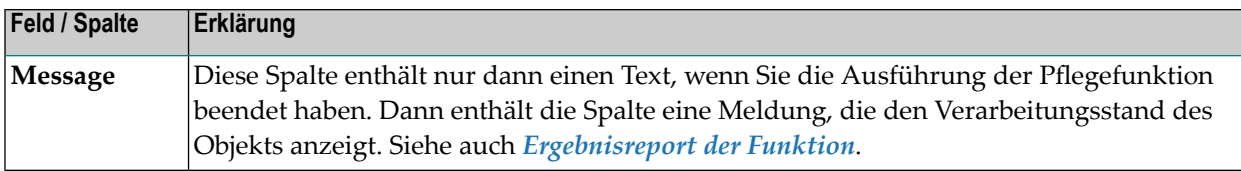

### <span id="page-588-0"></span>**Ergebnisreport der Funktion**

Nachdem die Ausführung einer Pflegefunktion beendet worden ist, werden die Ergebnisse der Verarbeitung in einem Report-Bildschirm angezeigt. Dieser sieht ähnlich aus wie derim Abschnitt *Liste zur Objektauswahl* abgebildete **[Beispiel](#page-586-1)**-Bildschirm zur Objektauswahl.

Die in einem Ergebnisreport-Bildschirm enthaltenen Felder und Spalten werden in der folgenden Tabelle beschrieben:

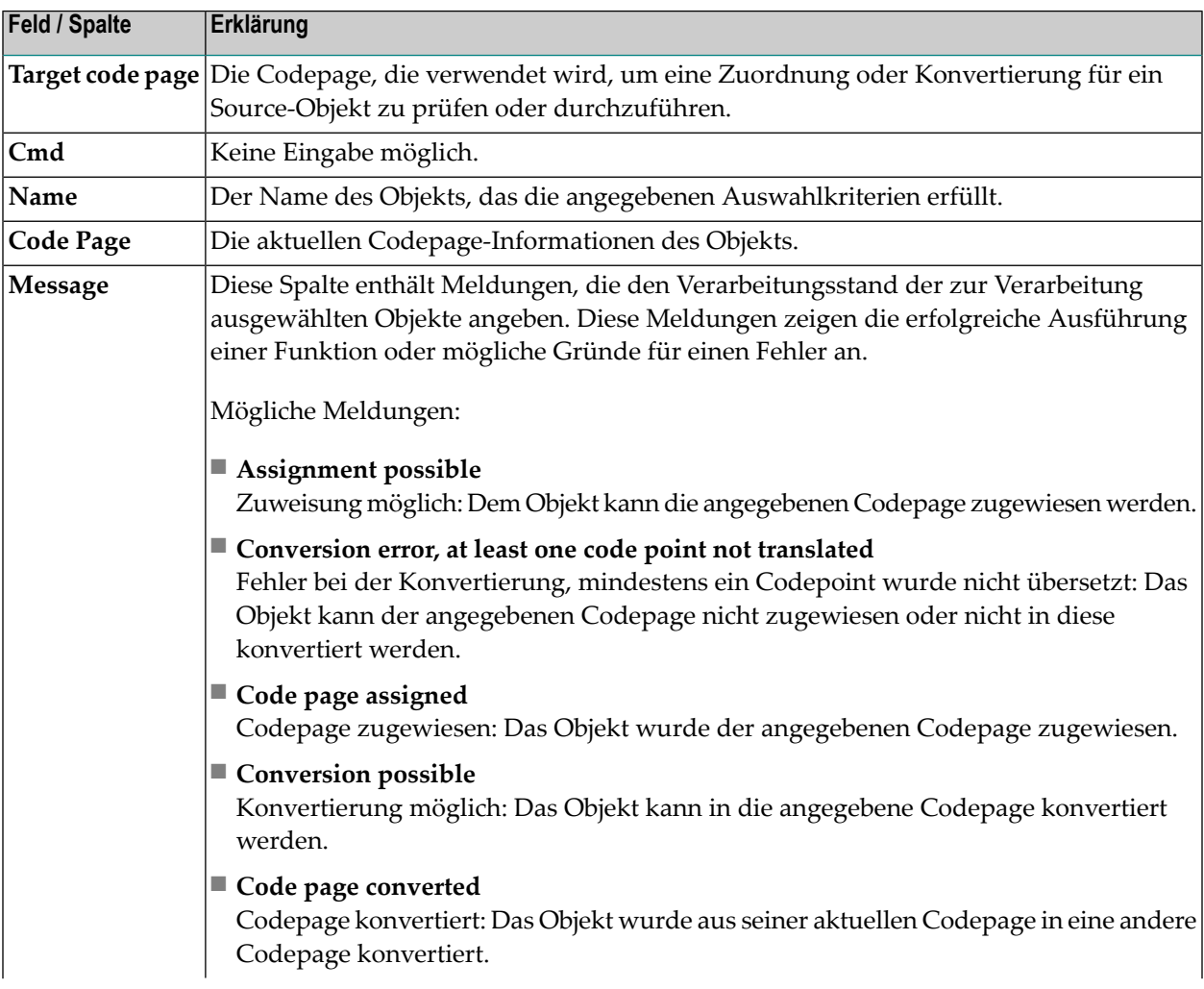

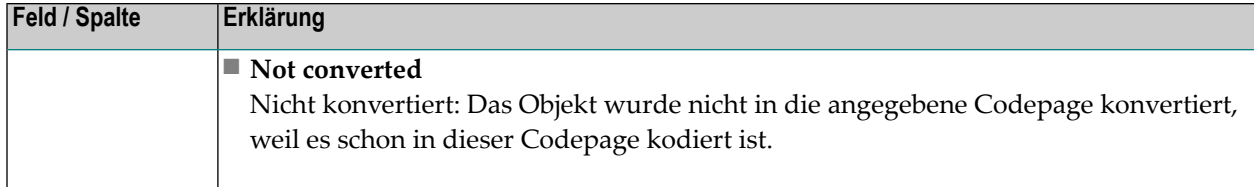

## **Alle Codepages anzeigen - Funktion: All Code Pages**

Mit der **Hauptmenü**-Funktion **All Code Pages** können Sie alle in Ihrer Natural-Umgebung verfügbaren Codepages laden und sich anzeigen lassen (Beispiel):

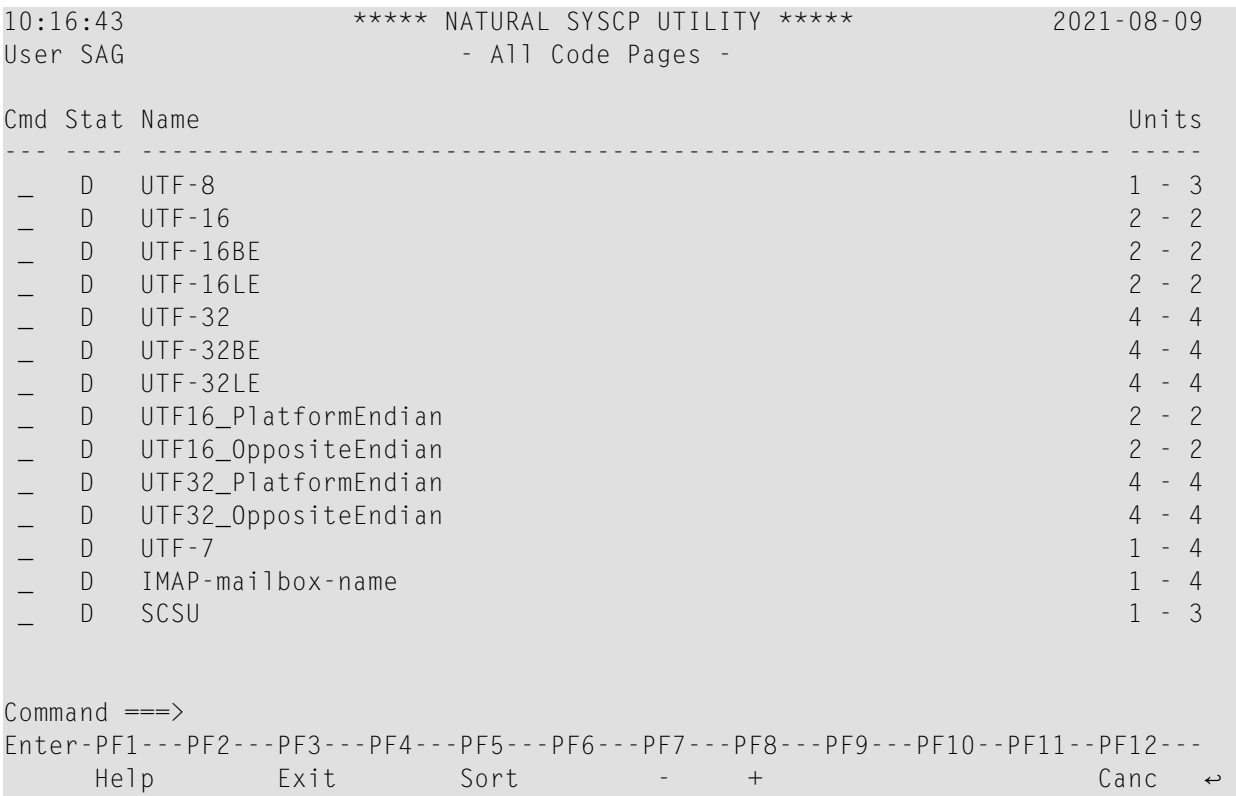

Sie können folgende PF-Tasten benutzen:

- PF8 (oder ENTER): Eine Seite in der Liste nach unten blättern.
- PF7: Eine Seite in der Liste nach oben blättern.
- PF5: Liste nach Codepage-Namen in aufsteigender Reihenfolge sortieren. Je nachdem wie umfangreich die Liste ist, kann es erforderlich sein, dass Sie den Sortierpuffer vergrößern. Dazu können Sie den Profilparameter SORT benutzen. Beschreibung siehe *SORT - Steuerung des Sortierprogramms* in der *Parameter-Referenz*-Dokumentation.

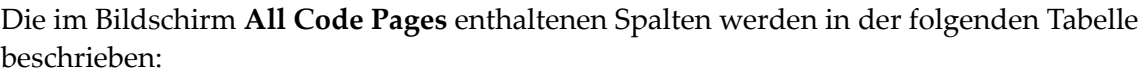

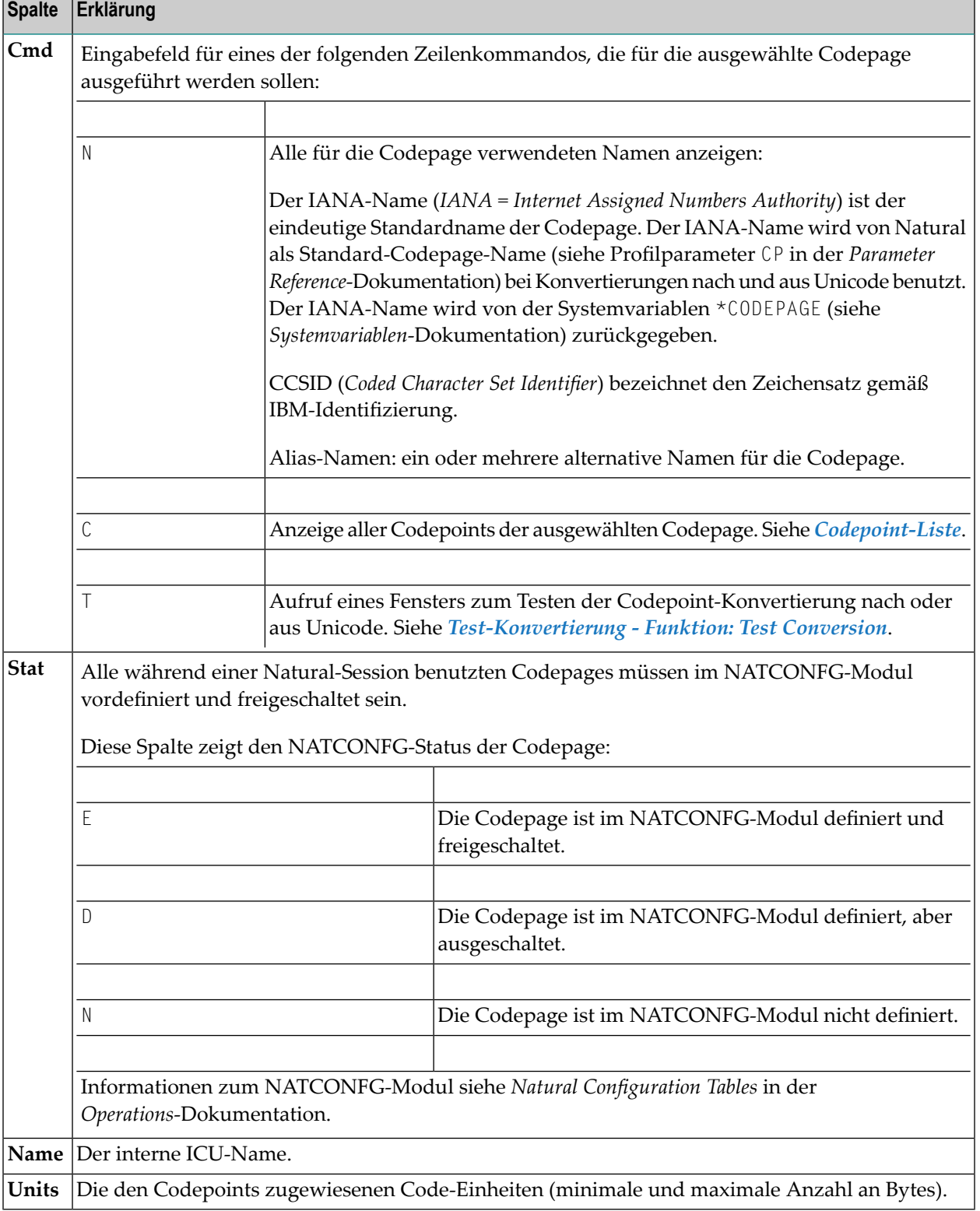

Folgende Themen werden behandelt:

- [Codepoint-Liste](#page-591-0)
- [Test-Konvertierung](#page-593-0) Funktion: Test Conversion

### <span id="page-591-0"></span>**Codepoint-Liste**

Diese Funktion zeigt die Liste aller Codepoints der ausgewählten Codepage (Beispiel):

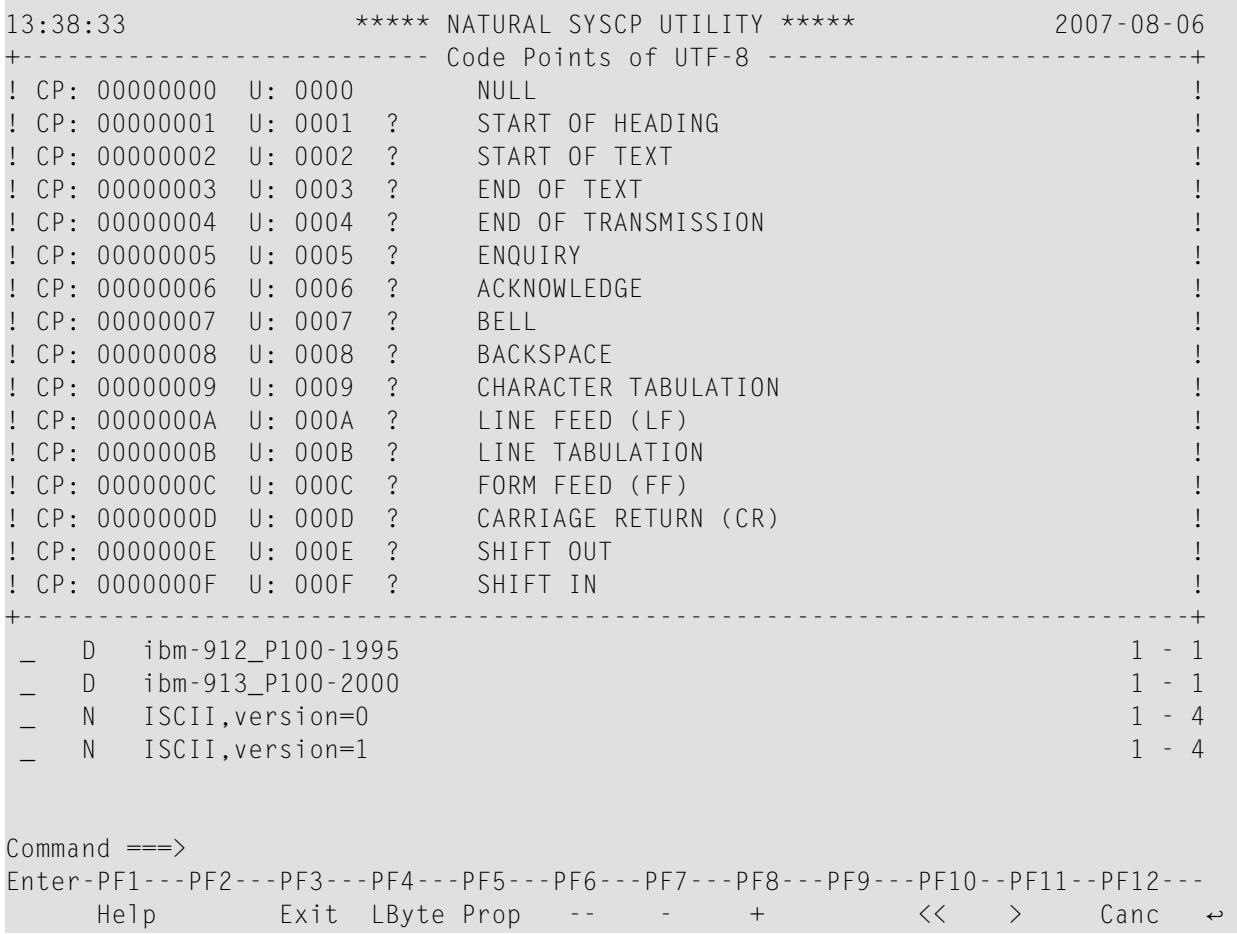

Die Liste enthält folgende Informationen:

- Die Byte-Folge der Codepoints (CP) der Codepage.
- Die Byte-Folge der entsprechenden Unicode-Codepoints (U).
- Das Unicode-Zeichen. Falls das Zeichen von der aktuellen Terminal-Emulation nicht interpretiert werden kann, wird stattdessen das Ersetzungszeichen (gemäß Definition in der Codepage, hier: ?) angezeigt.
- Der normative Name des Unicode-Zeichens.

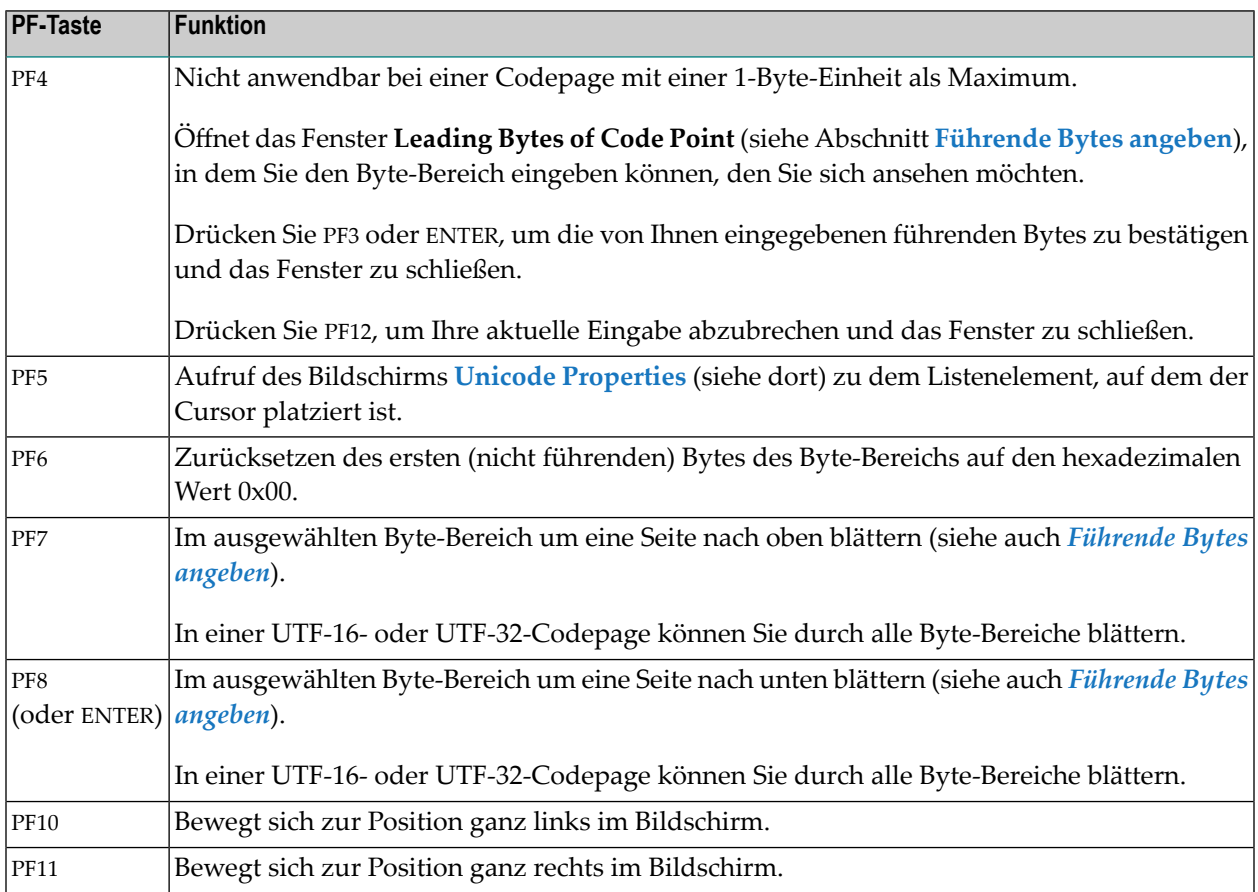

In der folgenden Tabelle werden die zu jedem Codepoint zur Verfügung gestellten PF-Tasten erklärt:

### **Führende Bytes angeben - Fenster: Leading Byte of Code Point**

Diese Funktion ist nicht anwendbar bei einer Codepage mit einer 1-Byte-Einheit als Maximum.

Sie können das Fenster **Leading Byte of Code Point** benutzen, um sich den Byte-Bereich (hexadezimale Werte 0x00 bis 0xFF) eines bestimmten führenden (*leading*) Bytes bei einem Codepoint anzusehen.

Im folgenden Beispiel einer UTF-8-Codepage sind die hexadezimalen Werte 0x22 und 0x32 als die führenden Bytes angegeben worden:

```
+--------- Leading Bytes of Code Point ---------+
! The contract of the contract of the contract of the contract of the contract of the contract of the contract of the contract of the contract of the contract of the contract of the contract of the contract of the contract
! Maximum number of bytes .. 3
! The contract of the contract of the contract of the contract of the contract of the contract of the contract of the contract of the contract of the contract of the contract of the contract of the contract of the contract
! The contract of the contract of the contract of the contract of the contract of the contract of the contract of the contract of the contract of the contract of the contract of the contract of the contract of the contract
! Enter leading bytes ...... 00 22 32 00 !
! The contract of the contract of the contract of the contract of the contract of the contract of the contract of the contract of the contract of the contract of the contract of the contract of the contract of the contract
! The contract of the contract of the contract of the contract of the contract of the contract of the contract of the contract of the contract of the contract of the contract of the contract of the contract of the contract
! The contract of the contract of the contract of the contract of the contract of the contract of the contract of the contract of the contract of the contract of the contract of the contract of the contract of the contract
+-----------------------------------------------+
```
Nach Drücken von PF3 (oder ENTER) zeigt die Codepoint-Liste dann die Bytes von hexadezimal 0x00223200 bis 0x002232FF.

**Anmerkung:** Bei byte-vertauschten Codepages, z.B. UTF-16LE oder UTF-32LE, werden die Bytes in umgekehrter Byte-Reihenfolge gelesen.

### <span id="page-593-0"></span>**Test-Konvertierung - Funktion: Test Conversion**

Mit dieser Funktion können Sie die Codepoint-Konvertierung von einer ausgewählten Codepage in die Standard-Codepage (Wert von \*CODEPAGE) testen, die mit dem Profilparameter CP definiert wird:

- von einer alphanumerischen Zeichenkette nach Unicode-Codepoints und umgekehrt oder
- von hexadezimalen Werten nach Unicode-Codepoints und umgekehrt.

Das folgende Beispiel zeigt das Konvertierungsfenster einer Codepage (hier: ibm-1140\_P100-1997), das folgende Informationen enthält:

- die den Codepoints zugewiesene Anzahl der Byte-Einheiten (minimale und maximale Anzahl an Bytes),
- eine alphanumerische Zeichenkette und ihre äquivalenten hexadezimalen Werte und
- die entsprechenden Unicode-Codepoints.

```
------------ Test Conversion of ibm-1140_P100-1997 ------------
! I have a set of the set of the set of the set of the set of the set of the set of the set of the set of the
! Code page units .. 1 - 1 (minimum, maximum of bytes) !
! I have a set of the set of the set of the set of the set of the set of the set of the set of the set of the
! I have a set of the set of the set of the set of the set of the set of the set of the set of the set of the
! Code Page Characters !
! Alphanumeric .. ABC !
! Hexadecimal ... C1 C2 C3 40 40 40 40 40 40 40 40 40 40 40 40 40 40 40 40 40 !
                 ! 40 40 40 40 40 40 40 40 40 40 40 40 40 40 40 40 40 40 40 40 !
! I have a set of the set of the set of the set of the set of the set of the set of the set of the set of the
! Unicode !
! Code points ... 0041 0042 0043 0020 0020 0020 0020 0020 0020 0020 !
                 ! 0020 0020 0020 0020 0020 0020 0020 0020 0020 0020 !
! 0020 0020 0020 0020 0020 0020 0020 0020 0020 0020 !
                 ! 0020 0020 0020 0020 0020 0020 0020 0020 0020 0020 !
! I have a set of the set of the set of the set of the set of the set of the set of the set of the set of the
! I have a set of the set of the set of the set of the set of the set of the set of the set of the set of the
! I have a set of the set of the set of the set of the set of the set of the set of the set of the set of the
+-----------------------------------------------------------------------------+
```
### **Um ein Zeichen oder einen Codepoint zu konvertieren:**

1 Aktivieren Sie das Feld, in dem Sie die zu konvertierende Literal-Zeichenkette oder Code Unit-Sequenz eingeben wollen:

Drücken Sie PF6, um im Feld **Alphanumeric** (Standard-Eingabefeld) eine Literal-Zeichenkette einzugeben.

Oder:

Drücken Sie PF7, um im Feld **Hexadecimal** hexadezimale Werte einzugeben.

Oder:

Drücken Sie PF8, um im Feld **Unicode** Unicode-Codepoints einzugeben.

2 Drücken Sie ENTER.

Der in einem der Felder eingegebene Wert wird in äquivalente Codepoints oder eine äquivalente Literal-Zeichenkette konvertiert.

## **Geladene Codepages - Funktion: Loaded Code Pages**

Mit dieser Funktion können Sie sich die in Ihrer aktuellen Natural-Umgebung bereits geladenen Codepages anzeigen lassen.

Beispiel:

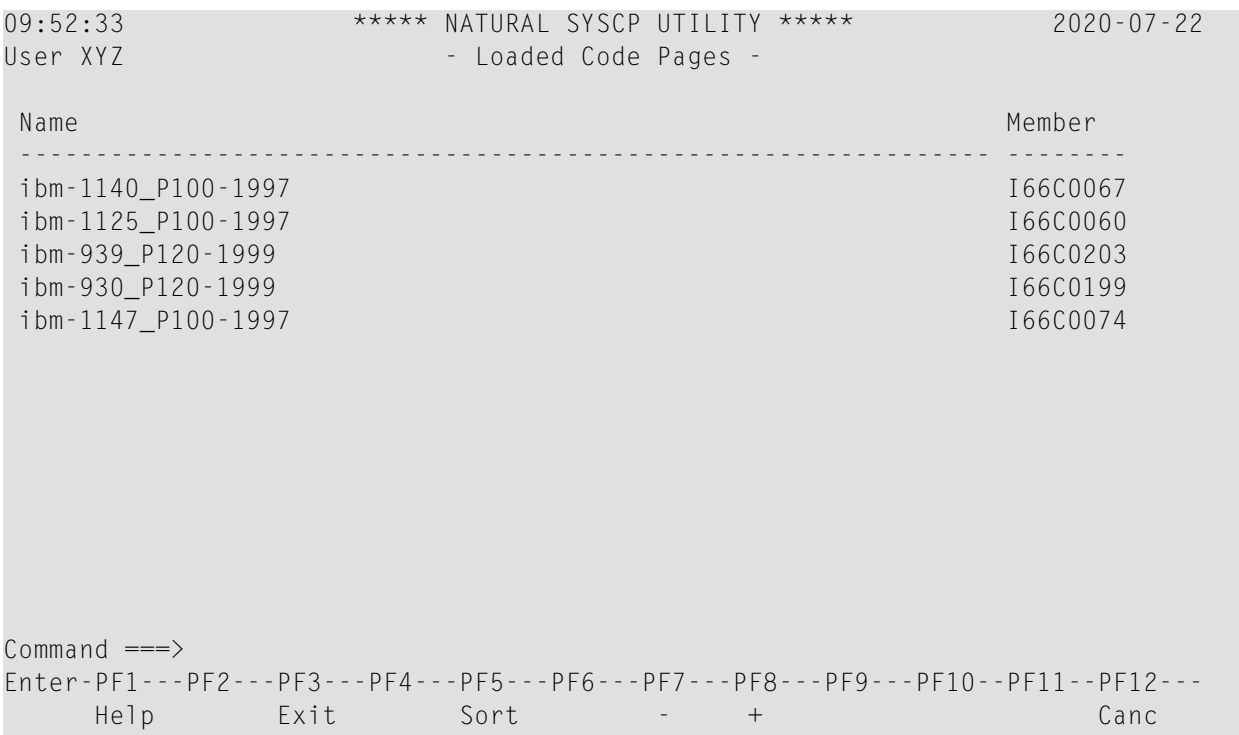

Sie können folgende PF-Tasten benutzen:

- PF8 (oder ENTER): Eine Seite in der Liste nach unten blättern.
- PF7: Eine Seite in der Liste nach oben blättern.
- PF5: Liste nach Codepage-Namen in aufsteigender Reihenfolge sortieren. Je nachdem wie umfangreich die Liste ist, kann es erforderlich sein, dass Sie den Sortierpuffer vergrößern. Dazu können Sie den Profilparameter SORT benutzen. Beschreibung siehe *SORT - Steuerung des Sortierprogramms* in der *Parameter-Referenz*-Dokumentation.

Die Spalten im Bildschirm **Loaded Code Pages** werden in der folgenden Tabelle beschrieben:

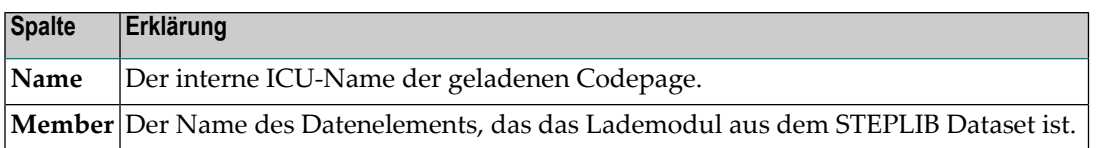

## <span id="page-596-0"></span>**Unicode-Eigenschaften - Funktion: Unicode Properties**

Mit dieser Funktion können Sie sich anzeigen lassen, ob die Unicode-Eigenschaft (Property) eines Unicode-Zeichens für ein in der Standard-Codepage (Wert der Systemvariablen \*CODEPAGE) enthaltenes Zeichen wahr (yes) oder falsch (no) ist, wie im folgenden Bildschirm am Beispiel des Buchstabens A in einer IBM01140-Codepage gezeigt wird.

```
14:43:19 ***** NATURAL SYSCP UTILITY ***** 2008-09-23
User SAG - Unicode Properties -
Default code page ... IBM01140
Alpha character ..... A C1 hexadecimal Substitution ..? 3F
Unicode code point .. 0041
Unicode char. name .. LATIN CAPITAL LETTER A
Alphabetic .......... yes Control ........ no
Alphanumeric ........ yes Space .......... no
Lower case .......... no Whitespace ..... no
Upper case .......... yes Blank .......... no
Digit ............... no Punctuation .... no
Hexadecimal ........ yes Combining ...... no
Graphic ............... yes Surrogate ...... no
Printable ........... yes Right to left .. no
Common and ===Enter-PF1---PF2---PF3---PF4---PF5---PF6---PF7---PF8---PF9---PF10--PF11--PF12---
    Help Exit Uni Canc
```
Im Feld **Alpha character** können Sie das Zeichen eingeben, dessen Eigenschaften Sie sich ansehen möchten. Drücken Sie PF5, wenn Sie einen Unicode-Codepoint eingeben wollen.

Eine Erklärung der im Bildschirm angezeigten Unicode-Zeicheneigenschaften können Sie der Dokumentation *Unicode Character Database* des Unicode Consortium auf der Website *<http://www.unicode.org/Public/4.1.0/ucd/UCD.html>* entnehmen.

## **ICU Information**

Mit dieser Funktion können Sie sich Informationen zur benutzten ICU anzeigen lassen:

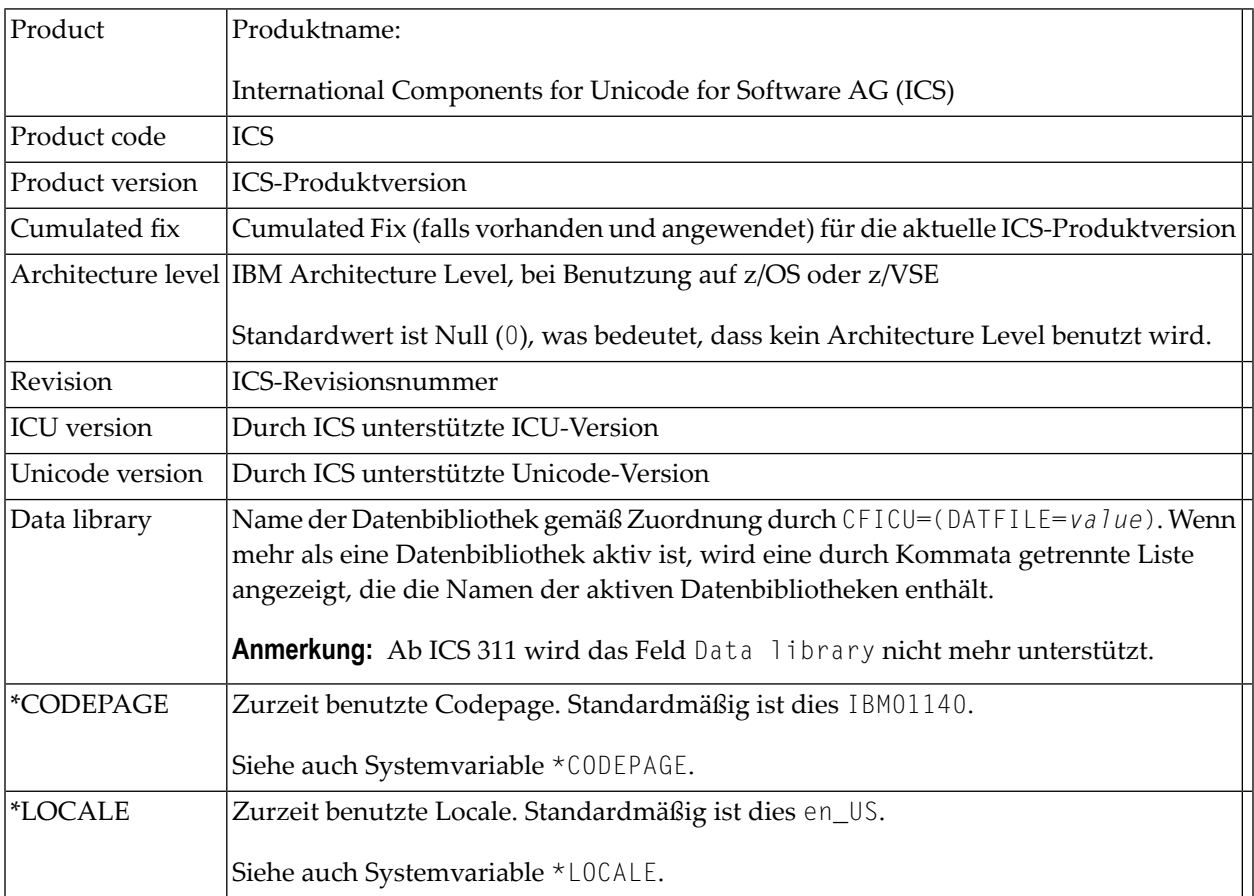

**Anmerkung:** Ähnliche Informationen werden durch das Systemkommando CPINFO angezeigt.

# **XIV SYSEDT Utility**

## **59 SYSEDT Utility**

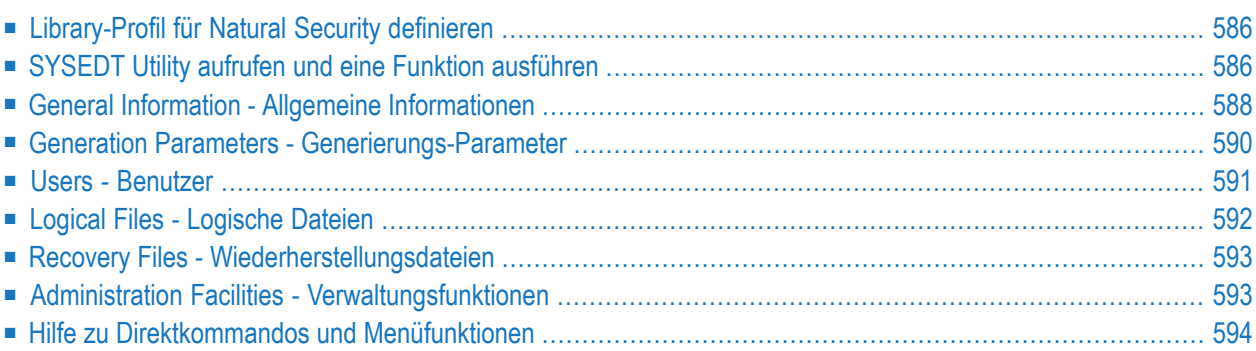

Das Dienstprogramm SYSEDT (im Folgenden "SYSEDT Utility") bietet Verwaltungsfunktionen für den Editor Buffer Pool, der als Datencontainer für den Software AG Editor dient. Die SYSEDT Utility kann für Folgendes verwendet werden:

- Anzeigen von Parametern und Laufzeitinformationen des Editor Buffer Pools.
- Ändern von Parametern zur Steuerung und Initialisierung des Editor Buffer Pools und seiner Arbeitsdatei.
- Löschen von logischen Arbeitsdateien und Wiederherstellungsdateien.

### **Verwandte Dokumente:**

- *Operating the Software AG Editor* in der *Operations*-Dokumentation
- <span id="page-601-0"></span>■ *EDBP - Software AG Editor Buffer Pool-Definitionen* und *EDPSIZE - Größe des Software AG Editor-Hilfs-Buffer-Pool* in der *Parameter-Referenz-Dokumentation*

## **Library-Profil für Natural Security definieren**

Wenn bei Ihnen Natural Security verwendet wird, müssen Sie ein Library-Sicherheitsprofil (Library Security Profile) für das Dienstprogramm SYSEDT erstellen.

<span id="page-601-1"></span>Weitere Informationen siehe *Library Maintenance* in der *Natural Security*-Dokumentation.

## **SYSEDT Utility aufrufen und eine Funktion ausführen**

Dieser Abschnitt beschreibt, wie Sie die SYSEDT Utility aufrufen und eine SYSEDT-Funktion ausführen.

### **Um die SYSEDT Utility aufzurufen:**

Geben Sie das folgende Natural-System-Kommando ein:

### SYSEDT

Es erscheint das SYSEDT-Hauptmenü (**Main Menu**).

Beispiel:

```
15:47:50 ***** NATURAL SYSEDT UTILITY ***** 2009-01-29
User MMO 1988 - Main Menu - Main Menu - TID 1 33
                Code Function
                  G General Information
                  P Generation Parameters
                  U Users
                  F Logical Files
                  R Recovery Files
                  A Administration Facilities
                      . Exit
          Code ..
Common and ===Enter-PF1---PF2---PF3---PF4---PF5---PF6---PF7---PF8---PF9---PF10--PF11--PF12---
Cont Help Menu Exit Admin Files Users Recov GInfo Parms Canc
```
Im Hauptmenü verfügbare Funktionen werden in anschließenden Kapiteln beschrieben.

### **Um eine SYSEDT-Funktion auszuführen:**

■ Geben Sie im Feld Code des SYSEDT-Hauptmenüs den aus einem einzelnen Zeichen bestehenden Code ein, der der auszuführenden Funktion entspricht, und drücken Sie Enter. Zum Beispiel:

G

Die Funktion **General Information** (Allgemeine Informationen) wird ausgeführt.

Oder:

Drücken Sie im SYSEDT-Hauptmenü die PF-Taste, die der Funktion entspricht, die Sie ausführen möchten. Zum Beispiel:

PF10 (GInfo)

Die Funktion **General Information** (Allgemeine Informationen) wird ausgeführt.

Oder:

Geben Sie das Systemkommando SYSEDT gefolgt von einem beliebigen Funktionscode aus dem SYSEDT-Hauptmenü ein. Zum Beispiel:

SYSEDT G

Die Funktion **General Information** (Allgemeine Informationen) wird ausgeführt.

Eine Liste aller verfügbaren SYSERR-Direktbefehle finden Sie in der Hilfefunktion, die unter *Hilfe zu [Direktkommandos](#page-609-0) und Menüfunktionen* beschrieben ist.

## <span id="page-603-0"></span>**General Information - Allgemeine Informationen**

Diese Funktion ruft den Bildschirm General Information auf, der einen Überblick über den aktuellen Status des Editor Buffer Pools gibt. Die auf dem Bildschirm vorhandenen Felder werden in der folgenden Tabelle beschrieben. Ausführliche Informationen zu diesen Feldern finden Sie unter *Editor Work File* und *Editor Buffer Pool* in der *Operations*-Dokumentation.

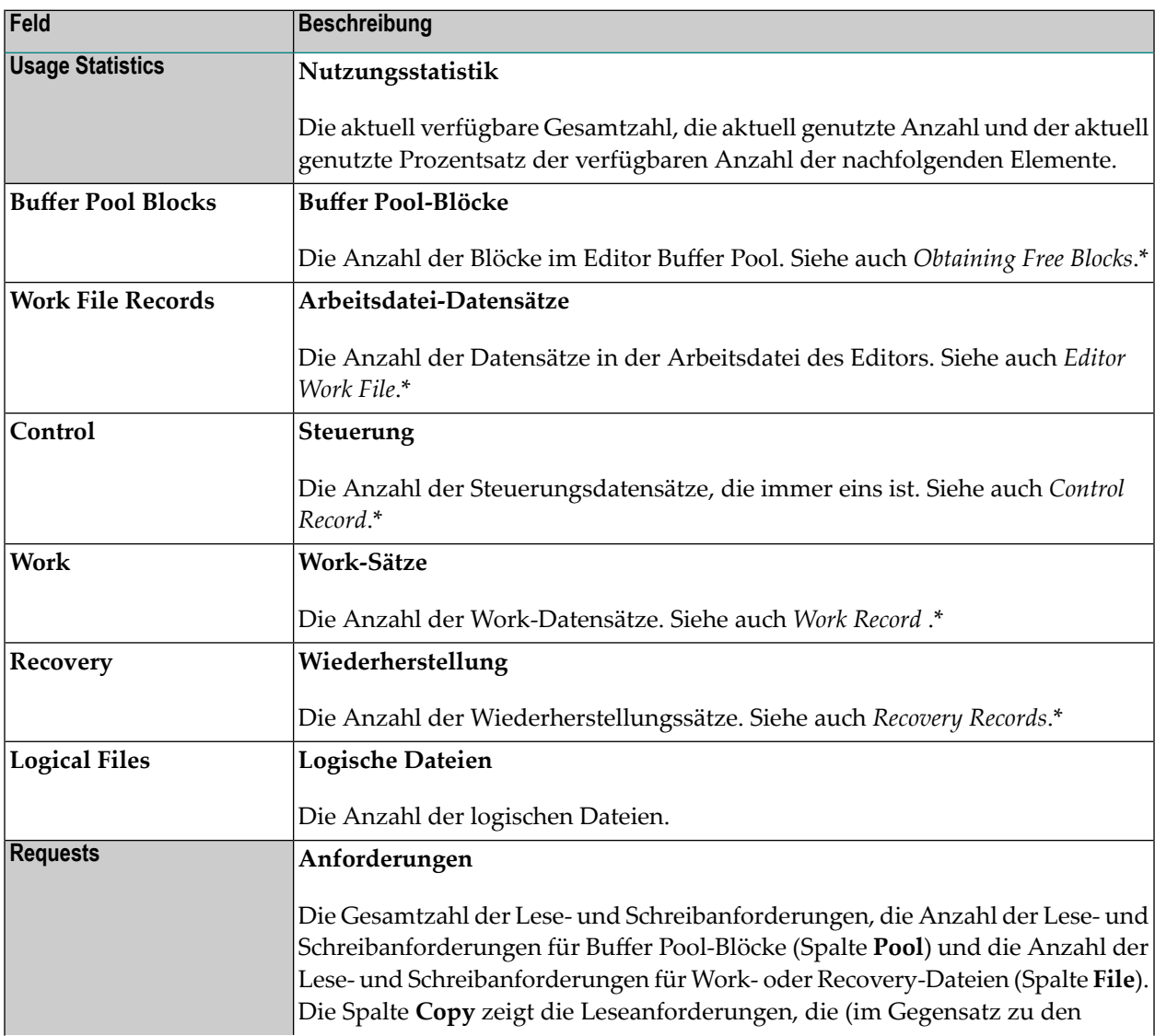

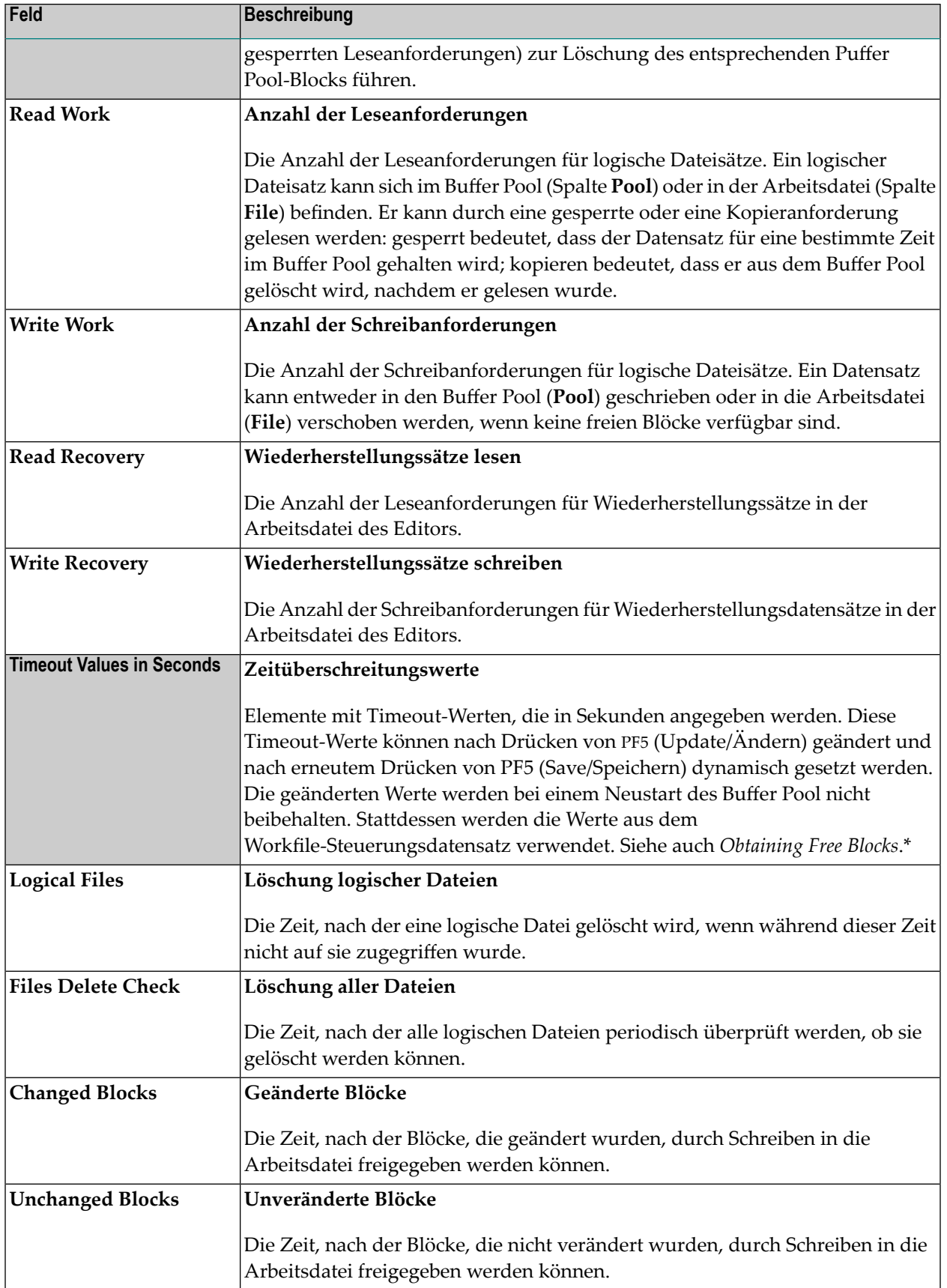

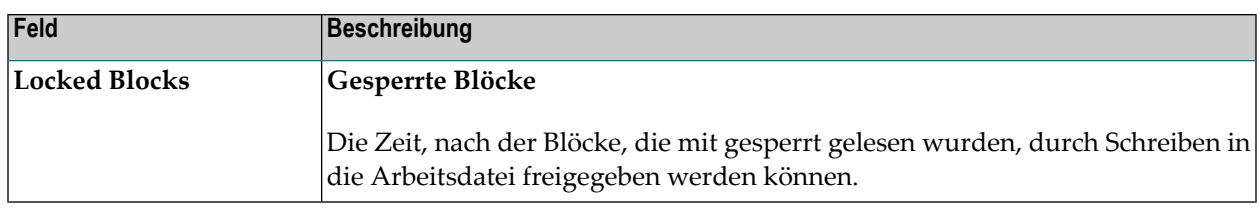

<span id="page-605-0"></span>\* Beschreibung siehe *Operations*-Dokumentation

## **Generation Parameters - Generierungs-Parameter**

Die Funktion **Generation Parameters** ruft einen Bildschirm auf, der die aktuellen Parametereinstellungen des Editor-Buffer-Pools anzeigt. Sie können die vorhandenen Parameterwerte ändern.

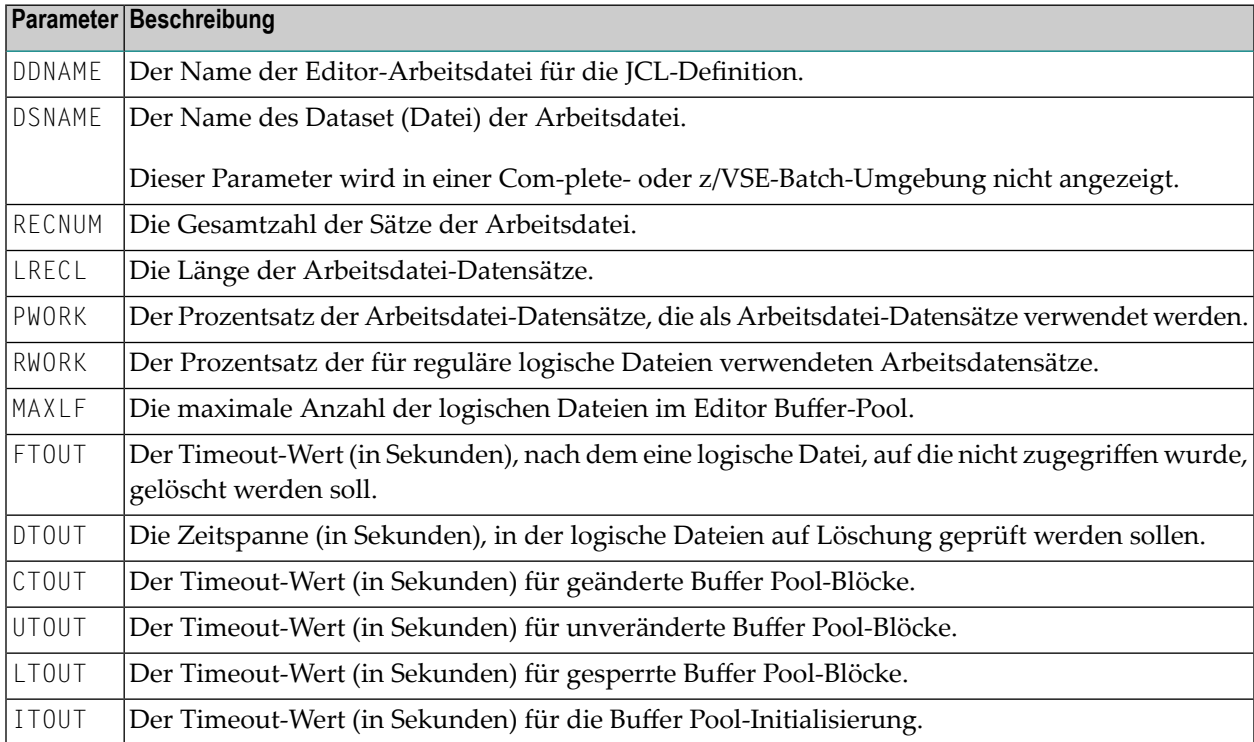

Bei den oben genannten Parametern handelt es sich um Schlüsselwort-Subparameter des Profilparameters EDBP (oder des entsprechenden Makros NTEDBP), der zur Definition der anfänglichen Editor Buffer Pool-Einstellungen verwendet wird.

Ausführliche Informationen zu EDBP und allen verfügbaren Schlüsselwort-Subparametern finden Sie unter *EDBP - Software AG Editor Buffer Pool-Definitionen* in der *Parameter-Referenz*-Dokumentation.

Die Spalte **Start** auf dem Bildschirm **Generation Parameters** bezieht sich auf den Neustart des Buffer Pools (siehe auch *Initializing the Editor Buffer Pool* in der *Operations*-Dokumentation).

Die folgenden Startwerte können für die Parameter angezeigt werden:

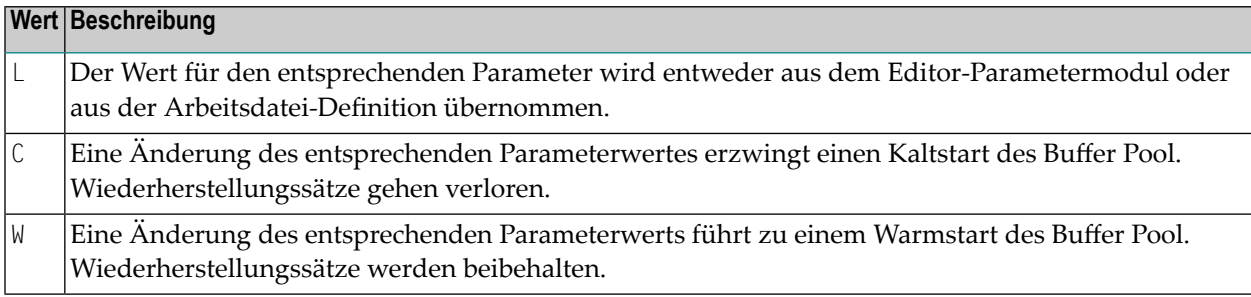

#### **Um Parameterwerte zu ändern:**

1 Drücken Sie im Bildschirm **Generation Parameters** PF5 (Update/Ändern).

Die schreibgeschützten Felder neben den Parametern werden zu Eingabefeldern.

2 Ersetzen Sie den/die gewünschten Parameterwert(e) und drücken Sie PF5 (Save/Speichern), um die neuen Werte im Steuerungsdatensatz der Editor-Arbeitsdatei zu speichern. Sie werden aktiviert, wenn der Editor Buffer Pool erneut gestartet wird.

<span id="page-606-0"></span>Wenn Sie den Wert von PWORK ändern, werden Sie in einem Fenster aufgefordert, den Kaltstart der Editor-Arbeitsdatei zu bestätigen. Geben Sie YES ein, um den neuen Parameterwert zu bestätigen und einen Buffer Pool-Kaltstart für die Initialisierung der Arbeitsdatei durchzuführen. (Jede andere Eingabe oder keine Eingabe setzt den Parameter auf seinen vorherigen Wert zurück).

## **Users - Benutzer**

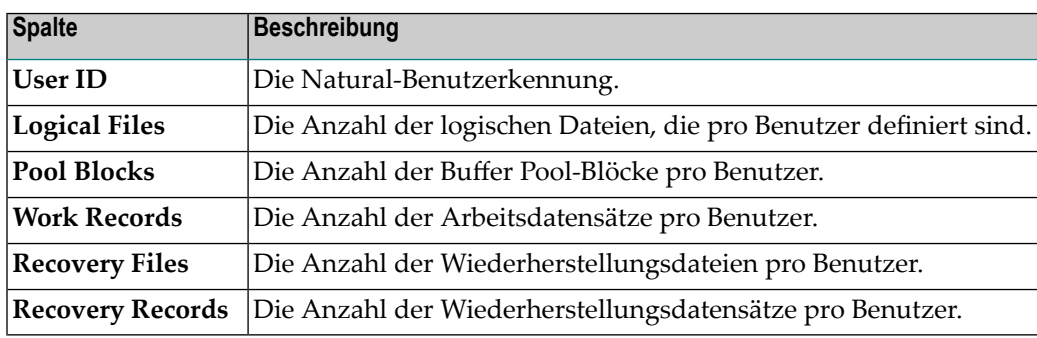

Die Funktion **Users** ruft einen Bildschirm auf, der die folgenden Informationen enthält:

Bei jedem aufgeführten Benutzer können Sie eines der folgenden Zeilenkommandos ausführen. Geben Sie das Zeilenkommando in der Spalte **C** neben dem gewünschten Benutzer ein.

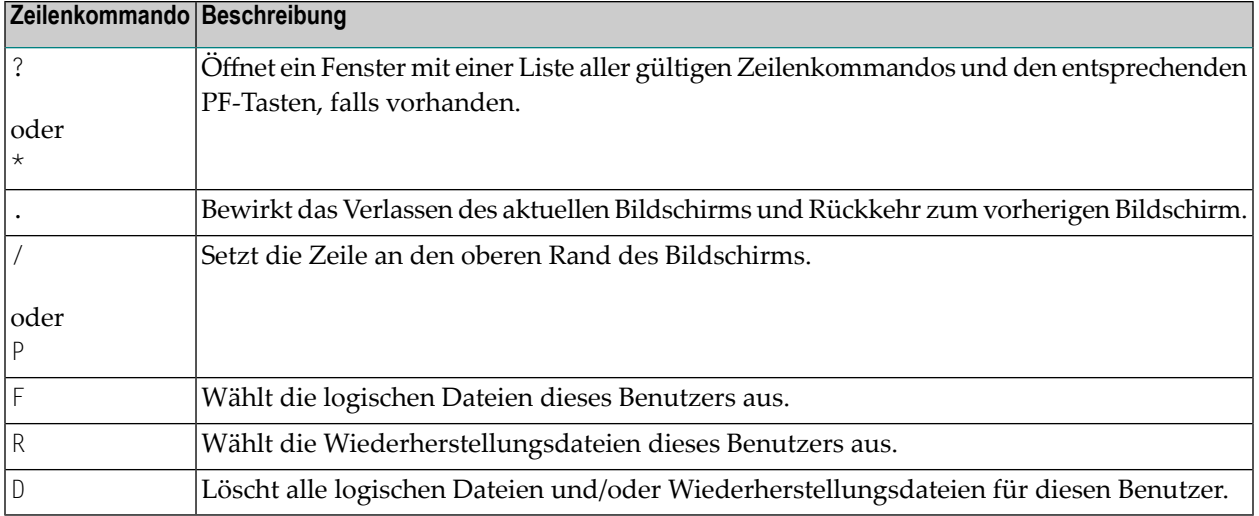

## <span id="page-607-0"></span>**Logical Files - Logische Dateien**

Die Funktion **Logical Files** ruft einen Bildschirm auf, der die folgenden Informationen enthält:

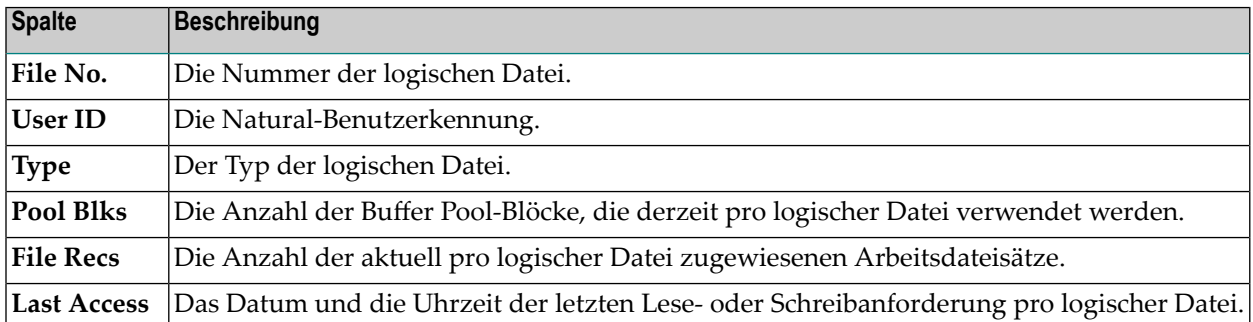

Bei jeder aufgeführten logischen Datei können Sie eines der folgenden Zeilenkommandos ausführen. Geben Sie das Zeilenkommando in der Spalte **C** neben dem gewünschten Benutzer ein.

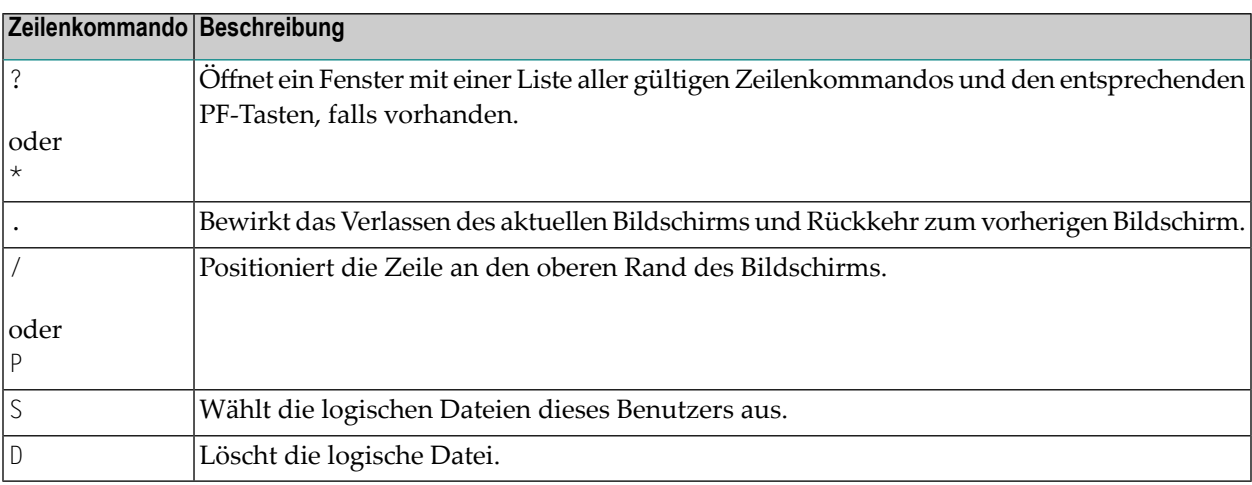

## <span id="page-608-0"></span>**Recovery Files - Wiederherstellungsdateien**

Die Funktion **Recovery Files** ruft einen Bildschirm auf, der die folgenden Informationen enthält:

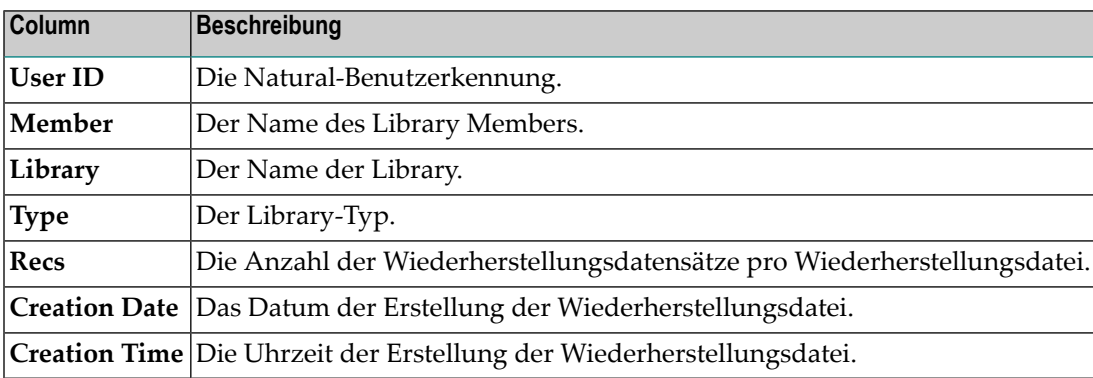

Bei jeder aufgeführten Wiederherstellungsdatei können Sie eines der folgenden Zeilenkommandos ausführen. Geben Sie das Zeilenkommando in der Spalte **C** neben dem gewünschten Benutzer ein.

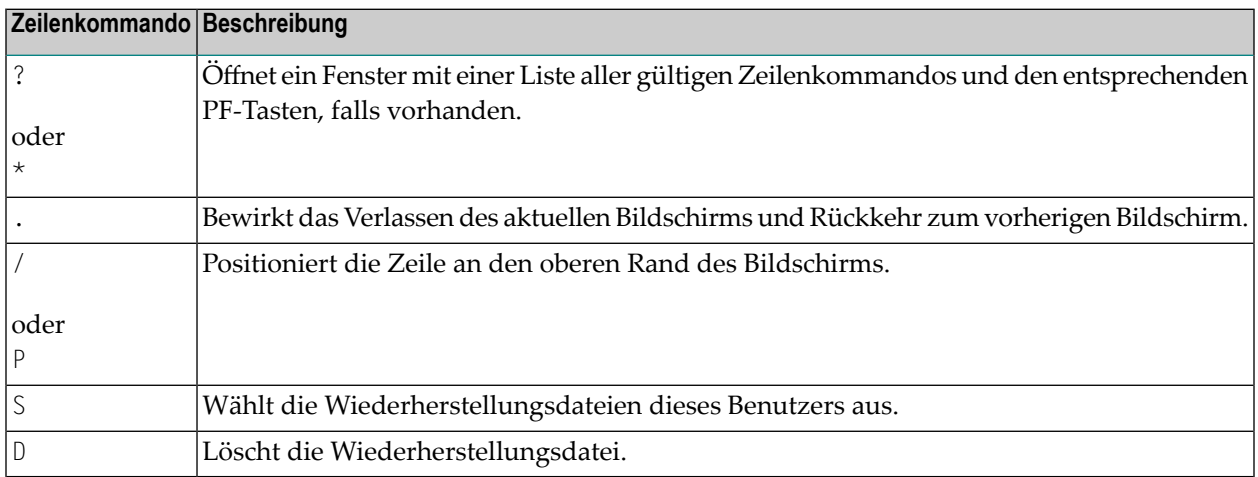

## <span id="page-608-1"></span>**Administration Facilities - Verwaltungsfunktionen**

Die Funktion **Administration Facilities** ruft einen Bildschirm auf, den Sie benutzen können, um den Editor Buffer Pool oder die Utility SYSEDT zu beenden oder den Inhalt des Editor Buffer Pool zur Problemdiagnose im Dump-Format (hexadezimal) anzuzeigen.

### **Um den Bildschirm Administration Facilities zu benutzen:**

Beenden Sie den Editor Buffer Pool, indem Sie den Funktionscode T eingeben.

Es erscheint ein Fenster, in dem Sie zur Bestätigung aufgefordert werden:

■ Wenn Sie YES eingeben, öffnet sich ein zusätzliches Fenster, in dem Sie gefragt werden, ob der Editor Buffer Pool sofort neu gestartet werden soll oder nicht.

Wenn Sie erneut YES eingeben, wird der Buffer Pool sofort neu gestartet, was Ihnen die Möglichkeit gibt, geänderte Generierungsparameter sofort zu aktivieren.

Wenn Sie NO eingeben, verlassen Sie die Utility SYSEDT und können Aktionen außerhalb Ihrer TP-Umgebung durchführen, z.B. die Größe Ihrer Editor-Arbeitsdatei ändern.

Oder:

Zeigen Sie den Speicherauszug (Dump) des Editor Buffer Pool an, indem Sie den Funktionscode D eingeben.

Die Offsets und Adressen des Editor Buffer Pool werden auf dem Bildschirm angezeigt.

Drücken Sie bei Bedarf PF10 (RelO), um den Offset 00000000 an den oberen Rand des Bildschirms zu setzen. PF1 (Help) ruft eine Liste aller verfügbaren PF-Tasten auf.

Oder:

<span id="page-609-0"></span>Rückkehr zum SYSEDT-Hauptmenü durch Eingabe eines Punktes (.).

## **Hilfe zu Direktkommandos und Menüfunktionen**

Sie können Online-Hilfe-Informationen zu allen verfügbaren SYSEDT-Direktkommandos oder zu der aktuell verwendeten Funktion erhalten.

**Um alle SYSEDT-Direktkommandos anzuzeigen:**

Geben Sie in der Kommandozeile eines beliebigen SYSEDT-Bildschirms eines der folgenden Zeichen ein:

?

oder

\*

Alle in der SYSEDT Utility verfügbaren Direktkommandos werden in alphabetischer Reihenfolge aufgelistet.

### **Um die Hilfe zu einer bestimmten SYSEDT-Funktion anzuzeigen:**

■ Geben Sie in der Kommandozeile eines SYSEDT-Bildschirms, der durch eine SYSEDT-Funktion aufgerufen wurde, Folgendes ein:

H

Oder:

Drücken Sie PF1 (Help).

Es werden Hilfe-Informationen zu den auf dem aktuellen SYSEDT-Bildschirm enthaltenen Feldern und Spalten angezeigt.
## **XV SYSERR Utility**

Wenn Sie eine Natural-Anwendung entwickeln, können Sie Fehler- und/oder Informationsmeldungen von Ihrem Natural-Code trennen und sie separat verwalten. Dies erleichtert es, Meldungen zu standardisieren, vordefinierte Meldungsbereiche für verschiedene Meldungstypen zu haben, Meldungen in andere Sprachen zu übersetzen oder an eine Meldung einen Langtext anzuhängen, der sie näher erläutert.

Mit dem Dienstprogramm ("Utility") SYSERR können Sie anwendungsspezifische Meldungen schreiben. Darüber hinaus können Sie mit der SYSERR Utility die Texte der vorhandenen Natural-Systemmeldungen kundenspezifisch anpassen (nicht empfohlen).

#### **Anmerkungen:**

- 1. Die Benutzung der Funktionen der SYSERR Utility kann in Natural Security benutzerspezifisch eingeschränkt werden. Ausführliche Informationen siehe *SYSERR Utility Profiles* in der *Natural Security*-Dokumentation.
- 2. Die Anwendungsprogrammierschnittstelle (API) USR0020N in der Natural-System-Library SYSEXT kann benutzt werden, um Meldungen von der Systemdatei FNAT oder FUSER zu lesen. Dadurch ist es z.B. möglich, Langmeldungen (als Teil Ihres benutzerdefinierten Hilfesystems) in einer Anwendung anzeigen zu können, ohne dazu die Natural-System-Library SYSERR benutzen zu müssen. Weitere Informationen siehe in der Beschreibung der Utility **[SYSEXT](#page-664-0)**.

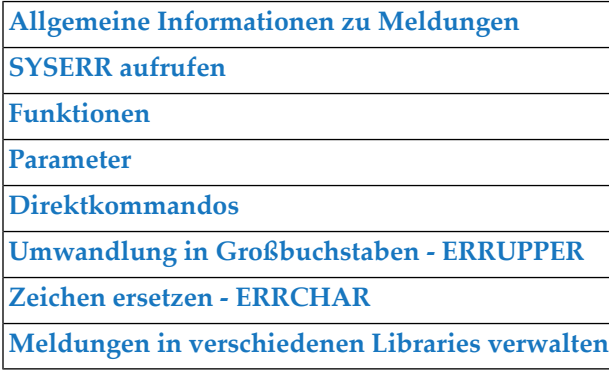

## <span id="page-614-0"></span>

## Allgemeine Informationen zu Meldungen

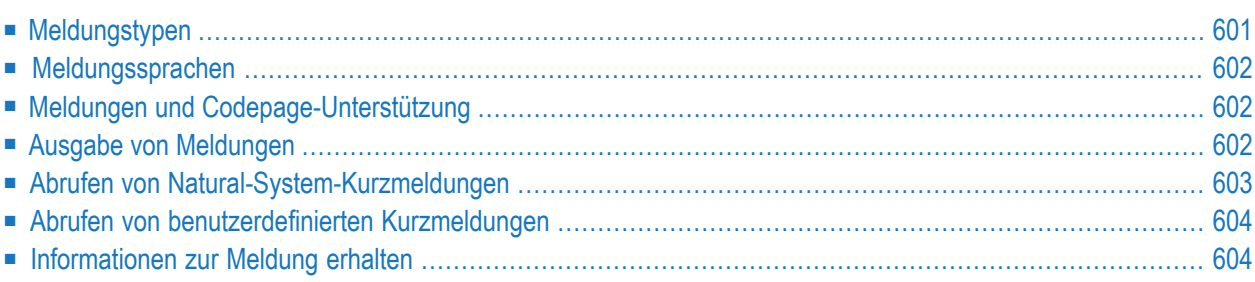

Dieses Kapitel beschreibt, welche Meldungstypen es in Natural gibt, welche Meldungssprachen mit der Utility SYSERR verwaltet werden können und wie Meldungen in Ihrer Natural-Systemumgebung abgesetzt und abgerufen werden.

Die folgende Abbildung veranschaulicht die Funktionen und Merkmale der SYSERR Utility und zeigt, wie Meldungen innerhalb von Natural verarbeitet werden:

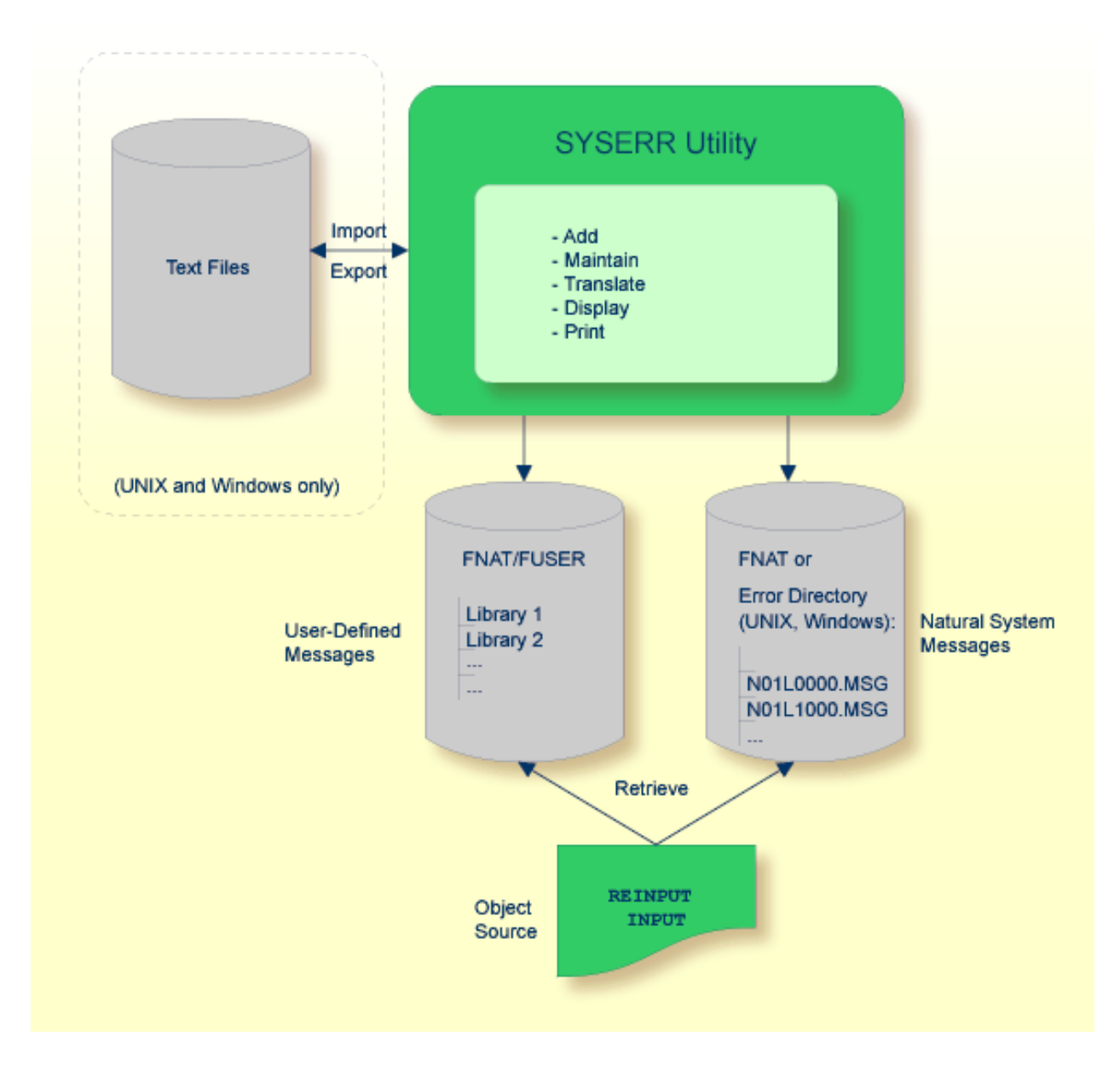

## <span id="page-616-0"></span>**Meldungstypen**

Es gibt zwei Typen von Meldungen: Natural-Systemmeldungen und benutzerdefinierte Meldungen.

Natural-Systemmeldungen werden vom Natural-Nukleus und von Natural Utilities ausgegeben. Natural-Systemmeldungen werden von der Software AG geliefert und als Meldungsdateien in der Natural-Systemdatei FNAT gespeichert. Sie beginnen stets mit NAT. Darauf folgt eine vierstellige Nummer, zum Beispiel: NAT0230.

Benutzerdefinierte Meldungen werden von Anwendungen ausgegeben, die ein Benutzer geschrieben hat. Benutzerdefinierte Meldungen werden als Meldungsdateien in Libraries (einschließlich SYS-Libraries) in der Natural-Systemdatei FUSER oder FNAT gespeichert.

Eine Meldung kann in verschiedene Sprachen übersetzt werden. Jede Sprahe wird in einer getrennten Meldungsdatei gespeichert. Pro Library und Meldungsdatei können 9999 Meldungen gespeichert werden.

Es gibt vier Typen von Meldungstexten:

- Natural-System-Kurzmeldung
- Natural-System-Langmeldung
- Benutzerdefinierte Kurzmeldung
- Benutzerdefinierte Langmeldung

 $\bigoplus$ 

Eine Kurzmeldung ist eine einzeilige Meldung, die in der Meldungszeile angezeigt wird, wenn die entsprechende Fehlersituation auftritt.

Eine Langmeldung ist eine ausführliche Erläuterung der entsprechenden Kurzmeldung und enthält Anleitungen zur Lösung von Problemen.

**Vorsicht:** Änderungen an Natural-Systemmeldungen können zur Folge haben, dass nach der Freigabe einer neuen Natural-Version falsche Meldungen ausgegeben werden können oder die vorgenommenen Änderungen verloren gehen können.

## <span id="page-617-0"></span>**Meldungssprachen**

Meldungen können in bis zu 60 Sprachen erstellt werden, siehe auch Beschreibung der Systemvariablen \*LANGUAGE in der *Systemvariablen*-Dokumentation.

Es gelten folgende Regeln und Einschränkungen:

- Natural-System-Kurzmeldungen müssen zuerst in Englisch eingegeben werden. Sie können erst danach in eine andere Sprache übersetzt werden.
- Natural-System-Langmeldungen können in Englisch eingegeben, aber nicht in andere Sprachen übersetzt werden.
- Benutzerdefinierte Kurzmeldungen können in beliebiger Sprache eingeben und danach in eine andere Sprache übersetzt werden.
- <span id="page-617-1"></span>■ Benutzerdefinierte Langmeldungen können in beliebiger Sprache eingeben werden, jedoch nur wenn die entsprechende Kurzmeldung bereits in dieser Sprache existiert.

## **Meldungen und Codepage-Unterstützung**

Bei jeder Kurz- und Langmeldung kann eine Codepage gespeichert werden.

Mit dem Session-Parameter SRETAIN=OFF wird die Codepage der aktuellen Session (s. Systemvariable \*CODEPAGE) einer Fehlermeldung zugewiesen, wenn diese gespeichert wird.

<span id="page-617-2"></span>Wenn mit Session-Parameter SRETAIN=OFF eine Fehlermeldung mit SYSERR gelesen wird, wird diese in die Codepage der aktuellen Session konvertiert. Weitere Informationen siehe *Codepage-Unterstützung bei Editoren, Systemkommandos und Utilities* im Abschnitt *Entwicklungsumgebung* in der *Unicode- und Codepage-Unterstützung*-Dokumentation.

## **Ausgabe von Meldungen**

Dieser Abschnitt enthält Informationen zu den Natural-Statements INPUT und REINPUT, die benutzt werden, um in einem Natural-Programm eine Natural-System-Kurzmeldung oder eine benutzerdefinierte Kurzmeldung auszugeben.

- **Um eine Natural-System-Kurzmeldung in einem Programm auszugeben:**
- Geben Sie eines der folgenden Natural-Statements an:

INPUT WITH TEXT \*-*nnnn* ' '

oder

REINPUT WITH TEXT \*-*nnnn*

dabei ist *nnnn* die Nummer der angeforderten Meldung (führende Nullen können weggelassen werden.

**Um eine benutzerdefinierte Kurzmeldung in einem Programm auszugeben:**

Geben Sie eines der folgenden Natural-Statements an:

INPUT WITH TEXT \**nnnn* ' '

oder

REINPUT WITH TEXT \**nnnn*

dabei ist *nnnn* die Nummer der angeforderten Meldung (führende Nullen können weggelassen werden.

#### **Dynamisches Ersetzen von Meldungstext**

Ein Meldungstext kann variable Teile enthalten. Diese werden durch die Notation :*n*: gekennzeichnet. Dabei steht *n* für Ausprägungen 1 bis 7. Diese variablen Teile werden zur Laufzeit durch einen Wert ersetzt.

<span id="page-618-0"></span>Ausführliche Informationen siehe *operand3* im Abschnitt *INPUT-Syntax 1 — Dynamisch generierter Eingabeschirm* und *operand3* im Abschnitt *REINPUT* in der *Statements*-Dokumentation.

#### **Abrufen von Natural-System-Kurzmeldungen**

Wenn ein Programm eine Natural-System-Kurzmeldung referenziert, sucht Natural nach der angeforderten Meldungsnummer in der Natural-Systemdatei FNAT in folgender Reihenfolge:

- 1. Unter dem aktuellen Sprachcode gemäß Festlegung durch die Systemvariable \*LANGUAGE,
- 2. Unter dem Sprachcode 1 (Englisch).

Wird keines von beiden gefunden, referenziert ein Programm eine Meldung, die nicht existiert, und Sie erhalten nur die Meldungsnummer mit dem Präfix NAT, zum Beispiel: NAT0230.

## <span id="page-619-0"></span>**Abrufen von benutzerdefinierten Kurzmeldungen**

Wenn ein Programm eine benutzerdefinierte Kurzmeldung referenziert, sucht Natural in folgender Reihenfolge:

- zuerst nach der angeforderten Meldungsnummer *nnnn* unter dem aktuellen Sprachcode gemäß Festlegung durch die Systemvariable \*LANGUAGE (siehe *Systemvariablen*-Dokumentation),
- Wenn diese Meldung nicht existiert, sucht Natural nach der angeforderten Meldungsnummer *nnnn* unter dem Sprachcode 1 (Englisch).
- Und wenn diese Meldung auch nicht existiert, sucht Natural nach der Meldungsnummer *n*000 (wobei *n* die erste Stelle der angeforderten Meldungsnummer ist) unter dem Sprachcode 1 (Englisch).

Diese drei Suchschritte werden zuerst in der aktuellen Library durchgeführt. Wurde dort nichts gefunden, werden weitere Libraries auf die gleiche Weise durchsucht, bis eine entsprechende Meldung gefunden wird.

Die Suchreihenfolge in Libraries ist Folgende:

- 1. Die aktuelle Library gemäß Festlegung durch die Systemvariable \*LIBRARY-ID,
- 2. die Steplibs (wenn Natural Security installiert ist, in der Reihenfolge, die im Natural Security-Profil der aktuellen Library angegeben ist),
- 3. die Standard-Steplib gemäß Festlegung durch die Systemvariable \*STEPLIB,
- 4. die Library SYSTEM in der Systemdatei FUSER (\*),
- 5. die Library SYSTEM in der Systemdatei FNAT (\*).

<span id="page-619-1"></span>(\*) Wenn der Name der aktuellen Library mit SYS beginnt, dann wird SYSTEM FNAT vor SYSTEM FUSER durchsucht.

### **Informationen zur Meldung erhalten**

Wenn Sie eine Kurzmeldung erhalten, können Sie zusätzliche Informationen zur Problemsituation erhalten.

- Mit dem Systemkommando HELP können Sie Natural-System-Langmeldungen oder benutzerdefinierte Langmeldungen anzeigen.
- Mit dem Systemkommando LASTMSG erhalten Sie jeweils zu der zuletzt aufgetretenen Fehlersituation — die ausgegebene Fehlermeldung sowie alle vorherigen (nicht ausgegebenen) Fehlermeldungen, die zu diesem Fehler geführt haben.

Beschreibung der beiden Systemkommandos siehe *Systemkommandos*-Dokumentation.

## <span id="page-622-0"></span>61 SYSERR aufrufen

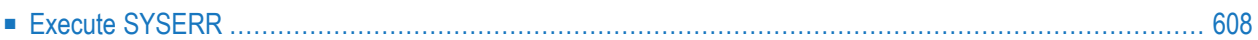

<span id="page-623-0"></span>In diesem Kapitel wird beschrieben, wie Sie die SYSERR Utility ausführen.

## **Execute SYSERR**

#### **Um die SYSERR Utility auszuführen:**

■ Geben Sie in der Kommandozeile des **Natural Main Menu** das folgende Systemkommando ein:

SYSERR

Das Menü der SYSERR Utility wird angezeigt:

```
18:23:46 ***** NATURAL SYSERR UTILITY ***** 2022-03-04
                               - Menu - 
                Code Function 
 ---- ---------------------------------------- 
                AD Add new messages 
                DE Delete messages 
                DI Display messages 
                MO Modify messages 
                PR Print messages 
                SC Scan in messages 
                SE Select messages from a list 
                TR Translate messages into another language 
                ? Help 
                    . Exit
                ---- ---------------------------------------- 
        Code .. _ Message type .... US
                    Library ......... XHTRI
                    Message number .. 1___ - 9999
                    Language codes .. 1______
Please enter code. 
Common and ===Enter-PF1---PF2---PF3---PF4---PF5---PF6---PF7---PF8---PF9---PF10--PF11--PF12---
 Help Exit Canc ↩
↩
```
Im Menü der SYSERR Utility können Sie alle SYSERR-Funktionen ausführen, die zum Anlegen und Pflegen von Meldungen zur Verfügung stehen. Die einzelnen Funktionen werden im Kapitel *[Funktionen](#page-626-0)* erklärt. Die zutreffenden Parameter werden allgemein im Kapitel *[Parameter](#page-648-0)* erläutert. Einschränkungen, die für die Benutzung dieser Parameter gelten, werden bei derjeweils betroffenen Funktion im Kapitel *Funktionen* beschrieben (s.u.).

Die SYSERR Utility bietet ein umfangreiches Online-Hilfesystem. Um Hilfe zu einem Feld zu erhalten, können Sie entweder in dem betreffenden Feld ein Fragezeichen (?) eingeben und ENTER drücken oder den Cursor in das Feld stellen und PF1 drücken.

# <span id="page-626-0"></span>62 Funktionen

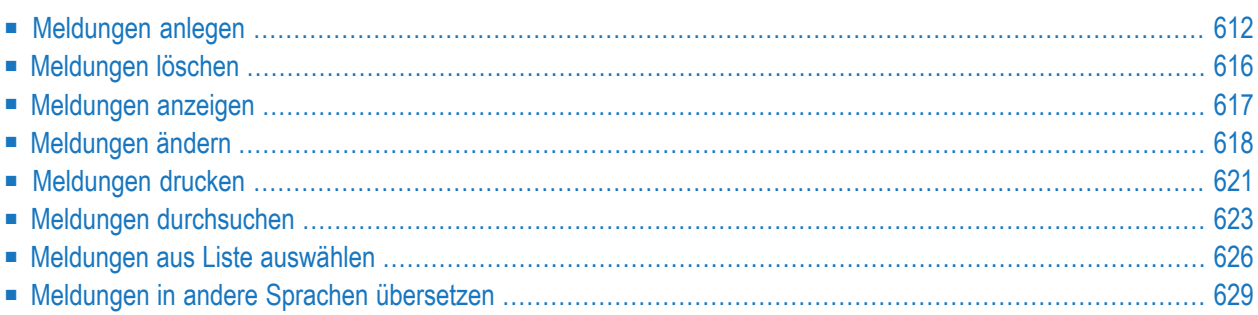

- **Um eine Funktion der SYSERR Utility aufzurufen:**
- Geben Sie den Code, der der gewünschten Funktion entspricht, sowie einen oder mehrere Parameter in die Eingabefelder des Menüs der SYSERR Utility ein und drücken Sie ENTER.

Dieses Kapitel beschreibt die im Menü zur Verfügung stehenden Funktionen und die Parameter, die zu jeder Funktion angegeben werden können. Allgemeine Informationen zum Gebrauch von Parametern finden Sie im Kapitel *[Parameter](#page-648-0)*.

## <span id="page-627-0"></span>**Meldungen anlegen**

- **Um neue Meldungen anzulegen:**
- 1 Standardmäßig unterscheidet die SYSERR Utility Groß- und Kleinschreibung. Falls Sie eine Umsetzung von Klein- in Großschreibung wünschen, können Sie folgendes Terminalkommando eingeben:

%U

Alle Kleinbuchstaben, die Sie beim Anlegen eines Meldungstextes eintippen, werden dann in Großbuchstaben umgesetzt. Dies gilt für die gesamte Dauer der aktuellen Natural-Session. Ebenso wird Meldungstext in Großbuchstaben umgesetzt, wenn der Profilparameter TS auf ON gesetzt ist (siehe *Parameter-Referenz*-Dokumentation).

Ausführliche Informationen zum Terminalkommando %U finden Sie in der *Terminalkommandos*-Dokumentation.

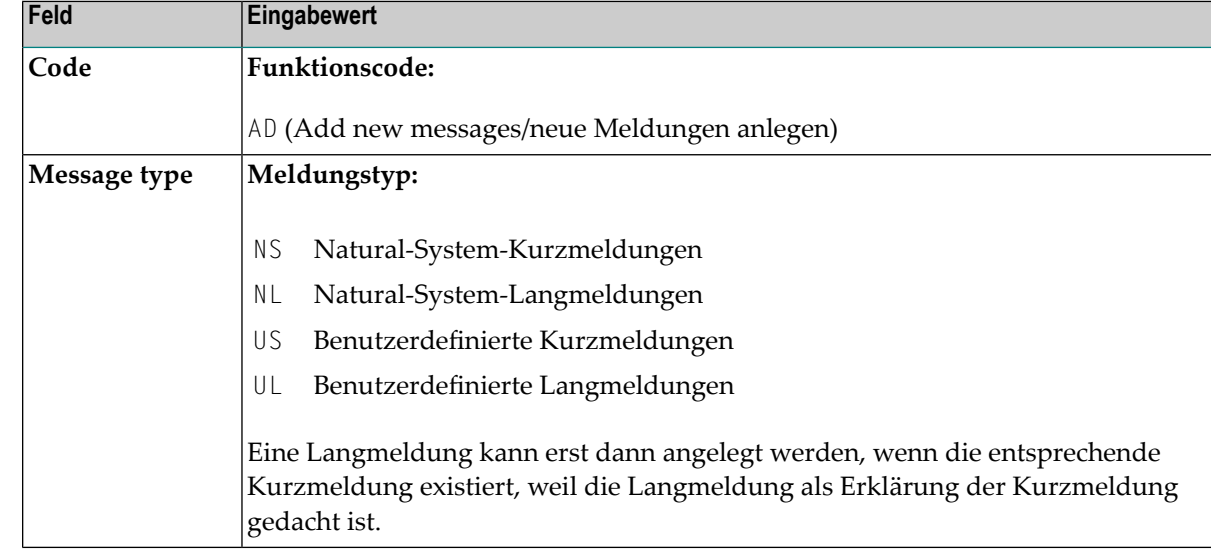

2 Rufen Sie das Menü der SYSERR Utility auf und geben Sie die folgenden Werte ein:

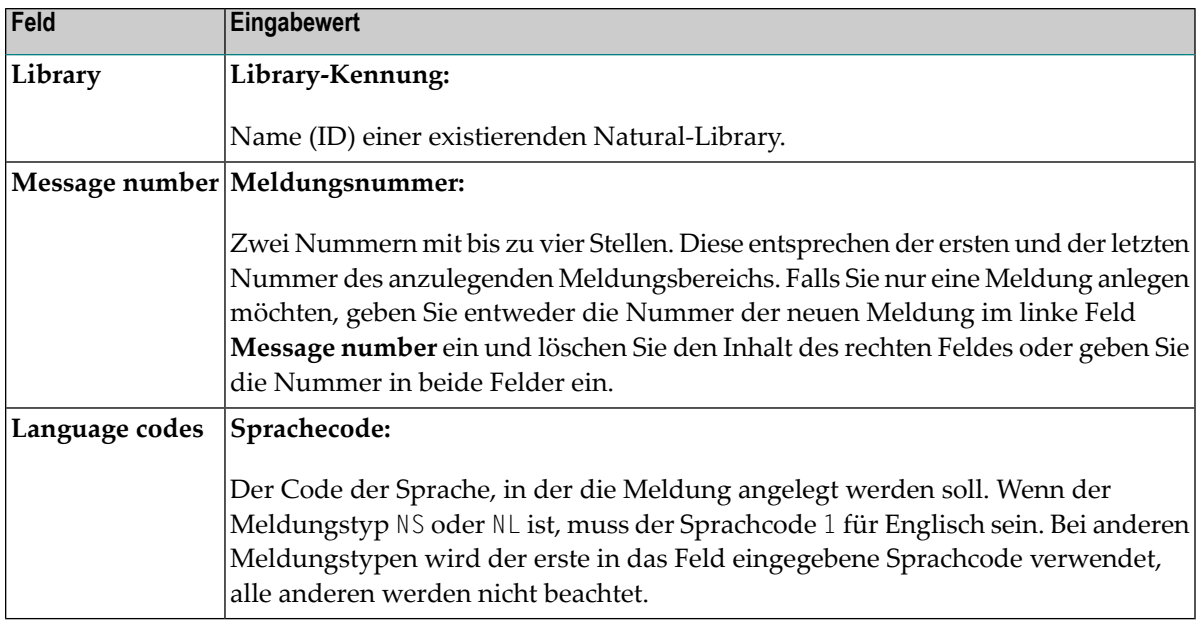

#### 3 Drücken Sie ENTER.

Der Bildschirm **Add Short Message** wird angezeigt (Beispiel):

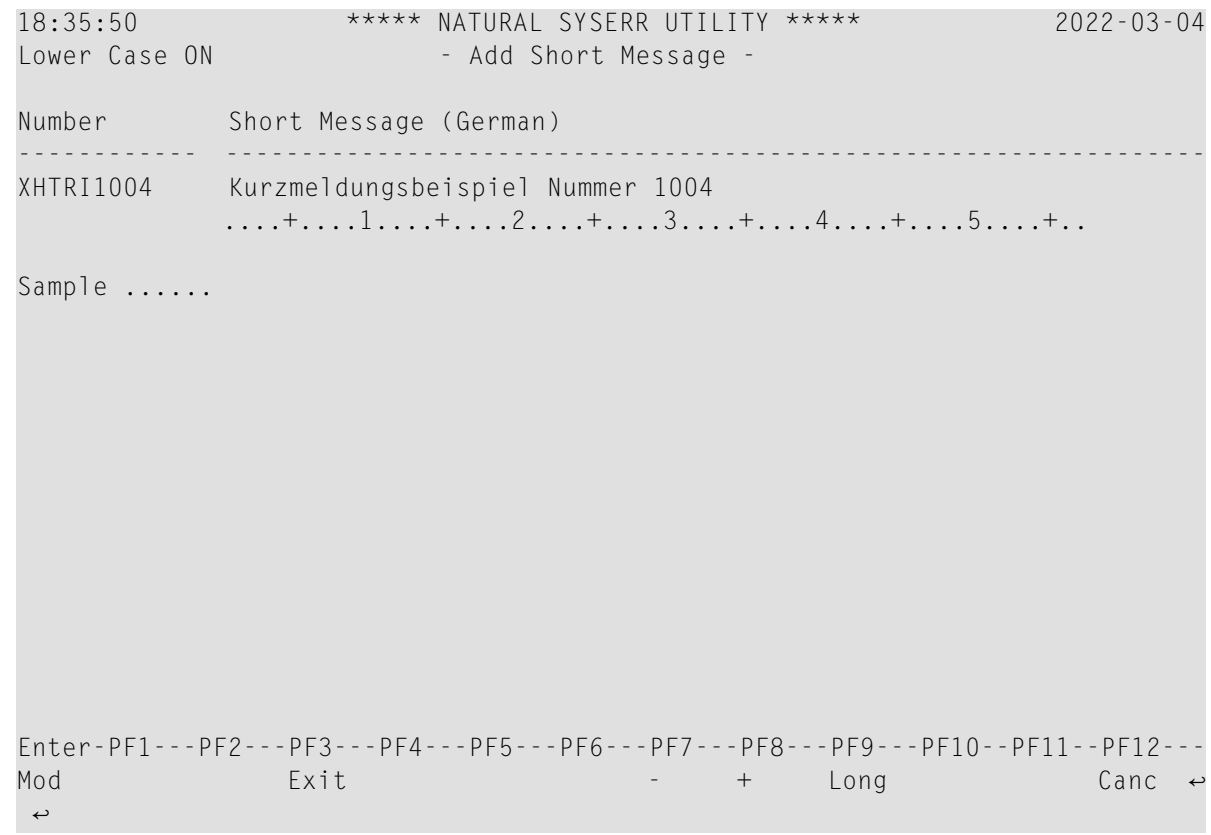

Das Feld **Number** zeigt die Meldungsnummer (1004 im obigen Beispiel). Sie hat die Library-Kennung als Präfix (SYSERR im obigen Beispiel).

4 Geben Sie in der Eingabezeile bei der Meldungsnummer einen Kurzmeldungstext ein und drücken Sie ENTER.

Es erscheint die Meldung: Message has been added.

Oder:

Wenn die mit Sample beschriftete Zeile, wie im obigen Beispiel gezeigt, einen Beispiel-Meldungstext enthält, kopieren Sie diesen Text in die Eingabezeile, indem Sie .C eingeben und dann ENTER drücken. Wenn der Beispiel-Meldungstext die Zeichenkette 0000 enthält, wird diese Zeichenkette durch die neue Meldungsnummer ersetzt, siehe folgenden Beispiel-Bildschirm:

```
18:35:50 ***** NATURAL SYSERR UTILITY ***** 2022-03-04
Lower Case ON - Add Short Message -
Number Short Message (German)
------------ -----------------------------------------------------------------
SYSERR1004 Kurzmeldungsbeispiel Nummer 1004
           ....+....1....+....2....+....3....+....4....+....5....+..
Sample ...... Kurzmeldungsbeispiel Nummer 0000
Message has been added.
Enter-PF1---PF2---PF3---PF4---PF5---PF6---PF7---PF8---PF9---PF10--PF11--PF12---
Mod Exit - + Long Canc
```
Eine Anleitung zum Erstellen einer Beispiel-Meldung finden Sie beim Kommando **SAMPLE** im Abschnitt *Direktkommandos*.

5 Drücken Sie PF9, um einen entsprechenden Langmeldungstext anzulegen.

Der Bildschirm **Add Long** *message-number* erscheint (Beispiel):

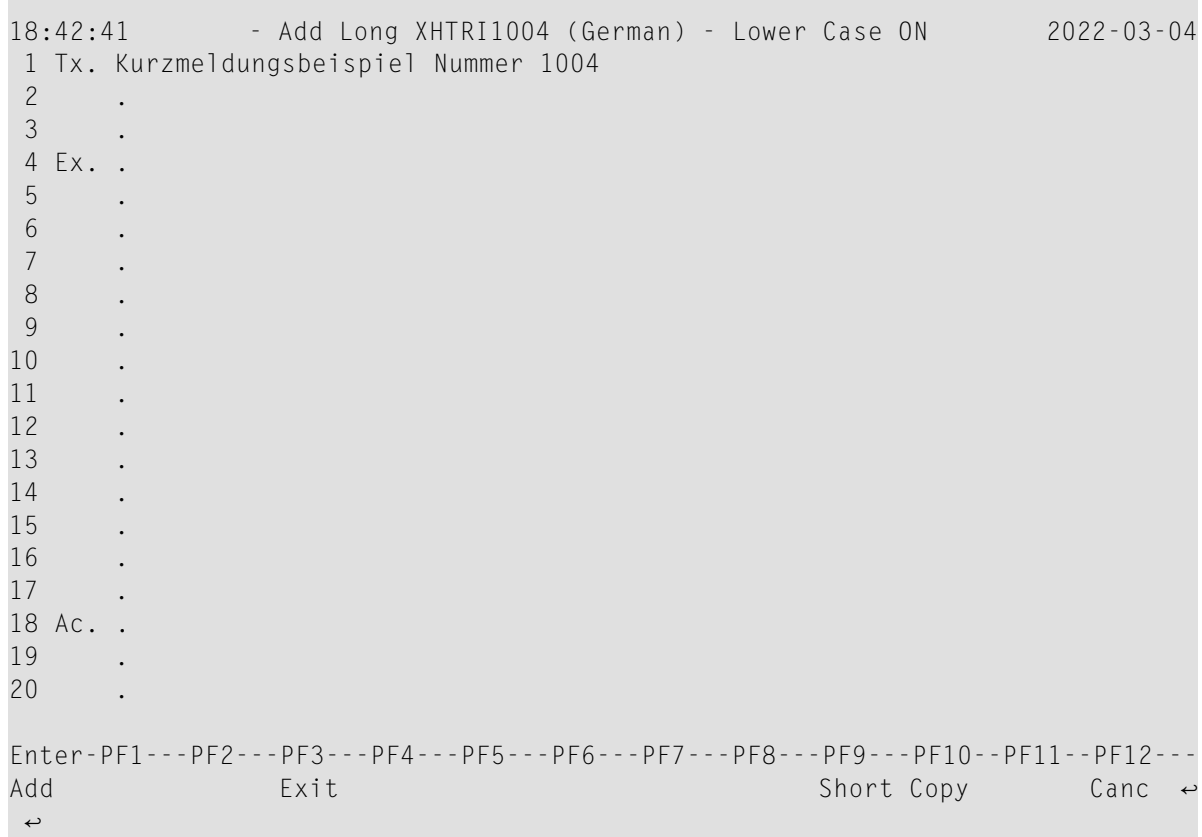

- 6 Geben Sie in den drei Eingabebereichen Text ein: **Tx.** (Text), **Ex.** (Explanation/Erklärung) und **Ac.** (Action/Maßnahme).
- 7 Drücken Sie ENTER, um die Langemeldung zu speichern.
- 8 Drücken Sie PF9, um zur Anzeige der Kurzmeldung zurückzukehren oder um die nächste Kurzmeldung in aufsteigender Reihenfolge anzulegen, wenn Sie eine Bereich von Meldungsnummern ausgewählt haben.
- 9 Drücken Sie PF3 oder PF12, um zum Menü der SYSERR Utility zurückzukehren.

Oder:

Drücken Sie PF8 oder PF7, um die nächste Kurzmeldung in aufsteigender oder absteigender Reihenfolge anzulegen, wenn Sie eine Bereich von Meldungsnummern ausgewählt haben.

## <span id="page-631-0"></span>**Meldungen löschen**

#### **Um Meldungen zu löschen:**

■ Geben Sie in den Feldern des Menüs der SYSERR Utility die folgenden Werte ein:

Rufen Sie das Menü der SYSERR Utility auf und geben Sie die folgenden Werte ein:

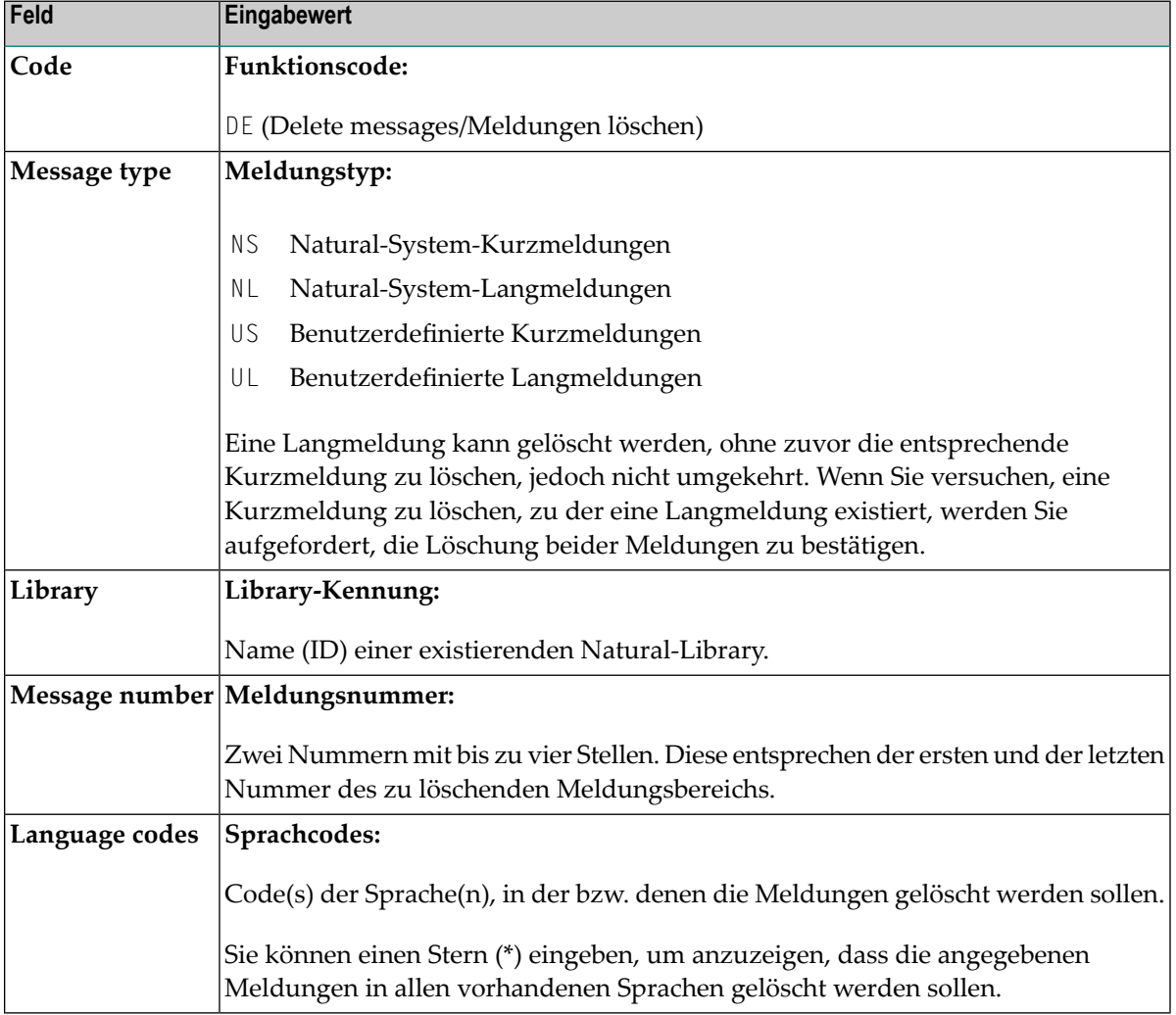

## <span id="page-632-0"></span>**Meldungen anzeigen**

#### **Um Meldungen anzuzeigen:**

1 Geben Sie in den Feldern des Menüs der SYSERR Utility die folgenden Werte ein:

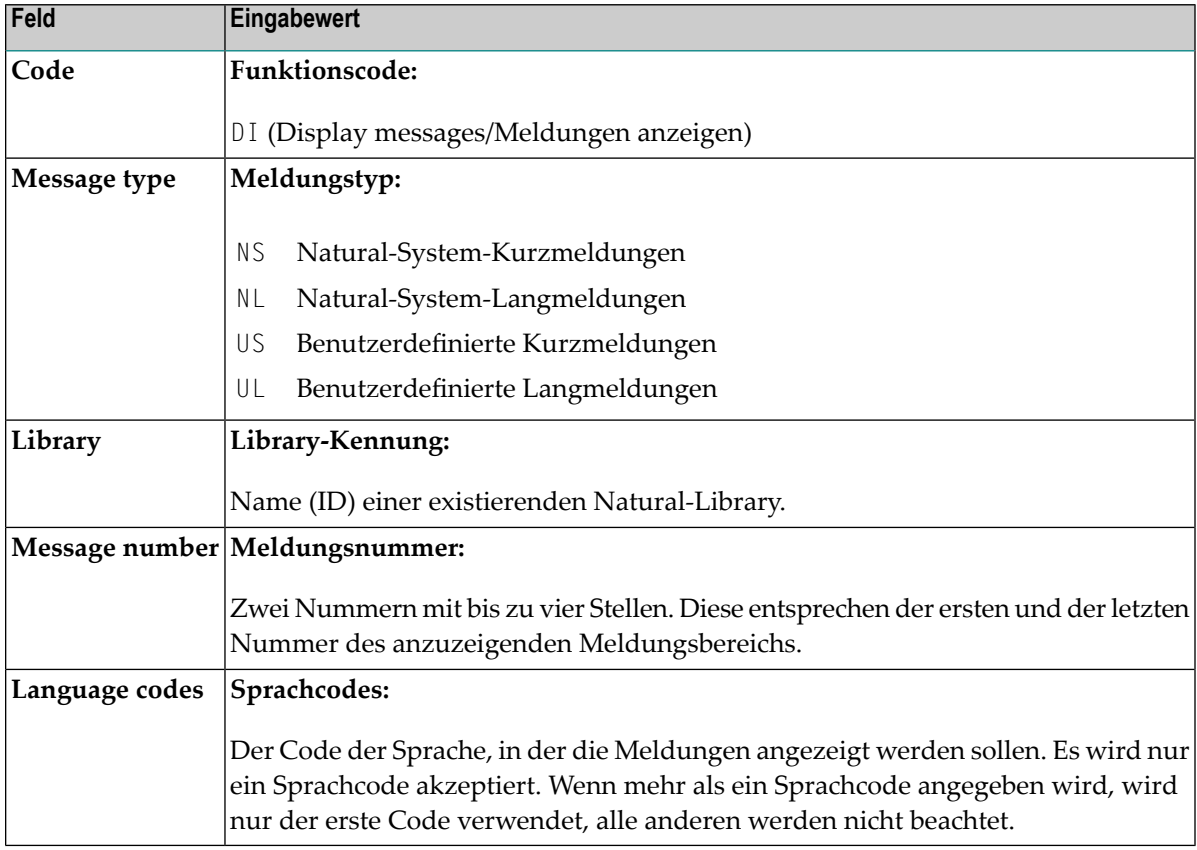

<span id="page-632-1"></span>2 Drücken Sie ENTER.

Bei Kurzmeldungen erscheint der Bildschirm **Display Short Messages** (Beispiel):

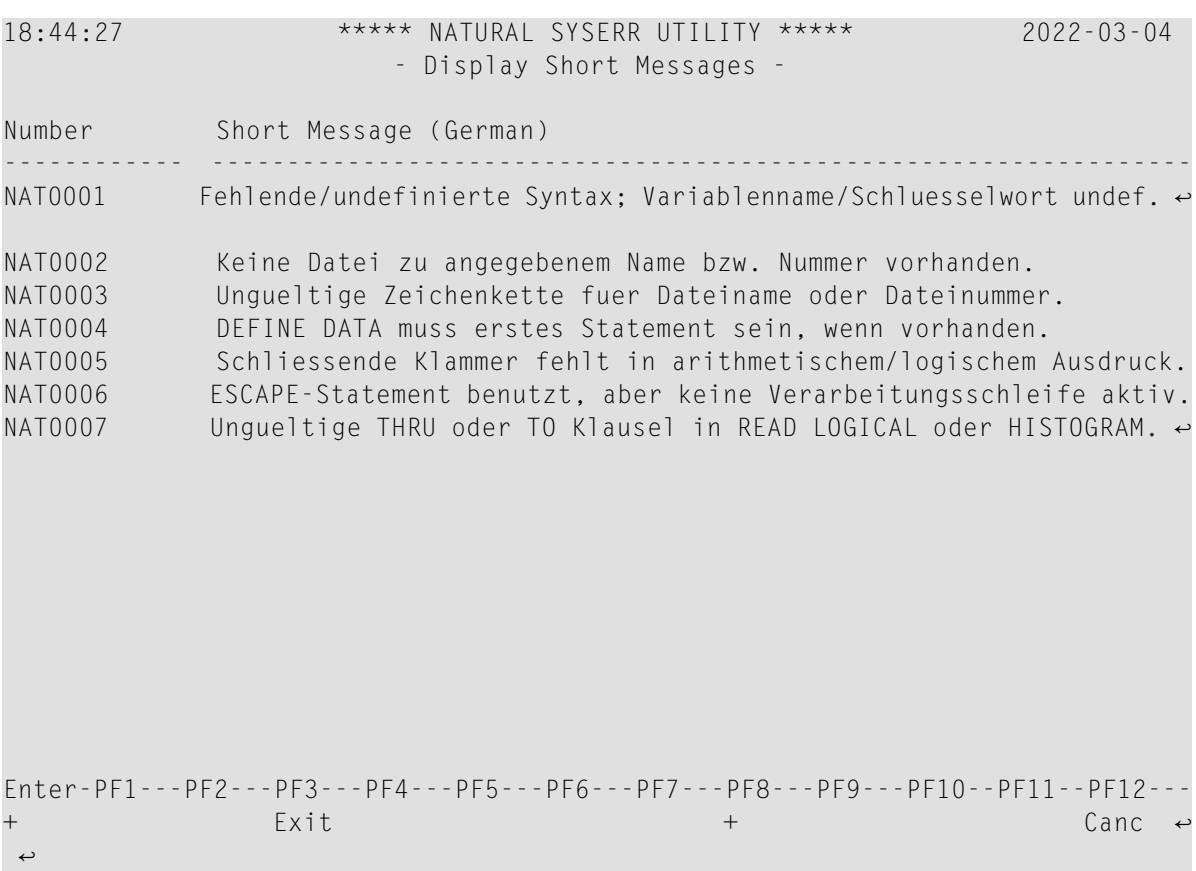

Drücken Sie PF8, um eine Seite weiter zu blättern.

Bei Langmeldungen wird der Bildschirm **Display LongMessage** angezeigt. Um die Meldungen nacheinander anzuzeigen, können Sie PF8 (+) drücken. Um zurückzublättern, können Sie PF7 (-) drücken.

<span id="page-633-0"></span>Der Bildschirm **Display Long Message** ähnelt dem Bildschirm **Modify Long** *message-number*, der im Abschnitt *Meldungen ändern* abgebildet ist.

## **Meldungen ändern**

- **Um Meldungen zu ändern:**  $\gg$
- 1 Standardmäßig unterscheidet die SYSERR Utility Groß- und Kleinschreibung. Falls Sie eine Umsetzung von Klein- in Großschreibung wünschen, können Sie folgendes Terminalkommando eingeben:

%U

Alle Kleinbuchstaben, die Sie beim Anlegen eines Meldungstextes eintippen, werden dann in Großbuchstaben umgesetzt. Dies gilt für die gesamte Dauer der aktuellen Natural-Session. Ebenso wird Meldungstext in Großbuchstaben umgesetzt, wenn der Profilparameter TS auf ON gesetzt ist (siehe *Parameter-Referenz*-Dokumentation).

Ausführliche Informationen zum Terminalkommando %U finden Sie in der *Terminalkommandos*-Dokumentation.

2 Geben Sie in den Feldern des Menüs der SYSERR Utility die folgenden Werte ein:

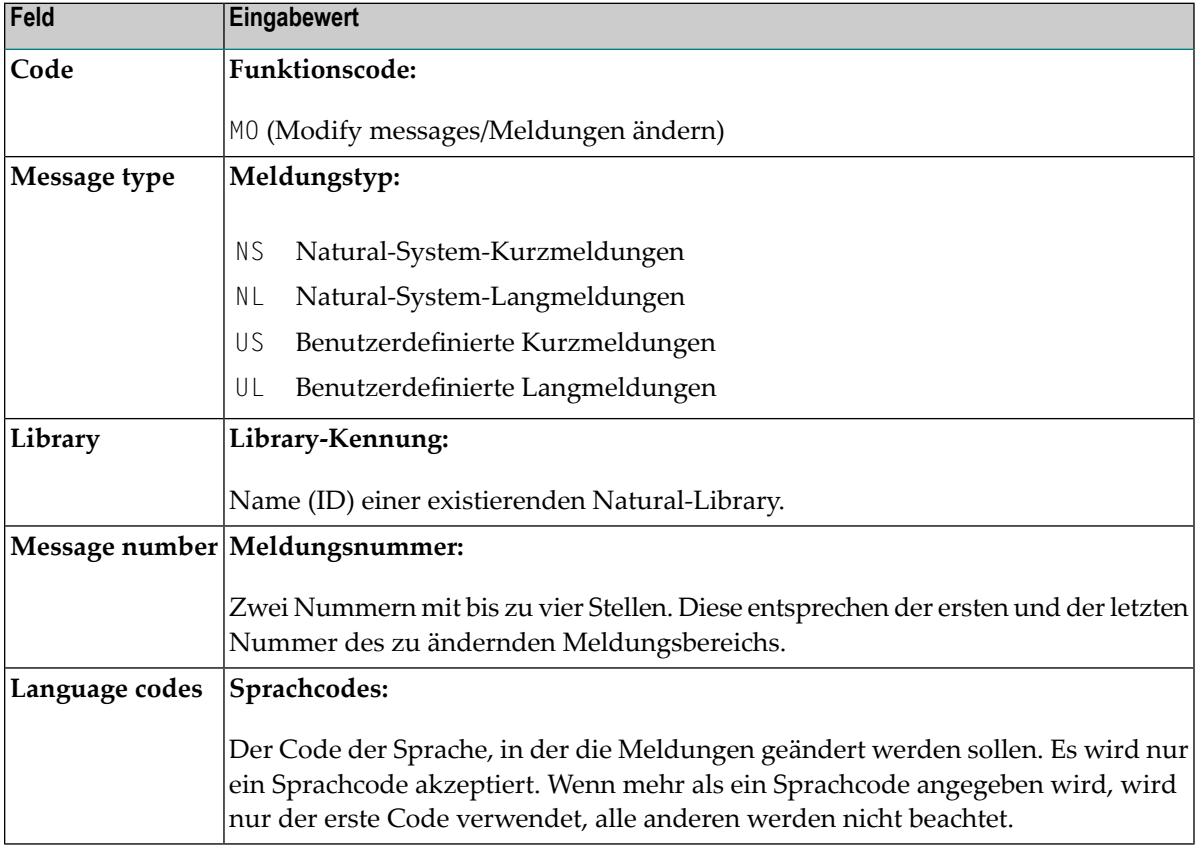

3 Drücken Sie ENTER.

Bei Kurzmeldungen erscheint der Bildschirm **Modify Short Message** (Beispiel):

```
18:56:38 ***** NATURAL SYSERR UTILITY ***** 2022-03-04
Lower Case ON \qquad \qquad - Modify Short Message -
Number Short Message (German) 
------------ -----------------------------------------------------------------
XHTRI1004 Kurzmeldungsbeispiel Nummer 1004 
             ....+....1....+....2....+....3....+....4....+....5....+.. 
1 Tx. Eingabe fehlt. 
2 . 
3 .
4 Ex. Eingabewert fehlt im Feld XYZ. 
5 Geben Sie einen alphanumerischen Wert ein.
6 . 
7 .
8 .
18 Ac. Geben Sie einen Wert im Feld XYZ ein. 
19 . 
20 .
Enter-PF1---PF2---PF3---PF4---PF5---PF6---PF7---PF8---PF9---PF10--PF11--PF12---
Mod \qquad \qquad \text{Exit} - + Copy Canc \leftrightarrow\leftrightarrow
```
Zu Referenzzwecken wird die Langmeldung in der unteren Hälfte des Bildschirms angezeigt.

Beim Ändern von Langmeldungen wird der Bildschirm **Modify Long** *message-number* angezeigt:

```
19:03:13 - Modify Long XHTRI1004 (German) - Lower Case ON 2022-03-04
1 Tx. Eingabe fehlt. 
2 . 
3 .
4 Ex. Eingabewert fehlt im Feld XYZ. 
5 Geben Sie einen alphanumerischen Wert ein.
6 . 
7 .
8 .
9 .
10 . 
11 .
12 .
13 .
14 .
15 .
16 .
17 .
18 Ac. Geben Sie einen Wert im Feld XYZ ein. 
19 . 
20 .
Enter-PF1---PF2---PF3---PF4---PF5---PF6---PF7---PF8---PF9---PF10--PF11--PF12---
Mod \qquad \qquad \text{Exit} - + Copy Canc \leftarrow\leftrightarrow
```
- 4 Drücken Sie ENTER, um Änderungen zu speichern.
- <span id="page-636-0"></span>5 Drücken Sie PF8 oder PF7, um die nächste Meldung in aufsteigender oder absteigender Reihenfolge zu ändern, wenn Sie einen Nummernbereich ausgewählt haben.

#### **Meldungen drucken**

#### **Um Meldungen zu drucken:**

1 Geben Sie in den Feldern des Menüs der SYSERR Utility die folgenden Werte ein:

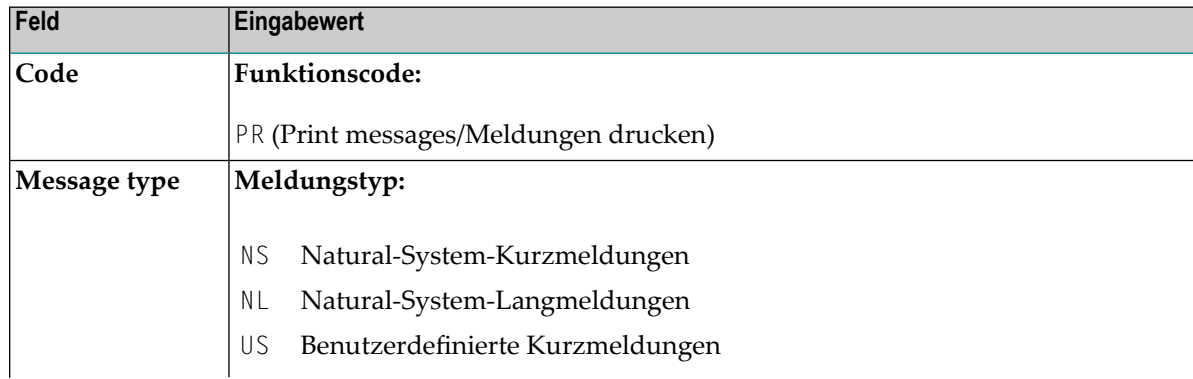

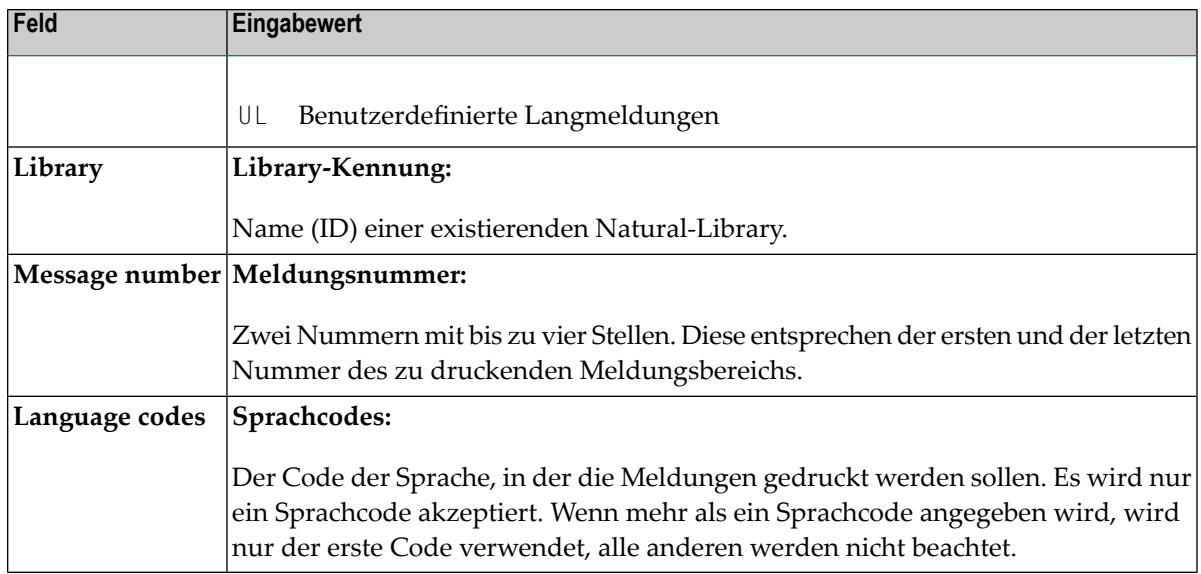

2 Drücken Sie ENTER.

Das Fenster **Print Natural System Messages** wird angezeigt (Beispiel):

```
+------Print Natural System Messages-------+
! I have a set of the set of the set of the set of the set of the set of the set of the set of the set of the
! Library .......... XHTRI !
! Language code .... 2
! I have a set of the set of the set of the set of the set of the set of the set of the set of the set of the
! Long texts, too .. N !
! Message number ... 1_{---} - 25 !! Lines per page ... 60_
! Left margin ...... 10 !
! Top margin ....... 0_ !
! Bottom margin .... 0_ !
! Printer .......... PRT1____ !
! I have a set of the set of the set of the set of the set of the set of the set of the set of the set of the
           +------------------------------------------+
```
3 Geben Sie in den Feldern des Fensters die Druckoptionen und den logischen Druckernamen an.

Ausführliche Informationen zu logischen Druckern siehe Statement DEFINE PRINTER in der *Natural Statements*-Dokumentation.

4 Drücken Sie ENTER, um die ausgewählten Meldungen an einen Drucker auszugeben.

**Um alle Natural-Systemmeldungen zu drucken:**  $\gg$ 

Geben Sie in den Feldern des SYSERR-Menüs die folgenden Werte ein:

**Code** PR **Message type** NS oder NL **Message number** 1 - 9999 **Language code** 1 (Englisch) oder 2 (Deutsch)

<span id="page-638-0"></span>Die Eingabe einer Library-Kennung ist nicht erforderlich und wird nicht beachtet.

## **Meldungen durchsuchen**

Mit der Scan-Funktionen können Sie Meldungen nach einer bestimmten Zeichenkette durchsuchen. Nur Kurzmeldungen können durchsucht werden.

#### **Um Meldungen zu durchsuchen:**

1 Geben Sie in den Feldern des Menüs der SYSERR Utility die folgenden Werte ein:

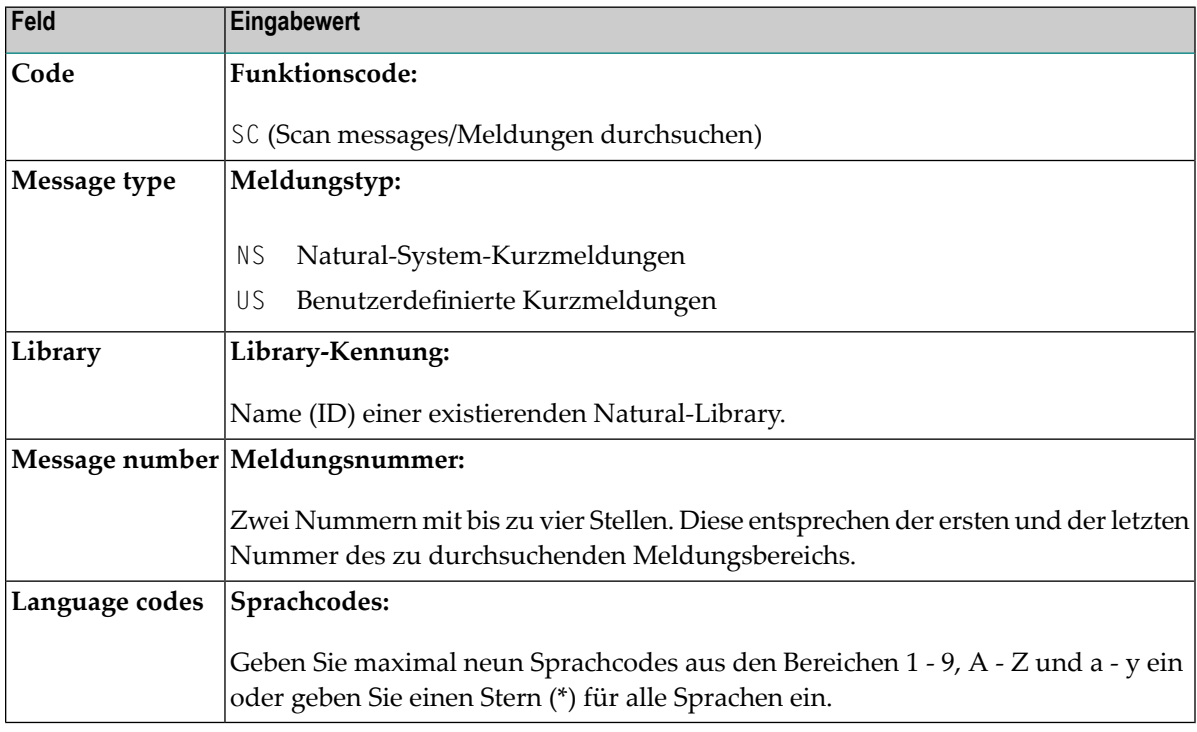

2 Drücken Sie ENTER.

Ein Eingabefenster wird angezeigt (Beispiel):

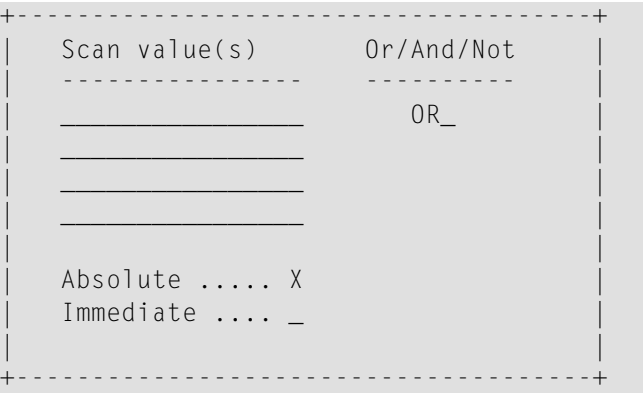

In den Feldern können Sie die Suchkriterien eingeben, die für die Suche verwendet werden sollen:

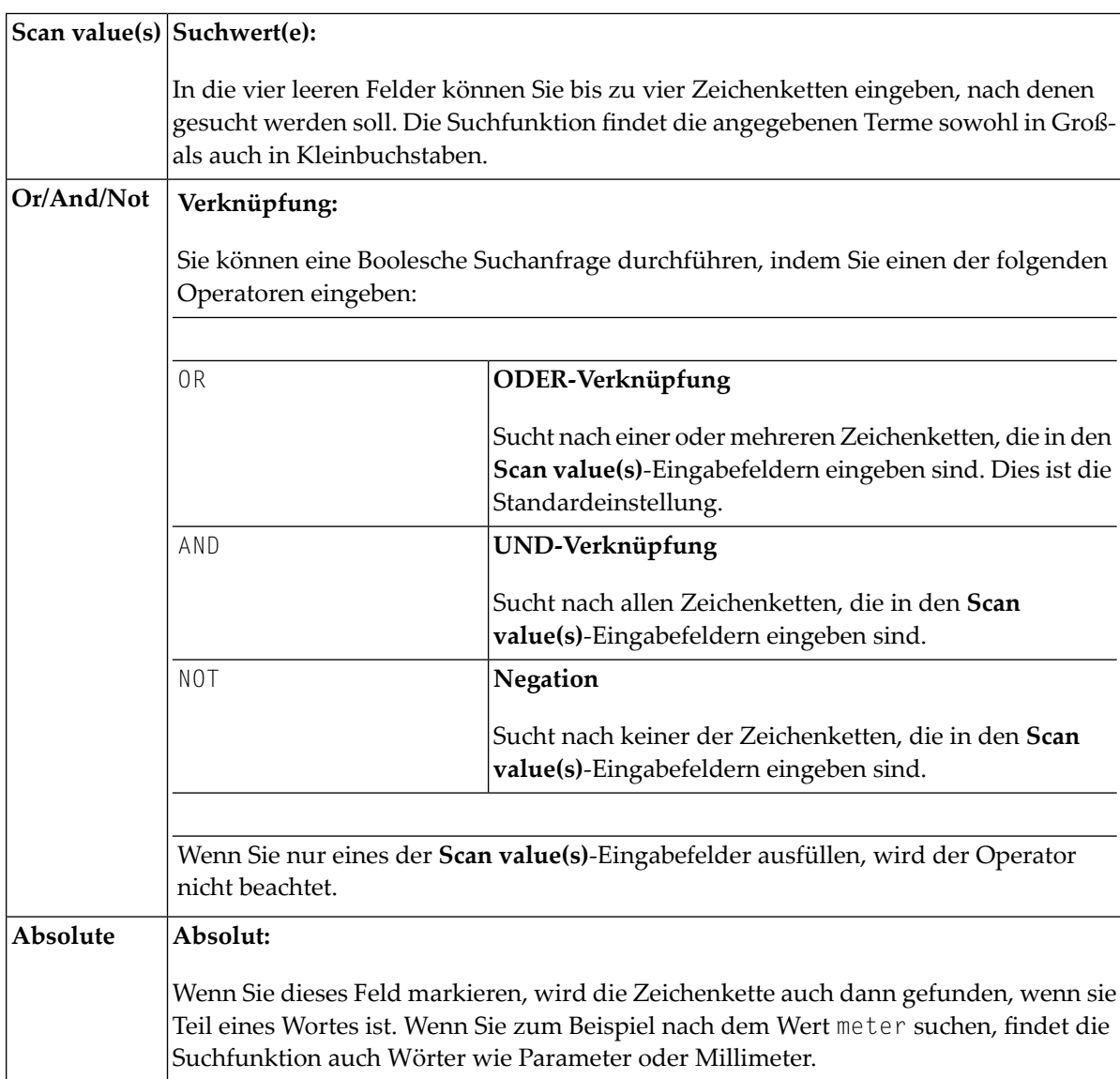

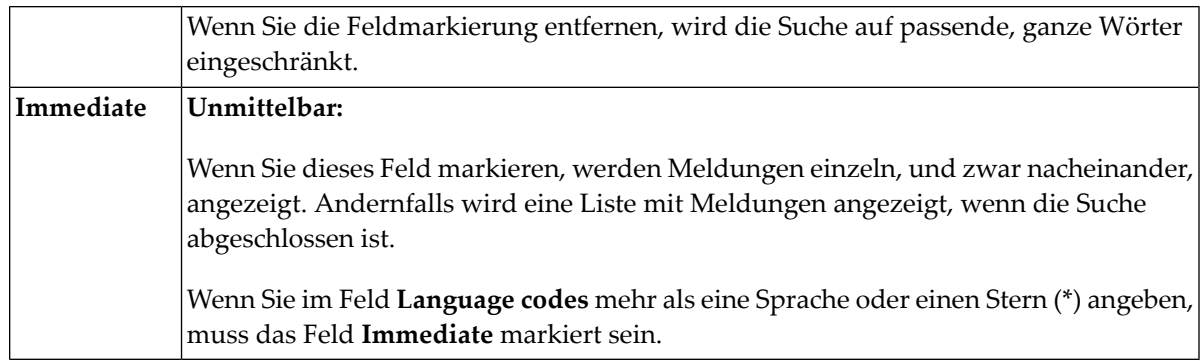

3 Geben Sie Suchkriterien an, zum Beispiel:

+--------------------------------------+ ! Scan value(s) Or/And/Not ! ! ---------------- ---------- ! ! BUFFER\_\_\_\_\_\_\_\_\_\_ AND ! ! POOL\_\_\_\_\_\_\_\_\_\_\_\_ ! ! \_\_\_\_\_\_\_\_\_\_\_\_\_\_\_\_ ! ! \_\_\_\_\_\_\_\_\_\_\_\_\_\_\_\_ ! ! I have a set of the set of the set of the set of the set of the set of the set of the set of the set of the ! Absolute ..... X ! ! Immediate .... \_ ! ! ! I have a set of the set of the set of the set of the set of the set of the set of the set of the set of the +--------------------------------------+

Im obigen Beispiel einer UND-Verknüpfung findet die Suchfunktion alle Kurzmeldungen, die sowohl das Wort buffer als auch das Wort pool enthalten.

4 Drücken Sie ENTER.

Alle Meldungen, auf die die angegebenen Suchkriterien zutreffen, werden im Bildschirm aufgelistet, zum Beispiel:

```
19:13:57 ***** NATURAL SYSERR UTILITY ***** 2022-03-04
                    - Scan in Short Messages -
Number Short Message (German)
------------- -----------------------------------------------------------------
NAT0777 Buffer pool voll.
End of scan reached.
Enter-PF1---PF2---PF3---PF4---PF5---PF6---PF7---PF8---PF9---PF10--PF11--PF12---
+ Exit + Crit Canc
```
Das Wort, in dem die gesuchte Zeichenkette gefunden wird, wird hervorgehoben dargestellt.

<span id="page-641-0"></span>Wenn Sie in diesem Bildschirm PF10 drücken, werden die für den aktuellen Suchvorgang verwendeten Suchkriterien angezeigt.

### **Meldungen aus Liste auswählen**

Mit dieser Funktion können Sie sich einen Bereich von Meldungen anzeigen lassen und aus der Auflistung einzelne Meldungen zur Weiterverarbeitung auswählen. Es können nur Kurzmeldungen angezeigt werden.

#### **Um Meldungen auszuwählen:**

1 Geben Sie in den Feldern im SYSERR-Menü folgende Werte ein:

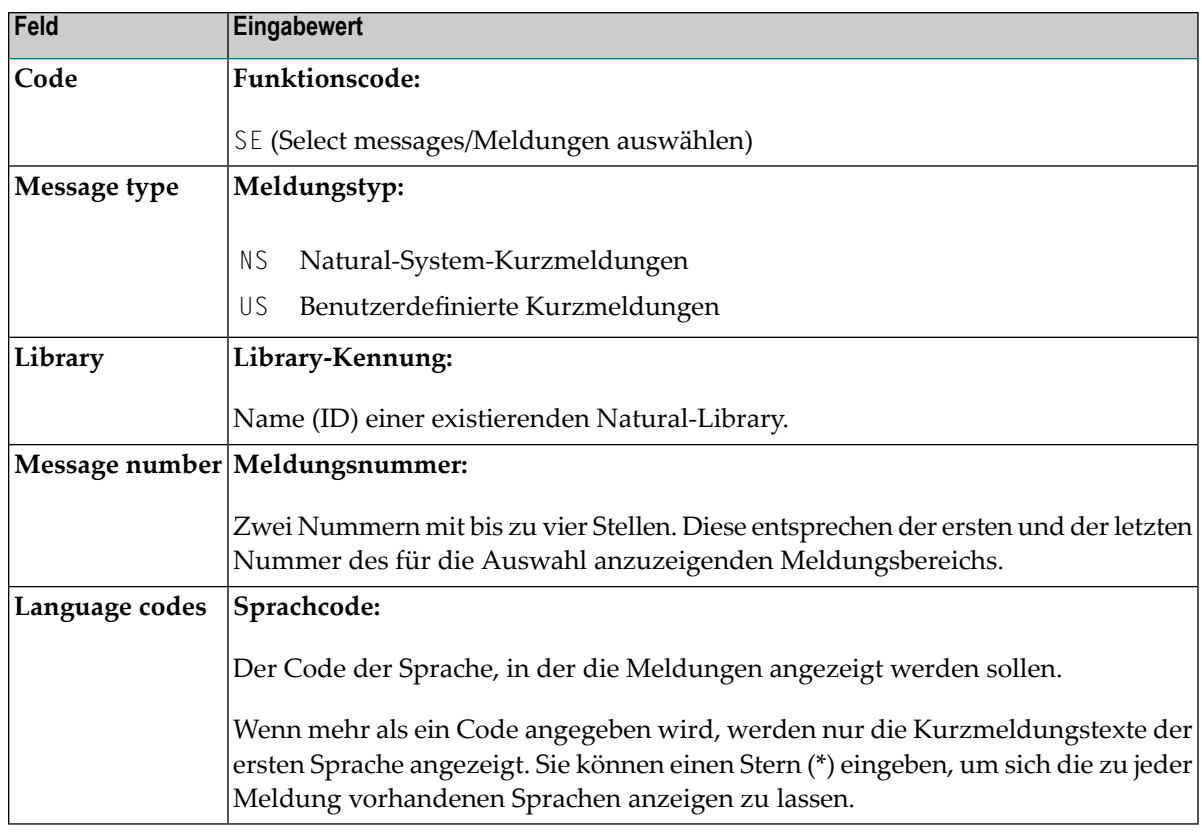

2 Drücken Sie ENTER.

Der Bildschirm **Select Messages** wird angezeigt, zum Beispiel:

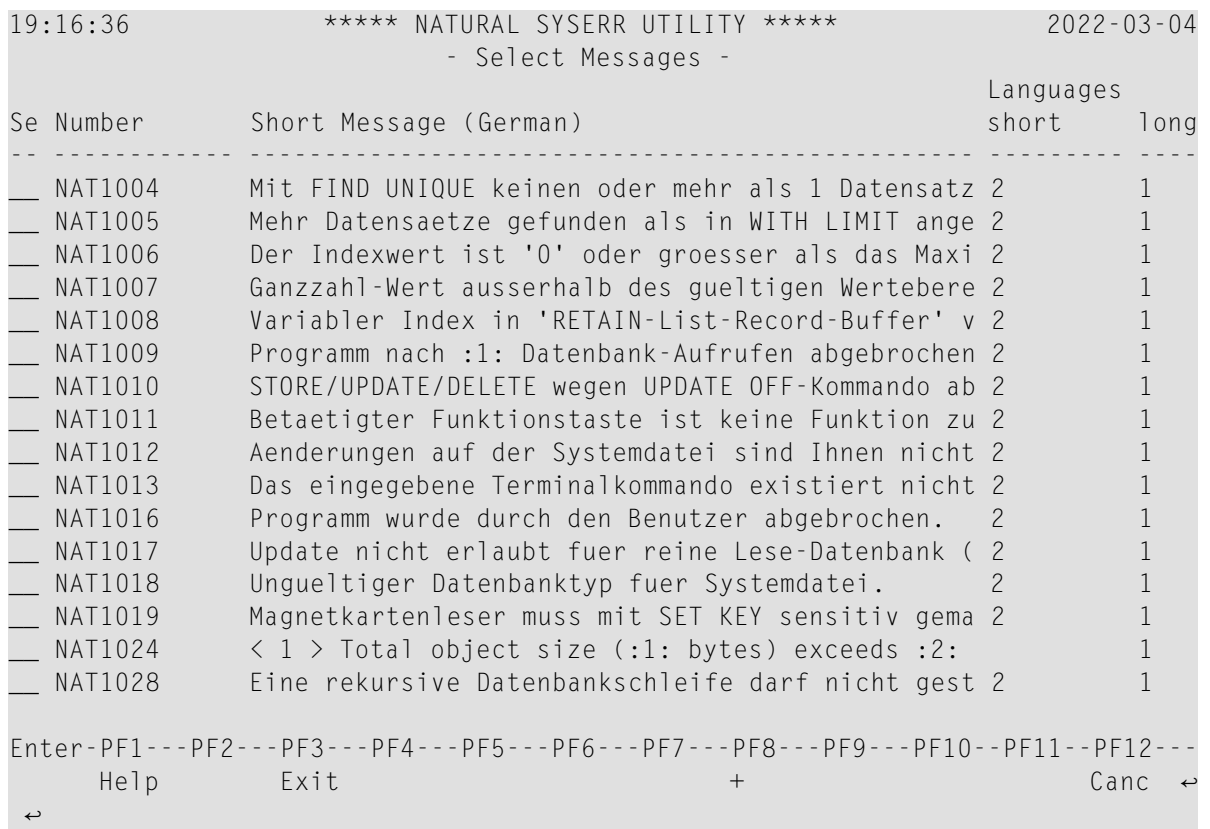

3 In der Spalte **Se** können Sie eines der folgenden Zeilenkommandos eingeben:

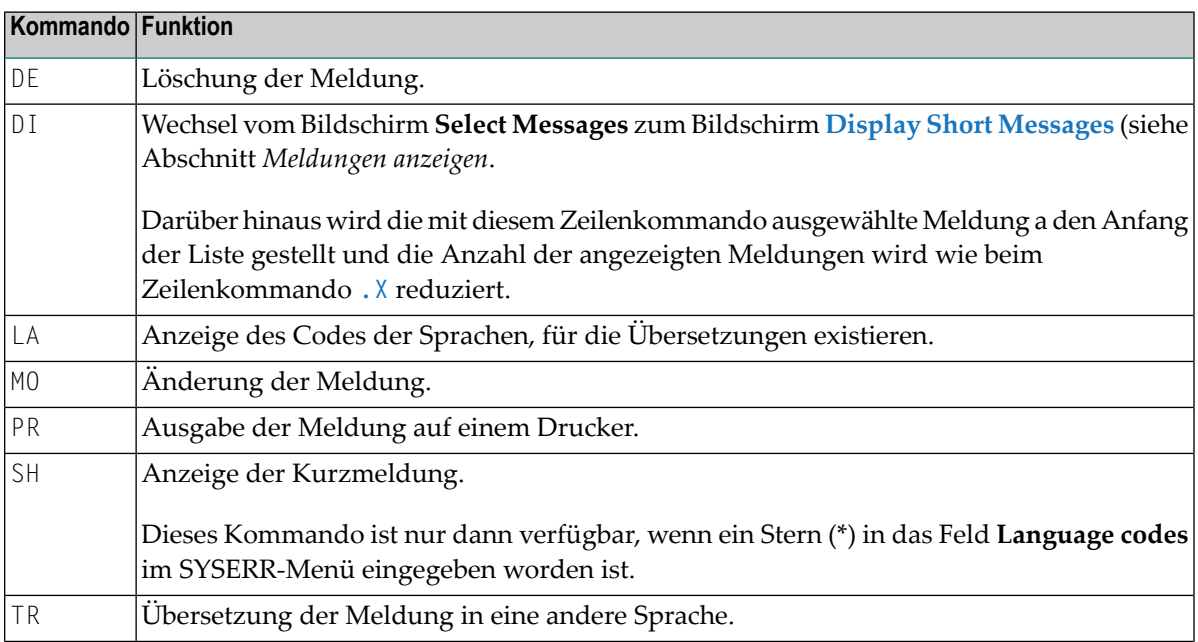

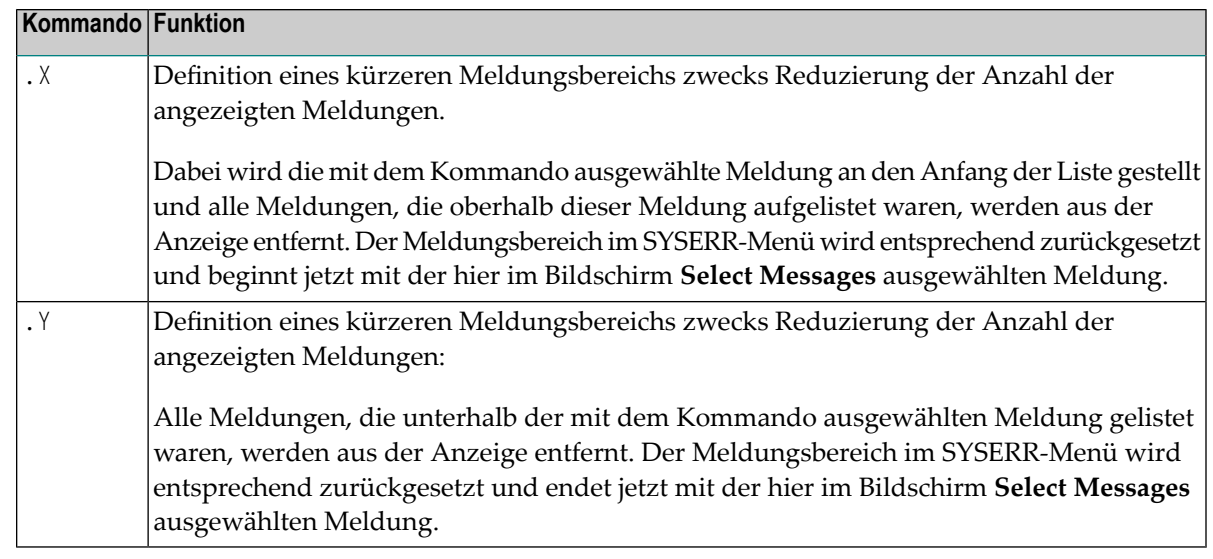

<span id="page-644-0"></span>4 Drücken Sie ENTER, um fortzufahren.

## **Meldungen in andere Sprachen übersetzen**

Mit dieser Funktion können Sie Kurzmeldungen von einer Sprache in eine oder mehrere andere Sprachen übersetzen. Wie Sie Langmeldungen in andere Sprachen übersetzen können, wird im Abschnitt *[Meldungen](#page-627-0) anlegen* beschrieben.

#### **Um eine Kurzmeldung zu übersetzen:**

1 Geben Sie in den Feldern des SYSERR-Menüs folgende Werte ein:

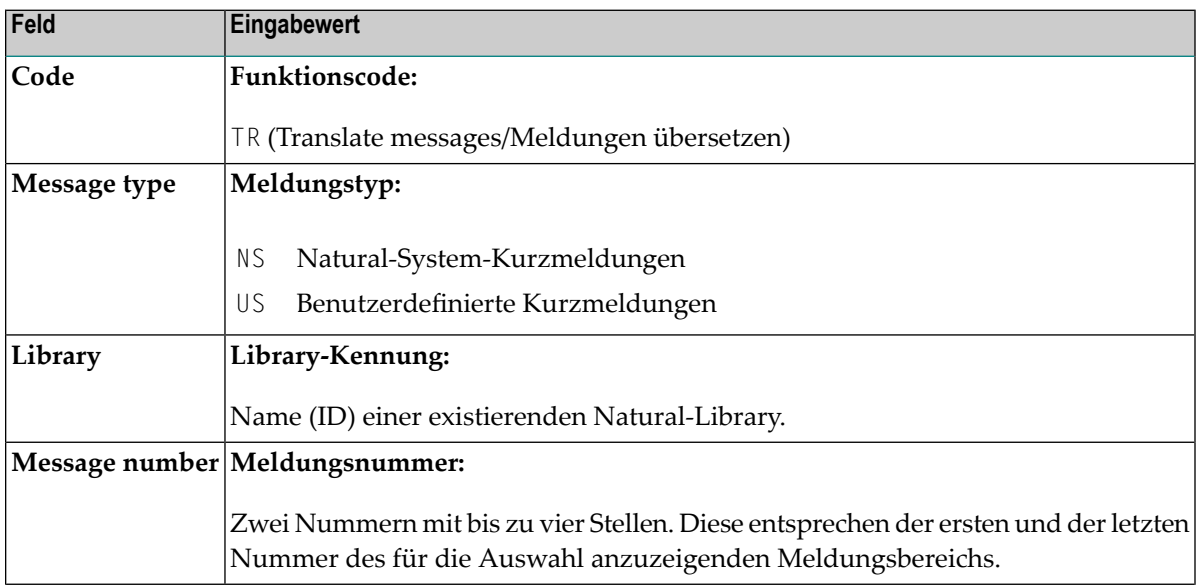

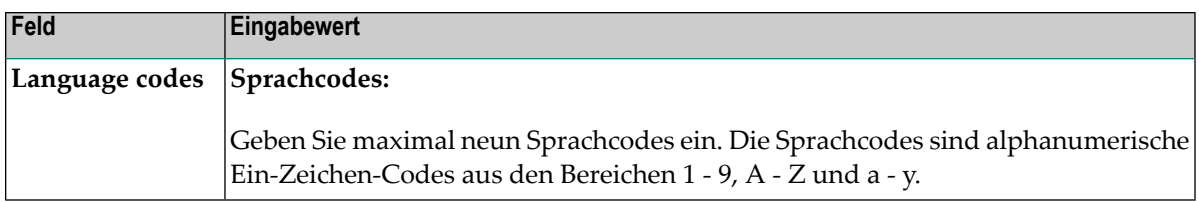

2 Drücken Sie ENTER.

#### Der Bildschirm **Translate Short Message** wird angezeigt, zum Beispiel:

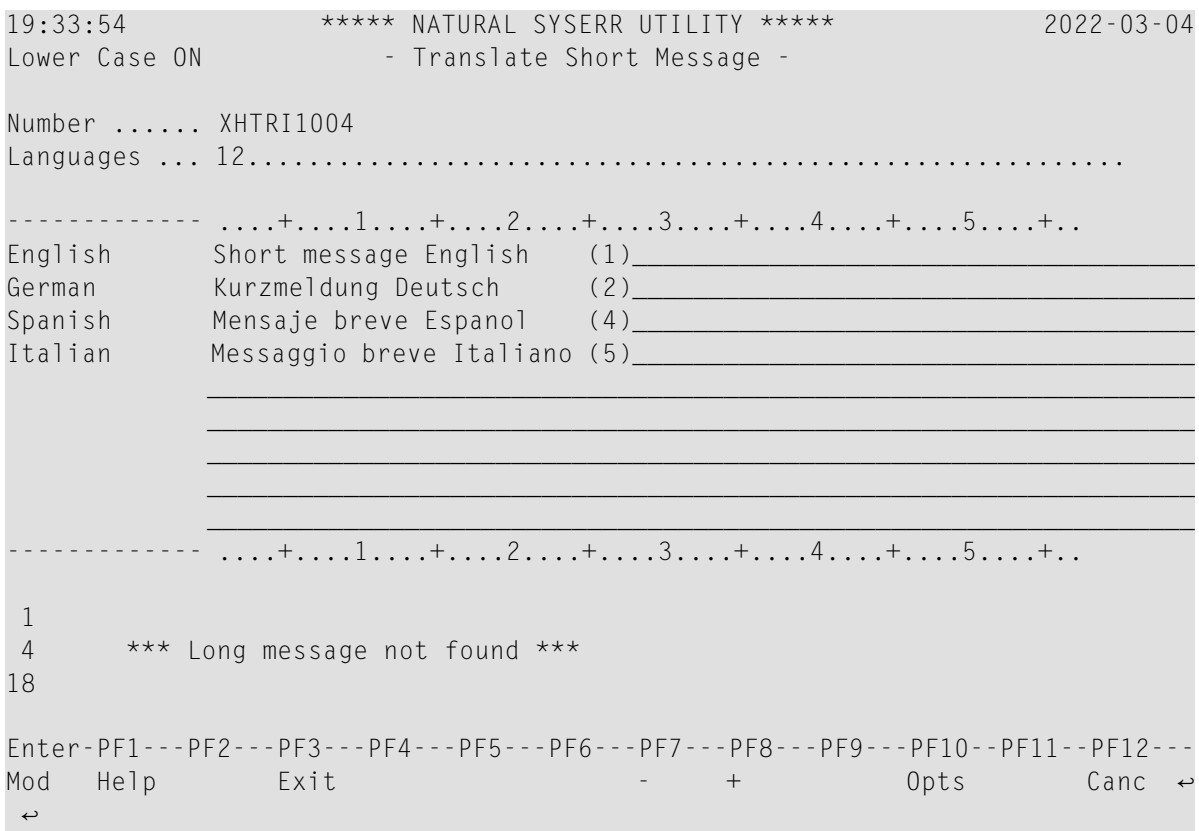

Im Feld **Languages** werden die Codes der Sprachen angezeigt, in denen die Meldung bereits existiert (im obigen Beispiel: 1, 2, 4 und 5).

Im Bereich unterhalb der Felder **Number** und **Languages** werden alle Sprachen aufgelistet, für die ein Sprachcode zuvorim Feld **Language codes** des SYSERR-Menüs eingegeben worden ist (im obigen Beispiel: 1, 2, 3, 4, 5). Übersetzungen in Englisch (1), Spanisch (4) und Italienisch (5) existieren bereits, während neue Übersetzungen in Deutsch (2) und Französisch (3) eingegeben werden können.

Zu Referenzzwecken werden (falls vorhanden) im unteren Bereich des Bildschirms drei Zeilen der Langmeldung angezeigt, die der Sprache entsprechen, die an erster Stelle im Bereich Sprachen/Kurzmeldungen (im obigen Beispiel: Englisch) aufgelistet ist. Die Zeieln 1, 4 und 18 werden standardmäßig angezeigt. Sie können eine beliebige andere Zeile der Langmeldung anzeigen, indem Sie eine der drei Nummern (**1**, **4** oder **18**) mit einer anderen Zeilennummer überschreiben und ENTER drücken.

- 3 Geben Sie die Übersetzung in der Eingabezeile neben der angegebenen neuen Sprache ein.
- 4 Drücken Sie ENTER.

#### **Um Übersetzungen von Kurzmeldungen zu ändern:**

1 Drücken Sie im Bildschirm **Translate Short Message** die Taste PF10.

Das Fenster **Options** erscheint, zum Beispiel:

```
+------------------------ Options ------------------------+
! The contract of the contract of the contract of the contract of the contract of the contract of the contract of the contract of the contract of the contract of the contract of the contract of the contract of the contract
! Modification of all fields allowed ....... N
! The contract of the contract of the contract of the contract of the contract of the contract of the contract of the contract of the contract of the contract of the contract of the contract of the contract of the contract
! Currently recognized language codes ...... 123456789
! The contract of the contract of the contract of the contract of the contract of the contract of the contract of the contract of the contract of the contract of the contract of the contract of the contract of the contract
                             +---------------------------------------------------------+
```
2 Ersetzen Sie im oberen Feld den Wert N (Standardwert) durch Y und geben Sie im unteren Feld den oder die erforderlichen Sprachcodes ein. Sie können für die Übersetzung bis zu neun neue Sprachen angeben.

#### **Um eine Übersetzung in eine leere Eingabezeile zu kopieren:**

- 1 Geben Sie im Bildschirm **Translate Short Message** das Kommando .C an den ersten zwei Stellen einer leeren Zeile ein.
- 2 Platzieren Sie den Cursor auf eine beliebige Stelle einer Kurzmeldung, die schon in einer anderen Sprache existiert. (Sie können nur Text kopieren, derim Anzeigen-Modus erscheint.)
- 3 Drücken Sie ENTER.
## 63 Parameter

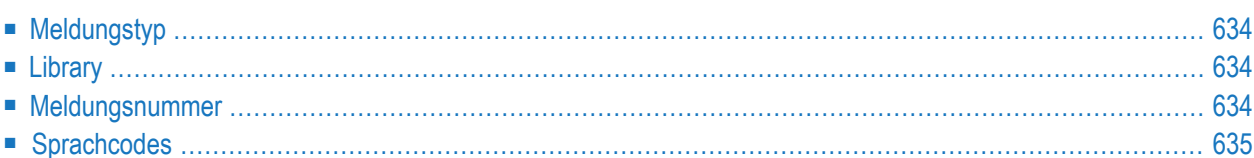

In diesem Kapitel werden die Parameter beschrieben, die zu einerim SYSERR-Menü vorhandenen Funktion angegeben werden können. Einschränkungen, die für die Verwendung von Parametern bei einer bestimmten Funktion gelten, sind im Kapitel *[Funktionen](#page-626-0)* beschrieben.

## <span id="page-649-0"></span>**Meldungstyp**

Gibt den Typ der zu verarbeitenden Meldung an. Die vorhandenen Meldungstypen sind in der folgenden Tabelle aufgeführt:

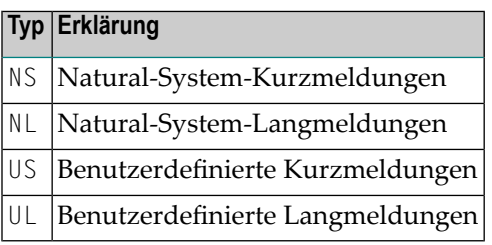

## <span id="page-649-1"></span>**Library**

<span id="page-649-2"></span>Gibt die Library an, für die Meldungen angelegt oder gepflegt werden sollen. Die Angabe einer Library ist nicht erforderlich, wenn auf Natural-Systemmeldungen zugegriffen wird (Meldungstypen NS und NL). Bei diesen Meldungstypen werden Angaben im Feld **Library** ignoriert.

### **Meldungsnummer**

Gibt die erste und die letzte Nummer eines Meldungsbereichs an. Die höchste Meldungsnummer für eine Library und Sprache ist 9999. Die Meldungsnummer ist nicht zulässig. Um nur eine Meldungsnummer anzugeben, können Sie entweder die Nummer der Meldung im linken **Message number**-Feld eingeben und den Wert im rechten Feld löschen oder die Nummerin beiden Feldern eingeben.

## <span id="page-650-0"></span>**Sprachcodes**

Gibt maximal 9 bis 60 verfügbare Sprachcodes an. Die Sprachcodes sind alphanumerische Ein-Zeichen-Codes aus den Bereichen 1 - 9, A - Z und a - y. Um verfügbare Sprachcodes anzuzeigen oder auszuwählen, können Sie ein Fragezeichen (?) an der ersten Stelle im Feld **Language codes** eingeben und ENTER drücken. Weitere Informationen siehe Systemvariable \*LANGUAGE in der *Systemvariablen*-Dokumentation.

## **64 Direktkommandos**

Im SYSERR-Menü können Sie folgende Kommandos ausführen, indem Sie sie in die Kommandozeile eingeben:

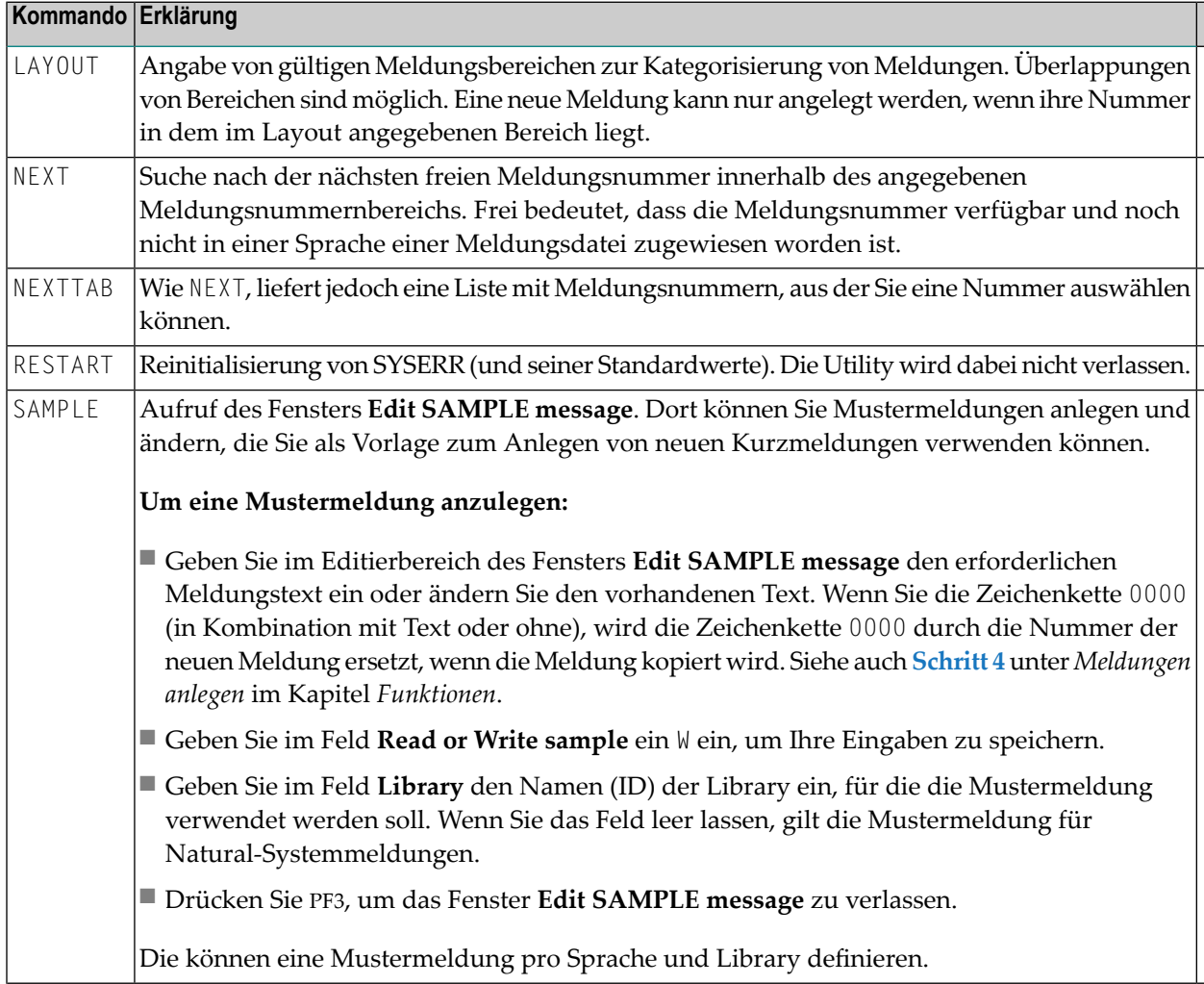

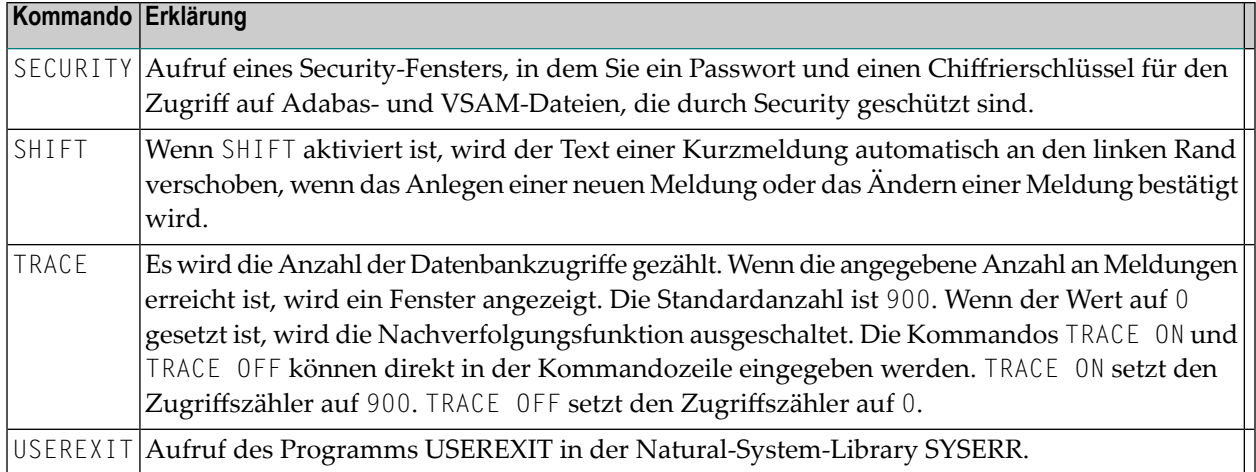

## **65 Umwandlung in Großbuchstaben - ERRUPPER**

Natural-Systemmeldungen werden in Kleinbuchstaben geliefert. Falls Ihr Terminal nicht in der Lage ist, Kleinbuchstaben korrekt anzuzeigen, können Sie die Meldungen von Kleinbuchstaben in Großbuchstaben konvertieren, indem Sie das Programm ERRUPPER in der Natural-System-Library SYSERR ausführen.

Nachdem Sie die Meldungen in Großbuchstaben konvertiert haben, können Sie sie jedoch nicht zurück in Kleinbuchstaben konvertieren. Um die Meldungen in Kleinbuchstaben wiederherzustellen, haben Sie zwei Möglichkeiten:

- Sie können die Meldungen mit dem Programm ERRLODUS oder mit dem Object Handler erneut laden.
- Sie können die Meldungen in Kleinbuchstaben in einen freien Sprachcode entladen, indem Sie vor der Umwandlung das Programm ERRULDUS oder den Object Handler benutzen, so dass immer eine Sicherheitskopie existiert.

Ausführliche Informationen siehe *Meldungen entladen - [ERRULDUS](#page-659-0)* und *[Meldungen](#page-661-0) laden - [ERRLODUS](#page-661-0)* und die *Object Handler*-Dokumentation.

## **66 Zeichen ersetzen - ERRCHAR**

Falls Ihr Terminal nicht in der Lage ist, bestimmte Buchstaben korrekt anzuzeigen, können Sie nach diesen Zeichen suchen und sie durch neue Zeichen Ihrer Wahl ersetzen, indem Sie das Programm ERRCHAR in der Natural-System-Library SYSERR ausführen.

Sie können damit jedoch nur Zeichen in Natural-System-Kurzmeldungen ersetzen. Bei der Benutzung von ERRCHAR suchen Sie nach einem bestimmten Zeichen und ersetzen den Hexadezimalcode, der dieses Zeichen darstellt, durch einen anderen Hexadezimalcode.

Nach dem Ausführen des Programms ERRCHAR wird das Menü **ERRCHAR** angezeigt. Es bietet folgende Funktionen:

- Suche nach einem gegebenen Zeichen
- Suchen und Ersetzen von Zeichen
- Anzeige einer Meldung im Hexadezimalformat
- EBCDIC-Zeichentabelle für Ihr Terminal
- Übersetzen unter Verwendung des Zeichensatzes ERRCSET

Im Menü **ERRCHAR** sind folgende Eingabefelder vorhanden:

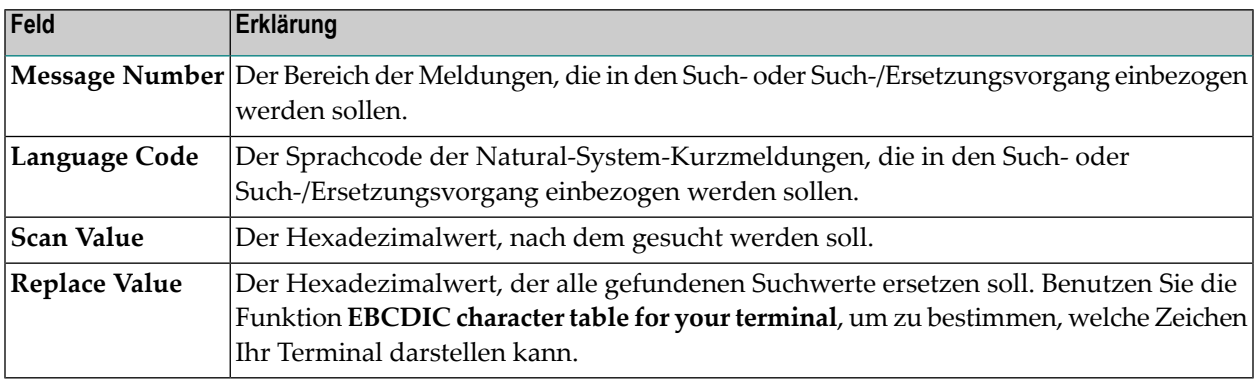

# **67 Meldungen in verschiedenen Libraries verwalten**

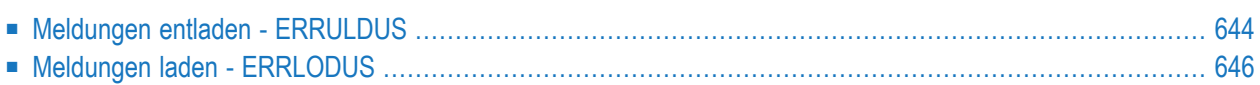

Sie können Meldungen zwischen verschiedenen Libraries transferieren und Meldungen in verschiedenen Libraries umbenennen, finden, auflisten oder löschen. Je nach betroffener Natural-Systemumgebung oder -umgebungen können Sie die Meldungen entladen und in Arbeitsdateien (Workfiles) laden oder sie direkt von einer Library in eine andere kopieren oder verschieben.

#### **Um Meldungen umzubenennen, zu finden, aufzulisten oder zu löschen:**

Für Libraries, die sich in der aktuellen Natural-Umgebung auf einer Großrechner-Plattform befinden, können Sie die SYSMAIN-Utilitybenutzen (siehe entsprechende Dokumentation).

Oder:

Für Libraries, die in verschiedenen Natural-Umgebungen auf verschiedenen Großrechner-, UNIX, OpenVMS oder Windows-Plattformen enthalten sind, können Sie den *Object Handler* benutzen (siehe entsprechende Dokumentation).

- **Um Meldungen von einer oder in eine Arbeitsdatei zu entladen oder zu laden:**
- Für Libraries, die in einer lokalen Großrechner-Umgebung enthalten sind, können Sie die Programme ERRULDUS und ERRLODUS benutzen (Beschreibung siehe folgende Abschnitte).

Oder:

<span id="page-659-0"></span>Für Libraries, die in verschiedenen Natural-Umgebungen auf verschiedenen Großrechner-, UNIX, OpenVMS oder Windows-Plattformen enthalten sind, können Sie den *Object Handler* benutzen (siehe entsprechende Dokumentation).

## **Meldungen entladen - ERRULDUS**

Das Programm ERRULDUS dient dazu, alle von Natural unterstützten Meldungstypen zu entladen, d.h., benutzerdefinierte Kurz- und Langmeldungen, die mit der SYSERR Utility erstellt wurden, und Natural-Systemmeldungen. Die Meldungen werden aus der Systemdatei FNAT oder FUSER gelesen und in die Arbeitsdatei (Workfile) 2 geschrieben.

### **Um ERRULDUS aufzurufen:**

Geben Sie in der Kommandozeile des SYSERR-Menüs ERRULDUS ein.

Das Menü **ERRULDUS** wird angezeigt (Beispiel):

```
16:11:13 ***** NATURAL SYSERR UTILITY ***** 08-09-18
                - ERRULDUS (Unload Texts to Work File 2) -
                 Code Function
                  ---- ----------------------------------
                  US User supplied short error texts
                  UL User supplied long error texts
                  U User supplied short AND long texts
                  NS NATURAL short error texts
                  NL NATURAL long error texts
                  H NATURAL help texts
                  . Exit
                  ---- ----------------------------------
  Code ............ _
  Source Library .. SYSERR__ Source Language Code .. 01
  Target Library .. SYSERR__ Target Language Code .. 01
  Error Number .... 1___ - 9999
  Replace ......... N
  Report ......... ON_
Please enter valid code.
Common and ===Enter-PF1---PF2---PF3---PF4---PF5---PF6---PF7---PF8---PF9---PF10--PF11--PF12---
Exec Help Exit Exit Cancer Exit Cancer Exec Help
```
Das **ERRULDUS**-Menü enthält folgende Eingabefelder:

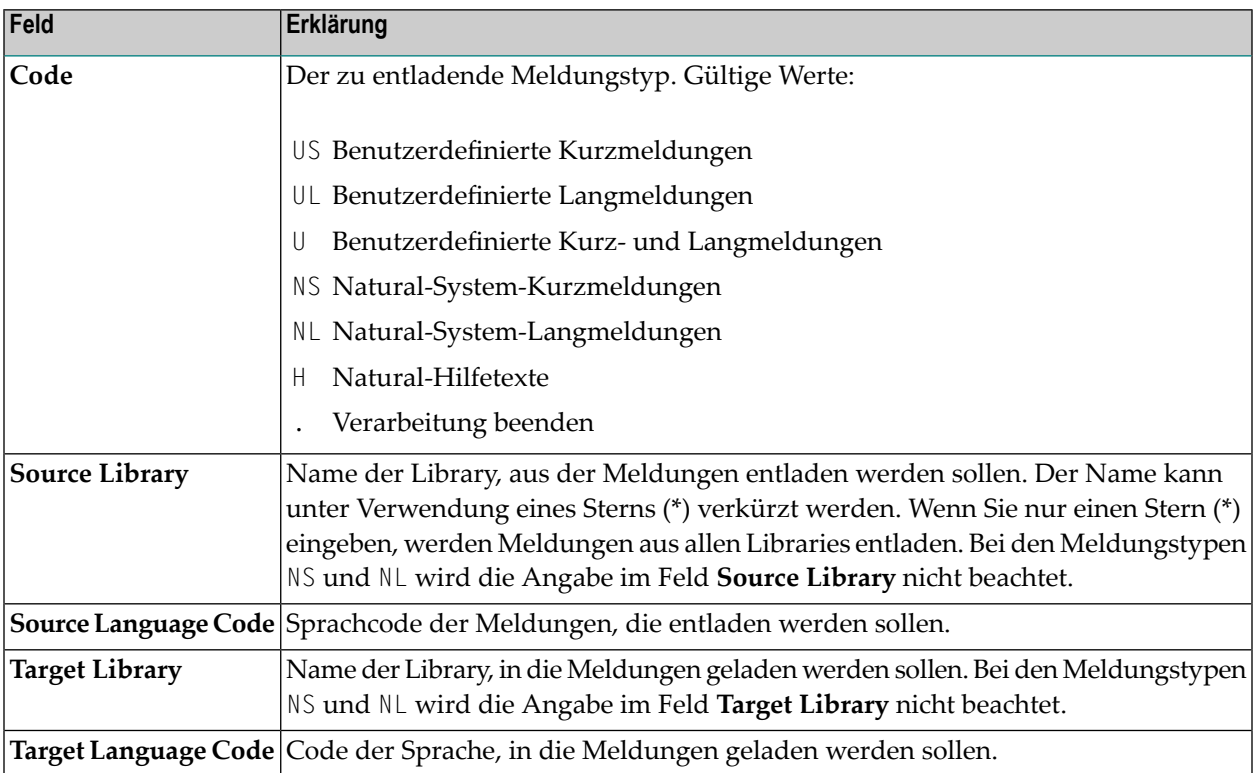

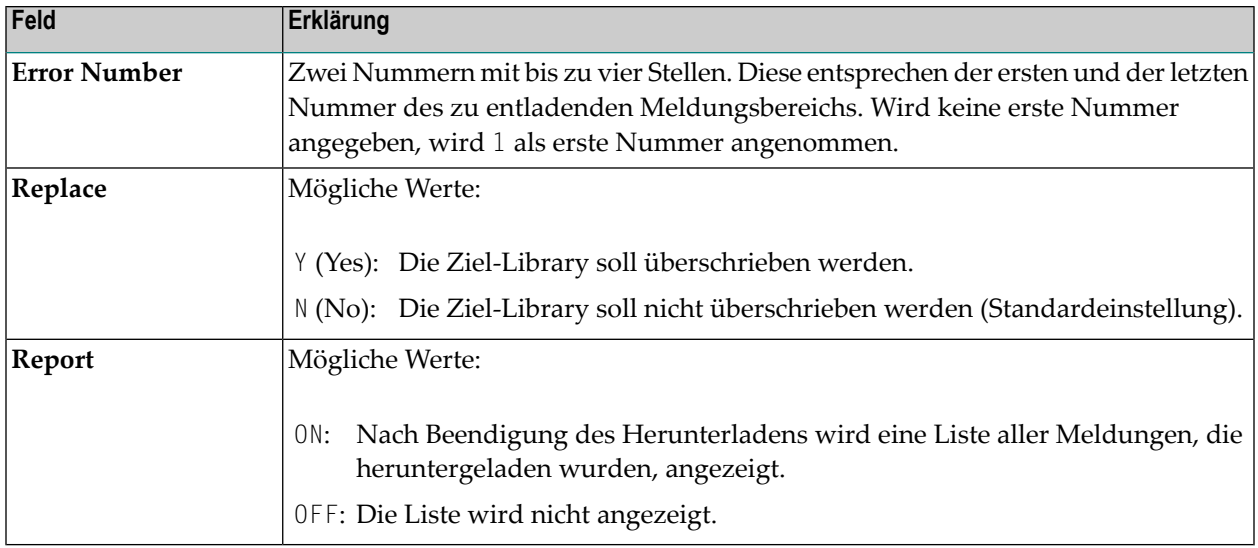

<span id="page-661-0"></span>ERRULDUS liest Eingaben solange, bis im Feld **Code** ein Punkt (.) festgestellt wird (= Verarbeitung beenden). Nach dem Herunterladen wird eine Statistik-Liste angezeigt.

## **Meldungen laden - ERRLODUS**

Das Programm ERRLODUS dient dazu, Meldungen zu laden, die zuvor mit dem Programm ERRULDUS entladen worden sind.

Die Meldungen werden von der Arbeitsdatei (Workfile) 2 gelesen und in die Systemdatei FNAT oder FUSER geschrieben. Wenn beim Entladen die Option **Replace** mit Y markiert wurde, überschreibt ERRLODUS existierende Meldungen in der Systemdatei.

Wenn Sie ERRLODUS als ON angeben, wird eine Liste aller Meldungen, die geladen (hinzugefügt oder ersetzt) wurden, angezeigt, wenn der Ladevorgang abgeschlossen ist.

**Anmerkung:** Unter Natural Security ist, unabhängig von der Einstellung der **Utilities**-Option im Security-Profil der Library, die Online-Benutzung des Programms ERRLODUS nur für Benutzer des Typs Administrator gestattet. Siehe auch Abschnitt Utilities unter *Library Maintenance* in der *Natural Security*-Dokumentation.

## **XVI SYSEXT Utility**

## 68 SYSEXT Utility

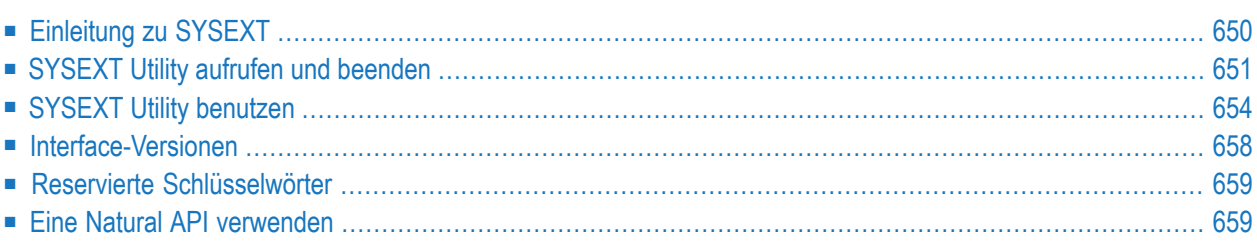

Mit dem Dienstprogramm ("Utility") SYSEXT können Sie Natural-Anwendungsprogrammierschnittstellen (Application Programming Interfaces/APIs), die in der aktuellen System-Library SYSEXT enthalten sind, finden und testen.

Eine Natural API ist ein Natural-Subprogramm (katalogisiertes Objekt), das dazu benutzt wird, auf Daten zuzugreifen, eventuell Daten zu ändern oder Dienste auszuführen, die für Natural-Statements nicht zugänglich sind. Natural APIs beziehen sich auf Natural, eine Unterkomponente oder ein Unterprodukt.

#### **Verwandte Themen:**

- *Application Programming Interfaces Natural Security* documentation
- *Application Programming Interfaces Natural SAF Security documentation*
- <span id="page-665-0"></span>■ APIs, die von Natural Add-on-Produkten zur Verfügung gestellt werden, siehe Dienstprogramm ("Utility") **[SYSAPI](#page-562-0)**.

## **Einleitung zu SYSEXT**

Die SYSEXT Utility bietet zu jeder Natural API eine Funktionsbeschreibung, ein Beispiel-Programm und API-spezifische Schlüsselwörter.

Hauptmerkmale der SYSEXT Utility sind:

#### ■ **API-Objekte**

- API-Subprogramm
- Beispiel-Programm zum Testen
- Text-Objekt mit Funktionsbeschreibung und Interface-Versionen
- **Funktionen**
	- APIS auflisten mit Beschreibung, Kategorie und Produktcode
	- Mehrfachauswahl zur API-Abfrage
	- Suche nach Schlüsselwort und Kategorie
	- Umschalten zwischen Anzeigemodi
	- Objekt-Operationen

#### **Bei Natural APIs verfügbare Objekte**

Im folgenden Abschnitt werden die Natural-Objekttypen aufgeführt, die zu jeder Natural API typischerweise vorhanden sind. Zusätzliche Objekte, die zu einer bestimmten API verfügbar sein können, werden an dieser Stelle nicht behandelt.

Alle Objekte, die einen Bezug zur API haben, sind in der Library SYSEXT in der Systemdatei FNAT enthalten.

In der folgenden Tabelle steht *nnnn* für die vierstellige Nummer, durch die die API sowie das entsprechende Beispiel-Programm und Text-Objekt identifizierbar sind.

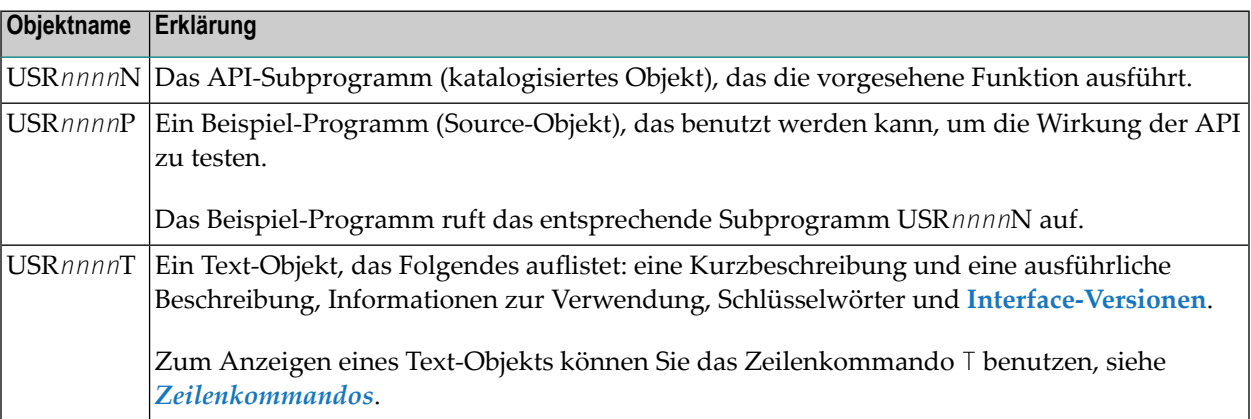

<span id="page-666-0"></span>Bei einigen APIs stehen Copycodes zur Verfügung, die Funktionen bieten, die in Beziehung zur API stehen. Die Copycodes haben den Namen USR*nnnnX*, wobei *X* ein Identifizierungszeichen ist (z.B. "Z", "Y" usw.).

## **SYSEXT Utility aufrufen und beenden**

Die SYSEXT Utility können Sie mit folgendem Systemkommando und den im Syntax-Diagramm gezeigten Parametern aufrufen:

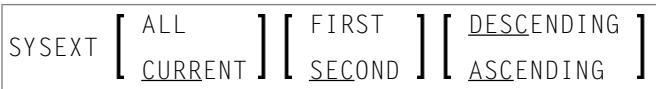

Die Parameter, die Sie mit dem Systemkommando angeben können, werden in der folgenden Tabelle beschrieben:

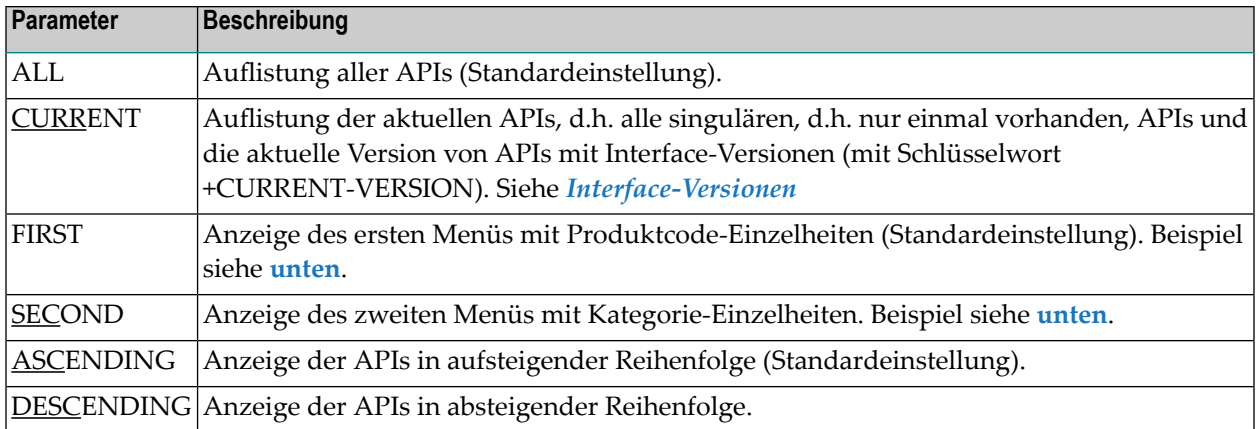

### **Um die SYSEXT Utility aufzurufen:**

■ Geben Sie folgendes Systemkommando ein:

#### SYSEXT

<span id="page-667-0"></span>Es erscheint ein Menü mit einer Liste aller vorhandenen Natural APIs gemäß den Angaben im ersten Menü (Beispiel):

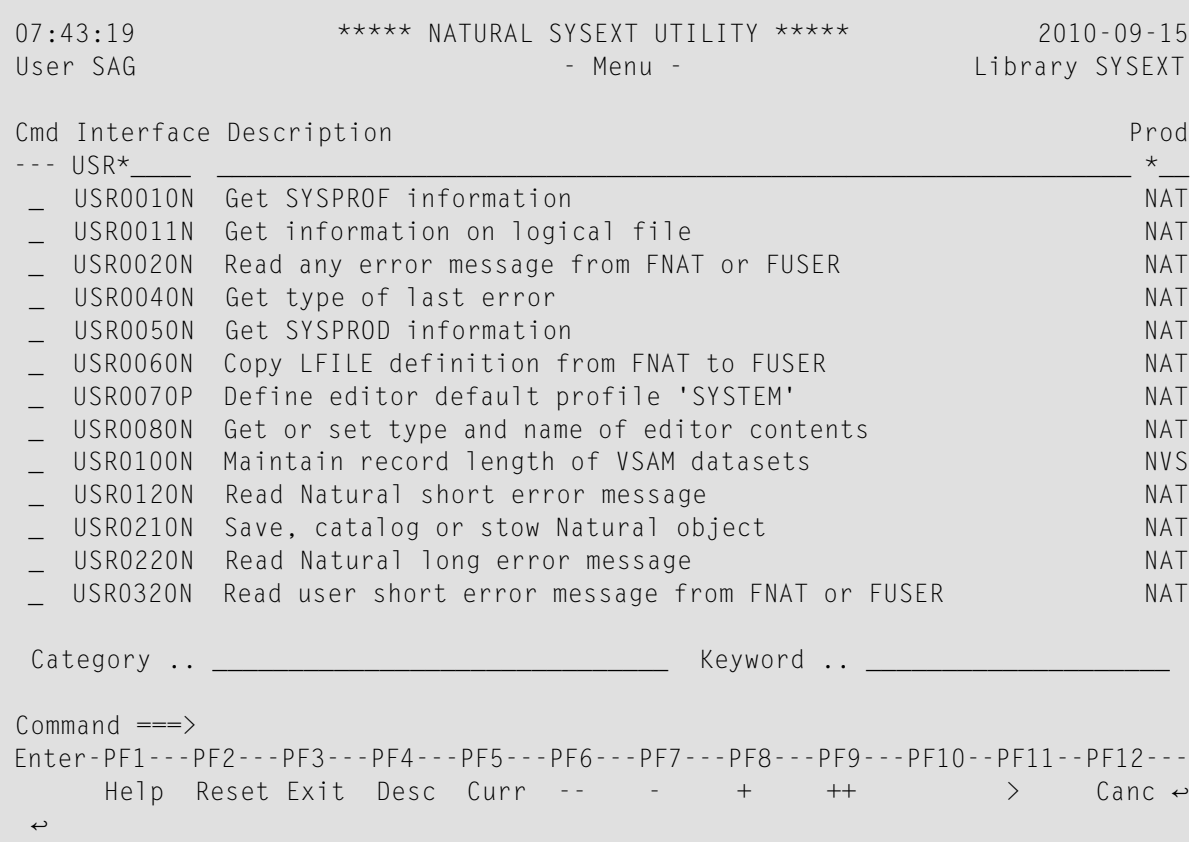

Sie können die SYSEXT Utility mit beliebigen Parametern (s.o.) aufrufen, z.B. um das zweite Menü direkt beim Start der Utility anzuzeigen:

SYSEXT SECOND

<span id="page-668-0"></span>Folgendes Menü wird angezeigt (Beispiel):

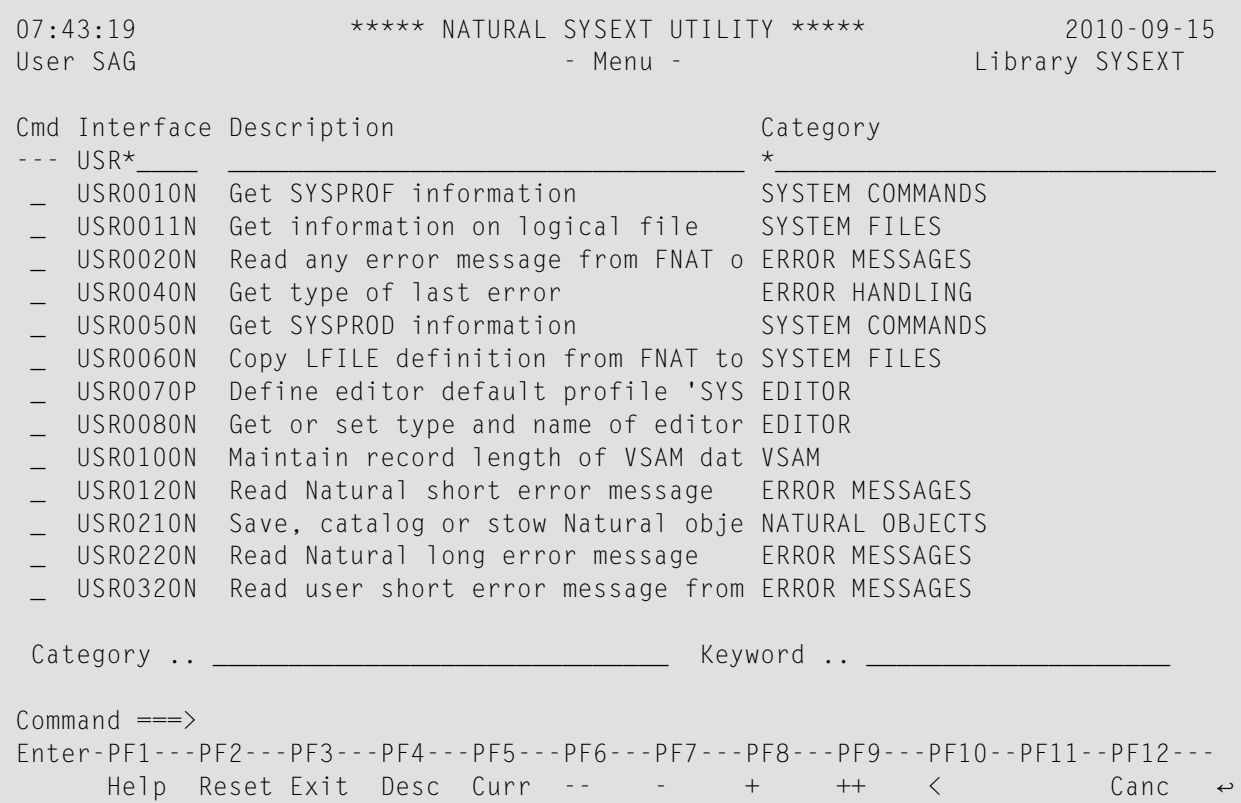

Alternativ können Sie die SYSEXT Utility ohne Parameter aufrufen und dann PF-Tasten benutzen, um das angezeigte Menü wunschgemäß anzupassen. Siehe *[PF-Tasten](#page-672-1)*.

#### **Um die SYSEXT Utility zu beenden:**

■ Drücken Sie im Menü der SYSEXT Utility PF3 oder PF12.

Oder:

Geben Sie in der Kommandozeile einen Punkt (.) oder EXIT ein.

## <span id="page-669-0"></span>**SYSEXT Utility benutzen**

Folgende Themen werden behandelt:

- Bestandteile des SYSEXT [Utility-Menüs](#page-669-1)
- [PF-Tasten](#page-672-1)
- [Zeilenkommandos](#page-672-0)
- [Utility-Kommandos](#page-673-1)

#### <span id="page-669-1"></span>**Bestandteile des SYSEXT Utility-Menüs**

Das SYSEXT Utility-Menü enthält eine Liste der APIs. Zu jeder API wird Folgendes angezeigt: Name der API (**Interface**), eine Beschreibung (**Description**) und, je nach gewähltem Menü, eine Klassifizierung nach Produktcode (**Prod**) oder Kategorie (**Category**).

Mit Ausnahme der Spalte **Cmd** befindet sich über jeder Spalte ein Auswahlfeld, in das Sie Auswahlkriterien eingeben können.

Das Eingabefeld **Category** im unteren Bereich des Menüs können Sie außerdem zur Suche nach verfügbaren Kategorien benutzen.

Das Eingabefeld **Keywords** können Sie als Suchfeld benutzen, um verfügbare Schlüsselwörter oder APIs abzurufen.

Darüber hinaus können Sie Auswahlkriterien bei mehreren Auswahlfeldern eingeben. Zum Beispiel können Sie in einem einzelnen Schritt APIs auswählen, die mit USR4 beginnen und als weitere Auswahlkriterien das Schlüsselwort PF-KEY und die Kategorie NATURAL ENVIRONMENT aufweisen.

Die folgende Tabelle enthält eine ausführliche Beschreibung aller Bestandteile des SYSEXT Utility-Menüs:

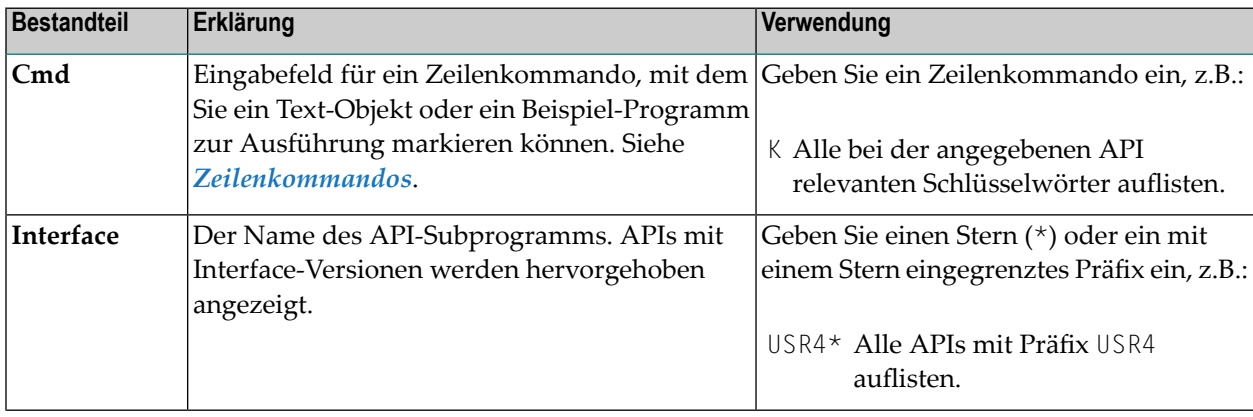

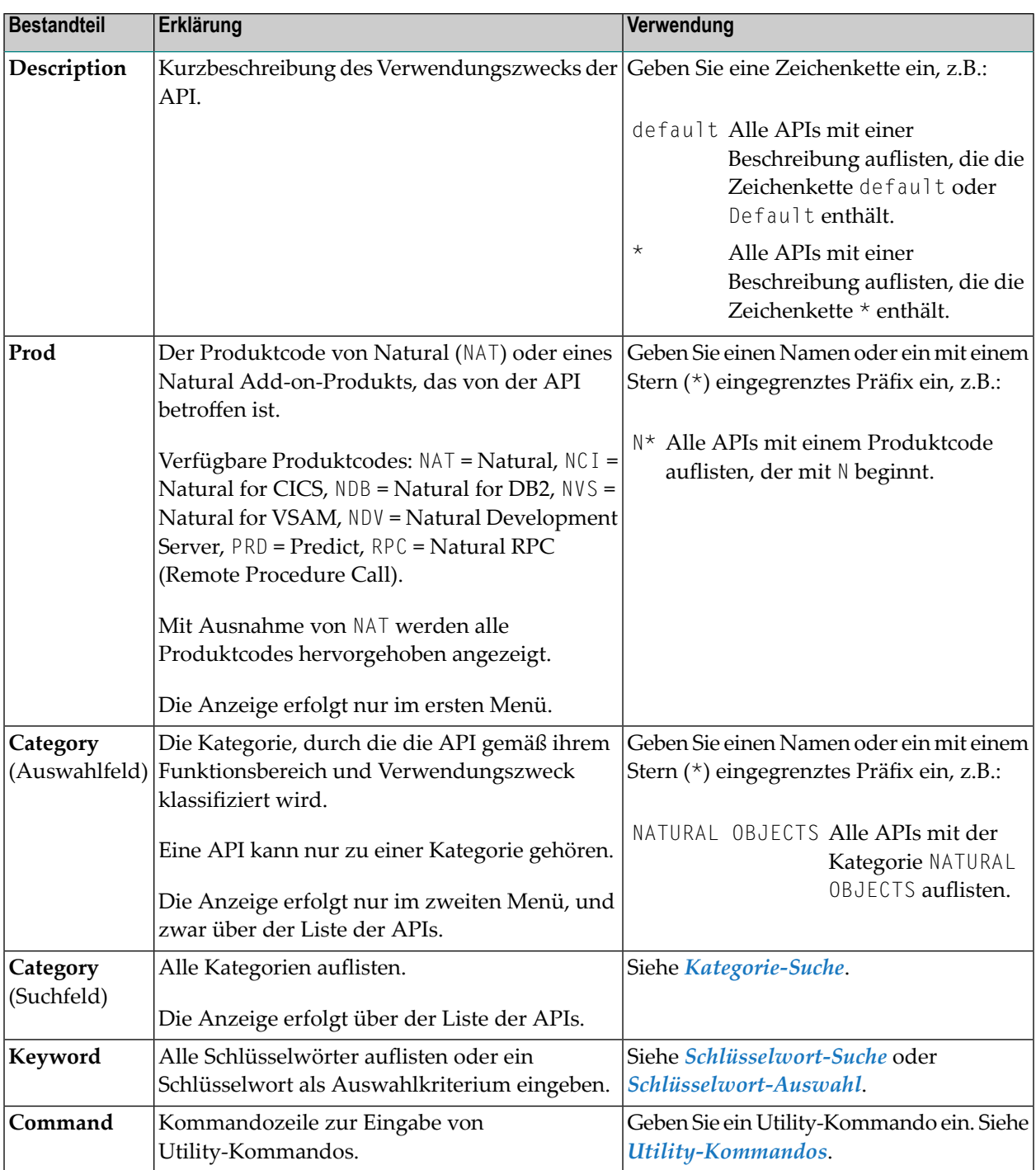

#### <span id="page-670-0"></span>**Kategorie-Suche**

■ Geben Sie einen Stern (\*) oder ein Präfix im Suchfeld **Category** ein. Wahlweise können Sie einen Stern (\*) zur Eingrenzung angeben, z.B.:

N\*

Als Ergebnis der Suche erscheint ein Menü (Beispiel):

```
Search for Categories
Mark Category
---- N^*_ NATURAL ENVIRONMENT
     NATURAL OBJECTS
```
Um eine bestimmte Kategorie als Auswahlkriterium auszuwählen, können Sie in dem entsprechenden Eingabefeld in der Spalte **Mark** ein beliebiges Zeichen eingeben. Als Ergebnis wird eine Liste aller APIs, die dieses Auswahlkriterium erfüllen, angezeigt.

#### <span id="page-671-0"></span>**Schlüsselwort-Suche**

■ Geben Sie im Feld **Keyword** einen Stern (\*) oder ein mit einem Stern (\*) eingegrenztes Präfix ein, z.B.:

PF\*

Als Ergebnis der Suche erscheint ein Menü mit einem separaten Fenster, in dem Schlüsselwörter angezeigt werden, die mit PF beginnen (Beispiel):

```
Search for Keywords
Mark Keyword
--- PF*
     PF-KEY
     PF-KEY LINE
```
<span id="page-671-1"></span>Um ein bestimmtes Schlüsselwort als Auswahlkriterium auszuwählen, können Sie in dem entsprechenden Eingabefeld in der Spalte **Mark** ein beliebiges Zeichen eingeben. Als Ergebnis wird eine Liste aller APIs, die dieses Auswahlkriterium erfüllen, angezeigt.

#### **Schlüsselwort-Auswahl**

Geben Sie ein vollständiges Schlüsselwort ein, z.B.:

PF-KEY

Als Ergebnis der Suche erscheint eine Liste aller APIs mit Schlüsselwort PF-KEY.

**Anmerkung:** Ein Stern (\*), der nicht am Ende eines Kriteriums angegeben wird, wird nicht als Platzhalter, sondern "buchstäblich" interpretiert. Beispiel: Die Eingabe von \*LANGUAGE ergibt eine Liste mit APIs mit dem Schlüsselwort \*LANGUAGE.

### <span id="page-672-1"></span>**PF-Tasten**

Sie können die folgenden, mit Funktionen belegten PF-Tasten benutzen:

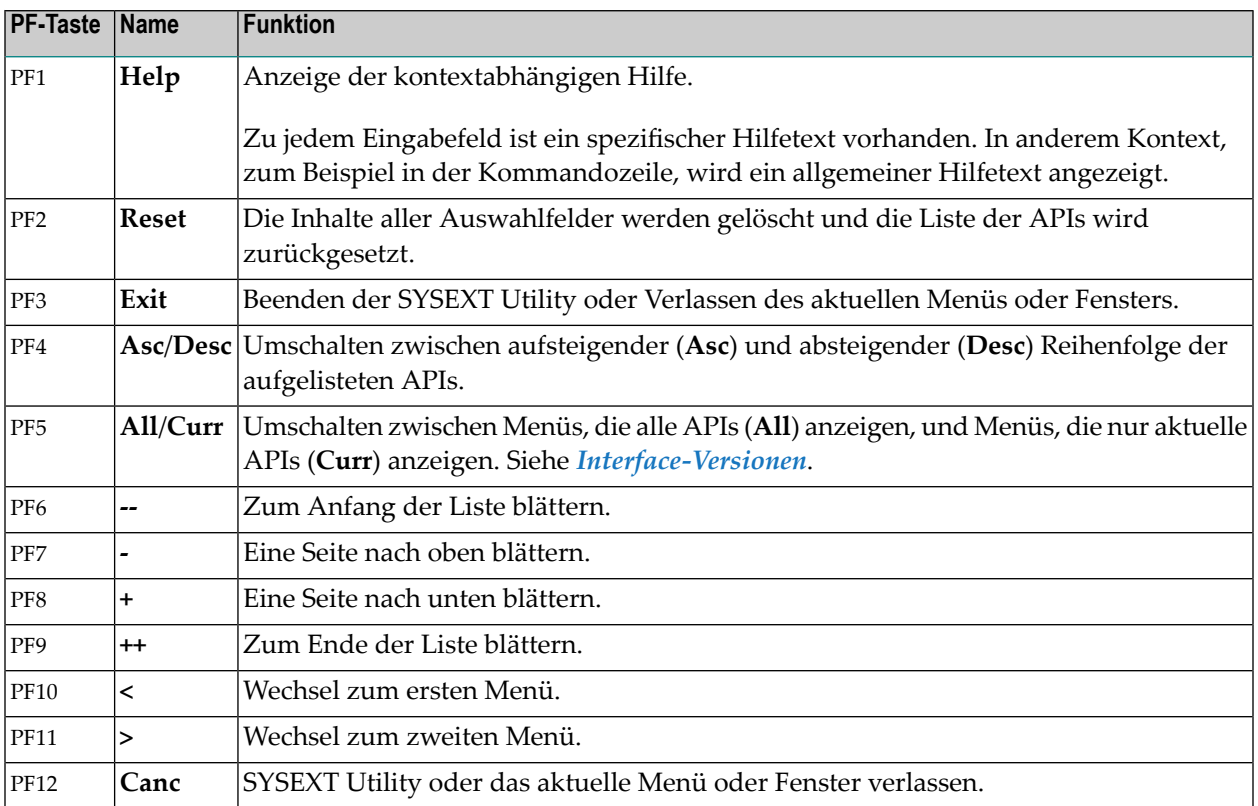

#### <span id="page-672-0"></span>**Zeilenkommandos**

Zeilenkommandos werden verwendet, um Objektoperationen durchzuführen. Sie können ein Zeilenkommando in der Spalte **Cmd** neben der gewünschten API eingeben. Für eine Liste der gültigen Zeilenkommandos können Sie ein Fragezeichen (?) eingeben oder PF1 drücken.

Folgende Zeilenkommandos stehen zur Verfügung:

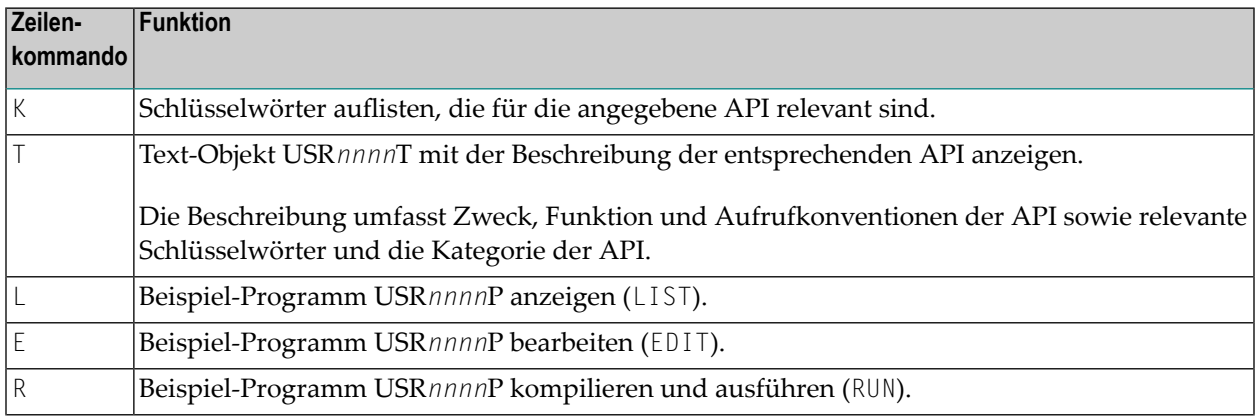

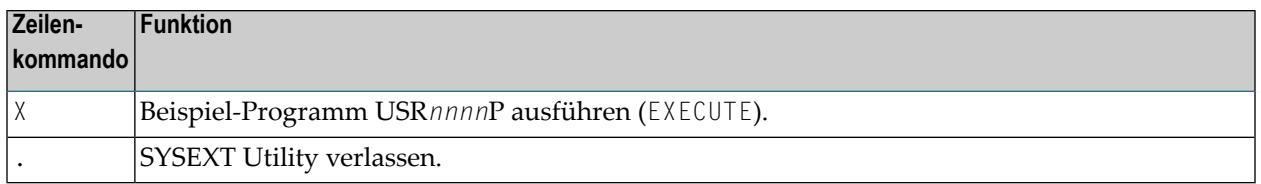

#### <span id="page-673-1"></span>**Utility-Kommandos**

In der Kommandozeile können Sie die folgenden Utility-Kommandos eingeben:

#### ■ **EXIT**

SYSEXT Utility verlassen.

#### ■ **REFRESH**

Aktualisieren der API-Informationen unter Verwendung von Daten aus den Objekten, die in der aktuellen Library SYSEXT enthalten sind. Dieses Kommando wird nur dann benötigt, wenn eine API-Beschreibung oder ein Schlüsselwort geändert oder ein Text-Objekt hinzugefügt oder entfernt worden ist.

Nach erfolgter Aktualisierung erscheint eine Meldung zur Bestätigung, dass die Text-Module EXT-XML1 und EXT-XML2 in der Library SYSEXT generiert worden sind.

<span id="page-673-0"></span>**Anmerkung:** Sie dürfen die Source-Objekte EXT-XML1 und EXT-XML2 *nicht* ändern. Diese werden zum Konfigurieren der SYSEXT Utility benötigt und sind nur für den internen Gebrauch in der Software AG bestimmt.

### **Interface-Versionen**

Interface-Versionen können als eine Sammlung von APIs gesehen werden mit (fast) der gleichen Funktionalität, aber mit unterschiedlich erweiterten Parameter Spezifikationen. Sie decken somit den Entwicklungszyklus ab, der explizit wegen der Kompatibilität (zwischen späteren und früheren Versionen) aufbewahrt wird.

Wenn Interface-Versionen zu einer API existieren, werden diese im entsprechenden Text-Objekt USR*nnnn*T angezeigt. Interface-Versionen sind in einer Liste gemäß der Version angeordnet, zu der sie gehören. Das ganz rechts angeordnete Listenelement gehört zu der aktuellen Version. Der Status wird durch das Schlüsselwort +CURRENT-VERSION ausgedrückt. Alle übrigen Listenelemente gehören zu früheren Versionen und sind durch das Schlüsselwort +PREVIOUS-VERSION gekennzeichnet. APIs ohne Interface-Versionen werden als singulär, d.h. nur einmal vorhanden, bezeichnet.

APIs mit Interface-Versionen werden im Menü hervorgehoben dargestellt.

Die Liste aller aktuellen APIs (siehe **PF5**) besteht aus allen nur einmal vorhandenen APIs und der aktuellen Version von APIs mit Interface-Versionen (mit Schlüsselwort +CURRENT-VERSION).

### <span id="page-674-0"></span>**Reservierte Schlüsselwörter**

Reservierte Schlüsselwörter beziehen sich auf Meta-Informationen zu APIs, z.B. der Natural-Version, in der eine API hinzugefügt worden ist. Reservierte Schlüsselwörter beginnen immer mit einem Plus-Zeichen (+):

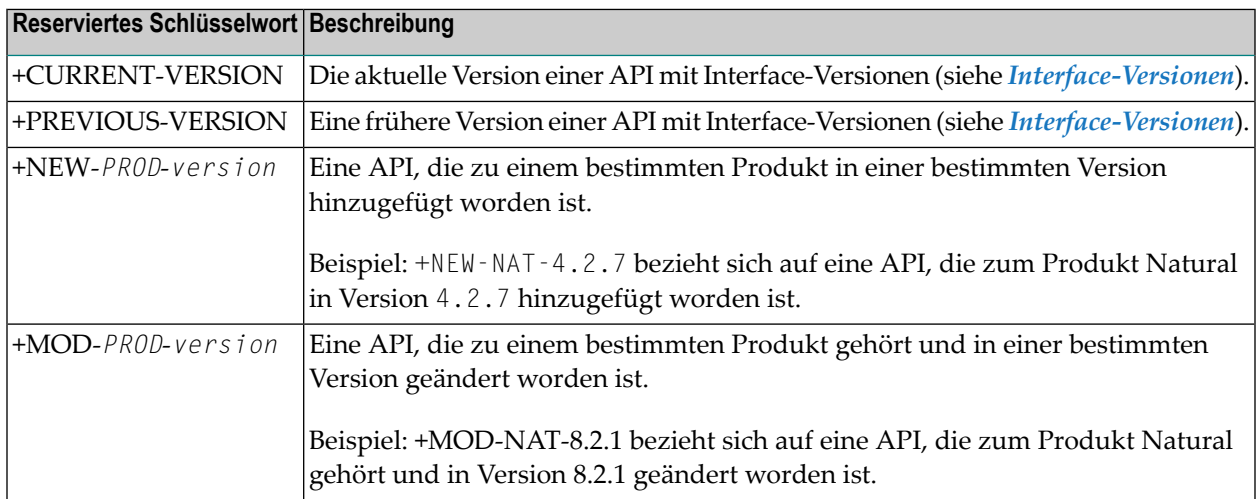

### <span id="page-674-1"></span>**Eine Natural API verwenden**

Wenn Sie eine der Natural APIs, die in der System-Library SYSEXT enthalten sind, verwenden möchten, können Sie einen der folgenden Schritte ausführen:

- Definieren Sie die System-Library SYSEXT in der Systemdatei FNAT als eine Steplib Library für die Benutzer-Library, die die Natural-Objekte enthält, welche diese API verwenden. Dadurch sind bei einem Upgrade Ihrer Natural-Version keine API-spezifischen Maßnahmen erforderlich.
- Kopieren Sie die benötigte API in die System-Library SYSEXT in der Systemdatei FNAT. Sie müssen so bei einem Natural-Upgrade nur eine einzige Library auf APIs überprüfen.
- Kopieren Sie die benötigte API in die System-Library SYSTEM in der Systemdatei FNAT (nicht zu empfehlen).
- Kopieren Sie die benötigte API in die Benutzer-Library (oder in eine ihrer Steplibs) in der Systemdatei FUSER, die die Natural-Objekte enthält, welche diese API verwenden (nicht zu empfehlen).

Sie können eine API nur in der Natural-Version verwenden, in der sie ausgeliefert wird. Es wird dringend geraten, die APIs nur in der Systemdatei FNAT zu speichern. Dadurch wird sichergestellt, dass immer die richtige Version ausgeführt wird.

#### **Um eine Natural API zu verwenden:**

- 1 Benutzen Sie im rufenden Programm das Statement DEFINE DATA, um die Parameter anzugeben, die im Text-Objekt USR*nnnn*T der betreffenden API aufgelistet sind. In dem Beispiel-Programm USR*nnnn*P werden die Parameterin einem DEFINE DATA LOCAL-Statement definiert. Alternativ können Sie die Parameter außerhalb des rufenden Programms in einer separaten LDA (Local Data Area) oder PDA (Parameter Data Area) angeben, indem Sie ein DEFINE DATA LOCAL USING-Statement benutzen, das diesen Datenbereich referenziert.
- 2 Geben Sie folgendes Statement ein:

CALLNAT 'USR*nnnn*N' *parameters*

Weitere Informationen siehe *CALLNAT*-Statement in der *Statements*-Dokumentation.

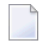

**Anmerkung:** Eine nicht standardmäßige Verwendung ist immer im jeweiligen Text-Objekt USR*nnnn*T dokumentiert.

Wenn Sie einen in der System-Library SYSEXT enthaltenen Copycode verwenden möchten, können Sie folgenden Schritt ausführen:

■ Kopieren Sie den benötigten Copycode in die Benutzer-Library in der Systemdatei FUSER, die die Natural-Objekte enthält, welche diese API verwenden

#### **Um einen Copycode zu verwenden:**

- 1 Benutzen Sie im rufenden Programm das Statement INCLUDE, um die Parameter anzugeben, die im Text-Objekt USR*nnnn*T der betreffenden API oder im Copycode selbst aufgelistet sind. In dem Beispiel-Programm USR*nnnn*P werden die Parameter in einem DEFINE DATA LOCAL-Statement definiert. Alternativ können Sie die Parameter außerhalb des rufenden Programms in einer separaten LDA (Local Data Area) oder PDA (Parameter Data Area) angeben, indem Sie ein DEFINE DATA LOCAL USING-Statement benutzen, das diesen Datenbereich referenziert.
- 2 Bei einigen Copycodes sind zusätzliche Datendefinitionen erforderlich. Diese sind im Text-Objekt USR*nnnn*T der API und im Copycode selbst beschrieben.
- 3 Geben Sie folgendes Statement ein:

INCLUDE USR*nnnnX* '*parameter*'...

Weitere Informationen siehe *INCLUDE*-Statement in der *Statements*-Dokumentation.

**Anmerkung:** Eine nicht standardmäßige Verwendung ist immer im jeweiligen Text-Objekt USR*nnnn*T dokumentiert.

## **XVII SYSEXV Utility**

## **69 SYSEXV Utility**

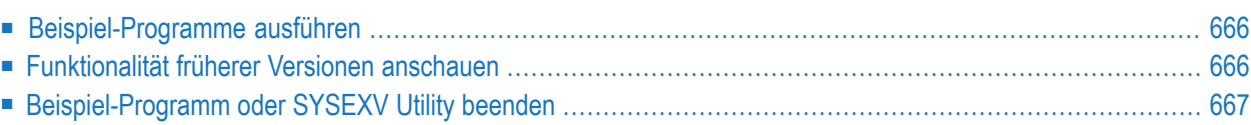

Das Dienstprogramm ("Utility") SYSEXV stellt Beispiel-Programme zur Verfügung, die die Verwendung von Natural-Funktionalität und Merkmalen veranschaulichen, die mit der aktuellen oder einer vorangegangenen Version von Natural eingeführt wurden.

<span id="page-681-0"></span>Alle Beispiel-Programme sind als Source-Objekte verfügbar. Eine ausführliche Beschreibung der Funktionalität erhalten Sie, wenn Sie die Programme ausführen.

### **Beispiel-Programme ausführen**

#### **Um ein Beispiel-Programm auszuführen:**

1 Geben Sie folgendes Systemkommando ein:

#### SYSEXV

Das **SYSEXV**-Menü erscheint. Es enthält eine Liste der zuletzt freigegeben Natural-Versionen

2 Wählen Sie im Menü die gewünschte Version aus.

Es wird eine Liste mit Funktionen und entsprechenden Programmen angezeigt.

<span id="page-681-1"></span>3 Wählen Sie eine Funktion bzw. ein Programm, indem Sie ein beliebiges Zeichen im Eingabefeld neben dem betreffenden Listeneintrag eingeben.

### **Funktionalität früherer Versionen anschauen**

#### **Um die Funktionalität früherer Versionen anzuschauen:**

1 Geben Sie im SYSEXV-Menü folgendes Kommando ein:

```
LIST A-README
```
Oder:

Melden Sie sich bei der SYSEXV Library an und geben Sie folgendes Kommando ein:

```
LIST A-README
```
Der Quelltext des Textobjekts A-README wird angezeigt.

A-README enthält eine mit Kommentaren versehene Liste der Beispiel-Programme für Funktionalität vorangegangener Natural-Versionen.

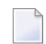

**Anmerkung:** Ändern Sie das Textobjekt A-README **nicht**.

<span id="page-682-0"></span>2 Wählen Sie ein Programm und führen Sie es aus.

## **Beispiel-Programm oder SYSEXV Utility beenden**

- **Um ein Beispiel-Programm zu beenden:**
- Drücken Sie PF3 (Exit).

#### **Um die SYSEXV Utility zu beenden:**

■ Drücken Sie im Menü der SYSEXV Utility die Funktionstaste PF3 oder PF12 oder

geben Sie einen Punkt (.) in einer beliebigen Zeile ein oder

geben Sie EXIT oder einen Punkt (.) in der Kommandozeile ein.

Oder:

Drücken Sie im Beispiel-Programm PF12 (Canc).
# **XVIII SYSMAIN Utility**

Mit dem Dienstprogramm ("Utility") SYSMAIN können Sie Funktionen zur Pflege von Objekten ausführen, z.B. Kopieren, Verschieben, Ersetzen und Löschen.

**Allgemeine [Informationen](#page-686-0) zu SYSMAIN [SYSMAIN](#page-690-0) aufrufen und beenden [Menüfunktionen](#page-696-0) und Kommandos benutzen [Programmierobjekte](#page-718-0) bearbeiten [Debug-Umgebungen](#page-734-0) bearbeiten [Fehlermeldungen](#page-742-0) bearbeiten Profile [bearbeiten](#page-752-0) Rules [bearbeiten](#page-760-0) DL/I Subfiles [bearbeiten](#page-768-0) DDMs [bearbeiten](#page-774-0) Predict Sets [bearbeiten](#page-782-0) Schlüsselwörter und Variablen in [Direktkommandos](#page-790-0) An SYSMAIN absetzbare spezielle [Kommandos](#page-806-0) Statusmeldungen und [Fehlerbenachrichtigungen](#page-810-0) bearbeiten Besondere Hinweise für [Administratoren](#page-822-0)**

# <span id="page-686-0"></span>**70 Allgemeine Informationen zu SYSMAIN**

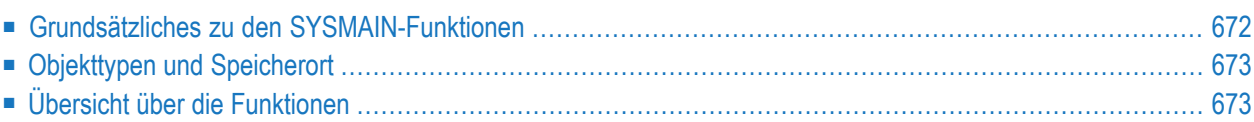

Das Dienstprogramm SYSMAIN dient zur Pflege von Natural-Objekten innerhalb einer Natural-Umgebung oder über verschiedene Umgebungen hinweg.

<span id="page-687-0"></span>In diesem Kapitel finden Sie grundlegende Informationen zu den Funktionen der Objektpflege und zu den Natural-Objekttypen, die mit SYSMAIN bearbeitet werden können.

# **Grundsätzliches zu den SYSMAIN-Funktionen**

Das folgende Diagramm zeigt eine Übersicht über die SYSMAIN-Funktionen zur Objektpflege:

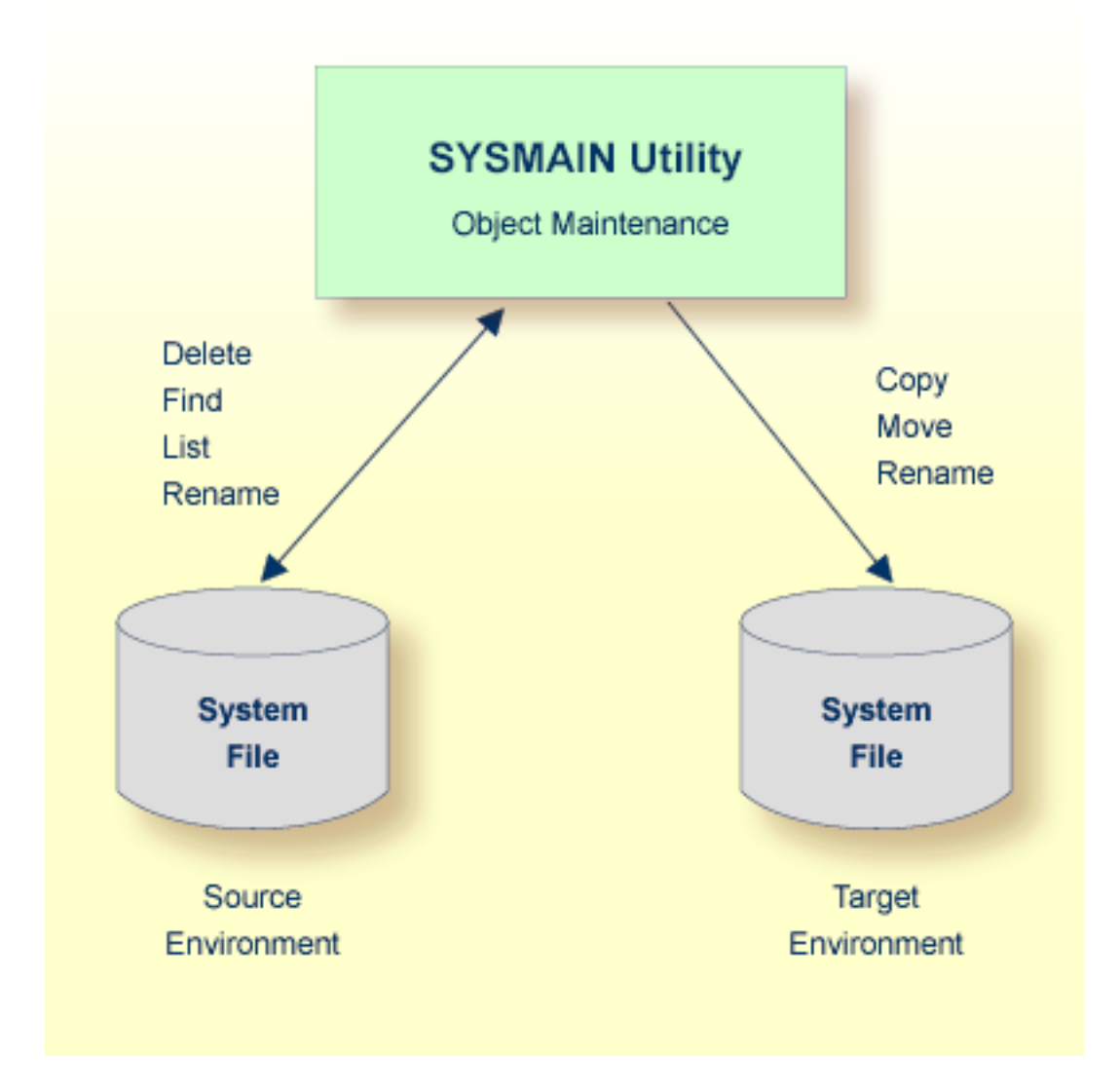

Das Dienstprogramm SYSMAIN kopiert (**Copy**) oder verschiebt (**Move**) Natural-Objekte aus einer Quellumgebung (Source Environment) in eine Zielumgebung (Target Environment) und führt Objektoperationen wie das Löschen (**Delete**), Suchen (**Find**) und Auflisten (**List**) in einer Quellumgebung durch. Die Funktion zum Umbenennen (**Rename**) kann sowohl in einer Quell- als auch in einer Zielumgebung ausgeführt werden. Im folgenden Abschnitt finden Sie eine Übersicht über die Funktionen und die Natural-Objekte, für die sie gelten. Die Funktionen des Dienstprogramms SYSMAIN sind online und im Batch-Modus verfügbar.

Quell- oder Zielumgebung ist eine FNAT-, FUSER- oder FDIC-Systemdatei, die in einer Adabas-Datenbank oder einem VSAM-Dateisystem enthalten ist. Natural-Objekte in der FNAT- oder FUSER-Systemdatei können in Libraries enthalten sein, wie im folgenden Abschnitt beschrieben.

# <span id="page-688-0"></span>**Objekttypen und Speicherort**

Die Natural-Objekttypen, die mit SYSMAIN verwaltet werden können, sind in der folgenden Tabelle aufgeführt. Der Speicherort eines Natural-Objekts hängt vom Objekttyp ab, wie in der folgenden Tabelle angegeben:

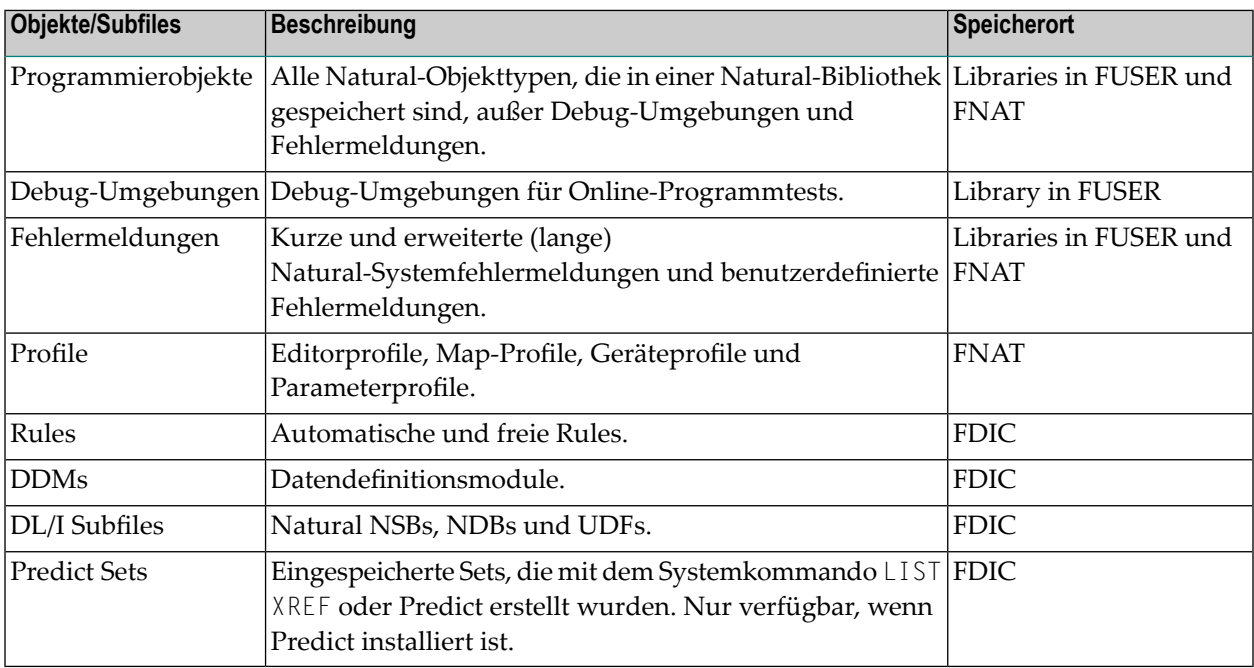

# <span id="page-688-1"></span>**Übersicht über die Funktionen**

Die von SYSMAIN bereitgestellten Funktionen sind in der folgenden Tabelle aufgeführt. In der Tabelle ist auch angegeben, welche Funktion für jeden Natural-Objekttyp gültig ist. Einzelheiten zu den einzelnen Funktionen finden Sie unter *[Beschreibung](#page-702-0) der Funktionen* in *Menüfunktionen und Kommandos benutzen*.

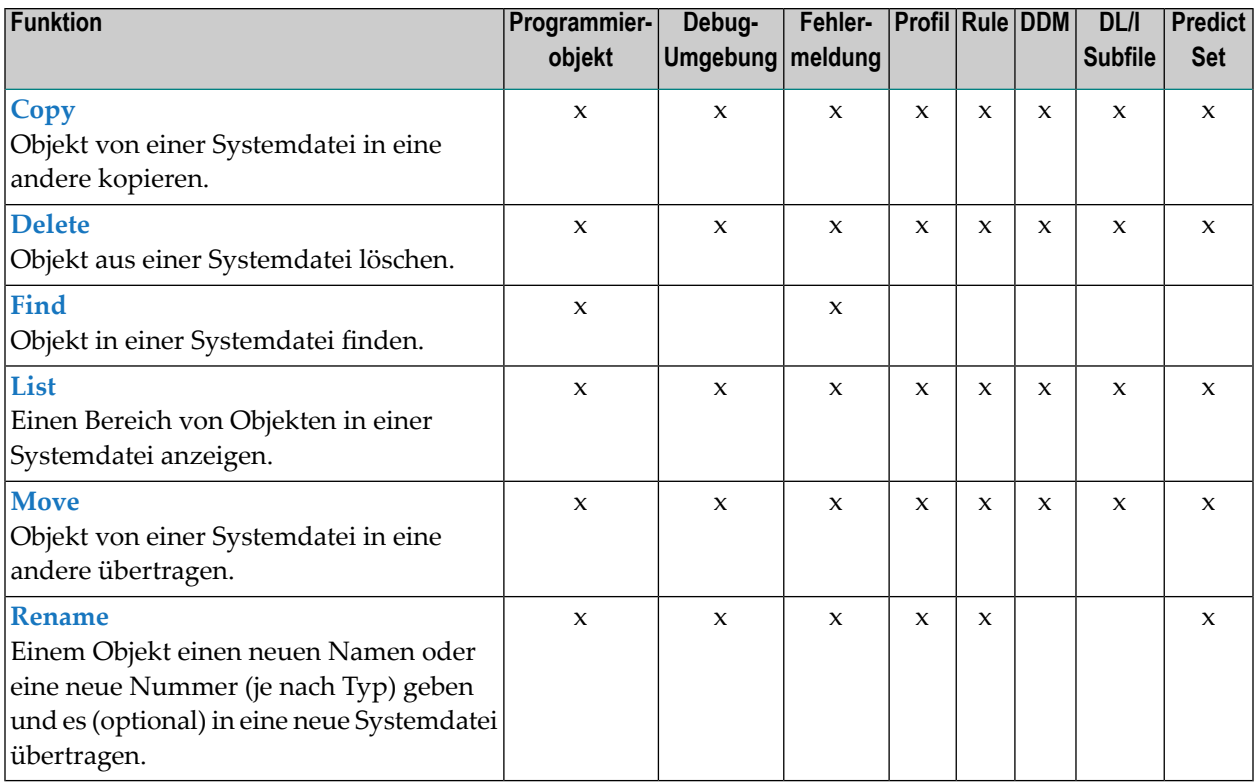

# <span id="page-690-0"></span>**71 SYSMAIN aufrufen und beenden**

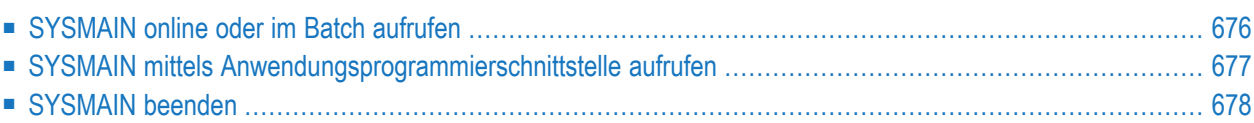

Dieser Abschnitt beschreibt, wie Sie das Dienstprogramm SYSMAIN online, im Batch oder über eine Anwendungsprogrammierschnittstelle aufrufen und beenden.

## <span id="page-691-0"></span>**SYSMAIN online oder im Batch aufrufen**

Die folgenden Anweisungen beschreiben die Methoden zum Aufrufen des SYSMAIN-Dienstprogramms über ein Direktkommando (Online oder Batch) oder über Menüfunktionen.

#### **Um SYSMAIN online aufzurufen:**

Geben Sie in einer beliebigen Library das folgende Natural-Systemkommando ein:

SYSMAIN

Oder:

Rufen Sie aus dem Natural-Hauptmenü (**Natural Main Menu**) das Menü **Maintenance and Transfer Utilities** auf und wählen Sie **Transfer Objects to Other Libraries**.

Es erscheint ein SYSMAIN-Hauptmenü (**Main Menu**) ähnlich dem folgenden Beispiel:

```
16:33:22 ***** NATURAL SYSMAIN UTILITY ***** 2022-09-16
User SAG - Main Menu - Main Menu -
       Code Object Code Function
        A Programming Objects C Copy
        D Debug Environments D Delete
        E Error Message Texts F Find
        P Profiles L List
        R Rules M Move
        S DL/I Subfiles R Rename
 V DDMs ? Help 
         X Predict Sets 
 ? Help . Exit 
            . Exit 
Object Code .. A Function Code .. _
Commoned ===>Enter-PF1---PF2---PF3---PF4---PF5---PF6---PF7---PF8---PF9---PF10--PF11--PF12---
   Help Menu Exit Copy Del Find List Move Ren
↩
```
Die aktuelle Einstellung der Systemvariablen \*LIBRARY-ID wird an SYSMAIN übergeben und als Standard Source Library für die Verarbeitung von Programmierobjekten und Debug-Umgebungen verwendet.

#### **Um SYSMAIN im Batch aufzurufen:**

Benutzen Sie das folgende Direktkommando:

SYSMAIN

<span id="page-692-0"></span>gefolgt von einer oder mehreren Kommandozeichenfolgen. Siehe auch *[Direktkommandos](#page-700-0) [absetzen](#page-700-0)*.

### **SYSMAIN mittels Anwendungsprogrammierschnittstelle aufrufen**

MAINUSER ist eine Anwendungsprogrammierschnittstelle (API), mit der SYSMAIN-Funktionen direkt aus einem beliebigen vom Benutzer geschriebenen Objekt (z.B. aus einer Subroutine, einem Programm oder Subprogramm) ausgeführt werden können, ohne die normalen Schritte des Aufrufs von SYSMAIN zu durchlaufen.

Nach Abschluss der Verarbeitung der SYSMAIN-Funktionen wird das Dienstprogramm beendet und die Kontrolle an das Programm, Subprogramm oder die Subroutine zurückgegeben, von dem/der aus die Anforderung gestellt wurde.

MAINUSER wird als katalogisiertes Objekt vom Typ Subprogramm in der System Library SYS-MAIN bereitgestellt. MAINUSER kann sowohl im Online- als auch im Batch-Modus verwendet werden.

**Anmerkung:** MAINUSER darf sich *nicht* in einer User Library befinden. Kopieren Sie ihn daher in die Library SYSTEM in der Systemdatei FNAT oder FUSER oder in eine beliebige Library mit Präfix SYS, die als Steplib für die Anwendung dient.

#### **MAINUSER aufrufen**

 $\overline{\phantom{a}}$ 

MAINUSER wird mit dem Statement CALLNAT und den entsprechenden Parametern aufgerufen (siehe *Statements*-Dokumentation). MAINUSER darf nicht aus der Library SYSMAIN heraus aufgerufen werden.

#### **Um MAINUSER aufzurufen:**

Setzen Sie ein CALLNAT-Statement ab, das die folgenden Syntaxelemente enthält:

CALLNAT 'MAINUSER' *command error message library*

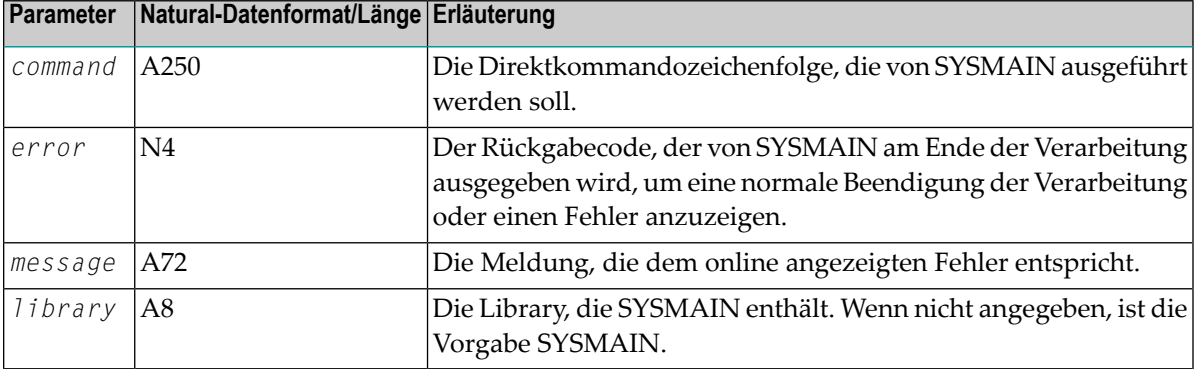

wobei die variablen Werte die folgenden Parameter bezeichnen:

<span id="page-693-0"></span>Ein Beispiel für eine aufrufbare Routine ist das Programm MAINCALL in der Library SYSMAIN.

# **SYSMAIN beenden**

#### **Um SYSMAIN zu beenden:**

Geben Sie in der Kommandozeile eines beliebigen SYSMAIN-Bildschirms eines der folgenden Direktkommandos ein:

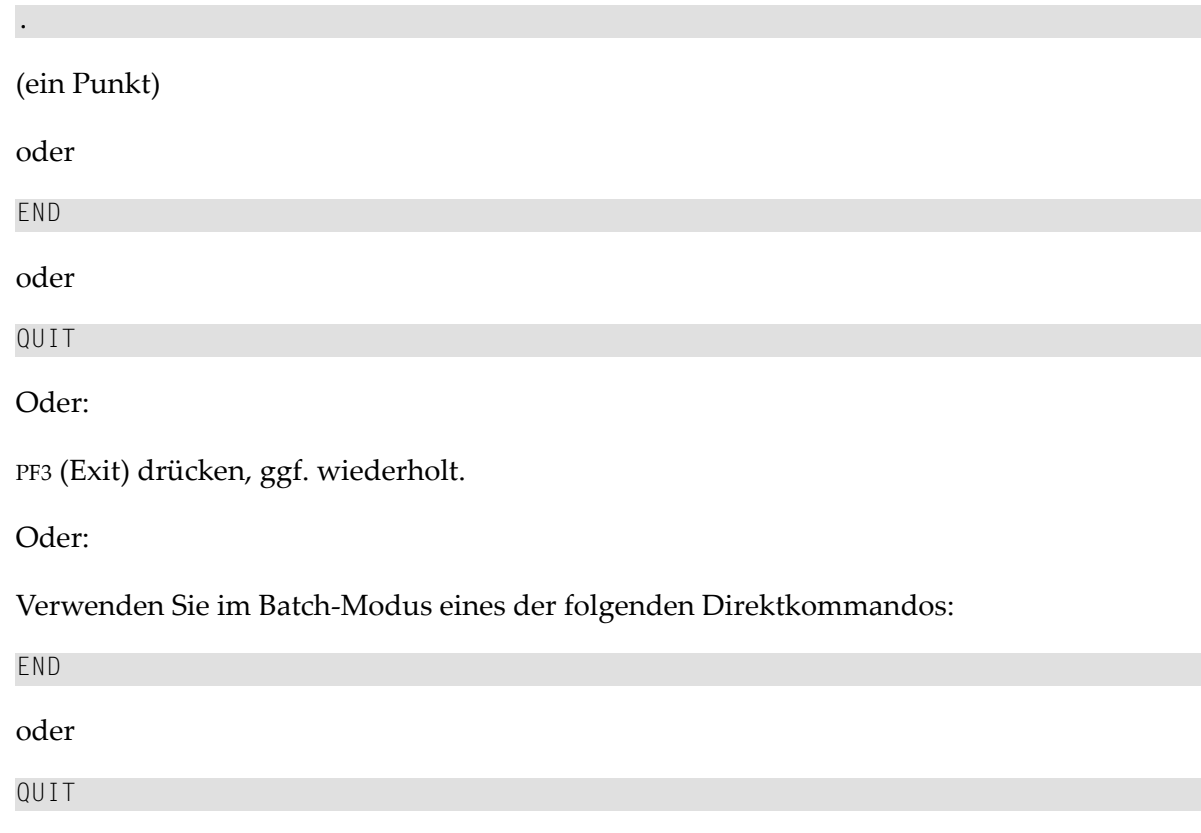

Siehe auch *[Direktkommandos](#page-700-0) absetzen* im Abschnitt *Menüfunktionen und Kommandos benutzen*.

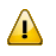

**Wichtig:** Beenden Sie das Dienstprogramm SYSMAIN nicht mit dem Terminalkommando %%, da die Umgebung möglicherweise nicht korrekt zurückgesetzt wird.

# <span id="page-696-0"></span>72 Menüfunktionen und Kommandos benutzen

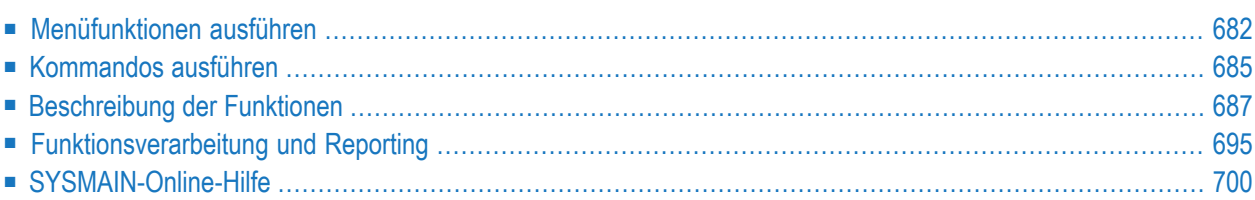

Eine SYSMAIN-Funktion kann entwederim Menü- oderim Kommandomodus ausgeführt werden.

In diesem Kapitel wird beschrieben, wie Sie ein SYSMAIN-Menü oder ein Direktkommando benutzen und welche Optionen bei der Ausführung einer SYSMAIN-Funktion zur Verfügung stehen.

### <span id="page-697-0"></span>**Menüfunktionen ausführen**

Im Menümodus führen Sie eine SYSMAIN-Funktion aus, indem Sie Codes für den zu bearbeitenden Objekttyp und die auszuführende Funktion eingeben. Alternativ zur Eingabe eines Funktionscodes können Sie auch eine entsprechend belegte PF-Taste drücken.

**Um eine SYSMAIN-Menüfunktion auszuführen:**

■ Geben Sie im Hauptmenü (**Main Menu**) des SYSMAIN-Dienstprogramms im Feld **Object Code** den aus einem Buchstaben bestehenden Code ein, der den gewünschten Objekten entspricht (im Beispiel unten: A für Programmierobjekte), und im Feld **Function Code** den aus einem Buchstaben bestehenden Code, der der gewünschten Funktion entspricht (im Beispiel unten: C für Kopieren). Alternativ zur Eingabe des Funktionscodes können Sie auch die PF-Taste drücken, die der Funktion entspricht (hier: PF4); siehe auch die Liste der PF-Tasten.

```
12:41:50 ***** NATURAL SYSMAIN UTILITY ***** 2013-04-05
                   - Main Menu -
        Code Object Code Function
         A Programming Objects C Copy
         D Debug Environments D Delete
         E Error Message Texts F Find
         P Profiles L List
         R Rules M Move
         S DL/I Subfiles R Rename
         V DDMs ? Help
         X Predict Sets
         ? Help . Exit
            . Exit
Object Code .. A Function Code .. C
Common and ===Enter-PF1---PF2---PF3---PF4---PF5---PF6---PF7---PF8---PF9---PF10--PF11--PF12---
    Help Menu Exit Copy Del Find List Move Ren
```
Es wird dann das entsprechende, objekttypspezifische Menu angezeigt, in diesem Beispiel das Menü **Copy Programming Objects**:

```
17:28:52 ***** NATURAL SYSMAIN UTILITY ***** 2005-08-10
User SAG - Copy Programming Objects -
                   Code Function
                     A Copy All/Individual Objects
                     C Copy only Cataloged Objects
                     S Copy only Saved Objects
                     W Copy only Stowed Objects
                     ? Help
                     . Exit
          Code ...... A Sel. List ... Y
  Object Name ...... *________ Type ........ _______________
                               Set Number .. __ XREF .. N<br>Database .... 10    File .. 50
  Source Library ... OLDLIB
  Target Library ... NEWLIB__  Database .... 10___ File .. 60__
  Options Replace ... N Criteria .... N
Common and ===Enter-PF1---PF2---PF3---PF4---PF5---PF6---PF7---PF8---PF9---PF10--PF11--PF12---
     Help Menu Exit Copy Del Find List Move Ren Fsec Fdic Fnat
```
Die in einem objekttypspezifischen Menü angebotenen Felder hängen von der ausgeführten SYSMAIN-Funktion ab. Felder, die für eine bestimmte Funktion nicht zutreffen, werden im zugehörigen Bildschirm nicht angezeigt.

Die Felder werden zur Angabe von Objektauswahlkriterien und Bearbeitungsoptionen verwendet. Erläuterungen zu den Feldern finden Sie in den objekttypspezifischen Kapiteln dieser Dokumentation.

#### **PF-Tasten benutzen**

Mit den PF-Tasten können Sie Funktionen des SYSMAIN-Menüs ausführen. PF-Tasten, die innerhalb eines Menüs nicht gültig sind, werden für dieses Menü nicht angezeigt. Die PF-Tasten sind in der nachstehenden Tabelle zusammengefasst:

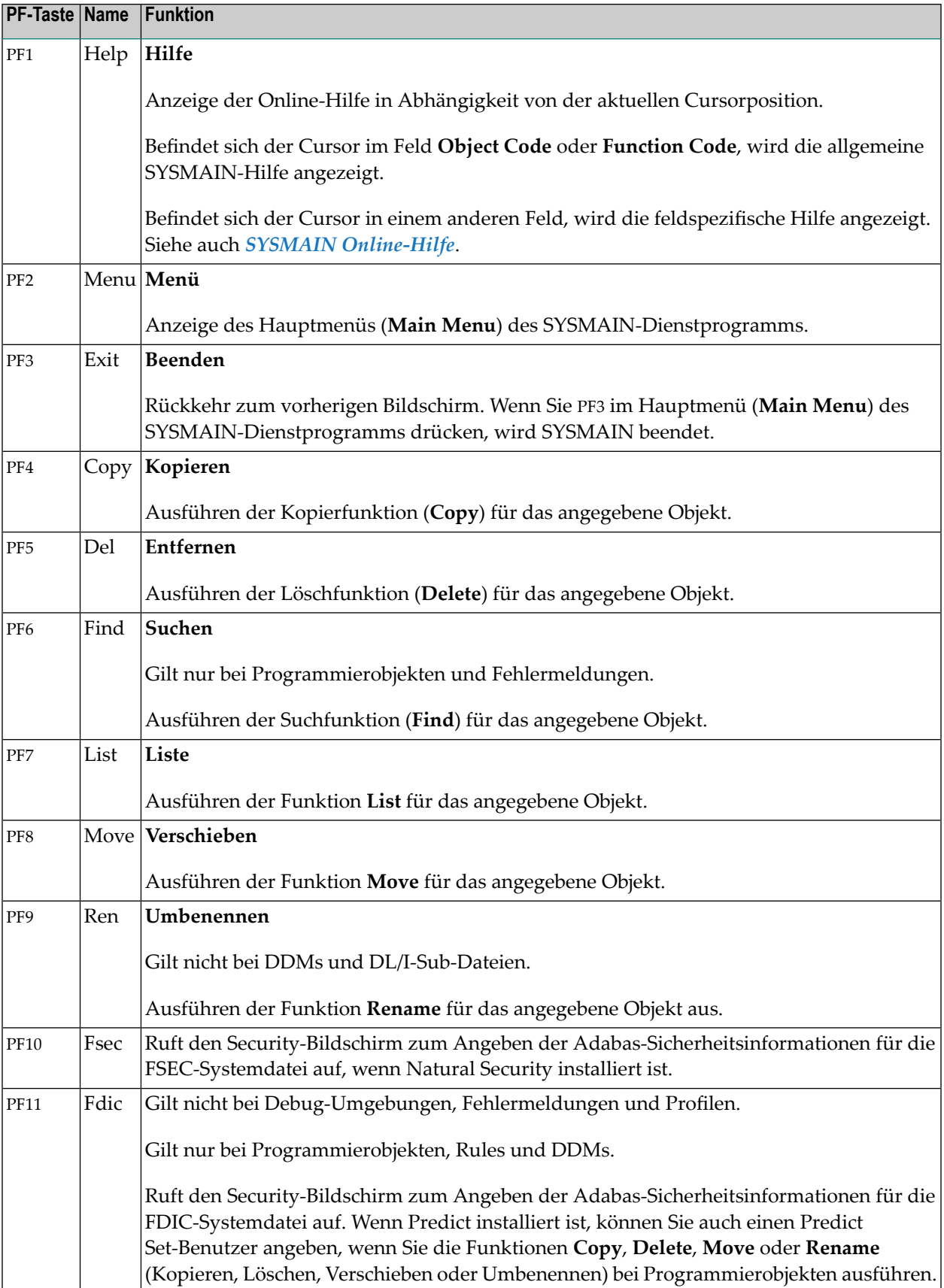

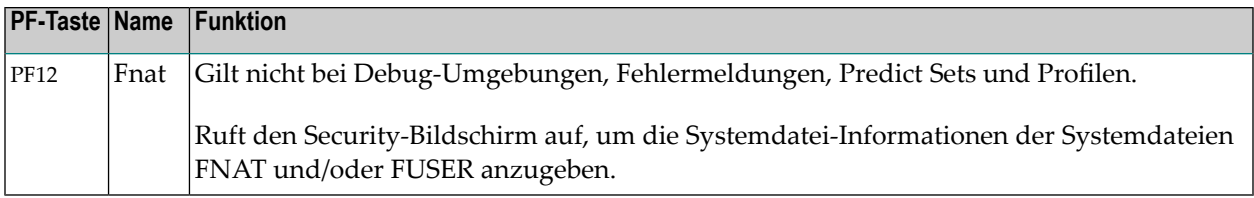

### <span id="page-700-1"></span>**Kommandos ausführen**

Dieser Abschnitt enthält Anleitungen zum Ausführen einer SYSMAIN-Funktion mit Hilfe eines Direktkommandos oder eines Systemkommandos innerhalb des SYSMAIN-Dienstprogramms.

Ein Direktkommando wird verwendet, um eine SYSMAIN-Funktion entweder im Online- oder im Batch-Modus auszuführen.

Im Batch-Modus wird automatisch ein Report erstellt, der den Status der verarbeiteten Objekte anzeigt. Dieser Report kann auch im Online-Modus angezeigt werden. Siehe *Online [Report-Modus](#page-714-0)*.

- [Direktkommandos](#page-700-0) absetzen
- [SYSMAIN-Kommandozeile](#page-701-0) benutzen

#### <span id="page-700-0"></span>**Direktkommandos absetzen**

Direktkommandos bestehen aus einer Reihe von Schlüsselwörtern, die Parameter darstellen. Ein Punkt (.) kennzeichnet das Ende eines Kommandos. Wenn dieses Zeichen irgendwo in einer Kommandozeichenfolge erkannt wird, werden alle nachfolgenden Daten ignoriert.

Die für Direktkommandos geltende Syntax ist in den objekttypspezifischen Abschnitten der SYS-MAIN Utility-Dokumentation beschrieben. Die entsprechenden Schlüsselwörter und Variablen werden in *Schlüsselwörter und Variablen in [Direktkommandos](#page-790-0)* erläutert. Beispiele für Direktkommandos finden Sie in den objekttypspezifischen Abschnitten, in der SYSMAIN-Online-Hilfe und auf einem Auswahl-Bildschirm (siehe den Beispielbildschirm in *Selektive [Verarbeitung](#page-711-0)*).

#### **Um ein Direktkommando online abzusetzen:**

Geben Sie an einer beliebigen Natural-Eingabeaufforderung Folgendes ein:

#### SYSMAIN

gefolgt von einer Kommandozeichenfolge, wobei jedes Schlüsselwort durch ein Leerzeichen anstelle des Trennzeichens abgegrenzt werden kann.

Oder:

Geben Sie in der Kommandozeile eines beliebigen SYSMAIN-Menüs eine Direktkommandozeichenfolge ein, bei der jedes Schlüsselwort durch ein Leerzeichen anstelle des Begrenzungszeichens getrennt werden kann.

Oder:

Rufen Sie aus einem Natural-Objekt heraus das Subprogramm MAINUSER mit der Direktkommandozeichenfolge als Parameter auf, wobei jedes Schlüsselwort durch ein Leerzeichen anstelle des Begrenzungszeichens getrennt werden kann.

#### **Um ein Direktkommando im Batch auszuführen:**

- 1 Benutzen Sie das Kommando SYSMAIN und geben Sie eine Kommandozeichenfolge auf eine der beiden folgenden Arten an:
	- 1. Die Kommandozeichenfolge folgt dem SYSMAIN-Kommando in derselben Eingabezeile; jedes Schlüsselwort in der Kommandozeichenfolge kann durch ein Leerzeichen anstelle des Begrenzungszeichens abgegrenzt werden.
	- 2. Die Kommandozeichenfolge folgt dem SYSMAIN-Kommando in der nächsten Eingabezeile. Jedes Schlüsselwort in der Kommandozeichenfolge muss durch das Begrenzungszeichen und nicht durch ein Leerzeichen abgegrenzt werden.

Wenn die Direktkommandozeichenfolge länger als eine Zeile ist, müssen die Zeichen CF (siehe auch den Session-Parameter CF, der in *CF - Steuerzeichen für Terminalkommandos* in der *Parameter-Referenz*-Dokumentation beschrieben ist) an das Ende derZeile gesetzt werden, um mit dem Direktkommando in der nächsten Zeile fortzufahren.

<span id="page-701-0"></span>2 Wenn Sie nach dem/den SYSMAIN-Kommandos andere Natural-Befehle ausführen wollen, müssen Sie SYSMAIN zunächst mit dem Direktkommando END oder QUIT beenden.

#### **SYSMAIN-Kommandozeile benutzen**

In der Kommandozeile eines beliebigen SYSMAIN-Menüs können Sie eines der folgenden Kommandos eingeben:

- Ein Direktkommando zur Ausführung einer SYSMAIN-Funktion.
- Ein spezielles Kommando an das SYSMAIN-Dienstprogramm, das in *An SYSMAIN [absetzbare](#page-806-0) spezielle [Kommandos](#page-806-0)* beschrieben wird.
- Ein Systemkommando. Wenn der Befehl nicht eindeutig als Systemkommando identifizierbar ist, müssen ihm zwei Schrägstriche (//) vorangestellt werden. Siehe auch **[Bemerkungen](#page-829-0)** in *MAINEX05 - User-Exit-Routine zur Verifizierung von Direktkommandos*.

## <span id="page-702-0"></span>**Beschreibung der Funktionen**

Die Funktionen, die in einem SYSMAIN-Menü oder als Direktkommando zur Verfügung stehen, werden im folgenden Abschnitt beschrieben. Zu jeder Funktion, die in einem Menü angeboten wird, gibt es ein entsprechendes Direktkommando mit demselben Namen. Ausnahme: **Help**.

Die für Direktkommandos geltende Syntax finden Sie in den objekttypspezifischen Abschnitten dieser Dokumentation.

Die speziellen Kommandos, die an das SYSMAIN-Dienstprogramm abgesetzt werden können, finden Sie unter *An SYSMAIN absetzbare spezielle [Kommandos](#page-806-0)*.

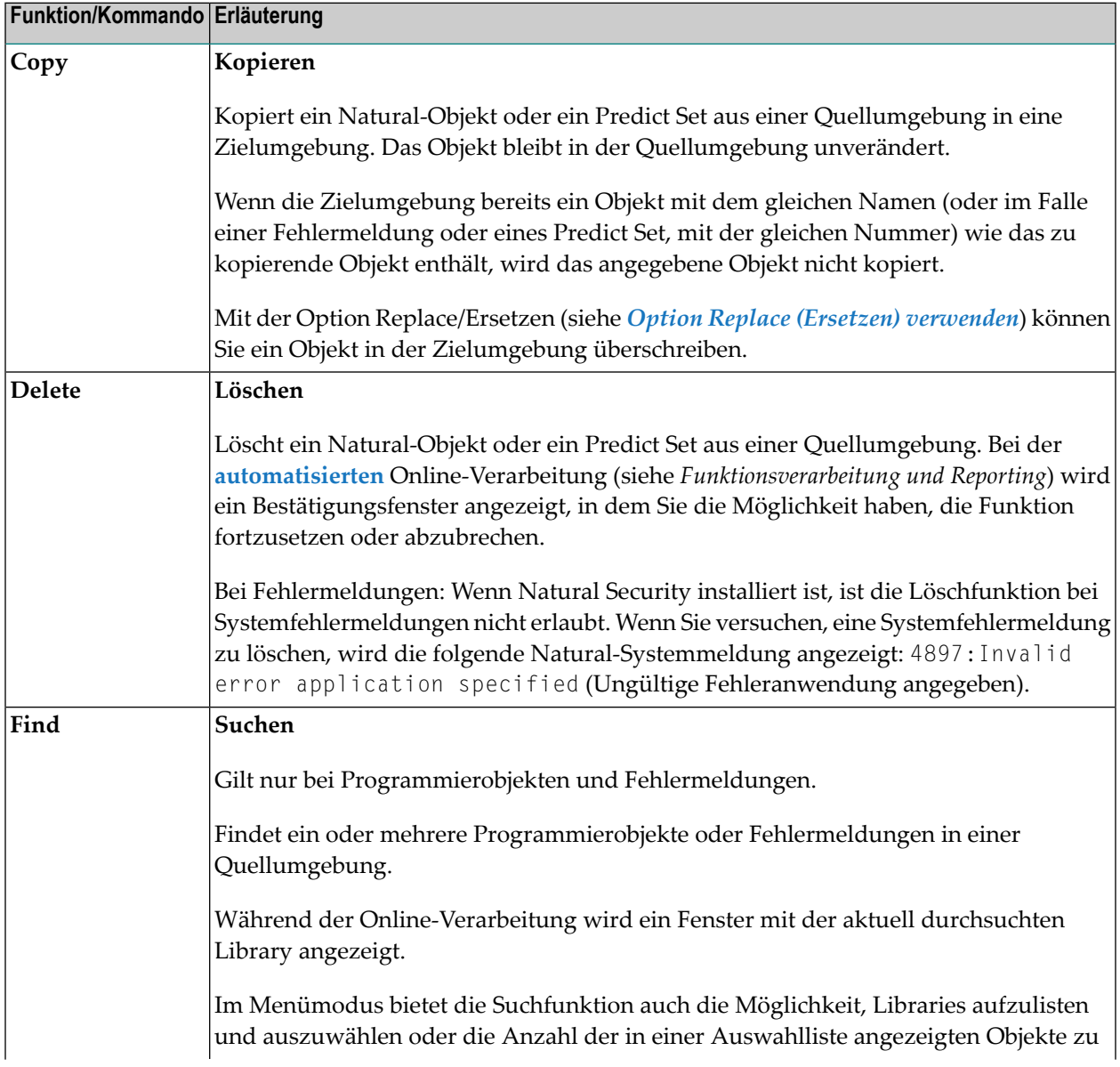

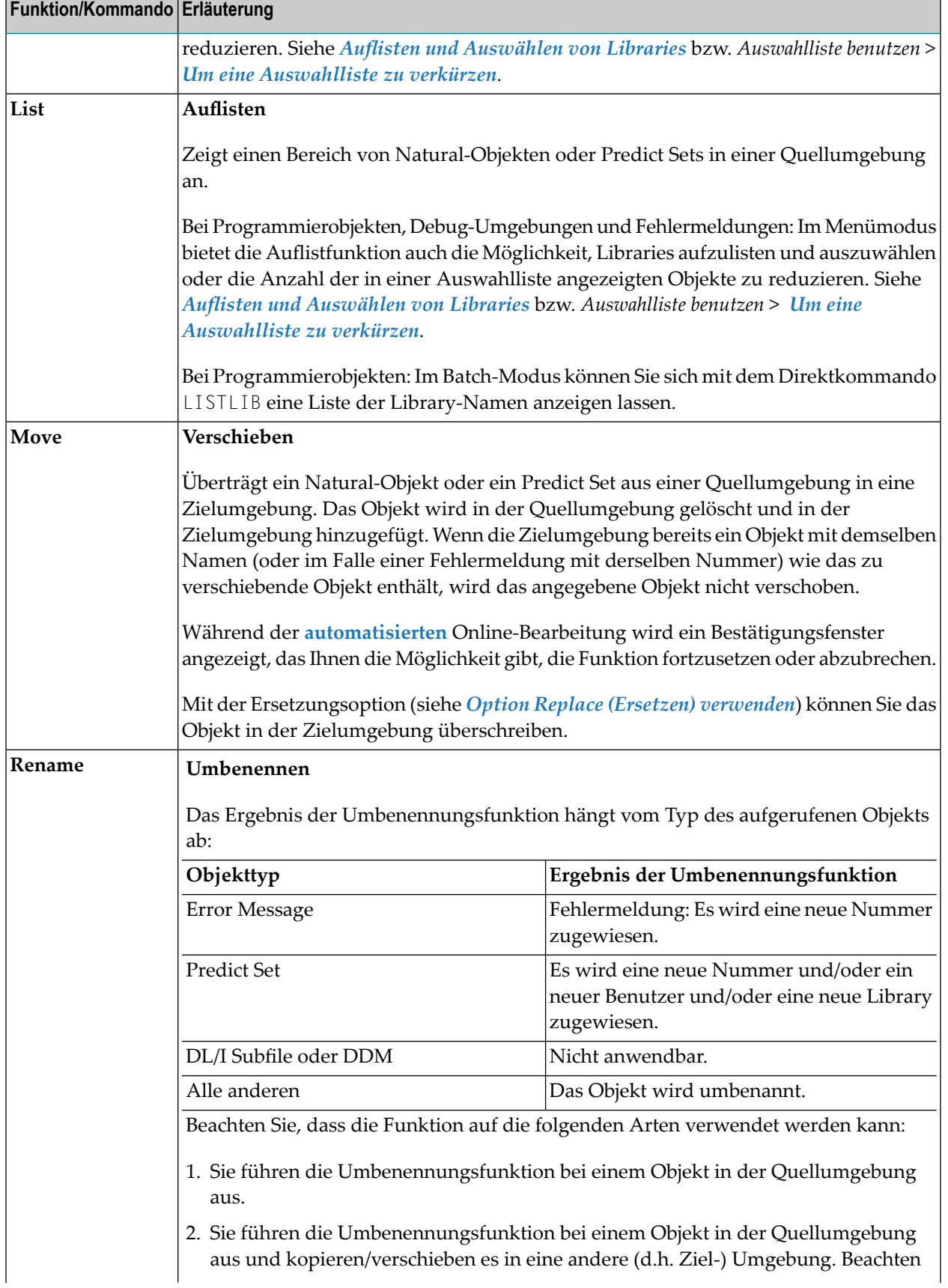

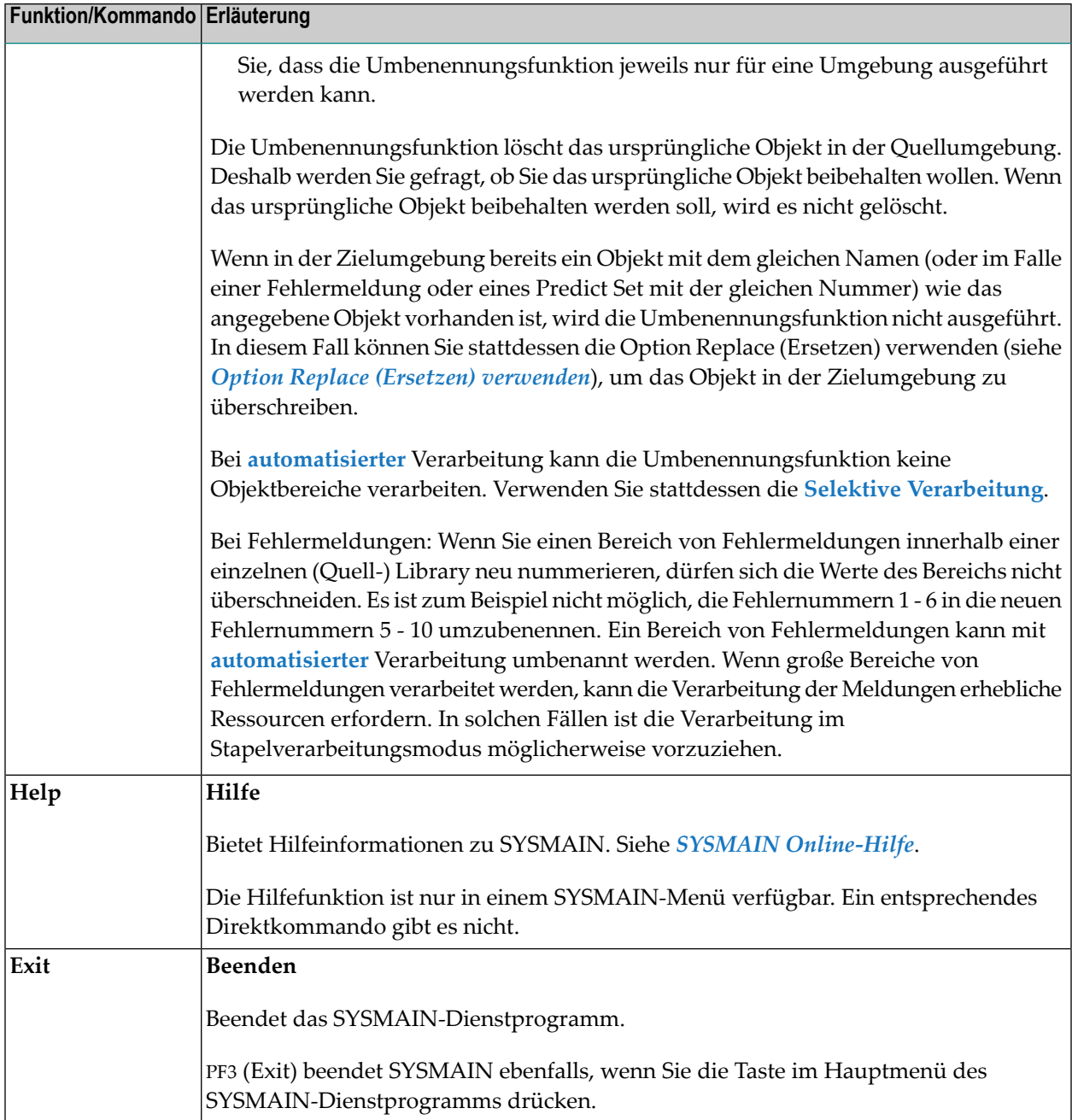

In diesem Abschnitt werden die folgenden Themen behandelt:

■ Option Replace (Ersetzen) [verwenden](#page-705-0)

■ Auflisten und [Auswählen](#page-705-1) von Libraries

#### <span id="page-705-0"></span>**Option Replace (Ersetzen) verwenden**

Wenn die Zielumgebung bereits ein Objekt mit demselben Namen wie das zu kopierende, zu verschiebende oder umzubenennende Objekt enthält, wird das angegebene Objekt nicht verarbeitet und die Verarbeitung mit dem nächsten Objekt fortgesetzt. Mit der **Replace**-Option können Sie diese Standardfunktionalität außer Kraft setzen und das Objekt in der Zielumgebung überschreiben.

Wenn ein Programmierobjekt ersetzt wird, wird es auch aus dem Natural Buffer Pool gelöscht. Eventuell vorhandene Cross-Referenz-Datensätze werden ebenfalls gelöscht, wenn Predict installiert ist.

#### **Um die Replace-Option im Kommandomodus zu aktivieren:**

Geben Sie in der Kommandozeichenfolge das Schlüsselwort REPLACE.

#### **Um die Replace-Option im Menümodus zu aktivieren:**

- 1 Geben Sie in einem SYSMAIN-Menü im Feld **Replace** ein Y ein.
- 2 Führen Sie eine Funktion aus. Wenn die Option S**el. List** (Auswahlliste) auf N gesetzt wurde, erscheint ein Fenster, in dem Sie wählen können, ob Sie jeden Ersetzungsvorgang bestätigen möchten, bevor er ausgeführt wird: Geben Sie ein Y ein, um jeden Ersetzungsvorgang zu bestätigen, oder drücken Sie ENTER, um die Verarbeitung ohne Bestätigung fortzusetzen.
- 3 Wenn Sie ein Y zur Bestätigung einer Ersetzung eingegeben haben, erscheint für jedes zu ersetzende Objekt ein Fenster, in dem Sie eines der folgenden Zeichen eingeben können:
	- Bei Eingabe von Y wird das im Fenster angegebene Objekt ersetzt,
	- bei N wird das im Fenster angegebene Objekt nicht ersetzt (dies ist die Standardeinstellung)
	- Ein Punkt (.) beendet die Funktionsverarbeitung. Alternativ können Sie auch PF3 drücken.

#### <span id="page-705-1"></span>**Auflisten und Auswählen von Libraries**

Diese Option gilt nur bei Programmierobjekten, Debug-Umgebungen und Fehlermeldungen.

Wenn Sie die Auflistfunktion verwenden, können Sie eine Auswahlliste der Libraries aufrufen, die das (oder die) angegebene(n) Objekt(e) enthalten. Dies gilt auch für die Suchfunktion, wenn das angegebene Objekt in mehreren Libraries enthalten ist.

- Liste von Libraries für [Programmierobjekte](#page-706-0) aufrufen
- Liste von Libraries für [Debug-Umgebungen](#page-707-0) aufrufen

■ Liste von Libraries für [Fehlermeldungen](#page-708-0) aufrufen

#### <span id="page-706-0"></span>**Liste von Libraries für Programmierobjekte aufrufen**

- **Um eine Liste von Libraries für Programmierobjekte aufzurufen:**
- Geben Sie in einem List-Menü im Feld Library einen Bereich von Library-Namen ein (siehe auch *Angabe eines [Namensbereichs](#page-803-0)*) und im Feld **Name** einen Objektnamen oder einen Namensbereich.

Wenn Sie einen Stern (\*) in das Feld **Library** eingeben (nur **List**-Funktion), wird eine Liste aller in der angegebenen Systemdatei verfügbaren Libraries angezeigt.

In dem unten gezeigten Beispiel eines **Library Selection**-Bildschirms werden alle Libraries, deren Namen mit LIB beginnen, ausgewählt:

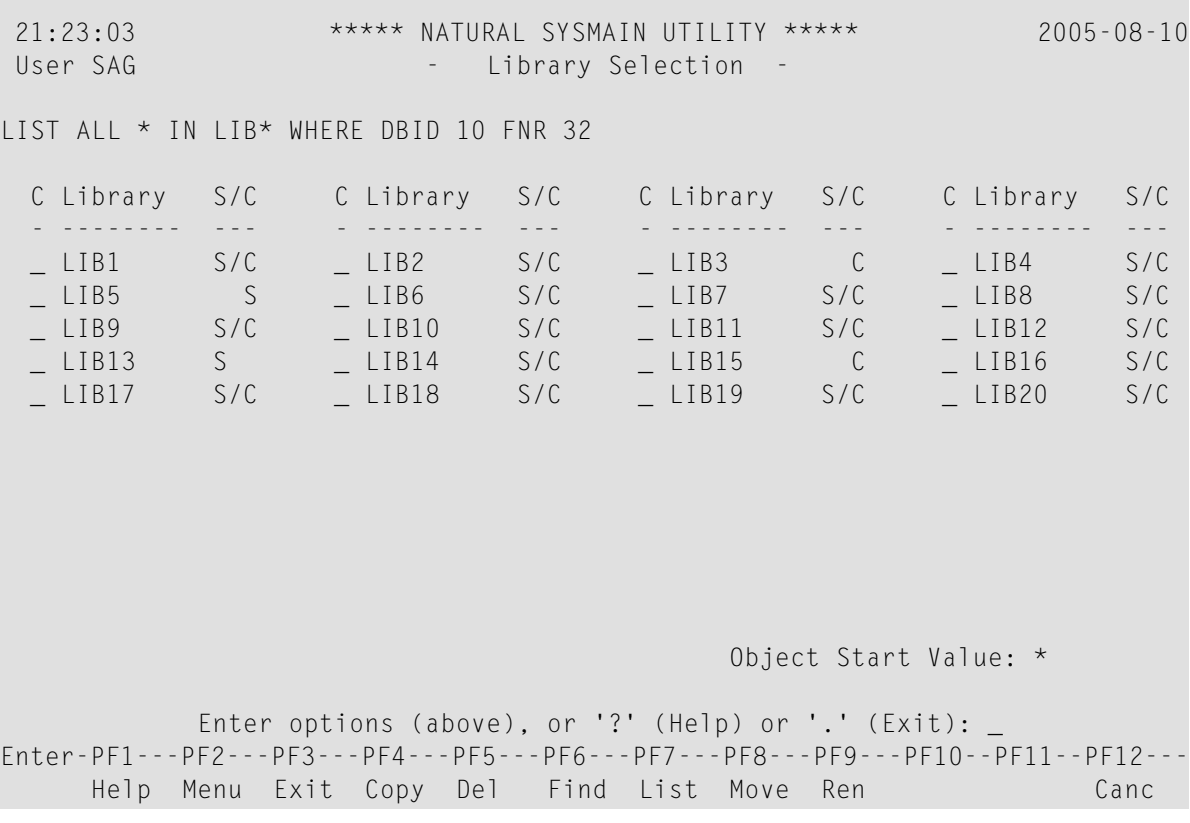

In der Spalte **Library** werden alle Libraries aufgelistet, die dem angegebenen Bereich entsprechen. Die Spalte **S/C** zeigt an, ob eine Library gespeicherte (Quellcode-)Objekte und/oder katalogisierte Objekte enthält.

Eine Liste der Zeilenkommandos, die auf dem Bildschirm **Library Selection** verfügbar sind, finden Sie unter *Auswahllisten für [Programmierobjekte](#page-722-0)*.

Wenn Sie die Suchfunktion (**Find**) verwenden, wird der Bildschirm **Library Selection** angezeigt, wenn das angegebene Objekt in mehreren Libraries gefunden wird.

Der Bildschirm **Library Selection** erscheint auch, wenn Sie einen **Find Selection**- oder **List Selection**-Bildschirm durch Drücken von PF3 (Quit) verlassen.

#### <span id="page-707-0"></span>**Liste von Libraries für Debug-Umgebungen aufrufen**

**Um eine Liste von Libraries für Debug-Umgebungen aufzurufen:**

■ Im Menü **Debug Environments**:

Geben Sie in das Feld **Code** ein L und in das Feld **Environment Name** den Namen einer Debug-Umgebung oder einen Bereich von Namen und in das Feld **Source Library** einen Bereich von Library-Namen ein (siehe auch *Angabe eines [Namensbereichs](#page-803-0)*).

Wenn Sie in den Feldern **Environment Name** und **Source Library** einen Stern (\*) eingeben, wird eine Liste aller Libraries angezeigt, die Debug-Umgebungen in der angegebenen Systemdatei enthalten.

In dem unten gezeigten Beispiel eines **Library Selection**-Bildschirms wurden alle Libraries, deren Namen mit L beginnen, ausgewählt:

```
09:55:08 ***** NATURAL SYSMAIN UTILITY ***** 2005-08-10
User SAG - Library Selection -
LIST DEBUG * IN LIB* FROM DBID 10 FNR 32
 C Library C Library C Library C Library
 - -------- - -------- - -------- - --------
 _ LIB1 _ LIB5 _ LIB9 _ LIB11
 _ LIB20
                                 Object Start Value ... *
          Enter options (above), or '?' (Help) or '.' (Exit): _
Commoned ===>Enter-PF1---PF2---PF3---PF4---PF5---PF6---PF7---PF8---PF9---PF10--PF11--PF12---
    Help Menu Exit Copy Del Find List Move Ren Canc
```
In der Spalte **Library** werden alle Libraries aufgelistet, die die angegebene(n) Debug-Umgebung(en) enthalten. Eine Liste der Zeilenkommandos, die auf dem Bildschirm **Library Selection** verfügbar sind, finden Sie unter *Auswahllisten für [Debug-Umgebungen](#page-737-0)*.

#### <span id="page-708-0"></span>**Liste von Libraries für Fehlermeldungen aufrufen**

- **Um eine Liste von Libraries für Fehlermeldungen aufzurufen:**
- Wählen Sie eine der folgenden Methoden:
	- 1. Geben Sie in einem **List**-Menü in das Feld **No. From** eine Fehlermeldungsnummer ein (im untenstehenden Beispiel 1) oder geben Sie einen Nummernbereich an, indem Sie eine Startnummer in das Feld **No. From** und eine Endnummer in das Feld **No. To** eingeben.

Geben Sie im Feld **Library** einen Bereich von Library-Namen ein (siehe auch *[Angabe](#page-803-0) eines [Namensbereichs](#page-803-0)*).

Es erscheint ein **Library Help**-Fenster ähnlich dem folgenden Beispiel:

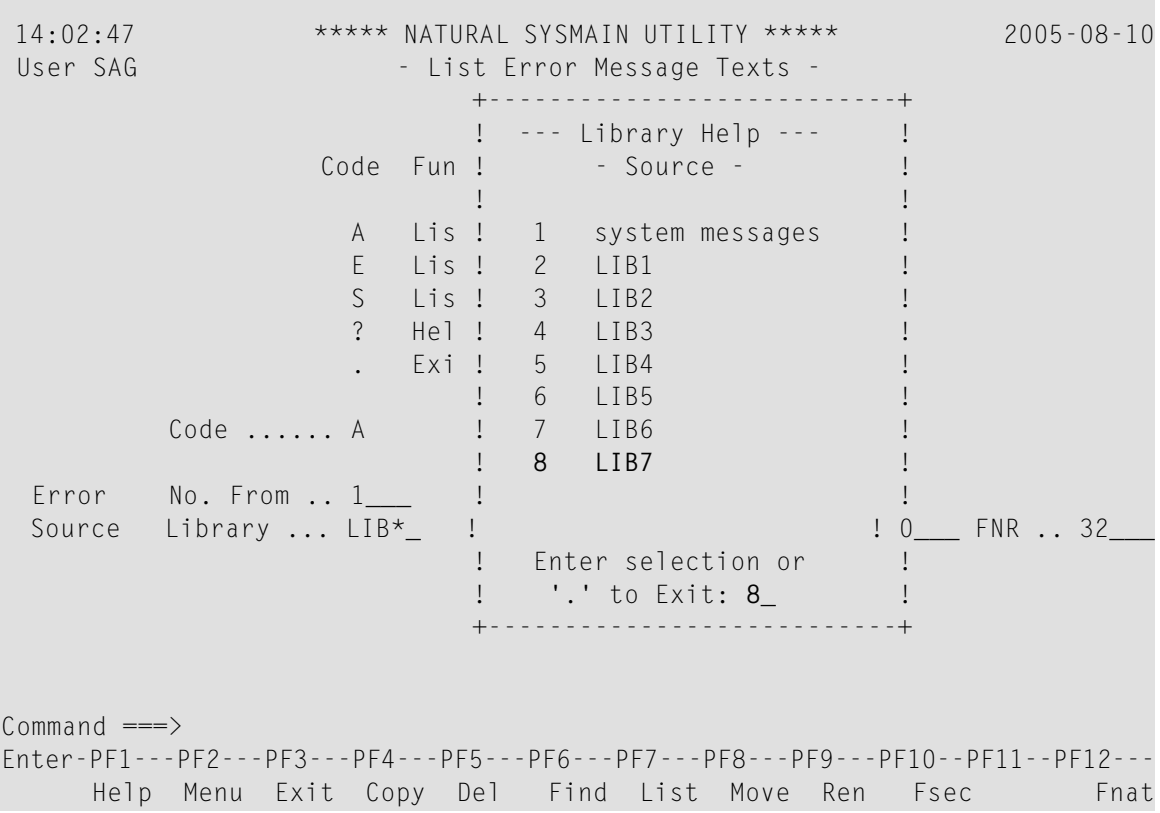

Wählen Sie im Fenster eine Library aus, indem Sie die Nummer eingeben, die der gewünschten Library entspricht, wie im obigen Beispiel gezeigt, in dem 8 eingegeben wurde, um LIB7 auszuwählen. Wenn Sie die richtige FNAT-Systemdatei angegeben haben, können Sie auch Systemfehlermeldungen auswählen. Drücken Sie bei Bedarf die Eingabetaste, um an das Ende der Liste zu gelangen.

2. In einem **Find**-Menü geben Sie in das Feld **Number** eine Fehlermeldungsnummer und in das Feld **Library** einen Bereich von Library-Namen ein (siehe auch *Angabe eines [Namens](#page-803-0)[bereichs](#page-803-0)*).

Für den angegebenen Library-Bereich (hier: LIB\*) wird ein **Find Selection**-Bildschirm ähnlich dem folgenden Beispiel angezeigt:

```
19:09:34 ***** NATURAL SYSMAIN UTILITY ***** 2005-08-10
User SAG - Find Selection -
FIND ERR 1 TYPE A FROM LIB* LANG * WHERE DBID 10 FNR 32
C Library Error Message Text(s) for Error number: 1 Type
- -------- --------------------------------------------------------- ----
   LIB1 Short message of Error 1: wrong input value. S
   LIB2 Short message of Error 1: incorrect syntax. S
   LIB3 Short message of Error 1: undefined variable.<br>LIB4 Short message of Error 1: timeout error. S
   LIB4 Short message of Error 1: timeout error.
   LIB5 Short message of Error 1: initialization failed. S/E
   LIB6 Short message of Error 1: invalid format. S/E
_ LIB7 Short message of Error 1: wrong password. S/E
_ LIB8 Short message of Error 1: input missing. S/E
   LIB9 Short message of Error 1: undefined keyword. S/E
   LIB10 Short message of Error 1: invalid command. S
      Enter options (above), or '?' (Help) or '.' (Exit):
Enter-PF1---PF2---PF3---PF4---PF5---PF6---PF7---PF8---PF9---PF10--PF11--PF12---
    Help Menu Exit Copy Del List Move Ren Canc
```
In der Spalte **Library** werden alle Libraries aufgelistet, die die angegebene(n) Fehlermeldung(en) enthalten (hier: 1). Die Spalte **Type** zeigt an, ob die kurze (S) und/oder die erweiterte (E) Fehlermeldung für die angegebene Meldung verfügbar ist.

Eine Liste der auf dem Bildschirm **Find Selection** verfügbaren Zeilenkommandos finden Sie unter *Auswahllisten für [Fehlermeldungen](#page-745-0)*.

# <span id="page-710-0"></span>**Funktionsverarbeitung und Reporting**

Es gibt zwei Arten der Verarbeitung, die bei der Ausführung einer SYSMAIN-Funktion verwendet werden können: selektive Verarbeitung und automatisierte Verarbeitung.

Dieser Abschnitt beschreibt die beiden Arten der Funktionsverarbeitung und wie Sie einen Statusbericht über die Funktionsverarbeitung erhalten:

- [Automatisierte](#page-710-1) Verarbeitung
- Selektive [Verarbeitung](#page-711-0)
- [Auswahlliste](#page-711-1) benutzen
- [Online-Report-Modus](#page-714-0)

#### <span id="page-710-1"></span>**Automatisierte Verarbeitung**

Die automatisierte Verarbeitung ist die vorgegebene Art der Verarbeitung, wenn Sie online im Kommandomodus arbeiten. Im Batch-Modus wird automatisierte Verarbeitung standardmäßig verwendet.

Bei der automatisierten Verarbeitung handelt es sich um eine Online- oder Batch-Funktionalität, die Objekte ohne Anzeige einer Auswahlliste verarbeitet. Dies erfordert wenig oder gar keine Eingabe/Ausgabe am Terminal, nachdem eine Funktion ausgewählt wurde.

Bei der automatisierten Online-Verarbeitung wird der Status der einzelnen Objekte nicht angezeigt, sondern es wird nach Abschluss der Verarbeitung eine entsprechende Meldung angezeigt. Wenn eine der folgenden Fehlermeldungen des Natural-Systems angezeigt wird, wurden einige oder alle der angegebenen Objekte nicht verarbeitet:

- 4867 Für diesen Anforderung wurde nichts gefunden.
- 4810 Alle Daten wurden nach diesen Auswahlkriterien abgelehnt.
- 4893 Normaler Abschluss, aber einige Daten wurden abgelehnt.

Der erweiterte (lange) Meldungstext des Fehlers NAT4810 listet Gründe auf, warum ein Objekt möglicherweise nicht verarbeitet wurde. Die Gründe, warum ein Objekt nicht verarbeitet werden konnte, werden auch im Abschnitt *Statusmeldungen und [Fehlerbenachrichtigungen](#page-810-0) bearbeiten* behandelt.

Der Batch-Modus oder die selektive Verarbeitung sollte verwendet werden, wenn es notwendig ist, den Status jedes Objekts nach seiner Verarbeitung zu sehen.

Bei Bedarf können Sie im Online-Betrieb einen Batch-Report mit dem Verarbeitungsstatus aller Objekte anfordern, wie unter *Online [Report-Modus](#page-714-0)* beschrieben.

### <span id="page-711-0"></span>**Selektive Verarbeitung**

Die selektive Verarbeitung ist die vorgegebene Art der Verarbeitung, wenn Sie im Menümodus arbeiten.

Die selektive Bearbeitung ist eine Online-Funktionalität, die eine Auswahlliste mit allen Objekten anzeigt, die den angegebenen Auswahlkriterien entsprechen. Eine Auswahlliste bietet die folgenden Optionen:

- Einzelne oder mehrere Objekte für die weitere Verarbeitung auswählen.
- Vor der Bearbeitung eines Objektes eine zusätzliche Funktion (z.B. Anzeige des Quelltextes) ausführen. Siehe *[Auswahlliste](#page-711-1) benutzen*).
- Einzelne Meldungen über den Bearbeitungsstatus jedes Objekts bekommen (z.B. Moved oder Copied).
- <span id="page-711-1"></span>■ Anzeige des Direktkommandos, das den im SYSMAIN-Menü eingegebenen Eingabewerten entspricht (siehe das **Beispiel eines Auswahlbildschirms** unten). Dies kann bei der Benutzung von Direktkommandos anstelle von Menüfunktionen hilfreich sein.

#### **Auswahlliste benutzen**

Dieser Abschnitt enthält Anleitungen zum Aufrufen einer Auswahlliste, um einzelne oder mehrere Objekte weiter zu verarbeiten. Außerdem wird in diesem Abschnitt beschrieben, wie Sie eine Auswahl verkürzen können, wenn Sie die **List**- oder **Find-**Funktion verwenden. Diese Option ist bei großen Libraries nützlich, um die Anzahl der angezeigten Objekte zu begrenzen.

#### **Um eine Anweisungsliste online zu benutzen:**

1 **Im Menümodus:** Geben Sie in einem SYSMAIN-Menü im Feld **Sel. List** ein Y ein (dies ist die Standardeinstellung), um die selektive Bearbeitung zu aktivieren. Die Eingabe eines N deaktiviert die selektive Bearbeitung.

#### Oder:

**Im Kommandomodus:** Fügen Sie das Schlüsselwort HELP in die With-Klausel (*with-clause*) des Direktkommandos ein oder geben Sie ein Fragezeichen (?) unmittelbar nach dem Objektnamen ein. Siehe auch die Syntax-Diagramme in den objekttypspezifischen Abschnitten der SYSMAIN Dienstprogramm-Dokumentation.

Wenn die selektive Verarbeitung aktiviert wurde, erscheint ein **Selection**-Fenster ähnlich dem folgenden Beispiel:

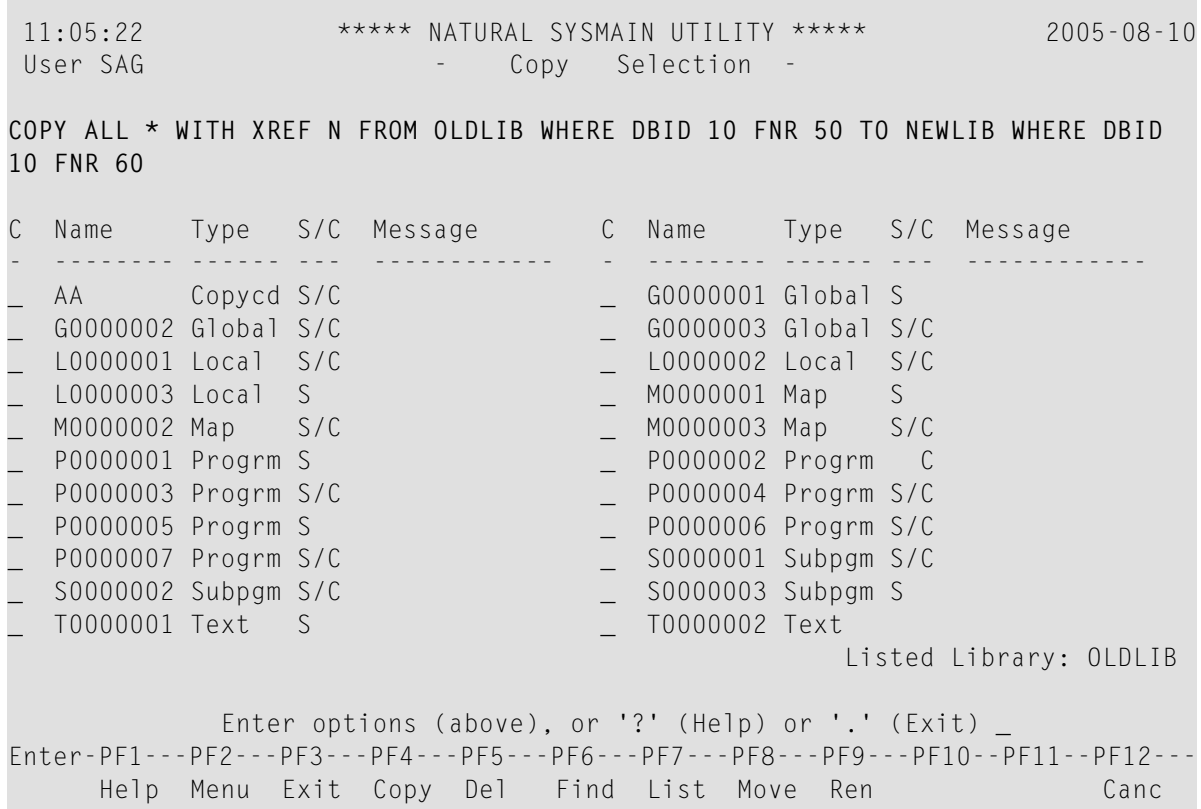

Die Liste enthält die Namen und die Typen der angegebenen Objekte und zeigt an, ob gespeicherte Objekte (S) und/oder katalogisierte Objekte (C) vorhanden sind.

In den Zeilen oberhalb der Auswahlliste (im obigen Beispiel hervorgehoben) wird das SYS-MAIN-Direktkommando angezeigt, das den von Ihnen in den Menüfeldern eingegebenen Werten entspricht.

Dieses Kommando entspricht der Kommandosyntax, die beim Arbeiten im Kommandomodus gilt, wobei einige Schlüsselwörter optional sind, wie in den Syntax-Diagrammen in den objekttypspezifischen Abschnitten der SYSMAIN-Dokumentation gezeigt.

2 Wählen Sie ein oder mehrere Objekte für die weitere Bearbeitung aus:

Geben Sie in der Spalte **C** (Kommando) neben dem/den gewünschten Objekt(en) eines der in den objekttypspezifischen Abschnitten dieser Dokumentation beschriebenen Zeilenkommandos ein.

3 Drücken Sie ENTER, um ein oder mehrere Zeilenkommandos auszuführen.

Die Zeilenkommandos werden in alphabetischer Reihenfolge der angegebenen Objektnamen ausgeführt, wobei Kommandos, die eine SYSMAIN-Pflegefunktion ausführen (z.B. Löschen), immer zuletzt ausgeführt werden.

Wurde für ein Objekt *keine* SYSMAIN-Pflegefunktion (z.B. Anzeigen von Quellcode) ausgeführt, können Sie für ein beliebiges Objekt erneut ein Zeilenkommando eingeben. Sobald jedoch

eine SYSMAIN-Pflegefunktion für ein oder mehrere Objekte ausgeführt wurde, sind die Felder der Spalte **C** nicht mehr eingabebereit.

Wenn ein Zeilenkommando ausgeführt wurde, wird der Status des/der bearbeiteten Objekts/Objekte in der Spalte **Message** (Meldung) angezeigt, wie im folgenden Beispiel dargestellt:

11:05:22 \*\*\*\*\* NATURAL SYSMAIN UTILITY \*\*\*\*\* 2005-08-10 User SAG  $\sim$  - Copy Selection -COPY ALL \* WITH XREF N FROM OLDLIB WHERE DBID 10 FNR 50 TO NEWLIB WHERE DBID 10 FNR 60 C Name Type S/C Message C Name Type S/C Message - -------- ------ --- ------------ - -------- ------ --- ------------ \_ AA Copycd S/C **Copied** \_ G0000001 Global S **Copied** \_ G0000002 Global S/C **Copied** \_ G0000003 Global S/C **Copied** \_ L0000001 Local S/C **Copied** \_ L0000002 Local S/C **Copied** \_ L0000003 Local S **Replaced** \_ M0000001 Map S **Replaced** \_ M0000002 Map S/C **Replaced** \_ M0000003 Map S/C **Replaced** \_ P0000001 Progrm S \_ P0000002 Progrm C \_ P0000003 Progrm S/C \_ P0000004 Progrm S/C \_ P0000005 Progrm S \_ \_ \_ \_ \_ \_ \_ P0000006 Progrm S/C \_ P0000007 Progrm S/C \_ S0000001 Subpgm S/C \_ S0000002 Subpgm S/C \_ \_ \_ \_ \_ \_ \_ S0000003 Subpgm S P0000001 Progrm S<br>
P0000001 Progrm S<br>
P0000003 Progrm S/C<br>
P0000005 Progrm S<br>
P0000005 Progrm S/C<br>
P0000006 Progrm S/C<br>
S0000002 Subpgm S/C<br>
S0000002 Subpgm S/C<br>
T0000001 Text S<br>
T0000001 Text S<br>
P0000002 Text<br>
T0000002 Te Listed Library: OLDLIB Enter options (above), or '?' (Help) or '.' (Exit) \_ Enter-PF1---PF2---PF3---PF4---PF5---PF6---PF7---PF8---PF9---PF10--PF11--PF12--- Help Menu Exit Copy Del Find List Move Ren Canc

Mögliche Meldungen siehe *[Status-Meldungen](#page-813-0)* im Abschnitt *Statusmeldungen und Fehlerbenachrichtigungen bearbeiten*.

#### **Um eine Auswahlliste zu verkürzen:**

■ Geben Sie in einem **List Selection**- oder **Find Selection**-Bildschirm im Feld **Reposition to** den Namen eines Objekts ein oder geben Sie einen Namensbereich an (siehe *[Angabe](#page-803-0) eines [Namensbereichs](#page-803-0)*) und drücken Sie ENTER.

Wenn Sie einen Namen angegeben haben, beginnt die Liste nun mit dem angegebenen Namen. Wenn Sie einen Namensbereich angegeben haben, werden in der Liste nur noch Objekte innerhalb dieses Bereichs angezeigt.

Die Option **Reposition to** ist nur im Online-Modus gültig. Sie ist kein Auswahlkriterium für die **List**-Funktion.

### <span id="page-714-0"></span>**Online-Report-Modus**

Der Online-Report-Modus kann verwendet werden, um statt einer Auswahlliste einen SYSMAIN-Batch-Report online abzurufen. Ein Online-Report listet alle Objekte auf, die von einer SYSMAIN-Funktion betroffen waren, und gibt an, welche Aktion an jedem dieser Objekte durchgeführt wurde.

#### **Um einen Batch-Report online zu benutzen:**

- 1 Geben Sie in einem SYSMAIN-Menü in das Feld **Sel. List** (Auswahlliste) ein N ein, um die automatisierte Verarbeitung zu aktivieren.
- 2 Geben Sie in der Kommandozeile eines der folgenden Direktkommandos ein:

BATCH

oder

BAT

Es erscheint eine Meldung, die bestätigt, dass der Batch-Modus aktiviert wurde.

3 Bei Bedarf können Sie eine Hardcopy des Berichts anfordern, indem Sie das folgende Terminalkommando eingeben:

%H

(Siehe auch *%H — Hardcopy-Ausgabe* in der *Terminalkommandos*-Dokumentation.)

4 Führen Sie eine SYSMAIN-Funktion aus. SYSMAIN verarbeitet nun die Funktion wie im Batch-Modus. Daher wird nur das Ergebnis jeder Aktion in einem reportartigen Format ausgegeben, wie im folgenden Beispiel gezeigt:

10:50:30 \*\*\*\*\* NATURAL SYSMAIN UTILITY \*\*\*\*\* 2005-08-10 User SAG  $-$  Copy Function -COPY ALL \* WITH XREF N FROM TESTLIB1 WHERE DBID 10 FNR 30 TO TESTLIB2 WHERE DBID 10 FNR 40 Saved Progrm TEST1 has now been Copied Saved Progrm TEST2 has now been Copied Saved Progrm TEST3 has now been Copied Stowed Progrm TEST4 has now been Copied Stowed Progrm TEST5 has now been Copied Stowed Progrm TEST6 has now been Copied Stowed Progrm TEST7 has now been Copied Saved Record TEST8 has now been Copied Saved Text TEST9 has now been Copied Cataloged Progrm TEST10 has now been Copied Saved Progrm TEST11 has now been Copied Stowed Progrm TEST12 has now been Copied **MORE** Stowed Progrm TEST13 has now been Copied Cataloged Progrm TEST14 has now been Copied Stowed Progrm TEST15 has now been Copied

<span id="page-715-0"></span>5 Bei Bedarf können Sie die Bearbeitung der Funktion unterbrechen, indem Sie an einer MORE-Eingabeaufforderung ein System- oder Terminalkommando eingeben. Andernfalls drücken Sie ENTER, bis Sie das Ende der Liste erreicht haben und kehren zum SYSMAIN-Menü zurück, wo eine Meldung die erfolgreiche Ausführung der Funktion bestätigt.

# **SYSMAIN-Online-Hilfe**

Die SYSMAIN-Online-Hilfe bietet Informationen zu allen Funktionen von SYSMAIN, einschließlich detaillierter Erklärungen der Syntax der Direktkommandos und Beispiele für Direktkommandos.

Zusätzlich zur Hilfe bietet SYSMAIN individuelle Informationen zu jedem Eingabefeld, das in jedem SYSMAIN-Bildschirm verfügbar ist.

- **Um die SYSMAIN-Hilfethemen aufzurufen:**
- 1 Positionieren Sie im Hauptmenü des SYSMAIN-Dienstprogramms (**SYSMAIN Utility Main Menu**) den Cursorim Feld **Object Code** oder **Function Code** und drücken Sie PF1 (Hilfe) oder geben Sie ein Fragezeichen (?) ein.

Das Hilfemenü (**Help Menu**) des Dienstprogramms SYSMAIN wird ähnlich wie im folgenden Beispiel angezeigt. Es enthält eine Liste von Hilfethemen:

```
15:54:28 ***** NATURAL SYSMAIN UTILITY ***** 2005-08-10
User SAG - Help Menu -
                                                            Help Name SHT-0001
                  Code Topic
                   A SYSMAIN General Overview
                    C Command Mode
                    E Environment Definition
                    F Functions / Commands
                    S Security Environment
                       . Exit
          Code ...
Select a function code.
Enter-PF1---PF2---PF3---PF4---PF5---PF6---PF7---PF8---PF9---PF10--PF11--PF12---
           Menu Exit Cancer Cancer Cancer Cancer Cancer Cancer Cancer Cancer Cancer Cancer Cancer Cancer Cancer Cancer Cancer
```
- 2 Geben Sie in das Feld **Code** den aus einem Buchstaben bestehenden Code ein, der dem gewünschten Hilfethema entspricht.
- 3 Drücken Sie ENTER.

Es erscheint ein Ergebnisbildschirm mit Informationen zu dem gewählten Hilfethema, oder es wird ein weiteres Menü mit weiteren Hilfethemen aufgerufen, die Ihre Suche eingrenzen.

#### **Um die Hilfe zu einem Eingabefeld aufzurufen:**

■ Positionieren Sie den Cursor in das betreffende Feld und drücken Sie PF1 (Hilfe) oder geben Sie ein Fragezeichen (?) ein und drücken Sie ENTER.

Es erscheint ein Fenster mit feldspezifischen Anleitungen und ggf. einer Liste der gültigen Eingabewerte.

# <span id="page-718-0"></span>73 Programmierobjekte bearbeiten

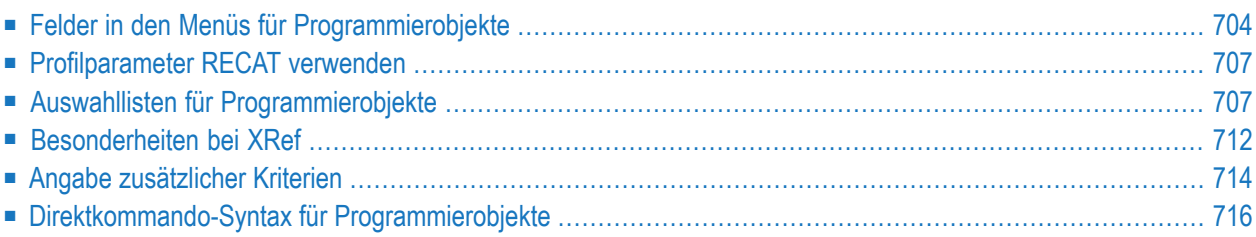

Programmierobjekte können mit allen SYSMAIN-Funktionen be- bzw. verarbeitetet werden. Dazu gehören die folgenden Natural-Objekttypen: Programm, Subprogramm, Subroutine, Copycode, Helproutine, Map (Maske), Local Data Area (LDA, lokaler Datenbereich), Global Data Area (GDA, globaler Datenbereich), Parameter Data Area (PDA, Parameterdatenbereich), Class, Text, Recording, Natural Command Processor, Dialog, Function, ISPF Macro, Report, Adapter und Resource.

Programmierobjekte werden in den Systemdateien entsprechend dem Namen der Library, in der sie enthalten sind, gespeichert: wenn die Library mit SYS beginnt (außer der Library SYSTEM), werden die Objekte in der Systemdatei FNAT gespeichert. In allen anderen Libraries werden die Objekte in der Systemdatei FUSER gespeichert.

<span id="page-719-0"></span>Dieses Kapitel beschreibt die Menüfunktionen und die Optionen der Auswahlliste, die zur Ausführung einer SYSMAIN-Funktion bei Programmierobjekten zur Verfügung stehen, sowie die Syntax, die bei der Verwendung von Direktkommandos gilt.

# **Felder in den Menüs für Programmierobjekte**

Die Menüs für Programmierobjekte (**Programming Objects**) enthalten alle SYSMAIN-Funktionen, die für die Verarbeitung von Programmierobjekten erforderlich sind. Die Felder, die in einem Menü vorhanden sein können, sind in der folgenden Tabelle beschrieben:

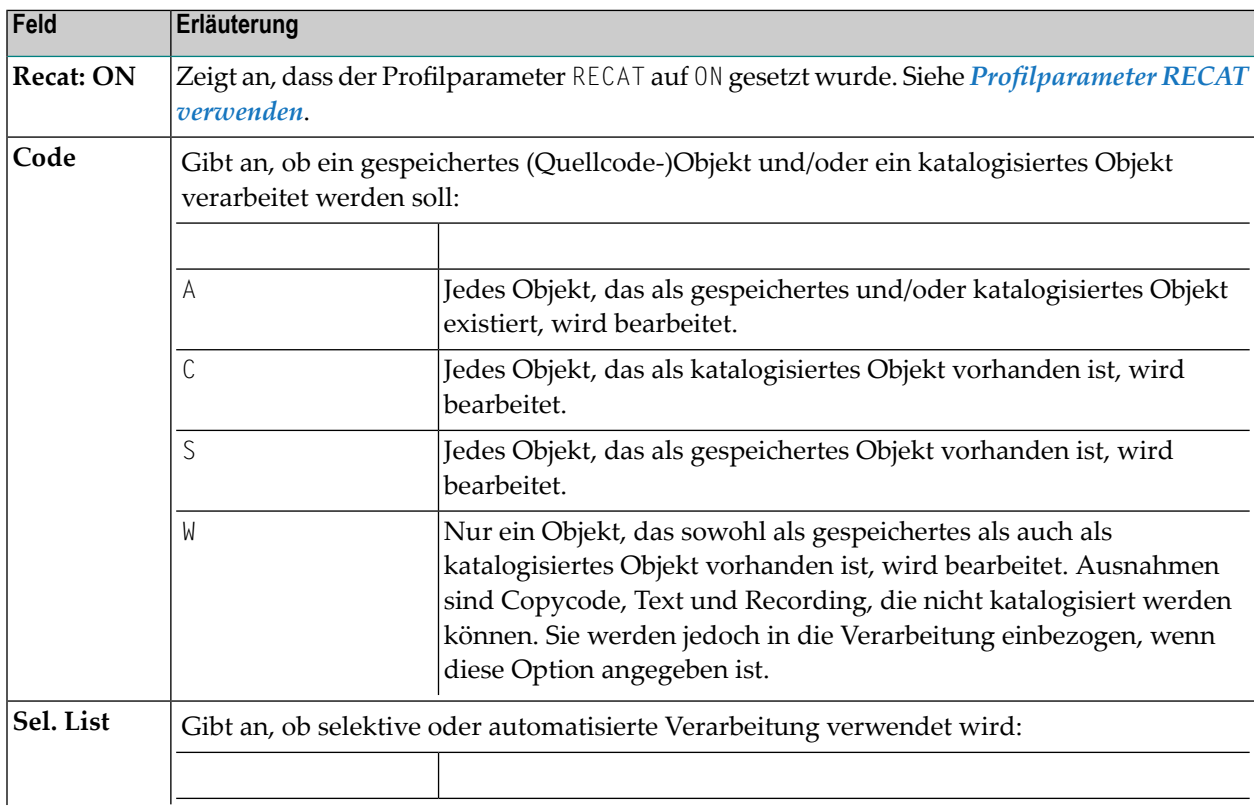
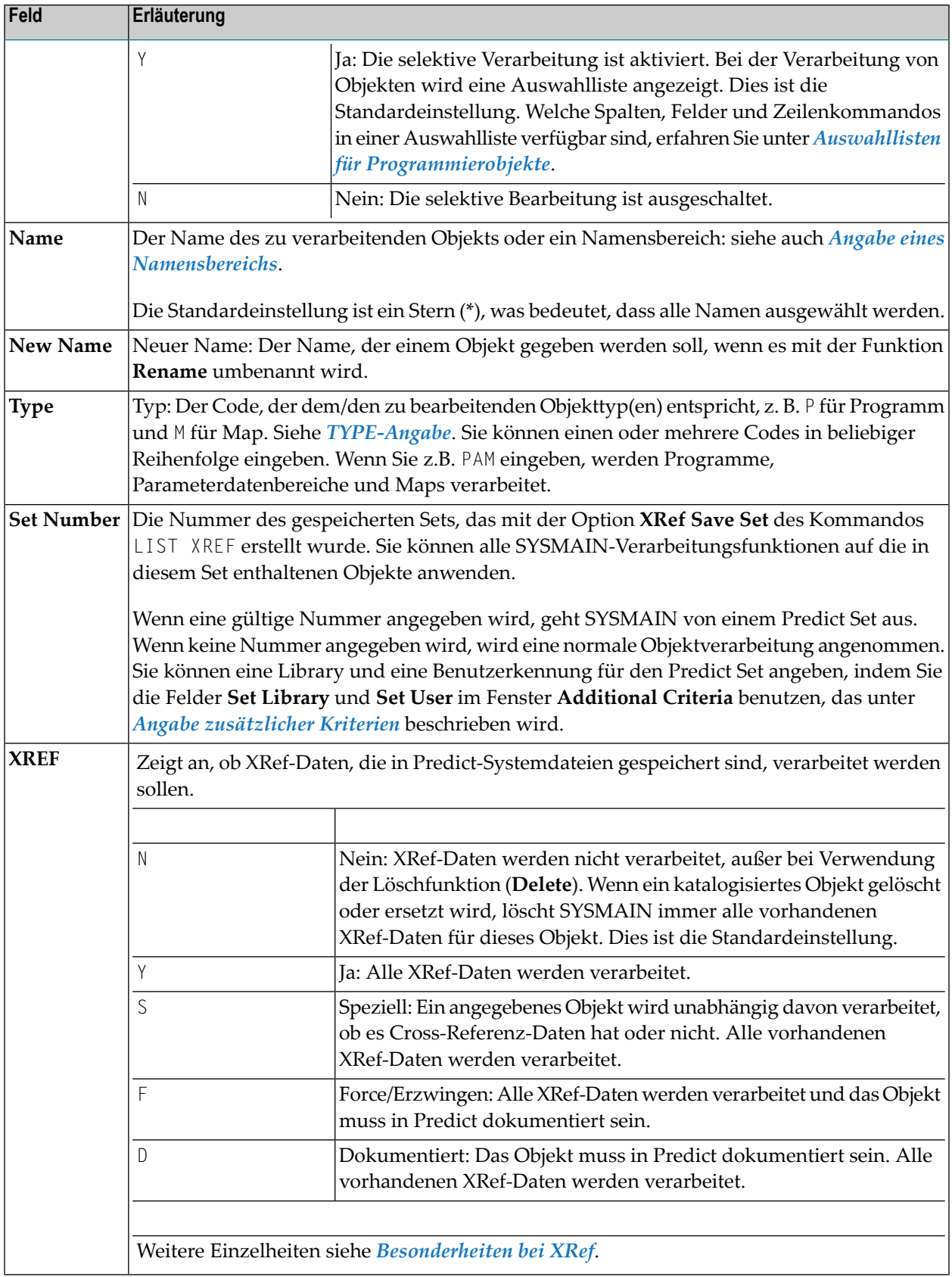

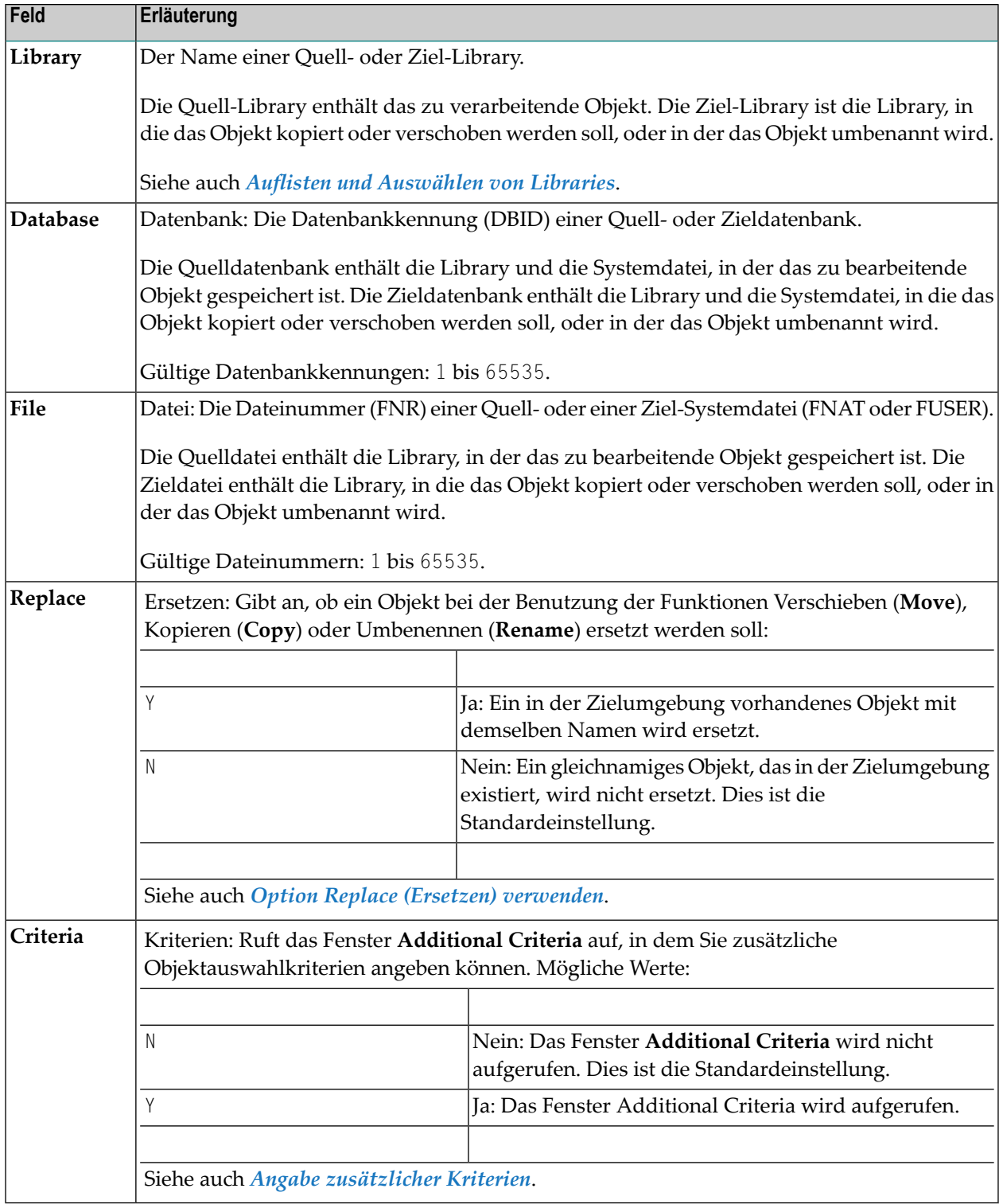

## **Profilparameter RECAT verwenden**

Wenn der Profilparameter RECAT beim Start der Sitzung auf ON gesetzt wurde, wird dies in den Menüs der Programmierobjekte (**Programming Objects**) und in den Auswahlbildschirmen (**Selection**) angezeigt.

Bei der Verwendung von SYSMAIN-Funktionen mit RECAT=ON gelten die normalen dynamischen Rekatalogisierungsregeln, wie sie unter *RECAT - Dynamisches Rekatalogisieren* in der *Parameter-Referenz*-Dokumentation beschrieben sind. Dies bedeutet Folgendes:

- Wenn ein Objekt sowohl als gespeichertes Objekt (saved) als auch als katalogisiertes Objekt (cataloged) existiert, können weder das gespeicherte noch das katalogisierte Objekt unabhängig voneinander verarbeitet werden.
- Wenn ein Objekt nur als katalogisiertes Objekt existiert, können Sie mit ihm keine SYSMAIN-Funktion ausführen, die nur katalogisierte Objekte verarbeitet (es erscheint die Fehlermeldung Invalid request with dynamic recatalog/Ungültige Anforderung mit dynamischer Rekatalogisierung) oder ein katalogisiertes Objekt auf einem **Selection**-Bildschirm auswählen.

<span id="page-722-0"></span>Bei der automatisierten Verarbeitung wird jedes Objekt, das diesen Regeln nicht entspricht, ignoriert und die Verarbeitung mit dem nächsten Objekt fortgesetzt.

## **Auswahllisten für Programmierobjekte**

Wenn die selektive Verarbeitung aktiviert wurde, wird auf einem **Selection**-Bildschirm eine Auswahlliste mit allen Programmierobjekten angezeigt, die den angegebenen Auswahlkriterien entsprechen.

Dieser Abschnitt beschreibt die Spalten und Felder eines **Selection**-Bildschirms und die Zeilenkommandos, die für die weitere Verarbeitung eines Programmierobjekts zur Verfügung stehen:

■ [Spalten](#page-723-0) und Felder

#### ■ [Zeilenkommandos](#page-723-1)

#### <span id="page-723-0"></span>**Spalten und Felder**

Die folgenden Spalten und Felder werden auf einem **Selection**-Bildschirm angezeigt:

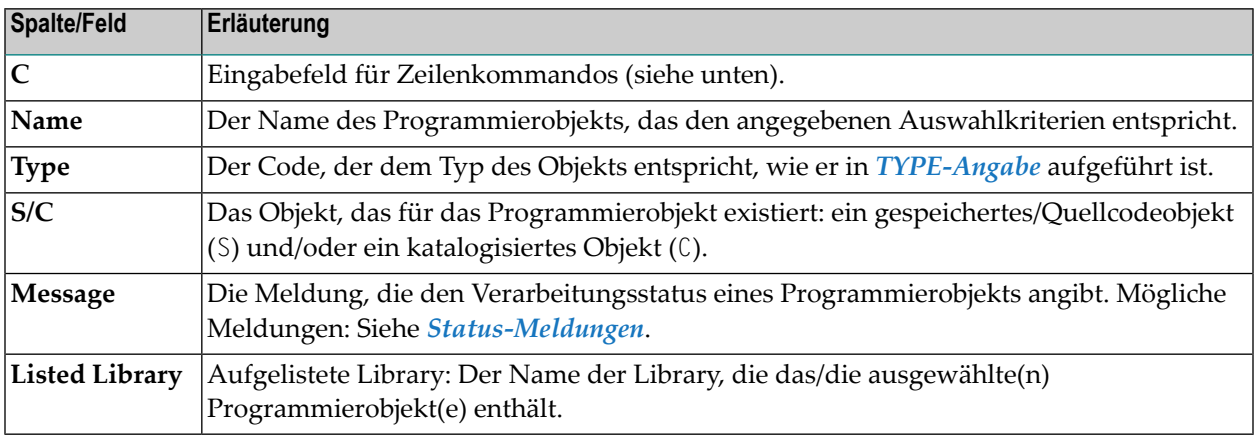

#### <span id="page-723-1"></span>**Zeilenkommandos**

In der Spalte C (Command) eines **Selection**-Bildschirms kann eines derfolgenden Zeilenkommandos eingegeben werden:

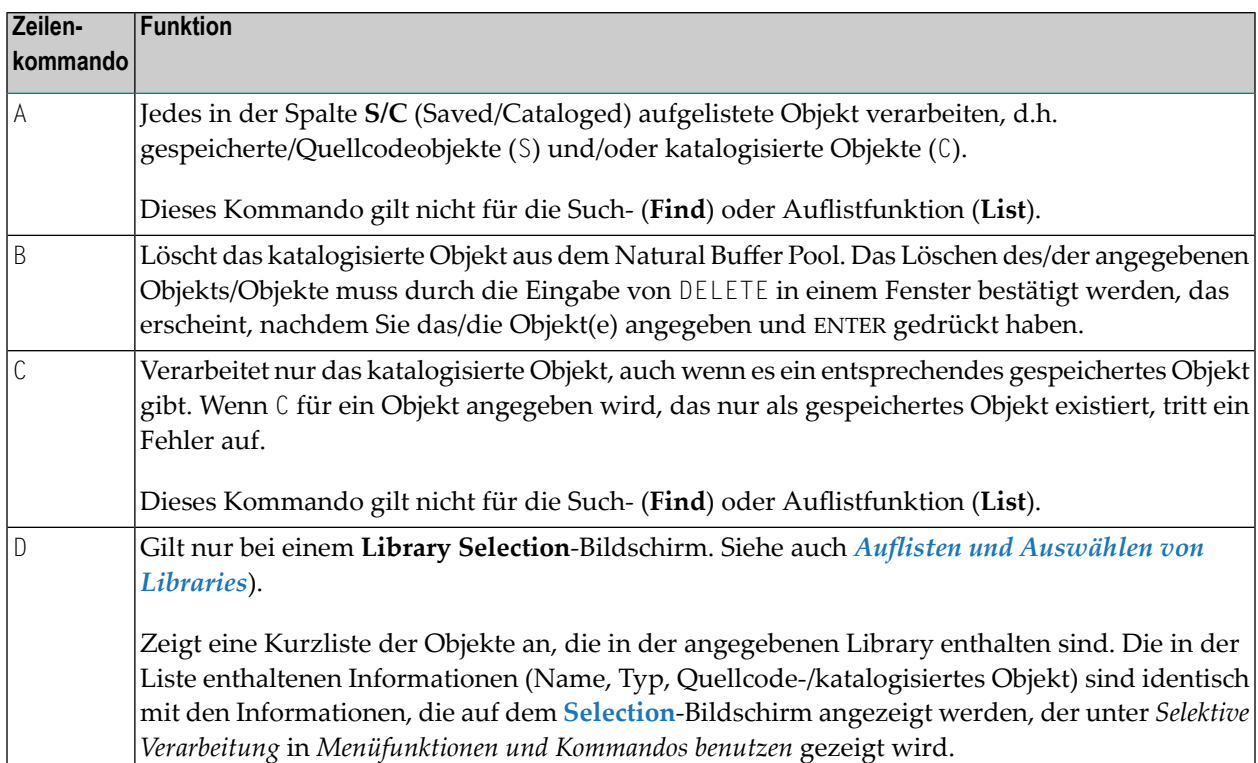

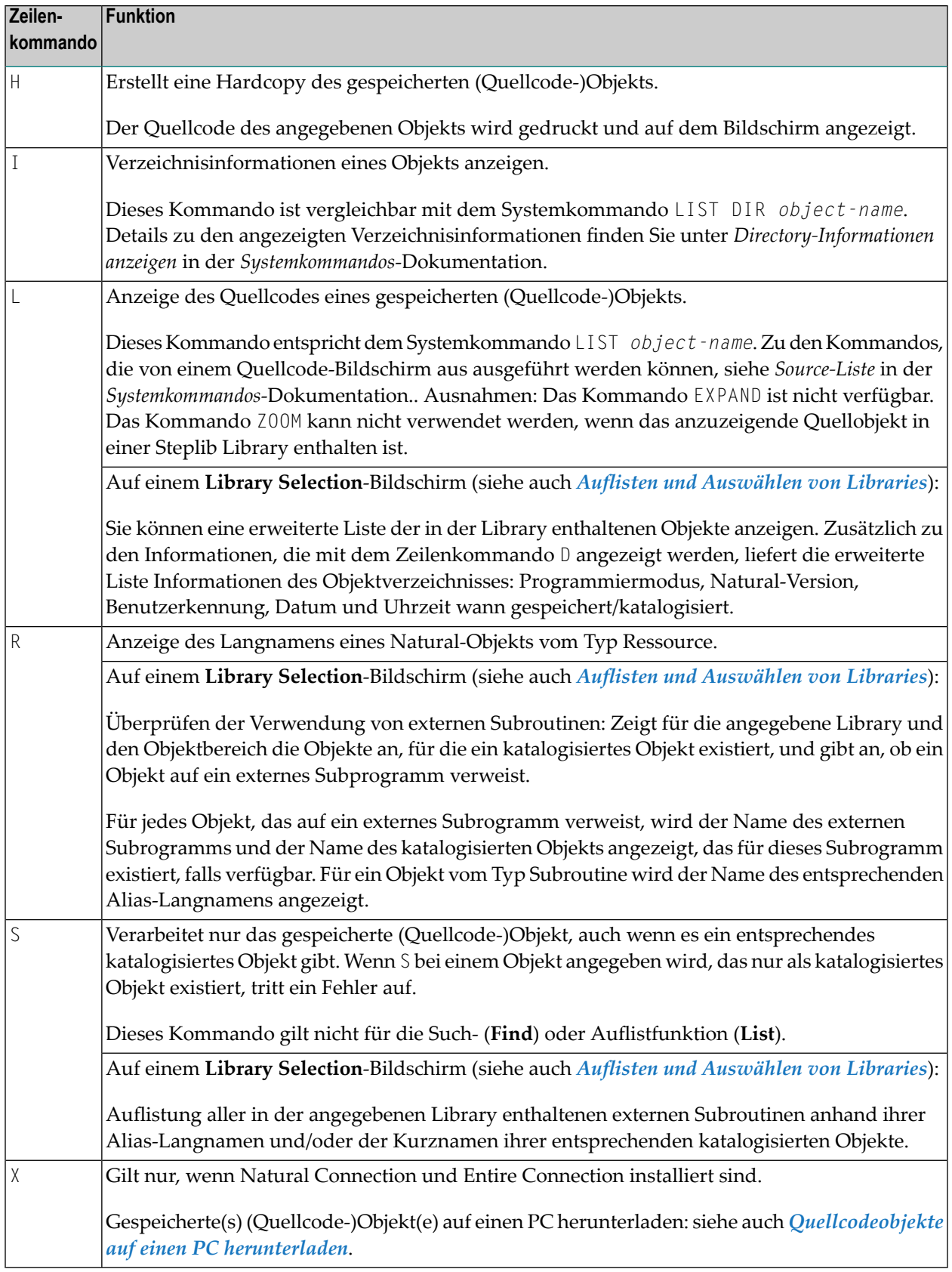

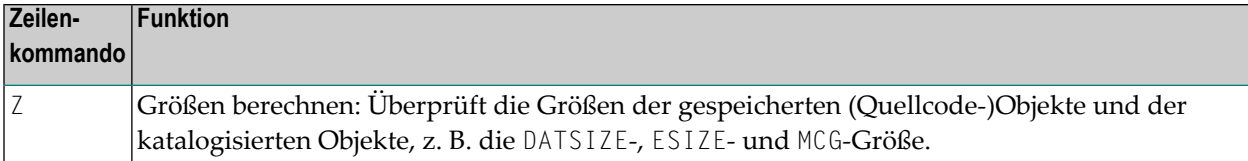

#### <span id="page-725-0"></span>**Quellcodeobjekte auf einen PC herunterladen**

Die Download-Option gilt nur, wenn Natural Connection und Entire Connection installiert sind.

#### **Um ein oder mehrere Quellobjekte herunterzuladen:**

- 1 Bevor Sie SYSMAIN aufrufen:
	- Definieren Sie die Arbeitsdateien (Work Files) 6 und 7 als PC-Arbeitsdateien.
	- Aktivieren Sie nach dem Sitzungsstart die PC-Verbindung durch Eingabe des folgenden Terminalkommandos:

 $% +$ 

(Siehe auch *%+ und %- — Natural Connection ein-/ausschalten* in der *Terminalkommandos*-Dokumentation).

- 2 Rufen Sie einen beliebigen **Selection**-Bildschirm auf.
- 3 Geben Sie neben dem oder den Objekten, die Sie herunterladen möchten, das folgende Zeilenkommando ein:

X

Drücken Sie ENTER.

Es erscheint ein **PC Download Options**-Fenster ähnlich dem folgenden Beispiel:

13:23:15 \*\*\*\*\* NATURAL SYSMAIN UTILITY \*\*\*\*\* 2005-08-10 User SAG - Copy Selection - COPY ALL \* WITH XREF N FROM OLDLIB WHERE DBID 10 FNR 32 TO NEWLIB WHERE DBID 10 FNR 32 C Name Type S/C Message C Name Type S/C Message - -------- ------ --- ------------ - -------- ------ --- ------------ X SUB1 Subpgm S X SUB2 Subpgm S/C X SUB3 Subpgm S/C X SUB4 Subpgm S X SUB5 Subpgm S/C X SUB6 Subpgm S/C +----------------- **PC Download Options** ------------------+ S/C ! Specify the relevant PC options ! ! S ! Drive ...... C ! S/C Path ....... SOURCES/SUBPROGRAMS ! S/C<br>! Extension .. NS\* ! S ! Extension .. NS\* ! See Section 2 and 2 and 2 and 2 and 2 and 2 and 2 and 2 and 2 and 2 and 2 and 2 and 2 and 2 and 2 and 2 and 2 ! See Section 2 and 2 and 2 and 2 and 2 and 2 and 2 and 2 and 2 and 2 and 2 and 2 and 2 and 2 and 2 and 2 and 2 ! ! ed Library: OLDLIB ! Warning: This will overwrite any existing objects with ! ! the same path, name and extension. [Exit) \_ +--------------------------------------------------------+ -PF10--PF11--PF12--- Help Menu Exit Copy Del Find List Move Ren Canc

Geben Sie in das Feld **Drive** (Laufwerk) den Namen des PC-Laufwerks ein, auf das das Objekt bzw. die Objekte heruntergeladen werden sollen. Die Standardeinstellung ist C.

Geben Sie in das Feld **Path** (Pfad) den Namen des PC-Verzeichnisses/Unterverzeichnisses ein, in das das oder die Objekt(e) heruntergeladen werden sollen (im obigen Beispiel das Unterverzeichnis SUBPROGRAMS im Verzeichnis SOURCES). Geben Sie einen Schrägstrich (/) als Trennzeichen zwischen einem Verzeichnis und einem Unterverzeichnis sowie zwischen Unterverzeichnissen ein. Wenn das angegebene Verzeichnis/Unterverzeichnis nicht existiert, erhalten Sie eine entsprechende Fehlermeldung.

Geben Sie im Feld **Extension** (Erweiterung) die Erweiterung der Textdatei an, in die der Quellcode des Objekts geladen werden soll. Wenn Sie NS\* angeben, wird der Stern (\*) durch den angegebenen Objekttyp ersetzt (siehe *[TYPE-Angabe](#page-801-0)*).

Beispiel: Ein Subprogramm mit dem Namen SUB1 wird in eine Datei mit dem Namen SUB1.NSN geladen.

4 Drücken Sie ENTER, um das oder die Objekte zu laden.

In der Nachrichtenzeile erscheint die folgende Meldung: 4824:Requested option(s) processed successfully (Angeforderte Optionen erfolgreich ausgeführt).

Wenn die Spalte **Message** (Meldung) auf dem Bildschirm angezeigt wird, erscheint neben dem bzw. den heruntergeladenen Objekten außerdem die Meldung Exported (exportiert).

5 Falls gewünscht, können Sie mit dem Herunterladen weiterer Objekte aus dieser Auswahlliste fortfahren.

Das Fenster PC **Download Options** wird für weitere Downloads vom aktuellen **Selection**-Bildschirm nicht mehr angezeigt. Dieses Fenster erscheint nur, wenn das Zeilenkommando X zum ersten Mal nach dem Aufrufen eines **Selection**-Bildschirms oder nach der Ausführung des Direktkommandos SET PC abgesetzt wird.

<span id="page-727-0"></span>Die Einstellungen im Fenster **PC Download Options** bleiben aktiv, bis Sie SYSMAIN beenden.

## **Besonderheiten bei XRef**

Alle Cross-Referenz-Daten (XRef), die in der Predict-Systemdatei gespeichert sind, können mit SYSMAIN verarbeitet werden. Die Option **XREF** gibt an, ob SYSMAIN XRef-Daten verarbeiten soll. XRef-Daten werden immer gelöscht, wenn die Funktion **Delete** oder **Replace** für ein katalogisiertes Objekt ausgeführt wird.

Wenn Predict nicht installiert wurde, setzen Sie die Option **XREF** auf N, so dass keine Validierung von Predict-Dateien durchgeführt wird. Wenn die Option **XREF** auf Y gesetzt ist und die verwendete(n) FDIC-Datei(en) keine gültige(n) Predict-Datei(en) ist (sind), wird eine Fehlermeldung zurückgegeben.

Die Regeln für das Setzen der **XREF**-Option sind die gleichen wie die von Natural Security geforderten. In einer Umgebung ohne Natural Security gibt es jedoch keine Einschränkungen.

Es gibt folgende Einstellungen für **XREF**:

- XREF auf N [gesetzt](#page-727-1)
- XREF auf Y oder F [gesetzt](#page-728-0)
- XREF auf F [gesetzt](#page-728-1)
- <span id="page-727-1"></span>■ XREF auf S [gesetzt](#page-728-2)
- XREF auf D [gesetzt](#page-728-3)
- [XREF-Fehler](#page-729-1)

#### **XREF auf N gesetzt**

Wenn die Option **XREF** auf N gesetzt ist, werden keine XRef-Daten verarbeitet, aber in Situationen, in denen ein katalogisiertes Programmierobjekt gelöscht oder ersetzt wird, löscht SYSMAIN die XRef-Daten. Die Ziel-Predict-Systemdatei wird entsprechend den aktuellen Einstellungen der Quell- oder Ziel-FDIC-Systemdatei bestimmt. Die Voreinstellung ist der Wert, der dem Profilparameter FDIC (siehe *FDIC - Predict-Systemdatei* in der *Parameter-Referenz*-Dokumentation) zu Beginn der Natural-Sitzung zugewiesen wurde.

#### <span id="page-728-0"></span>**XREF auf Y oder F gesetzt**

Wenn die Option **XREF** auf Y oder F gesetzt ist, werden während der Verarbeitung die folgenden Aktionen durchgeführt:

- SYSMAIN prüft, ob XRef-Daten bereits in der Quell-Predict-Systemdatei vorhanden sind.
- Wenn die Option **Replace** aktiv ist (auf Y gesetzt) und ein Programmierobjekt aus der Zielumgebung gelöscht werden soll, werden die XRef-Daten in der Ziel-Predict-Systemdatei gelöscht.
- Wenn ein Programmierobjekt in eine neue Umgebung kopiert wird, werden die XRef-Daten des Programmierobjekts aus der Quell-Predict-Systemdatei in die Ziel-Predict-Systemdatei kopiert. Der Library-Name wird entsprechend geändert und im Falle der **Rename**-Funktion wird auch der Objektname geändert.
- <span id="page-728-1"></span>■ Wurde die **Move-Funktion** (Verschieben) angefordert, werden die XRef-Daten des Programmierobjekts aus der Quell-Predict-Systemdatei gelöscht.

#### **XREF auf F gesetzt**

<span id="page-728-2"></span>Wenn die Option **XREF** auf F gesetzt ist, prüft SYSMAIN zusätzlich, ob für das Programmierobjekt (nur Programm, Subroutine, Subprogramm, Map oder Helproutine) ein Predict-Programmeintrag in der Ziel-Predict-Systemdatei definiert ist. Wenn nicht, wird die Verarbeitung des Objekts abgebrochen.

#### **XREF auf S gesetzt**

<span id="page-728-3"></span>Wenn die Option **XREF** auf S gesetzt ist, gilt der Sonderfall, dass eine Reihe von angegebenen Objekten mit entsprechenden XRef-Daten verarbeitet wird, unabhängig davon, ob alle Objekte Cross-Referenzdaten haben oder nicht: Die Objekte, die Cross-Referenzdaten haben, werden mit ihren Cross-Referenzdaten verarbeitet, und die Objekte, die keine haben, werden ebenfalls verarbeitet.

#### **XREF auf D gesetzt**

Wenn die Option **XREF** auf D gesetzt ist, prüft SYSMAIN, ob für das Programmierobjekt (nur Programm, Subroutine, Subprogramm, Map oder Helproutine) ein Predict-Programmeintrag in der Ziel-Predict-Systemdatei definiert ist. Ist dies nicht der Fall, wird die Verarbeitung des Objekts abgebrochen. Objekte, die Cross-Referenzdaten haben, werden mit ihren Cross-Referenzdaten verarbeitet, und die Objekte ohne Cross-Referenzdaten werden ebenfalls verarbeitet.

#### <span id="page-729-1"></span>**XREF-Fehler**

Wenn bei der SYSMAIN-Verarbeitung von XRef-Daten eine der folgenden Inkonsistenzen auftritt, wird die gesamte Verarbeitung für das Objekt oder die Funktion abgebrochen und eine Fehlermeldung angezeigt:

- Der Wert der Option XREF in Natural Security ist F oder Y, und Sie haben den Wert Y bzw. N angegeben.
- Die Option **XREF** ist auf F oder D gesetzt, und SYSMAIN findet in Predict keinen dokumentierten Programmeintrag für das bearbeitete Objekt.
- Es wurde eine ungültige Predict-Datei angegeben.
- Der Wert der Option XREF in Natural Security ist F, D oder Y und Sie haben den Wert S angegeben.
- <span id="page-729-0"></span>■ Der Wert der Option XREF in Natural Security ist D und Sie haben den Wert N angegeben.

## **Angabe zusätzlicher Kriterien**

Zusätzlich zu den Auswahlkriterien, die in den Eingabefeldern eines **Programming Object**-Menüs angegeben sind, können Sie Objekte nach Datum/Uhrzeit, Benutzerkennung und Terminalkennung auswählen, das bzw. die sich auf ihre Speicherung oder Katalogisierung bezieht.

Sie können auch die Benutzerkennung und die Library für einen Predict Set angeben. Diese Option gilt nicht für die **List**- und **Find**-Funktionen.

Sie können z.B. nur die Objekte auswählen, die an einem bestimmten Tag zwischen 8:00 und 12:00 Uhr von einem bestimmten Benutzer an einem bestimmten Terminal katalogisiert wurden, d.h. die Verarbeitung der Objekte nach den Auswahlkriterien basiert auf allen ausgewählten Kriterien als Ganzes, nicht auf jeder einzelnen Bedingung.

#### **Um zusätzliche Auswahlkriterien anzugeben:**

1 Ersetzen Sie im Feld **Criteria** des Menüs **Programming Objects** den Wert N (Standardeinstellung) durch Y.

Es erscheint das Fenster **Additional Criteria**, zum Beispiel:

```
15:24:55 ***** NATURAL SYSMAIN UTILITY ***** 2006-09-15
User MMO - Copy Programming Objects -
                     +------------------------------------------+
                  ! --- Additional Criteria --- !
                   ! I have a set of the set of the set of the set of the set of the set of the set of the set of the set of the
                  ! Object Type ..... PN_________
                  ! Date/Time From .. 2006-01-01 _____ !
                  ! Date/Time To .... ___________ ______ !
                  ! User ID ......... SAG______
                  ! Terminal ID ..... ________ !
                  ! Set Library ..... _________
                  ! Set User ........ __________ !
                   ! I have a set of the set of the set of the set of the set of the set of the set of the set of the set of the
          Code .. ! Command ===> !
  Object Name ..!
                  +------------------------------------------+ N
  Source Library ... SYSTEM__ Database .... 10__ File .. 32_
   Target Library ... ________ Database .... 10___ File .. 32___
   Options Replace ... N + Criteria .... Y
Common and ===Enter-PF1---PF2---PF3---PF4---PF5---PF6---PF7---PF8---PF9---PF10--PF11--PF12---
     Help Menu Exit Copy Del Find List Move Ren Fsec Fdic Fnat
```
Geben Sie die gewünschten Auswahlkriterien ein. Wenn im Fenster **Additional Criteria** im Feld **Object Type** ein oder mehrere Objekttyp-Codes eingegeben wurden, ist das Feld **Type** im Menü **Programming Objects** mit denselben Objekttyp-Codes vorbelegt.

2 Wenn Sie zum Menü **Programming Objects** zurückkehren, zeigt ein Pluszeichen (+) vor dem Feld **Criteria** an, dass zusätzliche Objektauswahlkriterien angegeben wurden. Im obigen Beispiel die Benutzerkennung SAG.

Das Pluszeichen (+) wird nicht angezeigt, wenn nur das Feld **Object Type** einen Eintrag enthält, da dieser Eintrag bereits im Feld **Type** im Menü **Programming Objects** erscheint.

## **Direktkommando-Syntax für Programmierobjekte**

In diesem Abschnitt wird die Syntax erläutert, die bei der Ausführung einer SYSMAIN-Funktion bei Programmierobjekten unter Verwendung von Direktkommandos im Online- oder Batch-Modus gilt. Allgemeine Anleitungen zur Verwendung von Direktkommandos finden Sie unter *[Kommandos](#page-700-0) [ausführen](#page-700-0)*.

Erläuterungen zu den Schlüsselwörtern und Variablenwerten, die in den nachfolgenden Syntax-Diagrammen verwendet werden, finden Sie unter *[Schlüsselwörter](#page-790-0) und Variablen in Direktkom[mandos](#page-790-0)*. Die Symbole in den Syntax-Diagrammen entsprechen den Syntax-Symbolen, die für Systemkommandos verwendet werden. Diese Symbole werden unter *Systemkommando-Syntax* in der *Systemkommandos*-Dokumentation erläutert.

Die Syntax der where-Klausel (*where-clause*) und der With-Klausel (*with-clause*) ist bei allen Befehlen identisch.

In diesem Abschnitt werden die folgenden Themen behandelt:

- COPY und [MOVE](#page-731-0)
- [DELETE](#page-732-0)
- FIND, LIST und [LISTLIB](#page-732-1)
- [RENAME](#page-733-0)
- <span id="page-731-0"></span>■ [where-clause](#page-733-1)
- [with-clause](#page-733-2)

#### **COPY und MOVE**

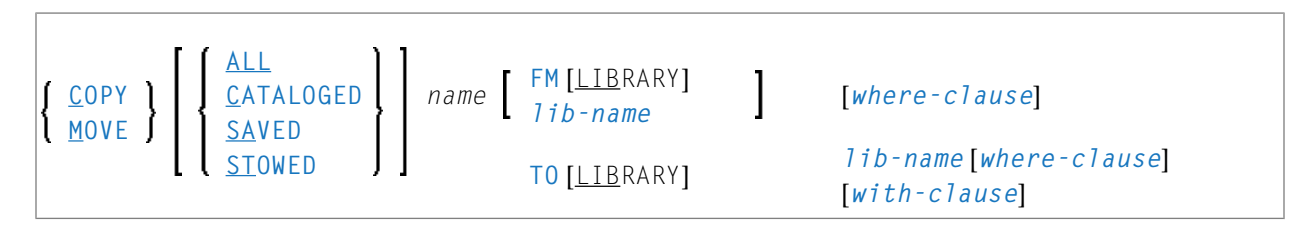

#### **Beispiele:**

COPY PROG1 FM TESTORD TO ORDERS DBID 1 FNR 6 REP

```
C PGM* WITH REP TYPE PNS FM PRODLIB TO TESTLIB
```
M PROG1 FM OLDLIB TO NEWLIB

```
MOVE STOWED * TO NEWLIB WHERE DBID 100 FNR 160 FMDATE 2007-01-01 FM OLDLIB WITH \leftrightarrowXREF Y
```
#### <span id="page-732-0"></span>**DELETE**

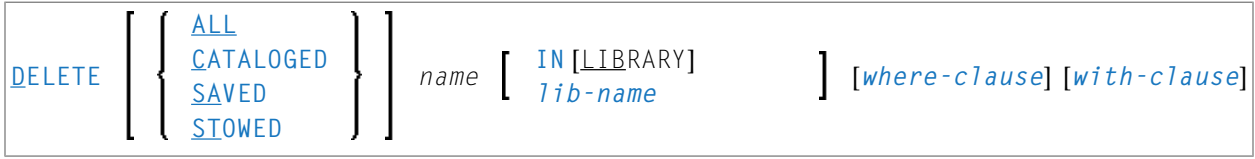

#### **Beispiele:**

DELETE C M> IN LIB ORDERS D \* IN TESTLIB DBID 1 FNR 5 NAME SYSNAT D SA \* IN LIBTEST TYPE GLA D \* TYPE PM IN TESTORD FMDATE 2007-01-01 TODATE 2007-04-30

#### <span id="page-732-1"></span>**FIND, LIST und LISTLIB**

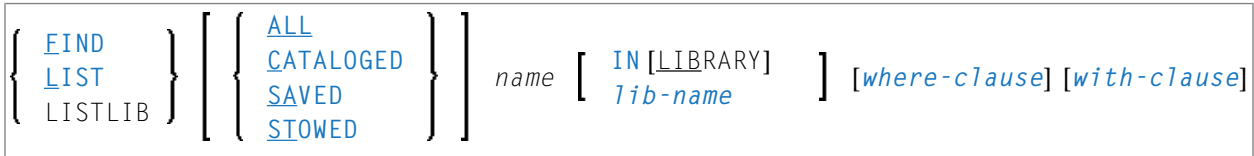

**Anmerkung:** Das Direktkommando LISTLIB ist nur im Batch-Modus verfügbar und dient dazu, eine Liste von Library-Namen zu erhalten.

#### **Beispiele:**

 $\overline{p}$ 

FIND SAVED MENU IN TESTLIB

FIND STOWED MAINMENU IN SYS\* WHERE DBID 1 FNR 5

F ALL PROG2 IN PROD\* FNR 27 DBID 1

LIST \* IN TESTLIB

LIST DT\* IN TESTLIB

L SAVED TEST\* IN TESTLIB TYPE PNS FNR 6

L SA TEST\* TYPE PM IN TESTLIB FNR 6 DBID 2 FMDATE 2007-01-01

LISTLIB ALL MENU IN SYS\* DBID 10 FNR 44

#### <span id="page-733-0"></span>**RENAME**

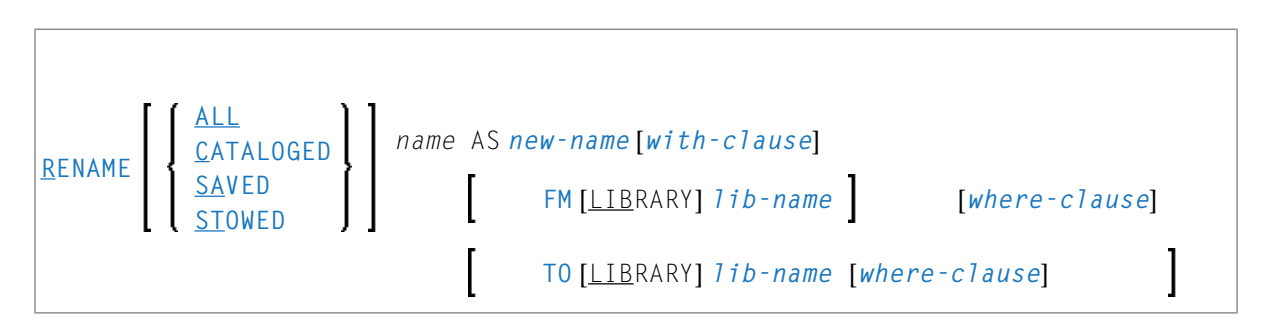

#### **Beispiele:**

```
RENAME PGM1 AS PROG1 FM TESTLIB
```
R PGM1 AS PROG1 FM TESTLIB DBID 1 FNR 5 TO PRODLIB DBID 2 FNR 6

<span id="page-733-1"></span>R PGM\* TYPE PS RCOP FM TESTLIB TO PRODLIB

#### **where-clause**

```
[WHERE] [DBID dbid] [FNR fnr] [NAME vsam-name] [CIPHER cipher]
                PASSWORD password<br>PSW
         [DIC (dbid,fnr,password,cipher)]
         [SEC (dbid,fnr,password,cipher)]
```
#### **Trennzeichen**

<span id="page-733-2"></span>Kommas müssen als Trennzeichen zwischen den Werten nach dem Schlüsselwort SEC verwendet werden, oder wenn ein Wert fehlt. Zum Beispiel: SEC (10,,secret,2a). Wenn der Session-Parameter ID (siehe *ID - Input-Begrenzungszeichen* in der *Parameter-Referenz*-Dokumentation) auf Komma (,) gesetzt wurde, verwenden Sie einen Schrägstrich (/) als Trennzeichen zwischen den Werten.

#### **with-clause**

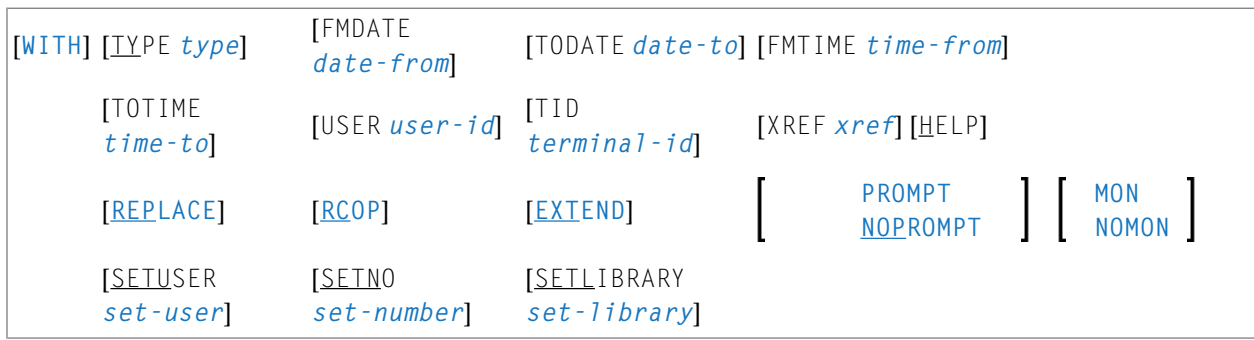

# **74 Debug-Umgebungen bearbeiten**

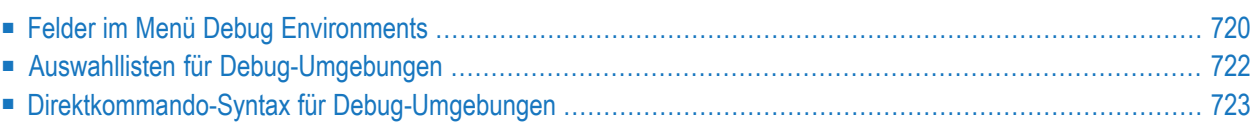

Alle SYSMAIN-Funktionen, mit Ausnahme der Funktion **Find**, können in Debug-Umgebungen ausgeführt werden.

Die Angabe der Debug-Umgebung muss immer mit der Datenbankkennung (DBID) und der Dateinummer (FNR) der entsprechenden FUSER-Systemdatei übereinstimmen.

Dieses Kapitel beschreibt die Menüfunktionen und Auswahllistenoptionen, die zur Ausführung einer SYSMAIN-Funktion in Debug-Umgebungen zur Verfügung stehen, sowie die Syntax, die bei der Verwendung von Direktkommandos gilt.

#### **Verwandtes Thema:**

<span id="page-735-0"></span>*Debug Environment Maintenance(Verwaltung der Debug-Umgebung)* in der *Debugger*-Dokumentation

## **Felder im Menü Debug Environments**

Das Menü **Debug Environments** enthält alle SYSMAIN-Funktionen, die für die Bearbeitung von Debug-Umgebungen erforderlich sind. Die Felder in diesem Menü sind in der folgenden Tabelle beschrieben:

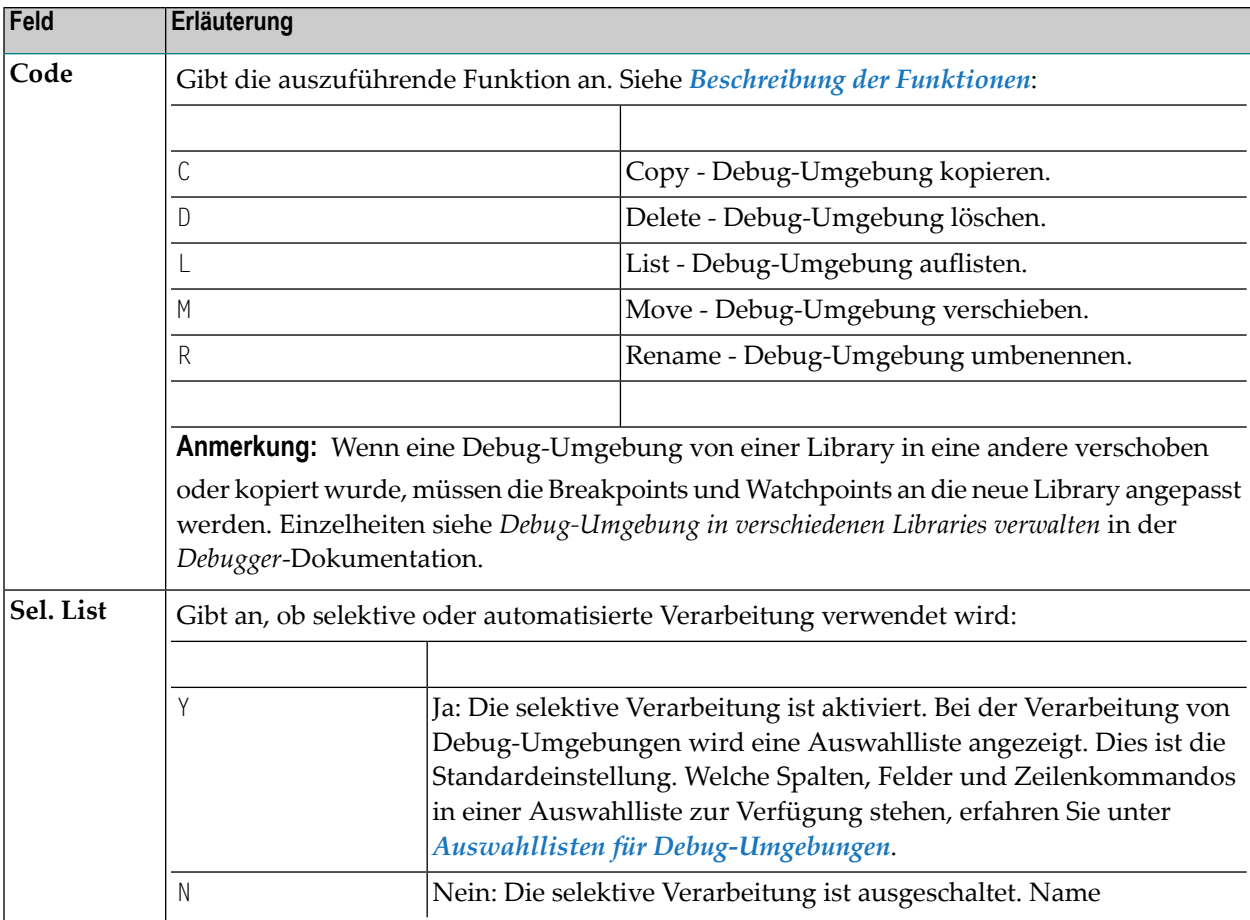

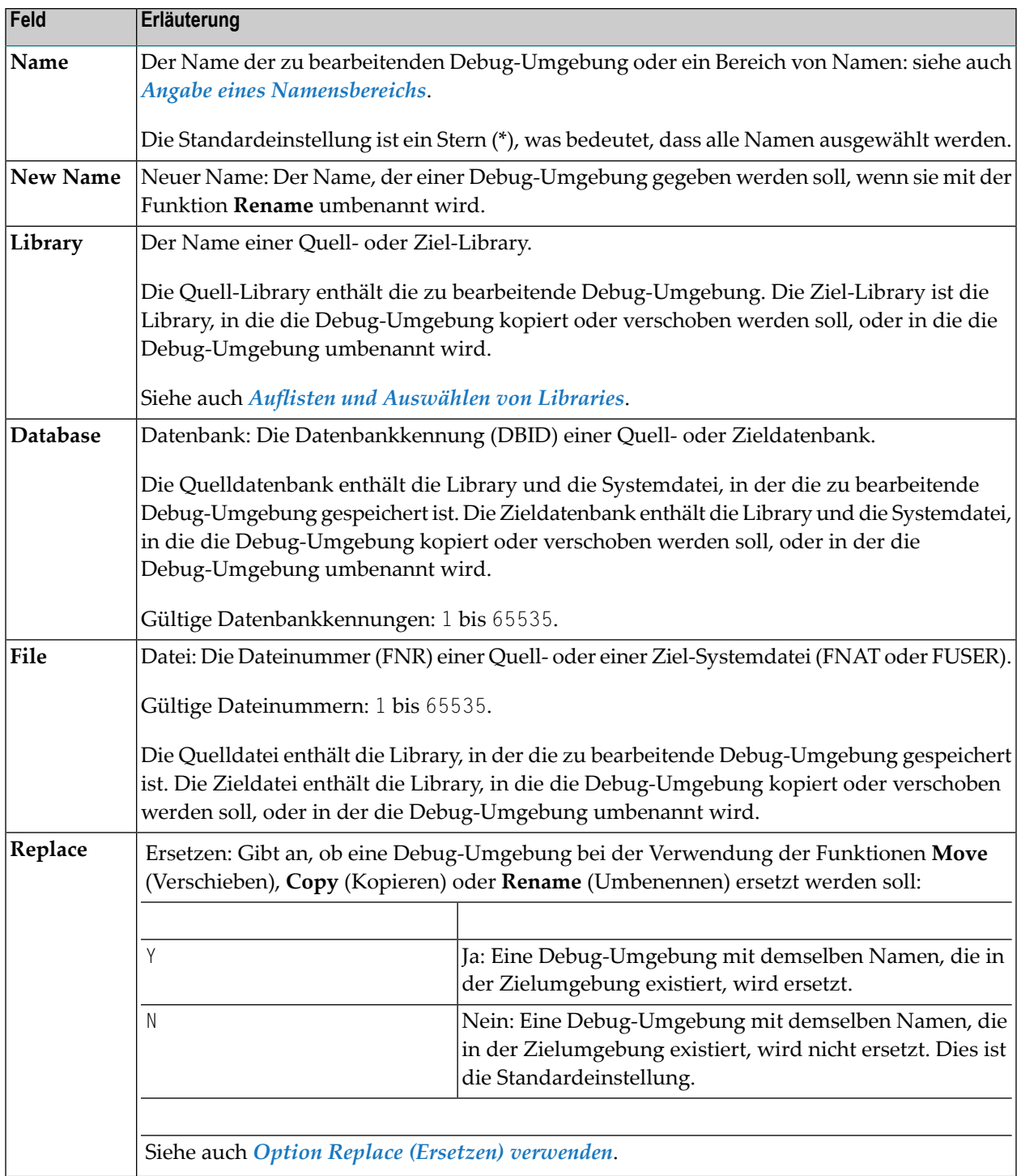

## <span id="page-737-0"></span>**Auswahllisten für Debug-Umgebungen**

Wenn die selektive Verarbeitung aktiviert wurde, wird auf einem Auswahlbildschirmbild (**Selection**) eine Auswahlliste mit allen Debug-Umgebungen angezeigt, die den angegebenen Auswahlkriterien entsprechen.

Dieser Abschnitt beschreibt die auf einem Auswahlbildschirmbild enthaltenen Spalten und Felder sowie die Zeilenkommandos, die zur weiteren Bearbeitung einer Debug-Umgebung zur Verfügung stehen:

- [Spalten](#page-737-1) und Felder
- [Zeilenkommandos](#page-737-2)

#### <span id="page-737-1"></span>**Spalten und Felder**

Die folgenden Spalten und Felder werden auf einem Auswahlbildschirm angezeigt:

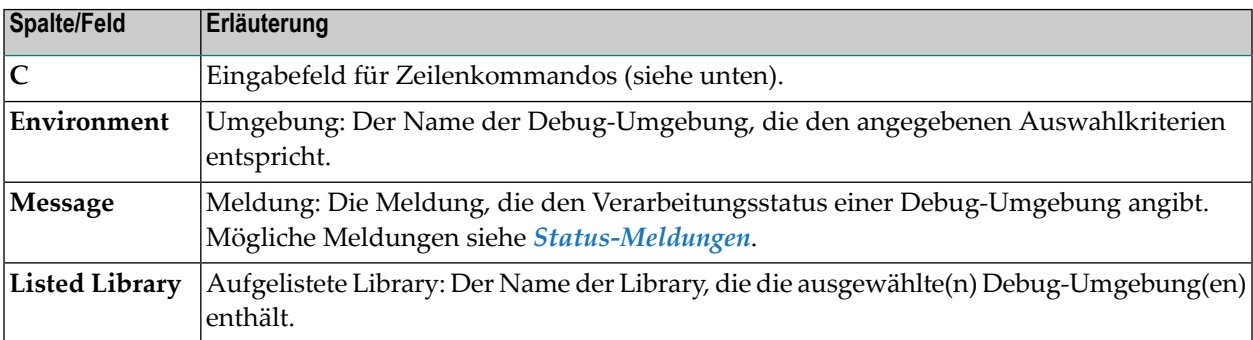

#### <span id="page-737-2"></span>**Zeilenkommandos**

Eines derfolgenden Zeilenkommandos kann in der Spalte **C** (Command) eines Auswahlbildschirms (**Selection**) eingegeben werden:

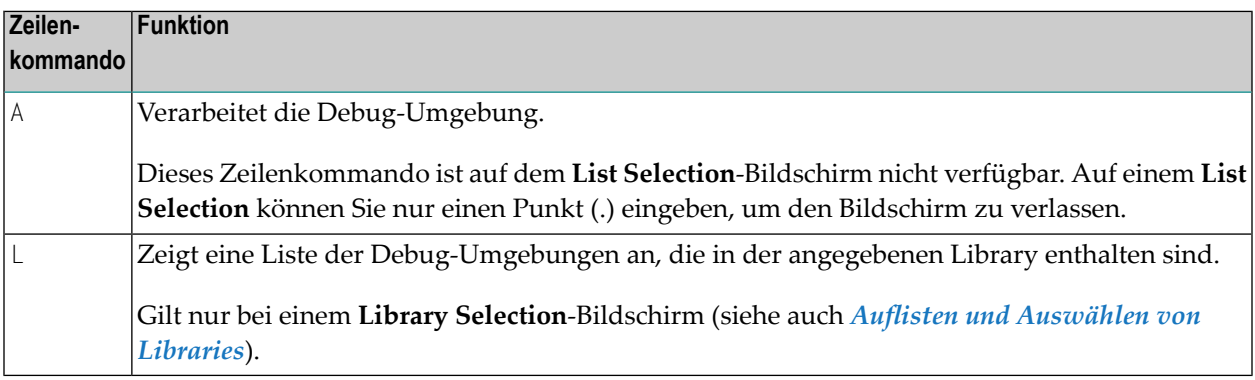

## <span id="page-738-0"></span>**Direktkommando-Syntax für Debug-Umgebungen**

In diesem Abschnitt wird die Syntax für die Ausführung von SYSMAIN-Funktionen in Debug-Umgebungen mit Hilfe von Direktkommandos im Online- oder Batch-Modus beschrieben. Allgemeine Anleitungen zur Verwendung von Direktkommandos siehe *[Schlüsselwörter](#page-790-0) und Variablen in [Direktkommandos](#page-790-0)*.

Die Symbole in den Syntax-Diagrammen entsprechen den Syntax-Symbolen, die für Systemkommandos verwendet werden. Diese Symbole werden unter *Systemkommando-Syntax* in der *Systemkommandos*-Dokumentation erläutert.

Die Syntax der where-Klausel (*where-clause*) und der With-Klausel (*with-clause*) ist bei allen Kommandos identisch.

In diesem Abschnitt werden die folgenden Themen behandelt:

- COPY und [MOVE](#page-738-1)
- [DELETE](#page-739-0)
- [LIST](#page-739-1)
- [RENAME](#page-739-2)
- [where-clause](#page-739-3)
- [with-clause](#page-740-0)

#### <span id="page-738-1"></span>**COPY und MOVE**

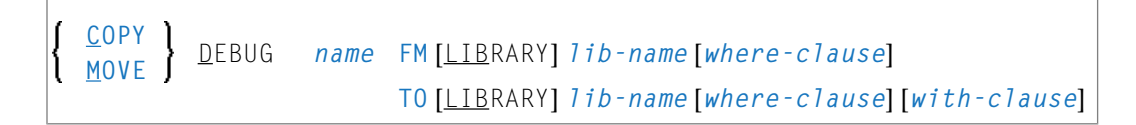

#### **Beispiele:**

```
COPY D ENV FM TESTLIB WHERE DBID 1 FNR 5 TO PRODLIB WHERE DBID 2 FNR 5 WITH REP
```
C DEBUG ENV FM TESTLIB FNR 6 TO PRODLIB FNR 7 REP

MOVE DEBUG ENV FM OLDLIB WHERE DBID 1 FNR 5 TO NEWLIB WHERE DBID 2 FNR 5

M DEBUG ENV FM OLDLIB FNR 6 TO NEWLIB FNR 7 REP

#### <span id="page-739-0"></span>**DELETE**

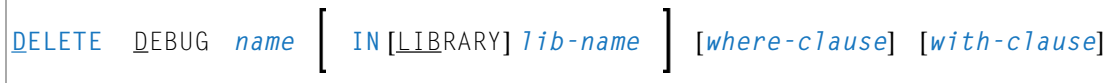

#### **Beispiele:**

```
DELETE DEBUG U* IN TESTLIB FNR 150
```

```
D DEBUG TEST* IN TESTLIB IN DBID 177 FNR 205
```
#### **LIST**

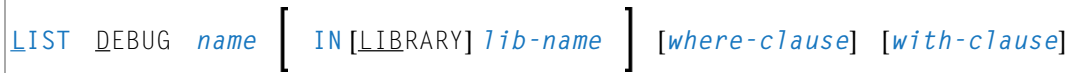

#### **Beispiele:**

```
LIST DEBUG ENV* IN TESTLIB DBID 1 FNR 5
```

```
L D DT* IN TESTLIB DBID 10
```
#### **RENAME**

```
RENAME DEBUG name AS new-name [with-clause]
                     IN [LIBRARY] lib-name [where-clause]
                     TO [LIBRARY] lib-name [where-clause]
```
#### **Beispiele:**

```
RENAME D OLDENV AS NEWENV IN TESTLIB RCOP
```

```
R DEBUG OLDENV AS NEWENV IN TESTLIB DBID 1 FNR 4 TO PRODLIB DBID 1 FNR 5
```
R DEBUG OLDENV AS NEWENV IN TESTLIB FNR 4 TO PRODLIB FNR 5 REPLACE RCOP

#### **where-clause**

```
[WHERE] [DBID dbid ] [FNR fnr] [NAME vsam-name ]
[CIPHER cipher] password PASSWORD
PSW
```
#### <span id="page-740-0"></span>**with-clause**

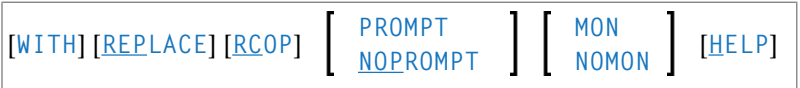

## 75 Fehlermeldungen bearbeiten

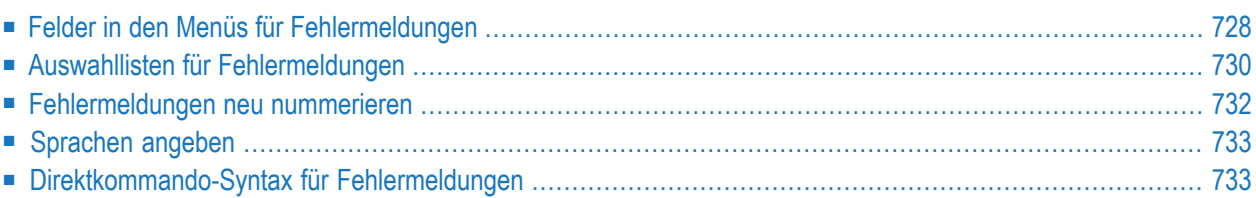

Alle SYSMAIN-Funktionen können bei benutzerdefinierten und bei Natural-System-Fehlermeldungen angewendet werden. Fehlermeldungen können von einer Library in eine andere verschoben werden, oder die Sprachtexte der einzelnen Fehlermeldungen können kopiert (**Copy**), verschoben (**Move**) oder ersetzt (**Replace**) werden. Darüber hinaus ist es möglich, eine einzelne Fehlermeldung oder einen Bereich von Fehlermeldungen mit Hilfe der Umbenennungsfunktion (**Rename**) neu zu nummerieren.

Wenn Natural Security installiert ist, dürfen nur autorisierte Benutzer die Fehlermeldungen des Natural-Systems bearbeiten.

Fehlermeldungen werden je nach Typ in den Systemdateien gespeichert:

- Fehlermeldungen des Natural-Systems werden in der Systemdatei FNAT gespeichert.
- Benutzerdefinierte Fehlermeldungen in der Systemdatei FUSER oder FNAT gespeichert.

Dieser Abschnitt beschreibt die Menüfunktionen und Auswahllistenoptionen, die für die Ausführung einer SYSMAIN-Funktion bei Fehlermeldungen zur Verfügung stehen, sowie die Syntax, die bei der Benutzung von Direktkommandos gilt.

#### **Verwandtes Thema:**

<span id="page-743-0"></span>*SYSERR Utility*-Dokumentation.

### **Felder in den Menüs für Fehlermeldungen**

Die **Error Message Texts**-Menüs enthalten alle SYSMAIN-Funktionen, die für die Bearbeitung von Fehlermeldungen erforderlich sind. Die Felder, die in einem Menü vorhanden sein können, sind in der folgenden Tabelle beschrieben:

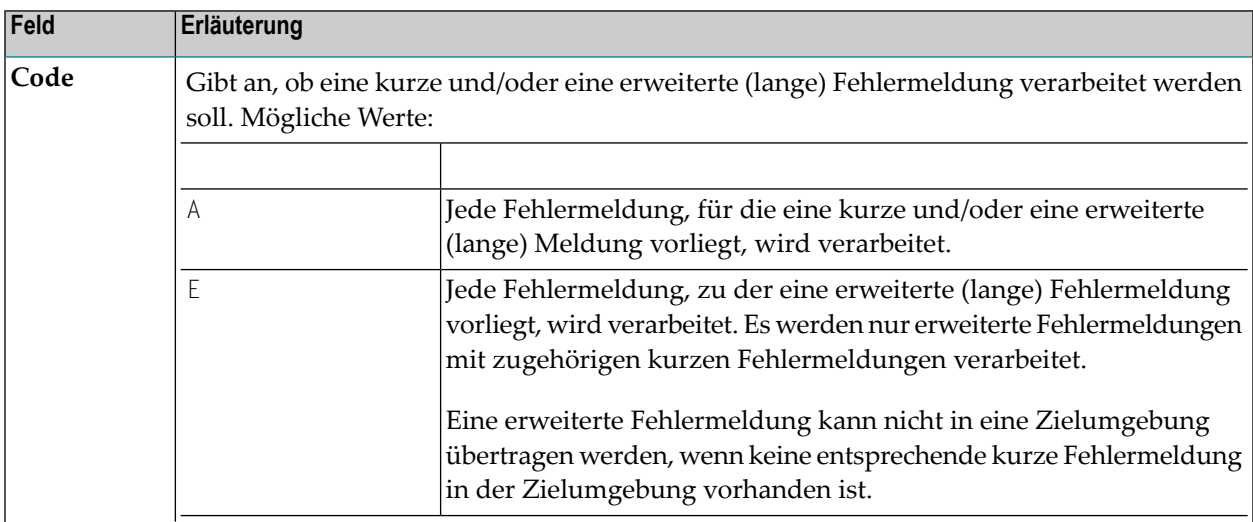

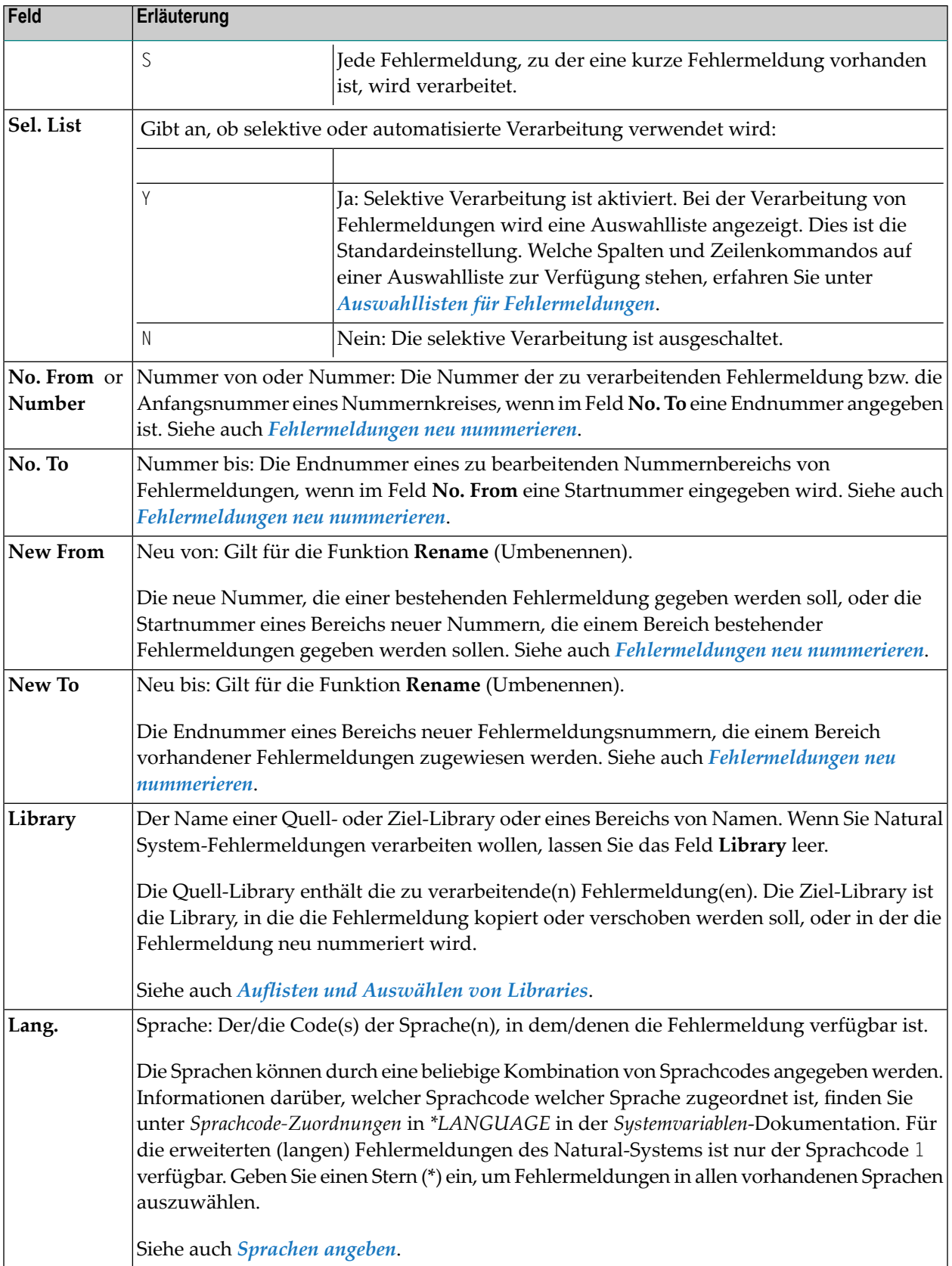

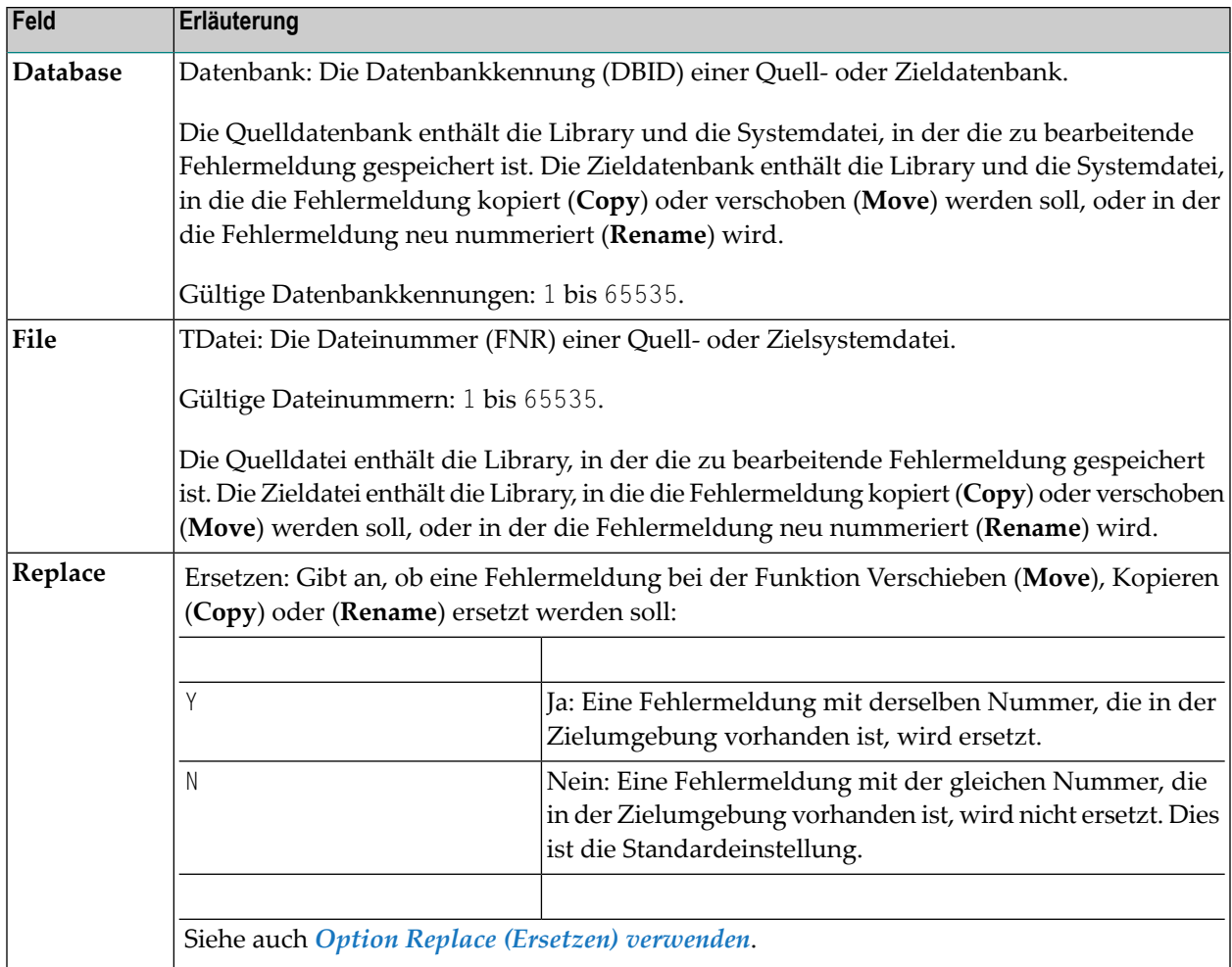

## <span id="page-745-0"></span>**Auswahllisten für Fehlermeldungen**

Wenn die selektive Verarbeitung aktiviert ist, wird auf einem Auswahlbildschirm (**Selection**) eine Auswahlliste mit allen Fehlermeldungen angezeigt, die den angegebenen Auswahlkriterien entsprechen.

Dieser Abschnitt beschreibt, welche Spalten ein Auswahlbildschirm enthält und welche Zeilenkommandos zur Weiterverarbeitung einer Fehlermeldung zur Verfügung stehen:

■ [Spalten](#page-746-0)

#### ■ [Zeilenkommandos](#page-746-1)

#### <span id="page-746-0"></span>**Spalten**

Die folgenden Spalten werden auf einem Auswahlbildschirm (**Selection**) angezeigt:

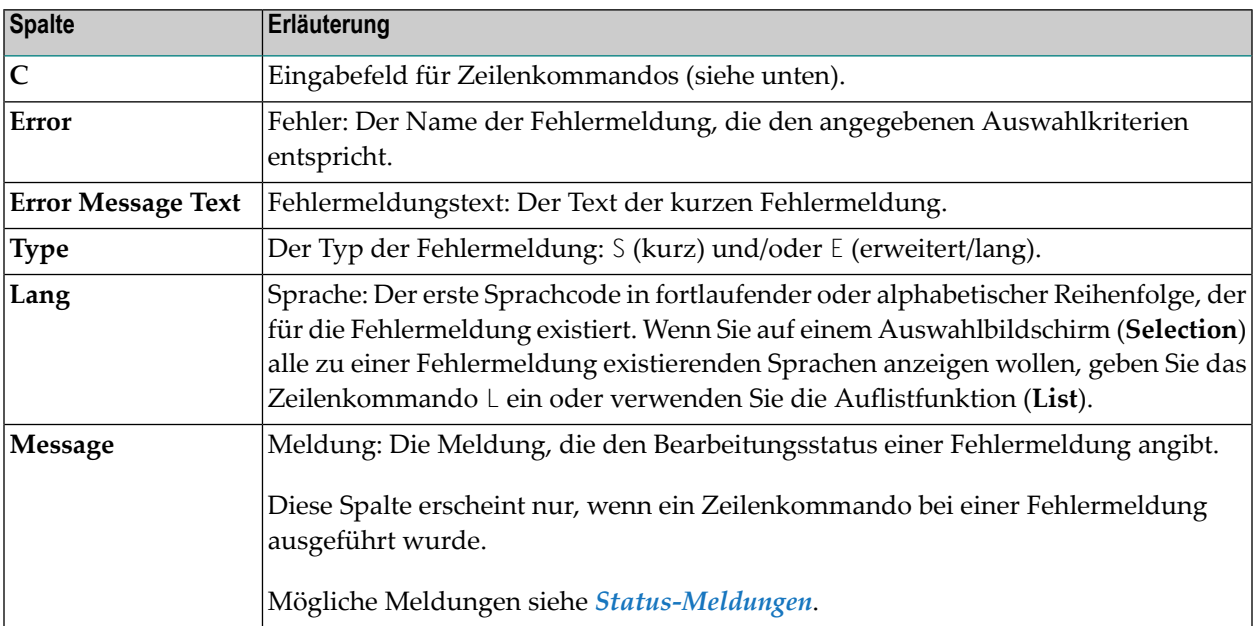

#### <span id="page-746-1"></span>**Zeilenkommandos**

In der Spalte **C** (Command) eines Auswahlbildschirms (**Selection**) kann eines der folgenden Zeilenkommandos eingegeben werden:

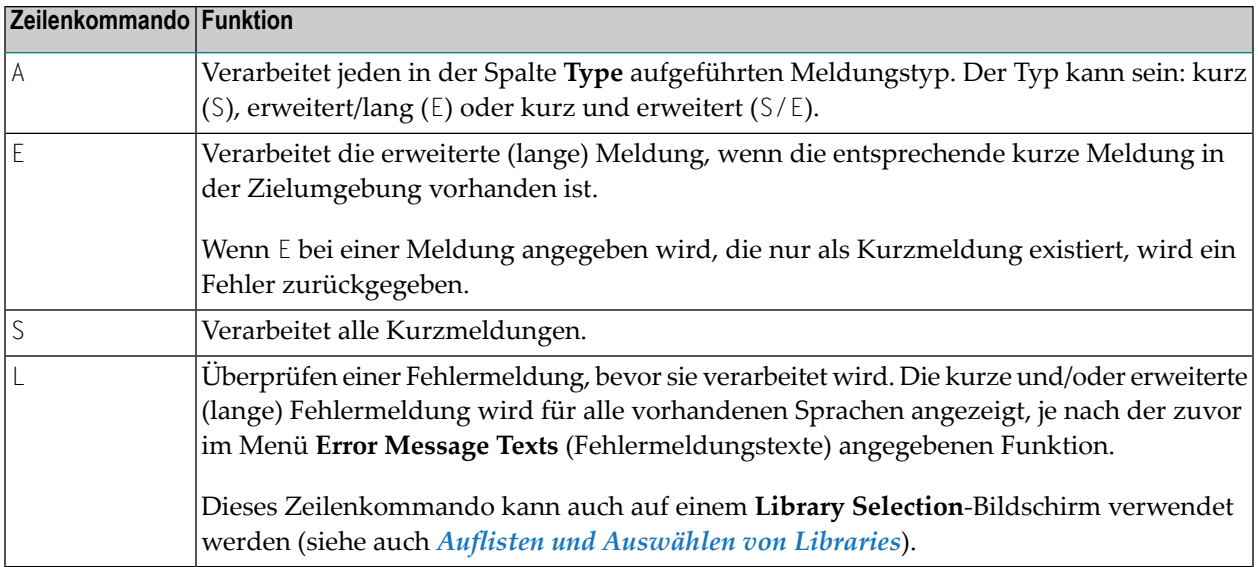

## <span id="page-747-0"></span>**Fehlermeldungen neu nummerieren**

Sie können eine einzelne Fehlermeldung oder einen Bereich von Fehlermeldungen neu nummerieren.

#### **Um eine einzelne Fehlermeldung neu zu nummerieren:**

- 1 Geben Sie in das Feld **No. From** die Nummer der Fehlermeldung ein, die Sie neu nummerieren möchten, und geben Sie in das Feld **New From** die neue Fehlermeldungsnummer ein.
- 2 Geben Sie in das Feld **Source Library** den Namen der Library ein, die die umzunummerierende Fehlermeldung enthält.

Soll die umnummerierte Fehlermeldung in einer anderen Library abgelegt werden, geben Sie in das Feld **Target Library** den Library-Namen ein.

#### **Um einen Bereich von Fehlermeldungen neu zu nummerieren:**

1 Geben Sie in das Feld **No. From** die Anfangsnummer des neu zu nummerierenden Bereichs von Fehlermeldungen und in das Feld **No. To** die Endnummer ein.

Geben Sie in das Feld **New From** die Anfangsnummer eines neuen Bereichs von Fehlermeldungen und in das Feld **New To** die Endnummer ein.

Die Anzahl der Fehlermeldungen, die durch den Bereich in den Feldern **No. From** und **Nr. To** der Quell-Library angegeben wird, muss mit der Anzahl des Bereichs in den Feldern **New From** und **New To** der Ziel-Library übereinstimmen. Es ist beispielsweise nicht möglich, die Fehlermeldungsnummern 1 - 6 als neue Fehlermeldungsnummern 7 - 10 zu nummerieren.

Wenn Sie einen Bereich von Fehlermeldungen innerhalb einer einzigen Library neu nummerieren möchten, dürfen sich die Werte des Bereichs nicht überschneiden. Es ist beispielsweise nicht möglich, die Fehlermeldungsnummern 1 - 6 als neue Meldungsnummern 5 - 10 zu nummerieren.

2 Geben Sie in das Feld **Source Library** den Namen der Library ein, die die neu zu nummerierenden Fehlermeldungen enthält.

Wenn die neu nummerierten Fehlermeldungen in einer anderen Library abgelegt werden sollen, geben Sie einen Namen in das Feld **Target Library** ein.

Siehe auch die Beispiele für Bereichsangaben unter *[RENAME](#page-750-0)* in *Direktkommando-Syntax für Fehlermeldungen*.

## <span id="page-748-0"></span>**Sprachen angeben**

Bei der Angabe von Sprachen ist Folgendes zu beachten:

- Wenn die Auflistungsfunktion (List) ausgeführt wird und der angegebene Sprachcode bei der Fehlermeldung nicht existiert, verwendet SYSMAIN die in der Systemvariablen \*LANGUAGE angegebene Standardsprache (siehe *\*LANGUAGE* in der *Systemvariablen*-Dokumentation).
- Wenn bei einer Quellfehlermeldung ein Stern (\*) angegeben wird, überschreiben alle für diese Fehlermeldung definierten Sprachcodes alle für die Zielfehlermeldung definierten Sprachcodes.

Beispiel: Wenn die Quellfehlermeldung nur in den Sprachen 1, 2 und 3 existiert und für die Zielfehlermeldung nur die Sprachen 1, 4 und 6 definiert sind, existiert die resultierende Zielfehlermeldung nach Ausführung einer Kopierfunktion (**Copy**) nur in den Sprachen 1, 2 und 3.

■ Wenn die Sprachen als einzelne Codes angegeben sind, wird jede Ausprägung des Sprachcodes einzeln verarbeitet.

Beispiel: Wenn die Quellfehlermeldung die Sprachen 1, 2 und 3 enthält und die Sprachcodes auf 123 gesetzt sind, und wenn die Zielfehlermeldung die Sprachen 1, 4 und 6 enthält und die Sprachcodes ebenfalls auf 123 gesetzt sind, enthält die resultierende Zielfehlermeldung nach Ausführung einer Kopierfunktion (**Copy**) die Sprachen 1, 2, 3, 4 und 6, aber nur die englische Zielfehlermeldung (Sprache 1) wird durch den englischen Text der Quellfehlermeldung überschrieben.

<span id="page-748-1"></span>■ Wenn für die Quellfehlermeldung ein einziger Sprachcode und für die Zielfehlermeldung mehrere Sprachcodes angegeben sind, ist die resultierende Zielfehlermeldung nach Ausführung der Kopierfunktion (**Copy**) in der ersten für das Ziel angegebenen Sprache.

## **Direktkommando-Syntax für Fehlermeldungen**

Dieser Abschnitt zeigt die Syntax, die bei der Ausführung einer SYSMAIN-Funktion für Fehlermeldungen mit Direktkommandos im Online- oder Batch-Modus gilt. Allgemeine Anleitungen zur Verwendung von Direktkommandos finden Sie im Abschnitt *[Kommandos](#page-700-0) ausführen*.

Erläuterungen zu den Schlüsselwörtern und Variablenwerten, die in den folgenden Syntax-Diagrammen verwendet werden, finden Sie unter *Schlüsselwörter und Variablen in [Direktkommandos](#page-790-0)*. Die Symbole in den Syntax-Diagrammen entsprechen den Syntax-Symbolen, die für Systemkommandos verwendet werden. Diese Symbole werden unter *Systemkommando-Syntax* in der *Systemkommandos*-Dokumentation erläutert.

Die Syntax der where-Klausel (*where-clause*) und der With-Klausel (*with-clause*) ist für alle Kommandos gleich.

**Wichtig:** Bei Systemfehlermeldungen geben Sie als *lib-name* NATURAL-SYSTEM oder  $\Lambda$ NATURAL-SYS an.

In diesem Abschnitt werden die folgenden Themen behandelt:

- COPY und [MOVE](#page-749-0)
- [DELETE](#page-749-1)
- [FIND](#page-750-1)
- [LIST](#page-750-2)
- [RENAME](#page-750-0)
- [where-clause](#page-751-0)
- [with-clause](#page-751-1)

#### <span id="page-749-0"></span>**COPY und MOVE**

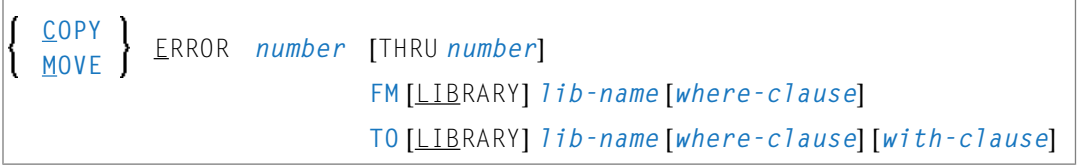

#### **Beispiele:**

COPY ERROR 1 FM ACCOUNTS TO ACCOUNTS1 REP WITH TYPE A

C ERROR 1 THRU 50 FM ACCT WHERE DBID 1 FNR 10 LANG 123456 TO ACCT WHERE DBID 5 FNR ↩ 26 LANG 234567 WITH REP HELP

<span id="page-749-1"></span>MOVE E 200 THRU 210 FM ACCT FNR 10 LANG 123 TO ACCT LANG 123 TYPE S

M E 376 TYPE E FM ACCT LANG E TO ACCT LANG G

#### **DELETE**

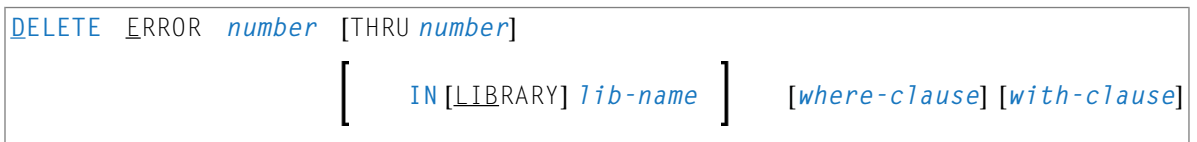

#### **Beispiele:**

DELETE ERROR 1 THRU 10 IN LIBRARY ACCT WHERE DBID 1 FNR 2 PSW GUESS CIPH 137561 ↔ WITH TYPE E MON HELP

D E 100 IN ACCT

#### <span id="page-750-1"></span>**FIND**

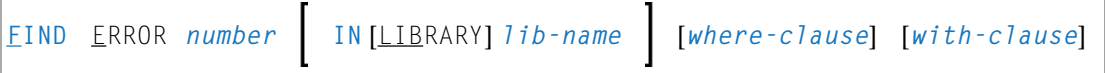

#### **Beispiele:**

FIND E 4280 IN A\* MON

<span id="page-750-2"></span>F ERROR 10 IN LIB ACCT WHERE DBID 1 FNR 3 WITH TYPE E

#### **LIST**

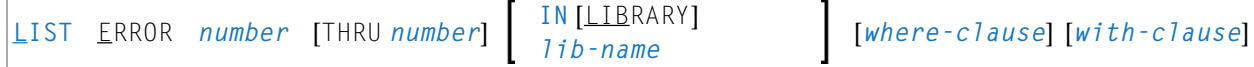

#### **Beispiele:**

LIST E 1 THRU 10 IN ACCT

<span id="page-750-0"></span>L ERROR 100 THRU 150 IN LIB ACCT WHERE DBID 12 FNR 5

#### **RENAME**

Wenn innerhalb einer einzelnen (Quell-)Library ein Bereich von Fehlermeldungen neu nummeriert wird, dürfen sich die Wertebereiche nicht überschneiden. Siehe *Beispiele für ungültige [Nummern](#page-750-3)[bereiche](#page-750-3)*.

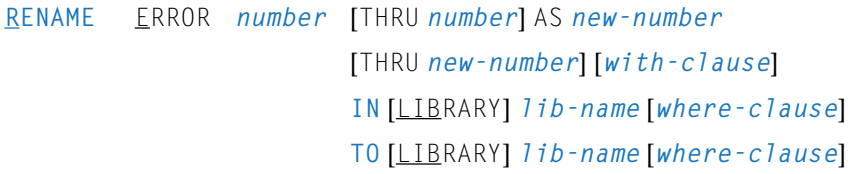

#### **Beispiele:**

RENAME ERR 1 AS 101 IN ACCT

R ERROR 1 THRU 100 AS 101 THRU 200 IN CLAIMS

<span id="page-750-3"></span>R ERROR 101 THRU 200 AS 1 THRU 100 IN CLAIMS

RENAME ERROR 1 THRU 50 AS 11 THRU 60 WITH TYPE A REP HELP MON RCOP IN LIBRARY ACCT ↔ WHERE DBID 1 FNR 2 TO LIB ACCOUNT WHERE FNR 3

#### **Beispiele für ungültige Nummernbereiche:**

Die folgenden Beispiele sind *ungültig*, weil sich die Nummernbereiche überlappen:

R ERROR 1 THRU 100 AS 51 THRU 150 IN CLAIMS

R ERROR 101 THRU 200 AS 51 THRU 150 IN CLAIMS

#### <span id="page-751-0"></span>**where-clause**

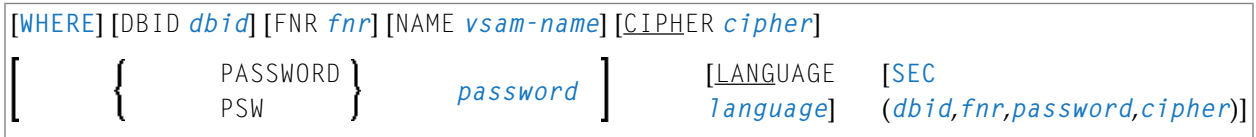

#### **Trennzeichen**

Kommas müssen als Trennzeichen zwischen den Werten nach dem Schlüsselwort SEC verwendet werden, oder wenn ein Wert fehlt. Zum Beispiel: SEC (10,,secret,2a). Wenn der Session-Parameter ID (siehe *ID - Input-Begrenzungszeichen* in der *Parameter-Referenz*-Dokumentation) auf Komma (,) gesetzt wurde, verwenden Sie einen Schrägstrich (/) als Trennzeichen zwischen den Werten.

#### <span id="page-751-1"></span>**with-clause**

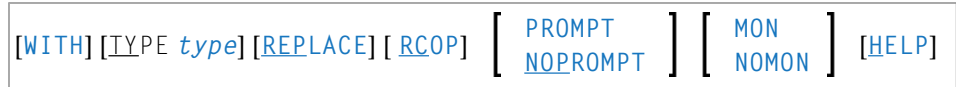

## 76 Profile bearbeiten

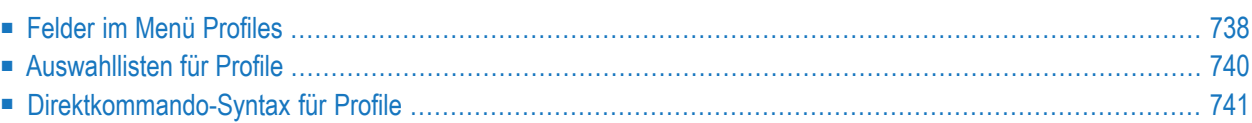

Alle SYSMAIN-Funktionen mit Ausnahme der Suchfunktion (**Find**) können mit den folgenden Profiltypen ausgeführt werden: Geräteprofile (Device), Editorprofile, Map-Profile und Parameterprofile. Geräteprofile, Editor- und Map-Profile werden mit dem Programmeditor bzw. dem Masken-Editor(*Map-Editor*) erstellt. Parameterprofile werden mit dem Dienstprogramm SYSPARM erstellt.

Dieses Kapitel beschreibt die Menüfunktionen und die Optionen der Auswahlliste (**Selection**), die für die Ausführung einer SYSMAIN-Funktion bei Profilen zur Verfügung stehen, sowie die Syntax, die bei der Verwendung von Direktkommandos gilt.

## <span id="page-753-0"></span>**Felder im Menü Profiles**

Das **Profiles**-Menü enthält alle SYSMAIN-Funktionen, die für die Bearbeitung von Profilen erforderlich sind. Die Felder des Menüs sind in der folgenden Tabelle beschrieben:

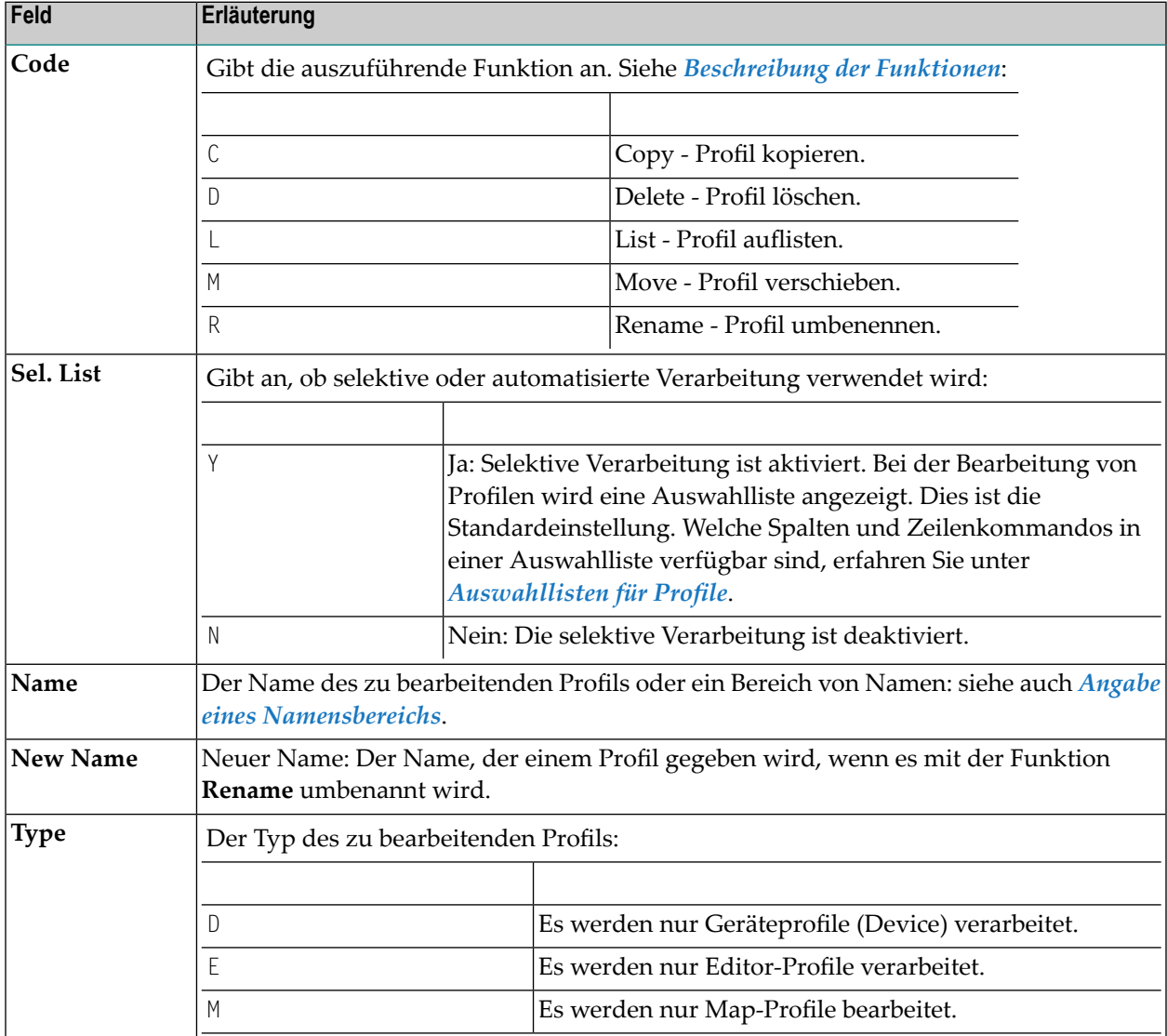

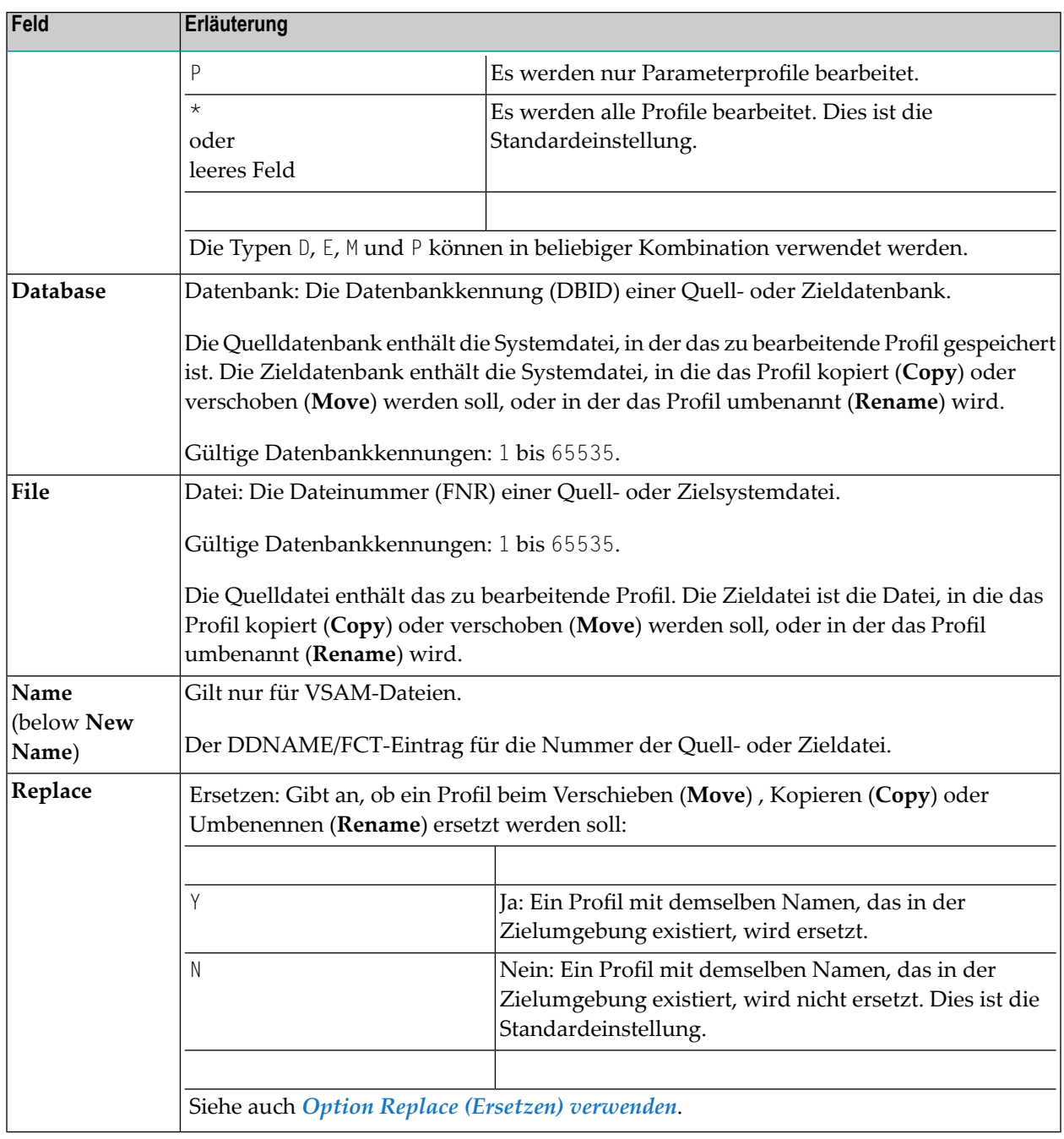

## <span id="page-755-0"></span>**Auswahllisten für Profile**

Wenn die selektive Verarbeitung aktiviert wurde, wird auf einem Auswahlbildschirm (**Selection**) eine Auswahlliste mit allen Profilen angezeigt, die die angegebenen Auswahlkriterien erfüllen.

- [Spalten](#page-755-1)
- [Zeilenkommandos](#page-755-2)

#### <span id="page-755-1"></span>**Spalten**

Die folgenden Spalten werden auf einem Auswahlbildschirm (**Selection**) angezeigt:

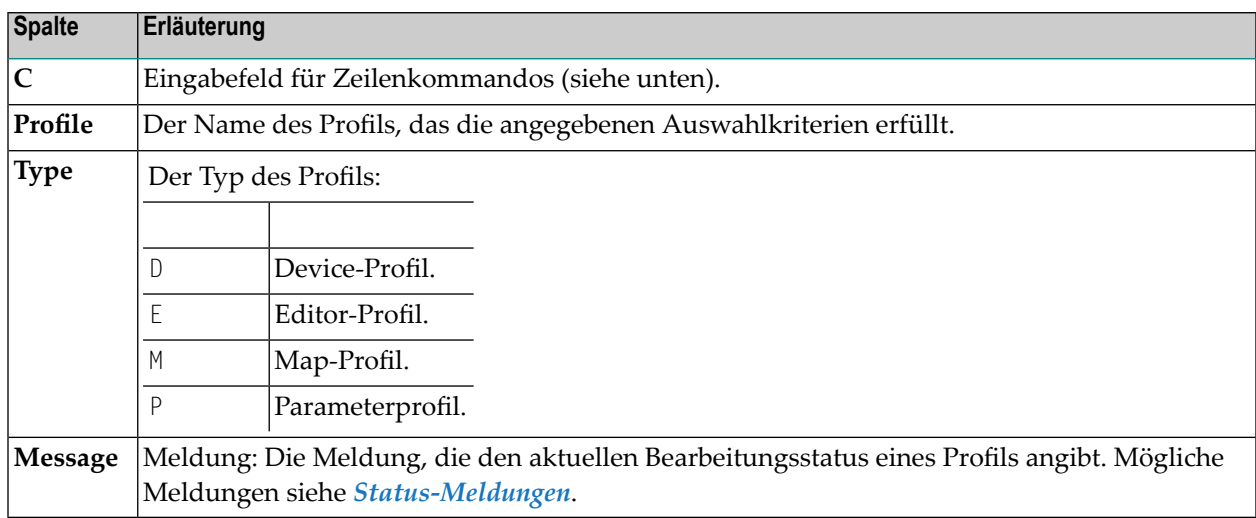

#### <span id="page-755-2"></span>**Zeilenkommandos**

Die Zeilenkommandos, die in der Spalte **C** (Command) eines Auswahlbildschirms (**Selection**) eingegeben werden können, sind in der folgenden Tabelle aufgeführt. Die Zeilenkommandos E, M, D und P können in beliebiger Kombination eingegeben werden.

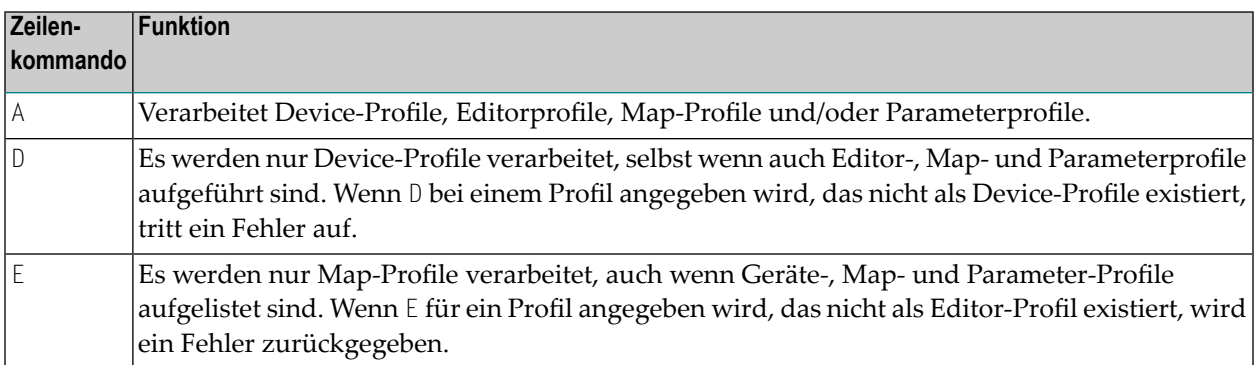
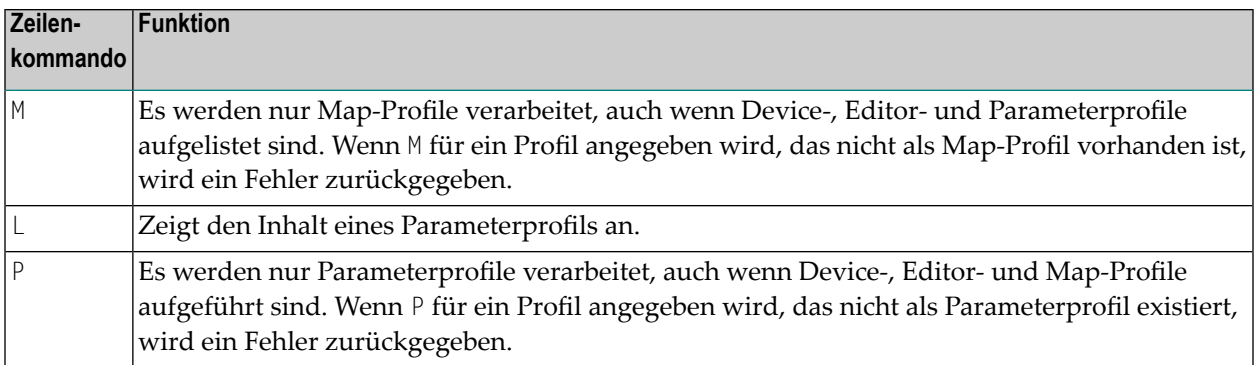

## **Direktkommando-Syntax für Profile**

Dieser Abschnitt zeigt die Syntax, die bei der Ausführung einer SYSMAIN-Funktion für Profile mit Direktkommandos im Online- oder Batch-Modus gilt. Allgemeine Anleitungen zur Benutzung von Direktkommandos finden Sie unter *[Kommandos](#page-700-0) ausführen*.

Erläuterungen zu den Schlüsselwörtern und Variablenwerten, die in den nachfolgenden Syntax-Diagrammen verwendet werden, finden Sie unter *[Schlüsselwörter](#page-790-0) und Variablen in Direktkom[mandos](#page-790-0)*. Die Symbole in den Syntax-Diagrammen entsprechen den Syntax-Symbolen, die für Systemkommandos verwendet werden. Diese Symbole werden unter *Systemkommando-Syntax* in der *Systemkommandos*-Dokumentation erläutert.

Die Syntax der where-Klausel (*where-clause*) und der With-Klausel (*with-clause*) ist bei allen Kommandos identisch.

In diesem Abschnitt werden die folgenden Themen behandelt:

- COPY und [MOVE](#page-757-0)
- [DELETE](#page-757-1)
- [LIST](#page-757-2)
- [RENAME](#page-758-0)
- [where-clause](#page-758-1)

■ [with-clause](#page-758-2)

## <span id="page-757-0"></span>**COPY und MOVE**

**COPY** PROFILE *name* [*[with-clause](#page-758-2)*] **FM** [*[where-clause](#page-758-1)*] **TO** [*[where-clause](#page-758-1)*] **MOVE** l

#### **Beispiele:**

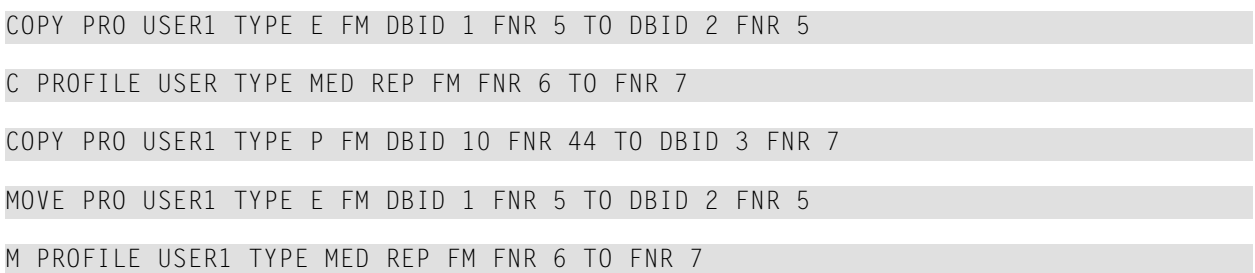

## <span id="page-757-1"></span>**DELETE**

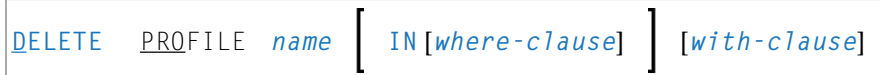

#### **Beispiele:**

<span id="page-757-2"></span>DELETE PRO U\* TYPE DM

D PRO TEST\* IN DBID 177 FNR 205

#### **LIST**

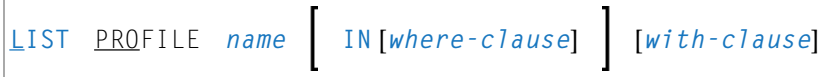

## **Beispiele:**

LIST PRO USER\* IN DBID 1 FNR 5

L PRO DT\* TYPE E

## <span id="page-758-0"></span>**RENAME**

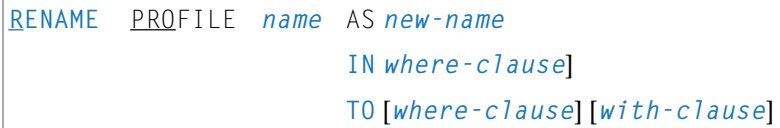

## **Beispiele:**

RENAME PROFILE USER1 AS USER2 RCOP

R PRO USER1 AS USER2 DBID 1 FNR 4 TO DBID 1 FNR 5

<span id="page-758-1"></span>R PRO USER1 AS NEWUSER IN FNR 4 TO FNR 5 REPLACE RCOP

## **where-clause**

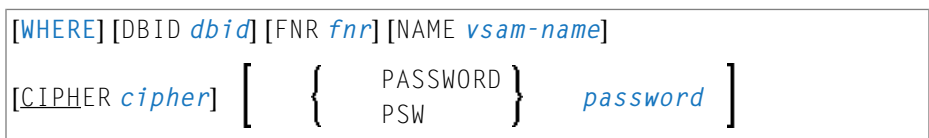

## <span id="page-758-2"></span>**with-clause**

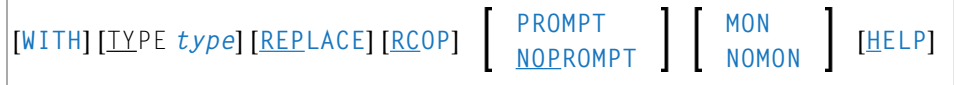

# 77 Rules bearbeiten

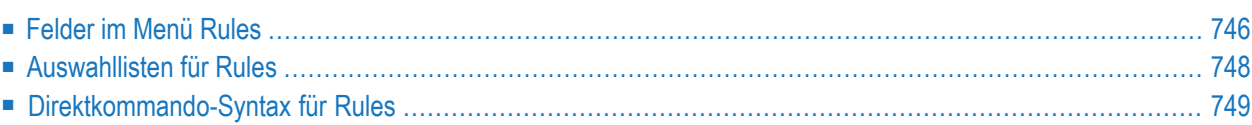

Alle SYSMAIN-Funktionen mit Ausnahme der Suchfunktion (**Find**) können auf automatisierte und freie Rules angewendet werden.

Wenn Predict installiert ist, empfehlen wir Ihnen, Predict anstelle von SYSMAIN für die Verarbeitung von Rules zu verwenden, weil Natural nicht alle von Predict bereitgestellten Informationen zu Rules (z.B. Format und Verifikationstyp) verarbeitet.

Die Angabe der Rules-Umgebung muss immer mit der Datenbankkennung (DBID) und der Dateinummer (FNR) der entsprechenden FDIC-Systemdatei übereinstimmen.

<span id="page-761-0"></span>In diesem Kapitel werden die Menüfunktionen und Auswahllistenoptionen beschrieben, die zur Ausführung einer SYSMAIN-Funktion bei Rules zur Verfügung stehen, sowie die Syntax, die bei der Verwendung von Direktkommandos gilt.

## **Felder im Menü Rules**

Das Menü **Rules** enthält alle SYSMAIN-Funktionen, die für die Bearbeitung von Rules erforderlich sind. Die Felder des Menüs sind in der folgenden Tabelle beschrieben:

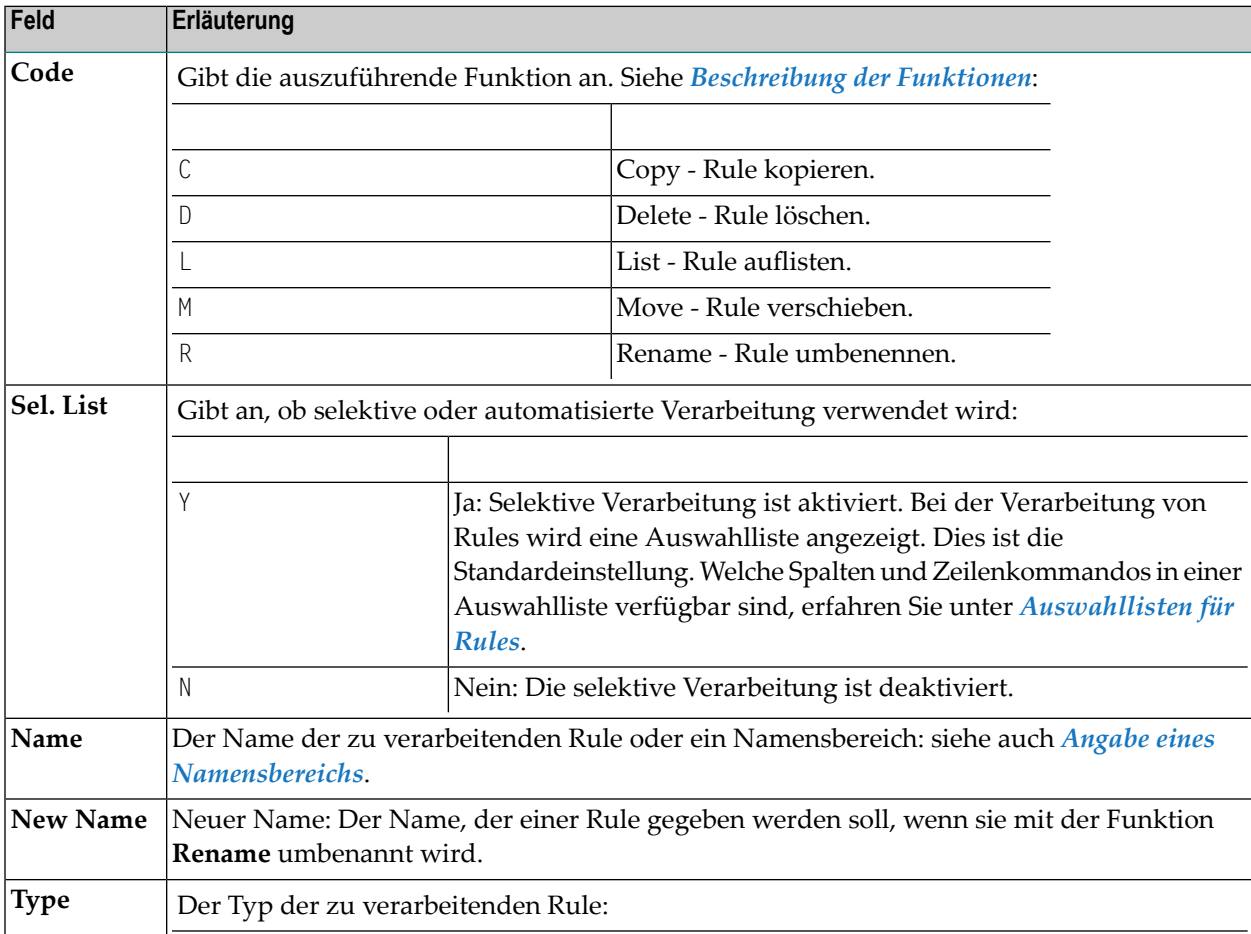

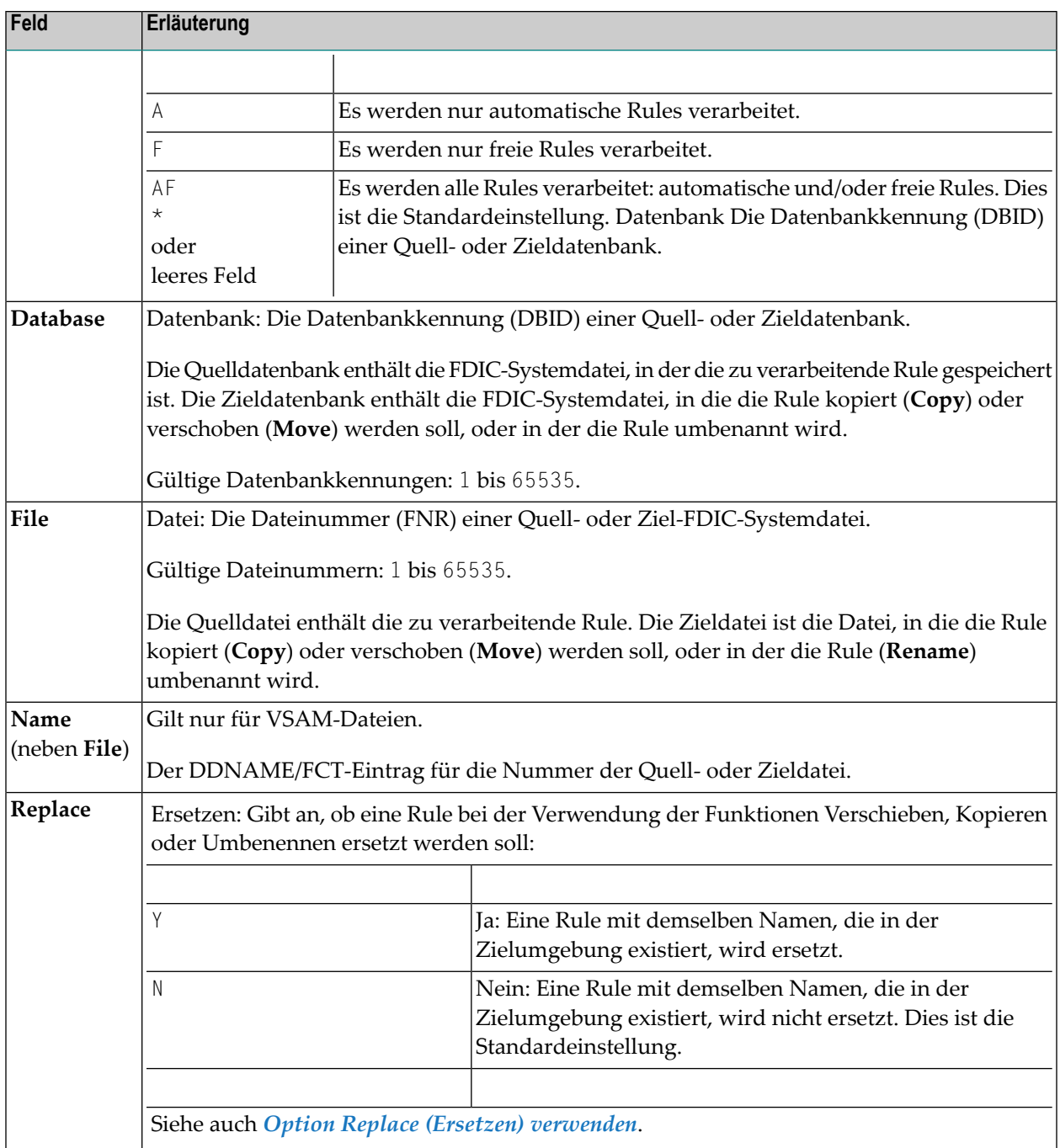

## <span id="page-763-0"></span>**Auswahllisten für Rules**

Wenn die selektive Verarbeitung aktiviert wurde, wird auf einem Auswahlbildschirm (**Selection**) eine Auswahlliste mit allen Rules angezeigt, die die angegebenen Auswahlkriterien erfüllen.

Dieser Abschnitt beschreibt die Spalten eines Auswahlbildschirms und die Zeilenkommandos, die zur weiteren Bearbeitung einer Rule zur Verfügung stehen:

- [Spalten](#page-763-1)
- [Zeilenkommandos](#page-763-2)

### <span id="page-763-1"></span>**Spalten**

Die folgenden Spalten werden in einem Auswahlbildschirm (**Selection**) angezeigt:

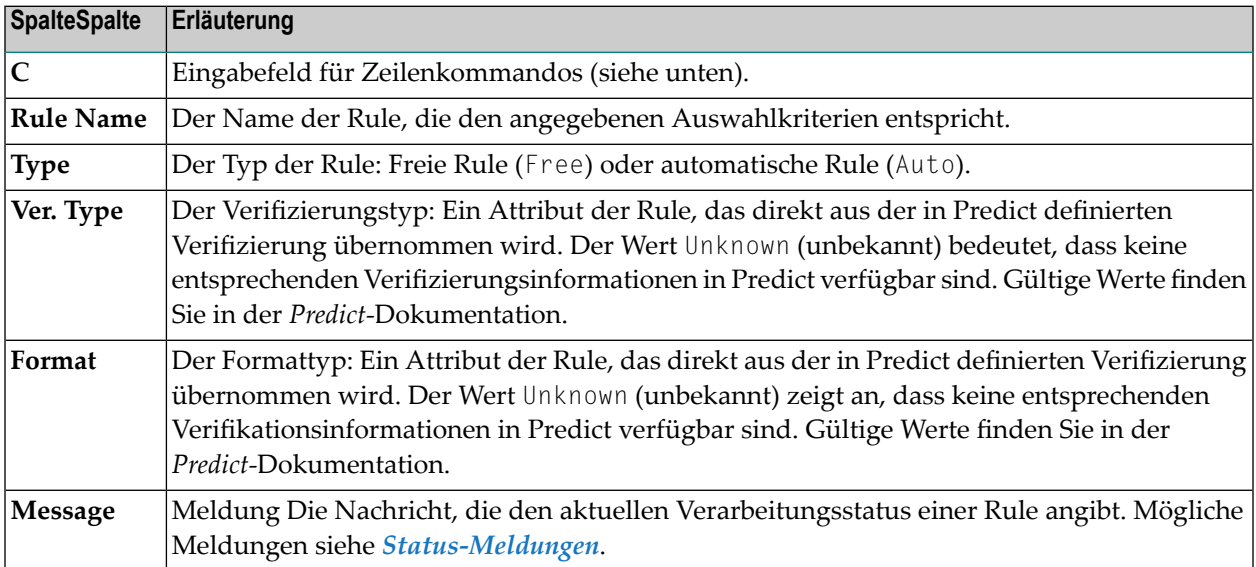

#### <span id="page-763-2"></span>**Zeilenkommandos**

In der Spalte **C** (Command) eines Auswahlbildschirms (**Selection**) kann eines der folgenden Zeilenkommandos eingegeben werden:

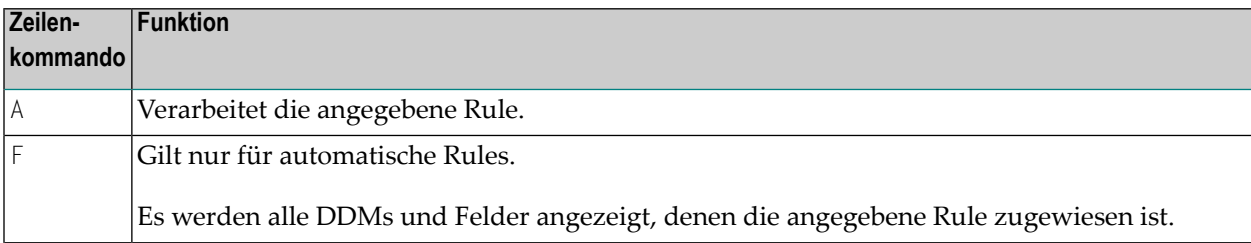

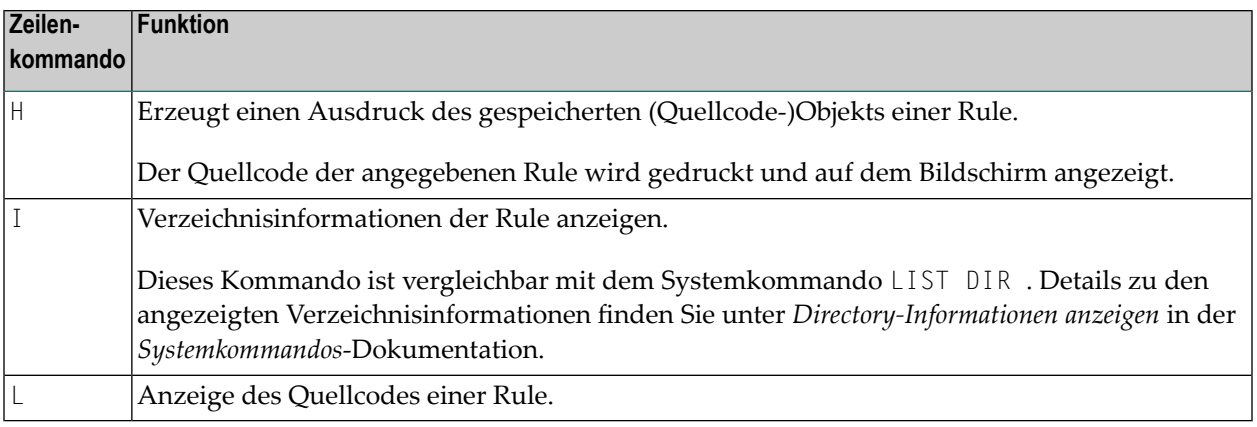

# <span id="page-764-0"></span>**Direktkommando-Syntax für Rules**

Dieser Abschnitt zeigt die Syntax, die bei der Ausführung einer SYSMAIN-Funktion bei Rules unter Verwendung von Direktkommandos im Online- oder Batch-Modus gilt. Allgemeine Anleitungen zur Benutzung von Direktkommandos finden Sie unter *[Kommandos](#page-700-0) ausführen*.

Erläuterungen zu den Schlüsselwörtern und Variablenwerten, die in den nachfolgenden Syntax-Diagrammen verwendet werden, finden Sie unter *[Schlüsselwörter](#page-790-0) und Variablen in Direktkom[mandos](#page-790-0)*. Die Symbole in den Syntax-Diagrammen entsprechen den Syntax-Symbolen, die für Systemkommandos verwendet werden. Diese Symbole werden unter *Systemkommando-Syntax* in der *Systemkommandos*-Dokumentation erläutert.

Die Syntax der where-Klausel (*where-clause*) und der With-Klausel )*with-clause*) ist bei allen Kommandos identisch.

In diesem Abschnitt werden die folgenden Themen behandelt:

- COPY und [MOVE](#page-765-0)
- [DELETE](#page-765-1)
- [LIST](#page-765-2)
- [RENAME](#page-765-3)
- [where-clause](#page-766-0)

■ [with-clause](#page-766-1)

## <span id="page-765-0"></span>**COPY und MOVE**

RULE *name* **FM** *[where-clause](#page-766-0)* **TO** *[where-clause](#page-766-0)* [*[with-clause](#page-766-1)*] **COPY MOVE**

#### **Beispiele:**

C RULE TESTRULE FM FNR 20 TO FNR 24 REPLACE COPY R C< FM FNR 20 TO FNR 24 M RULE TESTRULE FM FNR 20 TO FNR 24 REPLACE MOVE RULE C< FM FNR 20 TO FNR 24

### <span id="page-765-1"></span>**DELETE**

**DELETE** RULE *name* [*[with-clause](#page-766-1)*] **IN** *[where-clause](#page-766-0)*

## <span id="page-765-2"></span>**Beispiel:**

```
D RULE DEMORULE IN DBID 12 FNR 27
```
#### **LIST**

**LIST** RULE *name* **IN** *[where-clause](#page-766-0)* [*[with-clause](#page-766-1)*]

#### <span id="page-765-3"></span>**Beispiel:**

L RULE \* DBID 1 FNR 5

## **RENAME**

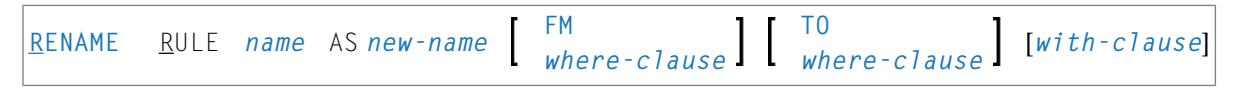

### **Beispiele:**

RENAME R OLDRULE AS NEWRULE FM DBID 1 FNR 4 TO DBID 1 FNR 5 R RULE OLDRULE AS NEWRULE FM FNR 4 TO FNR 5 REPLACE RCOP

### <span id="page-766-0"></span>**where-clause**

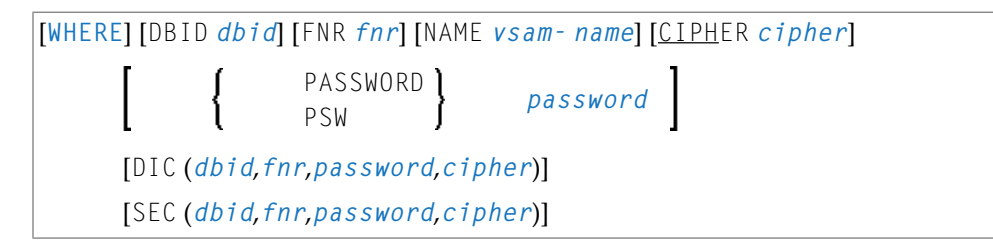

## **Trennzeichen**

Kommas müssen als Trennzeichen zwischen den Werten nach dem Schlüsselwort SEC verwendet werden, oder wenn ein Wert fehlt. Zum Beispiel: SEC (10,,secret,2a). Wenn der Session-Parameter ID (siehe *ID - Input-Begrenzungszeichen* in der *Parameter-Referenz*-Dokumentation) auf Komma (,) gesetzt wurde, verwenden Sie einen Schrägstrich (/) als Trennzeichen zwischen den Werten.

### <span id="page-766-1"></span>**with-clause**

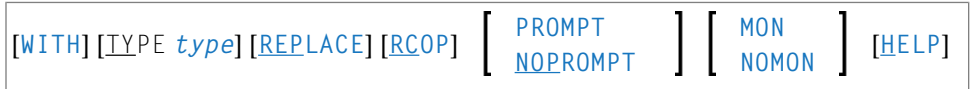

# 78 DL/I Subfiles bearbeiten

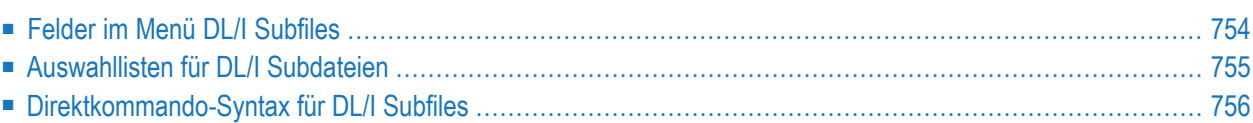

Alle SYSMAIN-Funktionen mit Ausnahme der Suchfunktion (**Find**) und der Umbenennungsfunktion (**Replace**) können bei DL/I Subfiles ausgeführt werden, wenn Natural for DL/I installiert ist.

DL/I Subfiles umfassen Folgendes:

- DL/I DBDs (Datenbankbeschreibungen), die in Natural definiert sind.
- NSBs = DL/I PSBs (Program Specification Blocks), die in Natural definiert sind.
- UDFs = DL/I User-Defined Fields (Benutzerdefinierte Felder), die in Natural definiert sind.

Weitere Informationen zu NDBs, NSBs, DBDs, PSBs und UDFs finden Sie in der *Natural for DL/I*-Dokumentation.

<span id="page-769-0"></span>Dieses Kapitel beschreibt die Menüfunktionen und Auswahllistenoptionen, die zur Ausführung einer SYSMAIN-Funktion bei DL/I Subfiles zur Verfügung stehen, sowie die Syntax, die bei der Benutzung von Direktkommandos gilt.

## **Felder im Menü DL/I Subfiles**

Das Menü **DL/I Subfiles** enthält alle SYSMAIN-Funktionen, die für die Bearbeitung von DL/I Subfiles erforderlich sind. Die Felder in diesem Menü sind in der folgenden Tabelle beschrieben:

Das Menü **DL/I Subfiles** enthält alle SYSMAIN-Funktionen, die für die Bearbeitung von DL/I Subfiles erforderlich sind. Die Felder in diesem Menü sind in der folgenden Tabelle beschrieben:

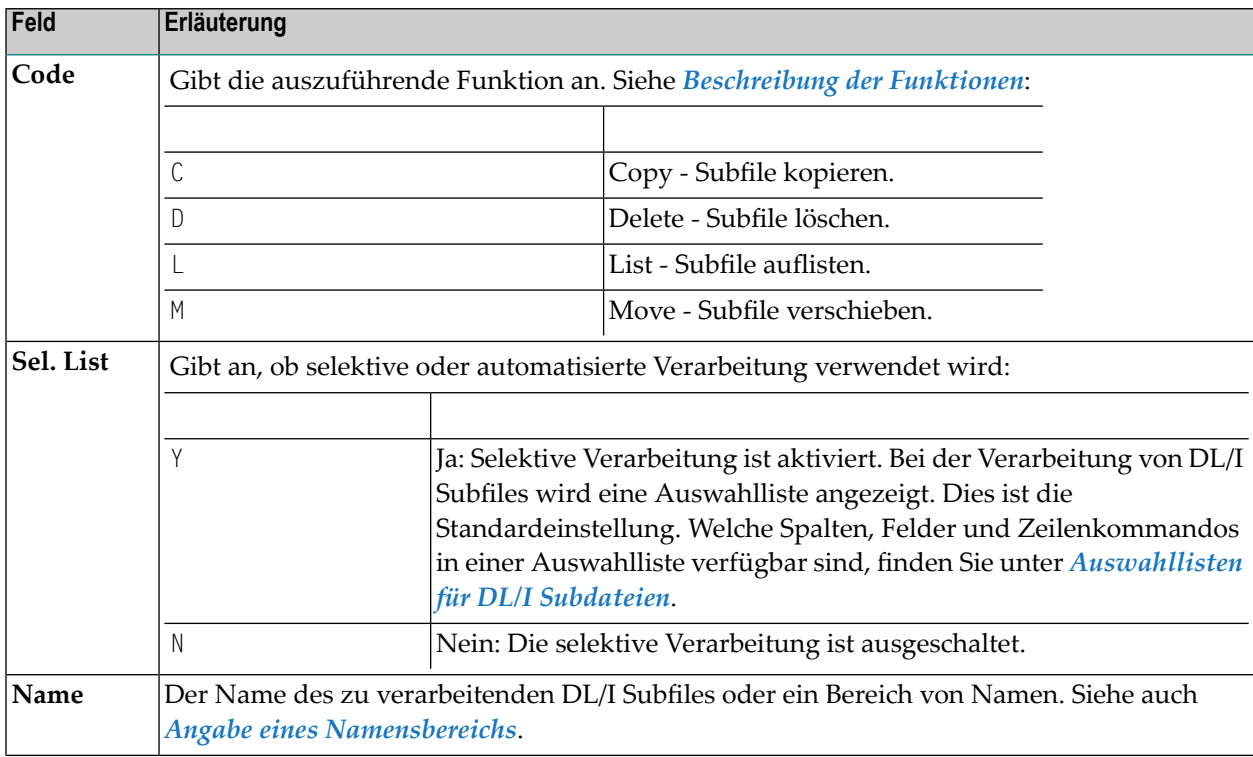

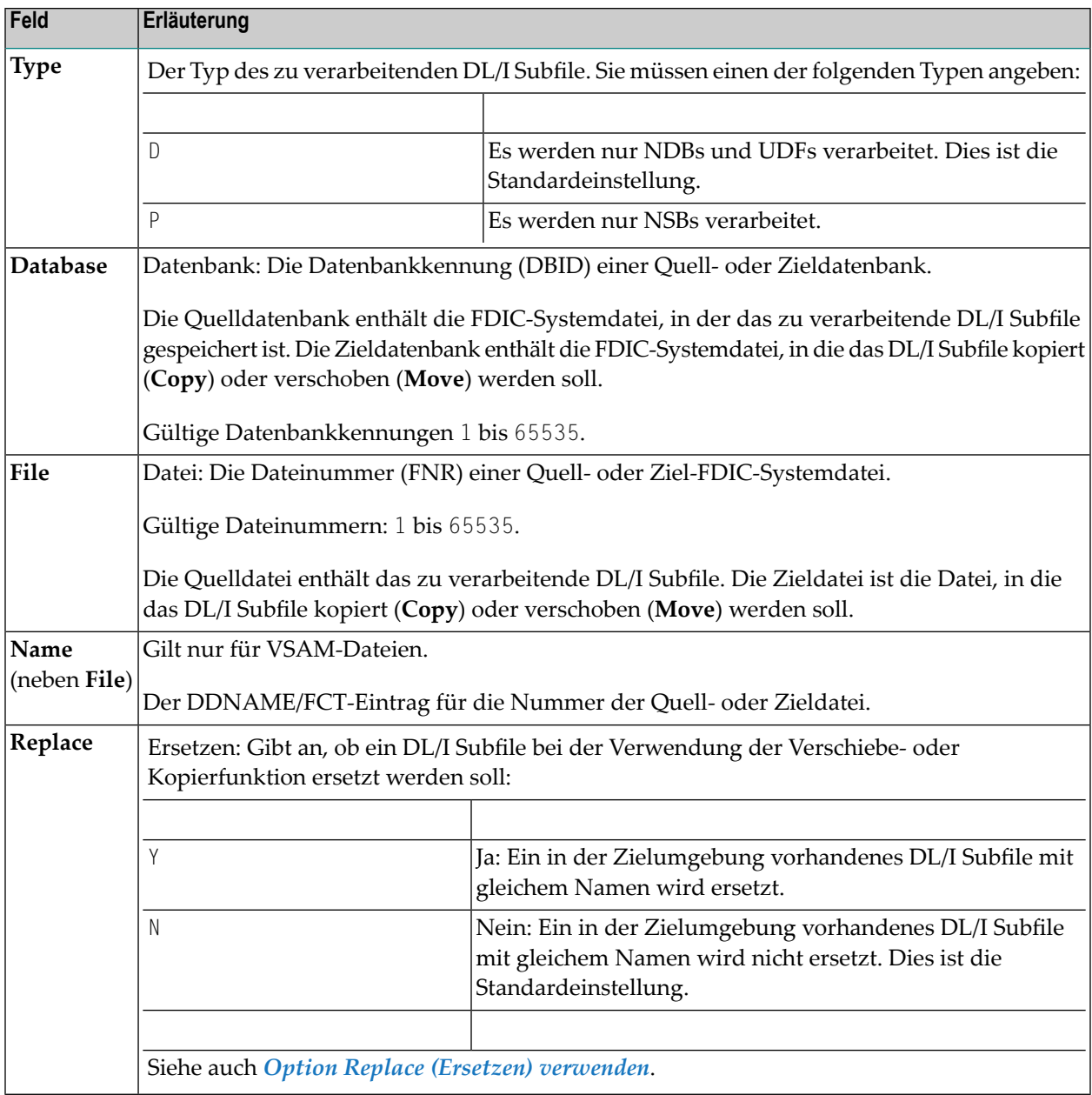

## <span id="page-770-0"></span>**Auswahllisten für DL/I Subdateien**

Wenn die selektive Verarbeitung aktiviert wurde, wird auf einem Auswahlbildschirm (**Selection**) eine Auswahlliste aller DL/I Subfiles angezeigt, die die angegebenen Auswahlkriterien erfüllen.

Dieser Abschnitt beschreibt die Spalten und Felder eines Auswahlbildschirms und die Zeilenkommandos, die für die weitere Bearbeitung eines DL/I Subfile zur Verfügung stehen:

■ [Spalten](#page-771-1) und Felder

■ [Zeilenkommandos](#page-771-2)

## <span id="page-771-1"></span>**Spalten und Felder**

Die folgenden Spalten und Felder werden auf einem Auswahlbildschirm (**Selection**) angezeigt:

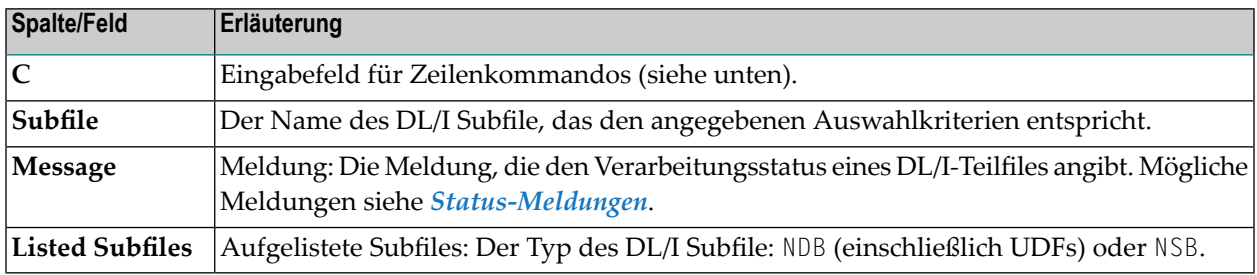

## <span id="page-771-2"></span>**Zeilenkommandos**

In der Spalte **C** (Command) eines Auswahlbildschirms (**Selection**) kann eines der folgenden Zeilenkommandos eingegeben werden:

<span id="page-771-0"></span>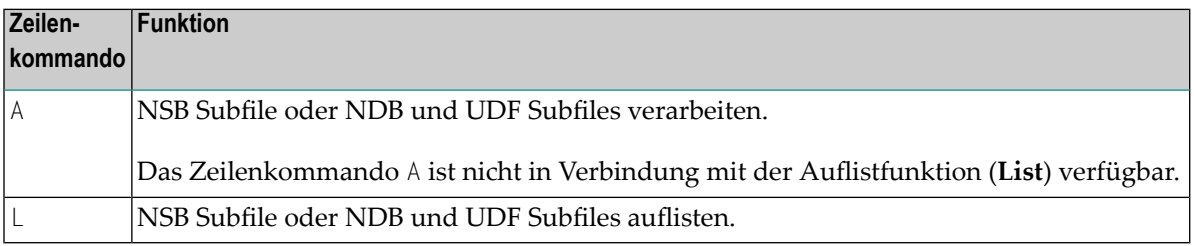

## **Direktkommando-Syntax für DL/I Subfiles**

Dieser Abschnitt zeigt die Syntax, die bei der Ausführung einer SYSMAIN-Funktion bei einem DL/I Subfile unter Verwendung von Direktkommandos im Online- oder Batch-Modus gilt. Allgemeine Anleitungen zur Verwendung von Direktkommandos finden Sie unter *[Kommandos](#page-700-0) aus[führen](#page-700-0)*.

Erläuterungen zu den Schlüsselwörtern und Variablenwerten, die in den nachfolgenden Syntax-Diagrammen verwendet werden, finden Sie unter *[Schlüsselwörter](#page-790-0) und Variablen in Direktkom[mandos](#page-790-0)*. Die Symbole in den Syntax-Diagrammen entsprechen den Syntax-Symbolen, die für Systemkommandos verwendet werden. Diese Symbole werden unter *Systemkommando-Syntax* in der *Systemkommandos*-Dokumentation erläutert.

Die Syntax der where-Klausel (*where-clause*) und der With-Klausel (*with-clause*) ist bei allen Kommandos identisch.

In diesem Abschnitt werden die folgenden Themen behandelt:

- COPY und [MOVE](#page-772-0)
- [DELETE](#page-772-1) und LIST
- [where-clause](#page-772-2)
- [with-clause](#page-773-0)

## <span id="page-772-0"></span>**COPY und MOVE**

DL1 *name* [*[with-clause](#page-773-0)*] **FM** *[where-clause](#page-772-2)* **TO** *[where-clause](#page-772-2)* **COPY MOVE**

#### **Beispiele:**

```
COPY DL1 SUBFILE1 TYPE D FM DBID 1 FNR 5 TO DBID 2 FNR 5
C DL1 SUBFILE REP FM FNR 6 TO FNR 7 TYPE D
COPY DL1 SUBFILE1 TYPE P TO DBID 3 FNR 7 \leftrightarrowMOVE DL1 SUBFILE1 TYPE D FM DBID 1 FNR 5 TO DBID 2 FNR 5
M DL1 SUBFILE1 REP FM FNR 6 TO FNR 7 TYPE D
```
## <span id="page-772-1"></span>**DELETE und LIST**

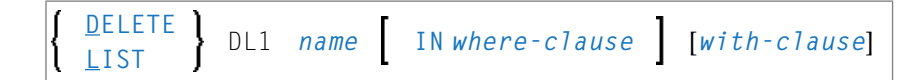

#### **Beispiele:**

DELETE DL1 S\* TYPE D

D DL1 TEST\* IN DBID 177 FNR 205 TYPE D

<span id="page-772-2"></span>LIST DL1 SUBFILE\* IN DBID 1 FNR 5 TYPE D

L DL1 SF\* TYPE P

### **where-clause**

```
[WHERE] [DBID dbid] [FNR fnr] [NAME vsam-name]
[CIPHER cipher] password PASSWORD
                       PSW
```
## <span id="page-773-0"></span>**with-clause**

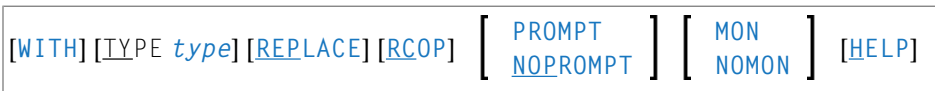

# 79 DDMs bearbeiten

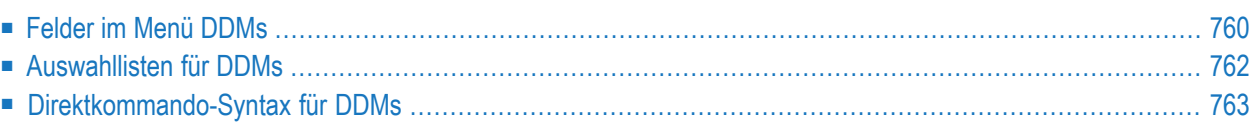

Alle SYSMAIN-Funktionen mit Ausnahme der Suchfunktion (**Find**) und Umbenennungsfunktion (**Rename**) können bei Datendefinitionsmodulen (DDMs) ausgeführt werden.

Die Angabe der DDM-Umgebung muss immer mit der Datenbankkennung (DBID) und der Dateinummer (FNR) der entsprechenden FDIC-Systemdatei übereinstimmen.

Dieses Kapitel beschreibt die Menüfunktionen und Auswahllistenoptionen, die zur Ausführung einer SYSMAIN-Funktion auf DDMs zur Verfügung stehen, sowie die Syntax, die bei der Verwendung von Direktkommandos gilt.

# <span id="page-775-0"></span>**Felder im Menü DDMs**

Das Menü **DDMs** enthält alle SYSMAIN-Funktionen, die für die Bearbeitung von DDMs erforderlich sind. Die Felder in diesem Menü sind in der folgenden Tabelle beschrieben:

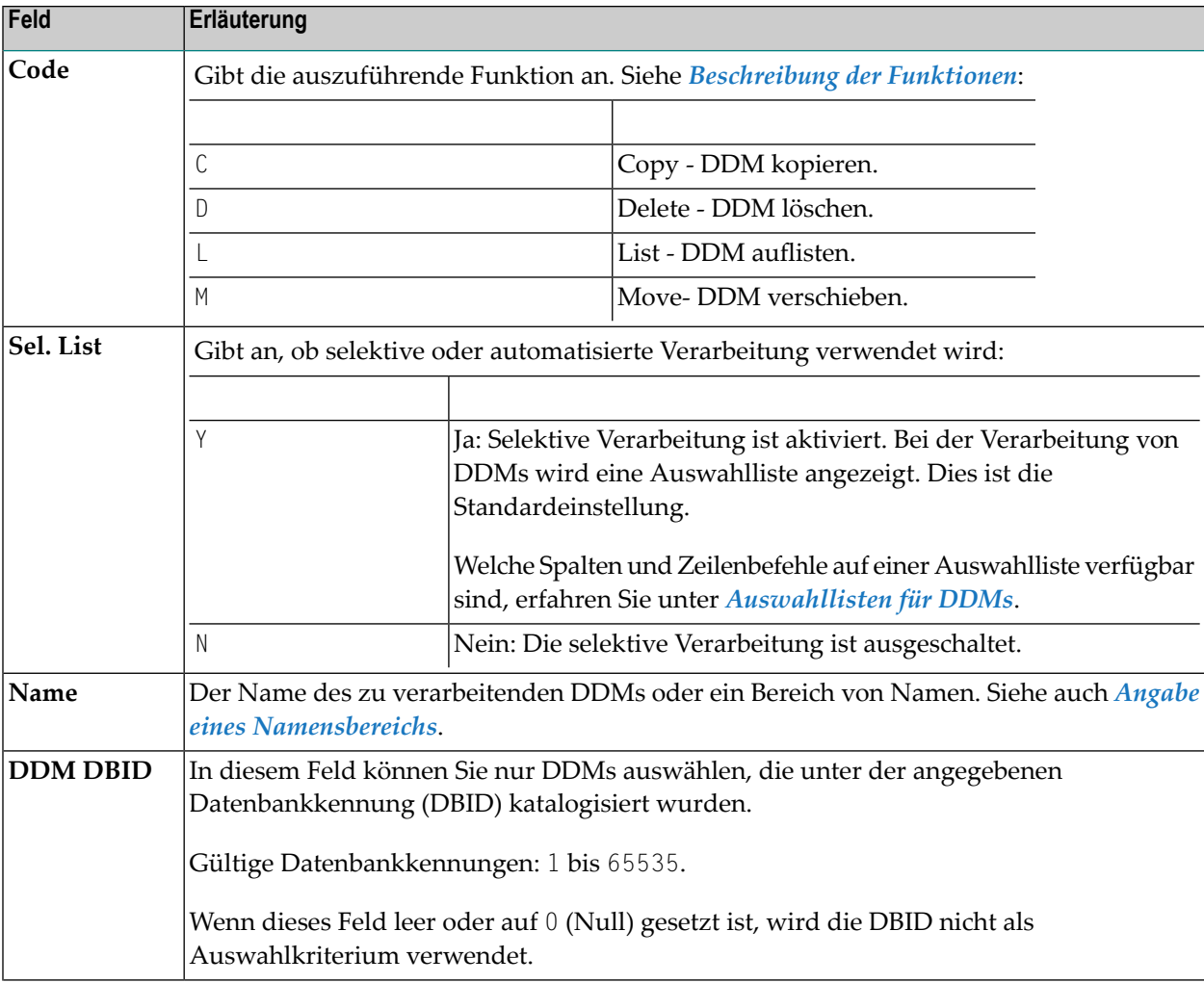

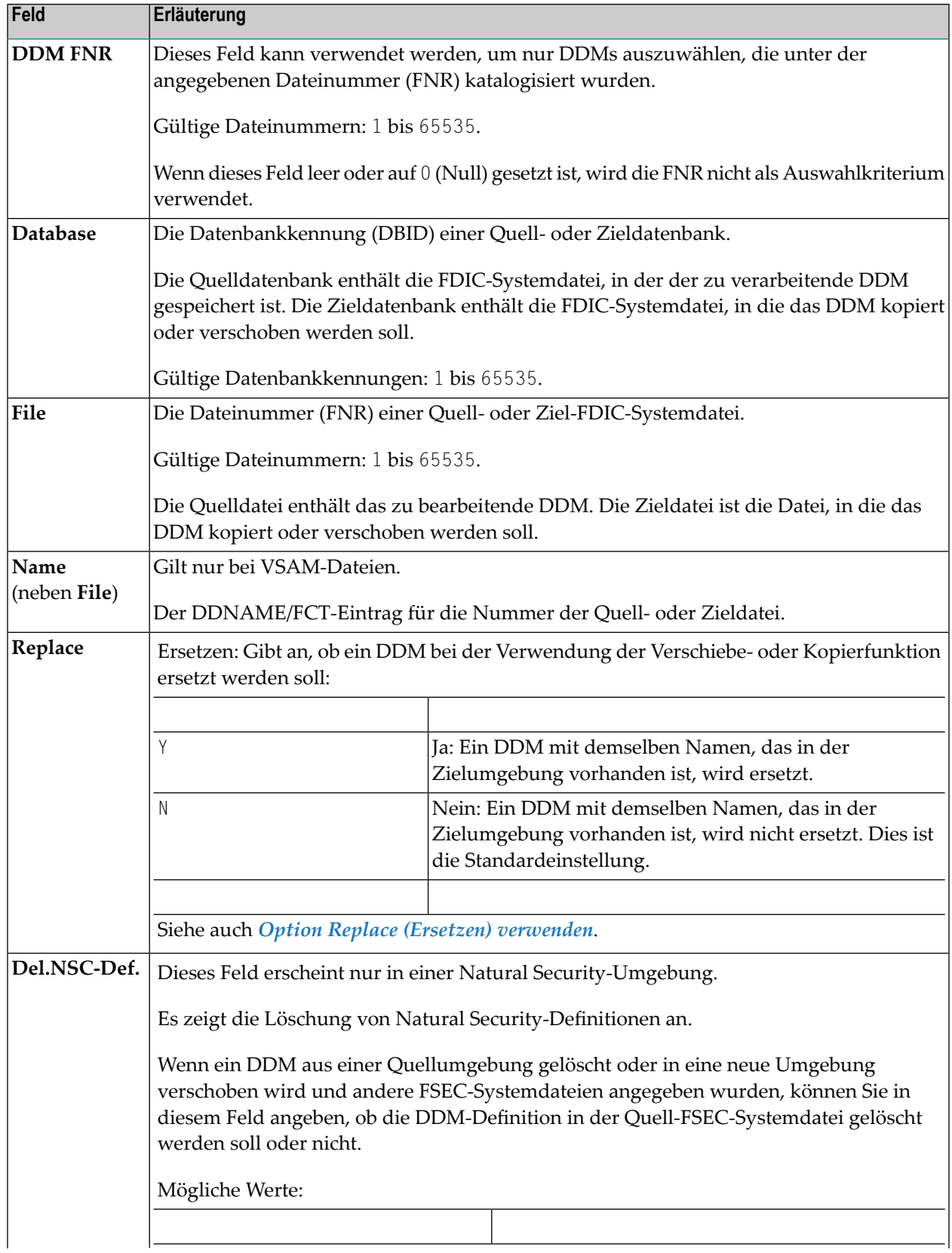

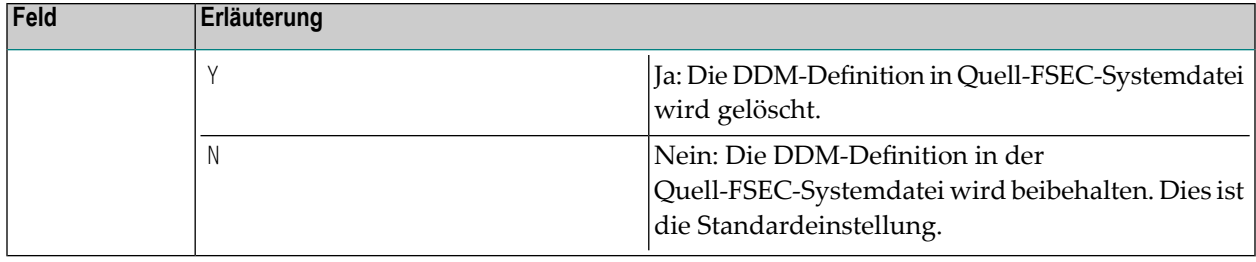

## <span id="page-777-0"></span>**Auswahllisten für DDMs**

Wenn die selektive Verarbeitung aktiviert wurde, wird auf einem Auswahlbildschirm (**Selection**) eine Auswahlliste mit allen DDMs angezeigt, die den angegebenen Auswahlkriterien entsprechen.

Dieser Abschnitt beschreibt die Spalten eines Auswahlbildschirms (**Selection**) und die Zeilenkommandos, die für die weitere Bearbeitung eines DDMs zur Verfügung stehen:

■ [Spalten](#page-777-1)

■ [Zeilenkommandos](#page-778-1)

## <span id="page-777-1"></span>**Spalten**

Die folgenden Spalten und Felder werden auf einem Auswahlbildschirm (**Selection**) angezeigt:

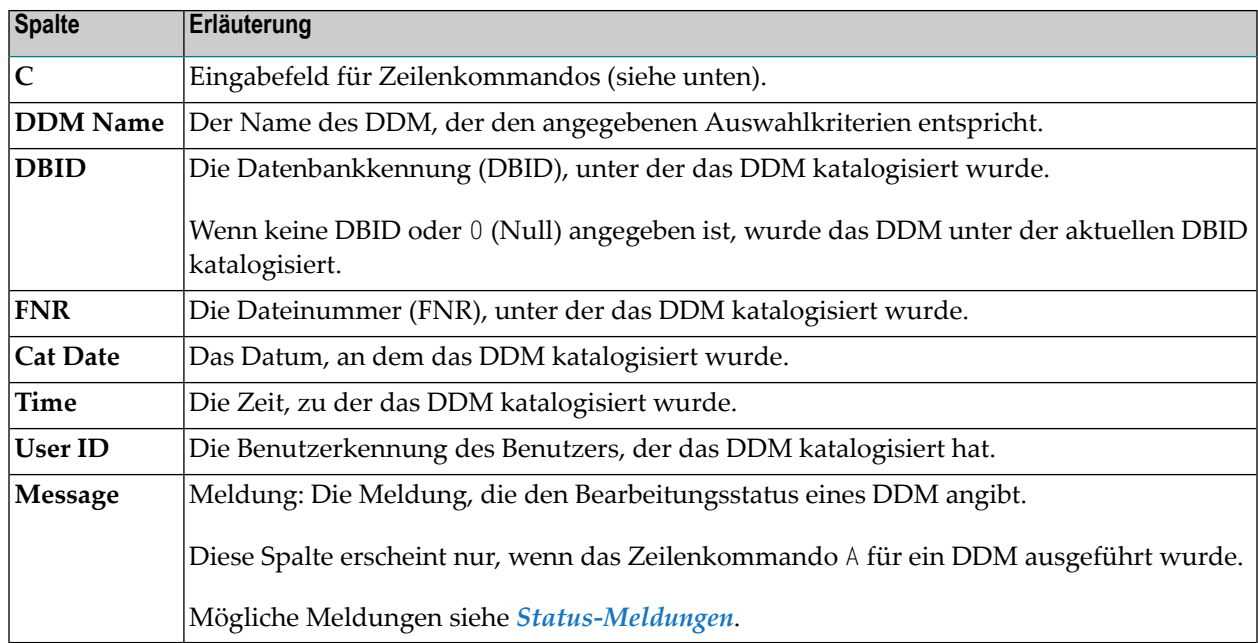

Die Spalten **Cat Date**, **Time** (Uhrzeit) und **User ID** (Datum, Zeit und Benutzerkennung der Katalogisierung) sind leer, wenn das DDM unter einer älteren Version von Natural katalogisiert wurde, die diese Informationen nicht liefert.

## <span id="page-778-1"></span>**Zeilenkommandos**

In der Spalte **C** (Command) eines Auswahlbildschirms (**Selection**) kann eines der folgenden Zeilenkommandos eingegeben werden:

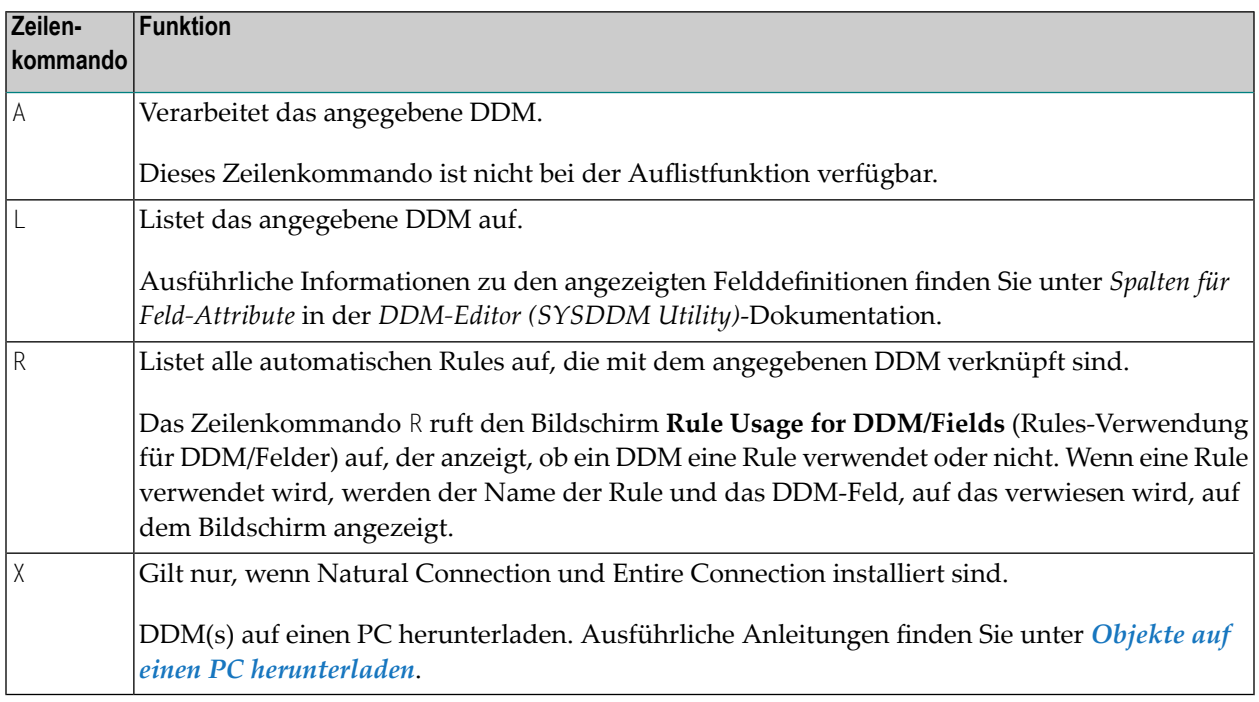

# <span id="page-778-0"></span>**Direktkommando-Syntax für DDMs**

In diesem Abschnitt wird die Syntax für die Ausführung einer SYSMAIN-Funktion bei DDMs mit Direktkommandos im Online- oder Batch-Modus erläutert. Allgemeine Anleitungen zur Benutzung von Direktkommandos finden Sie im Abschnitt *[Kommandos](#page-700-0) ausführen*.

Erläuterungen zu den Schlüsselwörtern und Variablenwerten, die in den nachfolgenden Syntax-Diagrammen verwendet werden, finden Sie unter *[Schlüsselwörter](#page-790-0) und Variablen in Direktkom[mandos](#page-790-0)*. Die Symbole in den Syntax-Diagrammen entsprechen den Syntax-Symbolen, die für Systemkommandos verwendet werden. Diese Symbole werden unter *Systemkommando-Syntax* in der *Systemkommandos*-Dokumentation erläutert.

Die Syntax der where-Klausel (*where-clause*) und der With-Klausel (*with-clause*) ist bei allen Kommandos identisch.

**Anmerkung:** Aus Kompatibilitätsgründen können Sie in Direktkommandos für DDMs statt des Schlüsselworts DDM das Schlüsselwort VIEW (oder dessen Kurzform V) verwenden.

In diesem Abschnitt werden die folgenden Themen behandelt:

- COPY und [MOVE](#page-779-0)
- [DELETE](#page-779-1)
- [LIST](#page-779-2)
- [where-clause](#page-780-0)
- [with-clause](#page-780-1)

## <span id="page-779-0"></span>**COPY und MOVE**

DDM *name* **FM** *[where-clause](#page-780-0)* **TO** *[where-clause](#page-780-0)* [*[with-clause](#page-780-1)*] **COPY MOVE**

## **Beispiele:**

C DDM PERSONNEL FM FNR 20 TO FNR 24 REPLACE

COPY DDM C< FM FNR 20 TO FNR 24

M DDM PERSONNEL FM FNR 20 TO FNR 24 REPLACE

<span id="page-779-1"></span>MOVE DDM C< FM FNR 20 TO FNR 24

## **DELETE**

**DELETE** DDM *name* [*[with-clause](#page-780-1)*] **IN** *[where-clause](#page-780-0)*

#### <span id="page-779-2"></span>**Beispiel:**

D DDM FINANCE IN DBID 12 FNR 27

## **LIST**

**LIST** DDM *name* **IN** *[where-clause](#page-780-0)* [*[with-clause](#page-780-1)*]

#### **Beispiel:**

L DDM \* IN DBID 1 FNR 5

### <span id="page-780-0"></span>**where-clause**

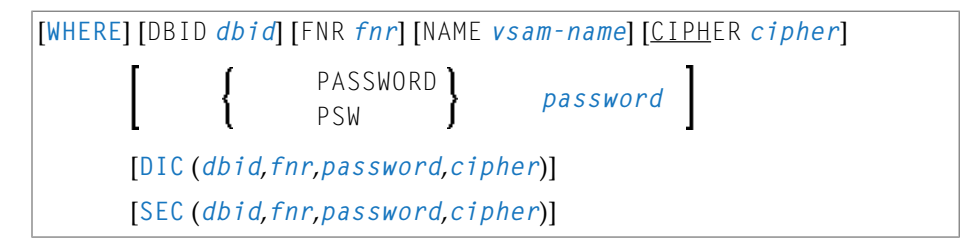

## **Trennzeichen**

Kommas müssen als Trennzeichen zwischen den Werten nach dem Schlüsselwort SEC verwendet werden, oder wenn ein Wert fehlt. Zum Beispiel: SEC (10,,secret,2a). Wenn der Session-Parameter ID (siehe *ID - Input-Begrenzungszeichen* in der *Parameter-Referenz*-Dokumentation) auf Komma (,) gesetzt wurde, verwenden Sie einen Schrägstrich (/) als Trennzeichen zwischen den Werten.

## <span id="page-780-1"></span>**with-clause**

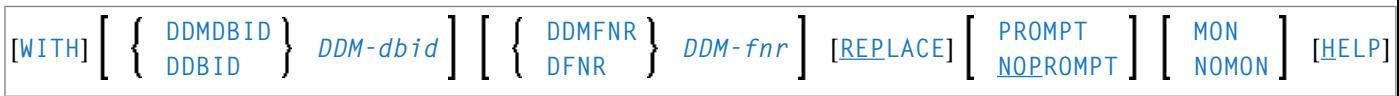

# 80 Predict Sets bearbeiten

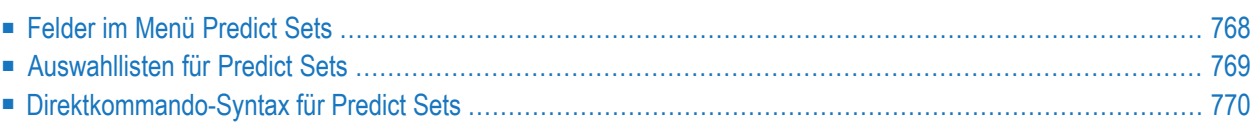

Dieses Kapitel beschreibt die Menüs und Direktkommandos zur Bearbeitung von Predict Sets. Die folgenden Themen werden behandelt:

## **Anmerkungen:**

 $\overline{\phantom{a}}$ 

- 1. Alle SYSMAIN-Funktionen außer der Suchfunktion (**Find**) können auf Predict Sets angewendet werden.
- 2. Die Angabe der Umgebung für Predict Sets muss immer mit der Datenbankkennung (DBID) und der Dateinummer (FNR) der entsprechenden FDIC-Systemdatei übereinstimmen.
- <span id="page-783-0"></span>3. Bei der Verarbeitung von Predict Sets wird der Software AG Editor verwendet. Daher müssen Sie den *Editor Buffer Pool* verwenden oder den Natural-Profilparameter EDPSIZE setzen.

## **Felder im Menü Predict Sets**

Das Menü **Predict Sets** enthält alle SYSMAIN-Funktionen zur Bearbeitung von Predict Sets. Die Felder des Menüs sind in der folgenden Tabelle beschrieben:

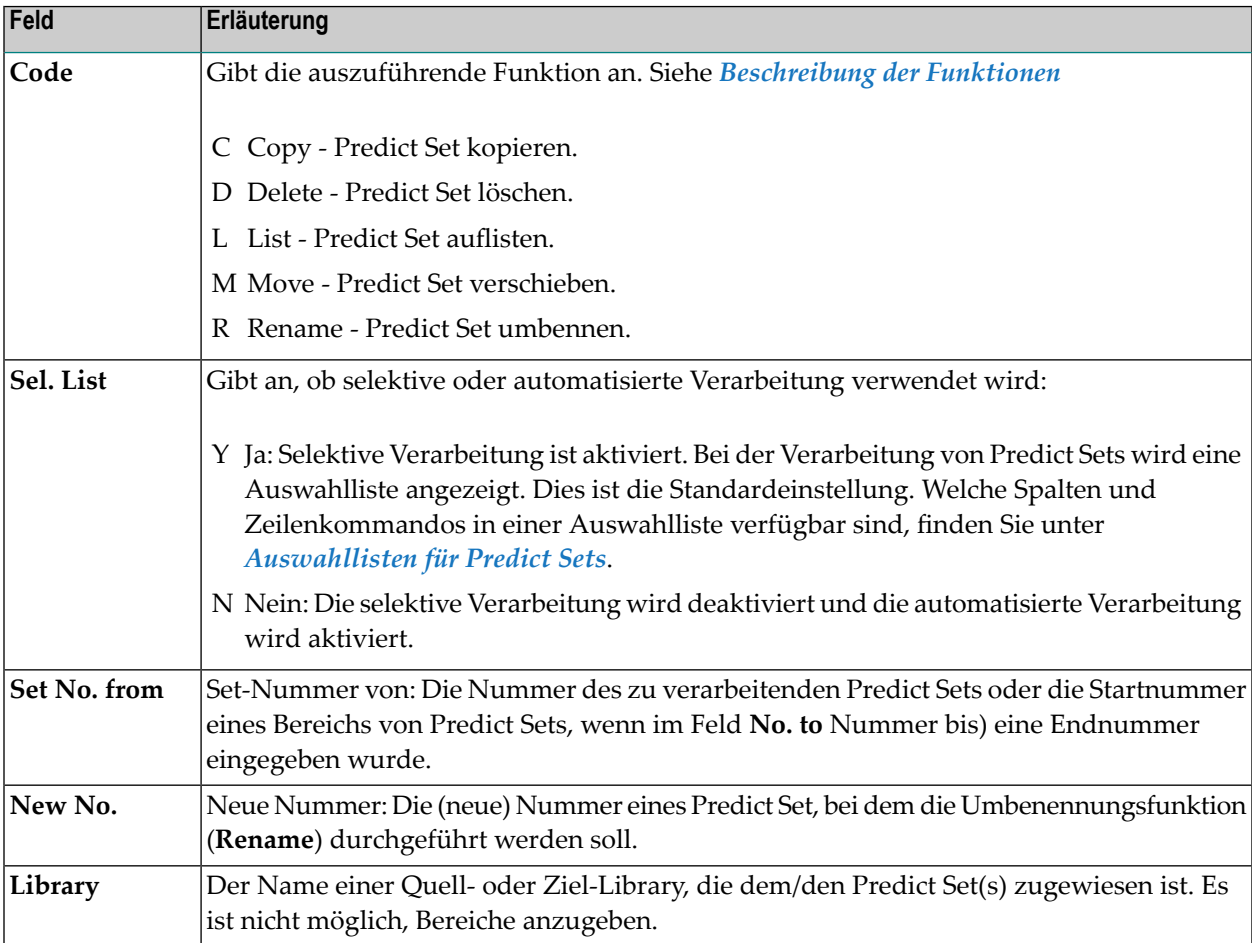

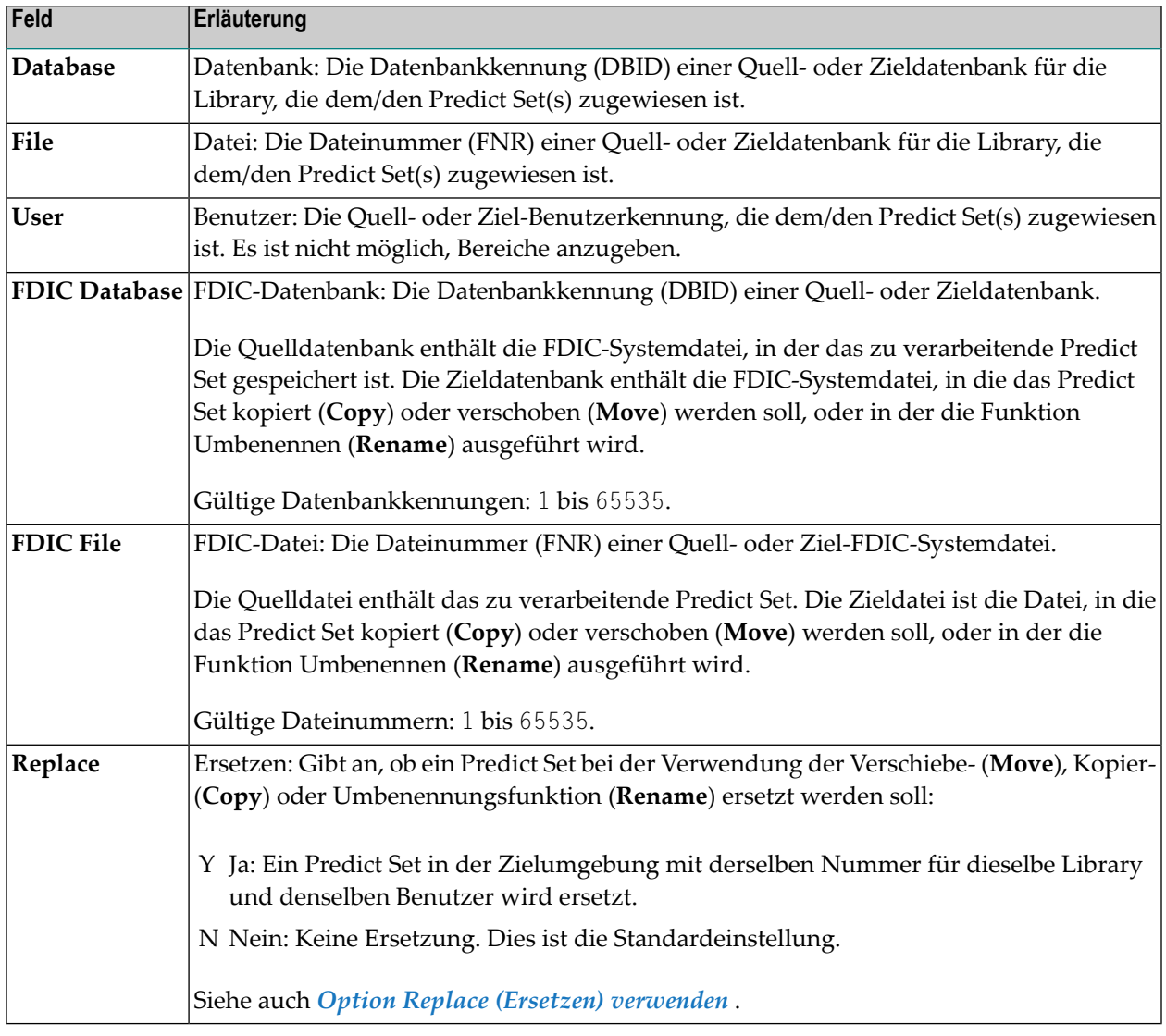

## <span id="page-784-0"></span>**Auswahllisten für Predict Sets**

Wenn die selektive Verarbeitung aktiviert wurde, wird in einem Auswahlbildschirm (**Selection**) eine Auswahlliste mit allen Predict Sets angezeigt, die den angegebenen Auswahlkriterien entsprechen.

Dieser Abschnitt beschreibt die Spalten eines Auswahlbildschirms (Selection) und die Zeilenkommandos, die für die weitere Bearbeitung eines Predict Set zur Verfügung stehen:

■ [Spalten](#page-785-1)

■ [Zeilenkommandos](#page-785-2)

## <span id="page-785-1"></span>**Spalten**

Die folgenden Spalten und Felder werden auf einem Auswahlbildschirm (**Selection**) angezeigt:

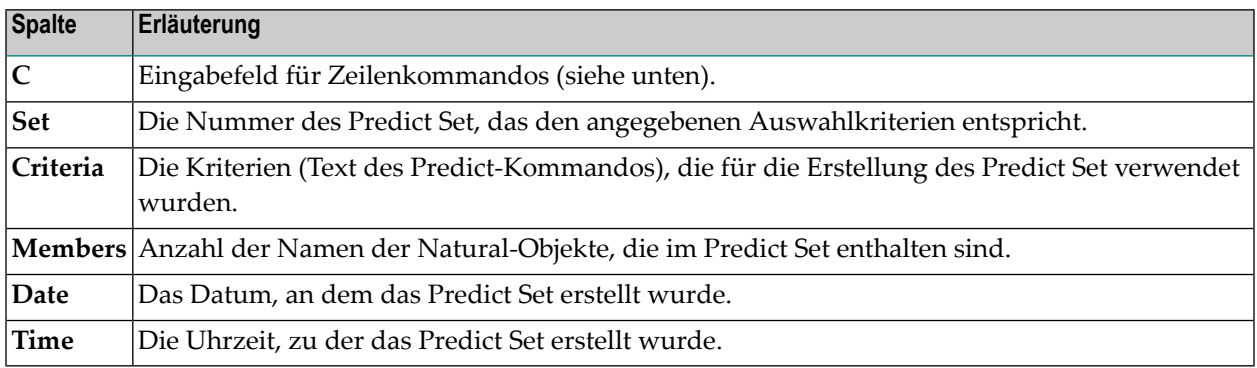

## <span id="page-785-2"></span>**Zeilenkommandos**

In der Spalte **C** (Command) eines Auswahlbildschirms (**Selection**) kann eines der folgenden Zeilenkommandos eingegeben werden:

<span id="page-785-0"></span>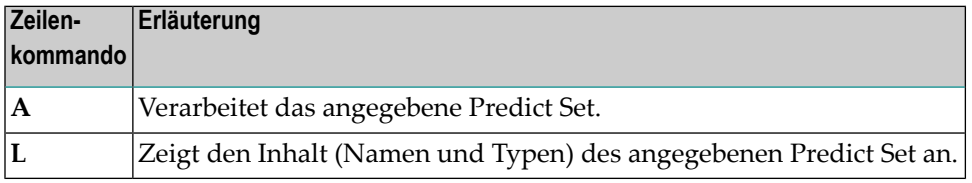

## **Direktkommando-Syntax für Predict Sets**

Dieser Abschnitt zeigt die Syntax, die bei der Ausführung einer SYSMAIN-Funktion bei einem Predict Set unter Verwendung von Direktkommandos im Online- oder Batch-Modus gilt. Allgemeine Anleitungen zur Verwendung von Direktkommandos finden Sie unter *[Kommandos](#page-700-0) aus[führen](#page-700-0)*.

Erläuterungen zu den Schlüsselwörtern und Werten von Variablen

Erläuterungen zu den Schlüsselwörtern und Variablenwerten, die in den nachfolgenden Syntax-Diagrammen verwendet werden, finden Sie unter *[Schlüsselwörter](#page-790-0) und Variablen in Direktkom[mandos](#page-790-0)*. Die Symbole in den Syntax-Diagrammen entsprechen den Syntax-Symbolen, die für Systemkommandos verwendet werden. Diese Symbole werden unter *Systemkommando-Syntax* in der *Systemkommandos*-Dokumentation erläutert.

Die Syntax der where-Klausel (*where-clause*) und der With-Klausel (*with-clause*) ist bei allen Kommandos identisch.

In diesem Abschnitt werden die folgenden Themen behandelt:

- COPY und [MOVE](#page-786-0)
- [DELETE](#page-786-1)
- [LIST](#page-787-0)
- [RENAME](#page-787-1)
- [where-clause](#page-787-2)
- [with-clause](#page-788-0)

## <span id="page-786-0"></span>**COPY und MOVE**

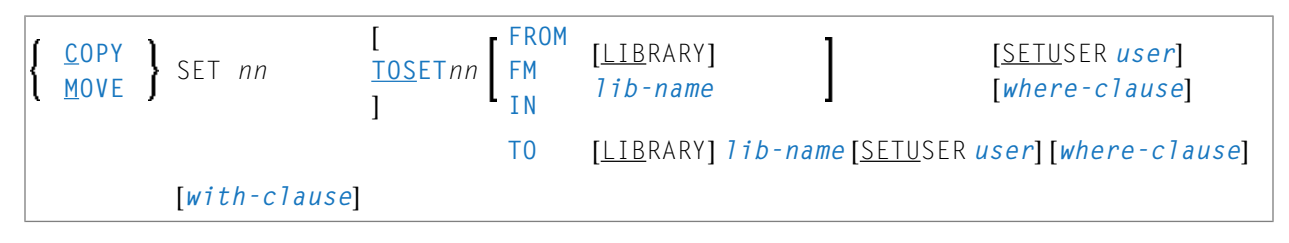

## **Beispiele:**

<span id="page-786-1"></span>COPY SET 1 TOSET 99 FROM LIBRARY SRCLIB SETUSER UID1 WHERE DBID 10 FNR 32 DIC (10/460) TO LIBRARY TGTLIB SETUSER UID2 WHERE DBID 10 FNR 110 DIC (10/1460) WITH REPLACE COPY SET 1 TOS 99 FM SRCLIB SETU UID1 TO TGTLIB SETU UID2 REPLACE

## **DELETE**

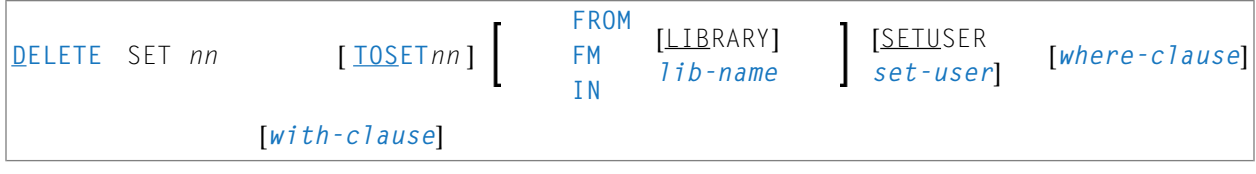

#### **Beispiel:**

D SET 17 IN SRCLIB DBID 10 FNR 32

## <span id="page-787-0"></span>**LIST**

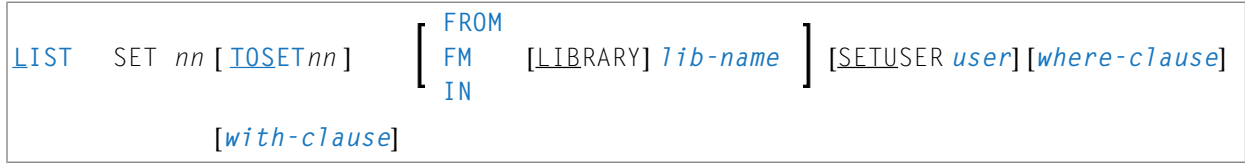

## **Beispiel:**

<span id="page-787-1"></span>LIST SET 11 TOS 44 IN LIB SRCLIB DBID 10 FNR 32

## **RENAME**

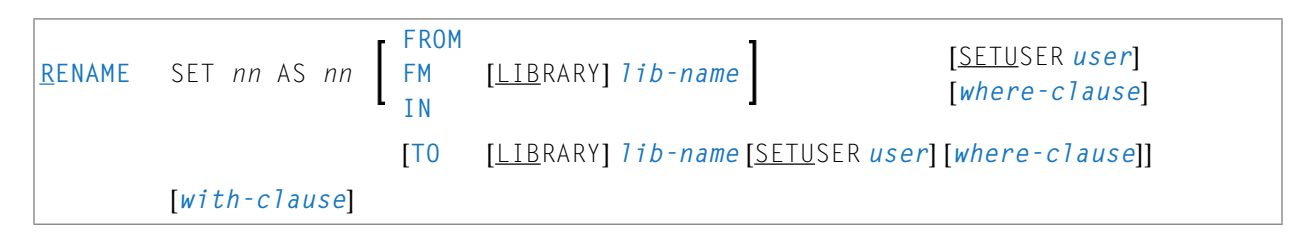

## **Beispiel:**

RENAME SET 17 AS 83 FM SRCLIB SETUSER UID1 WHERE DBID 10 FNR 32 DIC (10/1460) TO ↔ TGTLIB ↩

SETUSER UID1 WHERE DBID 10 FNR 32 DIC (10/1460) WITH RCOP REP

<span id="page-787-2"></span>RENAME SET 11 AS 11 FM LIB1 SETUSER UID1 TO LIB1 SETUSER UID2 WITH RCOP'

## **where-clause**

```
[WHERE] [DBID dbid] [FNR fnr]
                      passwordPASSWORD }
   [DIC (dbid,fnr,password,cipher)]
   [SEC (dbid,fnr,password,cipher)]
```
## **Trennzeichen**

Kommas müssen als Trennzeichen zwischen den Werten nach dem Schlüsselwort SEC verwendet werden, oder wenn ein Wert fehlt. Zum Beispiel: SEC (10,,secret,2a). Wenn der Session-Parameter ID (siehe *ID - Input-Begrenzungszeichen* in der *Parameter-Referenz*-Dokumentation) auf Komma (,) gesetzt wurde, verwenden Sie einen Schrägstrich (/) als Trennzeichen zwischen den Werten.

## <span id="page-788-0"></span>**with-clause**

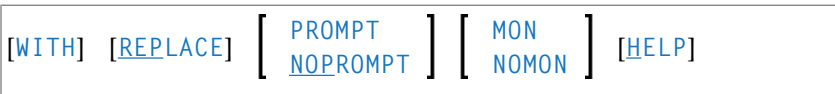

# <span id="page-790-0"></span>**81 Schlüsselwörter und Variablen in Direktkommandos**

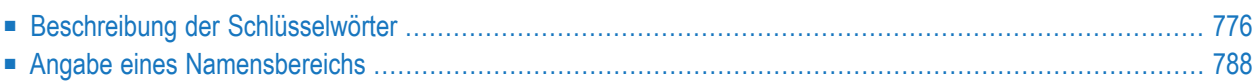

In diesem Kapitel werden alle Schlüsselwörter und Variablen beschrieben, die bei der Verwendung von Direktkommandos im Online- oder Batch-Modus relevant sind. Jedes Schlüsselwort stellt einen Parameter dar, der zur Angabe von Objektauswahlkriterien oder zur Einstellung einer Option für den auszuführenden Befehl verwendet wird. Falls angegeben, muss bei einem Schlüsselwort ein Variablenwert angegeben werden.

Die Symbole in den Syntax-Diagrammen entsprechen den Syntax-Symbolen, die für Systemkommandos verwendet werden. Diese Symbole werden unter *Systemkommando-Syntax* in der *Systemkommandos*-Dokumentation erläutert.

<span id="page-791-0"></span>Die Syntax der Direktkommandos, auf die sich die Schlüsselwörter beziehen, einschließlich der Einzelheiten zu der in diesem Abschnitt erwähnten where-Klausel (*where-clause*) und With-Klausel (*with-clause*), finden Sie in den objekttypspezifischen Abschnitten dieser Dokumentation.

# **Beschreibung der Schlüsselwörter**

In diesem Abschnitt werden die in einem Direktkommando verwendeten Schlüsselwörter und die entsprechenden Variablenwerte (falls erforderlich) erläutert.

Die Schlüsselwörter sind in alphabetischer Reihenfolge aufgeführt. Kursiv gedruckte Buchstaben stehen für Variablenwerte, die bei einem Schlüsselwort angegeben werden müssen. Zu jedem Variablenwert werden das Natural-Datenformat und die Länge angegeben.

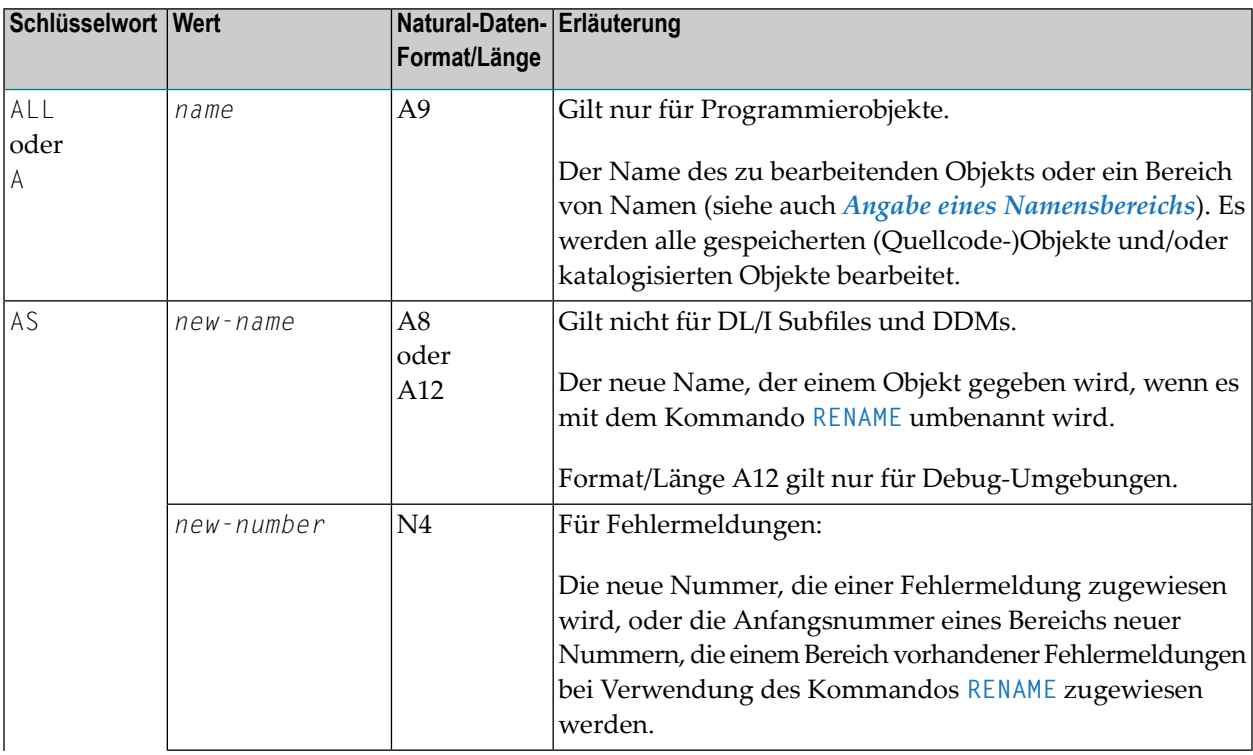
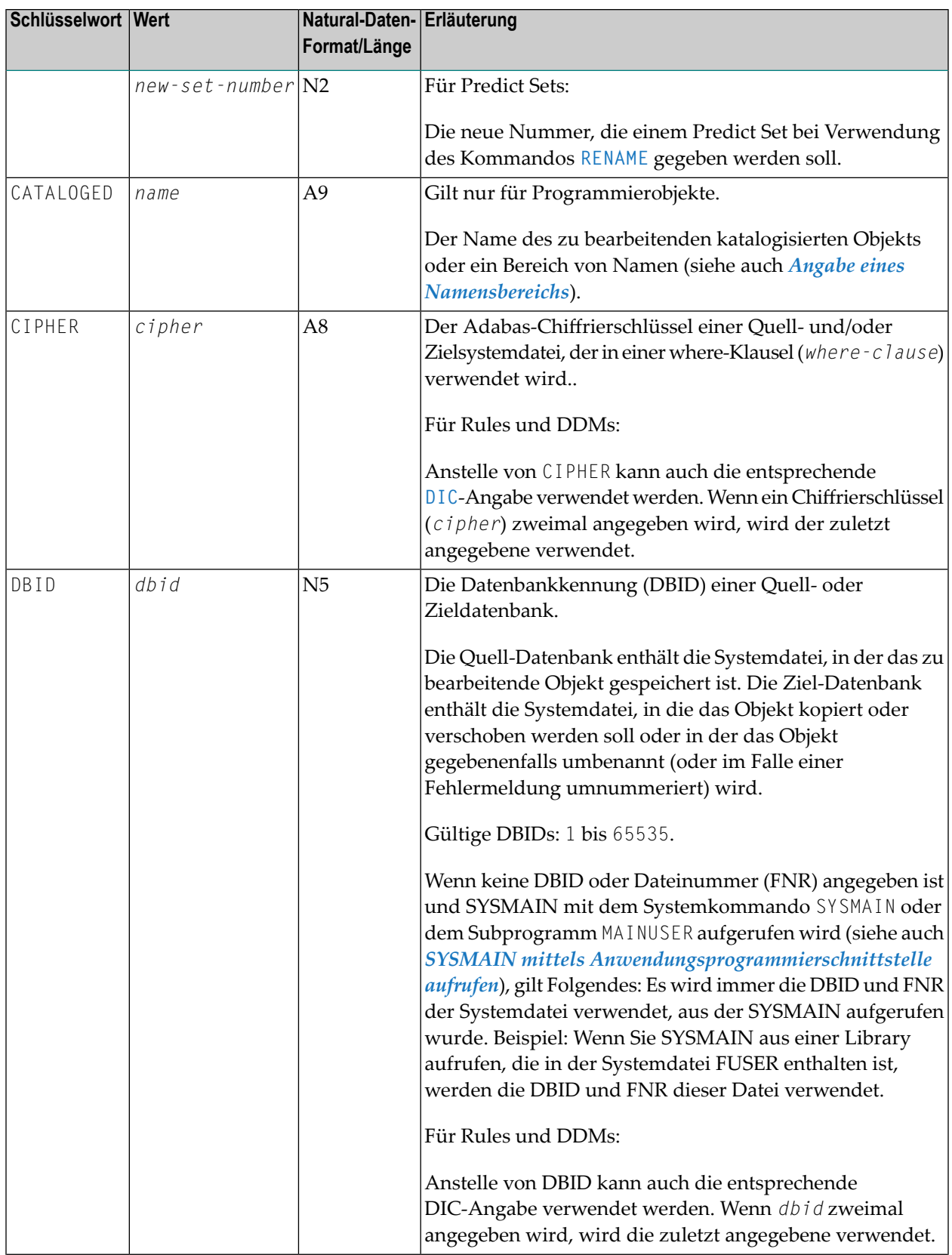

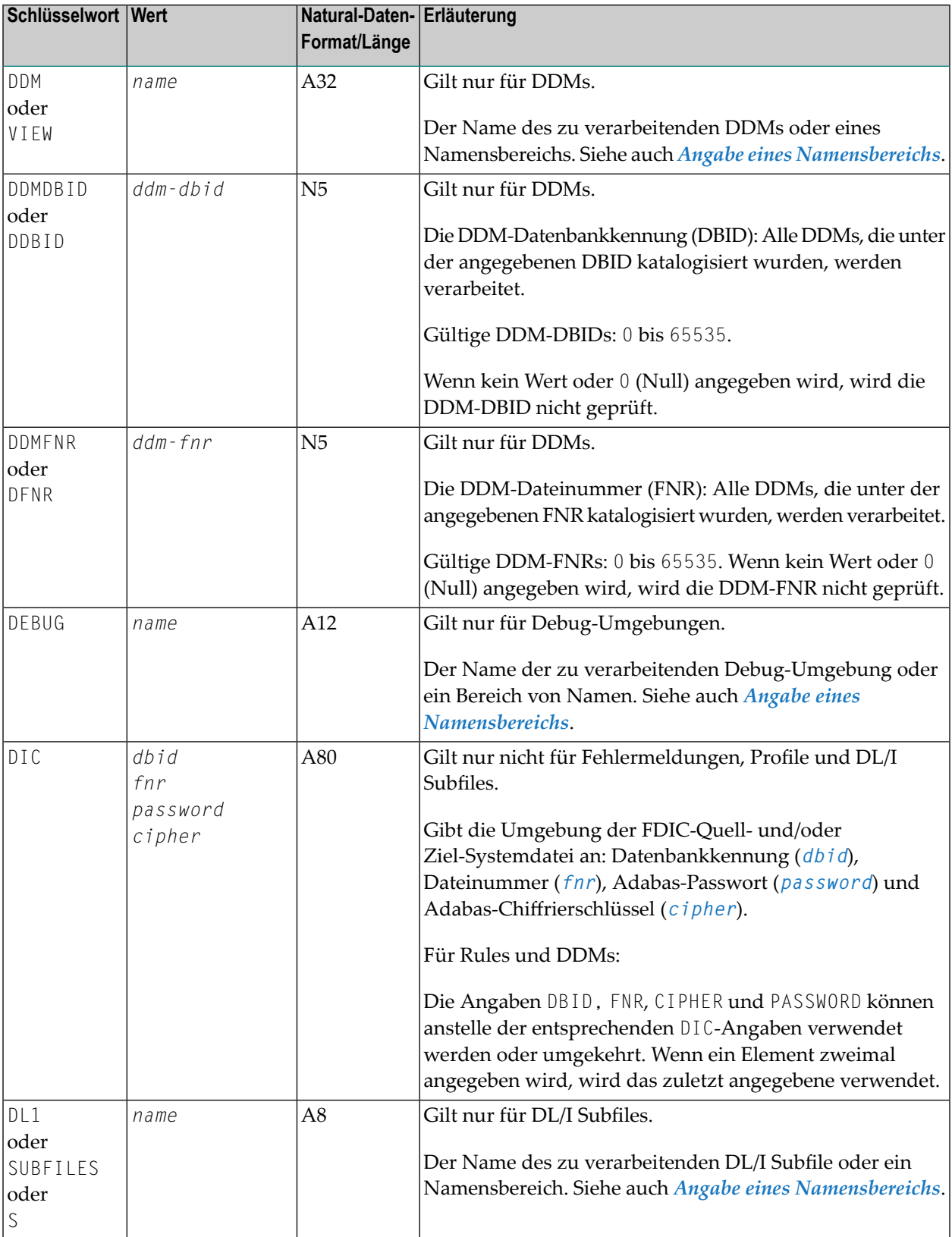

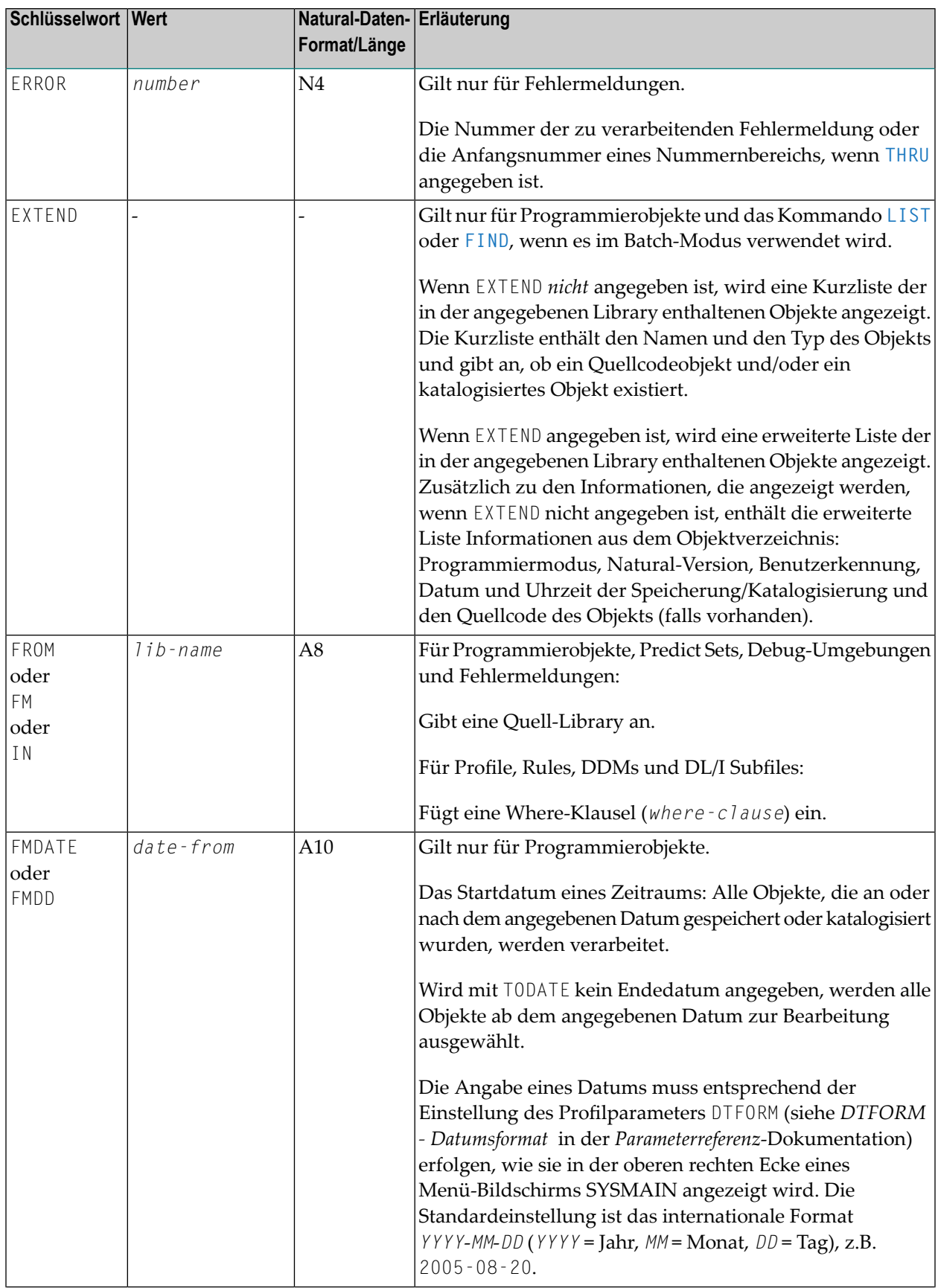

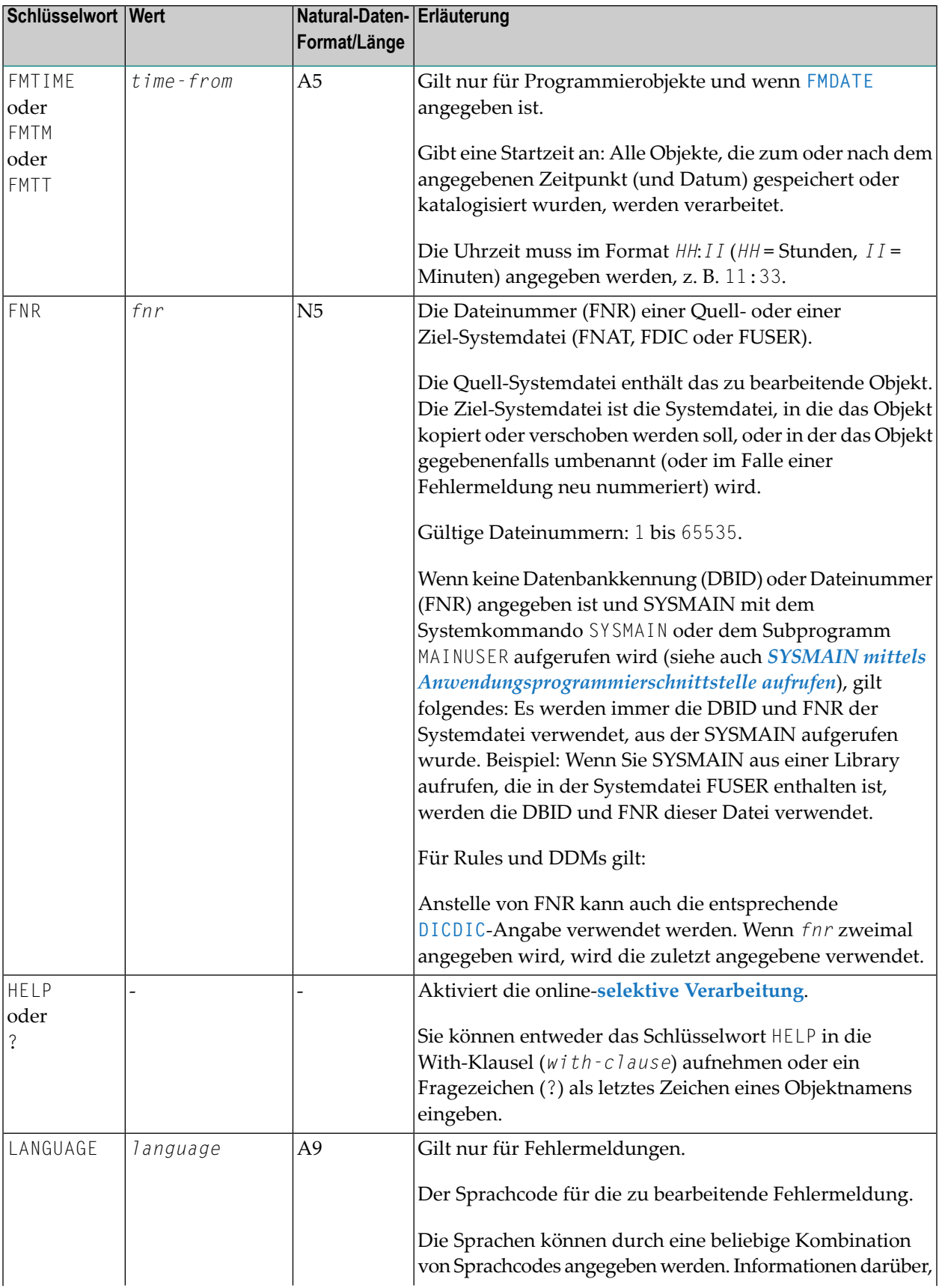

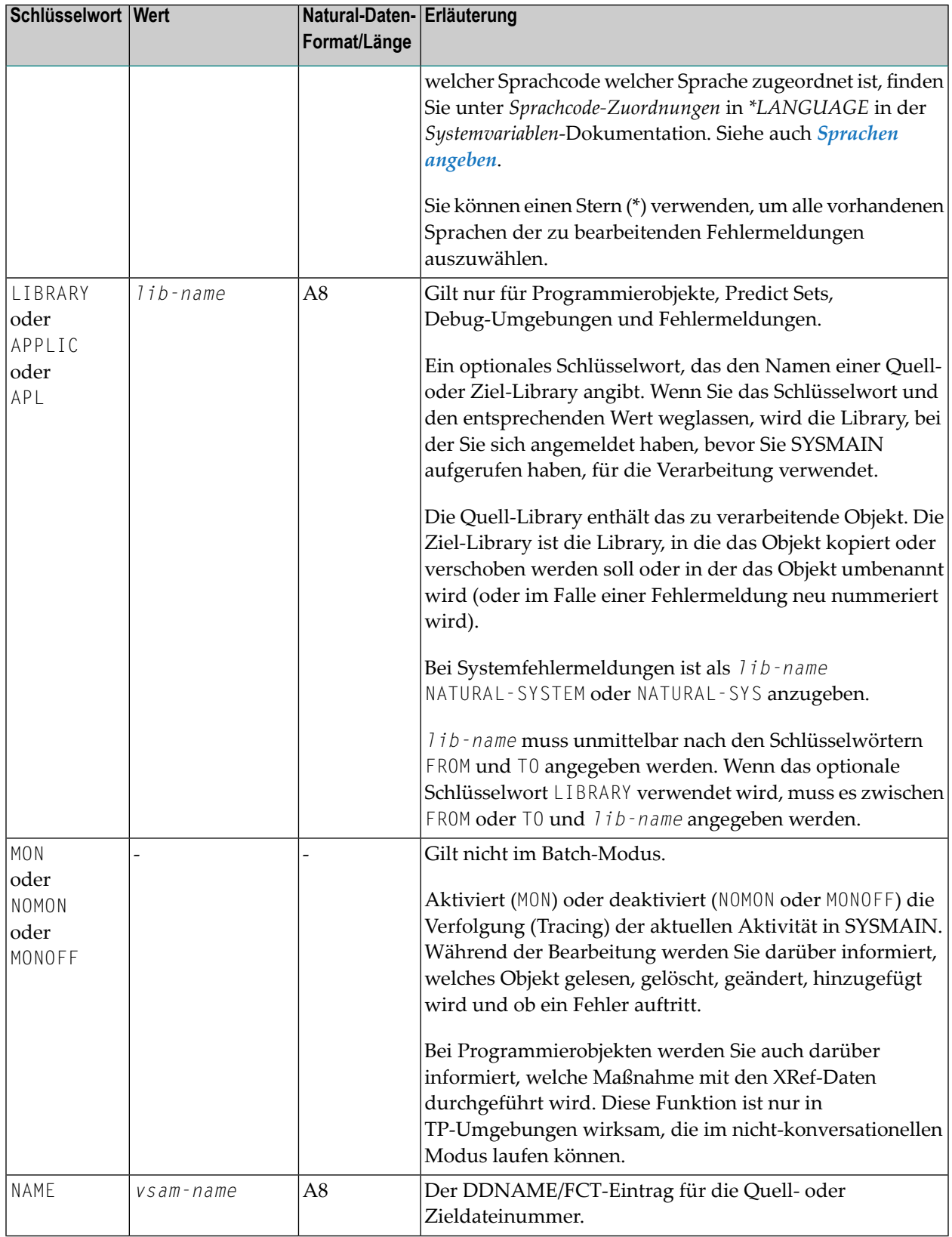

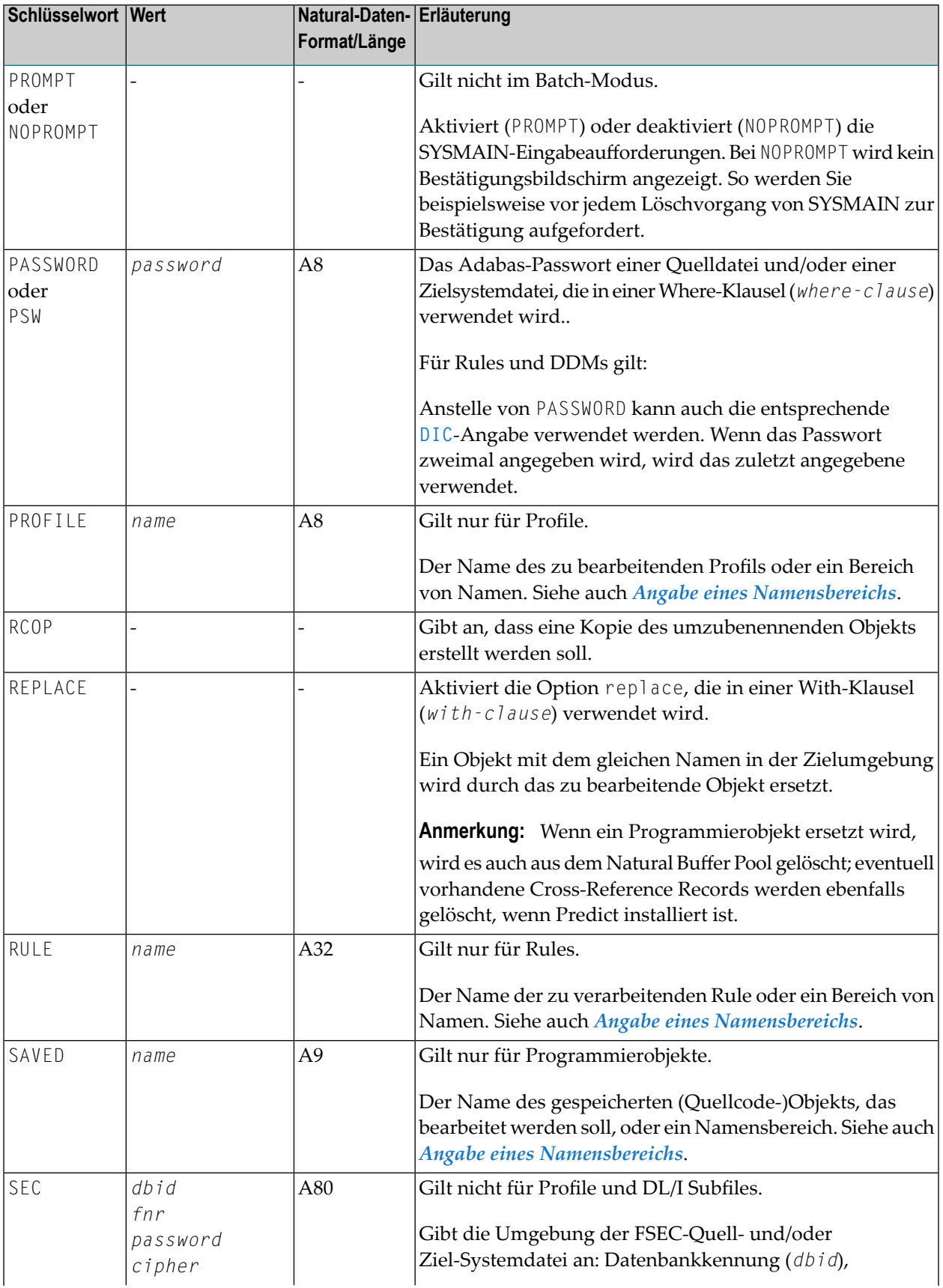

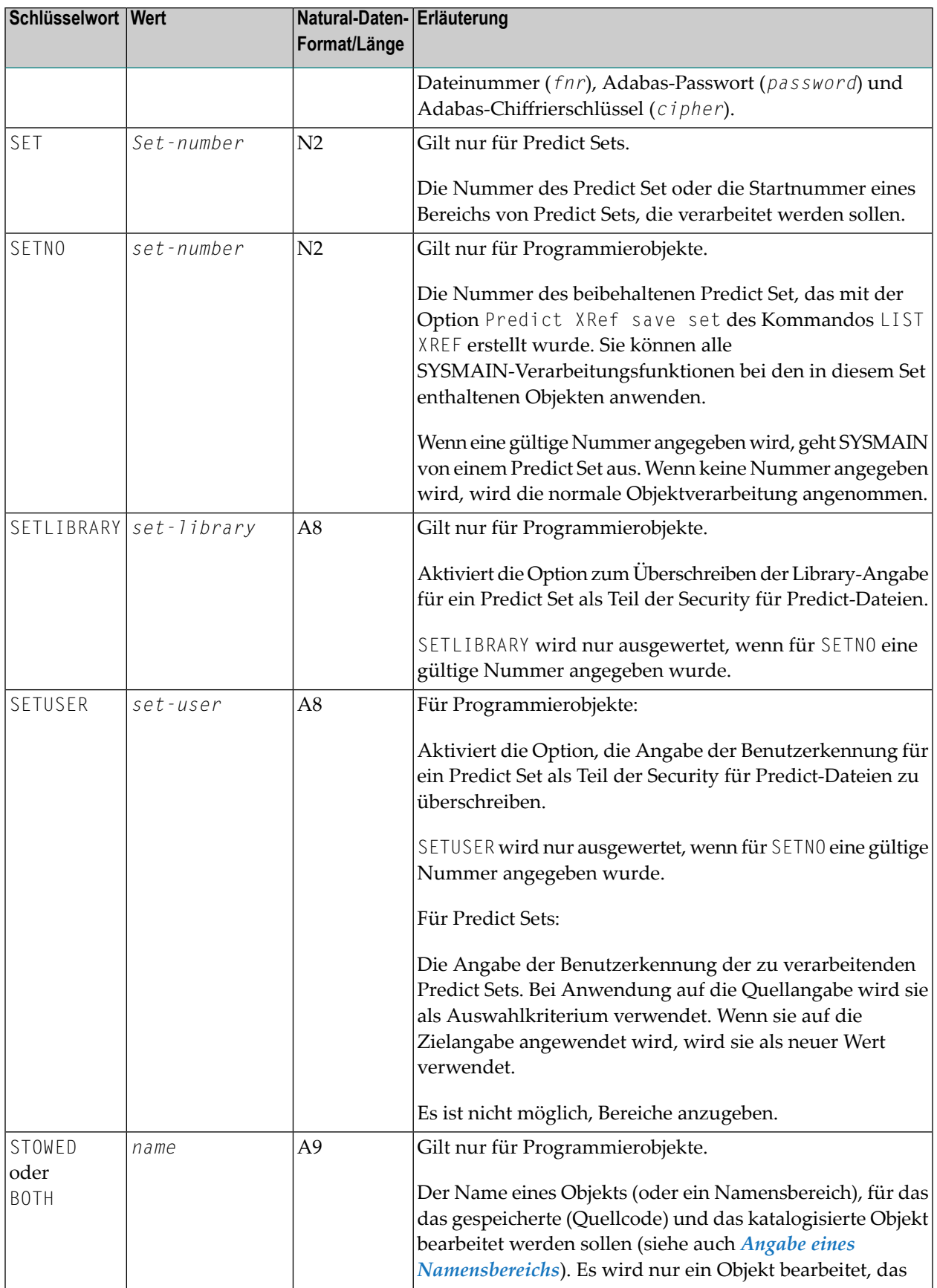

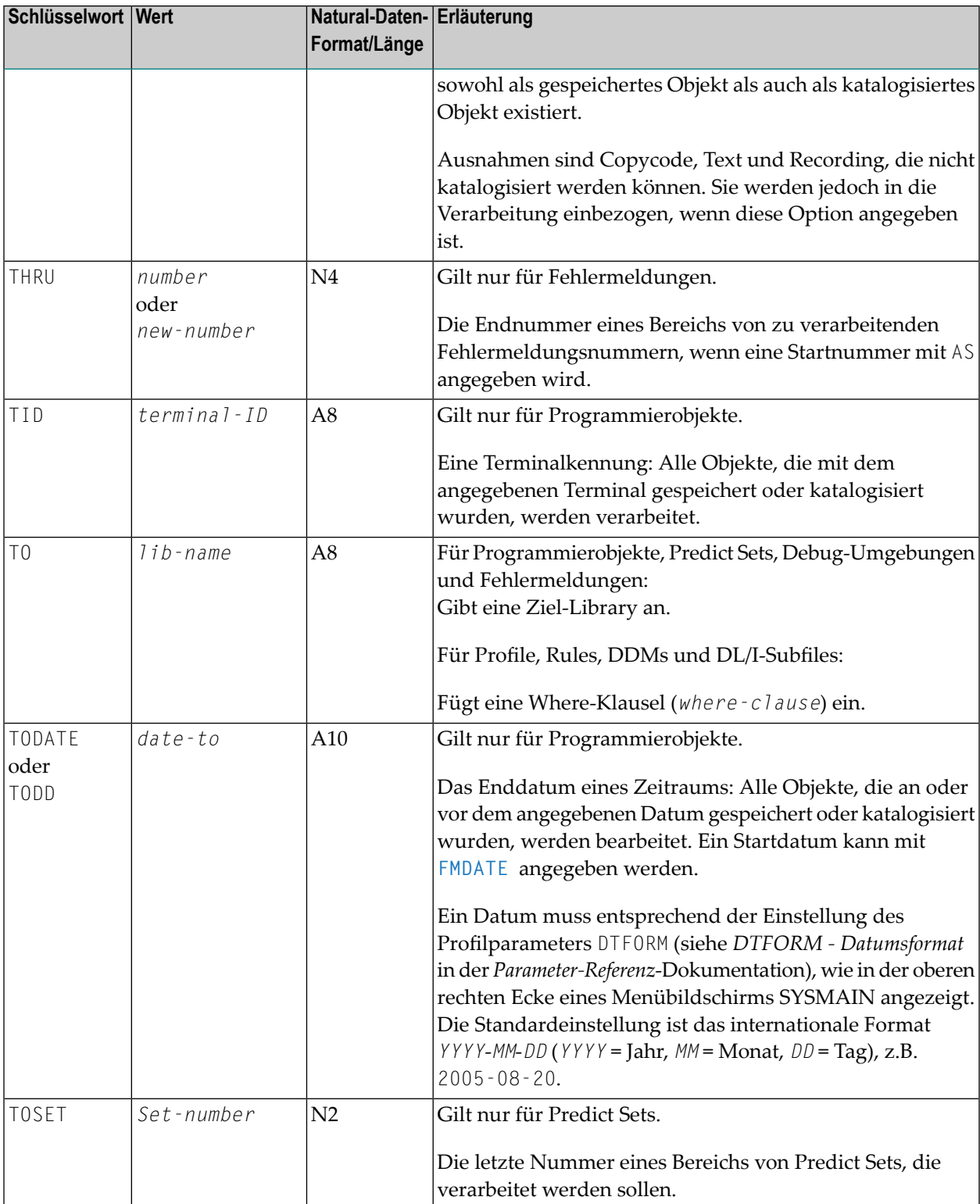

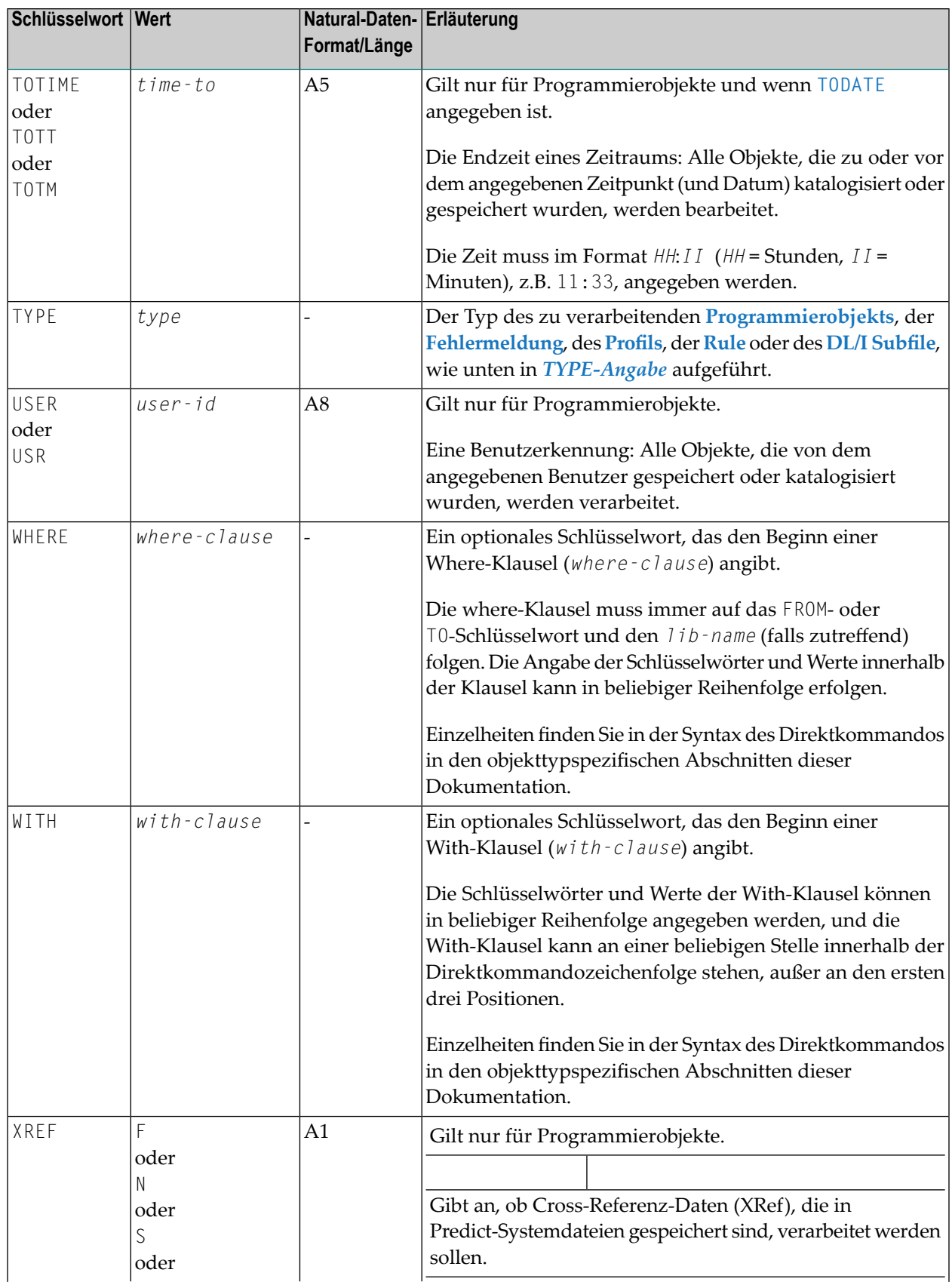

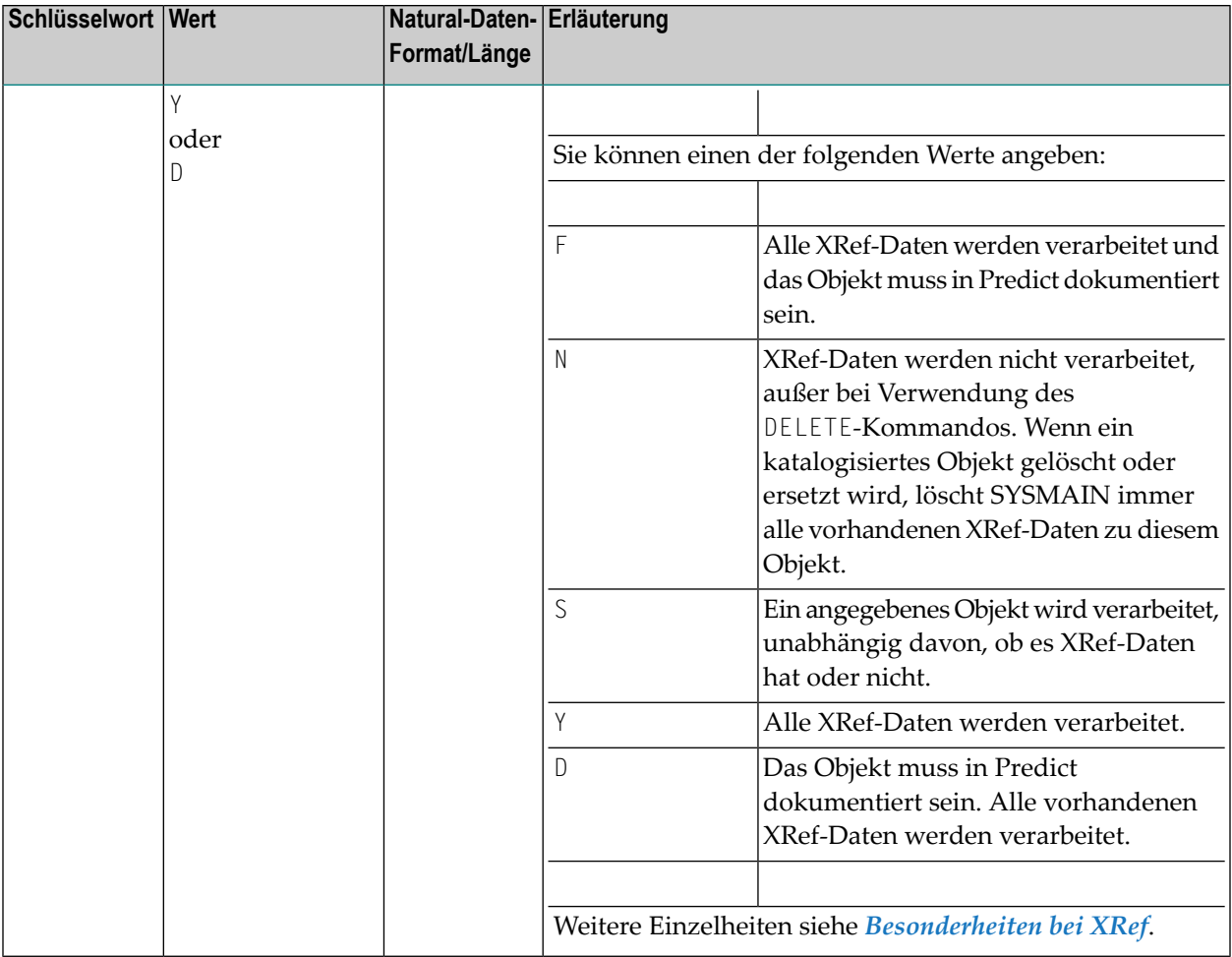

#### <span id="page-801-0"></span>**TYPE-Angabe - Programmierobjekte**

#### **Natural-Datenformat/Länge: A20**

In der folgenden Tabelle sind alle gültigen Objekttypcodes für Programmierobjekte aufgeführt:

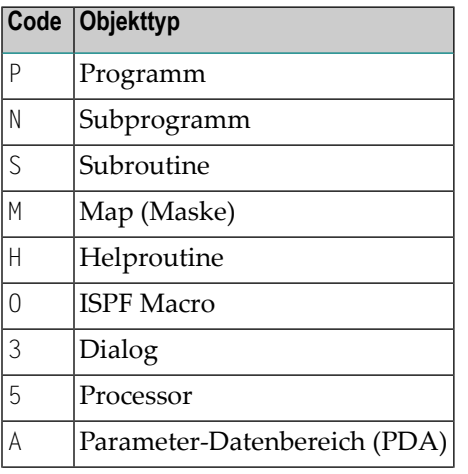

 $\overline{\phantom{0}}$ 

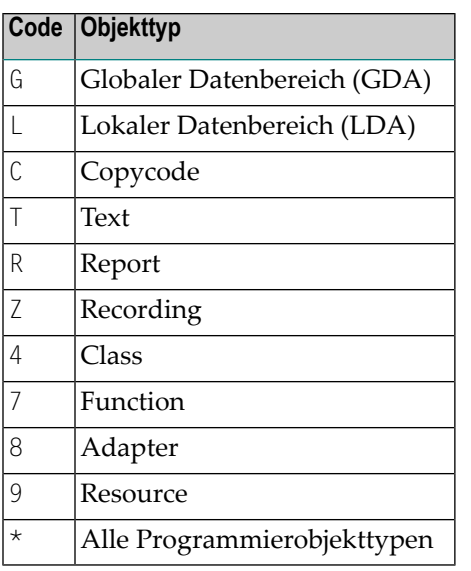

#### <span id="page-802-0"></span>**TYPE-Angabe - Fehlermeldungen**

#### **Natural-Datenformat/Länge: A1**

In der folgenden Tabelle sind alle gültigen Typcodes für Fehlermeldungen aufgeführt:

#### **Code Typ**

<span id="page-802-1"></span>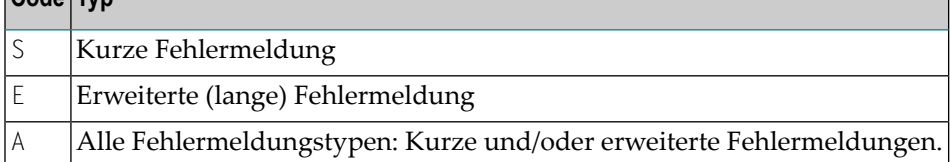

#### **TYPE-Angabe - Profile**

#### **Natural-Datenformat/Länge: A3**

In der folgenden Tabelle sind alle gültigen Typcodes für Profile aufgeführt:

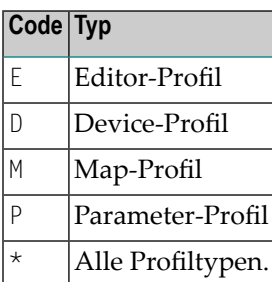

#### <span id="page-803-1"></span>**TYPE-Angabe - Rules**

#### **Natural-Datenformat/Länge: A2**

In der folgenden Tabelle sind alle gültigen Typcodes für Rules aufgeführt:

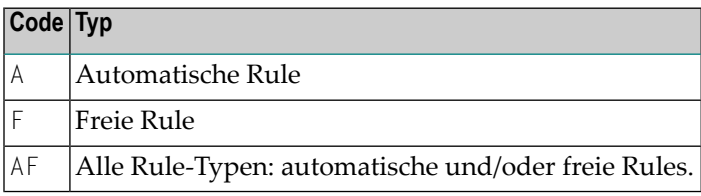

#### <span id="page-803-2"></span>**TYPE-Angabe - DL/I Subfiles**

#### **Natural-Datenformat/Länge: A1**

In der folgenden Tabelle sind alle gültigen Typcodes für DL/I Subfiles aufgeführt:

<span id="page-803-0"></span>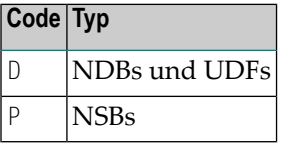

### **Angabe eines Namensbereichs**

Alle SYSMAIN-Funktionen bieten die Möglichkeit, entweder einen Namen oder einen Bereich von Namen für die zu bearbeitenden Objekte anzugeben. Darüber hinaus können Sie im Menümodus auf dem Bildschirm **Find Selection** oder **List Selection** einen Namen oder einen Namensbereich angeben, um die Anzahl der angezeigten Objekte zu begrenzen. Siehe auch *Um eine Auswahlliste zu verkürzen* in *Auswahlliste benutzen*.

Wenn Sie die **Find**- oder **List**-Funktion bei Programmierobjekten verwenden, können Sie auch einen Bereich von Library-Namen angeben. Dasselbe gilt, wenn Sie die **List**-Funktion bei Debug-Umgebungen oder die **Find**-Funktion bei Fehlermeldungen verwenden. Die Angabe von Library-Bereichen kann sich jedoch negativ auf die Antwortzeit auswirken, je nachdem, wie oft die Auswahlkriterien auftreten.

Die gültigen Schreibweisen für Namensbereiche sind im Folgenden aufgeführt, wobei *value* (Wert) für eine beliebige Kombination aus einem oder mehreren Zeichen steht:

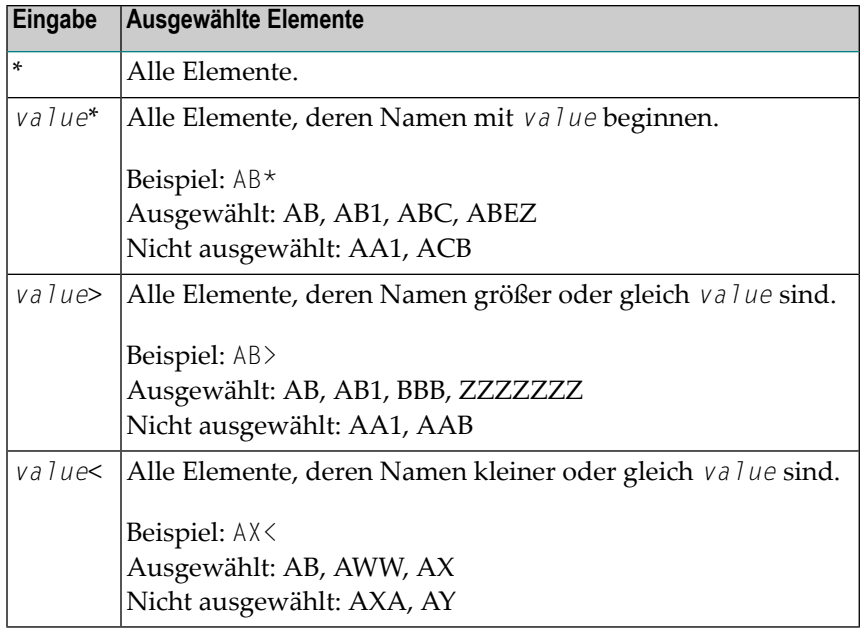

# **82 An SYSMAIN absetzbare spezielle Kommandos**

Es gibt Kommandos, die an das SYSMAIN-Dienstprogramm abgesetzt werden können, um Funktionen auszuführen, die mit dem Betrieb des Dienstprogramms selbst zusammenhängen, oder um die Security für Natural-Systemdateien zu definieren.

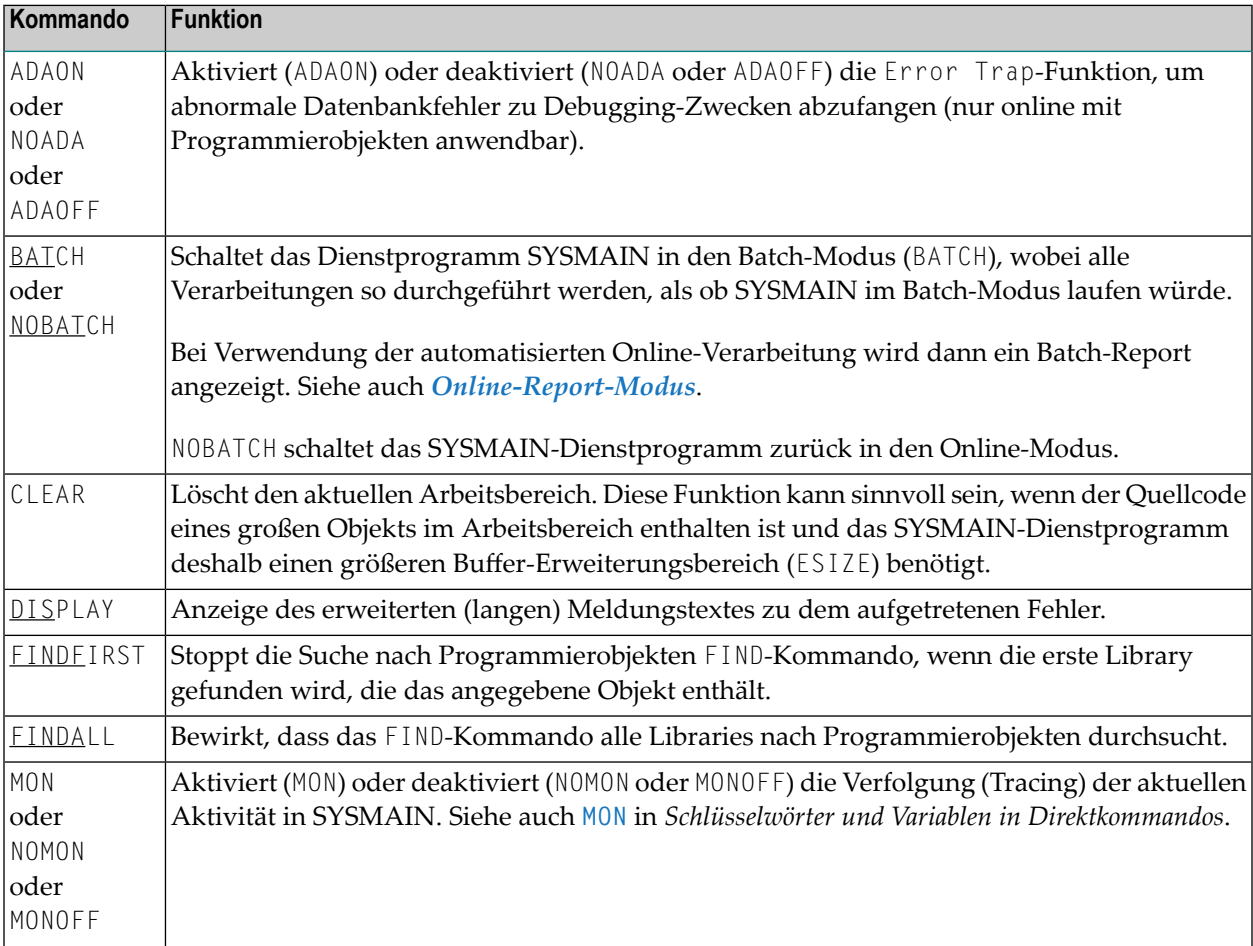

#### An SYSMAIN absetzbare spezielle Kommandos

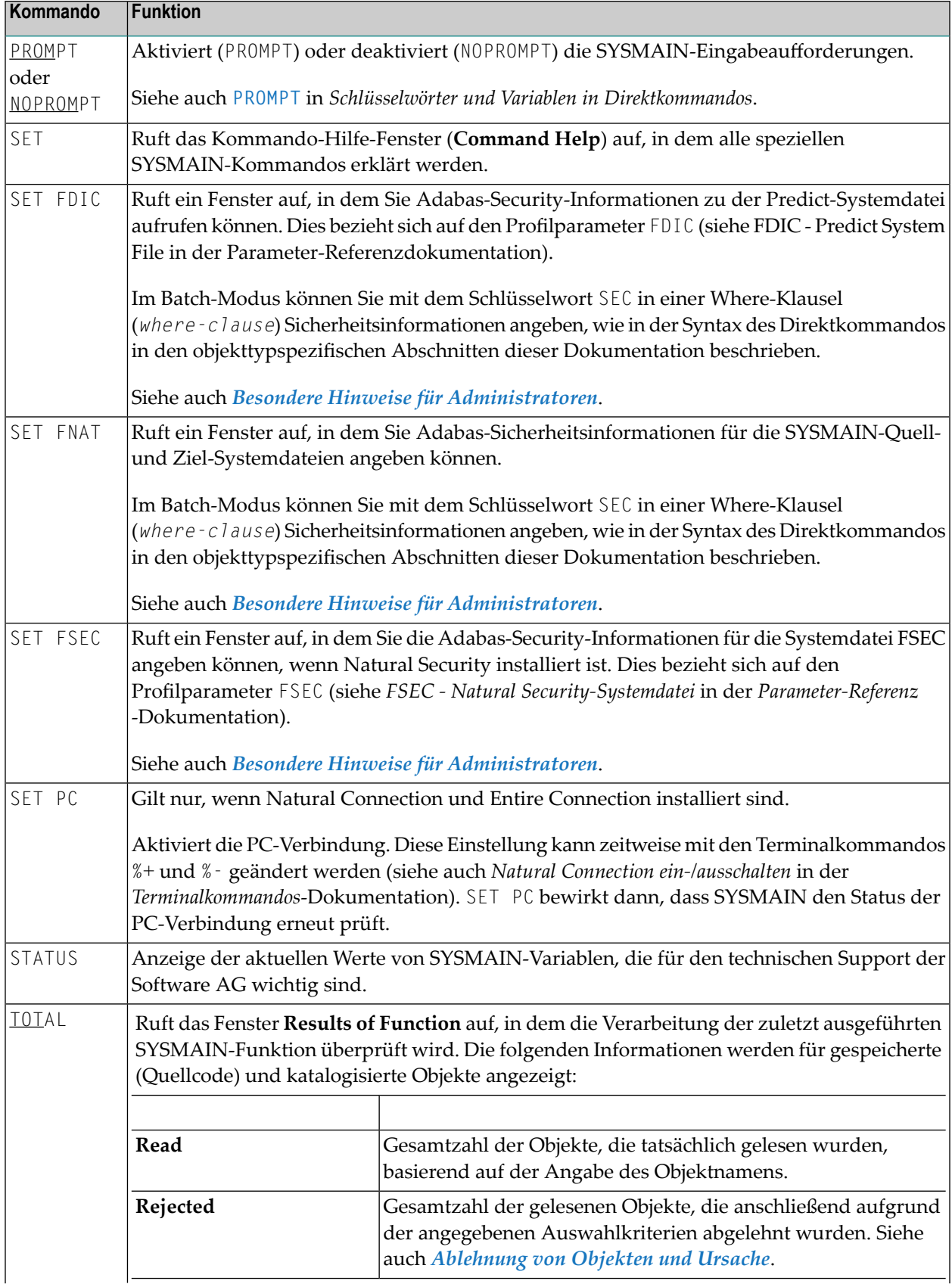

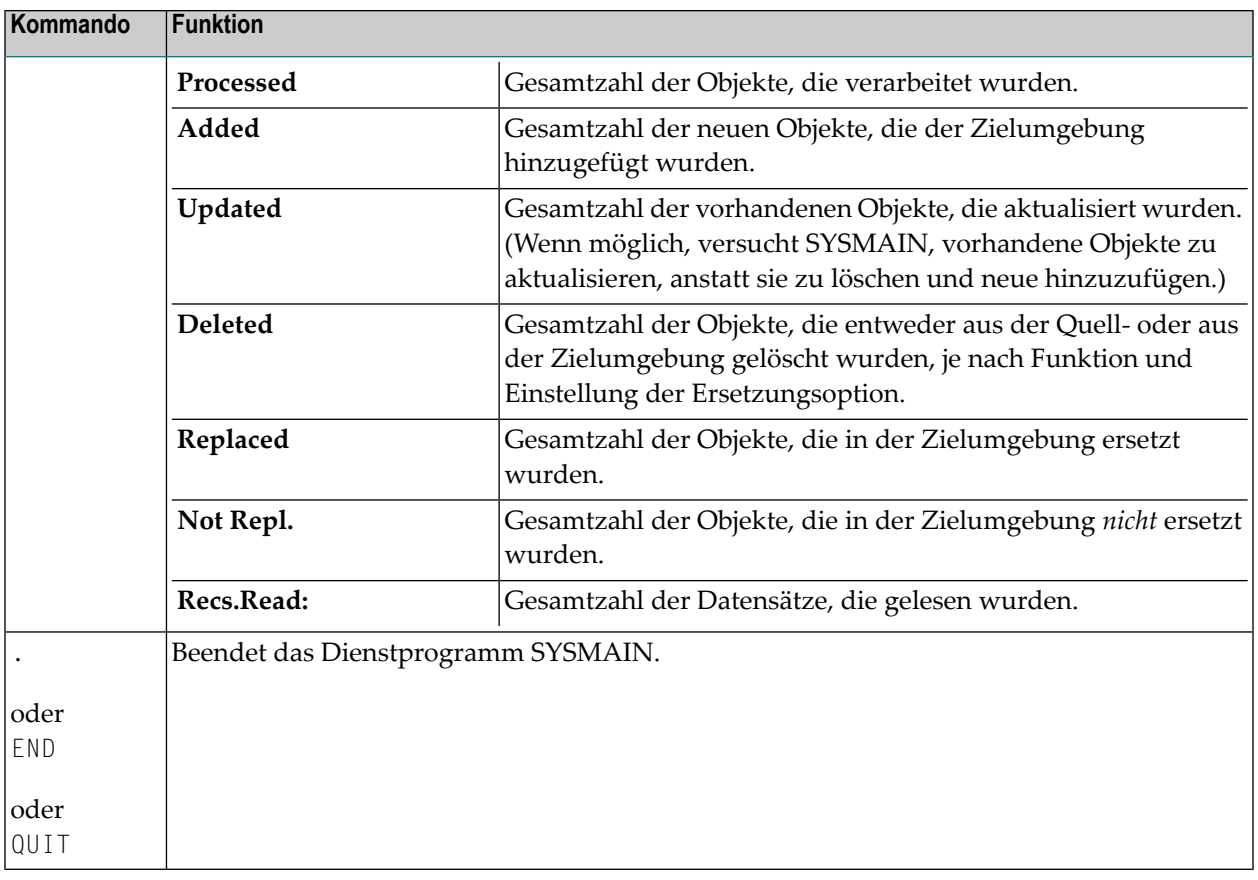

## **83 Statusmeldungen und Fehlerbenachrichtigungen**

## **bearbeiten**

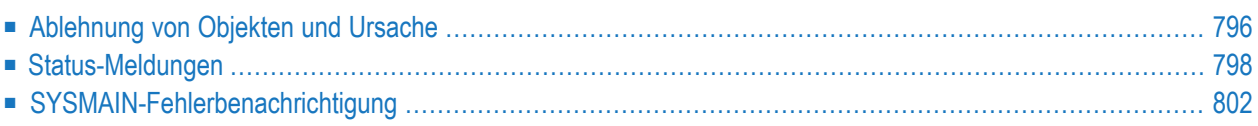

Dieses Kapitel beschreibt mögliche Gründe für die Ablehnung von Objekten während der Funktionsverarbeitung, die nach der Verarbeitung angezeigten Statusmeldungen und die Fehlerbenachrichtigung während der Verarbeitung.

## <span id="page-811-0"></span>**Ablehnung von Objekten und Ursache**

Wenn bei der Ausführung einer SYSMAIN-Funktion ein oder mehrere Objekte gefunden wurden, die den angegebenen Auswahlkriterien entsprechen, aber einige oder alle dieser Objekte zur weiteren Verarbeitung abgelehnt wurden, tritt einer der folgenden Natural-Systemfehler auf:

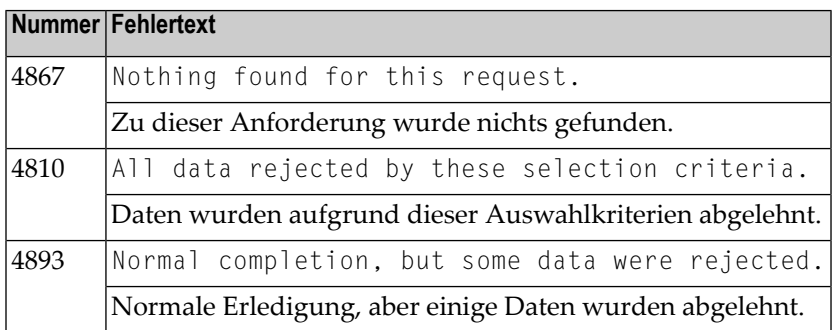

Sie können das SYSMAIN-Kommando **TOTAL** (siehe *An SYSMAIN absetzbare spezielle Kommandos*) benutzen, um den individuellen Status einer Anfrage zu überprüfen.

Mögliche Gründe für die Ablehnung von Objekten sind im folgenden Abschnitt beschrieben:

- Ungültige Angaben zu Objekttyp, [Datum/Uhrzeit,](#page-811-1) Benutzer oder Terminal
- Identischer Name in der [Zielumgebung](#page-812-0)
- <span id="page-811-1"></span>■ [XREF](#page-812-1) und User Exits
- Keine kurze oder erweiterte [Fehlermeldung](#page-812-2)
- [Library-Einschränkungen](#page-813-1)

#### **Ungültige Angaben zu Objekttyp, Datum/Uhrzeit, Benutzer oder Terminal**

- Ein Objekt wurde ausgewählt und dann abgelehnt, weil der Objekttyp für die angegebene Art der Verarbeitung nicht gültig war. Bei der Verarbeitung von Programmierobjekten werden beispielsweise alle Maps abgelehnt, wenn die Verarbeitung auf Objekte vom Typ Programm oder Subroutine beschränkt wurde.
- Ein Objekt wurde ausgewählt und dann abgelehnt, weil das Datum oder die Uhrzeit, zu der das angegebene Objekt gespeichert oder katalogisiert wurde, nicht in dem angegebenen Datumsoder Zeitbereich liegt.
- Ein Objekt wurde ausgewählt und dann abgelehnt, weil die Benutzerkennung oder Terminal-Kennung, unter der das angegebene Objekt gespeichert oder katalogisiert wurde, nicht mit der angegebenen Benutzerkennung oder Terminal-Kennung übereinstimmte.
- Ein katalogisiertes Objekt wurde ausgewählt und dann abgelehnt, weil der Profilparameter RECAT auf ON gesetzt war und es kein gespeichertes (Quellcode-)Objekt gab, das dem katalogisierten Objekt entsprach. Siehe auch *[Profilparameter](#page-722-0) RECAT verwenden*.
- Es wurde (nur) ein gespeichertes Objekt ausgewählt und dann abgelehnt, weil der Profilparameter RECAT auf ON gesetzt war und die Zielumgebung bereits ein katalogisiertes Objekt mit demselben Namen enthielt. Siehe auch *[Profilparameter](#page-722-0) RECAT verwenden*.

#### <span id="page-812-0"></span>**Identischer Name in der Zielumgebung**

- Ein Objekt wurde ausgewählt und dann abgelehnt, weil die Zielumgebung bereits ein Objekt mit demselben Namen enthielt und die Ersetzungsoption nicht aktiviert war (Feld **Replace** auf N gesetzt oder Schlüsselwort REPLACE nicht angegeben).
- Ein katalogisiertes Programmierobjekt vom Typ S (Subprogramm) wurde ausgewählt und dann abgelehnt, weil der Name der externen Subroutine mit dem Namen einer anderen Subroutine in der Ziel-Library identisch war.
- <span id="page-812-1"></span>■ Ein katalogisiertes Programmierobjekt vom Typ 4 (Class) wurde ausgewählt und dann zurückgewiesen, weil der Name der externen Class mit dem Namen einer anderen Class in der Ziel-Library identisch war.

#### **XREF und User Exits**

- Die Option XREF war aktiviert (Feld XREF nicht auf N gesetzt oder Schlüsselwort XREF angegeben) und es waren keine XRef-Daten für das angegebene Programmierobjekt vorhanden.
- <span id="page-812-2"></span>■ Eine User-Exit-Routine war aktiv, und bei der Verarbeitung des Objekts wurde ein Rückgabe-Code ungleich Null zurückgegeben.

#### **Keine kurze oder erweiterte Fehlermeldung**

- Eine erweiterte (lange) Fehlermeldung wurde ausgewählt und dann abgelehnt, weil keine entsprechende kurze Fehlermeldung in der Quell-Library vorhanden war.
- Eine erweiterte (lange) Fehlermeldung wurde ausgewählt, konnte aber nicht verarbeitet werden, weil es in der Zielumgebung keine entsprechende kurze Fehlermeldung gab.
- Eine kurze Fehlermeldung wurde zum Verschieben (**Move**), Löschen (**Delete**) oder Umnummerieren (**Rename**) ausgewählt, konnte aber nicht verarbeitet werden, weil der entsprechende erweiterte Fehlertext nicht in den Auswahlkriterien enthalten war. Zu einer erweiterten Fehlermeldung muss immer eine entsprechende kurze Fehlermeldung vorhanden sein.

#### <span id="page-813-1"></span>**Library-Einschränkungen**

<span id="page-813-0"></span>■ Es wurde eine Library angegeben, die von Predict Application Control/Predict Application Audit kontrolliert wird, und das Objekt kann nicht von SYSMAIN behandelt werden.

### **Status-Meldungen**

Die folgende Tabelle beschreibt die Statusmeldungen, die in der Spalte **Message** eines Auswahlbildschirms oder in einem Batch-Report (siehe auch *Online [Report-Modus](#page-714-0)*) angezeigt werden können, nachdem eine SYSMAIN-Funktion auf einem Objekt ausgeführt wurde. Die erwähnten Zeilenkommandos finden Sie unter Auswahllisten in den objekttypspezifischen Abschnitten dieser Dokumentation.

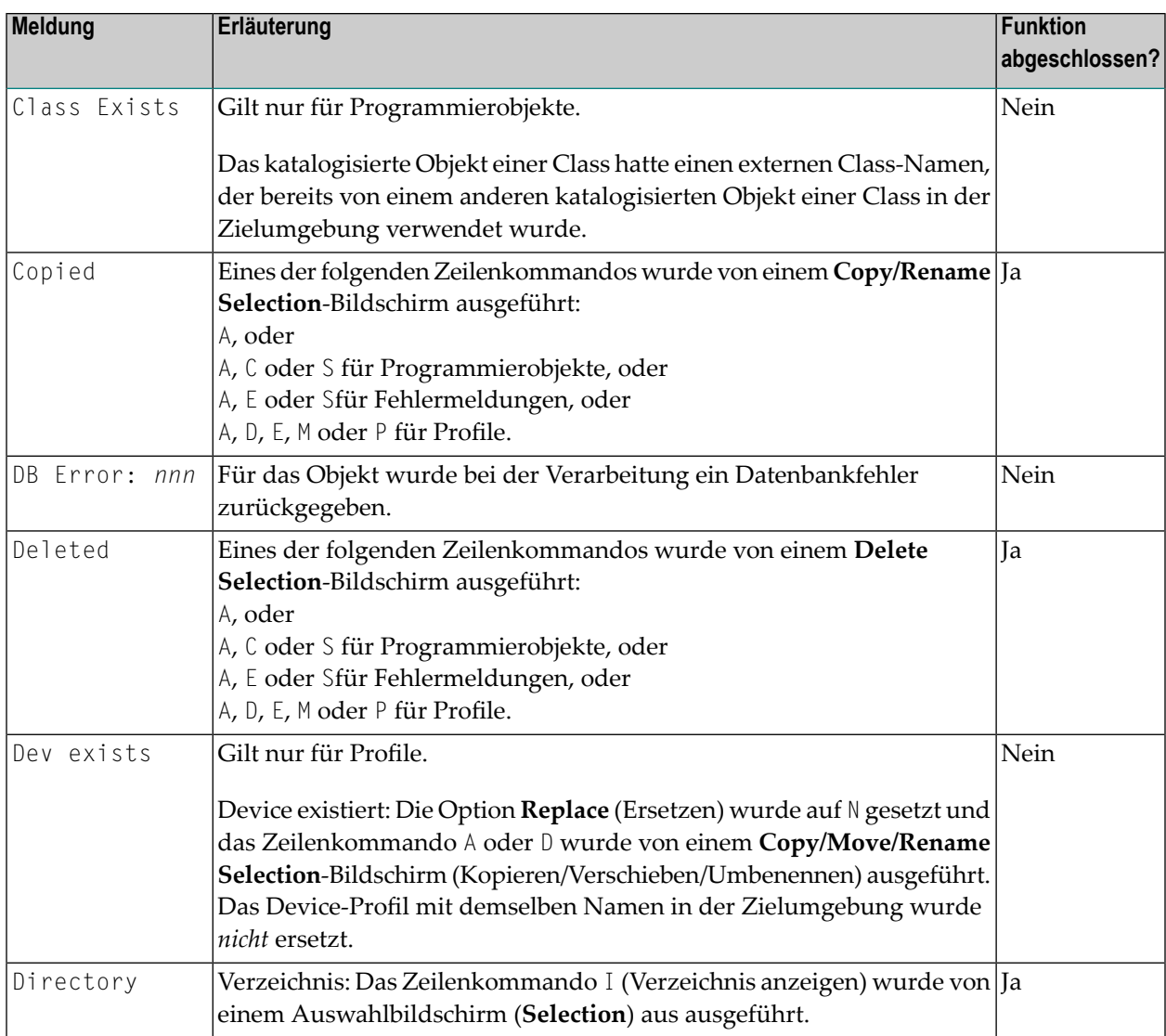

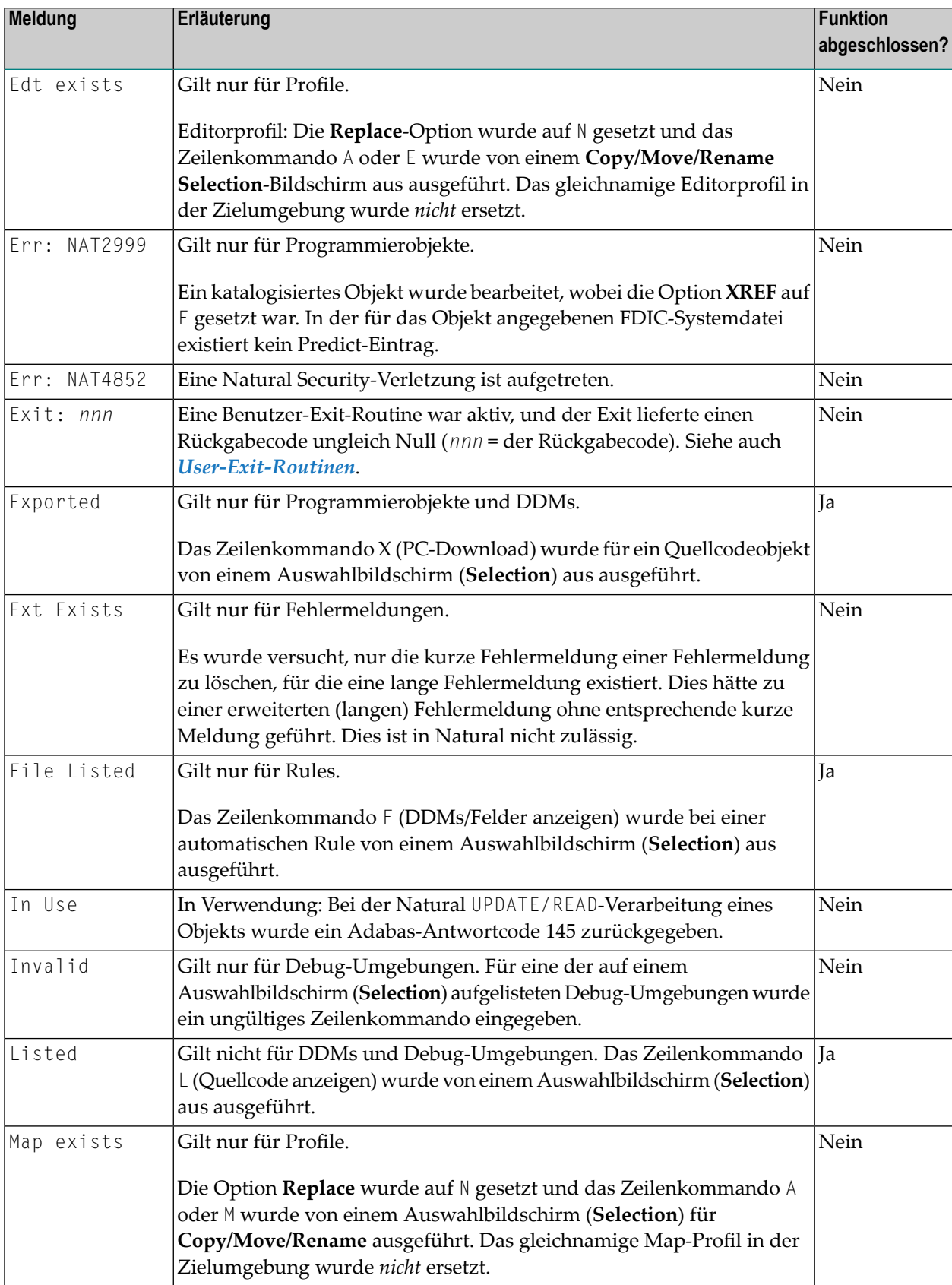

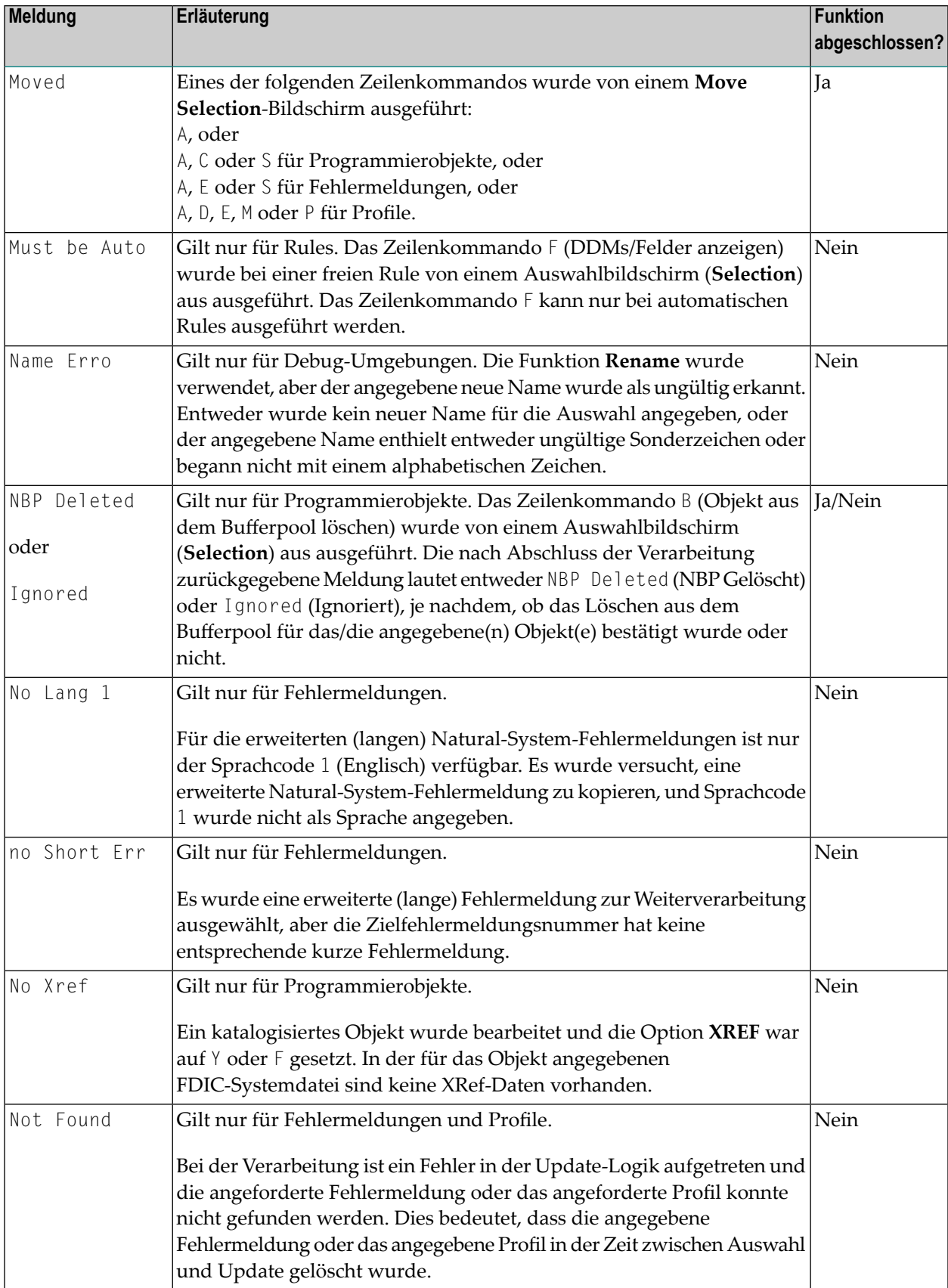

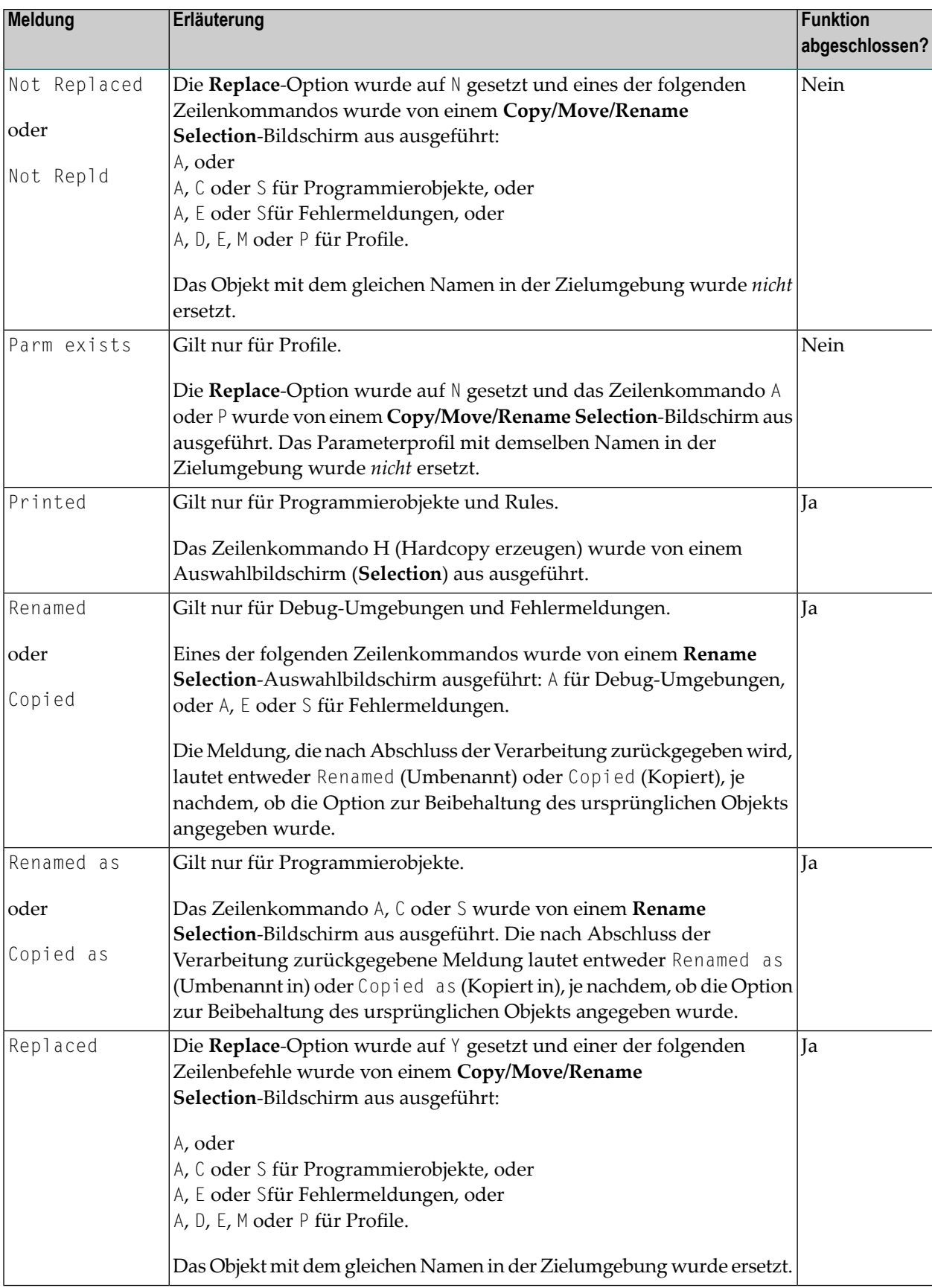

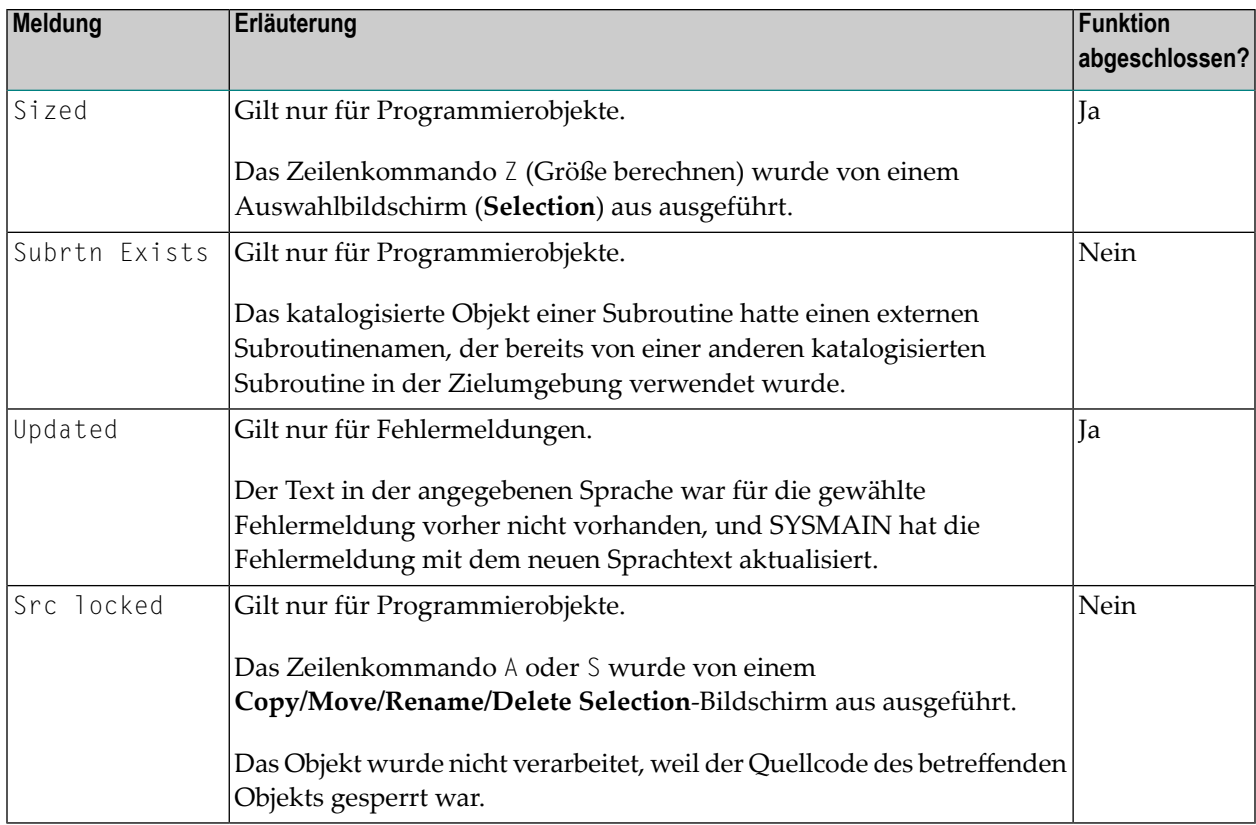

## <span id="page-817-0"></span>**SYSMAIN-Fehlerbenachrichtigung**

SYSMAIN versucht im Falle eines Laufzeitfehlers während der Verarbeitung immer eine Wiederherstellung zu erreichen. Diese Funktion wird automatisch aktiviert und verwendet die Systemvariable \*ERROR-TA (siehe auch *\*ERROR-TA* in der *Systemvariablen*-Dokumentation). Diese Funktion wird deaktiviert, wenn SYSMAIN normal beendet wird.

Wenn ein Terminalkommando (siehe auch *%% und %. — Aktive Operation unterbrechen* in der *Terminalkommandos*-Dokumentation) zum Beenden von SYSMAIN verwendet, wird dies als abnormales Beenden betrachtet, und die Systemvariable \*ERROR-TA wird nicht zurückgesetzt. Sie kann zurückgesetzt werden, indem SYSMAIN erneut aufgerufen und normal beendet wird. Falls Sie die Systemvariable \*ERROR-TA gesetzt haben, setzt SYSMAIN sie beim Beenden auf den zuvor zugewiesenen Wert zurück.

Wenn in Bezug auf die Auswahlkriterien ungültige Daten angegeben wurden, wird eine Fehlermeldung in der Meldungszeile ausgegeben. Wenn Sie sich über die Bedeutung der kurzen Fehlermeldung unsicher sind, können Sie mit dem Spezialkommando **DISPLAY** (siehe auch *An SYSMAIN absetzbare spezielle Kommandos*) eine Anzeige des entsprechenden erweiterten (langen) Fehlermeldungstextes aktivieren.

In diesem Abschnitt werden die folgenden Themen behandelt:

- Fehler bei der [Dateneingabe](#page-818-0)
- Fehler bei der [Verarbeitung](#page-818-1)

#### <span id="page-818-0"></span>**Fehler bei der Dateneingabe**

Wenn in Bezug auf die Auswahlkriterien ungültige Daten angegeben wurden, wird in der Meldungszeile eine Fehlermeldung angezeigt. In einigen Fällen wird die Online-Hilfe für bestimmte Einträge aufgerufen. Dadurch erhalten Sie genauere Informationen zu dem Fehler.

<span id="page-818-1"></span>Tritt ein Fehler im Batch-Modus auf, wird eine Fehlermeldung und die entsprechende Fehlernummer ausgegeben und das SYSMAIN-Dienstprogramm beendet.

#### **Fehler bei der Verarbeitung**

Wenn Sie eine Anforderung stellen, die einen Verarbeitungsfehler verursacht, gibt SYSMAIN einen Fehlerbericht aus, wie im folgenden Beispiel gezeigt:

```
16:51:08 *** SYSMAIN Error Report *** 2005-08-10
The following internal error occurred while processing the
SYSMAIN function xxxxxx (cc):
  Error in field specification for IF SELECTION statement.
Error Number .. eeee
Program ....... pppppppp
Status Code ... s Status ...... tttttttt
Line .......... llll Level ....... vv
Device ........ dddddddd
User ID ....... uuuuuuuu User Name ... nn...nn
```
Die in dem Fenster enthaltenen Informationen sind nützlich, um die Fehlerursache zu analysieren.

Die Werte im obigen Fenster haben die folgenden Bedeutungen:

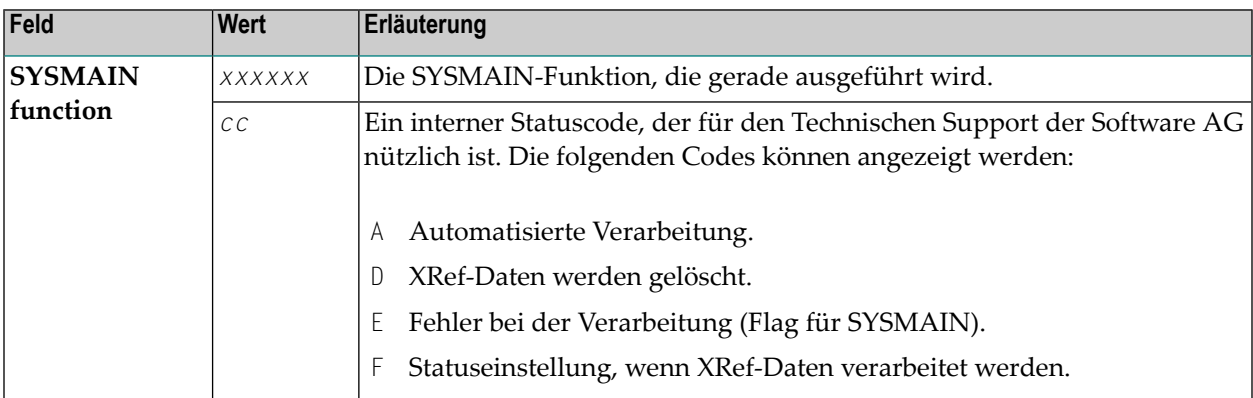

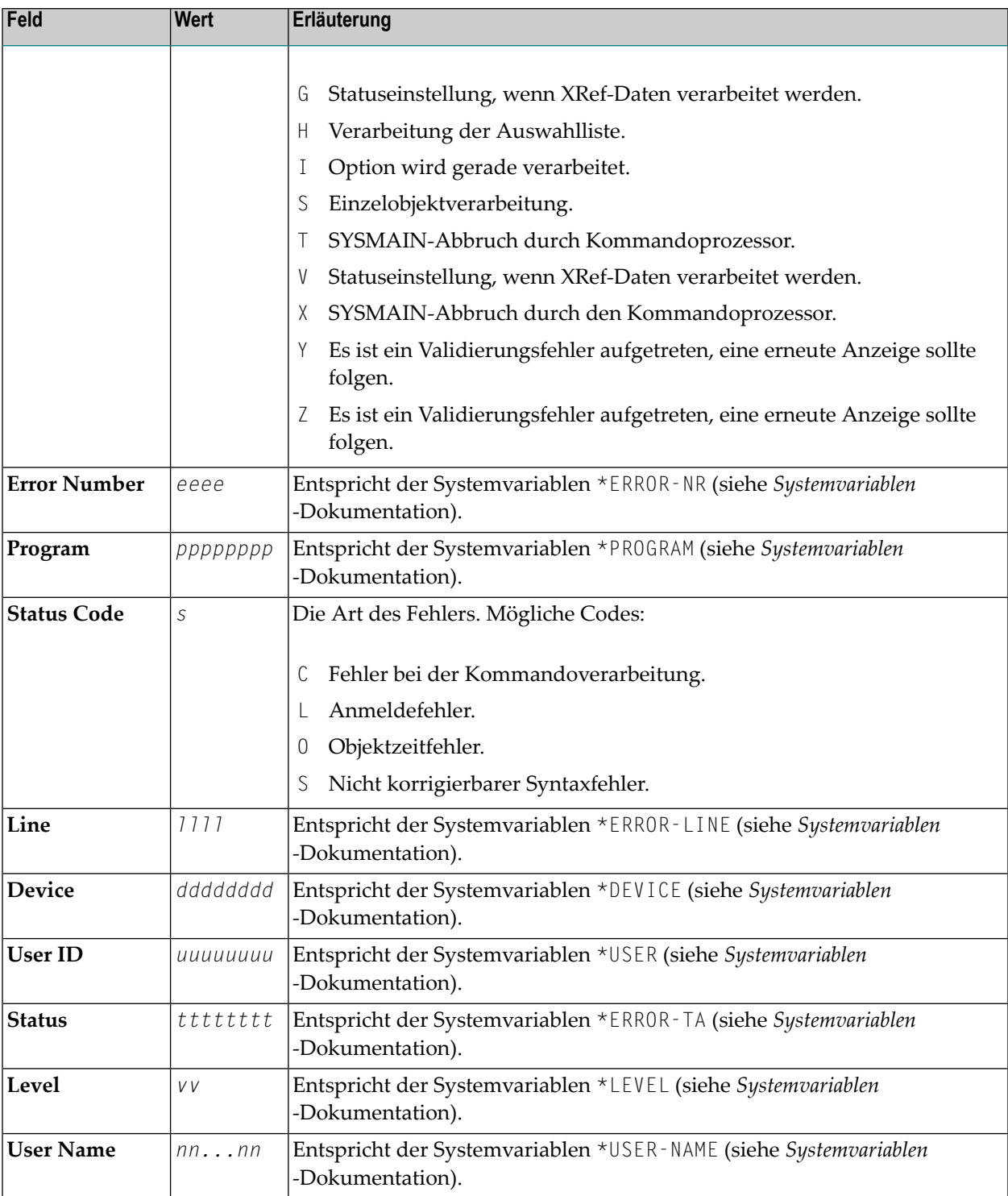

Wenn ein Verarbeitungsfehler auftritt, notieren Sie die Informationen im Fenster und drücken Sie ENTER. Das Dienstprogramm SYSMAIN versucht, zum letzten aktiven Menü-Bildschirm zurückzukehren, wobei die Datenwerte der Eingabefelder unverändert bleiben.

Wird in dem Fenster das spezielle Kommando **DISPLAY** eingegeben (siehe auch *An SYSMAIN absetzbare spezielle Kommandos*), wird der erweiterte (lange) Meldungstext zu dem aufgetretenen Fehler angezeigt.

Tritt während der Batch-Verarbeitung ein Verarbeitungsfehler auf, gibt das Dienstprogramm SYSMAIN die entsprechende Fehlermeldung aus und wird beendet.

Bestimmte Benutzerfehler können ebenfalls zur Anzeige des Fensters führen. Obwohl SYSMAIN versucht, alle Fehler während der Auswertung abzufangen, ist dies nicht immer ganz erfolgreich. Wenn ein Benutzer beispielsweise verlangt, dass ein DDM von einer Umgebung in eine andere kopiert wird, aber eine ungültige Datenbankkennung (DBID) angibt, versucht SYSMAIN, auf diese Datenbank zuzugreifen. Es wird ein Adabas-Antwortcode 148 zurückgegeben, und die Transaktion SYSMAIN ERROR wird aufgerufen und das Fenster angezeigt. In ähnlicher Weise kann eine ungültige Datei zu einer Reihe von Fehlern führen, die von der Datenbank gesendet werden.

In Situationen, in denen ein Adabas-Antwortcode 9 zurückgegeben wird, schreibt SYSMAIN eine Nachricht, die Sie über den Fehler informiert, und beginnt die Verarbeitung wieder bei der letzten Funktion oder dem letzten Menü. Wenn eine bestimmte Anforderung nicht erledigt wurde, können Sie davon ausgehen, dass der Antwortcode 9 zu einem BACKOUT TRANSACTION zur letzten nicht abgeschlossenen Transaktion führte.

## <span id="page-822-0"></span>84 Besondere Hinweise für Administratoren

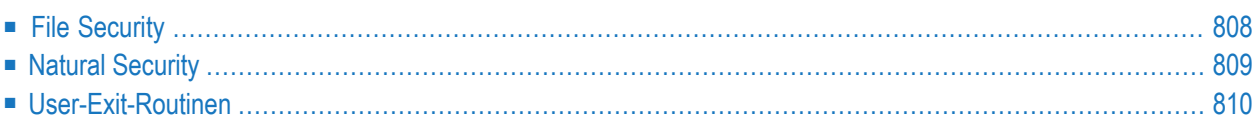

In diesem Abschnitt werden die Security-Aspekte des Dienstprogramms SYSMAIN und der für SYSMAIN bereitgestellten User-Exit-Routinen beschrieben.

## <span id="page-823-0"></span>**File Security**

File Security (Dateisicherheit, d. h. Kennwörter und Chiffrierschlüssel) bezieht sich auf die Security, die für eine Systemdatei in einer Adabas- oder VSAM-Umgebung definiert wurde. Wenn für eine Systemdatei File Security definiert wurde, müssen Sie ein Passwort, einen Chiffrierschlüssel und/oder einen VSAM-Namen für die Quell- und/oder Ziel-Systemdatei angeben, bevor Sie eine SYSMAIN-Funktion ausführen. Andernfalls wird Adabas oder VSAM eine entsprechende Fehlermeldung ausgeben. Für die Standard-Systemdateien, die der Natural-Sitzung beim Start des SYSMAIN-Dienstprogramms zugeordnet sind, müssen Sie keine Security-Informationen angeben.

#### **Um Passwörter und Chiffriercodes anzugeben:**

1 Rufen Sie von einem beliebigen Menü des SYSMAIN-Dienstprogramms aus ein Security-Fenster für die gewünschte Systemdatei auf, indem Sie, wie in der folgenden Tabelle angegeben, entweder eine PF-Taste oder ein spezielles Kommando verwenden:

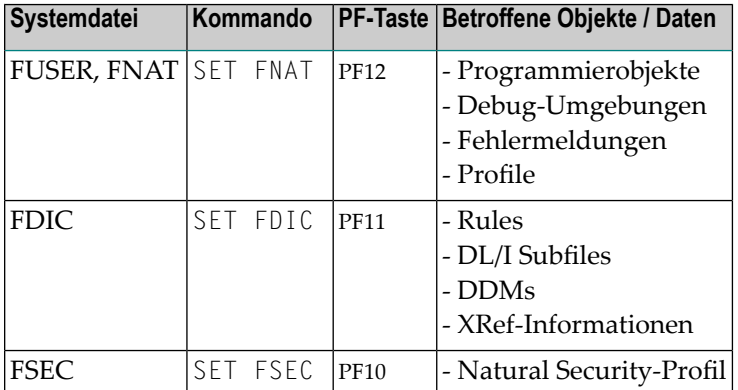

Das Security-Fenster, das für die angegebene Systemdatei erscheint, sieht ähnlich aus wie das unten gezeigte Beispiel für die Systemdateien FUSER und FNAT:

```
+---------------------------------------------------+
  ! --- Security for the Natural System Files --- !
! The contract of the contract of the contract of the contract of the contract of the contract of the contract of the contract of the contract of the contract of the contract of the contract of the contract of the contract
! Specify the password(s), cipher(s) and VSAM FCT !
! name(s) for the source/target file(s) below:
! The contract of the contract of the contract of the contract of the contract of the contract of the contract of the contract of the contract of the contract of the contract of the contract of the contract of the contract
! - Source - - - - - Target - - - 1
! Library .... OLDLIB Library .... NEWLIB !
! Database ... 10 Database ... 10 !
! File ....... 32 File ....... 32 !
! The contract of the contract of the contract of the contract of the contract of the contract of the contract of the contract of the contract of the contract of the contract of the contract of the contract of the contract
! Password ... Password ...
! Cipher ..... Cipher ..... !
! VSAM Name .. _________ VSAM Name .. ________ !
+---------------------------------------------------+
```
- 2 Geben Sie im Fenster das/die entsprechende(n) Passwort/Passwörter, den/die Chiffrierschlüssel und/oder den VSAM-Namen für die gewünschte Quell- und/oder Ziel-Systemdatei ein.
	- **Anmerkung:** Das Feld **Library** ist nur für die Verarbeitung von Programmierobjekten, Debug-Umgebungen oder Fehlermeldungen relevant.

<span id="page-824-0"></span>Sobald die File Security definiert ist, verwendet das Dienstprogramm SYSMAIN diese Security-Informationen für alle nachfolgenden Verarbeitungen. Wenn Sie dann die Standard-Security-Informationen (die Sie bei der Initialisierung der Sitzung erhalten haben) verwenden möchten, müssen Sie das entsprechende Security-Fenster erneut aufrufen und die Felder für Passwort, Chiffierschlüssel und/oder VSAM-Name löschen. Die Passwörter und Chiffrierschlüssel werden nicht angezeigt, d.h. auch wenn die Felder leer zu sein scheinen, sollten sie wieder gelöscht werden.

## **Natural Security**

Bei der Verwendung des Dienstprogramms SYSMAIN in einer Umgebung mit Natural Security müssen zwei Aspekte berücksichtigt werden:

■ Definition der Natural [Security-Umgebung](#page-825-1)

■ [Einschränkung](#page-825-2) der Verwendung von SYSMAIN unter Natural Security

#### <span id="page-825-1"></span>**Definition der Natural Security-Umgebung**

Die Quell- und Ziel-Libraries können sich in derselben Natural Security-Umgebung oder in zwei verschiedenen Natural Security-Umgebungen befinden. Diese Umgebungen müssen für das Dienstprogramm SYSMAIN definiert werden.

Die Definition der zu verwendenden Natural Security-Umgebung(en) erfolgt mit dem speziellen Kommando **SET FSEC**.

Standardmäßig werden die aktuellen FSEC-Einstellungen verwendet, die beim Start der Natural-Sitzung zugewiesen wurden. Wenn Sie diese Einstellungen (im Fenster **Security for Natural Security (FSEC) Files**) ändern, bleiben sie so lange gültig, bis sie durch den nächsten SET FSEC-Vorgang geändert werden. Im Batch- oder Direktkommando-Modus sollte das Schlüsselwort SEC verwendet werden, um die File Security und die Zuweisungen der Anforderung anzugeben.

Sobald die Quell- und Zielumgebungen festgelegt sind, verifiziert SYSMAIN sowohl die Quellals auch die Ziel-Library mit Natural Security. (Quell- und/oder Ziel-Library und -Datei müssen der Datenbankkennung (DBID) und der Dateinummer (FNR) entsprechen, die im Security-Profil der Library angegeben sind. Sind diese Werte nicht angegeben, werden Standardwerte aus dem Security-Profil übernommen).

#### <span id="page-825-2"></span>**Einschränkung der Verwendung von SYSMAIN unter Natural Security**

<span id="page-825-0"></span>Die Verwendung des SYSMAIN-Dienstprogramms selbst kann eingeschränkt werden oder die Verwendung der Quell- und Ziel-Libraries, die mit dem SYSMAIN-Dienstprogramm behandelt werden sollen, kann eingeschränkt werden. Die Verwendung von SYSMAIN-Funktionen, die über die Anwendungsprogrammierschnittstelle MAINUSER aufgerufen werden, kann separat kontrolliert werden. Einzelheiten hierzu finden Sie unter *Protecting Utilities* in der *Natural Security*-Dokumentation.

### **User-Exit-Routinen**

Die User-Exit-Routinen des SYSMAIN-Dienstprogramms werden verwendet, um Informationen über jedes verarbeitete Objekt zu liefern oder die Verarbeitung von Funktionen zu steuern. Eine User-Exit-Routine ist ein Natural-Subprogramm, das mit einem CALLNAT-Statement aufgerufen wird.

Die Quellcodes der Subprogramme und die von ihnen verwendeten Datenbereiche sind als Quellcodeobjekte unter dem Namen SM-UX-*nn* (*nn* = 01 bis 11) in der Library SYSMAIN abgelegt. Um eine User-Exit-Routine verfügbar zu machen, müssen Sie das entsprechende Quellcodeobjekt unter dem Namen MAINEX*nn* katalogisieren, und zwar entweder in der Library SYSMAIN oder in einer ihrer Steplibs.

**Anmerkung:** Die Namen von Quellcodeobjekten und katalogisierten Objekten von User-Exit-Routinen sind unterschiedlich, um sicherzustellen, dass das Überschreiben der Quellcodeobjekte durch eine Update-Installation die katalogisierten Objekte nicht beeinflusst.

Sie können jede der User-Exit-Routinen nach Bedarf ändern oder erweitern.

Die Verwendung dieser Exits führt je nach Code-Logik zu einem zusätzlichen Verwaltungsaufwand für das SYSMAIN-Dienstprogramm. Es ist daher immer notwendig, die Kontrolle an SYSMAIN zurückzugeben, wenn die Exit-Verarbeitung abgeschlossen ist.

Da das SYSMAIN-Dienstprogramm ET-Logik mit Adabas-Dateien verwendet, kann die Verwendung von User-Exit-Routinen das Transaktionszeitlimit (Adabas-Parameter TT) verlängern. Außerdem sollte die Definition der Adabas-Transaktion nicht verändert werden, d.h. Sie sollten keine ET/BT-Befehle oder END/BACKOUT TRANSACTION-Statements absetzen. Für das Absetzen aller END TRANSACTION-Statements ist SYSMAIN zuständig. Eine Ausnahme von dieser Regel besteht dann, wenn ein Benutzer die normale Beendigung einer SYSMAIN-Funktion mit den User-Exit-Routinen abbricht. In diesem Fall müssen Sie vor der Beendigung ein BACKOUT TRANSACTION absetzen.

Wenn der Rückgabecode auf einen Wert ungleich Null gesetzt wird, hat dies Vorrang vor einem von SYSMAIN ausgegebenen Fehler. Wenn ein Fehler von einem Exit empfangen wird, wird er in das Message-Feld gestellt und je nach Bedarf angezeigt oder gedruckt. Die Ausnahme ist die automatisierte Verarbeitung, da die Verarbeitung mit einem Minimum an Terminal-Ein-/Ausgaben abgeschlossen wird.

Die einzelnen User-Exit-Routinen werden im folgenden Abschnitt beschrieben:

- MAINEX01 Erste [User-Exit-Routine](#page-827-0) für die Objektabfrage
- MAINEX02 Zweite [User-Exit-Routine](#page-827-1) für die Objektabfrage
- MAINEX03 [User-Exit-Routine](#page-828-0) zur Abfrage von Anforderungen
- MAINEX04 User-Exit-Routine zur Änderung von [Dateizuordnungen](#page-828-1)
- MAINEX05 User-Exit-Routine zur Verifizierung von [Direktkommandos](#page-829-0)
- MAINEX06 User-Exit-Routine zur [SYSMAIN-Initialisierung](#page-829-1)
- MAINEX07 [User-Exit-Routine](#page-830-0) zum Beenden von SYSMAIN
- MAINEX08 [User-Exit-Routine](#page-830-1) bei Nothing Found (Nichts gefunden) im Batch-Modus
- MAINEX09 [User-Exit-Routine](#page-830-2) für abnormale Beendigung im Batch-Modus
- MAINEX10 User-Exit-Routine bei [Kommandofehlern](#page-831-0) im Batch-Modus

#### ■ MAINEX11 - [User-Exit-Routine](#page-831-1) zum Setzen spezieller Flags für SYSMAIN

#### <span id="page-827-0"></span>**MAINEX01 - Erste User-Exit-Routine für die Objektabfrage**

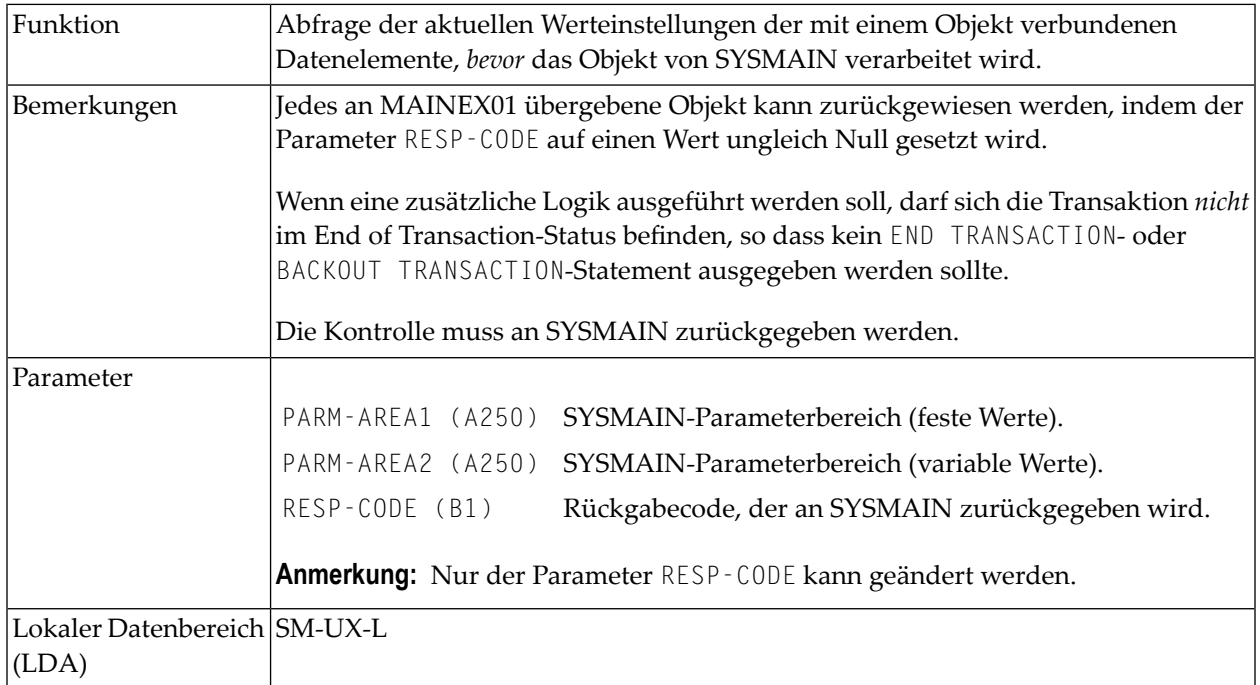

#### <span id="page-827-1"></span>**MAINEX02 - Zweite User-Exit-Routine für die Objektabfrage**

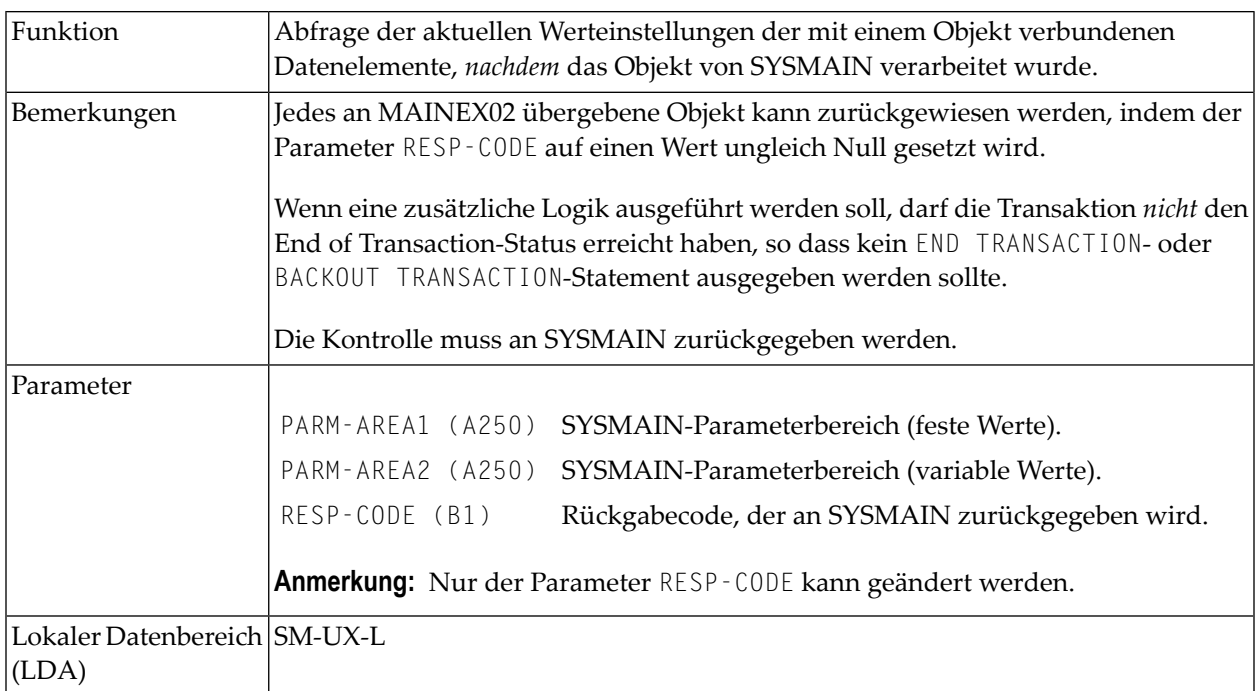
# **MAINEX03 - User-Exit-Routine zur Abfrage von Anforderungen**

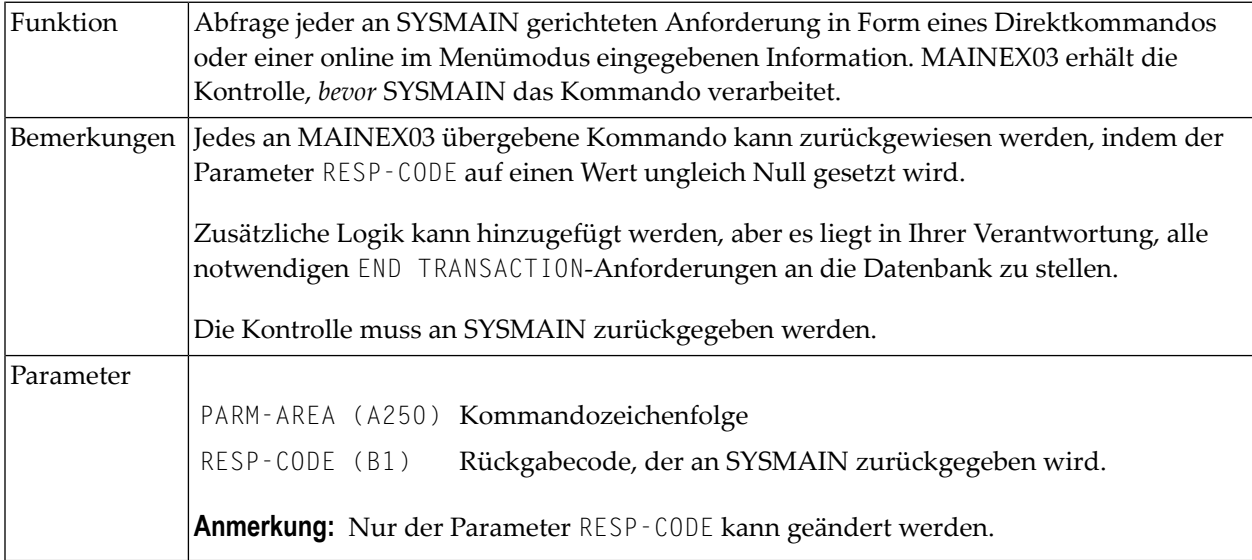

# **MAINEX04 - User-Exit-Routine zur Änderung von Dateizuordnungen**

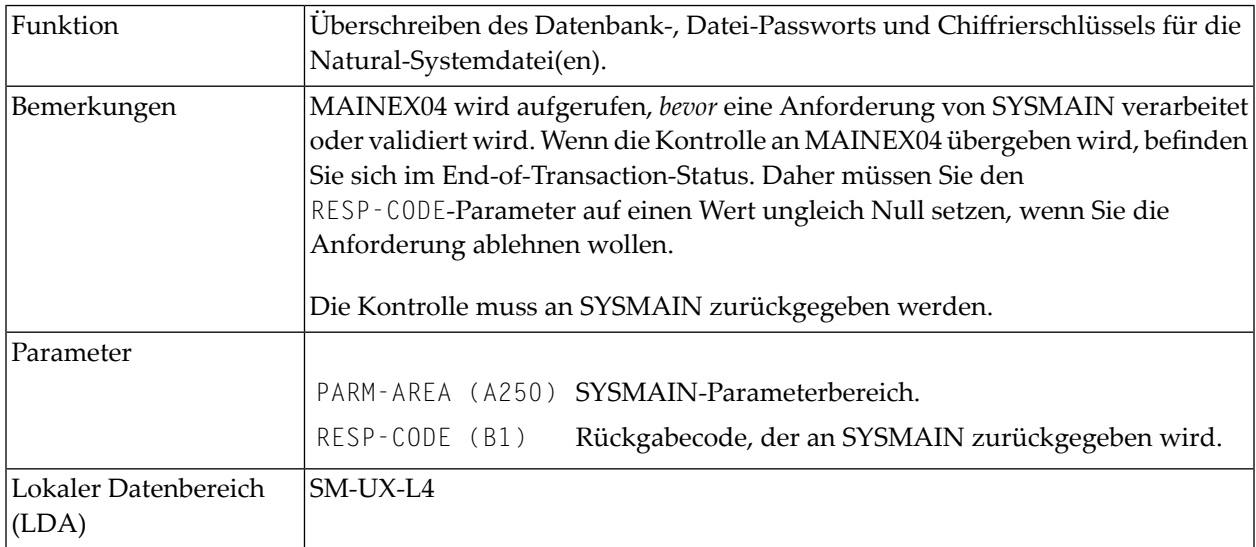

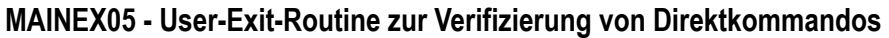

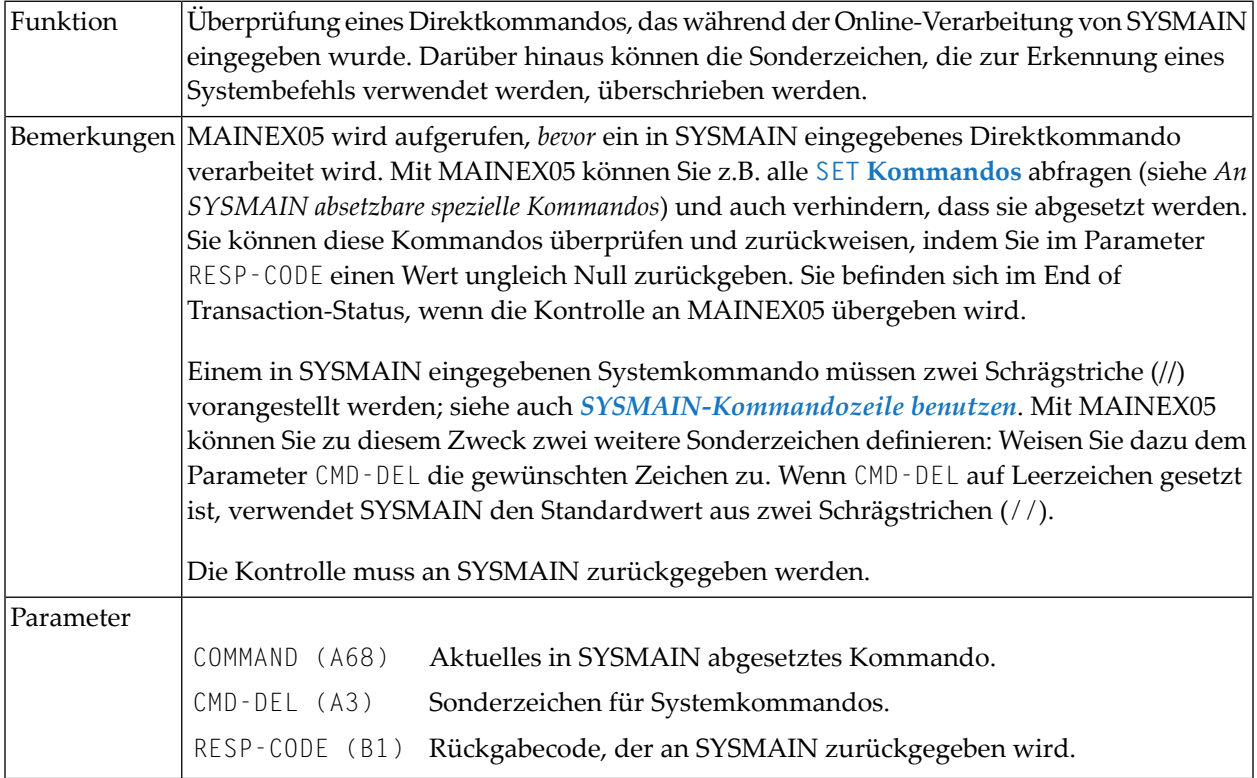

# **MAINEX06 - User-Exit-Routine zur SYSMAIN-Initialisierung**

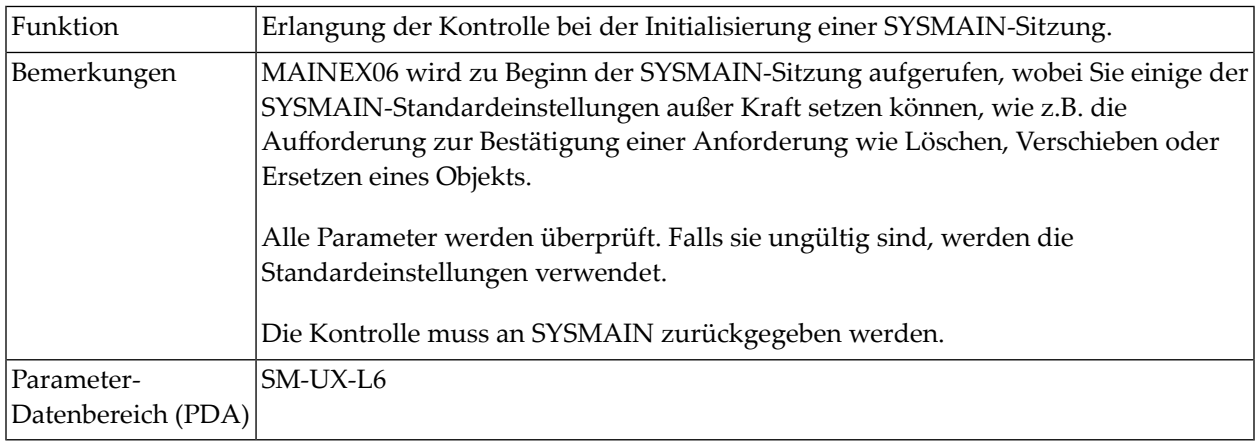

# **MAINEX07 - User-Exit-Routine zum Beenden von SYSMAIN**

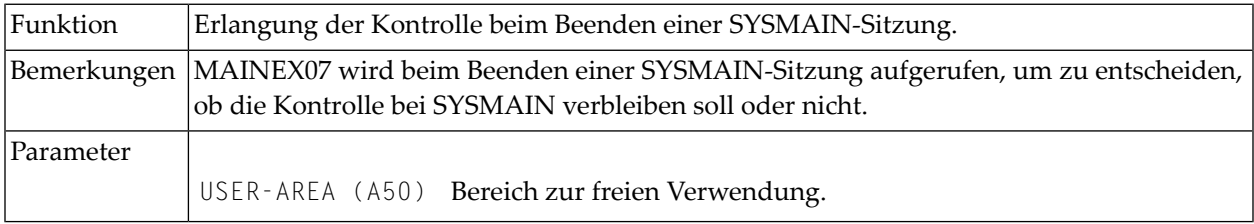

# **MAINEX08 - User-Exit-Routine bei Nothing Found (Nichts gefunden) im Batch-Modus**

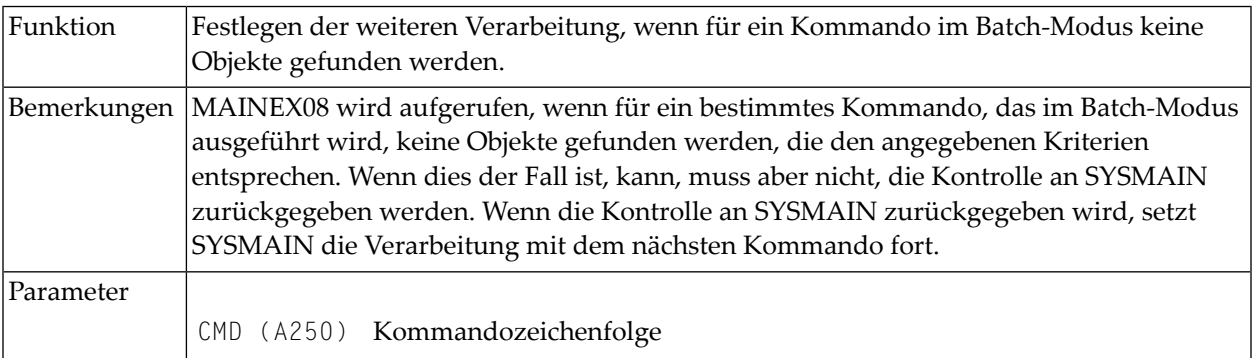

# **MAINEX09 - User-Exit-Routine für abnormale Beendigung im Batch-Modus**

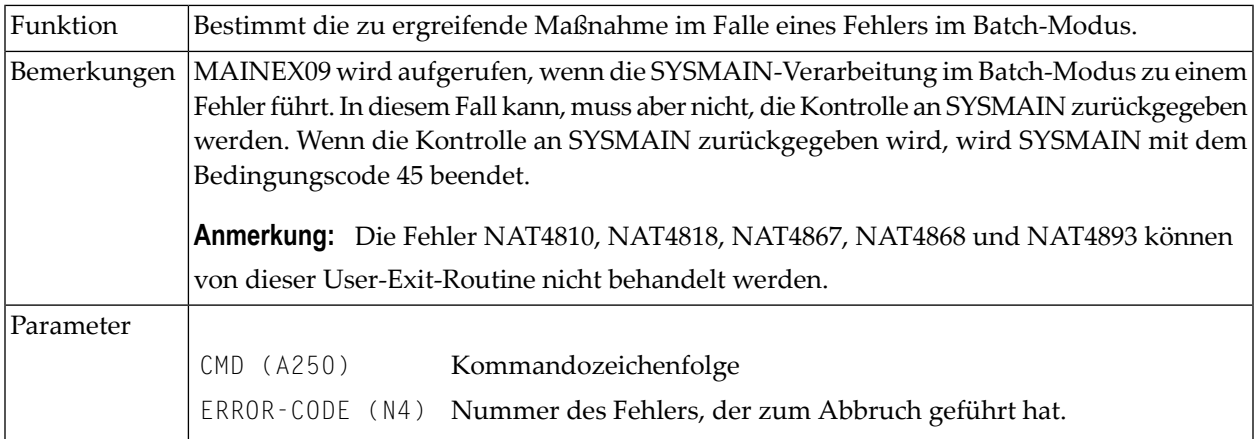

# **MAINEX10 - User-Exit-Routine bei Kommandofehlern im Batch-Modus**

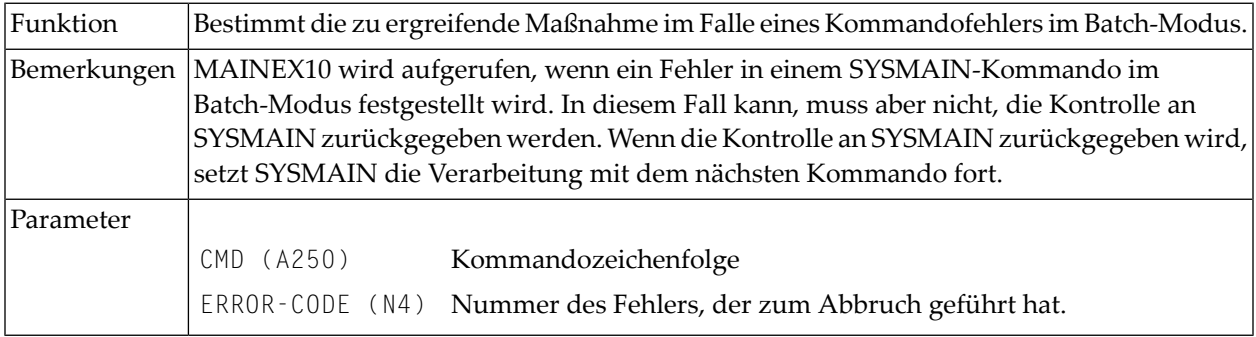

# **MAINEX11 - User-Exit-Routine zum Setzen spezieller Flags für SYSMAIN**

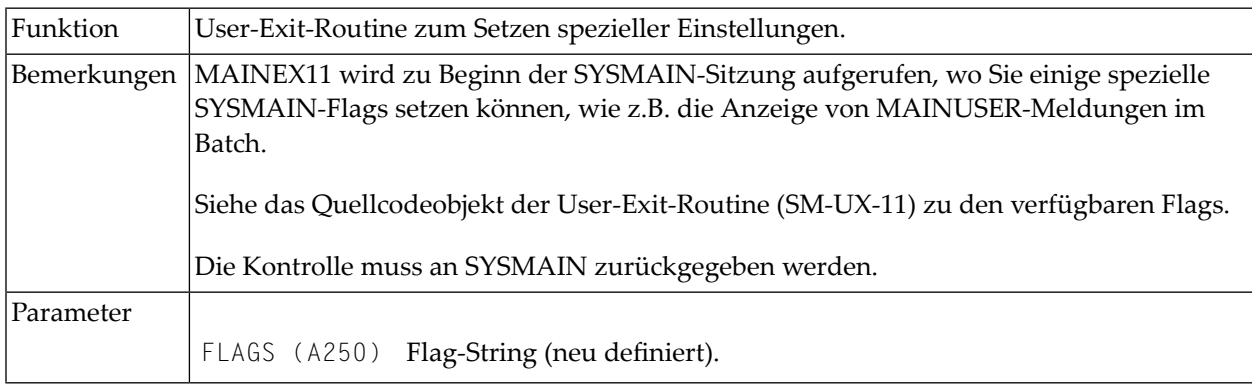

# **XIX SYSNCP Utility**

# 85 SYSNCP Utility

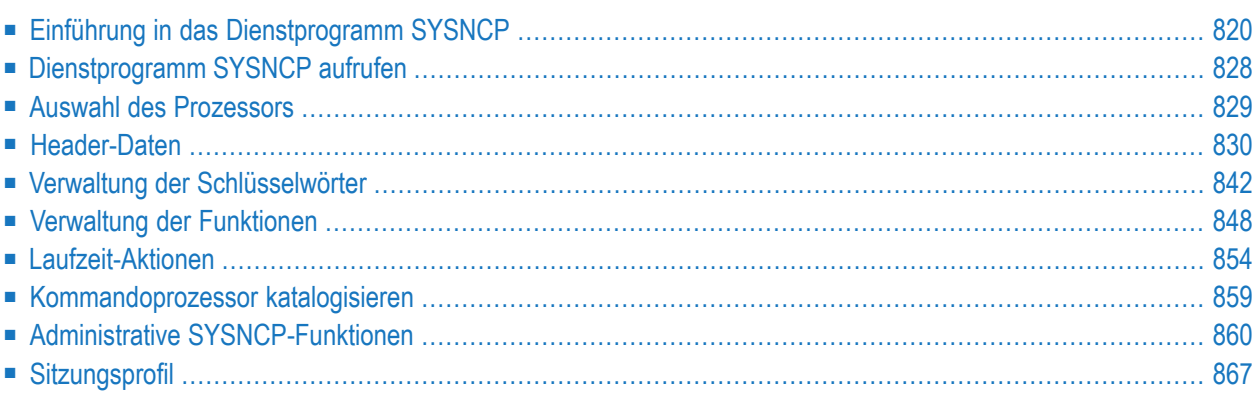

Das Dienstprogramm (Utility) SYSNCP ermöglicht die Definition und Wartung eines Natural-Kommandoprozessor unter Verwendung des Natural-Objekttyps Command Processor (NCP).

Ein Natural-Kommandoprozessor umfasst zwei Komponenten: Verwaltung und Laufzeit.

#### ■ **Verwaltung**

Das Dienstprogramm SYSNCP ist der Verwaltungsteil, der alle Funktionen zur Definition und Steuerung der Navigation innerhalb einer Anwendung bereitstellt.

#### ■ **Laufzeit**

Das Statement PROCESS COMMAND bildet den Laufzeitteil, der zum Aufrufen von Natural-Programmen dient.

<span id="page-835-0"></span>Sobald ein Kommando-Prozessor mit der Natural-Utility SYSNCP erstellt worden ist, kann er aus einem Natural-Programm mit dem Statement PROCESS COMMAND aufgerufen werden. Siehe *Statements*-Dokumentation.

# **Einführung in das Dienstprogramm SYSNCP**

Anwendungen, in denen Benutzer unter Verwendung von Direktkommandos von einer Aktivität zu einer anderen wechseln können, sind weitaus benutzerfreundlicher als solche, die den Benutzer zwingen, durch hierarchische Menüstrukturen zu einer gewünschten Aktivität zu navigieren.

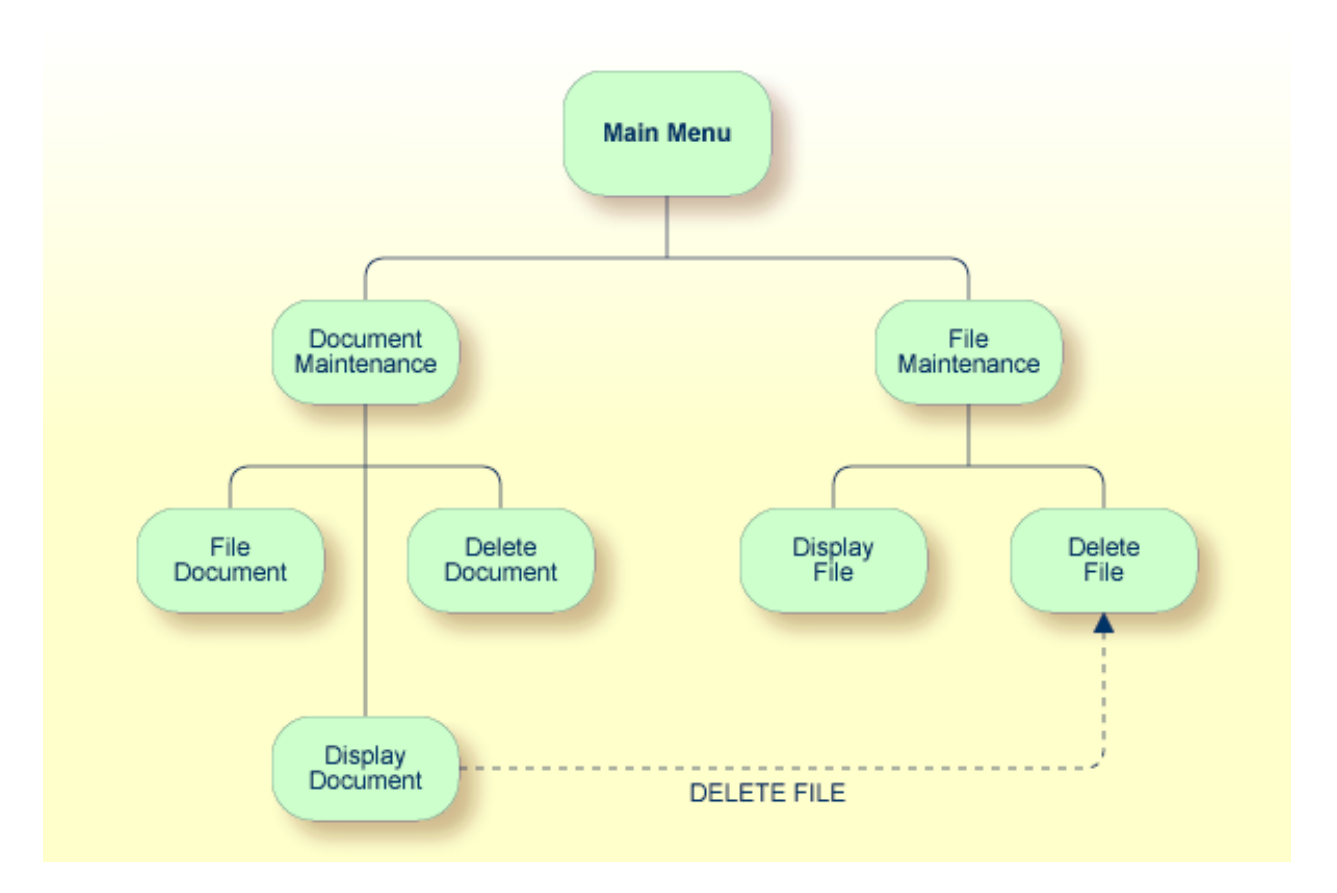

Die obige Abbildung verdeutlicht den Vorteil der Verwendung von Direktkommandos. In einer Anwendung, in der hierarchische Menüstrukturen die Grundlage für die Navigation bilden, müsste ein Benutzer, der von der Funktion **Display Document** (Dokument anzeigen) zur Funktion **Delete File** (Akte löschen) gelangen möchte, über den Dokumentenzweig zum Hauptmenü zurückkehren und dann den Zweig **File** (Akte) aufrufen. Dies ist eindeutig weniger effizient als der direkte Zugriff auf die Funktion **Delete File** aus der Funktion **Display Document** heraus.

Nachfolgend finden Sie Informationen über:

- Objektorientierte [Datenverarbeitung](#page-837-0)
- Merkmale des [Kommandoprozessors](#page-838-0)
- Komponenten des [Kommandoprozessors](#page-839-0)
- Was ist ein [Kommando?](#page-839-1)

■ Einen [Kommandoprozessor](#page-841-0) erstellen

# <span id="page-837-0"></span>**Objektorientierte Datenverarbeitung**

Der Natural-Kommandoprozessor dient zur Definition und Steuerung der Navigation innerhalb einer Anwendung. Er kann beispielsweise verwendet werden, um ein Kommando DISPLAY DOCUMENT zu definieren, das den direkten Zugriff auf die Funktion **Display Document** (Dokument anzeigen) ermöglicht. Wenn ein Benutzer diese Kommandozeichenfolge in die Kommandozeile eines Bildschirms (bei dem dieses Kommando erlaubt ist) eingibt, verarbeitet der Natural-Kommandoprozessor die Eingabe und führt die dem Kommando zugeordnete(n) Aktion(en) aus.

Im Gegensatz zu menügesteuerten Anwendungen bedeuten die mit dem Natural-Kommandoprozessor implementierten kommandogesteuerten Anwendungen einen großen Schritt in Richtung objektorientierte Datenverarbeitung.

Dieser Ansatz hat folgende Vorteile:

- Das Design einer Anwendung muss nicht davon abhängen, auf welchem Wege ein bestimmtes Ergebnis erreicht werden kann, sondern nur von dem gewünschten Ergebnis selbst. Damit wird das Design einer Anwendung nicht mehr durch den Prozessfluss innerhalb ihrer Komponenten beeinflusst.
- Die Verarbeitungseinheiten einer Anwendung werden unabhängig voneinander, was die Wartung der Anwendung einfacher, schneller und wesentlich effizienter macht.
- Anwendungen können einfach durch Hinzufügen unabhängiger Verarbeitungseinheiten erweitert werden. Die resultierenden Anwendungen sind daher nicht nur aus der Sicht des Endbenutzers einfach zu verwenden, sondern auch aus der Sicht des Programmierers einfacher zu erstellen.

Der Natural-Kommandoprozessor bietet die folgenden zusätzlichen Vorteile:

## ■ **Weniger Programmieraufwand**

Statt immer wieder lange und identisch aufgebaute Statement-Blöcke für die Verarbeitung von Kommandos zu programmieren, müssen Sie nur noch ein PROCESS COMMAND-Statement angeben, das den Kommandoprozessor aufruft. Die eigentliche Kommandoverarbeitung muss nicht mehr im Quellcode angegeben werden. Dadurch wird der Programmieraufwand erheblich reduziert.

#### ■ **Effizientere Kommandoverarbeitung**

Da die Kommandoverarbeitung standardisiert und an einer zentralen Stelle definiert ist, kann die Arbeit bei der Erstellung und Pflege des kommandoverarbeitenden Teils einer Anwendung viel schneller und effizienter durchgeführt werden.

#### ■ **Verbesserte Performance**

Bei der Entwicklung des Natural-Kommandoprozessors wurde besonders auf Performance-Aspekte geachtet: Er sorgt dafür, dass Kommandos durch Natural möglichst schnell verarbeitet werden und trägt so zur Verbesserung der Performance Ihrer Natural-Anwendungen bei.

#### <span id="page-838-0"></span>**Merkmale des Kommandoprozessors**

Der Natural-Kommandoprozessor bietet zahlreiche Funktionen für eine effiziente und benutzerfreundliche Kommandoverarbeitung:

#### ■ **Flexibler Umgang mit Kommandos**

Sie können Aliase (d.h. Synonyme für Schlüsselwörter) und Abkürzungen für häufig verwendete Kommandos definieren.

#### ■ **Automatische Prüfung auf Eindeutigkeit von abgekürzten Schlüsselwörtern**

Der Kommandoprozessor vergleicht automatisch jedes Schlüsselwort, das Sie in SYSNCP angeben, mit allen anderen Schlüsselwörtern und ermittelt die Mindestanzahl an Zeichen in jedem Schlüsselwort, die zur eindeutigen Identifizierung des Schlüsselworts erforderlich sind. Das bedeutet, dass Benutzer bei der Eingabe von Kommandos in einer Anwendung jedes Schlüsselwort auf die Mindestlänge kürzen können, die der Kommandoprozessor benötigt, um es von anderen Schlüsselwörtern zu unterscheiden.

#### ■ **Lokale und globale Gültigkeit von Kommandos**

Sie können in SYSNCP festlegen, ob die Aktion, die als Reaktion auf ein bestimmtes Kommando ausgeführt werden soll, unter allen Bedingungen gleich oder situationsabhängig sein soll. Sie können die Aktion z. B. davon abhängig machen, welches Programm zuvor ausgeführt wurde. Außerdem können Sie festlegen, dass ein Kommando unter einer Bedingung gültig, unter einer anderen aber ungültig ist.

#### ■ **Fehlerbehandlung bei ungültigen Kommandos**

Sie können Ihre eigenen Fehlerbehandlungsroutinen an Kommandos anhängen oderfehlerhafte Eingaben durch Natural behandeln lassen.

#### ■ **Funktionale Sicherheit**

Mit Natural Security können Sie bibliotheks- und benutzerspezifische Nutzungsbedingungen für die mit SYSNCP generierten Tabellen festlegen. So können Sie für Ihre Natural-Anwendungen bestimmte Funktionen oder Schlüsselwörter für einen bestimmten Benutzer zulassen oder verbieten. Dies wird als funktionale Sicherheit bezeichnet. Siehe auch den Abschnitt *Functional Security* in der *Natural Security*-Dokumentation.

## ■ **Hilfetext**

In SYSNCP können Sie einen Hilfetext an ein Schlüsselwort oder ein Kommando anhängen. Durch Angabe eines PROCESS COMMAND ACTION TEXT-Statements können Sie dann einen kommandospezifischen Hilfetext an das Programm zurückgeben.

## ■ **Online-Tests der Kommandoverarbeitung**

Wenn die Ausführung eines Kommandos nicht das gewünschte Ergebnis liefert, können Sie mit dem Statement PROCESS COMMAND (siehe *Statements*-Dokumentation) und den EXAM\*-Beispielprogrammen (als Quellcode) aus der Library SYSNCP ermitteln, warum das Kommando nicht korrekt verarbeitet wurde. Die Endungen der EXAM-\*-Programmnamen erscheinen als Abkürzungen in der oberen Randzeile der jeweiligen Aktionsfenster (z.B. EXAM-C erscheint als **C**).

#### **Um einen Kommandoprozessor zur Laufzeit zu testen:**

- 1 Geben Sie das Direktkommando EXAM ein, um alle Testprogramme aufzulisten. Das Fenster **Demonstrate PROCESS COMMAND Statement** wird angezeigt.
- 2 Geben Sie den Funktionscode O ein, um einen Prozessor zu öffnen.
- 3 Geben Sie den Namen des Prozessors ein.
- 4 Wählen Sie einen der aufgelisteten Funktionscodes (z.B. C für **CHECK**), um Kommando-Aktionen anzuwenden.
- <span id="page-839-0"></span>5 Geben Sie den Funktionscode Q ein, um den Prozessor zu schließen.

#### **Komponenten des Kommandoprozessors**

Der Natural-Kommandoprozessor besteht aus zwei Teilen: einem Entwicklungsteil und einem Laufzeitteil:

#### ■ **Entwicklungsteil**

Der Entwicklungsteil besteht aus dem Dienstprogramm SYSNCP, das im vorliegenden Dokument beschrieben wird. Mit diesem Dienstprogramm definieren Sie Kommandos (wie unten beschrieben) und die Maßnahmen, die als Reaktion auf die Ausführung dieser Kommandos ausgeführt werden sollen. Aus Ihren Definitionen erzeugt SYSNCP Entscheidungstabellen, die festlegen, was geschieht, wenn ein Benutzer ein Kommando eingibt. Diese Tabellen sind in einem Natural Member vom Typ Processor enthalten.

## ■ **Laufzeitteil**

<span id="page-839-1"></span>Der Laufzeitteil ist das Statement PROCESS COMMAND, das in der *Statements*-Dokumentation beschrieben ist. Dieses Statement wird verwendet, um den Kommandoprozessor innerhalb eines Natural-Programms aufzurufen. In diesem Statement geben Sie den Namen des Prozessors an, mit dem die Kommandoeingabe eines Benutzers an dieser Stelle verarbeitet werden soll.

## **Was ist ein Kommando?**

Ein Kommando ist eine beliebige Folge von Werten, die in der Kommandozeile eingegeben und von einer Anwendung erkannt und verarbeitet wird. Kommandos können bis zu drei Elemente enthalten:

■ **Funktion:**

Ein oder mehrere gültige Schlüsselwörter. Zum Beispiel: MENU oder DISPLAY DOCUMENT.

■ **Parameter-Indikator:**

Optional. Ein Schlüsselwort, das die Kommandodaten einleitet.

#### ■ **Kommandodaten:**

Informationen, die an eine Funktion übergeben werden sollen. Die Kommandodaten können alphanumerisch oder numerisch sein, z. B. der Name oder die Nummer der Datei, die angezeigt werden soll.

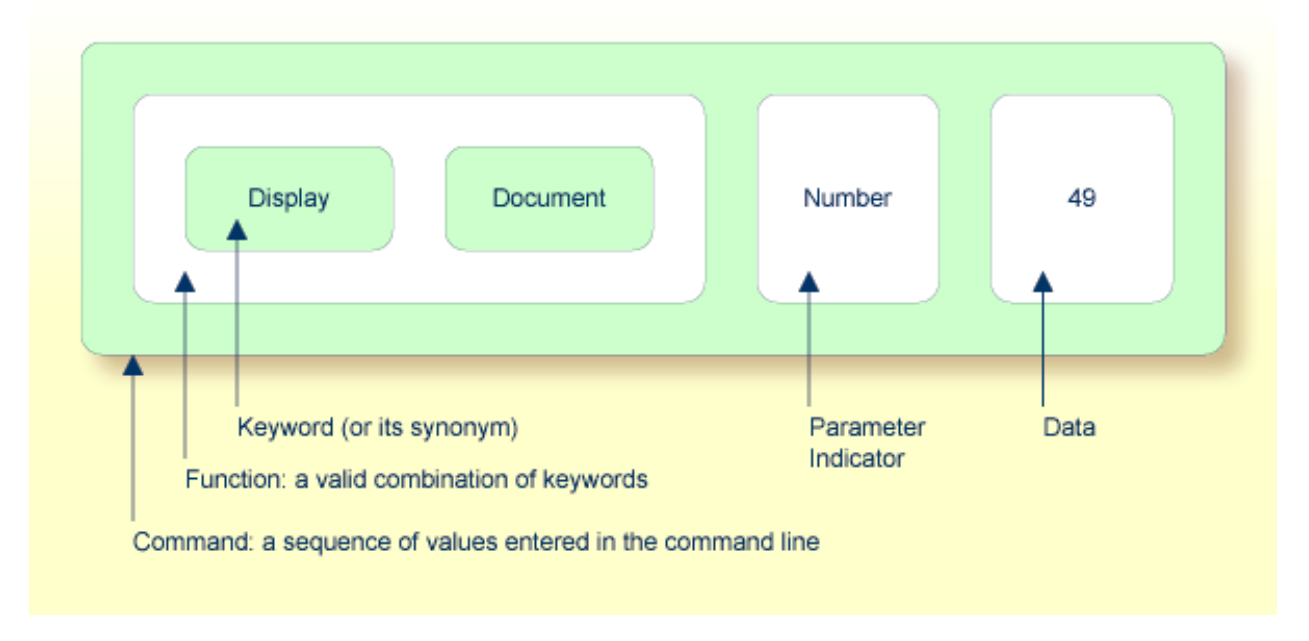

Kommandos werden immer ausgehend von einer Situation innerhalb einer Anwendung ausgeführt, Die Position, an der diese Situation erreicht wird, wird als Stelle (Location) bezeichnet. Kommandos bringen den Benutzer in einer Anwendung von einer Stelle zu einer anderen Stelle. Somit kann jedes Kommando als Vektor betrachtet werden:

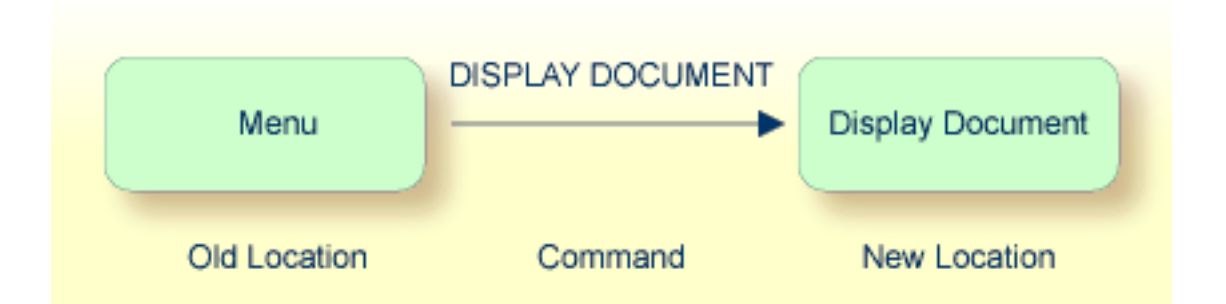

Die Stelle, von der aus ein bestimmtes Kommando abgesetzt werden kann, kann systemweit oder benutzerspezifisch eingeschränkt werden. Systemweit betrachtet können die in den Kommandos angegebenen Funktionen zum Beispiel lokal oder global sein. Eine globale Funktion kann von jeder Stelle aus ausgeführt werden, während eine lokale Funktion nur von bestimmten Stellen aus ausgeführt werden kann. Schlüsselwörter und Funktionen können jedoch eingeschränkt werden, wenn Natural Security in Ihrer Umgebung aktiv ist.

## <span id="page-841-0"></span>**Einen Kommandoprozessor erstellen**

Mit dem Dienstprogramm SYSNCP können Sie Kommandoprozessoren erstellen und pflegen. Ein Kommandoprozessor enthält Entscheidungstabellen, die festlegen, was geschieht, wenn ein Benutzer ein gültiges Kommando eingibt.

Das Erstellen eines Kommandoprozessors ist ein kumulativer Vorgang, der mehrere Schritte umfasst, von der Definition des Header, in dem die allgemeinen Vorgaben für den Prozessor festgelegt werden, über die Definition von Schlüsselwörtern und Funktionen bis hin zum Verknüpfen von Aktionen mit Funktionen. SYSNCP stellt spezielle Editoren zur Verfügung, um Schlüsselwörter, Funktionen und Aktionen zu definieren.

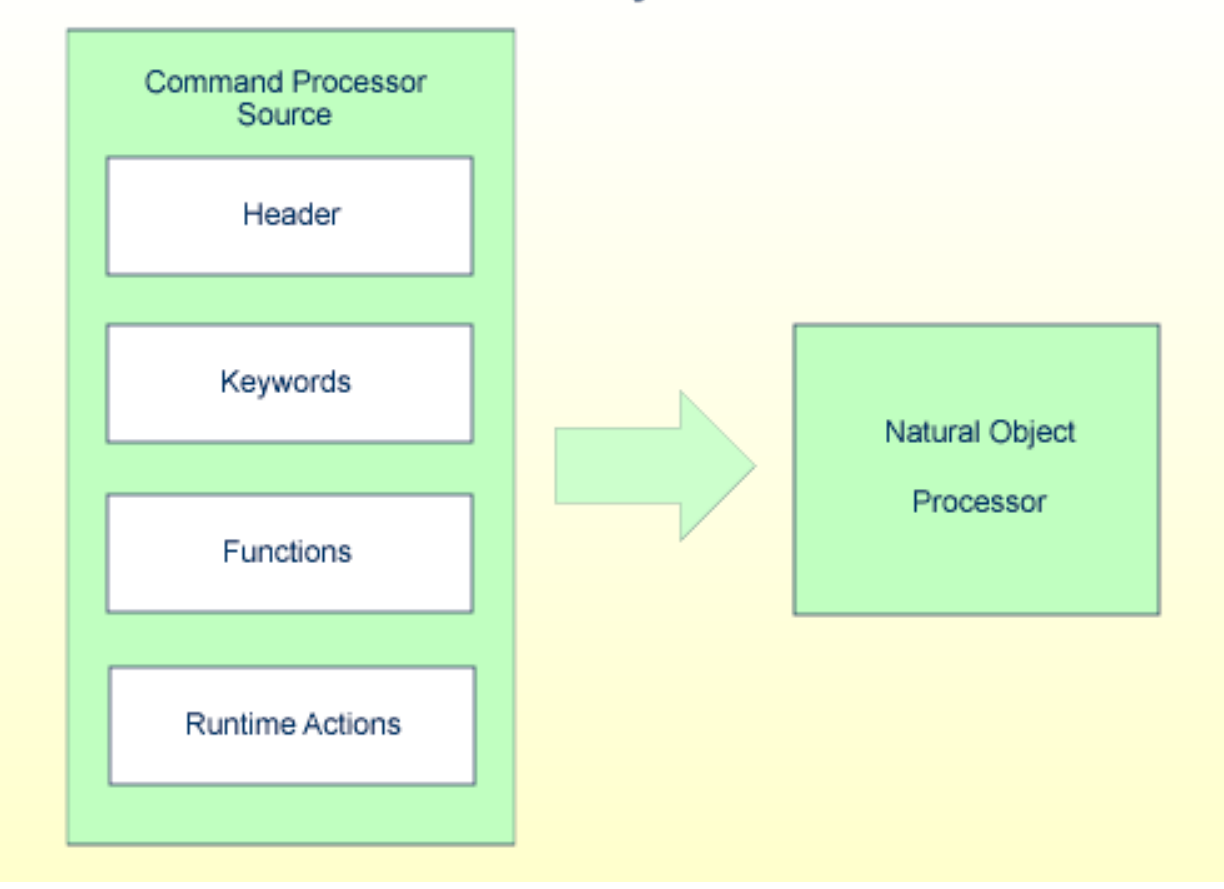

# **Natural Utility SYSNCP**

Das Endprodukt der Kommandoprozessor-Entwicklung ist ein komplexer Quellcode des Kommandoprozessors, der, wenn er katalogisiert wird, ein Natural-Objekt vom Typ Command Processor erzeugt. Wird dieses Objekt in einem Natural-Statement PROCESS COMMAND referenziert, dann wird das Laufzeitsystem des Natural-Kommandoprozessors angesprochen.

Im Folgenden finden Sie eine Zusammenfassung der Schritte, die zur Erstellung eines Kommandoprozessors erforderlich sind.

#### **Um einen Kommandoprozessor zu erstellen, sind folgende Schritte erforderlich:**

#### 1 **Sitzungsprofil überprüfen und ändern**

SYSNCP selbst verwendet ein Sitzungsprofil, das verschiedene Parameter enthält, die steuern, wie SYSNCP bestimmte Aktionen ausführen und wie Informationen angezeigt werden sollen. Gewünschte Änderungen können vorgenommen und das resultierende Profil unter einer bestimmten Benutzerkennung gespeichert werden. Siehe Abschnitt *[Sitzungsprofil](#page-882-0)*.

#### 2 **Kommandoprozessor initialisieren**

Der Name des Kommandoprozessors und die Library, in der er gespeichert werden soll, werden angegeben.

#### 3 **Globale Einstellungen definieren (Header)**

Es werden verschiedene globale Einstellungen für den Kommandoprozessor festgelegt. Zum Beispiel beschreibender Text für Schlüsselwörter während der Bearbeitung, minimale und maximale Länge für Schlüsselwörter, in welcher Reihenfolge Schlüsselwörter zur Laufzeit abgearbeitet werden sollen, Laufzeitfehlerbehandlung, und ob zur Laufzeit PF-Tasten zum Aufrufen von Funktionen benutzt werden können. Siehe dazu den Abschnitt *[Header-Daten](#page-845-0)*.

#### 4 **Schlüsselwörter definieren**

Jedes Schlüsselwort, das vom Kommandoprozessor verarbeitet werden soll, wird zusammen mit einer Angabe dazu definiert, ob das Schlüsselwort als erster, zweiter oder dritter Eintrag eines Kommandos eingegeben werden soll. Es können auch Schlüsselwort-Synonyme und Parameter-Indikatoren definiert werden. Zu jedem Schlüsselwort kann ein Benutzertext definiert werden. Dieser Text kann dann zur Laufzeit mit dem Statement PROCESS COMMAND ACTION TEXT gelesen werden. Siehe dazu den Abschnitt *[Schlüsselwortverwaltung](#page-857-0)*.

#### 5 **Funktionen definieren**

Funktionen werden durch Bestätigen von Schlüsselwortkombinationen definiert. Eine Funktion kann als lokal (kann nur von einer bestimmten Stelle innerhalb einer Anwendung aufgerufen werden) und/oder global (kann von überall innerhalb einer Anwendung aufgerufen werden) definiert werden. Siehe Abschnitt *[Funktionsverwaltung](#page-863-0)*.

#### 6 **Laufzeit-Aktionen definieren**

Hier werden die Aktionen festgelegt, die der Kommandoprozessor ausführen soll, wenn ein Kommando zur Laufzeit abgesetzt wird. Beispiele für Aktionen sind: Abrufen eines Natural-Programms, Platzieren eines Kommandos auf dem Natural-Stack, Platzieren von Daten auf dem Natural-Stack, Ändern des Inhalts der Kommandozeile. Siehe Abschnitt *[Laufzeit-](#page-869-0)[Aktionen](#page-869-0)*.

#### 7 **Kommandoprozessor katalogisieren**

Der resultierende Quellcode wird als Natural-Objekt (Typ Processor) in der vorgesehenen Natural Library katalogisiert. Der Kommandoprozessor kann nun aus einem Natural-Programm mit dem Statement PROCESS COMMAND aufgerufen werden. Siehe Abschnitt *Prozessoren [katalogisieren](#page-874-0)*.

# <span id="page-843-0"></span>**Dienstprogramm SYSNCP aufrufen**

#### **Um das Dienstprogramm SYSNCP aufzurufen:**

Geben Sie das Systemkommando SYSNCP ein.

Das Menü **Processor Source Maintenance** zur Pflege eines Kommandoprozessor-Quellcodes wird angezeigt:

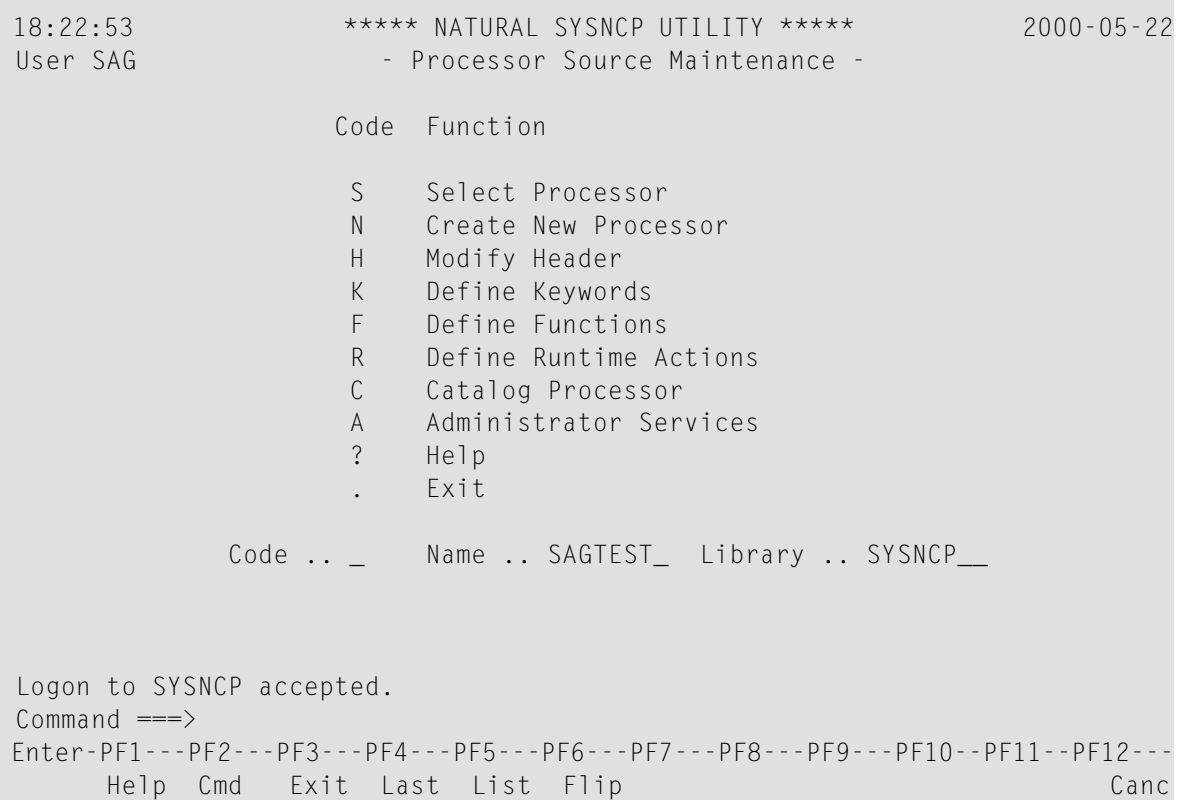

Von diesem Menü aus können Sie alle Funktionen aufrufen, die zur Erstellung, Pflege und Verwaltung von Kommandoprozessoren erforderlich sind. Um eine Funktion aufzurufen, geben Sie den entsprechenden Codebuchstaben in das Feld **Code** ein.

**Anmerkung:** Wenn Sie das Dienstprogramm SYSNCP aufrufen oder SYSNCP neu starten, wird der User-Exit NCP-USR1 zur dynamischen Anpassung aufgerufen. Siehe mitgeliefertes Programm NCP-USR1 in der Natural System Library SYSNCP.

# **Hilfe**

<span id="page-844-0"></span>Hilfe zu einzelnen Eingabefeldern (und auch zu einigen Ausgabefeldern) im Dienstprogramm SYSNCP erhalten Sie, indem Sie den Cursor in das Feld setzen und PF1 drücken.

# **Auswahl des Prozessors**

Mit der Funktion **Select Processor** erhalten Sie eine Liste aller vorhandenen Kommandoprozessor-Quellcode-Objekte mit zugehörigen Informationen. Wenn Natural Security installiert ist, werden nur die Quellcode-Objekte aufgelistet, die in einer Library katalogisiert werden können, bei der Sie sich anmelden dürfen. Diese Einschränkung gilt nicht für Benutzer, die den Status eines Administrators haben.

## **Um die Funktion Select Processor aufzurufen:**

- 1 Geben Sie im Menü **Processor Source Maintenance** den Funktionscode S ein.
- 2 Drücken Sie ENTER.

Zu jedem Prozessor werden folgende Informationen angezeigt:

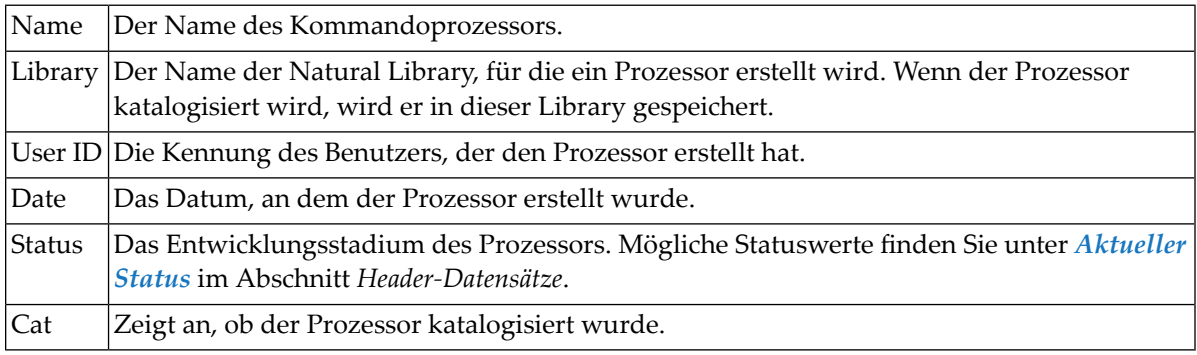

**Anmerkung:** Mit dem User-Exit NCP-SELX (ausgeliefert in der Natural System Library SYSNCP) können Sie die Anzeige auf bestimmte Prozessoren beschränken.

3 Geben Sie im Feld **Ac** ein beliebiges Zeichen ein, um einen Prozessor auszuwählen.

Sie gelangen in das Menü **Processor Source Maintenance**, in dem der Name des ausgewählten Prozessors automatisch in das Feld **Name** gestellt wird.

Wenn Sie ein Fragezeichen (?) in das Feld **Ac** eingeben, wird ein Fenster angezeigt, das weitere mögliche Optionen auflistet.

Der Name und der Library-Name eines Kommandoprozessors können ein bis acht Zeichen lang sein. Er kann aus alphabetischen Großbuchstaben (A - Z), numerischen Zeichen (0 - 9) und den folgenden Sonderzeichen bestehen: "-", "/ ", "\$", "&", "#", "+" und "\_".

# <span id="page-845-0"></span>**Header-Daten**

Bei der Pflege von Header-Daten werden verschiedene globale Einstellungen für einen Kommandoprozessor definiert. Diese Definitionen zusammen werden als Header bezeichnet. Zum Anlegen und Ändern von Header-Daten stehen sieben Pflegebildschirme Verfügung. Die Header-Einstellungen für einen Kommandoprozessor können in jedem Stadium der Entwicklung geändert werden (siehe den folgenden Abschnitt). Nachdem die Einstellungen geändert wurden, wird der Status eines Kommandoprozessors immer auf Header gesetzt (siehe auch *Aktueller Status*).

Nachfolgend finden Sie Informationen über:

- Neuen [Prozessor](#page-845-1) anlegen
- [Header-Daten](#page-846-0) ändern Allgemeines
- [Schlüsselwort-Laufzeit-Optionen](#page-847-0) Header 1
- Keyword [Editor-Optionen](#page-849-0) Header 2
- [Verschiedene](#page-851-0) Optionen Header 3
- Behandlung von [Kommandodaten](#page-853-0) Header 4
- Behandlung von [Laufzeitfehlern](#page-854-0) Header 5
- <span id="page-845-1"></span>■ [Statistikdaten](#page-856-0) - Header 6
- Status [Header](#page-856-1) 7

## **Neuen Prozessor anlegen**

- **Um einen neuen Kommandoprozessor anzulegen:**
- 1 Geben Sie im Menü **Processor Source Maintenance** den Funktionscode N (**Create New Processor**) ein,

den Namen des zu erstellenden Kommandoprozessors und den Namen der Natural Library, in der der Kommandoprozessor später katalogisiert werden soll.

2 Drücken Sie ENTER.

Der erste **Header Maintenance**-Bildschirm wird angezeigt.

Der erste **Header Maintenance**-Bildschirm wird angezeigt. Dieser erste Bildschirm und die folgenden Bildschirme sind mit Vorschlagswerten gefüllt, die bearbeitet werden können.

#### <span id="page-846-0"></span>**Header-Daten ändern - Allgemeines**

Mit der Funktion **Modify Header** können Sie einen bestehenden Header bearbeiten, d.h. die verschiedenen Header-Einstellungen für einen bestimmten Kommandoprozessor ändern.

#### **Um einen bestehenden Header zu ändern:**

1 Geben Sie im Menü **Processor Source Maintenance** den Funktionscode H (**Modify Header**) ein,

den Namen des entsprechenden Kommandoprozessors und den Namen der Library, in der dieser Kommandoprozessor katalogisiert wurde.

2 Drücken Sie ENTER.

Das erste Bildschirmbild zur Pflege der Header-Daten wird angezeigt.

- 3 Sie können jedes beliebige Eingabefeld in den unten beschriebenen Bildschirmen ändern.
- 4 Drücken Sie ENTER, um die Änderungen zu bestätigen.

Für die Definition und Pflege eines Prozessor-Header stehen sieben verschiedene Bildschirme zur Verfügung (Informationen zur Definition eines Header siehe vorherigen Abschnitt).

#### **Um zwischen den Bildschirmen hin- und her zu wechseln:**

■ Drücken Sie PF8 (vorwärts) oder PF7 (rückwärts).

Jeder der Bildschirme enthält die folgenden Informationen:

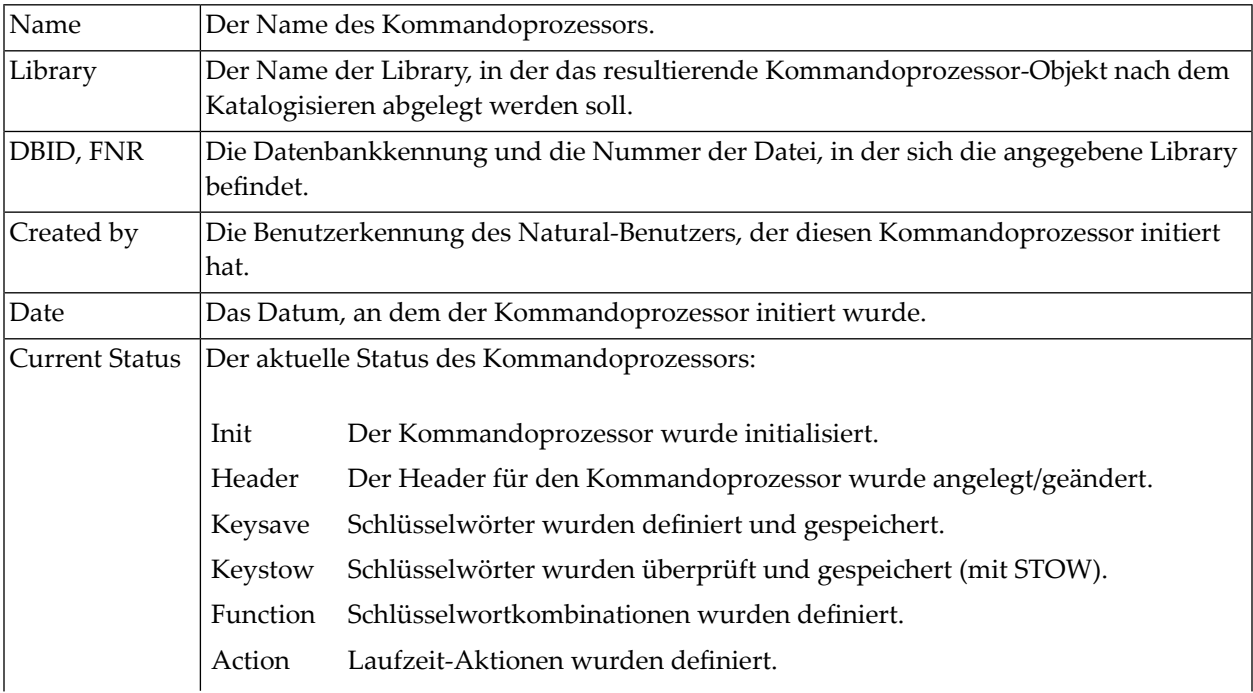

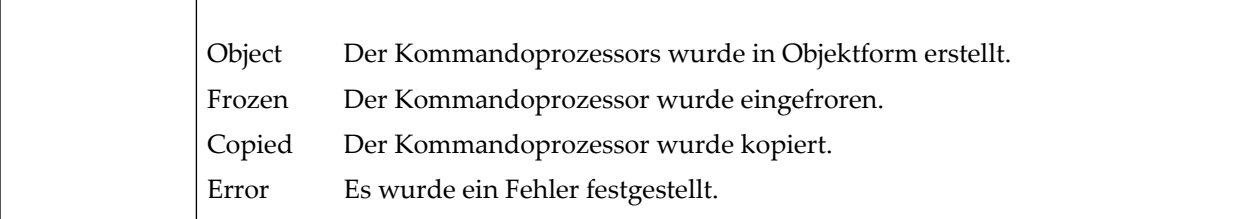

#### <span id="page-847-0"></span>**Schlüsselwort-Laufzeit-Optionen - Header 1**

Wenn Sie die Funktion **Modify Header** (wie oben beschrieben) wählen, wird der Bildschirm **Processor Header Maintenance 1** mit den **Keyword Runtime Options** angezeigt:

```
16:40:19 ***** NATURAL SYSNCP UTILITY ***** 2000-05-04
User SAG - Processor Header Maintenance 1 -
Modify Processor Name SAGTEST Library SYSNCP DBID 10 FNR 32
Created by SAG Date 2000-04-29 Current Status Init
Keyword Runtime Options:
       ------------------------
  First Entry used as ....... Action
  Second Entry used as ....... Object_
  Third Entry used as ....... Addition________
  Minimum Length .............. 1
  Maximum Length ............. 16
  Dynamic Length Adjustment .. -
  Keyword Sequence ........... 123_
  Alternative Sequence .......
  Local/Global Sequence ...... LG___
Processor Header with name SAGTEST for library SYSNCP has been added.
Command ===>
Enter-PF1---PF2---PF3---PF4---PF5---PF6---PF7---PF8---PF9---PF10--PF11--PF12---
     Help Cmd Exit Last List Flip - + Canc
```
Auf diesem Bildschirm werden verschiedene Attribute eingegeben, die für die für den Kommandoprozessor definierten Schlüsselwörter gelten sollen.

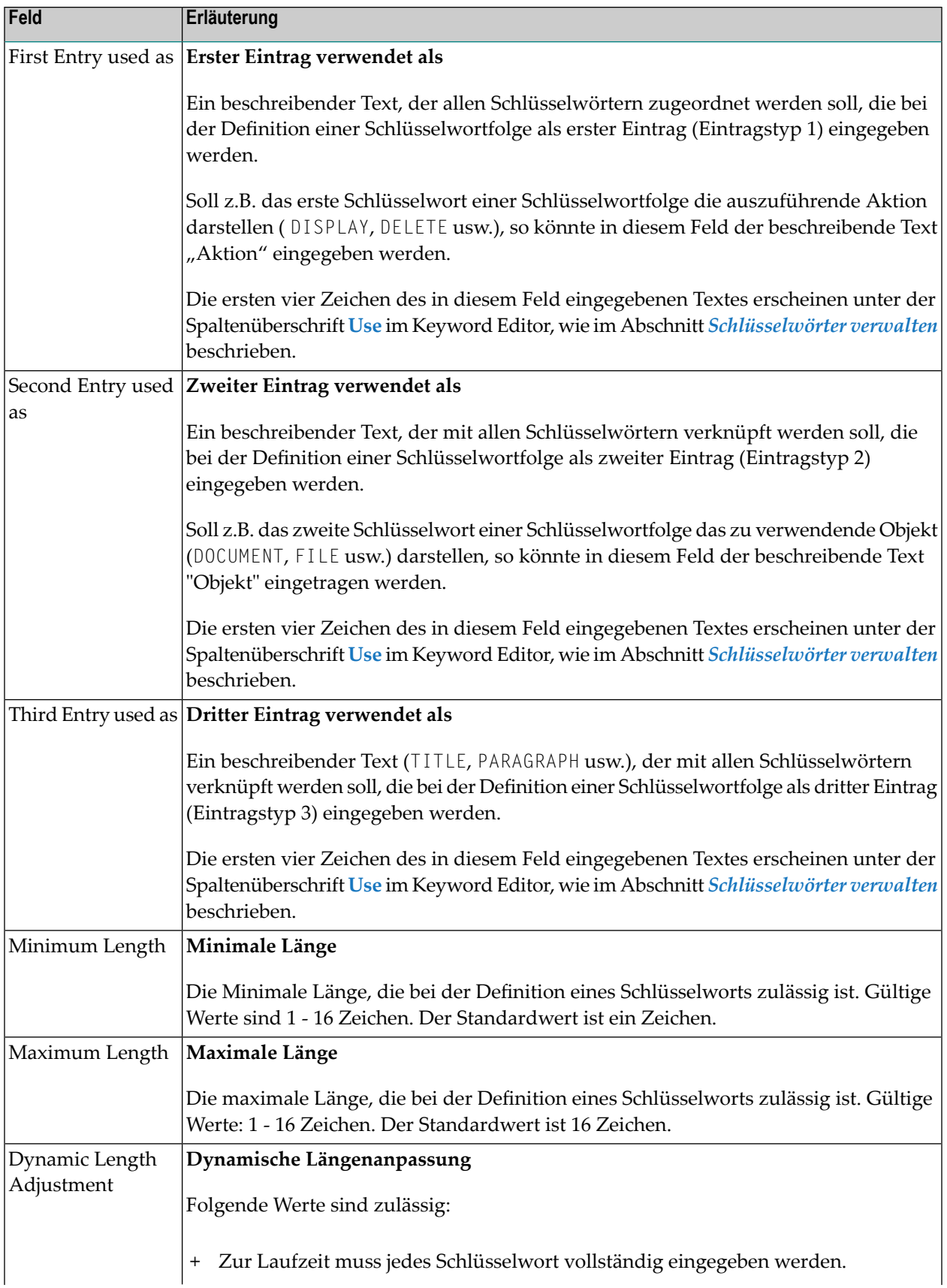

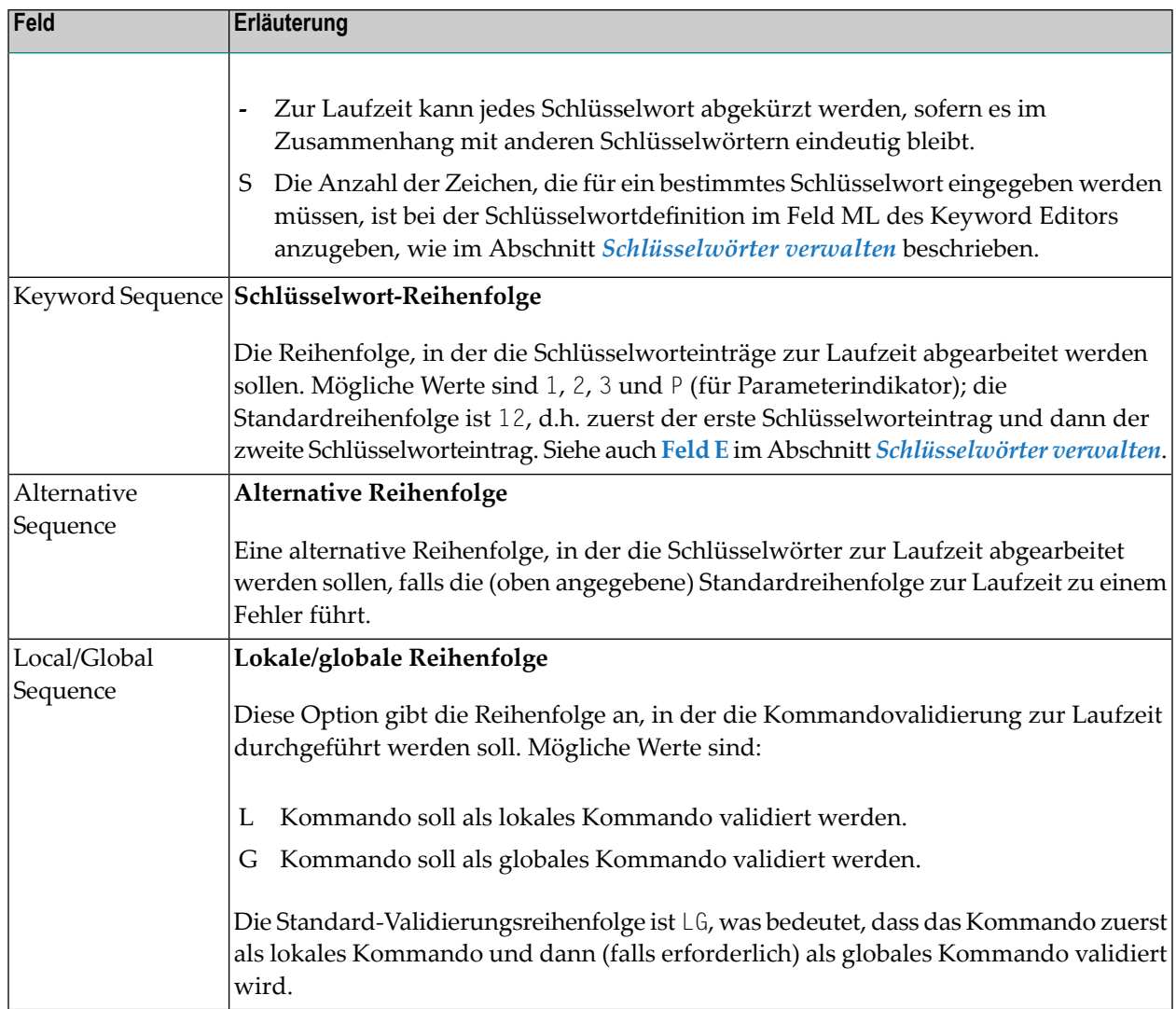

# <span id="page-849-0"></span>**Keyword Editor-Optionen - Header 2**

Auf dem Bildschirm **Processor Header Maintenance 2** können weitere Schlüsselwortattribute eingegeben werden:

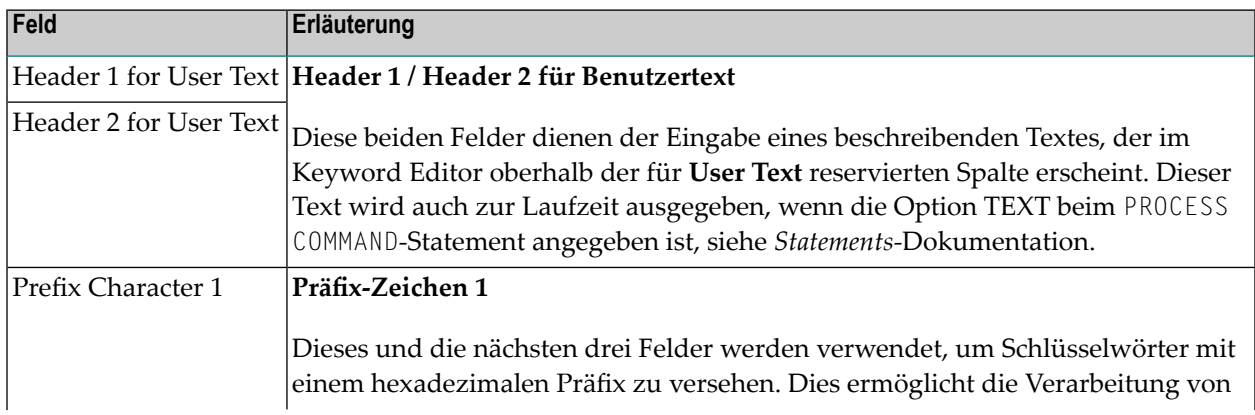

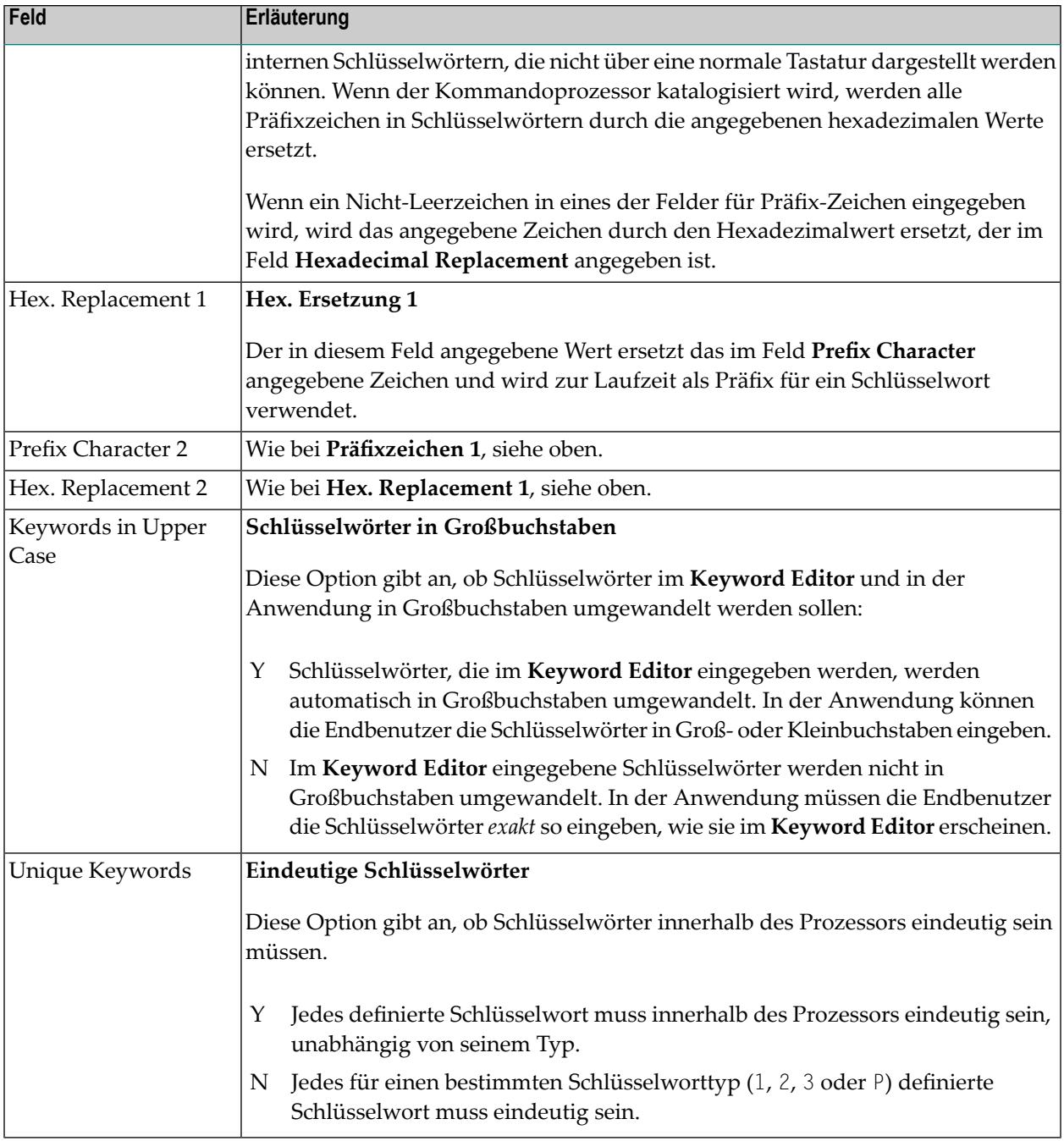

# <span id="page-851-0"></span>**Verschiedene Optionen - Header 3**

Im Bildschirm **Processor Header Maintenance 3** können verschiedene Optionen eingegeben werden:

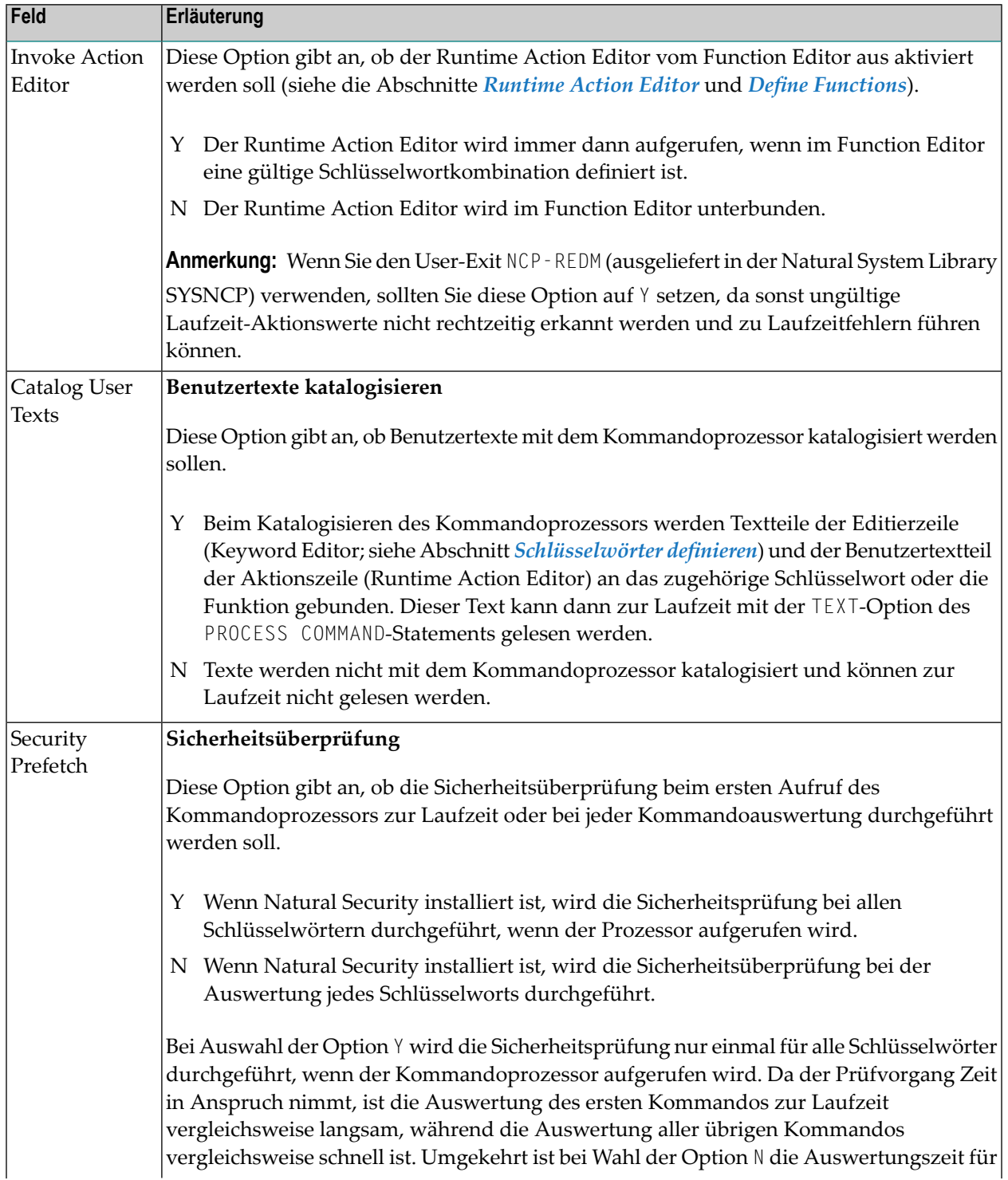

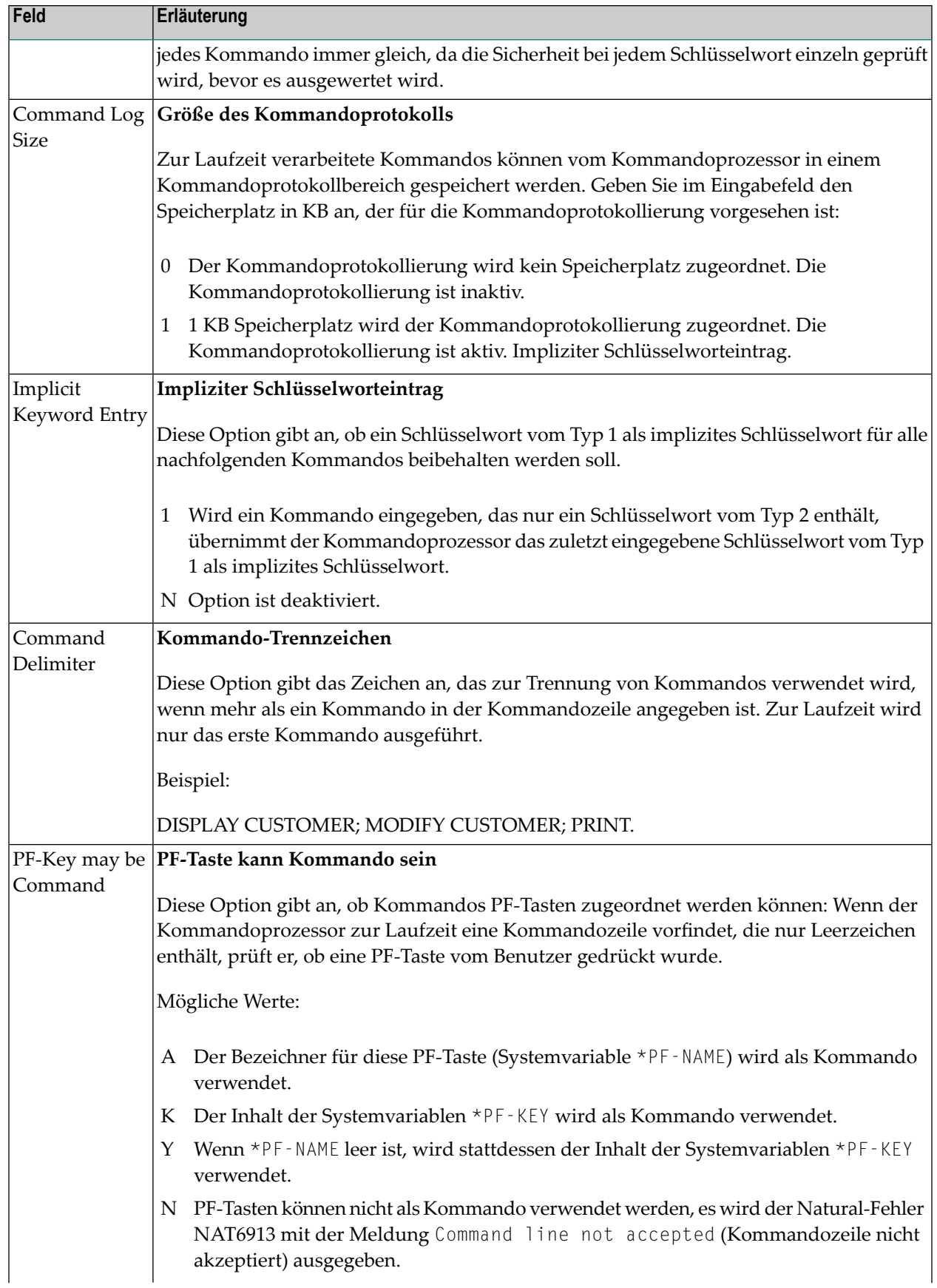

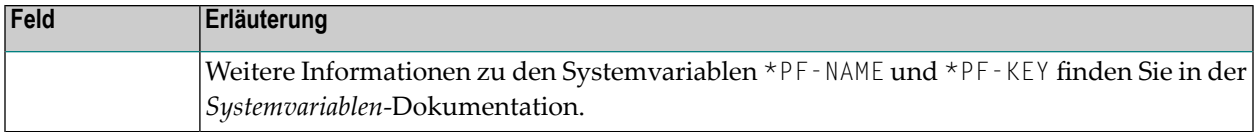

# <span id="page-853-0"></span>**Behandlung von Kommandodaten - Header 4**

Die Attribute, die auf dem Bildschirm **Processor Header Maintenance 4** einzugeben sind, legen fest, wie Kommandodaten für eine Funktion behandelt werden. Kommandodaten sind optional.

Verfügbare Optionen:

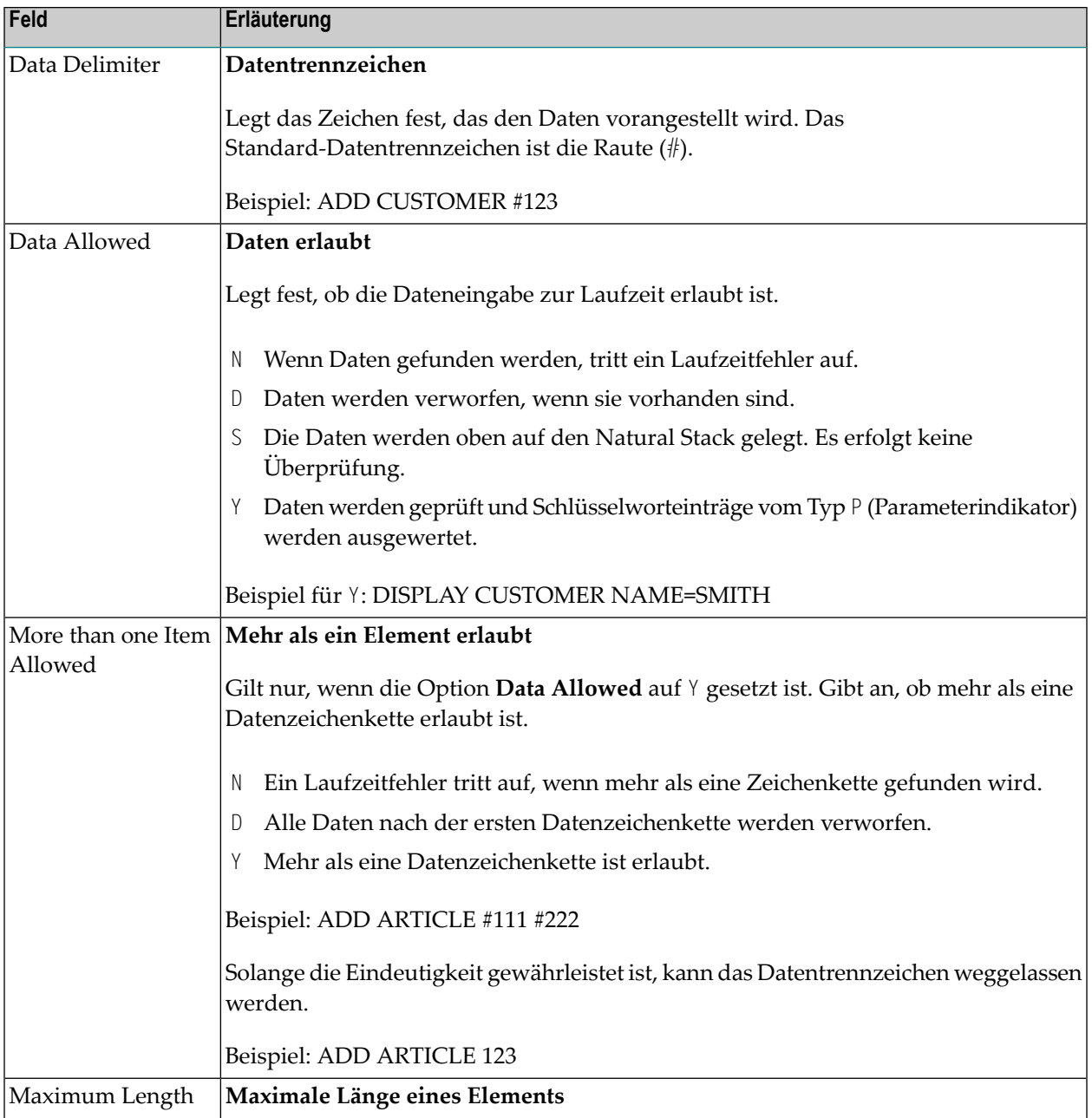

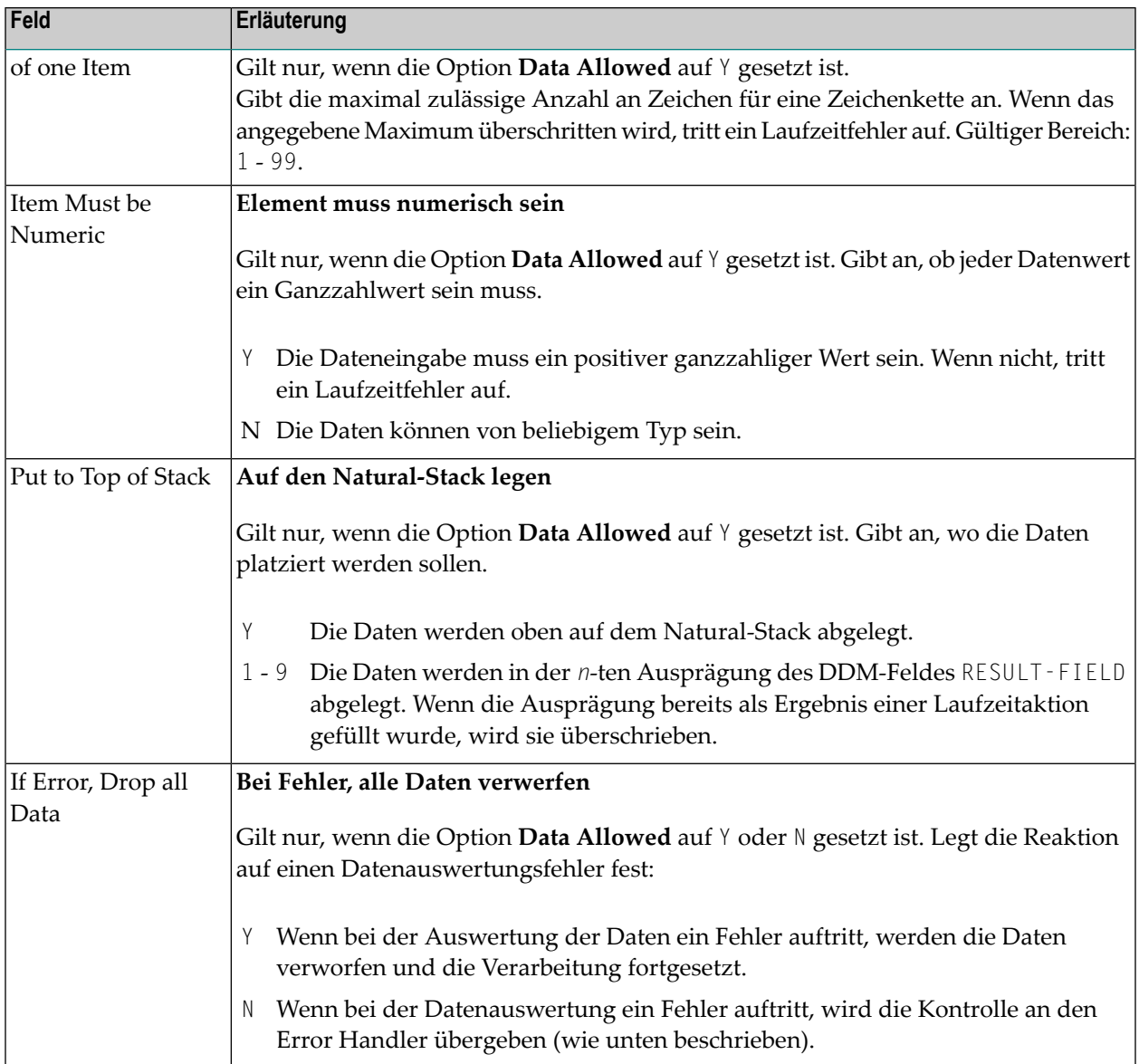

# <span id="page-854-0"></span>**Behandlung von Laufzeitfehlern - Header 5**

Die im Bildschirm **Processor Header Maintenance 5** einzugebenden Attribute legen fest, wie Laufzeitfehler behandelt werden sollen:

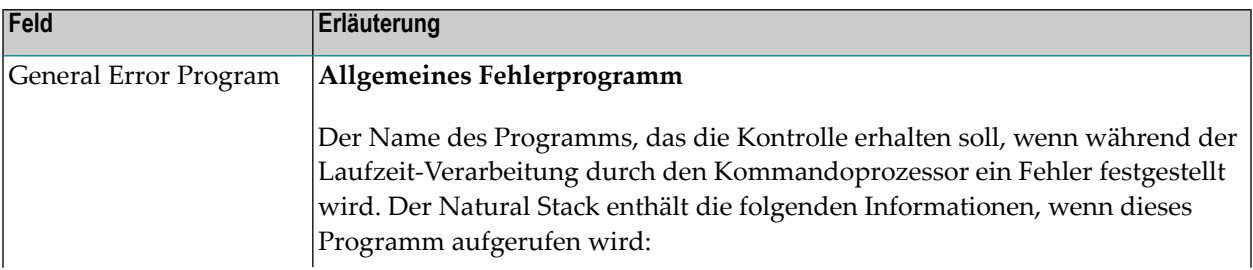

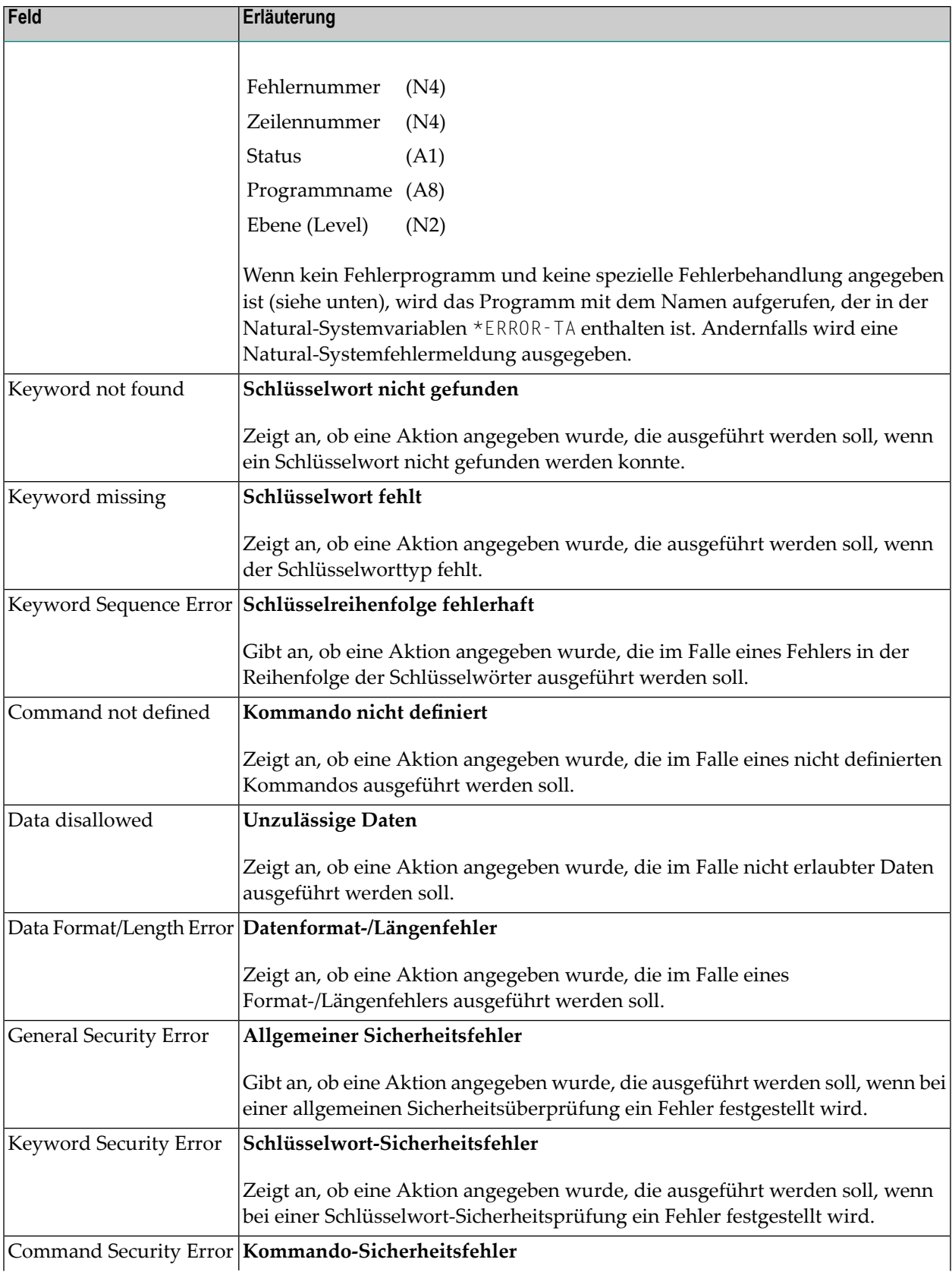

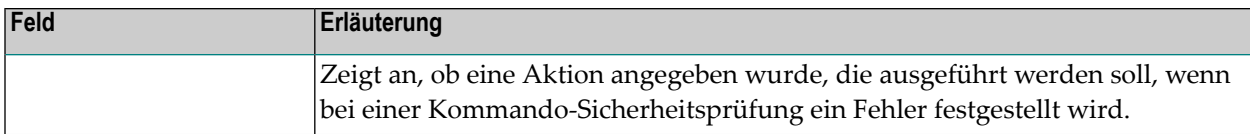

#### <span id="page-856-0"></span>**Statistikdaten - Header 6**

Der Bildschirm **Processor Header Maintenance 6** enthält nur Ausgabefelder, die statistische Daten über die für einen Kommandoprozessor angegebenen Schlüsselwörter liefern.

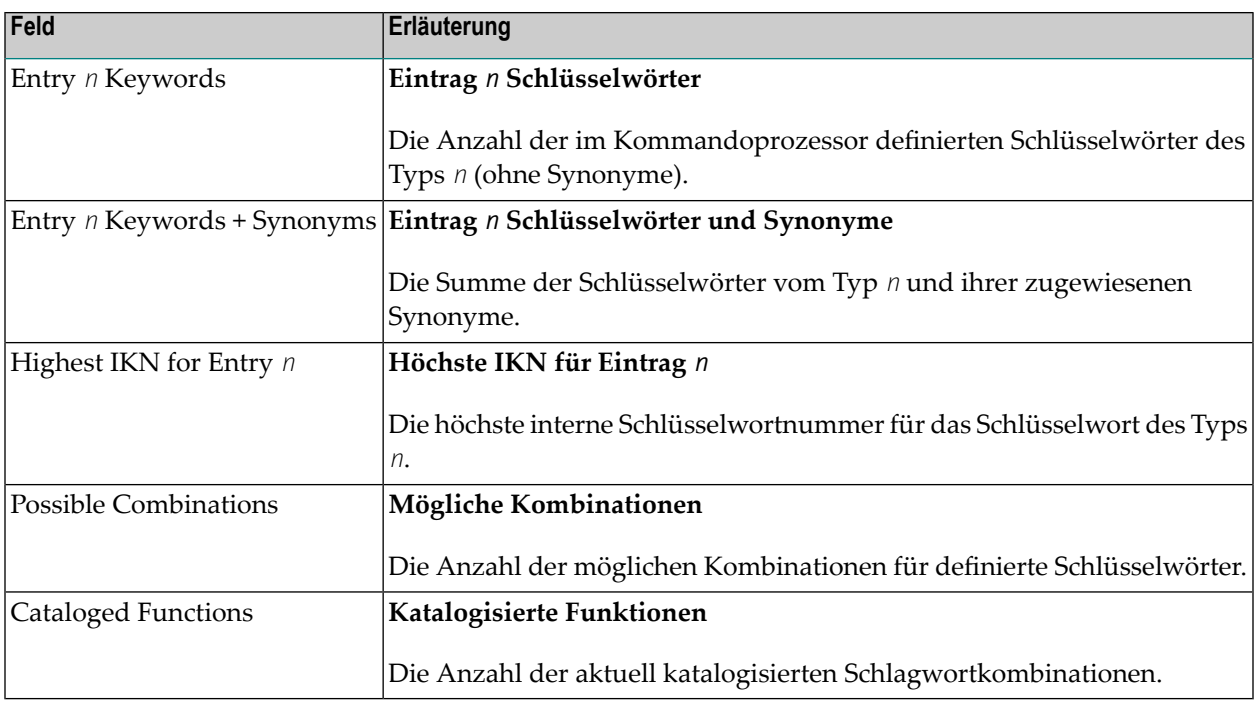

Die folgenden statistischen Informationen werden bereitgestellt:

## <span id="page-856-1"></span>**Status - Header 7**

Der Bildschirm **Processor Header Maintenance 7** enthält nur Ausgabefelder, die die Zeit und das Datum angeben, wann Teile des Kommandoprozessors ausgeführt oder geändert wurden.

# <span id="page-857-0"></span>**Verwaltung der Schlüsselwörter**

Schlüsselwörter sind die Grundelemente für die Definition von Funktionen. Bevor die Definition von Schlüsselwörtern möglich ist, müssen die Header Maintenance-Datensätze angelegt werden (siehe Abschnitt *[Header-Daten](#page-845-0)*).

- [Schlüsselwörter](#page-857-1) definieren
- [Editor-Kommandos](#page-861-0)
- Kommandos zur [Positionierung](#page-862-0)
- [Zeilenkommandos](#page-862-1)

## <span id="page-857-1"></span>**Schlüsselwörter definieren**

Die in den Kommandos verwendeten Schlüsselwörter werden mit der Funktion Define Keywords und dem Keyword Editor erstellt. Der Keyword Editor ähnelt den normalen Natural-Editoren mit dem Unterschied, dass die Zeilen des Editors in separate Felder aufgeteilt sind. Die meisten **[Editor-Kommandos](#page-861-0)** (siehe entsprechenden Abschnitt) und die **[Zeilenkommandos](#page-862-1)** (siehe entsprechenden Abschnitt), die im Natural-Programm-Editor verwendet werden, können auch im Keyword Editor verwendet werden.

#### **Um den Keyword-Editor aufzurufen:**

- 1 Geben Sie im Menü **Processor Source Maintenance** den Funktionscode K (**Define Keywords**) ein.
- 2 Drücken Sie ENTER.

Der Bildschirm **Keyword Editor** wird angezeigt:

Hier wurden bereits mehrere Schlüsselwörter definiert, die als Beispiele für diesen Abschnitt dienen.

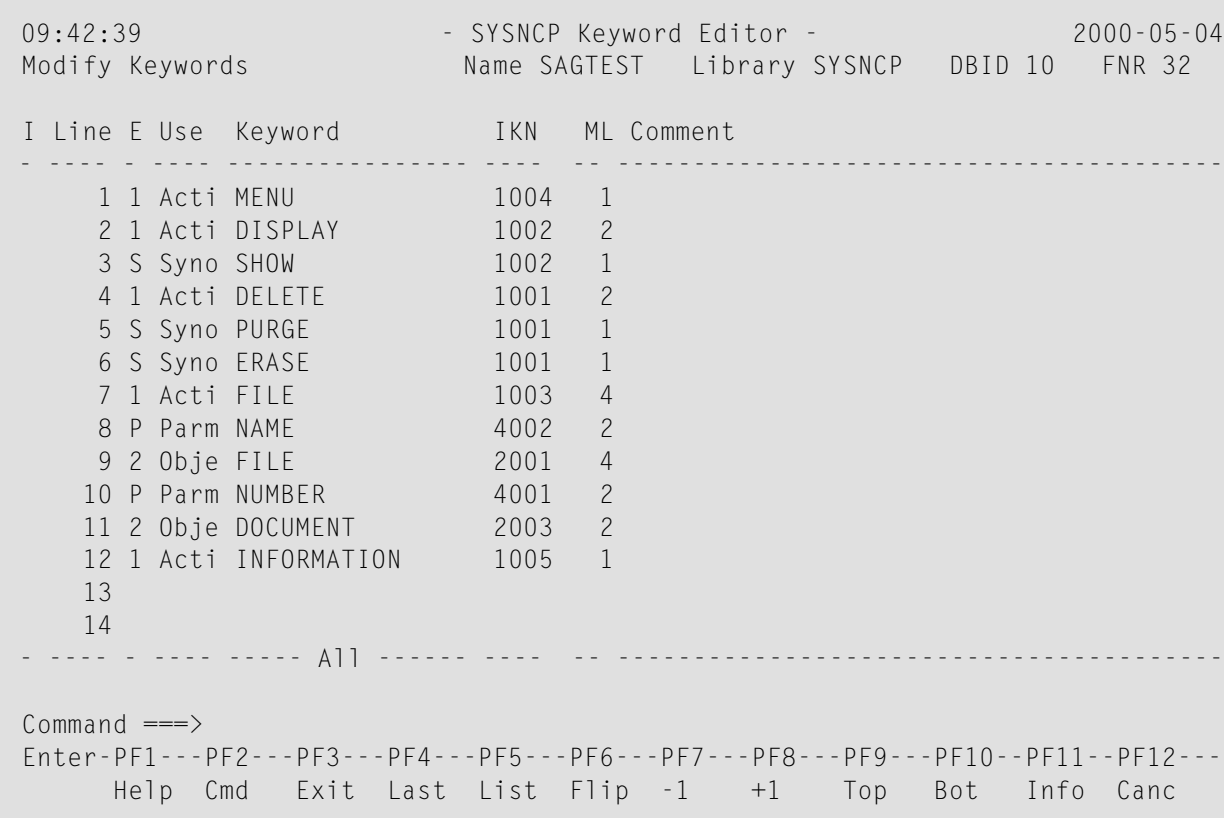

Geben Sie im **Keyword Editor** alle Schlüsselwörter ein, die Sie in Ihrer Kommandosprache verwenden möchten. Diese können in beliebiger Reihenfolge eingegeben werden, mit Ausnahme von Synonymen, die unmittelbar auf die Schlüsselwörter folgen müssen, mit denen sie verbunden sind. Weisen Sie jedem Schlüsselwort einen Typ zu, der angibt, zu welchem Teil der Kommandosyntax das Schlüsselwort gehört. Die Regeln der Kommandosyntax für einen Kommandoprozessor werden im Header des Prozessors angegeben, siehe *[Keyword](#page-847-0) Runtime Options - Header 1* im Abschnitt *Header-Daten*. Sie können z.B. angeben, ob ein Schlüsselwort vom Typ 1 (an erster Stelle in einem Kommando), Typ 2, Typ 3, ein Synonym für ein anderes Schlüsselwort oder ein Parameterindikator sein soll.

**Anmerkung:** Eine Kommandosprache erfordert eine strenge Syntax, da bis heute kein Computer in der Lage ist, Semantik zu verstehen. Der Worttyp ist daher die einzige praktische Möglichkeit, die Bedeutung einer Kommandosprache zu vermitteln.

Im obigen Beispiel sind die Schlüsselwörter DELETE und DISPLAY als Schlüsselwörter des Typs 1 definiert. Wie im Header des Prozessors angegeben, bezeichnen diese Schlüsselwörter Aktionen. Das Schlüsselwort DOCUMENT ist als Schlüsselwort des Typs 2 definiert und bezeichnet ein Objekt. Das Schlüsselwort FILE hingegen ist sowohl als Schlüsselwort des Typs 1 als auch des Typs 2 definiert und kann daher eine Aktion (ablegen) oder ein Objekt (Akte) bezeichnen, je nachdem, wo es im Kommando steht. Es ist möglich, die beiden Schlüsselworttypen zu Kommandos zu kombinieren, z. B. DELETE FILE und FILE DOCUMENT.

Sie können die von Ihnen eingegebenen Schlüsselwörter speichern, indem Sie das Kommando SAVE oder STOW in der Kommandozeile eingeben. Das Kommando STOW speichert nicht nur die Schlüsselwortdefinitionen in Quellcodeform, sondern führt auch eine Konsistenzprüfung durch. Sobald ein Schlüsselwort erfolgreich gespeichert wurde, erhält es eine interne Schlüsselwortnummer (IKN), die zur Laufzeit zur Auswertung eines Kommandos verwendet wird. Synonyme sind immer mit einem Master-Schlüsselwort verknüpft und nehmen immer die IKN ihres Masters an.

Jede Zeile im Keyword Editor enthält die folgenden Felder:

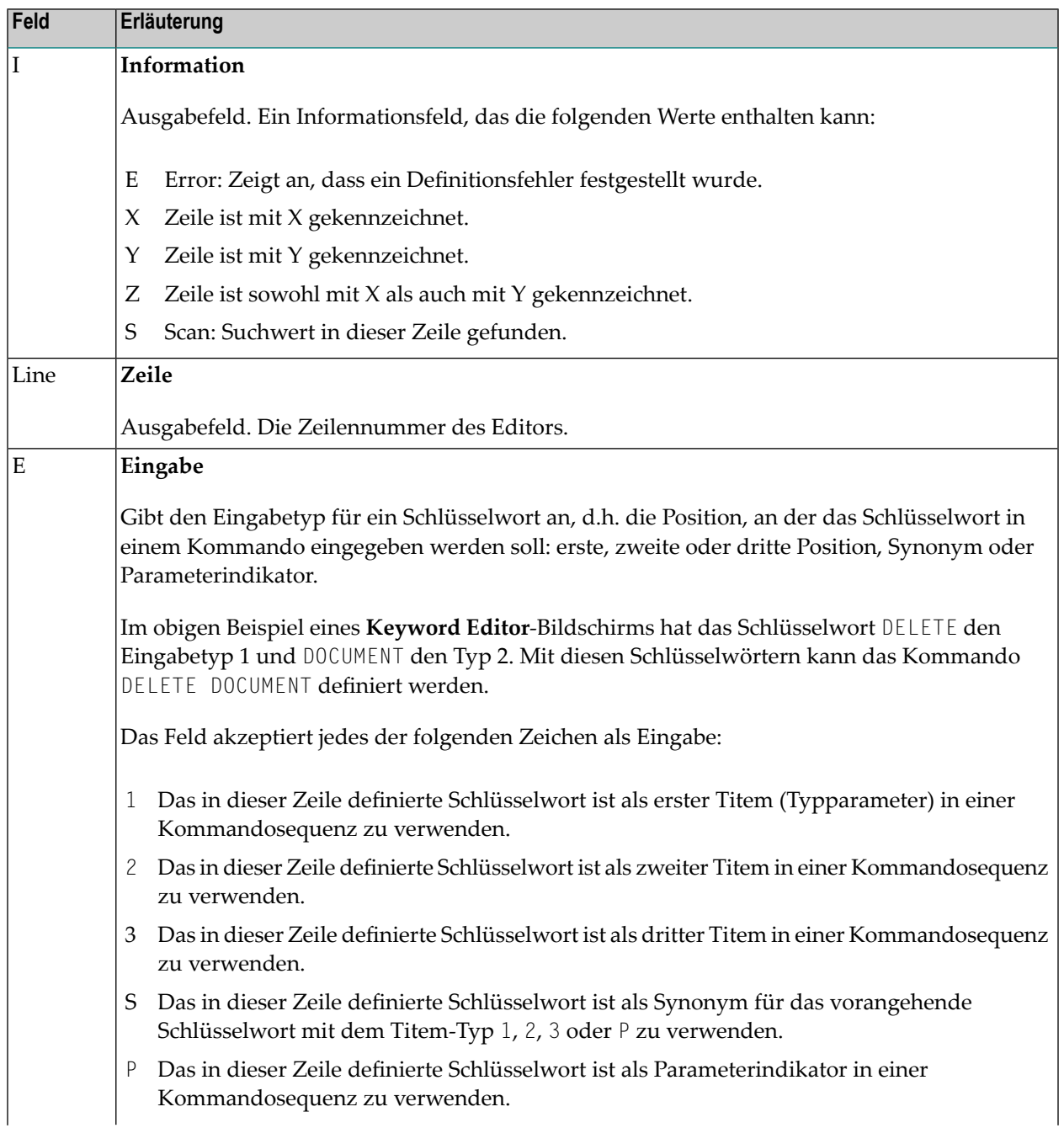

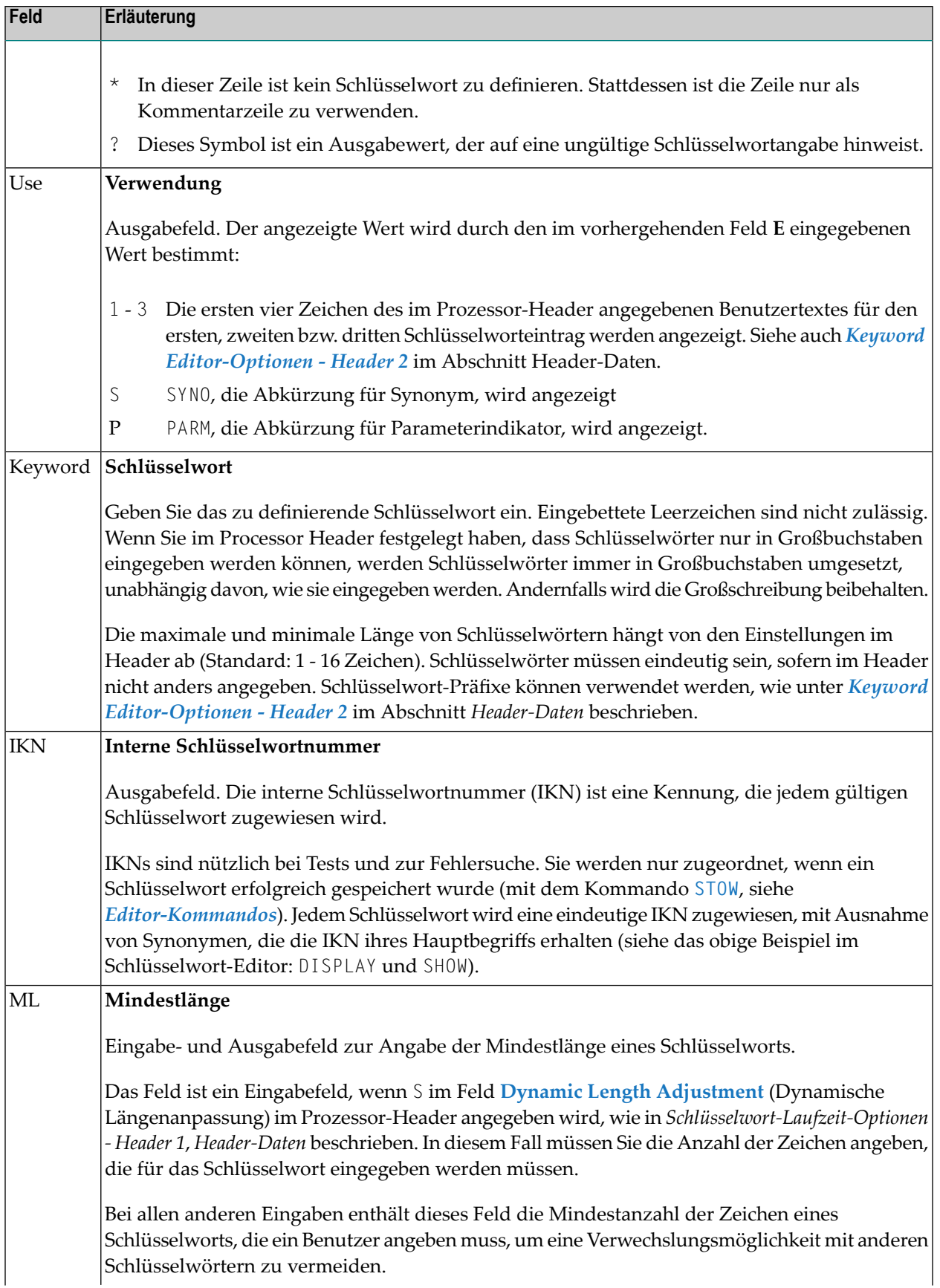

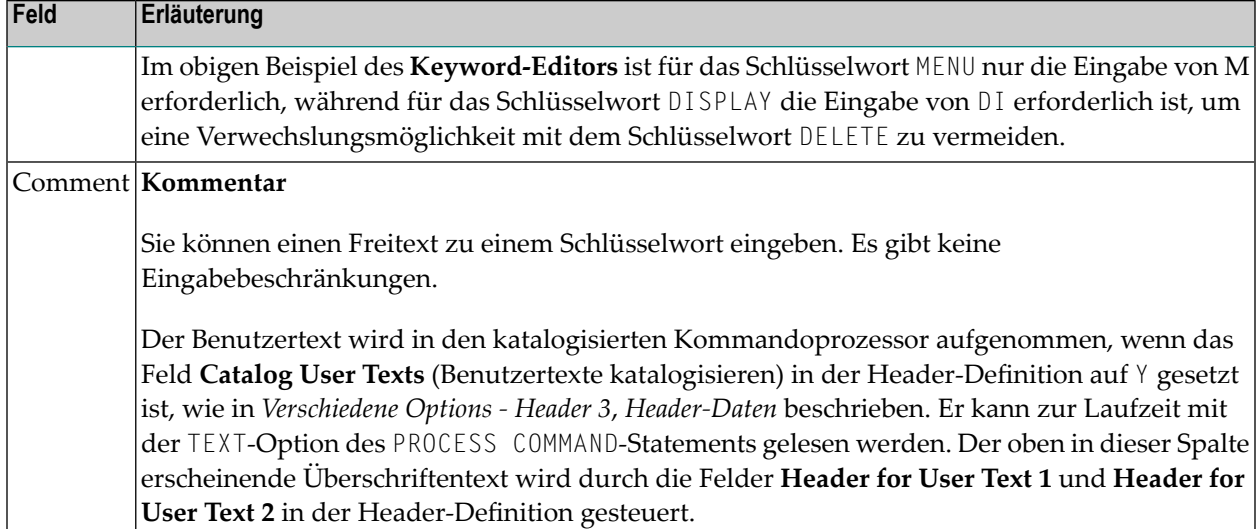

# <span id="page-861-0"></span>**Editor-Kommandos**

In der Kommandozeile des **Keyword-Editors** können Sie die folgenden Kommandos eingeben:

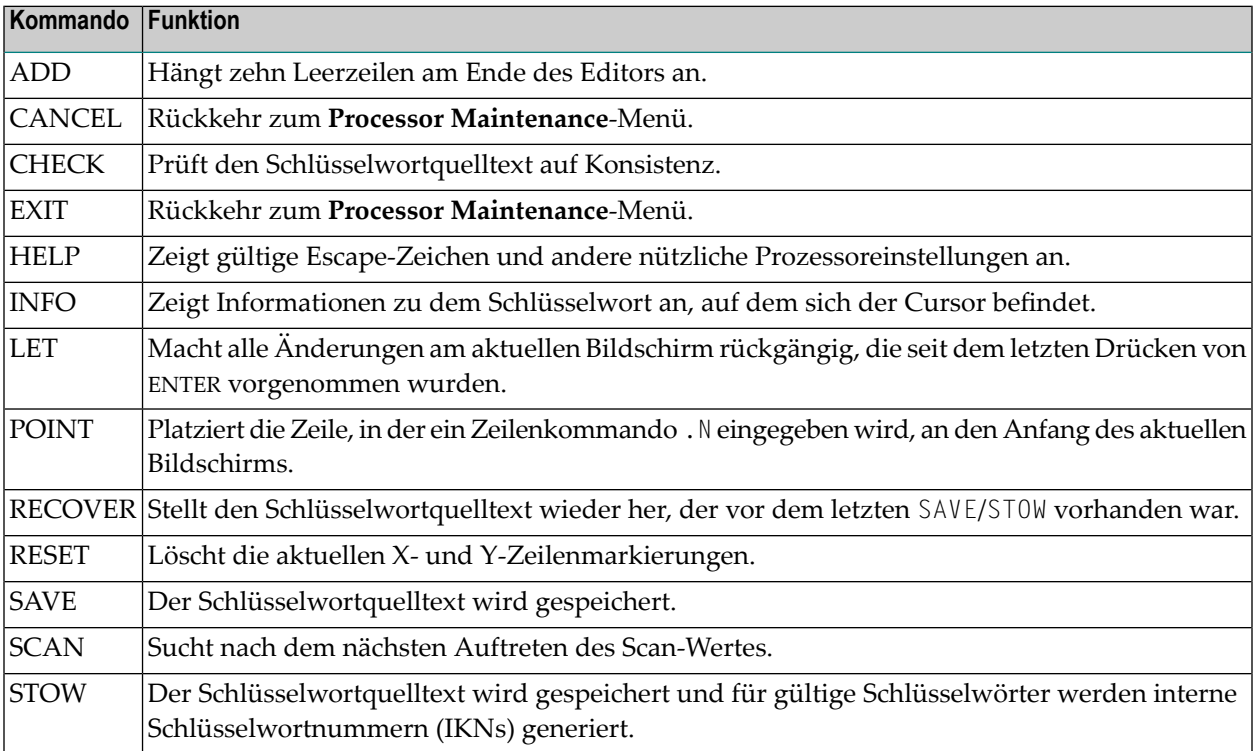

# <span id="page-862-0"></span>**Kommandos zur Positionierung**

Die Positionierungskommandos des Editors sind die gleichen wie beim Natural-Programm-Editor. Weitere Informationen siehe *Editor-Kommandos zum Positionieren* in der *Editoren*-Dokumentation.

In der letzten Zeile des Editors befindet sich ein Ausgabefeld, das Sie darüber informiert, wo sich Ihre Anzeige im Editor befindet. Es werden die folgenden Ausgabewerte angezeigt:

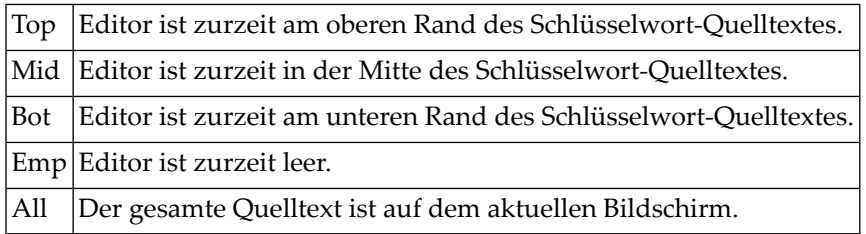

#### <span id="page-862-1"></span>**Zeilenkommandos**

Line commands in the Keyword Editor are the same as in the Natural program editor with the exception of the commands .J and .S, which cannot be used.

Die Zeilenkommandos im Keyword-Editor sind die gleichen wie im Natural-Programm-Editor, mit Ausnahme der Kommandos .J und .S, die nicht verwendet werden können.

Each command is entered beginning in the **E** field; the remaining part of the command is entered in the **Keyword** field, as illustrated in the screen below:

Jedes Kommando wird beginnend im Feld **E** eingegeben; der restliche Teil des Kommandos wird im Feld **Keyword** eingegeben, wie in der folgenden Abbildung dargestellt:

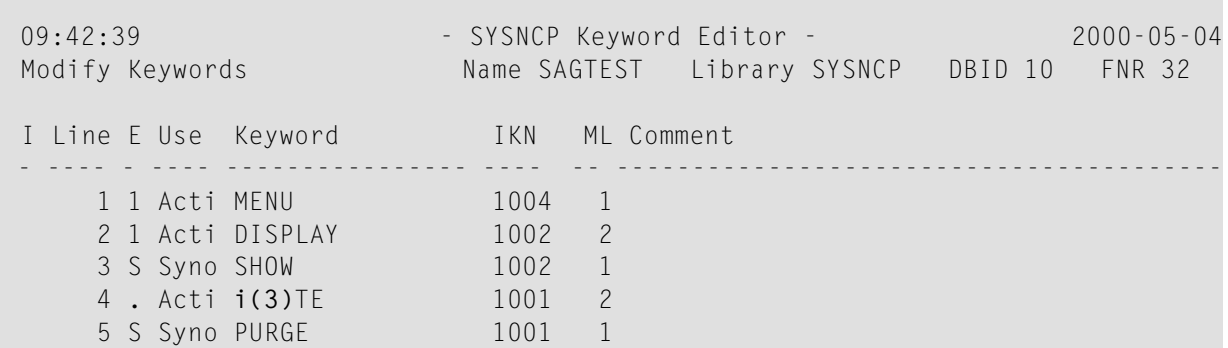

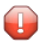

**Vorsicht:** Achten Sie beim Verschieben (. M) oder Kopieren (. C) von Zeilen darauf, dass einzelne Schlüsselwörterimmer zusammen mit ihren Synonymen verschoben oder kopiert werden.

Wenn Sie Zeilen löschen (.D), werden die entsprechenden Schlüsselwörter und alle Funktionen, die diese Schlüsselwörter enthalten, erst dann aus der Datenbank gelöscht, wenn Sie das Editorkommando STOW absetzen. Solange Sie das STOW-Kommando nicht absetzen, werden diese Funktionen im **Function Editor** weiterhin angezeigt.

# <span id="page-863-0"></span>**Verwaltung der Funktionen**

Funktionen setzen sich aus den im **Keyword Editor** eingegebenen Schlüsselwörtern zusammen. Bevor Funktionen definiert werden können, müssen die Schlüsselwörter erfolgreich mit STOW gespeichert werden (siehe Abschnitt *[Schlüsselwörter](#page-857-0) verwalten*).

- [Funktionen](#page-863-1) definieren
- [Editor-Kommandos](#page-866-0)
- [Direktkommando](#page-866-1) QUICK-EDIT
- Lokale und globale [Funktionen](#page-866-2)
- [Vorgehensweise](#page-867-0) bei der Validierung von Funktionen

#### <span id="page-863-1"></span>**Funktionen definieren**

Benutzen Sie die Funktion **Define Functions** und den **Function Editor**, um Funktionen zu spezifizieren und gültige Kommandos zusammenzustellen, auf die von einer bestimmten Stelle aus zugegriffen werden kann.

#### **Um den Function Editor aufzurufen:**

- 1 Geben Sie im Menü **Processor Source Maintenance** den Funktionscode F (**Define Functions**) ein.
- 2 Drücken Sie ENTER.

Der Bildschirm **Function Editor** wird angezeigt.

Der **Function Editor** zeigt alle möglichen Kombinationen der Schlüsselwörter an, die im **Keyword Editor** mittels STOW gespeichert sind.

Der nachstehende Bildschirm zeigt den Function Editor mit den Schlüsselwörtern, die im Abschnitt *[Schlüsselwörter](#page-857-0) verwalten* im **Keyword Editor**-Bildschirm als Beispiele verwendet wurden:
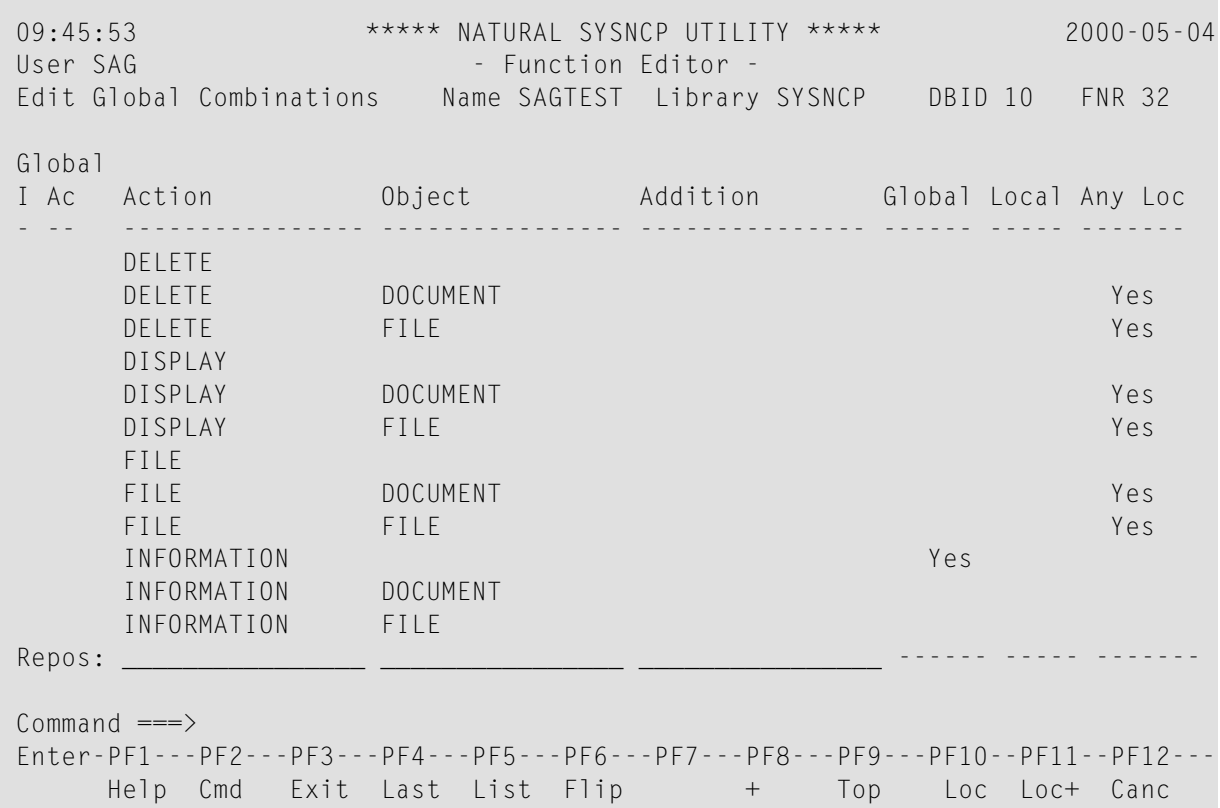

Sie müssen jede Schlüsselwortkombination validieren, die Sie als gültige Funktion in Ihrer Anwendung festlegen wollen. Eine Schlüsselwortkombination kann als globale Funktion, lokale Funktion oder beides (Any Location) validiert werden. Eine globale Funktion kann von überall in einer Anwendung aufgerufen werden, während eine lokale Funktion nur von einer bestimmten Stelle innerhalb einer Anwendung aufgerufen werden kann.

Zwei Felder in der oberen linken Ecke dieses Bildschirms zeigen den aktuellen Validierungsmodus (lokal oder global) und die Stelle an, für die Schlüsselwortkombinationen derzeit validiert werden können. Auf dem obigen Bildschirm zeigt der Text Edit Global Combinations (Globale Kombinationen bearbeiten) an, dass der globale Modus aktiv ist. Wäre der lokale Modus aktiv, würde hier der Text Edit Local Combinations erscheinen. Auf dem obigen Bildschirm erscheint der Text Global unter diesem Text. Dies bedeutet, dass die globale Validierung für alle aufgeführten Kombinationen durchgeführt werden kann. Im lokalen Modus erscheint in diesem Feld der Name der Stelle, für die die lokale Validierung durchgeführt werden kann (z. B. Local DISPLAY FILE).

Der **Function Editor** enthält die folgenden Spalten:

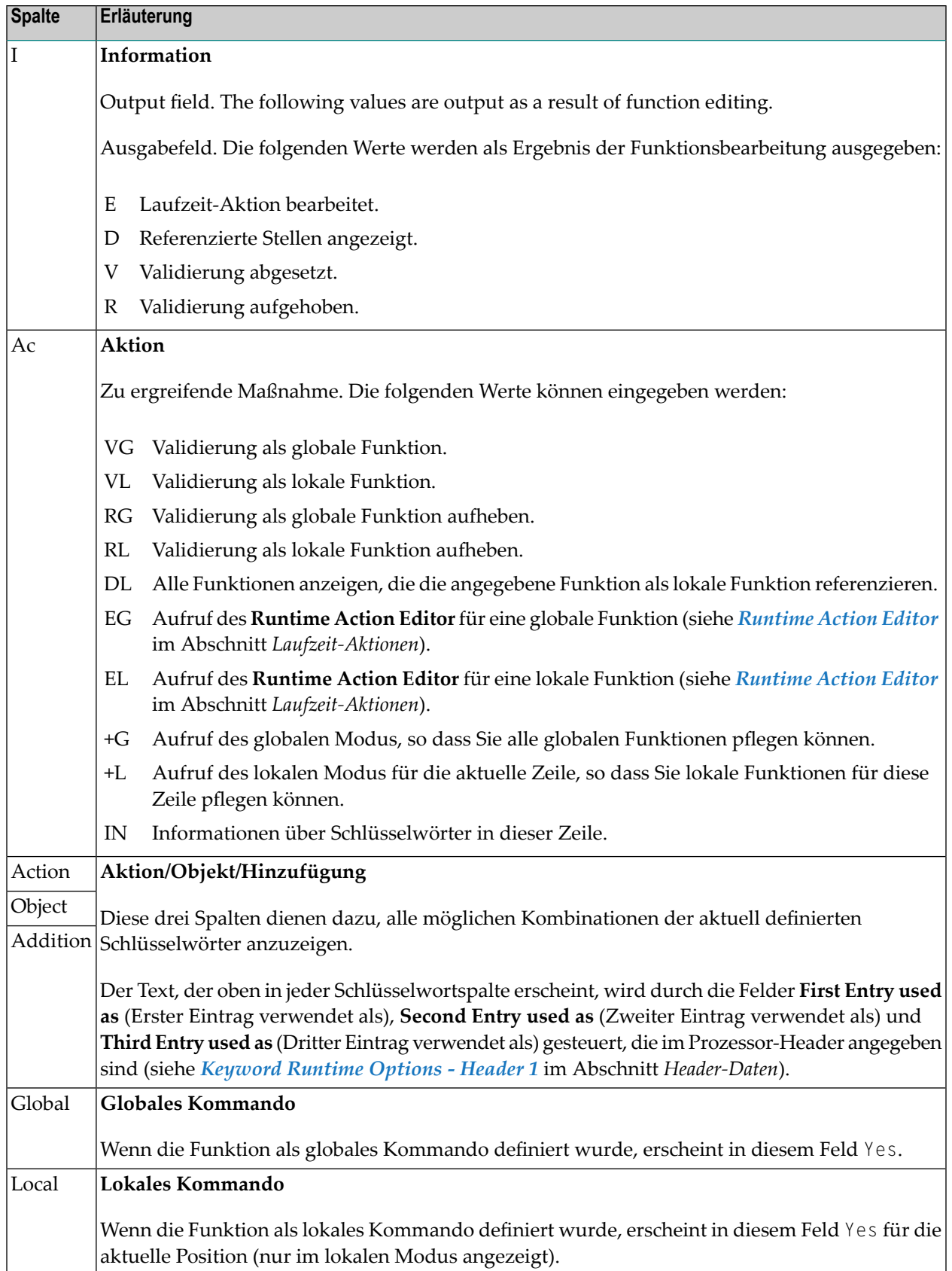

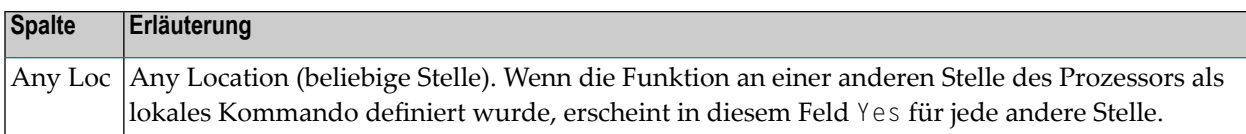

### **Editor-Kommandos**

In der Kommandozeile des **Function Editor** können Sie die folgenden Kommandos eingeben:

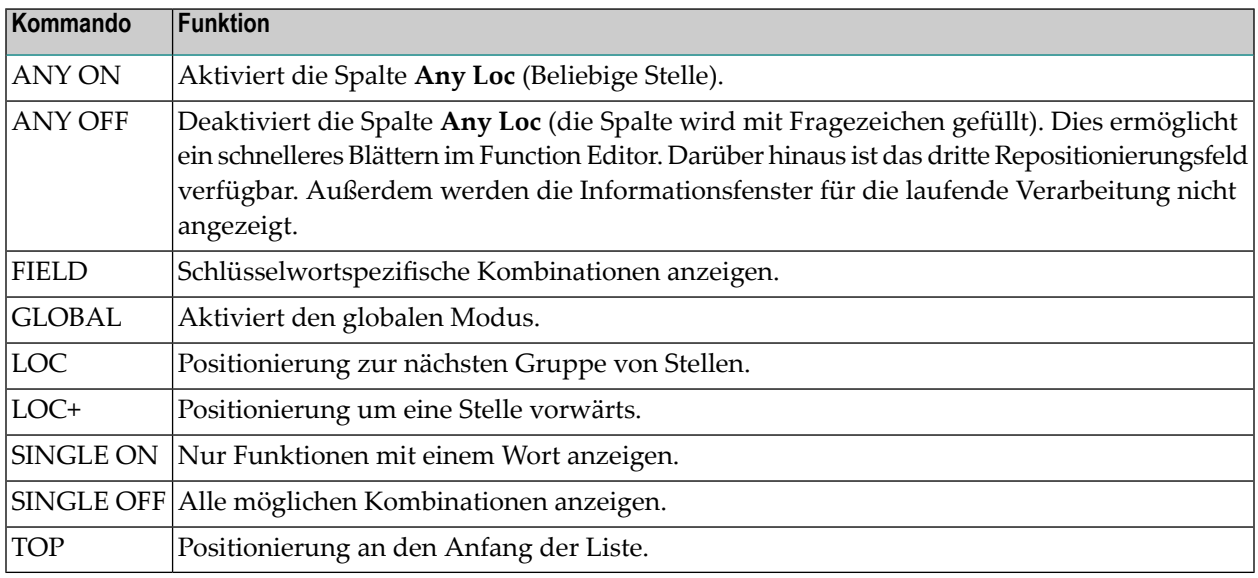

## **Direktkommando QUICK-EDIT**

Das Direktkommando QUICK-EDIT ermöglicht die schnelle Definition lokaler/globaler Funktionen sowie der entsprechenden Laufzeit-Aktionen durch die direkte Eingabe von Schlüsselwörtern oderIKNs. Dies kann bei extrem großen Kommandoprozessoren hilfreich sein. Beachten Sie jedoch, dass die Stelle, von der aus das Kommando abgesetzt werden kann, nicht überprüft wird und die Navigation zur Laufzeit möglicherweise nicht korrekt funktioniert.

## **Lokale und globale Funktionen**

Um das Konzept lokaler und globaler Funktionen zu verstehen, müssen Sie sich jede gültige Schlüsselwortkombination als eine Stelle in Ihrer Anwendung vorstellen (zum Beispiel eine Stelle namens **Display File**). Im **Function Editor** legen Sie fest, welche Kommandos von dieser Stelle aus abgesetzt werden können und von welchen Stellen aus diese Stelle mit dem Kommando DISPLAY FILE erreicht werden kann.

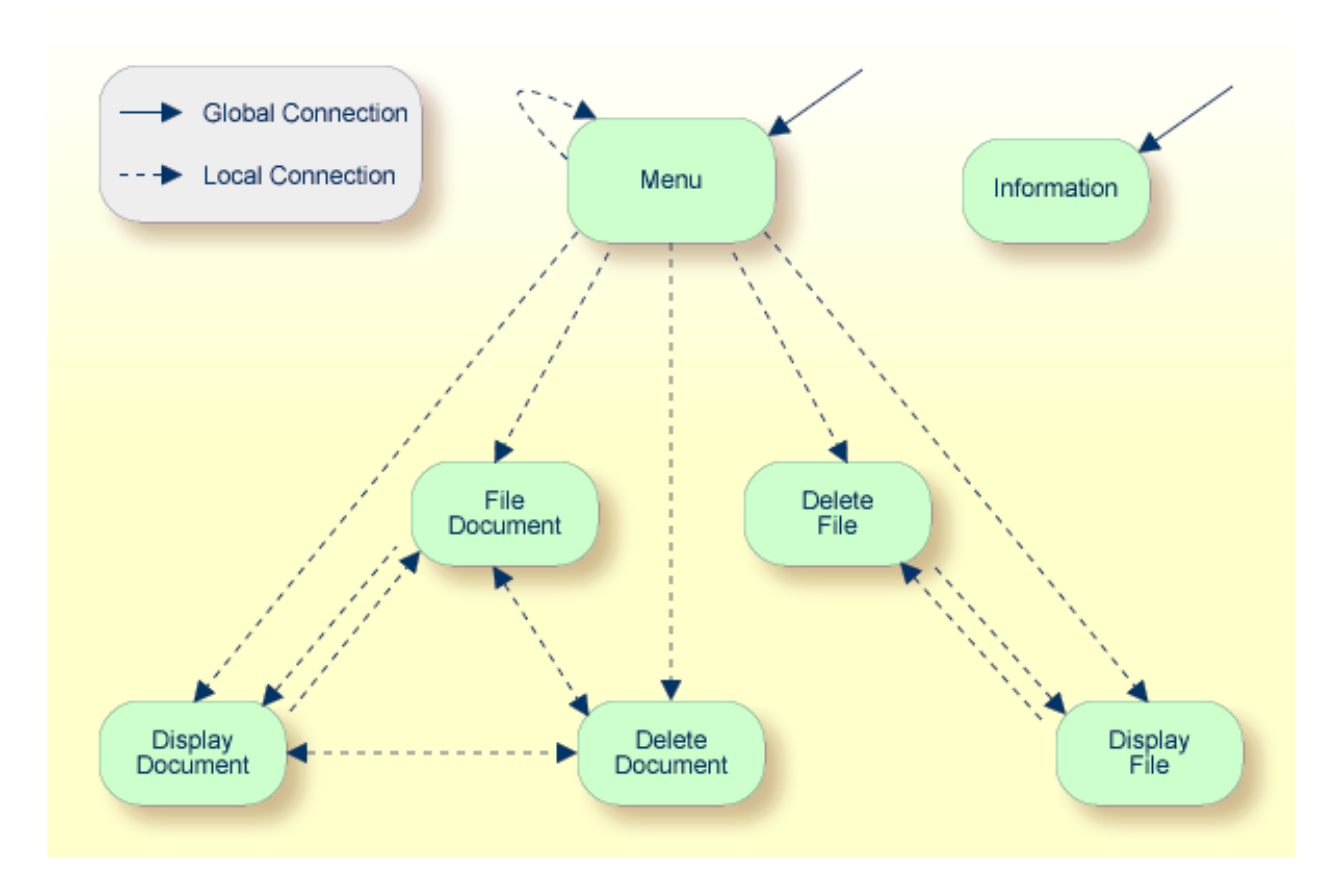

**Lokale und globale Verbindungen in einer Beispielanwendung:**

In der obigen Beispielanwendung sind die Stellen **Menu** und **Information** die einzigen Stellen, die als global bezeichnet wurden. Daher kann von allen anderen Stellen in der Anwendung direkt auf sie zugegriffen werden. Alle Stellen wurden als lokal für die Stelle **Menu** gekennzeichnet, mit Ausnahme von **Information**. Die einzige Möglichkeit, von der Stelle **Display File** zur Stelle **Display Document** zu gelangen, ist über **Menu**.

## **Vorgehensweise bei der Validierung von Funktionen**

Der **Function Editor** arbeitet in zwei Modi: global und lokal. Im globalen Modus können Sie globale Funktionen validieren und im lokalen Modus können Sie globale und lokale Funktionen validieren. Der globale Modus ist der Standardmodus. Ob sich der Editorim globalen oderlokalen Modus befindet, erkennen Sie an dem Ausgabefeld oberhalb des Feldes **I** im Editor. Befindet sich der Editor im globalen Modus, so wird Global angezeigt. Befindet sich der Editor im lokalen Modus, so wird die Stelle (Location) angezeigt, für die lokale Funktionen validiert werden sollen. Die generelle Vorgehensweise für die Validierung globaler und lokaler Funktionen für eine Anwendung wird im Folgenden beschrieben.

#### **Um globale und lokale Funktionen zu validieren:**

1 With the Function Editor in global mode, enter **VG** (validate global) in the Ac field next to the corresponding action to validate all global functions.

Wenn sich der **Function Editor** im globalen Modus befindet, geben Sie VG (Validate Global) in das Feld **Ac** neben der entsprechenden Aktion ein, um alle globalen Funktionen zu validieren.

Drücken Sie ENTER.

Sie gelangen zum Bildschirm **Runtime Action Definition**.

2 Drücken Sie PF3, um zum **Function Editor** zurückzukehren.

Yes erscheint unter der Spaltenüberschrift **Global** neben den validierten Funktionen.

3 Geben Sie +L in das Feld **Ac** für jede globale Funktion ein, die im vorherigen Schritt validiert wurde, um in den lokalen Modus zu wechseln.

Drücken Sie ENTER.

4 Geben Sie VL (Validate Local) in das Feld **Ac** für jede Funktion ein, die als Stelle (Location) für diese globale Funktion dienen soll.

Drücken Sie ENTER.

Sie gelangen zum Bildschirm **Runtime Action Definition**.

5 Drücken Sie PF3, um zum **Function Editor** zurückzukehren.

Yes erscheint unter der Spaltenüberschrift **Local** neben den validierten Funktionen.

6 Um lokale Funktionen für eine *lokale* Stelle (Location) zu validieren:

Geben Sie +L (Aufruf des lokalen Modus) in das Feld **Ac** bei jeder Stelle (Location) ein, die im vorherigen Schritt validiert wurde, um alle lokalen Funktionen zu validieren, die von dieser Stelle aus benutzt werden sollen.

Drücken Sie ENTER.

- 7 Geben Sie VL (Validate Local) in das Feld **Ac** für jede Funktion ein, die als lokale Funktion für die aktuelle Stelle (Location) dienen soll.
- 8 Drücken Sie PF3, um zum **Function Editor** zurückzukehren.

Yes erscheint unter der Spaltenüberschrift **Local** neben den validierten Funktionen.

**Anmerkung:** Wenn im Header des Kommandoprozessors (**Processor Header Maintenance 3**) das Feld **Invoke Action Editor** auf **Y** gesetzt ist, wird zusätzlich für jede Aktion das

Fenster **Runtime Action Definition** (siehe *[Runtime](#page-871-0) Action Editor* im Abschnitt *Laufzeit-Aktionen*) angezeigt.

# **Laufzeit-Aktionen**

Sobald gültige Schlüsselwortkombinationen als lokale oder globale Funktionen im **Function Editor** identifiziert worden sind, ist es möglich, jede Funktion mit einer oder mehreren Laufzeit-Aktionen zu verknüpfen. Laufzeit-Aktionen bestehen aus einem oder mehreren Schritten, die immer dann ausgeführt werden sollen, wenn eine Funktion aufgerufen wird.

Nachfolgend finden Sie Informationen zu:

- [Laufzeit-Aktionen](#page-869-0) definieren
- [Runtime](#page-871-0) Action Editor

#### <span id="page-869-0"></span>**Laufzeit-Aktionen definieren**

In SYSNCP gibt es zwei verschiedene Stellen, an denen Sie Laufzeit-Aktionen definieren können: den **Function Editor** (siehe den Abschnitt *Function [Maintenance](#page-863-0)*) und den **Result Editor**. Der **Result Editor** wird in diesem Abschnitt erläutert, einschließlich der Angabe von Laufzeit-Aktionen für eine Funktion.

#### **Laufzeit-Aktionen definieren**

- 1 Geben Sie im Menü **Processor Source Maintenance** den Funktionscode **R** (**Define Runtime Actions**) ein.
- 2 Drücken Sie ENTER.

Um den **Result Editor** aufzurufen:

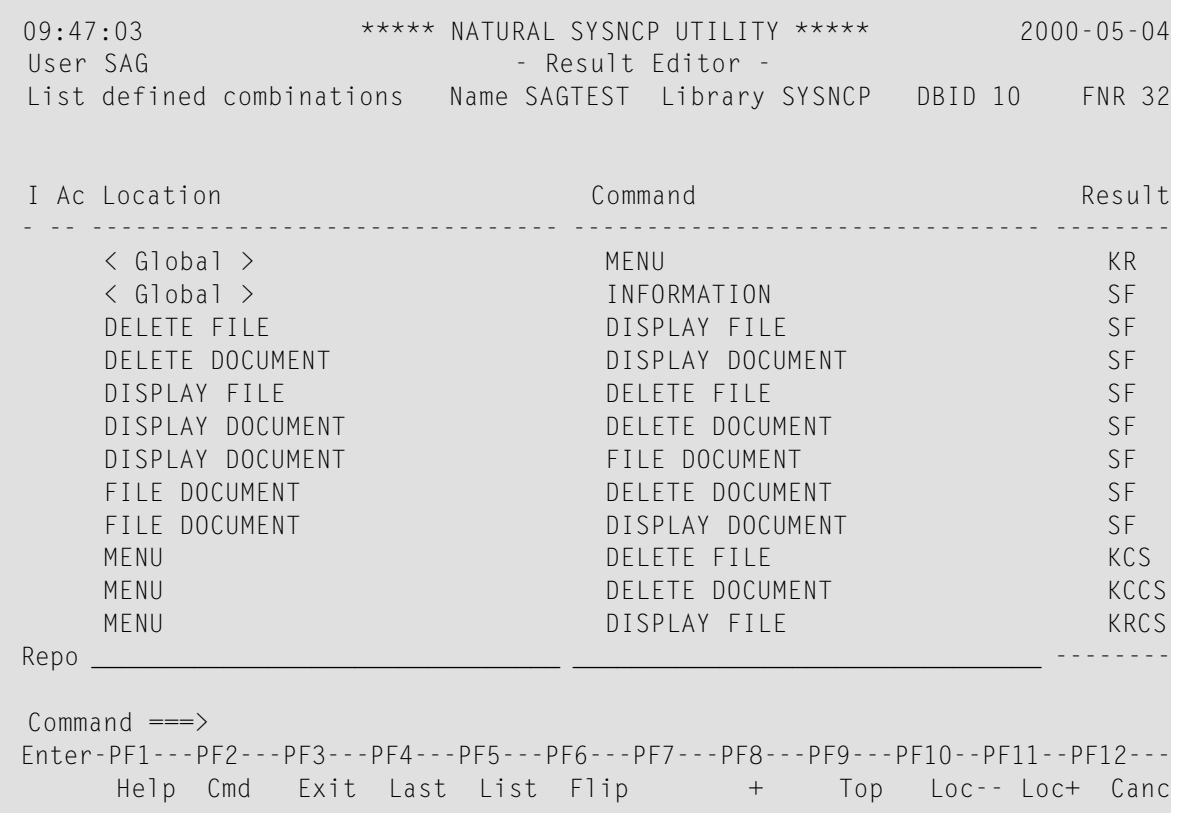

Der **Result Editor** enthält alle lokalen und globalen Funktionen, die im **Function Editor** angegeben wurden. Jede Zeile im Editor stellt die Stelle (Location) dar, von der aus ein Kommando abgesetzt werden kann (Feld **Location**), das Kommando selbst (Feld **Command**) und eine kurze Beschreibung der Aktion, die ausgeführt wird, wenn das Kommando abgesetzt wird (Feld **Result**).

Die Felder des Bildschirms werden in der nachstehenden Tabelle erläutert:

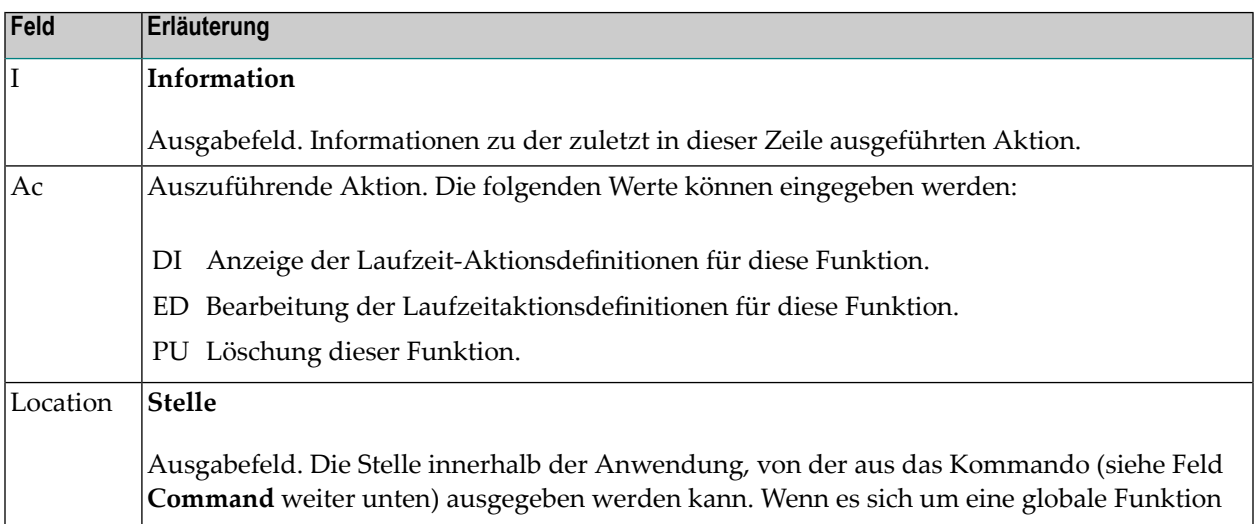

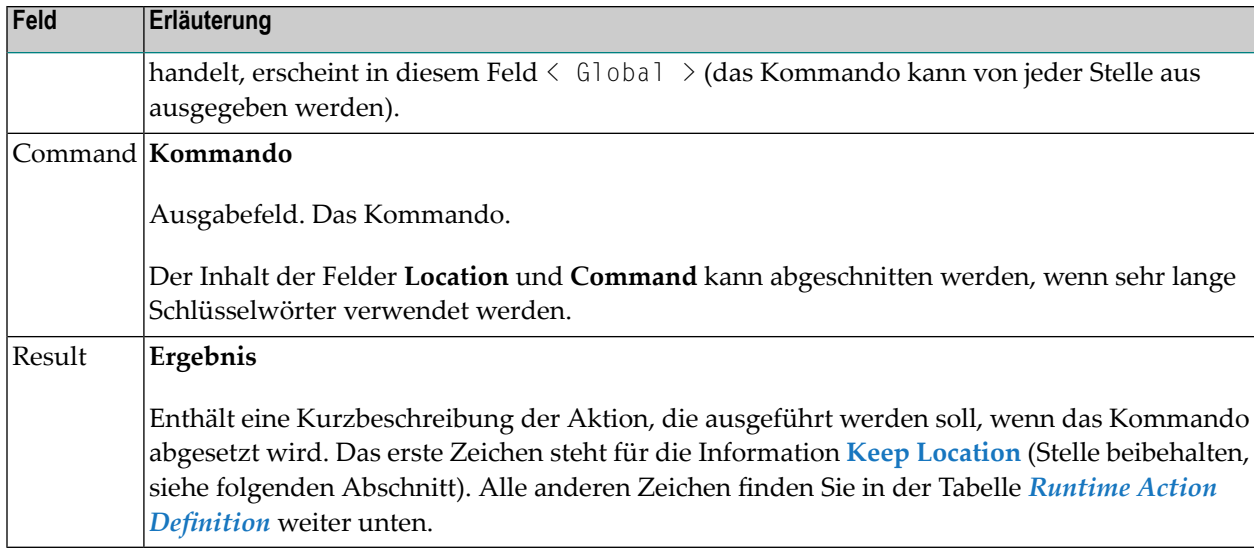

## <span id="page-871-0"></span>**Runtime Action Editor**

Der **Runtime Action Editor** wird verwendet, um die Aktionen zu definieren, die ausgeführt werden sollen, wenn ein Kommando von einer bestimmten Stelle aus abgesetzt wird. Der Editor kann nur für Funktionen aufgerufen werden, die als globale oder lokale Funktionen definiert wurden. Der Editor kann entweder aus dem **Function Editor** oder aus dem **Result Editor** aufgerufen werden.

#### **Um den Runtime Action Editor aus dem Function Editor aufzurufen:**

1 Geben Sie im Feld **Ac** für globale Funktionen die Buchstaben EG (Edit Global) ein.

Oder:

Geben Sie im Feld **Ac** für lokale Funktionen die Buchstaben EL (Edit Local) ein.

2 Press ENTER.

#### **To invoke the Runtime Action Editor from the Result Editor**

- 1 In the **Ac** field, enter **ED**.
- 2 Drücken Sie ENTER.

Das Fenster **Runtime Action Definition** wird angezeigt:

```
Runtime Action Definition
Location .... DISPLAY DOCUMENT
Command ..... DELETE DOCUMENT
Keep Location .... S
Data allowed ..... Y More than one .... N Max. Length ...... 99
Numeric .......... N TOP of STACK ..... Y Error: Drop ...... Y
A Runtime Action Definition
                                                     - ----------------------------------------------------------------
F DE-PGM__________________________________________________________
\bot , and the contribution of the contribution of the contribution of the contribution of the contribution of the contribution of the contribution of the contribution of the contribution of the contribution of the contri
\bot , and the contribution of the contribution of the contribution of the contribution of the contribution of the contribution of the contribution of the contribution of the contribution of the contribution of the contri
\bot , and the contribution of the contribution of the contribution of the contribution of the contribution of the contribution of the contribution of the contribution of the contribution of the contribution of the contri
\bot , and the contribution of the contribution of the contribution of the contribution of the contribution of the contribution of the contribution of the contribution of the contribution of the contribution of the contri
\bot , and the contribution of the contribution of the contribution of the contribution of the contribution of the contribution of the contribution of the contribution of the contribution of the contribution of the contri
\bot , and the contribution of the contribution of the contribution of the contribution of the contribution of the contribution of the contribution of the contribution of the contribution of the contribution of the contri
\bot , and the contribution of the contribution of the contribution of the contribution of the contribution of the contribution of the contribution of the contribution of the contribution of the contribution of the contri
```
Aktionen sind immer mit einem Ursprung und einem Ziel verbunden. Der Ursprung ist die Stelle (Location), von der aus das Kommando abgesetzt wird, und das Ziel ist das Kommando selbst. So ist es möglich, verschiedene Aktionen mit einem Kommando zu verknüpfen, je nach dem Kontext, in dem es verwendet wird.

Im **Runtime Action Editor** legen Sie außerdem fest, ob die Stelle (Location) nach der Ausführung der Aktionen gleich bleiben soll oder ob das Kommando selbst die neue aktuelle Stelle (Location) werden soll.

Aktionen werden durch Eingabe eines aus einem Buchstaben bestehenden Codes in der linken Spalte des Editors angegeben. Die Parameter, die zu einer Aktion gehören, werden in das Feld neben dem Code eingegeben. Wenn ein Schrägstrich und ein Stern (/\*) in dieses Feld eingegeben werden, gelten alle nachfolgenden Eingaben als Kommentar. Wenn Sie einen erforderlichen Parameter auslassen, werden Sie zur Eingabe aufgefordert.

Die Reihenfolge, in der die Aktionen zur Laufzeit ausgeführt werden, richtet sich nach der Reihenfolge der Eingabe im Editor (von oben nach unten). Wenn also ein FETCH angegeben wird, werden alle darunter angegebenen Aktionen nicht ausgeführt.

Der Runtime Action Editor enthält die folgenden Felder:

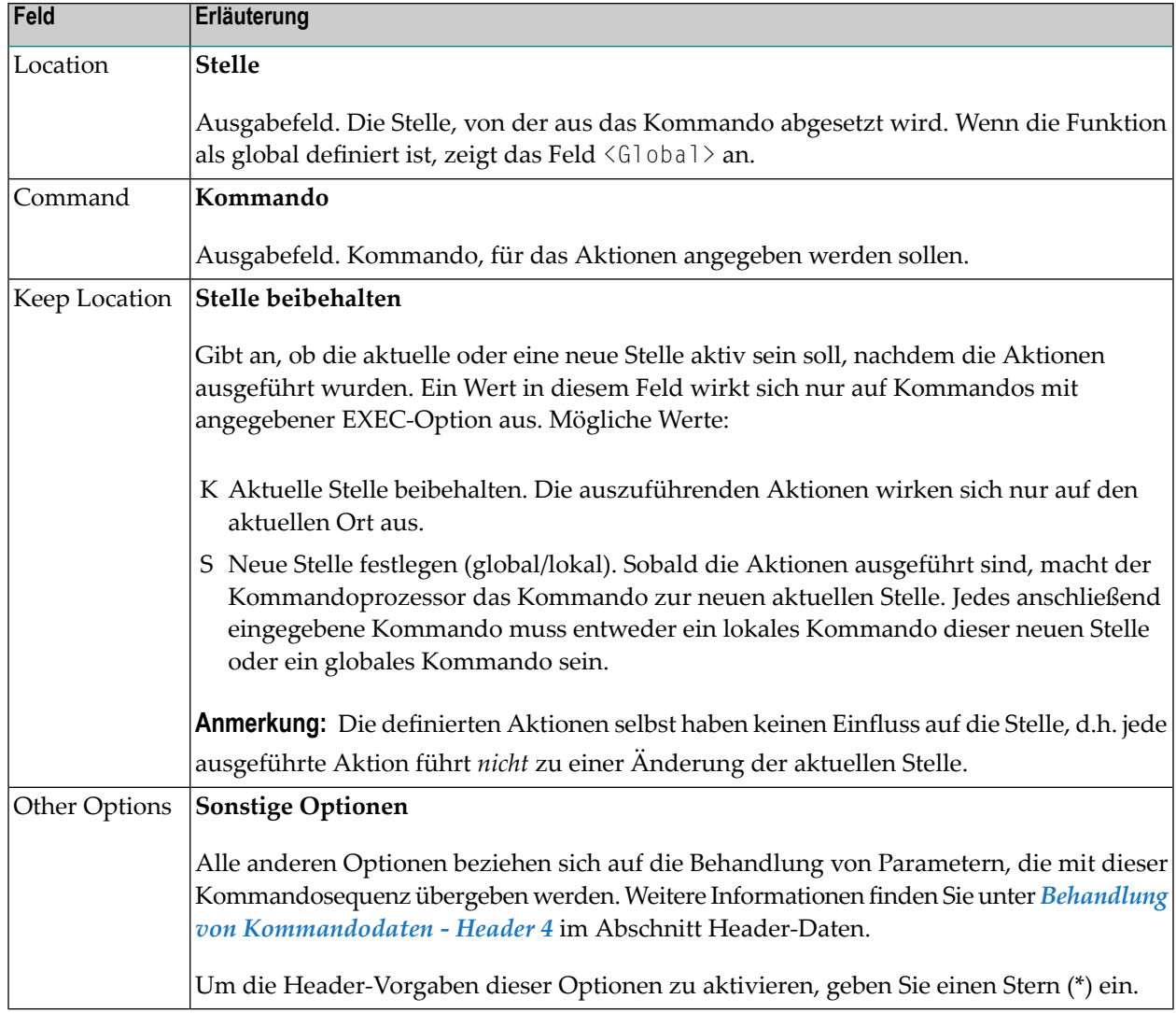

## **Um Laufzeitaktionen zu definieren:**

- 1 Rufen Sie das Fenster **Runtime Action Definition** (Laufzeit-Aktionsdefinition) wie oben beschrieben auf.
- 2 Geben Sie in das Feld **A** einen Aktionscode und in das gegenüberliegende Feld die entsprechende Aktion ein:

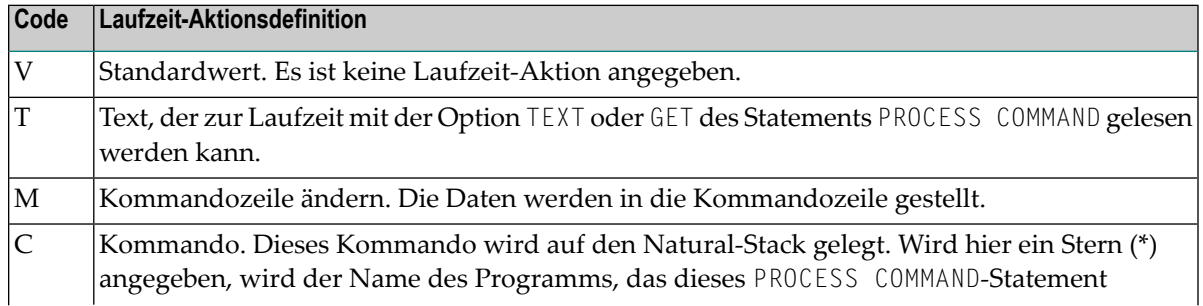

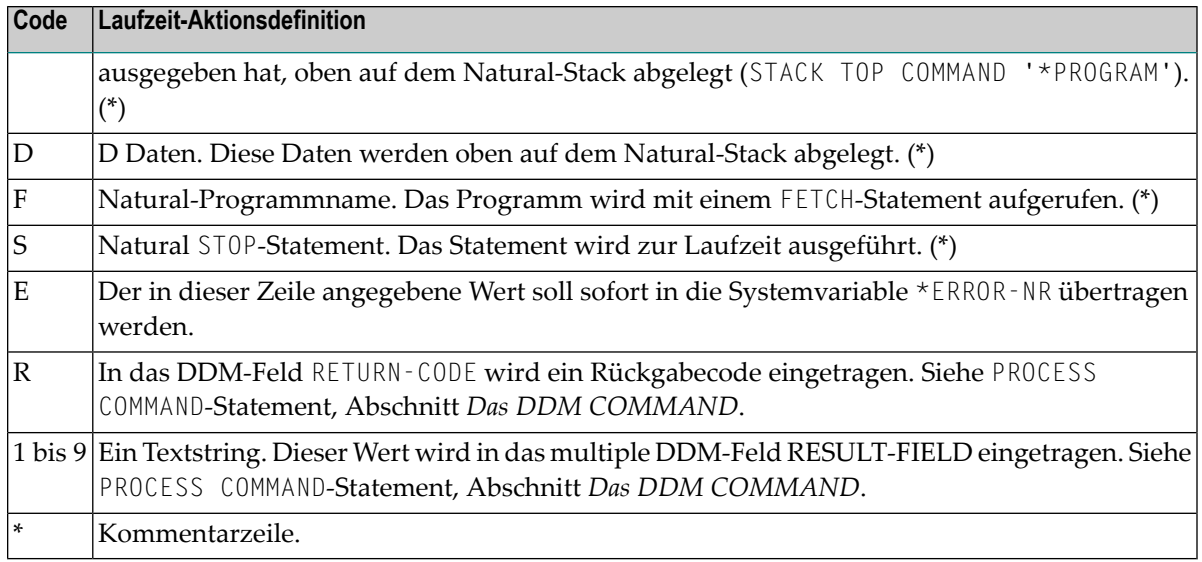

(\*) Diese Aktionen werden nur mit der Option EXEC des PROCESS COMMAND-Statements ausgeführt.

3 Drücken Sie PF3, um das Fenster **Runtime Action Definition** zu verlassen.

**Anmerkung:** Mit dem User-Exit NCP-REAM können Sie einige oder alle der oben genannten Codes verwenden. Mit dem User-Exit NCP-REEM können Sie die Zeile unterhalb der Überschrift der **Runtime Action Definition**-Tabelle ändern. Der User-Exit NCP-REDM ermöglicht es Ihnen, Standardwerte für Laufzeit-Aktionsdefinitionen zu definieren (wenn Sie diesen User-Exit verwenden, siehe auch Feld **Invoke Action Editor** im Abschnitt *Verschiedene Optionen - Header 3*). Alle oben genannten User-Exits werden in der Natural System Library SYSNCP ausgeliefert.

# **Kommandoprozessor katalogisieren**

Nachdem Sie Laufzeit-Aktionen für alle Funktionen, die Sie in Ihrem Kommandoprozessor verwenden wollen, angegeben haben, sollten Sie den Kommandoprozessor katalogisieren. Durch das Katalogisieren eines Kommandoprozessors wird ein Natural-Objekt vom Typ Processor generiert.

- **Um einen Kommandoprozessor zu katalogisieren:**
- 1 Geben Sie im Menü **Processor Maintenance** den Funktionscode C (**Catalog Processor**) ein, den Namen des Kommandoprozessors, der katalogisiert werden soll, und den Namen der Natural Library, in der der Kommandoprozessor katalogisiert werden soll.
- 2 Drücken Sie ENTER.

**Anmerkung:** Wenn bei Ihnen Natural Security installiert ist, muss die Verwendung Ihres Kommandoprozessors zugelassen werden. Weitere Informationen siehe *Functional Security* in der *Natural Security*-Dokumentation.

# **Administrative SYSNCP-Funktionen**

SYSNCP bietet im Menü **Administrator Services** Funktionen für die Verwaltung von Kommandoprozessoren. Nur in Natural Security zugelassene Systemadministratoren sind zum Zugriff auf diese Dienste berechtigt.

- **Um die Administrator Services aufzurufen:**
- 1 Geben Sie im Menü **Processor Source Maintenance** den Funktionscode **A** (**Administrator Services**) ein.
- 2 Drücken Sie ENTER.

#### Der Bildschirm **Administrator Services** wird angezeigt:

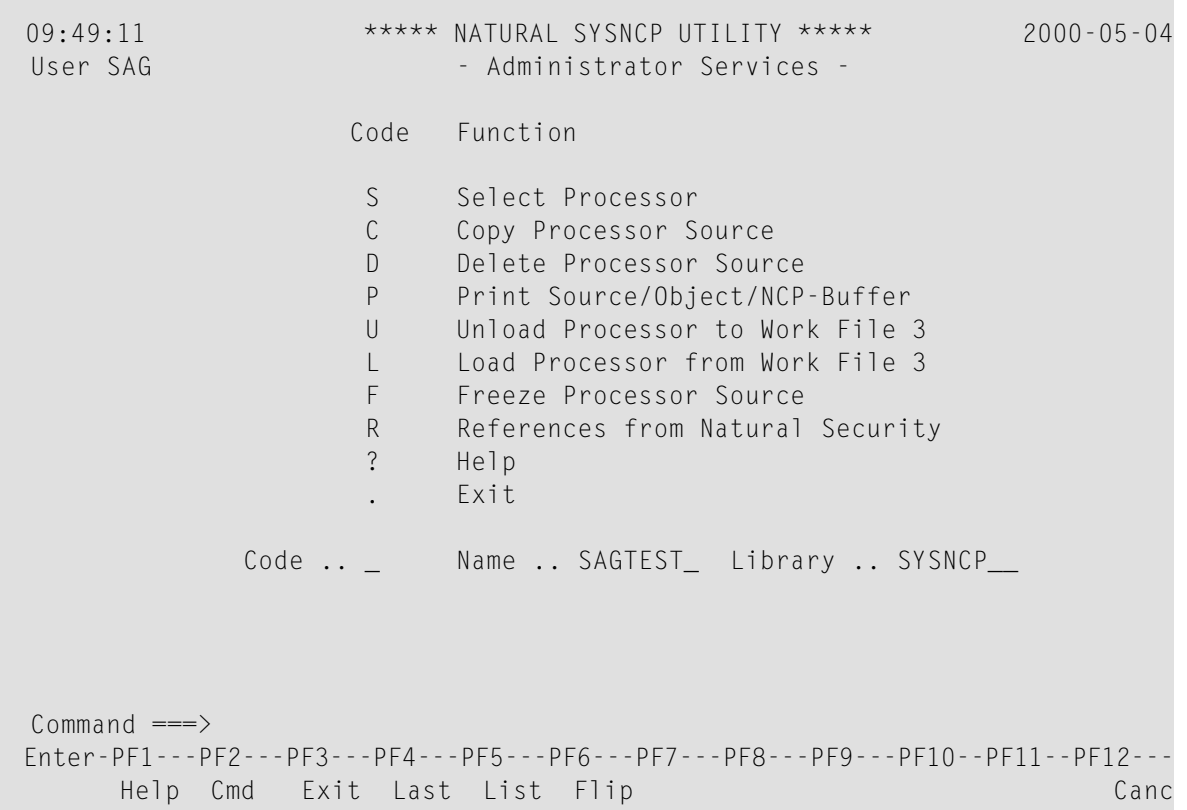

**Anmerkung:** Wenn bei Ihnen kein Natural Security installiert ist, sollten Sie sich darüber im Klaren sein, dass alle anderen Benutzer ebenfalls den Status eines Administrators haben.

Nachfolgend finden Sie Informationen zu:

- Prozessor [auswählen](#page-876-0) Select Processor
- [Prozessor-Quellcode](#page-876-1) kopieren Copy Processor Source
- [Prozessor-Quellcode](#page-878-0) löschen Delete Processor Source
- [Quellcode-Objekt,](#page-879-0) Objektmodul, NCP-Buffer drucken
- Prozessor entladen Unload [Processor](#page-880-0)
- Prozessor laden Load [Processor](#page-881-0)
- [Prozessor-Quellcode](#page-881-1) einfrieren Freeze Processor Source
- [Referenzen](#page-882-0) von Natural Security

#### <span id="page-876-0"></span>**Prozessor auswählen - Select Processor**

<span id="page-876-1"></span>Siehe Abschnitt *Auswahl des [Prozessors](#page-844-0)*.

#### **Prozessor-Quellcode kopieren - Copy Processor Source**

Beim Kopieren von Prozessor-Quellcode haben Sie die Wahl, den gesamten Prozessor oder nur ausgewählte Quellcodes (Header, Schlüsselwörter, Funktionen, Laufzeit-Aktionsdefinitionen) zu kopieren.

#### **Um einen Kommandoprozessor zu kopieren:**

- 1 Geben Sie im Menü **Administrator Services** den Funktionscode **C** ein.
- 2 Drücken Sie ENTER.

Das Fenster **Copy Processor Source** zur Angabe von Quell- und Ziel-Informationen erscheint:

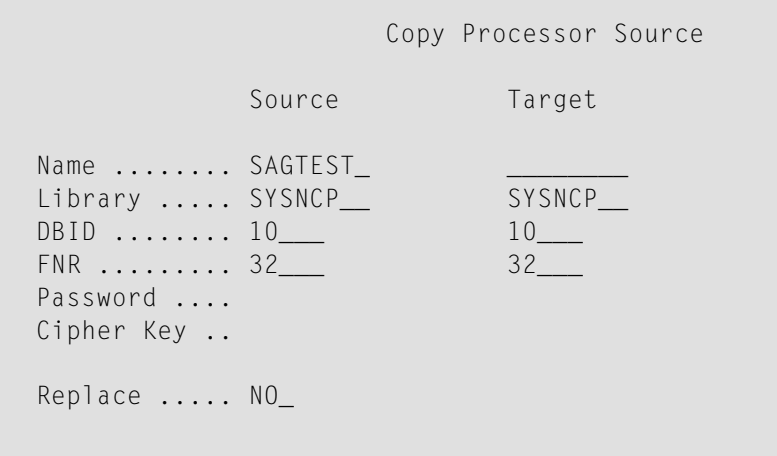

3 Geben Sie in die Felder in der Spalte **Source** (Quelle) den Namen des zu kopierenden Prozessors,

die Library, die Datenbankkennung (DBID)

und die Nummer der Datei (FNR) ein, in der der Prozessor gespeichert ist. Die Standardwerte entsprechen dem im Menü **Administrator Services** angegebenen Prozessor.

Geben Sie in den Feldern in der Spalte **Target** (Ziel) den Namen des Prozessors ein, in den kopiert werden soll, sowie die Library, die Datenbankkennung (DBID) und die Nummer der Datei (FNR), in die der Prozessor kopiert werden soll.

Geben Sie in das Feld **Cipher Key** (Chiffrierschlüssel) das entsprechende Passwort und/oder den Chiffrierschlüssel ein, wenn die Quell- und/oder die Ziel-Datei durch ein Passwort und/oder einen Chiffrierschlüssel geschützt ist.

Geben Sie in das Feld **Replace** YES ein, wenn Sie einen Prozessor in der Ziel-Umgebung überschreiben wollen. Die Voreinstellung für dieses Feld ist NO.

4 Drücken Sie ENTER.

Das folgende Fenster wird zur Auswahl der Quellen angezeigt (Beispiel):

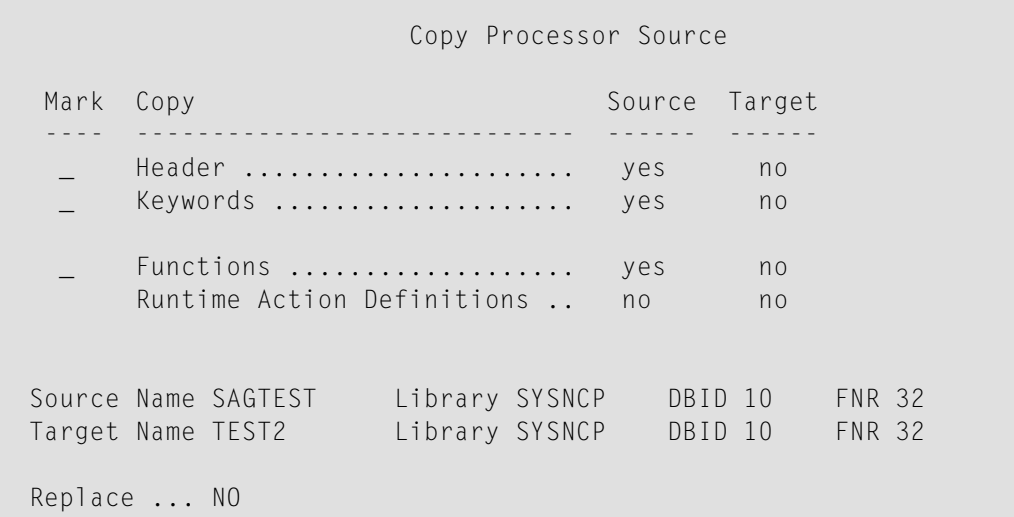

- 5 Geben Sie in die Felder der Spalte **Mark** ein beliebiges Zeichen ein, um die Quellen auszuwählen, die Sie kopieren möchten.
- 6 Drücken Sie ENTER.

#### <span id="page-878-0"></span>**Prozessor-Quellcode löschen - Delete Processor Source**

Mit dieser Funktion können Sie Prozessor-Quellcode-Objekte ("Source-Objekte") löschen.

- **Um einen Kommandoprozessor zu löschen:**
- 1 In the **Administrator Services** menu, enter Function Code **D**.

Geben Sie im Menü **Administrator Services** den Funktionscode D ein.

2 Drücken Sie ENTER.

Das Fenster **Delete Processor Source** wird angezeigt.

- 3 Geben Sie den Namen des zu löschenden Prozessors, die Library, die Datenbankkennung und die Nummer der Datei an, in der der Prozessor gespeichert ist. Wenn die Datei durch ein Passwort und/oder einen Chiffrierschlüssel geschützt ist, müssen Sie auch das entsprechende Passwort und/oder den Chiffrierschlüssel eingeben.
- 4 Drücken Sie ENTER.

Es erscheint das folgende Fenster zur Auswahl der zu löschenden Prozessor-Quellcode-Objekte:

Delete Processor Source Mark Delete Available ---- ----------------------------- --------- \_ Header ...................... yes \_ Keywords .................... yes \_ Functions ................... yes Runtime Action Definitions .. yes Name SAGTEST Library SYSNCP DBID 10 FNR 32

In der Spalte **Available** rechts neben jedem Prozessor-Quellcode-Objekt (Header, Schlüsselwörter, Funktionen, Laufzeit-Aktionsdefinitionen) befindet sich ein Feld, das anzeigt, ob das Quellcode-Objekt existiert. Da die Erstellung von Kommandoprozessoren ein kumulativer Vorgang ist, können Sie ein Quellcode-Objekt nicht löschen, ohne alle Quellcode-Objekte zu löschen, die auf ihm basieren. So können Sie z.B. im obigen Bild das Quellcode-Objekt für die Funktionen nicht löschen, ohne auch das Quellcode-Objekt für die Laufzeit-Aktionsdefinitionen zu löschen.

5 Geben Sie in die Felder der Spalte **Mark** ein beliebiges Zeichen ein, um die als vorhanden (Available = yes) angezeigten Quellcode-Objekte auszuwählen, die Sie auswählen möchten. 6 Drücken Sie ENTER.

## <span id="page-879-0"></span>**Quellcode-Objekt, Objektmodul, NCP-Buffer drucken**

Zusätzlich zu den Prozessor-Quellcodes können Sie auch das Prozessor-Objektmodul und den NCP-Pufferspeicherinhalt drucken.

#### **Um einen Kommandoprozessorelement zu drucken**

- 1 Geben Sie im Menü **Administrator Services** den Funktionscode P ein.
- 2 Drücken Sie ENTER.

Das Fenster **Print Source/Object/NCP-Buffer** wird angezeigt.

- 3 Geben Sie den Namen des zu druckenden Prozessors sowie die Library, die Datenbankkennung und die Nummer der Datei an, in der der Prozessor gespeichert ist. Wenn die Datei durch ein Passwort und/oder einen Chiffrierschlüssel geschützt ist, müssen Sie auch das entsprechende Passwort und/oder den Chiffrierschlüssel eingeben.
- 4 Drücken Sie ENTER.
- 5 Das folgende Fenster wird angezeigt, um die zu druckenden Elemente auszuwählen:

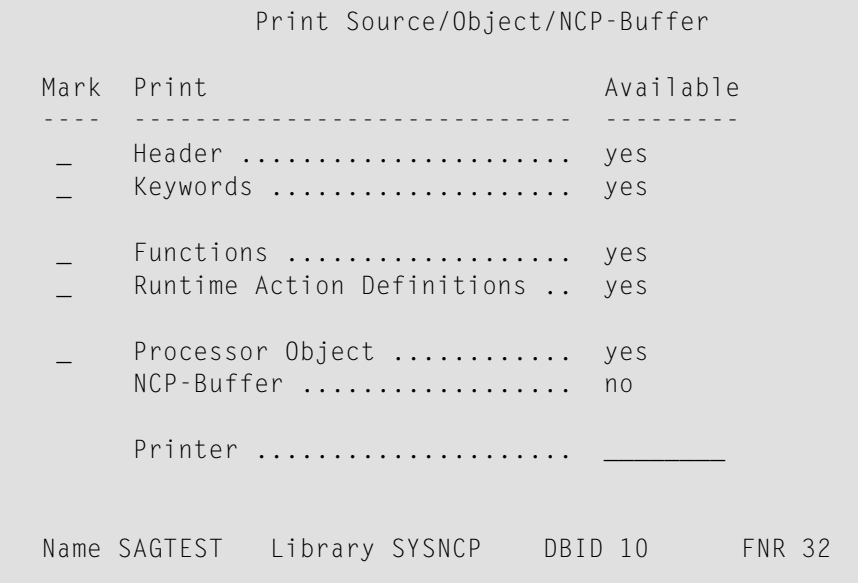

In der Spalte **Available** rechts neben jedem Prozessor-Quellcode-Objekt (Header, Schlüsselwörter, Funktionen, Laufzeit-Aktionsdefinitionen) befindet sich ein Feld, das anzeigt, ob das Objekt existiert.

Mögliche Eingabewerte für das Feld **Printer** sind die Kennung des logischen Druckers, VIDEO oder SOURCE. Siehe auch DEFINE PRINTER-Statement in der *Statements*-Dokumentation.

- 6 Markieren Sie in den entsprechenden **Mark**-Feldern die zu druckenden Objekte mit einem beliebigen Zeichen und geben Sie im Feld **Printer** den Namen des logischen Druckers oder den Wert VIDEO oder SOURCE ein.
- 7 Drücken Sie ENTER.

#### <span id="page-880-0"></span>**Prozessor entladen - Unload Processor**

- **Um einen Kommandoprozessor zu entladen:**
- 1 Geben Sie im Menü **Administrator Services** den Funktionscode U ein.
- 2 Drücken Sie ENTER.

Das Fenster **Unload Processor to Work File 3** wird angezeigt:

```
Unload Processor to Work File 3
            Source Target
Name ........ SAGTEST_
Library ..... SYSNCP SYSNCP
DBID ........ 10___
FNR ........ 32
Password ....
Cipher Key ..
Report ...... NO_
```
- 3 Geben Sie in den Feldern Source (Quelle) den Namen des zu entladenden Prozessors, die Library, die Datenbankkennung und die Nummer der Datei ein, in der der Prozessor zu finden ist. Der Standardwert ist der im Menü **Administrator Services** angegebene Prozessor. Geben Sie das entsprechende Passwort und/oder den Chiffrierschlüssel ein, wenn die Datei durch ein Passwort und/oder einen Chiffrierschlüssel geschützt ist.
- 4 Geben Sie im Feld **Report** YES ein, wenn ein Bericht erstellt werden soll. Die Voreinstellung ist NO. Sie brauchen keine Dateierweiterung zu verwenden. Wenn Sie eine Erweiterung verwenden möchten, müssen Sie die Dateierweiterung .sag verwenden.
- 5 Drücken Sie ENTER.

Wenn der Prozessor entladen wird, werden alle Prozessor-Quellcode-Objekte (Header, Schlüsselwörter, Funktionen, Laufzeit-Aktionsdefinitionen) in die Arbeitsdatei (Work File) 3 geschrieben.

**Anmerkung:** Verwenden Sie den **Object Handler**(SYSOBJH Utility), um Kommandoprozessoren von einer Hardware-Plattform auf eine andere zu übertragen.

## <span id="page-881-0"></span>**Prozessor laden - Load Processor**

#### **Um einen Kommandoprozessor zu laden:**

- 1 Geben Sie im Menü **Administrator Services** den Funktionscode L ein.
- 2 Drücken Sie ENTER.

Das Fenster **Load Processor from Work File 3** wird angezeigt. Sie können damit Prozessoren aus der Arbeitsdatei (Work File) 3 in eine Natural Library laden:

```
Load Processor from Work File 3
```

```
Replace existing processors .. N
Produce load report .......... NO
```
- 3 Geben Sie in das Feld **Replace existing processors** (Vorhandene Prozessoren ersetzen) Y oder N ein (Standard ist N), um anzugeben, ob vorhandene Prozessoren mit demselben Namen durch den zu ladenden Prozessor ersetzt werden sollen.
- 4 Geben Sie in das Feld **Produce load report** (Ladebericht erstellen) YES (Standardwert ist NO) ein, wenn ein Bericht erstellt werden soll.
- 5 Drücken Sie ENTER.

<span id="page-881-1"></span>**Anmerkung:** Die Eingaben für den Prozessornamen und die Library, in die der Prozessor geladen werden soll, werden aus der Arbeitsdatei übernommen.

#### **Prozessor-Quellcode einfrieren - Freeze Processor Source**

Sie können einen Kommandoprozessorin seinem aktuellen Zustand einfrieren, um zu verhindern, dass er von Benutzern weiter verändert wird.

#### **Um einen Kommandoprozessor einzufrieren:**

- 1 Geben Sie im Menü **Administrator Services** den Funktionscode F ein.
- 2 Drücken Sie ENTER.

#### Das Fenster **Freeze Processor Source** wird angezeigt.

3 Geben Sie den Namen des Kommandoprozessor, der eingefroren werden soll, sowie die Library, die Datenbankkennung und die Nummer der Datei, in der der Kommandoprozessor gespeichert ist, an. Wenn die Datei durch ein Passwort und/oder einen Chiffrierschlüssel geschützt ist, müssen Sie auch das entsprechende Passwort und/oder den Chiffrierschlüssel eingeben.

- 4 Drücken Sie ENTER.
- 5 Geben Sie im Folgefenster mit Y oder N an, ob eine Änderung der Prozessor-Quellcode-Objekte erlaubt sein soll oder nicht. Die Voreinstellung ist Y.
- 6 Drücken Sie ENTER.

#### <span id="page-882-0"></span>**Referenzen von Natural Security**

Die Funktion **References from Natural Security** ist nur verfügbar, wenn Natural Security in Ihrer Umgebung aktiv ist. Sie dient dazu, Referenzen für funktionale Sicherheit aus Natural Security zu löschen.

Wenn für einen Prozessor in Natural Security funktionale Sicherheit definiert ist, werden automatisch Referenzen erstellt. Diese Referenzen werden nicht in der Systemdatei FSEC, sondern in den Systemdateien FNAT/FUSER zusammen mit den Prozessor-Quellcode-Objekten gespeichert.

#### **Um die Funktion References from Natural Security aufzurufen:**

- 1 Geben Sie im Menü **Administrator Services** den Funktionscode R ein.
- 2 Drücken Sie ENTER.

Das Fenster **Delete References** erscheint.

- 3 Geben Sie den Namen des Prozessors, die Library, die Datenbankkennung und die Nummer der Datei an, in der der Prozessor gespeichert ist. Wenn die Datei durch ein Passwort und/oder einen Chiffrierschlüssel geschützt ist, müssen Sie auch das entsprechende Passwort und/oder den Chiffrierschlüssel eingeben.
- 4 Drücken Sie ENTER.
- 5 Im Folgefenster können Sie Hauptreferenzen, Funktionsreferenzen und Hilfsreferenzen löschen.

Weitere Informationen zur funktionalen Sicherheit von Kommandoprozessoren finden Sie im Abschnitt *Functional Security* in der *Natural Security*-Dokumentation.

# **Sitzungsprofil**

Ein Sitzungsprofil ist eine Sammlung vom Benutzer definierbaren Voreinstellungen, die festlegen, wie die SYSNCP-Bildschirme aussehen oder wie SYSNCP auf Eingaben reagiert. In einem Sitzungsprofil können Sie z.B. festlegen, welchen Kommandoprozessor Sie als Standard für eine Sitzung verwenden wollen oder welche Farben Sie den Bildschirmattributen zuweisen wollen. In SYSNCP gibt es ein Standard-Sitzungsprofil namens STANDARD, das an alle neuen Benutzer ausgegeben wird. Sie können mehrere verschiedene Sitzungsprofile erstellen und diese nach Bedarf aktivieren. Administratoren für SYSNCP können auf jedes Sitzungsprofil in SYSNCP zugreifen und es ändern. Andere Benutzer können auf alle Sitzungsprofile zugreifen, aber nur die Sitzungsprofile ändern, die unter ihrer Benutzerkennung erstellt wurden oder die den gleichen Namen wie ihre Benutzerkennung haben.

#### **Um ein Sitzungsprofil zu erstellen oder zu ändern:**

■ Geben Sie das Kommando PROFILE in der Kommandozeile des Menüs **Processor Source Maintenance** ein.

Der erste von drei Bildschirmen zur Pflege von Sitzungsprofilen wird angezeigt.

Nachfolgend finden Sie Informationen über:

- Name des [Sitzungsprofils](#page-883-0)
- [Session-Parameter](#page-883-1) Profil 1
- [Farbattribute](#page-885-0) Profil 2
- [Verschiedene](#page-885-1) Attribute Profil 3

#### <span id="page-883-0"></span>**Name des Sitzungsprofils**

Als Standardeinstellung für den Profilnamen wird das Profil STANDARD oder der Wert der Systemvariablen \*USER verwendet.

Wenn Sie ein neues Sitzungsprofil definieren, sind die Parameter/Attribute voreingestellt. Sie können diese Standardwerte nach Bedarf ändern und speichern, indem Sie den neuen Namen eingeben und PF5 drücken.

<span id="page-883-1"></span>Das Feld **Session Profile Name** auf jedem Profil-Bildschirm ist sowohl ein Eingabe- als auch ein Ausgabefeld. Es ist also möglich, von jedem dieser Bildschirme aus ein anderes Profil zu definieren, zu lesen oder zu speichern, indem Sie dessen Namen in das Feld **Profile Name** eingeben und PF5 bzw. PF4 drücken.

#### **Session-Parameter - Profil 1**

Auf dem ersten Profilverwaltungs-Bildschirm können Sie die folgenden Felder ändern:

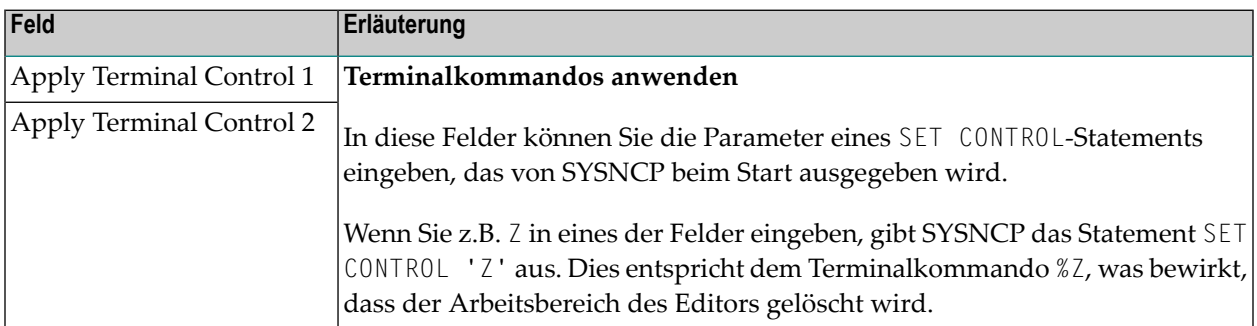

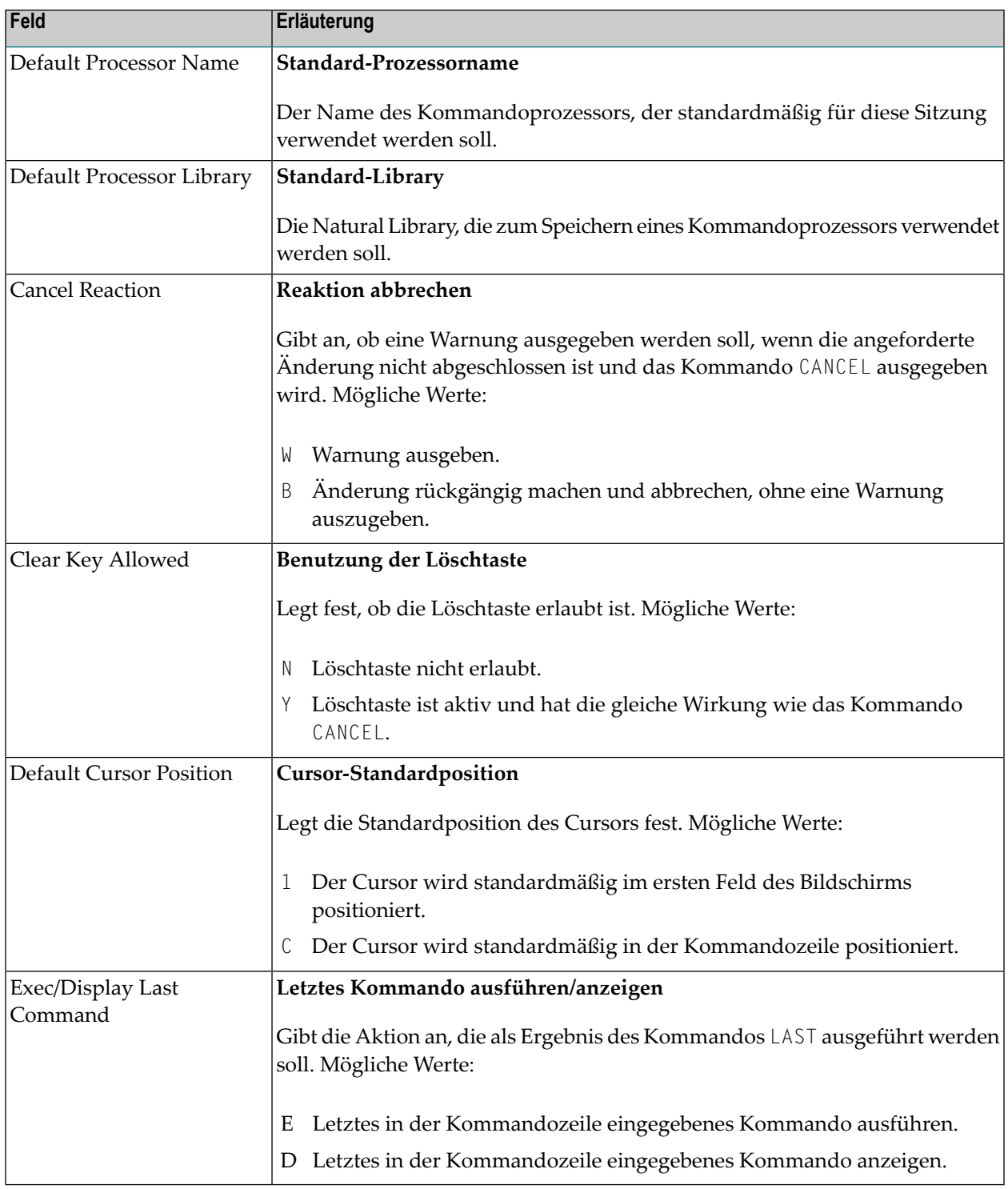

## <span id="page-885-0"></span>**Farbattribute - Profil 2**

Auf dem zweiten Profilverwaltungs-Bildschirm können Sie verschiedenen Bildschirmattributen Farben zuordnen oder bestehende Farbzuordnungen überschreiben.

Durch die Angabe der folgenden Farbcodes können Sie die folgenden Farben zuordnen:

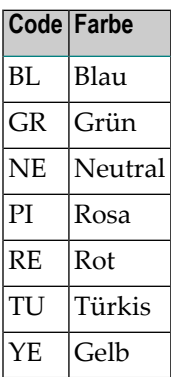

<span id="page-885-1"></span>Bezüglich Farbzuordnungen zu Bildschirmattributen siehe auch das Terminalkommando %= in der *Terminalkommandos*-Dokumentation.

## **Verschiedene Attribute - Profil 3**

Die folgenden Attribute können auf dem dritten Profilverwaltungs-Bildschirm angegeben werden:

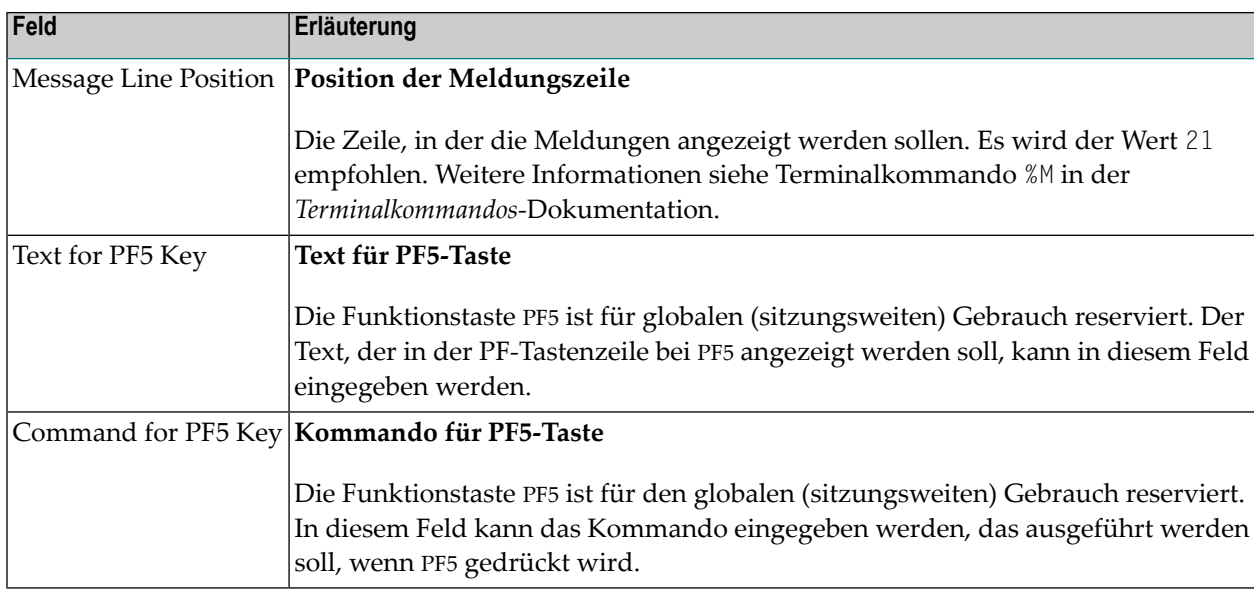

Außerdem wird auf dem Bildschirm angezeigt, wann und von welchem Benutzer dieses Profil zuletzt geändert wurde.

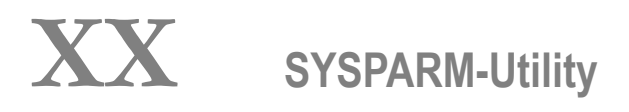

# **86 SYSPARM-Utility**

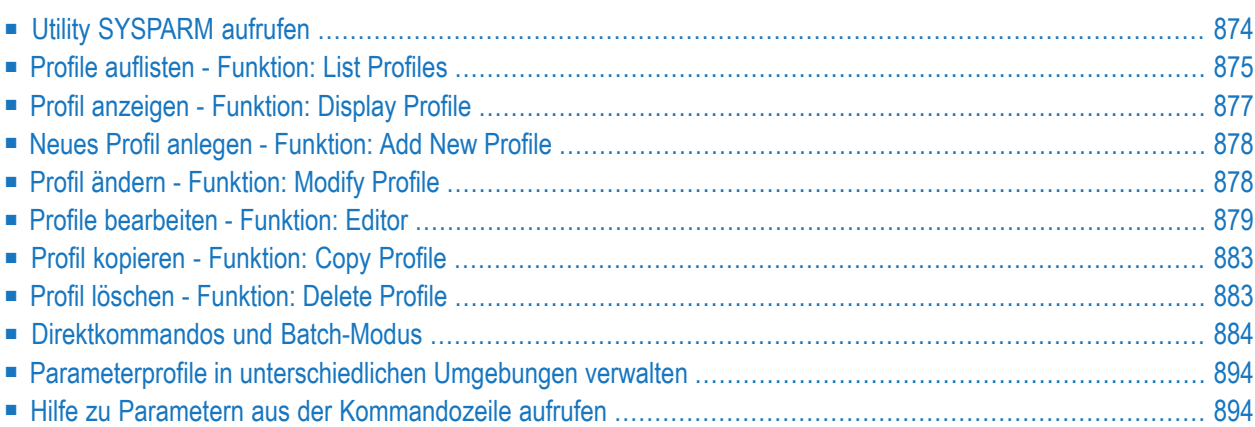

Mit dem Dienstprogramm ("Utility") SYSPARM können Sie einen Satz Natural-Profilparameter als individuelles Parameterprofil anlegen und pflegen. Ein solches Parameterprofil können Sie für jede Natural-Sitzung verwenden.

Wenn Sie Natural mit dynamischen Parametern aufrufen, können Sie jedes Mal einzelne Parameter angeben. Komfortabler ist es jedoch, wenn Sie mit der Utility SYSPARM einen Satz Parameter angeben, diesen Satz unter einem Profilnamen speichern und anschließend Natural mit einem dynamischen Profilparameter aufrufen:

PROFILE=*profile-name*

Die in diesem Parameterprofil definierten Parameter werden dann als dynamische Parameter an Natural übergeben. Sie müssen mit der Syntax des Profilparameters PROFILE übereinstimmen.

Siehe auch *Verwendung des [Profilparameters](#page-895-0) PROFILE* weiter unten.

Mit dem Profilparameter USER können Sie die Benutzung eines Profils einschränken.

**Anmerkung:** Die Benutzung der Funktionen der SYSPARM Utility kann in Natural Security benutzerspezifisch eingeschränkt werden. Ausführliche Informationen siehe *SYSPARM Utility Profiles* in der *Natural Security*-Dokumentation.

# **Utility SYSPARM aufrufen**

#### **Um die Utility SYSPARM aufzurufen:**

Setzen Sie das folgende Natural-Systemkommando ab:

#### SYSPARM

<span id="page-889-0"></span>

Das Menü der Utility SYSPARM wird angezeigt. Es enthält folgende Funktionen und Felder:

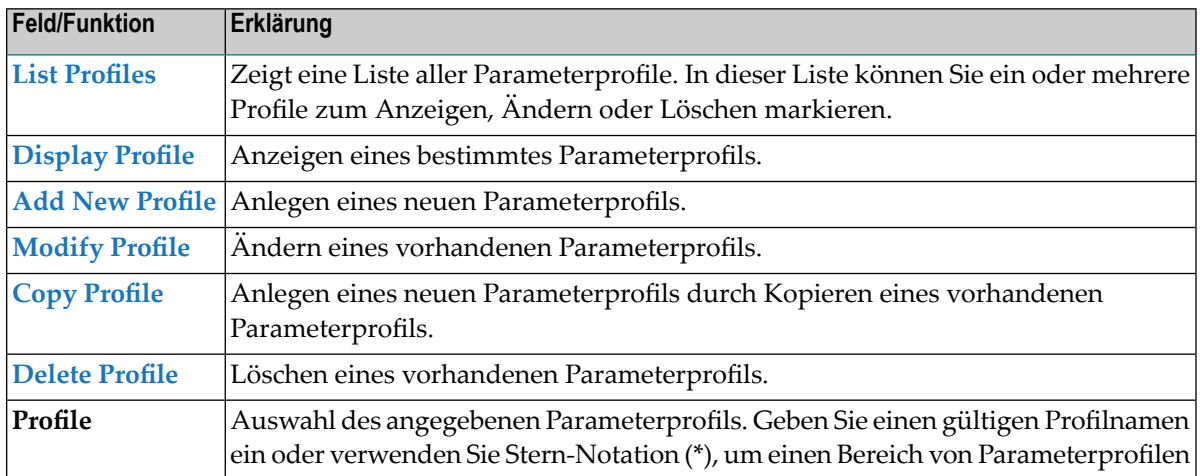

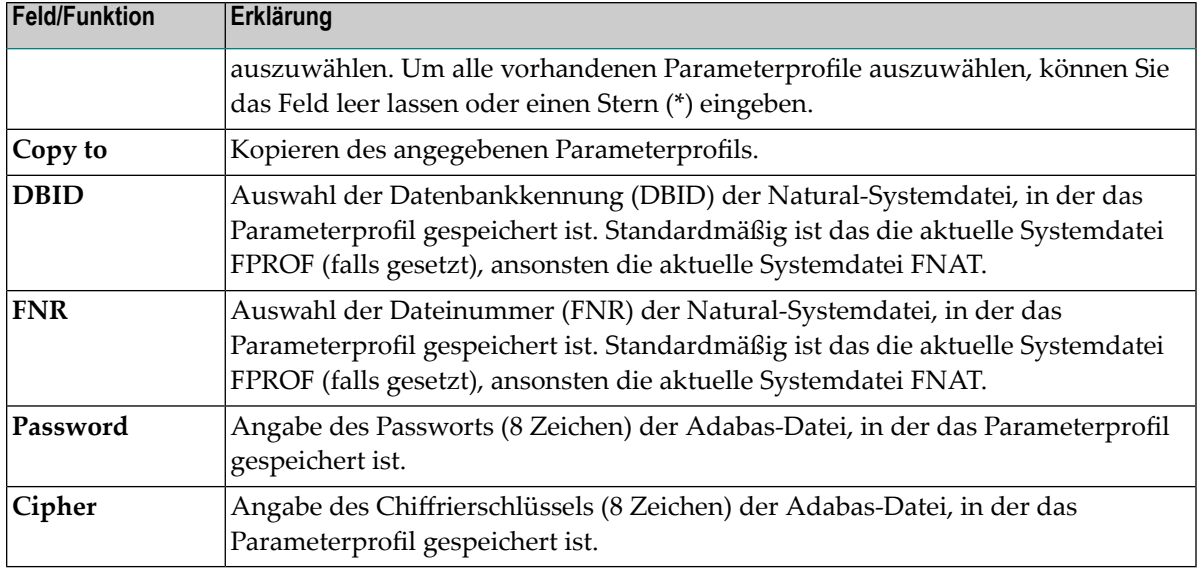

<span id="page-890-0"></span>Die oben aufgeführten Funktionen werden in den folgenden Abschnitten beschrieben.

# **Profile auflisten - Funktion: List Profiles**

Diese Funktion dient dazu, alle in der angegebenen Natural-Systemdatei enthaltenen Parameterprofile aufzulisten. In der Liste der Parameterprofile können Sie ein oder mehrere Parameterprofile anzeigen, ändern oder löschen. Außerdem können Sie eine Eigenschaft eines Parameterprofils anzeigen, z.B. die Codepage eines Parameterprofils oder wann oder durch wen ein Parameterprofil zuletzt geändert worden ist.

#### **Um Parameterprofile aufzulisten:**

- Geben Sie im SYSPARM-Menü den Funktionscode L ein. Geben Sie Feld **Profile** den Namen eines Parameterprofils an oder geben Sie einen Namensbereich an:
	- Lassen Sie das Feld leer oder geben Sie einen Stern (\*) ein, um alle vorhandenen Parameterprofile auszuwählen.
	- Verwenden Sie Stern-Notation (\*), um alle Parameterprofile auszuwählen, deren Namen mit einem angegebenen Wert beginnen. Dabei kein der Wert ein einzelnes oder eine beliebige Kombination von Zeichen sein, z.B. ABC\*.
	- Verwenden Sie das Größer-als-Zeichen (>), um alle Parameterprofile aufzulisten, deren Namen größer als oder gleich einem angegebenen Wert sind, z.B. ABC>.
	- Verwenden Sie das Kleiner-als-Zeichen (<), um alle Parameterprofile aufzulisten, deren Namen kleiner als ein angegebener Wert sind, z.B. ABC<.

Der Bildschirm **List Profiles** wird angezeigt. Er enthält eine Liste aller Parameterprofile, die dem angegebenen Namensbereich entsprechen.

Sie können die PF-Taste PF7 bzw. PF8 drücken, um in der Liste eine Seite nach unten bzw. nach oben zu blättern. Sie können die PF-Taste PF11 (**>** bzw. **<**) drücken, um in der Anzeige hin und her zu schalten, um Folgendes zu sehen: Wann (**Date**, **Time**) und von wem (**User ID**) das Profil zuletzt geändert worden ist, welches die zum Zeitpunkt der Änderung gültige Natural-Version (**Version**) war, und die Codepage (**Code Page**) des Profils.

- - **Anmerkung:** Falls ein Eintrag für **Code Page** mehr als 17 Zeichen enthält, wird er abgeschnitten. Einen abgeschnittenen Eintrag erkennen Sie daran, dass er am Ende ein Größer-als-Zeichen (**>**) hat. Der vollständige Name der Codepage wird angezeigt, wenn Sie PF11 (**>**) noch einmal drücken.

#### **Um ein einzelnes Parameterprofil anzuzeigen, zu ändern oder zu löschen:**

■ Stellen Sie den Cursor in die Spalte **Sel.** oder **Profile** des Parameterprofils, und drücken Sie eine der folgenden PF-Tasten:

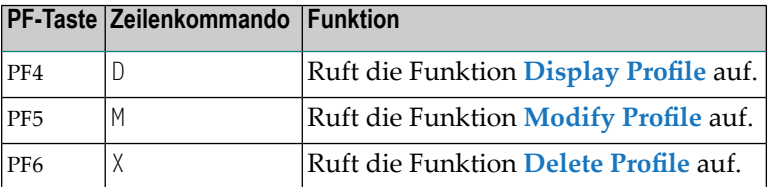

#### Oder:

Geben Sie in der Spalte **Sel.** neben dem Parameterprofil eines der oben aufgelisteten Zeilenkommandos ein, und drücken Sie Enter.

Je nachdem, welche PF-Taste Sie gedrückt oder welches Zeilenkommando Sie eingegeben haben, wird das gewählte Parameterprofil am Bildschirm angezeigt oder ein Bestätigungsfenster erscheint für dieses Profil.

#### **Um mehrere Parameterprofile anzuzeigen, zu ändern oder zu löschen:**

1 Geben Sie in der Spalte **Sel.** neben den Parameterprofilen, die Sie bearbeiten möchten, eines der **Tabelle** aufgelisteten Zeilenkommandos ein, und drücken Sie Enter.

Sie können die PF-Taste PF7 bzw. PF8 drücken, um in der Liste nach unten bzw. nach oben zu blättern und zu den gewünschten Einträgen zu gelangen.

2 Drücken Sie Enter, wenn Sie alle Zeilenkommandos für alle Parameterprofile eingegeben habe.

Je nach eingegebenem Zeilenkommando wird das markierte Parameterprofil entweder am Bildschirm angezeigt oder ein Bestätigungsfenster erscheint für dieses Profil.

3 Wenn Sie mit der Bearbeitung des ersten Parameterprofils fertig sind, drücken Sie PF3 oder PF12, um das nächste Parameterprofil zu bearbeiten. Mit PF3 wird außerdem das aktuelle Parameterprofil gespeichert, falls es geändert worden ist.

## <span id="page-892-0"></span>**Profil anzeigen - Funktion: Display Profile**

Mit dieser Funktion können Sie sich ein Parameterprofil ansehen.

```
Um ein Parameterprofil anzuzeigen:
```
■ Geben Sie im SYSPARM **Menu** den Funktionscode D und den Namen eines vorhandenen Parameterprofils ein:

Oder:

Markieren Sie im Bildschirm **List [Profiles](#page-890-0)** ein oder mehrere Parameterprofile, siehe entsprechenden Abschnitt.

Der Bildschirm **Display Profile** mit den Parameterdefinitionen des angegebenen Parameterprofils wird angezeigt (Beispiel):

```
14:30:54 ***** NATURAL SYSPARM UTILITY ***** 2009-02-11
                                         - Display Profile TESTPROF (10,2410) - 
 > /* This is a test profile. */ \prec> AUTO=ON FNAT = (102,110,PASSWORD) FUSER=(1099,1100,PASSWORD,12345678) <
 > RPC=(RPCSIZE=80,SRVNAME=MYSERV,SERVER=ON,DFS=(SRV2,NODE1,,ACI)) <
 > PRINT=((2,12,18),AM=STD,DEST='PRINT**',OPEN=INITOBJ,CLOSE=CMD) <
  \text{PRINT} = ( (1, 3, 6 - 11, 15), AM=NAF)
  > ESIZE=90 <
  > and the contract of the contract of the contract of the contract of the contract of the contract of the contract of the contract of the contract of the contract of the contract of the contract of the contract of the c
  > and the contract of the contract of the contract of the contract of the contract of the contract of the contract of the contract of the contract of the contract of the contract of the contract of the contract of the c
  > and the contract of the contract of the contract of the contract of the contract of the contract of the contract of the contract of the contract of the contract of the contract of the contract of the contract of the c
  > and the contract of the contract of the contract of the contract of the contract of the contract of the contract of the contract of the contract of the contract of the contract of the contract of the contract of the c
  > and the contract of the contract of the contract of the contract of the contract of the contract of the contract of the contract of the contract of the contract of the contract of the contract of the contract of the c
  > and the contract of the contract of the contract of the contract of the contract of the contract of the contract of the contract of the contract of the contract of the contract of the contract of the contract of the c
  > and the contract of the contract of the contract of the contract of the contract of the contract of the contract of the contract of the contract of the contract of the contract of the contract of the contract of the c
  > and the contract of the contract of the contract of the contract of the contract of the contract of the contract of the contract of the contract of the contract of the contract of the contract of the contract of the c
  > and the contract of the contract of the contract of the contract of the contract of the contract of the contract of the contract of the contract of the contract of the contract of the contract of the contract of the c
  > and the contract of the contract of the contract of the contract of the contract of the contract of the contract of the contract of the contract of the contract of the contract of the contract of the contract of the c
  > and the contract of the contract of the contract of the contract of the contract of the contract of the contract of the contract of the contract of the contract of the contract of the contract of the contract of the c
  > and the contract of the contract of the contract of the contract of the contract of the contract of the contract of the contract of the contract of the contract of the contract of the contract of the contract of the c
Command \equiv=\equiv\rangle्राप्त स्थान के साथ स्थान करने के साथ स्थान करने के लिए स्थान करने के लिए स्थान करने के लिए स्थान करने के साथ
Enter-PF1---PF2---PF3---PF4---PF5---PF6---PF7---PF8---PF9---PF10--PF11--PF12---
 Help Exit Modif Canc
```
In der Bildschirmüberschrift wird der Name des Parameterprofils (hier: TESTPROF) und die Nummer der Datei (hier: 10,2410) in der das Parameterprofil gespeichert ist, angezeigt.

## <span id="page-893-0"></span>**Neues Profil anlegen - Funktion: Add New Profile**

Mit dieser Funktion können Sie ein neues Parameterprofil anlegen.

#### **Um ein neues Parameterprofil anzulegen:**

Geben Sie im SYSPARM Menu den Funktionscode A und den Namen des Parameterprofils, das Sie anlegen wollen, an. Drücken Sie Enter.

<span id="page-893-1"></span>Es erscheint ein leerer **Bearbeitungsbildschirm**. Eine Anleitung, wie Sie die Parameter eingeben, die Sie im neuen Parameterprofil angeben wollen, finden Sie im Abschnitt *[Profile](#page-894-0) bearbeiten - Editing [Profiles](#page-894-0)*.

# **Profil ändern - Funktion: Modify Profile**

Mit dieser Funktion können Sie die Parameterangaben eines Parameterprofils ändern.

#### **Um ein Parameterprofil zu ändern:**

■ Geben Sie im SYSPARM **Menu** den Funktionscode M und den Namen des Parameterprofils an. Drücken Sie Enter.

Oder:

Rufen Sie den Bildschirm **[Display](#page-892-0) Profile** für ein vorhandenes Parameterprofil auf und drücken Sie PF5.

Oder:

Rufen Sie den Bildschirm **List [Profiles](#page-890-0)** auf und markieren Sie ein oder mehrere Parameterprofile, siehe entsprechenden Abschnitt.

Es erscheint ein **Bearbeitungsbildschirm** mit den Parameterdefinitionen des angegebenen Parameterprofils. Eine Anleitung, wie Sie den Bildschirm benutzen, um Parameterdefinitionen hinzuzufügen oder zu ändern, finden Sie im Abschnitt *Profile [bearbeiten](#page-894-0) - Editing Profiles*.

# <span id="page-894-0"></span>**Profile bearbeiten - Funktion: Editor**

Der Bearbeitungsbildschirm der Utility SYSPARM wird angezeigt, wenn Sie die Funktion **Add New Profile** oder die Funktion **Modify Profile** ausführen.

Dieser Bildschirm dient dazu, die Parameterangaben einzugeben, die Sie in ein Parameterprofil aufnehmen wollen. Informationen zu den verfügbaren Profilparametern können Sie der *Parameter-Referenz*-Dokumentation entnehmen. Alternativ können Sie das Systemkommando HELP \* benutzen, siehe *Hilfe zu Parametern aus der [Kommandozeile](#page-909-1) aufrufen*.

Beispiel für einen Bearbeitungsbildschirm:

```
15:13:44 ***** NATURAL SYSPARM UTILITY ***** 2009-02-11
 > /* This is a test profile. */ <
 > AUTO=ON FNAT = (102,110,PASSWORD) FUSER=(1099,1100,PASSWORD,12345678) <
 > RPC=(RPCSIZE=80,SRVNAME=MYSERV,SERVER=ON,DFS=(SRV2,NODE1,,ACI)) <
 > PRINT=((2,12,18),AM=STD,DEST='PRINT**',OPEN=INITOBJ,CLOSE=CMD) <
 > PRINT=((1,3,6-11,15),AM=NAF) <
  > ESIZE=90 <
  > and the contract of the contract of the contract of the contract of the contract of the contract of the contract of the contract of the contract of the contract of the contract of the contract of the contract of the c
  > and the contract of the contract of the contract of the contract of the contract of the contract of the contract of the contract of the contract of the contract of the contract of the contract of the contract of the c
  > and the contract of the contract of the contract of the contract of the contract of the contract of the contract of the contract of the contract of the contract of the contract of the contract of the contract of the c
  > and the contract of the contract of the contract of the contract of the contract of the contract of the contract of the contract of the contract of the contract of the contract of the contract of the contract of the c
  > and the contract of the contract of the contract of the contract of the contract of the contract of the contract of the contract of the contract of the contract of the contract of the contract of the contract of the c
  > and the contract of the contract of the contract of the contract of the contract of the contract of the contract of the contract of the contract of the contract of the contract of the contract of the contract of the c
  > and the contract of the contract of the contract of the contract of the contract of the contract of the contract of the contract of the contract of the contract of the contract of the contract of the contract of the c
  > and the contract of the contract of the contract of the contract of the contract of the contract of the contract of the contract of the contract of the contract of the contract of the contract of the contract of the c
  > and the contract of the contract of the contract of the contract of the contract of the contract of the contract of the contract of the contract of the contract of the contract of the contract of the contract of the c
  > and the contract of the contract of the contract of the contract of the contract of the contract of the contract of the contract of the contract of the contract of the contract of the contract of the contract of the c
  > and the contract of the contract of the contract of the contract of the contract of the contract of the contract of the contract of the contract of the contract of the contract of the contract of the contract of the c
  > and the contract of the contract of the contract of the contract of the contract of the contract of the contract of the contract of the contract of the contract of the contract of the contract of the contract of the c
Help with parameters .. _______ Lower=ON (Profile name: TESTPROF)
Common and ===Enter-PF1---PF2---PF3---PF4---PF5---PF6---PF7---PF8---PF9---PF10--PF11--PF12---
          Help Exit Check Save Insrt Del Copy Canc
```
Der Name des aktuellen Profils wird im Feld Profile name angezeigt (hier: TESTPROF). Benutzung des Feldes Help with parameters siehe Abschnitt *Hilfe zu [Parametern](#page-896-0)*.

Der Bearbeitungsbildschirm enthält 18 Eingabezeilen (markiert mit einem >), die maximal jeweils 72 Zeichen aufnehmen können. Die eingegebenen Einzelparameter müssen voneinander durch (ein oder mehrere) Leerzeichen oder Kommas abgetrennt werden. Sie können die Parameterangaben auf so viele Zeilen verteilen, wie Sie möchten.

Sie können in jeder Zeile einen Kommentartext eingeben. Sie können einen Kommentar aber auch auf so viele Zeilen verteilen, wie Sie möchten. Kommentare müssen durch vorangestellte /\*-Zeichen eingeleitet und durch abschließende \*/-Zeichen gekennzeichnet werden, siehe im obigen Beispiel: /\* This is a test profile. \*/.

Wenn die Umsetzung in Großbuchstaben ausgeschaltet worden ist, dann wird Lower=ON links neben dem Feld Profile name angezeigt. Siehe auch Schlüsselwort **LOWER** beim SYSPARM-Kommando.

Dieser Abschnitt behandelt folgende Themen:

- Verwendung des [Profilparameters](#page-895-0) PROFILE
- [PF-Tasten](#page-895-1)
- Hilfe zu [Parametern](#page-896-0) Help with parameters

## <span id="page-895-0"></span>**Verwendung des Profilparameters PROFILE**

Falls Sie zusätzlichen Platz für die Bearbeitung benötigen oder wenn Sie verschiedene Parameterprofile kombinieren oder Parameterprofile nach Kategorien in Gruppen ordnen wollen, können Sie mehrere Parameterprofile miteinander verketten, indem Sie den Profilparameter PROFILE als letzten Eintrag bzw. letzte Einträge in dem bzw. den betreffenden Profil bzw. Profilen eingeben. Das erste Parameterprofil wertet dann die im zweiten Parameterprofil angegebenen Parameterzeichenketten als Teil der Zeichenkette des ersten Parameterprofils aus.

Beispiel:

PROFILE=P2 eingegeben am Ende im Parameterprofil P1, und PROFILE=P3 eingegeben am Ende im Parameterprofil P2 bewirkt, dass zuerst 1 und dann P2 und anschließend P3 aufgerufen wird.

<span id="page-895-1"></span>Ausführliche Informationen siehe Profilparameter PROFILE in der *Parameter-Referenz*-Dokumentation.

## **PF-Tasten**

Auf dem **Bearbeitungsbildschirm** stehen folgende PF-Tasten zur Verfügung:

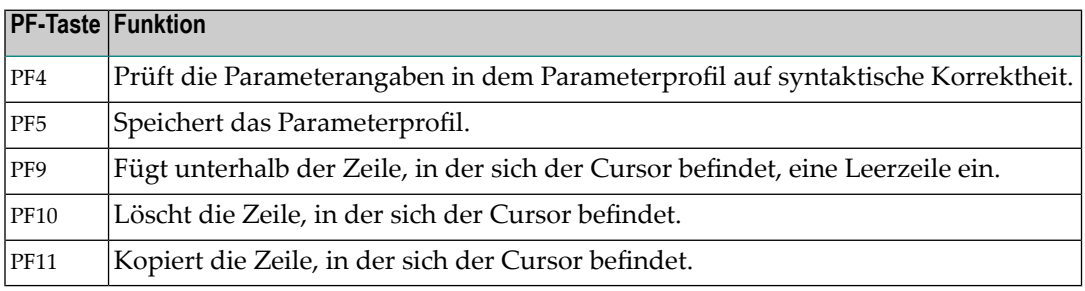

## <span id="page-896-0"></span>**Hilfe zu Parametern - Help with parameters**

Sie können das Feld **Help with parameters** auf dem **Bearbeitungsbildschirm** benutzen, um Informationen über gültige Parameterangaben zu erhalten oder um neue Angaben in das aktuelle Parameterprofil zu übernehmen.

#### **Um die Online-Hilfe anzuzeigen und neue Parameter zu übernehmen:**

- 1 Geben Sie im Feld **Help with parameters** wahlweise Folgendes ein:
	- Name des benötigten Parameters.
	- Ein oder mehrere Zeichen mit Stern-Notation (\*), z.B. PR\* für alle Parameter, deren Namen mit dem bzw. den angegebenen Zeichen beginnen.
	- Ein Stern (\*) für alle verfügbaren Parameter.
- 2 Drücken Sie jetzt *noch nicht* Enter, wenn Sie eine neue Parameterangabe in ein vorhandenes Profil *einfügen* wollen, sondern machen Sie mit dem nächsten Schritt weiter.

Markieren Sie die Eingabezeile, unter der Sie die neue(n) Parameterangabe(n) einfügen wollen, indem Sie den Cursor in diese Zeile platzieren und dann Enter drücken.

Oder:

Drücken Sie Enter, wenn Sie eine neue Parameterangabe am Ende des Parameterprofils *anhängen* wollen.

- 3 Nach Beendigung des vorigen Schritts wird, je nach zuvor eingegebenem Parameterwert, Folgendes angezeigt:
	- Wenn Sie einen vollständigen Namen eingegeben haben, wird ein Hilfe-Bildschirm angezeigt (s. unten).
	- Wenn Sie einen Namensbereich mit Stern (\*) angegeben haben, wird eine Liste aller Parameter des angegebenen Bereichs angezeigt.

Sie können aus dieser Liste den benötigten Parameter auswählen, indem Sie ein beliebiges Zeichen in das Eingabefeld neben dem benötigten Parameter eingeben und Enter drücken.

Beispiel eines Hilfe-Bildschirms:

```
13:08:21 ***** NATURAL SYSPARM UTILITY ***** 2009-02-11
  The parameter AUTO is used to cause an automatic logon at the start
  of the Natural session.
  AUTO=ON An automatic logon is executed at the start of the Natural
              session. The value contained in the Natural system variable
              *INIT-USER is used as the user ID for the logon.
  AUTO=OFF No automatic logon is performed.
   Enter your parameter specification: More Help: (+,-)\left\langle \right\rangle\left\langle \right\rangle\left\langle \right\rangle\left\langle \right\rangle\left\langle \right\rangleCommand==>
Enter-PF1---PF2---PF3---PF4---PF5---PF6---PF7---PF8---PF9---PF10--PF11--PF12---
      Help Exit Check Canc
```
Der obere Abschnitt des Bildschirms enthält einen Hilfe-Text zu dem angegebenen Parameter (im obigen Beispiel ist das der Parameter AUTO). Wenn der Text mehr als eine Seite umfasst, können Sie ein Pluszeichen (+) vor dem Feld **More Help** eingeben, um die nächste Seite anzuzeigen. Geben Sie ein Minuszeichen (-) ein, um zur vorherigen Seite zurückzukehren. Geben Sie einen Punkt (.) ein, um die Hilfe-Funktion zu beenden und zum **Bearbeitungsbildschirm** zurückzukehren.

Der untere Abschnitt des Bildschirms enthält fünf Eingabezeilen, die mit > markiert sind.

- 4 Drücken Sie Enter.
- 5 Geben Sie in die Eingabezeilen die benötigten Parameterangaben ein.

Sie können PF4 drücken, um die Angaben zu prüfen.

6 Drücken Sie PF3, um die Hilfe-Funktion zu beenden

Der **Bearbeitungsbildschirm** wird angezeigt. Er enthält die neuen Parameterangaben. Diese sind entweder am Ende des Parameterprofils angehängt oder unterhalb der Eingabezeile eingefügt, die mit dem Cursor wie in Schritt beschrieben markiert wurde.

**Anmerkung:** Wie Sie Hilfe zu Parametern und Subparametern aus der Kommandozeile aufrufen können, erfahren Sie im Abschnitt *Hilfe zu Parametern aus der [Kommandozeile](#page-909-1) [aufrufen](#page-909-1)***.**

# <span id="page-898-0"></span>**Profil kopieren - Funktion: Copy Profile**

Mit dieser Funktion können Sie ein Parameterprofil kopieren.

- **Um ein Parameterprofil zu kopieren:**
- 1 Geben Sie im SYSPARM **Menu** Folgendes ein:
	- Funktionscode  $C$ .
	- Im Feld **Profile** den Namen des Parameterprofils, das Sie als Vorlage für das neue Parameterprofil benutzen wollen.
	- Im Feld **Copy to** den Namen des neuen Parameterprofils
- <span id="page-898-1"></span>2 Drücken Sie Enter.

Nach erfolgreicher Beendigung des Kopiervorgangs erscheint eine entsprechende Meldung.

# **Profil löschen - Funktion: Delete Profile**

Mit dieser Funktion können Sie ein Parameterprofil löschen.

#### **Um ein Parameterprofil zu löschen:**

1 Geben Sie im SYSPARM **Menu** den Funktionscode X und den Namen des Parameterprofils ein, das Sie löschen wollen, und drücken Sie Enter.

Oder:

Rufen Sie den Bildschirm **List [Profiles](#page-890-0)** auf und wählen Sie ein oder mehrere Parameterprofile aus.

Das Fenster **Delete a Profile** wird angezeigt. Es enthält den Namen des Parameterprofils, das Sie löschen wollen

2 Bestätigen Sie die Löschung, indem Sie den Namen des Parameterprofils in das Eingabefeld eingeben und Enter drücken.

Um den Löschvorgang abzubrechen, können Sie PF3 drücken oder das Eingabefeld leerlassen und Enter drücken.

Es erscheint eine Meldung, die entweder die erfolgreiche Löschung oder den Abbruch des Löschvorgangs anzeigt.

# <span id="page-899-0"></span>**Direktkommandos und Batch-Modus**

Sie können die zuvor beschriebenen Funktionen der Utility SYSPARM auch ausführen, indem Sie entsprechende SYSPARM-Kommandos im Batch-Modus oder Online-Modus benutzen.

Zusätzlich zu den auf den Bildschirmen der Utility SYSPARM vorhandenen Funktionen, stehen im Batch-Modus Optionen zur Verfügung, mit denen Sie Kommentartexte, das Eingabebegrenzungszeichen und das Input-Zuweisungszeichen angeben können.

Die in den Syntax-Diagrammen verwendeten Symbole werden im Abschnitt *Systemkommando-Syntax* in der *Systemkommandos*-Dokumentation erklärt.

Dieser Abschnitt behandelt folgende Themen:

- Grundlegende [Kommandosyntax](#page-899-1)
- [where-clause](#page-903-0)
- [with-clause](#page-904-0)
- [Batch-Modus](#page-907-0)
- Beispiel für SYSPARM im [Batch-Modus](#page-907-1)

#### <span id="page-899-1"></span>**Grundlegende Kommandosyntax**

Das folgende Syntax-Diagramm zeigt die grundlegende Kommandosyntax, die für die Verarbeitung von SYSPARM-Kommandos gilt.
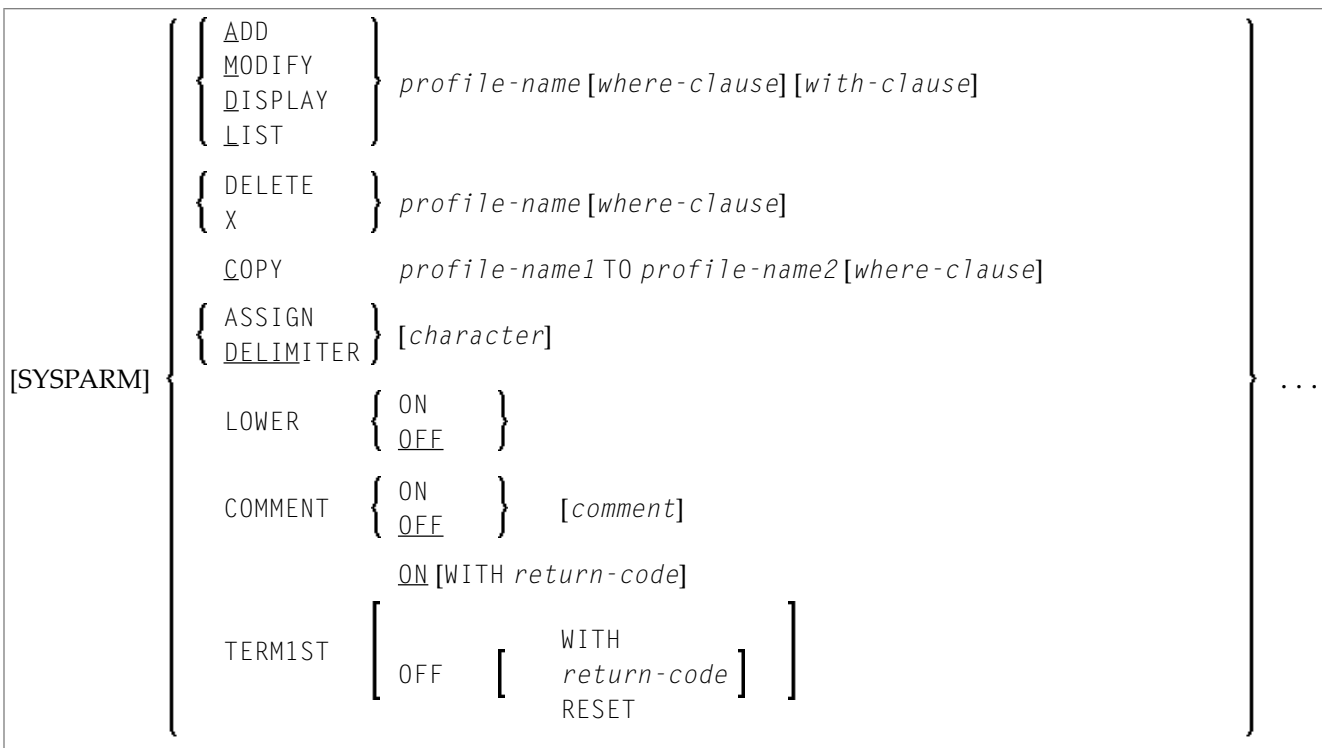

Die folgende Tabelle enthält die Werte der Variablen, die mit den Schlüsselwörtern mitgeliefert werden müssen, und die optionalen Klauseln, die in der grundlegenden SYSPARM-Kommandosyntax angezeigt werden.

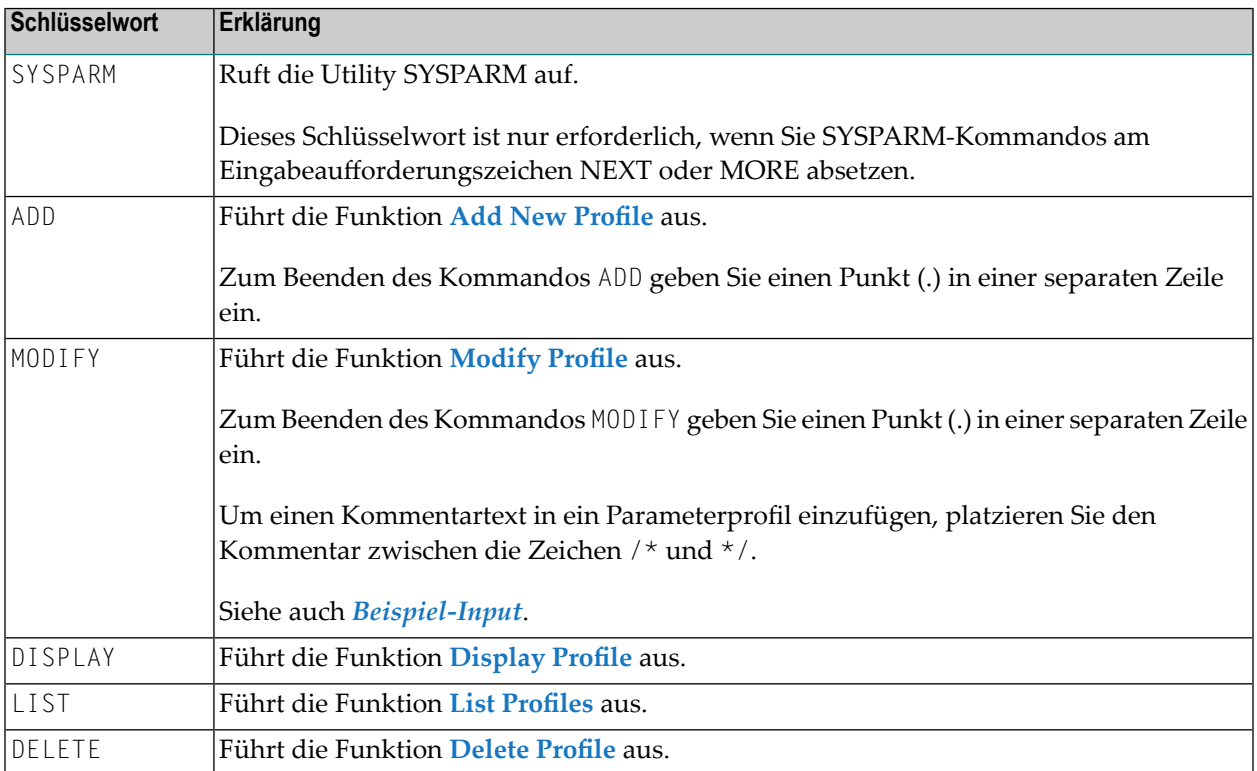

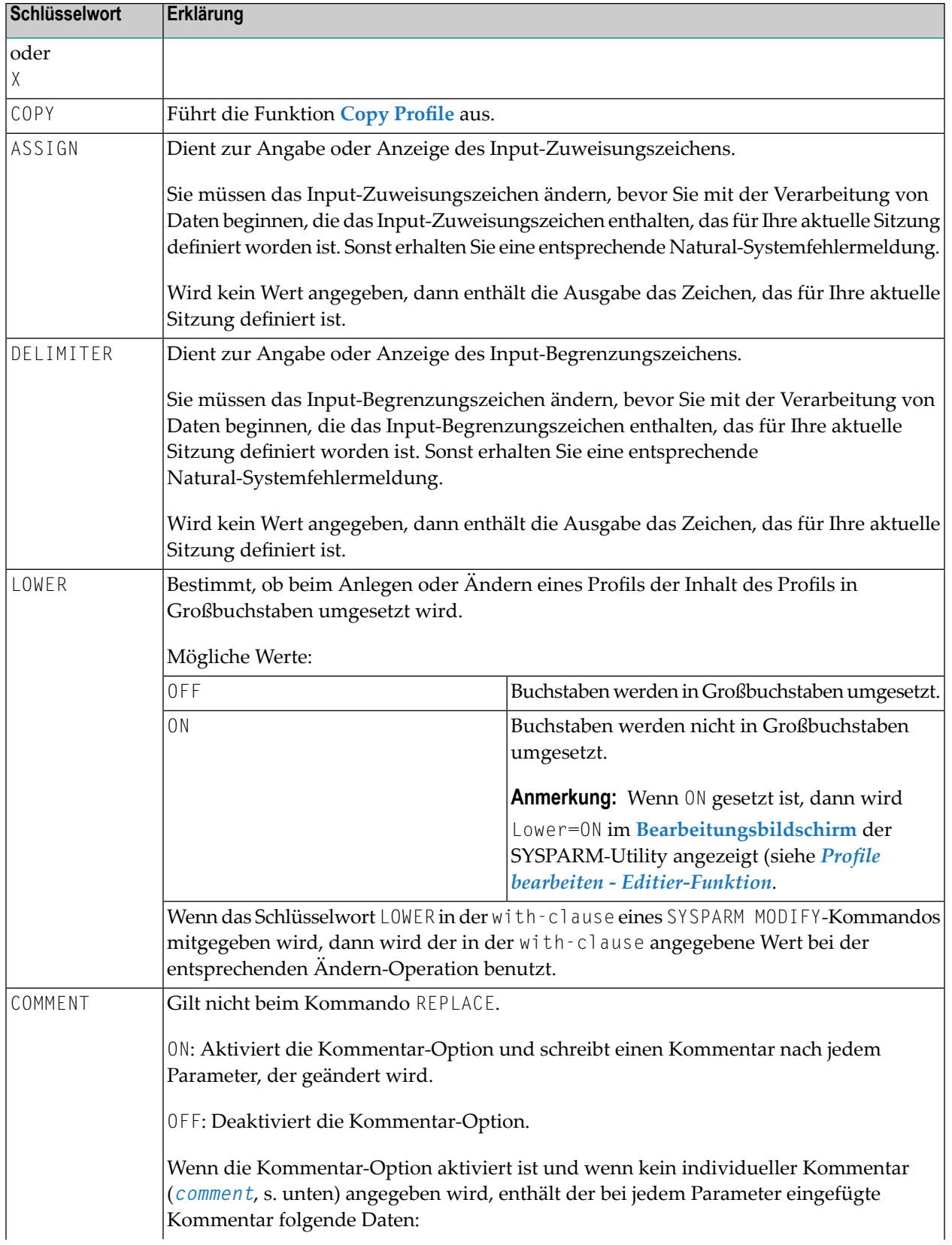

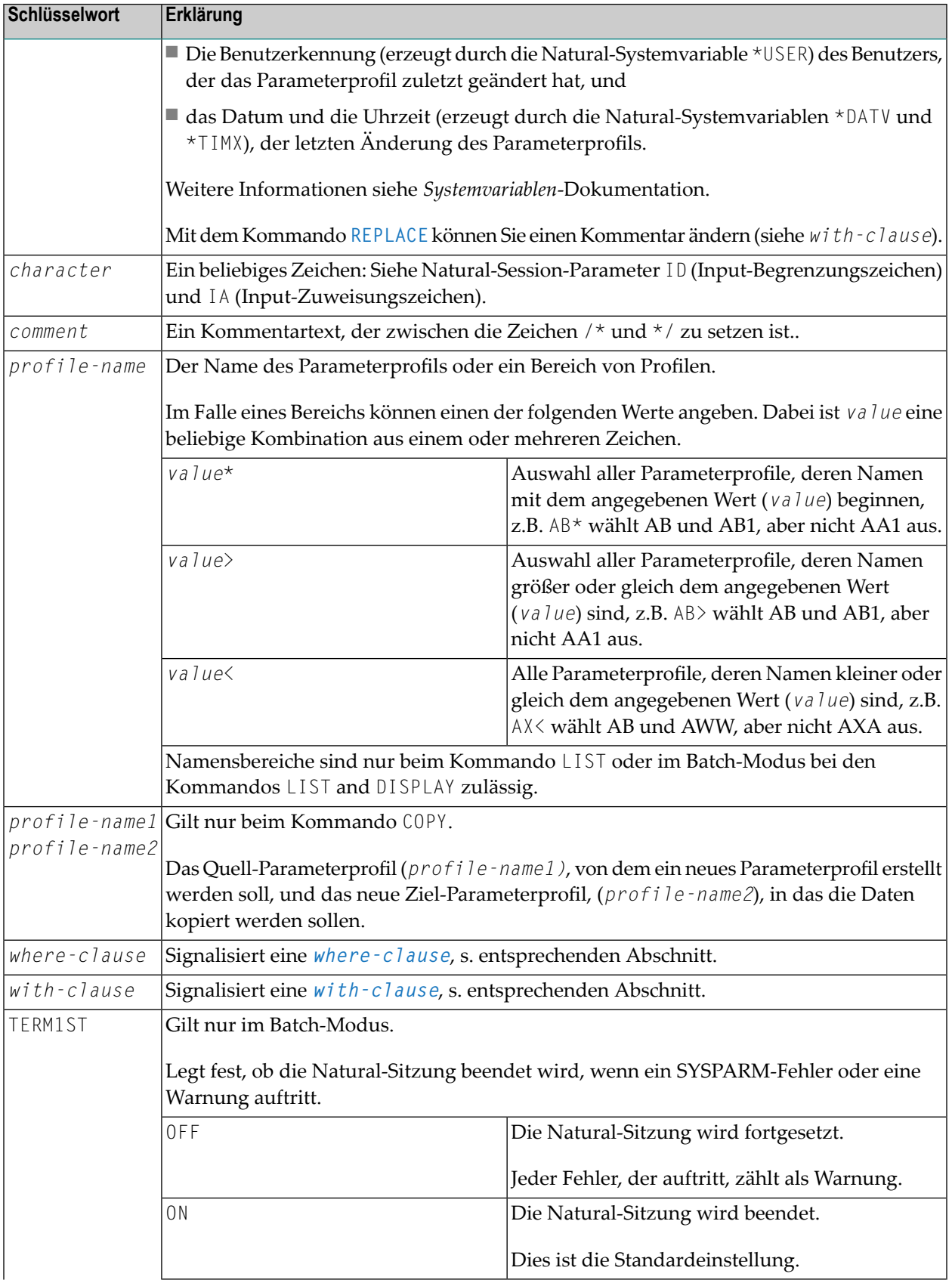

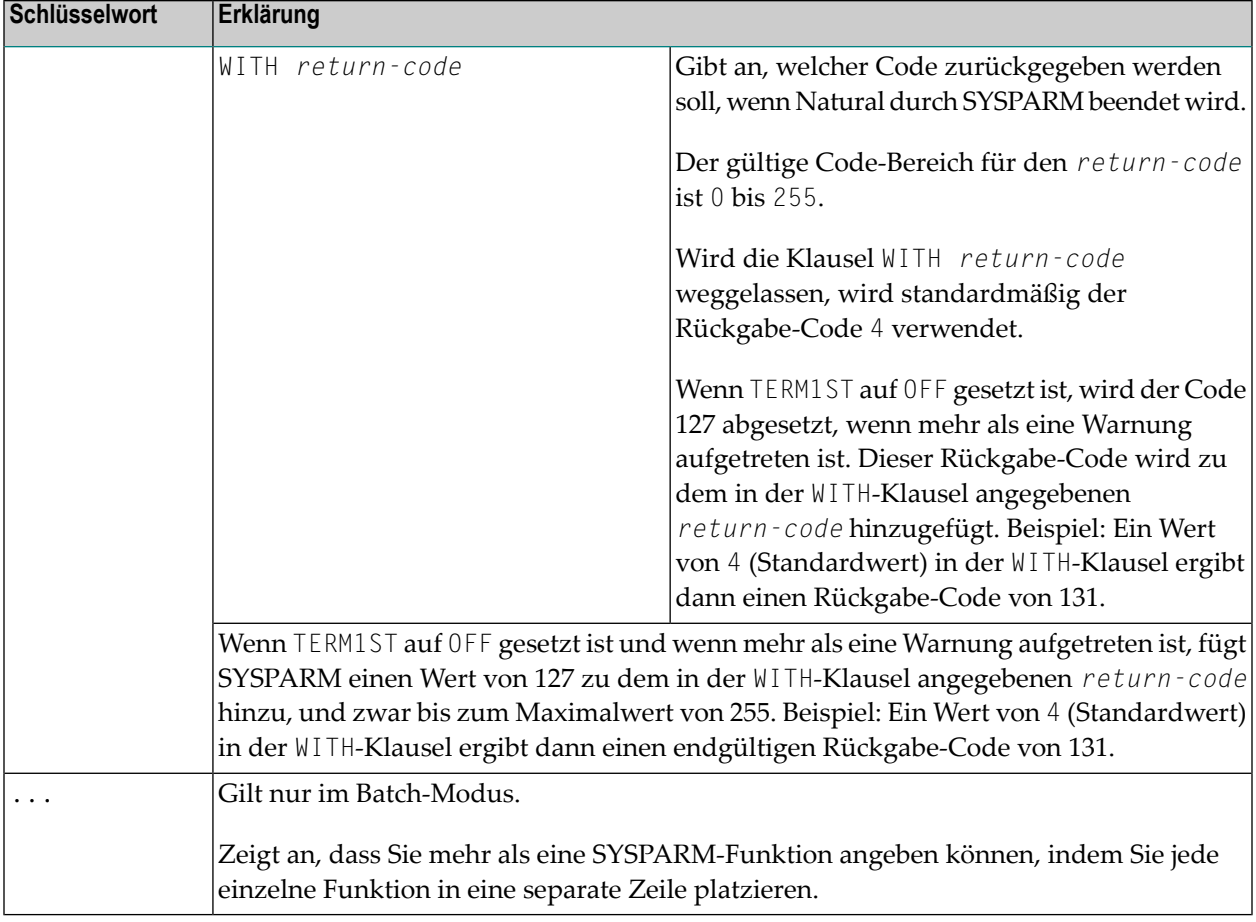

#### <span id="page-903-0"></span>**where-clause**

Die Klausel *where-clause* ist optional und gilt bei den Kommandos ADD, MODIFY, DISPLAY, LIST, DELETE und COPY. Sie hat folgende Syntax:

#### [WHERE] [DBID *dbid*] [FNR *fnr*] [PASSWORD *password*] [CIPHER *cipher*]

In derfolgenden Tabelle werden die Schlüsselwörter der *where-clause* und der Wert der Variablen erklärt, die zu jedem Schlüsselwort mitgeliefert werden muss.

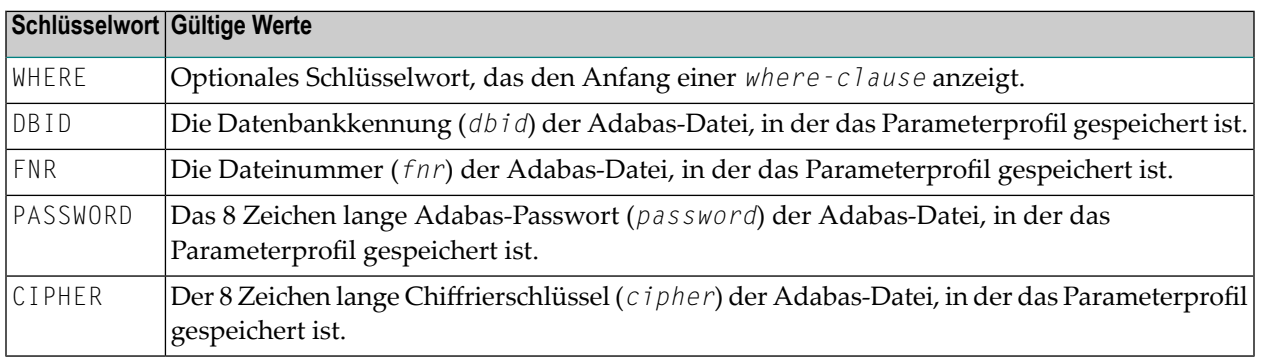

#### <span id="page-904-0"></span>**with-clause**

Die Klausel *with-clause* ist optional und gilt bei den Kommandos ADD, MODIFY, DISPLAY und LIST. Sie hat folgende Syntax:

|              |                     | SCAN<br>NOSCAN                              |                                             | text                       |                               | CODEPAGE<br>DIRINFO    |  |        |  |                               |  |        |  |  |
|--------------|---------------------|---------------------------------------------|---------------------------------------------|----------------------------|-------------------------------|------------------------|--|--------|--|-------------------------------|--|--------|--|--|
|              |                     | ASSIGN<br>DELIMITER                         |                                             | [character]                |                               |                        |  |        |  |                               |  |        |  |  |
| <b>IWITH</b> | COMMENT             |                                             |                                             | ON<br>OFF                  |                               | [comment]              |  |        |  |                               |  |        |  |  |
|              | EIRST               |                                             |                                             | comment                    |                               | parm-name [parm-value] |  |        |  |                               |  |        |  |  |
|              | LINE                |                                             | parm-name=parm-value [parm-name=parm-value] |                            |                               |                        |  |        |  |                               |  |        |  |  |
|              | LOWER               |                                             |                                             | ON<br>$0$ FF               |                               |                        |  |        |  |                               |  |        |  |  |
|              | NEW                 |                                             | parm-name parm-value                        |                            |                               |                        |  |        |  |                               |  |        |  |  |
|              | <b>REMOVE</b>       |                                             | parm-name                                   |                            |                               |                        |  |        |  |                               |  |        |  |  |
|              | REPLACE             |                                             |                                             | ; text; text;<br>text text |                               |                        |  |        |  |                               |  |        |  |  |
|              |                     |                                             |                                             | parm-value                 |                               |                        |  |        |  |                               |  |        |  |  |
|              | UPDATE<br>parm-name |                                             |                                             |                            | ADD<br>SUBTRACT<br>MAX<br>MIN |                        |  | number |  | ADD<br>SUBTRACT<br>MAX<br>MIN |  | number |  |  |
|              |                     | parm-name=parm-value [parm-name=parm-value] |                                             |                            |                               |                        |  |        |  |                               |  |        |  |  |

**Anmerkung:** Im obigen Syntax-Diagramm gilt Folgendes nur beim Kommando ADD: [WITH] *parm-name*=*parm-value* [*parm-name*=*parm-value*]...

In derfolgenden Tabelle werden die Schlüsselwörter der *with-clause* und der Wert der Variablen erklärt, die zu jedem Schlüsselwort mitgeliefert werden muss.

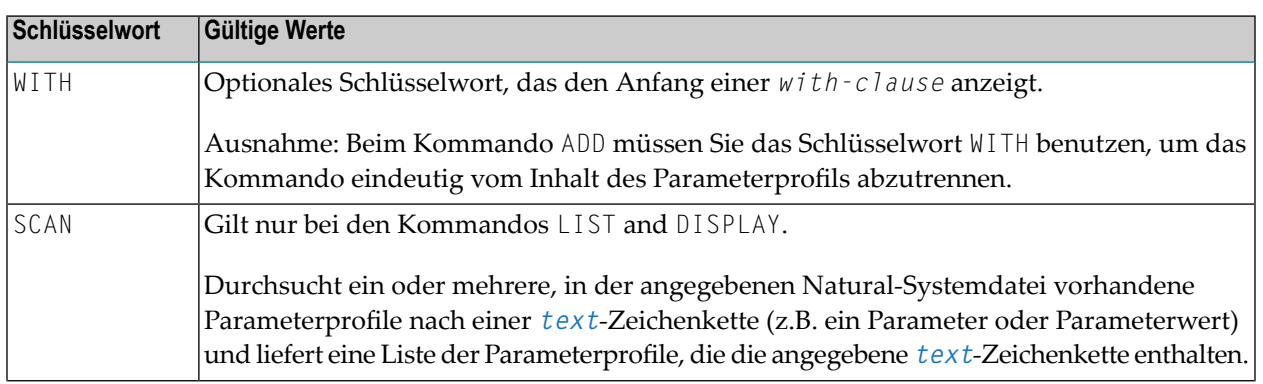

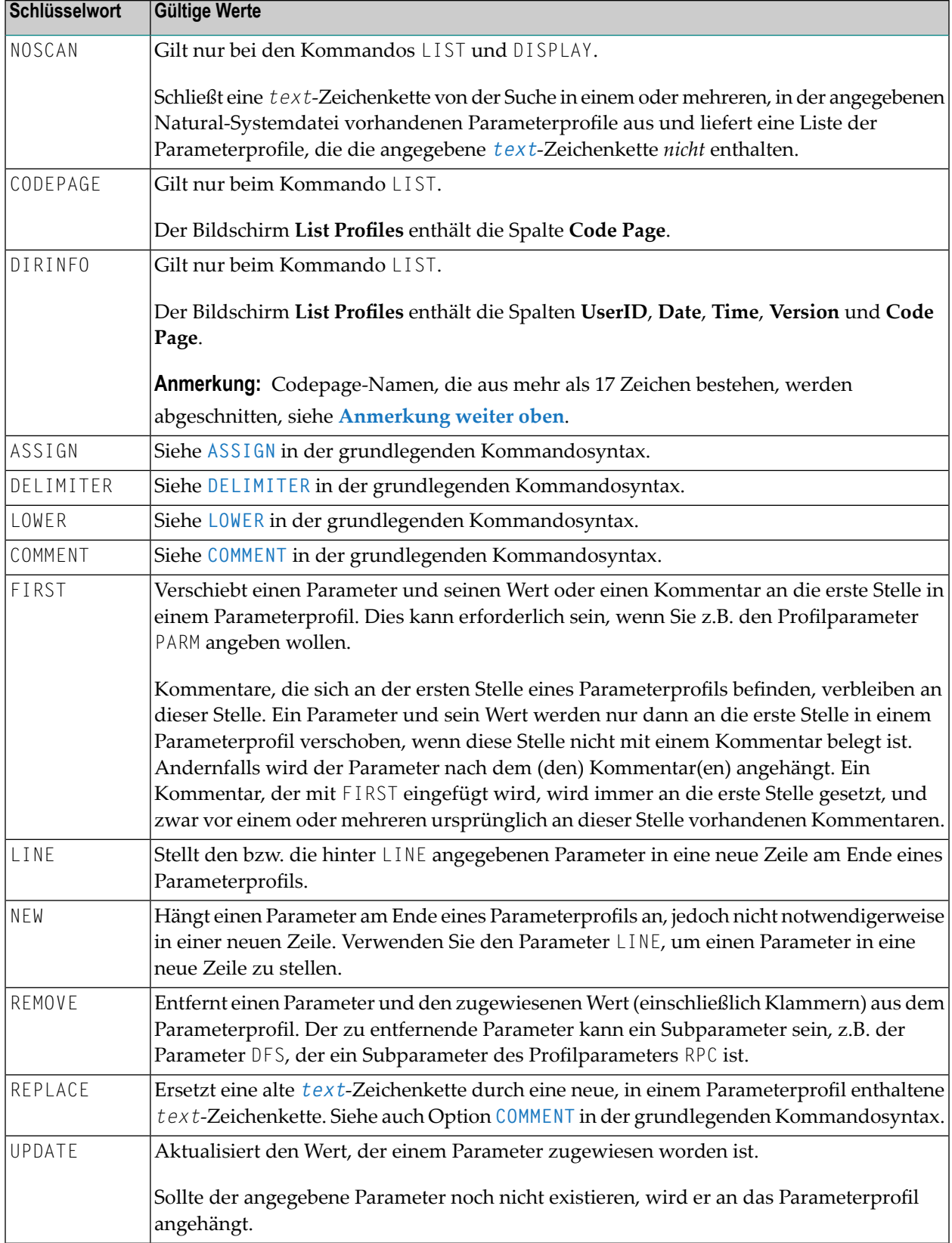

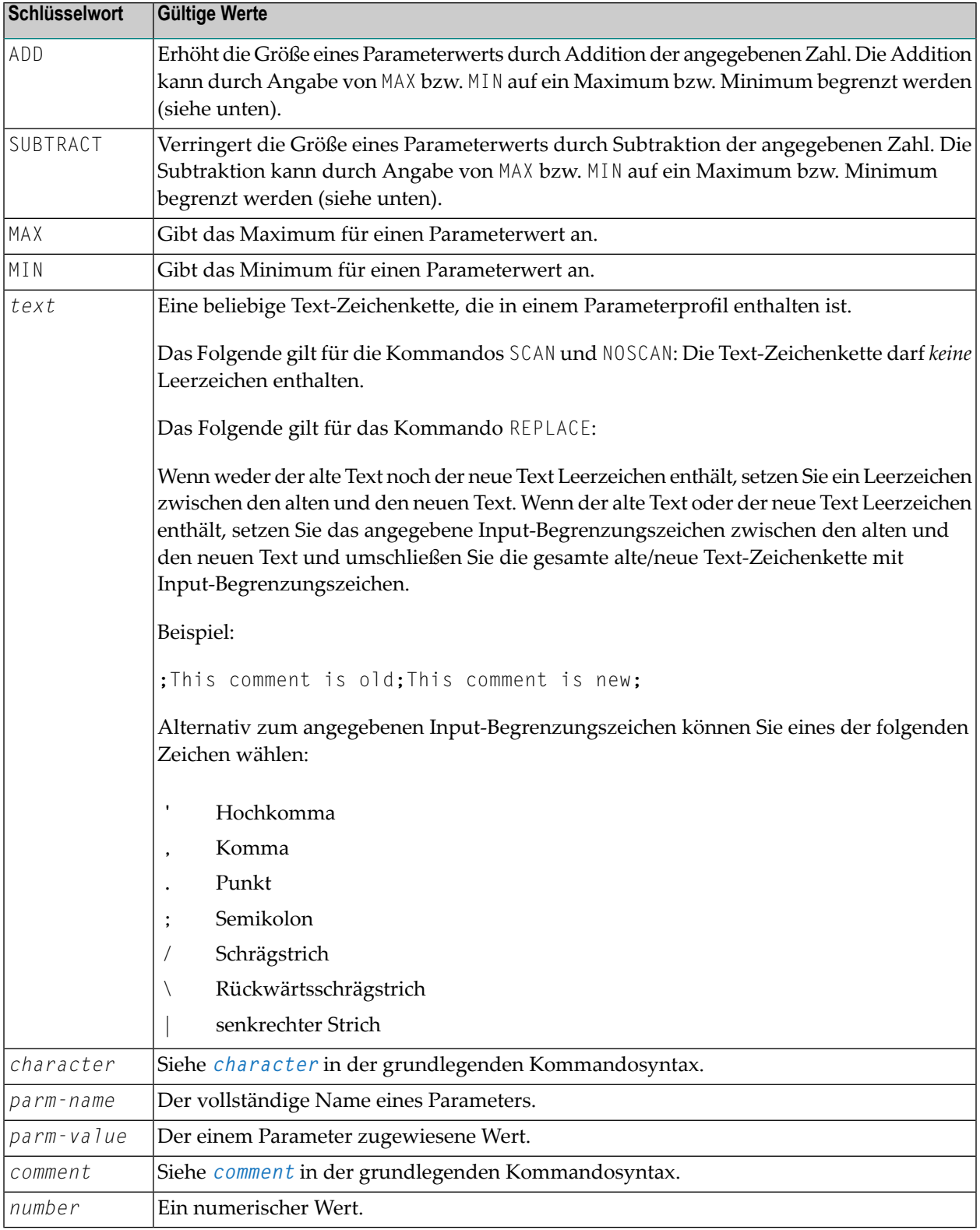

#### **Batch-Modus**

Bei der SYSPARM-Verarbeitung im Batch-Modus ist Folgendes zu berücksichtigen:

- Um SYSPARM zu beenden, können Sie in einer separaten Zeile einen Punkt (.) oder FIN eingeben, wobei mit FIN auch die Natural-Sitzung beendet wird.
- Um mehr als eine SYSPARM-Funktion auszuführen, geben Sie jede einzelne Funktion in einer separaten Zeile ein.
- Um eine Funktion über zwei Zeilen zu erweitern, geben Sie an beliebiger Stelle in der ersten Zeile das Zeichen ein, das beim Session-Parameter CF definiert ist. Standardmäßig ist das das Prozentzeichen (%). Damit wird die Fortsetzung in der nächsten Zeile angezeigt.

Siehe auch *Beispiel für SYSPARM im [Batch-Modus](#page-907-0)*.

#### **Verwandte Themen:**

<span id="page-907-0"></span>*Natural in Batch Mode* (*Operations*-Dokumentation) *INPUT-Statement unter Nicht-Screen-Modi* (*Statements*-Dokumentation) *INPUT-Statement im Batch-Betrieb* (*Statements*-Dokumentation)

#### **Beispiel für SYSPARM im Batch-Modus**

Die folgenden Beispiele veranschaulichen die Benutzung der SYSPARM-Kommandos und die Folgen von Parameterprofiländerungen im Batch-Modus.

- [Beispiel-Profil](#page-907-1) TESTPROF Vor dem Jobstart
- [Beispiel-Input](#page-908-0)
- <span id="page-907-1"></span>■ [Beispiel-Parameterprofil](#page-908-1) TESTPROF - Nach der Jobausführung
- [Beispiel-Parameterprofil](#page-909-0) TESTPRO1 Nach der Jobausführung

#### **Beispiel-Profil TESTPROF - Vor dem Jobstart**

```
/* This is a test profile. */
AUTO=ON FNAT = (102,110,PASSWORD) FUSER=(1099,1100,PASSWORD,12345678)
RPC=(RPCSIZE=80,SRVNAME=MYSERV,SERVER=ON,DFS=(SRV2,NODE1,,ACI))
PRINT=((2,12,18),AM=STD,DEST='PRINT**',OPEN=INITOBJ,CLOSE=CMD)
PRINT=((1,3,6-11,15),AM=NAF)
ESIZE=90
```
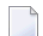

**Anmerkung:** Falls Ihr aktuelles Input-Zuweisungs- oder Input-Begrenzungszeichen Teil der Eingabe ist, müssen Sie dieses Input-Zeichen ändern (siehe **ASSIGN** bzw. **DELIMITER** in *Direktkommandos und Batch-Modus*). Dazu können Sie eine entsprechende ASSIGN- bzw. DELIMITER-Zuweisung vor dem Statement hinzufügen, das andernfalls einen Laufzeitfehler verursachen würde. Siehe *[Beispiel-Input](#page-908-0)* .

#### <span id="page-908-0"></span>**Beispiel-Input**

 $/$ \*JCL

```
.
.
.
*/
SYSPARM
COPY TEST1 TO TESTPROF WHERE DBID 10 FNR 32
DISP TESTPROF
COMMENT ON /* TESTUSER 29.Jan.2009 */
MODIFY TESTPROF with REM DFS
   REPLACE ;test profile;test profile for SYSPARM in batch;
  NEW BPSIZE 4096
  UPDATE ESIZE ADD 20 MAX 100
  FIRST PARM INHOUSE
  DELIMITER $
  UPDATE FUSER (,6)
  ASSIGN :
  LINE IM=D, INTENS=1, AUTO=T, MT=0, MADIO=0
   .
DISP TESTPROF
ADD TESTPRO1 WITH /* 106,210 */
    FNAT=(106,210,PASSWORD),FUSER=(,211)
    .
DISPLAY TESTPRO1
DELETE TESTPRO2 WHERE DBID 10 FNR 32
X TESTPRO3 WHERE DBID 10 FNR 32
.
FIN
```
#### <span id="page-908-1"></span>**Beispiel-Parameterprofil TESTPROF - Nach der Jobausführung**

```
/* This is a test profile for SYSPARM in batch. */
PARM=INHOUSE /* TESTUSER 29.Jan.2009 */
AUTO=ON FNAT = (102,110,PASSWORD) FUSER=(,6) /* TESTUSER 29.Jan.2009 */
RPC=(RPCSIZE=80,SRVNAME=MYSERV,SERVER=ON, )
PRINT=((2,12,18),AM=STD,DEST='PRINT**',OPEN=INITOBJ,CLOSE=CMD)
PRINT=((1,3,6-11,15),AM=NAF)
ESIZE=100 /* TESTUSER 29.Jan.2009 */ BPSIZE=4096 /* TESTUSER 29.Jan.2009
*/
IM=D, INTENS=1, AUTO=T, MT=0, MADIO=0 /* TESTUSER 29.Jan.2009 */
```
#### <span id="page-909-0"></span>**Beispiel-Parameterprofil TESTPRO1 - Nach der Jobausführung**

```
/* 106,210 * /FNAT=(106,210,PASSWORD),FUSER=(,211)
```
## **Parameterprofile in unterschiedlichen Umgebungen verwalten**

Mit der Utility SYSPARM können Sie Parameterprofile innerhalb derselben Systemdatei FNAT oder FUSER verwalten.

Um Parameterprofile zwischen verschiedenen FNAT- oder FUSER-Systemdateien zu übertragen (z.B. kopieren oder verschieben) und um ein Parameterprofil in einer anderen Umgebung zu bearbeiten (z.B. löschen oder suchen), können Sie die Utility SYSMAIN benutzen. Weitere Informationen siehe *Processing Profiles* in der *SYSMAIN Utility*-Dokumentation.

## **Hilfe zu Parametern aus der Kommandozeile aufrufen**

Mit dem Systemkommando HELP können Sie die Online-Hilfe zu einem Parameter oder Subparameter aufrufen. Dazu können Sie folgende Kommandos absetzen:

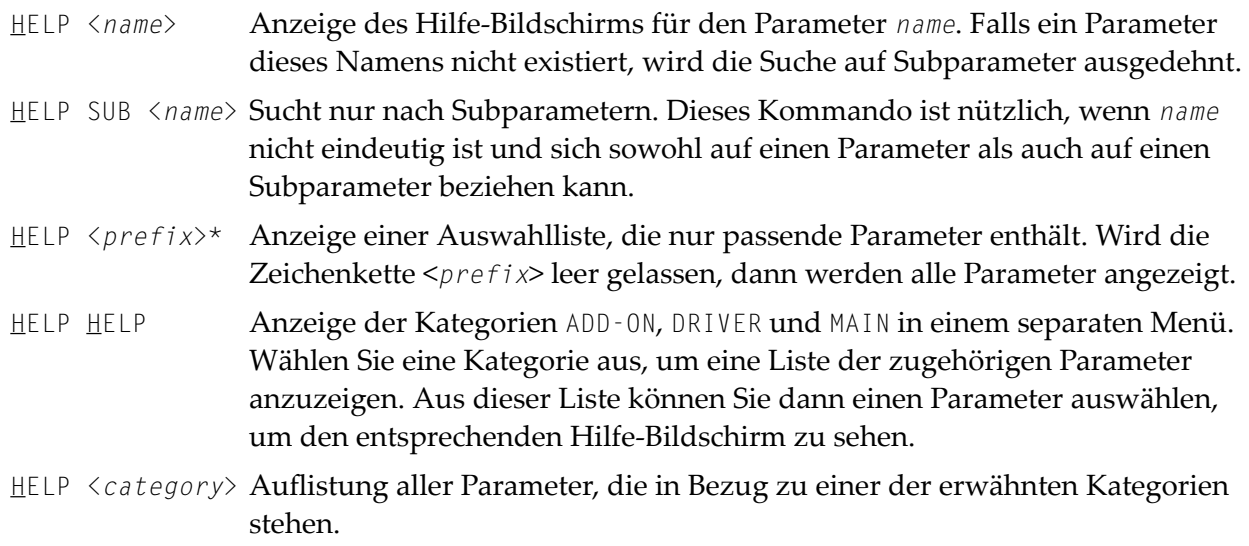

Informationen zur Benutzung der mit diesen Kommandos aufgerufenen Hilfe-Bildschirme siehe *Hilfe zu [Parametern](#page-896-0) - Help with parameters*.

## **XXI SYSRDC Utility**

# 87 SYSRDC Utility

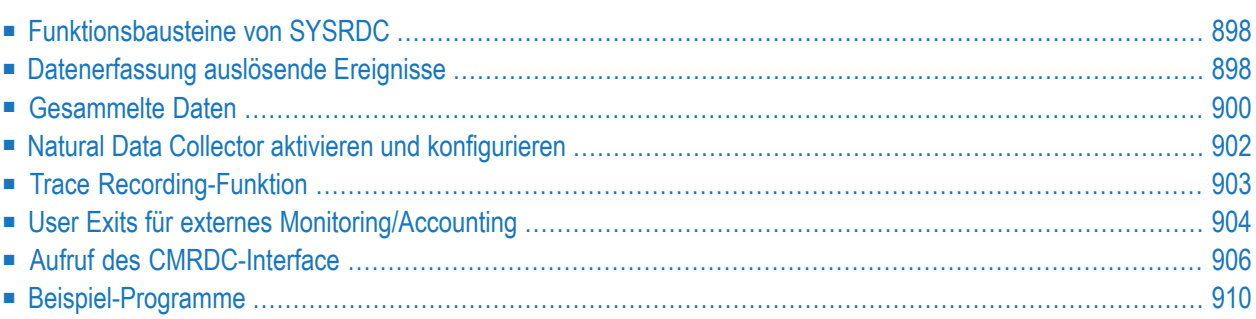

Mit dem Dienstprogramm ("Utility") SYSRDC können Sie Monitoring- und Abrechnungsdaten über den internen Prozessablauf innerhalb einer Natural-Anwendung aufzeichnen und für die Auswertung von Natural-Session-Aktivitäten in externen oder Natural-Programmen verwenden. Die Daten werden bei innerhalb von Natural auftretenden Ereignissen gesammelt

#### **Verwandte Themen:**

- *Profiler Utility*, ein menügesteuertes Werkzeug zum Erzeugen und Auflisten von Trace-Datensätzen
- <span id="page-913-0"></span>■ *RDC - Konfiguration des Natural Data Collector* in der *Profilparameter-Dokumentation.*

## **Funktionsbausteine von SYSRDC**

Im Folgenden werden die Funktionsbausteine der SYSRDC Utility beschrieben, mit denen Daten gesammelt und zur Weiterverarbeitung zur Verfügung gestellt werden können.

- **Natural Data Collector als Teil des Natural-Nukleus:** Sammelt Daten und steuert die Datenaufzeichnung im **Natural Data Collector Buffer**.
- **User Exits:** Übergibt Daten an externe Monitoring- und Abrechnungsprogramme.
- <span id="page-913-1"></span>■ **CMRDC Interface:** Wertet Daten in einem Natural-Programm für die aktuelle Natural-Session aus.

## **Datenerfassung auslösende Ereignisse**

Ereignisse (**Events**) geben Aktivitäten innerhalb von Natural an. Die folgende Tabelle enthält eine Liste der Ereignisse, bei denen Daten innerhalb von Natural gesammelt werden, und der zur Verfügung stehenden Ereignistypen.

Jedem Ereignistyp ist ein ein- oder zweistelliger Code zugeordnet, wobei der erste Buchstabe die Gruppe des Ereignisses und der zweite Buchstabe den Untertyp darstellt, zum Beispiel:

Ereignistyp **PL**

**P** steht für die Ereignisgruppe *program* und **L** für den Untertyp *load*.

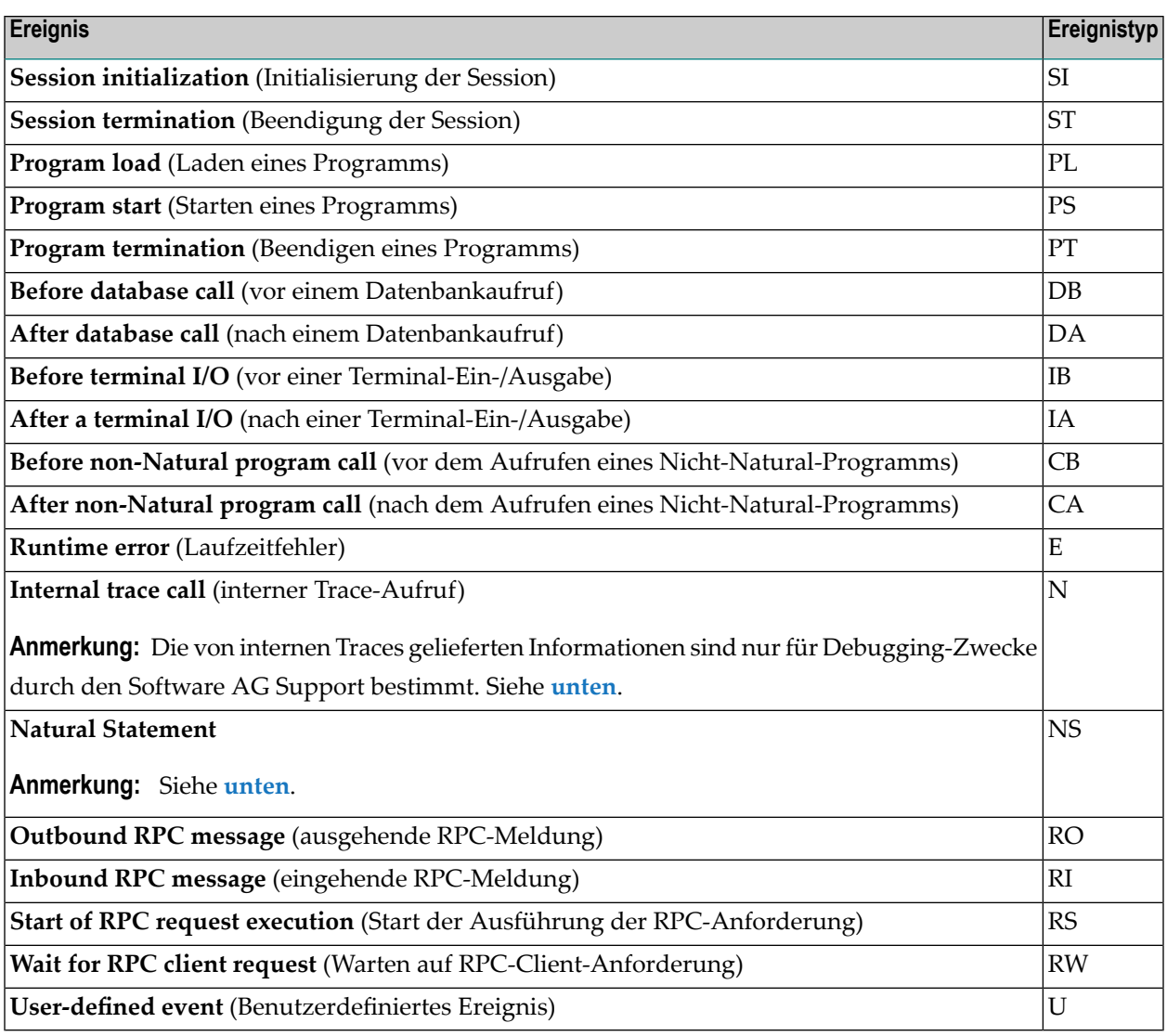

#### **Um ein internes Trace-Aufruf-Ereignis zu aktivieren:**

- 1 Setzen Sie den Natural-Profilparameter ITRACE=ON.
- <span id="page-914-0"></span>2 Definieren Sie die Natural-Komponenten, die interne Trace-Aufrufe absetzen sollen:
	- Benutzen Sie dazu das Makro NTTRACE im Natural-Parametermodul.

Oder setzen Sie den dynamischen Natural-Profilparameter TRACE.

#### **Um ein Natural-Statement-Ereignis zu aktivieren:**

■ Setzen Sie die Natural-Profilparameter ITRACE=0N und TRACE=NATPROX.

Informationen zu den oben genannten Profilparametern und dem Parameter-Makro siehe *Parameter-Referenz*-Dokumentation.

## <span id="page-915-0"></span>**Gesammelte Daten**

Die Daten, die der Natural Data Collector sammelt, werden in den folgenden Abschnitten beschrieben:

Informationen zum Layout der Daten können Sie dem Natural Source Dataset (Datei) NAMRDC oder dem lokalen Datenbereich RDCDATA entnehmen, der sich in der Natural-System-Library SYSRDC befindet.

Die gesammelten Daten können in zwei Kategorien unterteilt werden: allgemeine und ereignisspezifische Daten:

- [Allgemeine](#page-915-1) Daten
- [Ereignisspezifische](#page-916-0) Daten

#### <span id="page-915-1"></span>**Allgemeine Daten**

Die folgenden allgemeinen Daten werden bei jedem Ereignis gesammelt:

- Software AG-Produktname
- Produktversion
- Betriebssystem
- TP-Monitor
- Laufmodi, z.B. Adressierungs- und Residenzmodus des Natural-Nukleus und des Natural Buffer Pool
- TP-Benutzername oder Batch-Jobname
- TP-Terminalkennung (ID)
- Aktuelle Natural-Benutzerkennung (ID)
- Aktuelle Natural Security-Benutzergruppenkennung (ID)
- Aktuelle Natural-Library
- Aktuelles Natural-Programm
- Aktuelle Programmebene
- Zeilennummer des zurzeit ausgeführten Programm-Statements
- Session CPU Time (gleiches Format wie \*CPU-TIME)

### <span id="page-916-0"></span>**Ereignisspezifische Daten**

Die folgenden Daten werden nur bei den folgenden Ereignissen gesammelt:

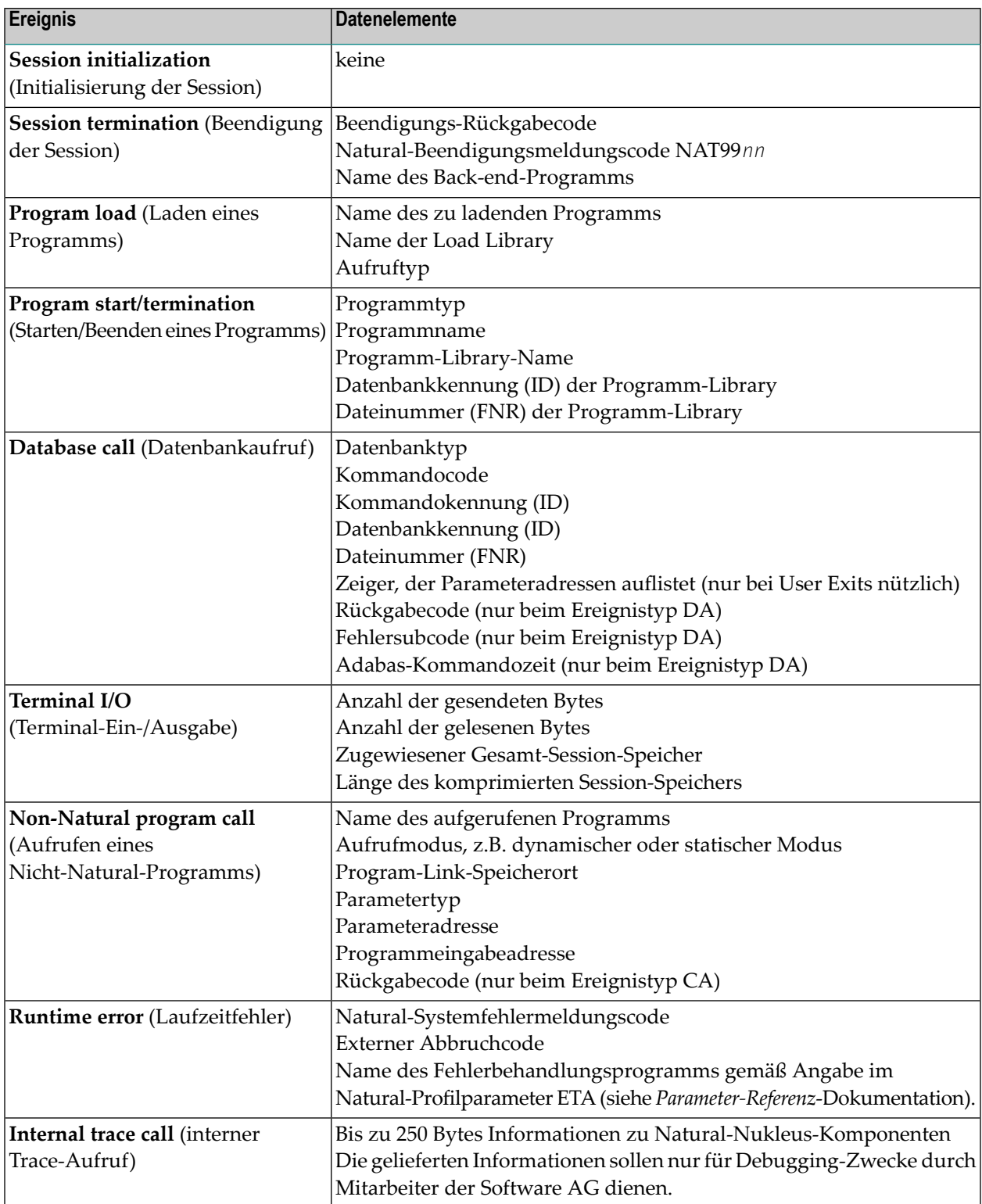

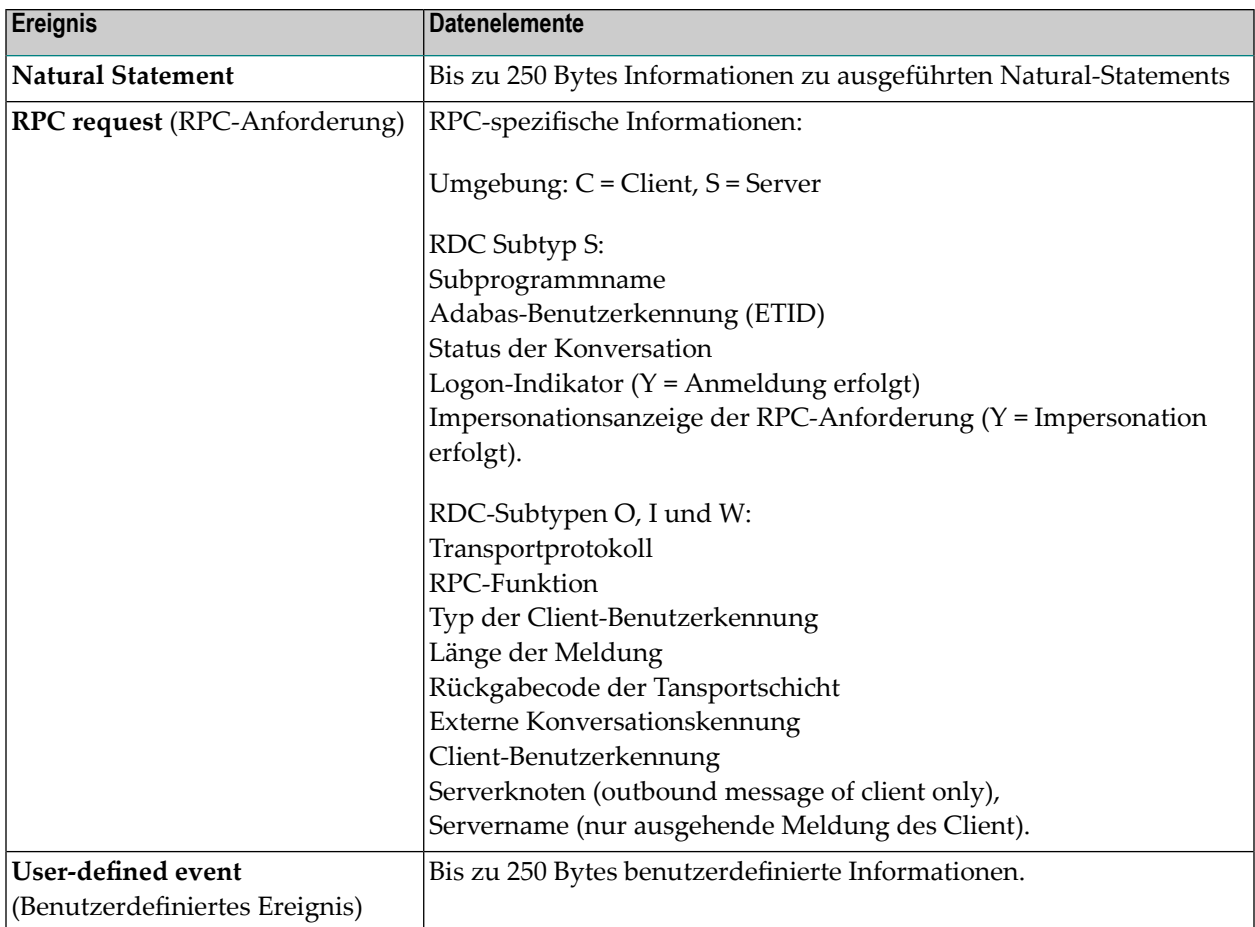

## <span id="page-917-0"></span>**Natural Data Collector aktivieren und konfigurieren**

Der Natural Data Collector wird mit Hilfe des Natural-Profilparameters RDC aktiviert und konfiguriert (siehe *RDC - Konfiguration des Natural Data Collector* in der *Parameter-Referenz*-Dokumentation).

Die Standardeinstellung ist RDC=OFF. Das bedeutet, der Natural Data Collector ist deaktiviert und die Trace Recording-Funktion muss separat aktiviert werden. Um die Einstellungen zu ändern, können Sie im Natural-Parametermodul das Makro *NTRDC* des Profilparameters RDC benutzen (siehe *RDC - Konfiguration des Natural Data Collector* in der *Parameter-Referenz*-Dokumentation).

Folgende Werte und Schlüsselwort-Parameter stehen zur Verfügung:

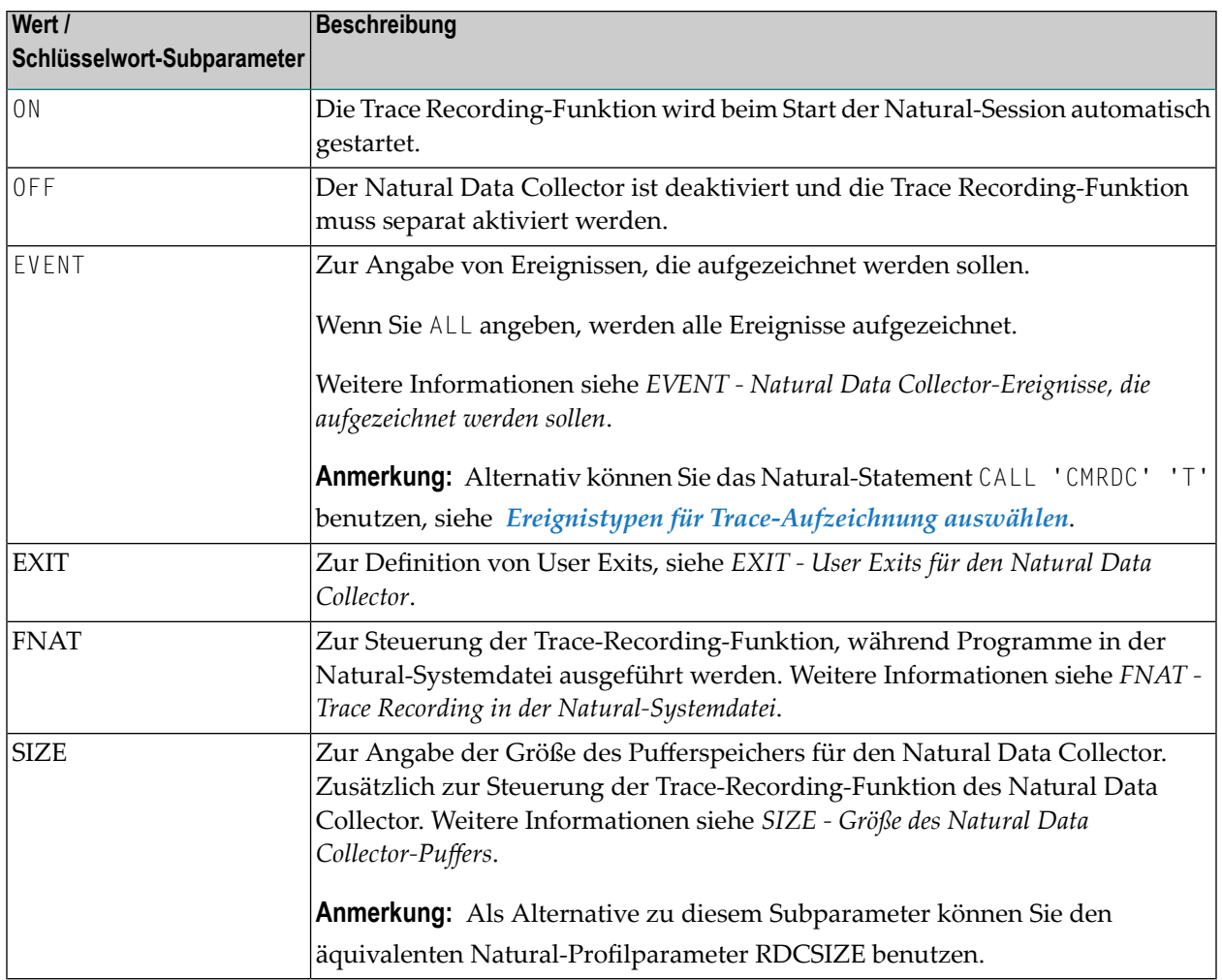

## <span id="page-918-0"></span>**Trace Recording-Funktion**

Die gesammelten Ereignisdaten werden immer an **User [Exits](#page-919-0)** geliefert, die, wie an anderer Stelle beschrieben, von externen Monitoring/Accounting-Programmen benutzt werden sollen. Sie können unabhängig von den User Exits die Ereignisdaten der aktuellen Natural Session im Natural Data Collector-Puffer aufzeichnen. Dies kann für Testzwecke nützlich sein. In diesem Abschnitt wird das Aufzeichnen von Daten im Natural Data Collector-Puffer als *Trace Recording-Funktion* bezeichnet.

Wenn Sie eine Natural Session starten, ist die Trace-Recording-Funktion standardmäßig nicht aktiv. Damit die Trace-Recording-Funktion beim Start einer Session (ohne Trace-Aufzeichnung) aktiviert wird, können Sie den Natural-Profilparameter RDC auf ON setzen, siehe auch *RDC - Konfiguration des Natural Data Collector*. Um außerdem die Trace-Aufzeichnung zu aktivieren, müssen Sie den RDC-Subparameter SIZE auf einen Wert größer als 2 setzen.

Sie können auch eine der folgenden Option nutzen, um die Trace-Aufzeichnung zu starten:

- Systemkommando RDC ON
- Terminalkommando %<RDC+
- Natural-Statement CALL 'CMRDC' 'S'

#### **Anmerkungen:**

- 1. Der Natural Data Collector-Puffer wird im Wrap-Around-Modus gefüllt, d. h. der älteste Datensatz wird überschrieben, wenn der Puffer voll wird. Am Ende der Sitzung wird der Inhalt des Puffers gelöscht.
- 2. Die Trace-Aufzeichnung umfasst standardmäßig nicht die Systemdatei FNAT. Um auch die Systemdatei FNAT in die Aufzeichnung einzubeziehen, müssen Sie den RDC-Subparameter FNAT=ON setzen.

Die Trace-Aufzeichnung wird beendet durch:

- Systemkommando RDC OFF
- Terminalkommando %<RDC-
- Natural-Statement CALL 'CMRDC' 'P'
- <span id="page-919-0"></span>■ Beenden einer Session

## **User Exits für externes Monitoring/Accounting**

Die Ereignisdaten können an externe Monitoring- und Accounting-Programme zur Auswertung der Aktivitäten in Natural Sessions übergeben werden. Dies wird erreicht mit den User Exits und den mitgelieferten Beispielen für User-Exit-Programme. User-Exit-Programme sind in Assembler geschrieben.

Der Natural Data Collector unterstützt eine beliebige Anzahl an User Exits. User Exits können mit dem Natural-ProfilparameterRDCEXIT definiert werden (siehe *Parameter-Referenz*-Dokumentation). Mit jedem User Exit kann ein externes Monitoring- und Accounting-Programm verknüpft werden.

Es sind drei vordefinierte Exit-Namen vorhanden: RDCEX1, RDCEX2 and RDCEX3. Wenn Sie einen dieser Namen als Einstiegspunkt für Ihren Exit (der mit dem Natural-Nukleus verlinkt ist) benutzen, ist der Natural-Profilparameter RDCEXIT nicht erforderlich.

Bei jedem der unter *[Datenerfassung](#page-913-1) auslösende Ereignisse* aufgelisteten Ereignisse übernehmen die User Exits die Steuerung. Dazu benutzen sie die in derfolgenden Tabelle aufgeführten Standard Linkage-Aufrufkonventionen:

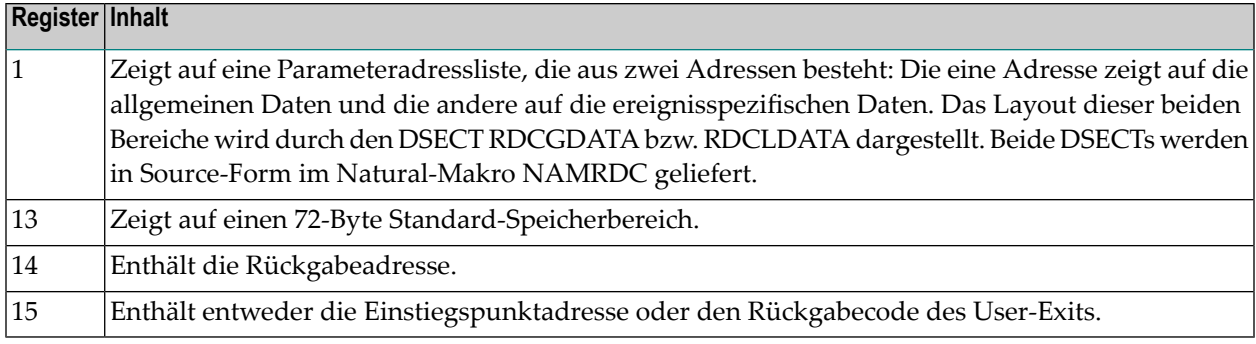

**Anmerkung:** Der Aufruf der User Exits erfolgt unabhängig vom CMRDC-Interface.  $\overline{z}$ 

Ein User-Exit-Programm muss die gleichen Attribute wie Natural haben, d.h., es muss den gleichen Adressierungsmodus haben und muss ablaufinvariant (*reentrant*) sein. Es muss mit dem Natural-Nukleus gemäß den Konventionen für statisch verlinkte Nicht-Natural-Programme verlinkt sein. Siehe auch Natural-Profilparameter CSTATIC und RCA in der *Parameter-Referenz*-Dokumentation.

Standardmäßig wird für jeden User Exit ein 400-Byte großer exklusiver Arbeitsbereich (pro Session) zur Verfügung gestellt (das Feld RDCGWRKA). Sollte für einen User Exit ein größerer Arbeitsbereich erforderlich sein, kann erim Natural-Profilparameter RDCEXIT (s. *Parameter-Referenz*-Dokumentation) nach dem Namen des User Exit angegeben werden. Die Übergabe der Länge des Arbeitsbereichs an die User Exits erfolgt im Feld RDCGWRKL. Sie kann zur Verifizierung genutzt werden. Der Standort dieses Arbeitsbereichs kann sich aufgrund einer Natural-Standortverlagerung ändern, sein Inhalt bleibt jedoch erhalten.

In TP-Monitor-Umgebungen wird die TP-Ankeradresse geliefert (das Feld RDCGANCH), z.B. die CSA-Adresse unter CICS. Sie kann benutzt werden, um Zugang zu Systeminformationen zu erhalten.

Falls während der Ausführung eines User Exit-Programms ein Program Check auftritt, wird die weitere Datenerfassung für den Rest der Session deaktiviert, um rekursive Abbruchsituationen zu vermeiden.

Anschließend werden folgende Themen behandelt:

■ [Rückgabecodes](#page-921-1)

■ Beispiele für [User-Exit-Programme](#page-921-2)

#### <span id="page-921-1"></span>**Rückgabecodes**

Rückgabecodes ungleich Null werden nur für zwei Ereignisse unterstützt:

- Vor einem Datenbankaufruf, bei dem das Register 15 einen Adabas-Antwortcode enthalten kann, der im Steuerblock gespeichert ist. Der Adabas-Aufruf wird nicht ausgeführt.
- Beim Programmstart, wobei Register 15 einen Natural-Fehlermeldungscode enthalten kann. Das Programm wird nicht ausgeführt, sondern es tritt eine Fehlerbedingung mit der angegebenen Nummer auf.

#### <span id="page-921-2"></span>**Beispiele für User-Exit-Programme**

Die folgenden Beispiele für User-Exit-Programme werden in den folgenden Natural-Source-Datasets (Dateien) zur Verfügung gestellt:

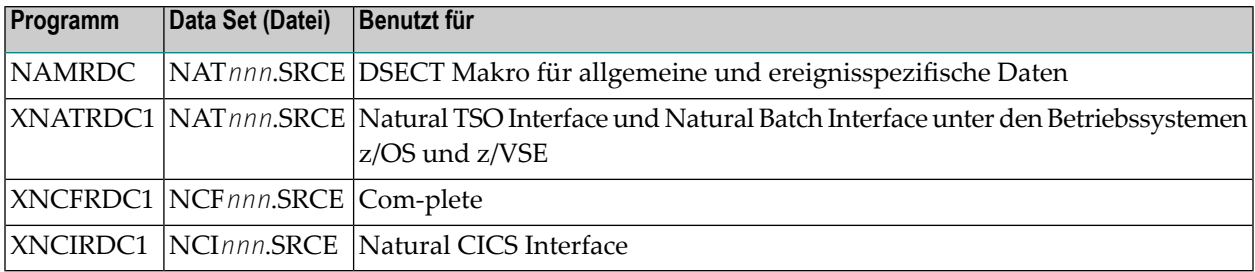

## <span id="page-921-0"></span>**Aufruf des CMRDC-Interface**

Die Anwendungsprogrammierschnittstelle CMRDC wird verwendet, um die im Natural Data Collector-Puffer aufgezeichneten Trace-Daten abzurufen und zu steuern. Dies kann für Testzwecke von Nutzen sein.

#### **Um das CMRDC Interface aufzurufen:**

Setzen Sie in dem Natural-Programm ein CALL-Statement ab.

Die vom CMRDC Interface zur Verfügung gestellten Funktionen und die Syntax, die bei den entsprechenden Natural-CALL-Statements gilt, werden im folgenden Abschnitt behandelt.

Zusätzlich enthält die Natural-System-Library SYSRDC Beispielprogramme und den dazu passenden lokalen Datenbereich (LDA) RDCDATA, in dem die Struktur der Trace-Aufzeichnungen definiert ist. Gemäß dieser Definition hat jede Trace-Aufzeichnung zwei Hauptbestandteile: einen für die allgemeinen Daten und einen für ereignisspezifische Daten.

Folgende Themen werden behandelt:

- [Trace-Aufzeichnungen](#page-922-0) abrufen
- [Trace-Aufzeichnung](#page-923-1) stoppen und erneut starten
- Ereignistypen für [Trace-Aufzeichnung](#page-923-0) auswählen
- [Benutzerdefinierte](#page-924-0) Ereignisse
- [Trace-Status](#page-924-1) abfragen
- [CMRDC-Rückgabecodes](#page-925-1)

#### <span id="page-922-0"></span>**Trace-Aufzeichnungen abrufen**

Um Daten aus dem Natural Data Collector-Puffer zu lesen, müssen Sie CMRDC mit dem folgenden Natural-Statement aufrufen:

CALL 'CMRDC' *function event-time gen-data event-data seq.-number*

Folgende Parameter werden übergeben:

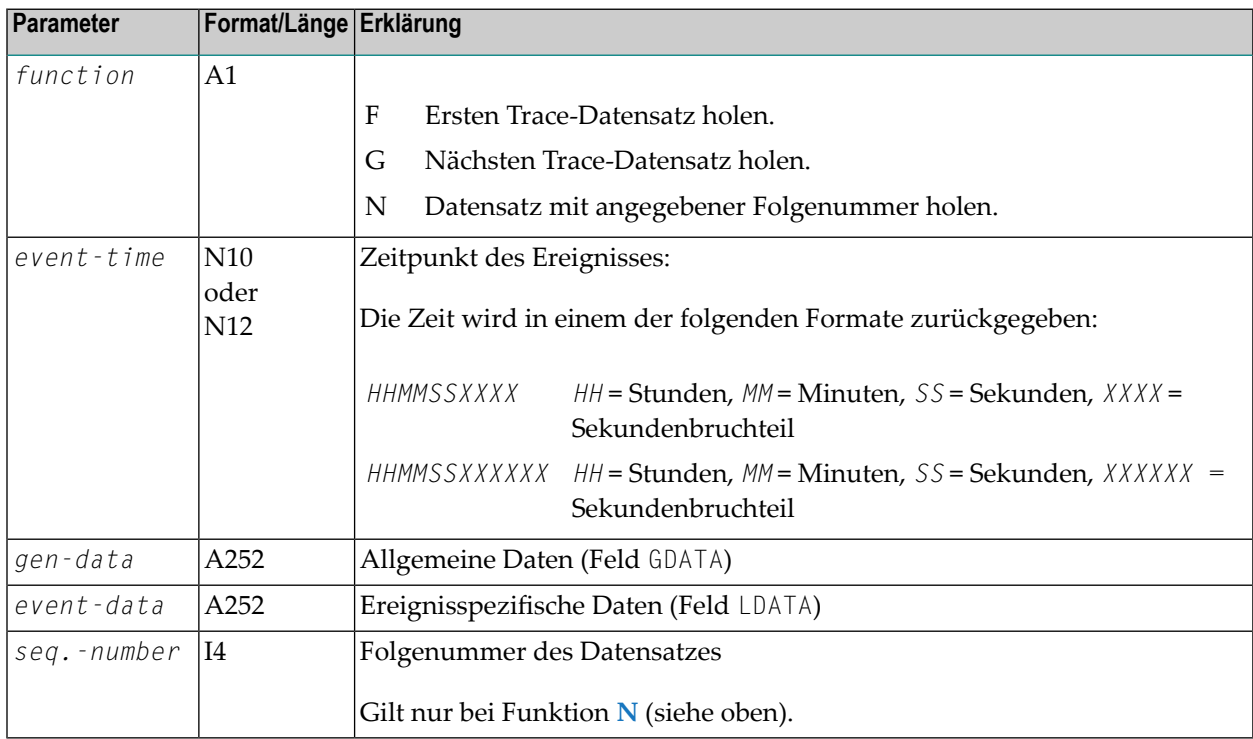

Die Abruf-Funktionen stoppen das Aufzeichnen von Daten im Natural Data Collector-Puffer implizit.

#### <span id="page-923-1"></span>**Trace-Aufzeichnung stoppen und erneut starten**

Um das Aufzeichnen von Trace-Daten im Natural Data Collector-Puffer zu stoppen und erneut zu starten, müssen Sie CMRDC mit dem folgenden Natural-Statement aufrufen:

CALL 'CMRDC' *function*

Folgende Parameter werden übergeben:

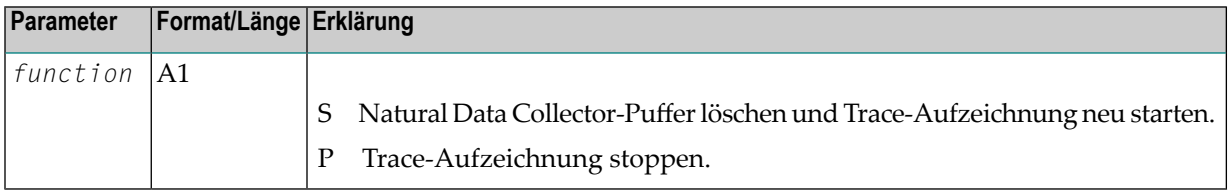

#### <span id="page-923-0"></span>**Ereignistypen für Trace-Aufzeichnung auswählen**

Standardmäßig werden alle Ereignisse für die Trace-Aufzeichnung ausgewählt. Sie können diese Funktion benutzen, wenn nur bestimmte Ereignisse aufgezeichnet werden sollen.

#### **Anmerkungen:**

 $\overline{\phantom{a}}$ 

- 1. Diese Funktion dient nur zum Auswählen von Ereignissen, die im Natural Data Collector-Puffer aufgezeichnet werden sollen. Sie hat keine Auswirkung auf die Daten, die an User Exits übergeben werden, und beeinflusst auch nicht den Status (gestartet/gestoppt) der Trace-Aufzeichnung.
- 2. Ereignisse können auch mit dem Subparameter EVENT des Profilparameters RDC angegeben werden, siehe *Natural Data Collector [aktivieren](#page-917-0) und steuern*.
- 3. Diese Funktion bewirkt, dass jegliche früher erfolgte Ereignisdefinition ersetzt wird,

Um die aufzuzeichnenden Ereignistypen auszuwählen, müssen Sie CMRDC mit dem folgenden Natural-Statement aufrufen:

CALL 'CMRDC' *function type* ...

Folgende Parameter werden übergeben:

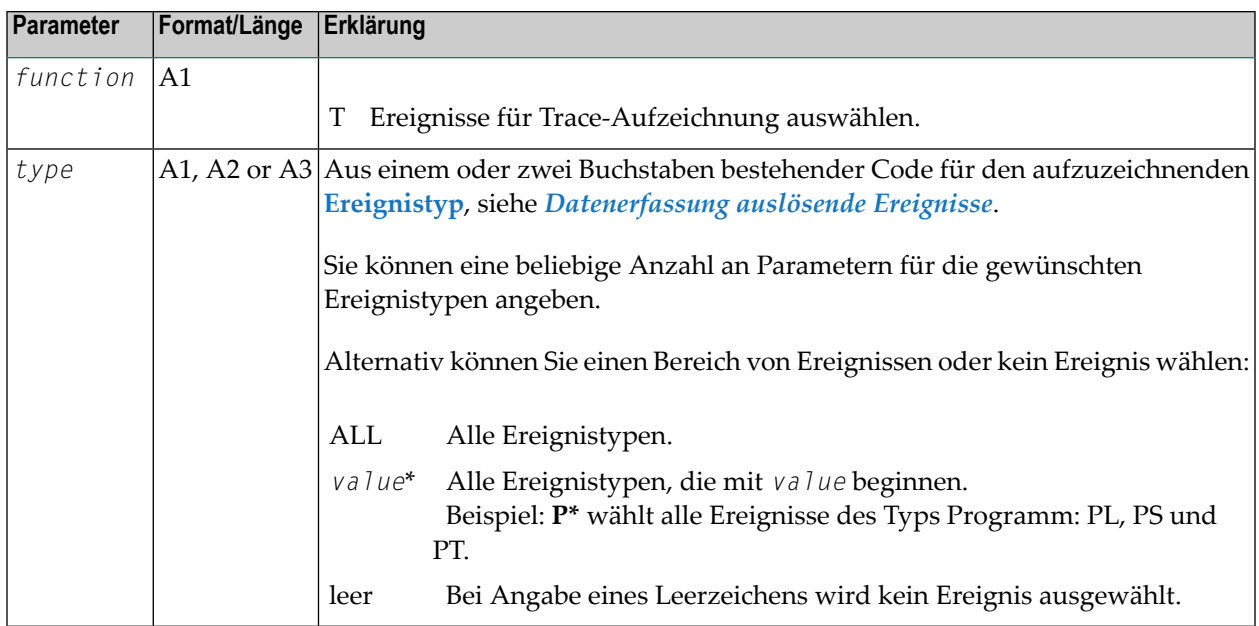

#### <span id="page-924-0"></span>**Benutzerdefinierte Ereignisse**

Um ein benutzerdefiniertes Ereignis auszuwählen, müssen Sie CMRDC mit dem folgenden Natural-Statement aufrufen:

CALL 'CMRDC' *function record*

Folgende Parameter werden übergeben:

<span id="page-924-1"></span>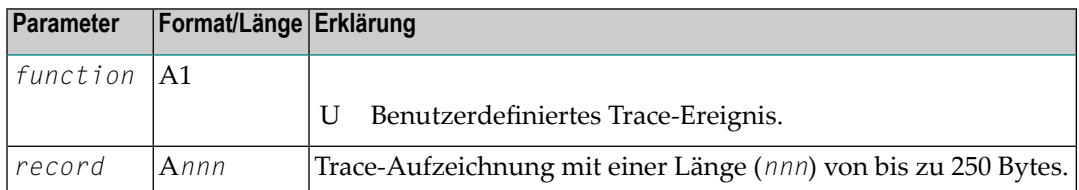

#### **Trace-Status abfragen**

Um den Trace-Status und den zurzeit gesetzten Ereignistyp abzufragen, müssen Sie CMRDC mit dem folgenden Natural-Statement aufrufen:

CALL 'CMRDC' *function status types*

Folgende Parameter werden übergeben:

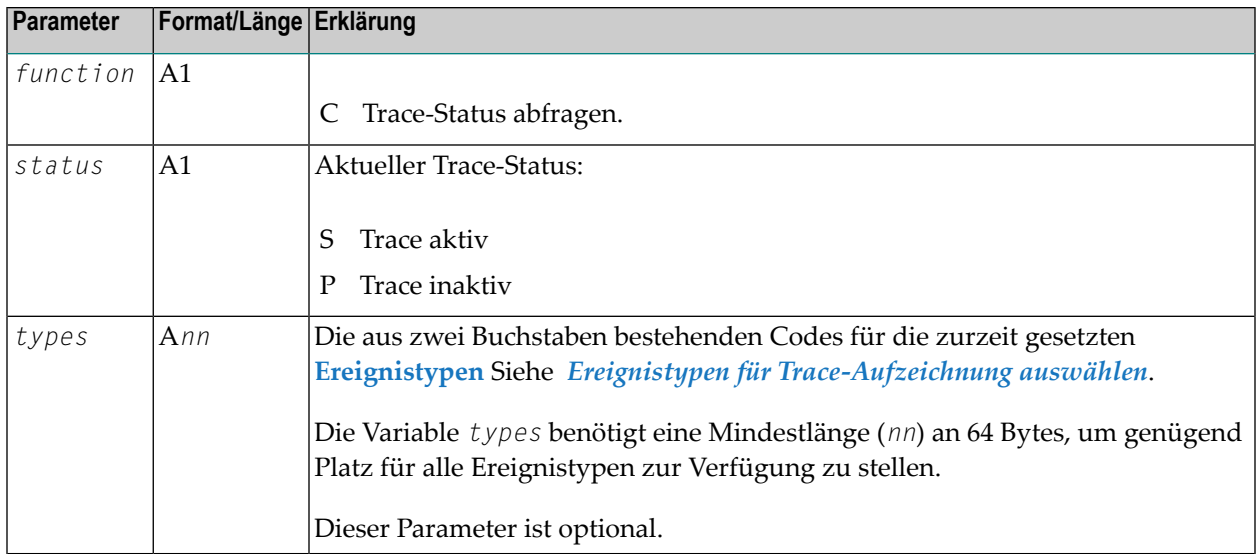

#### <span id="page-925-1"></span>**CMRDC-Rückgabecodes**

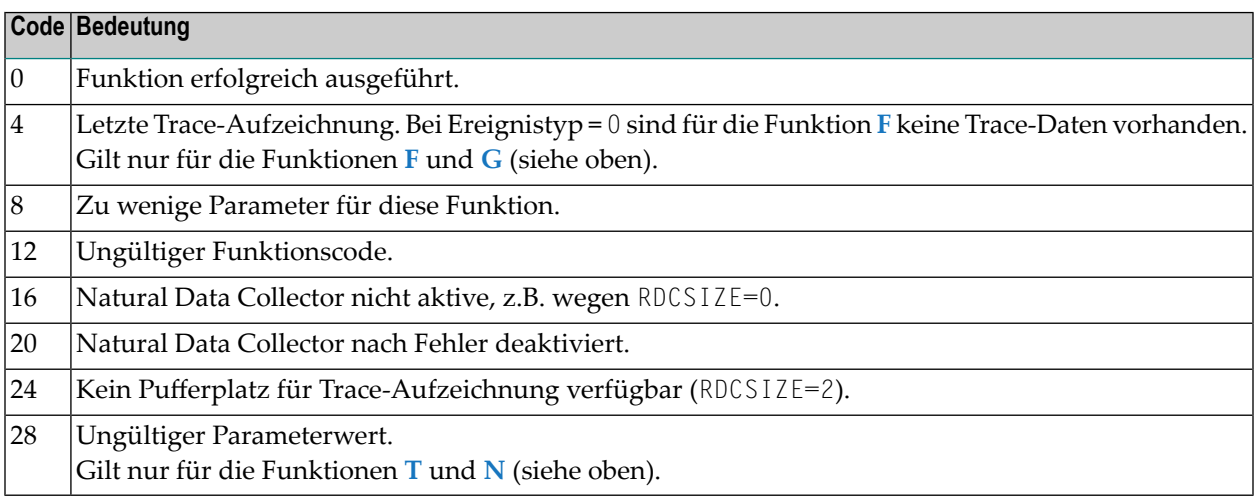

## <span id="page-925-0"></span>**Beispiel-Programme**

Die Natural-System-Library SYSRDC enthält folgende Beispiel-Programme:

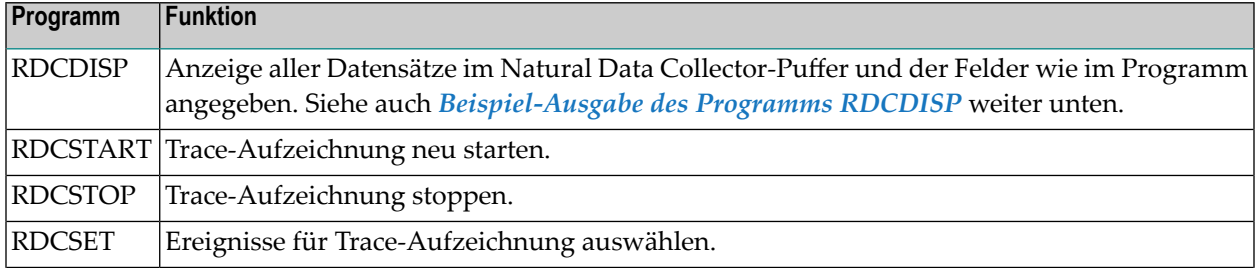

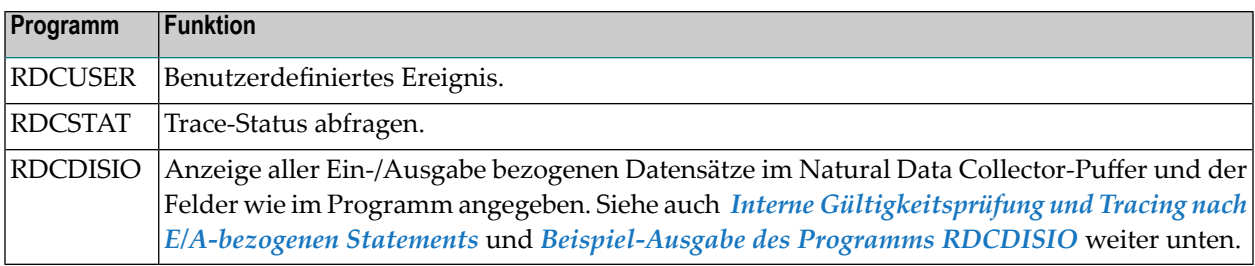

#### <span id="page-926-0"></span>**Beispiel-Ausgabe des Programms RDCDISP**

Der folgende Beispiel-Bildschirm zeigt einen Auszug aus einem Ausgabe-Report, der vom Beispiel-Programm RDCDISP erstellt wurde.

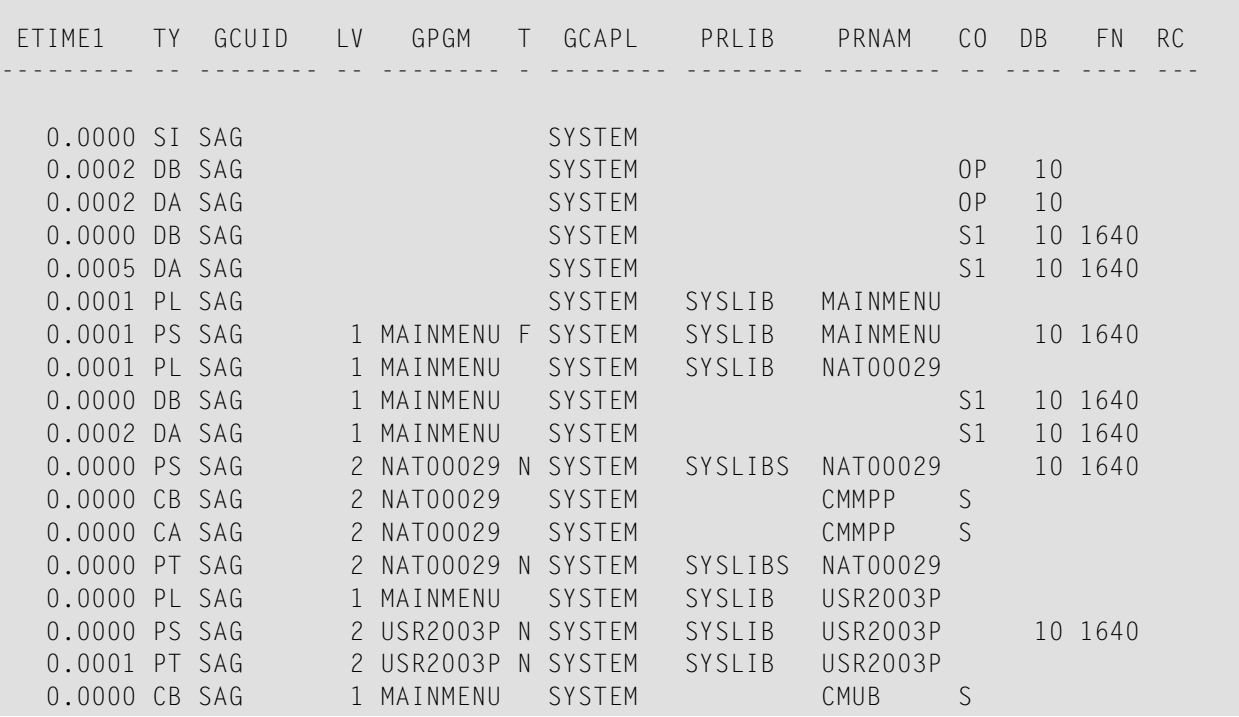

In der folgenden Tabelle werden die Spaltenüberschriften im Beispiel-Bildschirm und die Variablen erklärt, auf die sie sich beziehen. Bei einigen Ereignissen haben die zu PRLIB angezeigten Daten eine andere Bedeutung. Für weitere Informationen siehe die Kommentare in der Programm-Source und dem lokalen Datenbereich (LDA) RDCDATA. Erläuterungen zu den nachfolgend erwähnten Systemvariablen können Sie der *Systemvariablen*-Dokumentation entnehmen.

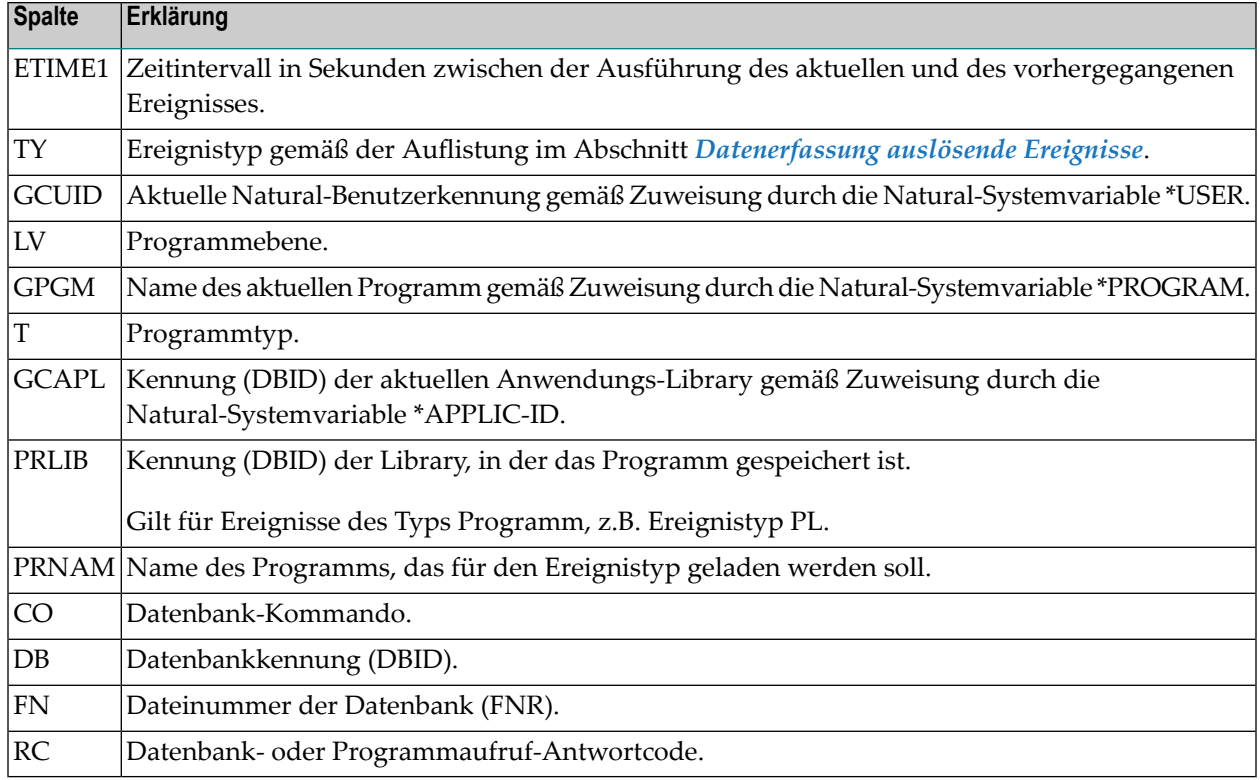

#### <span id="page-927-0"></span>**Interne Gültigkeitsprüfung und Tracing nach E/A-bezogenen Statements**

Um NAT1132-Fehler festzustellen und das Debugging zu erleichtern, können durch Trace [Recording](#page-918-0) Informationen gesammelt werden, die sich auf den Fehlertyp beziehen (z.B. Zeilen- und Feldlängen oder Puffer-Offsets). Nach der Verarbeitung eines Ein-/Ausgabe-Statements (z.B. WRITE, DISPLAY) wird eine Validierungsroutine ausgeführt, um die Puffer IOPAGE und IOPATTR auf Gültigkeit und Konsistenz zu prüfen, z.B. hinsichtlich des Vorhandenseins eines Zeilentrennungszeichens. Wenn ein möglicher Fehler entdeckt, wird die Meldung (NAT1132 condition detected) sowie Informationen zum Lokalisieren des Fehlers in den Natural Data Collector-Puffer geschrieben und die Trace-Aufzeichnung wird gestoppt, um zu vermeiden, dass dieses Ergebnis durch nachfolgende, irrelevante Daten verborgen wird.

Um das Aufzeichnen des Tracing nach NAT1132 zu aktivieren, geben Sie die folgenden Natural-Profileparameter an:

#### ITRACE=ON,RDCSIZE=128,TRACE=IO

Wenn ein Trace für ein von Ihnen ausgeführtes Programm erstellt wurde, können Sie die I/Obezogenen Datensätze anzeigen, indem Sie RDCDISIO in der Library SYSRDC ausführen.

#### <span id="page-928-0"></span>**Beispiel-Ausgabe des Programms RDCDISIO**

Der folgende Beispiel-Bildschirm zeigt einen Auszug aus einem Ausgabe-Report, der vom Beispiel-Programm RDCDISIO erstellt wurde. In der folgenden Tabelle werden die Spaltenüberschriften im Beispiel-Bildschirm erklärt.

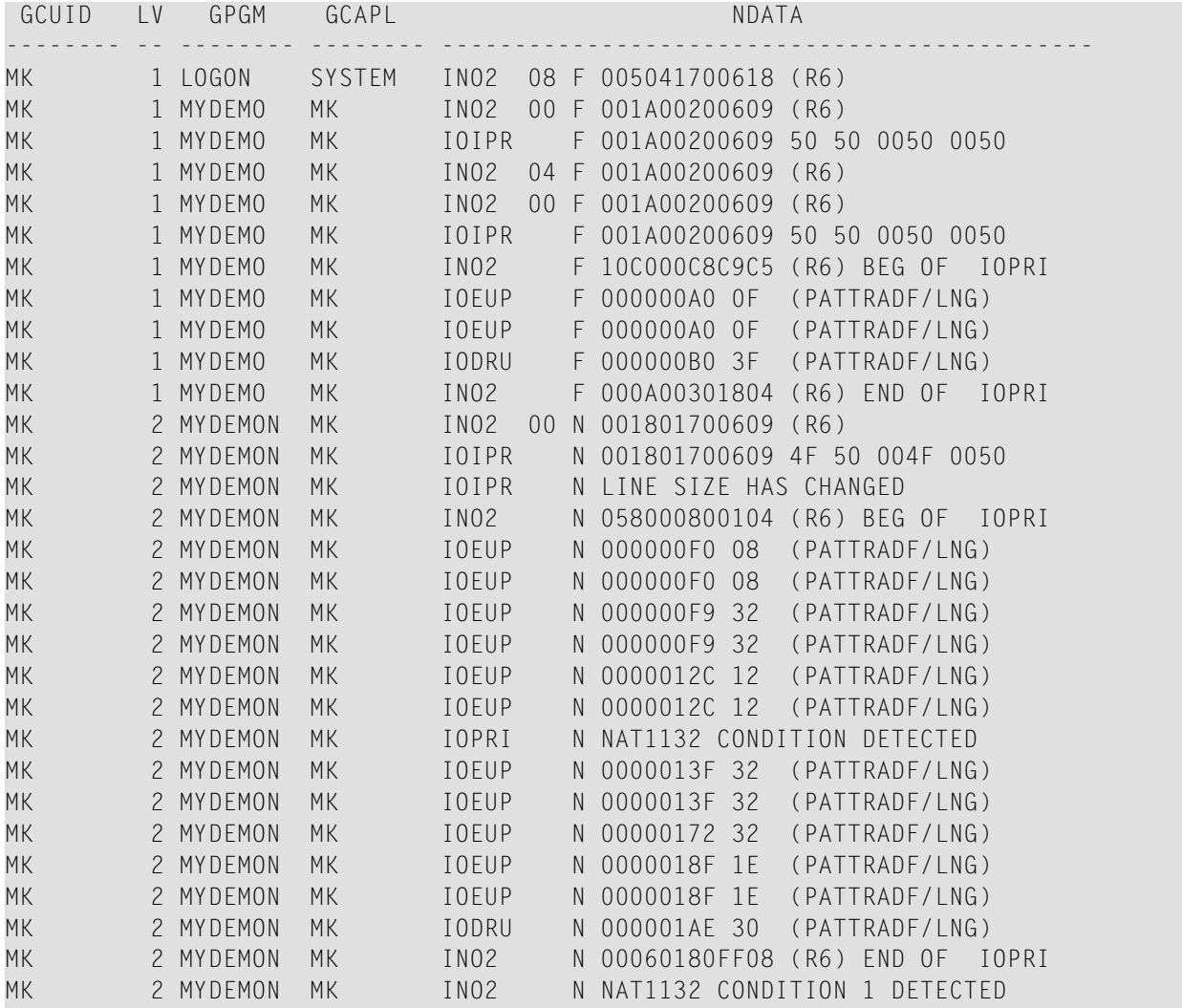

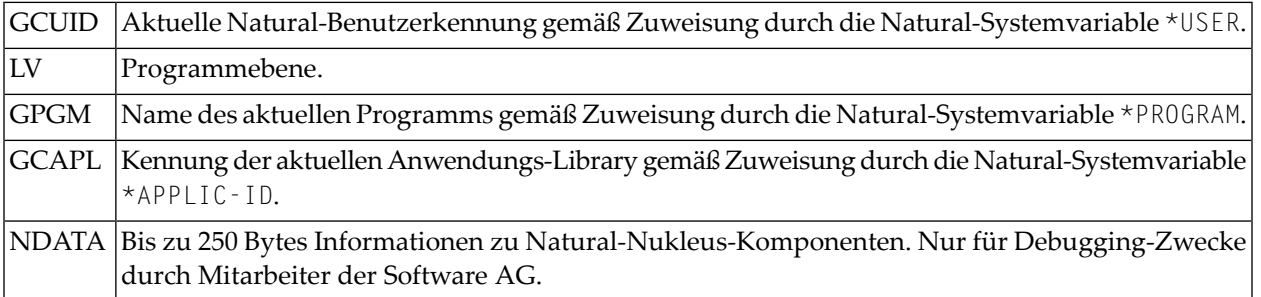

## **XXII SYSRPC Utility**

Das Dienstprogramm ("Utility") SYSRPC wird verwendet, um Natural Remote Procedure Calls auf der Client-Seite zu verwalten.

**SYSRPC Utility [aufrufen](#page-932-0) und beenden Funktion Service Directory [Maintenance](#page-936-0) benutzen Elemente im Service [Directory](#page-948-0) ersetzen [Interface-Objekte](#page-952-0) generieren - Allgemeine Aspekte Einzelne [Interface-Objekte](#page-954-0) mit Parameterangabe generieren Mehrere [Interface-Objekte](#page-964-0) generieren Benötigte [Puffergröße](#page-970-0) berechnen Parameter verwalten (Parameter [Maintenance\)](#page-974-0) [Server-Kommandos](#page-978-0) ausführen (Server Command Execution) Beim EntireX Broker [registrierte](#page-988-0) Server auflisten Übersicht über die [SYSRPC-Direktkommandos](#page-994-0) und -Batch-Kommandos**

#### **Verwandte Themen:**

- Informationen darüber, wie Sie die Funktionen der SYSRPC Utility anwenden, um einen Rahmen für die Kommunikation zwischen Server- und Client-Systemen zu schaffen, finden Sie in der *Natural Remote Procedure Call (RPC)*-Dokumentation.
- Erläuterungen zu Ausdrücken, die für die SYSRPC Utility relevant sind, finden Sie im Abschnitt *Natural RPC Terminology* in der *Natural RPC (Remote Procedure Call)*-Dokumentation.
- Die Benutzung von SYSRPC kann durch Natural Security kontrolliert werden: siehe *Protecting Utilities* in der *Natural Security*-Dokumentation.
- Informationen zu Anwendungsprogrammierschnittstellen, die zur Verwaltung von Remote Procedure Calls bereitgestellt werden, finden Sie unter *AAnwendungsprogrammierschnittstellen zur Verwendung beim Natural RPC* in der *Natural RPC (Remote Procedure Call)*-Dokumentation.
- Ausführliche Informationen zu den Funktionen und Komponenten von EntireX Broker finden Sie in der entsprechenden *EntireX Broker*-Dokumentation.

## <span id="page-932-0"></span>88 SYSRPC Utility aufrufen und beenden

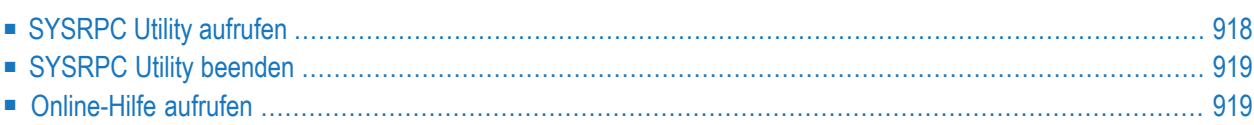

Dieses Kapitel beschreibt, wie Sie die SYSRPC Utility aufrufen und beenden und wie Sie die Hilfe-Funktion aufrufen können.

## <span id="page-933-0"></span>**SYSRPC Utility aufrufen**

Zum Aufrufen der SYSRPC Utility können Sie entweder ein Systemkommando oder eine Menüfunktionen benutzen.

#### **Um die SYSRPC Utility mittels Systemkommando aufzurufen:**

- Geben Sie in der Kommandozeile das folgende Direktkommando ein:
	- SYSRPC

Drücken Sie ENTER.

Das Menü **Client Maintenance** der SYSRPC Utility wird angezeigt.

#### **Um die SYSRPC Utility über Menüfunktionen aufzurufen:**

1 Wählen Sie im Natural **Main Menu** den Menüeintrag **Maintenance and Transfer Utilities** und drücken Sie ENTER.

Das Menü **Maintenance and Transfer Utilities** wird angezeigt.

2 Wählen Sie den Menüeintrag **Maintain Remote Procedure Calls** und drücken Sie ENTER.

Das Menü **Client Maintenance** der SYSRPC Utility wird angezeigt.

Im Menü **Client Maintenance** können Sie alle zur RPC-Wartung verfügbaren Funktionen aufrufen:

- **Service Directory [Maintenance](#page-936-0)**
- **Generating Interface Objects - [Allgemeine](#page-952-0) Aspekte**
- **Parameter [Maintenance](#page-974-0)**
- **Server [Command](#page-978-0) Execution**

Beschreibungen dieser Funktionen finden Sie in den verlinkten Kapiteln.

## <span id="page-934-0"></span>**SYSRPC Utility beenden**

#### **Um die SYSRPC Utility zu beenden:**

■ Geben Sie im Feld **Code** im Menü **Client Maintenance** einen Punkt (.) ein.

Oder:

<span id="page-934-1"></span>Drücken Sie PF3 (Exit).

## **Online-Hilfe aufrufen**

- **Um die Online-Hilfe-Funktion aufzurufen:**
- Drücken Sie PF1 (Help).
## **89 Funktion Service Directory Maintenance benutzen**

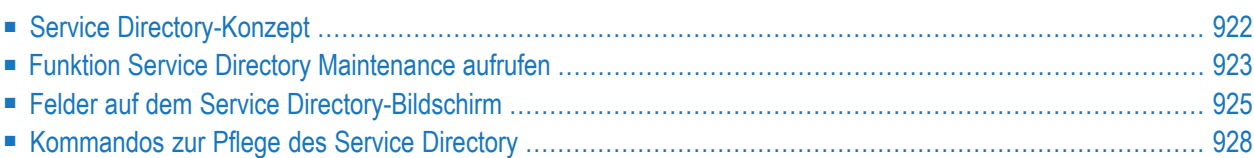

Die Funktion **Service Directory Maintenance** wird verwendet, um ein Dienstverzeichnis zu pflegen, um das aufrufende Programm des Clients mit einem Subprogramm auf einem Server zu verbinden.

Die Informationen des Dienstverzeichnisses werden im Subprogramm NATCLTGS in der Library gespeichert, die mit dem NTRPC/RPC-Schlüsselwort-Subparameter RPCSDIR definiert ist (siehe *Parameter-Referenz*-Dokumentation). Wenn RPCSDIR gesetzt ist, verweist die **Service Directory Maintenance**-Funktion auf die mit RPCSDIR angegebene Library. Wenn RPCSDIRRPCSDIR nicht gesetzt ist (dies ist die Standardeinstellung), wird auf die Library verwiesen, in der Sie angemeldet sind. Melden Sie sich in diesem Fall bei der Library (oder einer ihrer Steplibs) an, die vom Client zur Laufzeit verwendet wird, bevor Sie die Funktion **Service Directory Maintenance** ausführen.

Der Name der Library, auf die bei der Pflege des Dienstverzeichnisses verwiesen wird, wird in der oberen rechten Ecke des Bildschirms **Service Directory** angezeigt (siehe *Service [Directory](#page-938-0) [Maintenance](#page-938-0) aufrufen*). Wenn RPCSDIR gesetzt ist, enthält der Bildschirmtitel **Central**, was darauf hinweist, dass die auf dem Bildschirm angezeigte Library nicht die Library ist, in der Sie gerade angemeldet sind, sondern die mit RPCSDIR angegebene zentrale Library.

#### **Achtung!**

Wenn das Subprogramm NATCLTGS in der Natural System Library SYSRPC gespeichert ist, empfehlen wir dringend, NATCLTGS in die vom Client verwendete Application Library (oder eine ihrer Steplibs) zu verschieben.

Weitere Informationen zur Anwendung der Funktion **Service Directory Maintenance** siehe *Specifying RPC Server Addresses* im Kapitel *Operating a Natural RPC Environment* in der *Natural RPC (Remote Procedure Call)* -Dokumentation.

#### **API für Service Directory Maintenance-Funktionen:**

<span id="page-937-0"></span>Sie können die Anwendungsprogrammierschnittstelle (API) USR8216N verwenden, um Service Directory Maintenance-Funktionen auszuführen. USR8216N ruft ein vorhandenes Service Directory ab und fügt Einträge im Dienstverzeichnis hinzu, ändert oder löscht sie. USR8216N wird in der Natural SYSEXT System Library ausgeliefert. Anweisungen zur Handhabung siehe *Eine Natural API [verwenden](#page-674-0)* im Kapitel *SYSEXT Utility*.

## **Service Directory-Konzept**

Ein Service Directory hat eine hierarchische Struktur mit einer kaskadierenden Liste zur Zuordnung von untergeordneten zu übergeordneten Feldern. Die höchste hierarchische Ebene ist Knoten (Node), die niedrigste ist Programm. Sie können Knoten, Server, Library und Programm nicht in derselben Zeile eingeben. Wenn Sie dies tun, erscheint eine entsprechende Fehlermeldung. Sie müssen den Wert eines untergeordneten Feldes in den Zeilen unterhalb des übergeordneten Feldes eingeben. Sie können einem Knoten mehrere Server, einem Server mehrere Libraries und einer Library mehrere Programme zuordnen.

#### **Knoten und Server**

In *Beispiel 1 - Service [Directory-Standardansicht](#page-938-1)* sind zwei Server bei einem Knoten definiert. Beide Server sind mit demselben Knoten verbunden: ETB045. Der Remote-CALLNAT zum Subprogramm SUB1 wird auf Server NRPC001 ausgeführt, während die Subprogramme SUB2 und SUB3 auf Server NRPC002 ausgeführt werden.

Die hier angegebenen Servernamen müssen mit den Servernamen identisch sein, die für den Server mit dem NTRPC/RPC-Schlüsselwort-Subparameter SRVNAME angegeben wurden, derin der *Parameter-Referenz*-Dokumentation beschrieben ist. Analog dazu muss der Knotenname im Service Directory mit dem Knotennamen identisch sein, der für den Server mit dem NTRPC/RPC-Schlüsselwort-Subparameter SRVNODE angegeben wurde, der in der *Parameter-Referenz*-Dokumentation beschrieben ist.

### <span id="page-938-0"></span>**Funktion Service Directory Maintenance aufrufen**

#### **Achtung!**

Die Funktion **Service Directory Maintenance** ruft den Natural Editor auf. Daher können Daten, die im Quellcode-Arbeitsbereich gespeichert sind, beim Aufruf der Funktion **Service Directory Maintenance** verloren gehen. Eine entsprechende Meldung warnt Sie davor, bestehende Einträge unbeabsichtigt zu löschen: Drücken Sie PF12, um die Funktion abzubrechen oder drücken Sie ENTER, um die Aktion zu bestätigen und den Quellcode-Arbeitsbereich zu leeren.

#### **Um die Funktion Service Directory Maintenance aufzurufen:**

<span id="page-938-1"></span>1 Geben Sie im Feld **Code** des Menüs **Client Maintenance** das folgende Kommando ein:

SM

- 2 Drücken Sie ENTER.
	- Wenn das Serviceverzeichnis bereits Servicedefinitionen enthält, erscheint ein Fenster mit der Meldung, dass vorhandene Dienstdefinitionen gefunden wurden:

Existing service definitions found

Geben Sie im Fenster im Feld **Code** ein A (Standardwert) ein, um alte Definitionen zu behalten und neue anzuhängen, und drücken Sie ENTER.

Oder:

Geben Sie im Fensterim Feld **Code** ein I ein, um alle vorhandenen Definitionen zu ignorieren und aus dem Service Directory zu löschen, und drücken Sie ENTER.

Die Service Directory-Standardansicht wird angezeigt (Beispiel):

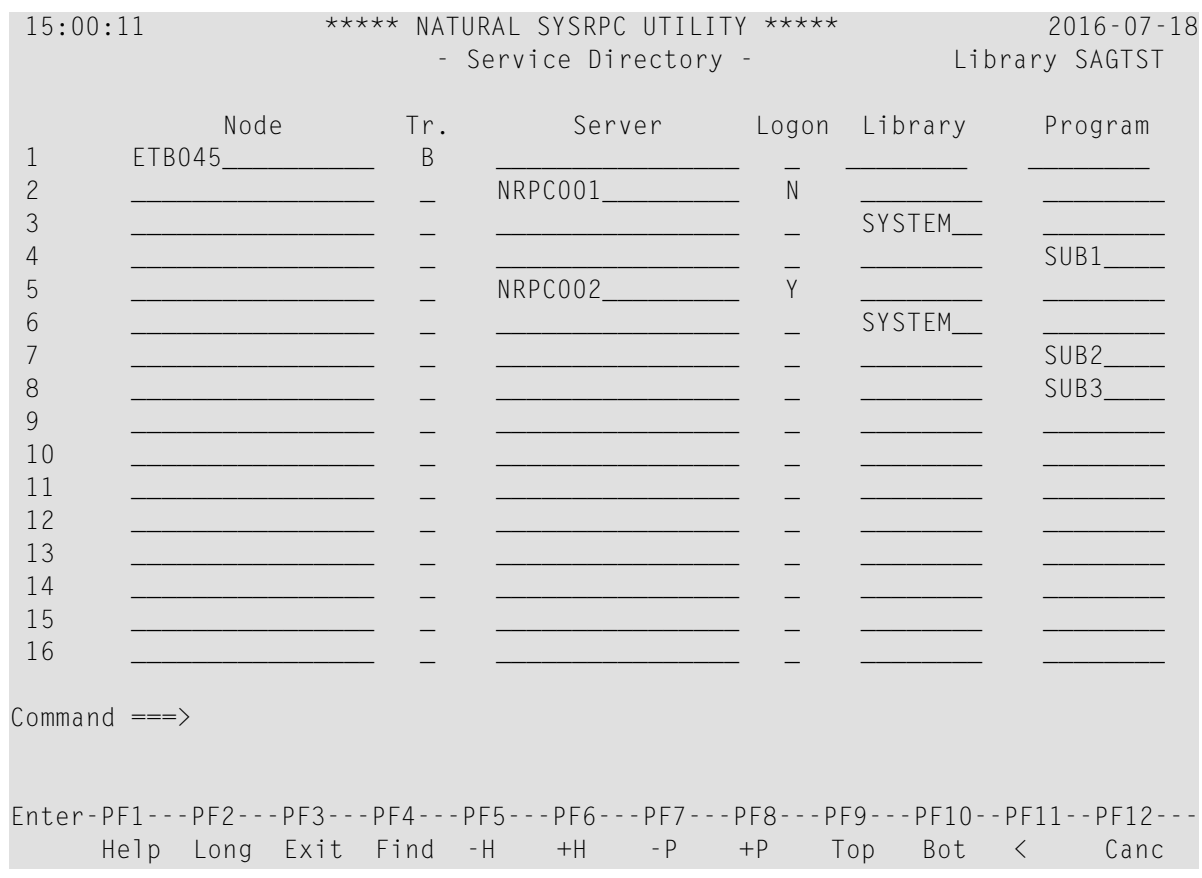

#### **Beispiel 1 - Service Directory-Standardansicht**

<span id="page-939-0"></span>Der Bildschirm **Service Directory** bietet maximal 500 Zeilen für die Eingabe.

 Wenn Sie PF11 drücken oder das Kleiner-als-Zeichen (<) in die Kommandozeile eingeben, wird die erweiterte Knoten-/Serveransicht des **Service Directory**-Bildschirms ähnlich wie im folgenden Beispiel angezeigt:

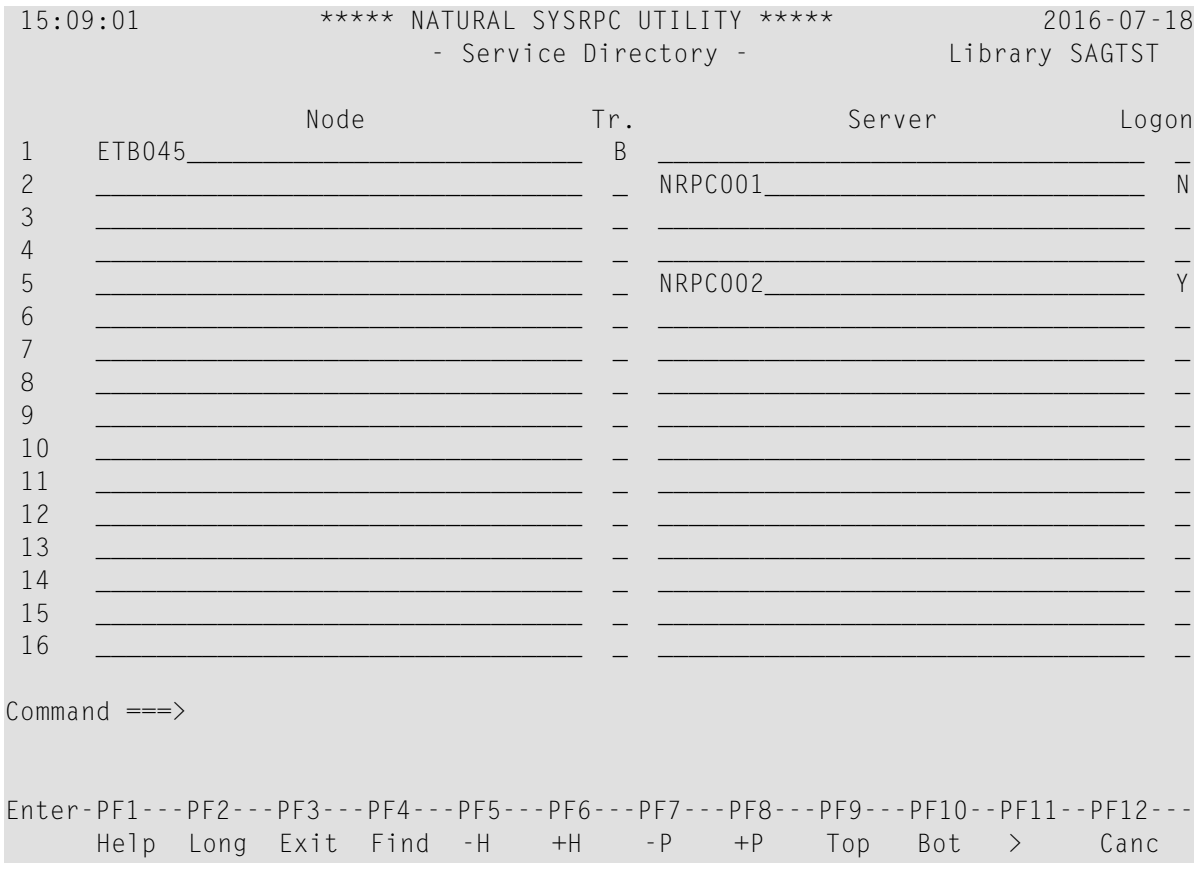

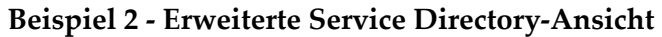

Wenn Sie PF11 drücken oder das Größer-als-Zeichen (>) in die Kommandozeile eingeben, wird die Standardansicht des **Service Directory**-Bildschirms angezeigt, wie in *[Beispiel](#page-938-1) 1 - Service [Directory-Standardansicht](#page-938-1)* dargestellt.

<span id="page-940-0"></span>Felder auf dem Bildschirm Dienstleistungsverzeichnis Der Bildschirm Dienstleistungsverzeichnis enthält die folgenden Eingabefelder (ein Eintrag pro Zeile):

## **Felder auf dem Service Directory-Bildschirm**

Der **Service Directory**-Bildschirm enthält die folgenden Eingabefelder (ein Eintrag pro Zeile):

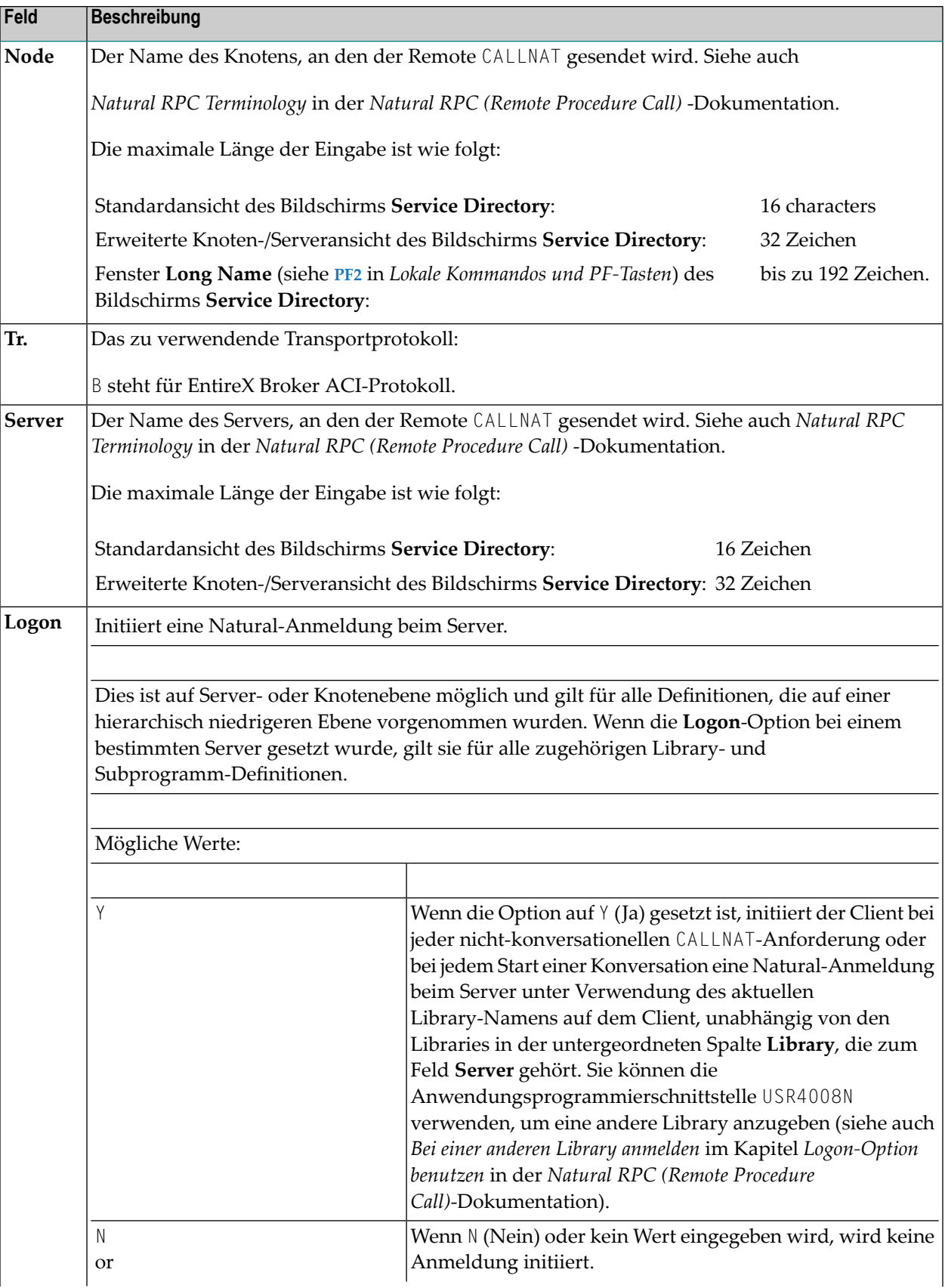

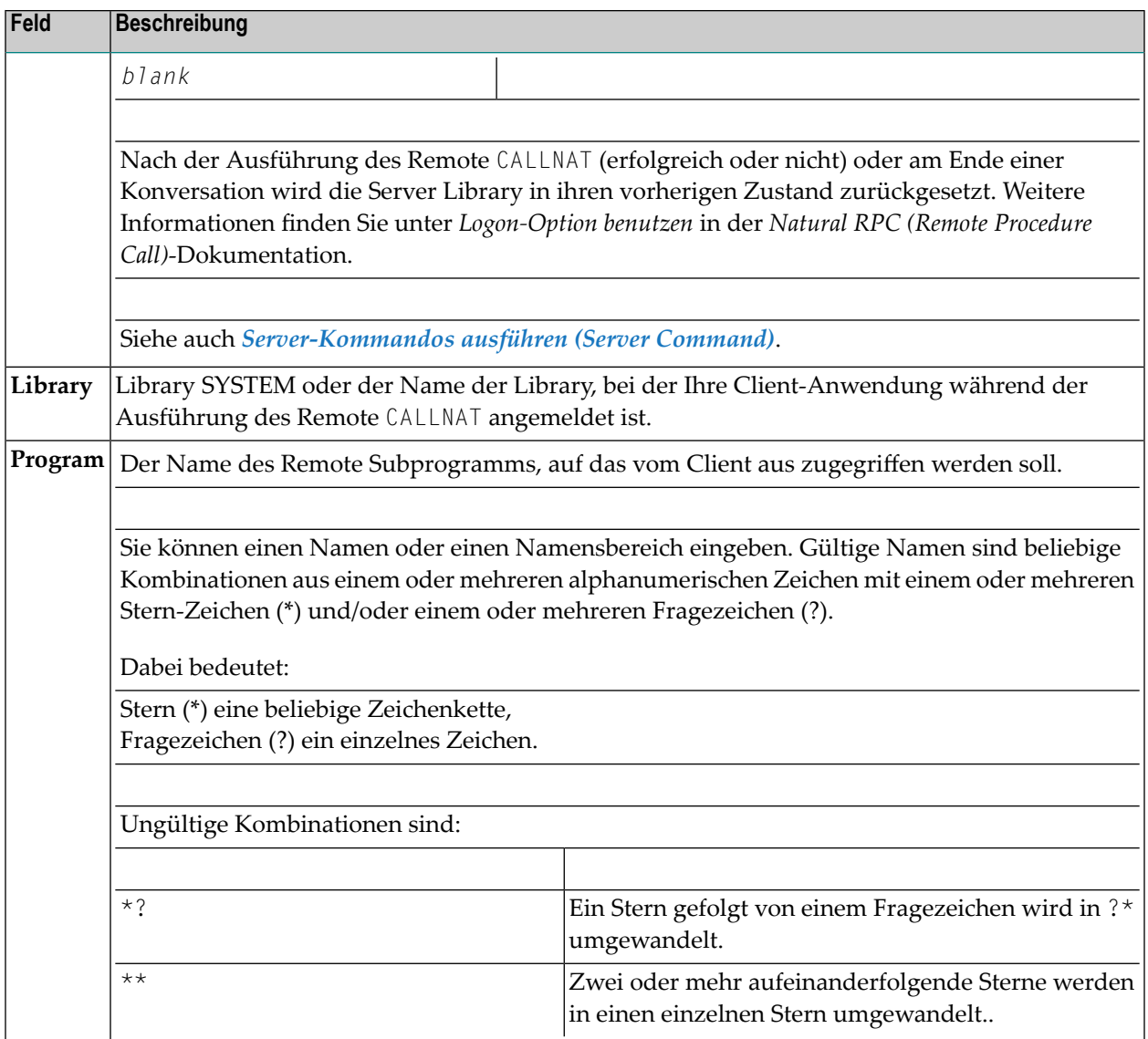

#### **Auswahlkriterien für Knoten und Server**

Zur Natural-Laufzeit hängt die Auswahl eines Knotens und Servers vom Wert der Felder **Program** und **Library** ab. Halten Sie die folgenden Bedingungen ein:

#### **Nicht-konversationelles CALLNAT**

- 1. Das Feld **Library** muss den Namen der aktuellen Application Library oder SYSTEM enthalten.
- 2. Der Name des in der CALLNAT-Anweisung angegebenen Subprogramms muss im Feld **Program** enthalten sein, das zum Feld **Library** in Punkt (1) gehört.

#### **Konversationelles CALLNAT**

1. Das Feld **Library** muss den Namen der aktuellen Application Library oder SYSTEM enthalten.

2. Alle im Statement OPEN CONVERSATION angegebenen Subprogramme müssen in einem **Program**-Feld enthalten sein, das zum Feld **Library** unter Punkt (1) gehört.

Derfür ein nicht-konversationelles oder konversationelles CALLNAT verwendete Knoten und Server werden aus den übergeordneten Feldern **Node** und **Server** des Feldes **Library** in Punkt (1) übernommen.

### <span id="page-943-0"></span>**Kommandos zur Pflege des Service Directory**

Dieser Abschnitt enthält Informationen zu den Kommandos, die auf dem Bildschirm **Service Directory** zur Verfügung stehen:

- [Zeilenkommandos](#page-943-1)
- Lokale [Kommandos](#page-945-0) und PF-Tasten

#### <span id="page-943-1"></span>**Zeilenkommandos**

Mit den Zeilenkommandos, die auf dem Bildschirm **Service Directory** zur Verfügung stehen, können Sie einzelne oder mehrere Zeilen, die Feldwerte enthalten, kopieren, verschieben oder löschen.

Geben Sie ein Zeilenkommando am Anfang einer Zeile ein, d.h. überschreiben Sie die fortlaufende Nummer und drücken Sie ENTER.

Siehe auch *Um einen Zeilenblock zu kopieren oder zu verschieben* und das lokale Kommando **RESET**.

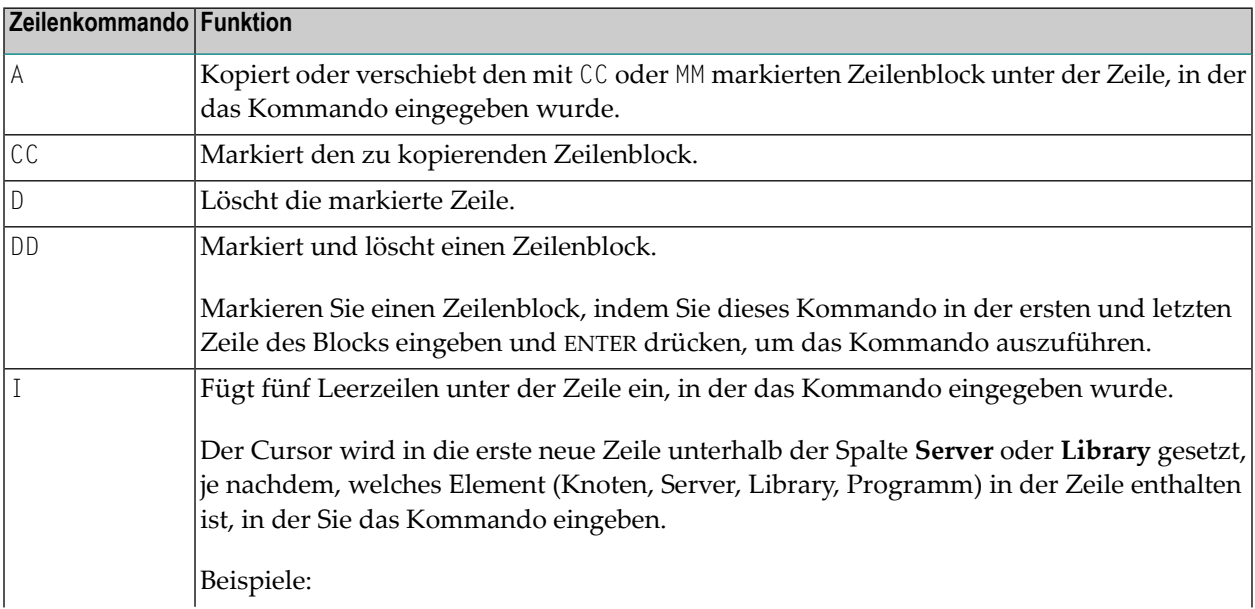

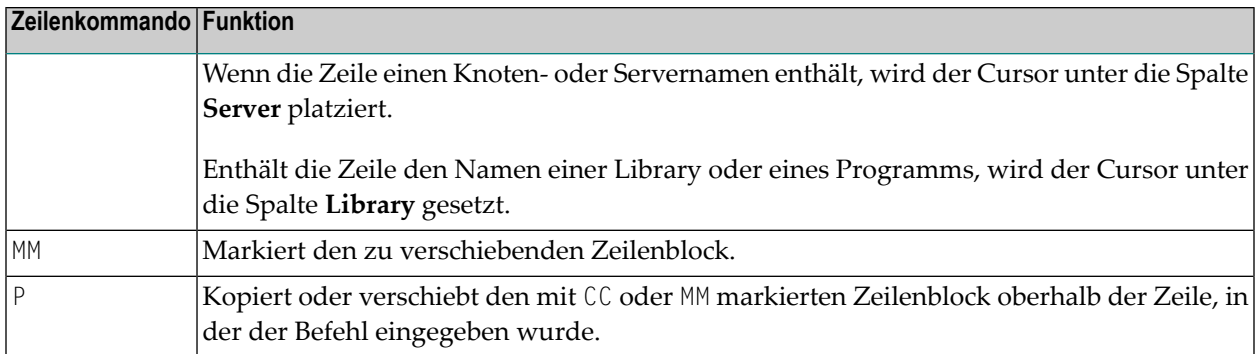

#### **Um einen Zeilenblock zu kopieren oder zu verschieben:**

1 Überschreiben Sie am Anfang der Zeile, in der der Block beginnt, die laufende Nummer mit einem der folgenden Zeilenkommandos:

CC

um den Block zu kopieren oder

MM

zum Verschieben des Blocks.

2 Überschreiben Sie am Anfang der Zeile, in der der Block endet, die laufende Nummer mit einem der folgenden Zeilenkommandos:

CC

um den Block zu kopieren oder

MM

zum Verschieben des Blocks.

3 Drücken Sie ENTER.

Die Zeilenkommandos verschwinden, die laufenden Nummern werden wieder angezeigt und der Zeilenblock ist markiert.

4 Geben Sie am Anfang der Zeile, unter oder über der Sie den markierten Zeilenblock platzieren wollen, eines der folgenden Zeilenkommandos ein:

A

zum Kopieren oder Verschieben des Blocks *unter* die angegebene Zeile oder

P

um den Block *über* die angegebene Zeile zu kopieren oder zu verschieben.

Beachten Sie, dass Sie A oder P nur auf Zeilen ausführen können, in denen mindestens ein Feld gefüllt ist.

5 Drücken Sie ENTER.

Der Zeilenblock wird unter oder über die angegebene Zeile kopiert bzw. verschoben.

#### <span id="page-945-0"></span>**Lokale Kommandos und PF-Tasten**

Im Bildschirm **Service Directory** können Sie die folgenden lokalen Kommandos in die Kommandozeile eingeben bzw. durch Drücken der entsprechend belegten PF-Tasten absetzen.

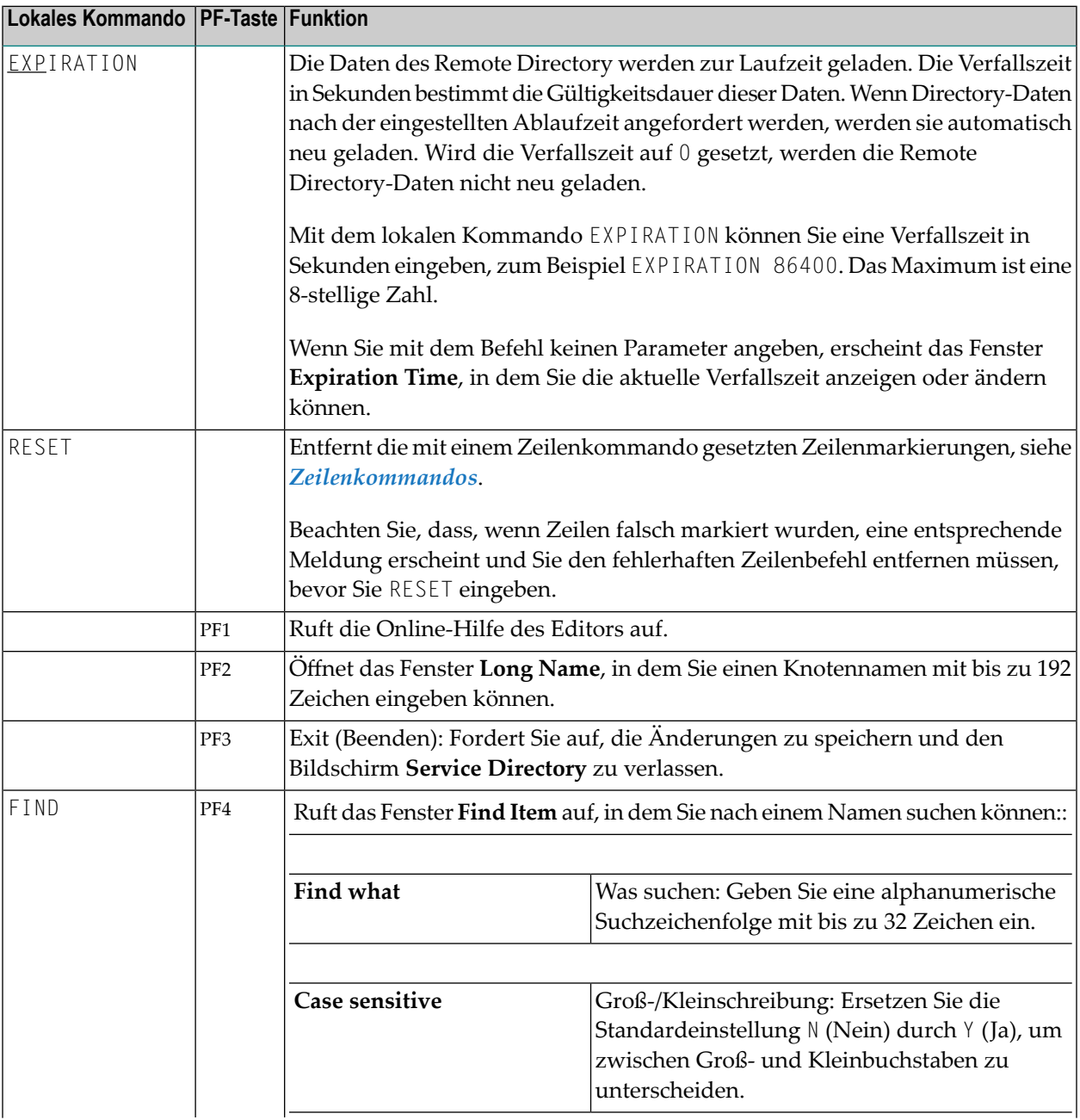

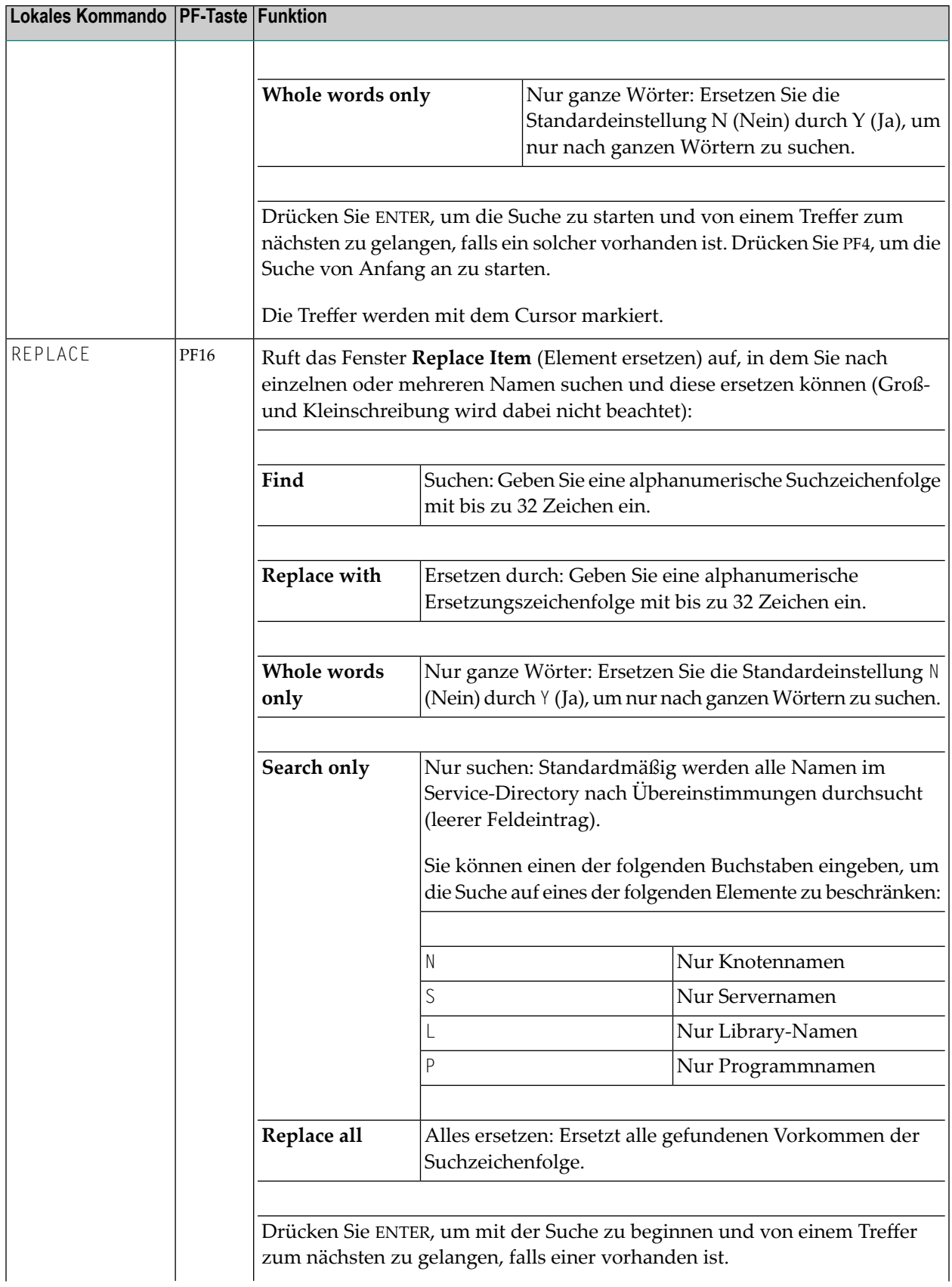

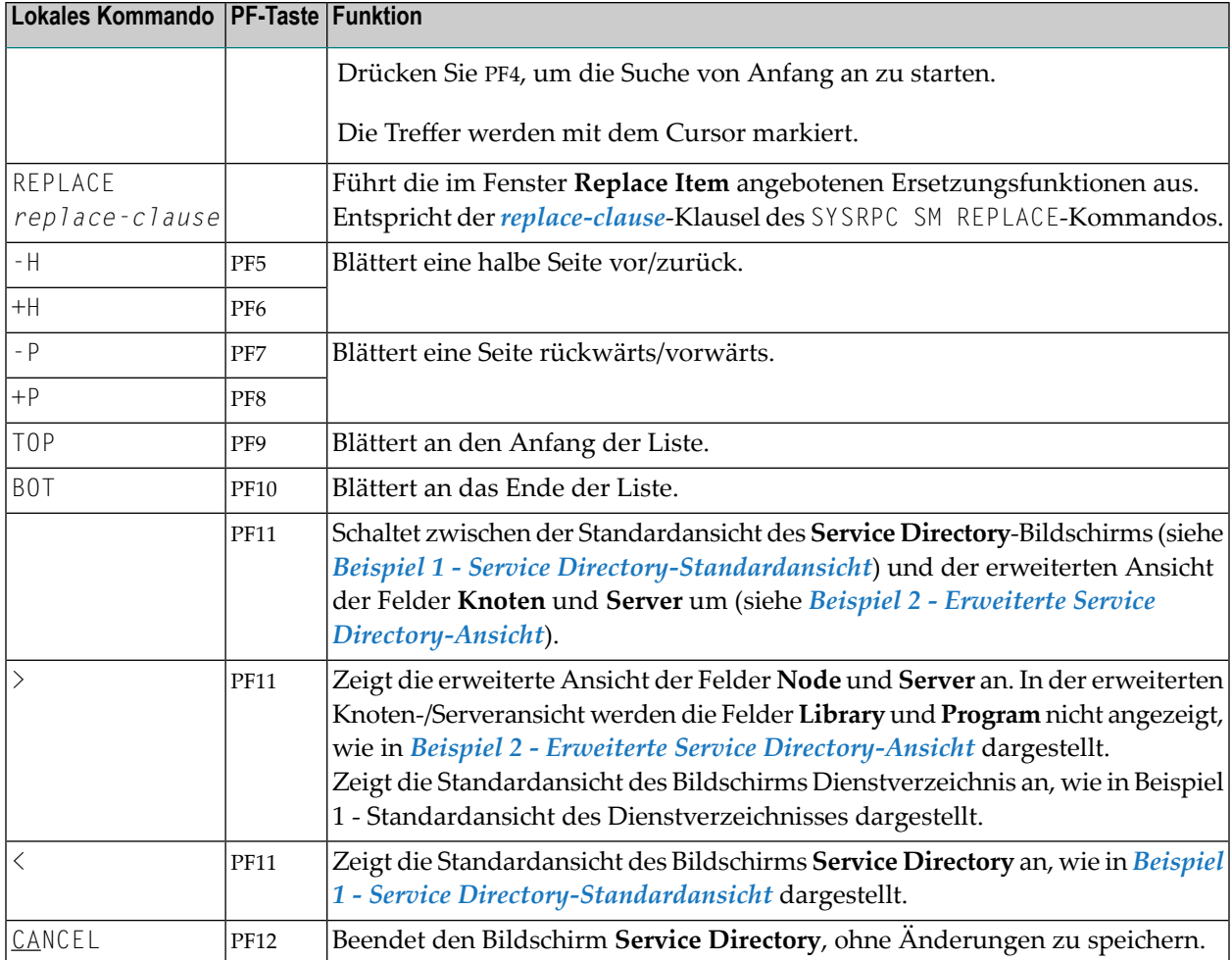

## <span id="page-948-0"></span>**Elemente im Service Directory ersetzen**

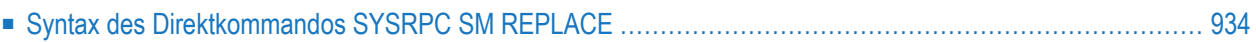

Mit dem Direktkommando SYSRPC SM REPLACE können Sie die Namen von Knoten, Servern, Libraries und Programmen ersetzen, die in einem Service Directory definiert sind.

Das Direktkommando SYSRPC SM REPLACE entspricht dem Kommando SM REPLACE, das Sie im Bildschirm **Service Directory Maintenance** eingeben können. Siehe *[Kommandos](#page-943-0) zur Pflege des Service [Directory](#page-943-0)*.

Das Direktkommando SYSRPC SM REPLACE kann online und im Batch-Modus verwendet werden.

<span id="page-949-1"></span>Dieses Kapitel enthält folgende Informationen:

## **Syntax des Direktkommandos SYSRPC SM REPLACE**

```
SYSRPC SM REPLACE replace-clause
```
*replace-clause*

Die Klausel *replace-clause* des Kommandos REPLACE entspricht der Klausel *replace-clause* des Direktkommandos **SM [REPLACE](#page-948-0)**.

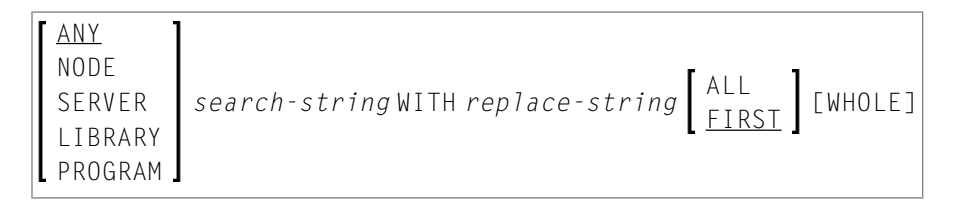

Die Syntaxelemente werden in der folgenden Tabelle erläutert:

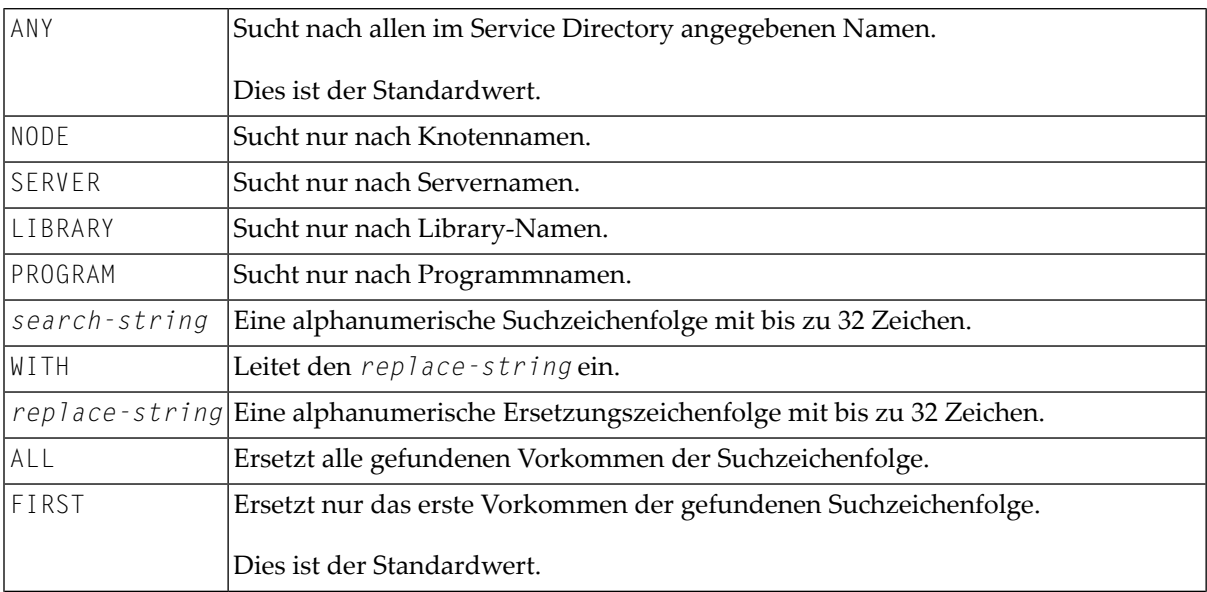

WHOLE Ersetzt nur Vorkommen, die mit der gesamten Suchzeichenfolge übereinstimmen.

**Anmerkung:** Bei der Suche wird nicht zwischen Groß- und Kleinschreibung unterschieden. 

## **91 Interface-Objekte generieren - Allgemeine Aspekte**

Ein Interface-Objekt ist ein Natural-Subprogramm, das dazu dient, das aufrufende Programm des Clients mit einem Subprogramm auf einem Server zu verbinden.

Interface-Objekte sind eigentlich nicht erforderlich, wenn die automatische Natural RPC-Ausführung verwendet wird, mit einer wichtigen Ausnahme, die unten beschrieben wird. Es kann jedoch von Vorteil sein, Interface-Objekte zu erzeugen, wie in *Interface Objects and Automatic RPC Execution* im Kapitel *Operating a Natural RPC Environment* in der *Natural RPC (Remote Procedure Call)*-Dokumentation erläutert.

#### **Hinweis bezüglich EntireX RPC Servern:**

Es wird empfohlen, ein Interface-Objekt zu generieren, wenn Sie einen EntireX RPC Server aufrufen wollen. In diesem Fall müssen Sie die in diesem Abschnitt beschriebene SYSRPC-Funktion **Interface Object Generation** verwenden, um die gleiche Gruppenstruktur und die gleichen Attribute (Parameterrichtung) wie in der IDL (Interface Definition Language) des Subprogramms zu definieren. Wenn die IDL keine Gruppenstrukturen enthält, wird empfohlen, vor der Generierung des Interface-Objekts das Direktkommando COMPAT IDL zu verwenden. Einzelheiten hierzu finden Sie unter *[Besondere](#page-960-0) Aspekte beim Aufrufen von EntireX RPC Servern* Spezielle Überlegungen zum Aufruf von EntireX RPC-Servern.

#### **Hinweis bezüglich Reliable RPC:**

 $\bigoplus$ 

Es wird empfohlen, ein Interface-Objekt zu generieren, wenn Sie Reliable RPC verwenden möchten. Wenn die Parameterdefinitionen keine Gruppenstrukturen enthalten, müssen Sie vor der Generierung des Interface-Objekts das Kommando COMPAT IDL einstellen. Einzelheiten hierzu finden Sie unter *[Besondere](#page-960-1) Aspekte bei Reliable RPC*.

Sie können ein Interface-Objekt aus neuen Parameterdefinitionen oder aus bestehenden Definitionen in einem Subprogramm oder einem Parameterdatenbereich (PDA) generieren.

**Vorsicht:** Das für die Generierung eines Interface-Objekts verwendete Subprogramm oder PDA kann nicht mehr in der lokalen Umgebung auf der Client-Seite referenziert werden.

Die Funktion **Interface Object Generation** ändert den Quellcode des Subprogramms vollständig, so dass es für lokale Programmaufrufe unbrauchbar wird.

Die folgenden Abschnitte beschreiben die Funktionen und Kommandos, die für die Generierung einzelner oder mehrerer Interface-Objekte zur Verfügung stehen:

- **Einzelne [Interface-Objekte](#page-954-0) mit Parameterangabe generieren**
- **Mehrere [Interface-Objekte](#page-964-0) generieren**

## <span id="page-954-0"></span>**92 Einzelne Interface-Objekte mit Parameterangabe**

## **generieren**

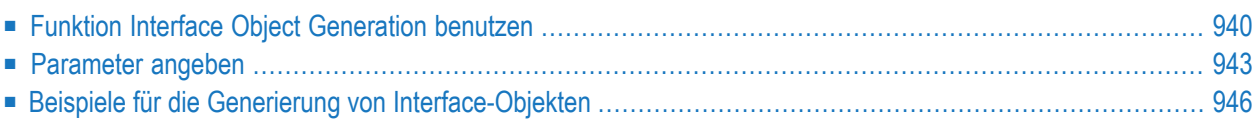

Die Funktion **Interface Object Generation** bietet die Möglichkeit, einzelne Interface-Objekte online in einem separaten Bildschirm zu generieren. Die benötigten Parameterdefinitionen geben Sie entweder ein oder lesen sie aus einem bestehenden Subprogramm oder einem Parameterdatenbereich (s. Parameter Data Area, PDA) ein.

<span id="page-955-0"></span>Die Generierung eines Schnittstellenobjekts aus einer PDA erspart Ihnen die Erstellung eines Subprogramms und die Definition eines Inline-Parameterdatenbereichs.

## **Funktion Interface Object Generation benutzen**

Interface-Objekte werden in der aktuellen Natural Library in der aktuellen Systemdatei generiert. Es wird daher dringend empfohlen, sich zur Ausführungszeit des Remote CALLNAT in der vom Client verwendeten Application Library (oder einer ihrer Steplibs) anzumelden.

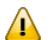

**Wichtig:** Die Funktion **Interface Object Generation** überschreibt alle im Quellcode-Arbeitsbereich enthaltenen Daten. Wenn Sie die Funktion aufrufen, werden Sie durch eine entsprechende Meldung davor gewarnt, vorhandene Daten unbeabsichtigt zu löschen: Drücken Sie PF12, um abzubrechen, oder drücken Sie ENTER, um die Aktion zu bestätigen und den Inhalt des Quellcode-Arbeitsbereich zu überschreiben.

#### **Um ein einzelnes Interface-Objekt zu generieren:**

- 1 Bevor Sie die SYSRPC Utility aufrufen, sollten Sie Folgendes beachten:
	- Melden Sie sich bei der Library an, in der Sie das Interface-Objekt generieren wollen.
	- Wenn Sie ein Interface-Objekt aus einem Parameter-Datenbereich (PDA) generieren: Benennen Sie den PDA, von dem Sie das Interface-Objekt generieren wollen, um oder kopieren Sie ihn, wenn es auf der Client-Seite noch Objekte gibt, die auf diesen PDA verweisen. Der neue Name des PDA muss mit dem Namen des Remote CALLNAT-Programms identisch sein.
- 2 Geben Sie im Feld **Code** des Menüs **Client Maintenance** das folgende Kommando ein:

IG

3 Drücken Sie ENTER.

Der Bildschirm **Generate Interface Object** erscheint.

4 Geben Sie im Feld **Program Name** den Namen des zu generierenden Interface-Objekts ein.

Der Name des Interface-Objekts muss mit dem Namen des Remote CALLNAT-Programms identisch sein.

Das Feld **Library** ist mit dem Namen der aktuellen Library vorbelegt und kann nicht geändert werden.

Geben Sie im Feld **Compression** die Komprimierungsart 0, 1 oder 2 an (Standardwert ist 1). Siehe *Komprimierung verwenden* in *Betrieb einer Natural RPC-Umgebung* in der *Natural RPC (Remote Procedure Call)* -Dokumentation.

- 5 Drücken Sie ENTER.
	- Wenn der im Feld **Program Name** eingegebene Name mit dem Namen eines Objekts übereinstimmt, das bereits in der zugeordneten Library existiert, erscheint ein Fenster mit einer entsprechenden Meldung:

Geben Sie ein N (Nein) ein und drücken Sie ENTER, wenn Sie den Vorgang abbrechen möchten. Sie kehren dann zum Menü **Client Maintenance** zurück.

Oder:

Geben Sie ein Y (Ja) ein und drücken Sie ENTER, wenn Sie mit der Generierung von Interface-Objekten fortfahren wollen.

Wenn der angegebene Name mit einem katalogisierten Objekt vom Typ Subprogramm oder PDA identisch ist, werden die Parameterdefinitionen des entsprechenden Subprogramms oder PDA auf dem Bildschirm **Interface Generation** angezeigt.

Ist der angegebene Name identisch mit einem bereits generierten Interface-Objekt, zu dem auch ein Source-Objekt existiert, werden alle Feldattribute (siehe auch *[Parameter](#page-958-0) angeben*) beibehalten.

- Wenn die im Feld **Program Name** eingegebene Zeichenkette nicht mit dem Namen eines Objekts übereinstimmt, das bereits in der zugewiesenen Library existiert, wird ein leerer **Interface Object Generation**-Bildschirm angezeigt.
- 6 Fügen Sie auf dem Bildschirm **Interface Object Generation** die im Interface-Objekt zu verwendenden Parameter hinzu oder ändern Sie sie, wie in *[Parameter](#page-958-0) angeben* beschrieben.

Die Kommandos auf dem Bildschirm **Interface Object Generation** entsprechen den Kommandos, die unter *[Kommandos](#page-943-0) zur Pflege des Service Directory* im Kapitel *Funktion Service Directory Maintenance benutzen* beschrieben sind.

Ausnahmen:

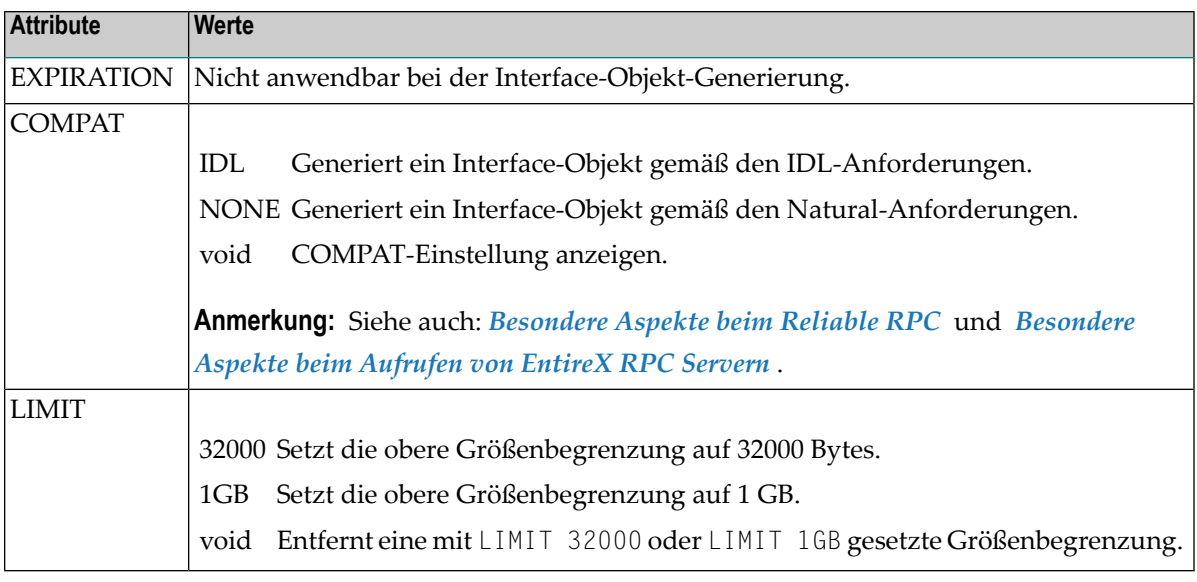

7 Drücken Sie ENTER, um das Interface-Objekt zu generieren und zu beenden. Das Interface-Objekt wird in der zugewiesenen Library generiert.

Es erscheint das Fenster **SYSRPC - Information**, das die Größe des Interface-Objekts anzeigt, die für das Senden von Daten vom Client zum Server oder umgekehrt erforderlich ist. Die Größe beinhaltet die internen RPC-Informationen, die für das Interface-Objekt verwendet werden. Die Angabe der Größe hilft Ihnen bei der Konfiguration der verwendeten Middleware-Schicht, z. B. der Broker-Attributdatei, wenn EntireX Broker verwendet wird.

Die folgende Meldung erscheint im Fenster **SYSRPC - Information**, wenn Sie ein Interface-Objekt aus dem Beispiel-Subprogramm TESTS5 generieren (siehe *[Beispiel](#page-961-1) 1* weiter unten):

```
Interface Object TESTS5 is generated in library SAGTEST (99,49).
   It requires:
        Send length: 2249 bytes
     Receive length: 2221 bytes
```
Bei Verwendung von dynamischen Parametern, X-Arrays oder X-Gruppen-Arrays gibt diese Meldung nur die Mindestlängenanforderungen an. Der tatsächliche Längenbedarf kann nur während der Programmausführung ermittelt werden und kann von Aufruf zu Aufruf unterschiedlich sein. Überschreitet die Sendelänge oder die Empfangslänge die Entire-Net-Work-Grenze von 32000 Bytes, erscheint ein Fenster mit einer entsprechenden Warnung:

Geben Sie ein Y (Ja) ein, um fortzufahren, oder ein N (Nein), um die Generierung abzubrechen. Wenn Sie ein Y eingeben, wird diese Einstellung für die gesamte SYSRPC-Sitzung beibehalten, d.h. Sie können mit der Generierung von Interface-Objekten fortfahren, ohne weitere Warnungen zu erhalten.

Überschreitet die Gesamtzahl der gesendeten oder empfangenen Daten (ohne interne RPC-Informationen) die Grenze von 1073739357 Bytes (1 GB minus 2467 Bytes interne RPC-Informationen), bricht die SYSRPC Utility die Verarbeitung ab und gibt eine entsprechende Fehlermeldung aus. Diese Fehlermeldung zeigt die Zwischensumme der Daten in Bytes an, die in dem Feld, bis zu dem die Zwischensumme berechnet wurde, übertragen werden konnten. Das entsprechende Feld ist dann markiert. Reduzieren Sie in diesem Fall die Datenmenge, bevor Sie die Generierung fortsetzen.

Wenn das Interface-Objekt in der Natural System Library SYSRPC generiert wurde, müssen Sie es mit der Natural Transfer Utility SYSMAIN oder dem Object Handler in die Application Library oder Steplib verschieben. Beachten Sie, dass Sie eventuell den Quellcode des Interface-Objekts in der Zielumgebung neu katalogisieren müssen.

### <span id="page-958-0"></span>**Parameter angeben**

In den Eingabefeldern auf dem Bildschirm **Interface Object Generation** können Sie die Parameterdefinitionen eingeben, die im Interface-Objekt verwendet werden. Sie können bis zu 5000 Parameter angeben. Sofern in der nachstehenden Tabelle nicht anders angegeben, ist die Eingabe in die Felder obligatorisch.

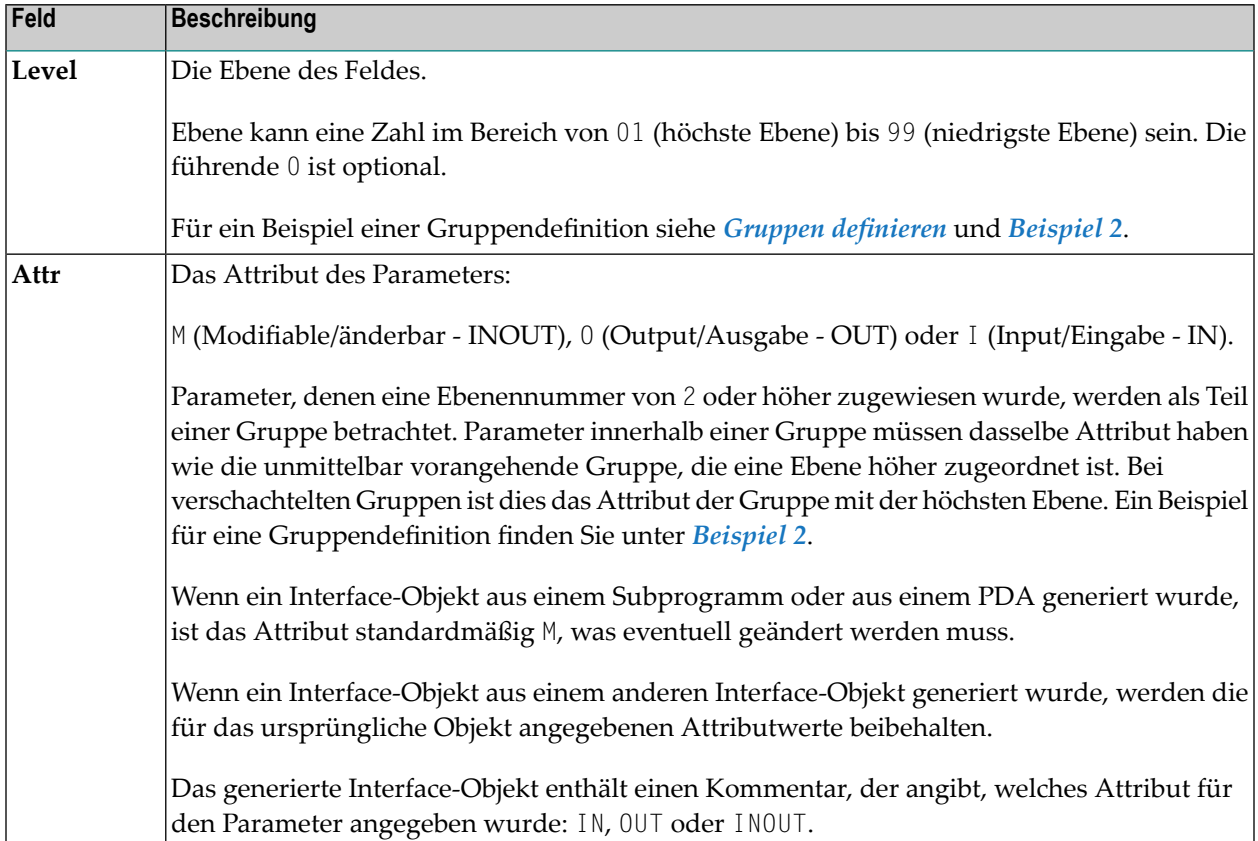

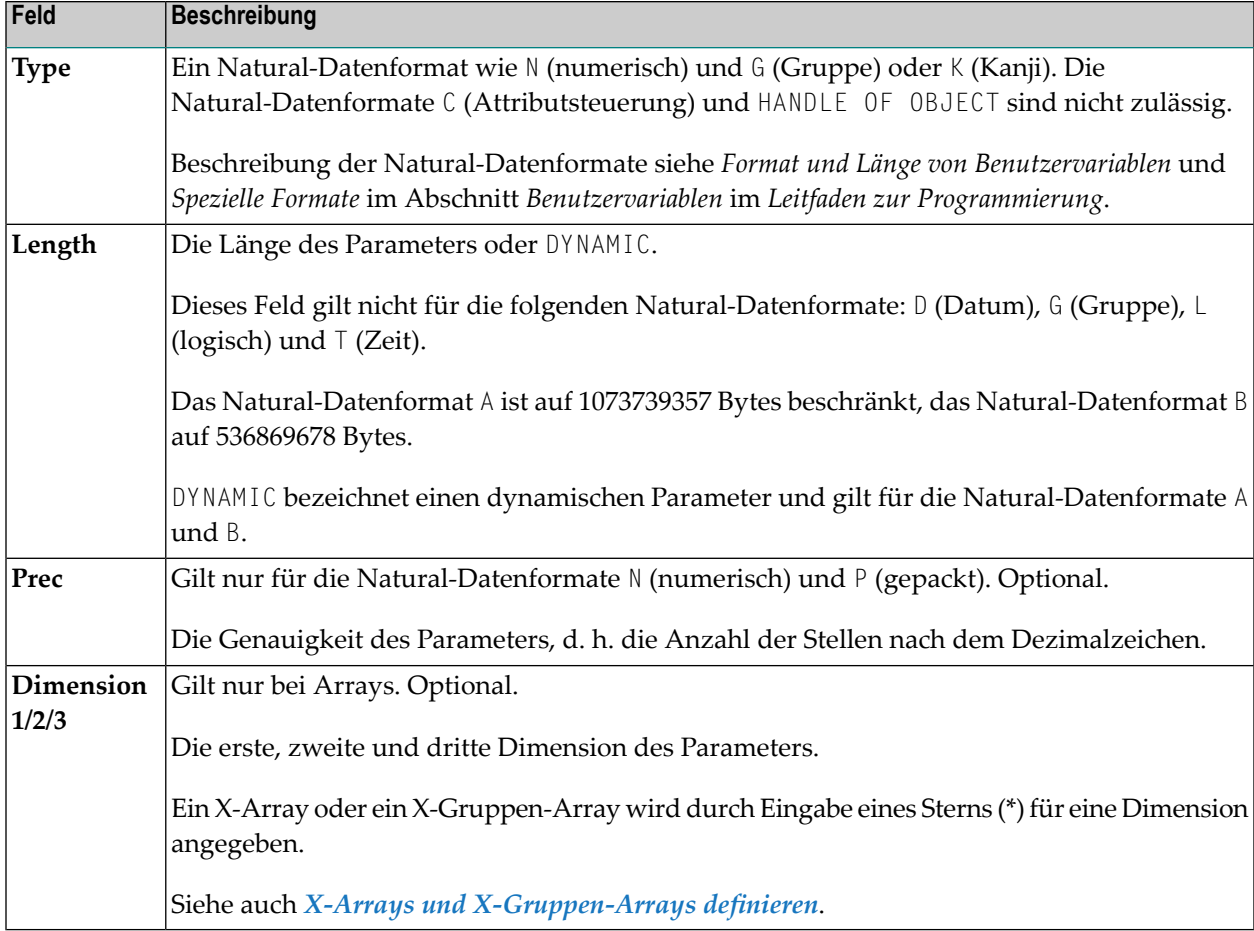

Dieser Abschnitt enthält Informationen über:

- Gruppen [definieren](#page-959-0)
- <span id="page-959-0"></span>■ X-Arrays und [X-Gruppen-Arrays](#page-960-2) definieren
- [Besondere](#page-960-1) Aspekte beim Reliable RPC
- [Besondere](#page-960-0) Aspekte beim Aufrufen von EntireX RPC Servern

#### **Gruppen definieren**

Sie müssen nur eine Gruppenstruktur für ein Client-Natural-Objekt definieren, das ein Nicht-Natural-Objekt auf einem EntireX-RPC-Server aufruft. Die Gruppenstruktur muss mit der IDL-Definition in EntireX übereinstimmen (siehe *[Besondere](#page-960-0) Aspekte beim Aufrufen von EntireX RPC [Servern](#page-960-0)*). Für ein Natural-Client-Objekt, das ein Subprogramm auf einem Natural-RPC-Server aufruft, ist eine Gruppenstruktur nicht erforderlich.

Gruppen-Arrays und X-Gruppen-Arrays, die von einem Client-Natural-Objekt an ein Interface-Objekt übergeben werden, müssen zusammenhängend sein. Daher wird dringend empfohlen, immer ein vollständiges Array an das Objekt zu übergeben, indem Sie für alle Dimensionen die Stern-Notation (\*) verwenden. Außerdem wird dringend empfohlen, im Client-Natural-Programm, im Interface-Objekt und im Server-Programm identische Datendefinitionen zu verwenden.

Für ein Beispiel einer Gruppendefinition siehe *[Beispiel](#page-961-2) 2*.

#### <span id="page-960-2"></span>**X-Arrays und X-Gruppen-Arrays definieren**

Wenn eine Dimension eines Parameters erweiterbar ist, sind alle anderen Dimensionen des Parameters ebenfalls erweiterbar. Wenn Sie in einem Subprogramm erweiterbare und feste Dimensionen für einen Parameter definieren, gibt die Funktion **Interface Object Generation** eine Warnung aus und ändert automatisch die feste Dimension in eine erweiterbare Dimension, wie in *[Beispiel](#page-962-0) 3* gezeigt. In einer Gruppenstruktur können Sie fürjede Ebene entweder eine erweiterbare oder eine feste Dimension definieren. Ein automatischer Wechsel von einer festen Dimension zu einer erweiterbaren Dimension zwischen den Ebenen findet nicht statt.

Natural RPC unterstützt nur erweiterbare Obergrenzen. Alle X-Arrays und X-Gruppen-Arrays im generierten DEFINE DATA PARAMETER-Bereich des Interface-Objekts sind daher als (1:\*) definiert.

**Vorsicht:** Wenn Sie ein Interface-Objekt aus einem Subprogramm oder einem PDA generieren,  $\bigoplus$ das ein X-Array oder X-Gruppen-Array mit einer erweiterbaren Untergrenze enthält, wird die erweiterbare Untergrenze in eine erweiterbare Obergrenze umgewandelt.

<span id="page-960-1"></span>Für ein Beispiel einer Gruppendefinition siehe *[Beispiel](#page-962-0) 3*.

#### **Besondere Aspekte beim Reliable RPC**

<span id="page-960-0"></span>Wenn Sie Reliable RPC verwenden wollen und Ihre Parameterdefinitionen keine Gruppenstrukturen enthalten, müssen Sie **COMPAT IDL** vor der Generierung des Interface-Objekts setzen.

#### **Besondere Aspekte beim Aufrufen von EntireX RPC Servern**

Die Attributdefinitionen auf dem Bildschirm **Interface Object Generation** spiegeln die Perspektive des Clients wider. Umgekehrt spiegelt die Parameterrichtung in derIDL-Definition die Perspektive des Servers wider. Dies bedeutet:

- 0UT im Bildschirm **Interface Object Generation** entspricht IN in der IDL-Definition.
- IN im Bildschirm **Interface Object Generation** entspricht OUT in der IDL-Definition.

Wenn Sie einen EntireX-RPC-Server aufrufen möchten und die Parameterdefinitionen auf dem Bildschirm **Interface Object Generation** Gruppenstrukturen enthalten, müssen die Gruppenstruktur- und Attributdefinitionen auf dem Bildschirm **Interface Object Generation** mit der Gruppenstruktur- und Parameterrichtung in der IDL-Definition übereinstimmen.

Wenn Sie einen EntireX-RPC-Server aufrufen möchten und die entsprechende IDL-Datei keine Gruppenstrukturen enthält, empfiehlt es sich, vor der Generierung des Interface-Objekts **COMPAT IDL** zu setzen. In diesem Fall müssen die Attributdefinitionen auf dem Bildschirm **Interface Object Generation** mit der Parameterrichtung in der IDL-Definition übereinstimmen.

## <span id="page-961-0"></span>**Beispiele für die Generierung von Interface-Objekten**

In diesem Abschnitt finden Sie Beispiele für Natural-Subprogramme und die daraus generierten Interface-Objekte.

Die unten angegebenen Parameterdefinitionen stammen aus Beispiel-Subprogrammen, die in der Natural System Library SYSRPC ausgeliefert werden.

#### <span id="page-961-1"></span>**Beispiel 1**

Der folgende DEFINE DATA PARAMETER-Bereich (Beispiel-Subprogramm TESTS5) zeigt vier änderbare Parameter und die entsprechenden Parameterdefinitionen auf dem Bildschirm **Interface Object Generation**:

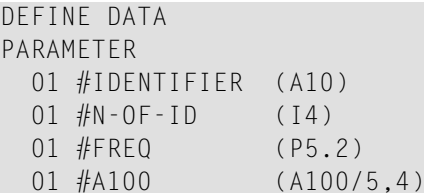

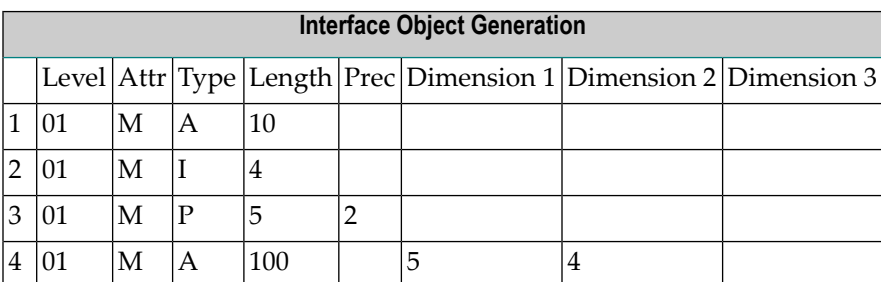

#### <span id="page-961-2"></span>**Beispiel 2**

Der folgende DEFINE DATA PARAMETER-Bereich (Beispiel-Subprogramm TESTS6) zeigt eine geschachtelte Gruppenstruktur und die entsprechenden Parameterdefinitionen auf dem Bildschirm **Interface Object Generation**:

DEFINE DATA PARAMETER 01 GROUP-1(10) 02 A (A20) 02 B (A20) 02 GROUP-2(20) 03 C (A10/5) 03 D (A10) 01 LINE (A) DYNAMIC

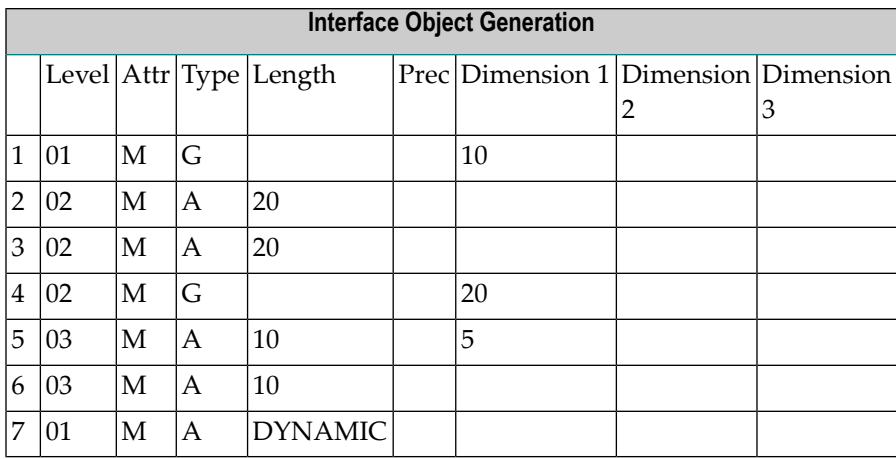

#### <span id="page-962-0"></span>**Beispiel 3**

Der folgende DEFINE DATA PARAMETER-Bereich (Beispiel-Subprogramm TESTS7) zeigt eine geschachtelte Gruppenstruktur mit erweiterbaren Dimensionen und die entsprechenden Parameterdefinitionen auf dem Bildschirm **Interface Object Generation**:

```
DEFINE DATA
PARAMETER
01 GROUP-1(10)
  02 A (A20)
  02 B (A20)
  02 GROUP-2(0:*)
     03 C (A10/5)
     03 D (A10)
01 LINE (A) DYNAMIC
```
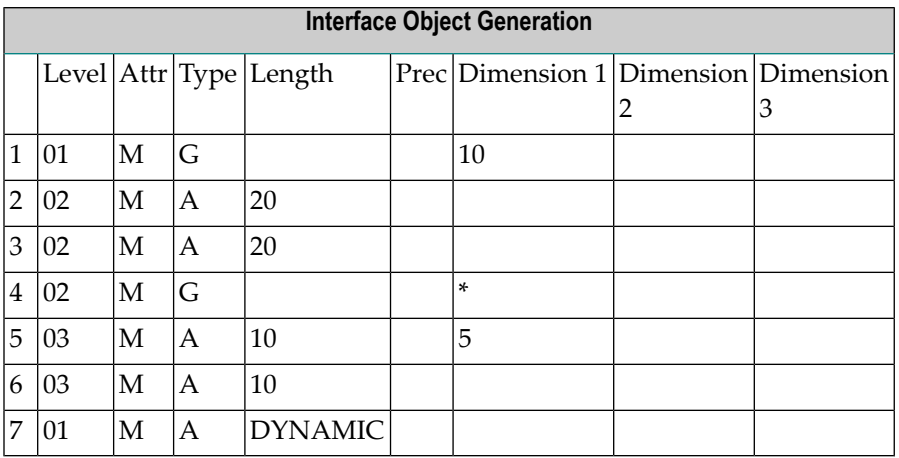

# <span id="page-964-0"></span>**93 Mehrere Interface-Objekte generieren**

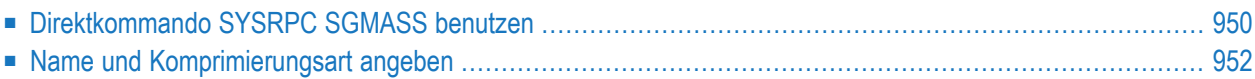

Sie können einzelne oder mehrere Interface-Objekte entweder online oder im Batch-Modus erzeugen, indem Sie das Direktkommando SYSRPC SGMASS verwenden.

<span id="page-965-0"></span>Interface-Objekte können Sie aus Subprogrammen oder Parameterdatenbereichen (PDAs) generieren.

## **Direktkommando SYSRPC SGMASS benutzen**

Um Interface-Objekte online zu erzeugen, können Sie das Direktkommando SYSRPC SGMASS an jeder Natural-Eingabeaufforderung eingeben

Der folgende Abschnitt enthält Informationen über:

- Syntax des [Direktkommandos](#page-965-1) SYSRPC SGMASS
- SYSRPC [SGMASS-Report](#page-965-2)

#### <span id="page-965-1"></span>**Syntax des Direktkommandos SYSRPC SGMASS**

Die Syntax, die beim Direktkommando SYSRPC SGMASS gilt, ist im folgenden Diagramm dargestellt:

SYSRPC SGMASS [*[name](#page-967-1)*] [*[compression](#page-968-0)*]

<span id="page-965-2"></span>Die Syntax-Elemente *[name](#page-967-1)* und *[compression](#page-968-0)* werden im Abschnitt *Name und [Komprimierungsart](#page-967-0) [angeben](#page-967-0)* erläutert.

#### **SYSRPC SGMASS-Report**

Das Direktkommando SYSRPC SGMASS erzeugt einen Bericht, der die mit dem Kommando erzeugten Interface-Objekte auflistet, wie im folgenden Beispiel gezeigt:

```
Page 1 2018-01-17 11:58:33
  SYSRPC - Interface Object Generation in Library SAGTEST
Generation Criteria:
  Object name or range: RPC*
         Compression: 1
Generation Results (sizes in bytes):
Number of objects found: 8
  Maximum send length: 200228
 Maximum receive length: 1024192
Object Type Send Length Receive Length Message
-------- ---- -------------- -------------- --------------
RPCCALL1 N 209 202
RPCCALL2 N 219 240 Compression=2
RPCCALL3 N 204 193
MORE
```
Der Report ist in drei Abschnitte gegliedert, die die folgenden Informationen enthalten:

#### ■ **Generation Criteria - Generierungskriterien:**

Die Kriterien, auf deren Grundlage das/die Interface-Objekt(e) generiert wurden: ein einzelner Objektname oder ein Namensbereich (hier: RPC\*) und die Komprimierungsart (hier: 1).

■ **Generation Results (sizes in bytes) - Generierungsergebnisse (Größe in Bytes):** Die Anzahl der Objekte, die für die Generierung von Interface-Objekten ausgewählt wurden.

Die maximalen Puffergrößen, die alle generierten Interface-Objekte zum Senden und Empfangen von Daten vom Client benötigen.

#### ■ **Object List - Objektliste:**

Name und Typ (hier: N für Objekttyp Subprogramm) jedes generierten Interface-Objekts. Die Puffergrößen, die jedes Objekt zum Senden (**Send Length**) und Empfangen (**Receive Length**) von Daten vom Client benötigt. Ein möglicher Kommentar zu jeder Generierung eines Interface-Objekts in der Spalte **Message**. Im obigen Beispiel zeigt Compression=2 an, dass das Objekt RPCCALL2 nicht, wie im Kommando gefordert, mit der Komprimierung 1 erzeugt wurde. Die Objektliste ist in alphabetischer Reihenfolge nach Objektnamen sortiert.

Wenn die Aufforderung MORE erscheint, können Sie ENTER drücken, um zum Ende des Reports zu blättern.

Wenn die Generierung der Interface-Objekte für einzelne oder mehrere Objekte fehlschlägt, zeigt der Report die Anzahl der betroffenen Objekte und die entsprechenden Fehlermeldungen an.

## <span id="page-967-0"></span>**Name und Komprimierungsart angeben**

Sie können die Objekte (Subprogramme oder PDAs) angeben, die für die Generierung von Interface-Objekten ausgewählt werden sollen, sowie die Art der Komprimierung, die verwendet werden soll:

- [Name](#page-967-1)
- [Komprimierung](#page-968-0)

#### <span id="page-967-1"></span>**Name**

Sie können einen Objektnamen oder einen Bereich von Namen angeben. Die Angabe eines Objektnamens oder eines Namensbereichs ist optional.

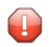

**Vorsicht:** Wenn Sie keinen Objektnamen oder einen Namensbereich angeben, werden bis auf wenige Ausnahmen (siehe unten) alle Subprogramme oder PDAs in der aktuellen Library in Interface-Objekte umgewandelt.

Gültige Namensangaben sind im Folgenden beschrieben, wobei *value* eine beliebige Kombination aus einem oder mehreren alphanumerischen Zeichen ist:

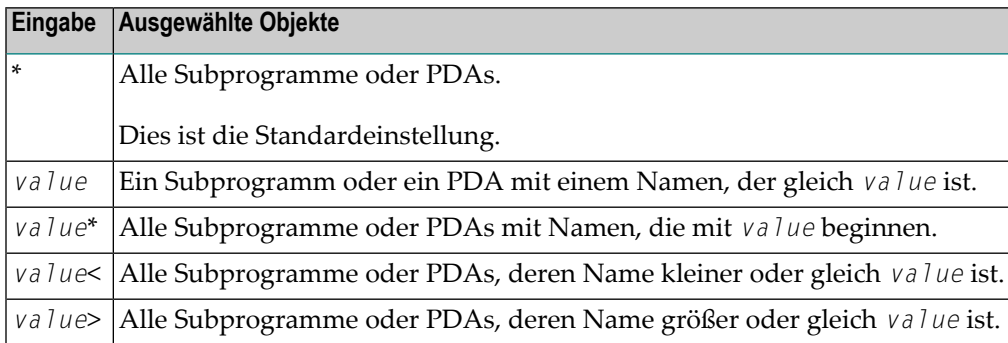

#### **Ausnahmen bei Namen**

In der Natural System Library SYSRPC nimmt SYSRPC SGMASS alle Subprogramme von der Generierung von Interface-Objekten aus, deren Namen mit einem der folgenden Präfixe beginnen: RDS, RPC, NAT, NAD oder NSC.

In User Libraries nimmt SYSRPC SGMASS das Subprogramm NATCLTGS von der Generierung von Interface-Objekten aus.

### <span id="page-968-0"></span>**Komprimierung**

Sie können eine der folgenden Komprimierungsarten angeben: 0, 1, 2. Die Angabe der Komprimierung ist optional. Der Standardtyp für die Generierung von Interface-Objekten ist 1.

Siehe auch *Komprimierung verwenden* in *Betrieb einer Natural RPC-Umgebung* in der *Natural RPC (Remote Procedure Call)*-Dokumentation.

## **Benötigte Puffergröße berechnen**

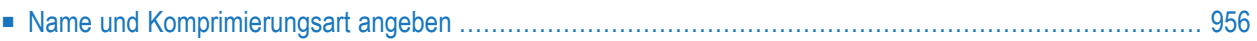

Das Direktkommando SYSRPC CSMASS wird verwendet, um die Puffergröße zu berechnen, die RPC-Aufrufe ohne Interface-Objekte benötigen, um Daten vom Client zum Server oder umgekehrt zu senden. Die Angabe der Größe hilft Ihnen, die verwendete Middleware-Schicht zu konfigurieren, z.B. die Broker-Attributdatei, wenn EntireX Broker verwendet wird.

Falls gewünscht, können Sie auch Größenberechnungen für Interface-Objekte durchführen, auch wenn die Größen bereits bei der Generierung der Interface-Objekte berechnet werden.

<span id="page-971-0"></span>Das Direktkommando SYSRPC CSMASS kann online oder im Batch-Modus verwendet werden.

## **Name und Komprimierungsart angeben**

Um den Größenbedarf online zu berechnen, können Sie das Kommando SYSRPC CSMASS an einer beliebigen Natural-Eingabeaufforderung eingeben.

- [Name](#page-971-1)
- [Compression](#page-972-0)

#### <span id="page-971-1"></span>**Name**

Sie können einen Objektnamen oder einen Bereich von Namen angeben. Falls Sie keinen Namen oder Namensbereich angeben, wird die Größe aller in der aktuellen Library enthaltenen Subprogramme oder PDAs berechnet.

Gültige Namensangaben sind im Folgenden beschrieben, wobei *value* eine beliebige Kombination aus einem oder mehreren alphanumerischen Zeichen ist:

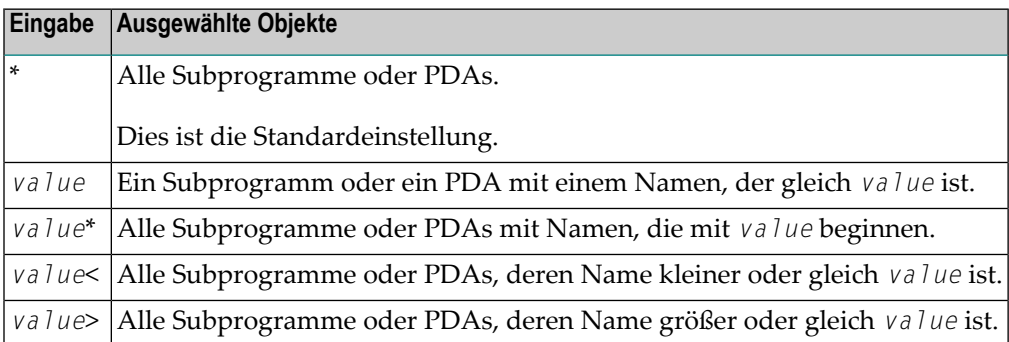
## **Compression**

Sie können eine der folgenden Komprimierungsarten angeben: 0, 1, 2. Die Angabe der Komprimierung ist optional. Der Standardtyp für die Generierung von Interface-Objekten ist 1.

Siehe auch *Komprimierung verwenden* in *Betrieb einer Natural RPC-Umgebung* in der *Natural RPC (Remote Procedure Call)*-Dokumentation.

# **95 Parameter verwalten (Parameter Maintenance)**

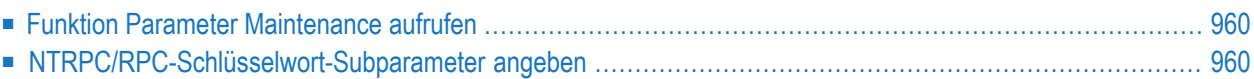

#### **Gilt nur für Client-Sitzungen.**

Die Funktion **Parameter Maintenance** wird verwendet, um dynamisch (innerhalb einer Sitzung) Schlüsselwort-Subparameter des RPC-Profilparameters oder des NTRPC-Makros zu ändern.

<span id="page-975-0"></span>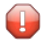

**Vorsicht:** Die Parameteränderungen bleiben nur so lange erhalten, wie die Benutzersitzung aktiv ist. Sie gehen verloren, wenn die Sitzung beendet wird.

## **Funktion Parameter Maintenance aufrufen**

#### **Um die Funktion Parameter Maintenance aufzurufen:**

1 Geben Sie im Feld **Code** des Menüs **Client Maintenance** das folgende Kommando ein:

PM

Es erscheint der Bildschirm **Client Parameter Maintenance**.

- 2 Ändern Sie die Werte der Eingabefelder. Siehe *[NTRPC/RPC-Schlüsselwort-Subparameter](#page-975-1) [angeben](#page-975-1)*.
- 3 Drücken Sie PF3 (Exit), um die Änderungen zu speichern und den Bildschirm **Client Parameter Maintenance** zu verlassen.

Oder:

<span id="page-975-1"></span>Drücken Sie PF12 (Canc), um den Bildschirm zu verlassen, ohne die Parameteränderungen zu speichern.

Das Menü **Client Maintenance** wird angezeigt.

## **NTRPC/RPC-Schlüsselwort-Subparameter angeben**

In den Eingabefeldern des Bildschirms **Client Parameter Maintenance** können Sie die Einstellungen der Schlüsselwort-Subparameter des NTRPC-Makros oder des RPC-Profilparameters ändern, wie in der folgenden Tabelle beschrieben:

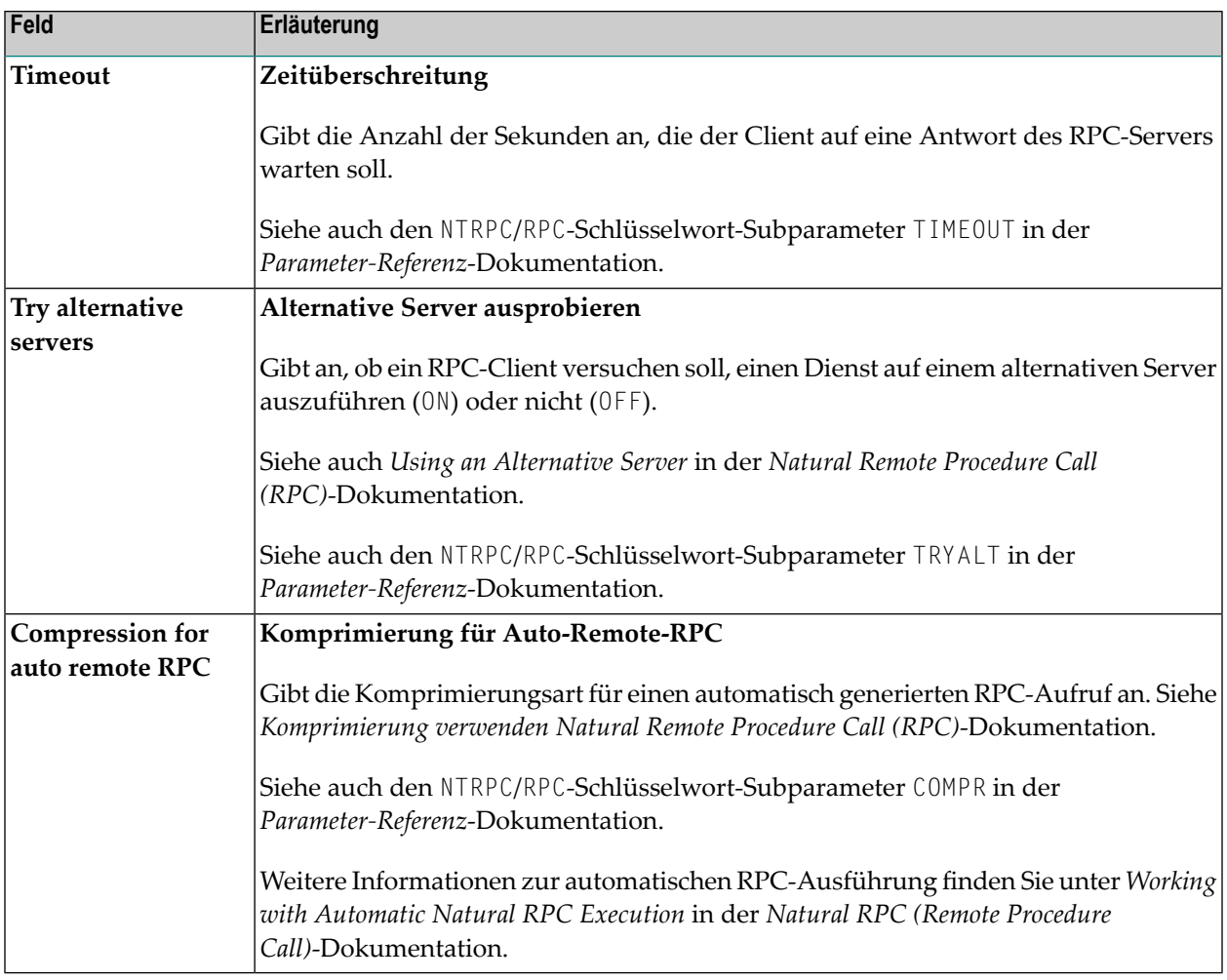

Weitere Informationen zu Parametereinstellungen siehe *Schlüsselwort-Subparameter für Client und Server* | *nur für Client* | *nur für Server* im Kapitel *RPC - Remote-Procedure-Call Settings* in der *Parameter-Referenz*-Dokumentation.

# 96 Server-Kommandos ausführen (Server Command

# Execution)

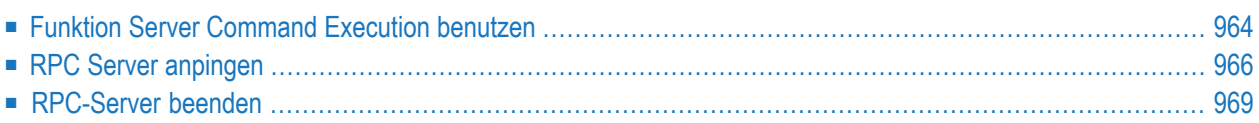

Die SYSRPC Utility bietet die Server-Ausführungskommandos ping und terminate. Sie werden verwendet, um aktive Server zu kontrollieren, die im Service Directory definiert wurden:

- Das Kommando ping sendet eine interne Nachricht an den Server, um eine Serververbindung zu verifizieren.
- Das Kommando terminate sendet entweder eine interne Nachricht an den Server, um die Beendigung einer einzelnen Server-Task anzufordern, oder gibt ein Kommando an den EntireX Broker aus, das die Beendigung aller mit einem EntireX Broker-Dienst verbundenen Server-Tasks anfordert.

Die Server-Ausführungskommandos verweisen auf das Service Directory in der Library, das mit dem NTRPC/RPC-Schlüsselwort-Subparameter RPCSDIR definiert ist (siehe *Parameter-Referenz*-Dokumentation). Wenn RPCSDIR nicht gesetzt ist (dies ist die Standardeinstellung), wird die Library verwendet, in der Sie gerade angemeldet sind. Der Name der Library wird in der oberen rechten Ecke des Bildschirms **Server Command Execution** angezeigt, wie im folgenden Abschnitt dargestellt.

# <span id="page-979-0"></span>**Funktion Server Command Execution benutzen**

- **Um die Funktion Server Command Execution zu benutzen:**
- <span id="page-979-1"></span>1 Geben Sie im Feld **Code** im Menü **Client Maintenance** das folgende Kommando ein:
	- XC
- 2 Drücken Sie ENTER.

Die Standardansicht des Bildschirms **Server Command Execution** erscheint (Beispiel):

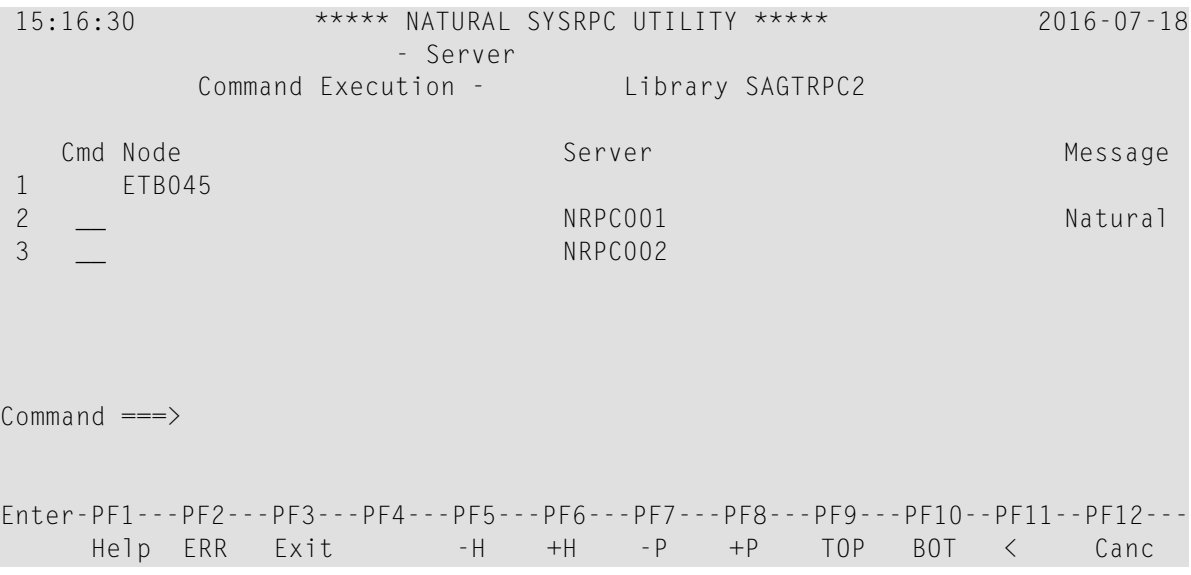

<span id="page-980-0"></span>Die Standardansicht des Bildschirms zeigt die Felder **Node**, **Server** und **Message**. Die Felder in der Spalte **Message** werden abgeschnitten angezeigt und enthalten maximal 8 Zeichen.

3 Wenn Sie PF11 drücken oder das Kleiner-als-Zeichen (<) in die Kommandozeile unten im Bildschirm eingeben, wird die erweiterte Ansicht des Bildschirms **Server Command Execution** angezeigt (Beispiel):

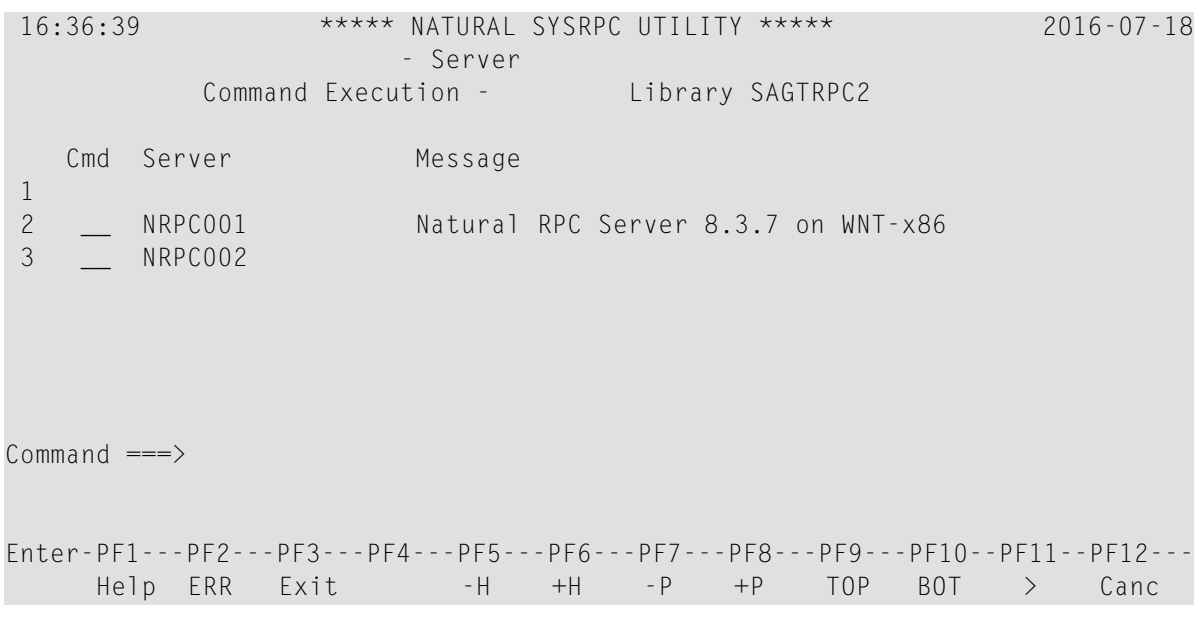

In der erweiterten Ansicht können Sie maximal 50 Zeichen Nachrichtentext in der Spalte **Message** anzeigen. In dieser Ansicht wird die Spalte **Node** nicht angezeigt und die Felder in der Spalte **Server** werden abgeschnitten und zeigen maximal 16 Zeichen an (in der Standardansicht werden 30 Zeichen angezeigt).

Wenn Sie ein weiteres Mal PF11 wählen oder das Größer-als-Zeichen (>) in die Kommandozeile eingeben, wird wieder die Standardansicht des Bildschirms **Server Command Execution** angezeigt, wie im *Beispiel für eine [Standardansicht](#page-979-1)* dargestellt.

In diesem Abschnitt werden die folgenden Themen behandelt:

■ [Zeilenkommandos:](#page-981-1) Server Command Execution

### <span id="page-981-1"></span>**Zeilenkommandos: Server Command Execution**

Welche Zeilenkommandos auf dem Bildschirm **Server Command Execution** verfügbar sind, hängt davon ab, ob sie auf einem EntireX Broker-Knoten oder einem RPC-Server-Knoten ausgeführt werden. In der folgenden Tabelle zeigt ein X an, ob ein Kommando für einen Knoten verfügbar ist.

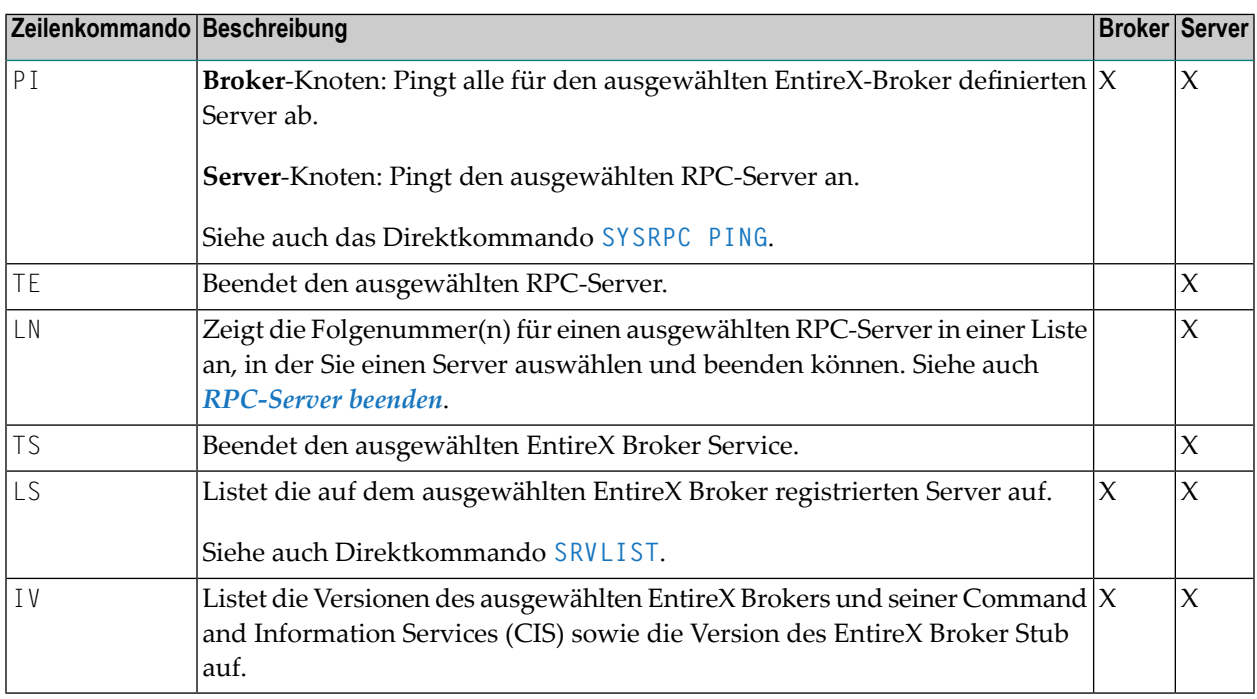

# <span id="page-981-0"></span>**RPC Server anpingen**

Sie können einen RPC-Server über die Standardansicht oder die erweiterte Nachrichtenansicht des Bildschirms **Server Command Execution** oder mit dem Direktkommando **[SYSRPC](#page-983-0) PING** anpingen.

Informationen zum Anpingen eines RPC-Servers über die Anwendungsprogrammierschnittstelle USR2073N finden Sie in der entsprechenden *Natural RPC (Remote Procedure Call)*-Dokumentation.

Der folgende Abschnitt enthält eine Anleitung für das Anpingen eines RPC-Servers über die Standardansicht des Bildschirms **Server Command Execution screen**.

#### **Um einen RPC-Server über den Bildschirm Server Command Execution anzupingen:**

1 Geben Sie im Bildschirm **Server Command Execution** in der Spalte **Cmd** neben dem/den Server(n), der/die angepingt werden soll(en), das folgende Zeilenkommando ein:

PI

Beispiel:

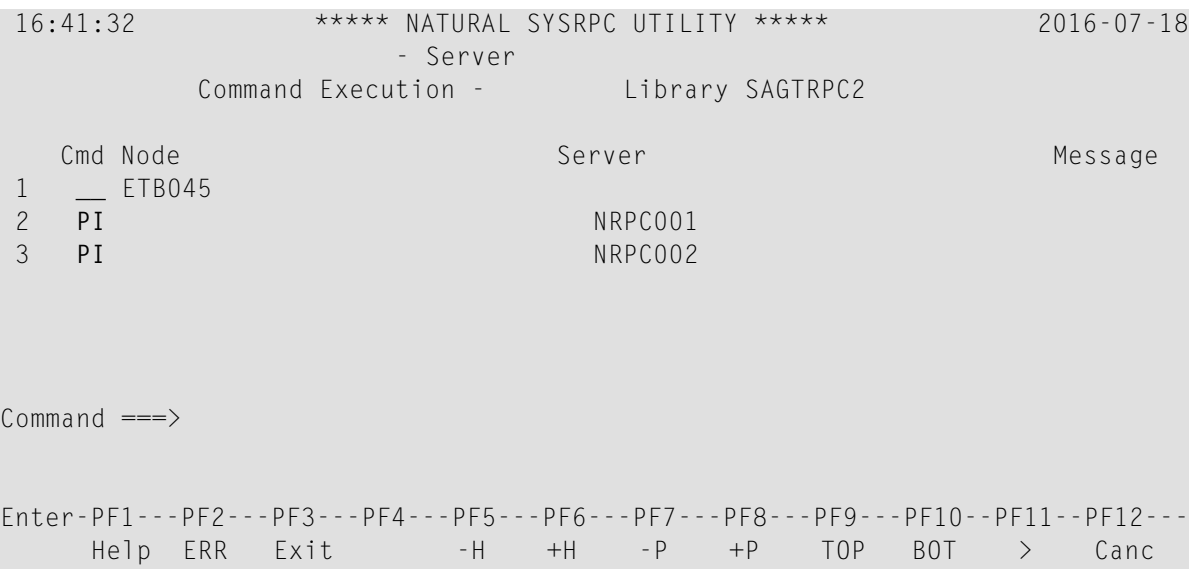

2 Drücken Sie ENTER. Der Server (bzw. die Server) gibt die Meldung zurück:

*Server version* on *operating system*

Dabei bezeichnet *Server* den Servertyp und *version* die Version des Betriebssystems *operating system*, auf dem der Server läuft.

Beispiel-Nachricht:

Natural RPC Server 8.3.7.0 on WNT-x86

Wenn das Anpingen des Servers fehlschlägt und stattdessen ein Fehler auftritt, können Sie PF2 (ERR) wählen, um RPC-bezogene Natural- und EntireX-Broker-Meldungen anzuzeigen, wie unter *Programm RPCERR verwenden* (*Den Status einer RPC-Sitzung überwachen* in der *Natural RPC (Remote Procedure Call)*-Dokumentation beschrieben.

3 Um mehr von dem Meldungstext anzuzeigen, der in der Standardansicht des Bildschirms **Server Command Execution** abgeschnitten erscheint (siehe auch *Beispiel für eine [Standardan](#page-980-0)[sicht](#page-980-0)*), gehen Sie wie folgt vor:

Drücken Sie PF11.

Oder:

Geben Sie in der Kommandozeile das Kleiner-als-Zeichen (<) ein.

■ [Direktkommando](#page-983-0) SYSRPC PING verwenden

### <span id="page-983-0"></span>**Direktkommando SYSRPC PING verwenden**

Sie können einen RPC-Server im Online- und Batch-Modus mit dem Direktkommando SYSRPC PING anpingen.

Es gilt die folgende Kommandosyntax:

```
SYSRPC PING
              server-name ON broker-name [[PORT] port-number][TRANSPORT
              {TCP|SSL|NET}]
              ALL
```
Die im Syntax-Diagramm verwendeten Symbole werden im Abschnitt *Syntax-Symbole* in der *Statements*-Dokumentation erläutert.

Die Syntax-Elemente werden in der folgenden Tabelle erläutert:

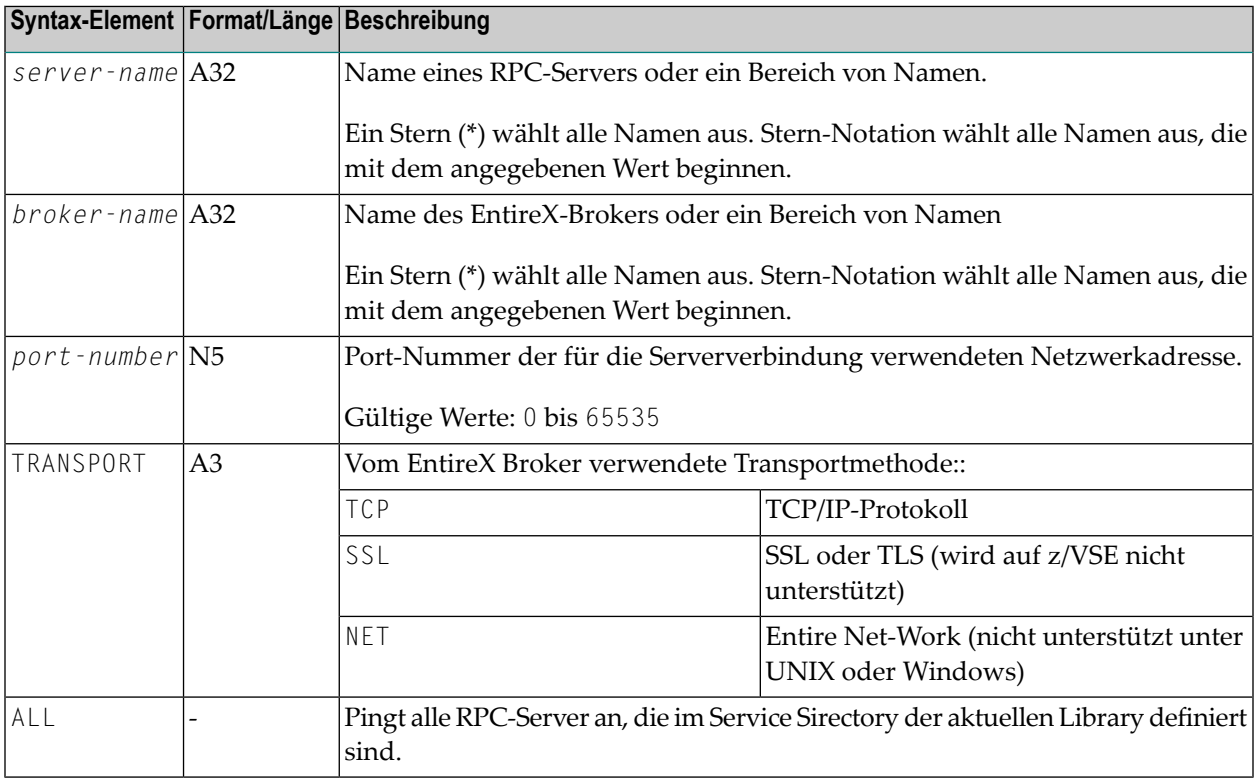

# <span id="page-984-0"></span>**RPC-Server beenden**

Folgende Kommandos stehen zur Verfügung, um einen RPC-Server oder EntireX Broker Service aus der Standardansicht oder erweiterten Nachrichtenansicht des Bildschirms **Server Command Execution** zu beenden:

- Beendet eine einzelne RPC-Server-Task, indem eine interne Nachricht an den RPC-Server gesendet TE wird. Wenn ein RPC-Server mit mehreren RPC-Server-Tasks (einschließlich Replikaten auf Großrechner-Plattformen) verknüpft ist, können Sie entweder jede RPC-Server-Task einzeln mit TE beenden oder alle RPC-Server-Tasks in einem Zug mit dem Kommando TS beenden.
- LN Zeigt die Folgenummer(n) für einen RPC-Server, der bei einem EntireX Broker Service registriert ist: Jeder Server-Task wird durch Startdatum/-zeit, Host-Name, Anwendungsname und IP-Adresse identifiziert und kann aus dieser Liste mit dem Kommando TE ausgewählt und beendet werden.
- $\textcolor{black}{\texttt{T}}$ S Beendet alle Server-Tasks, die mit einem EntireX Broker Service verbunden sind, indem es die EntireX Broker Command and Information Services (ETBCIS; Details finden Sie in der *EntireX*-Dokumentation) aufruft. Der Begriff Service fasst hier alle Server-Tasks zusammen, die unter demselben Servernamen auf derselben oder auf verschiedenen Plattformen laufen.

Derfolgende Abschnitt enthält Anweisungen zum Beenden einer einzelnen RPC-Server-Task oder eines EntireX Broker Service über die Standardansicht.

Alternative Methoden zur Beendigung von Servern finden Sie unter *Terminating a Natural RPC Server* in der *Natural RPC (Remote Procedure Call)* -Dokumentation.

#### **Um eine einzelne RPC-Server-Task zu beenden:**

1 Geben Sie im Feld **Code** des Menüs **Client Maintenance** das folgende Kommando ein:

XC

Die Standardansicht des Bildschirms **Server Command Execution** wird angezeigt.

2 Geben Sie in der Spalte **Cmd** neben dem/den zu beendenden Server(n) das folgende Zeilenkommando ein:

TE

(Dies ist vergleichbar mit der Eingabe des Kommandos PI, wie im **Beispiel** zum Anpingen eines Servers gezeigt).

3 Drücken Sie ENTER.

Der Server gibt die Meldung aus:

Terminating *Server version* on *operating system*

*Server* bezeichnet den Servertyp; *version* bezeichnet die vier- oderfünfstellige Produktnummer; *operating system* bezeichnet das Betriebssystem, das auf dem Server läuft.

#### Beispielmeldung:

Terminating Natural RPC Server 6.3.1.0 on WNT-x86

Wenn die Beendigung des Servers fehlschlägt und stattdessen ein Fehler auftritt, können Sie PF2 (ERR) wählen, um RPC-bezogene Natural- und EntireX-Broker-Meldungen anzuzeigen, siehe *Programm RPCERR verwenden* (*Den Status einer RPC-Sitzung überwachen*, *Natural RPC (Remote Procedure Call)*-Dokumentation).

Um mehr vom Meldungsinhalt anzuzeigen, derin der Standardansicht des Bildschirms **Server Command Execution** abgeschnitten erscheint:

Drücken Sie PF11.

Oder: Geben Sie in der Kommandozeile das Kleiner-als- Zeichen (<) ein.

4 Wenn im Service Directory die Option **Logon** gesetzt ist, werden die Anmeldedaten (Benutzerkennung, Passwort und Library-Name) mit dem Kommando TE an den Server gesendet, wie es bei der Remote-Ausführung von CALLNAT üblich ist.

Das Fenster **Security Token Data** wird angezeigt und fordert zur Eingabe von Benutzerkennung und Kennwort auf, wenn auf der Client-Seite kein Natural Security installiert ist und keine Anmeldedaten mit der Anwendungsprogrammierschnittstelle USR1071N für die aktuelle Natural-Sitzung festgelegt wurden. Siehe auch USR1071N in *Using Security*, *Using Natural RPC with Natural Security*, in der *Natural RPC (Remote Procedure Call)* -Dokumentation.

Wenn auf der Server-Seite LOGONRQ=ON gesetzt wurde (siehe auch *Verwendung von Security* in der *Natural RPC (Remote Procedure Call)*-Dokumentation), müssen die Anmeldedaten vom Client mit dem Kommando TE gesendet werden.

Wenn Natural Security auf dem Serverinstalliert ist, müssen die übertragenen Anmeldedaten eine Anmeldung bei der Natural System Library SYSRPC ermöglichen.

#### **Um eine einzelne RPC-Server-Task mit Folgenummer zu beenden:**

1 Geben Sie im Feld **Code** des Menüs **Client Maintenance** das folgende Kommando ein:

XC

Drücken Sie ENTER.

Die Standardansicht des Bildschirms **Server Command Execution** wird angezeigt.

2 Geben Sie in der Spalte **Cmd** neben dem/den zu beendenden Server(n) das folgende Zeilenkommando ein:

LN

Drücken Sie ENTER.

Es wird eine Liste mit Server-Tasks angezeigt. Sie enthält folgende Informationen:

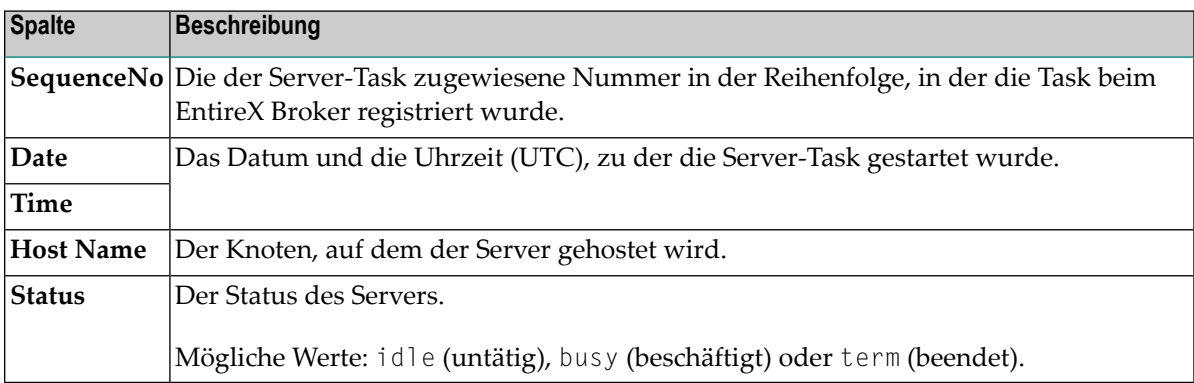

Der Anwendungsname und die IP-Adresse (falls vorhanden) sind in der Zeile unter jeder nummerierten Zeile angegeben.

Der Anwendungsname hängt von der Umgebung ab, in der der Server läuft. Er kann z. B. der Name eines Natural-Images (auf UNIX), einer LPAR (auf dem Großrechner) oder einer gestarteten CICS-Task sein.

Die IP-Adresse zeigt die IPv4- oder IPv6-Adresse des Knotens an.

Mit den PF-Tasten können Sie auf dem Bildschirm navigieren und zur Liste aller Server (PF4) oder zum Menü **Client Maintenance** (PF3) zurückkehren.

3 Geben Sie in der Spalte **Cmd** neben der Folgenummer der zu beendenden Server-Task das folgenden Zeilenkommando ein:

TE

Drücken Sie ENTER.

Der Server gibt die Meldung Successful response (Erfolgreiche Antwort) zurück, und der Status wechselt zu term (beendet).

#### **Um einen EntireX Broker Service zu beenden:**

1 Geben Sie im Feld **Code** des Menüs **Client Maintenance** das folgende Kommando ein:

XC

Die Standardansicht des Bildschirms **Server Command Execution** wird angezeigt.

2 Geben Sie in der leeren Spalte zwischen der laufenden Nummer und der Spalte **Node** in der Zeile, die zu dem zu beendenden Server gehört, das folgende Kommando ein:

TS

(Dies ist vergleichbar mit der Eingabe des Kommandos PI, wie es im **Beispiel** zum Anpingen eines Servers gezeigt wurde).

3 Drücken Sie ENTER.

Es erscheint das Fenster **SYSRPC - Terminating EntireX Broker Service**.

4 Falls für die Anmeldung erforderlich, geben Sie die entsprechende Benutzerkennung und das Passwort für den EntireX Broker ein.

Wenn Sie Server-Tasks, die an einer Konversation beteiligt sind, beenden wollen, geben Sie im Feld **Terminate immediately** ein Y ein, um die sofortige Beendigung anzufordern. Wenn Sie ein N eingeben (dies ist die Standardeinstellung), bleiben alle an einer Konversation beteiligten Server-Tasks in Betrieb.

Wenn Sie nicht möchten, dass dieses Fenster während der aktuellen SYSRPC-Sitzung wiederholt angezeigt wird, wählen Sie **Do not show this window again** (Dieses Fenster nicht mehr anzeigen).

5 Drücken Sie ENTER, um den EntireX Broker Service zu beenden.

# <span id="page-988-0"></span>**97 Beim EntireX Broker registrierte Server auflisten**

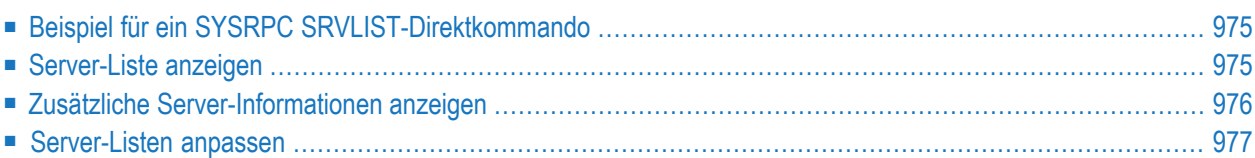

Sie können Informationen über RPC-Server, die beim EntireX Broker registriert sind, mit dem Direktkommando SYSRPC SRVLIST anfordern.

Das Direktkommando SYSRPC SRVLIST sendet einen Aufruf an den EntireX Broker und fordert Informationen über RPC-Server an, die beim EntireX Broker mit den Attributen SERVER-CLASS=RPC und SERVICE=CALLNAT registriert sind.

Sie können SYSRPC SRVLIST online (von einer Natural-Kommandoeingabe aus) oder im Batch-Modus ausführen.

**Anmerkung:** Wenn Sie dieses Kommando online ausführen, werden Sie in einem Fenster aufgefordert, sich bei dem im Kommando angegebenen EntireX Broker anzumelden.

Die folgende Kommandosyntax gilt für SYSRPC SRVLIST:

```
SYSRPC SRVLIST server-name ON broker-name [[PORT] port-number][TRANSPORT
{TCP|SSL|NET}][USING{HEAD1MAP|object-name}]
```
Die im Syntax-Diagramm verwendeten Symbole werden im Abschnitt *Syntax-Symbole* in der *Statements*-Dokumentation erläutert.

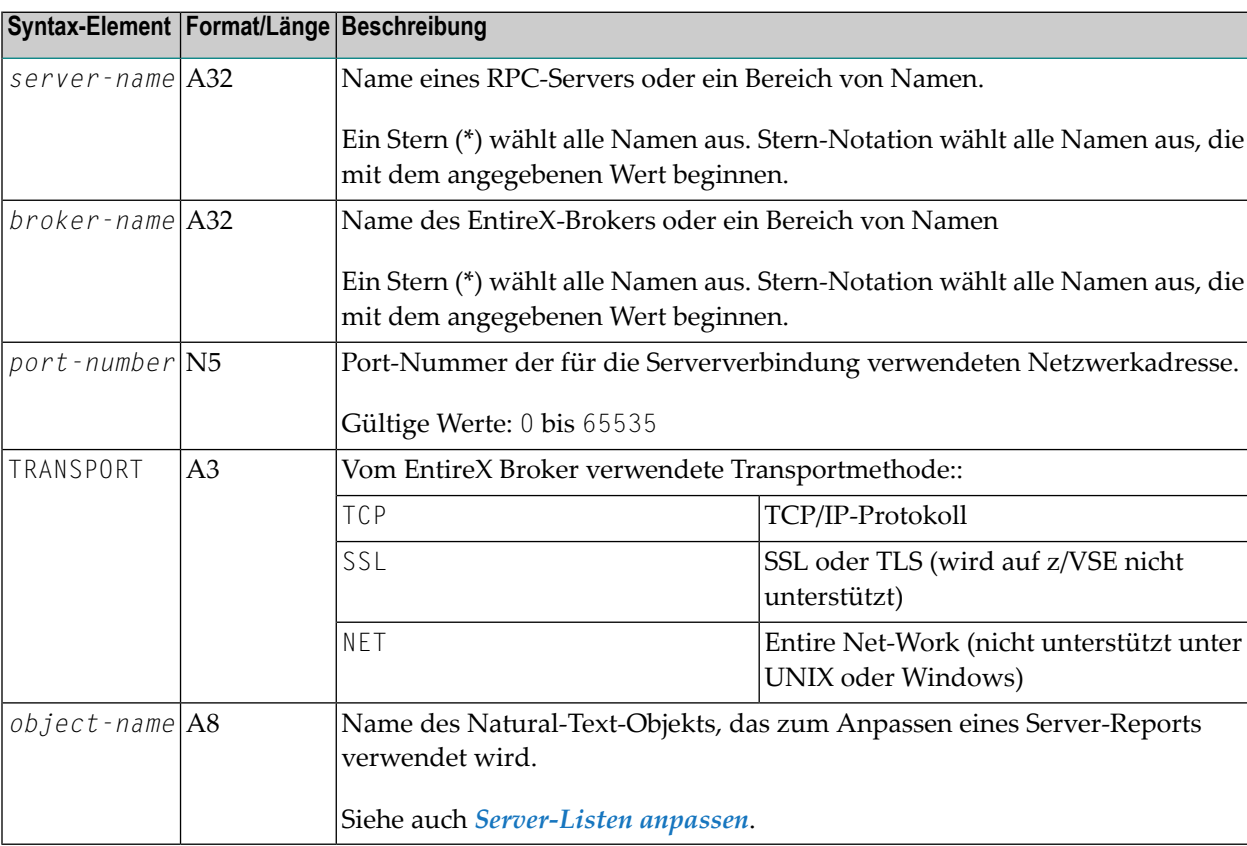

Die Syntax-Elemente werden in der folgenden Tabelle erläutert:

<span id="page-990-0"></span>In diesem Kapitel werden die folgenden Themen behandelt:

# **Beispiel für ein SYSRPC SRVLIST-Direktkommando**

SYSRPC SRVLIST SERV\* ON BRK123

<span id="page-990-1"></span>Dieses Kommando gibt Daten für alle Server zurück, deren Namen mit SERV auf EntireX Broker BRK123 beginnen.

# **Server-Liste anzeigen**

Wenn Sie das Direktkommando SYSRPC SRVLIST online ausführen, wird der Bildschirm **Servers registered on ...** mit einer Server-Liste angezeigt (Beispiel):

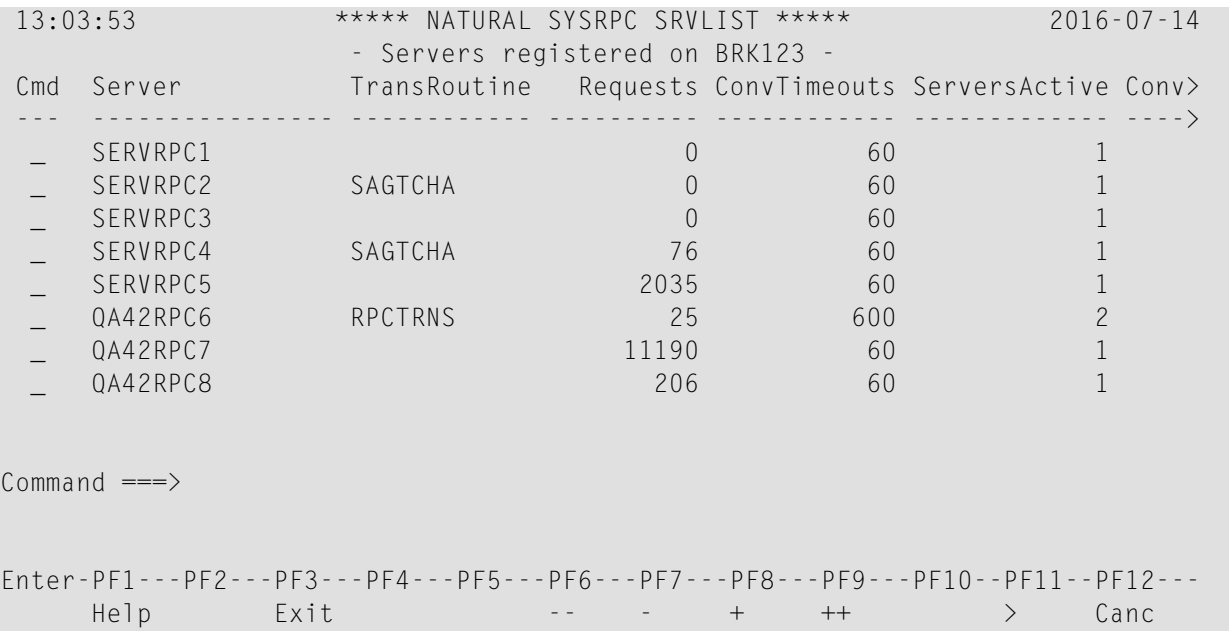

Die Spalten und Spaltenüberschriften auf dem Bildschirm **Servers** werden im Textobjekt HEAD1MAP beschrieben. Siehe auch *[Server-Listen](#page-992-0) anpassen*.

Sie können durch die Liste navigieren und zusätzliche Server-Informationen anzeigen, indem Sie die in der folgenden Tabelle beschriebenen Kommandos verwenden.

Die Spalte ganz links, die den Namen des RPC-Servers enthält, bleibt immer an ihrer Position, wenn Sie in der Liste nach rechts oder links blättern.

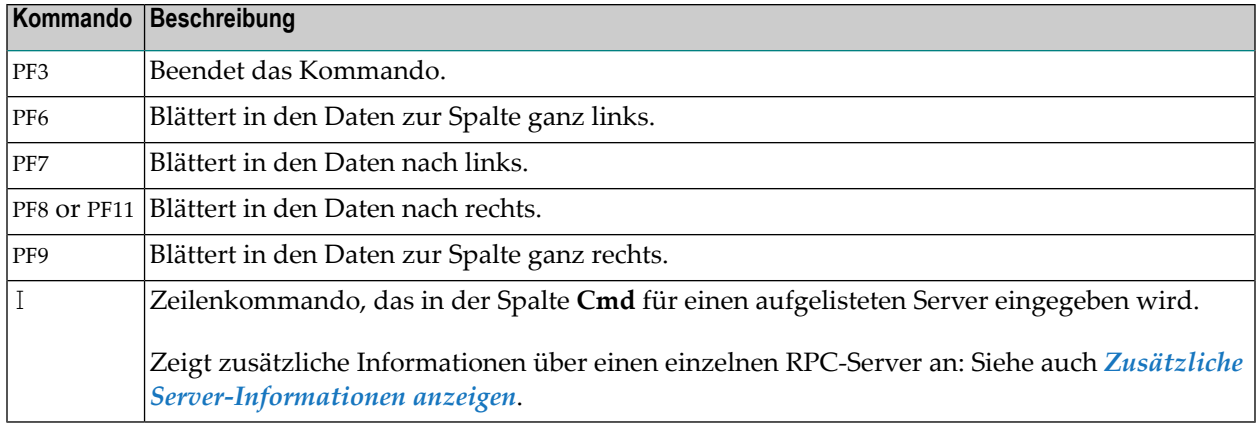

# <span id="page-991-0"></span>**Zusätzliche Server-Informationen anzeigen**

Sie können zusätzliche Informationen zu einem bestimmten RPC-Server anzeigen.

**Um zusätzliche Informationen für einen einzelnen Server anzuzeigen:**

■ Geben Sie in der Spalte **Cmd** des Bildschirms Servers registered on ... das Zeilenkommando I neben dem Server ein, zu dem Sie zusätzliche Informationen anzeigen möchten.

Es erscheint der Bildschirm **Information on Server** (Beispiel):

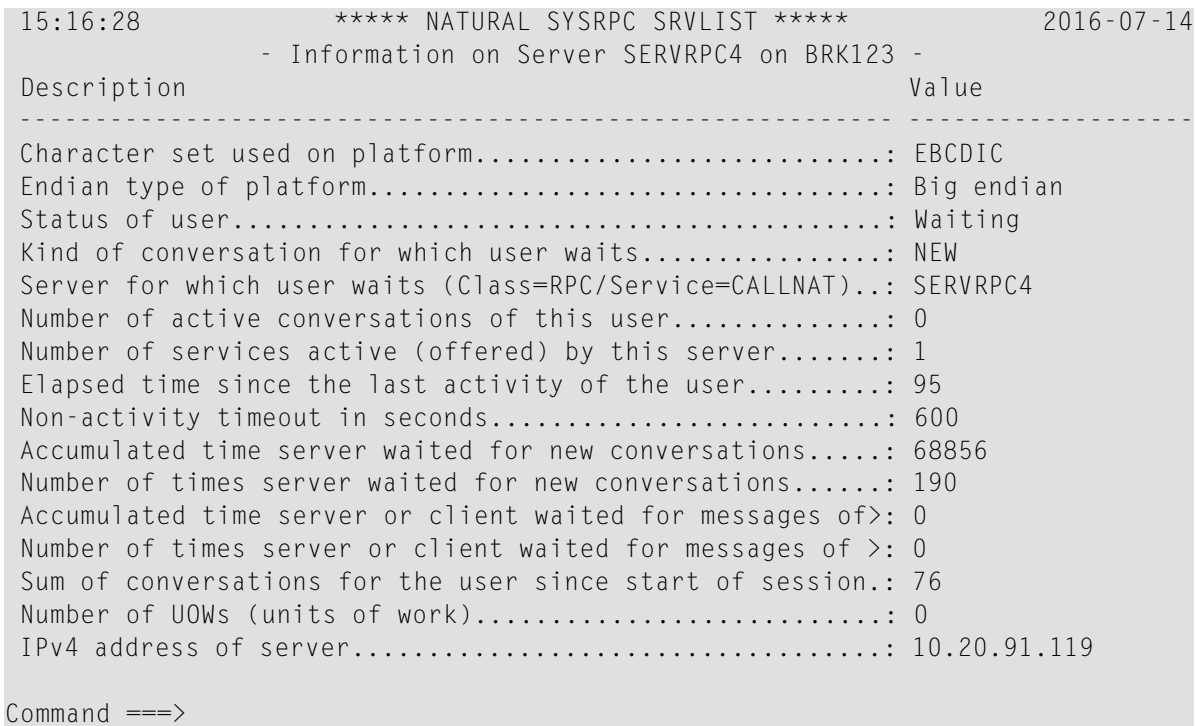

Der Bildschirm zeigt alle Informationen an, die EntireX Broker für den angeforderten Server zurückgegeben hat. Siehe auch *[Server-Listen](#page-992-0) anpassen*.

## <span id="page-992-0"></span>**Server-Listen anpassen**

Sie können eine Liste von Servern oder eine Liste mit Server-Informationen nach Bedarf neu anordnen, indem Sie das Textobjekt Natural HEAD1MAP bzw. HEAD2MAP verwenden. HEAD1MAP und HEAD2MAP werden in der SYSRPC System Library ausgeliefert.

Wir empfehlen Ihnen, HEAD1MAP (Liste der Server) aus der Library SYSRPC in eine benutzerdefinierte Library zu kopieren, bevor Sie mit der Bearbeitung der Liste beginnen. Sie können das Objekt dann umbenennen und im Kommando SRVLIST darauf verweisen.

Die Liste HEAD2MAP (Serverinformationen) können Sie nicht umbenennen.

Die zu verwendenden Textobjekte müssen in der aktuellen Library, in der mit dem NTRPC/RPC-Schlüsselwort-Subparameter RPCSDIR angegebenen Library (siehe *Parameter-Referenz*-Dokumentation) oderin der SYSRPC-Systembibliothek enthalten sein, wenn der Objektname HEAD1MAP verwendet wird.

HEAD1MAP und HEAD2MAP enthalten Anweisungen, wie Sie eine Liste nach Ihren Bedürfnissen ändern können. Sie können die Quellcodezeilen für Spalten und Überschriften, die in Ihrem Report nicht benötigt werden, auskommentieren. Sie können die Position der Codezeilen ändern, um die Spalten neu anzuordnen.

#### **Ausnahmen:**

- Bei HEAD1MAP: Sie dürfen die erste Quellcodezeile, die das Feld SERVER-NAME enthält, nicht auskommentieren oder verschieben. Sie dürfen den Namen eines Feldes in der Spalte **Field** nicht ändern.
- Bei HEAD2MAP: Sie dürfen den Namen eines Feldes in der Spalte Field nicht ändern.

# **98 Übersicht über die SYSRPC-Direktkommandos und**

# **-Batch-Kommandos**

Das folgende Syntax-Diagramm gibt einen Überblick über die SYSRPC-Direktkommandos, die online und im Batch-Modus verfügbar sind.

Der Kommentar neben jedem Kommando erläutert den Verwendungszweck des jeweiligen Kommandos und referenziert die zugehörige Beschreibung.

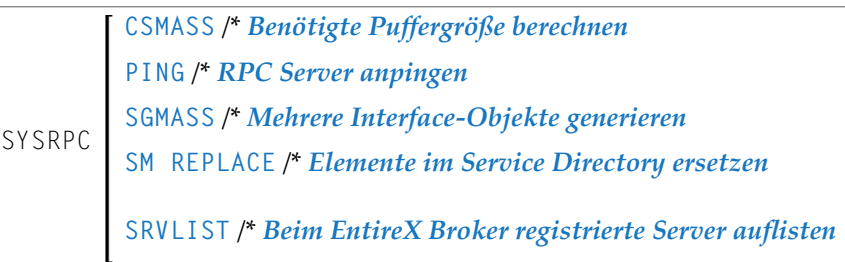

# **XXIII SYSTP Utility**

Mit dem Dienstprogramm SYSTP können Sie TP-Monitor-spezifische Natural-Eigenschaften überwachen.

Das SYSTP-Dienstprogramm bietet Funktionen, die in den meisten Umgebungen und unter den meisten TP-Monitoren verfügbar sind. Sie sind im Kapitel *Allgemeine [SYSTP-Funktionen](#page-1004-0)* beschrieben.

Das Dienstprogramm SYSTP bietet zusätzliche Funktionen für die folgenden TP-Monitore:

- CICS
- **IMS TM**
- TIAM und *open*UTM

Diese umgebungsabhängigen Funktionen sind in den entsprechenden Kapiteln dieses Dokuments beschrieben.

**SYSTP aufrufen und [Funktionen](#page-998-0) ausführen [SYSTP-Bildschirme](#page-1002-0) benutzen Allgemeine [SYSTP-Funktionen](#page-1004-0) [SYSTP-Funktionen](#page-1024-0) unter CICS [SYSTP-Funktionen](#page-1042-0) unter IMS TM [SYSTP-Funktionen](#page-1046-0) unter TIAM und** *open***UTM SYSTP in Batch für [CICS-Sitzungen](#page-1054-0)**

# <span id="page-998-0"></span>**99 SYSTP aufrufen und Funktionen ausführen**

Dieses Kapitel enthält eine Anleitung zum Aufrufen des SYSTP-Dienstprogramms und zum Ausführen einer SYSTP-Dienstprogrammfunktion. Sie können eine Dienstprogrammfunktion entweder über ein SYSTP-Menü oder über ein SYSTP-Direktkommando ausführen.

#### **Um SYSTP aufzurufen und eine Menüfunktion auszuführen:**

1 Geben Sie an einer beliebigen Eingabeaufforderung das folgende Systemkommando ein:

SYSTP

Das Hauptmenü (**Main Menu**) des SYSTP-Dienstprogramms wird angezeigt.

```
10:28:15 ***** NATURAL SYSTP UTILITY ***** 2023-02-14
 User XYZ - Main Menu - Main Menu - TID DAEETCBR
                   Code Function 
                    E Environment-Dependent Functions 
                    B Buffer Usage Statistics (BUS) 
                    F Natural Print/Work Files (SYSFILE) 
                    L Natural License Information 
                    M Natural Monitoring (SYSMON) 
                    R Natural Sub-Systems and Roll Server Information 
                    S Natural Swap Information (SYSSWAP) 
                    T Natural Thread Usage Statistics 
                     ? Help 
                        . Exit
            Code .. _ 
Common and ===Enter-PF1---PF2---PF3---PF4---PF5---PF6---PF7---PF8---PF9---PF10--PF11--PF12---
Cont Help Menu Exit BUS LiKey Files ThdUs Env Roll Mon Swap Canc ↩
↩
```
2 Führen Sie eine SYSTP-Funktion aus, indem Sie das Zeichen, das der gewünschten Funktion entspricht, in das Feld **Code** eingeben und ENTER drücken.

Wenn Sie E eingeben, erscheint das Menü für umgebungsabhängige TP-Monitorfunktionen. Diese Funktion ist unter Com-plete und TSO nicht verfügbar.

#### **Um ein SYSTP-Direktkommando abzusetzen:**

Benutzen Sie an einer beliebigen Eingabeaufforderung oder im Batch-Modus das Kommando SYSTP, gefolgt von dem Funktionscode, der der gewünschten SYSTP-Menüfunktion entspricht. Sie können mehrere Funktionscodes in der Reihenfolge eingeben, in der sie aus einem Menü ausgeführt werden. Wenn Sie mehrere Funktionscodes eingeben, trennen Sie diese durch Punkte (.).

Zum Beispiel:

■ SYSTP M.A

Ruft das **Natural Monitor Menu** auf (Funktionscode M im SYSTP-**Main Menu**) und aktiviert den Natural Monitor (Funktionscode A im **Natural Monitor Menu**).

Zum Beispiel:

■ SYSTP S.A.C

Ruft den Bildschirm **Slot Size Calculation** auf, nachdem: S aus dem SYSTP-**Main Menu** ausgeführt wurde, A aus dem **Natural Swap Main Menu** ausgeführt wurde, und C aus dem **Natural Swap Administration Menu** ausgeführt wurde.

Siehe auch *SYSTP in Batch für [CICS-Sitzungen](#page-1054-0)*.

# <span id="page-1002-0"></span>**100 SYSTP-Bildschirme benutzen**

Die in einem SYSTP-Menü angebotenen Funktionen können folgendermaßen aufgerufen werden: Entweder durch Eingabe eines Funktionscodes oder durch Drücken der PF-Taste (falls vorhanden), die der gewünschten Funktion entspricht.

Die Zeilenkommandos und PF-Tasten (oder entsprechende Direktkommandos), die auf vielen der SYSTP-Bildschirme verfügbar sind, werden in der folgenden Tabelle beschrieben.

Ein Zeilenkommando geben Sie in der Spalte **C** neben dem gewünschten Listeneintrag auf dem Bildschirm ein. Ein Direktkommando geben Sie in der Kommandozeile ein.

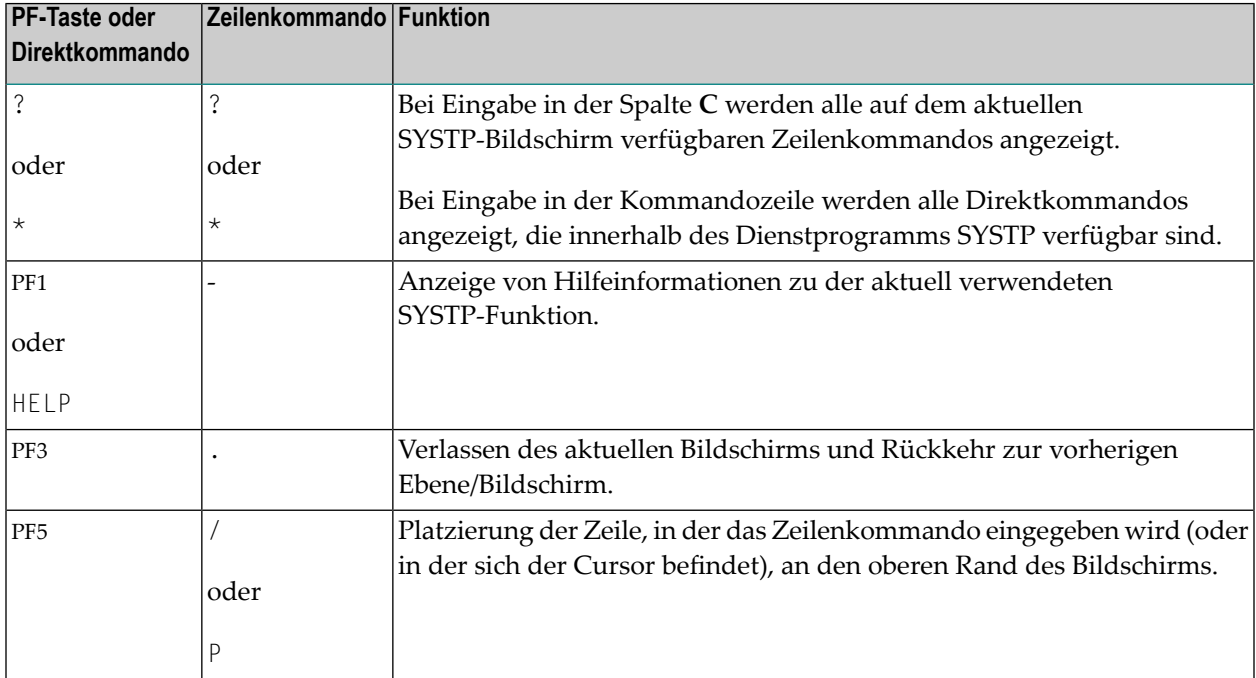

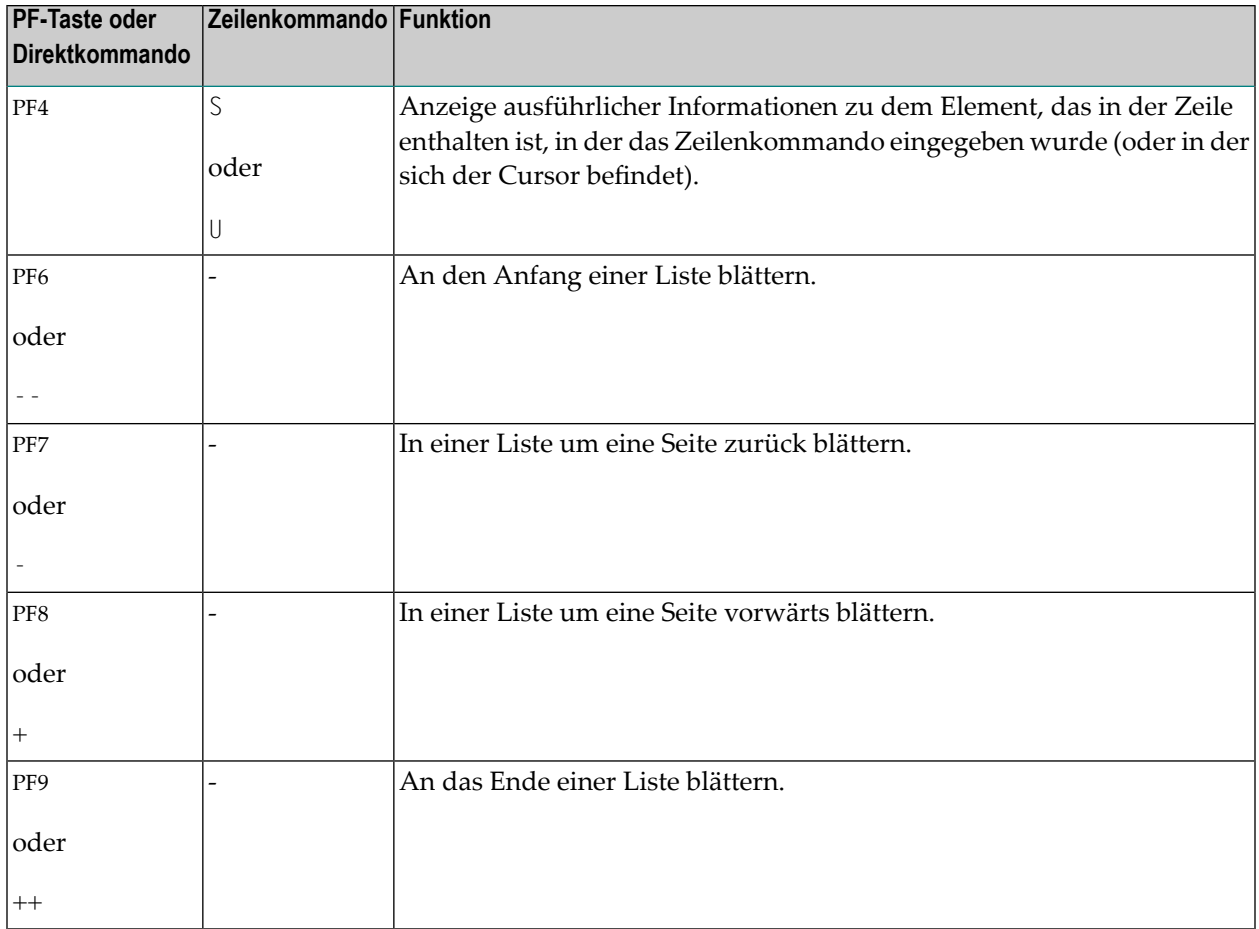

Die Kopfzeilen aller SYSTP-Statistikbildschirme enthalten die folgenden Informationen:

- Das Feld **User** mit der Benutzerkennung des aktuellen Benutzers, wie sie durch die Natural-Systemvariable \*USER zugewiesen wurde (siehe *Systemvariablen*-Dokumentation).
- Das Feld **TID** mit der Terminalkennung, die dem aktuellen Benutzer über die Natural-Systemvariable \*INIT-ID zugewiesen wurde.

# <span id="page-1004-0"></span>101 Allgemeine SYSTP-Funktionen

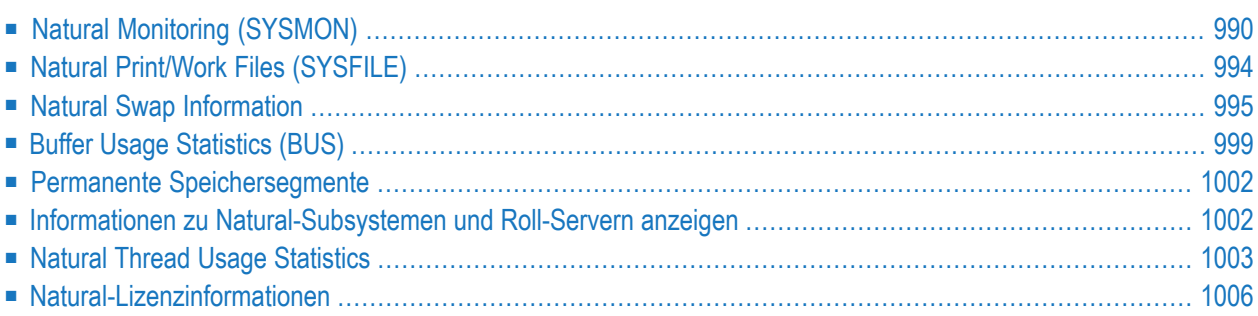

# <span id="page-1005-0"></span>**Natural Monitoring (SYSMON)**

Mit der Natural-Monitoring-Funktion können Sie Statistiken über die Natural-Programme und - Terminals anzeigen, die während der aktuellen Natural-Sitzung verwendet werden.

Die Aufgabenstellung des Natural-Monitors wird durch den Bereich bestimmt, in dem die statistischen Daten gesammelt werden:

- Wenn ein globaler oder lokaler Monitoring Buffer Pool verwendet wird (wie durch den Profilparameter BPI oder das Makro NTBPI des Natural-Parametermoduls zugewiesen), werden die Programm- und Terminalstatistiken aller Natural-Sitzungen gesammelt, die diesen Buffer Pool gemeinsam nutzen.
- Wenn ein Monitor-Pufferspeicher innerhalb des Threads verwendet wird (festgelegt durch den Profilparameter MONSIZE), werden nur Programmstatistiken und Informationen über das Terminal der aktuellen Natural-Sitzung gesammelt. Für einen Monitor-Pufferspeicher empfehlen wir einen Mindestwert von 64 KB.

Zusätzlich zur Definition des Umfangs für den Natural-Monitor müssen Sie den Profilparameter RDCSIZE setzen, der den Natural Data Collector aktiviert.

**Vorsicht:** Wenn die Monitoring-Funktion aktiv ist, kann sich das auf die gesamte Systemleistung auswirken.

Wenn Sie die Funktion **Natural Monitoring (SYSMON)** aufrufen, wird das **Natural Monitor Menu** angezeigt, das die folgenden Funktionen bietet:

- <span id="page-1005-1"></span>■ Monitor [aktivieren/deaktivieren](#page-1005-1)
- [Informationen](#page-1006-0) zum Monitorstatus
- [Programm-/Terminalstatistik](#page-1006-1) anzeigen

#### **Monitor aktivieren/deaktivieren**

Mit den Funktionen **Activate Monitor** und **Deactivate Monitor** können Sie die Monitoring-Funktion aktivieren bzw. deaktivieren.

Wenn die Monitoring-Funktion aktiviert ist, beginnt sie mit dem Sammeln statistischer Informationen über die aktuelle(n) Sitzung(en). Sobald die Monitoring-Funktion deaktiviert wird, wird eine statistische Zusammenfassung in die Systemprotokolldatei geschrieben.

 $\blacksquare$ 

### <span id="page-1006-0"></span>**Informationen zum Monitorstatus**

Die Funktion **Monitor Status Information** liefert statistische Informationen darüber, ob Überwachungsdaten in einem Monitor Buffer Pool und/oder dem mit dem Profilparameter MONSIZE zugewiesenen Speicherplatz gesammelt werden, und gibt die Größe und die Adresse des zugeordneten Speicherplatzes an.

### <span id="page-1006-1"></span>**Programm-/Terminalstatistik anzeigen**

Sie können statistische Informationen zu allen Natural-Programmen anzeigen, die seit dem Start des Monitors ausgeführt wurden, sowie zu den Terminals, die seitdem aktiviert wurden.

#### **Um die Programm- oder Terminalstatistikfunktion auszuführen:**

1 Geben Sie im **Natural Monitor Menu** im Feld **Code** ein P (**Display Program Statistics**) oder ein T (**Display Terminal Statistics**) ein.

Sie können Auswahlkriterien für die zu überwachenden Programme/Terminals und/oder Bibliotheken angeben:

- Geben Sie in das Feld **Name of LTERM or Program** und/oder das Feld **Name of Library** den betreffenden Namen ein oder geben Sie einen Bereich von Namen an, indem Sie einen Stern (\*) und/oder einen Platzhalter (?) verwenden.
- Wenn Sie die Felder leer lassen oder nur einen Stern (\*) eingeben, werden alle Programme/Terminals und Libraries ausgewählt.

Beispiele für Namensbereiche:

\*CD wählt ABCD, ACD aus. AB\* wählt AB, AB1, ABC, ABEZ aus. ABC? wählt ABCA, ABCZ aus. A?C\*Z wählt ABCZ, AXCBBBZ und ANCZ aus.

2 Wenn Sie die Eingabe der Auswahlkriterien abgeschlossen haben und ENTER drücken, wird ein Statistikübersichtsbildschirm ähnlich dem folgenden Beispiel angezeigt:

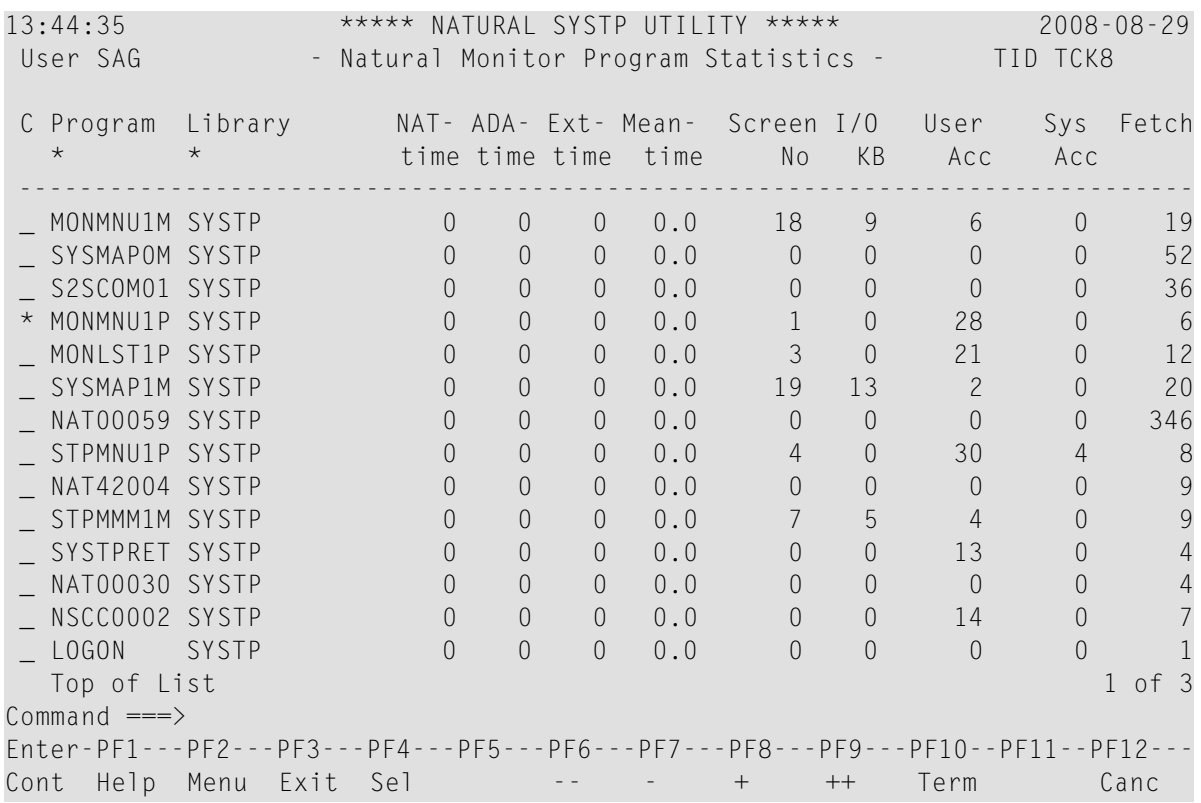

Auf diesem Bildschirm werden alle Programme/Terminals und Libraries aufgelistet, die in Ihrer aktuellen Natural-Sitzung aktiv waren.

Mit PF4 können Sie ein Auswahlfenster aufrufen, in dem Sie Auswahlkriterien angeben können (siehe Schritt 1), um die Liste der auf dem Bildschirm angezeigten Elemente zu reduzieren.

Mit PF10 können Sie zwischen der Programmstatistik und der Terminalstatistik umschalten.

Die Spalten auf dem Statistikübersichtsbildschirm und die entsprechenden Feldnamen auf dem ausführlichen Statistikbildschirm (siehe Spalte **C** unten) werden in der folgenden Tabelle erläutert:

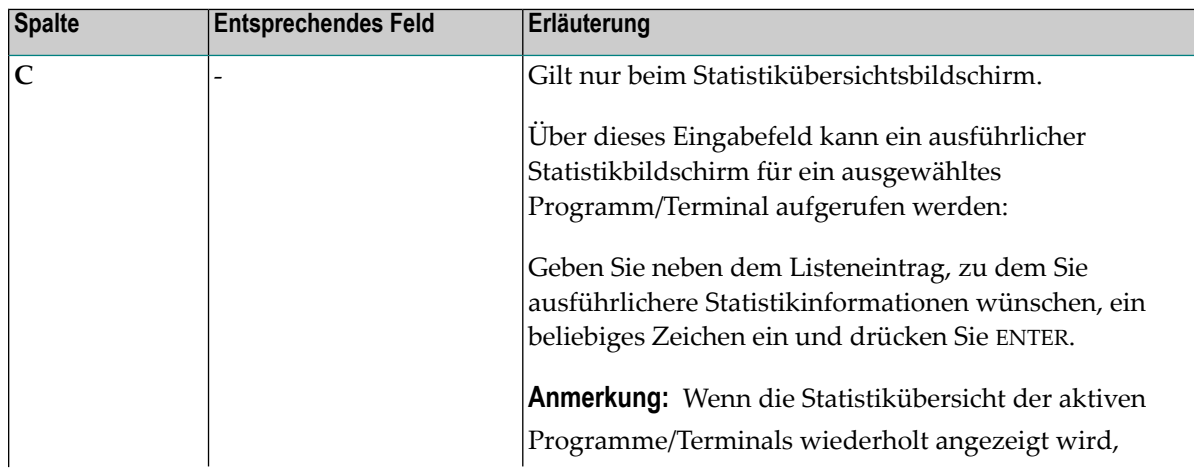
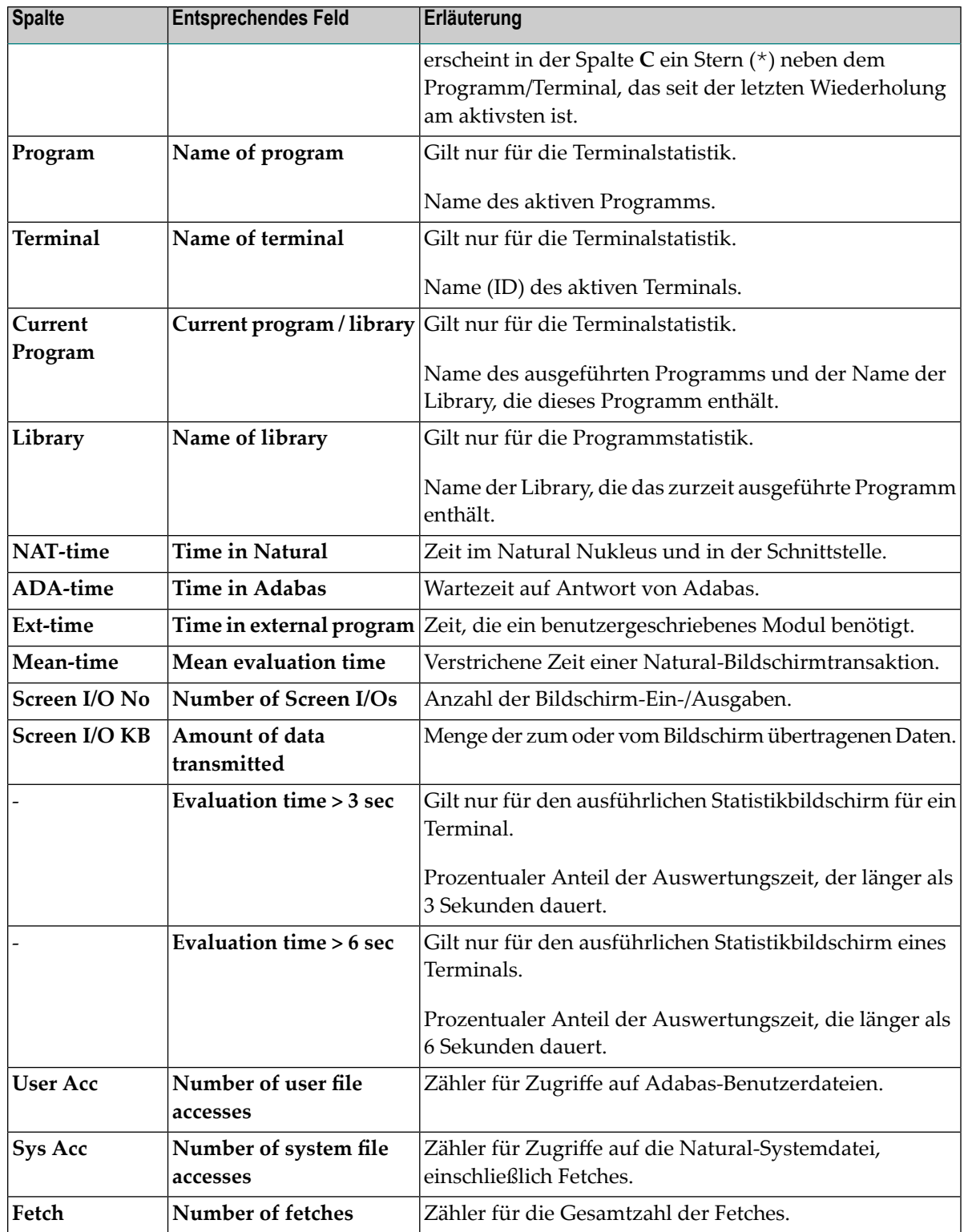

## **Natural Print/Work Files (SYSFILE)**

Diese Funktion liefert Informationen über verfügbare Arbeitsdateien und Druckdateien.

Sie können diese Funktion auch mit dem Systemkommando SYSFILE aufrufen, das in der *Systemkommandos*-Dokumentation beschrieben ist.

Die vom Kommando SYSFILE bereitgestellten Informationen können auch über die Anwendungsprogrammierschnittstelle USR1007N abgerufen werden. Siehe Dienstprogramm SYSEXT.

Diese Funktion kann auch im Batch-Modus für CICS-Sitzungen verwendet werden.

Wenn Sie diese Funktion aufrufen, erscheint der Bildschirm **Work File Information** mit einer Liste aller definierten Arbeits- und Druckdateien. Zu jeder Datei werden die folgenden Informationen angezeigt:

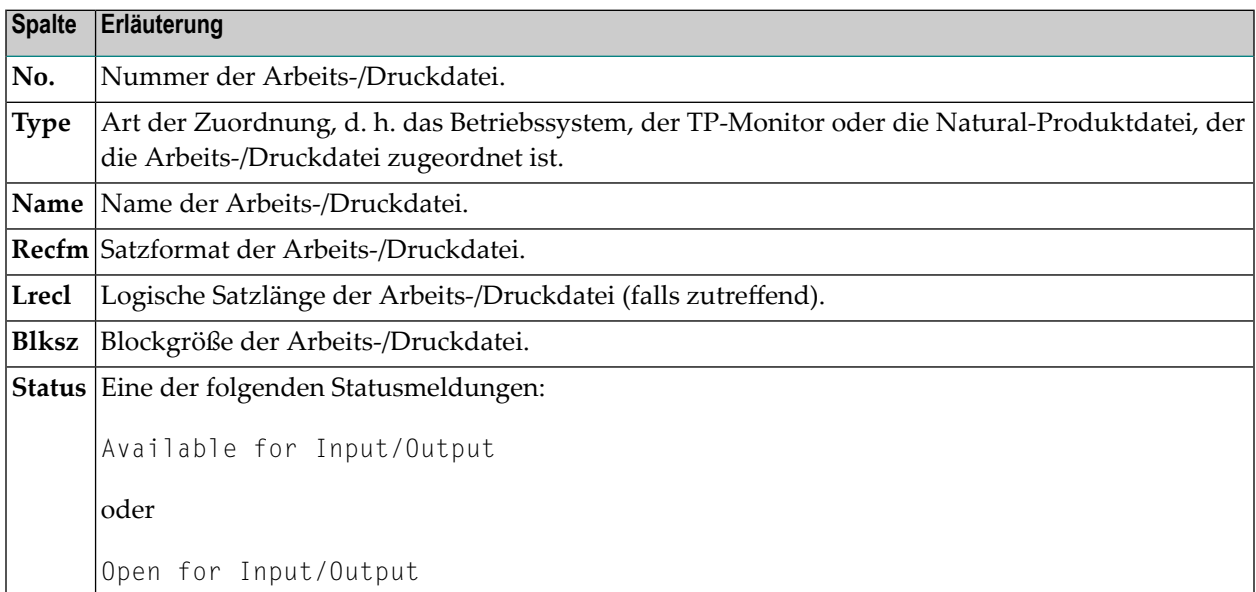

Unter z/VSE werden auch die Zuordnungen der logischen Einheiten angezeigt.

#### **Kommandos für Natural Print/Work Files**

Zusätzlich zu den Kommandos, die unter *[SYSTP-Bildschirme](#page-1002-0) benutzen* beschrieben sind, bietet der **Work File Information** die folgenden PF-Tasten und Zeilenkommando:

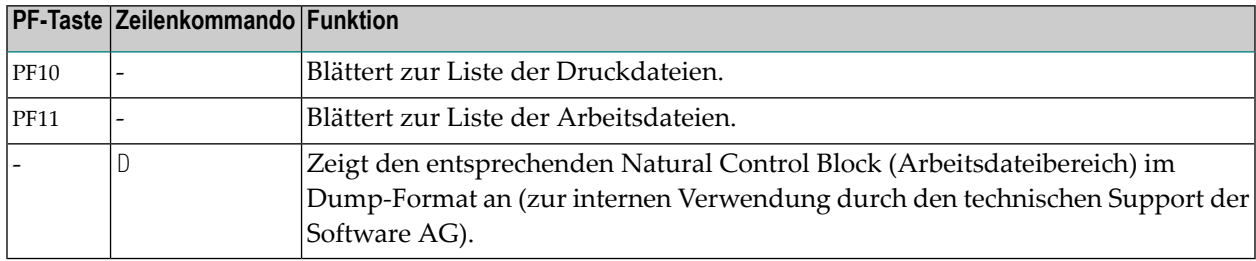

## **Natural Swap Information**

Die Funktion **Natural Swap Information (SYSSWAP)** ist nur unter CICS und *open*UTM verfügbar.

Der Swap Pool Manager ermöglicht die Online-Überwachung und -Kontrolle des Natural Swap Pools. Dieser Abschnitt beschreibt die Verwendung des Swap-Pool-Managers und nicht die Funktionsweise des Swap-Pools. Weitere Informationen über den Betrieb des Natural Swap Pools finden Sie *Natural Swap Pool* in der *Operations*-Dokumentation.

Wenn Sie diese Funktion aufrufen, wird das **Natural Swap Main Menu** angezeigt, das die folgenden Funktionen bietet:

- [Administration](#page-1010-0)
- [Debugging-Funktionen](#page-1011-0)
- <span id="page-1010-0"></span>■ [Information](#page-1012-0)
- [Verwaltungsfunktionen](#page-1014-0) Maintenance Services
- [Status-Informationen](#page-1014-1) anzeigen

#### **Administration**

- [Berechnung](#page-1011-1) der Slot-Größe
- [Swap-Pool-Status](#page-1011-2) ändern

■ [Reorganisationssteuerungsdaten](#page-1011-3) aktualisieren

#### <span id="page-1011-1"></span>**Berechnung der Slot-Größe**

Die Funktion **Slot Size Calculation** zeigt die optimalen Werte für das Layout des Swap-Pools auf der Grundlage der aktuellen Nutzung an.

Sie können diese Werte speichern, um sie für eine spätere Initialisierung/Reorganisation zu verwenden (wenn sie einmal gespeichert wurden, können sie auch mit der Funktion **[Maintenance](#page-1014-0) [Services](#page-1014-0)** gepflegt werden).

Sie können mit diesen Werten auch eine Reorganisation des Swap-Pools einleiten.

<span id="page-1011-2"></span>Weitere Informationen finden Sie in der Online-Hilfe zu dieser Funktion.

#### **Swap-Pool-Status ändern**

Mit der Funktion **Change Swap Pool Status** können Sie den Natural Swap Pool aktivieren oder deaktivieren. Außerdem können Sie die Wartezeit und die Anzahl der Wartezeiten für die Swap-Pool-Synchronisation ändern.

<span id="page-1011-3"></span>Weitere Informationen finden Sie in der Online-Hilfe zu dieser Funktion.

#### **Reorganisationssteuerungsdaten aktualisieren**

Mit der Reorganisationsfunktion **Update Reorg Control Data** können Sie die wichtigsten Parameter der Swap-Pool-Verwaltung ändern. Sie müssen ein gültiges Passwort eingeben, um die Werte zu ändern.

<span id="page-1011-0"></span>Weitere Informationen finden Sie in der Online-Hilfe zu dieser Funktion.

#### **Debugging-Funktionen**

Diese Funktion ist nur unter *open*UTM verfügbar.

**Vorsicht:** Verwenden Sie diese Funktion nicht ohne vorherige Rücksprache mit dem tech- $\Box$ nischen Support der Software AG.

Mit der Funktion **Debugging Facilities** ist es möglich, einen internen Bildschirm-Debugging-Puffer zu aktivieren oder zu deaktivieren. Die Aktivierung des Bildschirm-Debugging-Puffers dient dazu, Terminal-E/A-Inkonsistenzen zu lokalisieren, falls sie auftreten. Die Funktion zeichnet Informationen über die letzten drei Terminal-E/A-Sequenzen auf. Der Puffer hat eine Größe von 3 KB und wird im Umlaufverfahren verwendet.

Darüber hinaus können Sie eine Trace-Funktion für asynchrone Schreibvorgänge in das Natural-Roll-File aktivieren/deaktivieren.

Weitere Informationen finden Sie in der Online-Hilfe zu dieser Funktion.

#### <span id="page-1012-0"></span>**Information**

- [Pool-Adressen](#page-1012-1) anzeigen
- Zusammenfassung der [Natural-Pufferauslastung](#page-1012-2) anzeigen
- Swap [Pool-Informationen](#page-1012-3) anzeigen
- Logische [Swap-Pools](#page-1013-0) anzeigen
- [Reorganisationssteuerungsdaten](#page-1013-1) anzeigen
- Nutzung des [Swap-Pools](#page-1013-2) anzeigen
- [Statistikliste](#page-1013-3) erstellen

#### <span id="page-1012-1"></span>**Pool-Adressen anzeigen**

<span id="page-1012-2"></span>Die Funktion **Show Addresses** zeigt die Adressen der verschiedenen Pools an.

#### **Zusammenfassung der Natural-Pufferauslastung anzeigen**

Mit der Funktion **Show Summary of Buffer Usage** können Sie die Größe der verschiedenen Natural-Puffer und der Natural-User-Threads optimieren (siehe MAXSIZE unter *Keyword Parameters of Macro NTSWPRM* in der *Operations*-Dokumentation). Sie aktiviert und deaktiviert die Funktion und zeigt eine Zusammenfassung der Natural-Pufferauslastung an.

Aktivierung und Deaktivierung der Puffer-Nutzungsstatistik können nur mit einem gültigen Passwort durchgeführt werden. Für die Anzeige der Puffer-Nutzungsstatistik ist kein Passwort erforderlich.

<span id="page-1012-3"></span>Die angezeigten Puffer sind die gleichen wie die, die von der Funktion **Buffer Usage [Statistics](#page-1014-2) [\(BUS\)](#page-1014-2)** angezeigt werden.

#### **Swap Pool-Informationen anzeigen**

Die Funktion **Show Swap Pool Information** zeigt Informationen über den aktuell verwendeten Swap-Pool an, einschließlich Steuer-/Statistikdaten und Speichergrößen.

Die einzelnen angezeigten Informationen werden in der Online-Hilfe zu dieser Funktion erläutert.

#### <span id="page-1013-0"></span>**Logische Swap-Pools anzeigen**

Die Funktion **Show Logical Swap Pools** zeigt die aktuelle Tabelle der logischen Swap-Pools an.

In der Tabelle können Sie einen bestimmten logischen Swap-Pool mit einem beliebigen Zeichen markieren, um zusätzliche Informationen über ihn zu erhalten.

<span id="page-1013-1"></span>Die einzelnen angezeigten Informationen werden in der Online-Hilfe zu dieser Funktion erläutert.

#### **Reorganisationssteuerungsdaten anzeigen**

Die Funktion **Show Reorg Control Data** zeigt alle Informationen zur Reorganisation des Swap-Pools an.

Die Tabelle für die Swap-Pool-Reorganisation wird in derlinken Hälfte des Bildschirms angezeigt. Die Tabelle enthält kumulative Statistiken über den Größenvergleich zwischen komprimierten Natural User Threads und der Standard-Slot-Größe. Die Tabelle wird bei jeder Reorganisation des Swap-Pools geleert. Die linke Hälfte der Tabelle zeigt, wie oft und in welchem Umfang die User Threads größer sind als die Standard-Slot-Größe. Die rechte Hälfte der Tabelle zeigt, wie oft und in welchem Ausmaß die User Threads kleiner sind als die Standard-Slot-Größe. Die Größen in dieser Tabellenhälfte werden in Einheiten ausgedrückt, die von dem vom Swap-Pool-Manager angegebenen Faktor abhängig sind.

In der mit **n** bezeichneten Zeile werden die User Threads gezählt, die die Standard-Slot-Größe um mehr als 9 Seiten/Einheiten über-/unterschreiten. Die durchschnittliche Länge dieser User Threads wird in der mit **Av.+n** bezeichneten Zeile angezeigt.

<span id="page-1013-2"></span>Die einzelnen angezeigten Informationen werden in der Online-Hilfe zu dieser Funktion erläutert.

#### **Nutzung des Swap-Pools anzeigen**

<span id="page-1013-3"></span>Die Funktion **Show Swap Pool Usage** zeigt Informationen über die Nutzung des Swap-Pools seit seiner Initialisierung oder der letzten Reorganisation an.

Die einzelnen angezeigten Informationen werden in der Online-Hilfe zu dieser Funktion erläutert.

#### **Statistikliste erstellen**

Mit der Funktion **Create Statistics List** können Sie eine Liste der aktuellen Swap-Pool-Nutzungsstatistiken erstellen:

- Unter *open*UTM wird die Swap-Pool-Statistik in SYSLIST geschrieben.
- Unter CICS werden die Swap-Pool-Statistiken in die CICS-Destination geschrieben, die mit dem Schlüsselwort-Subparameter MSGDEST des Parameter-Makros NTCICSP (je nach installierter Natural CICS Interface-Version) angegeben wird. Siehe *Parameter-Referenz*-Dokumentation

#### <span id="page-1014-0"></span>**Verwaltungsfunktionen - Maintenance Services**

- [Parameter-Verwaltung](#page-1014-3)
- [Passwort-Verwaltung](#page-1014-4)

#### <span id="page-1014-3"></span>**Parameter-Verwaltung**

Mit der Funktion **Parameter Maintenance** können Sie online die Parameter für die Initialisierung oder Reorganisation des Swap-Pools ändern.

Die Unterfunktionen sowie die einzelnen Punkte, die geändert werden können, werden in der Online-Hilfe zu dieser Funktion erläutert.

<span id="page-1014-4"></span>Die Benutzung dieser Funktion ist passwortgeschützt (siehe unten).

#### **Passwort-Verwaltung**

Die Funktion **Password Maintenance** dient zum Ändern oder Wiederherstellen des Passworts, das für die Funktion **Parameter Maintenance** verwendet wird.

<span id="page-1014-1"></span>Das ursprüngliche Passwort lautet SYSTP.

#### **Status-Informationen anzeigen**

<span id="page-1014-2"></span>Mit der Funktion **Status Information** können Sie den aktuellen Status des Natural Swap Pools, der Zusammenfassung der Pufferauslastung und des *open*UTM-Screen-Debugging anzeigen.

## **Buffer Usage Statistics (BUS)**

Die Funktion **Buffer Usage Statistics** (BUS) liefert statistische Informationen über die Nutzung der Natural-Puffer: welche Puffer für die aktuelle Natural-Sitzung zugewiesen sind und wie viel Pufferplatz verbraucht wird. Darüber hinaus können Sie anhand der Gesamtzahlen (**Total**) am Ende der Liste Rückschlüsse auf die Effizienz der Pufferkomprimierung ziehen.

In diesem Abschnitt werden die folgenden Themen behandelt:

- [BUS-Funktion](#page-1015-0) aufrufen
- Informationen auf dem [BUS-Bildschirm](#page-1015-1)

#### ■ [BUS-Kommandos](#page-1016-0)

#### <span id="page-1015-0"></span>**BUS-Funktion aufrufen**

Sie können diese Funktion entweder über das **SYSTP**-Menü oder über das Systemkommando BUS aufrufen. Siehe auch *SYSTP aufrufen und [Funktionen](#page-998-0) ausführen*. Als Ergebnis erhalten Sie eine Liste mit allen Puffern, die in der aktuellen Natural-Sitzung tatsächlich benutzt werden.

Die Informationen, die das Kommando BUS liefert, können Sie auch über die Anwendungsprogrammierschnittstelle USR1019N abrufen. Siehe auch Dienstprogramm SYSEXT.

#### <span id="page-1015-1"></span>**Informationen auf dem BUS-Bildschirm**

This Abschnitt gives an overview on items displayed on **Buffer Usage Statistics** screen:

Dieser Abschnitt gibt einen Überblick über die auf dem Bildschirm **Buffer Usage Statistics** angezeigten Elemente:

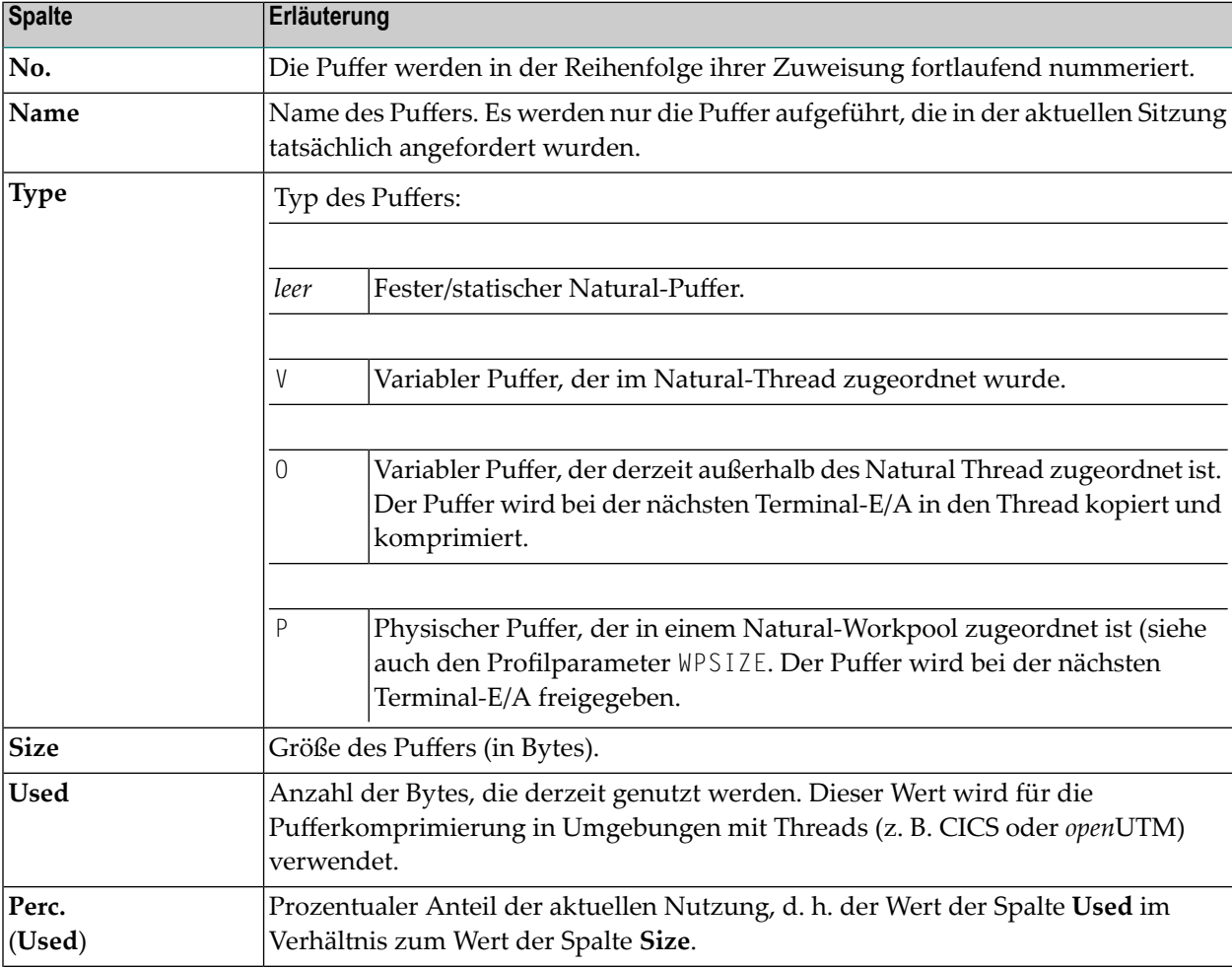

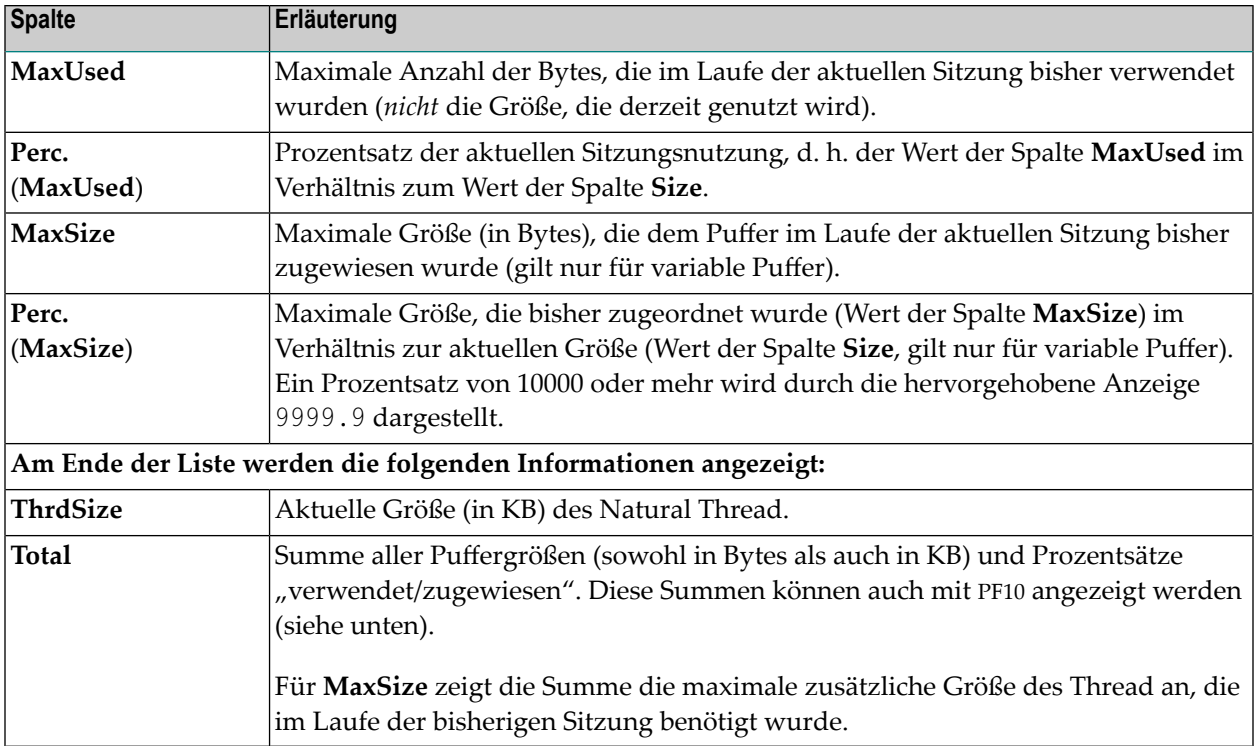

#### <span id="page-1016-0"></span>**BUS-Kommandos**

Zusätzlich zu den Kommandos, die unter *[SYSTP-Bildschirme](#page-1002-0) benutzen* beschrieben sind, bietet der Bildschirm **Buffer Usage Statistics** die folgenden PF-Tasten und Zeilenkommandos:

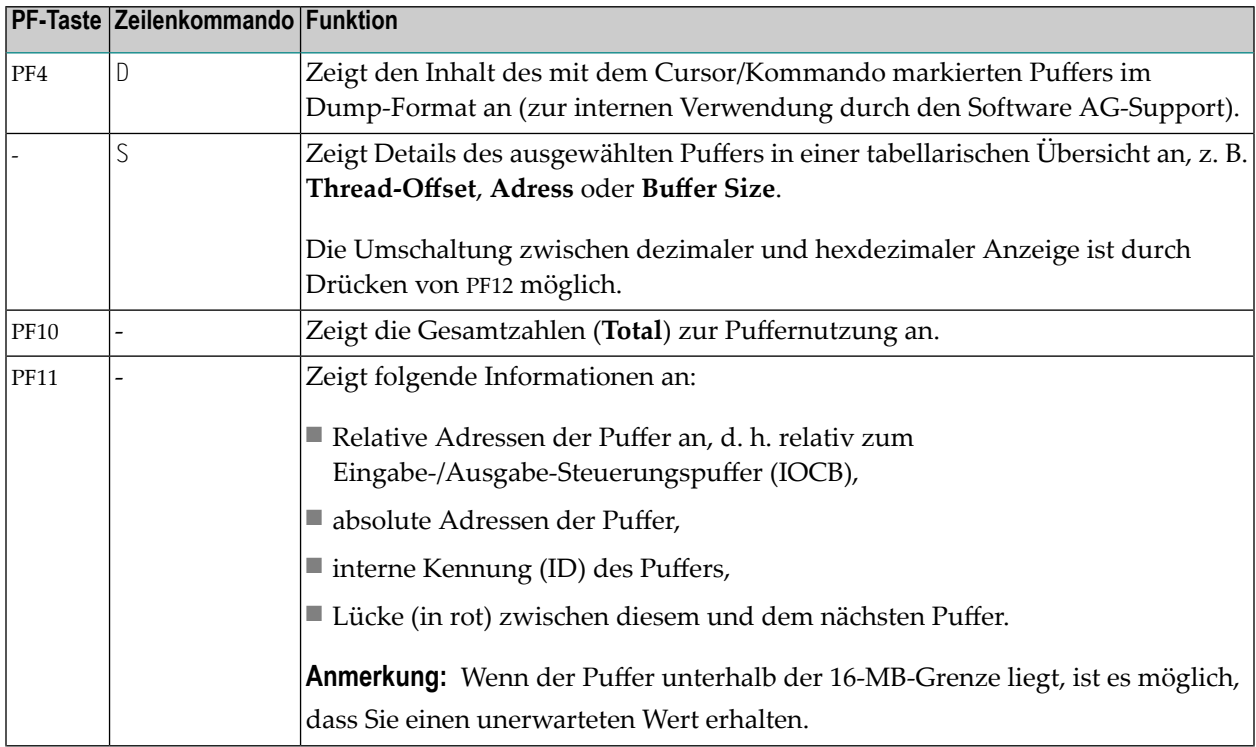

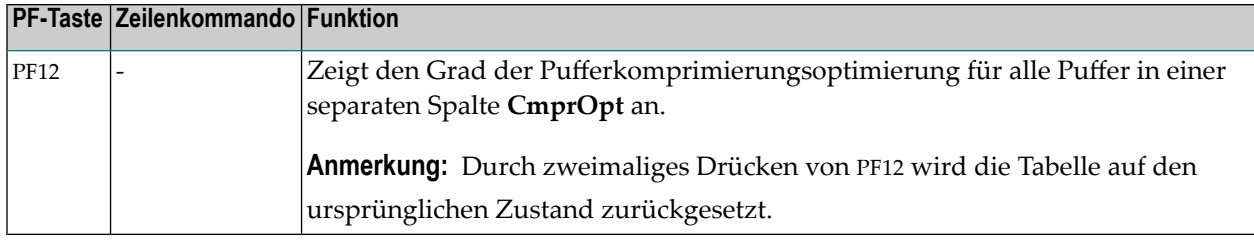

## **Permanente Speichersegmente**

Die Funktion **Permanent Storage Segments** zeigt permanente Speichersegmente an, d.h. Speichersegmente, die auch dann noch existieren, wenn die Sitzung, die den Speicher zugeordnet hat, bereits beendet wurde.

Zu jedem zugewiesene Segment werden folgende Informationen angezeigt:

- Name
- Adresse
- Größe
- Datum und Uhrzeit der Zuweisung
- Kennung (ID) des Benutzers, der das Segment zugeordnet hat.

Das Zeilenommando D zeigt den Inhalt eines Speichersegments an.

## **Informationen zu Natural-Subsystemen und Roll-Servern anzeigen**

Die Funktion **Natural Sub-Systems and Roll Server Information** zeigt eine Liste der in Ihrer Umgebung verfügbaren Natural-Subsysteme und den aktuellen Status (aktiv oder inaktiv) der Authorized Service Manager und Roll-Server an, die mit den Subsystemen verbunden sind.

Zusätzlich zu den Kommandos, die unter *[SYSTP-Bildschirme](#page-1002-0) benutzen* beschrieben sind, stehen im Bildschirm **Natural-Sub-Systems** die folgenden Zeilenkommandos zur Verfügung:

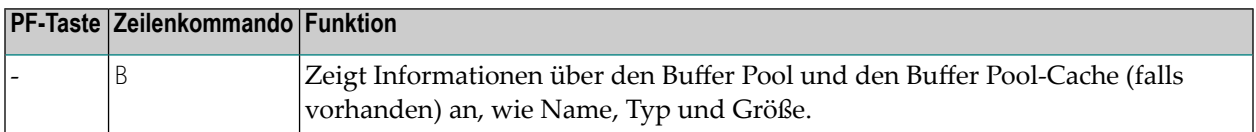

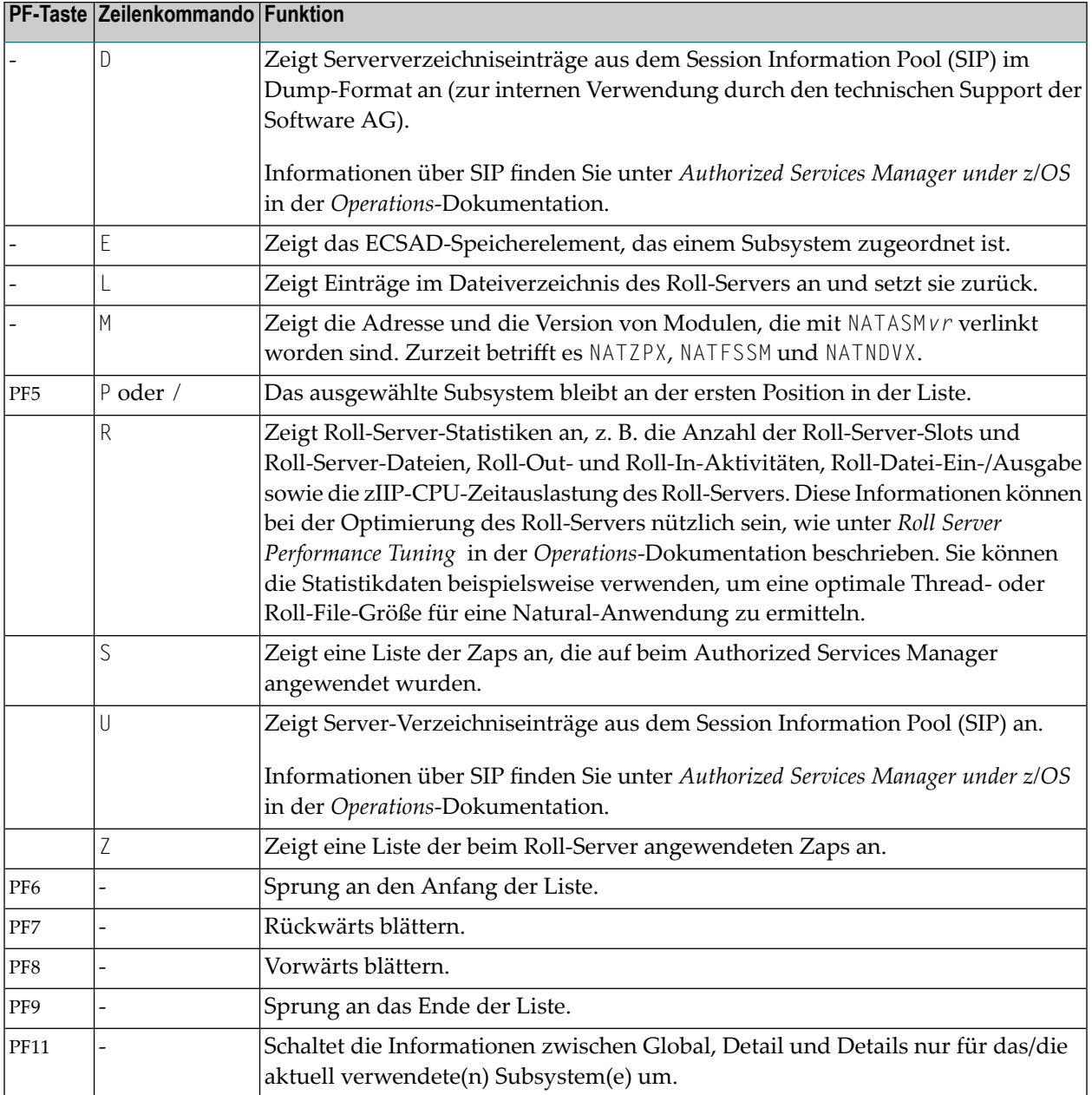

## **Natural Thread Usage Statistics**

Die Funktion **Natural Thread Usage Statistics** ist nur unter CICS, Com-plete,IMS TM und *open*UTM verfügbar. In einer z/OS Parallel Sysplex-Umgebung ist sie nicht verfügbar.

Mit dieser Funktion können Sie die optimale Thread- oder Roll-File-Größe für eine Natural-Anwendung ermitteln.

Sie sollten diese Funktion nur bei Bedarf aktivieren und sie deaktivieren, nachdem Sie die optimale Thread-Größe ermittelt haben, da diese Funktion Platz im Natural Buffer Pool beansprucht. Wenn Sie sie deaktivieren, wird der Platz im Buffer-Pool wieder frei.

#### **Um die Funktion Natural Thread Usage Statistics auszuführen:**

- 1 Definieren Sie einen überdimensionierten Thread im Bereich von 512 bis 1024 KB für Ihre Natural-Anwendung. Berücksichtigen Sie dabei die Anzahl der verwendeten Natural-Add-On-Produkte.
- 2 Starten Sie Ihre Natural-Anwendung, entweder im Produktions- oder im Testmodus.
- 3 Rufen Sie das Dienstprogramm SYSTP auf und wählen Sie die Funktion **Natural Thread Usage Statistics**, indem Sie im Feld **Code** des SYSTP-**Main Menu** ein T eingeben.

Sie gelangen auf den Bildschirm **Thread Usage Statistics**.

Die Spalten auf diesem Bild sind in der folgenden Tabelle beschrieben.

4 Geben Sie ein A in das Feld **Code** ein, um die Funktion zu aktivieren.

Sie erhalten die Meldung, dass die Funktion **Thread Usage Statistics** aktiviert wurde.

5 Benutzen Sie Ihre Natural-Anwendung unter typischen Produktionsbedingungen.

Die Funktion **Thread Usage Statistics** läuft im Hintergrund und protokolliert die verwendeten Puffergrößen.

- 6 Wenn Sie die Statistik anzeigen möchten, rufen Sie erneut den Bildschirm **Thread Usage Statistics** auf und geben einen der folgenden Werte in das Feld **Code** ein:
	- S

um die Statistik anzuzeigen, oder

P

um die Statistik zu drucken, oder

G

um die GETMAIN-Statistiken anzuzeigen (siehe *Physical [GETMAIN](#page-1021-0) Statistics anzeigen*), oder

 $\mathsf D$ 

um die Statistik zu drucken und die Funktion zu deaktivieren.

Wir empfehlen, den Funktionscode D nach Beendigung der Funktion zu verwenden, um Platz im Buffer Pool freizugeben.

Die folgenden Informationen werden auf dem Bildschirm **Thread Usage Statistics** angezeigt:

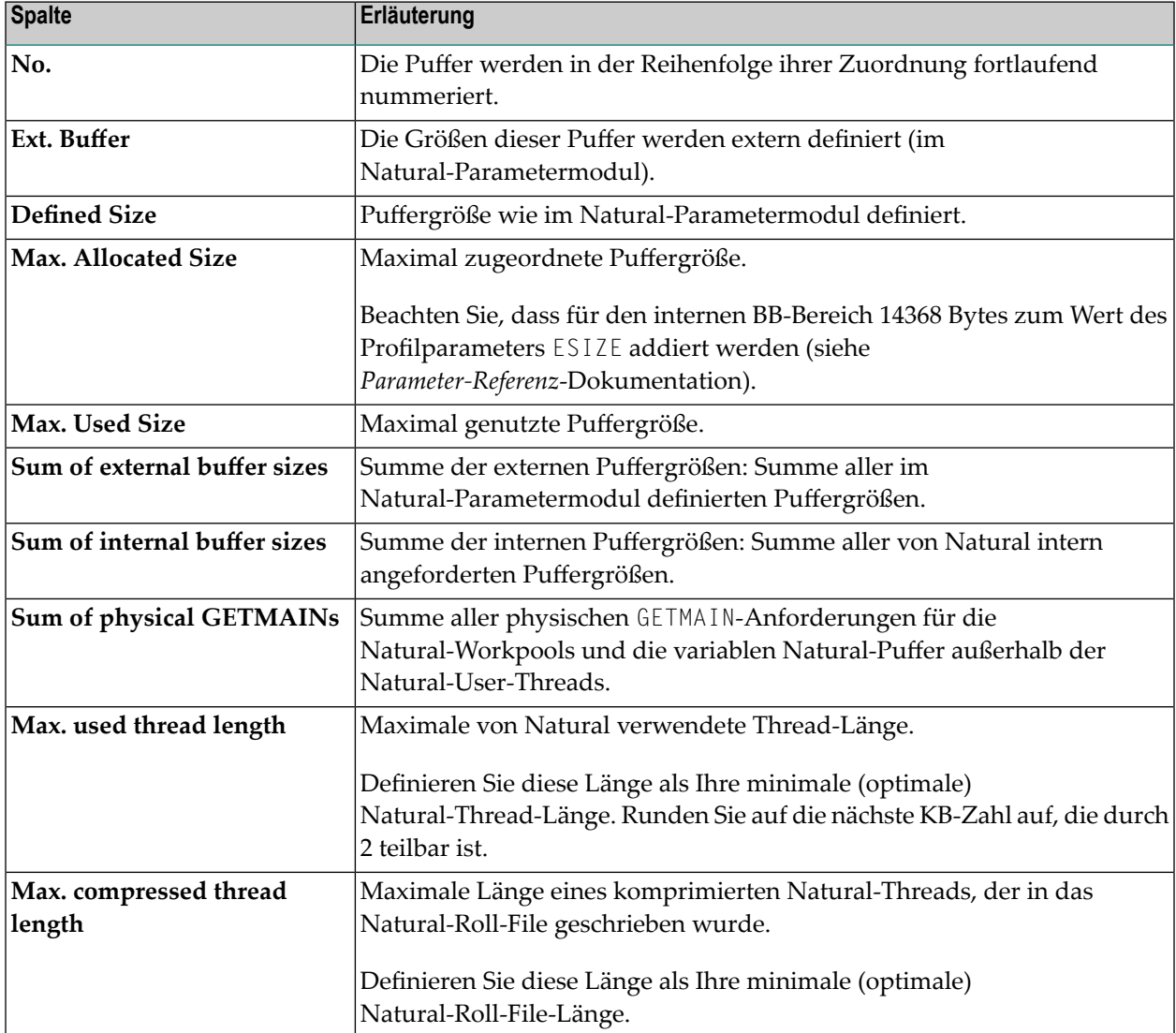

### <span id="page-1021-0"></span>**Physical GETMAIN Statistics anzeigen**

**Physical GETMAIN-Statistics** liefern Informationen über alle physischen GETMAIN-Anforderungen, die für die Natural-Workpools und die variablen Natural-Puffer außerhalb der Natural-User-Threads relevant sind. Sie zeigen die ursprünglichen Puffergrößen (**Org. Size**) während des Starts einer Natural-Sitzung, die Anzahl der physischen GETMAIN-Anforderungen (**No.**), die Pufferlänge für die physischen GETMAIN-Anweisung (**Bytes**) und die Pufferposition (**P**) oberhalb oder unterhalb der 16-MB-Grenze.

Die Statistikdaten beziehen sich immer auf die Puffer mit den größten Längen, die innerhalb einer Terminal-Ein-/Ausgabe angefordert wurden, für alle Benutzer der Natural-Anwendung. Die Statistik liefert maximal sechs Einträge für jeden Puffer. Diese Einträge können durch das Wraparound-Verfahren überschrieben werden. Die höchste Zahl entspricht der maximalen Anzahl der physischen GETMAIN-Anforderungen innerhalb einer Terminal-Ein-/Ausgabe fürjeden betroffenen Puffer.

Die ersten beiden Einträge in der Statistik beziehen sich auf die Natural Workpools (falls vorhanden) oberhalb (**WRKPOOLA**) bzw. unterhalb (**WRKPOOLB**) der 16-MB-Grenze. Dabei bezieht sich die höchste physikalische GETMAIN-Zahl auf die Anzahl der gleichzeitig verfügbaren Workpools während der Terminal-Ein-/Ausgabe. Die Summe aller Workpool-Längen ergibt den Gesamtspeicherbedarf der Workpools innerhalb einer Terminal-Ein-/Ausgabe.

Alle nachfolgenden Statistikeinträge beziehen sich auf die physischen GETMAIN-Anforderungen für die variablen Natural-Puffer, die entweder aus Platzgründen nicht im Natural-User-Thread definiert werden konnten oder außerhalb des Natural-User-Thread erhöht wurden. Bei diesen Puffern zeigt die höchste physische GETMAIN-Zahl den größten Platzbedarf für jeden Puffer innerhalb einer Terminal-Ein-/Ausgabe an. Der gesamte zuvor angeforderte Speicherplatz wurde vor jeder der folgenden physischen GETMAIN-Anforderungen freigegeben. Das heißt, die Summe aller physischen GETMAIN-Anforderungen mit der höchsten Zahl zeigt den maximalen Speicherbedarf für die variablen Puffer außerhalb der Natural-User-Threads während einer Terminal-Ein- /Ausgabe für alle Benutzer der Natural-Anwendung an.

## **Natural-Lizenzinformationen**

Die Funktion **Natural License Information** ruft einen Bildschirm auf, der den Inhalt der Lizenzdatei anzeigt. Sie können zwischen den folgenden Formaten wählen:

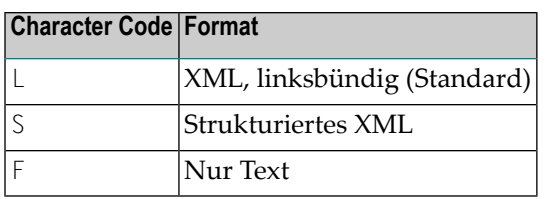

**Anmerkungen:**

- 1. Um zwischen den Formaten umzuschalten, drücken Sie PF5.
- 2. Sie können diese Funktion entweder über das Menü **SYSTP** oder mit dem Systemkommando SYSTP, gefolgt vom Funktionscode L und optional einem Buchstabencode (S oder F), aufrufen, z. B. SYSTP L.F oder SYSTP L F. Siehe auch *SYSTP aufrufen und [Funktionen](#page-998-0) ausführen*.
- 3. In einer z/OS-Umgebung können Sie PF10 (zIIP) drücken, um zwischen den Anzeigen der Produktlizenzdateien für Natural und Natural Batch for zIIP, Natural for CICS for zIIP oder Natural for Com-plete for zIIP umzuschalten (je nachdem, welches Produkt in Ihrer aktuellen Umgebung installiert ist).

# 102 SYSTP-Funktionen unter CICS

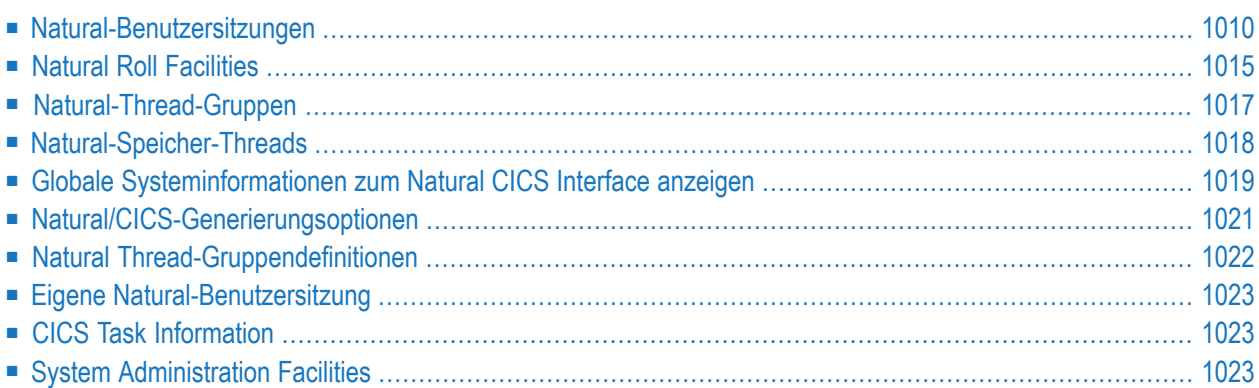

Das Dienstprogramm SYSTP bietet Funktionen, die für die Verwendung unter CICS vorgesehen sind.

#### $\gg$ **Um spezifische SYSTP-Funktionen unter CICS aufzurufen:**

■ Geben Sie im Feld **Code** im SYSTP **Main Menu** ein E für **Environment-Dependent Functions** ein.

Aus dem dann angezeigten Menü können Sie die in diesem Kapitel erläuterten Funktionen auswählen.

<span id="page-1025-0"></span>**Anmerkung:** NCI ist der Produktcode für das Natural CICS Interface. Er wird in Bildschirmen  $\overline{\phantom{0}}$ gelegentlich aus Platzgründen anstelle des Produktnamens verwendet.

## **Natural-Benutzersitzungen**

Mit der Funktion **Natural User Sessions** können Sie eine Liste der aktiven Benutzersitzungen in einer Natural-Umgebung anzeigen.

Wenn Sie diese Funktion aufrufen, wird der Bildschirm **Natural User Sessions** angezeigt, der die folgenden Informationen enthält:

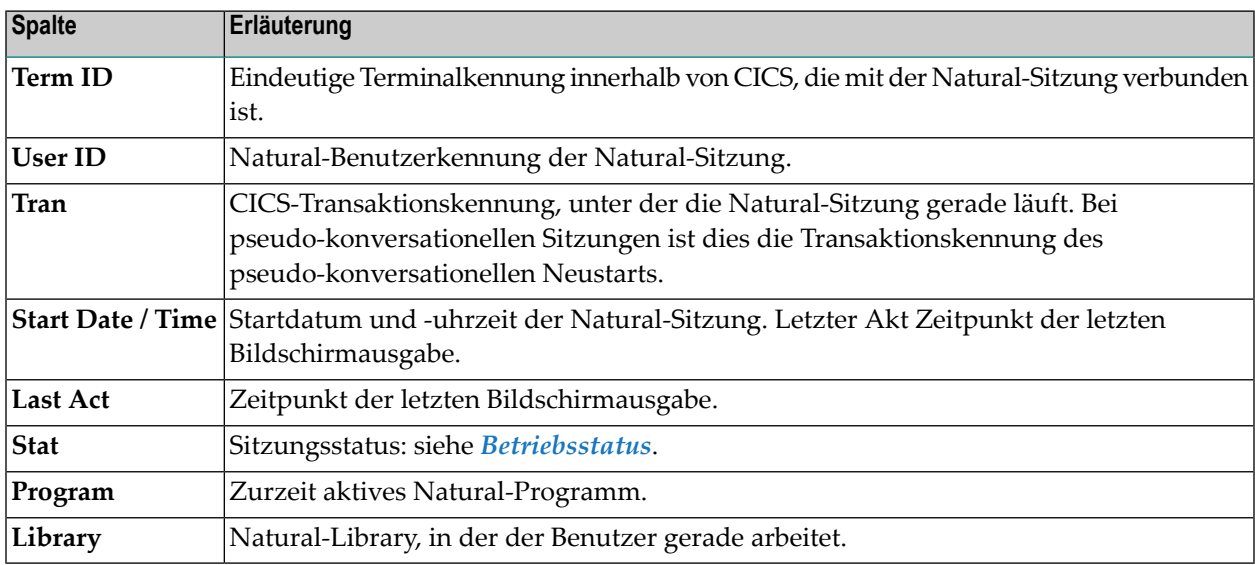

Wenn Sie PF10 drücken, wird die Anzeige des Sitzungsdatums und der Uhrzeit durch die folgenden Sitzungsressourcen-Daten ersetzt:

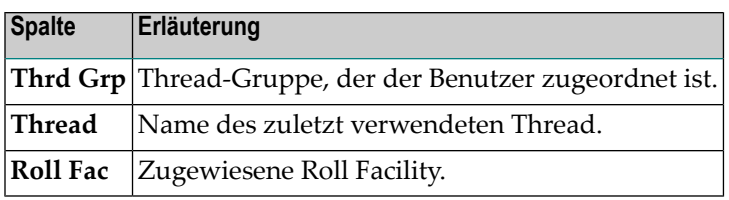

In diesem Abschnitt werden die folgenden Themen behandelt:

- Kommandos für [Natural-Benutzersitzungen](#page-1026-0)
- Statistik der [Natural-Benutzer-Sitzungen](#page-1027-0)

#### <span id="page-1026-0"></span>**Kommandos für Natural-Benutzersitzungen**

Zusätzlich zu den Kommandos, die unter *[SYSTP-Bildschirme](#page-1002-0) benutzen* beschrieben sind, können Sie für jedes Element, das auf dem Bildschirm **Natural User Sessions** angezeigt wird, eines der folgenden Zeilenkommandos ausführen.

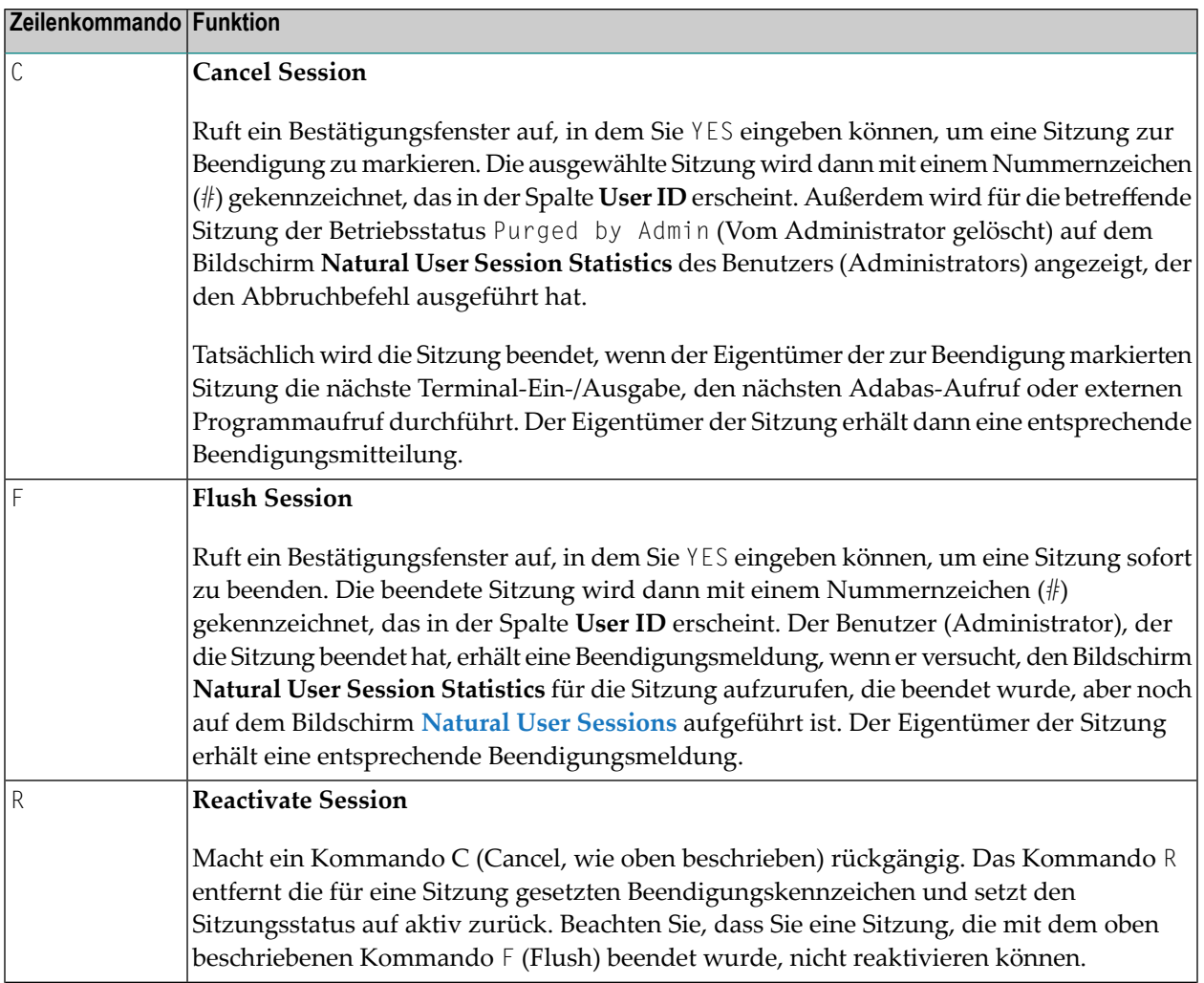

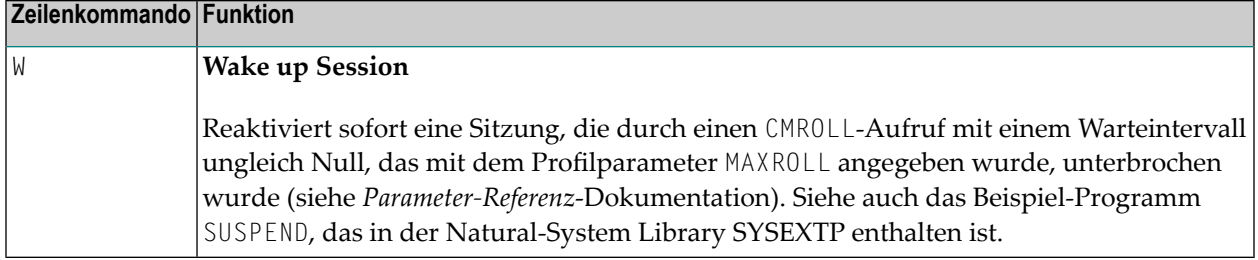

#### **Um die Anzahl der Listenelemente durch Angabe von Auswahlkriterien zu verringern:**

■ Drücken Sie im Bildschirm **Natural User Sessions** die Taste PF4.

Sie gelangen zum Fenster **Selection for User Sessions**, in dem Sie Benutzersitzungen nach Inaktivitätsdatum und -uhrzeit, Inaktivitätszeitintervall, Natural-Server-Kennung, CICS-System-Kennung, Terminal-Kennung, Benutzerkennung oder Transaktionskennung auswählen können.

Unter Inaktivitätsdatum und -zeit sowie Inaktivitätsintervall werden alle Sitzungen aufgelistet, die vor dem angegebenen Datum und der angegebenen Uhrzeit oder vor dem angegebenen Zeitintervall nicht aktiv waren.

Format der Datumsangabe:

*YYYY*-*MM*-*DD* (*YYYY* = Jahr, *MM* = Monat, *DD* = Tag)

Format der Uhrzeitsangabe: *HH*:*II*:*SS* (*HH* = Stunden, *II* = Minuten, *SS* = Sekunden).

<span id="page-1027-0"></span>Um einen Bereich von Kennungen anzugeben, verwenden Sie einen Stern (\*) als vorangestelltes oder nachgestelltes Zeichen oder ein Fragezeichen (?) als Platzhalterzeichen. Siehe auch *Beispiele für Namensbereiche*.

#### **Statistik der Natural-Benutzer-Sitzungen**

Zu jeder Sitzung, die auf dem Bildschirm **Natural User [Sessions](#page-1025-0)** angezeigt wird, können Sie sich weitere Informationen anzeigen lassen, indem Sie den Bildschirm **Natural User Session Statistics** mit dem Zeilenkommando S oder U aufrufen.

Alle Größenangaben auf dem Bildschirm **Natural User Session Statistics** sind in KB, sofern in den nachfolgenden Feldbeschreibungen nicht anders angegeben ist.

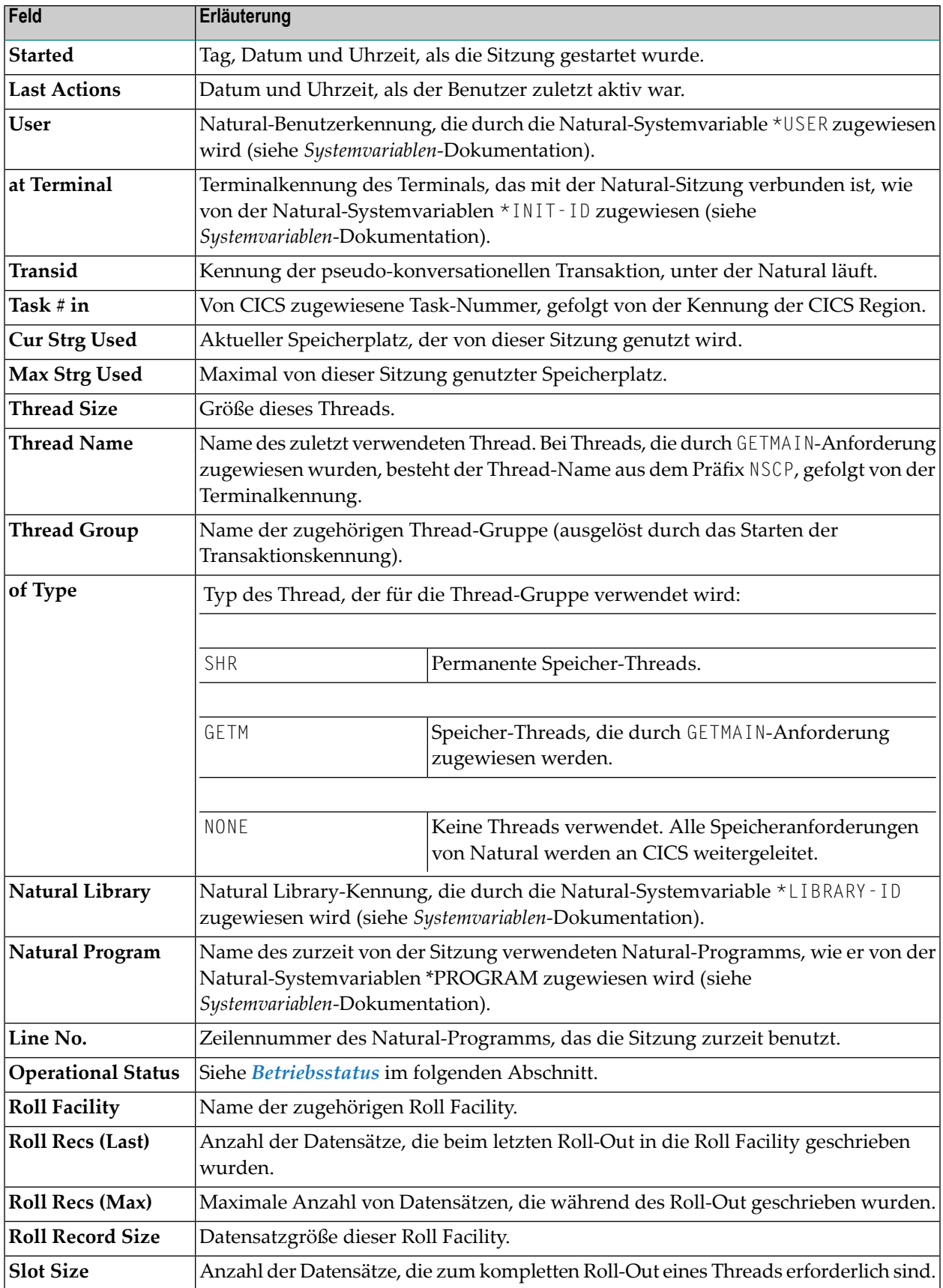

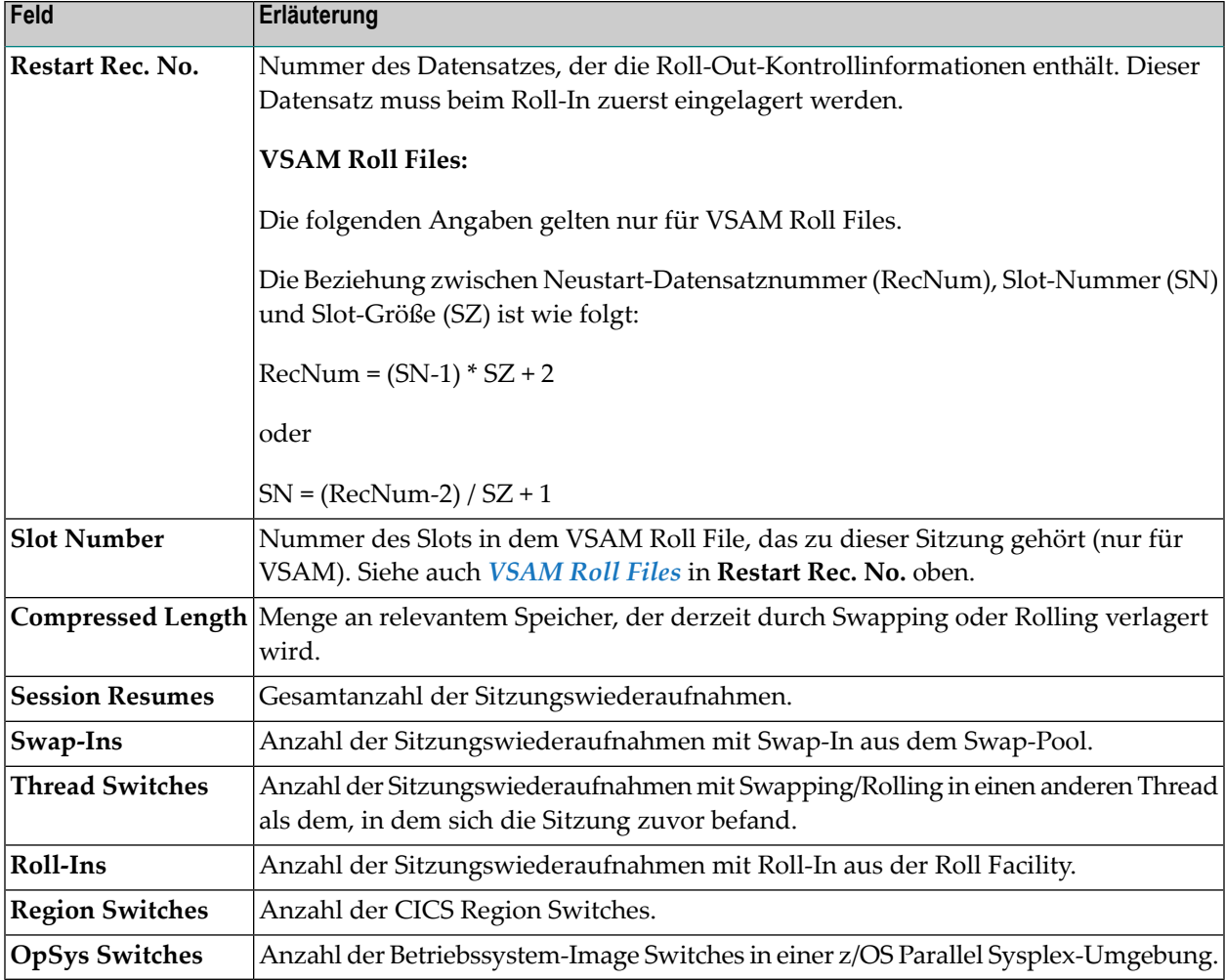

#### <span id="page-1029-0"></span>**Betriebsstatus**

Dieses Feld zeigt einen der folgenden Betriebszustände an:

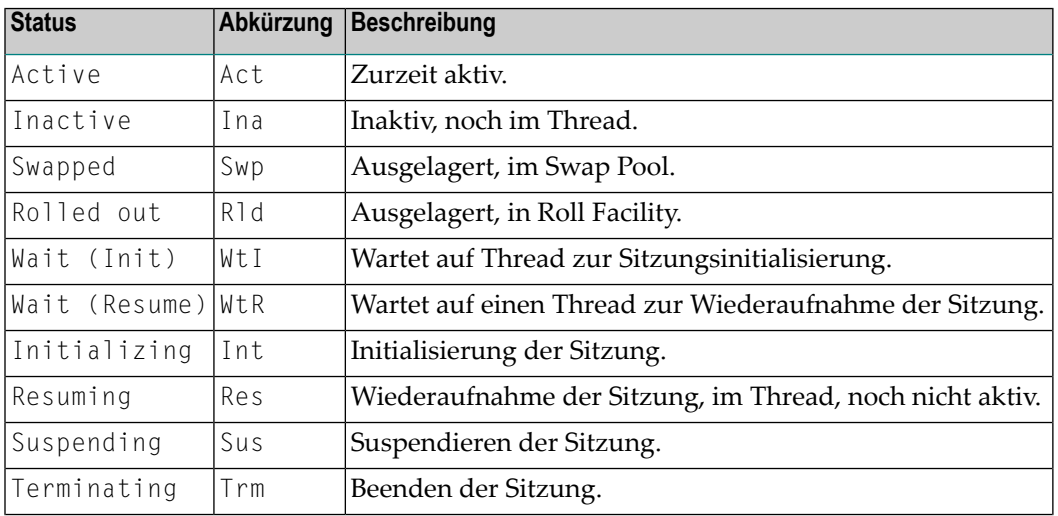

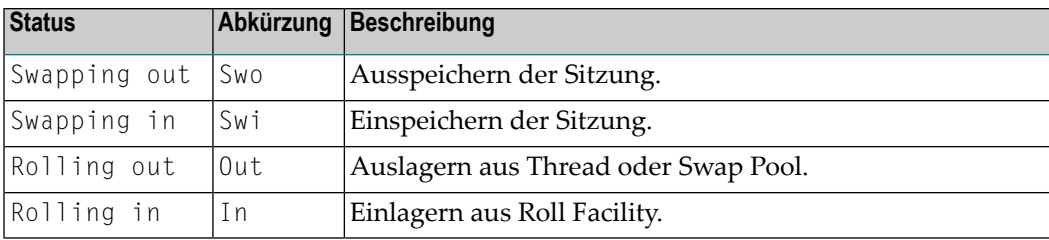

Die folgenden zusätzlichen Informationen können im **Operational Status** angezeigt werden:

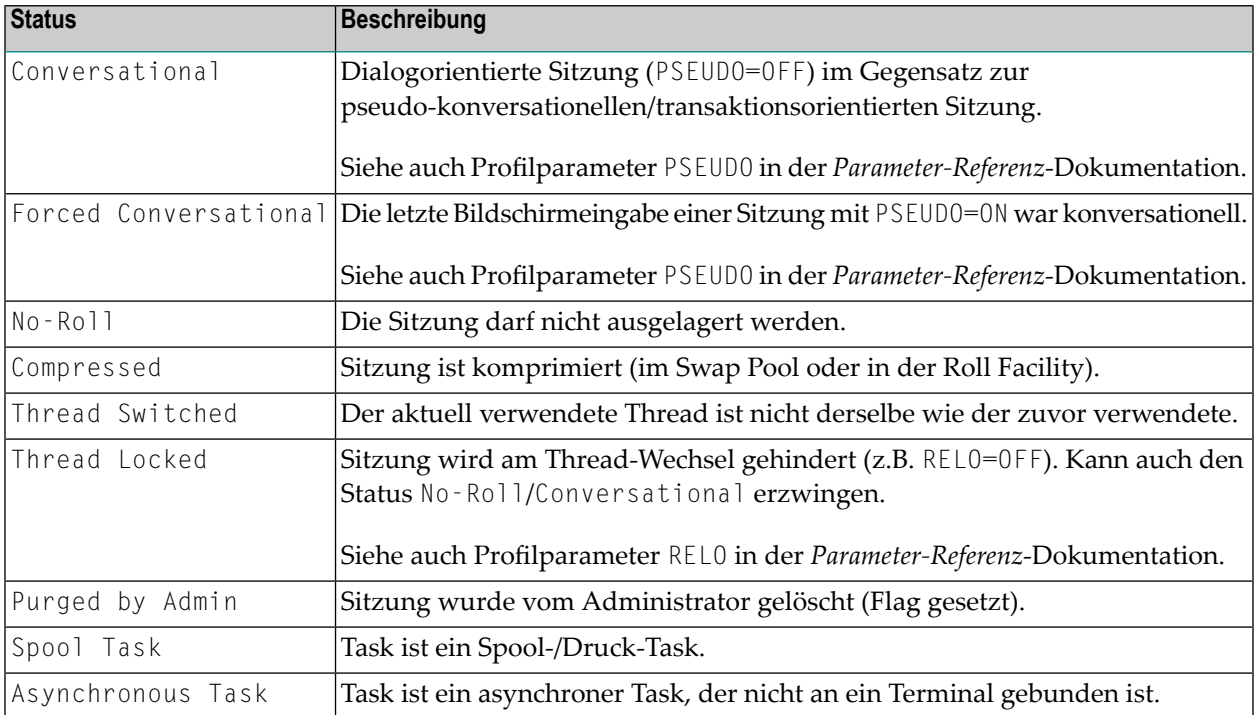

## <span id="page-1030-0"></span>**Natural Roll Facilities**

Mit der Funktion **Natural Roll Facilities** können Sie anzeigen, welche Swap-Dateien für das Auslagern von Benutzerarbeitsbereichen verfügbar sind, um im Swap Pool Platz für aktive Benutzer zu schaffen. Diese Swap-Dateien werden als Roll Facilities bezeichnet.

Wenn Sie diese Funktion aufrufen, erscheint der Bildschirm **Natural Roll Facilities** für die aktuelle CICS Region (wie durch die CICS ID im Bildschirmtitel angegeben). Zu jeder Roll Facility werden die folgenden Informationen angezeigt:

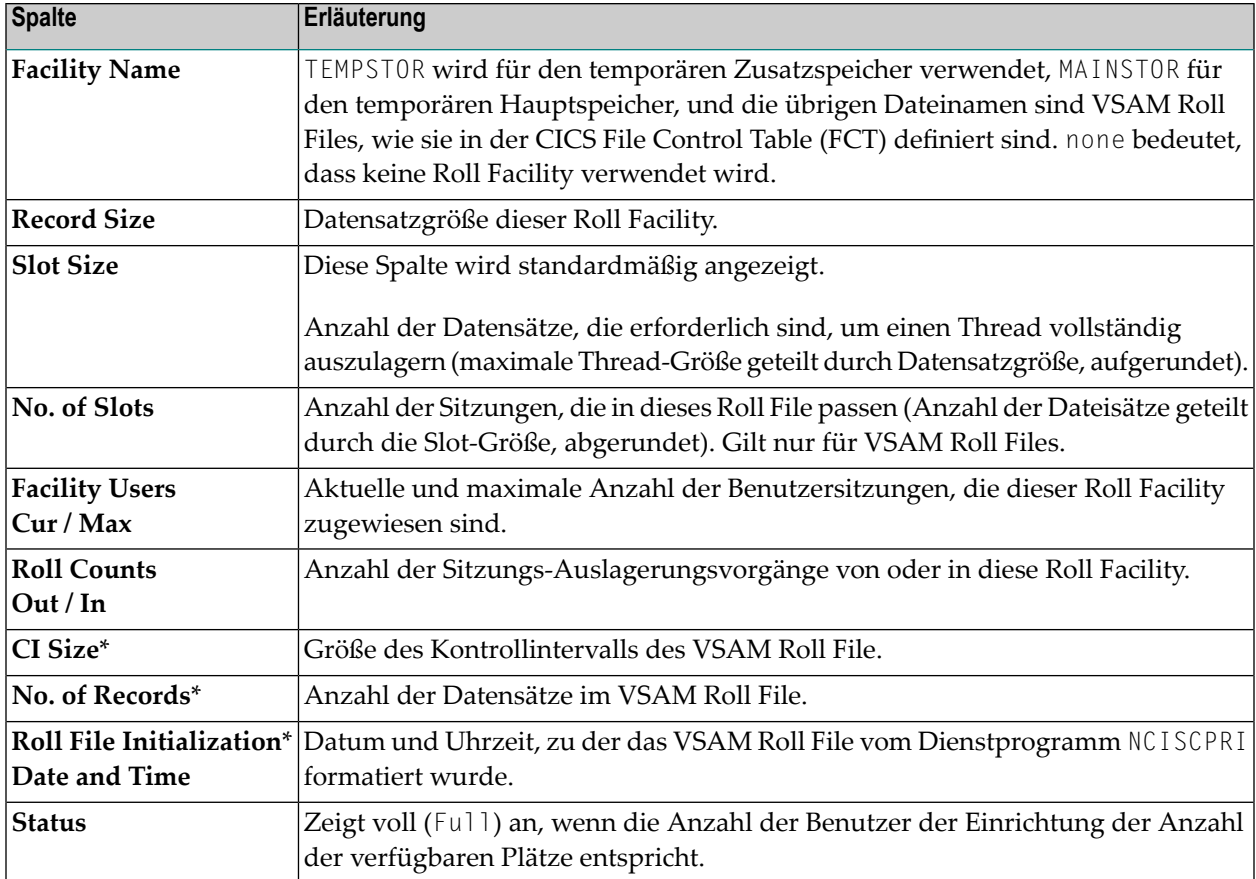

\* Diese Spalten werden nur angezeigt, wenn Sie PF10 drücken. Wenn Sie die Taste erneut drücken, wird wieder die Standardanzeige angezeigt

Zusätzlich zu den Kommandos, die unter *[SYSTP-Bildschirme](#page-1002-0) benutzen* beschrieben sind, bietet der Bildschirm **Natural Roll Facilities** die folgenden PF-Tasten und Zeilenkommandos:

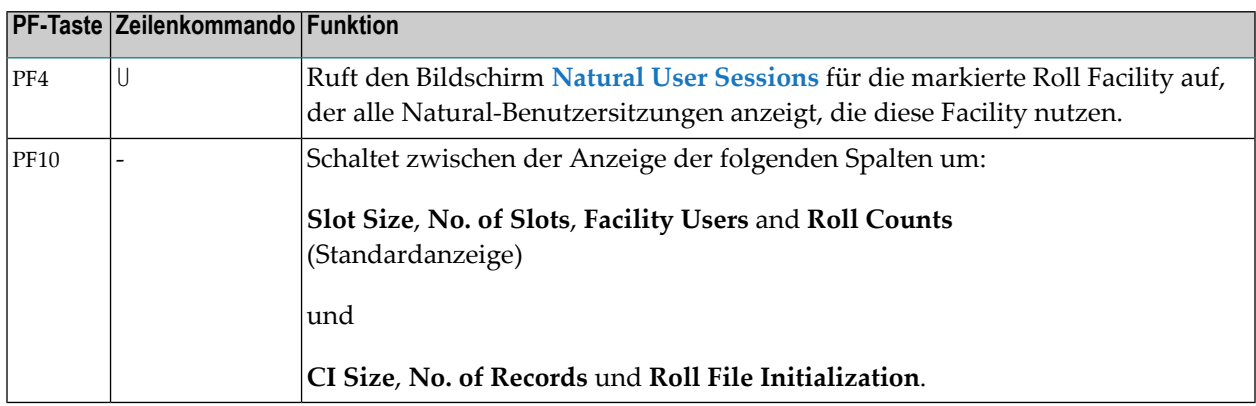

## <span id="page-1032-0"></span>**Natural-Thread-Gruppen**

Mit der Funktion **Natural Thread Groups** können Sie anzeigen, welche Thread-Gruppen für Natural verfügbar sind.

Wenn Sie die Funktion aufrufen, wird der Bildschirm **Natural Thread Groups** für die aktuelle CICS Region angezeigt (wie durch die CICS ID im Bildschirmtitel angegeben). Für jede Thread-Gruppe werden auf diesem Bildschirm die folgenden Informationen angezeigt:

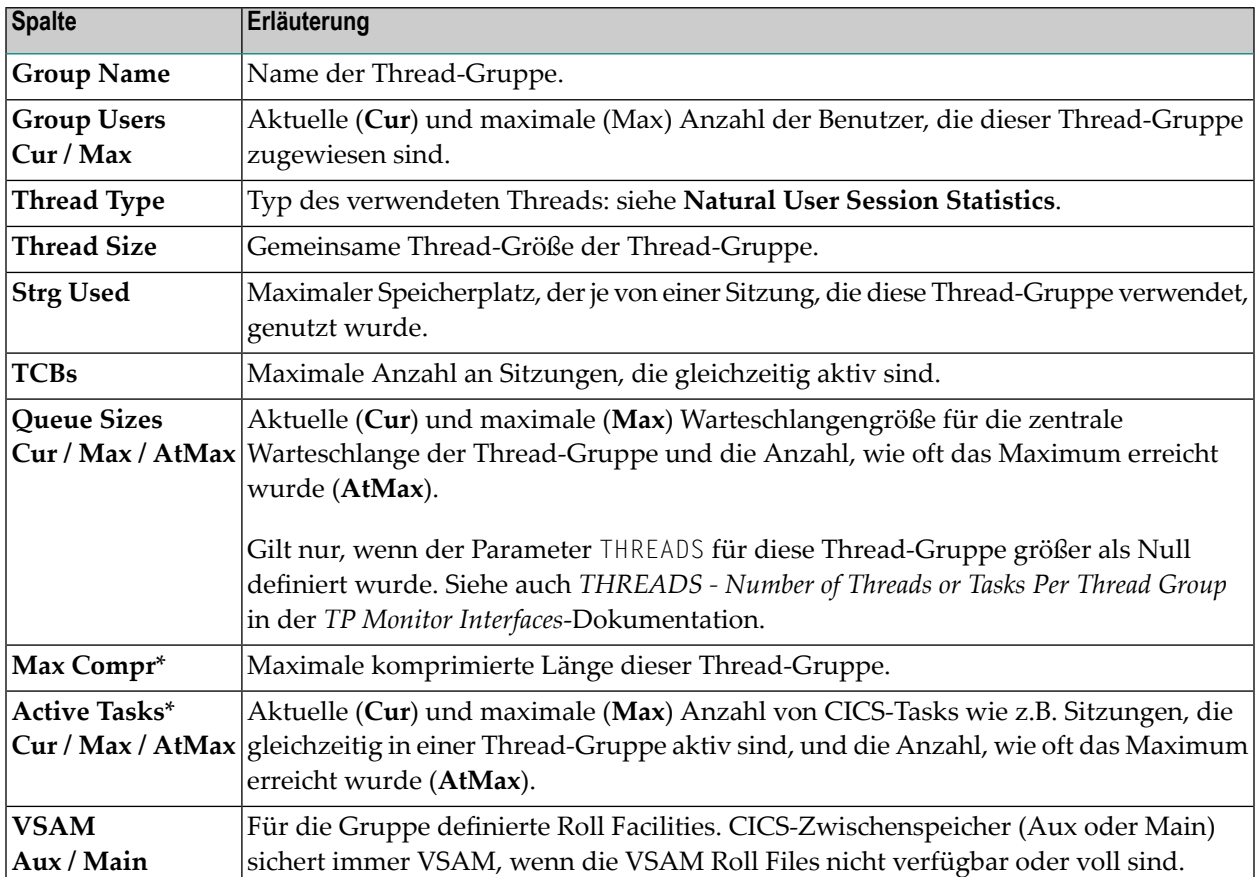

\* Diese Spalten werden nur angezeigt, wenn Sie PF10 drücken. Wenn Sie die Taste erneut drücken, wird wieder die Standardanzeige angezeigt

#### **Commands for Natural Thread Groups**

Zusätzlich zu den Kommandos, die unter *[SYSTP-Bildschirme](#page-1002-0) benutzen* beschrieben sind, bietet der Bildschirm **Natural Thread Groups** die folgenden PF-Tasten und Zeilenkommandos:

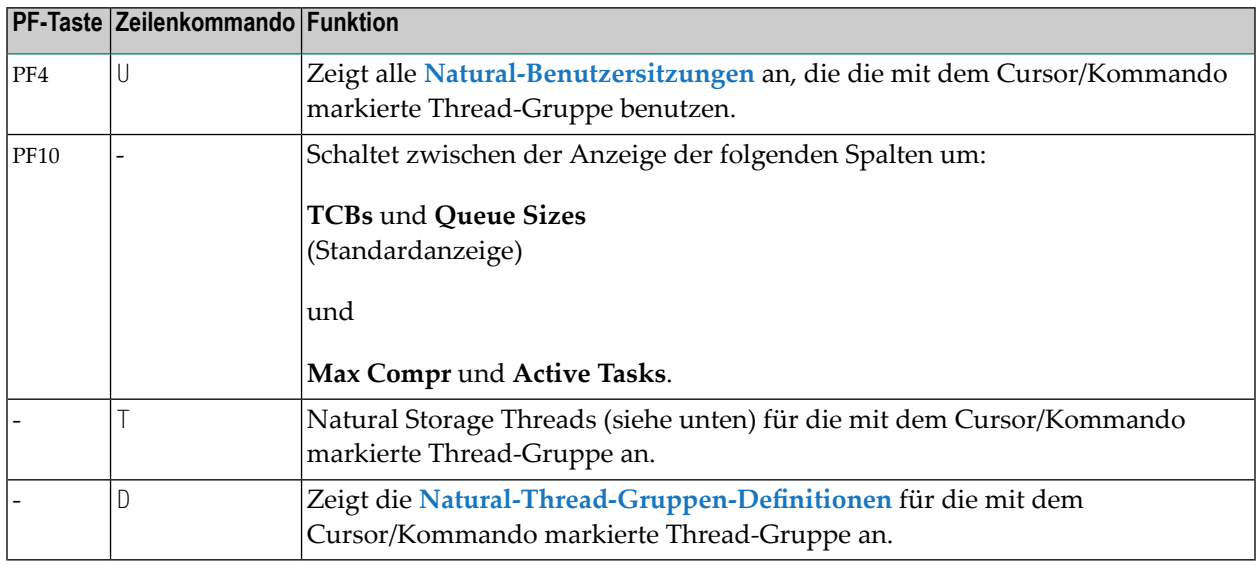

## <span id="page-1033-0"></span>**Natural-Speicher-Threads**

Mit der Funktion **Natural Storage Threads** können Sie Informationen über die Speicher-Threads in der Natural-Umgebung anzeigen.

Wenn Sie diese Funktion aufrufen, erscheint der Bildschirm **Natural Storage Threads** für die aktuelle CICS Region (wie durch die CICS ID im Bildschirmtitel angegeben). Auf dem Bildschirm werden die folgenden Informationen angezeigt:

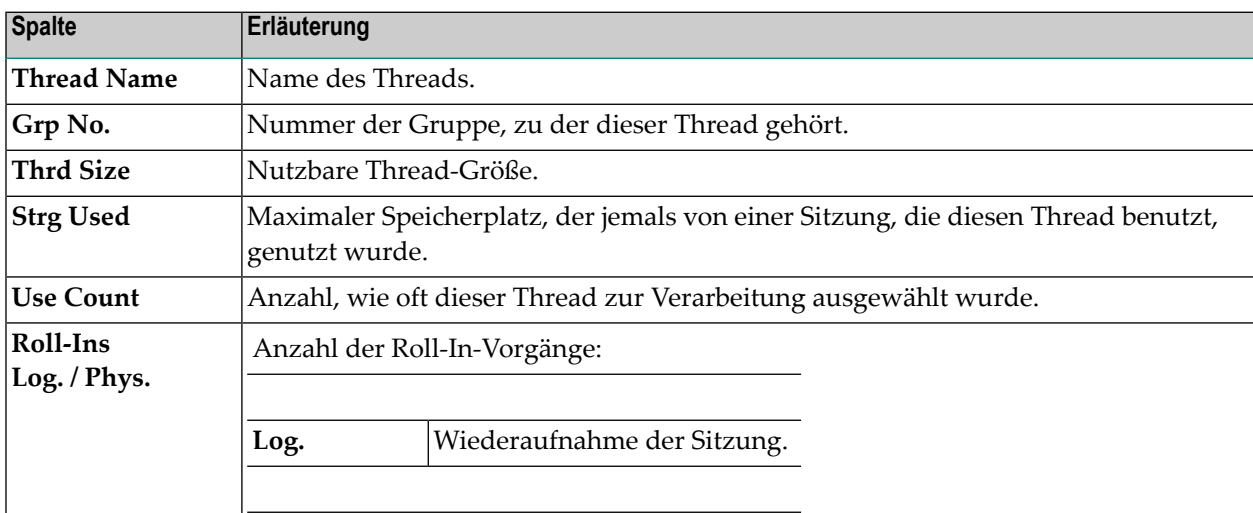

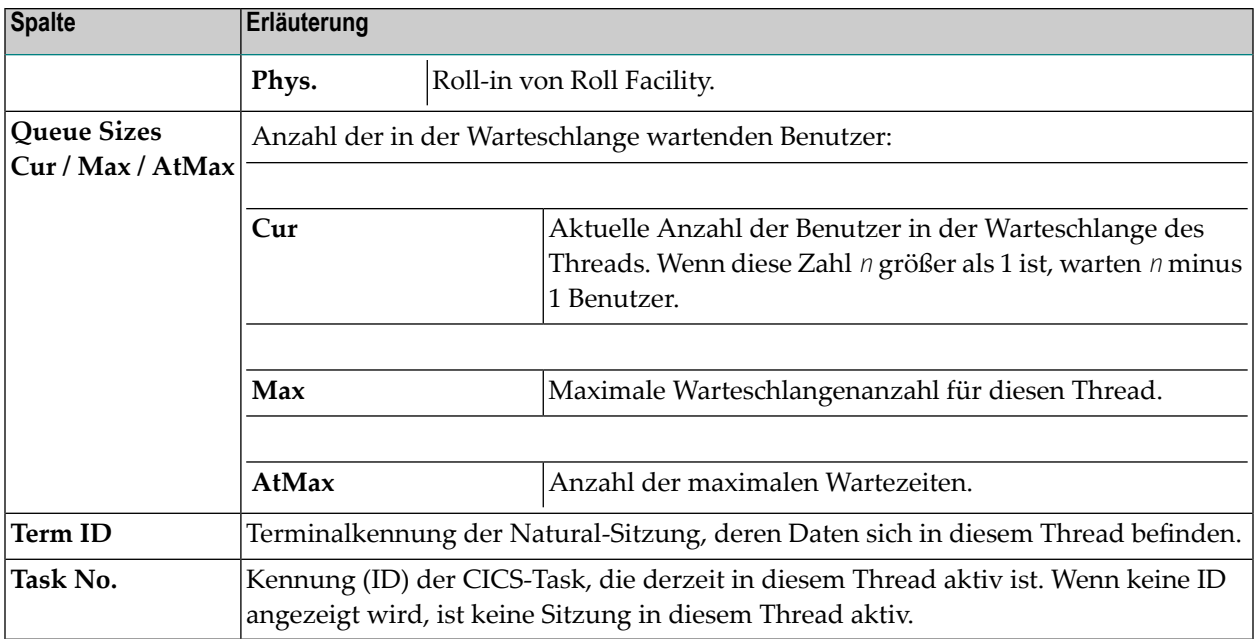

#### **Kommandos für Natural-Speicher-Threads**

Zusätzlich zu den Kommandos, die unter *[SYSTP-Bildschirme](#page-1002-0) benutzen* beschrieben sind, bietet der Bildschirm **Natural Storage Threads** die folgenden Zeilenkommandos und PF-Tasten:

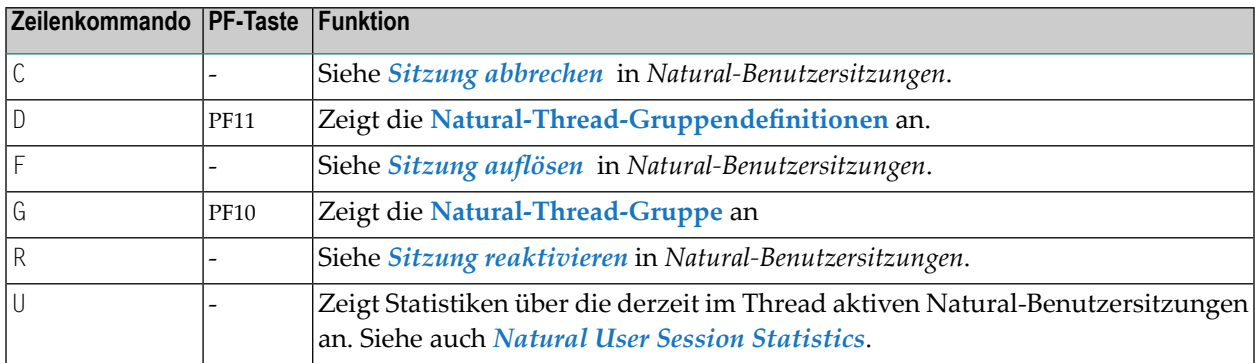

## <span id="page-1034-0"></span>**Globale Systeminformationen zum Natural CICS Interface anzeigen**

Die Funktion **Global System Information** dient zur Anzeige von Daten über das Systemverzeichnis.

Wenn Sie diese Funktion aufrufen, erscheint der Bildschirm **Global System Information** für die aktuelle CICS Region (wie durch die CICS ID im Bildschirmtitel angegeben). Der Bildschirm enthält die folgenden Informationen:

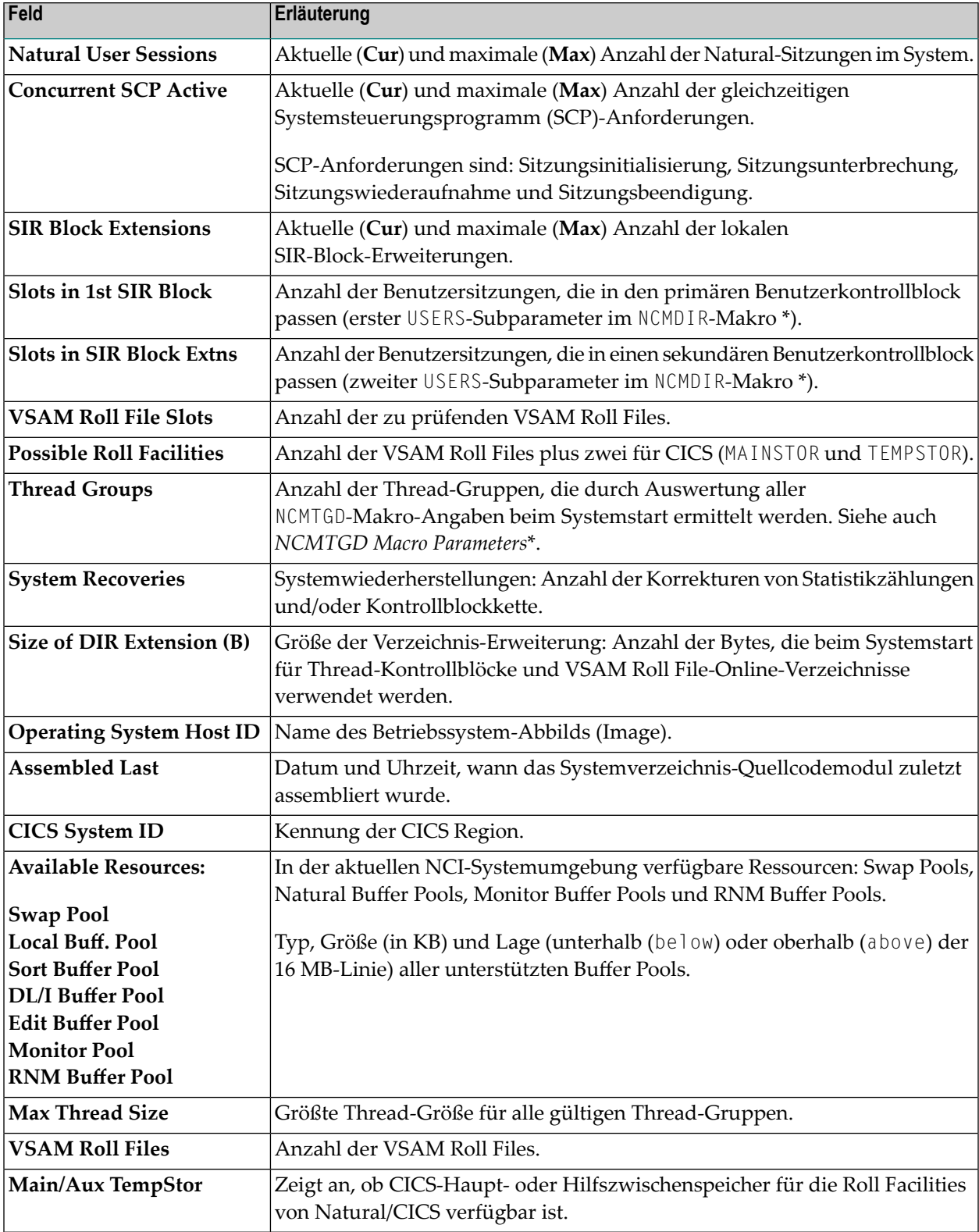

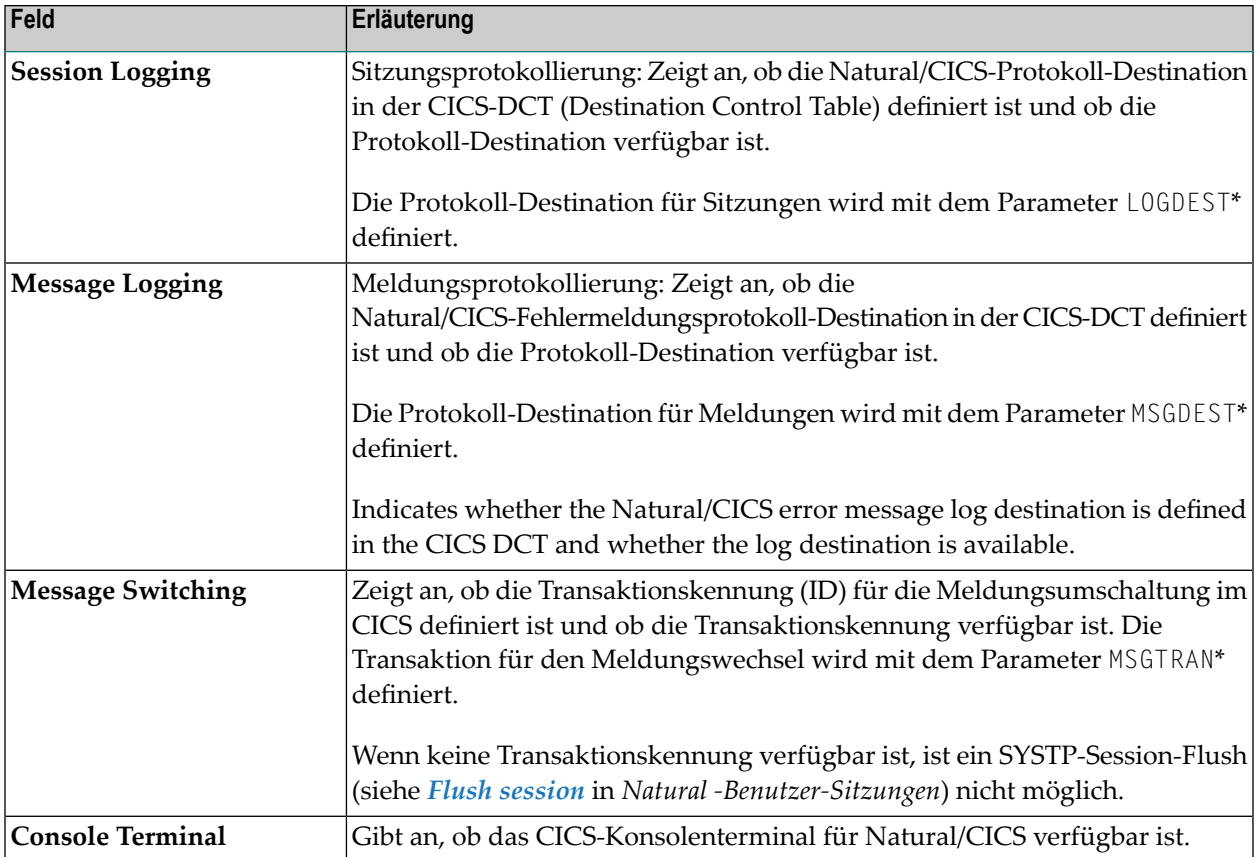

<span id="page-1036-0"></span>\* Dieser Parameter ist im NTCICSP-Makro des Natural-Parametermoduls enthalten, je nachdem, welche Version der Natural-CICS-Schnittstelle installiert ist. Das Makro ist in der *Parameter-Referenz*-Dokumentationen beschrieben.

## **Natural/CICS-Generierungsoptionen**

Mit der Funktion **Generation Options** können Sie die Einstellungen der Generierungsparameter für ein Natural, das unter CICS läuft, anzeigen. Die Werte dieser Parameter werden oderim Makro NTCICSP des Natural-Parametermoduls festgelegt und bei der Installation angelegt.

Wenn Sie diese Funktion aufrufen, erscheint der Bildschirm **Generation Options** für die aktuelle CICS Region (wie durch die CICS ID im Bildschirmtitel angegeben). Dieser Bildschirm zeigt eine Übersicht über die Einstellungen der Generierungsoptionen für Natural.

Hinter jeder Parametereinstellung auf dem Bildschirm **Generation Options** steht ein Parameter des Makros NTCICSP. Diese Parameternamen können durch Drücken von PF10 angezeigt werden. Drücken Sie PF10, um zwischen dem Bildschirm mit den Parameternamen und den Erläuterungen zu den Parametern zu wechseln.

#### **Verwandte Themen:**

- *Installing Natural CICS Interface* in *Installation for z/OS*-Dokumentation
- <span id="page-1037-0"></span>■ NTCICSP-Makro in der *Parameter-Referenz*-Dokumentation

## **Natural Thread-Gruppendefinitionen**

Mit der Funktion **Natural Thread Group Definitions** können Sie die Definitionen der Natural Thread Group anzeigen.

Wenn Sie diese Funktion aufrufen, erscheint der Bildschirm **Natural Thread Group Definitions** für die aktuelle CICS Region (wie durch die CICS ID im Bildschirmtitel angegeben). Dieser Bildschirm zeigt die folgenden Informationen an:

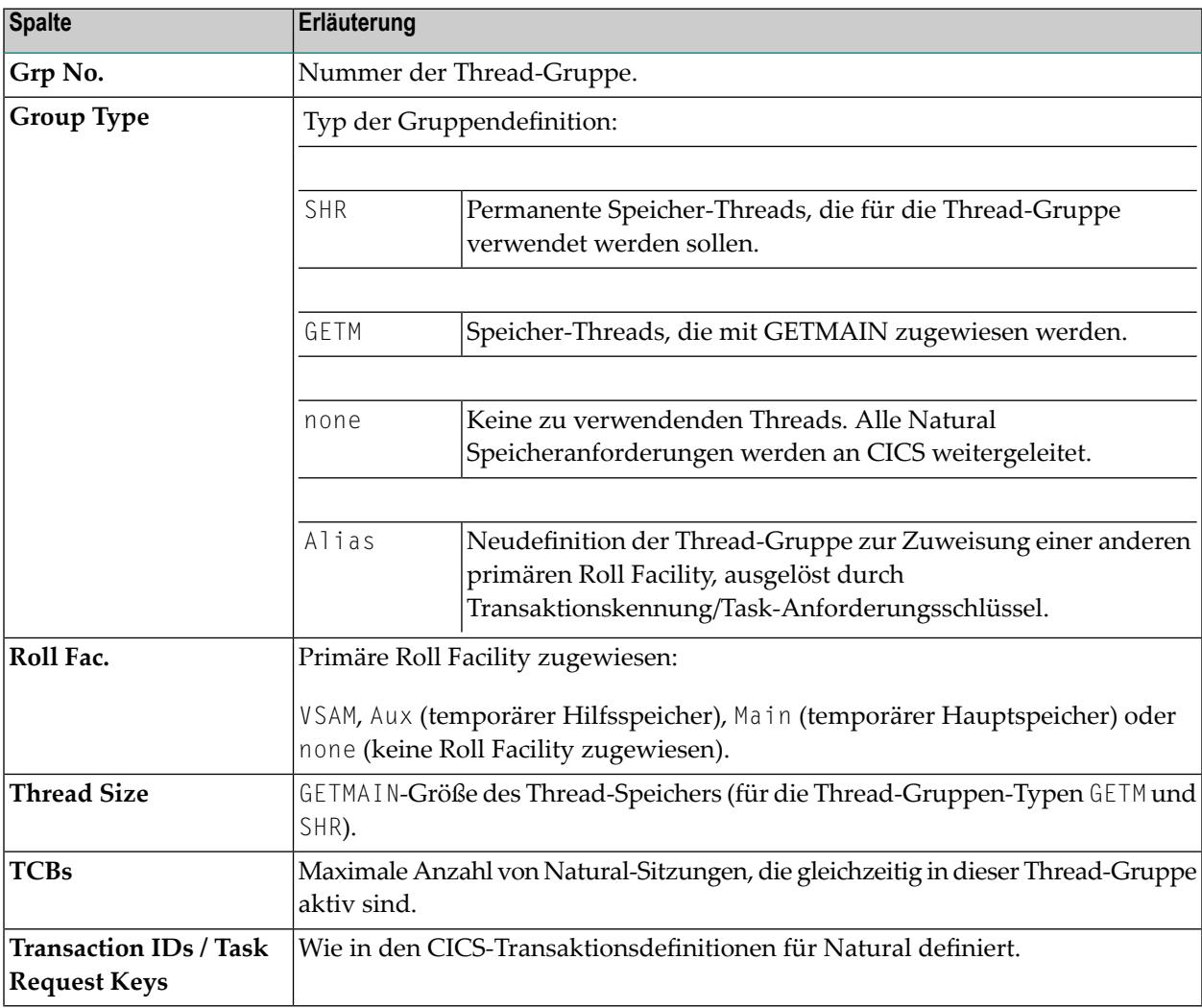

#### **Kommandos für Natural-Thread-Gruppen-Definitionen**

Zusätzlich zu den Kommandos, die unter *[SYSTP-Bildschirme](#page-1002-0) benutzen* beschrieben sind, bietet der Bildschirm **NaturalThread Group Definitions** die folgenden PF-Tasten und die entsprechenden Zeilenkommandos:

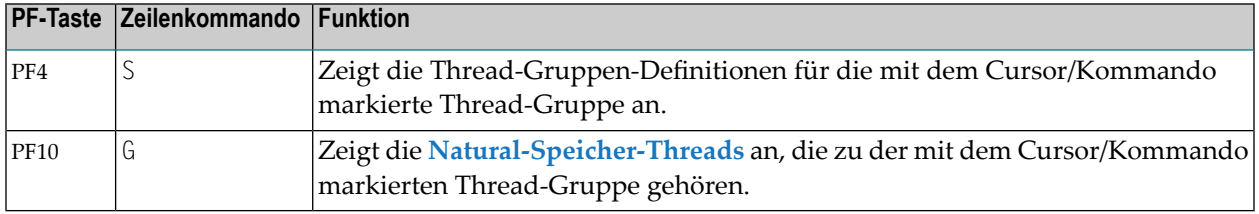

## <span id="page-1038-0"></span>**Eigene Natural-Benutzersitzung**

<span id="page-1038-1"></span>Mit dieser Funktion können Sie den Bildschirm **Natural User Session Statistics** aufrufen, der unter *Natural User Session [Statistics](#page-1027-0)* beschrieben ist.

## **CICS Task Information**

<span id="page-1038-2"></span>Mit dieser Funktion können Sie das Fenster **SYSTP Task Information** aufrufen, das Statusinformationen über den Natural-Task in einer CICS-Umgebung anzeigt.

## **System Administration Facilities**

Mit dieser Funktion haben Sie Zugriff auf Debug- und Tracing-Funktionen.

Wenn Sie diese Funktion aufrufen, erscheint ein Menü mit den folgenden Funktionen:

- Trace [Facilities](#page-1039-0)
- [Debugging](#page-1039-1) Facilities
- System [Snapshot](#page-1039-2) for Logging
- Reset System [Highwater](#page-1039-3) Marks
- Gemeinsame dynamische [Parmeter-Kontrollinformationen](#page-1040-0)
- Angewendete Natural CICS [Interface-Quellcodeänderungen](#page-1040-1)

■ [Angewendete](#page-1040-2) Natural CICS Interface Zaps

#### <span id="page-1039-0"></span>**Trace Facilities**

Diese Funktion ist nur für den internen Gebrauch durch Mitarbeiter der Software AG vorgesehen.

#### <span id="page-1039-1"></span>**Debugging Facilities**

<span id="page-1039-2"></span>Diese Funktion ist nur für den internen Gebrauch durch Mitarbeiter der Software AG vorgesehen.

#### **System Snapshot for Logging**

Diese Funktion liefert vollständige SYSTP-Batch-Reports (siehe auch *[SYSTP](#page-1054-0) in Batch für CICS-[Sitzungen](#page-1054-0)*) mit Informationen über alle SCP-Funktionen, unabhängig davon, ob sie verwendet wurden oder nicht. Solche Einrichtungen sind:

- Thread-Gruppen
- Threads des Typs TYPE=SHR
- Roll Facilities

<span id="page-1039-3"></span>Alle diese Informationen werden in der Natural/CICS-Protokolldatei protokolliert, sofern vorhanden.

#### **Reset System Highwater Marks**

Diese Funktion umfasst die zuvor beschriebene System Snapshot-Funktion. Zusätzlich können alle Höchstwertmarken des Systems zurückgesetzt werden, z. B.:

- Die Anzahl der Benutzersitzungen.
- Jede Thread-Gruppe und Roll Facility.
- Die Anzahl der UCB-Blockerweiterungen.
- Die Speicherplatzmenge.
- Alle Thread-Gruppen und TYPE=SHR-Threads.
- Alle Warteschlangenwerte und -zählungen.
- Alle Roll Facility-Roll-Zahlen.

#### <span id="page-1040-0"></span>**Gemeinsame dynamische Parmeter-Kontrollinformationen**

Die Funktion **Common Dynamic Parms ControlInformation** zeigt die allgemeinen dynamischen Profilparameter an, wie sie von der PRMDEST-Destination abgerufen wurden, falls verfügbar. Siehe *PRMDEST - Name of the Natural CICS Profile Parameter Input Destination* in der *TP Monitor Interfaces*-Dokumentation.

#### <span id="page-1040-1"></span>**Angewendete Natural CICS Interface-Quellcodeänderungen**

Die Funktion **Applied NCI Source Changes** ruft den gleichnamigen Bildschirm für die aktuelle CICS-Region auf (wie durch die CICS ID im Bildschirmtitel angegeben). Auf diesem Bildschirm werden die Nummern aller Quellcodeänderungen angezeigt, die in der aktuellen Natural-TP-Umgebung angewendet wurden.

#### <span id="page-1040-2"></span>**Angewendete Natural CICS Interface Zaps**

Die Funktion **Applied NCI Zaps** ruft den gleichnamigen Bildschirm für die aktuelle CICS-Region auf (wie durch die CICS ID im Bildschirmtitel angegeben). Auf diesem Bildschirm werden die Nummern aller Quellcodeänderungen angezeigt, die in der aktuellen Natural-TP-Umgebung angewendet wurden.

## 103 SYSTP-Funktionen unter IMS TM

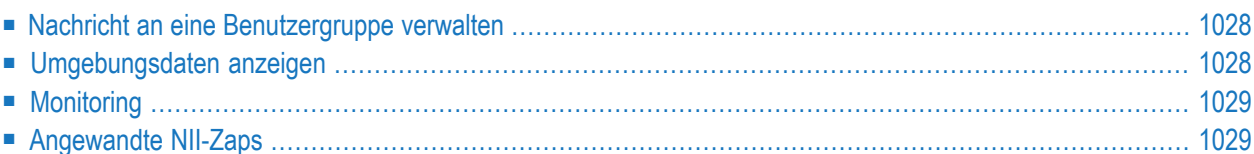

<span id="page-1043-0"></span>

Das Dienstprogramm SYSTP bietet Funktionen, die speziell für IMS TM gelten.

#### **Um spezifische SYSTP-Funktionen unter IMS TM aufzurufen:**

■ Geben Sie im SYSTP-Hauptmenü im Feld **Code** ein E für **Environment-Dependent Functions** ein.

In dem dann angezeigten **NII Menu** können Sie die in diesem Abschnitt erläuterten Funktionen auswählen.

**Anmerkung:** NII ist der Produktcode für das Natural IMS TM Interface. Er wird in Bildschirmen gelegentlich aus Platzgründen anstelle des Produktnamens verwendet.

### **Nachricht an eine Benutzergruppe verwalten**

Die Funktion **Broadcasting** wird verwendet, um Nachrichten an bestimmte Benutzergruppen in einer IMS-Umgebung zu senden und zu verwalten.

Wenn Sie diese Funktion aufrufen, wird das Menü **Broadcasting** angezeigt, in dem Sie die folgenden Funktionen auswählen können:

- **Create Broadcast Messages** Dient zum Anlegen einer Nachricht an eine Benutzergruppe.
- **List all Broadcast Messages** Dient zum Auflisten aller bisher angelegten Nachrichten.

<span id="page-1043-1"></span>Weitere Informationen über die Broadcasting-Funktion finden Sie in der **TP Monitor Interfaces**-Dokumentation unter *Natural under IMS TM* > *Special Functions* > *Broadcasting*.

## **Umgebungsdaten anzeigen**

Mit der Funktion **Display Environment Data** können Sie Umgebungsdaten von der Natural IMS TM-Schnittstelle anzeigen.

Wenn Sie diese Funktion aufrufen, wird der Bildschirm **Environment Table** für die Umgebungstabelle angezeigt, die von der aktuellen Natural-Sitzung verwendet wird. Auf dem Bildschirm werden die aktuellen Parametereinstellungen der Natural IMS TM-Schnittstelle angezeigt.

Die Parameterwerte können hier nicht geändert werden. Weitere Informationen zu IMS-Parametern finden Sie im Teil *Natural under IMS TM* in der *TP Monitor Interfaces*-Dokumentation.
## **Monitoring**

Mit der Funktion **Monitoring** können Sie Überwachungsdaten zu Natural-Benutzersitzungen anzeigen, die unter demselben Natural-Subsystem laufen.

Wenn Sie die Funktion **Monitoring** aufrufen, gelangen Sie auf den gleichnamigen Bildschirm, auf dem Sie die folgenden Funktionen zur Anzeige von Monitoring-Daten zu Benutzersitzungen auswählen können:

#### ■ **Active Sessions** Zeigt alle aktiven Natural-Sitzungen an, die unter IMS TM laufen.

- **Suspended Sessions** Zeigt alle Natural-Sitzungen an, die derzeit unter IMS TM angehalten sind.
- **User Selection**

Ruft ein Fenster auf, in dem Sie Auswahlkriterien angeben können, um nur bestimmte Natural-Benutzersitzungen anzuzeigen.

## **Angewandte NII-Zaps**

Diese Funktion ruft das Fenster **Applied NII Zaps** auf, in dem die Anzahl aller Zaps angezeigt wird, die für die aktuelle Natural TP-Umgebung angewendet wurden.

# 104 SYSTP-Funktionen unter TIAM und openUTM

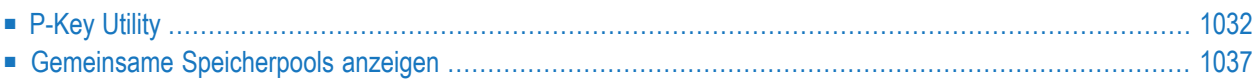

Das Dienstprogramm SYSTP stellt Funktionen bereit, die speziell für TIAM und *open*UTM gelten.

**Um spezielle SYSTP-Funktionen unter TIAM und** *open***UTM aufzurufen:**

■ Geben Sie im SYSTP-**Main Menu** im Feld **Code** ein E für **Environment-Dependent Functions** ein.

<span id="page-1047-0"></span>Aus dem dann angezeigten Menü können Sie die in diesem Abschnitt erläuterten Funktionen auswählen.

## **P-Key Utility**

Diese Funktion unterstützt das Laden von programmierbaren P-Tasten auf Terminals der Serie 975*n* (Typen 974*n*, 975*n* und 976*n*).

Sie können entweder die Natural-Standard-Tasteneinstellungen (Funktionstastenmodus KN, KO oder KS) auf die Tasten P1 bis P20 oder benutzerdefinierte Werte auf einzelne Tasten laden. Siehe auch *Function Keys Supported under BS2000* in der *Operations*-Dokumentation.

Diese Funktion ruft das Menü **P-Key Utility** auf, das das folgende Menü enthält:

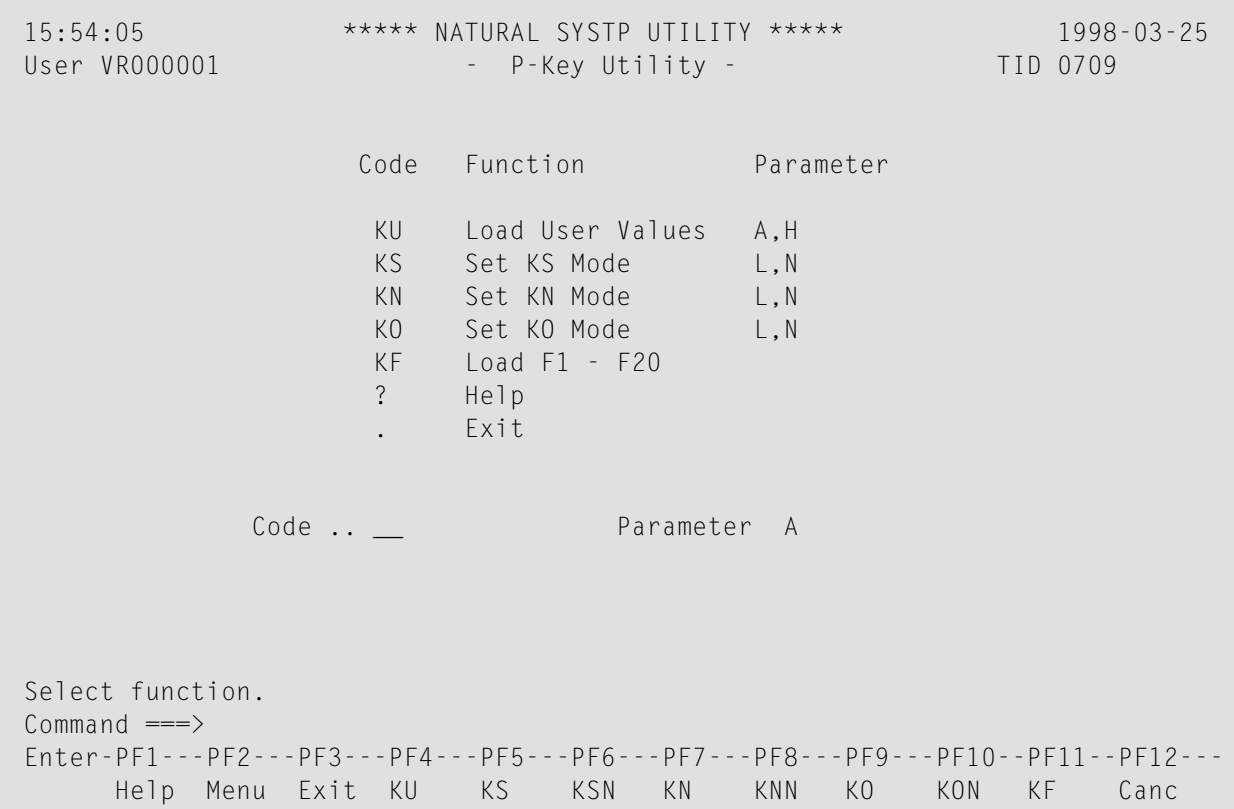

In diesem Menü geben Sie einen Funktionscode und einen optionalen Parametercode ein. Die gültigen Parametercodes für eine Funktion sind rechts neben der Funktion aufgelistet. Die Codes haben die folgende Bedeutung:

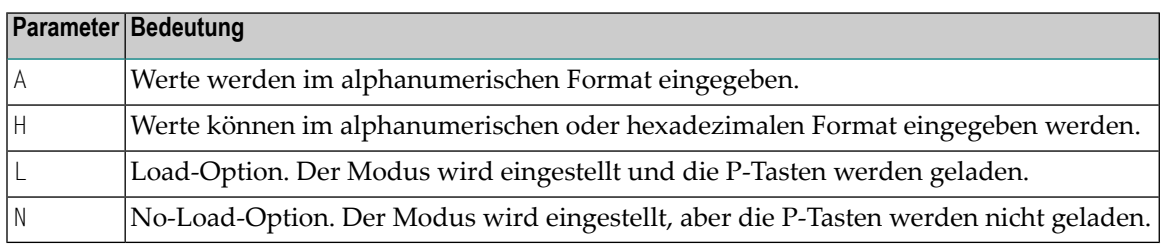

Folgende Themen werden behandelt:

- [Benutzerwerte](#page-1048-0) laden
- [Benutzerwerte](#page-1050-0) laden über Schnittstelle LPFSUP01
- Set [Key-Assignment](#page-1050-1) Mode
- P-Tasten mit [Sendetasten-\(F\)-Codes](#page-1051-0) belegen

#### <span id="page-1048-0"></span>**Benutzerwerte laden**

Mit der Funktion **Load User Values** können Sie eigene Werte auf die Tasten P1 bis P20 laden (z. B. Terminalfunktionen, Sendecodes). Die Werte können entweder im alphanumerischen oder im hexadezimalen Format eingegeben werden. Sie wählen das gewünschte Format durch Eingabe von A (alphanumerisches Format) oder H (hexadezimales oder alphanumerisches Format) im Feld **Parameter** des Menüs. Wenn Sie die Funktion **Load User Values** aufrufen (durch Drücken von PF4 oder durch Eingabe des Funktionscodes KU im Menü **P-Key Utility**), wird der folgende Bildschirm angezeigt:

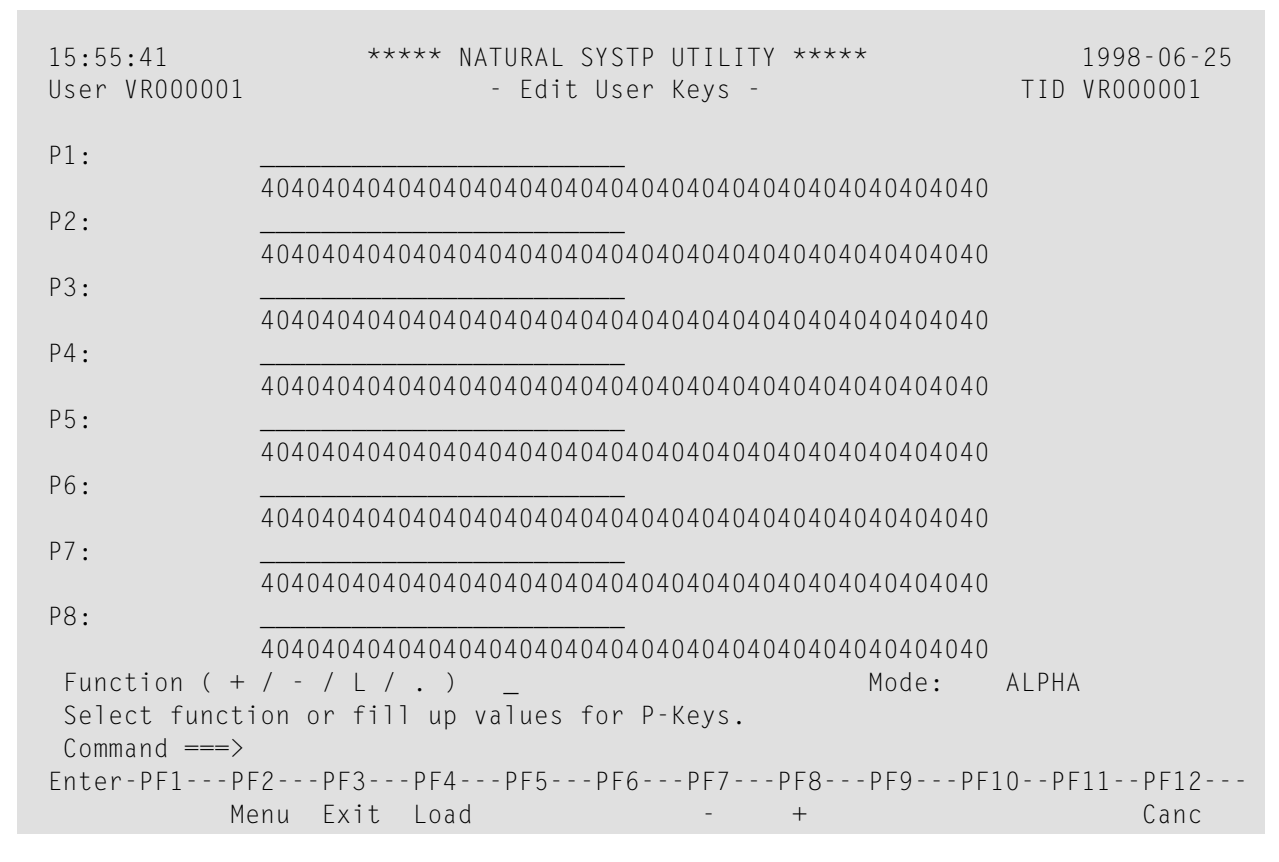

Das Feld **Mode** wird auf HEX oder ALPHA gesetzt, je nachdem, welchen Parameter Sie beim Aufruf der Funktion angeben. Sie können den Modus wechseln, indem Sie den aktuellen Wert durch A (für ALPHA) oder H (für HEX) ersetzen.

- Im ALPHA-Modus können Sie in der linken Hälfte des Bildschirms einen alphanumerischen Wert neben der Taste eingeben, auf die er geladen werden soll.
- Im HEX-Modus können Sie einer Taste außerdem einen Wert in hexadezimaler Form in der rechten Hälfte des Bildschirms zuweisen.

Geben Sie für jede P-Taste einen alphanumerischen Wert in das leere Eingabefeld oder einen hexadezimalen Wert in die Zeile darunter ein (bei Parameterwert A ist das hexadezimale Feld eingabegesperrt).

Wird für eine Taste kein Wert angegeben, so gilt für diese Taste die Standard-Natural-Tastenbelegung (Funktionstastenmodus KN, KO oder KS). Es ist also eine gemischte P-Tastenbelegung möglich, d.h. einige Tasten mit benutzerdefinierten Funktionen, andere mit den Standard-Natural-Funktionen.

Laden Sie die Werte durch Drücken von PF4 oder durch Eingabe von L im Feld **Funktion**.

Blättern Sie zu weiteren P-Tasten, indem Sie PF8 drücken oder ein Pluszeichen (+) in das Feld **Function** eingeben.

**Anmerkung:** Natural wandelt automatisch alle Binärwerte, die kleiner als H'40' sind, in H'6F' (= Fragezeichen) um. Bevor also Binärwerte, die kleiner als H'40' sind, geladen werden können, muss das Makro NTTAB (Übersetzungstabelle) entsprechend geändert werden, um diese automatische Umwandlung zu vermeiden. Dies ist besonders wichtig für H'27' (= ESCAPE) und H'19' (= Endemarke). Ausführliche Informationen finden Sie unter *TAB - Standard-Ausgabezeichen-Umsetzung* in der *Parameter-Referenz*-Dokumentation.

#### <span id="page-1050-0"></span>**Benutzerwerte laden über Schnittstelle LPFSUP01**

Die Funktion **Load User Values** steht für Benutzeranwendungen auch als Anwendungsprogrammierschnittstelle (API) zur Verfügung. Die API besteht aus dem Natural-Subprogramm LPFSUP01, das das Laden der Schlüssel durchführt. LPFSUP01 wird in der System Library SYSEXTP ausgeliefert und kann in User Libraries oder Steplibs kopiert werden.

#### **Um LPFSUP01 aufzurufen:**

Geben Sie das folgendes Statement aus:

```
CALLNAT 'LPFSUP01' P-VALUE(*)
```
dabei muss P-VALUE als Array definiert werden: (A24/20).

#### **Beispiel:**

```
DEFINE DATA LOCAL
  1 P-VALUE (A24/20)
END-DEFINE
* LOAD '/STA L EM DUE1' TO P1, '/STA P EM DUE1' TO P4
COMPRESS '/STA L' h'192786' INTO P-VALUE(1)
COMPRESS '/STA P' h'192786' INTO P-VALUE(4)
CALLNAT 'LPFSUP01' P-VALUE(*)
END
```
<span id="page-1050-1"></span>Siehe auch Beispielprogramm LPFEXAM1 in der System Library SYSEXTP.

#### **Set Key-Assignment Mode**

Die folgenden Funktionen werden verwendet, um die Tastenbelegungsmodi bei Terminals der Serie 975*n* (Typen 974*n*, 975*n* und 976*n*) einzustellen:

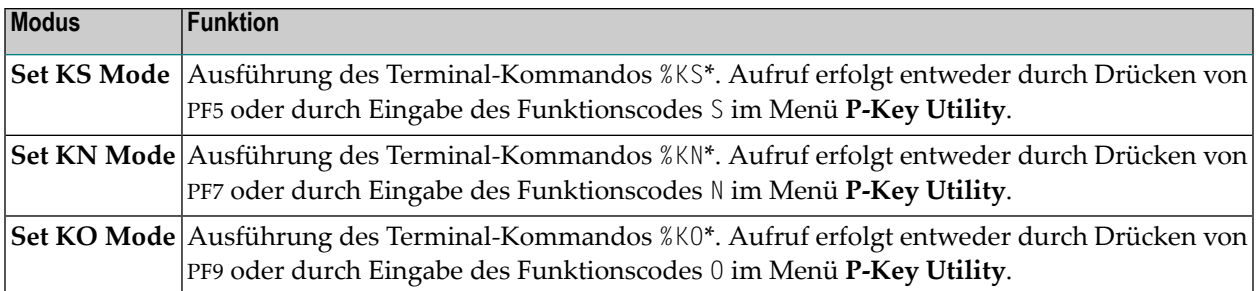

\* Beschreibung siehe *Terminalkommandos*-Dokumentation

<span id="page-1051-0"></span>Ausführliche Erläuterungen zu Tastenbelegungsmodi siehe *Natural under BS2000* in der *Operations*-Dokumentation.

#### **P-Tasten mit Sendetasten-(F)-Codes belegen**

Die Funktion **Load F1 - F20** dient dazu, die Tasten P1 bis P20 mit den spezifischen Sendetasten-(F)- Codes F1 bis F20 zu belegen. Die Funktion ähnelt dem Tastenbelegungsmodus KN, mit dem Unterschied, dass die F-Codes einzeln ausgewählt werden können.

Wenn diese Funktion aufgerufen wird, erscheint der folgende Bildschirm:

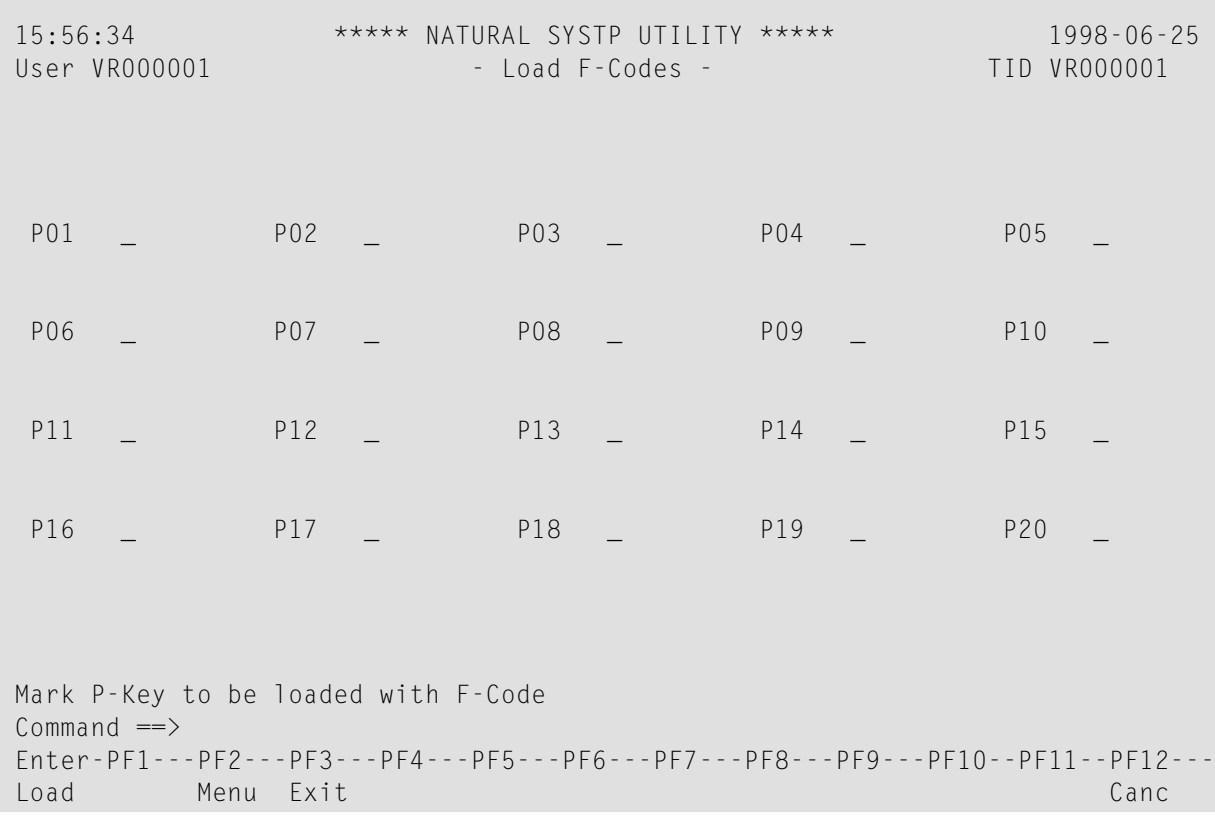

Um P-Tasten mit F-Codes zu belegen, markieren Sie die entsprechenden Tasten und drücken Sie ENTER. Nur die markierten Tasten werden mit F-Codes belegt. Die anderen P-Tasten behalten ihre ursprünglichen Werte.

## <span id="page-1052-0"></span>**Gemeinsame Speicherpools anzeigen**

Die Funktion **Show Common Memory Pools** zeigt eine Liste aller in Natural verwendeten gemeinsamen Speicherpools an.

Die einzelnen Informationen, die zu jedem gemeinsamen Speicherpool angezeigt werden, sind in der Online-Hilfe zu dieser Funktion erläutert.

## **105 SYSTP im Batch-Modus für CICS-Sitzungen**

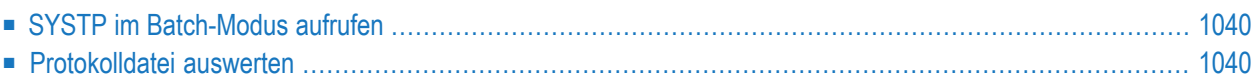

Das Dienstprogramm SYSTP kann auch verwendet werden, um statistische Daten über Natural/CICS-Sitzungen im Batch-Modus zu erhalten.

Die Natural-Protokolldatei, in die die statistischen Daten über Natural/CICS-Sitzungen geschrieben werden, muss dem Natural-Batch-Job als Work File 1 zugeordnet werden (d.h. über CMWKF01). Außerdem muss sie im Online-System, d.h. in der CICS-DCT (Destination Control Table) definiert sein. Siehe Parameter LOGDEST des Makros NTCICSP (je nach installierter Version der Natural-CICS-Schnittstelle), der in der *Parameter-Referenz*-Dokumentation beschrieben ist.

### <span id="page-1055-0"></span>**SYSTP im Batch-Modus aufrufen**

#### **Um das SYSTP-Dienstprogramm im Batch-Modus aufzurufen:**

Geben Sie im Batch-Job eines der folgenden Kommandos an:

SYSTP *xxx*

oder

LOGON SYSTP SYSBATCH *xxx*

<span id="page-1055-1"></span>wobei *xxx* die Art der zu verarbeitenden Daten angibt. Beispiel: *xxx*=nci gibt an, dass die Daten von einem Natural/CICS-Online-System gesammelt werden.

### **Protokolldatei auswerten**

Daten werden in die Natural-Protokolldatei geschrieben, wenn Natural initialisiert oder zurückgesetzt wird und wenn eine Natural-Sitzung beendet wird.

Das Natural CICS Interface schreibt die folgenden Sätze in die Natural-Protokolldatei

- Einen Startprotokollsatz, wenn die Natural-Umgebung initialisiert oder zurückgesetzt wird.
- Einen Sitzungsprotokollsatz, wenn eine Natural-Sitzung beendet wird.

Wenn eine Natural-Umgebung initialisiert wird, wird eine Systemkennung in den Systemsteuerungsblock geschrieben. Diese Systemkennung gehört auch zu allen Protokollsätzen. Daher kann eine Natural-Protokolldatei von mehreren Natural/CICS-Online-Umgebungen gemeinsam genutzt werden.

Die protokollierten Informationen dienen dazu, die Nutzung der Natural/CICS-Online-Umgebung zu verfolgen. Daher beziehen sich die meisten Informationen auf Einrichtungen der NaturalUmgebung. Die Protokolldatei ist nicht als Accounting- oder Monitoring-Tool gedacht, das sich auf CICS-Funktionen bezieht.

Auf der Grundlage der Systemkennung werden mehrere Berichte mit Daten erstellt, die sich auf eine Natural-Sitzung beziehen:

- Protokolldateidaten in chronologischer Reihenfolge, d. h. die Sitzungsprotokolle sind nach Datum und Uhrzeit des Sitzungsendes sortiert.
- Statistiken darüber, wie die Natural-Umgebung eingerichtet und verwendet wurde.
- Statistiken über Thread-Gruppen (falls verwendet).
- Statistiken über Programmspeicher-Threads (falls verwendet).
- Statistiken über Roll Facilities (falls verwendet).

Diese Berichte werden für alle Natural-Umgebungen mit Aufzeichnungen über Natural/CICS-Sitzungen in der Natural-Protokolldatei erstellt.

**Anmerkung:** Die Protokollsätze zur Sitzungsbeendigung geben natürlich nur die Ressourcen wieder, die von den entsprechenden Sitzungen verwendet wurden. Daher spiegeln diese Aufzeichnungen möglicherweise nicht die gesamte Natural-Umgebung wider. Berichte über eine vollständige Natural-Umgebung erhalten Sie, indem Sie mit der Funktion **[System](#page-1038-0) [Administration](#page-1038-0) Facilities** eine Momentaufnahme der gesamten Natural-Umgebung erstellen.

## **Stichwortverzeichnis**

## **A**

activate utility, [155](#page-170-0)

## **B**

buffer calculate size with SYSRPC utility, [955](#page-970-0)

#### **I**

invoke Profiler utility, [424](#page-439-0)

#### **P**

Profiler utility invoke, [424](#page-439-0) terminate, [424](#page-439-0)

## **S**

server ping with SYSRPC utility, [966](#page-981-0) terminate with SYSRPC utility, [969](#page-984-0) size requirement calculate with SYSRPC utility, [955](#page-970-0) stub generate with SYSRPC utility, [937](#page-952-0)

### **T**

terminate Profiler utility, [424](#page-439-0)

#### **U**

utility activate, [155](#page-170-0)